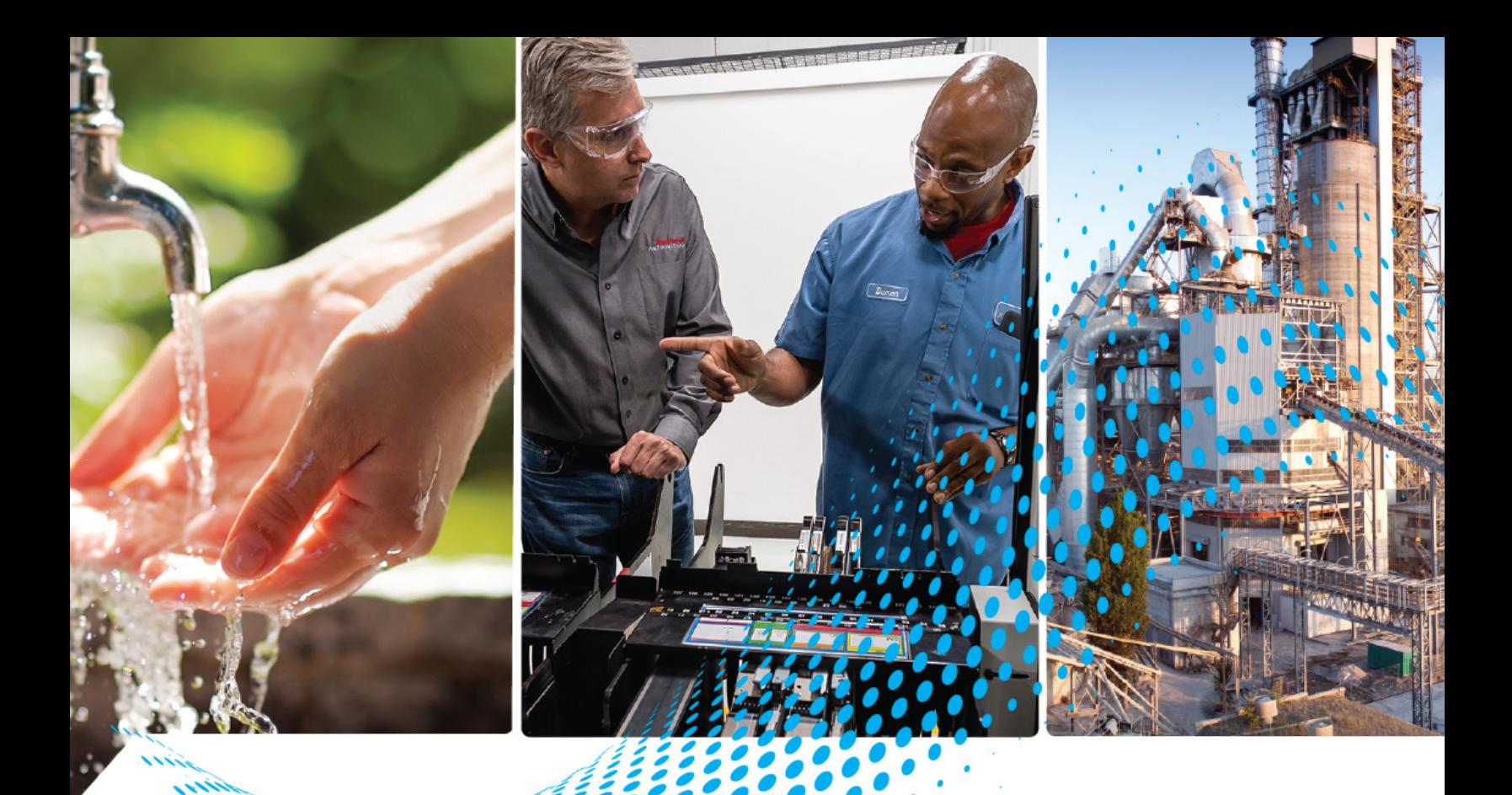

# **ThinManager 13.2 Thin Client Management Platform**

Catalog Number 9541

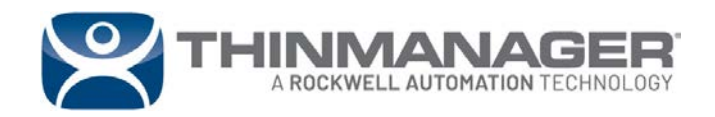

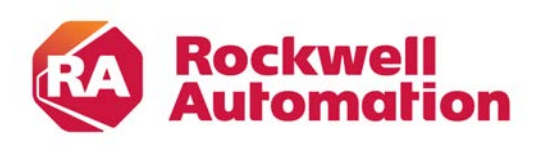

**User Manual User Manual Original Instructions** 

Rockwell Automation Publication TM-UM001I-EN-P - September 2023

# **[Preface](#page-10-0)**

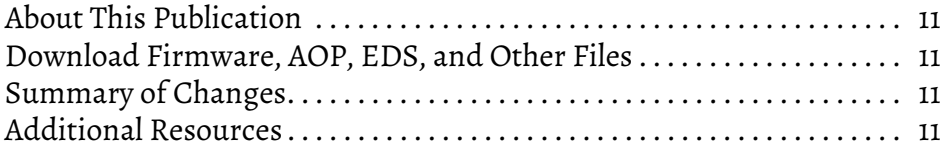

# **[Chapter 1](#page-12-0)**

**[Quick Setup Overview](#page-12-1)** 

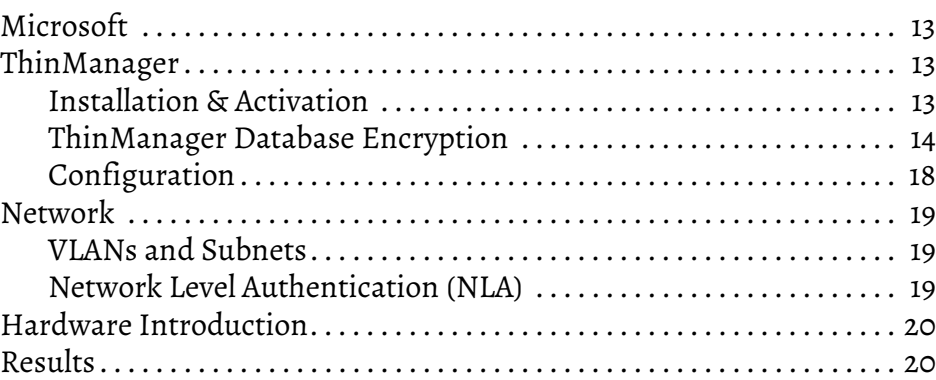

# **[Chapter 2](#page-20-0)**

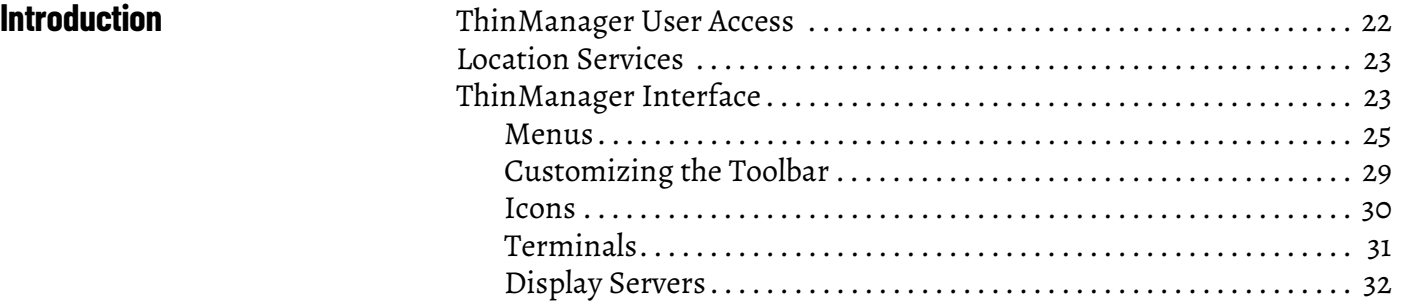

# **[Chapter 3](#page-38-0)**

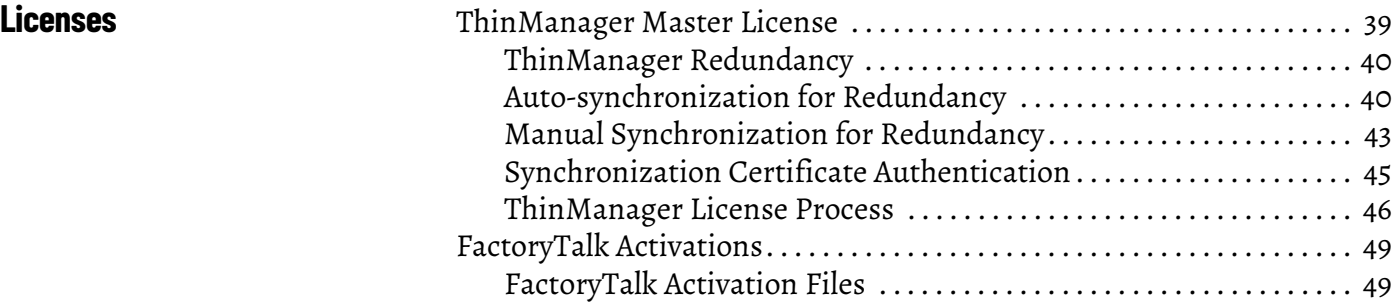

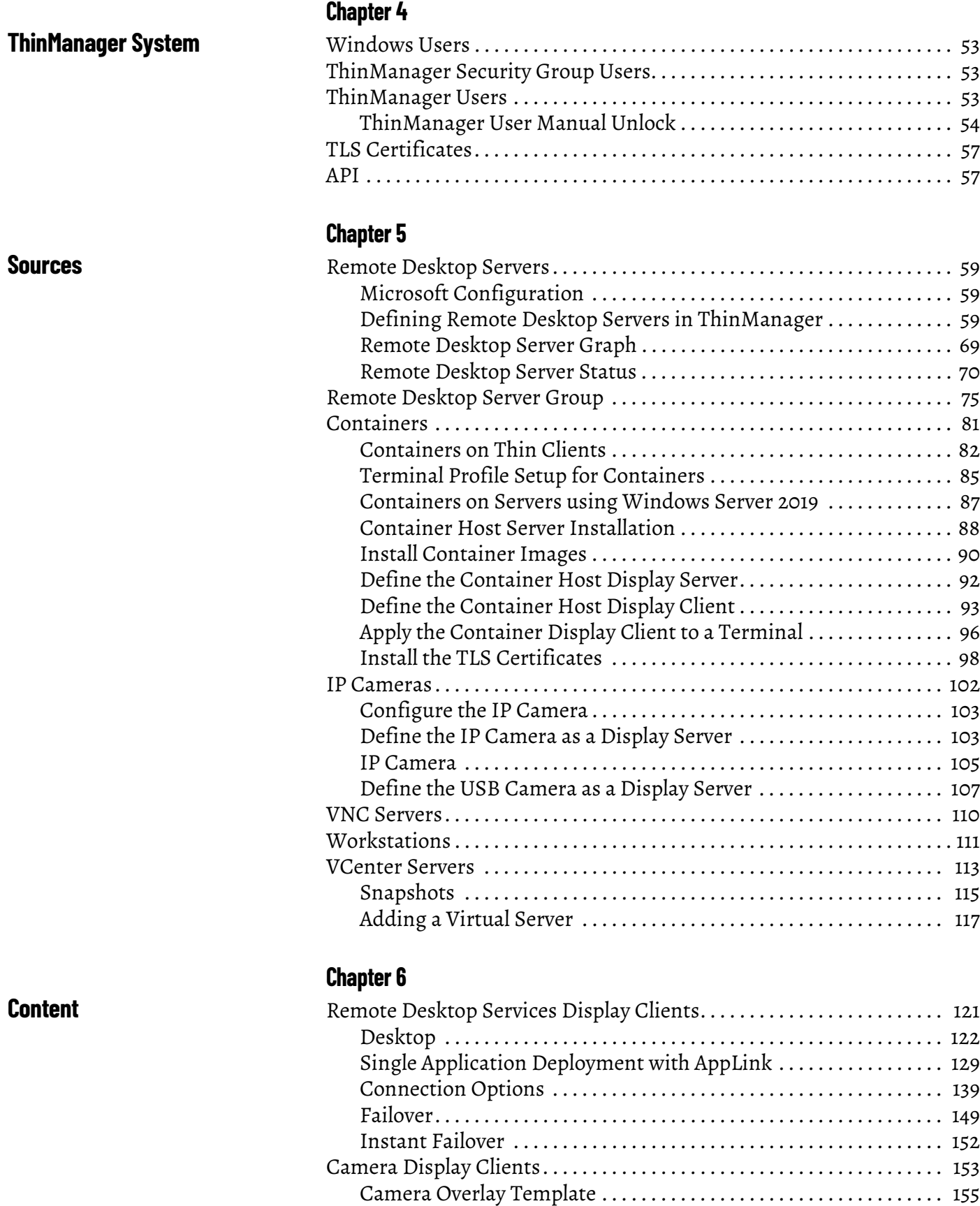

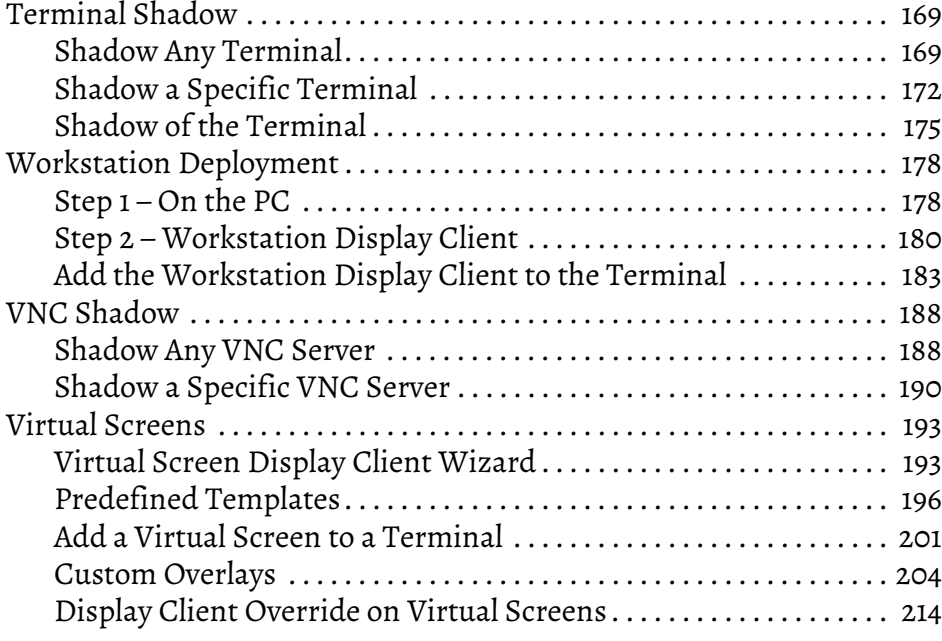

# **[Chapter 7](#page-218-0)**

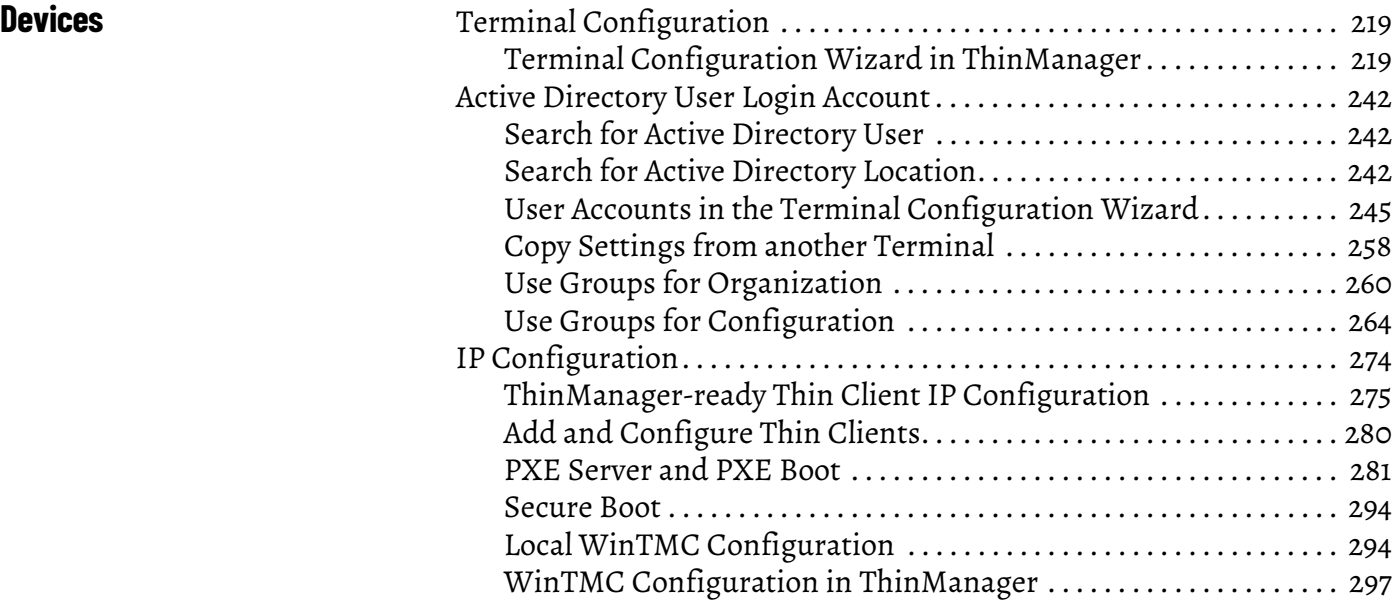

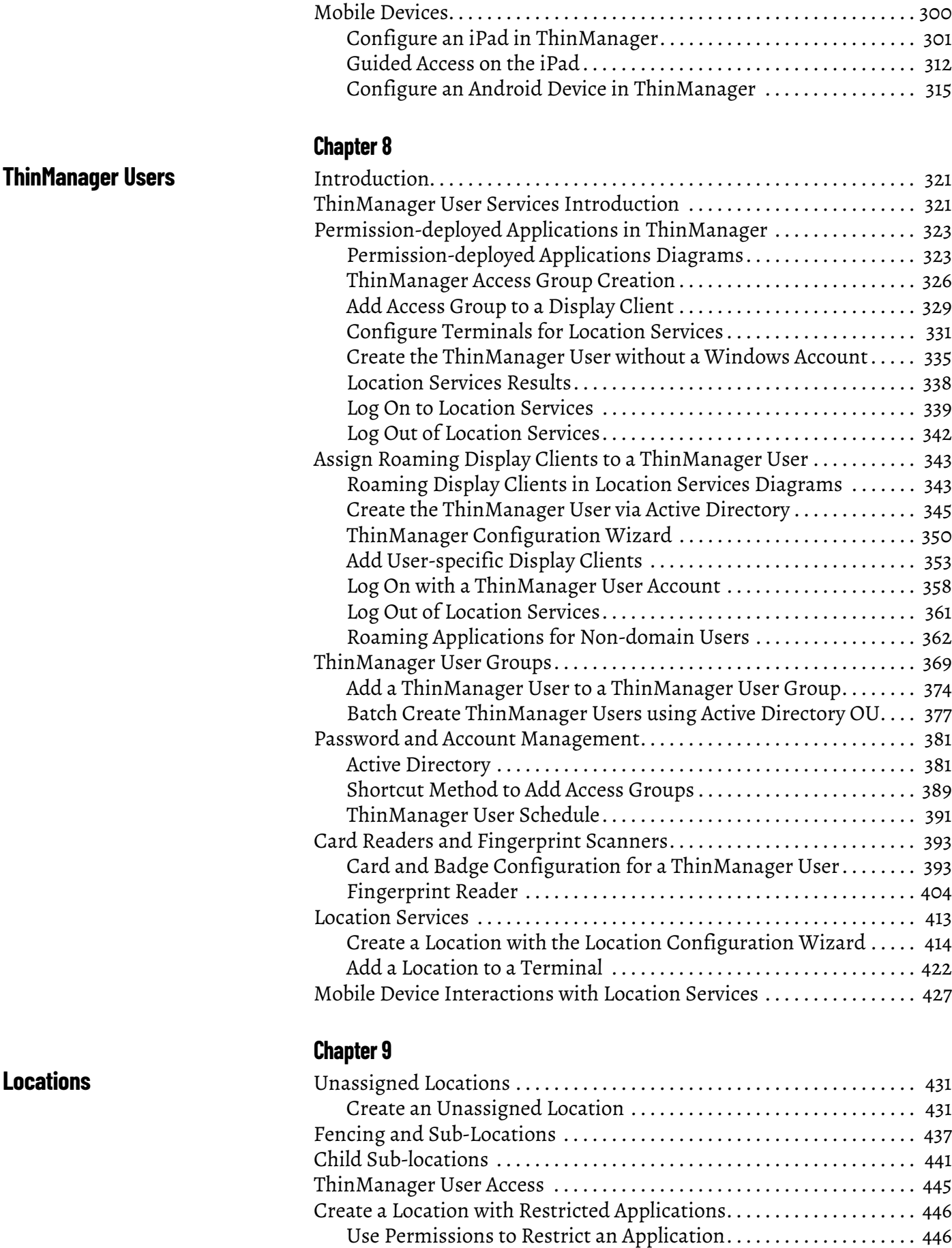

[Add a Restricted Application to a Location. . . . . . . . . . . . . . . . . . . . . . . . 448](#page-447-0)

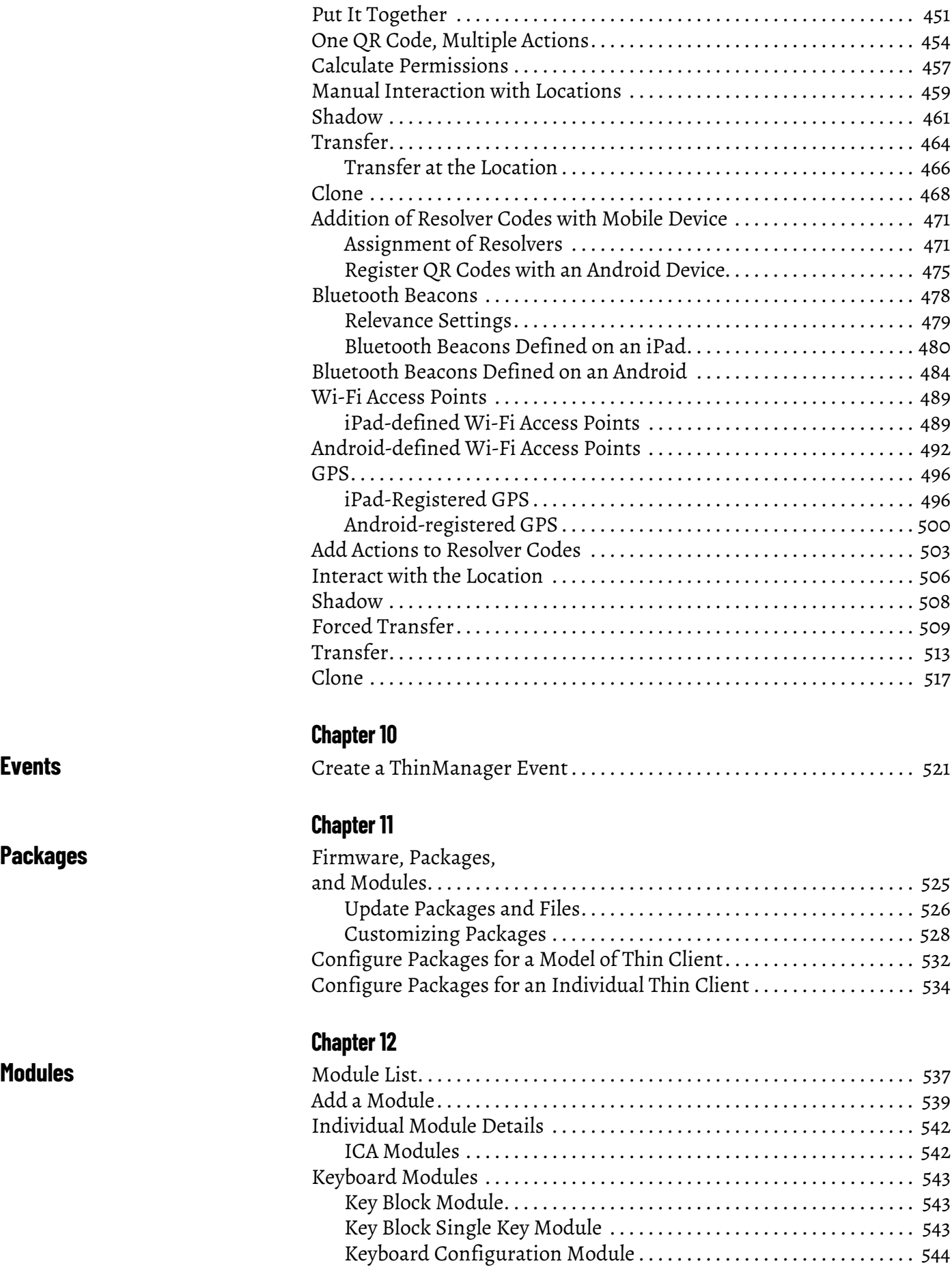

**[Packages](#page-524-1)** 

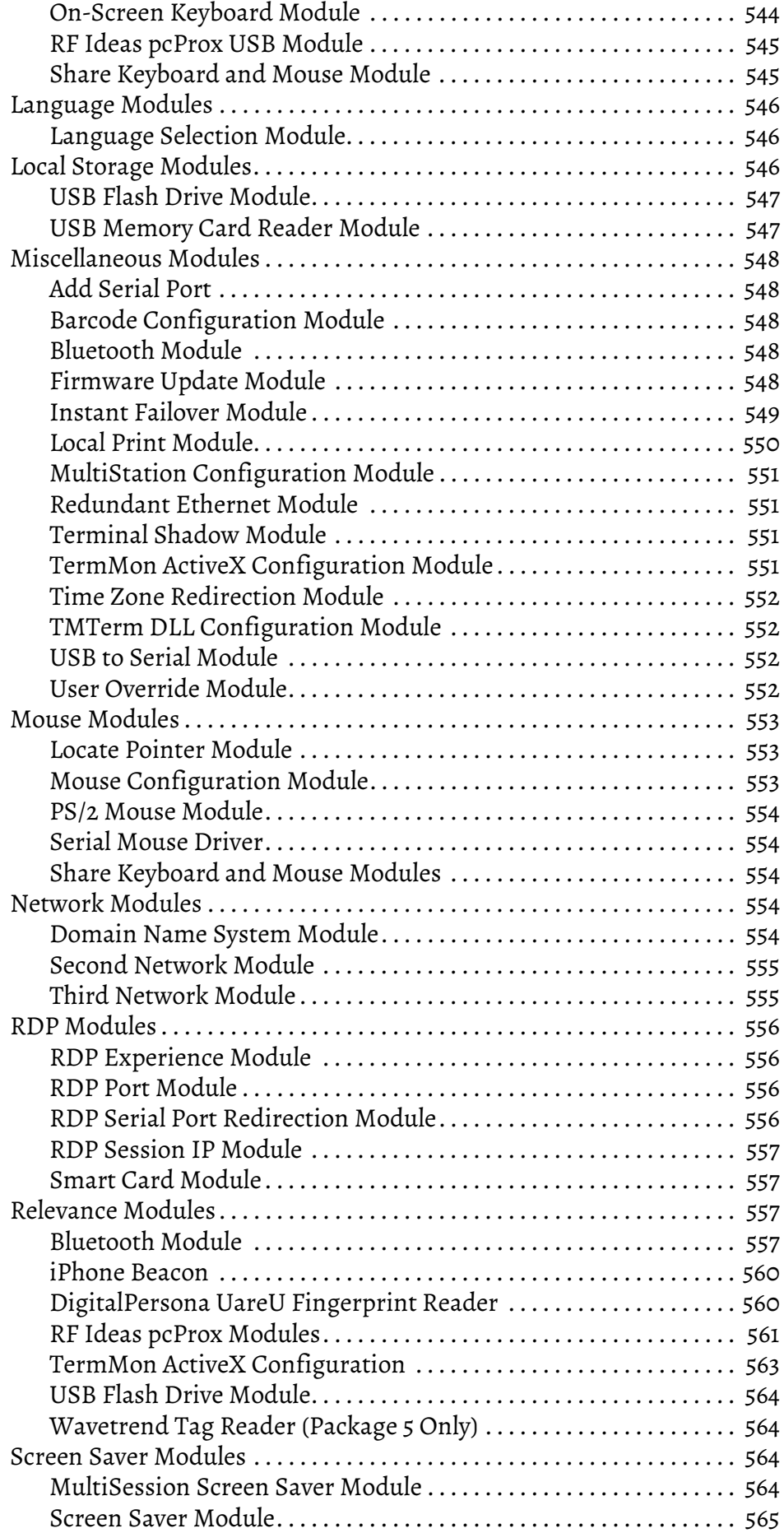

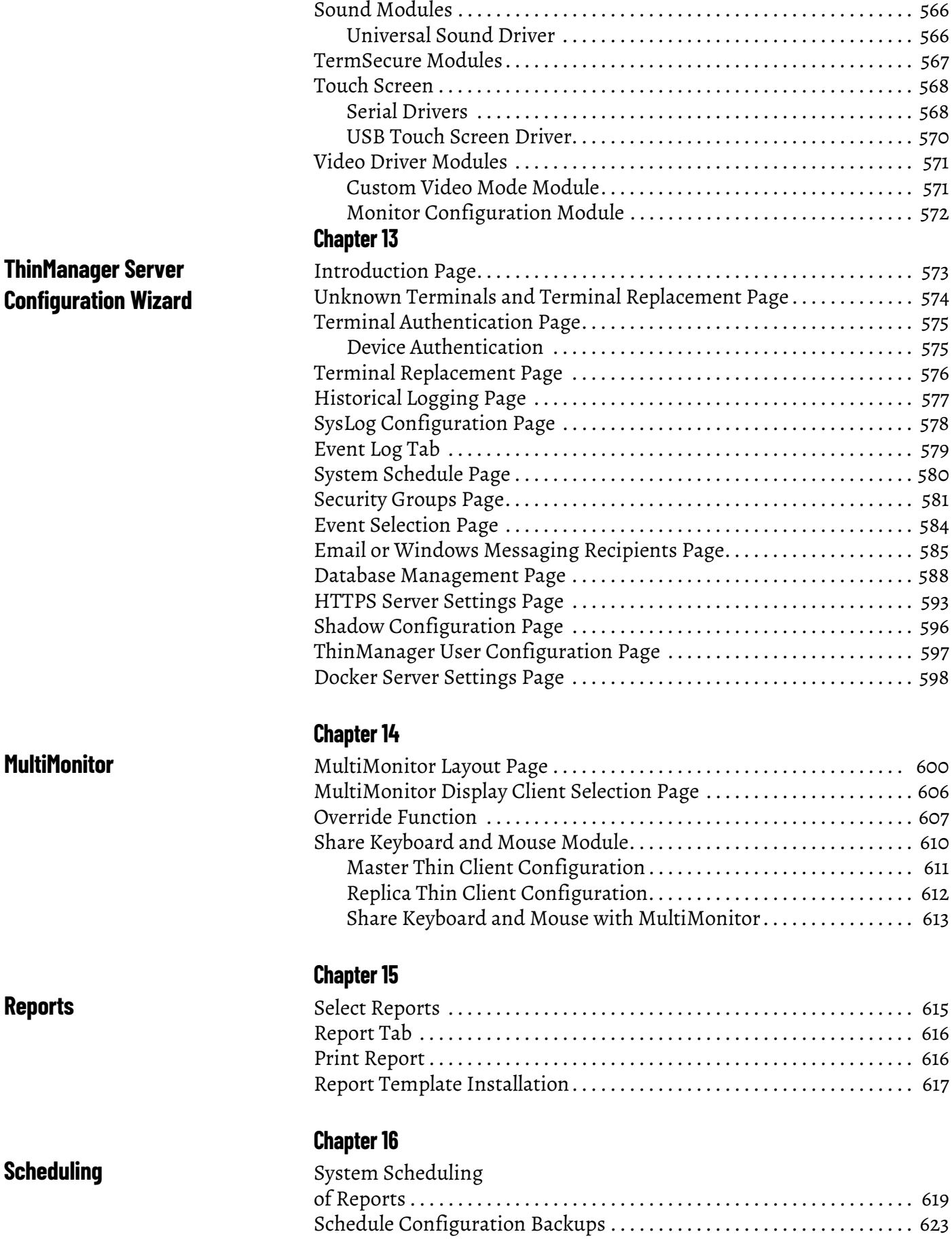

# **[TermMon ActiveX](#page-626-1)**

# **[Chapter 17](#page-626-0)**

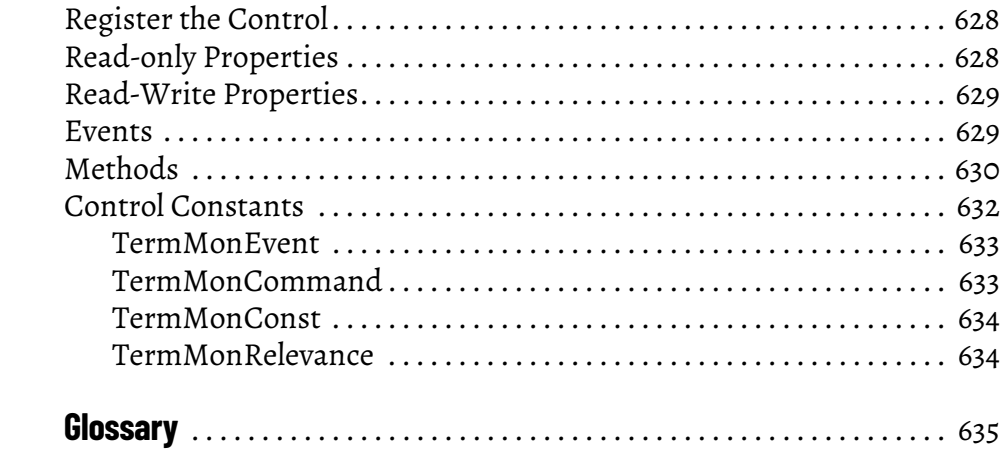

<span id="page-10-3"></span><span id="page-10-2"></span><span id="page-10-1"></span><span id="page-10-0"></span>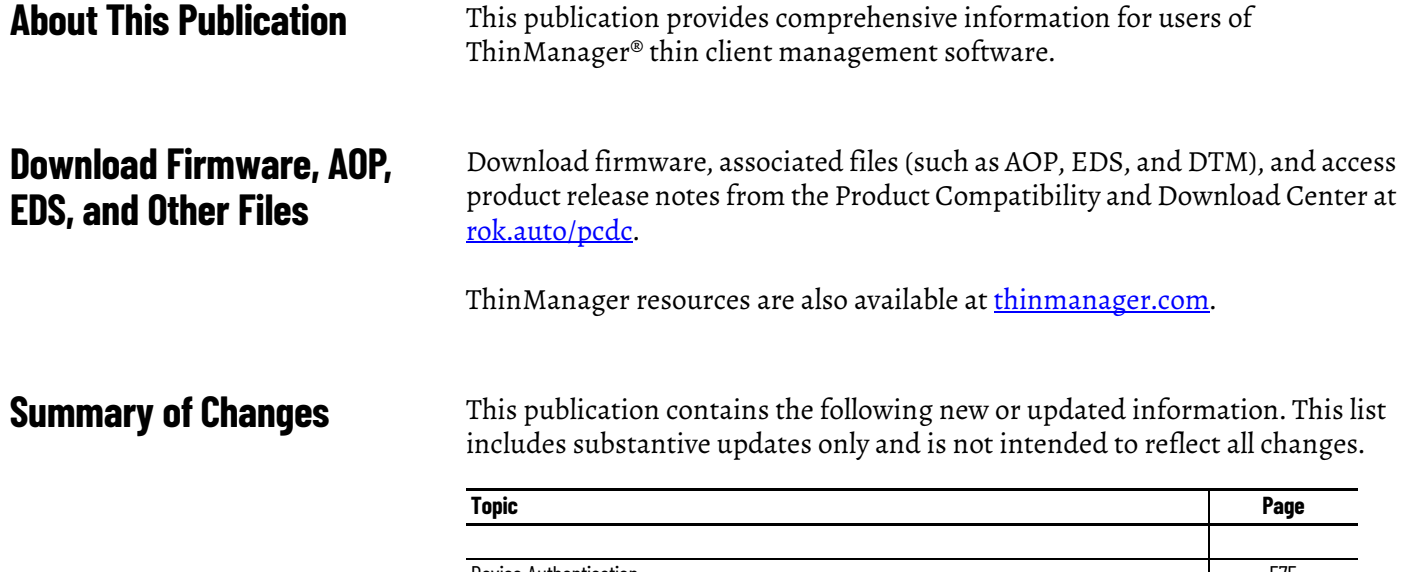

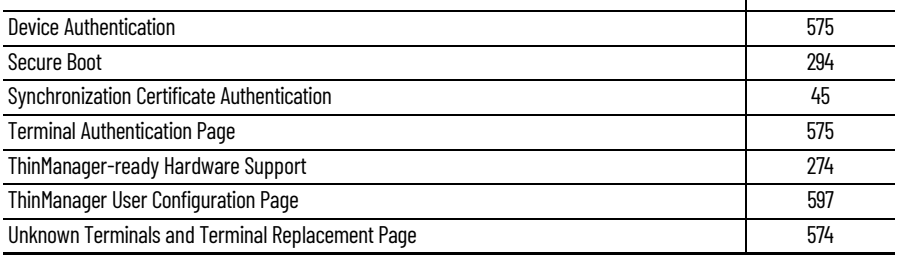

<span id="page-10-4"></span>**Additional Resources** These documents contain additional information concerning related products from Rockwell Automation.

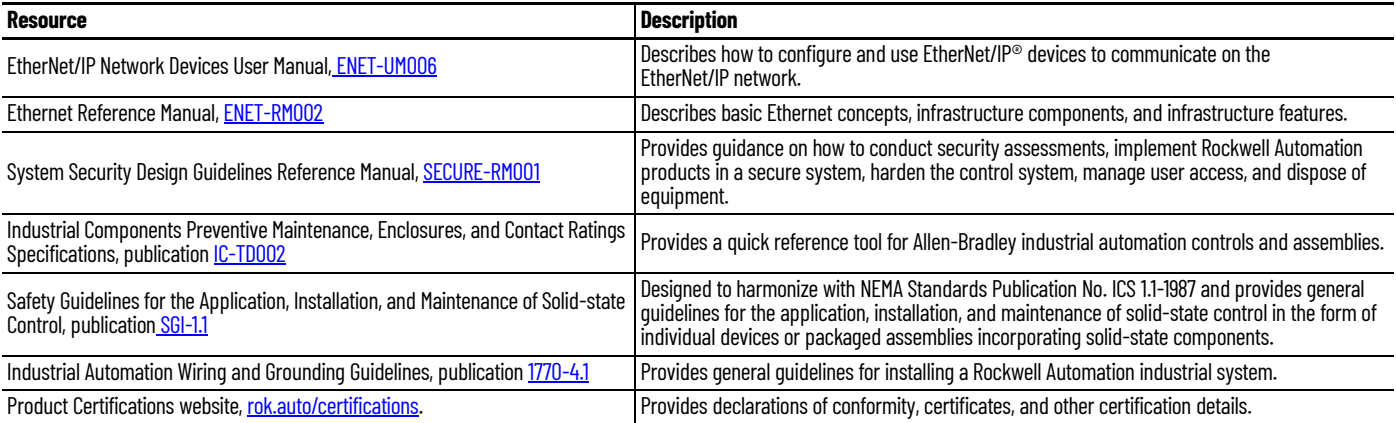

You can view or download publications at [rok.auto/literature.](www.rockwellautomation.com/literature)

**Notes:**

# <span id="page-12-1"></span>**Quick Setup Overview**

<span id="page-12-2"></span><span id="page-12-0"></span>This chapter guides you through the actions needed to build and activate a ThinManager system. **Microsoft** Complete the following activities to install and configure Remote Desktop Services. • Build a Remote Desktop Server with the supported Microsoft Windows Server operating system. Enable the Remote Desktop Services (Terminal Services) role. See [Microsoft Configuration on page 59.](#page-58-5) • Create a Microsoft Remote Desktop Licensing Server and add Remote Desktop Services Client Access Licenses (RDSCALs) for each thin client. These were called Terminal Server Client Access Licenses (TSCALs) in Server 2003. The servers also require a normal CAL. • It is common to have each ThinManager-managed terminal automatically log in to the Remote Desktop Server when it boots up. Therefore, create a unique Windows user for each ThinManager-managed terminal. For domain deployments, this is done within Active Directory. For work group deployments, this is done on each Remote Desktop Server. Add the users to the Remote Desktop Users group to make sure each user has permission to start Remote Desktop Server sessions on each Remote Desktop Server. • Apply appropriate security to each user profile using the standard Microsoft techniques.

<span id="page-12-3"></span>**ThinManager** This section describes how to install, activate, and configure ThinManager.

# <span id="page-12-4"></span>**Installation & Activation**

Perform the following actions to install and activate ThinManager.

Install ThinManager software onto a computer to create ThinManager Server. During ThinManager installation, you are prompted to enter an optional Windows user account to set the ThinServer service login account.

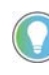

It is recommended to use a Windows User as the ThinServer Service Account and follow the principle of least privilege. For more information about changing the ThinServer Service Account, see Local Administrative Login for ThinServer on<br>page 72.

- With ThinManager version 13, only 64-bit installations are supported, and 32-bit system installations are converted to 64-bit.
- During installation, there is a prompt to enable API. When enabled, User API Keys may be generated to execute endpoints. This can be enabled or

disabled later in the ThinManager Server Configuration wizard. See API [on page 57](#page-56-2) for more information.

- If using ThinManager Master Licensing, follow these steps.
	- Create a Master ThinManager License, see [ThinManager Master](#page-38-4)  [License on page 39](#page-38-4)
	- Verify that the License Mode is set to ThinManager Master License, see [Figure 38 on page 39](#page-38-3)
	- Add enough Product Licenses for each ThinManager-managed terminal
- If using [FactoryTalk](#page-48-2) Activation, follow these steps. See **FactoryTalk** [Activations on page 49](#page-48-2).
	- Install the FactoryTalk Activation Manager on each computer where ThinManager is installed
	- Download the FactoryTalk Activations for ThinManager

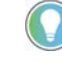

- It is not a requirement that you install Factory Talk Activation Manager on the ThinManager server as you can have a centralized license server that is not on the ThinManager server.
- Change the License Mode in ThinManager to FactoryTalk Activation and assign the newly downloaded activations

# <span id="page-13-0"></span>**ThinManager Database Encryption**

ThinManager 11.2 introduced a major encryption change, with the Advanced Encryption Standard, AES, used to encrypt the ThinManager database instead of the previous encryption key. This led to a few important changes.

The database requires a password to be used as part of the encryption key and prompts for a password as soon as it is installed or updated.

*Installation*

When ThinManager 11.2 and later is first run, a dialog box appears, which prompts for a new database password.

**Figure 1 - Database Password Dialog Box**

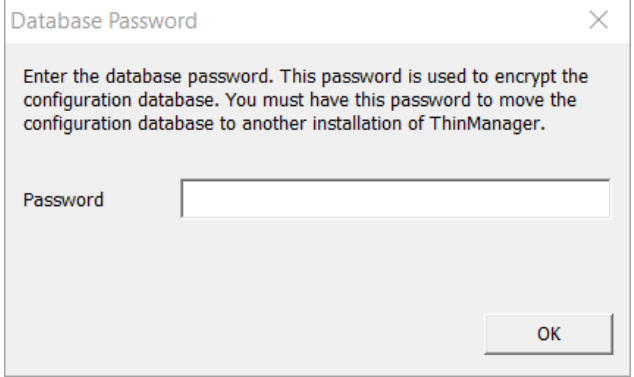

1. Type a password into the Password field and click OK.

This password is used for the encryption key when the database is configured. There are no requirements for length or complexity. You can leave the Password field blank.

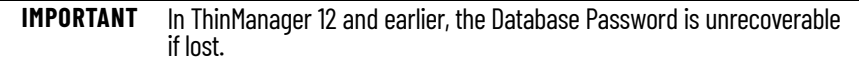

### *Manual Backup*

To manually back up the database, follow these instructions.

1. Choose Manage>Backup.

You are prompted to create a password for the backup.

### **Figure 2 - Database Password Dialog Box**

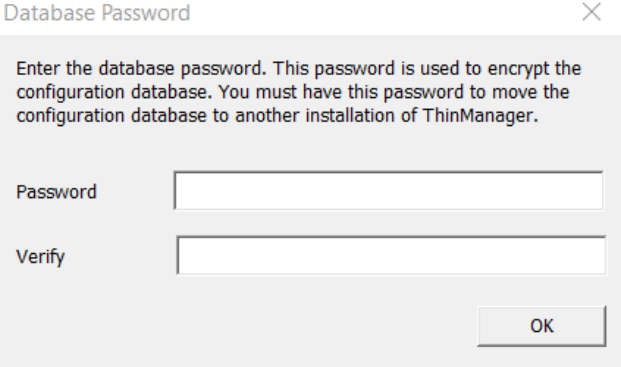

- 2. Type the password into the Password field.
- 3. Type the password into the Verify field.
- 4. Click OK.

The manual backup password is for the copy of the database as a backup only, not the running database. The password allows a user to backup the configuration with a short password to send to support without the need to send the main database password.

There are no requirements for length or complexity of the backup password. The password can be blank.

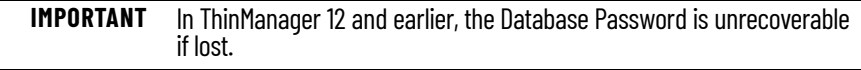

### *Manual Restore*

To manually restore an encrypted backup, follow these steps.

1. Choose Manage>Restore.

The Database Password dialog box appears and prompts for the backup database password, not the original database password.

### **Figure 3 - Database Password**

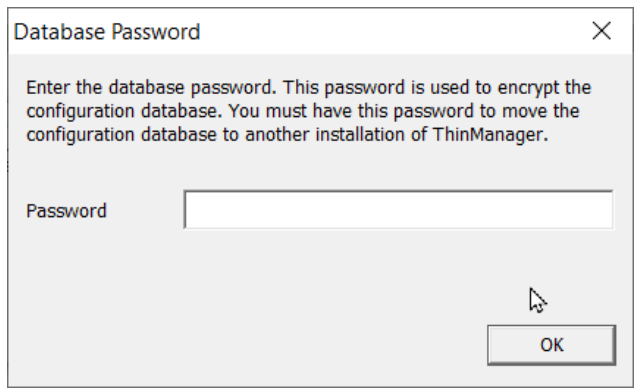

2. Type the Password and click OK.

## *Automatic Backup*

ThinManager can be configured to backup the configuration automatically. These automatic backups use the original password entered when ThinManager was configured.

The backups are now be saved in C:\ProgramData\Rockwell Software\ThinManager instead of C:\Program Files (x86)\Rockwell Software\ThinManager.

*Database Password Change*

Prior to ThinManager 12.1, the running database password was unrecoverable if forgotten. With ThinManager 12.1, the running database password can be changed inside the ThinManager Server Configuration Wizard.

Users with the Administer ThinManager Servers role within ThinManager Security Groups can change the database password without knowing the previously set password. By default, Administrators Windows User Group has access to this role.

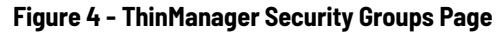

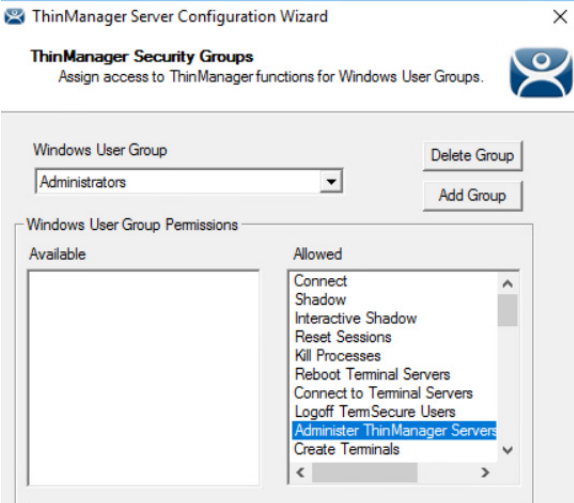

To change the database password, see <u>Database Management Page on</u> [page 588](#page-587-1).

1. Navigate to the Database Management page of the ThinManager Server Configuration Wizard. See <u>ThinManager Server Configuration Wizard</u> [on page 573](#page-572-3) for more information on how to open the wizard.

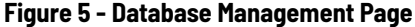

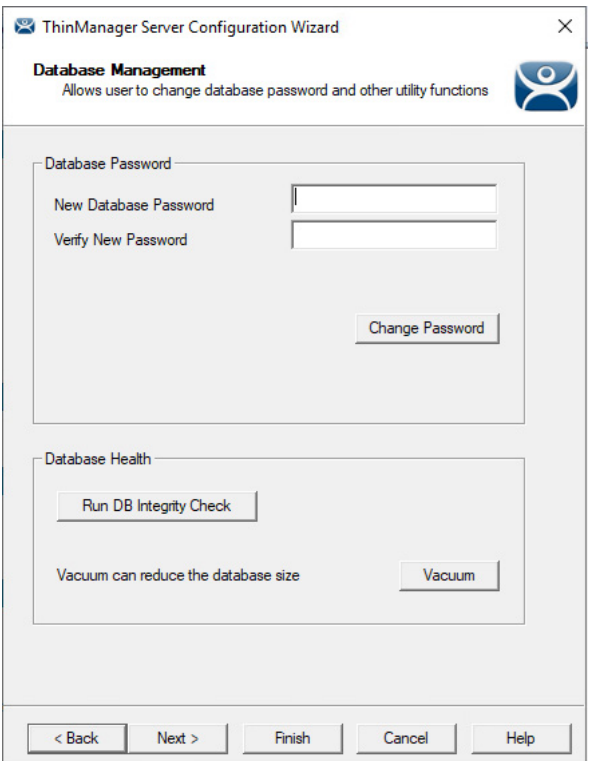

- 2. Type the new password in the New Database Password and Verify New Password fields.
- 3. Click Change Password to commit the changes.

A dialog box confirms the database password change was successful.

**Figure 6 - Successful Database Password Change dialog**

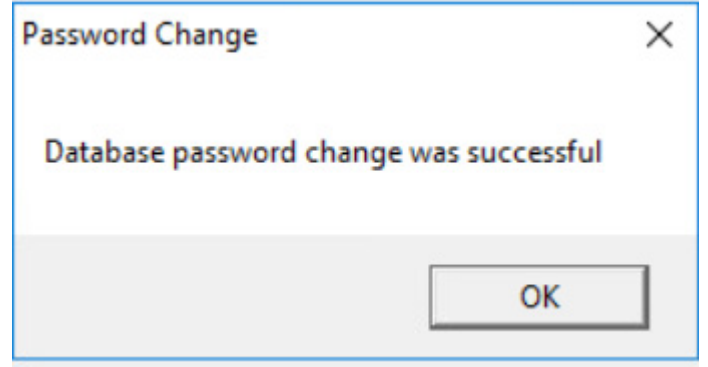

4. Click OK.

The database password is changed.

User accounts without the Administer ThinManager Servers security role can change the running database password. However, they are prompted to enter the current database password. See [Figure 7 on page 18](#page-17-1).

<span id="page-17-1"></span>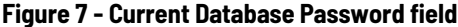

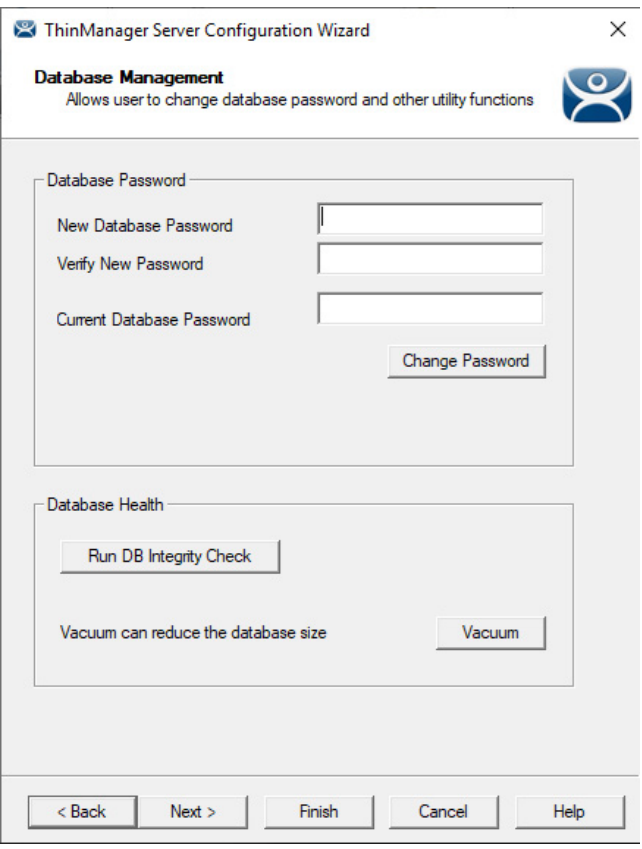

**IMPORTANT** Backups are still unrecoverable if the password is lost.

- 5. Click Vacuum to compress the running database, which is useful prior to database exportation or major database change.
- 6. Click Finish to exit the wizard.

# <span id="page-17-0"></span>**Configuration**

Perform the following actions to configure ThinManager.

- Define the Remote Desktop Servers at Display Servers> Remote Desktop Servers>Remote Desktop Server Wizard. See Defining [Remote Desktop Servers in ThinManager on page 59](#page-58-6) for information.
- Define the Display Clients at Display Clients> Remote Desktop Services>Display Client Wizard to deploy the applications. See **Content on page 121** for information.
- Define the Terminals at Terminal> Terminal Configuration Wizard. See Terminal Configuration on [page 219](#page-218-4) for information.
- Associate the hardware to the [Terminal](#page-221-0) configuration. See Terminal [Hardware Page on page 222](#page-221-0) for information.

<span id="page-18-0"></span>**Network** Thin clients and Remote Desktop Servers need a reliable network.

Verify that traffic is allowed on the network ports that follow in all software and hardware firewalls.

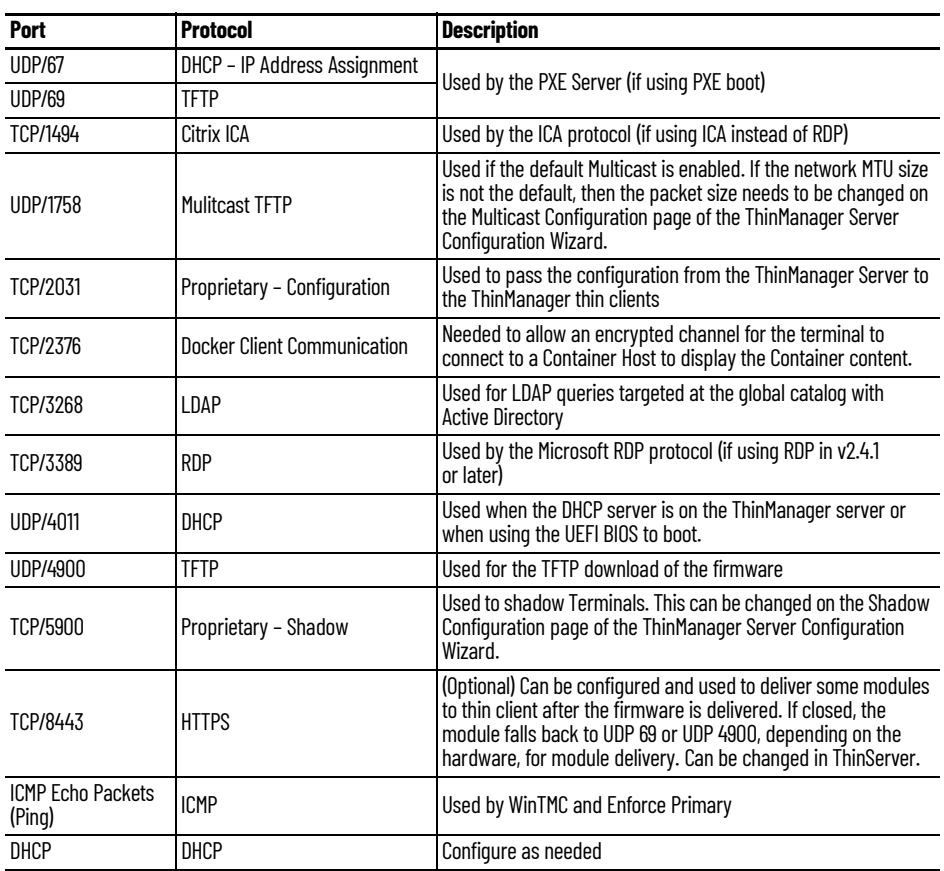

# <span id="page-18-1"></span>**VLANs and Subnets**

You should have only one PXE server per network. It is beneficial to have a separate VLAN for each ThinManager Server pair that replies to PXE requests.

# <span id="page-18-2"></span>**Network Level Authentication (NLA)**

ThinManager supports Network Level Authentication (NLA) with firmware package 7.1.113 and later.

- If a terminal has a valid Windows account entered in its configuration for an automatic login, then the client passes that info through NLA to authenticate. The client logs in and starts a session without operator awareness.
- If a terminal does not have a valid Windows account entered in its configuration, then an NLA login screen is displayed, which requires a valid user account and password. This gets passed to the Remote Desktop Server for the login. A Windows Security/Login page is never displayed.

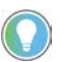

NLA must be turned off on the Remote Desktop Servers if you want to use a Smart<br>Card for authentication.

<span id="page-19-1"></span><span id="page-19-0"></span>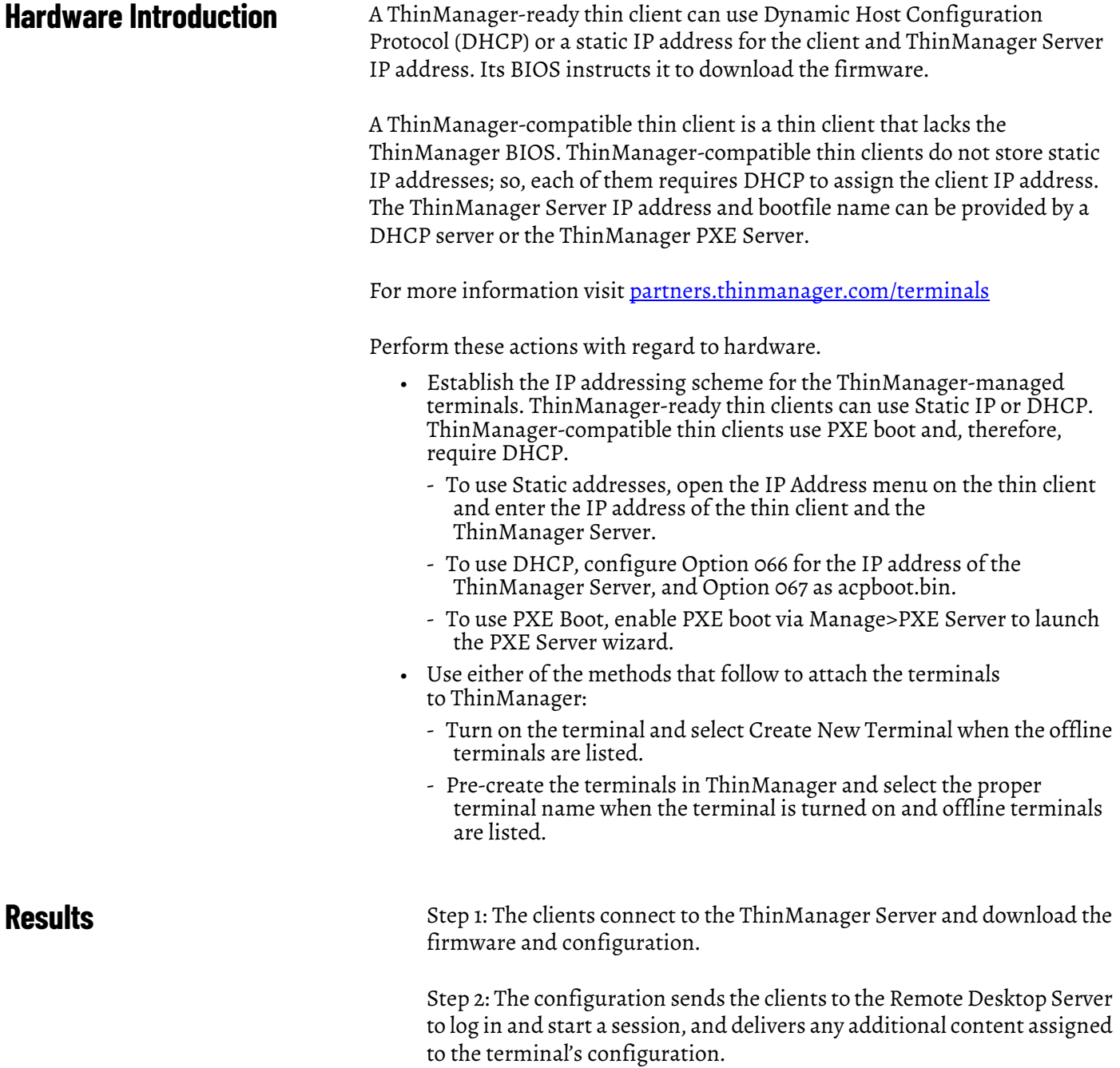

# <span id="page-20-1"></span><span id="page-20-0"></span>**Introduction**

ThinManager is a content delivery system that delivers content from a source to a device, where a user can view and interact with the content.

ThinManager is the management system. Relevance is an extension that allows you to grant or deny access based on location or user permissions.

This manual covers the variations of content deployment using ThinManager<sup>®</sup> with Relevance $\degree$ .

### **Figure 8 - Thin Manager Content Delivery by Device, User, or Location**

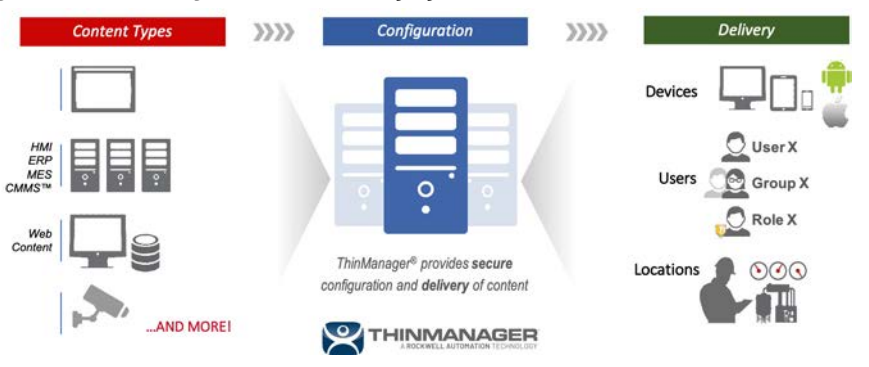

ThinManager is the tool that allows you to define sources, deploy content, configure devices, and allow user access. Each device connects to it to receive its configuration and instructions.

## **Figure 9 - Typical Simple Deployment**

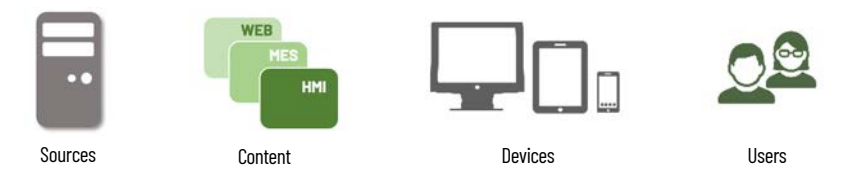

ThinManager is a software program that is installed on a computer or server in your system. The simplest use of ThinManager is to deploy a Windows application from a Windows Remote Desktop Server to a ThinManager-ready device. However, ThinManager provides many more options for deploying applications.

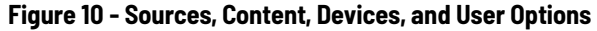

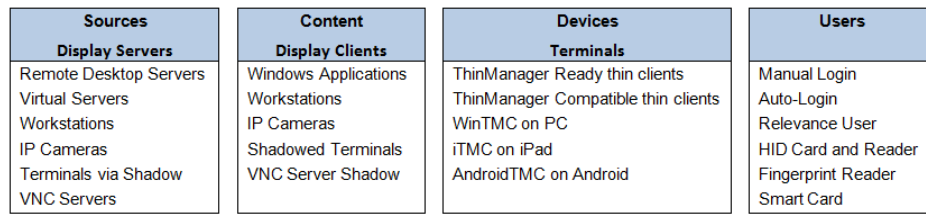

These options allow you to tailor a customized content delivery system.

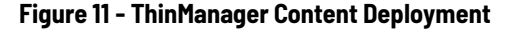

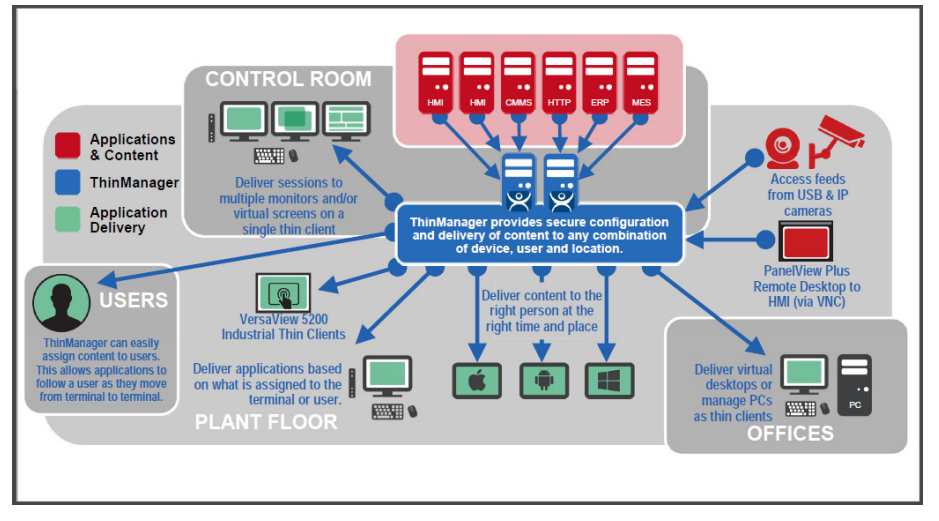

ThinManager centralizes content servers and deploys the content to the plant floor, office, or control room as needed.

## **Figure 12 - Standard Industrial Architecture**

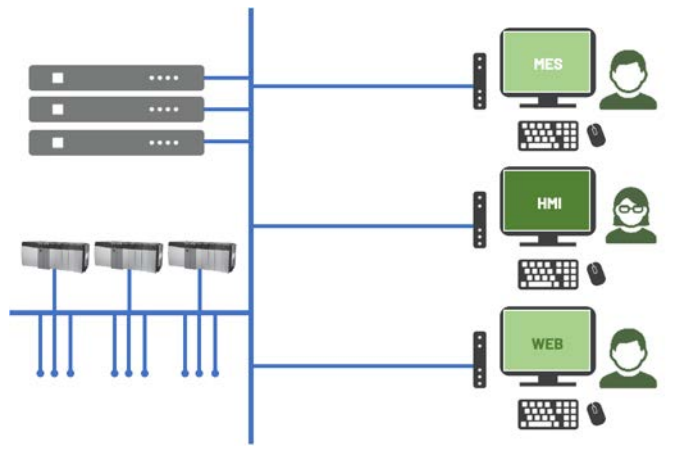

An industrial network pulls the I/O to the PLCs. The Remote Desktop Server hosts the sessions that run the HMI and talk to the PLCs to gather and display the data.

<span id="page-21-0"></span>**ThinManager User Access** ThinManager can provide additional security to the system that controls deployment of applications to users. This was formerly called TermSecure and is now integrated into ThinManager with Relevance as Access.

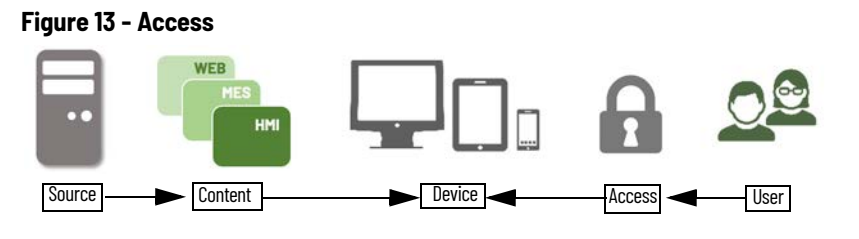

<span id="page-22-0"></span>**Location Services** The Location Services component builds on the ThinManager system in that it adds location to the application delivery. This allows content to be sent to the right person, at the right place, at the right time.

### **Figure 14 - Stylized Content Deployment**

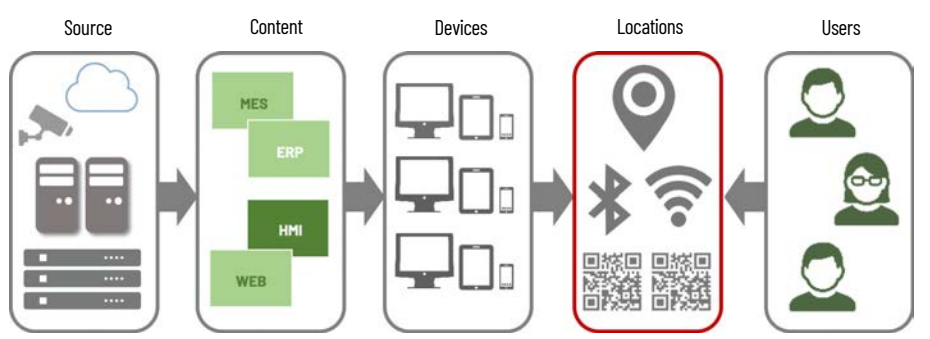

# **Figure 15 - Content Deployment in ThinManager Tree**

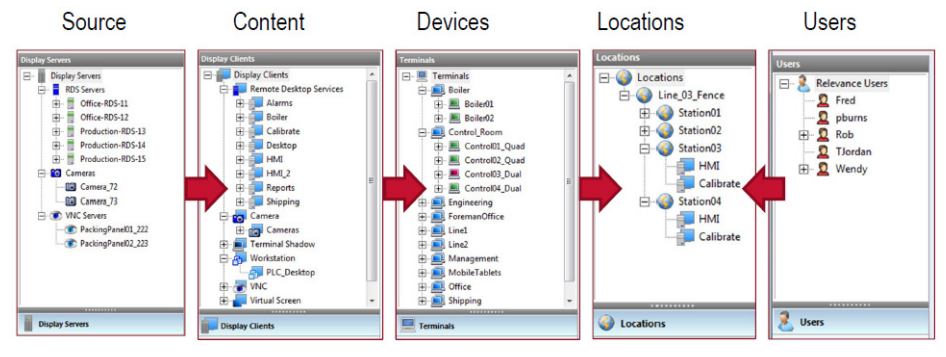

You create Locations in Location Services and send content to the locations. These can be assigned locations with a tethered terminal, or they can be unassigned locations that have no terminal at the location and are accessed solely by mobile devices.

Locations can be resolved manually or by using QR codes, Bluetooth beacons, Wi-Fi networks, or GPS.

<span id="page-22-1"></span>**ThinManager Interface** This section leads you through the important features on the ThinManager interface. Press F1 to find specific information while in the ThinManager program.

# **Figure 16 - ThinManager Interface**

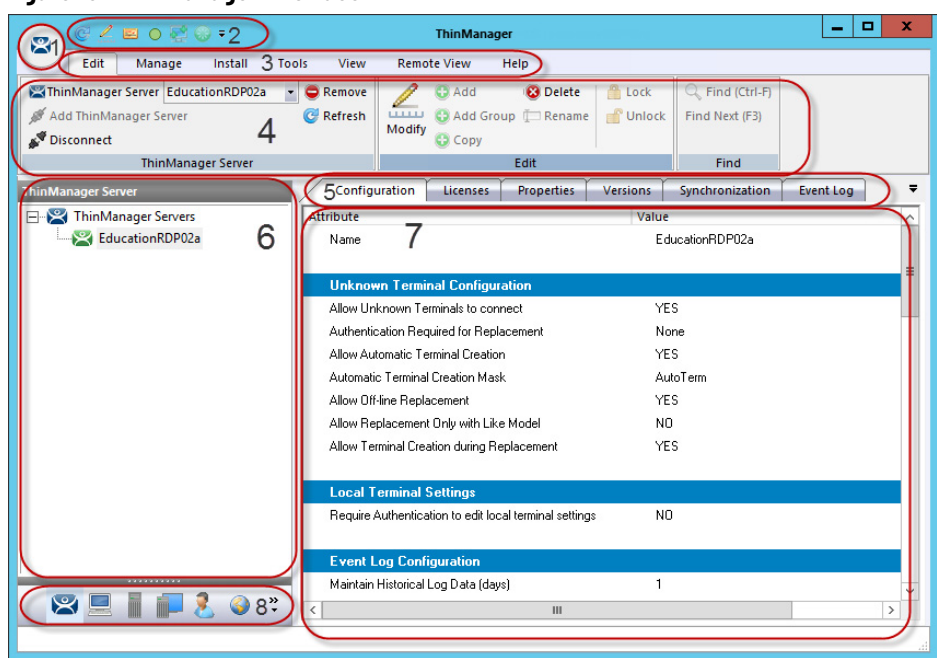

The ThinManager Interface has several components.

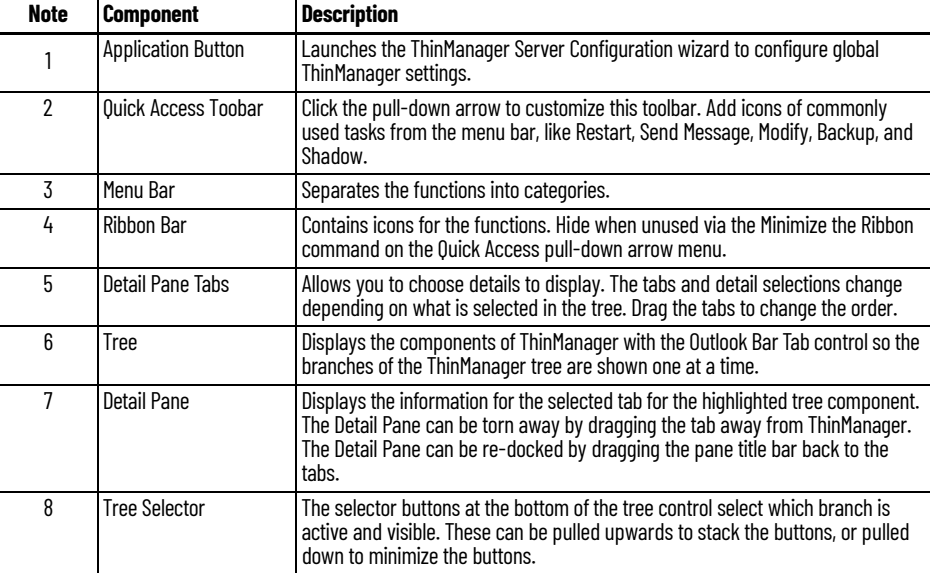

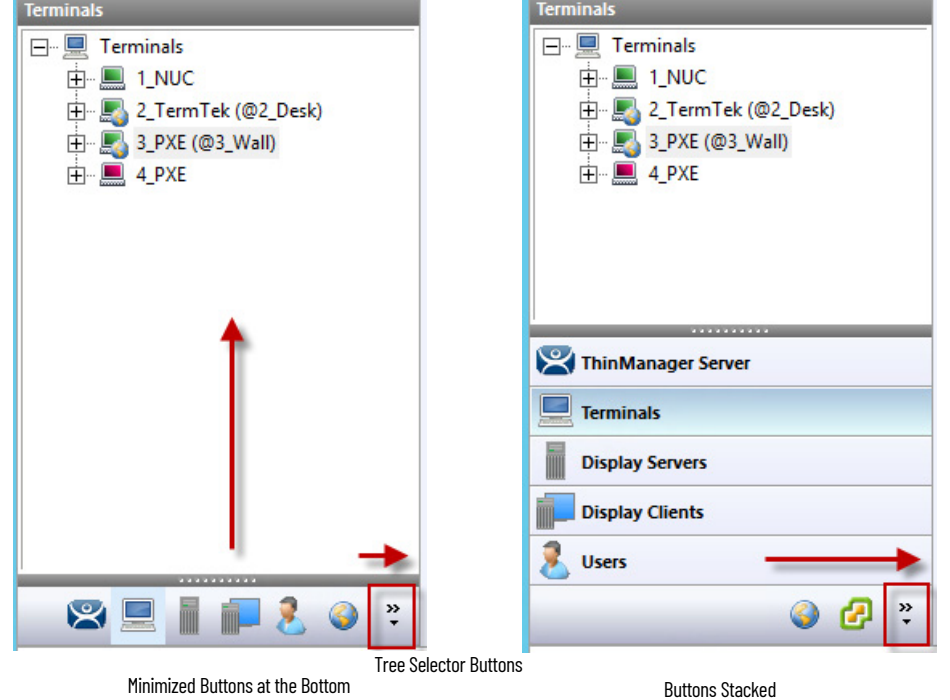

**Figure 17 - Tree Selector Buttons - Minimized Buttons at the Bottom/Buttons Stacked**

Stacked the buttons allow you to make a quicker switch, but the minimized buttons allow more room to show components in a larger system.

There is an arrow that allows customization tasks—you can hide or reorder the branches of the tree.

# <span id="page-24-0"></span>**Menus**

The menus of ThinManager use the Microsoft Outlook ribbon but contain similar functions as previous versions.

This is a brief description. Many of these functions will be explained in greater detail in the sections of the manual that cover setup and configuration.

### **Figure 18 - Edit**

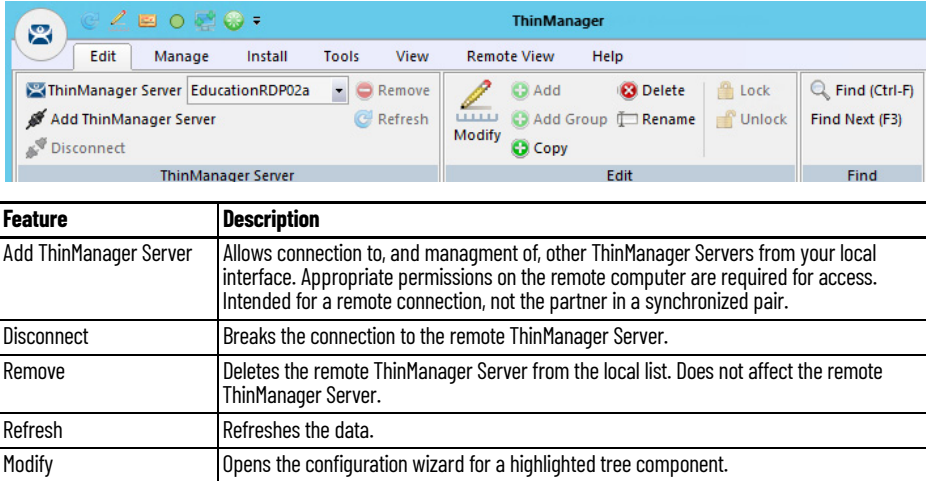

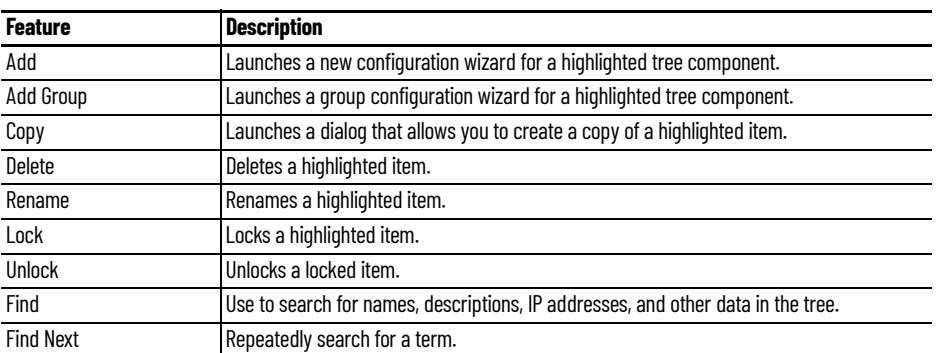

# **Figure 19 - Manage**

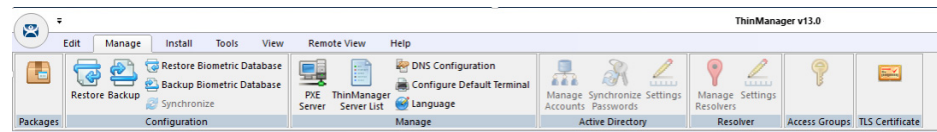

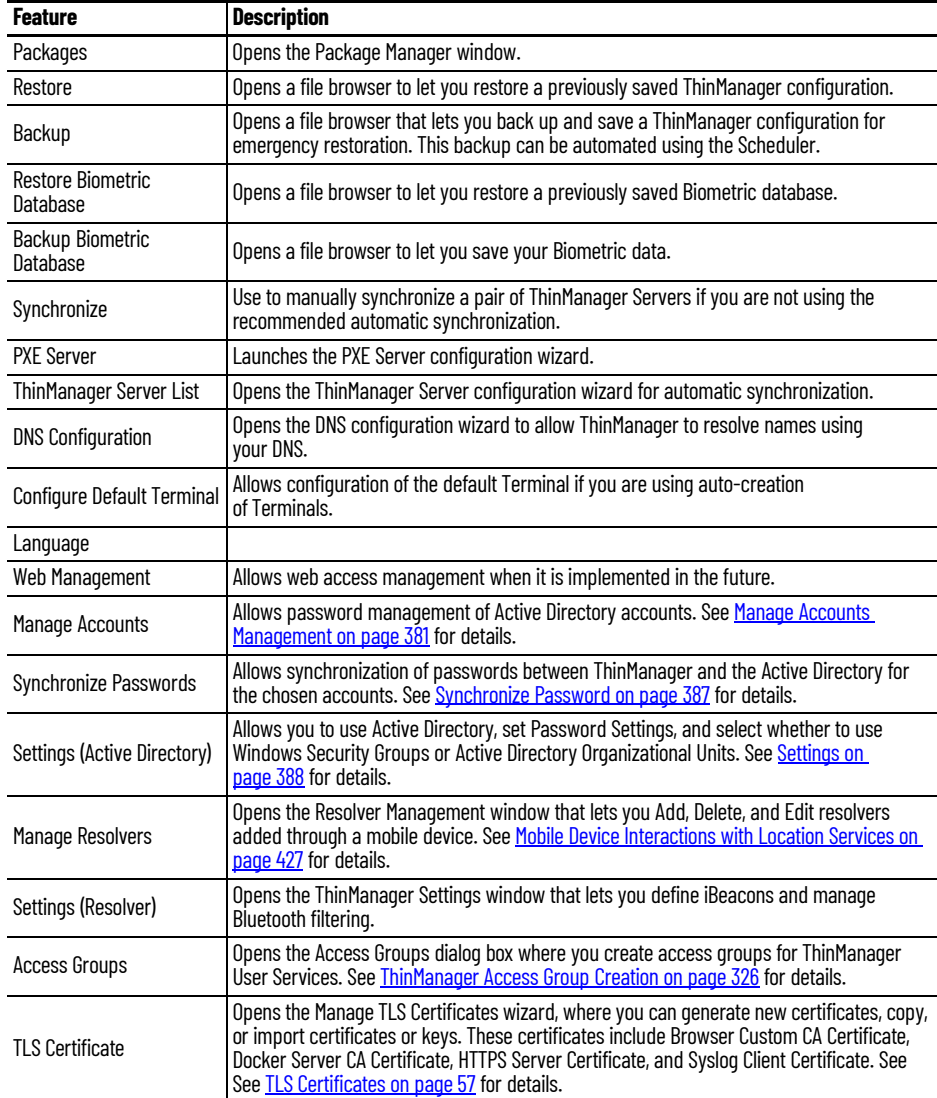

# **Figure 20 - Install**

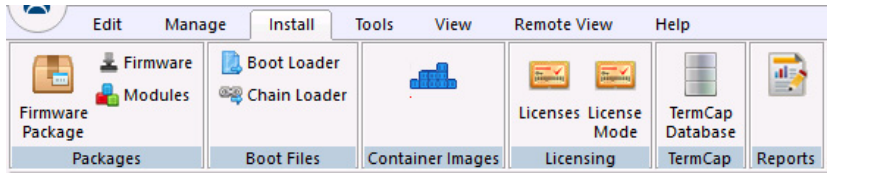

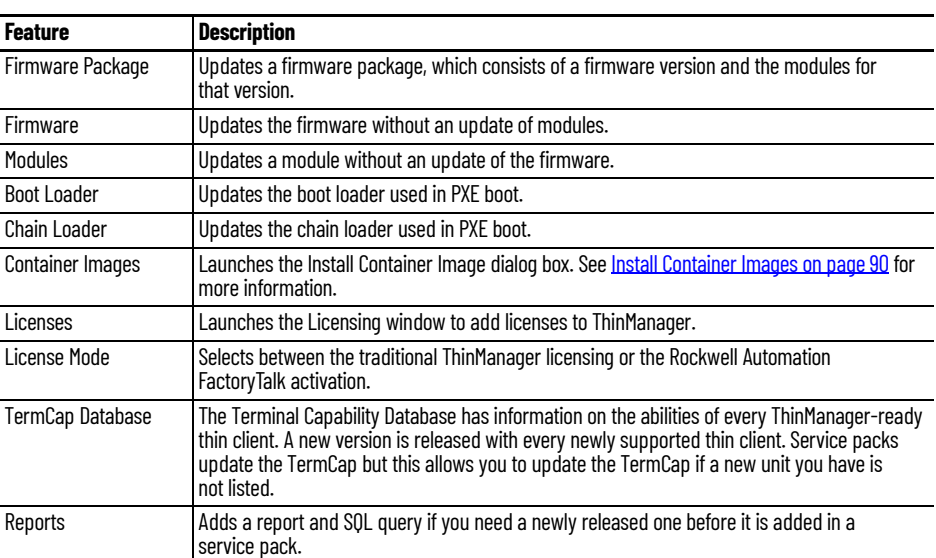

# **Figure 21 - Tools**

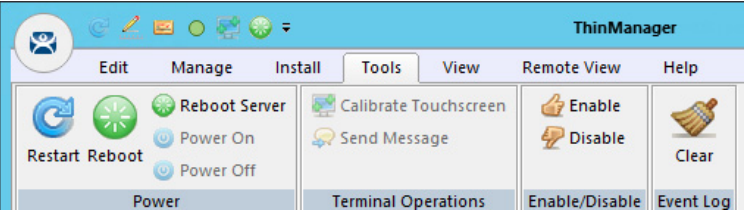

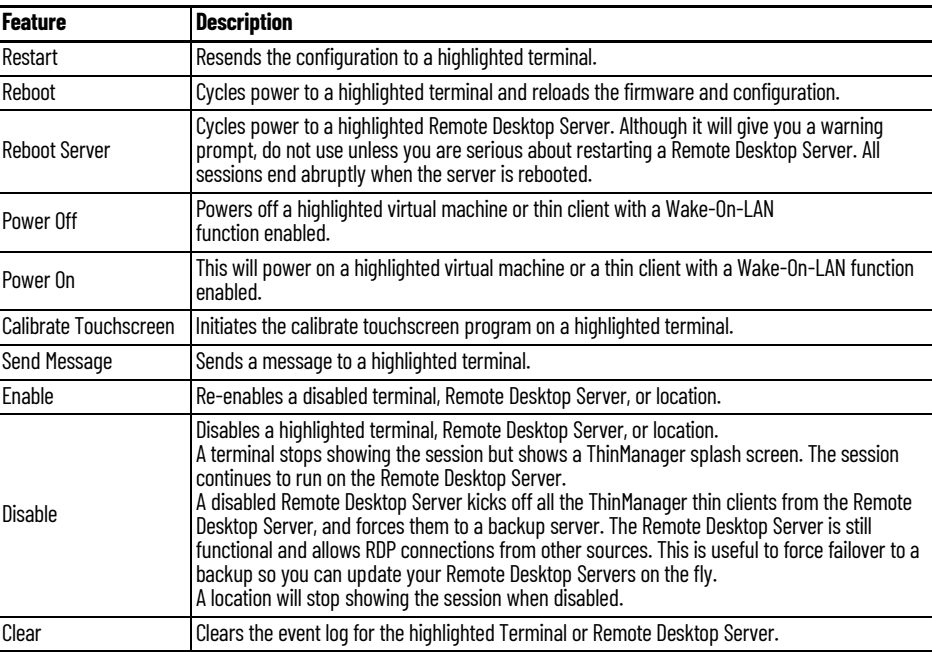

# **Figure 22 - View**

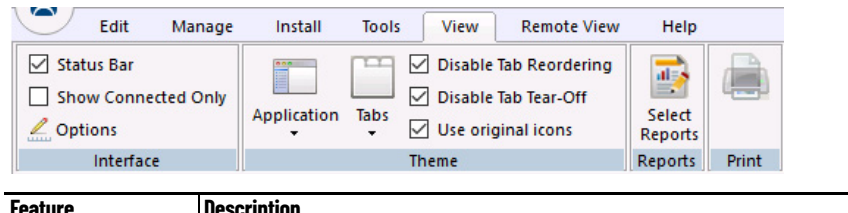

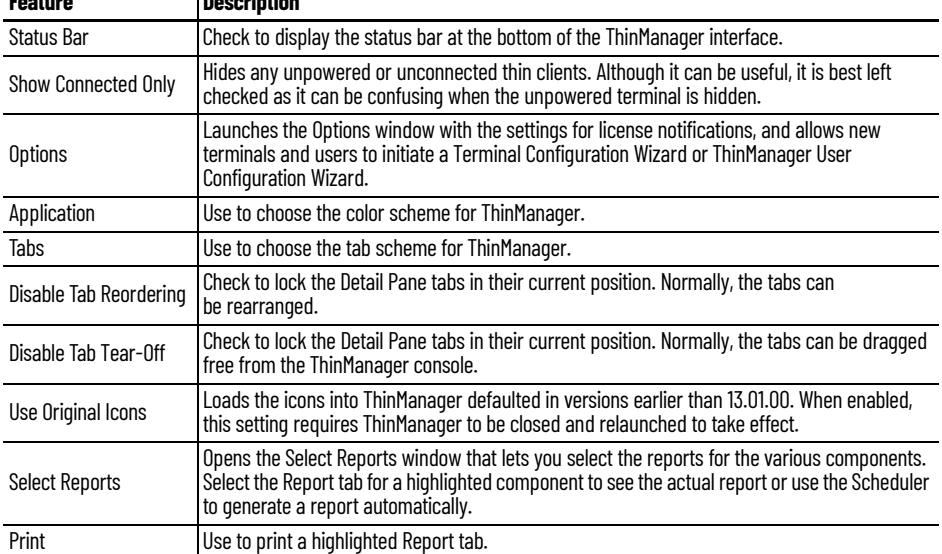

# **Figure 23 - Remote View**

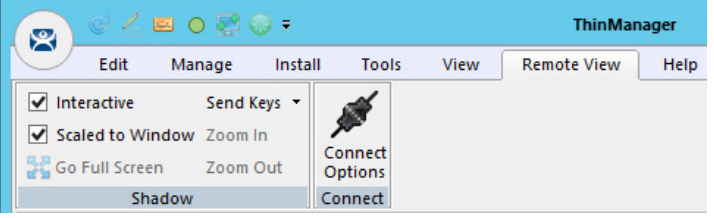

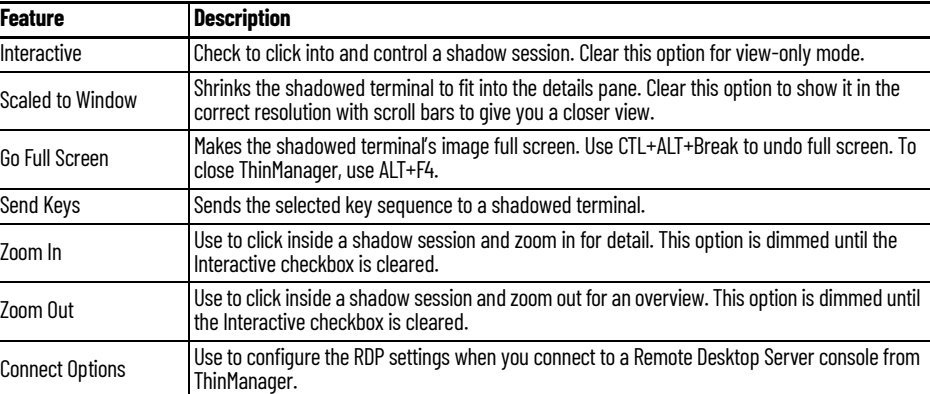

**Figure 24 - Help**

| 2                     | 企৴, , , , , , , |                    |         |       |      | <b>ThinManager</b> |      |
|-----------------------|-----------------|--------------------|---------|-------|------|--------------------|------|
|                       | Edit            | Manage             | Install | Tools | View | <b>Remote View</b> | Help |
| $\mathbf{z}$<br>About | 2<br>Help       |                    |         |       |      |                    |      |
| About                 |                 |                    |         |       |      |                    |      |
| <b>Feature</b>        |                 | <b>Description</b> |         |       |      |                    |      |

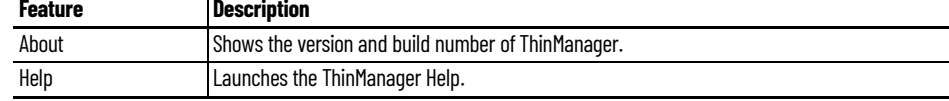

# <span id="page-28-0"></span>**Customizing the Toolbar**

Select More Commands from the Customize Quick Access Toolbar pull-down menu to launch the Customize window and add icons of frequently used functions.

**Figure 25 - Customize Quick Access Toolbar Menu**

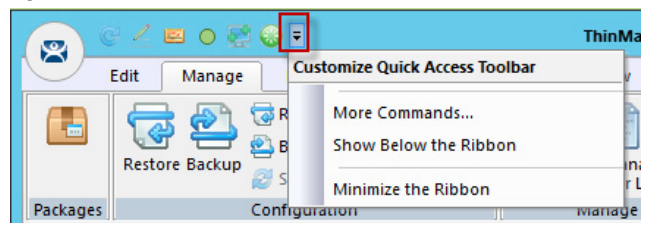

### **Figure 26 - Customize Window**

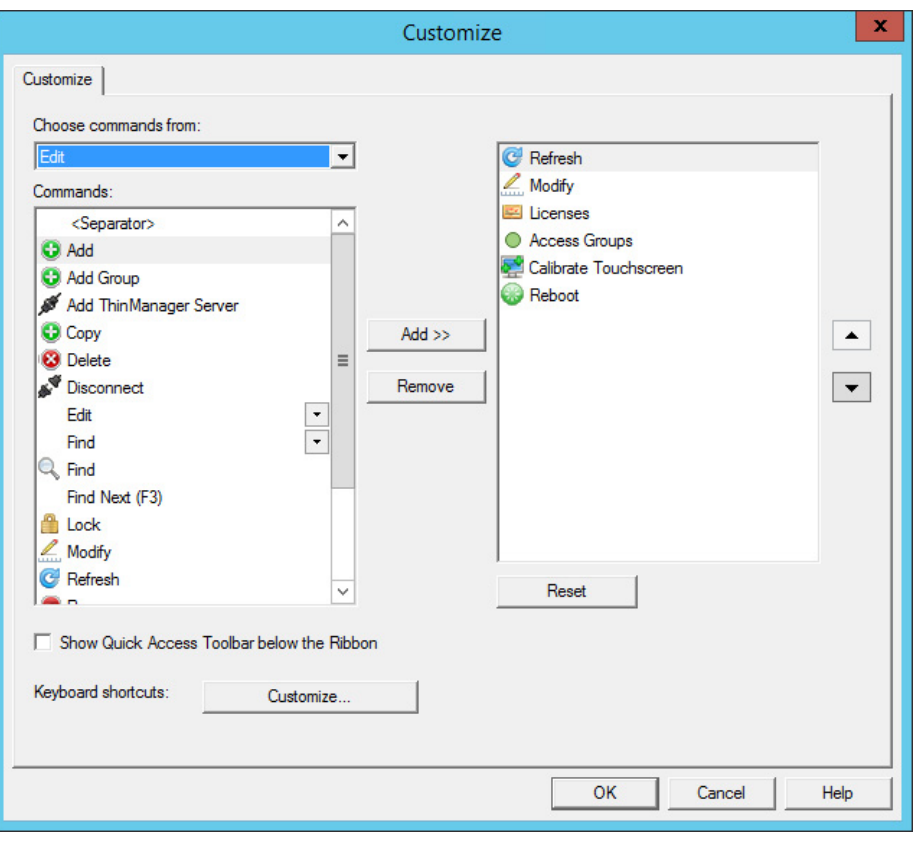

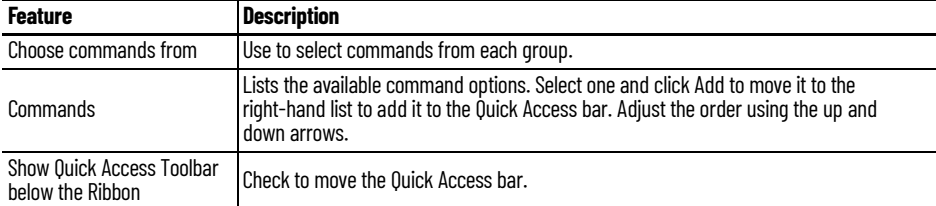

# **Figure 27 - Quick Access Toolbar**

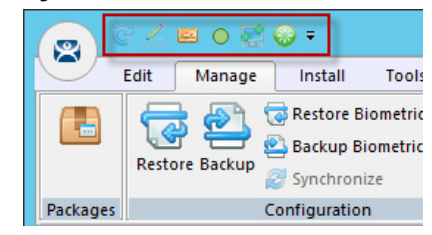

The icons for the selected functions appear in the Quick Launch menu. Click one to launch that function or wizard.

# <span id="page-29-0"></span>**Icons**

ThinManager tree icons show the status of components.

*ThinManager Server*

The ThinManager Server branch has two ThinManager icons.

# **Figure 28 - ThinManager Server Tree Icons**

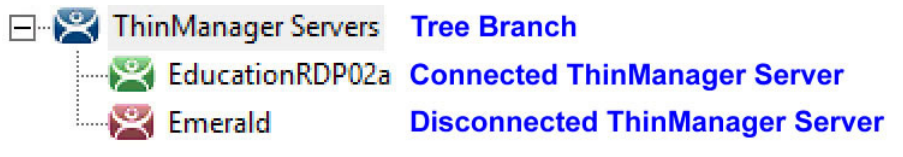

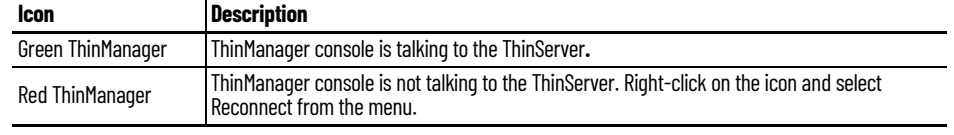

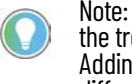

Note: You should not add the second ThinManager Server of a synchronized pair in the tree of your Primary ThinManager Server. The data is the same. Adding a second ThinManager Server is intended to display a remote connection to a different system.

# <span id="page-30-0"></span>**Terminals**

The Terminal branch of the ThinManager tree has several different icons.

# **Terminal Tree Icons**

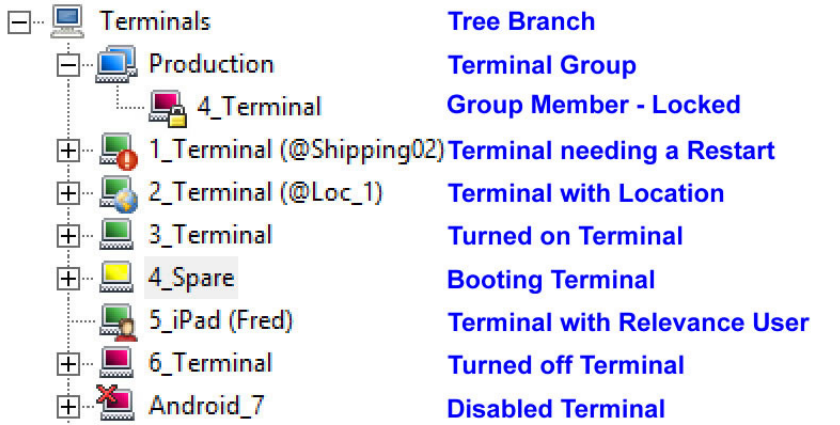

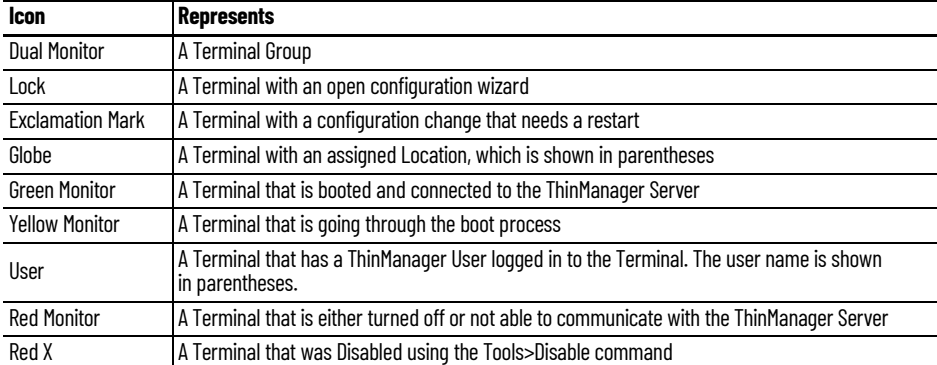

# <span id="page-31-0"></span>**Display Servers**

The Display Server tree has several different icons.

### **Figure 29 - Display Server Tree Icons**

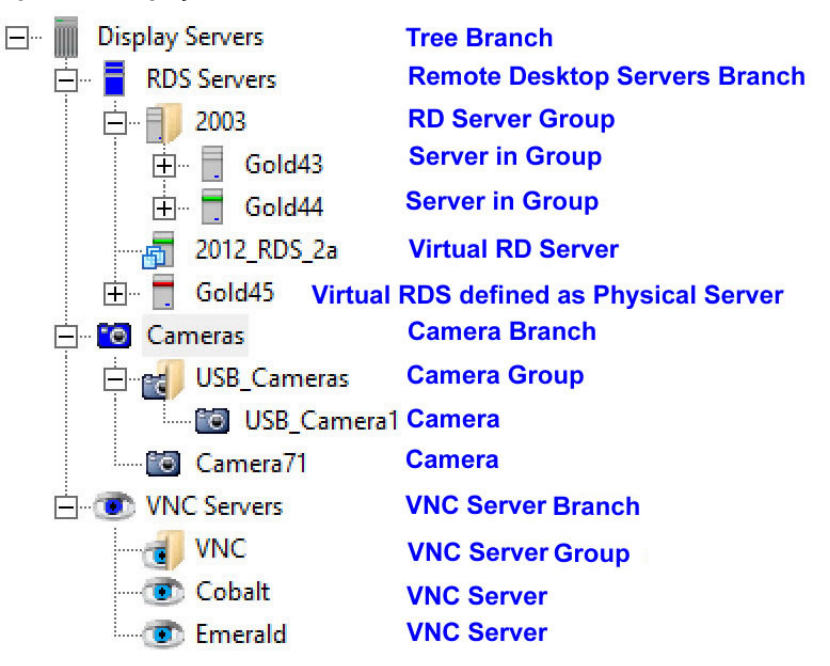

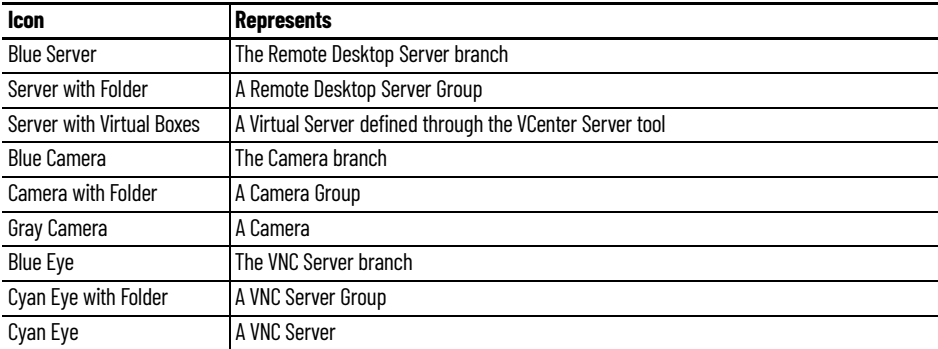

# **Figure 30 - Remote Desktop Server Icon Colors**

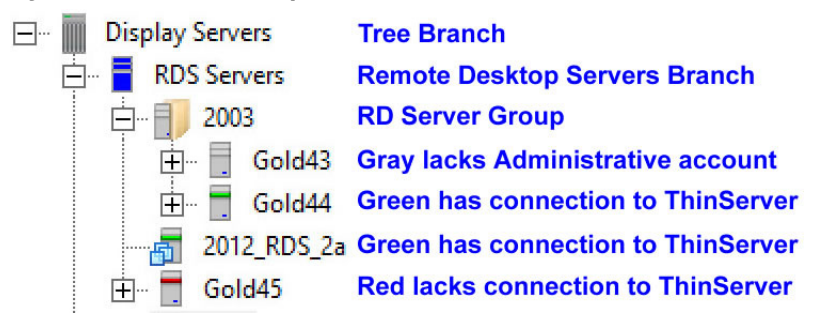

The color stripe on a Remote Desktop Server icon indicates its connection status.

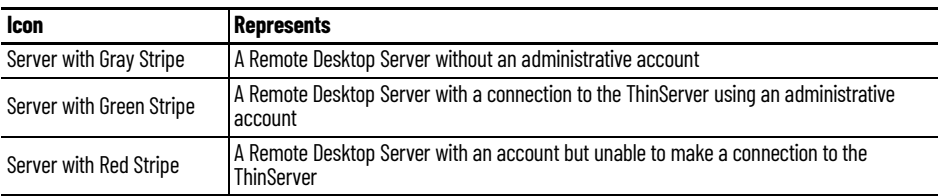

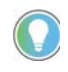

Note: A red stripe does not mean that a Terminal cannot connect to the Remote Desktop Server. It only indicates the status of the ThinManager Server to Remote<br>Desktop Server communication.

# *Display Clients*

The Display Client branch has several icons.

# **Figure 31 - Remote Desktop Services Display Client Branch Icons**

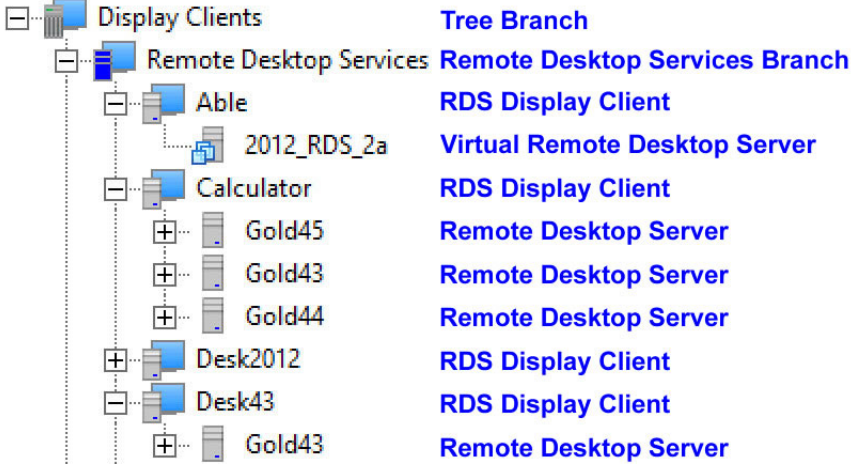

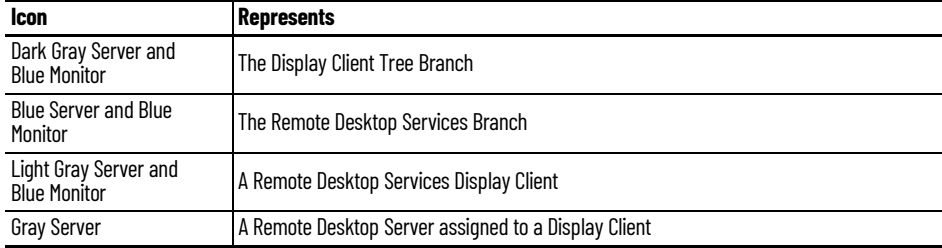

### □ Display Clients **Tree Branch E** Remote Desktop Services RDS Branch **E**<sub>ra</sub> Camera **Camera Branch** 由 Camera\_2 **Camera Display Client** CustomCamera1 **Camera Display Client B** Phone **Camera Overlay Ca** Wall **Camera Overlay** Finger Terminal Shadow **Terminal Shadow Branch Shadow Display Client** Shadow1 **Shadow Display Client** Shadow\_Any **Hollow**orkstation **Workstation Branch** XP\_Desktop **Workstation Display Client** ⊟ and VNC **VNC Branch** Shadow\_Cobalt **VNC Display Client** VNC\_Any **VNC Display Client**

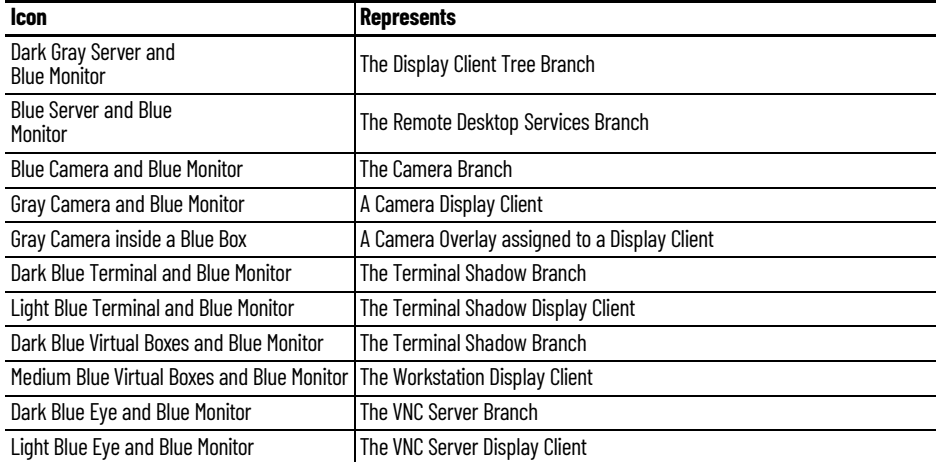

### **Figure 32 - Other Display Client Branch Icons**

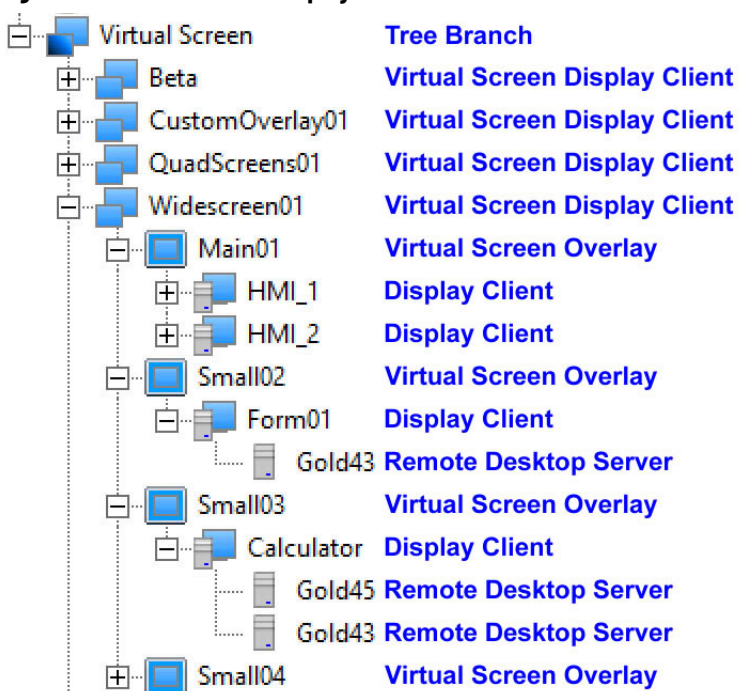

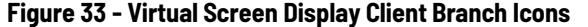

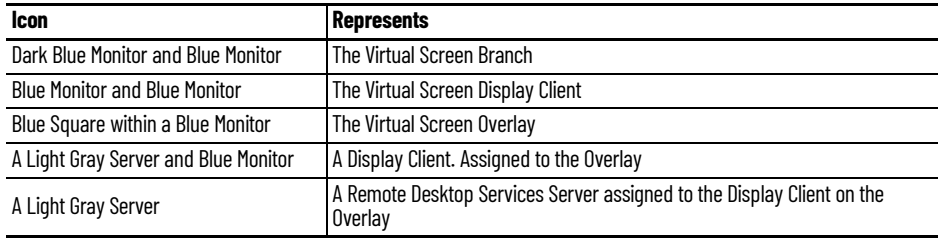

*Lightning Bolts*

Icons with lightning bolts indicate the connection status.

# **Figure 34 - Lightning Bolts**

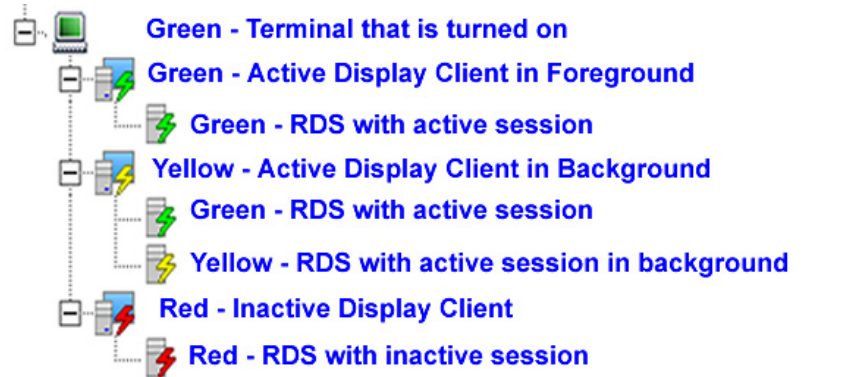

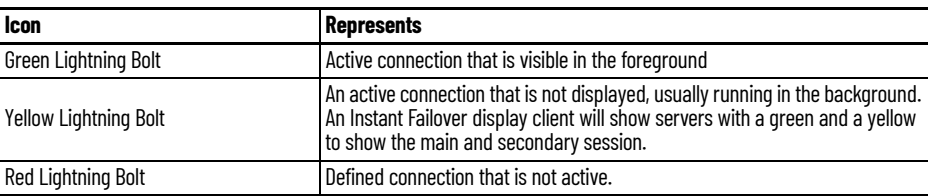

# *ThinManager Users*

### **Figure 35 - ThinManager Users Tree**

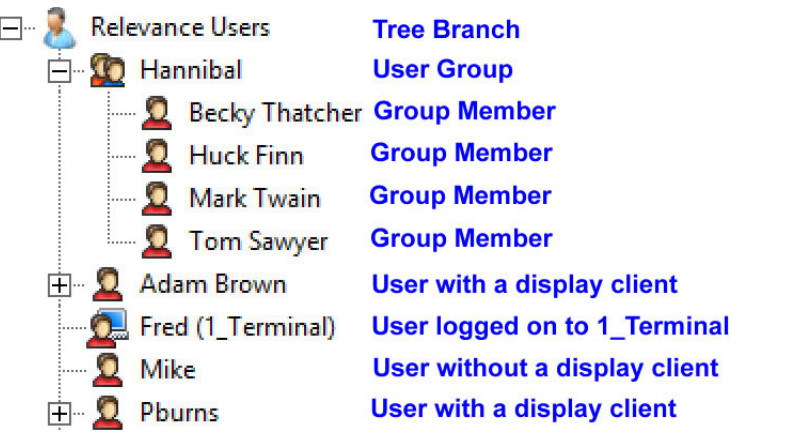

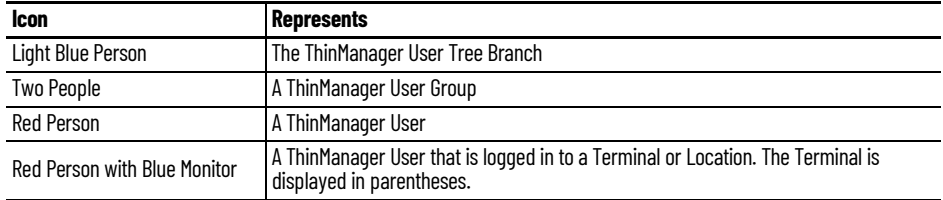

# *Locations*

The Globe icon represents the Locations Tree Branch, Locations, Parent Locations, and Sub-Locations.

# **Figure 36 - Locations Tree**

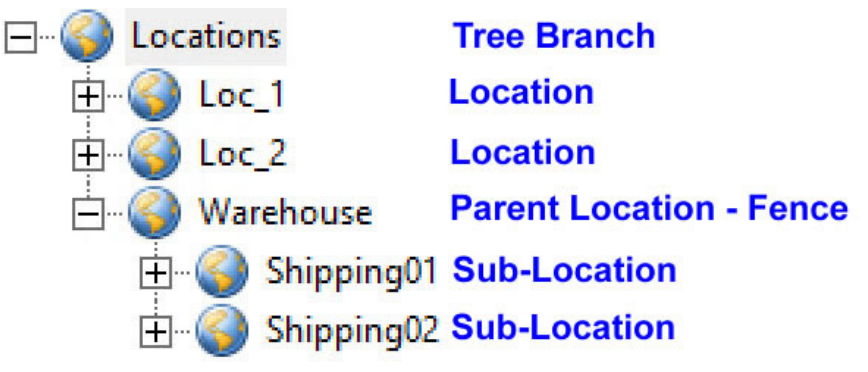
## *VCenter Servers*

**Figure 37 - VCenter Servers**

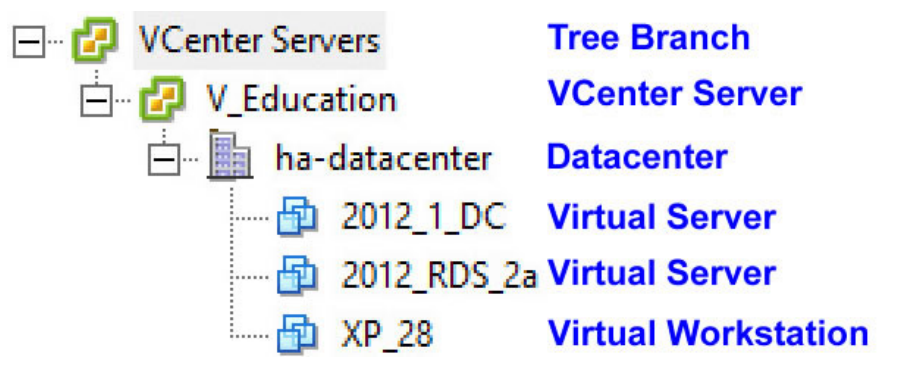

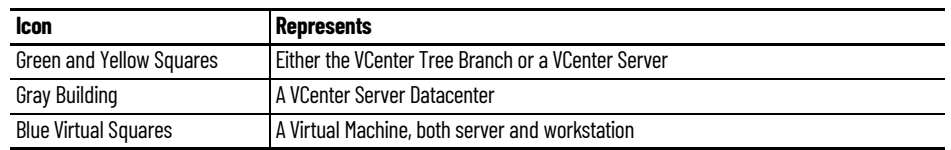

**Notes:**

# **Licenses**

ThinManager has two license modes, ThinManager Master License and FactoryTalk Activations.

To choose the licensing mode, follow these steps.

1. Choose Install>License Mode from the ThinManager menu.

The License Mode dialog box appears.

### **Figure 38 - License Mode**

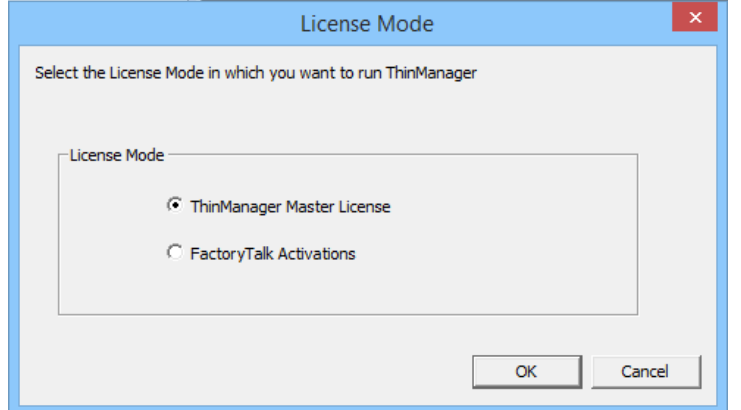

- a. To choose ThinManager Master License Mode, click ThinManager Master License.
- b.To choose FactoryTalk Activations License Mode, click FactoryTalk Activations.
- 2. Click OK.

**ThinManager Master License** ThinManager Master License is the traditional ThinManager license, which is comprised of three components.

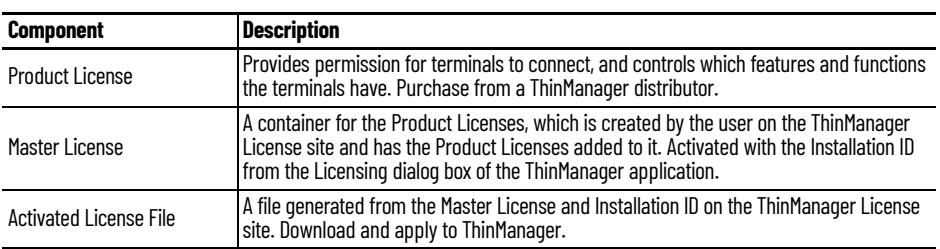

Product Licenses are connection licenses purchased from ThinManager distributors. V-FLEX licenses, which are flexible volume licenses, are available.

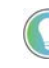

Greater detail on ThinManager licenses can be found in the ThinManager Knowledge Base at <u>[https://kb.thinmanager.com/index.php/License\\_Activation](https://kb.thinmanager.com/index.php/License_Activation)</u>. Another good<br>reference can be found here, [https://rockwellautomation.custhelp.com/app/answers/answer\\_view/a\\_id/1090218/](
https://rockwellautomation.custhelp.com/app/answers/answer_view/a_id/1090218/loc/en_US#__highlight) [loc/en\\_US#\\_\\_highlight.](
https://rockwellautomation.custhelp.com/app/answers/answer_view/a_id/1090218/loc/en_US#__highlight)

# **ThinManager Redundancy**

Standard product licenses are available with redundancy. Enterprise server licenses include full redundancy.

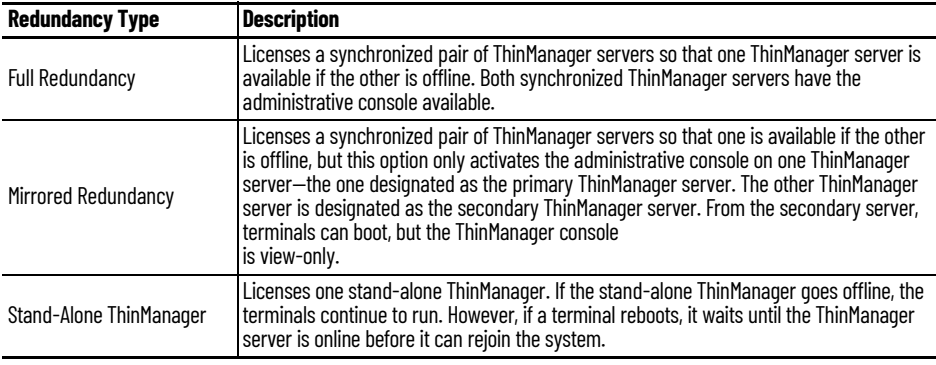

# <span id="page-39-0"></span>**Auto-synchronization for Redundancy**

To have a Redundant ThinManager system, configure Auto-synchronization as described in the following steps.

1. From the menu bar on your Primary ThinManager Server, choose Manage>ThinManager Server List.

The ThinManager Server List Wizard Introduction page appears.

2. Click Next.

The Auto-synchronization Selection page appears.

### **Figure 39 - Auto-synchronization Select Page**

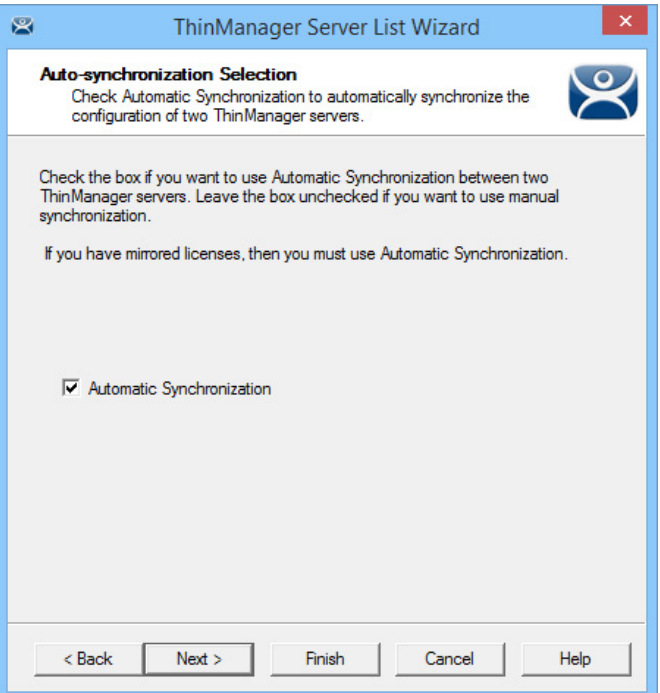

3. Check Automatic Synchronization and click Next.

The Auto-synchronization Configuration page appears.

**Figure 40 - Auto-synchronization Configuration Page**

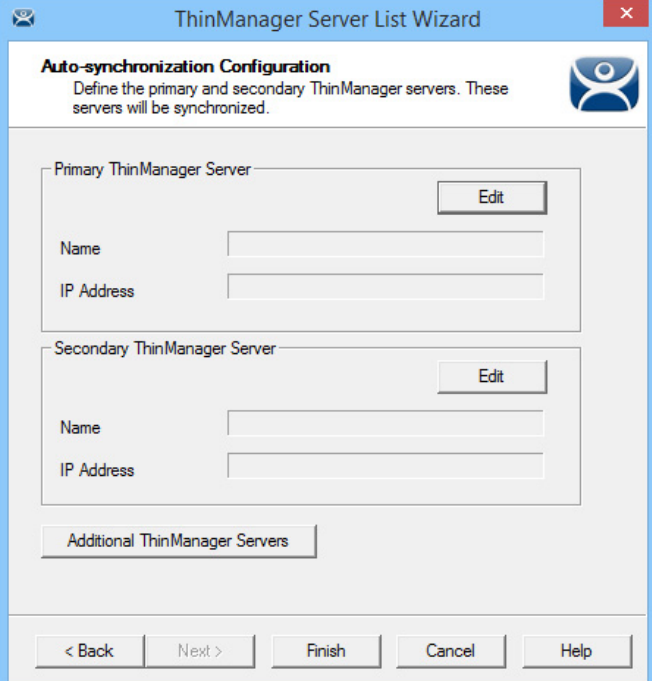

4. Click Edit in the Primary ThinManager Server section.

The Enter the Primary ThinManager Server Information dialog box appears.

### **Figure 41 - Enter the ThinManager Server Information**

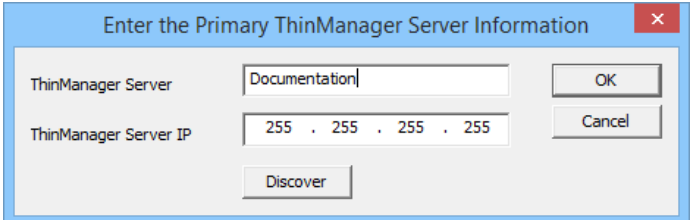

- a. Enter the name of your Primary ThinManager Server in the ThinManager Server field.
- b.Click Discover to automatically populate the IP address in the ThinManager Server IP field. However, this field can be completed manually.

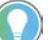

Do not click Discover to complete the ThinManager Server IP field manually.

### c. Click OK.

5. Repeat step 4 for the Secondary ThinManager Server.

**Figure 42 - Auto-synchronization Configuration Page**

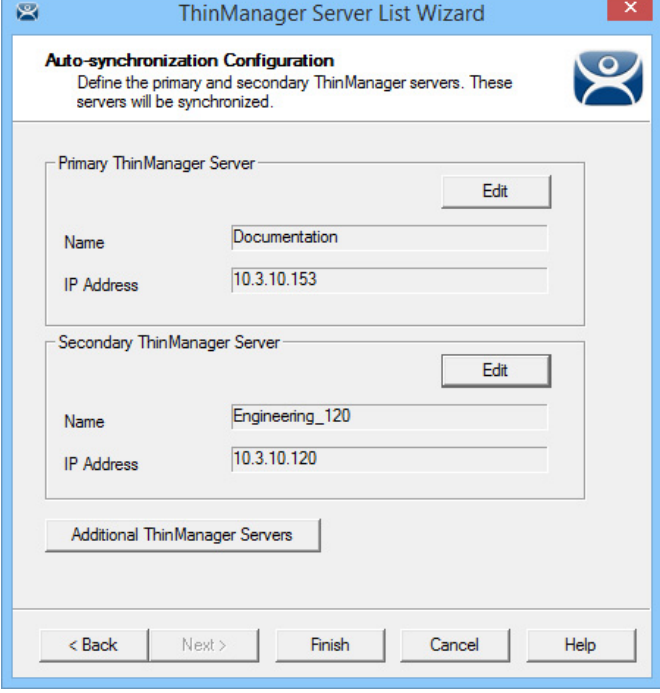

6. On the Auto-synchronization Configuration page, click Finish to begin auto-synchronization.

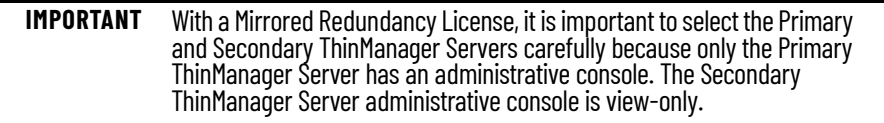

7. Highlight the ThinManager Server.

**Figure 43 - Synchronization Tab**

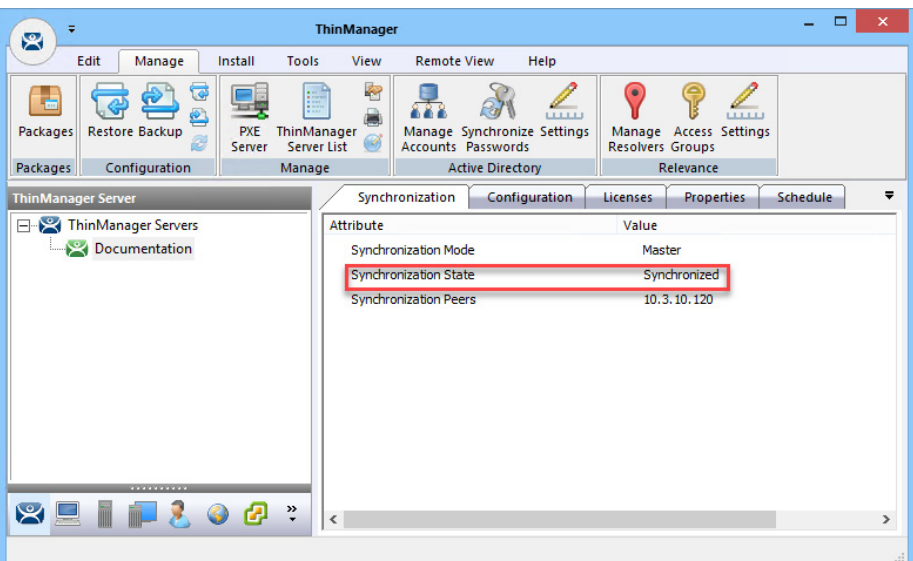

a. On the Synchronization tab, verify that the server's Synchronization State indicates 'Synchronized'.

# **Manual Synchronization for Redundancy**

Follow these steps to use manual synchronization with a redundant ThinManager system.

- 1. On your Primary ThinManager Server, in the ThinManager Server tree, highlight the green ThinManager icon.
- 2. From the menu bar, choose Manage>ThinManager Server List.

The ThinManager Server List Wizard Introduction page appears.

3. Click Next.

The Auto-synchronization Selection page appears.

### **Figure 44 - Clear Automatic Synchronization Checkbox**

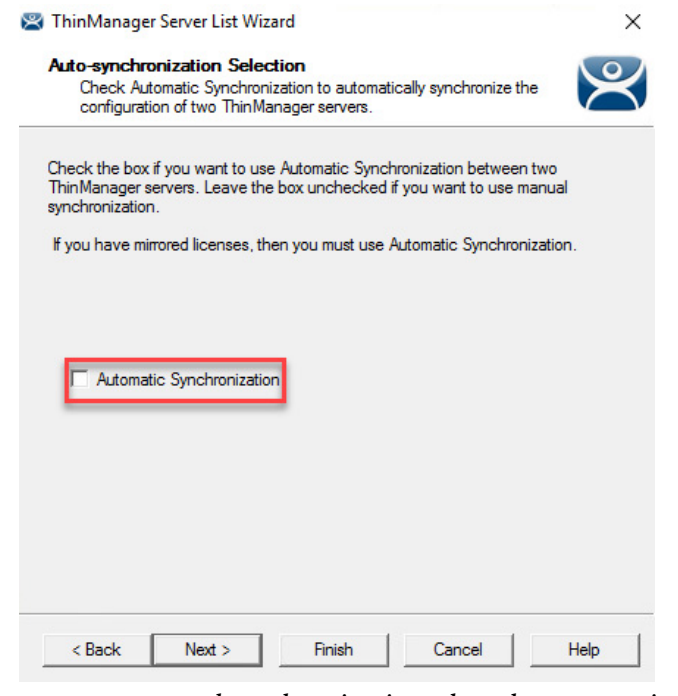

4. For manual synchronization, clear the Automatic Synchronization checkbox.

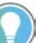

With mirrored licenses, you must use Automatic Synchronization.

5. Click Next.

The ThinManager Server List page appears with your network ThinManager Servers displayed.

### **Figure 45 - ThinManager Server List Page**

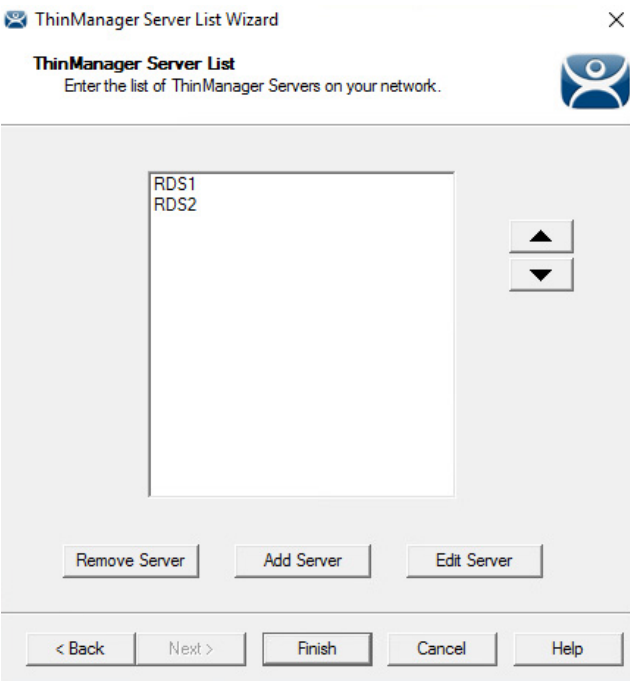

6. (Optional) Highlight a server and use the up and down arrows to change the order of the servers in the list.

- 7. (Optional) Highlight a server and click Remove Server to eliminate it from the ThinManager server list.
- 8. (Optional) Click Add Server to add a server to the list.

A dialog box appears, in which you can define a new ThinManager server.

### **Figure 46 - ThinManager Server Definition Dialog**

Enter the new ThinManager Server Definition

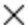

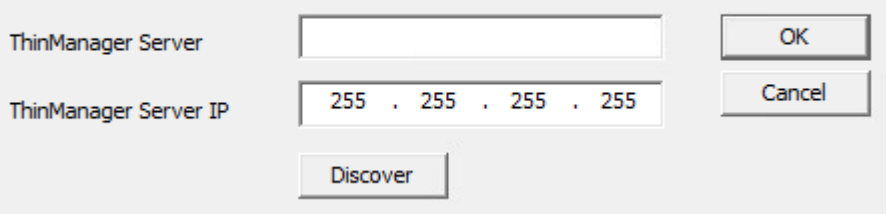

- a. Enter a ThinManager Server name.
- b.Click Discover to automatically populate the ThinManager Server IP field. Also, this field can be completed manually.
- c. Click OK.
- 9. Click Finish to complete your changes.

# **Synchronization Certificate Authentication**

ThinManager provides the option to specify custom TLS certificates for ThinManager Server synchronization.

### **Figure 47 - Manage TLS Certificates**

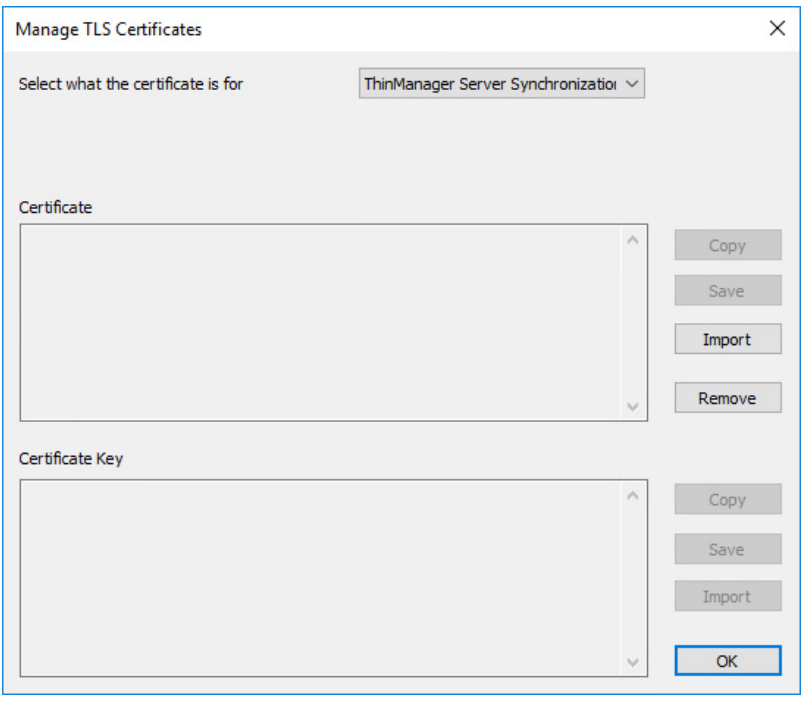

Follow these steps to load these new certificates onto your ThinManager server.

- 1. At the Manage TLS Certificates window, choose ThinManager Server Synchronization from the Select what the certificate is for pull-down menu. This action allows you to choose the type of certificate to install.
- 2. Select the Certificate to import.
- 3. Click Import.

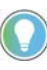

The remote server's certificate must be trusted by the local server. This is done by<br>installing the synchronization partner's certificate in the ThinManager Server's<br>trusted certificate store. Either a self-signed certific a trusted root may be used. If a partner ThinManager server fails and is replaced, you may have to update the certificates on one or both servers.

4. Click OK.

The default ThinManager installation does not use a certificate, which prevents ThinManager Synchronization failure due to no installed TLS certificates during upgrades from earlier versions.

## **ThinManager License Process**

Follow these steps to license ThinManager.

- 1. Purchase a Product License from a ThinManager distributor.
- 2. If you have a redundant product license, synchronize two ThinManager Servers. See [Auto-synchronization for Redundancy on page 40](#page-39-0).
- 3. Go to the ThinManager Licensing site at [https://thinmanager.com/](https://thinmanager.com/licensing/) [licensing/](https://thinmanager.com/licensing/).
- 4. Log in to the site or register as a new user, and log in with the new user account.
- 5. Click the Create Master License link on the License Site menu bar.
- 6. Enter a description and complete the other fields.
- 7. Click Create.

The License site displays the Master License.

### **Figure 48 - Master License**

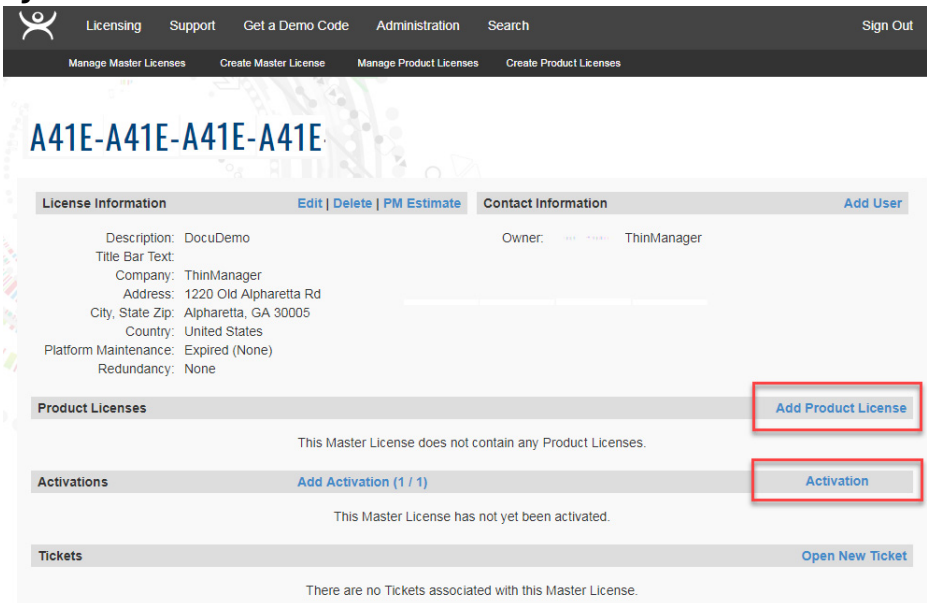

8. Click Add Product License and enter the Product License.

9. Once the Product License is added, click Activation.

The Licensing dialog box appears.

**Figure 49 - Stand-alone ThinManager Installation ID**

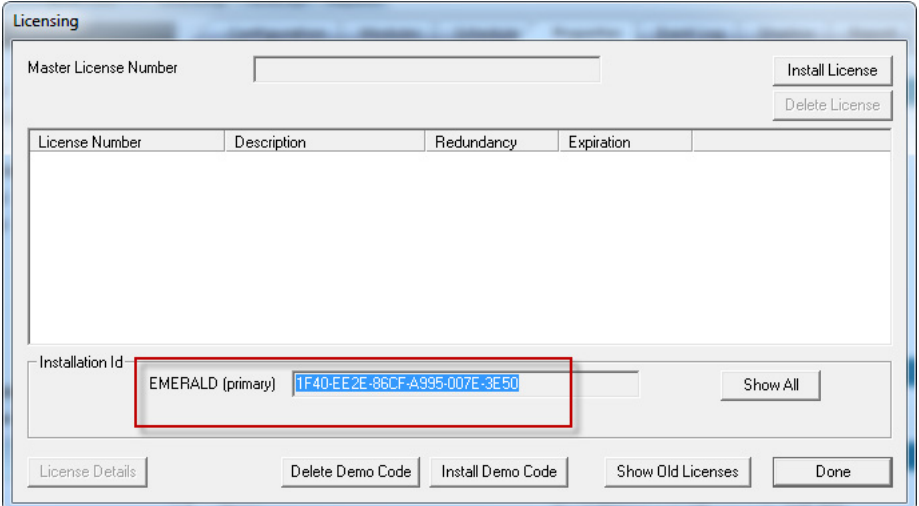

10.Enter the Installation IDs, which are found in the Licensing dialog box when y0u choose Install>Licenses.

A stand-alone ThinManager has a single Installation ID at the bottom of the Licensing dialog box.

A synchronized ThinManager system displays both the Primary and Secondary Installation IDs at the bottom of Licensing dialog box.

**Figure 50 - Primary and Secondary Installation IDs**

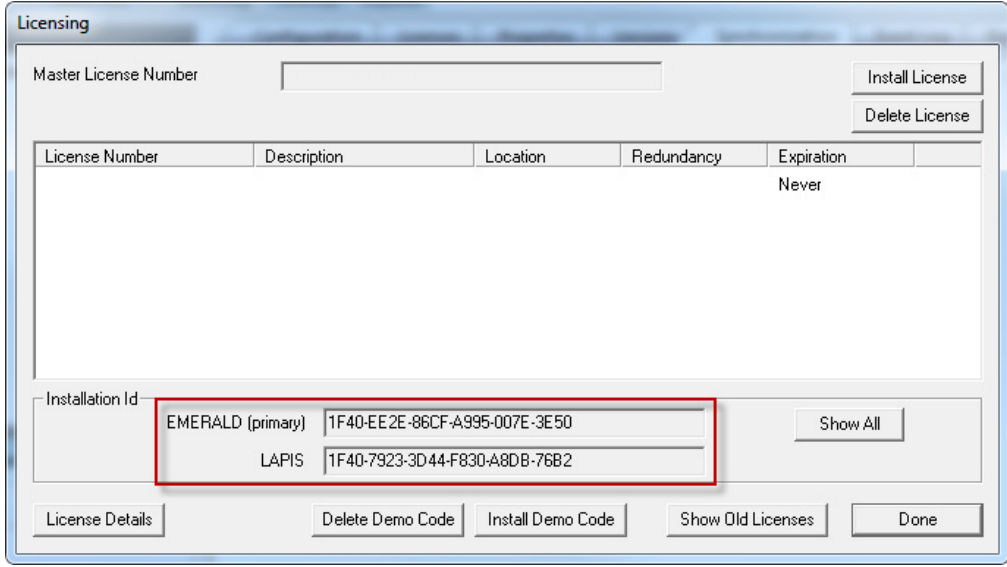

- 11. Once the Installation IDs are added, scroll down and click Create at the bottom of the Master License form.
- 12.Click the Download License link and save the license file.
- 13. Move the license file to the ThinManager Server but not into the ThinManager folder.

14. Choose Install>Licenses in the ThinManager menu to open the Licensing dialog box.

### **Figure 51 - Install License**

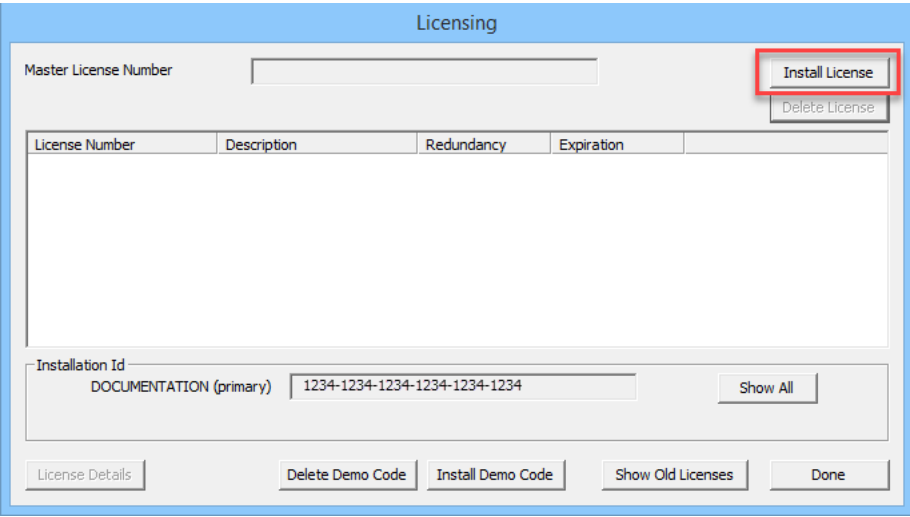

15. Click Install License.

### **Figure 52 - File Browser**

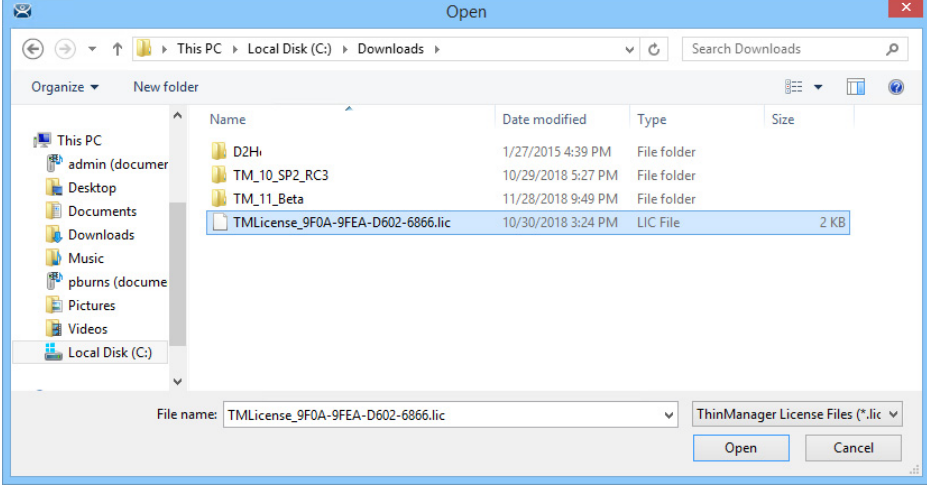

16.Browse to the License file and click Open.

### **Figure 53 - Install Master License**

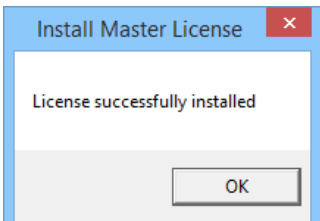

A properly installed license is indicated. 17. Click OK.

### **Figure 54 - Installed License**

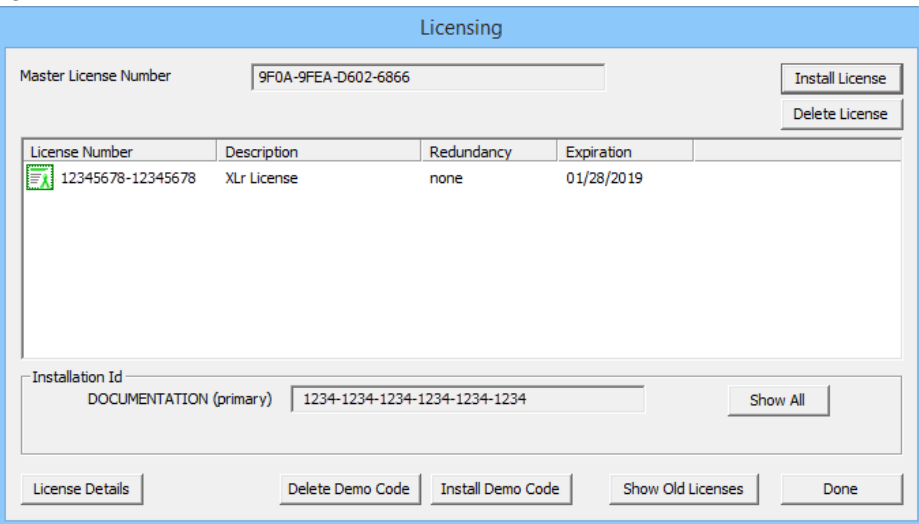

A successfully installed license is shown in the Master License Number field, the Product Licenses are listed in the center section, and the Installation ID shows in the bottom field.

18.Click Done.

### **FactoryTalk Activations** The other license mode—besides ThinManager Master License—is FactoryTalk Activations.

Follow these steps to enter FactoryTalk Activations mode.

1. From the ThinManager menu, choose Install>License Mode to open the License Mode dialog box.

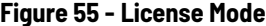

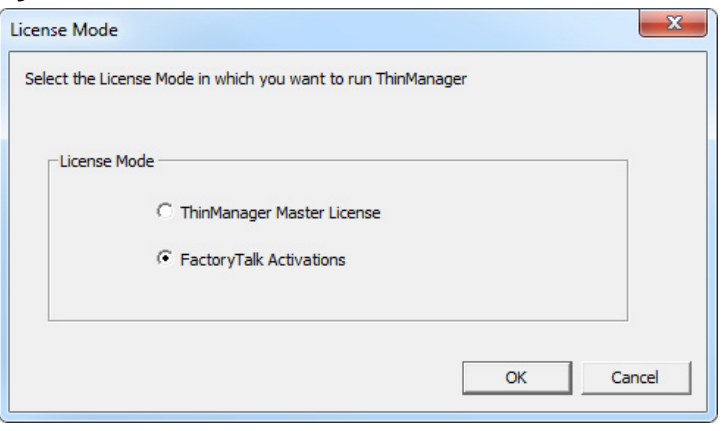

2. Click FactoryTalk Activations and OK.

## **FactoryTalk Activation Files**

FactoryTalk Activation binds Rockwell Automation software product licenses to specific devices. Without activation, some Rockwell Automation products do not run, run with less than full functionality, or they run for a limited time and shut down. Therefore, before you can proceed with FactoryTalk

Activations in ThinManager, you must create activation files via the FactoryTalk Activation Manager.

### **Figure 56 - FactoryTalk Activation Manager Home**

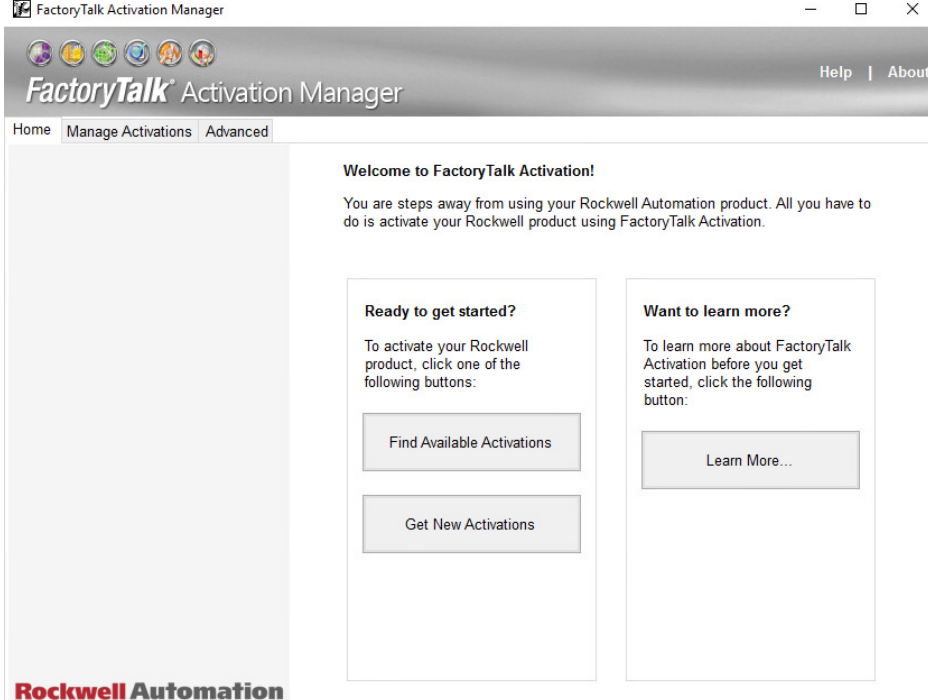

When FactoryTalk Activation Manager is started, it detects whether an Internet connection exists. Available options for obtaining new activations differ depending on your Internet connectivity status. In FactoryTalk Activation Manager, click Help to find instructions on activation options.

3. Return to ThinManager and choose Install>Licenses to open the FactoryTalk Activations dialog box.

### **Figure 57 - FactoryTalk Activations**

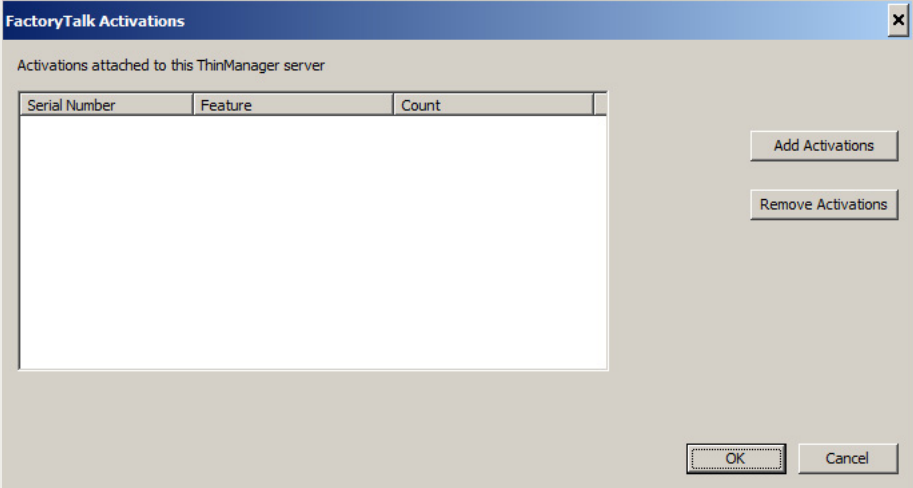

4. Click Add Activations.

The Add Activations to ThinManager dialog box appears, searches for and displays FactoryTalk activations.

### **Figure 58 - Add Activations to ThinManager**

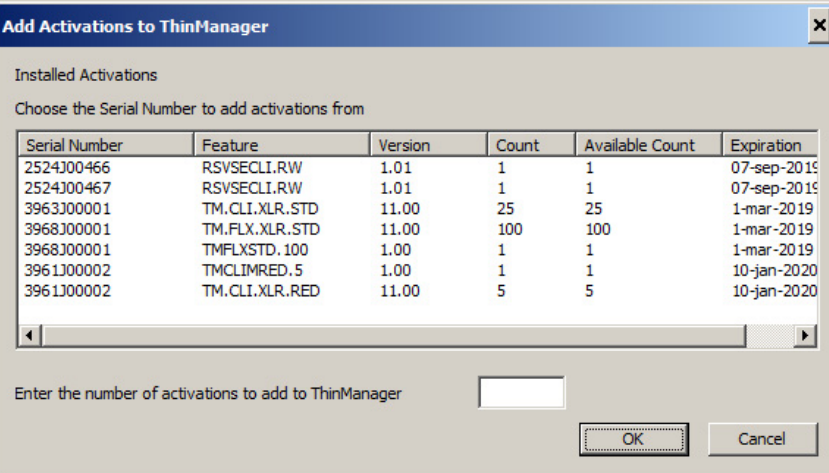

- 5. Highlight the license to use with ThinManager, and, when enabled, in the Enter the number of activations to add to ThinManager field, specify how many licenses to add.
- 6. Click OK.

The FactoryTalk Activations dialog box appears and shows the FactoryTalk licenses transferred.

### **Figure 59 - FactoryTalk Activations**

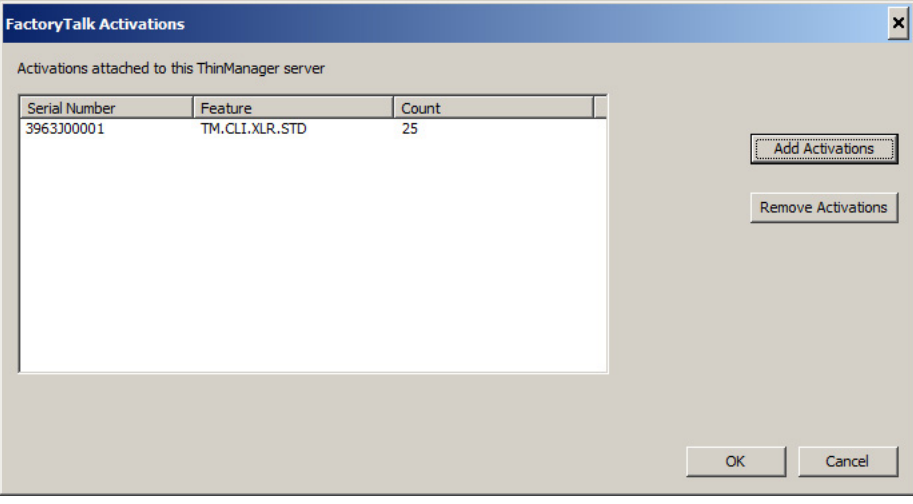

7. Click OK.

**Notes:**

# **ThinManager System**

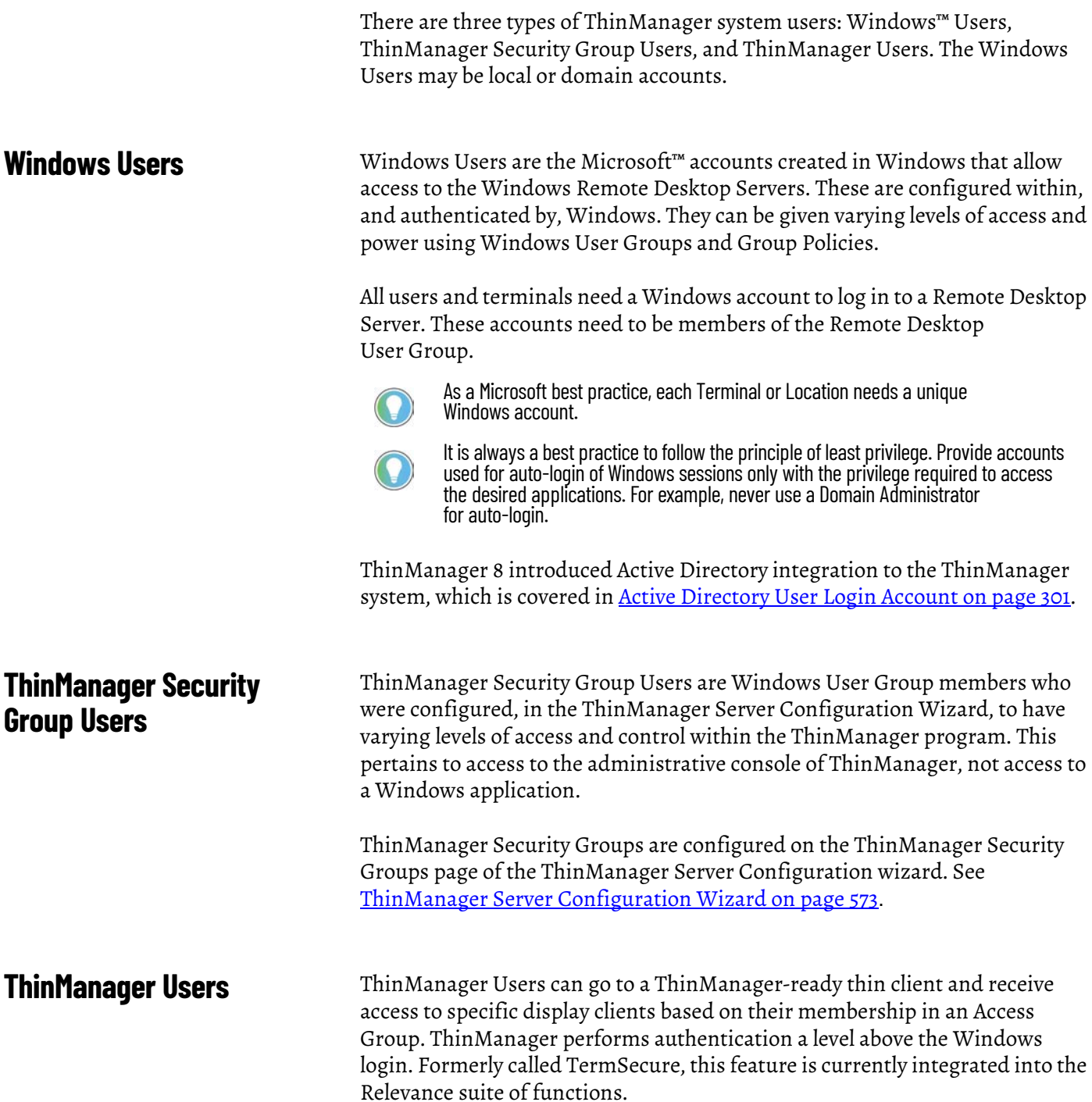

ThinManager User Services give additional powers to grant or deny access to Windows applications but still rely on a Windows user account to log in to a Remote Desktop Server.

The following are various strategies for ThinManager Users.

- For a Terminal-specific Application, a user does not need a Windows account; but permission from an Access Group is required to open a hidden application.
- If a user is accessing their own User-specific Applications, they need a Windows account associated with them so they can log in and start these sessions. The ThinManager User can be created:
	- From an Active Directory account
	- To match the name of a Windows account, and use that Windows account without using Active Directory
	- With one name and be associated to a Windows account of a different, aliased name

See <u>Active Directory User Login Account on page 301</u> for details.

### **ThinManager User Manual Unlock**

Locked ThinManager User accounts that are not Active Directory accounts can be manually unlocked in the ThinManager Admin Console. Typically, user accounts are locked after excessive unsuccessful login attempts. The number of attempts allowed is set by the Account Lockout Policy setting in ThinManager. Locked ThinManager ThinManager User accounts can be unlocked at any time, regardless of the Account Lockout Period duration.

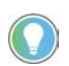

When Active Directory user accounts are locked due to excessive incorrect login attempts, the account must be unlocked in Active Directory.

Locked ThinManager User accounts are indicated by a dialog box displayed on the terminal. See [Figure 60.](#page-53-0)

<span id="page-53-0"></span>**Figure 60 - ThinManager User Account Locked**

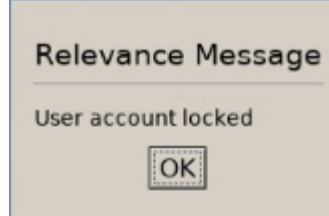

To manually unlock a ThinManager User account, follow these steps.

1. Click OK in the dialog box on the terminal.

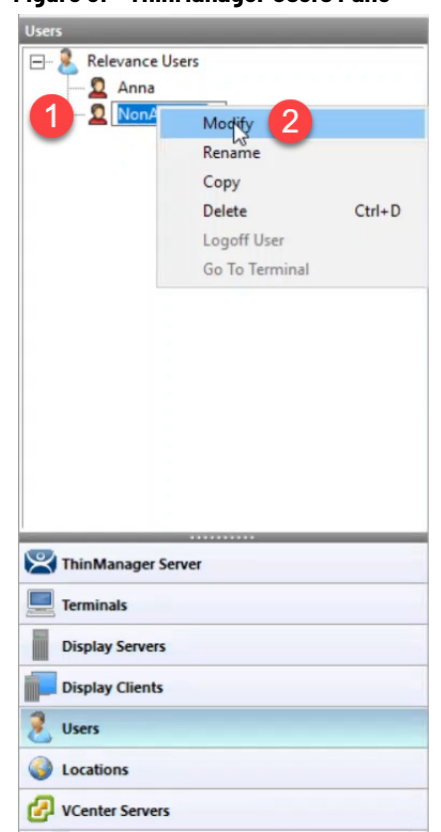

### **Figure 61 - ThinManager Users Pane**

- 2. In ThinManager Admin Console, click Users to display the non-Active Directory user account.
- 3. Right-click on the locked user account, and then click Modify.

The ThinManager User Information page of the ThinManager User Configuration Wizard appears.

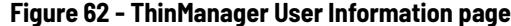

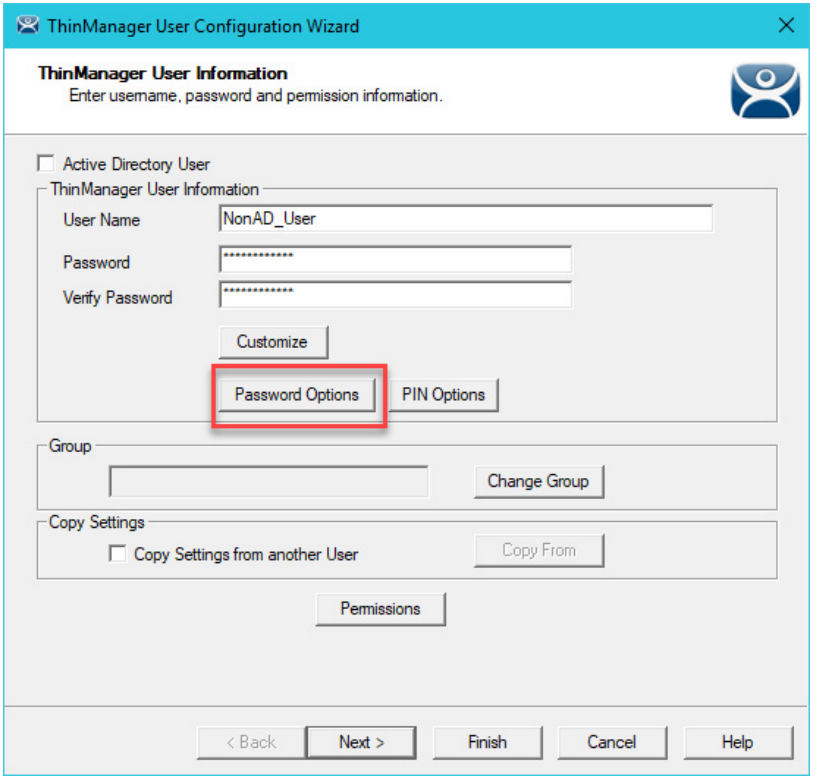

4. Click Password Options.

The Password Maintenance Options page appears.

**Figure 63 - Password Maintenance Options page**

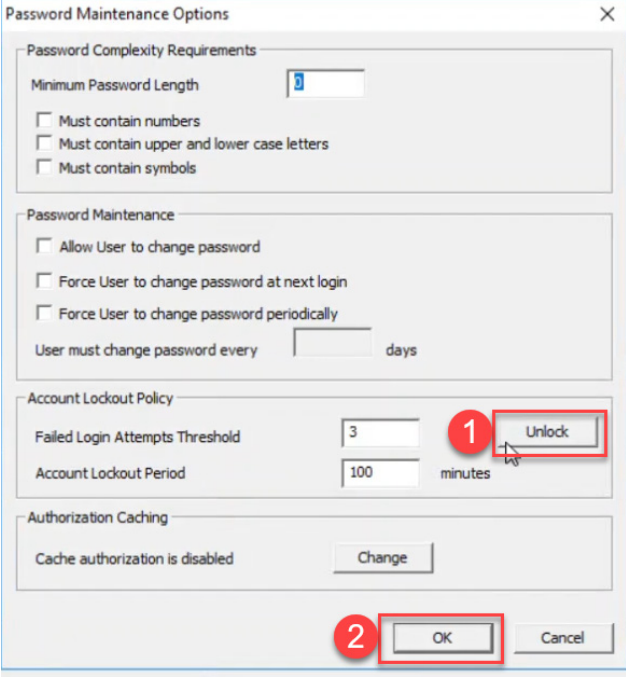

5. Click Unlock, and then click OK to close the wizard.

The user account is unlocked. Return to the terminal and attempt to log in to the user account again.

**TLS Certificates** Complete management of a thin client solution sometimes requires connections to outside applications, logs, or servers. To secure those connections, certificates can be installed into the system or generated by ThinManager.

> The Browser Custom CA Certificate allows for installation of a certificate to secure the communications with web-based applications. When you leverage a web browser container display client on a terminal, ThinManager must be made aware of the web server's certificate to which the client connects.

The Docker Server CA Certificate is required to establish a connection to a Docker server-hosted container. For more information, see [Install the TLS](#page-97-0)  [Certificates on page 98](#page-97-0).

ThinServer hosts an internal HTTPS server, which is leveraged for delivery of some larger modules when enabled. The HTTPS server must be enabled in order to use the API endpoints. When connecting to the API, the HTTPS server certificate must be installed to have a secure communication. The certificate can be generated in ThinManager and installed in the directory where your web browser is directed to look for certificates. The default for many web browsers is the Trusted Root Certification Authorities directory.

The Syslog Client Certificate allows for secure connections when the syslog logging is enabled. For more information, see SysLog Configuration Page on [page 578](#page-577-0).

### **Figure 64 - Manage TLS Certificates**

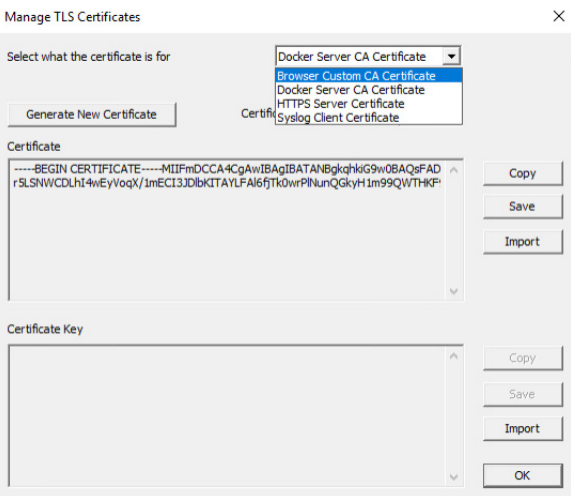

**API** Representational State Transfer (REST)-conforming API can be used to assist in deployment and maintenance of the ThinManager system.

> The API can be enabled during ThinManager installation, or post-installation, via the ThinManager Server Configuration Wizard for versions 13 and later. An optional checkbox appears in the installer.

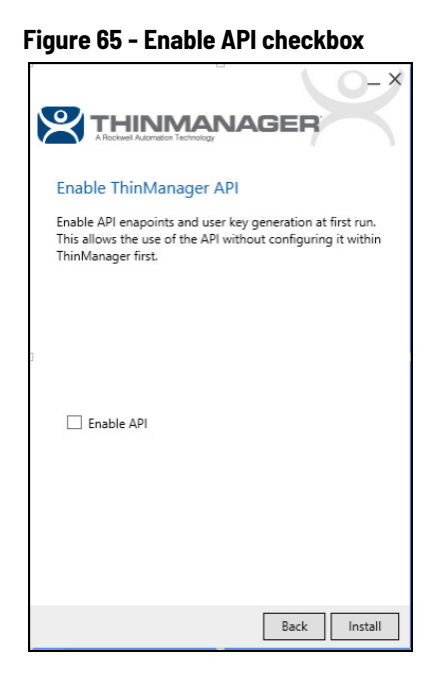

API endpoint documentation is intended to be accessed via a web browser, which can be found at https://[thinserverhostIP]:[HTTPS port]/api/ documentation. For example, to connect with the default port when ThinServer is installed on the local host, navigate to https://localhost:8443/api/ documentation. The API supports GET, POST, PUT, and DELETE methods.

See [HTTPS Server Settings Page on page 593](#page-592-0) for more details.

# **Sources**

There are three possible ThinManager sources: Remote Desktop Servers, IP Cameras, and VNC Server.

# **Remote Desktop Servers**

Microsoft servers with Remote Desktop Services, formerly known as Terminal Services, provide the foundation of thin client computing, which consolidates management of the Windows environment to mainframe architecture. In this document, Remote Desktop Server refers to the computer and operating system, while Remote Desktop Services refers to the connection using the Remote Desktop Protocol.

To configure Remote Desktop Servers as sources:

- First, you need to build and configure the server using standard Microsoft practices.
- Second, you need to define the server as a Display Server in ThinManager.

# **Microsoft Configuration**

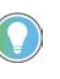

Refer to Microsoft for instructions on the use and configuration of a Microsoft server.

Here are a few common tips.

• Build a Remote Desktop Server with Microsoft 2008, 2008R2, 20012, 2016 or 2019 Server operating system. Enable Terminal Services in 2008 Server or Remote Desktop Services in 2008R2, 2012, and 2016 Server. The 2012 and 2016 Servers usually require a domain.

• Create a Microsoft Licensing Server and add a Remote Desktop Services Client Access License (RDS CAL) for each thin client. These are called Terminal Services Client Access Licenses (TS CALs) in Server 2008 and earlier. This does not need to be a separate physical server but can be a role added to an existing server. The servers also require a normal CAL.

• Create a unique Microsoft user profile for each Terminal on the Remote Desktop Server. Make sure that the user is a member of the Remote Desktop Users Windows group.

- Apply appropriate security to each user profile using the standard Microsoft techniques.
- Install all applications in the Install Mode. This can be done by typing change user /install in
- a command window or by using the Install Application on Remote Desktop Server in the Control Panel.

# **Defining Remote Desktop Servers in ThinManager**

Once the Remote Desktop Servers are built, you must define them as Display Servers in ThinManager.

### **Display Servers Branch of the ThinManager Tree**

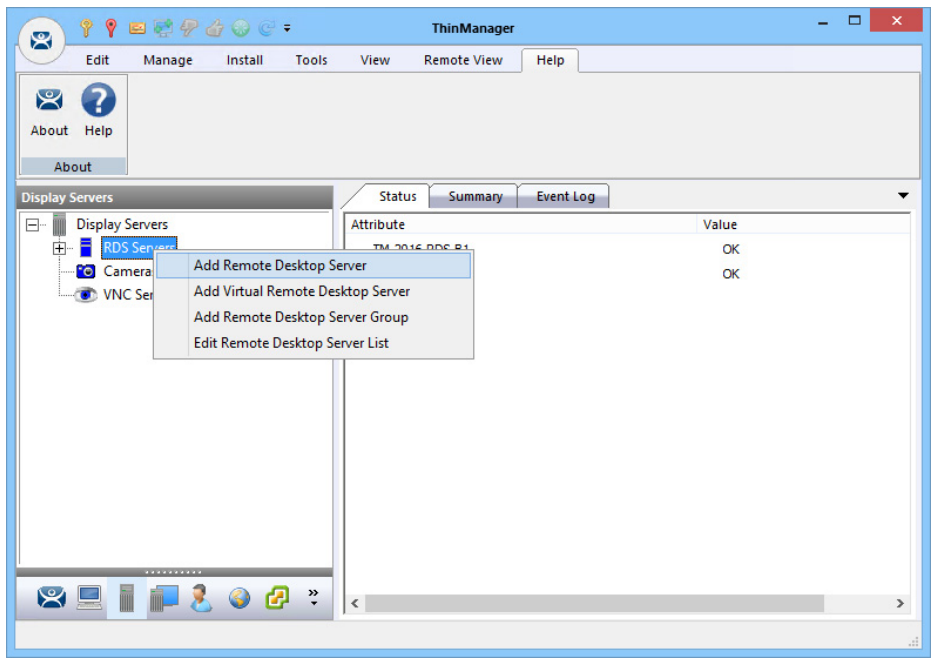

Perform the following to define Remote Desktop Servers as Display Servers.

1. Right-click RDS Servers in the Display Servers branch of the ThinManager tree.

2. Choose Add Remote Desktop Server to launch the Remote Desktop Server Wizard Introduction page, which provides instruction about DNS servers.

**IMPORTANT** If you are using a DNS server, click Cancel to close the Remote Desktop Server Wizard. Click Manage>DNS Configuration. The Domain Name Server Wizard appears where you define a DNS server.

3. Click Next.

### **Figure 66 - Introduction - Remote Desktop Server Wizard**

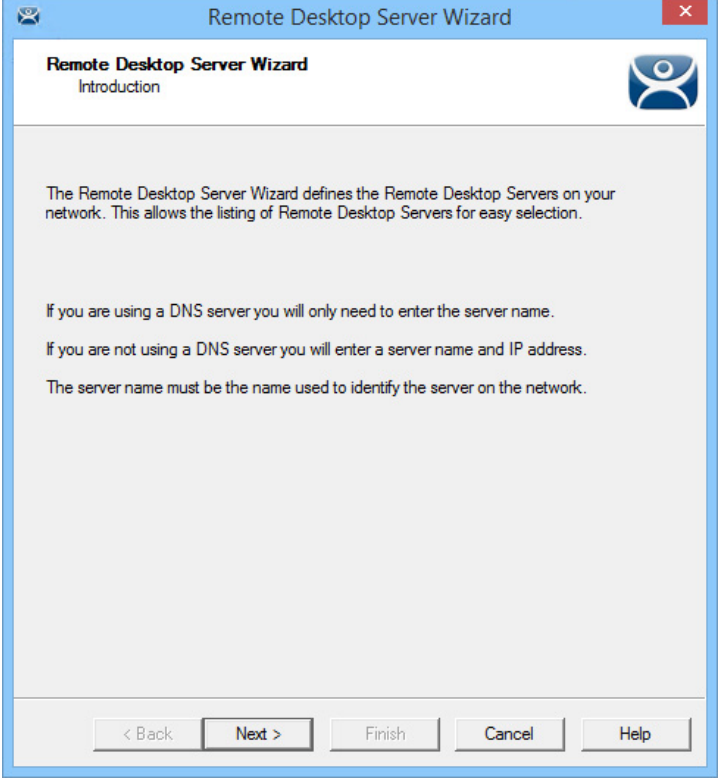

*Non-Domain Remote Desktop Server*

The Remote Desktop Server Name page allows you to define the Remote Desktop Server.

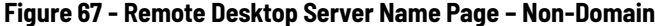

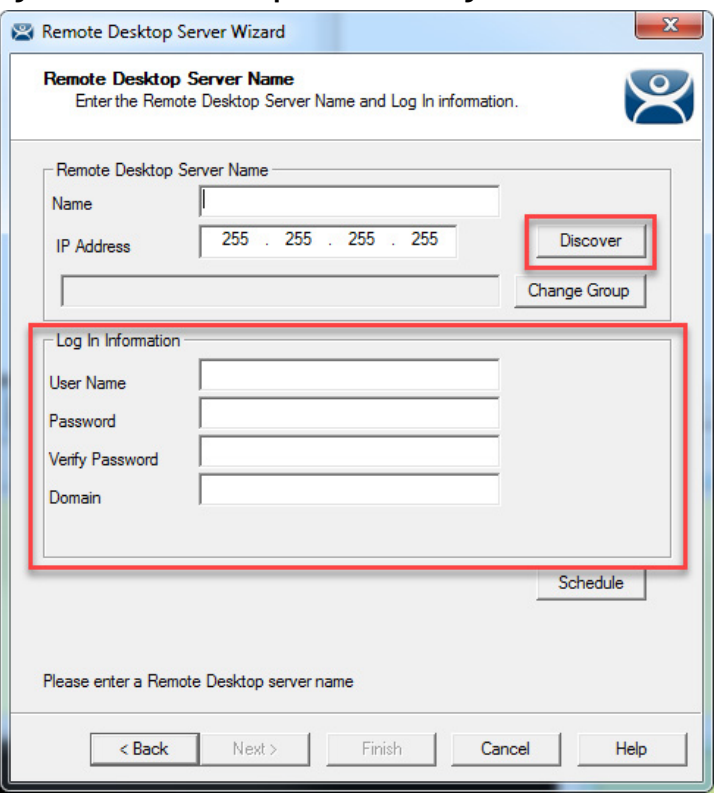

To define the Remote Desktop Server, perform the following steps.

- 1. Enter the Remote Desktop Server Name.
- 2. Click Discover to validate the server name and auto-populate the IP address.
- 3. Complete the Log In Information fields to add an administrative account on the Remote Desktop Server.

This step is required for SmartSession load balancing and server management from ThinManager as the Microsoft server only provides information to an administrator. The ThinServer connects to the Remote Desktop Server to retrieve CPU, Memory, and Session status for load balancing.

- 4. Click Change Group to add the Remote Desktop Server into a Remote Desktop Server Group.
- 5. Run the Remote Desktop Server Wizard for each Remote Desktop Server you want to add to the system.

*Domain Member Remote Desktop Server*

On the Remote Desktop Server Name page, the Search function allows you to search for a domain user account for the administrative login.

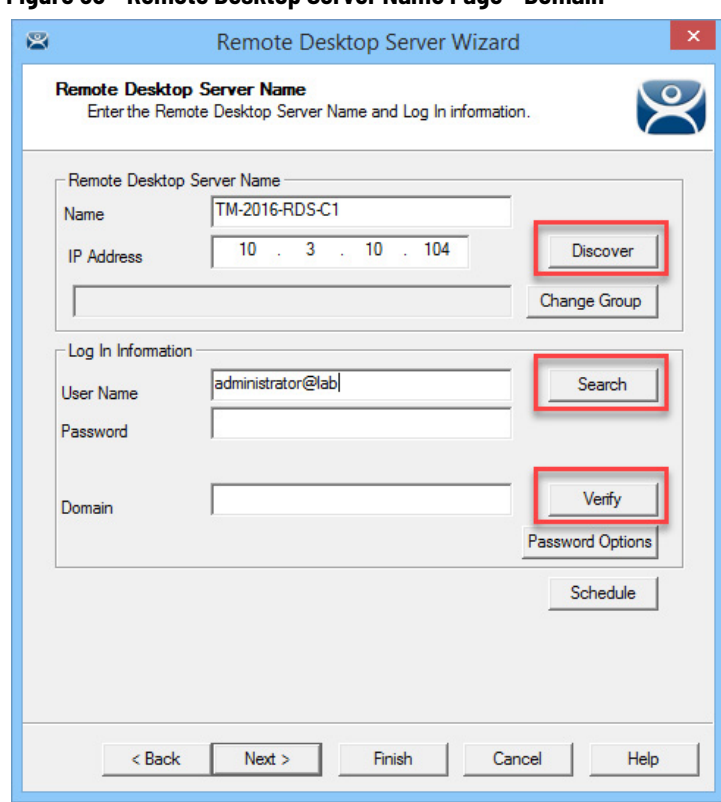

**Figure 68 - Remote Desktop Server Name Page - Domain**

Perform the following to search for a administrative account.

1. Click Search.

The Search for AD User dialog box appears, which allows you to select an Active Directory user.

This adds an administrative account to the Log In Information fields of the Remote Desktop Server Name page.

**Figure 69 - Search for AD User**

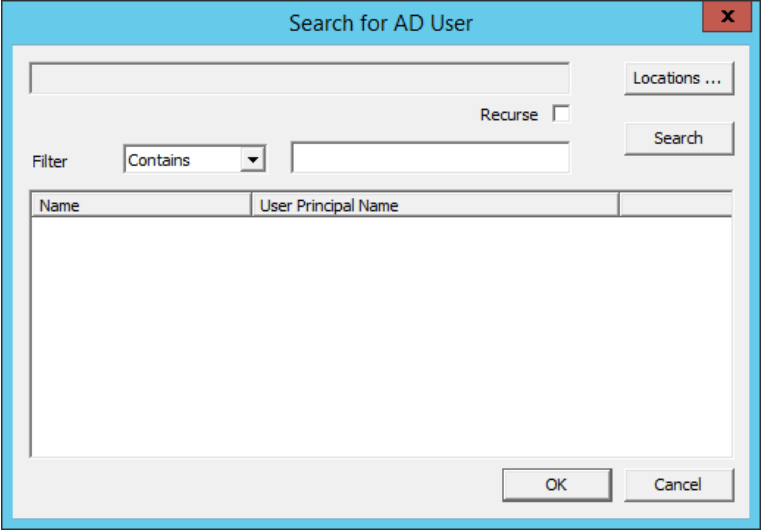

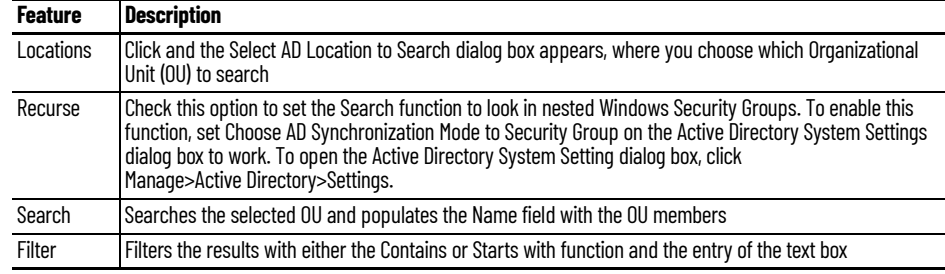

2. Click Locations.

The Select AD Location to Search dialog box appears.

### **Figure 70 - Select AD Location to Search**

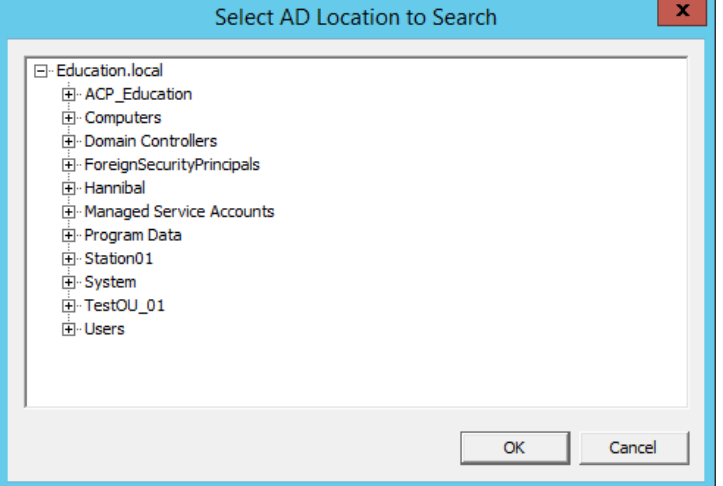

- 3. Choose the branch of the Active Directory tree that contains the administrative user account.
- 4. Click OK.

The location appears in the Search for AD User dialog box with the list of domain users from that branch.

**Figure 71 - Search for AD User**

|                                                                | Search for AD User                                                                                                    | x         |
|----------------------------------------------------------------|----------------------------------------------------------------------------------------------------|-----------|
| TestOU_01                                                      |                                                                                                    | Locations |
| Contains<br>Filter                                             | $Recurse$ $\Box$<br>$\overline{\phantom{a}}$                                                                                                    | Search    |
| Name                                                           | <b>User Principal Name</b>                                                                                                    |           |
| Test Admin01<br>Test01<br>Test02<br>Test03<br>Test04<br>Test05 | TestAdmin01@Education.local<br>Test01@Education.local<br>Test02@Education.local<br>Test03@Education.local<br>Test04@Education.local<br>Test05@Education.local |           |
|                                                                | OK                                                                                                    | Cancel    |

5. Choose the desired user and click OK.

The domain user is populated to the User Name field of the Remote Desktop Server Name page.

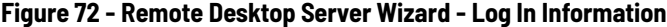

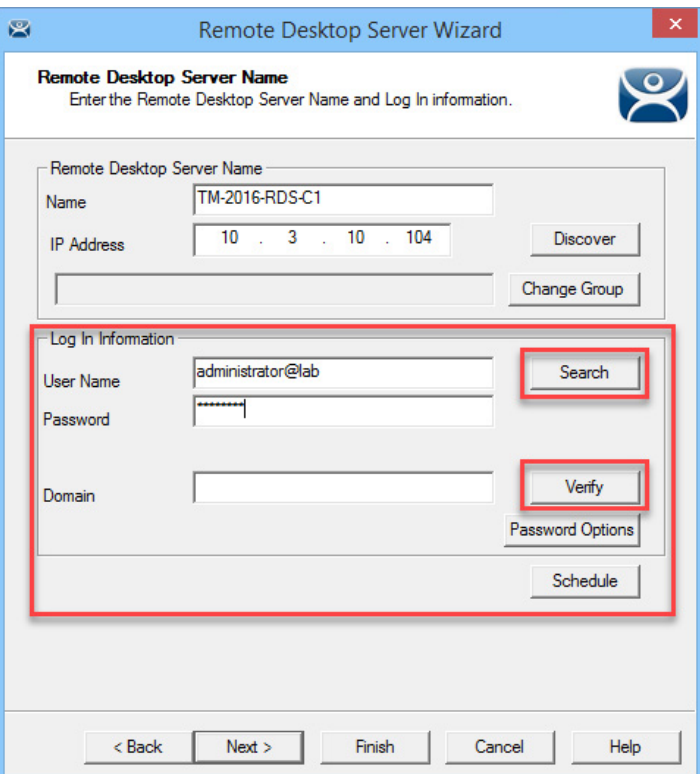

- 6. Complete the Password field.
- 7. Click Verify to check whether the password is valid.

If correct, the Account Verify dialog box indicates that the password is valid.

### **Figure 73 - Account Verify Dialog**

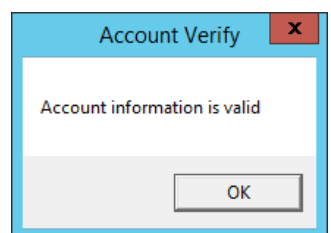

- 8. Click OK to return to the Remote Desktop Server Name page.
- 9. Click Next to continue in the wizard.

The Terminal Server Capabilities page appears.

### **Figure 74 - Terminal Server Capabilities - Terminal Server Options**

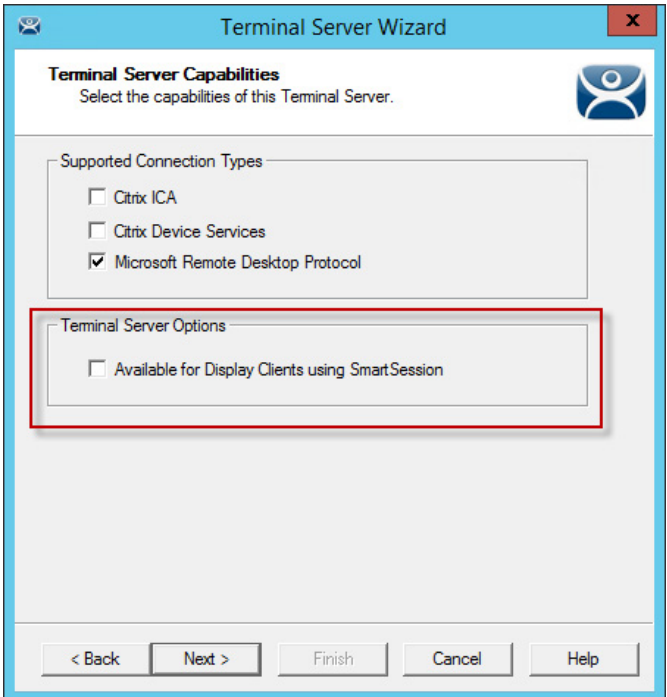

10.To use the Remote Desktop Server with SmartSession, check Available for Display Clients using SmartSession and click Next.

The Data Gathering page appears.

### **Figure 75 - Data Gathering**

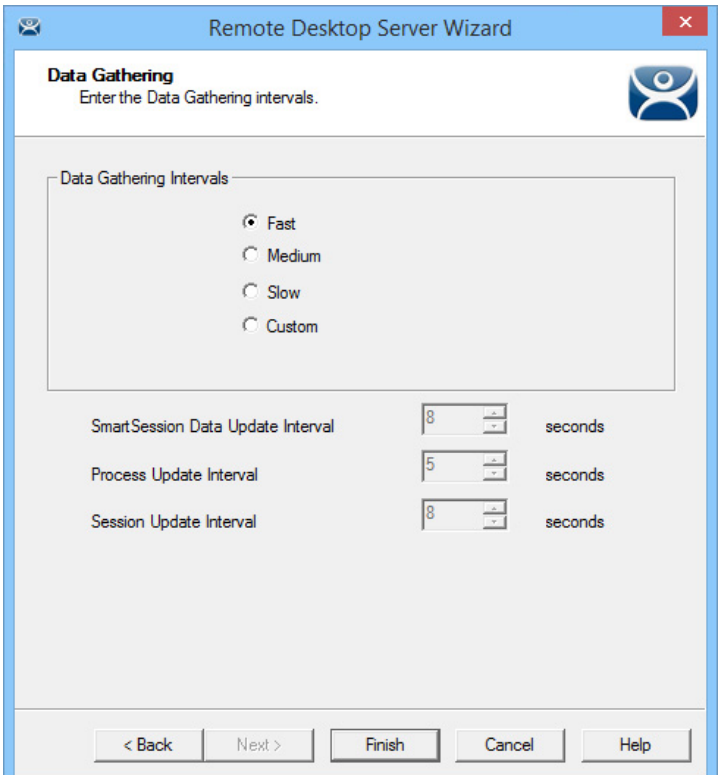

11. On the Data Gathering page, set the speed and frequency with which ThinManager polls Remote Desktop Servers. This covers both SmartSession and the data on the Users, Sessions, and Processes tabs of the server. Fast is the default Data Gathering Interval, but the interval can be changed for less frequent polling or to a custom value.

### **Figure 76 - SmartSession Configuration**

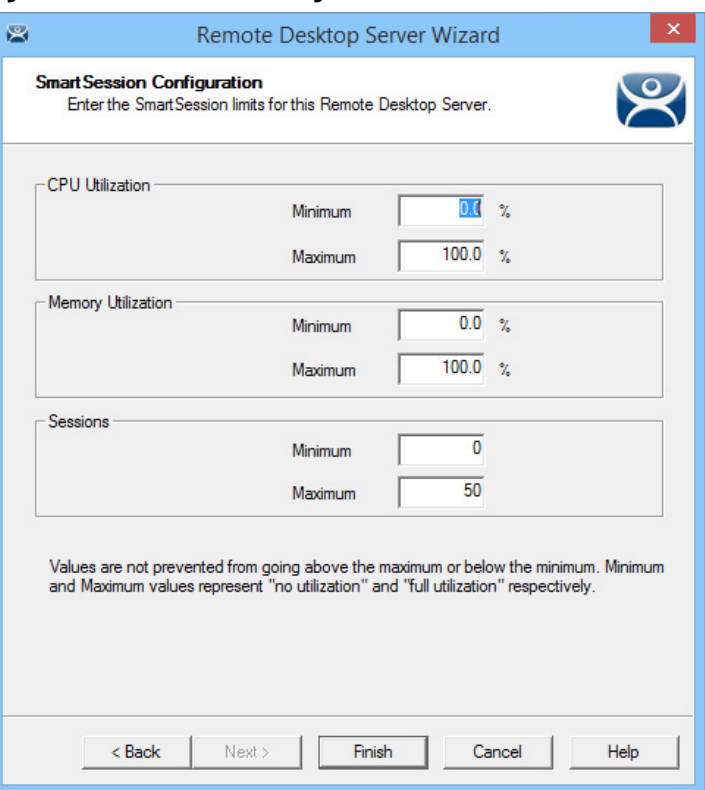

If Available for Display Clients using SmartSession was checked to load balance on the Remote Desktop Server Capabilities page, then the wizard shows the SmartSession Configuration page.

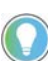

Values are not prevented from exceeding the maximum or minimum. The values represent the levels that 'No Utilization' or 'Full Utilization' is reached.

### See **[SmartSession on page 144](#page-143-0)**.

- 12.Click Finish to accept the changes and close the wizard.
- 13. Repeat this process for each Remote Desktop Server in use.

### *Citrix Servers*

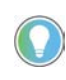

Citrix™ StoreFront is fully supported with ThinManager 12.1 and later when using container images with the embedded ICA client. See Containers on Thin Clients on [page 82](#page-81-0).

Support for Citrix ICA was deprecated starting with ThinManager Server 9.0. By default, the ability to configure a Remote Desktop Services Display Client to use Citrix ICA was removed. This was deprecated because ICA is a proprietary protocol that prevents it from being fully supported by all of the latest features of ThinManager such as mobile clients, Tiling, Virtual Screens, and so on. With that said, it is still possible to enable ICA in ThinManager.

To allow ICA configuration for ThinManager 9.0 and newer, follow these steps.

1. Open the registry editor and navigate to the option for your deployment.

32-bit Windows, or 64-bit ThinManager on 64-bit Windows:

• HKEY LOCAL MACHINE\SOFTWARE\Automation Control Products\ThinManager

32-bit ThinManager on 64-bit Windows:

- HKEY\_LOCAL\_MACHINE\SOFTWARE\Wow6432Node\Automation Control Products\ThinManager
- 2. Add a new DWORD value named SupportICA with a value of 1
- 3. Restart the ThinServer service.
- 4. For redundant systems, make this change on both servers.

This is a one-time change that does not need to be made again; for example, after an upgrade.

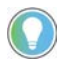

ThinManager only supports the Citrix PNAgent on direct connections. Therefore, Citrix<br>7.x and later installations must enable PNAgent since it is no longer enabled by default. Citrix StoreFront is supported with containers in ThinManager version 12.1 and later.

*Automatically Find Remote Desktop Servers*

ThinManager has a search function that finds Remote Desktop Servers on the network to speed your configuration.

**Figure 77 - Remote Desktop Server Branch - Display Servers Tree**

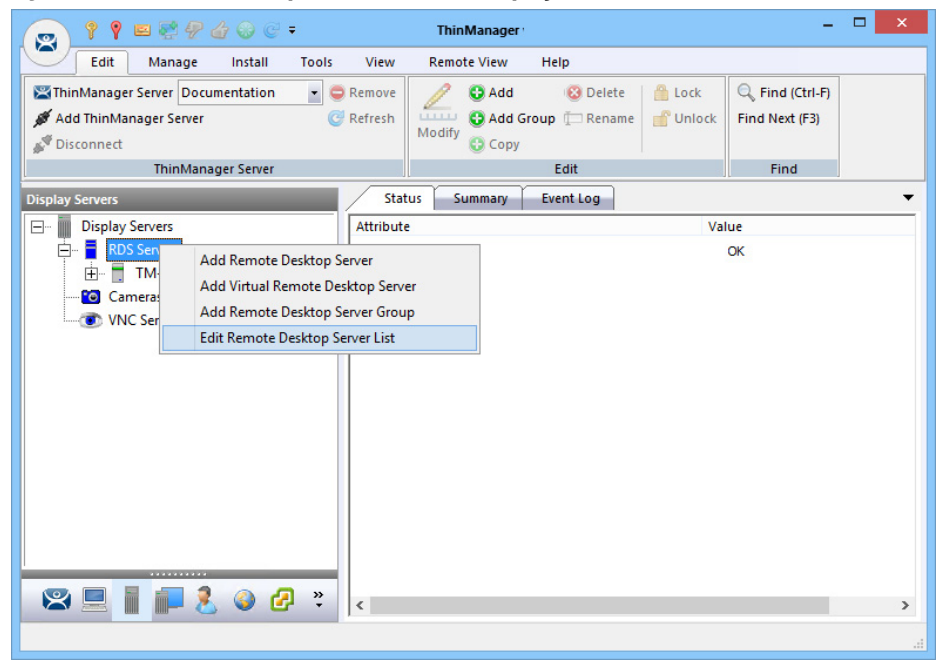

To find Remote Desktop Servers on the network, follow these steps.

- 1. Go to the Remote Desktop Server branch of the Display Server tree.
- 2. In the Display Server tree, right-click RDS Servers and choose Edit Remote Desktop Server List.

The Remote Desktop Server List Wizard appears.

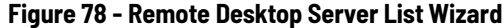

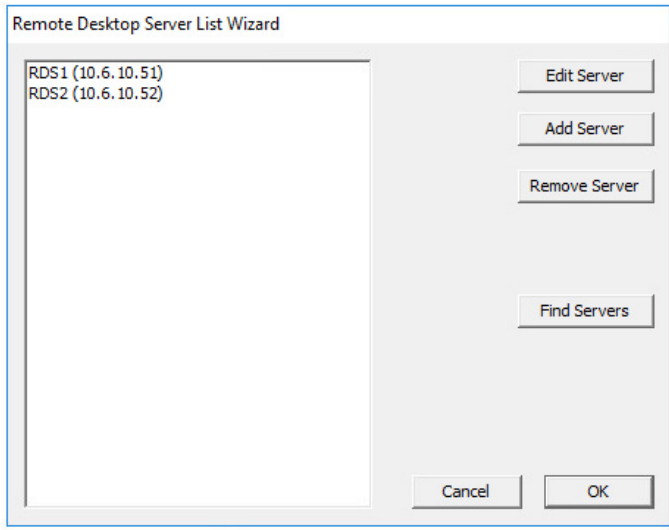

3. Click Find Servers.

The Available Remote Desktop Servers dialog appears.

**Figure 79 - Available Remote Desktop Servers**

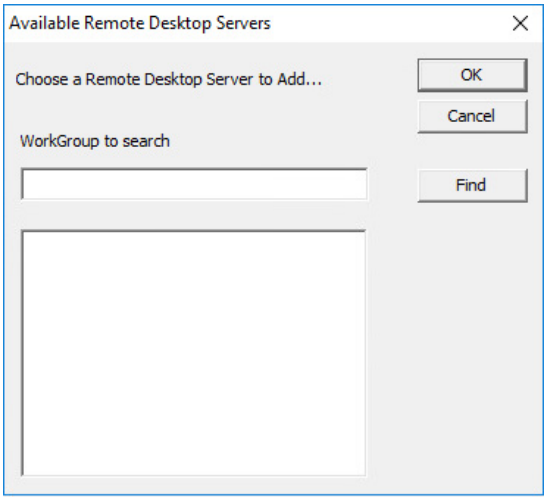

The Available Remote Desktop Servers list shows all Remote Desktop Servers that ThinManager can communicate with in a workgroup.

4. Choose the Remote Desktop Server to add and click OK.

The Remote Desktop Server Wizard appears, displaying the name and IP address.

5. Use the WorkGroup to search field to expand the search. Enter the workgroup and click Find to search again.

## **Remote Desktop Server Graph**

The Remote Desktop Server Graph allows you to see the performance levels of the server.

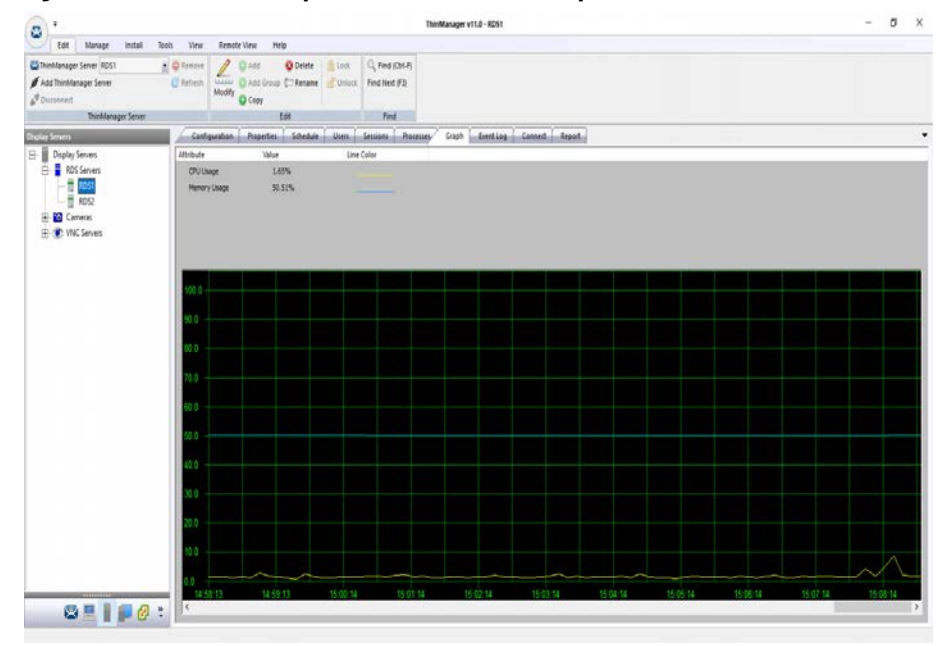

### **Figure 80 - Remote Desktop Server Performance Graph**

To view the performance levels of a Remote Desktop Server, highlight a Remote Desktop Server in the RDS Servers branch of the Display Servers tree and click the Graph tab.

CPU Usage, Memory Usage, and Total Sessions are the values that ThinManager uses to calculate the SmartSession resource load.

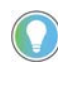

This graph is only displayed for Remote Desktop Servers that have a valid administrative account on the Remote Desktop Server Name page, have Available for Display Clients using SmartSession checked, and have an active connection (green-light status) to the ThinManager Server.

# **Remote Desktop Server Status**

Remote Desktop Server Status shows the connection status between ThinManager and the servers.

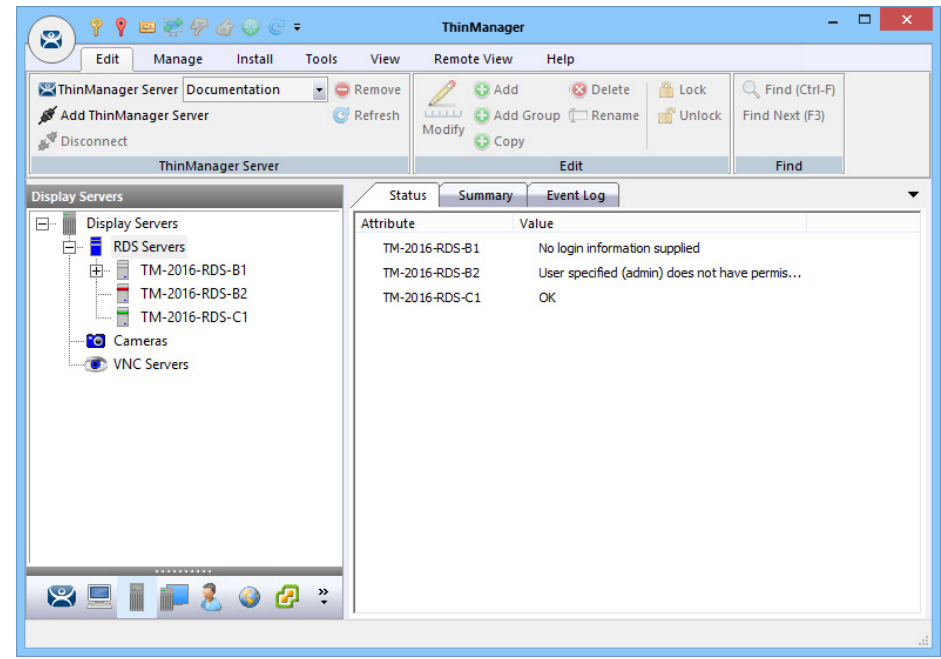

**Figure 81 - Remote Desktop Server Status**

To show the connection status between ThinManager and the servers, highlight the RDS Servers branch of the Display Servers tree and click the Status tab.

Ideally, the Remote Desktop Servers are configured properly so that ThinManager communicates with them and is able to pull load status into ThinManager for use in management and SmartSession load balancing.

**Figure 82 - Remote Desktop Server Status Lights**

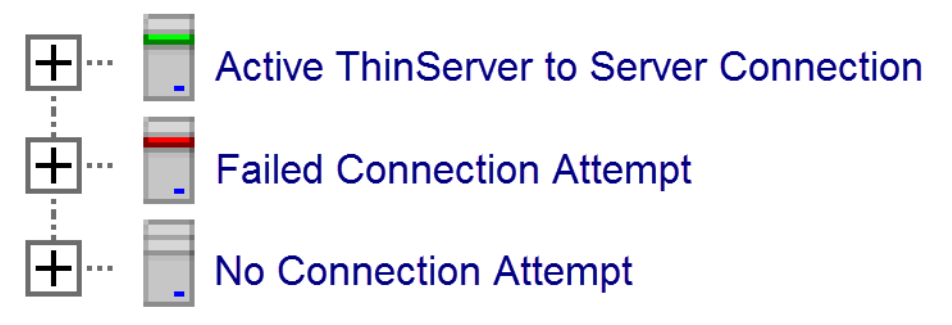

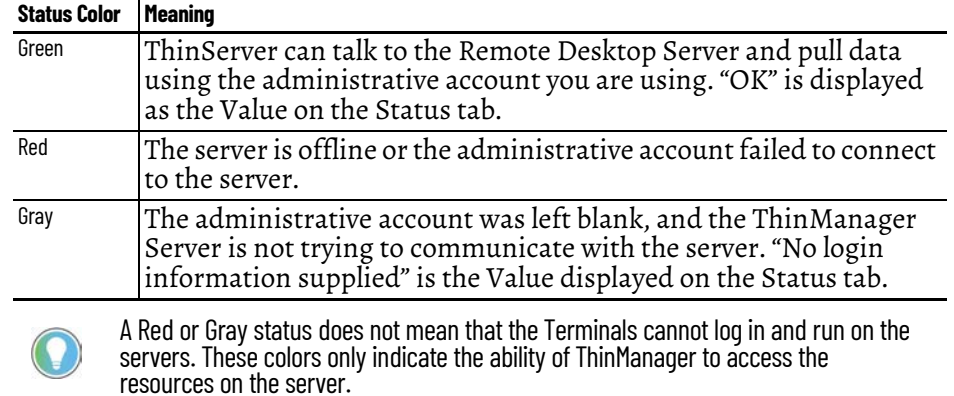

### *Solutions to Failed or No Connection*

- For a gray status, reopen the Remote Desktop Server Wizard and enter an administrative account in the Log In Information fields on the Remote Desktop Server Name page.
- For a red status with a Value of "User specified does not have permission to connect," re-open the Remote Desktop Server Wizard and correct the administrative account in the Log In Information fields on the Remote Desktop Server Name page.
- For a red status with a Value of "The RPC Server is unavailable" or "WTSAPI32.dll failed," then the Remote Desktop Server is offline or missing the Terminal Services/Remote Desktop Protocol role.

### *Local Administrative Login for ThinServer*

Sometimes, large domains have issues where the connection times out before the domain controller validates the user name. To correct this issue, create a local administrative user account on each server, then have the ThinServer log in with this account. This speeds up data retrieval.

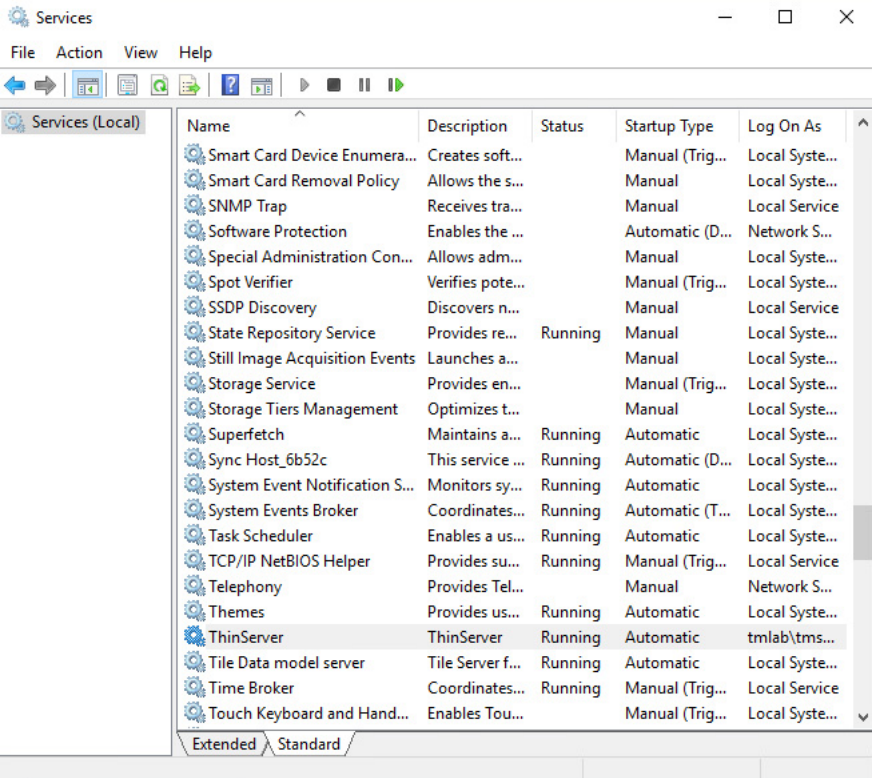

### **Figure 83 - Services in Windows 2016**

To change the ThinServer service login in Microsoft Services on your ThinManager Server, follow these steps.

- 1. To access the Windows Services dialog box, choose Control Panel>System and Security>Administrative Tools>Services, or choose Server Manager>Tools>Services.
- 2. Double-click on the ThinServer service. The ThinServer Properties dialog box appears.
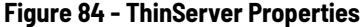

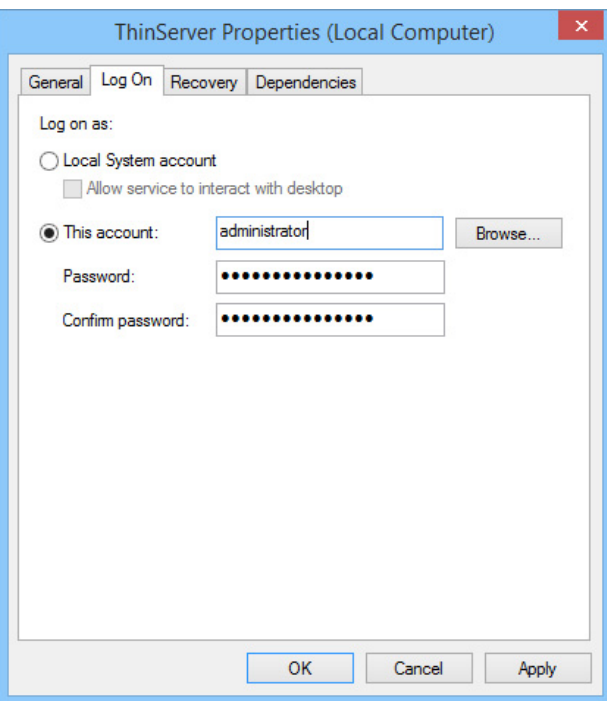

- 3. Click the Log On tab.
- 4. To change the log in account from the Local System account, click This account and specify the local administrative account. Make sure it is a member of the Administrative Group.
- 5. Click OK and restart the ThinServer service to apply the changes to the login.

*Disable Remote Desktop Servers*

ThinManager allows you to disable a Remote Desktop Server, which is useful for failover tests and updates. This feature allows you to move servers offline, one at a time, for updating. This action forces ThinManager-controlled thin clients to drop their connections and switch to an alternate server. This is useful for testing Failover and Instant Failover because the Terminals should switch to a back-up server. The network card on the server is not disabled—you can make RDP connections from a PC; but ThinManager thin clients stop using the server.

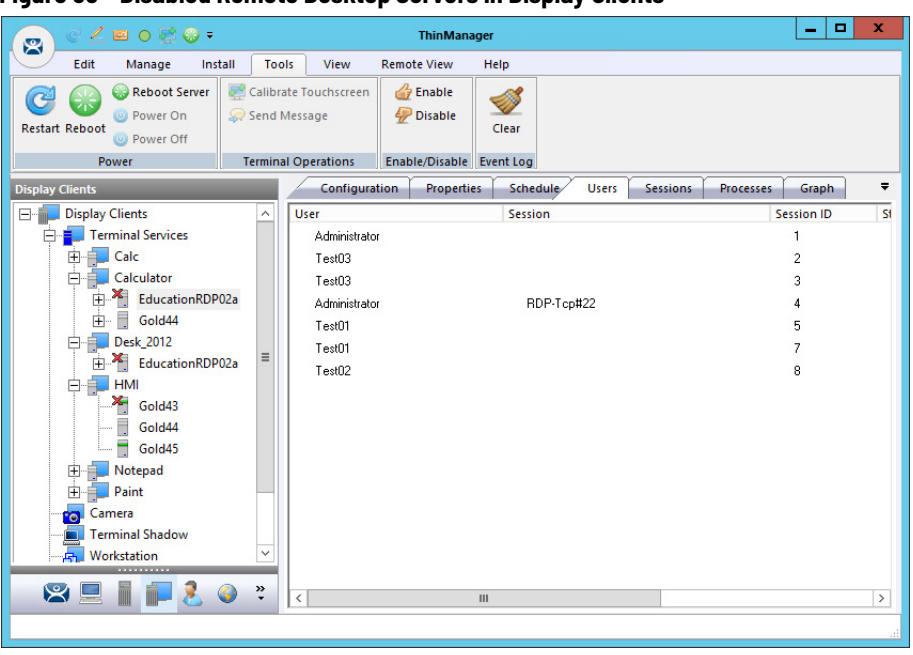

**Figure 85 - Disabled Remote Desktop Servers in Display Clients**

To disable a Remote Desktop Server, follow these steps.

- 1. Highlight the Remote Desktop Server icon in the Display Servers tree and choose Tools>Disable.
- 2. Once the Remote Desktop Server is disabled, reset the sessions on the Sessions tab. Right-click a session and choose Reset Session. Once the server is clear of sessions, patch and update the server and applications, and even reboot it if necessary. This does not impact production as all the Terminals are using a backup server.
- 3. Once the task is complete, choose Tools>Enable to allow the Terminals to use the server again.

# **Remote Desktop Server Group**

A Remote Desktop Server Group can be created to speed configuration by selecting a pool of servers instead of an individual server.

**Figure 86 - Add a Remote Desktop Server Group**

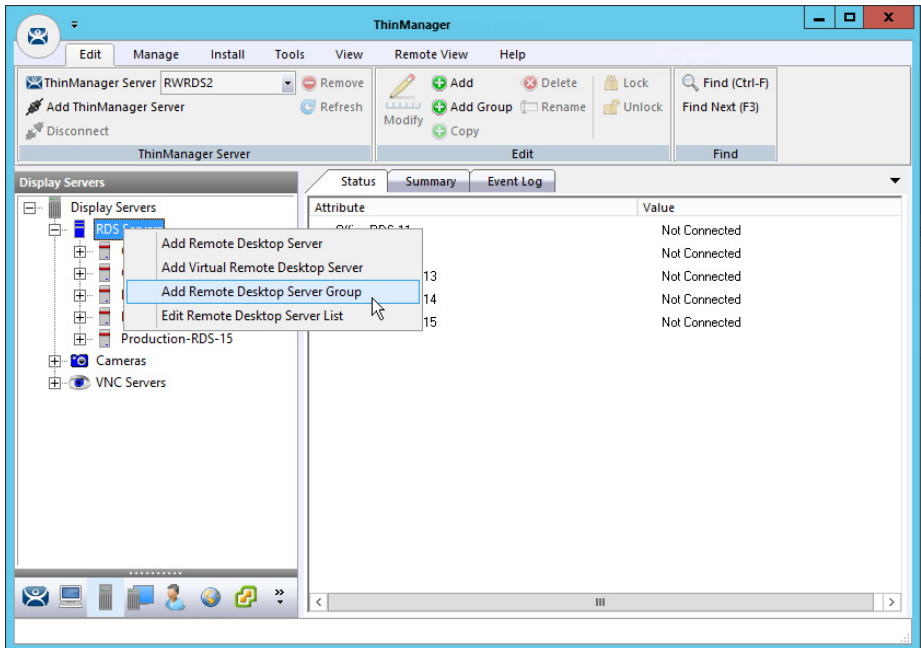

To add a Remote Desktop Server Group, follow these steps.

1. In the Display Servers branch, right-click RDS Servers and choose Add Remote Desktop Server Group.

The Remote Desktop Server Wizard appears.

**Figure 87 - Remote Desktop Server Name Page**

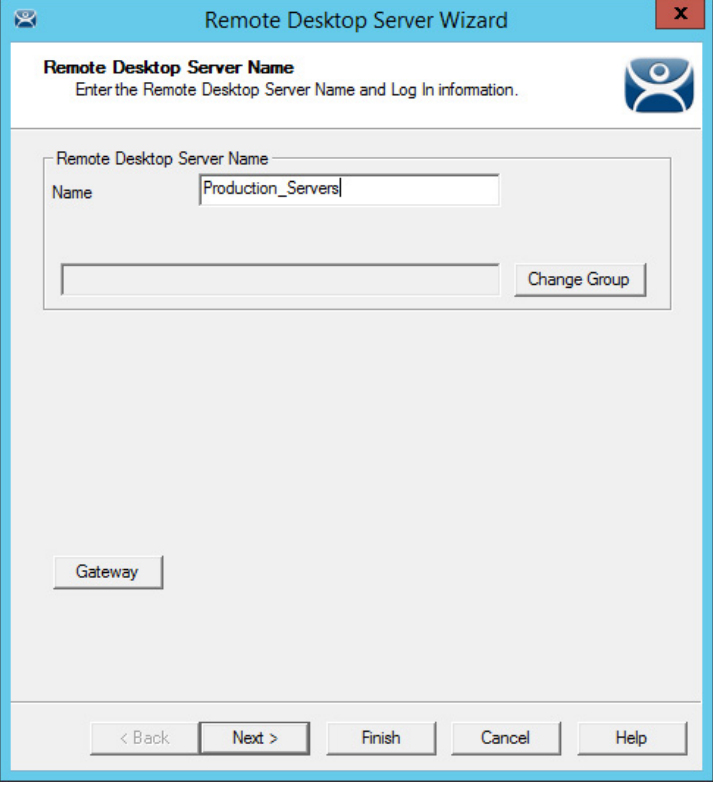

- 2. Enter a name for the Remote Desktop Server Group.
- 3. Click Gateway.

The RDP Gateway dialog box appears. The RDP Gateway allows Remote Desktop Servers to use the Microsoft RDP Gateway to connect to resources on other subnets.

#### **Figure 88 - RDP Gateway**

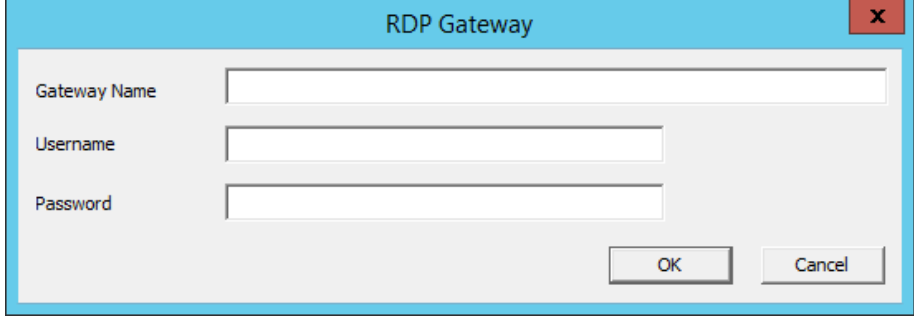

- 4. Enter the Gateway Name, Username, and Password.
- 5. Click OK.

The Remote Desktop Server Group is created as an empty group as shown on the Remote Desktop Server Order page.

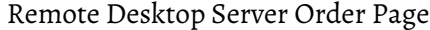

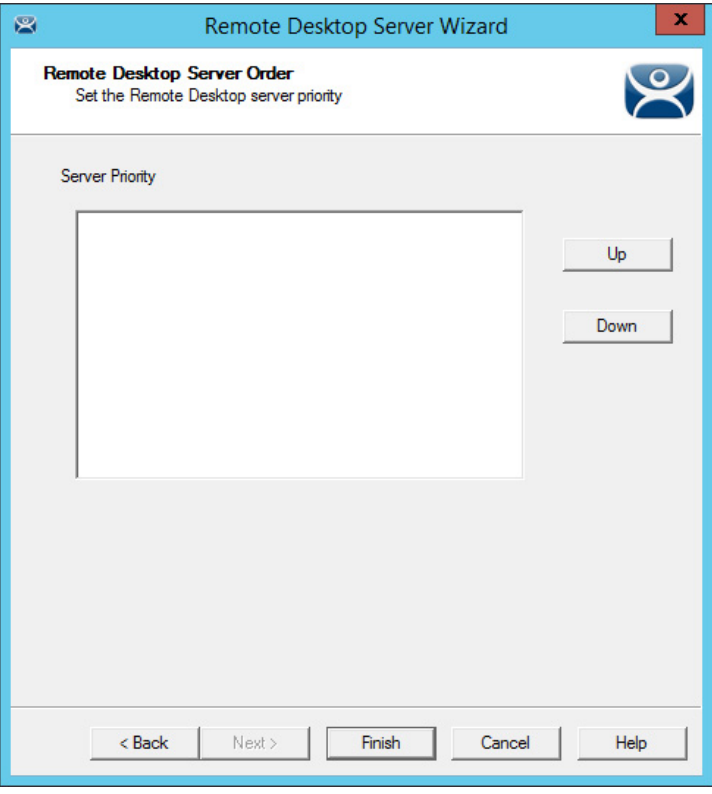

The Remote Desktop Servers are added individually in the Remote Desktop Server Wizard.

6. Double-click on the server under RDS Servers in the Display Server branch.

The Remote Desktop Server Name page of the Remote Desktop Server Wizard appears.

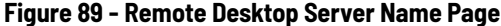

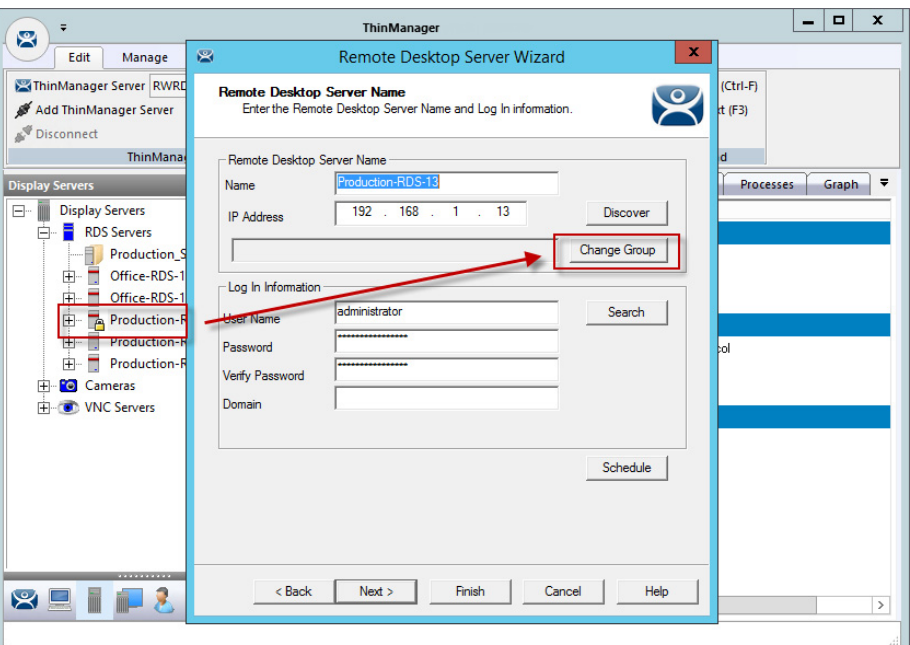

7. Click Change Group.

The Select Parent Remote Desktop Server Group dialog box appears.

**Figure 90 - Select Parent Remote Desktop Server Group**

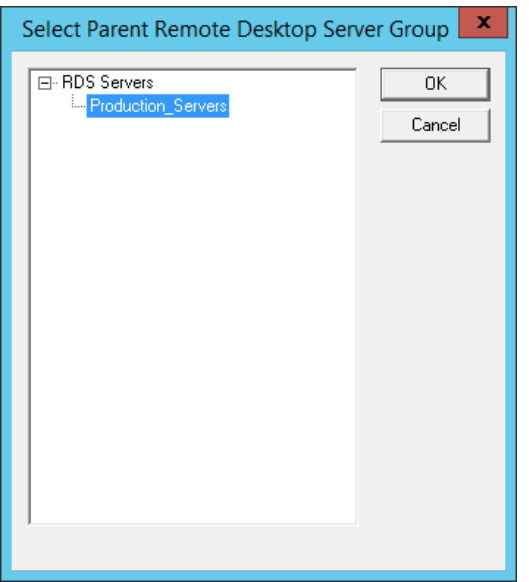

8. Choose the desired Remote Desktop Server and click OK to accept the changes.

The chosen Remote Desktop Server is populated to the Change Group field.

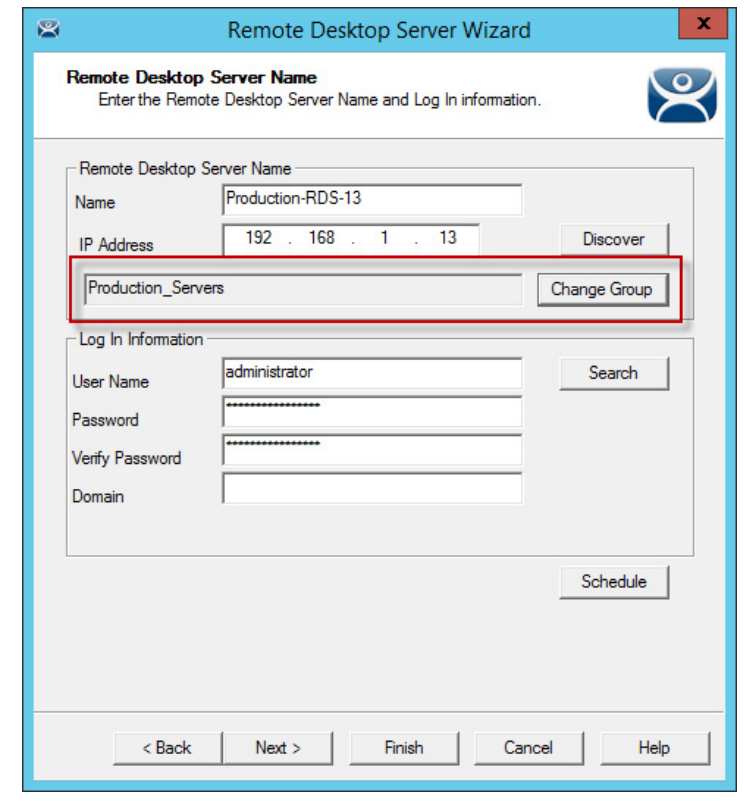

**Figure 91 - Remote Desktop Server Name Page with RDS Group Membership**

The Remote Desktop Server is now a member of the Remote Desktop Server Group.

9. Repeat as needed.

**Figure 92 - Remote Desktop Server Group with Member Remote Desktop Servers**

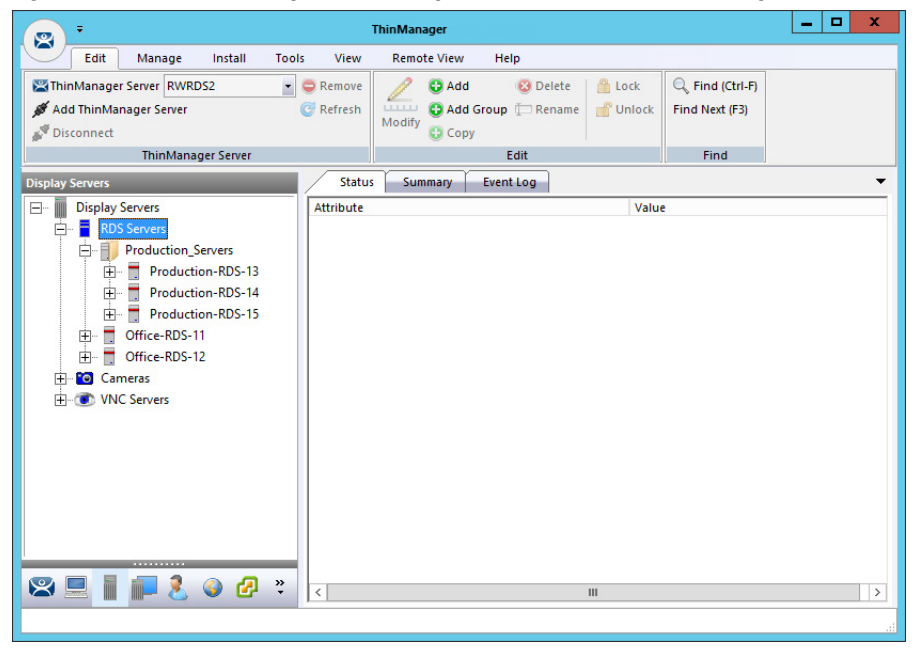

The tree shows the member Remote Desktop Servers in the RDS Servers group.

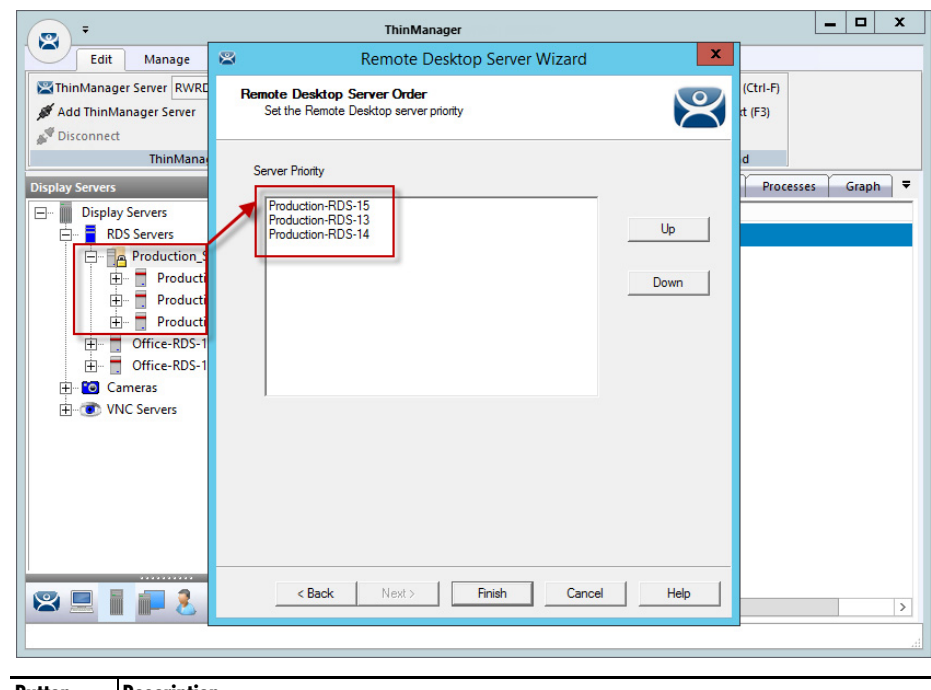

#### **Figure 93 - Remote Desktop Server Order Page**

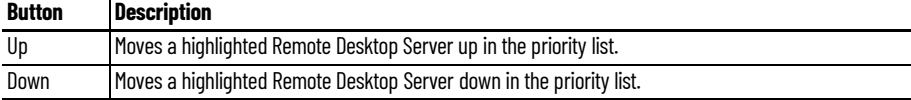

10.Open the Remote Desktop Server Group wizard and navigate to the Remote Desktop Server Order page to view the members of the Remote Desktop Server Group.

The Remote Desktop Servers are used in the order listed.

- 11. Highlight a member server to move, then use the Up and Down buttons to change the order.
- 12.Click Finish.

*Remote Desktop Server Groups and Display Clients*

The Display Client Wizard appears differently when Remote Desktop Server Groups are configured versus not configured. The following steps depict when no Remote Desktop Server Groups are configured.

1. In the Display Clients branch, double-click a Display Client.

The Display Client Wizard appears.

2. Click Next until the Display Client Members page appears.

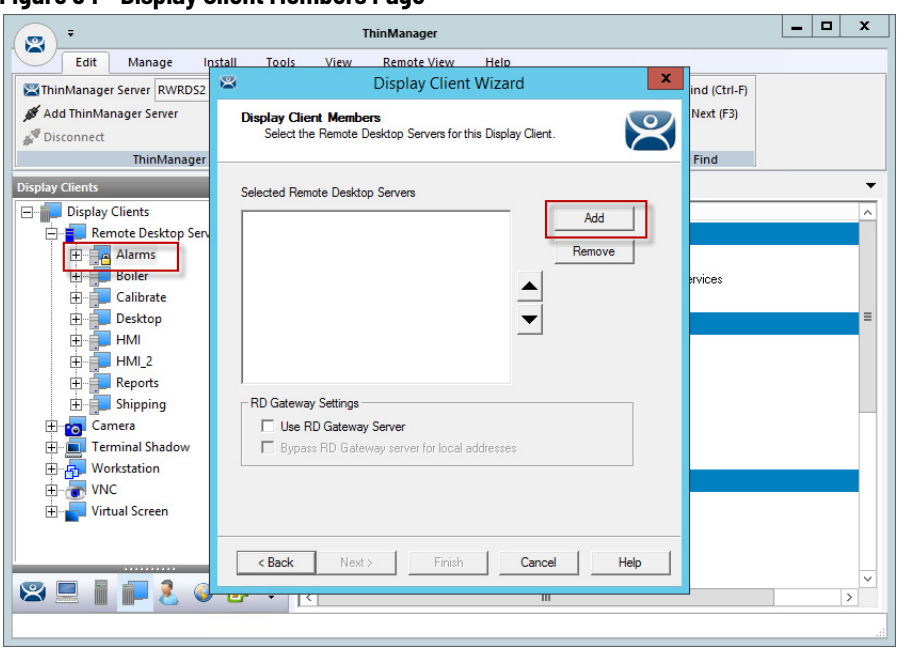

**Figure 94 - Display Client Members Page**

3. Click Add.

The Select Remote Desktop Server or Group dialog appears, from which you may select a Remote Desktop Server Group, an individual Remote Desktop Server, or a Remote Desktop Server that is a member of a Remote Desktop Server Group.

#### **Figure 95 - Select Remote Desktop Server or Group**

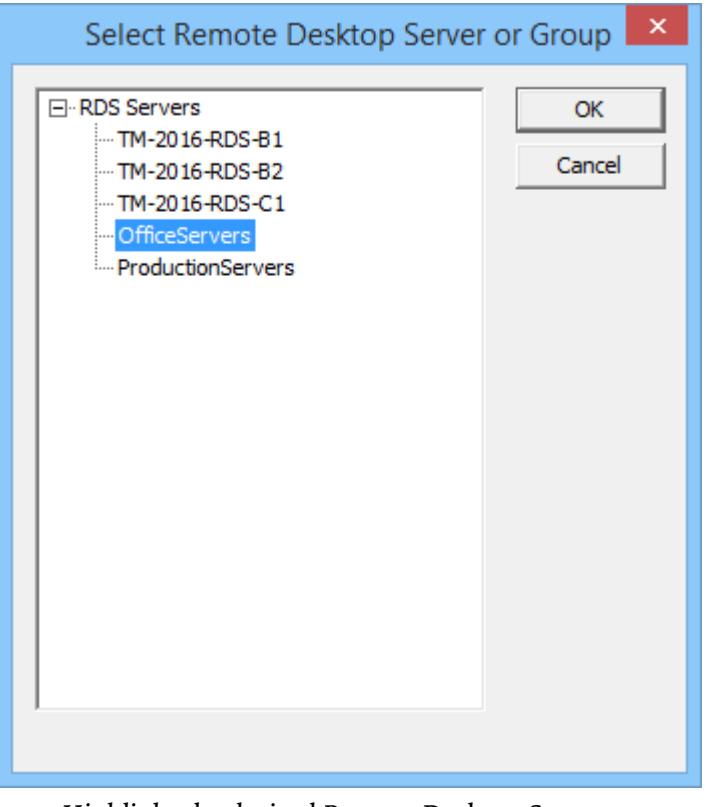

- 4. Highlight the desired Remote Desktop Server or group and click OK.
- 5. Repeat as needed.

Once a Remote Desktop Server or group is selected, it appears in the Selected Remote Desktop Servers list.

#### **Figure 96 - Display Client Wizard – Display Client Member Page**

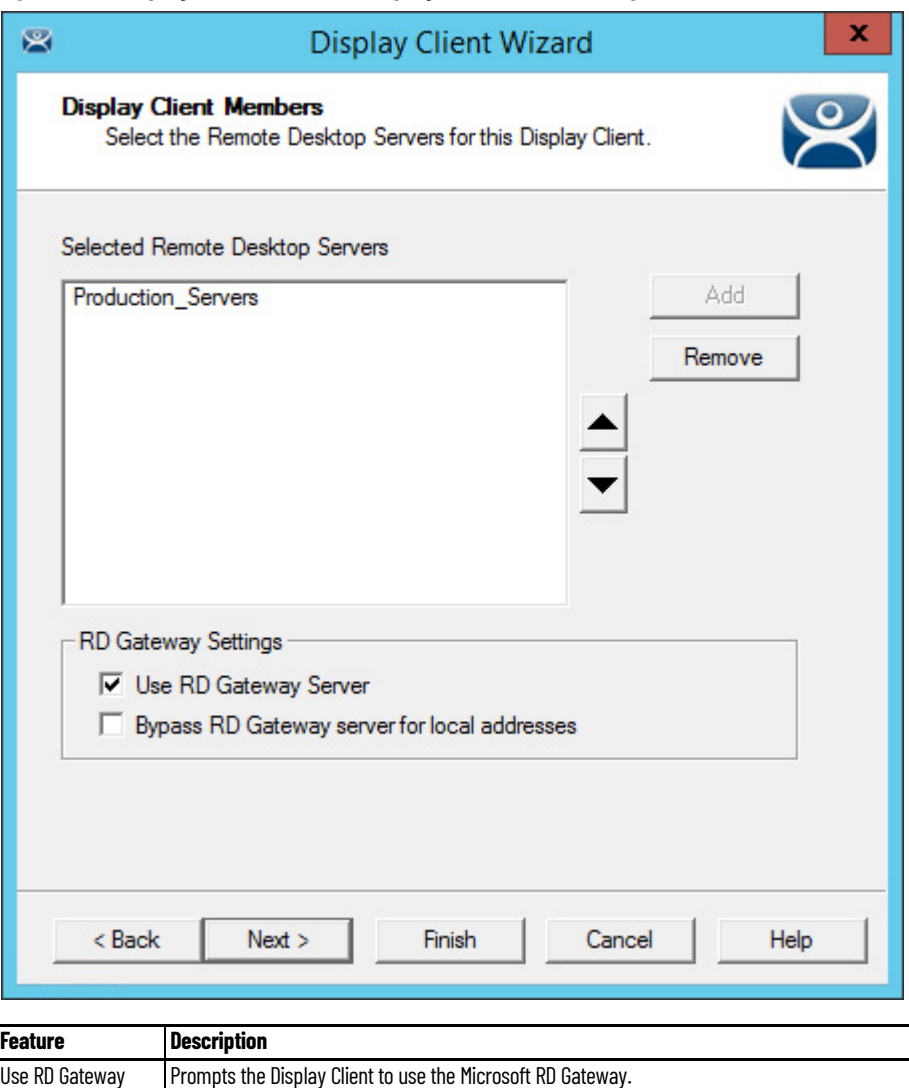

Bypass RD Gateway server for local address Allows the Display Client to use a Remote Desktop Server without going through the RD Gateway if the Terminal and Remote Desktop Server are on the same subnet.

Navigation through the remaining Display Client Wizard pages follows those displayed when no Remote Desktop Server Groups are configured.

**Containers** ThinManager version 12 introduced Containers as a method of delivering content, leveraging Docker\ container technology. Containers allow webbased applications to be decoupled from Remote Desktop Services. Linux Images that only contain the necessary files to run an application are installed in ThinManager. These available Images include Chrome, Firefox, Chrome with Citrix (.ica support), and Firefox with Citrix (.ica support). Instances of these Images are called Containers. Terminals are then able to display and interact with the Container running the specific application.

There are two methods to deliver content with Containers:

- 1. Containers on thin clients (released with ThinManager version 12.1)
- 2. Containers on servers (released with ThinManager version 12.0)

# **Containers on Thin Clients**

Hosting Containers on thin clients is new with ThinManager version 12.1. Previously, all web-based content required Windows servers using (Docker) Containers or Remote Desktop Services. These methods required resources such as RAM and CPU to be consumed locally on these designated servers. When electing to run containers on thin clients, the required resources to run the web-based session is sourced from the designated thin client.

These steps illustrate how to create a Container Host Display Client to run on a thin client. For containers running on thin clients, a Display Server does not need to be created.

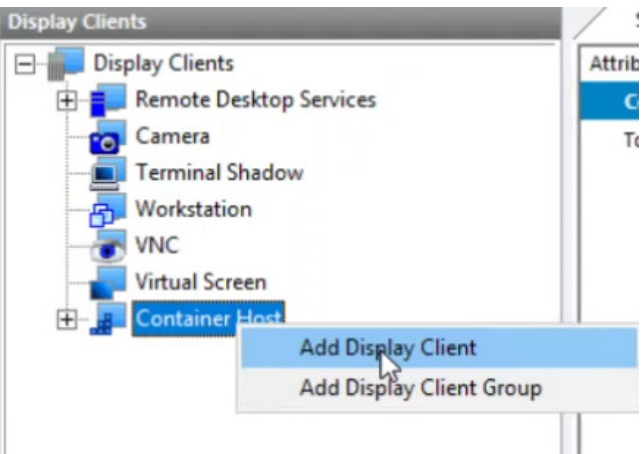

### **Figure 97 - Add a Display Client**

1. Under the Display Client tree, right-click Container Host and choose Add Display Client.

The Client Name page of the Display Client Wizard appears.

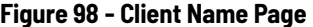

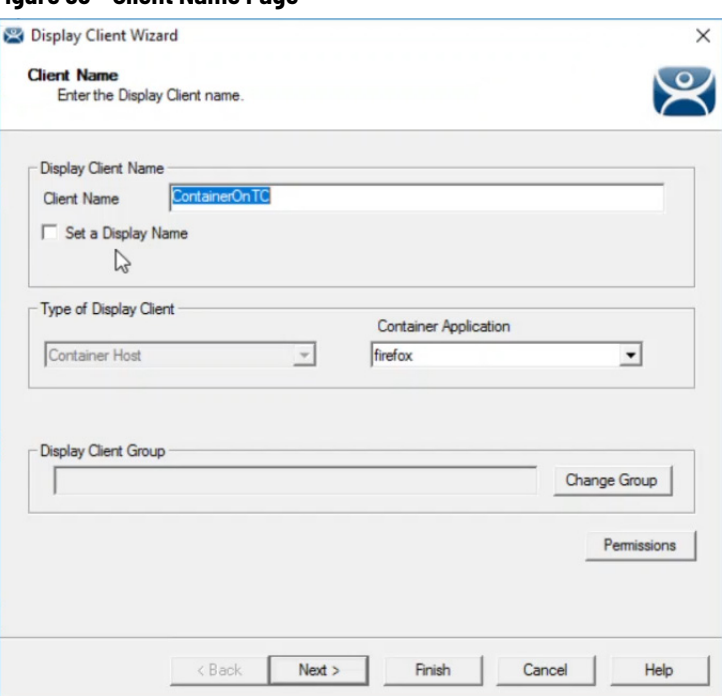

- 2. Type the Client Name.
- 3. From the Container Application pull-down menu, choose a container application.

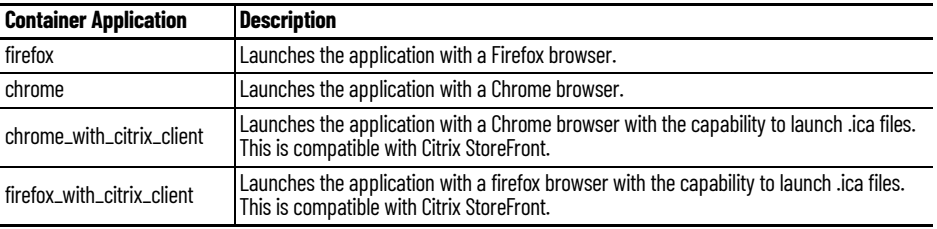

4. Click Next through the wizard until the Select Container Hosts page appears.

## **Figure 99 - Select Container Hosts Page**

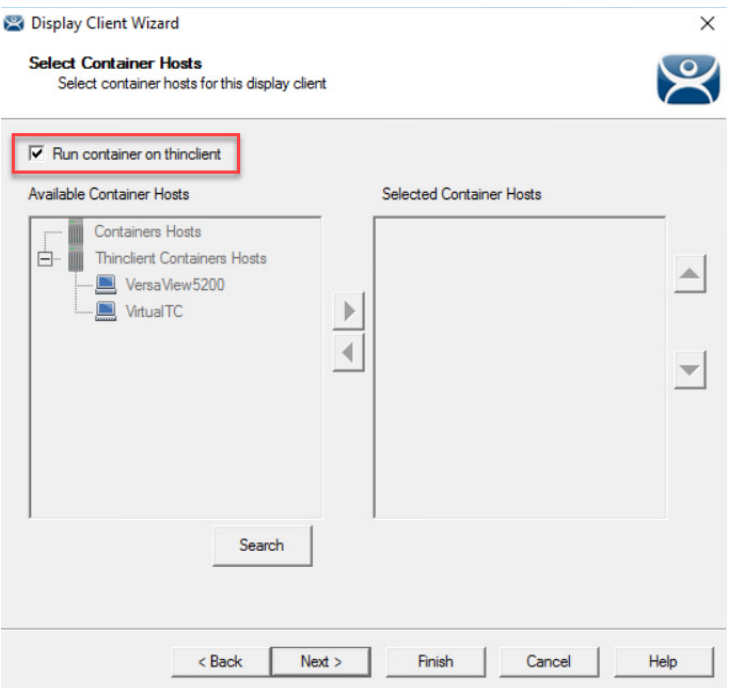

5. Choose the method to run a container on a thin client.

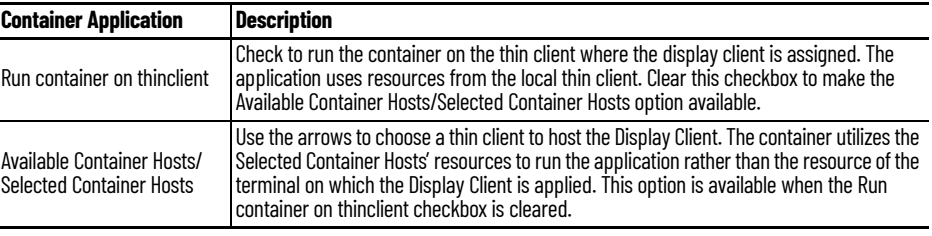

6. Click Next.

The Container Properties page appears.

# **Figure 100 - Container Properties Page**

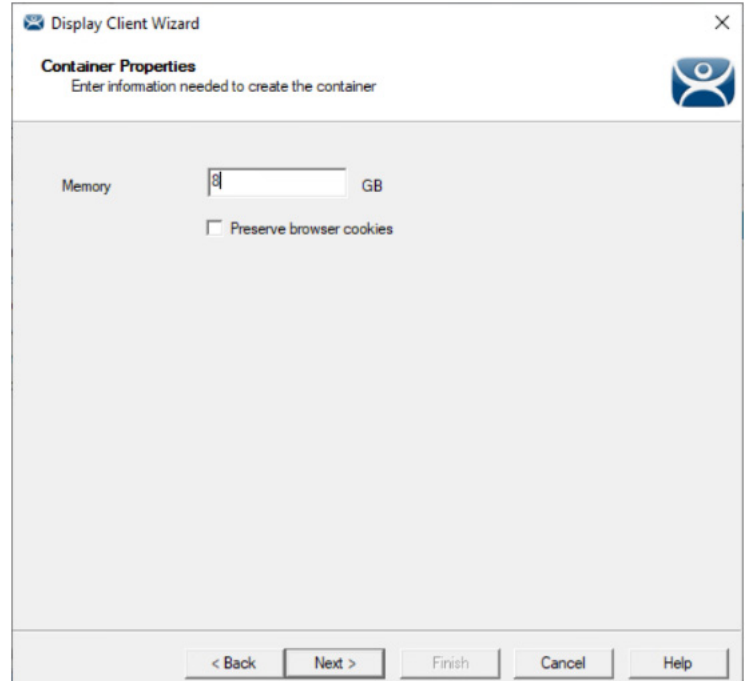

- 7. Type the number of gigabytes of memory to allocate to the container in the Memory field. Adjust as needed. At least 1 GB is recommended, but it may need to be increased based on a specific application.
- 8. Check the Preserve browser cookies checkbox to store browser cookies in ThinServer and restore cookies when a new container is created for the terminal or user.
- 9. Click Next.

## **Figure 101 - AppLink Path Page**

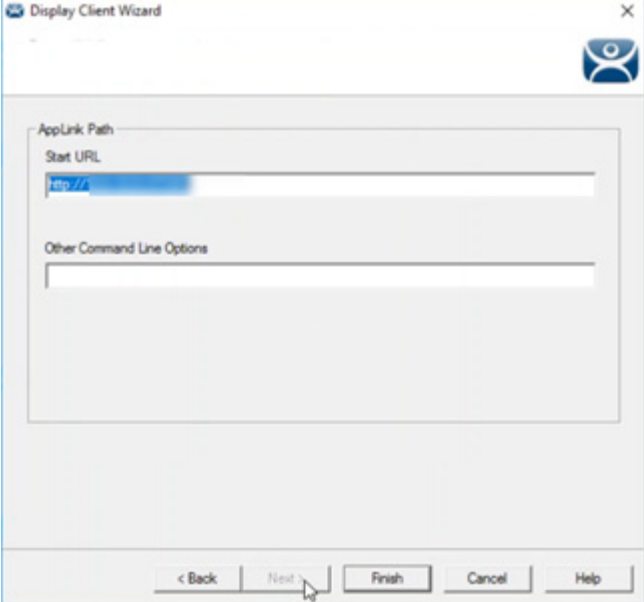

- 10.Type the application URL.
- 11. Click Finish to close the wizard.
- 12.Apply the Display Client to the terminal.
- 13. Restart the terminal.

# **Terminal Profile Setup for Containers**

There are a few configuration requirements for terminals that are Container Hosts. Also, it is recommended that a terminal have at least 8 GB of RAM to host containers. This varies based on the application that runs inside the container.

#### **Figure 102 - Terminal Hardware Page**

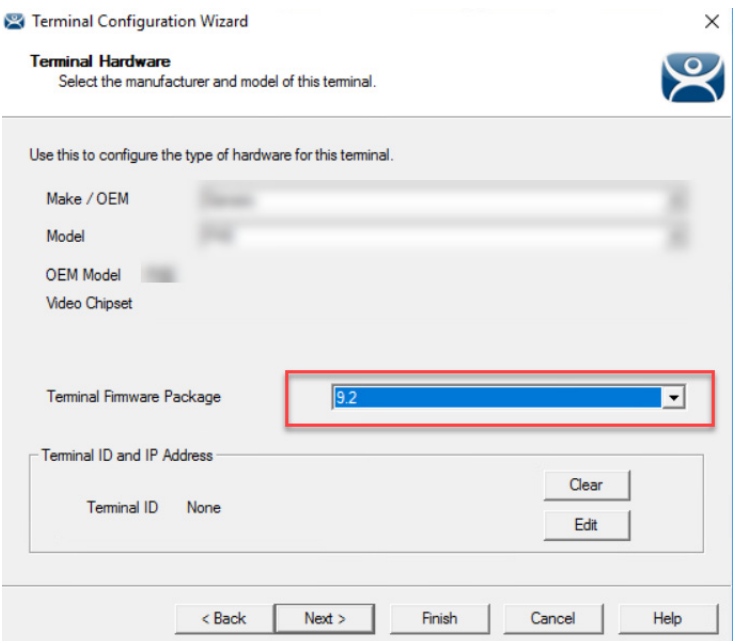

1. For terminals that are Container Hosts, you must run at least Terminal Firmware Package 12.1.0-9.2 (shown as 9.2 in the Terminal Firmware Package drop-down menu). When this firmware is selected, an additional setting appears on the Terminal Mode Selection page of the wizard. Additional download and installation of terminal firmware package 12.1.0-9.2 or greater may be required.

#### **Figure 103 - Terminal Mode Selection Page**

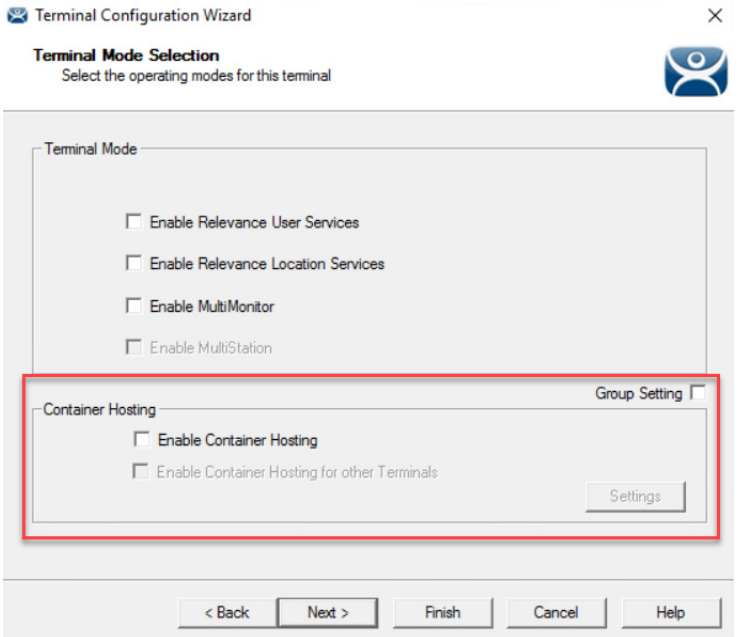

2. Complete the Container Hosting section of the Terminal Mode Selection page per these descriptions.

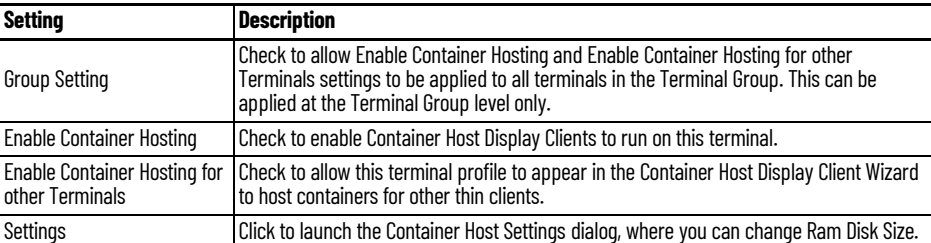

#### **Figure 104 - Container Host Settings**

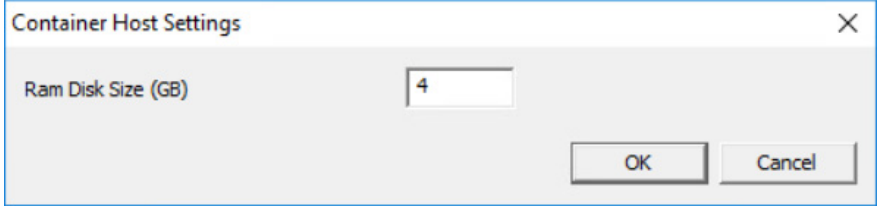

3. Type the Ram Disk Size in gigabytes into the field and click OK.

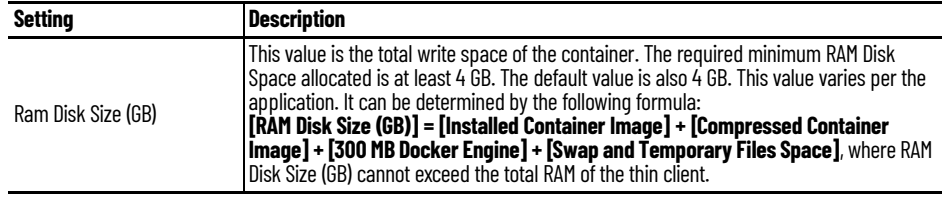

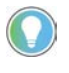

The RAM Disk Size and container Memory size are independent settings. The sum of<br>RAM Disk Size and container Memory may not exceed the total physical memory<br>(RAM) available on the thin client.

## **Containers on Servers using Windows Server 2019**

ThinManager leverages open-source Docker container technology for running Containers on servers. Container Deployment is similar to the deployment of Remote Desktop Services Servers.

- 1. Create a Windows 2019 Server and install Docker.
- 2. Install the Container image in ThinManager.
- 3. Define the Container Host as a Display Server.
- 4. Define the Container as a Display Client and add the Container Image to the Container Display Client.
- 5. Apply the Container Display Client to the Terminal.

The Container Host needs two TLS Certificates and a TLS key installed, which provides secure authentication between the Container Host and the ThinServer service. The certificates can be generated with the TLS Certificate tool in ThinManager.

6. Generate the two certificates and the key, and move them to the Docker Container Host.

On boot, the thin client requests a connection to the container from ThinManager, which starts a container instance, if not already running, and returns the connection details to the thin client. Then, the thin client establishes a connection directly to the container.

This section shows the steps to configure the Container system in ThinManager, then covers the Certificate process once ThinManager is configured. It is possible to create the certificates during the ThinManager configuration process, but it is easier to understand if it is done as one procedure.

## **Container Host Server Installation**

To make the selected server a Docker Container server, the script **Install-Docker.ps1** installs Hyper-V and Containers Roles. Windows Server 2019 with Internet connection is required for the Docker Container Server solution in ThinManager. Offline installation is not available as the Internet is necessary to download files from Microsoft Servers and Rockwell Automation Servers.

If a virtual machine is not used, skip to Running the Script. To prepare your virtual machine, follow these steps to enable nested virtualization.

If a Hyper-V virtual machine is used, this setting can be set using PowerShell.

- 1. Power off the Docker Container Server virtual machine.
- 2. On the Hyper-V host, open PowerShell as an Administrator.

#### **Figure 105 - Windows PowerShell**

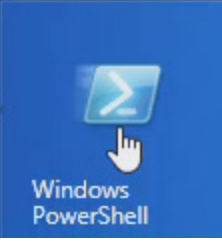

- 3. Type the following command:
	- Set-VMProcessor -VMName [VM Name] -ExposeVirtualizationExtensions \$True where [VM Name] is replaced by the Docker Container virtual machine name. See [Figure 106](#page-87-0).

#### <span id="page-87-0"></span>**Figure 106 - Type Command into PowerShell**

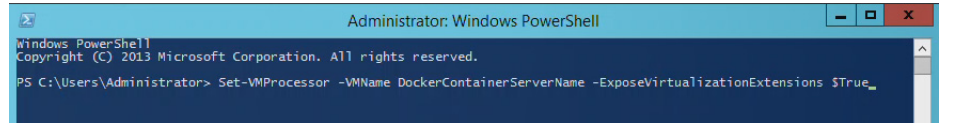

4. Press Enter to run the command.

If you use a VMware virtual machine, this setting can be configured under Virtual Machine Settings.

- 1. Power off the Docker Container Server virtual machine.
- 2. Navigate to Virtual Machine Settings.

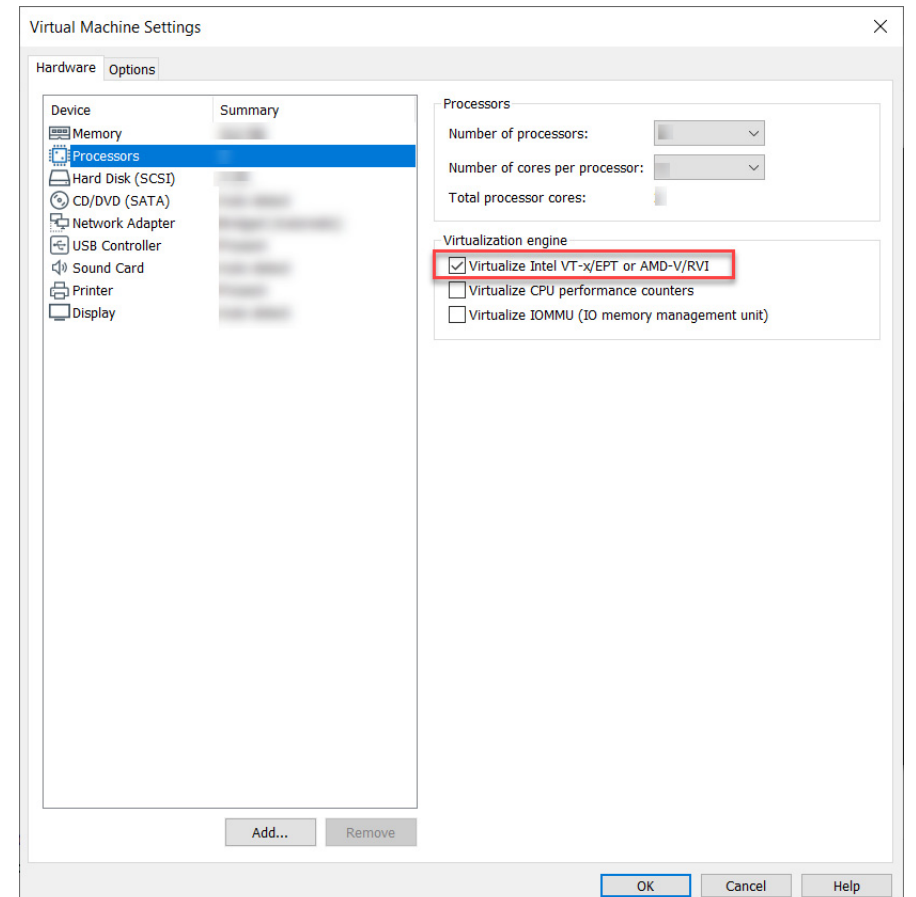

- 3. Click the Hardware Tab, and select Processors.
- 4. Under the Virtualization engine properties section, check Virtualize Intel VT-x/EPT or AMD-V/RVI.
- 5. Click OK.

**Figure 107 - Virtual Machine Settings**

#### *Run the Script*

Once the designated Server 2019 has Internet connectivity, run the script **Install-Docker.ps1** located in the installer files at: \Common\12.0.0-ThinManager\Install-Docker.ps1 or at downloads.thinmanager.com.

The **Install-Docker.ps1** script has two components: the Installation of Hyper-V and the installation of Container roles. The virtual machine restarts during the installation processes of the Hyper-V and Containers roles, as required.

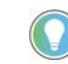

You must manually initiate the script a second time during this installation process as detailed below.

1. Open PowerShell as an Administrator.

#### **Figure 108 - Windows PowerShell**

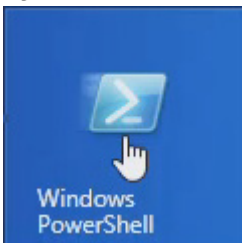

2. Change the file directory as necessary to match the location of Install-Docker.ps1.

#### <span id="page-89-0"></span>**Figure 109 - Install Script**

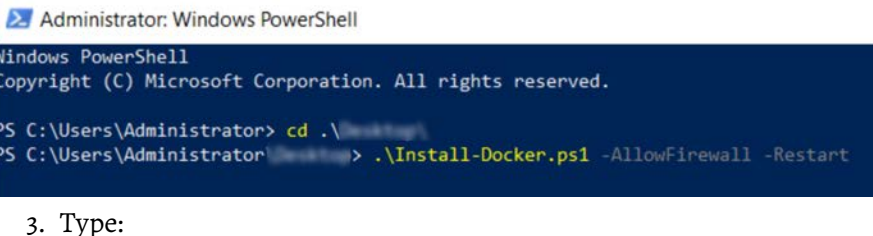

".\Install-Docker.ps1 -AllowFirewall -Restart". and press Enter to run the script. See [Figure 109](#page-89-0).

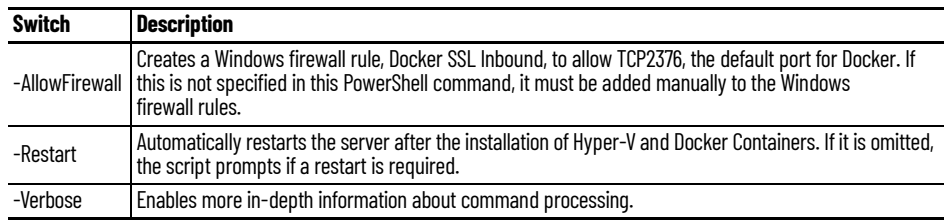

4. Once the server restarts, repeat steps 1 through 3 to initiate the Install-Docker.ps1.

5. To complete the installation, restart the Docker service in Windows Services or restart the server.

For more information on the script, type the command: Get-Help .\Install-Docker.ps1

## <span id="page-89-1"></span>**Install Container Images**

The Container images are included as part on the ThinManager installation. Additional containers can be installed into ThinManager, similarly to firmware packages, as they become available. Installed containers can be downloaded from [https://downloads.thinmanager.com/](
https://downloads.thinmanager.com/
). The Installed Containers indicate the version of the container if Browser Cookies are stored for that container, and if the container is signed with a Rockwell Automation certificate.

A pull-down menu provides the ability to choose the container type that is allowed to be loaded onto terminals: All Containers (signed or unsigned), Only Rockwell Automation Signed Containers, or Only Signed Containers.

Technical support associated with a Software Maintenance contract is limited to containers provided and signed by Rockwell Automation, and does not extend to custom containers.

#### **Figure 110 - Install Container Images**

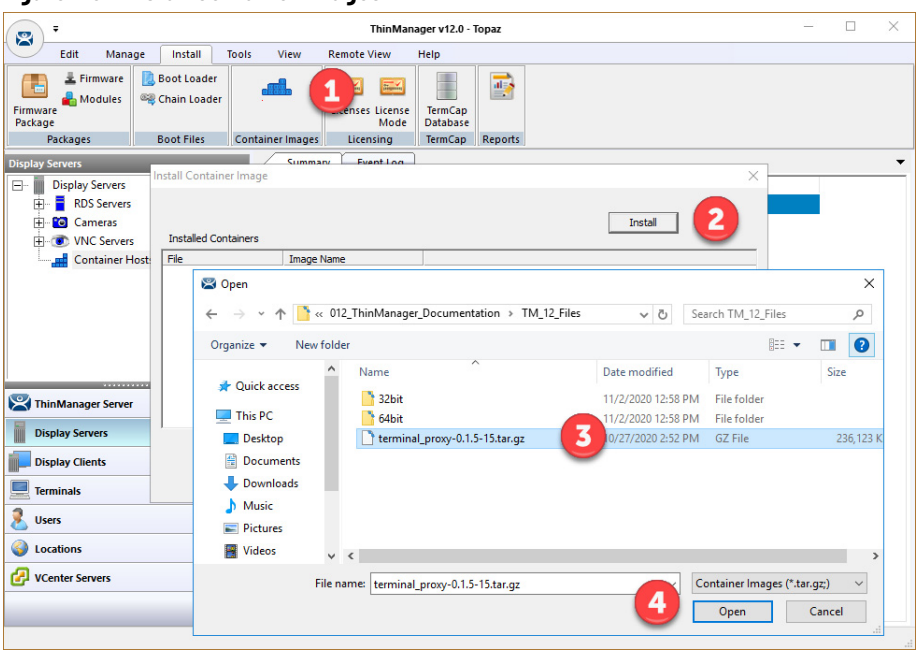

To install container images, follow these steps.

1. Choose Install>Container Images.

The Install Container Image dialog box appears.

2. Click Install.

The File Browser appears.

- 3. Selecting the Container Image **\*tar.gz** file
- 4. Click Open.

### **Figure 111 - Allowed Container Selection**

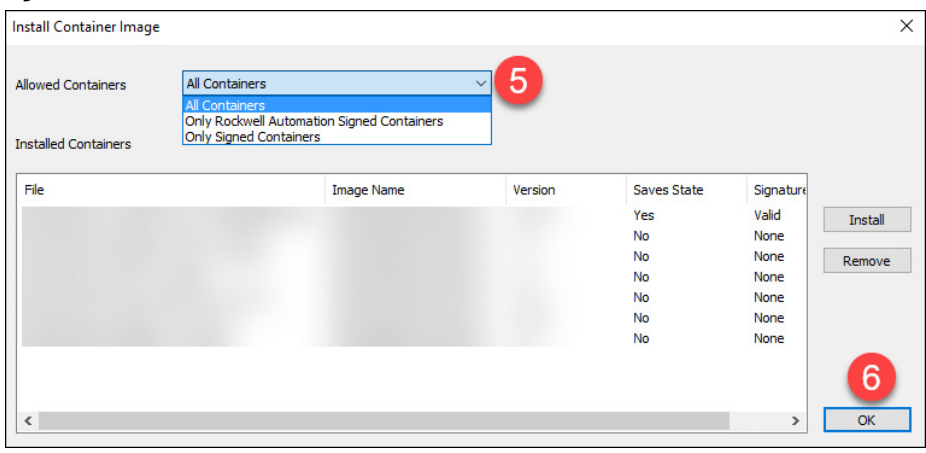

- 5. (Optional) Choose the type of containers that are allowed to be used on terminals by changing the setting in the Allowed Containers pull-down menu.
- 6. Click OK.

The Container Image is installed.

# **Define the Container Host Display Server**

The Container Host is a new branch of the Display Server branch of the ThinManager tree.

**Figure 112 - Container Hosts in Display Server Branch**

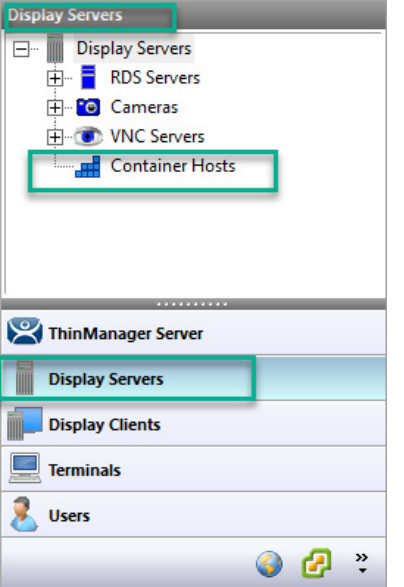

1. Right-click on the Container Hosts icon and choose Add Container Host.

The Container Host Wizard appears.

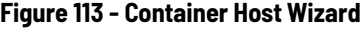

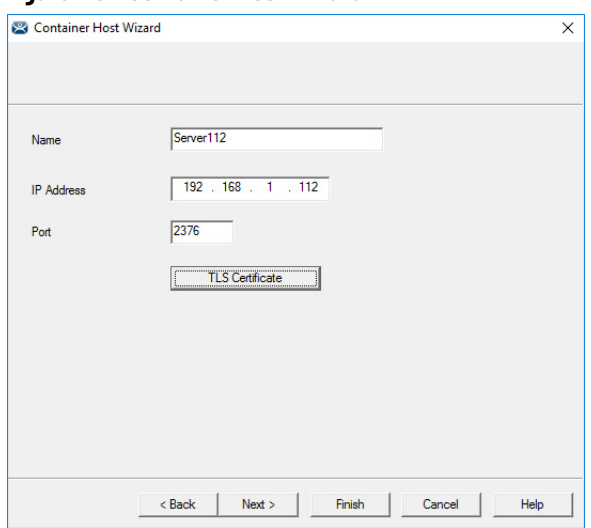

- 2. Type the name of the Container Host in the Name field.
- 3. Type the IP address in the IP Address field.
- 4. Type the port number that is used for the container connection. Port 2376 is the default port number, but it can be changed in the wizard if it was changed on the Container Host.
- 5. Click Finish to exit the Container Host Wizard.

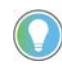

You must click TLS Certificate to open the TLS Certificate dialog box, which allows you to save the Server Certificate and Server Key. See Install the TLS Certificates on [page 98](#page-97-0).

# **Define the Container Host Display Client**

The Container Host is a new branch of the Display Clients branch of the ThinManager tree.

**Figure 114 - Container Host in Display Clients Branch**

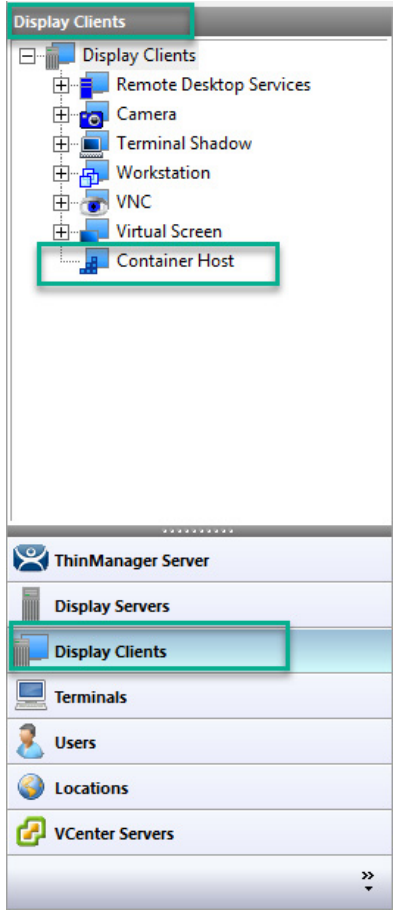

1. Right-click on the Container Host icon and choose Add Display Client.

The Display Client Wizard appears.

#### **Figure 115 - Display Client Wizard**

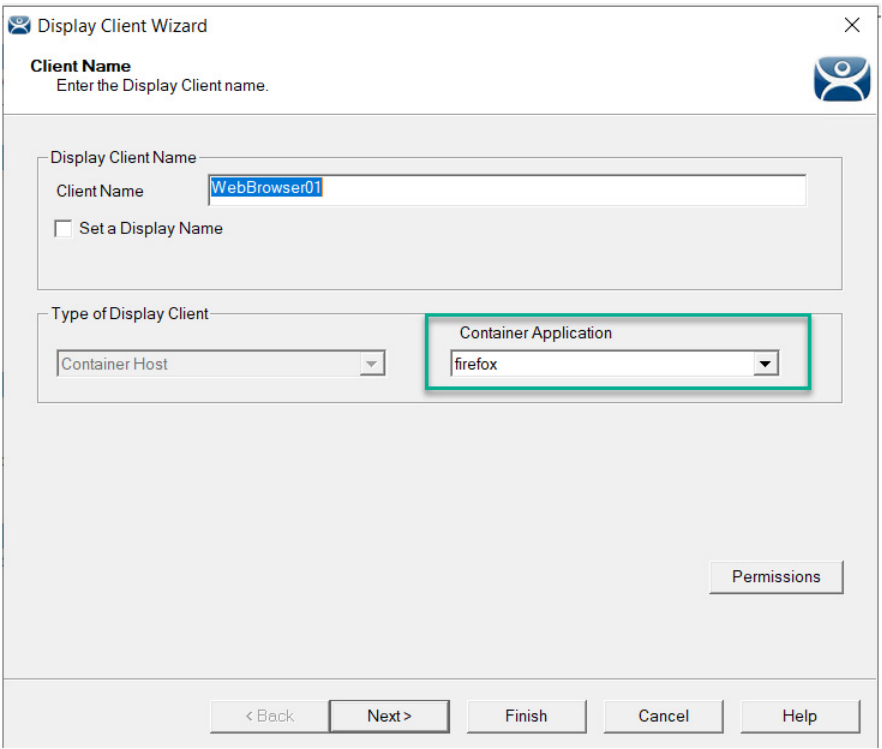

- 2. Type the name of the display client in the Client Name field.
- 3. Choose an installed Container Image from the Container Application pull-down menu. The Firefox browser is the default Container Image. See [Install Container Images on page 90](#page-89-1) for more information on installed Container Images.
- 4. Click Next.

The Display Client Wizard continues with the typical pages and settings.

The Select Container Hosts page of the Display Client Wizard allows the selection of a Container Host much like Remote Desktop Servers are selected in Remote Desktop Server Display Clients.

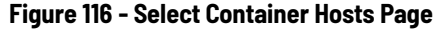

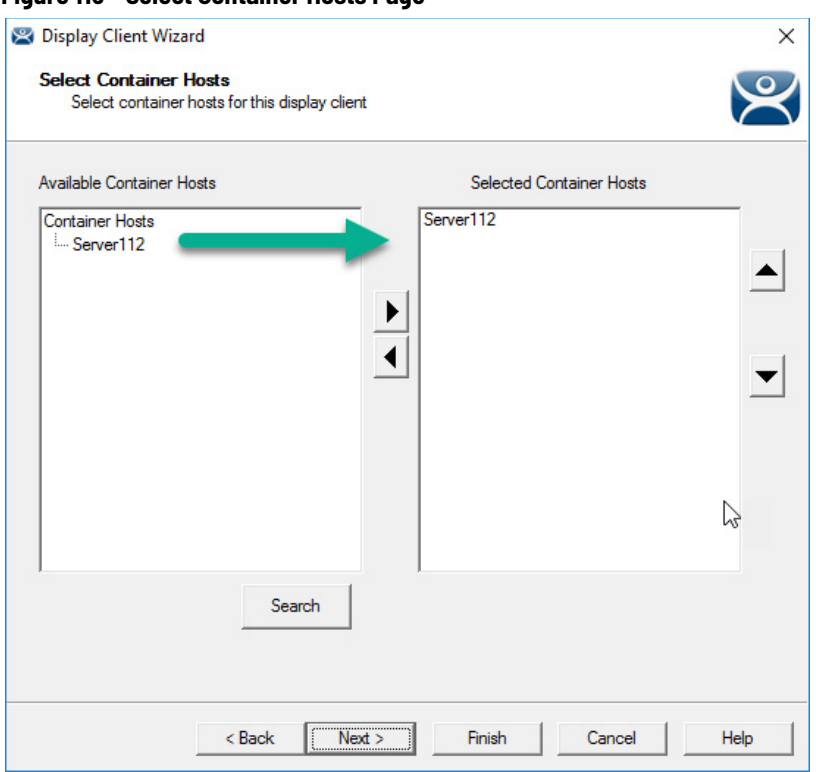

- 5. Select the Container Host of your choice for the Display Client.
- 6. Click Next to continue with the wizard.

The Container Properties page shows the maximum size the Docker Container uses. By default, the maximum size is 1 GB, but it can be changed.

## **Figure 117 - Container Properties**

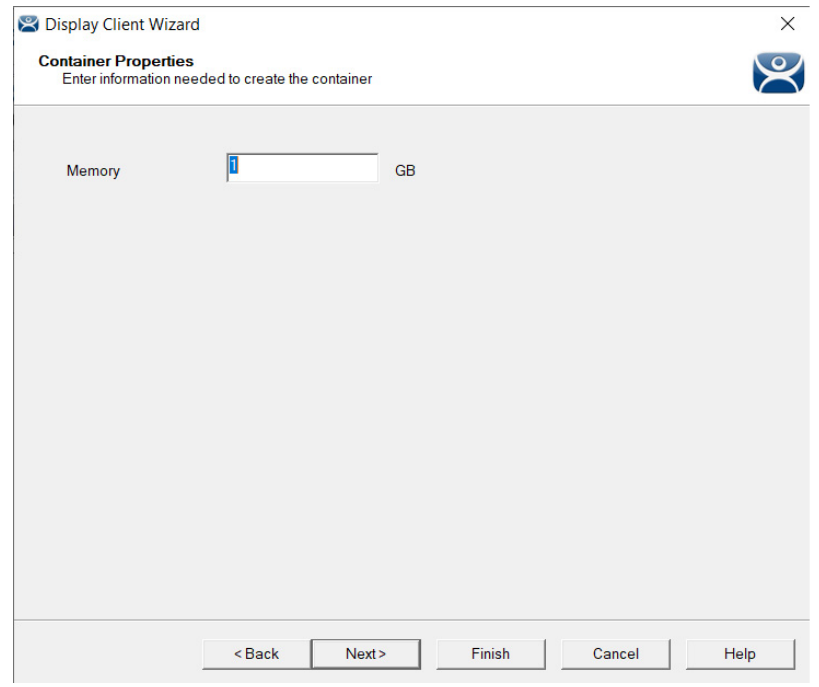

7. Click Next to continue.

8. The final page of the Container Display Client Wizard, which uses the Firefox web browser Container Image, allows you to specify the web content to be displayed through the Start URL field.

#### **Figure 118 - AppLink Path Page**

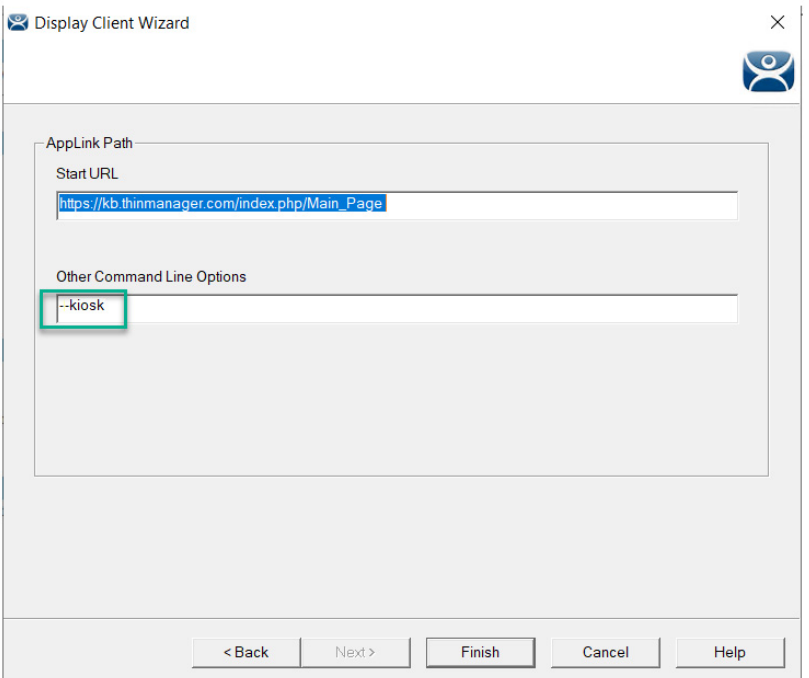

9. Type the URL of the desired web content to display.

10.In the Other Command Line Options field, type --kiosk.

The Firefox browser is put into Kiosk Mode, which prevents user access to the address bar. The content is displayed without the toolbar, menu, and URL field.

11. Click Finish to close the Wizard.

# **Apply the Container Display Client to a Terminal**

Container Host Display Clients are added to thin clients, or terminals, like any other Display Client.

The Container Display Client is added on the Display Client Selection page with the other Display Clients.

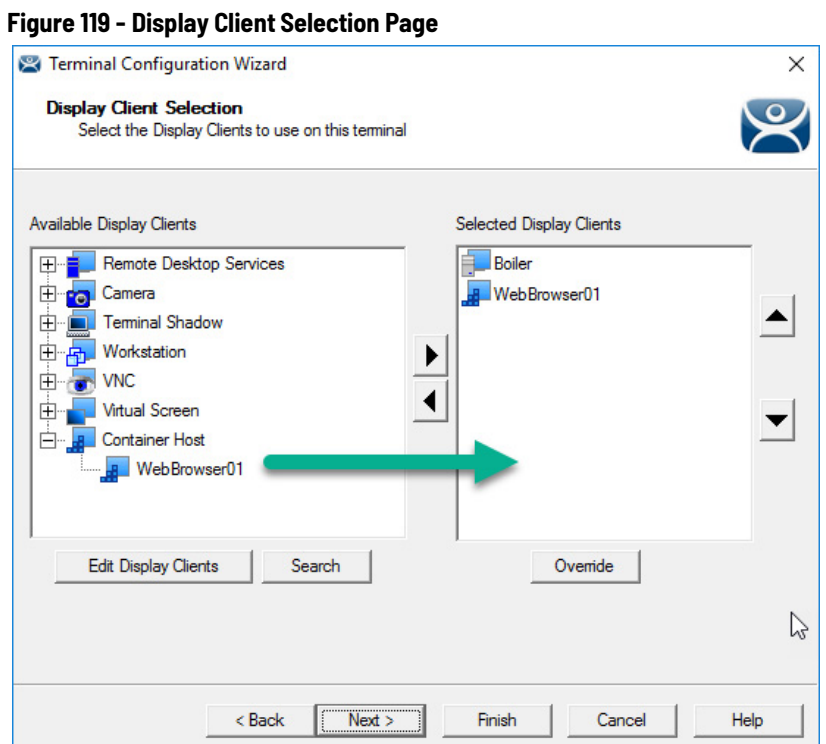

1. Expand the Container Host branch, highlight the Container Display Client, and click the right arrow.

The selected Container Display Client launches when the terminal boots.

[Figure 120](#page-96-0) shows the ThinManager Knowledge Base launches in the container on a thin client.

<span id="page-96-0"></span>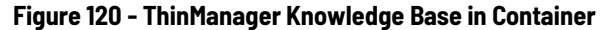

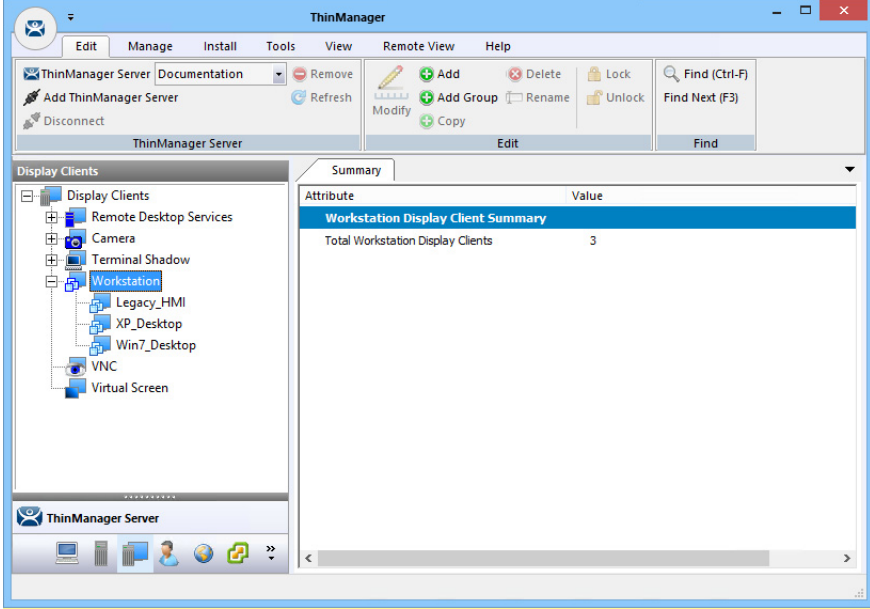

# <span id="page-97-0"></span>**Install the TLS Certificates**

A TLS Certificate is needed to provide secure authentication between the Container Host and the ThinServer service. There are two certificates and one key that must be generated in ThinManager and copied to the Container Host.

When Docker is installed, a configuration folder that contains the file **daemon.json** is created, which contains the names and locations of the keys and certificates. This file is found at: C:\ProgramData\docker\config.

Three files are needed to add the two certificates and one key to the Container Host.

By default, the certificates and keys are saved at C:\ProgramData\docker\certs.d. You must manually create the certs.d folder.

**Figure 121 - JSON File**

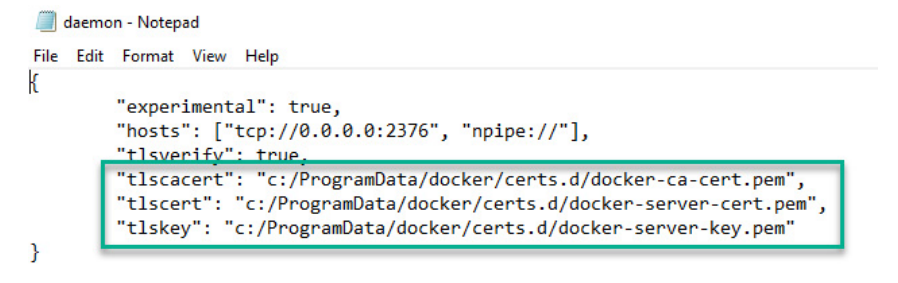

## *Certificate Authority Certificate*

The first certificate needed is the Certificate Authority (CA) Certificate, which is generated in the Certificate Authority Window.

1. Choose Manage>TLS Certificate.

The Certificate Authority dialog box appears.

#### **Figure 122 - Certificate Authority**

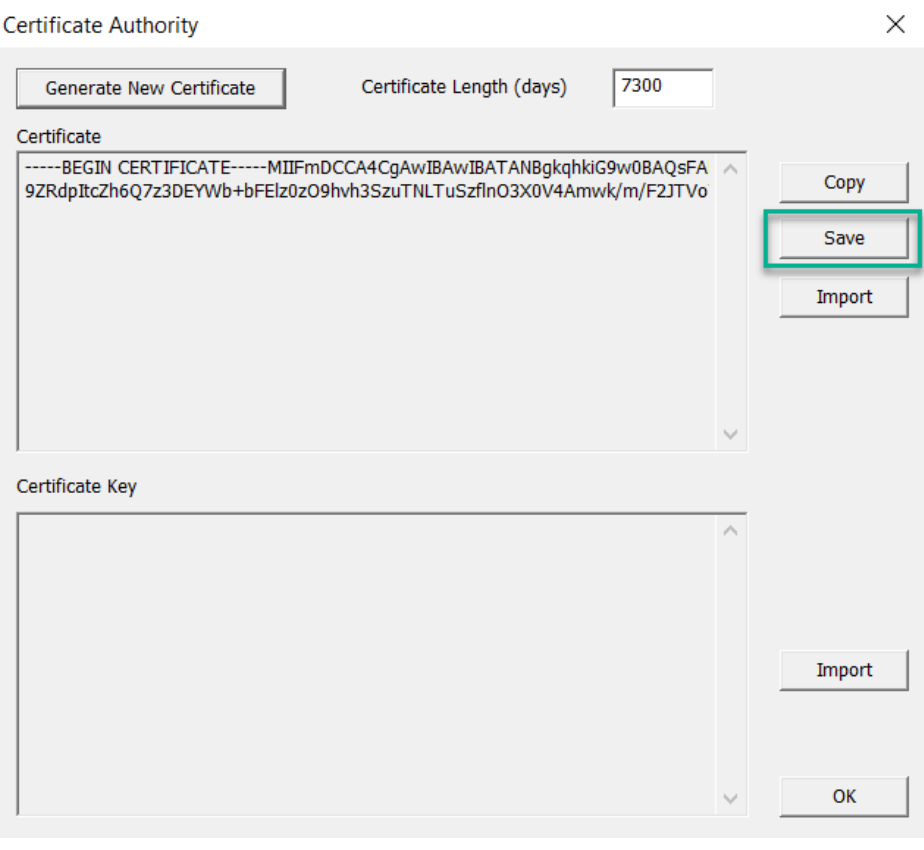

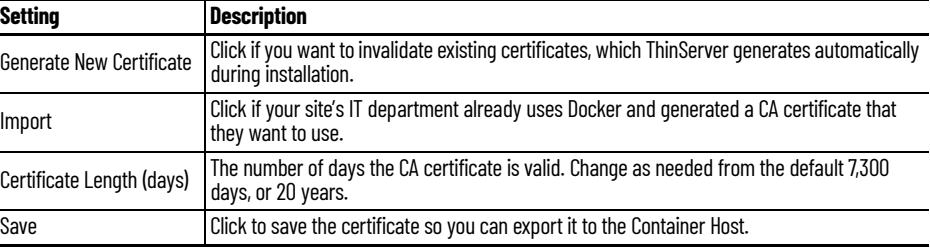

[Figure 123](#page-99-0) uses docker-ca-cert.pem as the CA certificate name. You must use the file name that was specified in the Docker configuration folder.

There is only one CA certificate needed per ThinManager system. However, this also means that a Docker Host cannot be shared by two independent ThinManager systems.

#### <span id="page-99-0"></span>**Figure 123 - CA Cerfiticate Name**

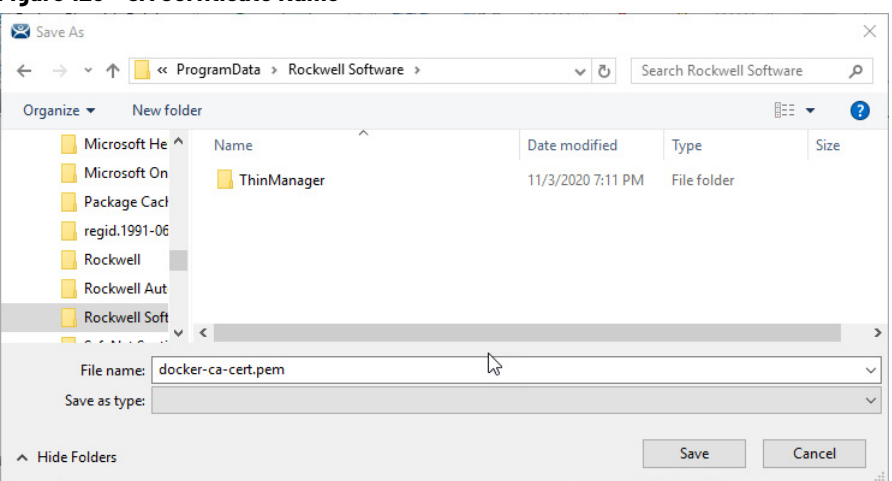

2. Click OK to exit the wizard.

*Server Certificate*

The second certificate is the Server Certificate, which is generated in the Container Host Wizard.

## **Figure 124 - TLS Certificate Button**

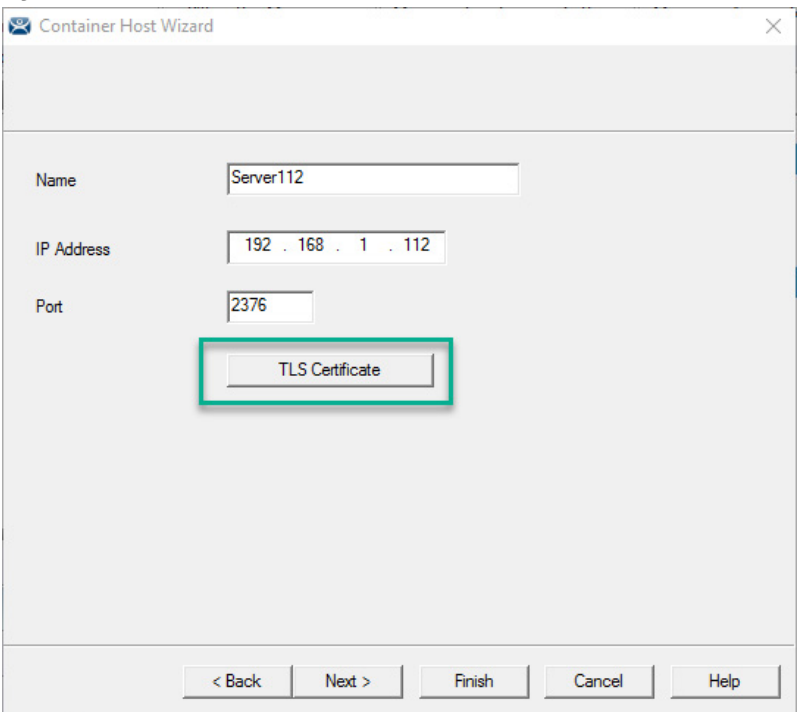

1. Click TLS Certificate.

The TLS Certificate dialog box appears.

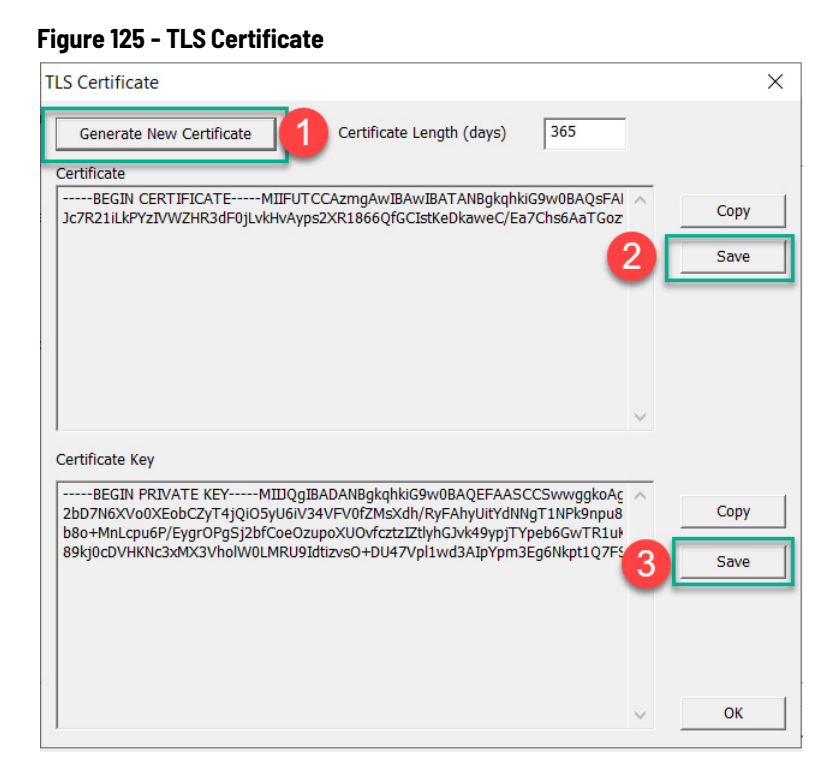

The TLS Certificate dialog box does not show the Certificate and the Certificate Key until the Generate New Certificate button is clicked. The Certificate and the Certificate Key must be saved and moved to the Container Host.

2. Click Save for the Certificate.

By default, the Server Certificate is saved with a file name of docker-server-cert.pem, which must match the name specified in the Docker configuration folder.

**Figure 126 - Save Server Certificate**

| X<br>Save As                       |              |                        |   |                          |  |  |                 |            |             |               |
|------------------------------------|--------------|------------------------|---|--------------------------|--|--|-----------------|------------|-------------|---------------|
| $\leftarrow$<br>个<br>$\rightarrow$ | $\checkmark$ | Ō                      |   | Search Rockwell Software |  |  | ۹               |            |             |               |
| Organize $\blacktriangledown$      | New folder   |                        |   |                          |  |  |                 | <b>BEE</b> |             | Q             |
| Desktop                            | $\wedge$     | Name                   | ᄉ | Date modified            |  |  | Type            |            | <b>Size</b> |               |
| 曽<br><b>Documents</b>              |              | ThinManager            |   | 11/3/2020 7:35 PM        |  |  | File folder     |            |             |               |
| Downloads                          |              | docker-ca-cert.pem     |   | 11/3/2020 7:11 PM        |  |  | <b>PEM File</b> |            |             | 2K            |
| Music<br>h.                        |              |                        |   |                          |  |  |                 |            |             |               |
| Pictures<br>53                     |              |                        |   |                          |  |  |                 |            |             |               |
| <b>Videos</b>                      |              |                        |   |                          |  |  |                 |            |             |               |
| <sup>12</sup> , Local Disk (C:)    | $\times$     |                        |   |                          |  |  |                 |            |             | $\rightarrow$ |
| $\overline{m}$<br>$-$              |              |                        |   |                          |  |  |                 |            |             |               |
| File name:                         |              | docker-server-cert.pem |   |                          |  |  |                 |            |             | $\checkmark$  |
| Save as type:                      |              |                        |   |                          |  |  |                 |            |             | $\checkmark$  |
|                                    |              |                        |   |                          |  |  |                 |            |             |               |
| $\land$ Hide Folders               |              |                        |   |                          |  |  | Save            |            | Cancel      |               |

3. Click Save for the Certificate Key.

#### **Figure 127 - Save Certificate Key**

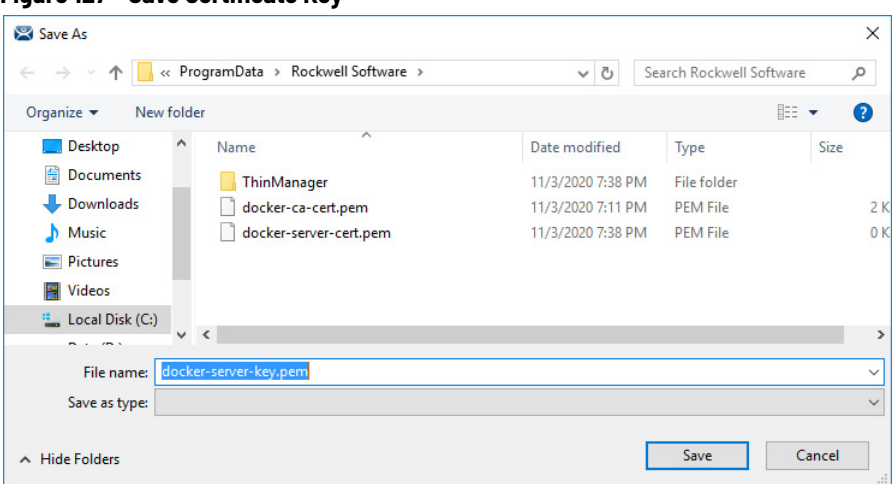

## *Install the Certificates*

- 1. Open the Docker Container Host server.
- 2. Copy the three files to the default location, C:\ProgramData\docker\certs.d, or the location you specified in the Docker config file. You must create the **certs.d** folder manually.
- 3. Restart the Docker service to register the new certificates.

[Figure 128](#page-101-0) shows the three certificate files, generated through ThinManager, installed on the Container Host.

<span id="page-101-0"></span>**Figure 128 - Certificate Files on Container Host**

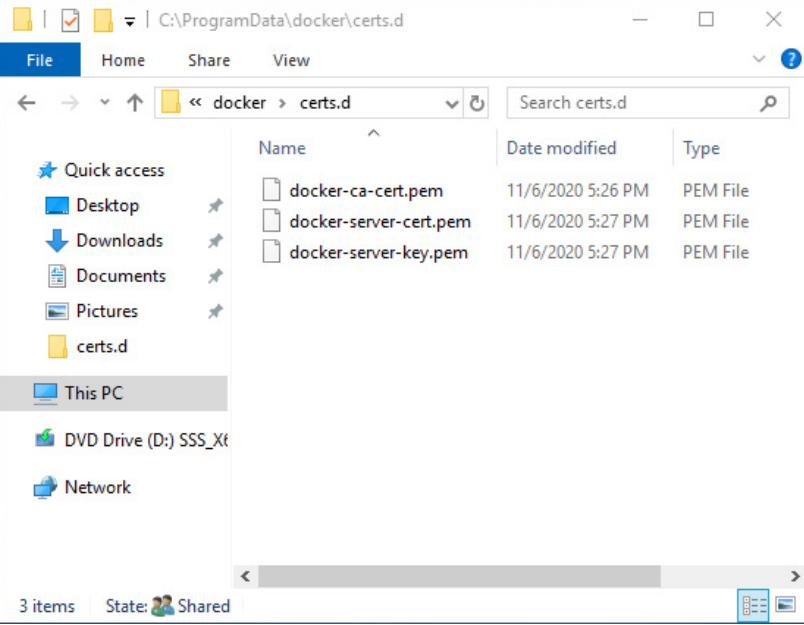

**IP Cameras** ThinManager supports cameras in the ThinManager system. Cameras, either IP or USB, can be configured to provide the camera feed to display clients on Terminals. This section covers how to define the camera as a Display Server. Delivery of the video to a [Camera Display](#page-152-0) Client is covered in Camera Display [Clients on page 153.](#page-152-0)

There are three steps in integrating an IP camera into the ThinManager system.

- 1. Configure the camera and add it to your network using the guidelines from the camera manufacturer.
- 2. Add the configured camera to ThinManager as a Display Server source.
- 3. Deploy the content of the cameras by creating a camera display client and applying it to the Terminals.

USB cameras are added to a Terminal and configured. See Define the IP [Camera as a Display Server on page 103.](#page-102-0)

# **Configure the IP Camera**

Each camera manufacturer distributes their cameras with a default IP address and a default administrative account. These need to be configured to add the camera to your network. Methods vary between vendors, but a web interface is common.

**IMPORTANT** Please follow the instructions from the camera manufacturer to configure your camera for use.

#### **Figure 129 - Browser-based Camera Configuration**

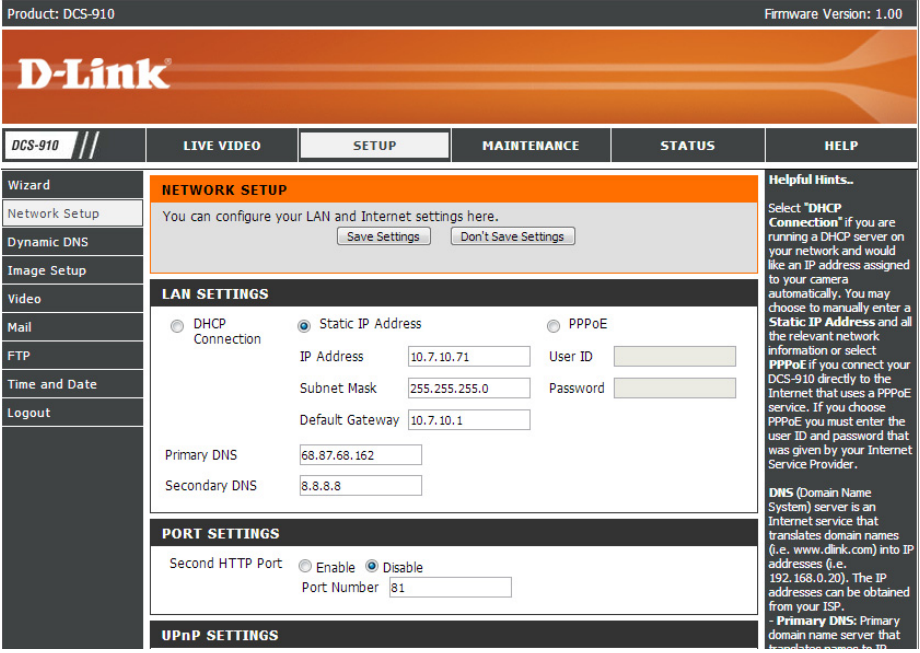

## <span id="page-102-0"></span>**Define the IP Camera as a Display Server**

The Camera Configuration Wizard is launched from the Camera branch of the Display Servers tree.

1. To open the Display Servers tree, click the Display Servers icon at the bottom of the ThinManager tree.

#### **Figure 130 - Camera Branch of the Display Servers Tree**

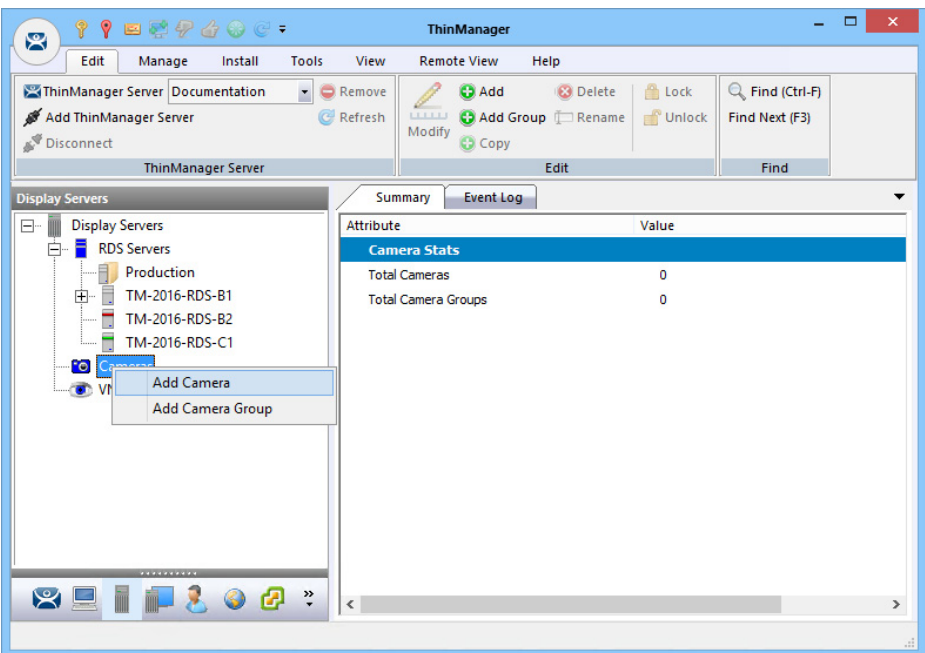

2. Right-click on the Cameras branch and choose Add Camera to launch the Camera Configuration Wizard.

## **Figure 131 - Camera Name Page**

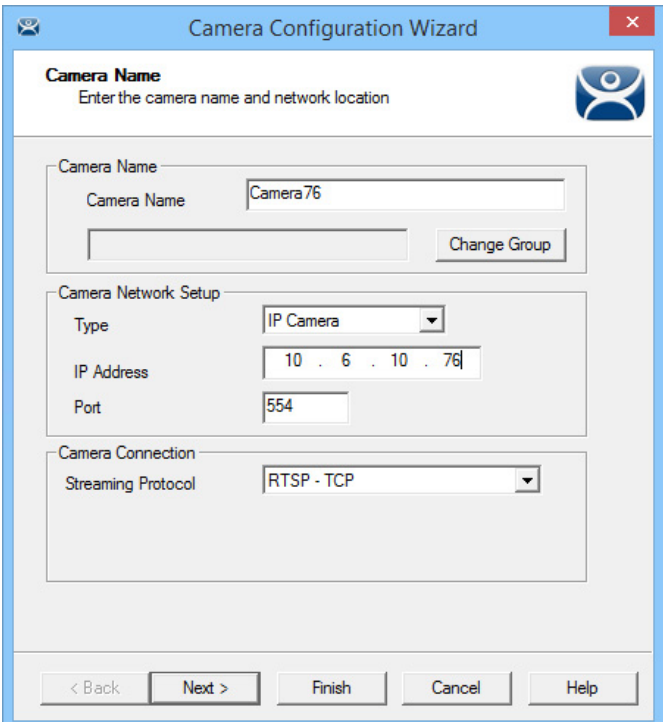

- 3. Complete the Camera Name field.
- 4. In the Camera Network Setup section, chose either USB Camera or IP Camera from the Type pull-down menu.

# **IP Camera**

ThinManager supports IP cameras added to the network. A thin client that has a camera added makes a connection to the camera and streams the video feed directly. The video does not go through the ThinManager Server. ThinManager only tells the thin client to stream the video feed.

Choose a protocol that the camera uses from the following choices.

#### *Legacy Motion JPEG*

Legacy Motion JPEG is the original protocol configuration for IP cameras in ThinManager.

For this option, choose the make and model from a list contained in the TermCap database. ThinManager populates the necessary URL.

#### *Motion JPEG*

This protocol provides flexibility of camera choices because it does not require the use of a camera from the TermCap database.

Each camera uses a specific Motion JPEG URL, usually specified in the camera manufacturer's documentation.

Enter the Motion JPEG URL in the Custom URL field on the Camera Authentication page.

#### *Real Time Streaming Protocol (RTSP)*

RTSP is preferred as it is most widely supported by camera companies.

RTSP has several transport layers—HTTP, TCP, UDP, and UDP multicast. Specify the URL that specific camera uses for the video stream.

For this option, follow these steps.

- 1. Choose IP Camera from the Type pull-down menu.
- 2. Enter the IP address of the camera in the IP Address field.
- 3. Choose the desired transport method from the Streaming Protocol pull-down menu.
- 4. Click Next.

The Camera Authentication page appears.

#### **Figure 132 - Camera Authentication Page**

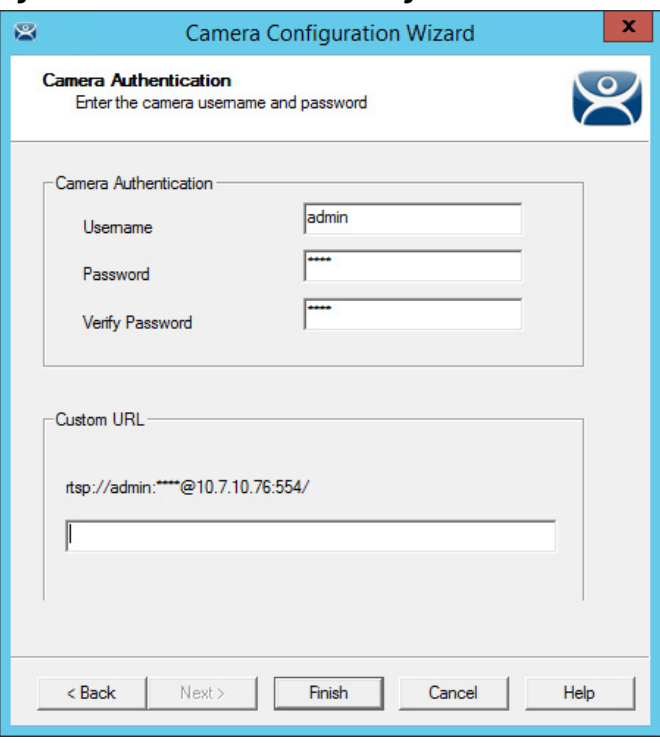

- 5. Enter the Username and Password of the account for the camera that allows streaming. The thin client is unable to access the video feed without an account unless the camera allows anonymous access.
- 6. Enter the RTSP URL specified by the camera manufacturer in the Customer URL field.
- 7. Click Finish.

The wizard closes and camera configuration is complete.

**Figure 133 - Camera Management Dialog**

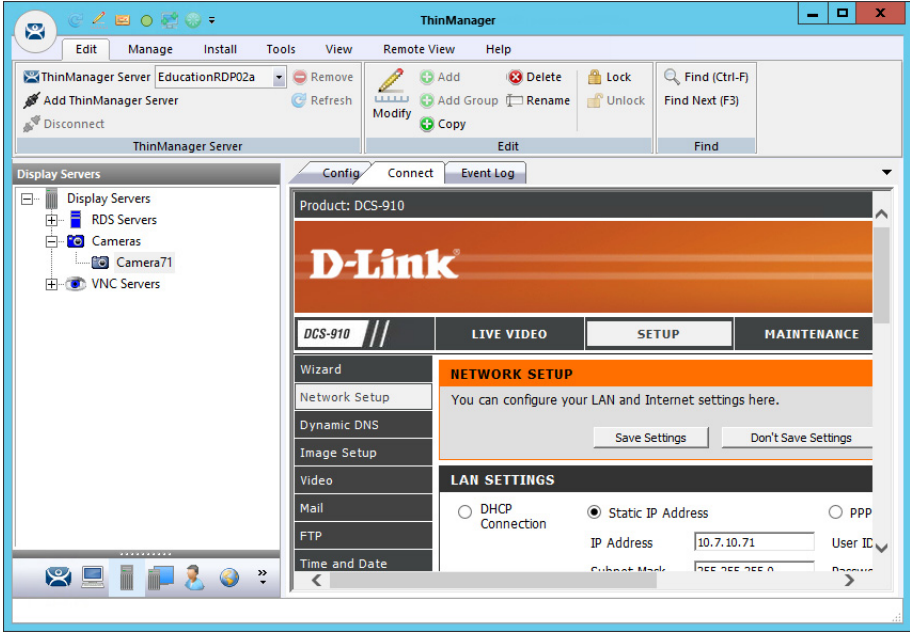

To access the camera's browser control panel, highlight the camera in the ThinManager tree and click the Connect tab. Make changes as needed.

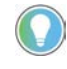

- If a camera uses a 32-bit ActiveX, then it can be connected and viewed within a 32-bit ThinManager, but not a 64-bit ThinManager.
- If a camera uses a 64-bit ActiveX, then it can be connected and viewed within a 64-bit ThinManager, but not a 32-bit ThinManager.

The network settings and configuration are available, but not the live video feed.

# **Define the USB Camera as a Display Server**

USB cameras can be attached to ThinManager thin clients, and the video feed sent to display clients, on any ThinManager thin client.

To define the USB camera as a display server, follow these steps.

1. To open the Display Servers tree, click the Display Servers icon at the bottom of the ThinManager tree.

**Figure 134 - Camera Branch of the Display Servers Tree**

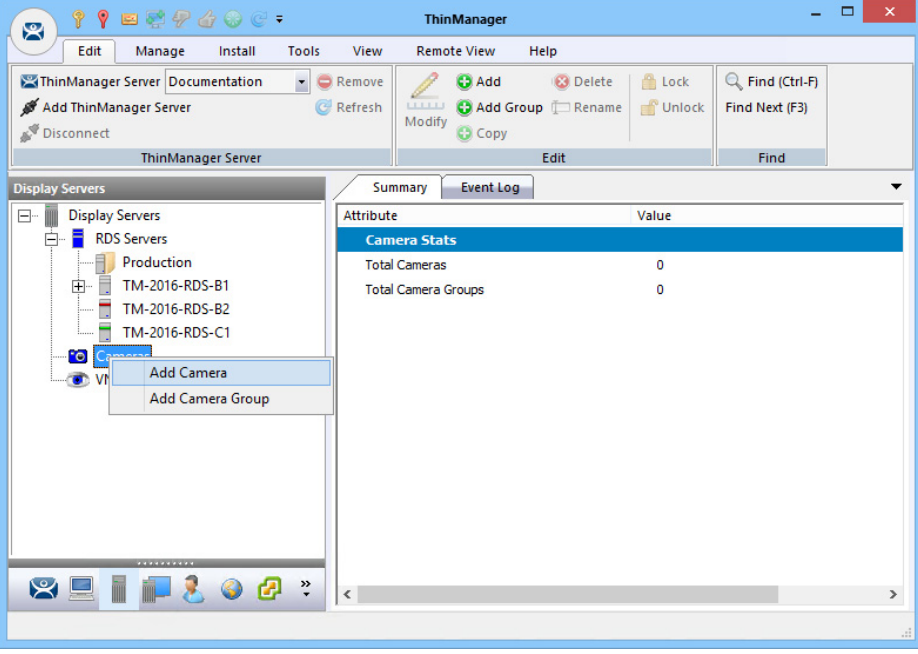

2. Right-click the Cameras branch and choose Add Camera.

The Camera Configuration Wizard appears.

#### **Figure 135 - USB Camera on Camera Name Page**

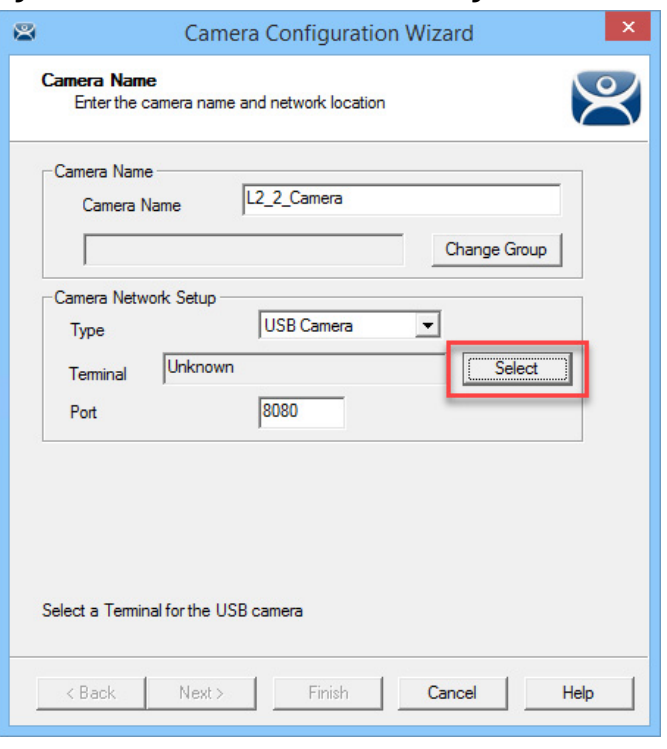

- 3. Complete the Camera Name field.
- 4. Select USB Camera from the Type pull-down menu.

The Terminal field appears dynamically.

5. Click Select.

The Choose Terminal dialog appears.

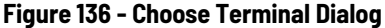

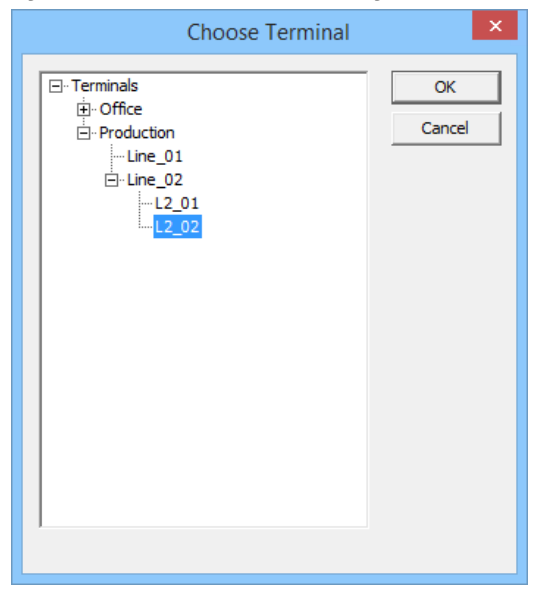

6. Choose the correct Terminal and click OK.

The Terminal appears in the Terminal field of the Choose Terminal dialog.
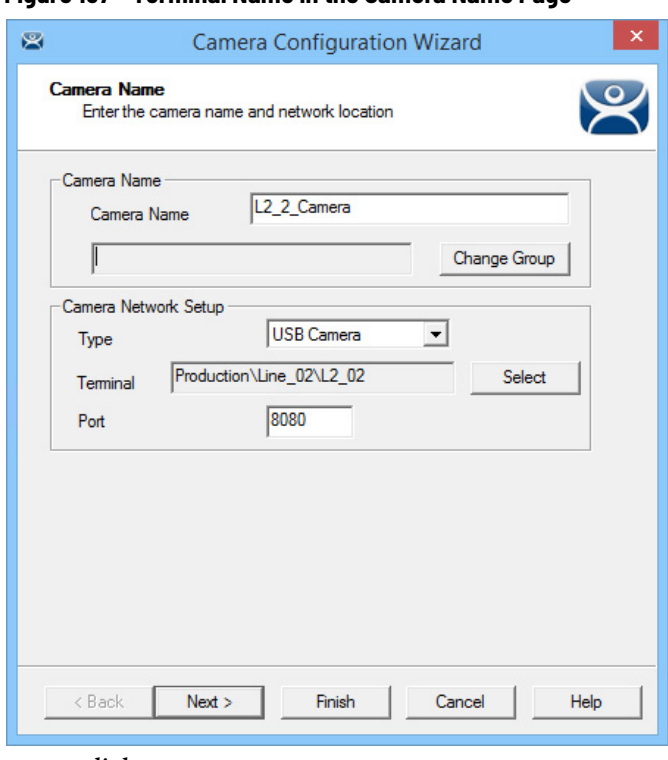

**Figure 137 - Terminal Name in the Camera Name Page**

7. Click Next.

The Camera Authentication page appears.

**Figure 138 - Camera Authentication Page**

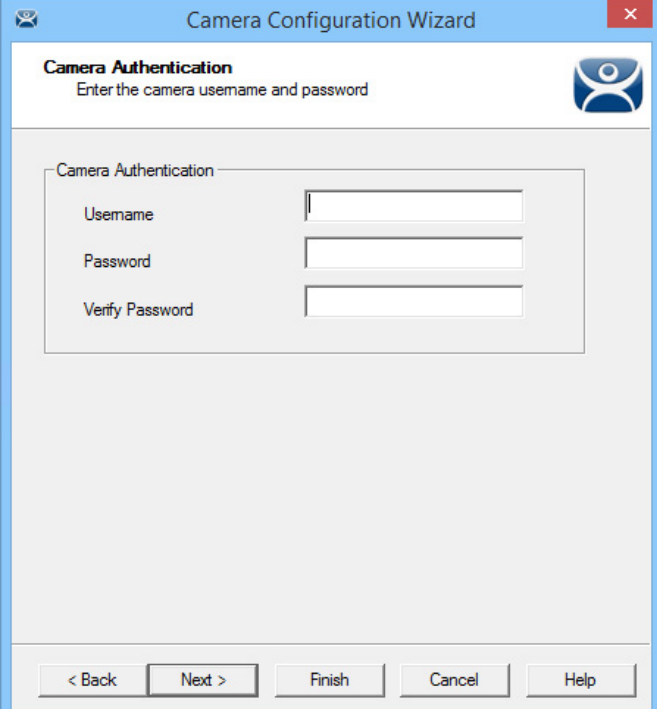

- 8. Enter the administrative account Username and Password information if your USB cameras use authentication.
- 9. Click Finish.

The camera appears in the Display Servers tree.

#### **Figure 139 - Cameras in Display Servers Tree**

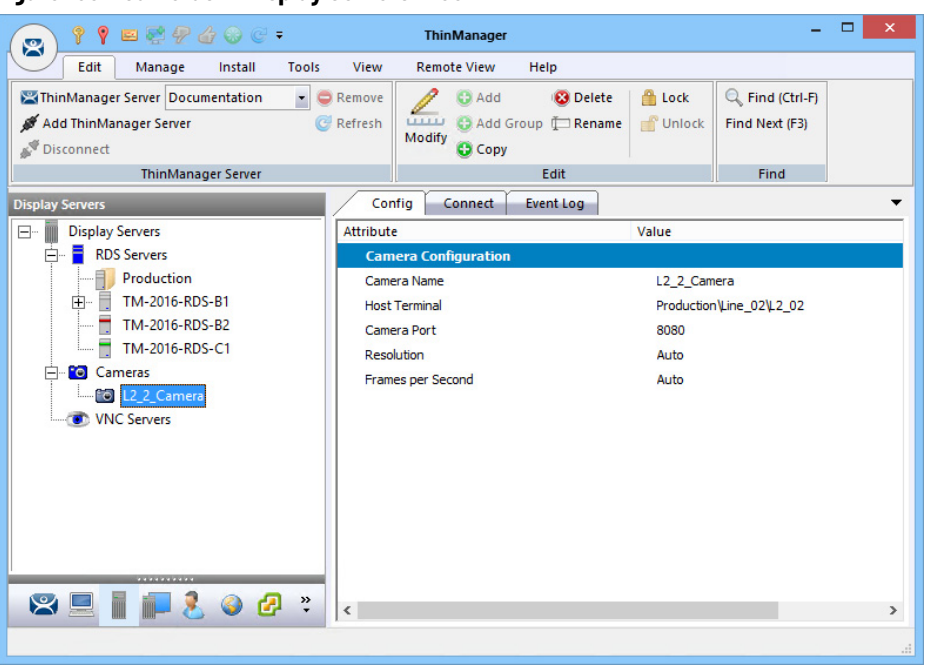

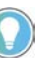

A USB camera cannot be connected to and managed from the Connect detail pane in the ThinManager console.

**VNC Servers** ThinManager uses Virtual Network Computing (VNC) to shadow thin clients in various ways.

- From within the ThinManager Server console
- From another Terminal using a Terminal Shadow Display Client
- Through a connection to any VNC Server to shadow from the administrative console or through a display client

All of these options are useful in shadowing PanelView Plus panels.

**Figure 140 - VNC Servers Branch of the Display Servers Tree**

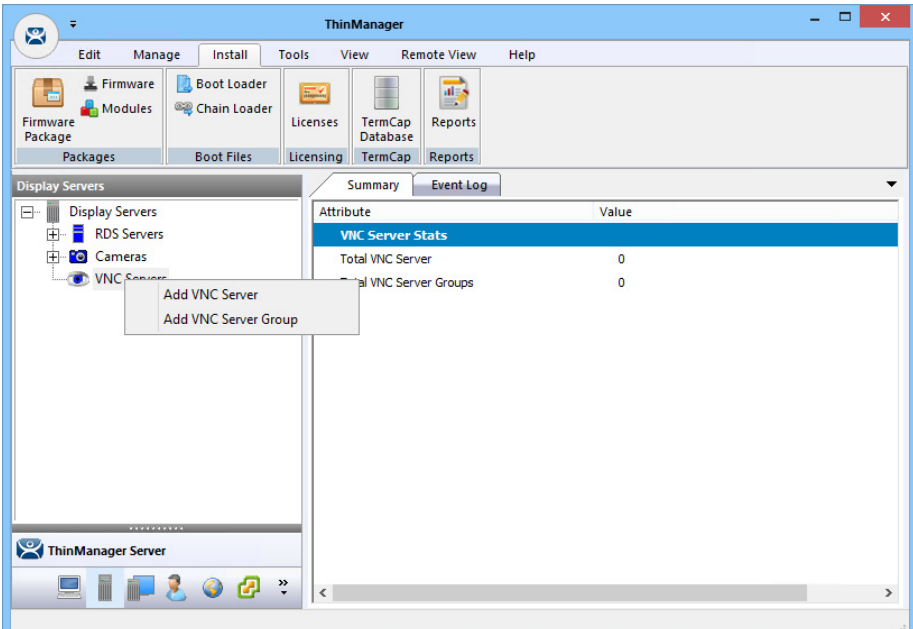

To define the VNC server, follow these steps.

1. Click the Display Servers icon at the bottom of the ThinManager tree.

The Display Servers tree is displayed.

2. Right-click the VNC Servers branch and choose Add VNC Server.

The VNC Server Configuration Wizard dialog appears.

## **Figure 141 - VNC Server Name Page of the VNC Server Configuration Wizard**

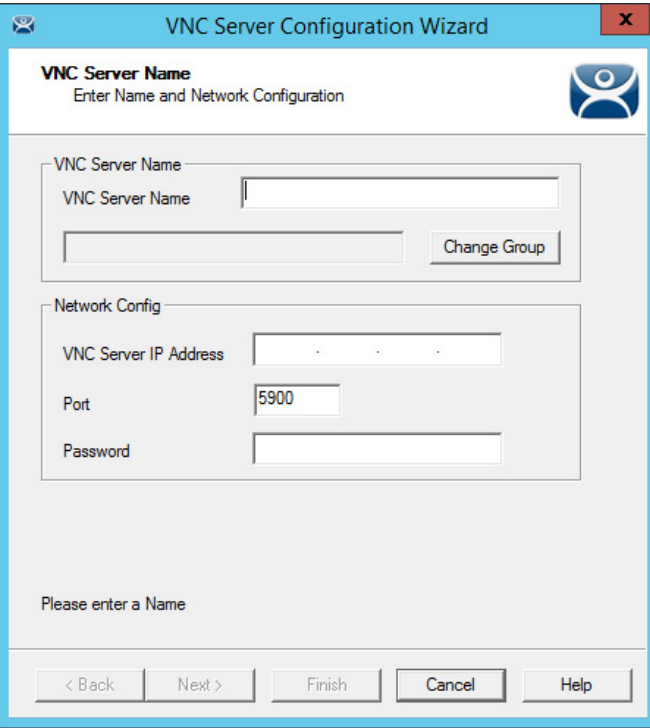

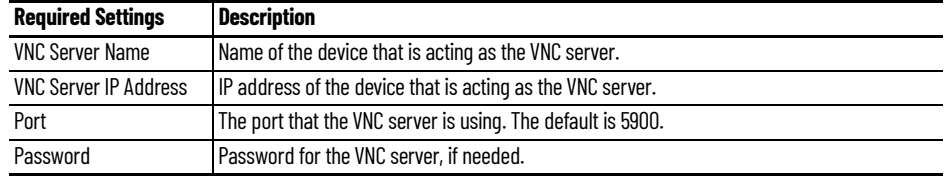

3. Complete the fields on the VNC Server Name page.

4. Click Finish.

You must create a VNC Display Client to deploy the VNC shadow. See [VNC Shadow on page 188](#page-187-0) for details.

**Workstations** ThinManager takes advantage of Microsoft Remote Desktop Protocol (RDP) to allow you to port a workstation to a thin client. Use RDP connectivity to connect to physical or virtual workstations and transfer the desktop to another computer.

To activate the remote desktop function on the workstation, follow these steps.

1. Right-click the My Computer icon and choose Properties, or double-click the System icon in Control Panel.

The System Properties dialog appears.

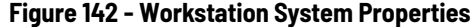

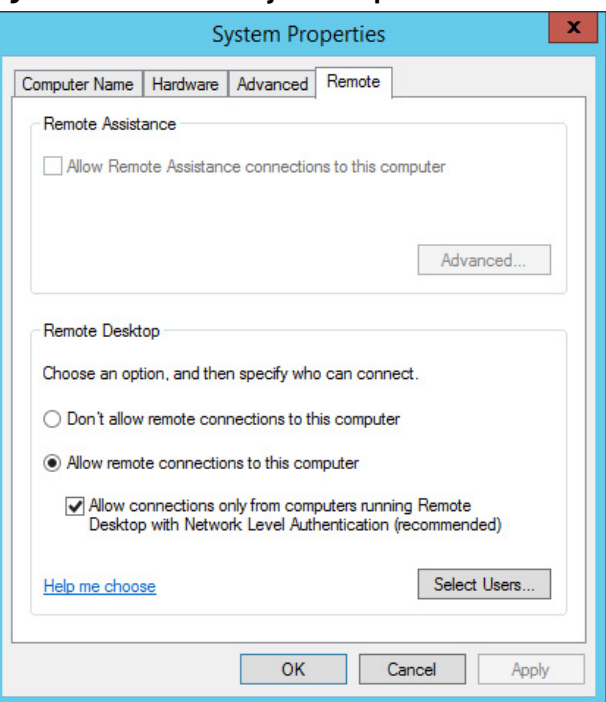

- 2. Under the Remote Desktop section, click Allow remote connections to this computer.
- 3. Click Select Users to specify which users can access the workstation.

The Remote Desktop Users dialog appears.

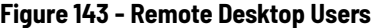

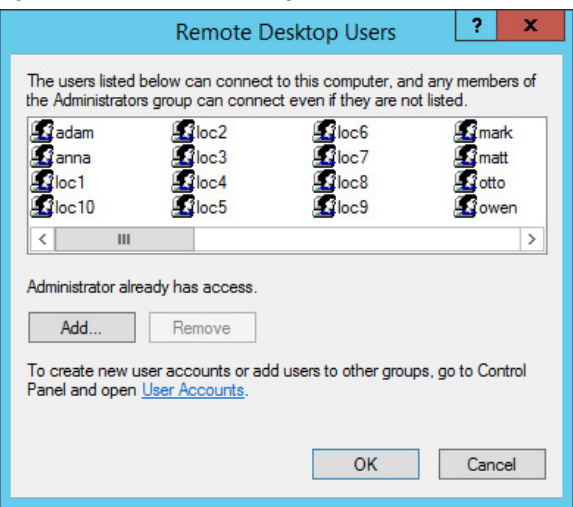

4. To grant permission to users, click Add.

This makes the workstations sources. You deliver the workstation to the thin client by defining Workstation Display Clients as shown in the Content section.

See [Workstation Deployment on page 178](#page-177-0) for details.

**VCenter Servers** VCenter Server support is deprecated with ThinManager version 13. If a VCenter Server is configured prior to an update from an earlier version to version 13 or later, then the configuration is retained. VCenter Server configuration is not visible or available if the system is initially installed as version 13 or later, or if there is no existing configuration prior to an upgrade.

> ThinManager is compatible with virtual machines, just as it is compatible with physical machines. The easiest way to handle virtual machines is to treat them as physical machines.

If you use VMware ESXi™, you can connect using the ThinManager interface to access several of the management features provided by VMware VCenter®.

To add a VCenter Server, follow these steps.

1. Click the VCenter Servers icon at the bottom of the ThinManager tree.

The VCenter Servers tree appears.

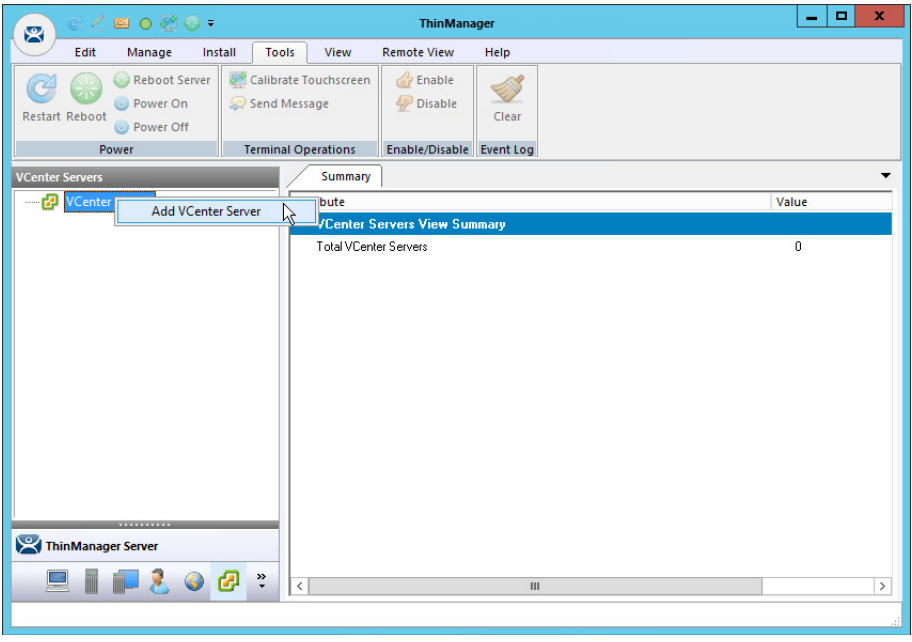

**Figure 144 - VCenter Servers Tree**

2. Right-click the VCenter Servers branch and choose Add VCenter Server.

The VCenter Server Property Wizard appears.

## **Figure 145 - VCenter Server Property Wizard**

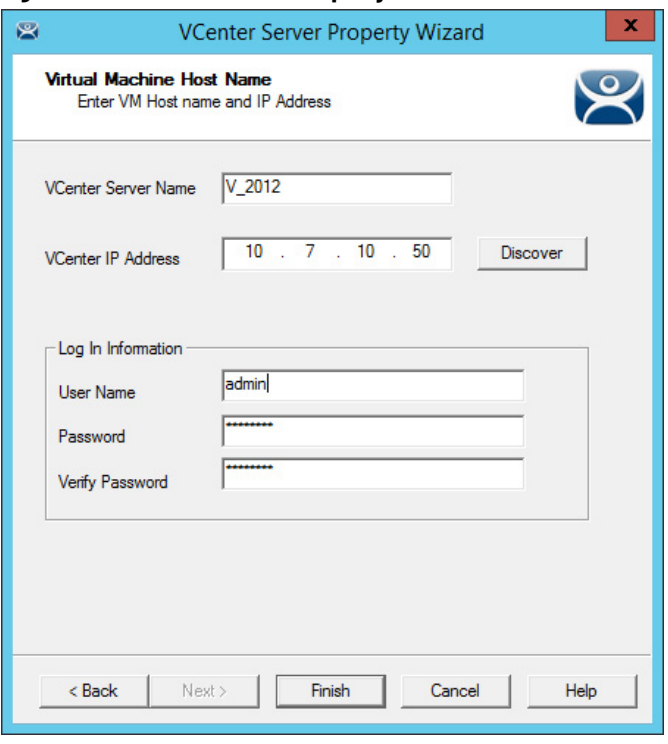

- 3. Complete the VCenter Server Name and VCenter IP Address fields.
- 4. Enter the administrative account information into the Log In Information fields.
- 5. Click Finish.

After it connects and populates, highlight the newly added VCenter Server for it to appear in the Summary tab.

**Figure 146 - Populated VCenter Servers Tree**

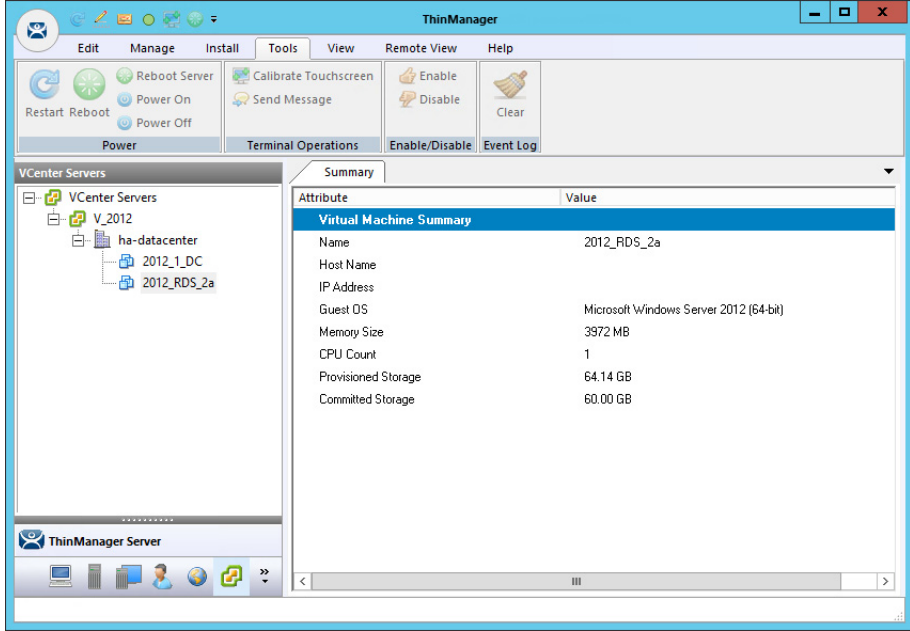

6. In the VCenter Servers tree, right-click the VCenter Server for a list of the following options.

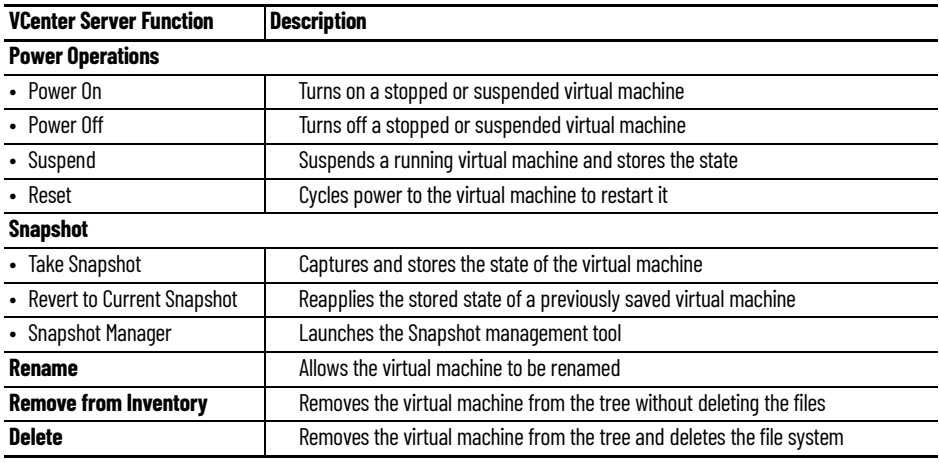

## **Snapshots**

Snapshots save the state of the virtual machine in a file, which allows you to preserve a working status before applying new applications, programs or updates. If the changes fail or are undesired, then the snapshot can be restored, allowing the virtual machine to return to the state it was in prior to the changes.

## *Create a Snapshot*

To take a snapshot of the state of the virtual machine, follow these steps.

1. In the VCenter Servers tree, right-click the virtual machine and choose Snapshot>Take Snapshot.

The Create Snapshot dialog appears.

#### **Figure 147 - Create Snapshot**

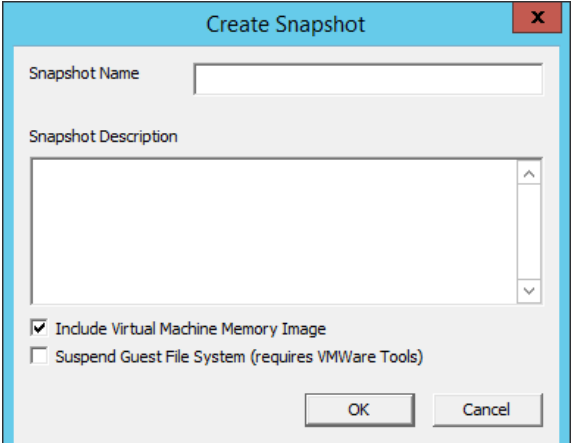

- 2. Enter the Snapshot Name and Snapshot Description.
- 3. Click OK to save the snapshot.

Multiple snapshots of a virtual machine can be taken.

## *Use a Snapshot*

To make use of a snapshot, follow these steps.

1. In the VCenter Servers tree, right-click on the virtual machine and choose Snapshot>Snapshot Manager to launch the Snapshot Manager dialog box.

### **Figure 148 - Snapshot Manager**

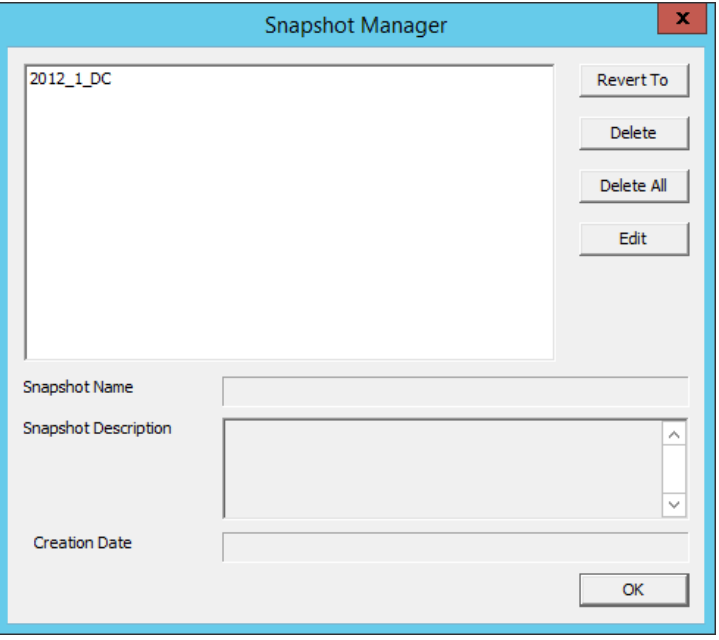

## **Snapshot Manager Buttons | Description**

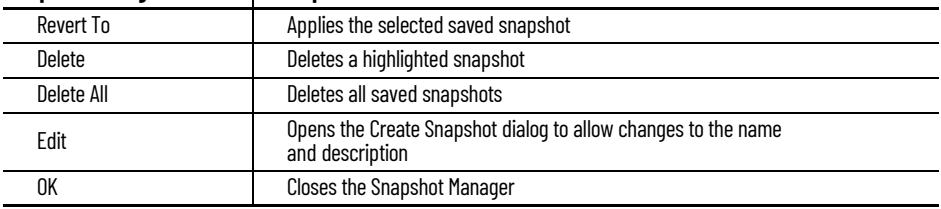

The Snapshot Manager dialog box displays all saved snapshots for the selected virtual machine, including the name, description, and creation date of a highlighted snapshot.

2. Click an action to take regarding a snapshot.

A confirmation dialog box appears.

### **Figure 149 - Revert to Current Snapshot Warning**

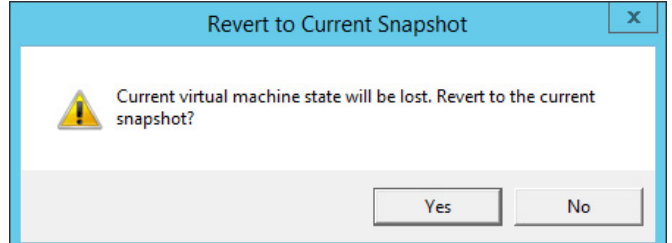

3. Click Yes to confirm the action.

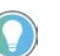

The dialog box is dependent upon the snapshot action taken. The one shown above is only one example.

## **Adding a Virtual Server**

Virtual Remote Desktop Servers that reside on a VCenter Server can be defined using a wizard.

Do define a Virtual Remote Desktop Server that resides on a VCenter Server, follow these steps.

1. Click the Display Servers icon at the bottom of the ThinManager tree to open the Display Servers tree.

**Figure 150 - Remote Desktop Servers Tree**

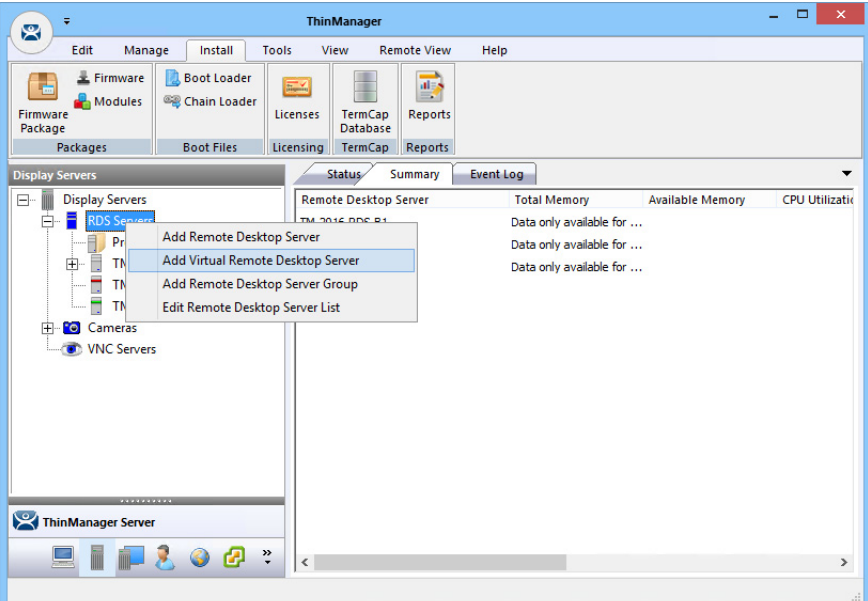

2. Right-click the RDS Servers branch and choose Add Virtual Remote Desktop Server.

The Virtual Machine Selection page appears.

## **Figure 151 - Virtual Machine Selection Page**

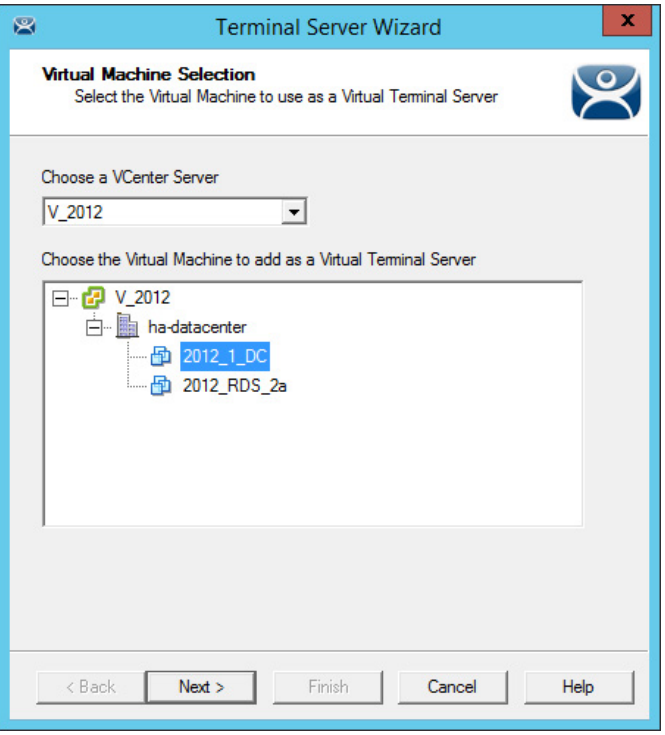

3. Choose your VCenter Server from the pull-down if you have multiple servers defined.

The VCenter Server tree populates the selection box.

4. Choose the virtual Remote Desktop Server you want and click Next.

The Terminal Server Name page appears.

**Figure 152 - Remote Desktop Server Name Page**

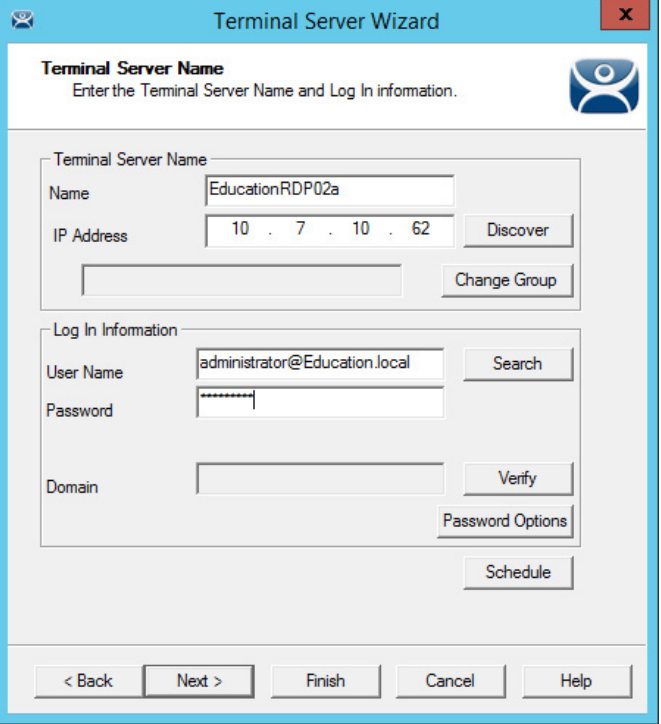

- 5. Complete the Log In Information fields with the administrative account information as you do other Remote Desktop Servers. The IP address populates automatically.
- 6. (Optional) Click Next and check Available for Display Clients using SmartSession for load balancing.
- 7. Click Finish.

The tree displays a different icon for a Remote Desktop Server when it is configured as a virtual Remote Desktop Server. A virtual Remote Desktop Server created as a physical Remote Desktop Server displays the same icon as a physical Remote Desktop Server.

## **Figure 153 - Remote Desktop Server Icons**

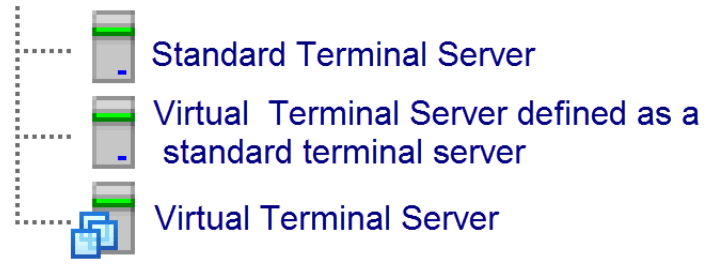

Virtual Remote Desktop Servers can be used in display clients just like physical Remote Desktop Servers.

#### **Figure 154 - Display Servers Tree**

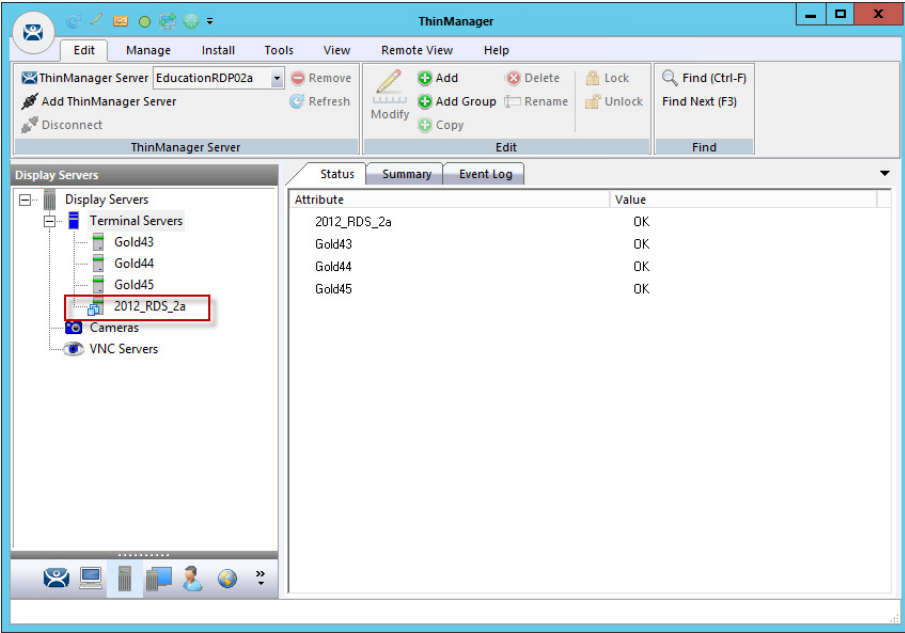

**Notes:**

# **Content**

Content is sent to devices through Display Clients. This chapter discusses the various display clients through which content is delivered.

## **Remote Desktop Services Display Clients**

The most common content sent to a device is a Windows application. Applications are sent as Remote Desktop Services display clients. You can either give a user a full desktop, or limit them to a specific application with AppLink.

With MultiSession, ThinManager allows you to deploy several applications to a device at once. Use the Display Client Configuration Wizard to define applications.

To launch the Display Client Wizard, follow these steps.

1. Launch the Display Client Configuration wizard by selecting the Display Client icon at the bottom of the ThinManager tree.

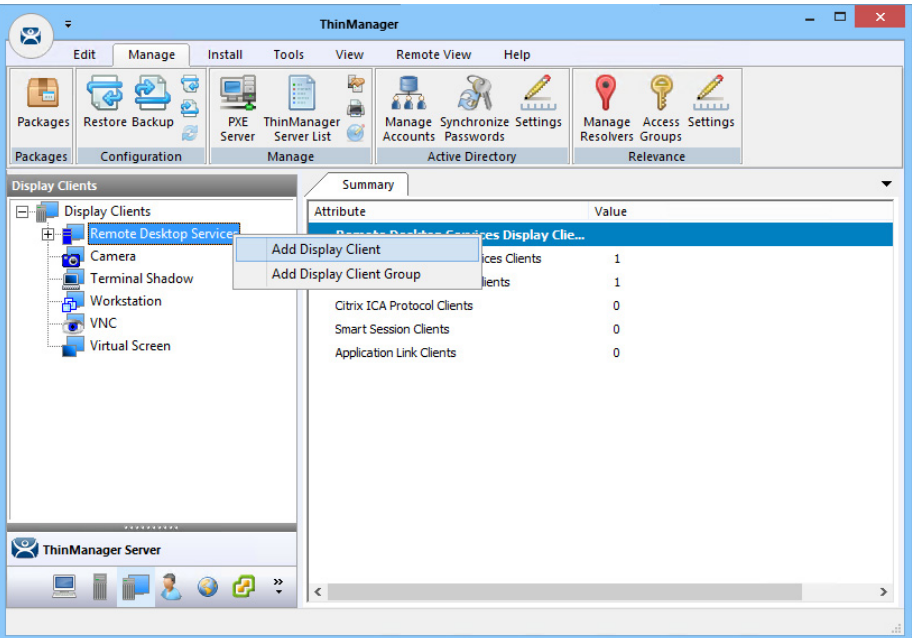

**Figure 155 - Launch the Display Client Configuration Wizard**

2. Right-click Remote Desktop Services, and choose Add Display Client.

The Display Client Wizard appears.

## **Desktop**

You can present a Desktop to a terminal for a user. The device can log in automatically with the terminal account. Alternatively, you can allow the user to log in manually so that they receive the desktop that is associated with their user account.

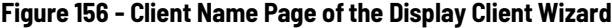

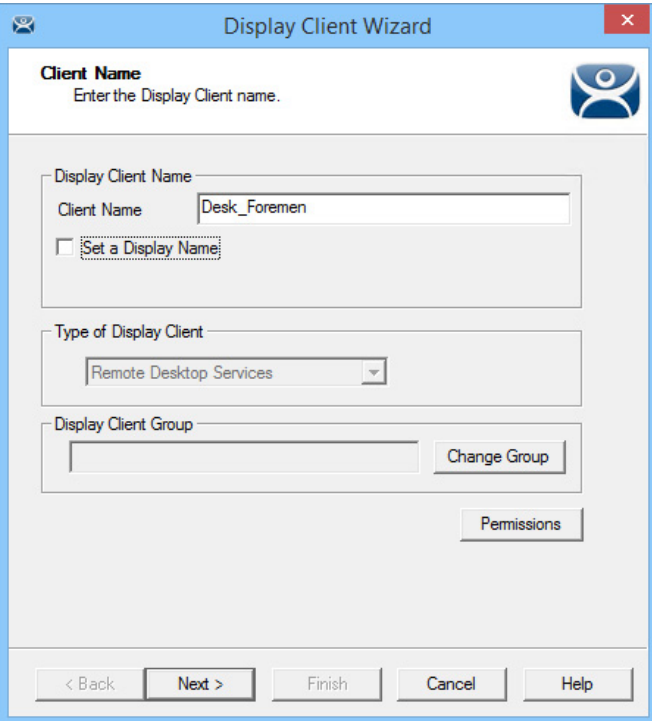

1. Enter a name for the display client in the Client Name field.

The Type of Display Client field automatically populates when you open the Display Client Wizard as we did in the previous step. When you open the Display Client Wizard from the top-level Display Clients branch, you must choose the Type of Display Client you want from the pull-down menu.

2. Click Next.

The Display Client Options page appears.

## **Figure 157 - Display Client Options Page**

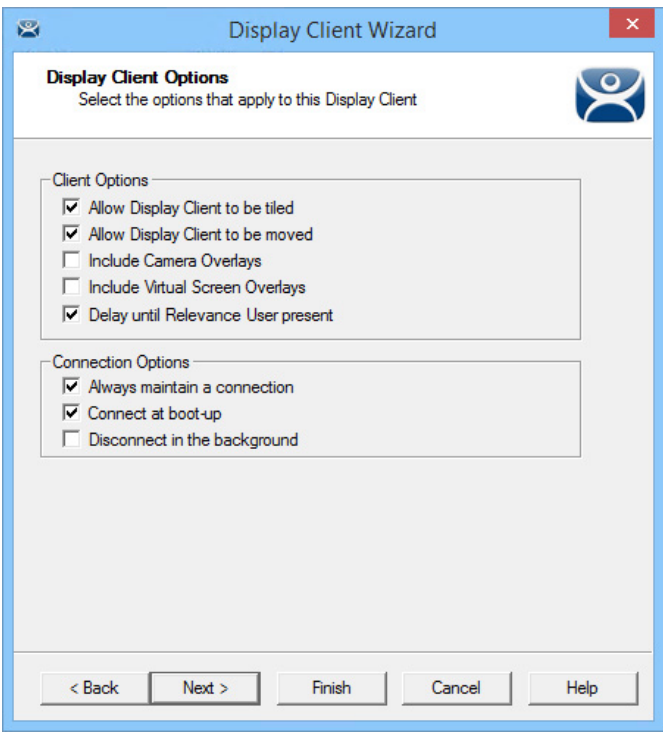

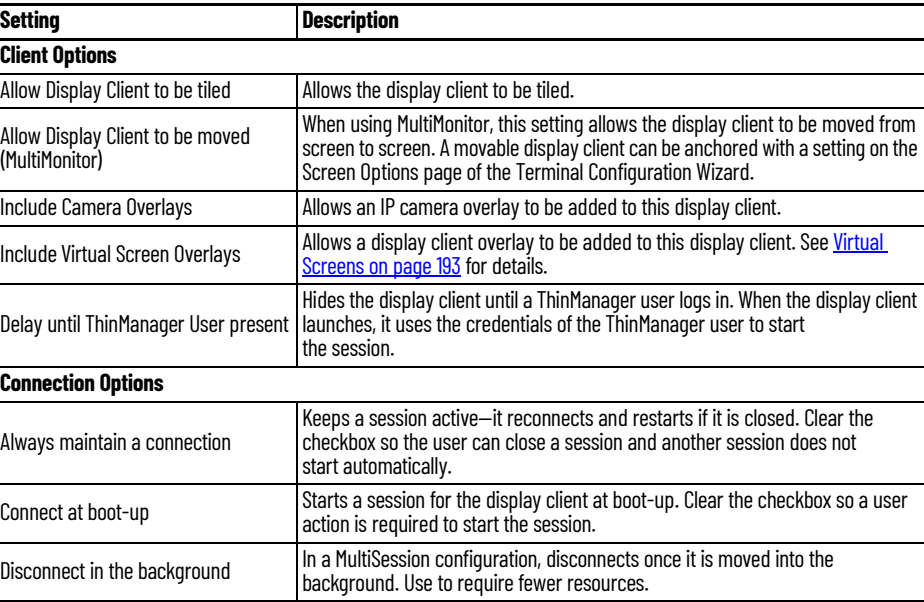

3. Check the options that apply to the Display Client and click Next.

The Remote Desktop Services and Workstation Options page appears.

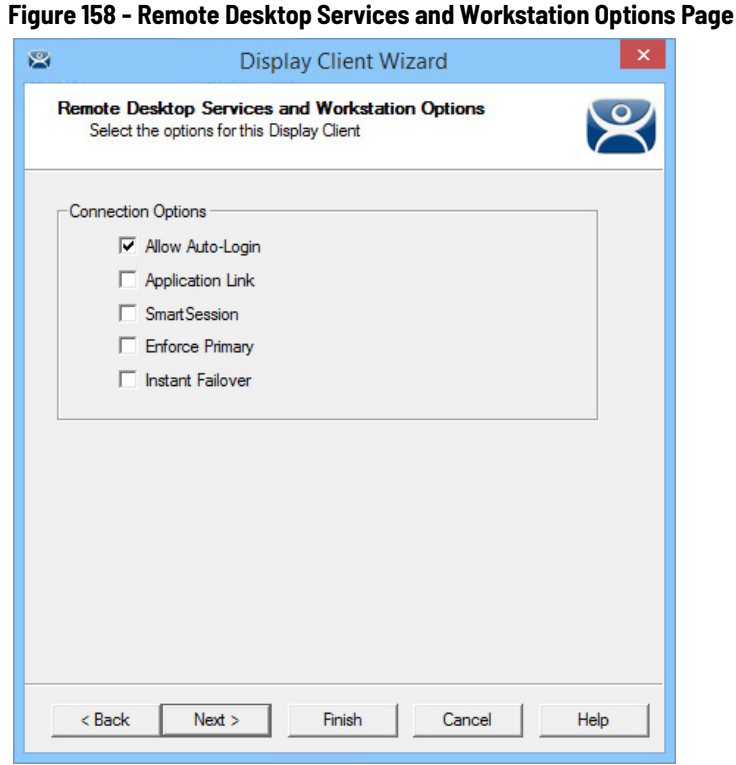

The Remote Desktop Services and Workstation Options page of the Display Client Wizard is key to Display Client configuration. These settings control how Remote Desktop Server content is deployed to the Terminal.

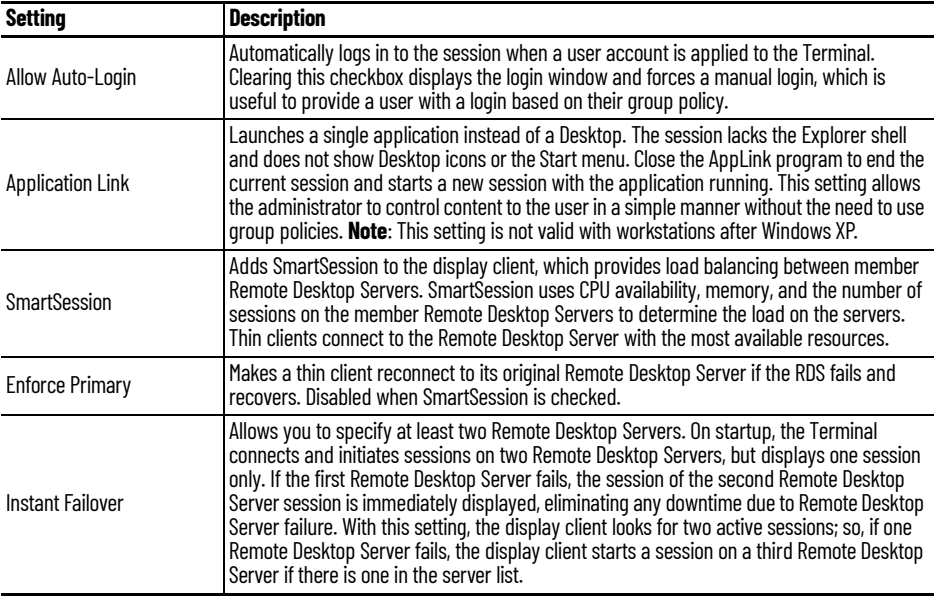

- 4. (Optional) Clear the Allow Auto-Login checkbox if you want to provide the login prompt and force manual login.
- 5. Clear the Application Link checkbox to deploy to Desktop.
- 6. Click Next.

The Session Resolution/Scaling Options page appears.

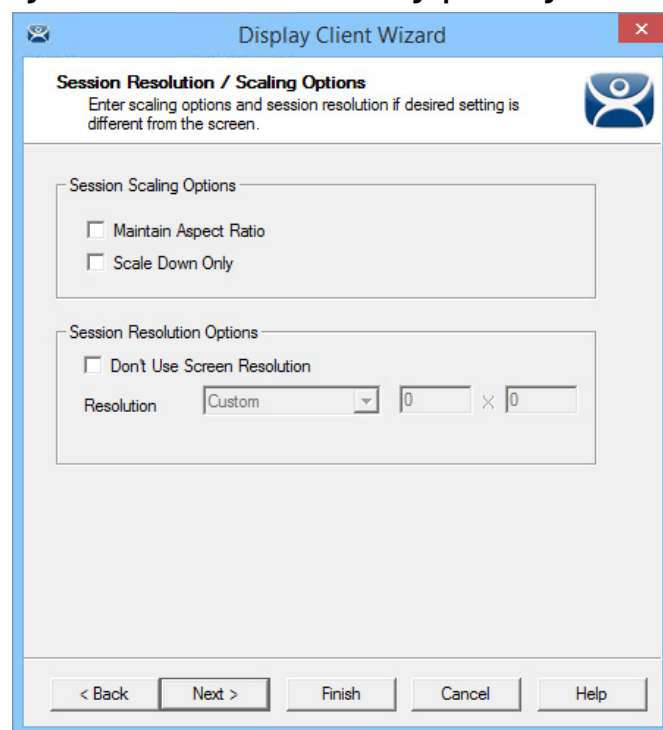

**Figure 159 - Session Resolution/Scaling Options Page**

The Session Resolution/Scaling Options page sets the ability of the display client to scale the session. This page has parameters that can be configured:.

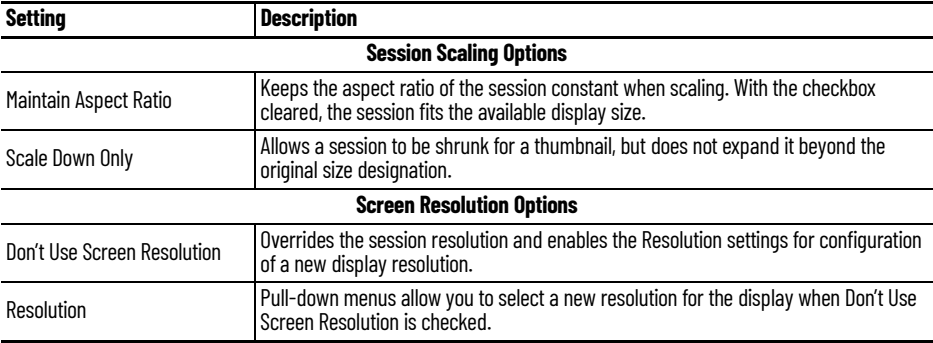

7. Click Next.

The Display Client Members page appears.

#### **Figure 160 - Display Client Members Page**

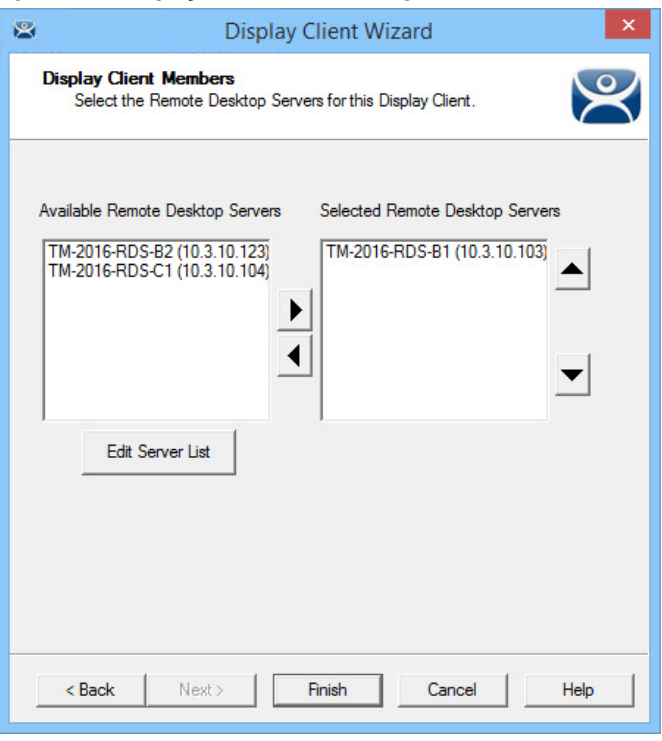

The Display Client Members page allows you to select the Remote Desktop Servers on which to run the application.

8. Click a server to highlight it, and use the left and right arrows to move the Remote Desktop Servers between the Available and Selected Remote Desktop Servers lists.

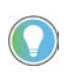

If your defined Remote Desktop Servers do not show in the list, it is likely you checked SmartSession on the Remote Desktop Services and Workstation Options page without checking Available for Display Clients using SmartSession on the Remote Desktop Server Capabilities page of the Remote Desktop Server Wizard.

To get your defined Remote Desktop Servers to appear in the list, follow these steps.

- a. Click Edit Server List to open the Remote Desktop Server List Wizard.
- b. Double-click or highlight the servers you want to appear in the list, and click Edit Server to open the Remote Desktop Server Wizard.
- c. Click Next until you reach the Remote Desktop Server Capabilities page and check Available for Display Clients using SmartSession.
- d. Click Finish.

Adding two Remote Desktop Servers to the Selected Remote Desktop Servers list provides failover. In normal failover, the terminal connects to the first Remote Desktop Server. If the connection fails, it connects to the second RDS.

SmartSession load balancing does not follow the list order. Instead, the terminal connects to the Remote Desktop Server with the most resources available.

9. Click Finish.

The Display Client Wizard closes, and the new Display Client appears in the Remote Desktop Services branch Display Clients navigation pane.

*Display Client Using Remote Desktop Server Groups*

The Display Client Wizard appears differently when Remote Desktop Server Groups are used to speed selection of Remote Desktop Servers.

**Figure 161 - Remote Desktop Server Groups Defined in the RDS Servers Tree**

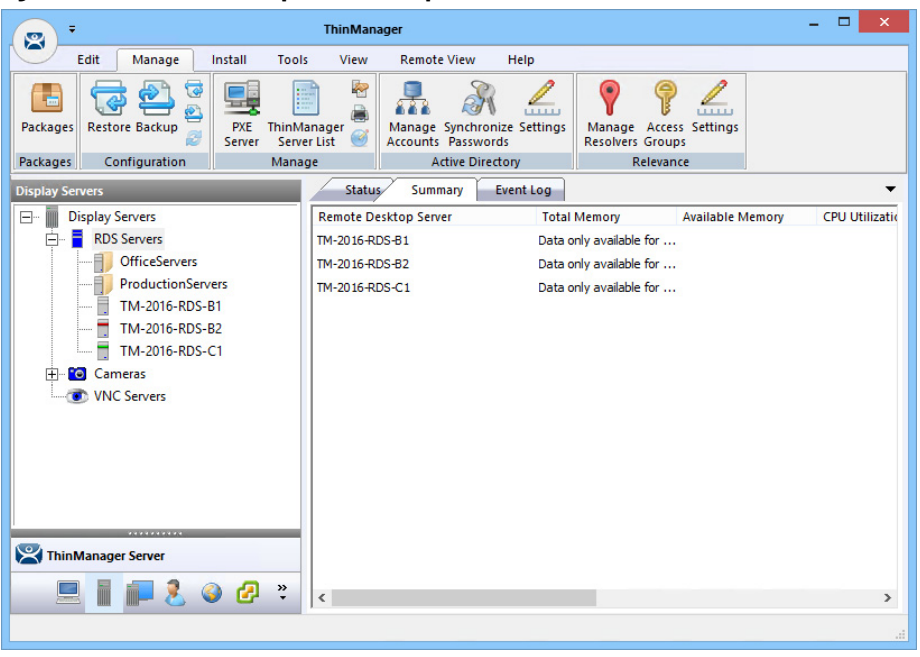

This example has two RDS Groups: OfficeServers and ProductionServers.

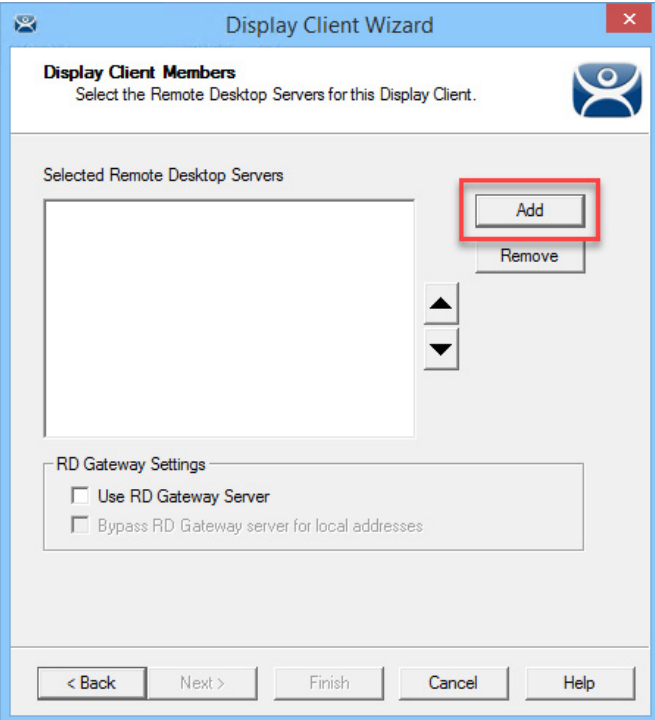

**Figure 162 - Display Client Members Page with RDS Server Groups**

The Display Client Members page has a different format to select the Remote Desktop Servers.

1. Click Add.

The Select Remote Desktop Server or Group dialog box appears.

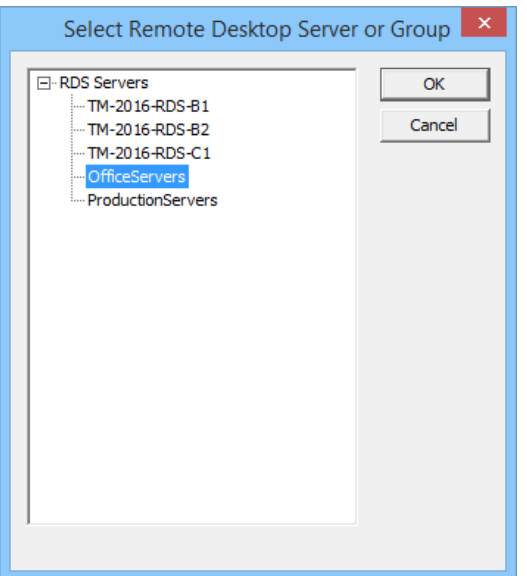

**Figure 163 - Select Remote Desktop Server or Group**

2. Highlight the desired RDS Group and click OK.

The Display Client Members page appears with the desired RDS Group populated to the Selected Remote Desktop Servers field.

**Figure 164 - Display Client Members Page with RDS Server Groups**

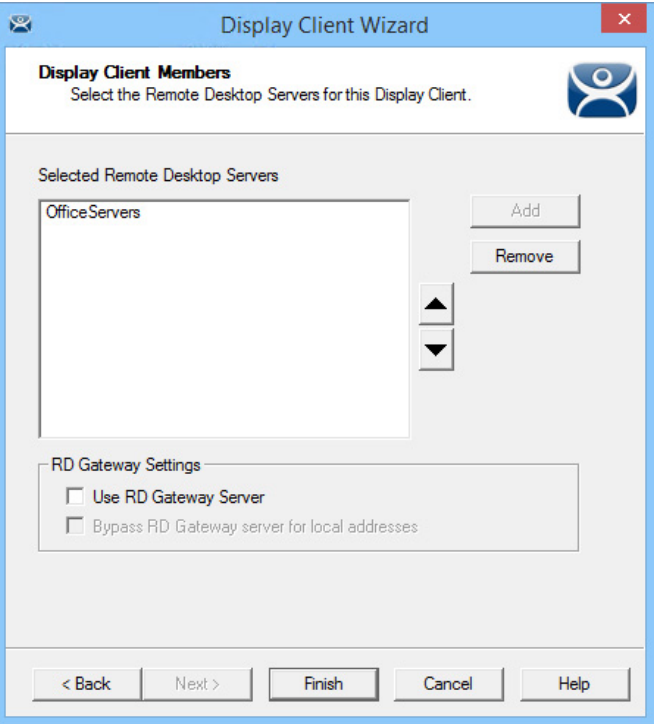

Two RD Gateway Settings control the use of the Microsoft RDP Gateway.

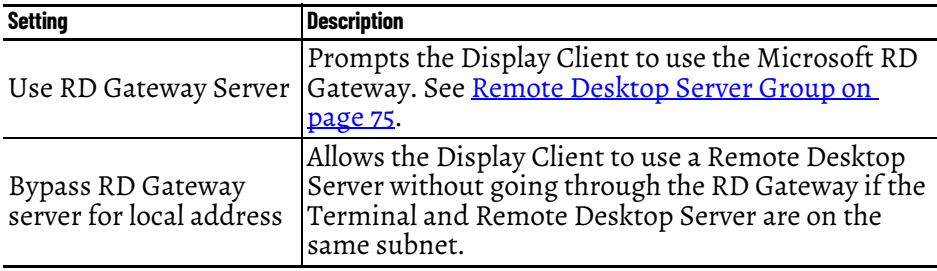

3. Click Finish.

## **Single Application Deployment with AppLink**

ThinManager uses its AppLink function to launch a single application, instead of a Desktop, which allows you to control what the user sees and interacts with.

The application is launched instead of the Windows Explorer Desktop. Closing the application causes the terminal to disconnect and launch a new connection to the server with the application running.

To create a single application display client, launch the Display Client Configuration Wizard.

- 1. Click the Display Clients icon at the bottom of the ThinManager tree.
- 2. Right-click the Remote Desktop Services branch, and choose Add Display Client.

The Client Name page of the Display Client Wizard appears.

### **Figure 165 - Client Name Page**

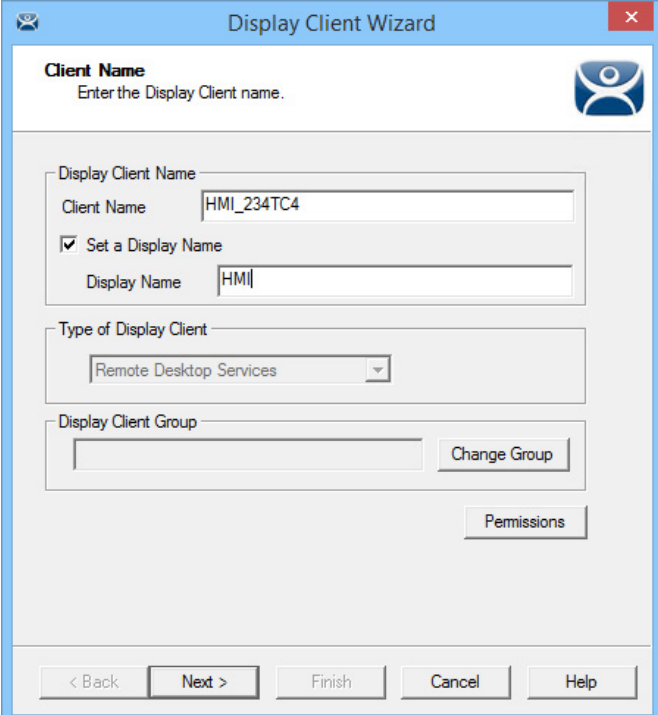

3. Enter a name for the display client in the Client Name field.

4. (Optional) Check Set a Display Name to enable the Display Name field and enter a simplified Display Client name in the tree.

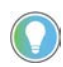

- The Type of Display Client is automatically chosen when you right-click the Remote Desktop Services branch. However, when you right-click the top-level Display Clients branch, you must choose the type from the Type of Display Client pull-down menu.
- 5. Click Next.

The Display Client Options page appears.

**Figure 166 - Display Client Options Page**

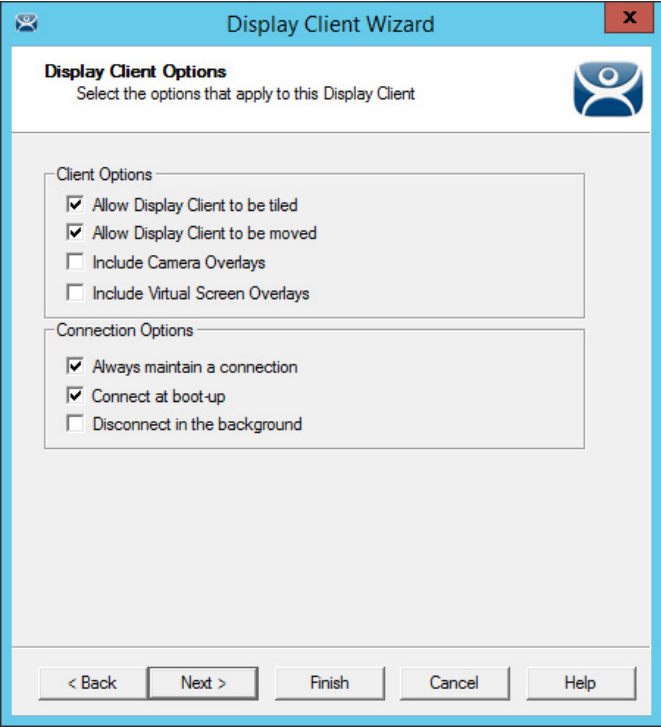

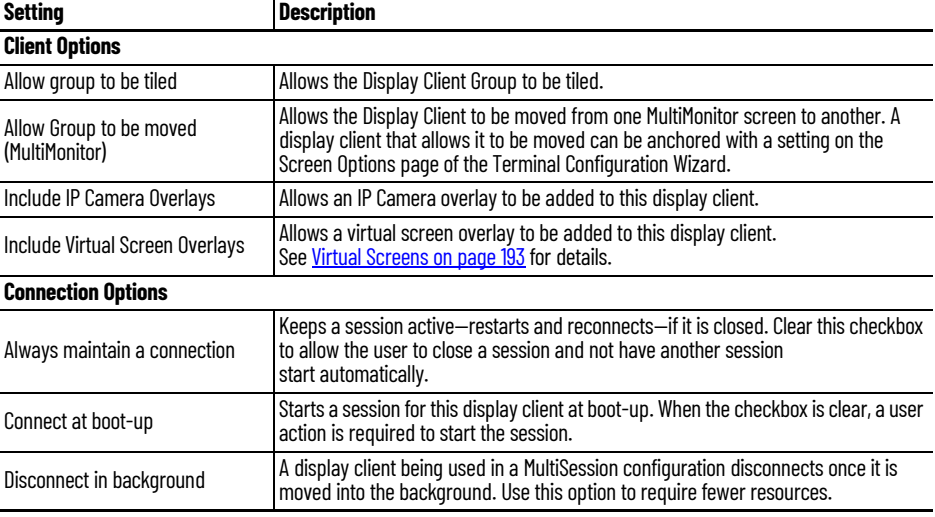

6. Choose the desired Client Options and click Next.

The Terminal Services Display Client Type page appears.

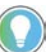

This page is not shown unless you upgrade from a system with Citrix ICA, or you have added a registry entry as shown in <u>Citrix Servers on page 67</u>.

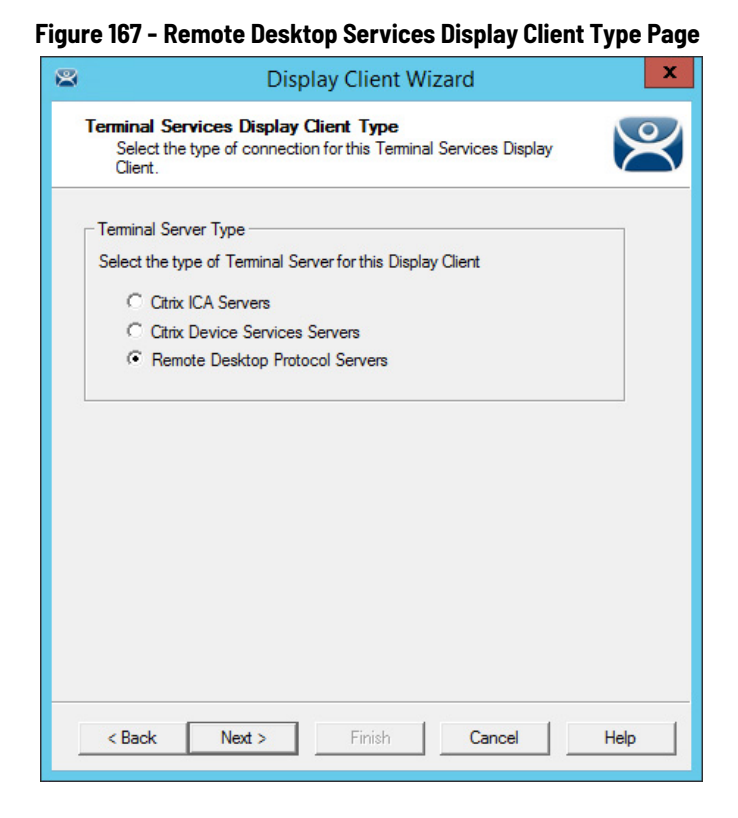

ThinManager thin clients can use the default Microsoft Remote Desktop Protocol (RDP) or Citrix ICA (Independent Computing Architecture).

7. Click the terminal server type to use with the display client and click Next.

The Remote Desktop Services and Workstation Options page appears.

**Figure 168 - Remote Desktop Services and Workstation Options**

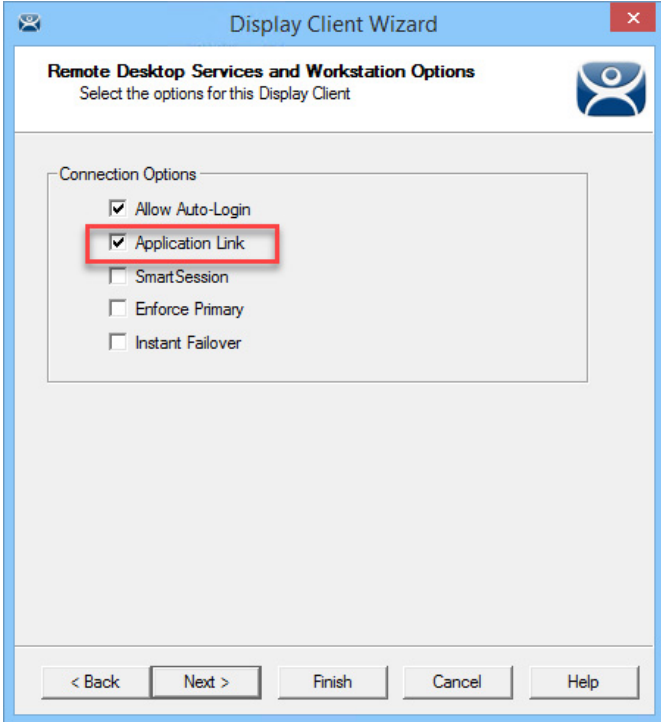

The Remote Desktop Services and Workstation Options page is the key page in Display Client configuration. These settings control how Remote Desktop Server content is deployed to the Terminal.

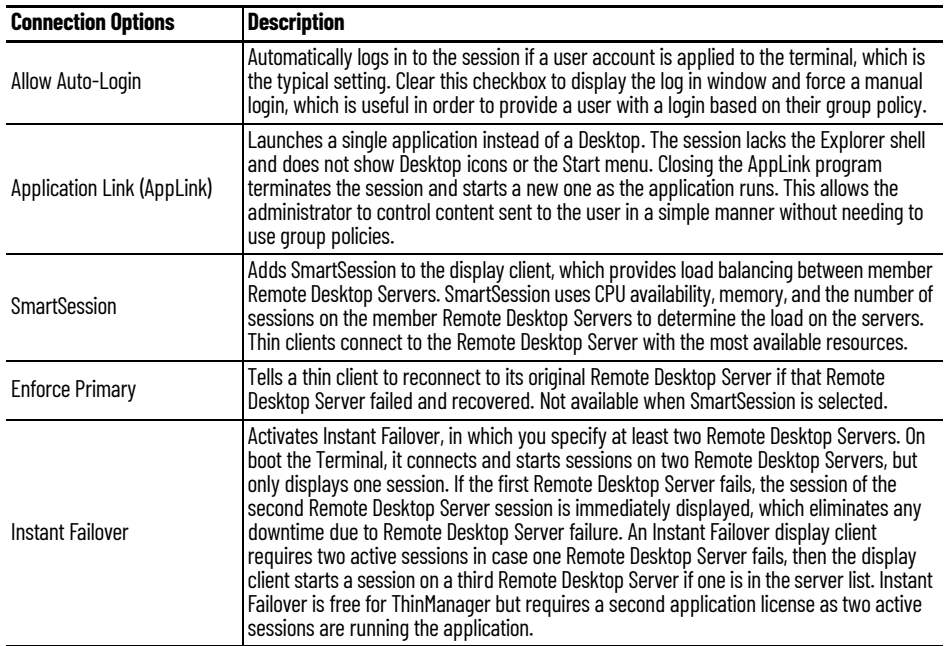

- 8. Check Application Link to deploy a single AppLink application.
- 9. (Optional) Clear the Allow Auto-Login checkbox to provide the log in prompt and force manual login.

10.Click Next.

The Session Resolution/Scaling Options page appears.

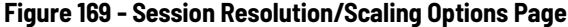

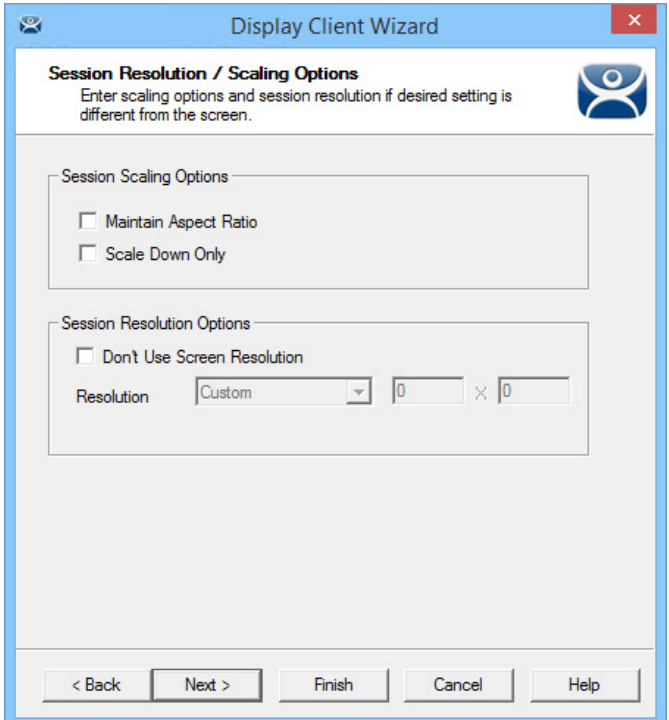

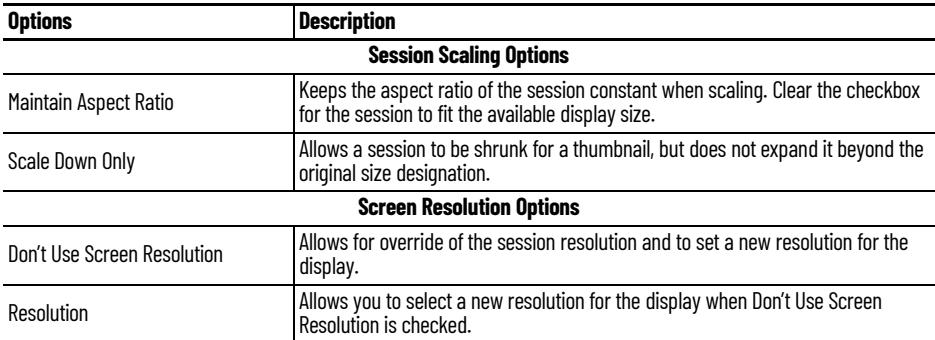

The Session Resolution/Scaling Options page sets the ability of the display client to scale the session. This page has parameters that can be configured.

11. Click Next.

The Display Client Members page appears.

## **Figure 170 - Display Clients Members Page**

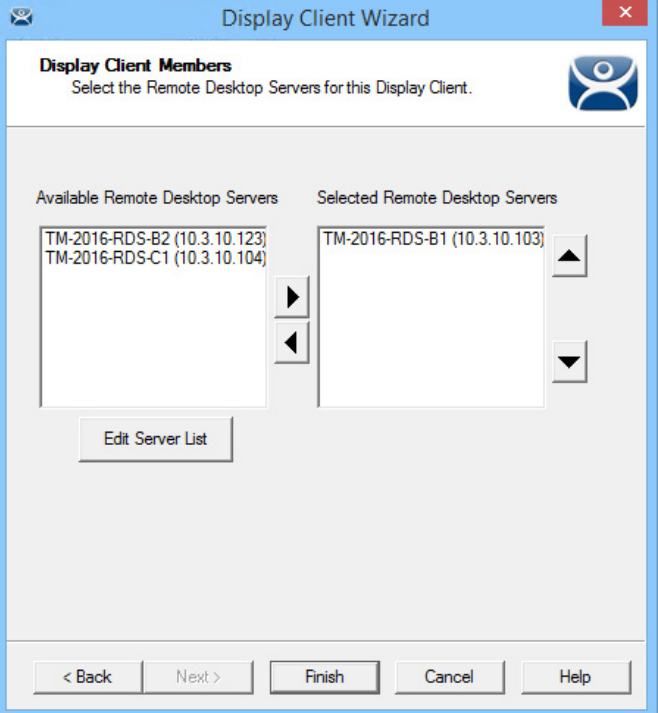

The Display Client Members page of the Display Client Wizard allows the selection of Remote Desktop Servers on which you want the application.

12.Highlight the Remote Desktop Servers you want to use in the Available Remote Desktop Servers list and click the right arrow to move them to the Selected Remote Desktop Servers list.

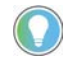

If your defined Remote Desktop Servers do not appear in the Available Remote Desktop Servers list, it is likely you checked SmartSession on the Remote Desktop Services and Workstation Options page without checking Available for Display Clients using SmartSession on the Remote Desktop Server Capabilities page of the Remote Desktop Server Wizard.

To get your defined Remote Desktop Servers to appear in the list, follow these steps.

- a. Click Edit Server List to open the Remote Desktop Server List Wizard.
- b. Double-click or highlight the servers you want to appear in the list, and click Edit Server to open the Remote Desktop Server Wizard.
- c. Click Next until you reach the Remote Desktop Server Capabilities page and check Available for Display Clients using SmartSession.
- d. Click Finish.

Adding two Remote Desktop Servers to the Selected Remote Desktop Servers list provides failover. In normal failover, the terminal connects to the first Remote Desktop Server. If that fails, it connects to the second.

SmartSession load balancing does not follow the list order. Instead, the terminal connects to the Remote Desktop Server with the lightest load.

Alternatively, if Remote Desktop Server Groups are used to speed the selection of Remote Desktop Servers, then the Display Client Members page displays the Selected Remote Desktop Servers list only.

 $\mathbf{x}$ 

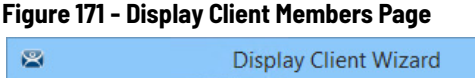

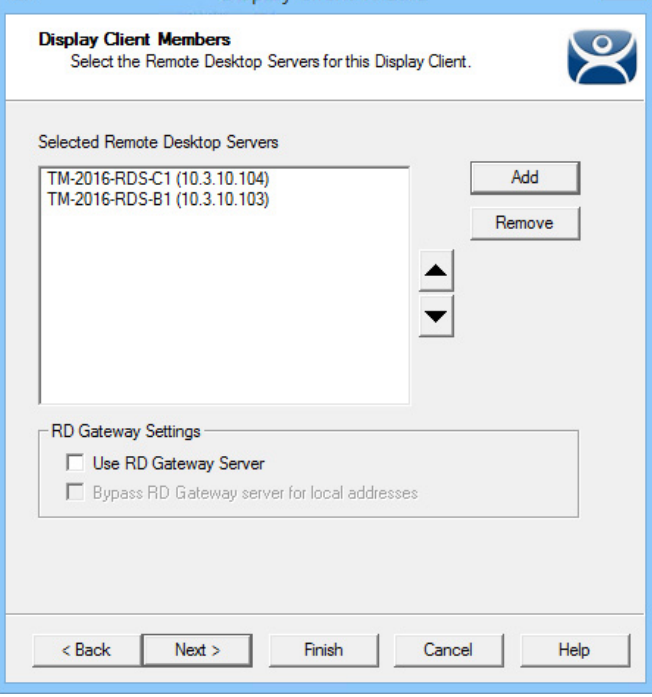

a. Click Add.

The Select Remote Desktop Server or Group dialog box appears.

b.Choose the Remote Desktop Servers or Groups and click OK. c. Click Next.

The AppLink page appears.

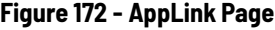

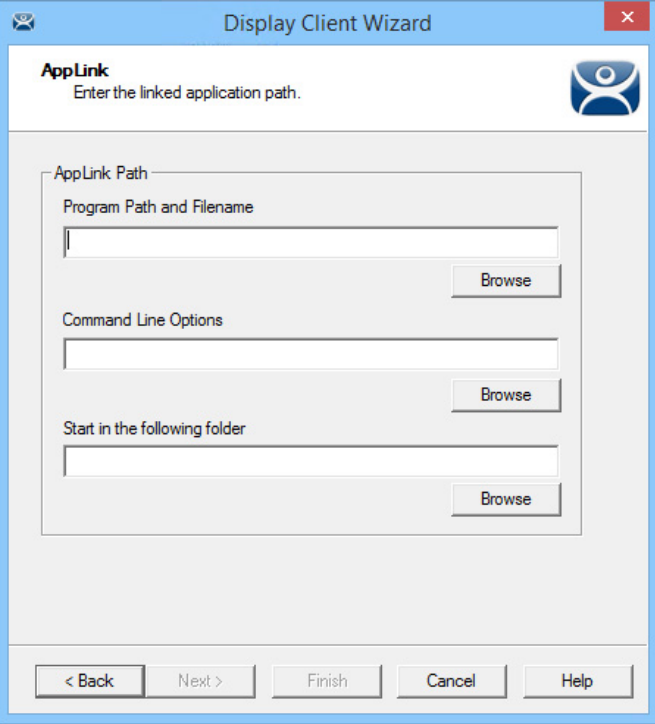

The AppLink Page contains a field for the path to the executable to launch the desired application.

13. Enter the path to the application in the Program Path and Filename field, or click Browse, which launches a file browser.

## **Figure 173 - File Browser**

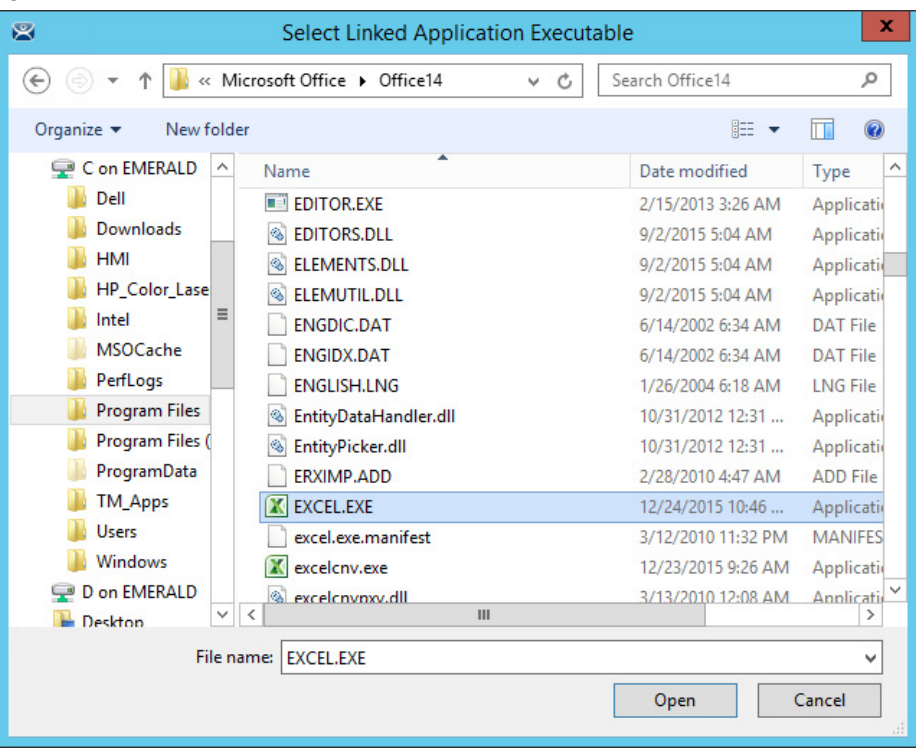

a. If browsing to the file location, click Open to populate the Program Path and Filename field.

**Figure 174 - Filled Program Path and Filename Field**

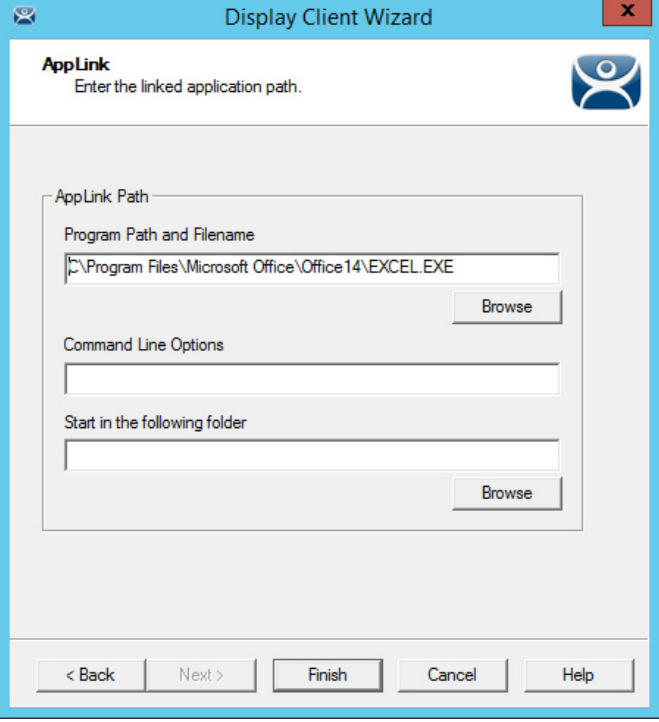

14. Click Finish to complete the wizard and save the configuration.

Here are a few considerations for when you enter the application in the Program Path and Filename field.

- The file browser is on the ThinManager Server and not the Remote Desktop Server unless you installed ThinManager on your Remote Desktop Server.
- The path to the application needs to be the same on each Remote Desktop Server.
- If the file is different on different servers, you may need to use a batch file to launch the application using different paths.

Create a batch file in the same location on each Remote Desktop Server. The batch file can be as simple as 3 lines, as follows.

> CD "C:\Program Files\Microsoft Office\Office14" Start EXCEL.EXE CD\

The batch file may need different paths on different servers. The first line is changed to reflect the location on that particular Remote Desktop Server.

```
CD "C:\Program Files (x86)\Microsoft 
Office\Office14"
Start EXCEL.EXE
CD<sub>1</sub>
```
This first line uses Program Files (x86) instead of Program Files to reflect the location on that particular Remote Desktop Server.

When a terminal connects to a Remote Desktop Server, it is directed to the batch file.

The batch file directs the terminal to the right location.

## **Figure 175 - Batch File as the Program Path**

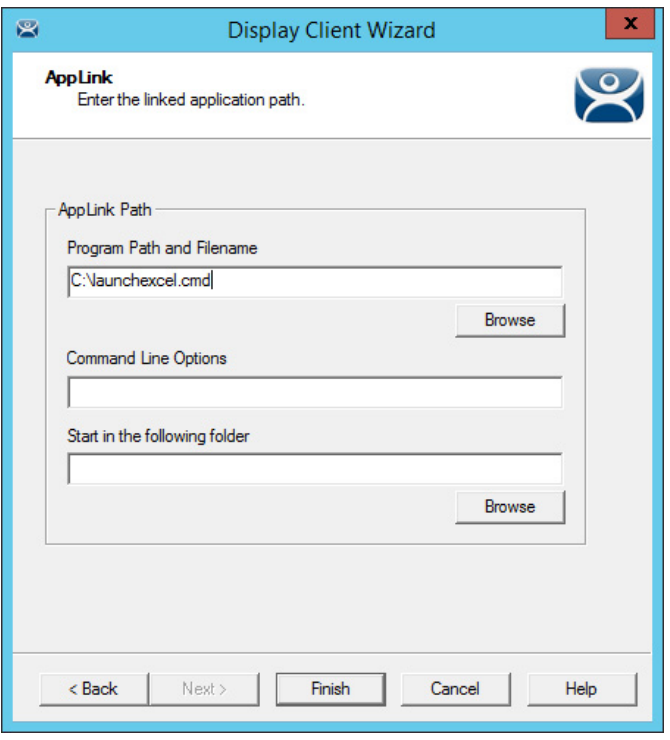

The batch file must be in a consistent location when using multiple Remote Desktop Servers.

**Figure 176 - Created Display Clients in ThinManager Tree**

| Edit<br>Manage<br>Install<br><b>Tools</b><br>View<br><b>Remote View</b><br>Help<br>ThinManager Server Documentation<br><b>O</b> Add<br><b>3</b> Delete<br>Lock<br>R Find (Ctrl-F)<br>$\overline{\phantom{a}}$<br>Remove<br>Add ThinManager Server<br>Add Group In Rename<br>Unlock<br><b>C</b> Refresh<br>11111<br>Find Next (F3)<br>Modify<br>Disconnect<br>C Copy<br><b>ThinManager Server</b><br>Edit<br>Find<br>Summary<br><b>Display Clients</b><br><b>Display Clients</b><br>Attribute<br>$-$ m<br>Value<br><b>Remote Desktop Services</b><br><b>Remote Desktop Services Display Clie</b><br>Alarms<br>审<br>4<br><b>Total Remote Desktop Services Clients</b><br>Desktop_103<br>Remote Desktop Protocol Clients<br>4<br>Desktop_104<br>Citrix ICA Protocol Clients<br>n<br>Excel<br><b>Smart Session Clients</b><br>o<br>Camera<br><b>Application Link Clients</b><br>$\overline{2}$<br><b>Terminal Shadow</b><br>Workstation<br><b>VNC</b><br><b>Virtual Screen</b><br>$.$<br>ThinManager Server | ₹<br>恖 | <b>ThinManager</b> | ×<br>▭   |
|----------------------------------------------------------------------------------------------------|--------|--------------------|----------|
|                                                                                                    |        |                    |          |
|                                                                                                    |        |                    |          |
|                                                                                                    |        |                    |          |
|                                                                                                    |        |                    |          |
|                                                                                                    |        |                    |          |
|                                                                                                    |        |                    |          |
|                                                                                                    |        |                    |          |
|                                                                                                    |        |                    |          |
|                                                                                                    |        |                    |          |
|                                                                                                    |        |                    |          |
|                                                                                                    |        |                    |          |
|                                                                                                    |        |                    |          |
| $\ddot{\cdot}$<br>α<br>$\,<$<br>$\rightarrow$                                                                                                    |        |                    | $\alpha$ |

Once you have created a display client, it appears in the Display Clients branch of the ThinManager tree.

## **Connection Options**

Remote Desktop Services Display Clients have a variety of Connection Options, which are controlled on the Remote Desktop Services and Workstation Options page of the Display Client Wizard.

**Figure 177 - Remote Desktop Services and Workstation Options Page**

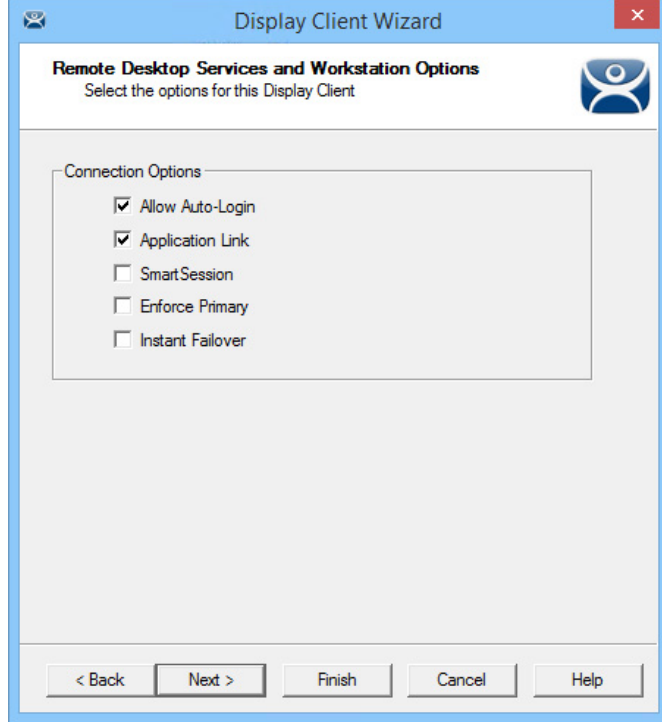

<span id="page-138-0"></span>Connection Options **Table 1 - Connection Options**

| <b>Connection Options</b>            | <b>Description</b>                                                                                                    |
|--------------------------------------|----------------------------------------------------------------------------------------------------|
| Allow Auto-Login                     | Automatically logs in to the session if a user account is applied to the terminal, which is<br>important for instant failover so that the backup session is immediately displayed without user<br>intervention. This is the default setting.<br>Clearing this checkbox displays the login window and forces a manual login, which is useful to<br>provide a user with a login based on their group policy.                                                                                                    |
| <b>Application Link</b><br>(AppLink) | Launches a single application instead of a Desktop icons or a Start menu, which allows you to<br>control a user's access. Closing the AppLink program ends the current session and starts a new<br>session with the application running, which allows the administrator to control content to the<br>user in a simple manner without needing to use group policies.                                                                                                    |
| <b>SmartSession</b>                  | Adds SmartSession to the display client, which provides load balancing between member<br>Remote Desktop Servers.                                                                                                    |
| <b>Enforce Primary</b>               | Causes a thin client to reconnect to its original Remote Desktop Server if that Remote Desktop<br>Server fails and recovers. Thin Manager uses a list of assigned Remote Desktop Servers to<br>which the terminal can connect. The top RDS is considered primary.<br>Not available when SmartSession is selected.                                                                                                    |
| Instant Failover                     | Allows you to specify at least two Remote Desktop Servers. On startup, the terminal connects<br>and initiates sessions on two Remote Desktop Servers, but displays one session only. If the first<br>Remote Desktop Server fails, the session of the second Remote Desktop Server session is<br>displayed immediately, which eliminates any downtime due to Remote Desktop Server failure.<br>With this setting, the display client looks for two active sessions; so, if one Remote Desktop<br>Server fails, the display client starts a session on a third Remote Desktop Server if there is one<br>in the server list. |

1. Check the desired connection options and click Next.

## *Allow Auto-Login*

See the description of this connection option in [Table 1](#page-138-0).

## *Application Link (AppLink)*

The following is information additional to the Deployment Option descriptions regarding Application Link in [Table 1 on page 139.](#page-138-0)

**Figure 178 - AppLink Page**

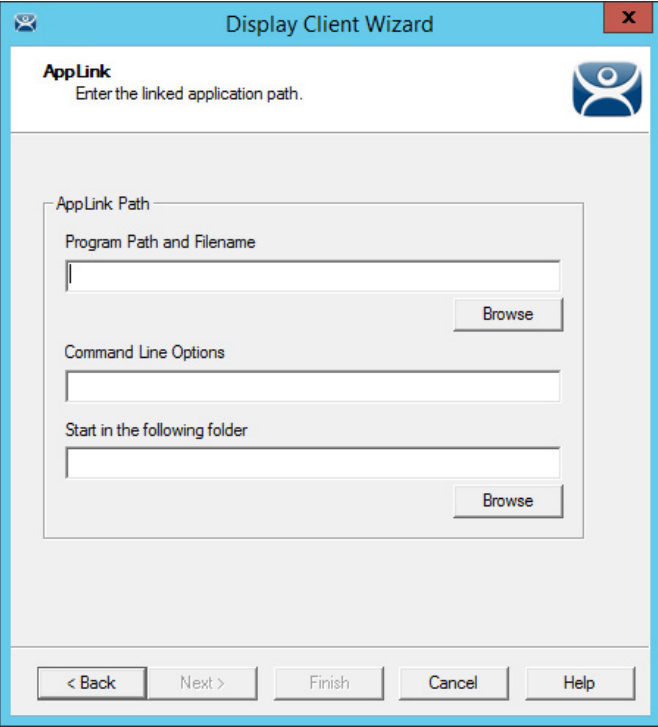

1. Complete the required fields on the AppLink page.

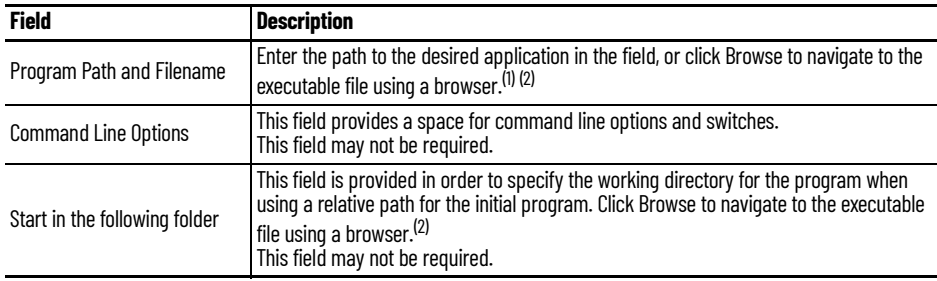

(1) Double-quotation marks may be needed when there is a space in the path.

<span id="page-139-0"></span>(2) If a Remote Desktop Services Display Client contains several Remote Desktop Servers, the path must be valid on all Remote Desktop Servers. If different Remote Desktop Servers have different paths to the desired program, write a batch file to open the program.

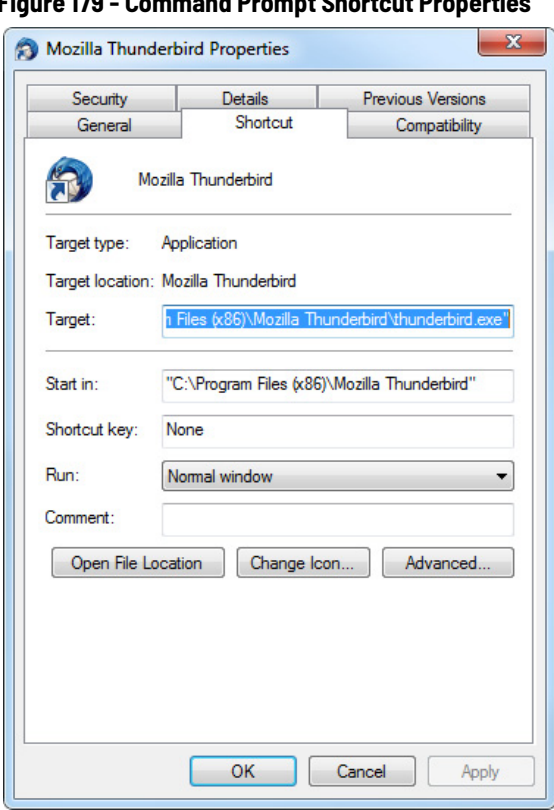

<span id="page-140-1"></span>**Figure 179 - Command Prompt Shortcut Properties**

The AppLink fields can be explained by looking at the properties of a shortcut.

The Command Prompt shortcut property has a Target field and a Start in field. The Target field contains the path to the executable. The Start in field contains the home directory for the application.

## <span id="page-140-0"></span>**Figure 180 - AppLink Path**

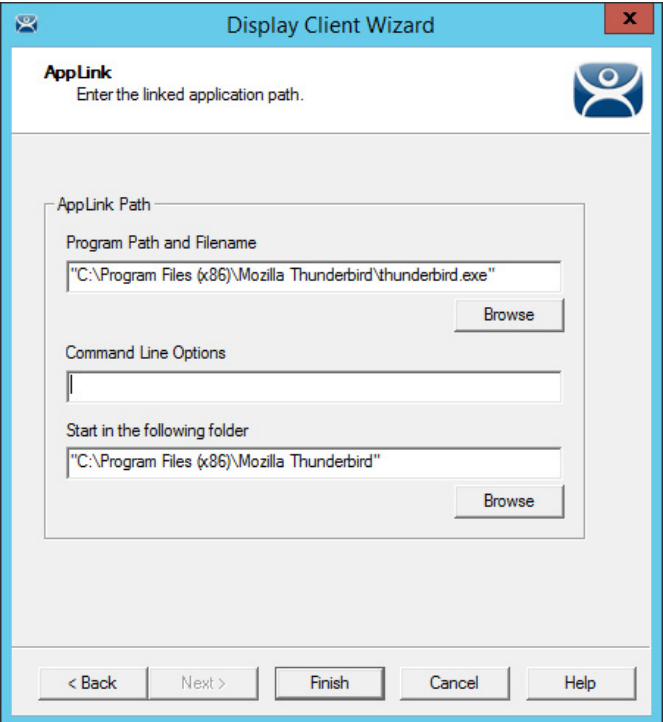

[Figure 180](#page-140-0) shows how the path data from the shortcut is used in AppLink.

The Target field from [Figure 179](#page-140-1) is equivalent to the Program Path and Filename field in [Figure 180](#page-140-0).

The Start in field in [Figure 179](#page-140-1) is equivalent to the Start in the following folder field in [Figure 180.](#page-140-0)

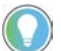

Usually, the Start in the following folder is not needed.

#### **Figure 181 - Website Deployment**

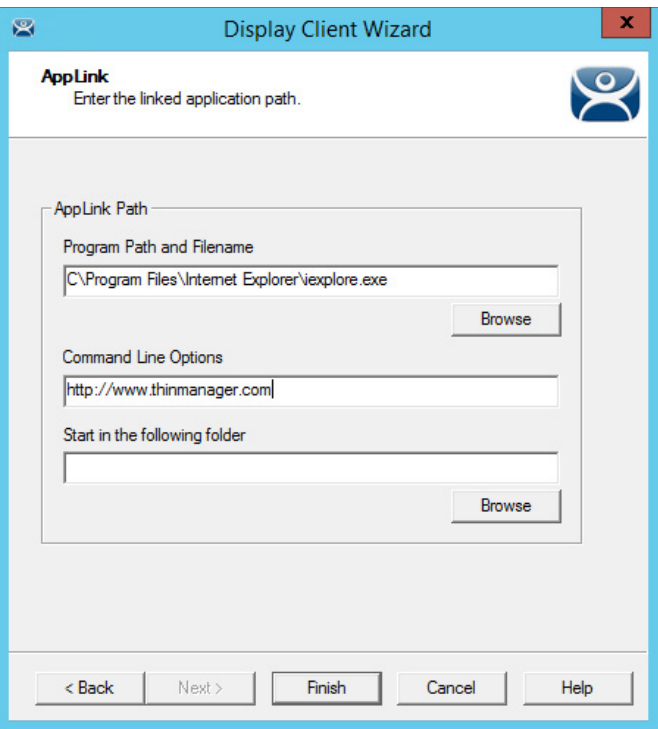

a. To launch a browser, include the URL of the desired site in the Command Line Options field.

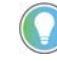

Windows Server 2008, 2012, and 2016 need the AppLink path to be on the allow list in the Server Manager>Collections>RemoteApp Programs of the Remote Desktop Server.

Alternatively, follow these steps to configure the group policy to allow any initial program.

- a. Open the Group Policy.
- b. Navigate to Computer Configuration>Administrative Templates>Windows Components>Remote Desktop Services>Remote Desktop Session Host>Connections.
- c. Set the Restrict Remote Desktop Services user to a single Remote Desktop Services session parameter to Enabled.

## **Figure 182 - RemoteApp Programs Allow List**

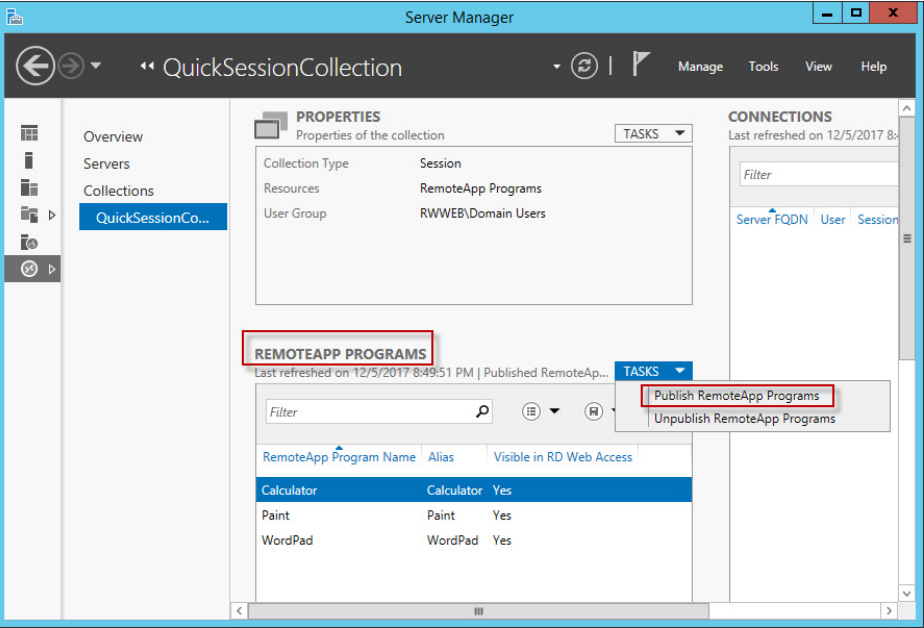

- 2. Include the application in your allow list by using the Publish RemoteApp Programs task.
- 3. Once the application is published, right-click the application in your allow list to open the properties.

## **Figure 183 - Allow Any Command-line Parameters Setting**

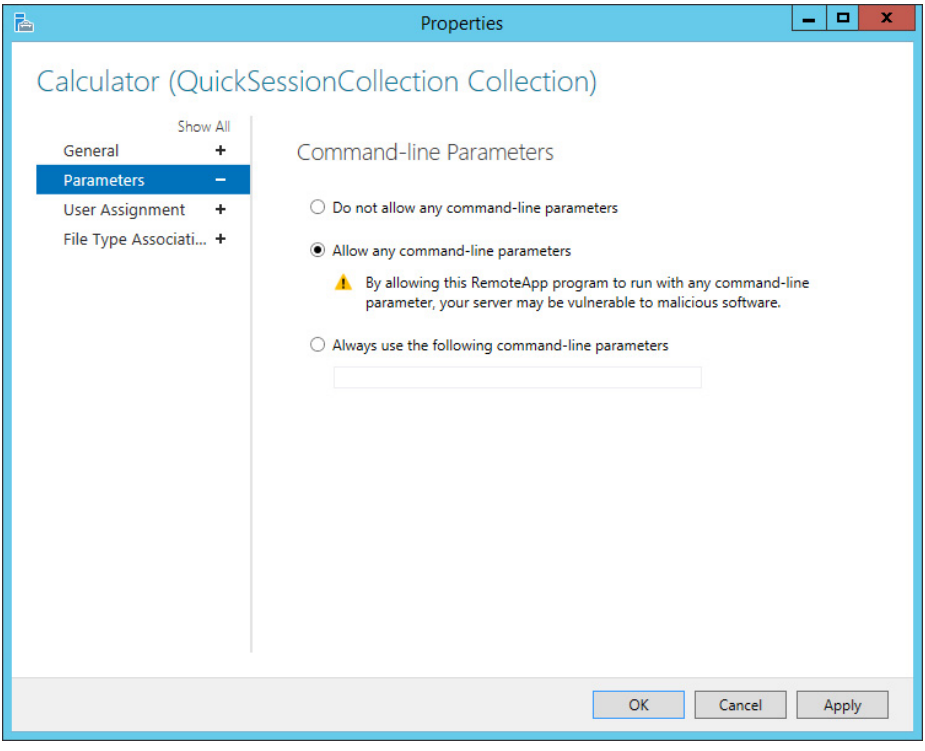

- 4. Under Command-line Parameters, click Allow any command-line parameters, which lets you pass specific files or URLs to the display client.
- 5. Click Apply and then OK.

## *SmartSession*

The SmartSession Configuration page allows for the adjustment of SmartSession values by adjusting the weights of SmartSession settings. ThinManager multiplies the CPU utilization, memory (RAM) utilization, and number of sessions on the Remote Desktop Server by the weight shown to define the SmartSession Remote Desktop Server's available resources. The higher the weight value for a parameter, the greater importance that parameter has in the load determination for SmartSession.

**Figure 184 - SmartSession Load Balancing Graph**

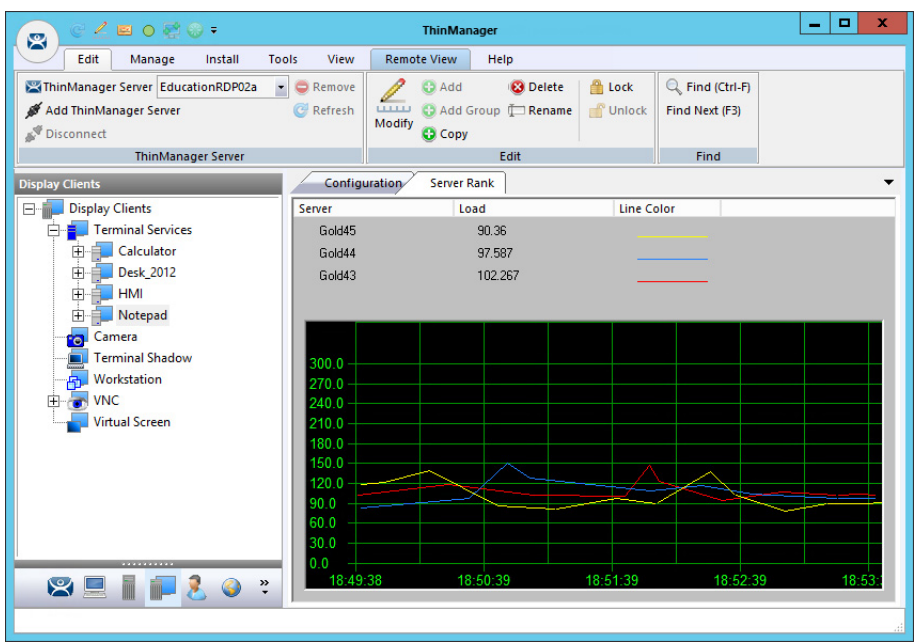

ThinManager uses the following formula to calculate SmartSession load balancing.

> SmartSession Load = (CPUwt x CPU%) + (RAMwt x RAM%) + (SessionWt x Session%)

The load = (CPU weight x the CPU Use%) + (Memory weight x Memory Use%) + (Session weight x Session Number%)

The Weight is configurable in the Display Client Wizard. The % range is configurable in the Remote Desktop Server Wizard.

#### **SmartSession Weights**

The Weight of the SmartSession parameter—processor, memory, or sessions—can be adjusted to make it a larger influence in the final calculation in total SmartSession load. The Weights can be changed on the SmartSession Settings page of the Display Client Wizard.
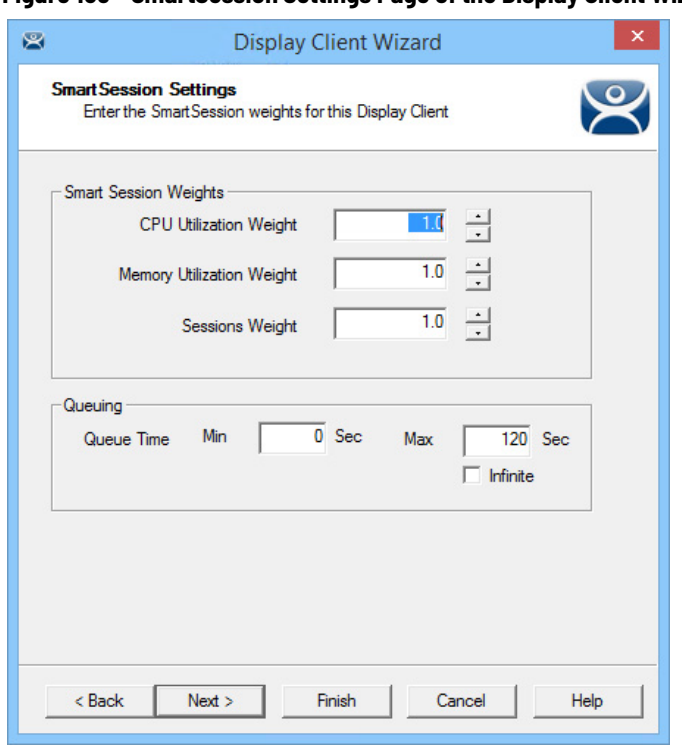

#### **Figure 185 - SmartSession Settings Page of the Display Client Wizard**

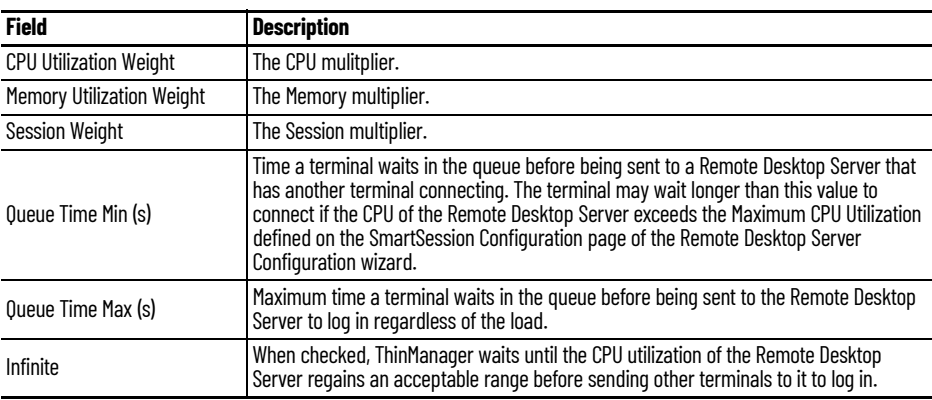

The SmartSessions Settings page only appears before the AppLink page if SmartSession is checked on the Remote Desktop Services and Workstation Options page, see [Figure 177.](#page-138-0) The SmartSession Settings page allows you to change the weight of each SmartSession load balancing component.

Increasing the weight of one of the components increases its value and makes it more sensitive to overload of that resource. For example, if you are concerned with the CPU being taxed on the servers, you can increase the CPU Utilization Weight to make that value increase the SmartSession Load.

#### **SmartSession Ranges**

Normally, ThinManager uses the full ranges of CPU and RAM to determine the SmartSession load. You can adjust those ranges in the Remote Desktop Server Wizard.

To open the Remote Desktop Server Wizard and adjust ranges, follow these steps.

1. Double-click the desired server on the Remote Desktop Servers branch of the Display Servers tree.

The Remote Desktop Server Wizard appears.

2. In the Remote Desktop Server Wizard, click Next until the SmartSession Configuration page appears.

#### **Figure 186 - SmartSession Configuration Page**

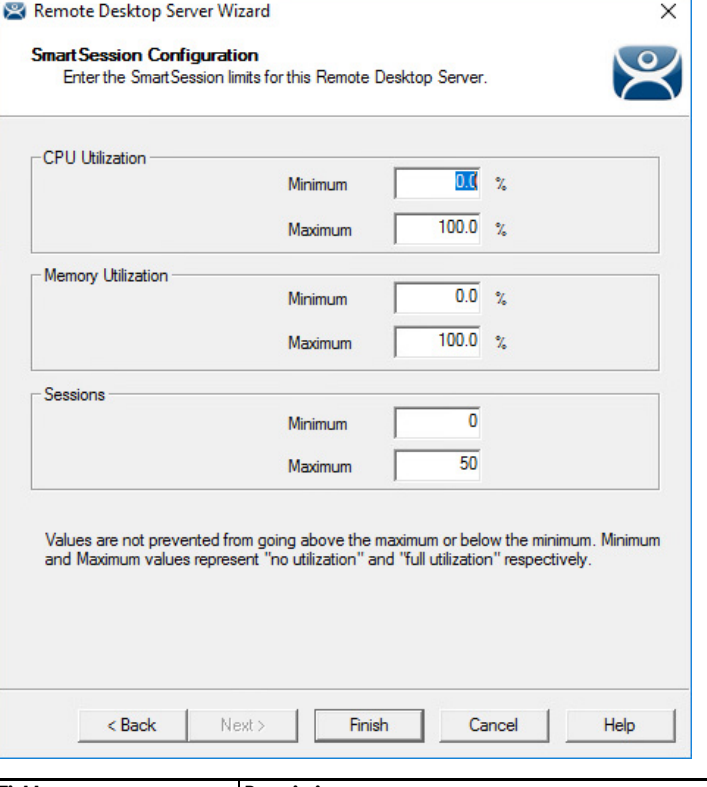

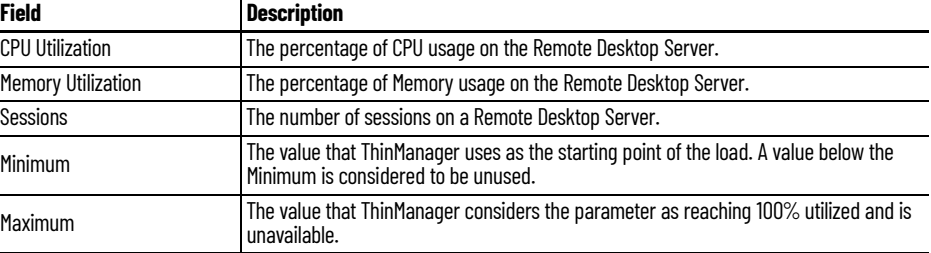

Each resource that ThinManager measures for SmartSession load balancing has an adjustable range. The CPU Utilization and the Memory Utilization fields use a scale of 0…100%. The Sessions resource is based on 50 sessions, where 0 sessions is 0%, 25 sessions is 50%, and 50 sessions is 100% utilization.

If you are concerned about using all your resources on a server, you can lower the Maximum setting. For example, if you change the Sessions Maximum to 25, that means 25 sessions is 100% utilization, and ThinManager considers the server less available. Likewise, if you change the CPU Utilization Maximum to 75%, that tells ThinManager that the server is loaded at 75% CPU utilization, which leaves some spare CPU available.

These numbers can be left at the default settings unless you notice a performance problem. The Weights or Ranges can be adjusted through trial and error to determine the best performance.

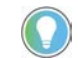

Values are not prevented from exceeding the maximum or minimum. The values represent the levels that 'No Utilization' or 'Full Utilization' is reached.

3. Set the Minimum and Maximum values accordingly, and click Finish.

#### **Queuing**

During failover, Queuing smooths the transition from one server to another.

At startup, a session usually requires more resources to initialize than it needs to run. If a server fails and all of its terminals switch to a back-up server, the many session startups may overload and strain the new server. This scenario is especially true with HMIs, SCADAs, and other applications that demand resources.

When a terminal first starts an application that uses SmartSession, ThinManager checks the resources of the member servers and sends the terminal to the server with the lightest load—the one with the most available resources.

Queuing acts like an intelligent bottleneck. When ThinManager detects all the servers have depleted their resources, it waits until the loads drop and resources become available before the server assignments are given to the terminals. Without Queuing, the terminals switch immediately, which places a demand on the system that greatly slows performance until all the sessions initialize and reach stable load levels.

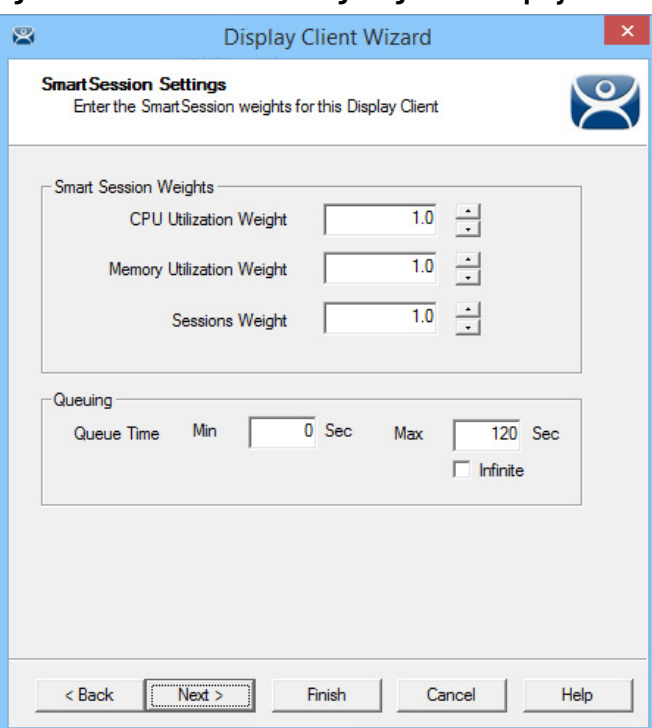

**Figure 187 - SmartSession Settings Page of the Display Client Wizard**

Queuing is automatically applied to SmartSession Display Clients. The default settings provide a minimum wait time of 0 seconds and let terminals connect after 120 seconds even if the load does not decrease.

If the server is hindered by the default settings, try a longer interval. Check Infinite to keep the terminal waiting until the load decreases to an acceptable level. However, if the server has a problem, such as a memory leak, then the resources may never decrease enough to allow the terminals to connect. It is better to increase the Max field to a longer interval.

SmartSession load balancing and Queuing can be applied to a display client with a single member Remote Desktop Server. This configuration allows the single server to have the terminals connect in an orderly fashion, spreading the demand for start-up resources instead of all connecting at the same time and overloading the server.

## <span id="page-147-0"></span>*Enforce Primary*

ThinManager uses a list of Assigned Remote Desktop Servers to which the terminal can connect. The top Selected Remote Desktop Server is considered the primary Remote Desktop Server.

**Figure 188 - Primary Remote Desktop Server**

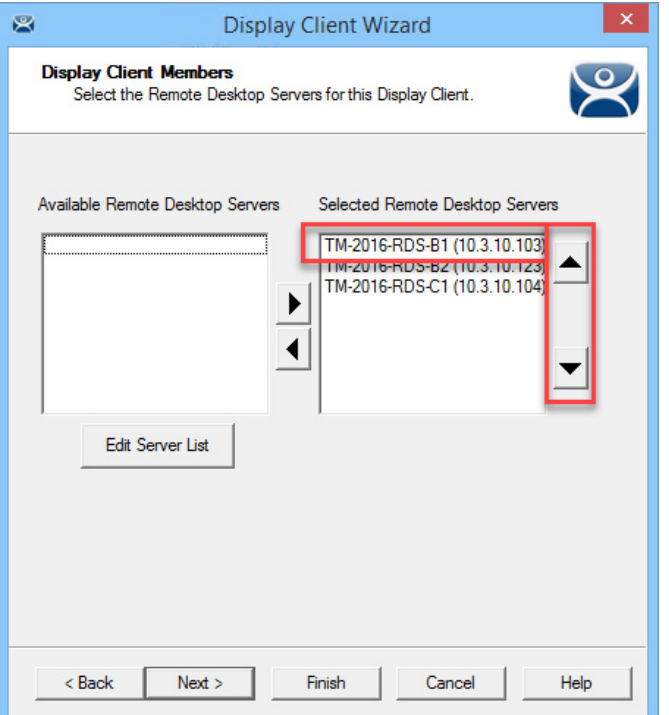

The thin client connects to the Remote Desktop Servers in the order of the Selected Remote Desktop Servers list. If the terminal fails to connect to the first one, it tries the second one, then the third one, until it finds a listed server that allows a connection.

With Enforce Primary, the top Remote Desktop Server in the list is considered the Primary Remote Desktop Server, and the terminal always tries to connect to this server. If the terminal is running on the primary server, and the server fails, then the terminal switches to a back-up server. However, the terminal

monitors the primary Remote Desktop Server. If the primary Remote Desktop Server becomes available, then the terminal switches back to its assigned Primary Remote Desktop Server.

## **Failover**

Failover in ThinManager is configured when two or more Remote Desktop Servers are assigned to a terminal. If the first server fails, the terminal detects it and switches to the back-up server, which prevents downtime and loss of productivity.

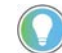

It is a best practice to use Failover in every ThinManager system.

Here are the requirements for Failover.

- Two or more Remote Desktop Servers
- The same applications installed in identical locations on each Remote Desktop Server
- The same Windows accounts on each Remote Desktop Server

**Figure 189 - Display Clients Without Failover and With Failover**

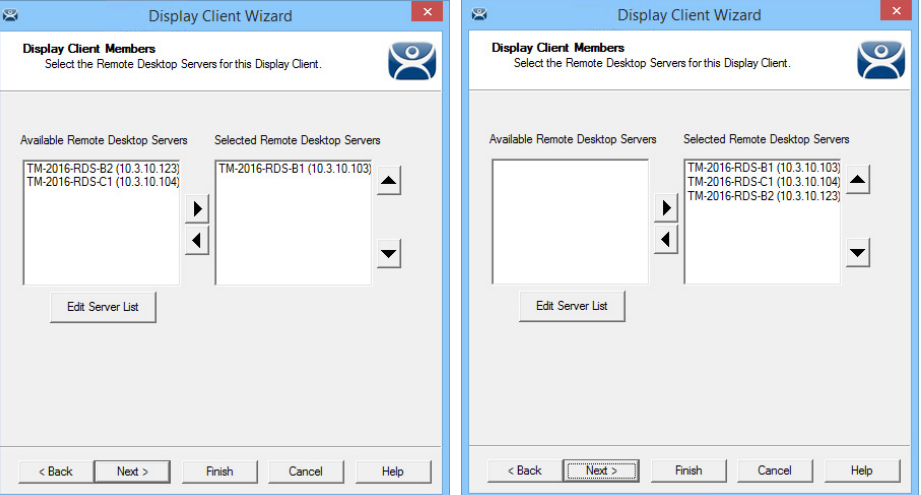

To configure Failover, follow these steps.

- 1. Define multiple Remote Desktop Servers using the Remote Desktop Server Wizard. For more information, see Defining Remote Desktop [Servers in ThinManager on page 59](#page-58-0).
- 2. Add two or more servers to the Selected Remote Desktop Servers list on the Display Client Members page of the Display Client Wizard.

#### **Figure 190 - Terminal Connected to First Remote Desktop Server**

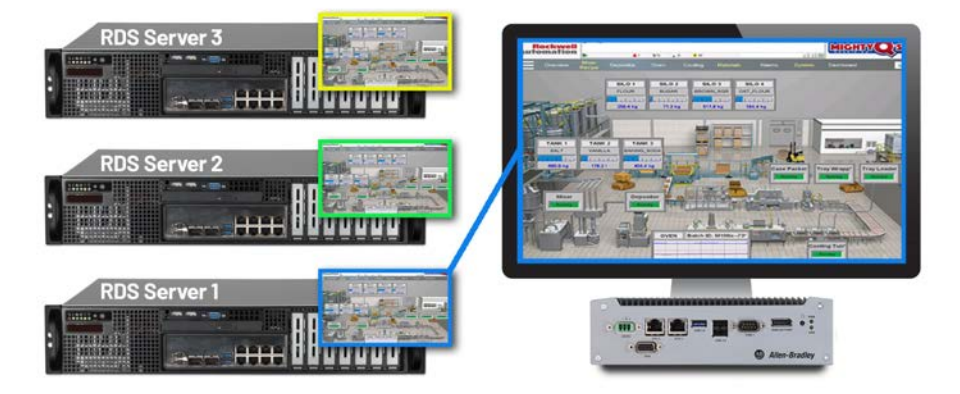

The Terminal connects to the first Remote Desktop Server in the Selected Remote Desktop Server list.

RDS Server 3 **THURSTER RDS Server 2 RDS Server1** 

**Figure 191 - Terminal Connected to Second Remote Desktop Server**

If the first Remote Desktop Server fails, the terminal detects it, disconnects, and tries the next server in the Selected Remote Desktop Servers list. It launches the same display client with the same credentials.

The speed in which server failure is detected can be modified on the Monitoring Configuration page of the Terminal Configuration Wizard.

To open the Terminal Configuration Wizard, follow these steps.

- 1. Click the Terminals icon at the bottom of the ThinManager navigation pane.
- 2. Right-click a terminal in the Terminals branch, and choose Modify.

The Terminal Configuration Wizard appears, opened at the first page.

3. Click Next until the Monitoring Configuration page appears.

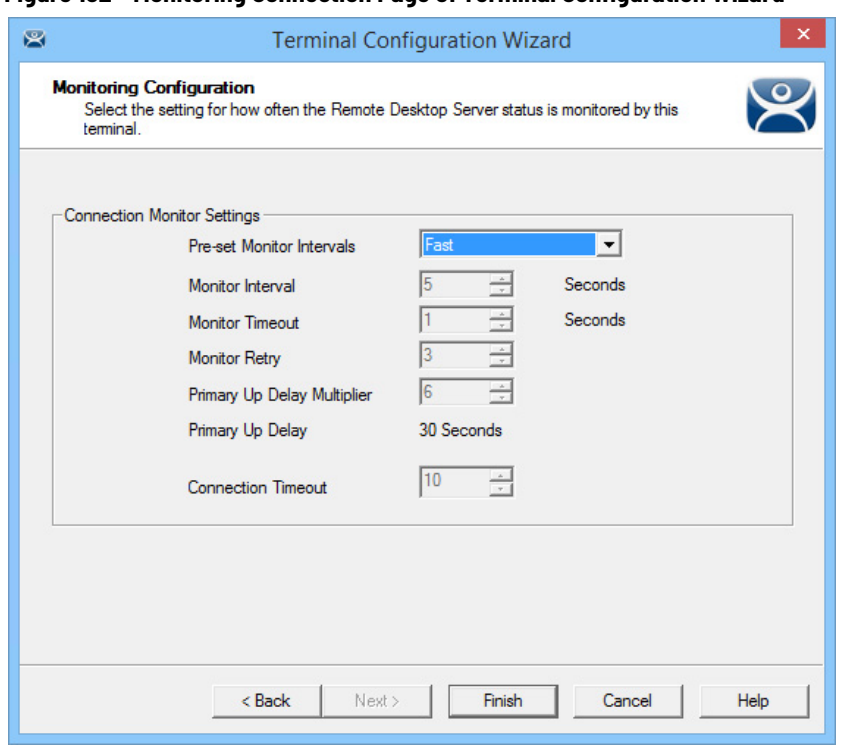

**Figure 192 - Monitoring Connection Page of Terminal Configuration Wizard**

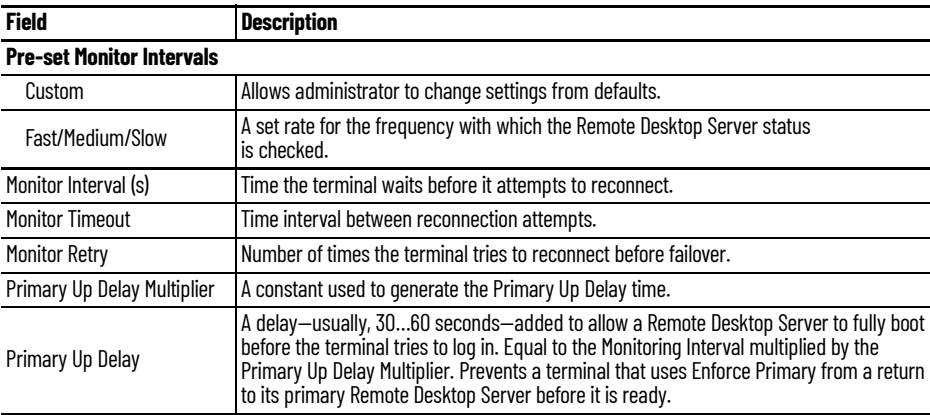

When a ThinManager Ready thin client or ThinManager Compatible thin client connects to a Remote Desktop Server and starts a session, it forms a secure socket connection with a heartbeat. If the connection is lost, the terminal tries to reconnect. If it fails, it connects to the next Remote Desktop Server in the Selected Remote Desktop Servers list.

Using the Fast setting, a terminal waits five seconds, tries to reconnect; waits one second, tries to reconnect a second time; waits a second, tries to reconnect a third time; then switches to the other server. This takes 10…20 seconds in a real-world scenario.

There are other settings, which include a custom setting; but the slower settings are usually not needed with today's fast networks.

The terminal can switch to a backup in 10…20 seconds, but the applications need to load. If you do not want to wait for the application to load, you can use Instant Failover. See [Instant Failover on page 152](#page-151-0) for more information.

## <span id="page-151-0"></span>**Instant Failover**

A Display Client configured with Instant Failover (see [Figure 177 on page 139\)](#page-138-0) sends the terminal to connect to two Remote Desktop Servers at startup, which gives it two active sessions.

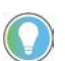

You may need a second license from your application vendor in order to use Instant Failover.

**Figure 193 - Instant Failover with Two Active Sessions**

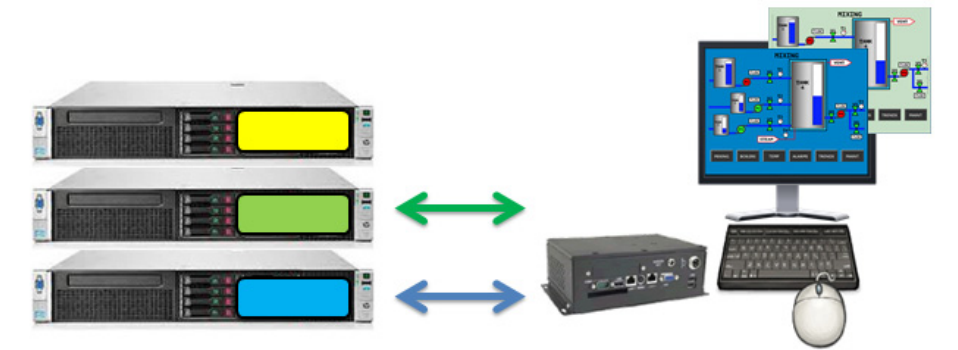

If the first Remote Desktop Server fails, the session of the second Remote Desktop Server session is immediately displayed, which eliminates any downtime due to Remote Desktop Server failure.

#### **Figure 194 - Terminal with Instant Failover and Backup Sessions**

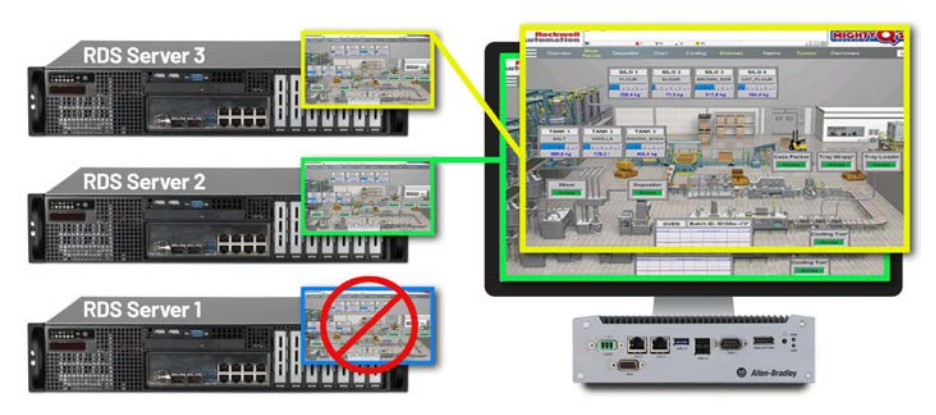

An Instant Failover display client has two active sessions; so, if one Remote Desktop Server fails, the display client starts a session on a third Remote Desktop Server if there is one in the Selected Remote Desktop Servers list.

These are the requirements for Instant Failover.

- Two or more Remote Desktop Servers
- The same applications installed in identical locations on each Remote Desktop Server
- The same Windows accounts on each Remote Desktop Server
- The Display Client needs Instant Failover checked on the Remote Desktop Services and Workstation Options page Display Client Wizard

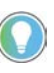

Check Allow Auto-Login (see [Figure 177 on page 139](#page-138-0)) so switch[ing is automatic and](#page-147-0) does not require a user to lo[g in to start the session](#page-138-0). Also, see [Enforce Primary on page 148.](#page-147-0)

<span id="page-152-0"></span>**Camera Display Clients** Camera video feed can be displayed on ThinManager Ready thin clients and ThinManager Compatible thin clients.

- Configure the camera device according to the camera vendor guidelines.
- Define the camera as a Camera Display Server.
- Create a Camera Display Client and add camera output as overlays. See [Camera Display Clients on page 153](#page-152-0).
- Add the Camera Display Client to a Terminal. See [Terminal Configuration Wizard in ThinManager on page 219.](#page-218-0)

Camera Display Client applications for the Terminal are defined using the Display Client Configuration Wizard.

To define a Camera Display Client application for the terminal, follow these steps.

1. Click the Display Clients icon at the bottom of the ThinManager navigation pane.

**Figure 195 - Add Camera Display Client**

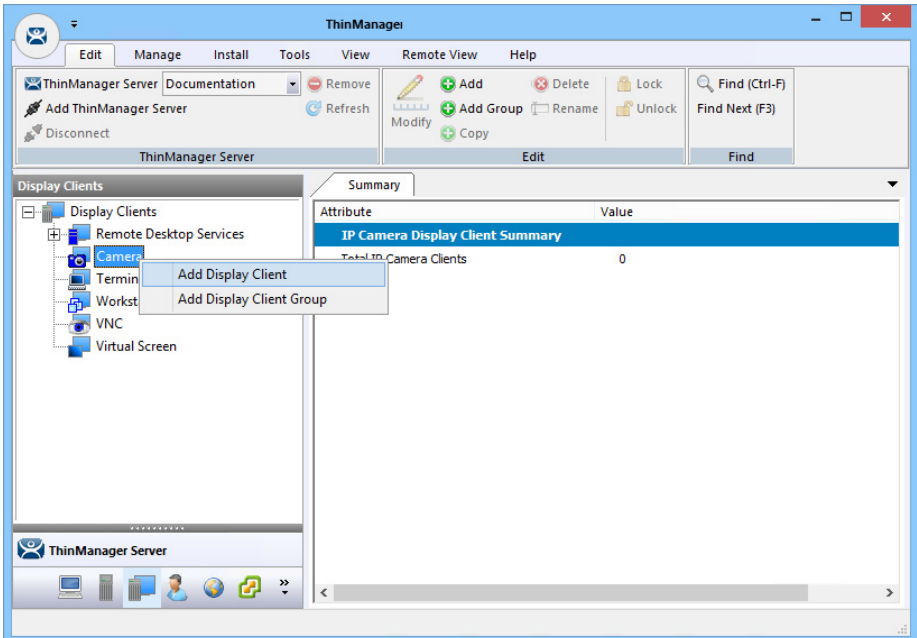

2. Right-click on the Camera branch and choose Add Display Client.

The Display Client Wizard appears, opened at the Client Name page, which sets the name and type of Display Client.

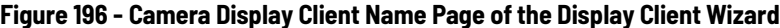

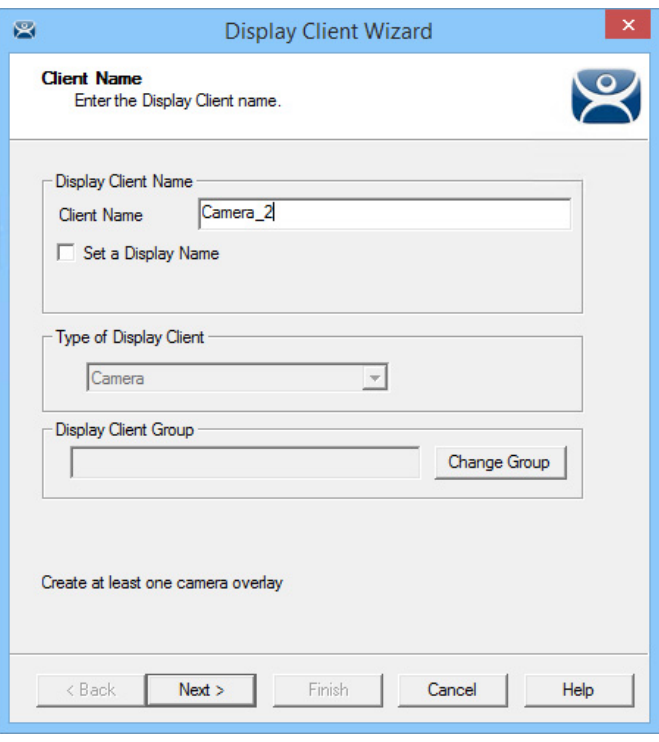

## 3. Complete the required fields.

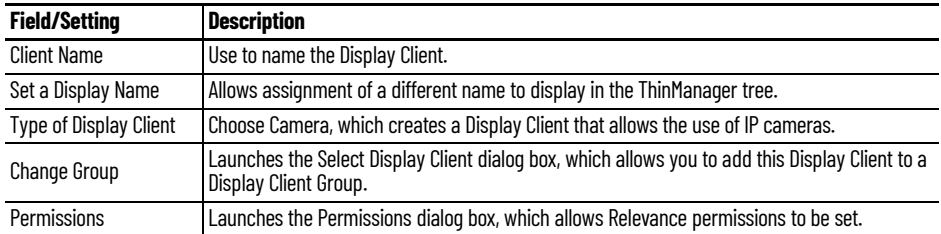

The wizard starts like the Remote Desktop Services Display Client Wizard but changes at the Overlay Layout page.

#### **Figure 197 - Overlay Layout Page** S Display Client Wizard X **Overlay Layout**  $\overline{\mathbf{o}}$ Select the size and location of the camera overlays  $\sqrt{2x1}$  $\overline{\phantom{0}}$ Choose Camera Layout Display Size 1024x768  $\overline{\mathbf{r}}$ Add Overlay  $\mathbb{V}$ Remove Overlay Reset Scale Camera\_1 Camera\_2 Snap  $\overline{\mathbf{v}}$ < Back Next> Finish Cancel Help

4. Complete the required settings.

Camera feeds are laid out on the Overlay Layout page of the Display Client Wizard.

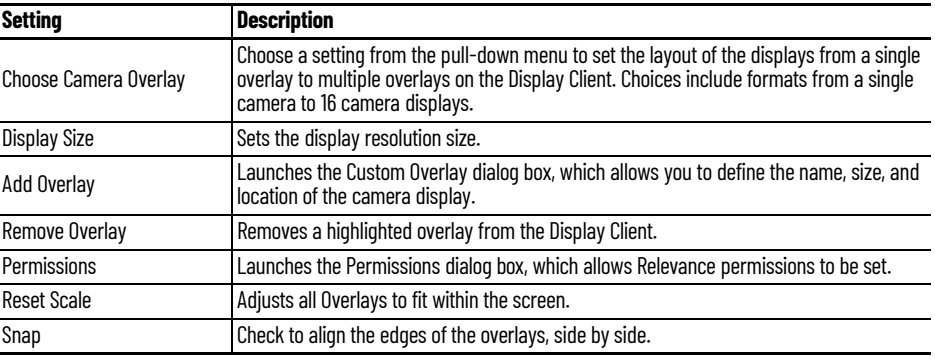

You can either use a camera overlay template or lay out a custom overlay.

## **Camera Overlay Template**

The wizard provides a number of layouts.

1. Choose a camera grid from the Choose Camera Layout pull-down menu.

#### **Figure 198 - 2x1 and 3x3 Grid Templates**

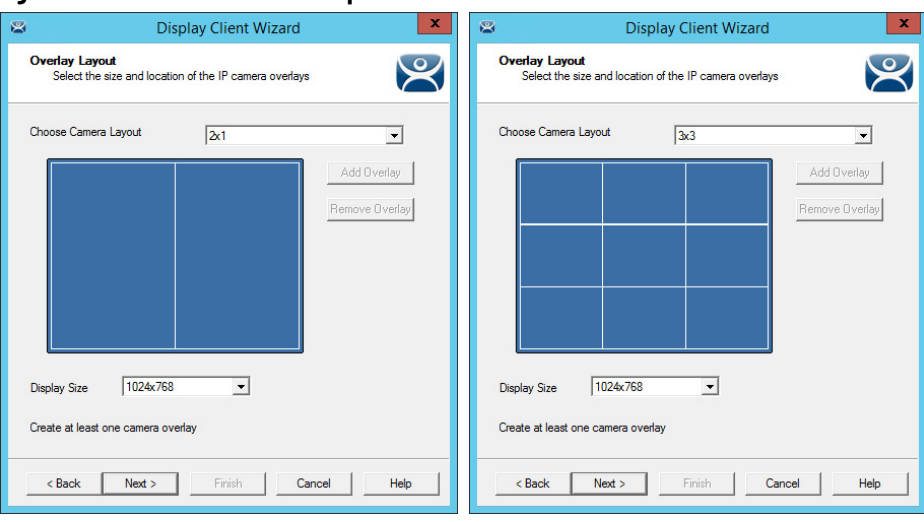

2. Once a template is selected, click Next.

The Overlay Cameras page appears, where the wizard lets you add a camera per grid.

**Figure 199 - Overlay Cameras Page**

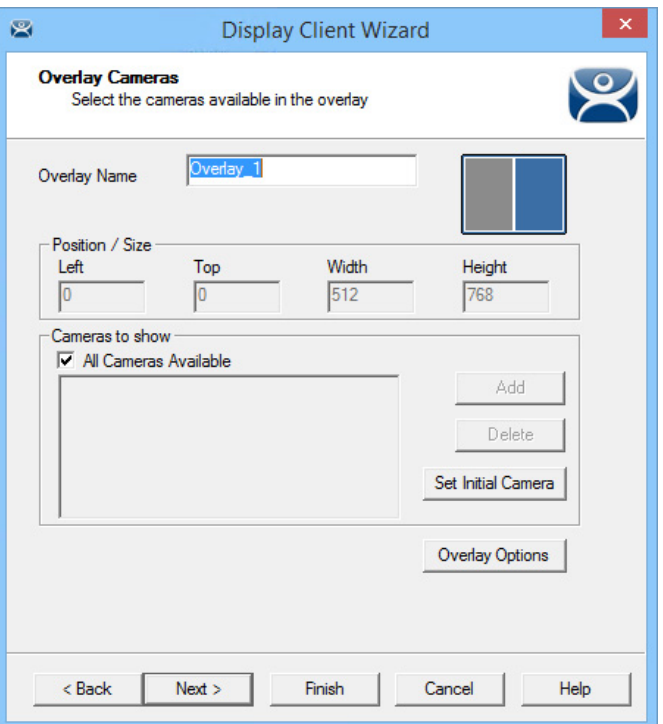

3. Complete the required fields on the Overlay Camera page for each overlay.

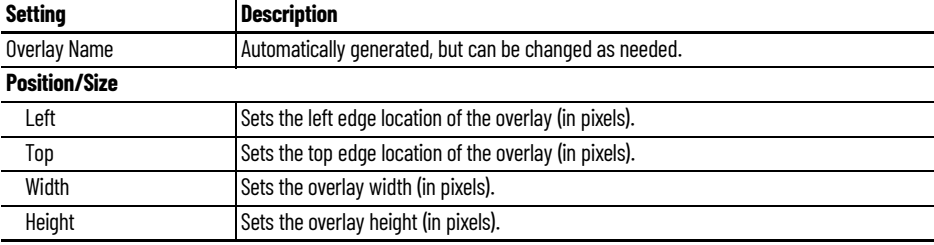

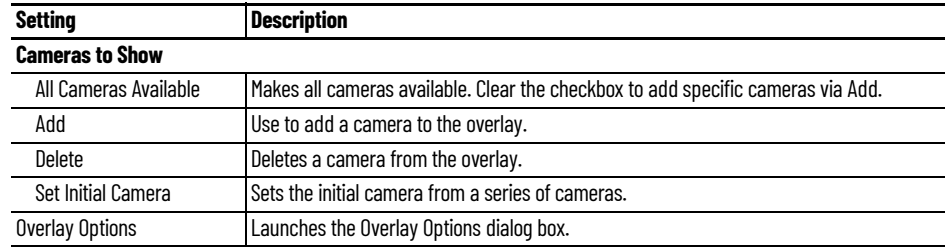

The gray-shaded area represents the overlay to which you are assigning cameras. By default, All Cameras Available is checked, which makes all cameras available in that overlay.

4. Click Set Initial Camera.

The Select Initial Camera dialog box appears with a list of cameras from which to select.

**Figure 200 - Select Initial Camera Window**

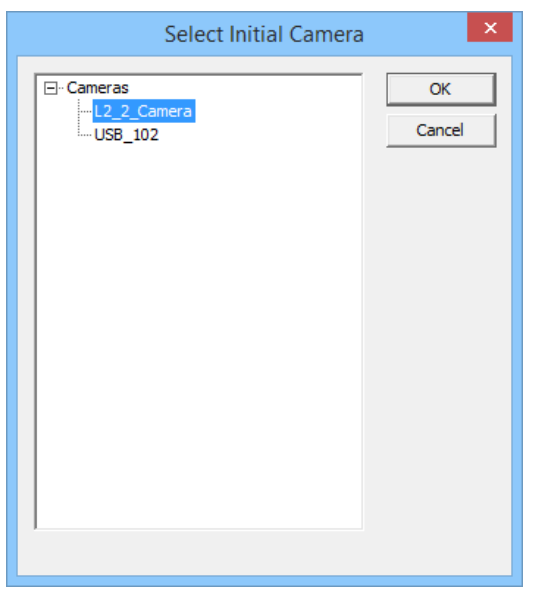

5. Choose the camera to be displayed first, and click OK.

#### **Figure 201 - Overlay Cameras Page**

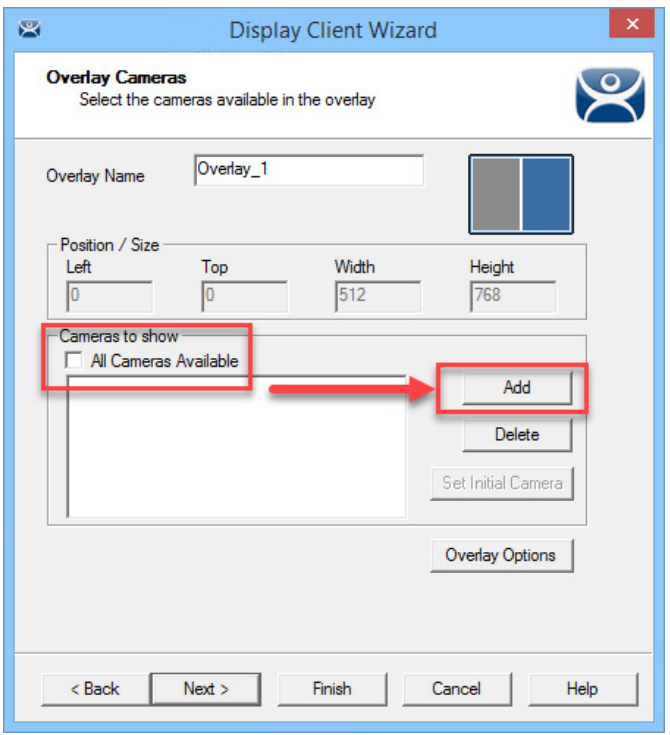

6. To limit the overlay to a smaller set of cameras, clear the All Cameras Available checkbox and click Add.

The Select Camera or Group dialog box appears.

#### **Figure 202 - Select Camera or Group**

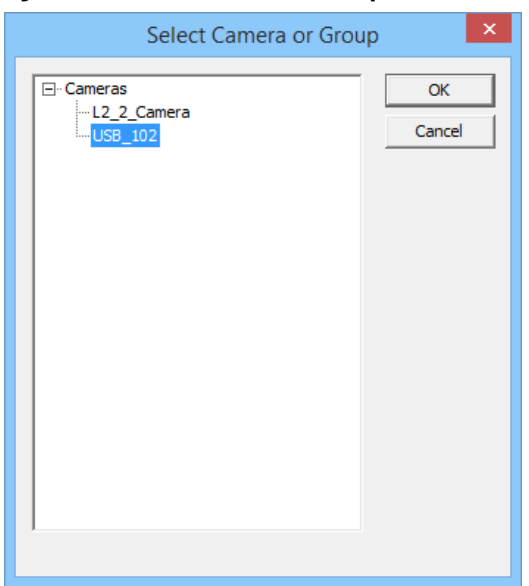

- 7. Choose a camera and click OK.
- 8. Repeat until all the desired cameras are chosen.

#### **Figure 203 - Selected List of Cameras**

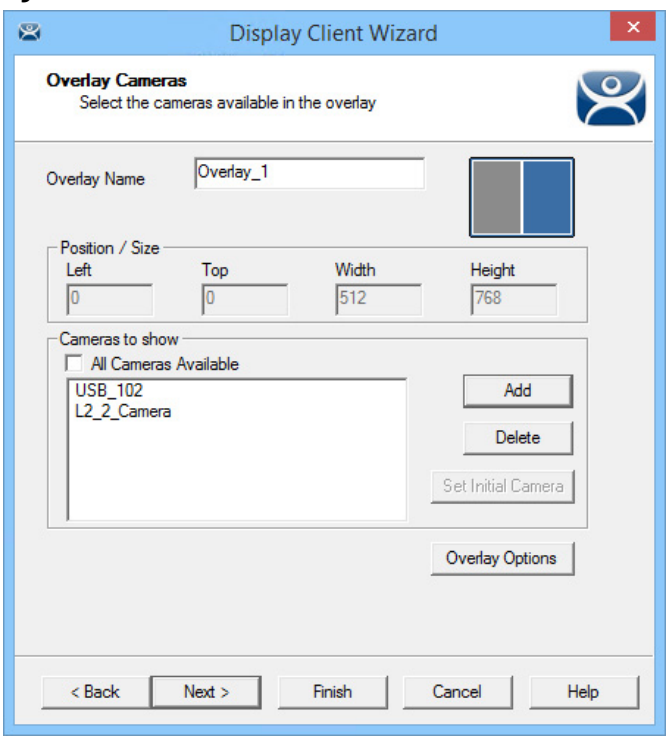

If multiple cameras are chosen, the top-listed camera appears first.

## *Overlay Options*

1. Once the cameras for the overlay are added, click Overlay Options.

The Overlay Options dialog box appears.

### **Figure 204 - Overlay Options**

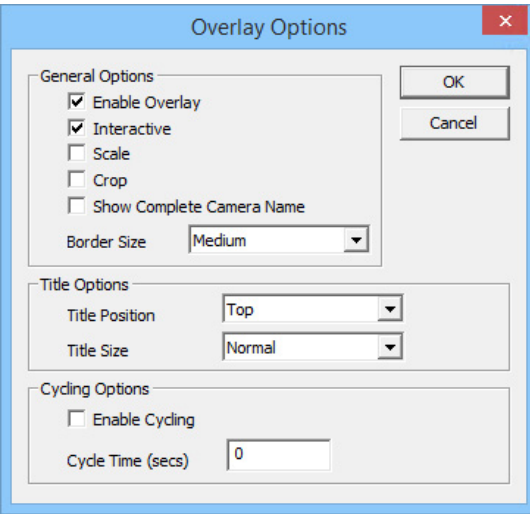

2. Choose the Overlay Options for the camera display, and click OK.

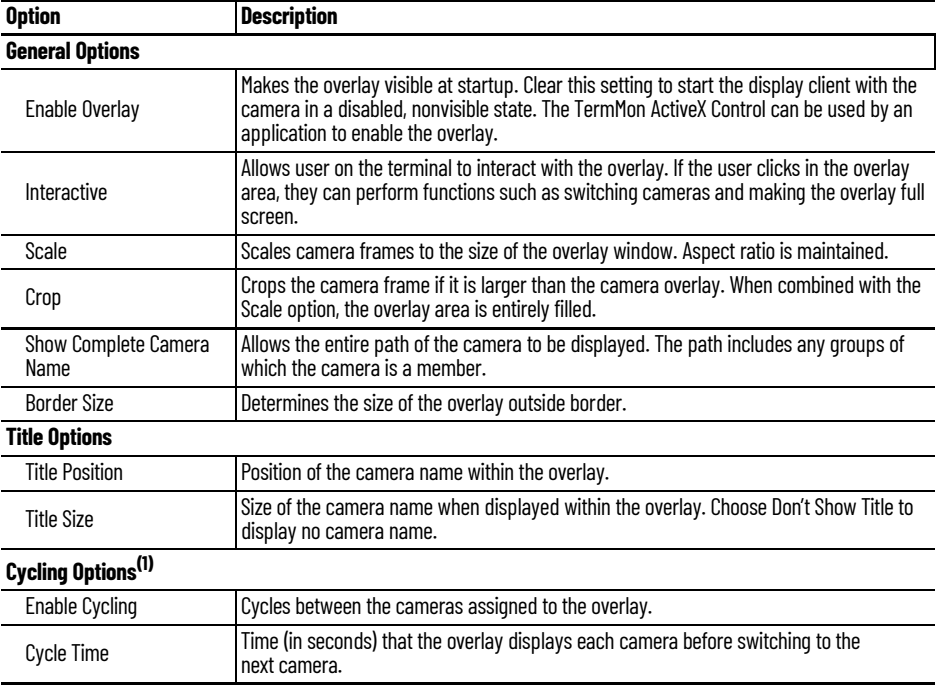

3. On the overlay Cameras page, click Finish. (1) Cycling Options are not available when All Cameras Available is checked on the Overlay Cameras page of the Display Client Wizard.

Once a Terminal has a Camera Display Client added and is rebooted, the camera images become visible.

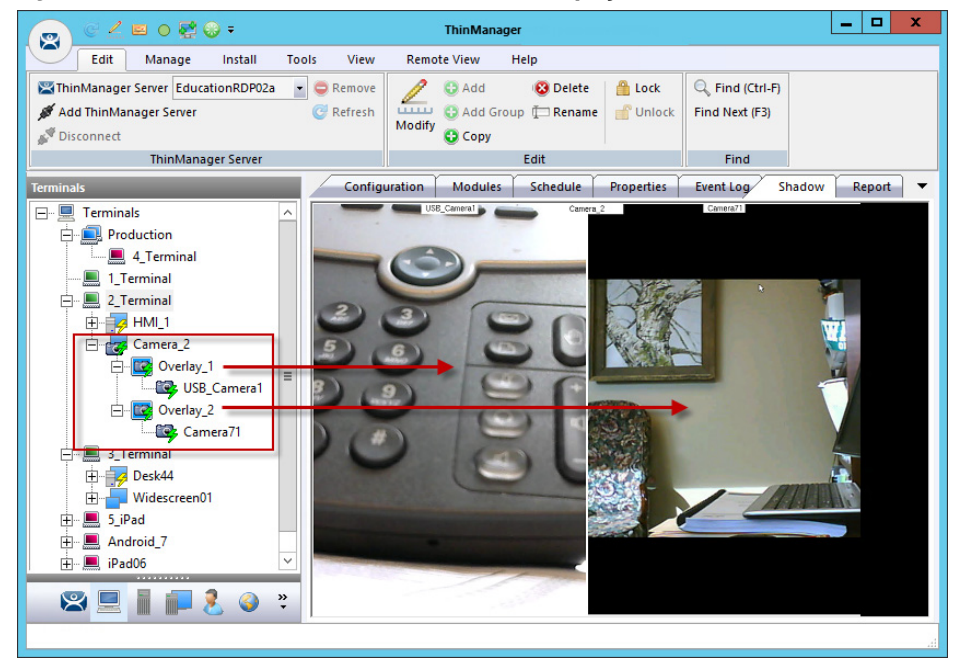

**Figure 205 - Shadow of a Terminal with a Camera Display Client**

When the Camera Display Client is selected, the Terminal makes a connection to the camera and requests the feed using the administrative account entered when the camera was defined as a display server. This connection is active only if the camera display client is active. If you switch to another display client, then the Terminal drops the connection to the camera.

The overlays and cameras are shown with green lightning bolts when active and red lightning bolts when inactive.

#### *Custom Overlays*

You can create custom overlays instead of using the templates.

To create a new Camera Display Client, follow these steps.

1. Right-click on the Camera branch of the Display Client tree and choose Add Display Client.

The Add Overlay dialog box appears.

#### **Figure 206 - Add Overlay**

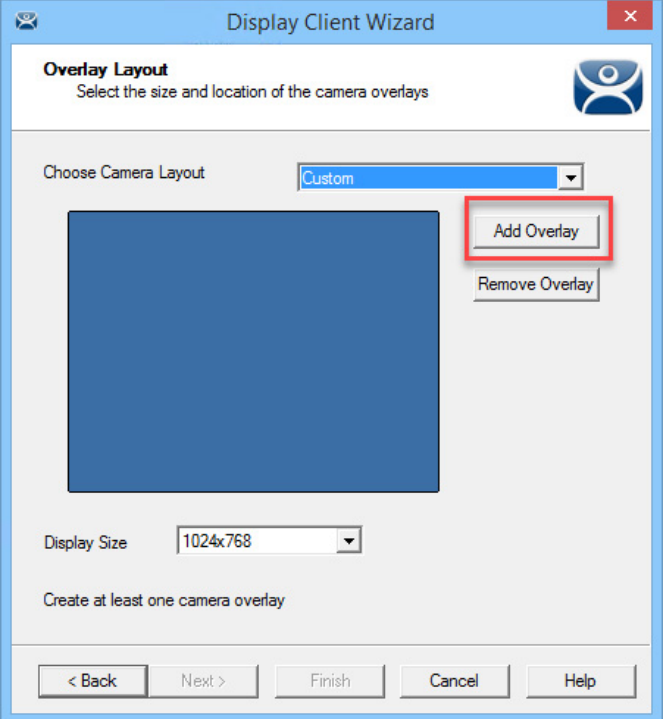

2. Click Add Overlay.

The Custom Overlay dialog box appears.

### **Figure 207 - Custom Overlay**

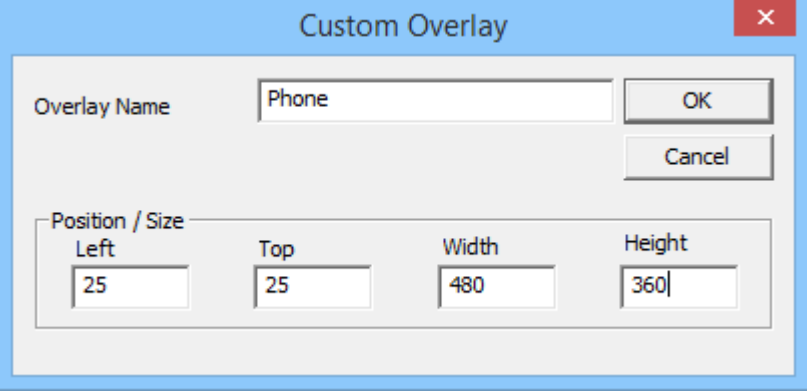

The Custom Overlay dialog box defines the boundaries of the overlay.

- 3. Type the position of the overlay, in pixels, into the Left and Top fields.
- 4. Define the size of the overlay, in pixels, in the Width and Height fields.
- 5. Click OK.

### **Figure 208 - Overlay Layout Page of the Camera Display Client Wizard**

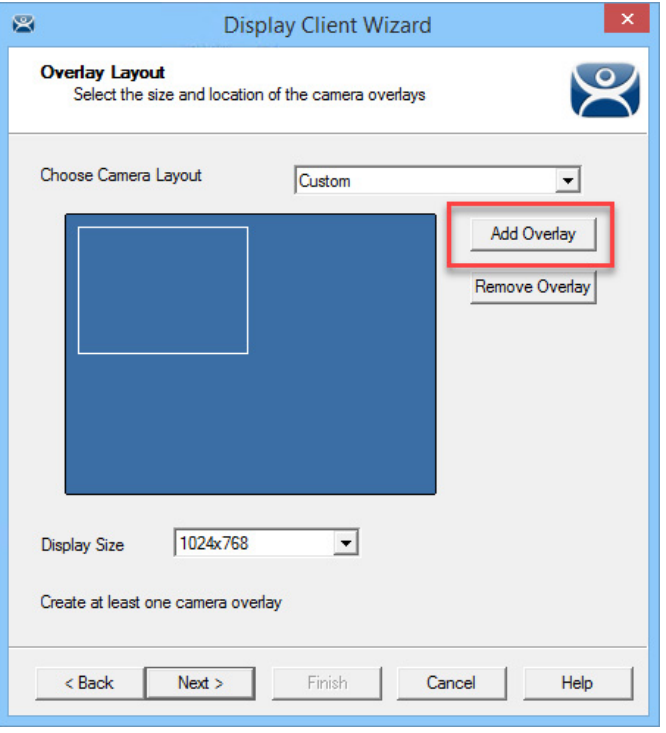

Once the Custom Overlay dialog box is closed, the Overlay Layout page shows the boundaries of the custom overlay.

<span id="page-161-0"></span>6. Click Add Overlay to add another overlay.

#### **Figure 209 - Second Overlay**

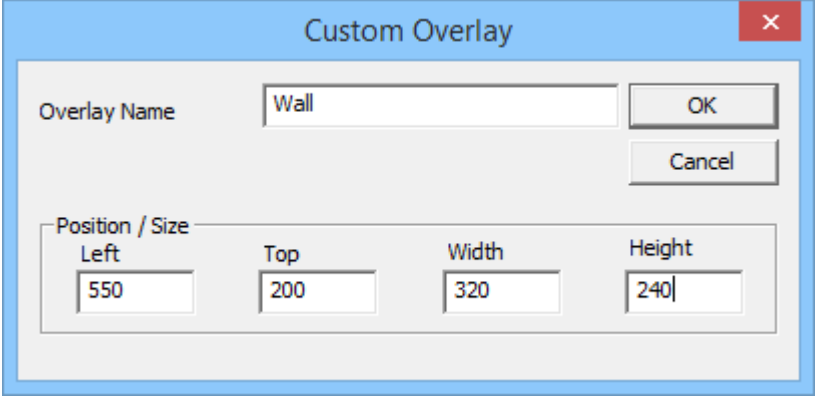

7. Repeat [step 6](#page-161-0) as needed.

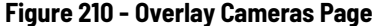

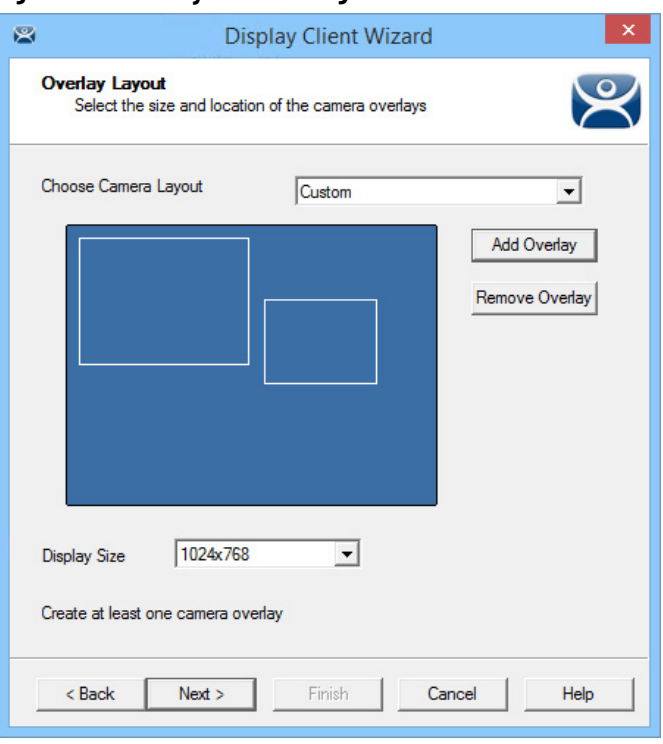

The Display Client Wizard continues to add a camera or cameras to the overlays as it did for the configured templates.

**Figure 211 - Multiple Custom Camera Overlays**

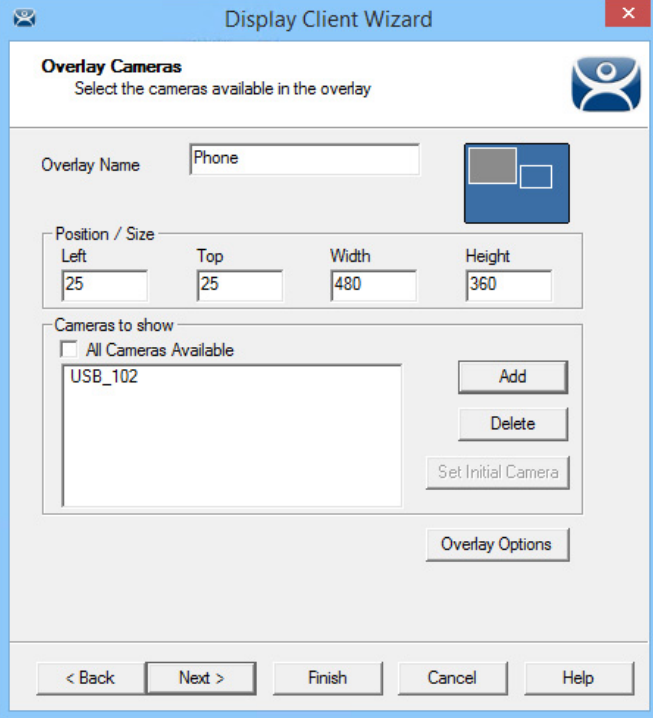

The wizard allows you to add cameras to each overlay in turn. The Overlay Cameras page also allows you to edit the Left and Top positions and the Height and Width.

8. Click Finish when done.

#### $20000$ **ThinManager**  $\mathbf{R}$ Edit Manage Install Tools View **Remote View** Help  $\sqrt{2}$  O Add ThinManager Server EducationRDP02a - Remove Delete | A Lock C. Find (Ctrl-F) Add ThinManager Server  $\mathbb{C}$  Refresh Add Group T Rename C Unlock Find Next (F3) Modify<br>
C Copy Disconnect ThinManager Server Edit Find Configuration Modules Schedule Properties Event Log Shadow Report 日 图 Terminals Production .<br>└─<u>∭</u> 4\_Terminal 1\_Terminal  $\frac{1}{\Box \Box}$  2\_Terminal  $\frac{1}{\left|\frac{1}{2}\right|}\frac{1}{\sqrt{2}}$  HMI\_1 El-ezz CustomCamera1 **Phone** USB\_Camera1  $\approx$  Wall  $\sim$ Camera71 ED Desk44<br>ED Desk44<br>ED Widescreen01  $\frac{1}{2}$   $\frac{1}{2}$  5 iPad 由 Android 7 **E** iPad06 **PER**  $\triangleright$   $\blacksquare$  $\circledcirc$  $\ddot{\cdot}$

**Figure 212 - Two Custom Overlays in One Display Client**

Once the Camera Display Client is assigned to a Terminal and the Terminal is restarted, the display client with the custom overlays is shown on the Terminal.

*Adding a Camera to an Existing Application*

Camera overlays are added to an application using the Remote Desktop Services Display Client Wizard. An overlay covers the screen of that display client in the area you define. You can hide and reveal the overlay with the TermMon ActiveX from ThinManager. See Cameras and the TermMon [ActiveX on page 168.](#page-167-0)

To add a camera to an existing application, follow these steps.

1. Double-click on a Remote Desktop Services Display Client to open the Remote Desktop Services Display Client Wizard and click Next to navigate to the Display Client Options page.

#### **Figure 213 - Display Client Options Page**

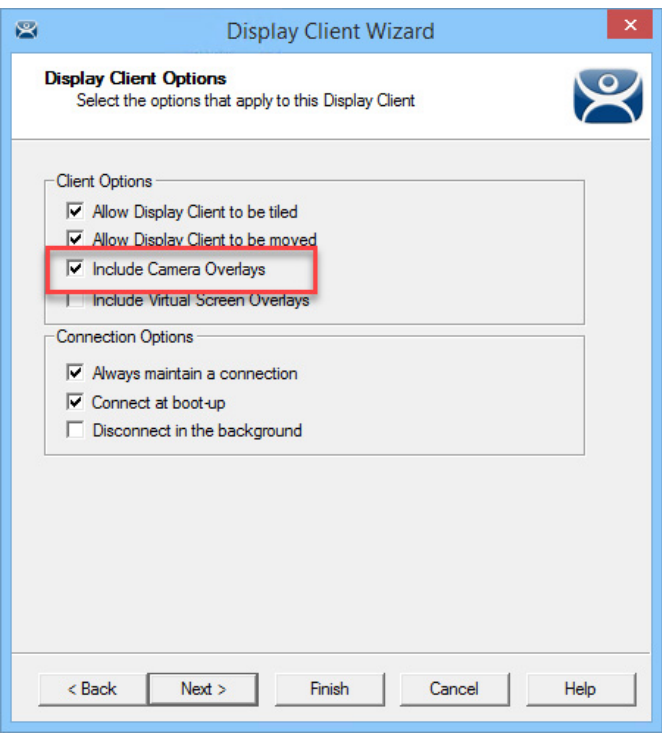

- 2. Check Include Camera Overlays, which adds an Overlay Layout page to the end of the wizard.
- 3. Click Next to navigate to the Overlay Layout page of the wizard.
- 4. Click Add Overlay.

The Custom Overlay dialog box appears.

## **Figure 214 - Overlay Layout Page of the Display Client Wizard**

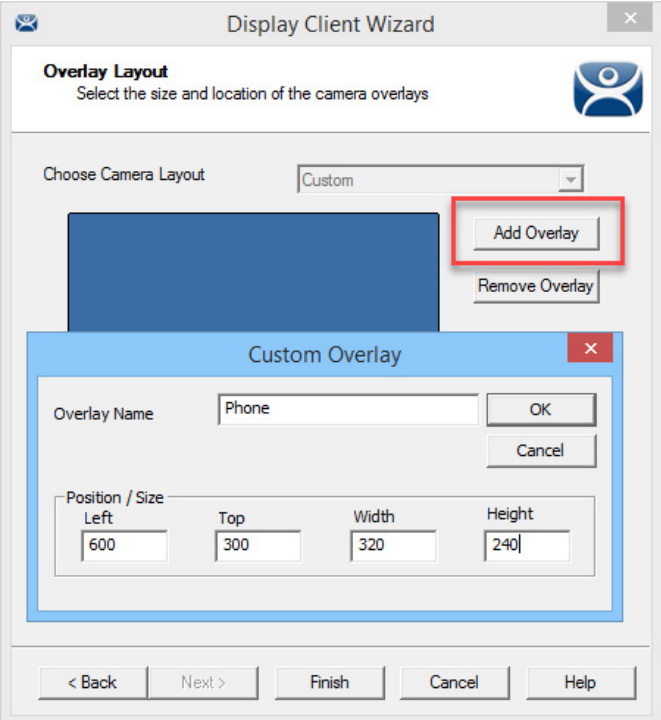

- 5. Enter the position of the overlay, in pixels, using the Left and Top fields.
- 6. Define the size of the overlay, in pixels, in the Width and Height fields

7. Click OK.

The Overlay Layout page shows the boundaries of the custom overlay.

## **Figure 215 - Overlay Layout Page**

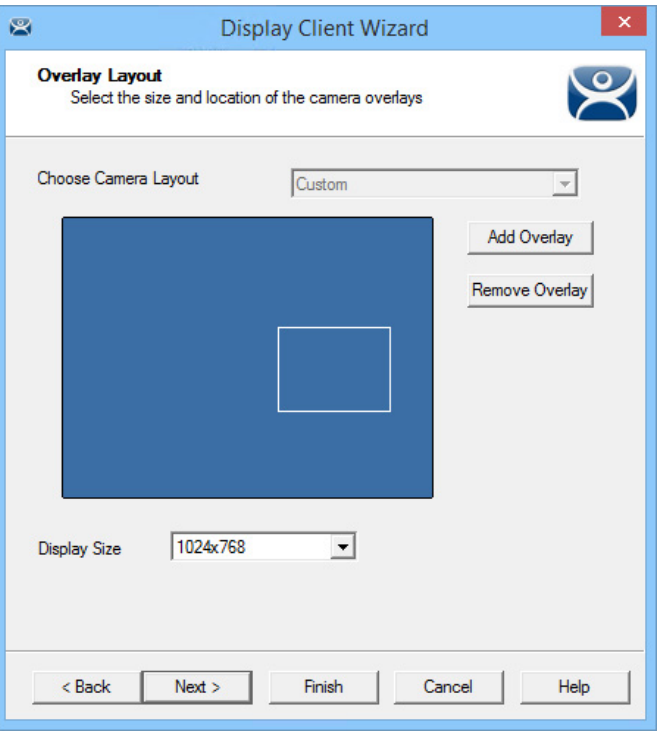

8. Click Next to continue the wizard.

The Overlay Cameras page appears.

**Figure 216 - Overlay Cameras Page**

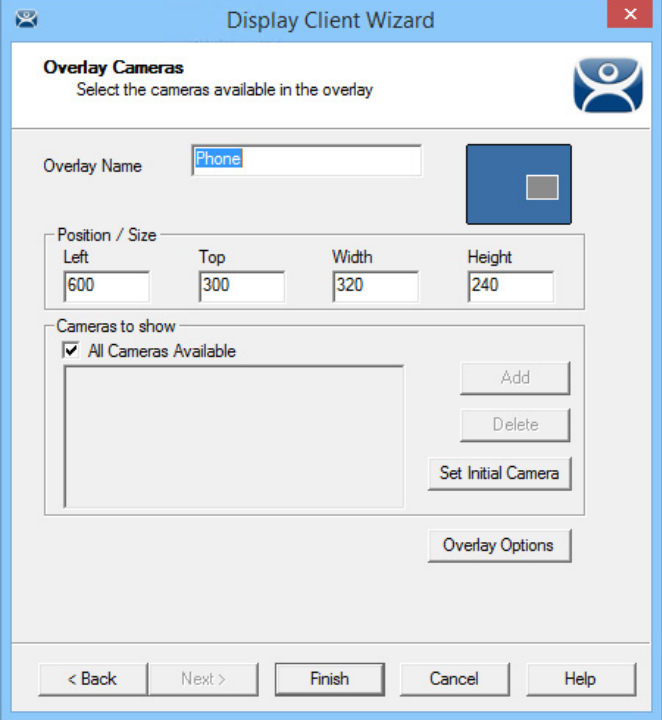

9. Specify the cameras—check All Cameras Available or click Add to launch the Select Camera or Group dialog box to select a camera for the overlay.

#### **Figure 217 - Select Camera or Group**

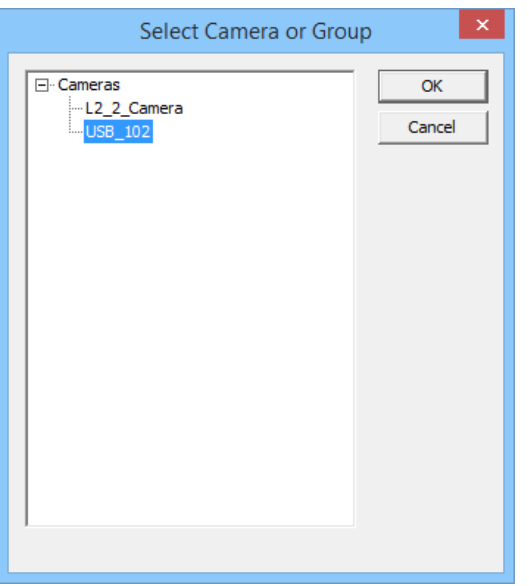

a. Highlight the desired camera and click OK. b.Repeat as needed.

### **Figure 218 - Overlay Cameras Page**

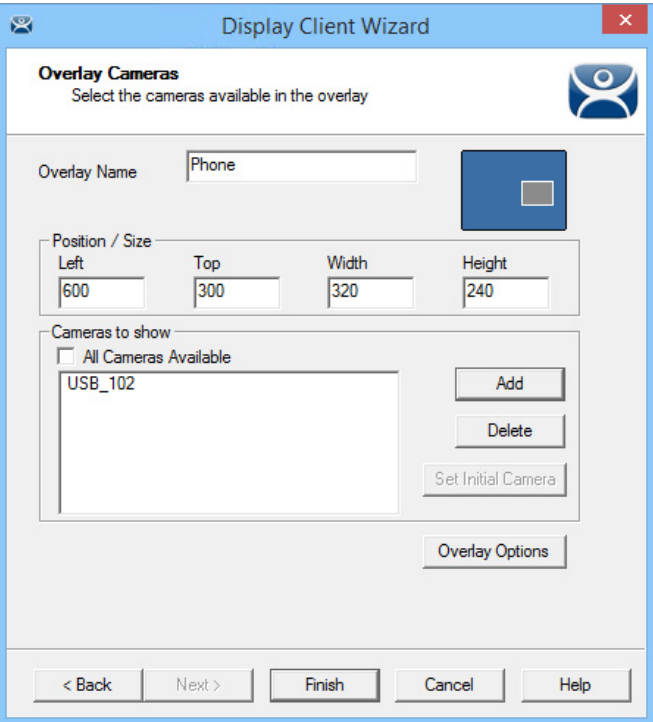

10.When the cameras are chosen and the options configured, click Finish to close the wizard.

The camera is displayed in the display client when it is added to a Terminal configuration and the Terminal is restarted.

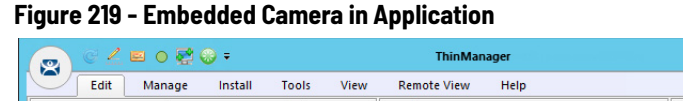

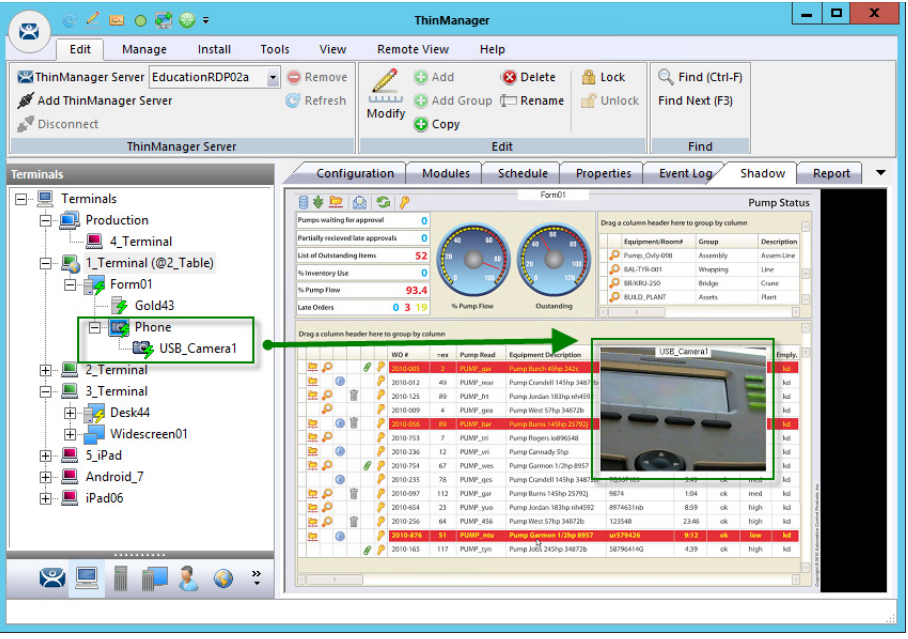

## <span id="page-167-0"></span>*Cameras and the TermMon ActiveX*

Camera overlays added to an application cover the screen of that display client in the area you defined via the Overlay Cameras page. You can hide and reveal the overlay with the TermMon ActiveX from ThinManager.

The TermMon ActiveX Control file (termmon.ocx) is on the ThinManager CD. It is also available in the Download section at [http://downloads.thinmanager.com/.](http://downloads.thinmanager.com/)

The Control must be registered before it can be used. Copy the termmon.ocx file to the computer where you want to use it. Register the file by executing

```
regsvr32 <path\termmon.ocx>
```
Once registered, it can be added to the application and used to control the camera overlays.

**Available Commands for Use with Cameras**

| <b>Commands</b>         | <b>Description</b>                                                                                                    |
|-------------------------|----------------------------------------------------------------------------------------------------|
| CameraOverlayEnable     | Used to enable a camera overlay. This method requires two parameters: the first<br>parameter is the name of the Display Client the overlay is on, and the second<br>parameter is the name of the overlay.                            |
| CameraOverlayDisable    | Used to disable a camera overlay. This method requires two parameters: the first<br>parameter is the name of the Display Client the overlay is on, and the second<br>parameter is the name of the overlay.                           |
| CameraOverlayCycleStart | Used to start camera cycling for a camera overlay. This method requires two<br>parameters: the first parameter is the name of the Display Client the overlay is on,<br>and the second parameter is the name of the overlay.          |
| CameraOverlayCycleStop  | Used to stop camera cycling for a camera overlay. This method requires two<br>parameters: the first parameter is the name of the Display Client the overlay is on,<br>and the second parameter is the name of the overlay.           |
| CameraOverlaySwitchNext | Used to switch to the next camera in a camera overlay list. This method requires two<br>parameters: the first parameter is the name of the Display Client the overlay is on,<br>and the second parameter is the name of the overlay. |

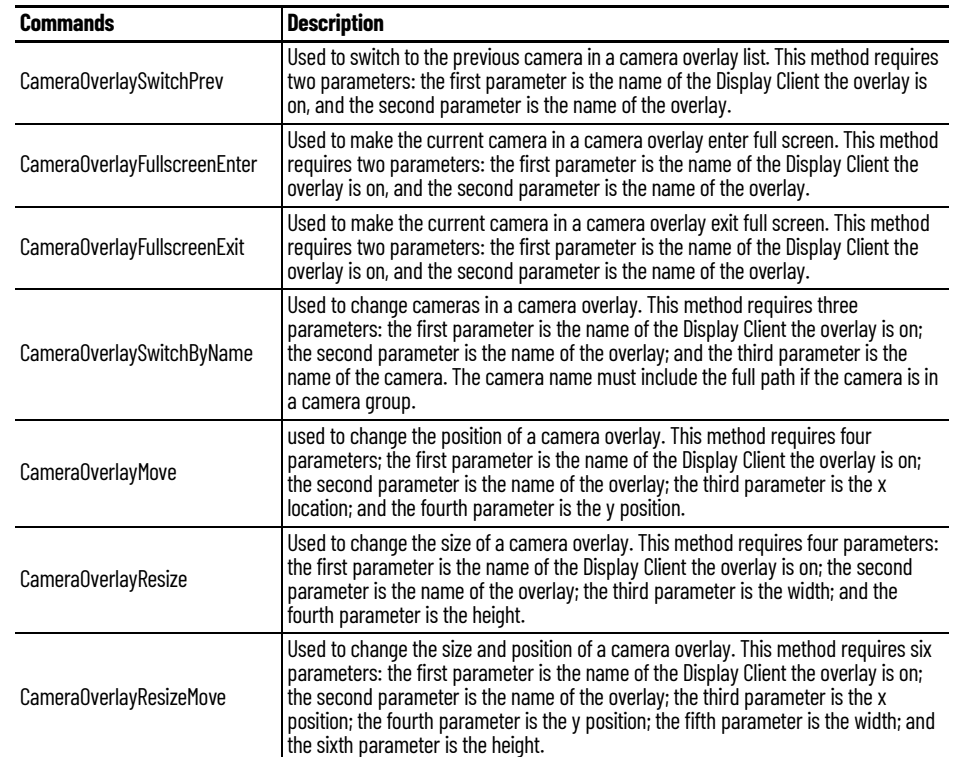

**Available Commands for Use with Cameras**

**Terminal Shadow** The Terminal Shadow display client allows one ThinManager thin client to shadow another. You can shadow one specific thin client or have a menu of Terminals to shadow at will.

> Terminal Shadow is valuable because it allows a user to shadow another Terminal without needing to launch ThinManager to use the ThinManager shadow function.

The ThinManager Terminal Shadow sends the screen display from the shadowed Terminal to the other Terminal. It does not redirect the display from the Remote Desktop Server, but sends the images from the actual shadowed Terminal.

The Terminal Shadow feature is set up and configured as a Terminal Shadow Display Client.

## **Shadow Any Terminal**

The Terminal Shadow display client can be created with a list of Terminals that can be shadowed. This is a great troubleshooting tool because a station can be given a chance to view other Terminals to monitor problems or to analyze problems without the need to travel to the specific problem area.

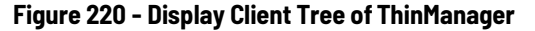

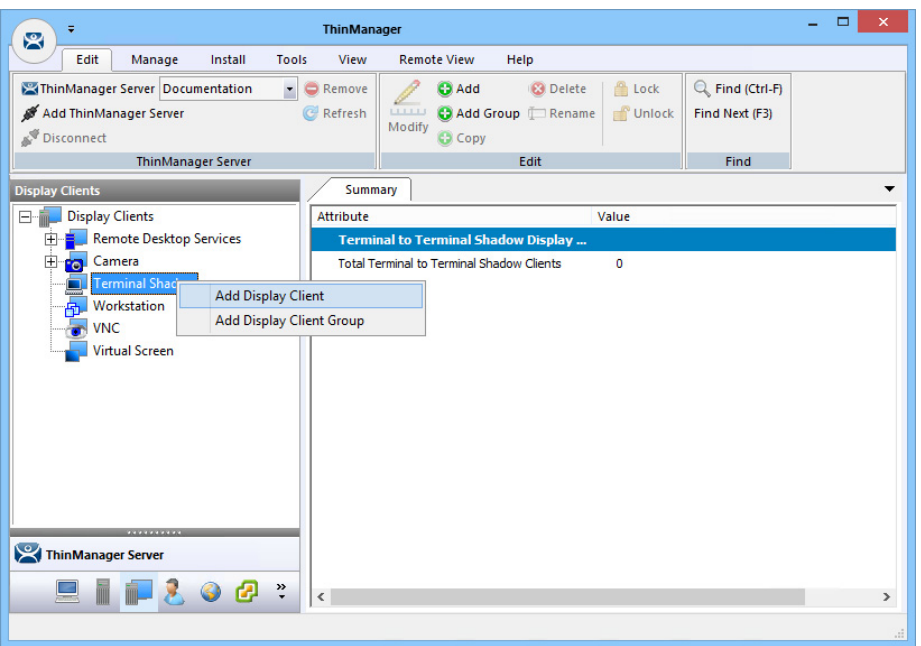

1. To launch the Display Client Wizard, right-click on the Terminal Shadow branch of the Display Clients tree and select Add Display Client.

The Client Name page appears.

#### **Figure 221 - Client Name Page of the Terminal Shadow Display Client Wizard**

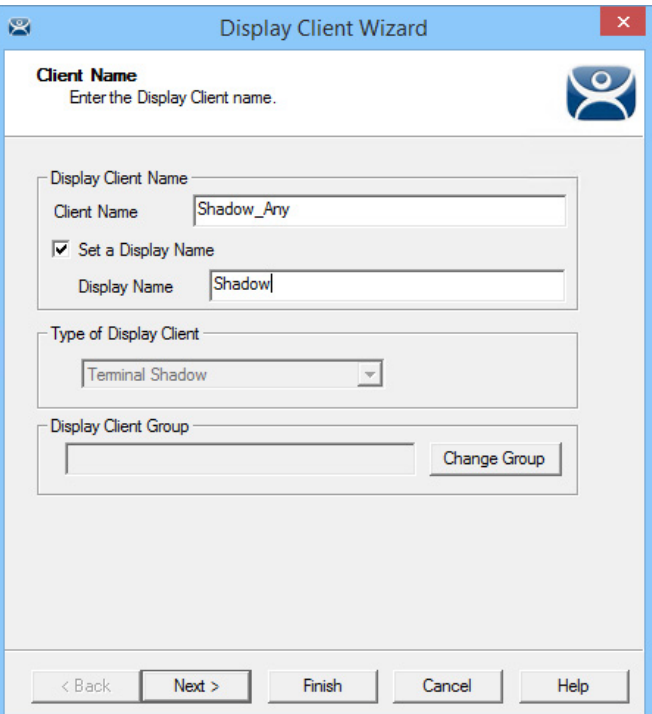

- 2. Enter a name for the Terminal Shadow display client.
- 3. (Optional) Click Set a Display Name to configure the display client to display an alternative name in the ThinManager Server tree.
- 4. Click Next.

The Display Client Options page appears.

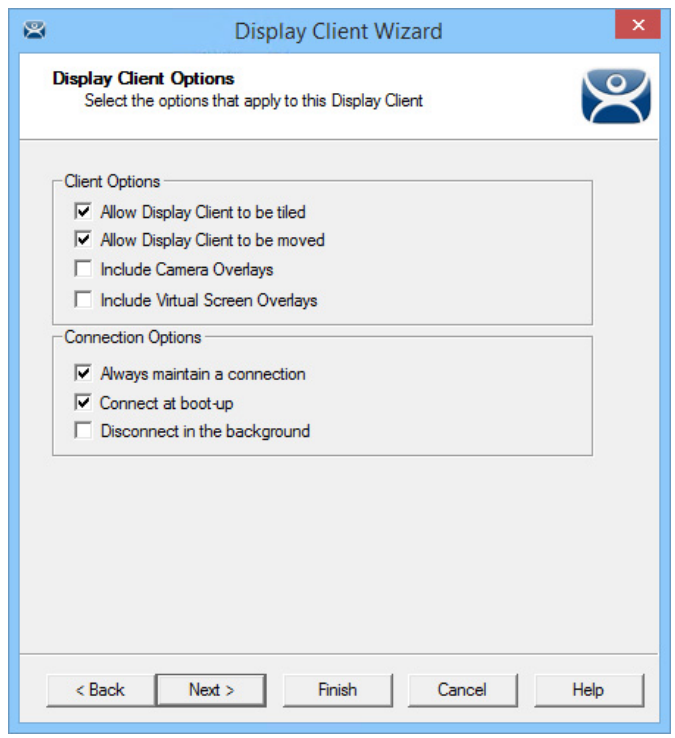

## **Figure 222 - Display Client Options Page**

## 5. Check the following options as needed.

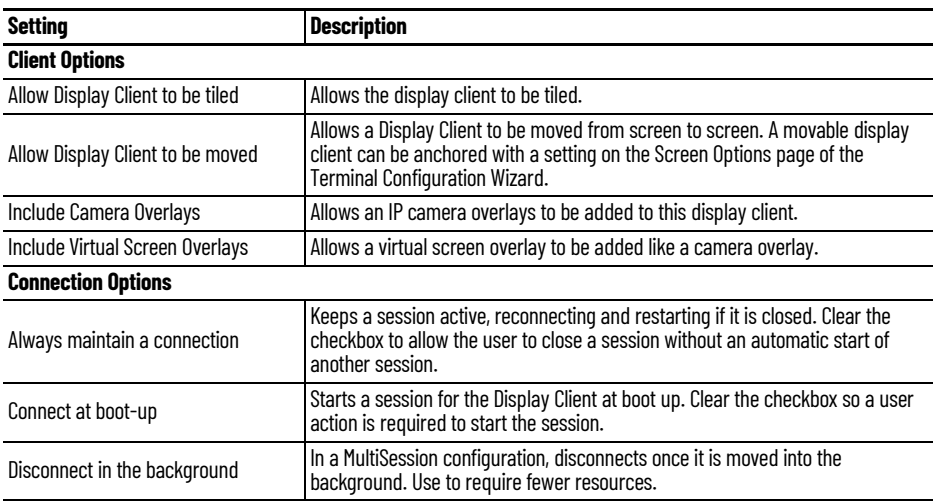

6. Click Next.

The Terminal Shadow Display Client appears.

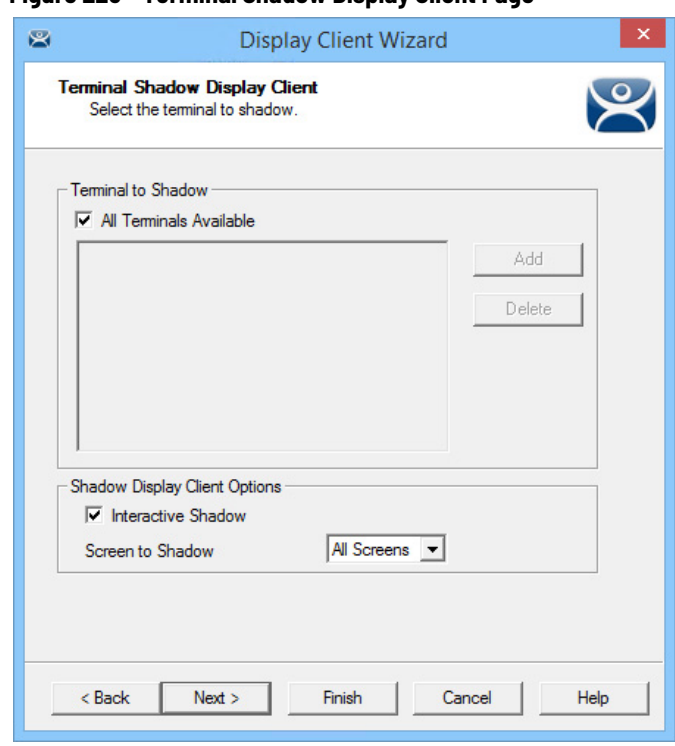

**Figure 223 - Terminal Shadow Display Client Page**

The Terminal Shadow Display Client page of the Terminal Shadow Display Client wizard is unique.

- 7. (Optional) Check All Terminals Available to add all of the Terminals to the Shadow menu.
- 8. (Optional) Clear the All Terminals Available checkbox and click Add to launch the Select Terminal or Group dialog box to select specific Terminals. See [Shadow a Specific Terminal.](#page-171-0)

## <span id="page-171-0"></span>**Shadow a Specific Terminal**

You can use the Terminal Shadow Display Client to shadow a specific Terminal, duplicating the display to another thin client. This can be helpful to provide a worker access to the HMI in various places in a large station, like a commercial oven at a baking line.

To shadow a specific terminal, follow these steps.

1. Right-click on the Terminal Shadow branch of the Display Clients tree and choose Add Display Client.

The Client Name page appears.

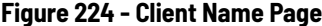

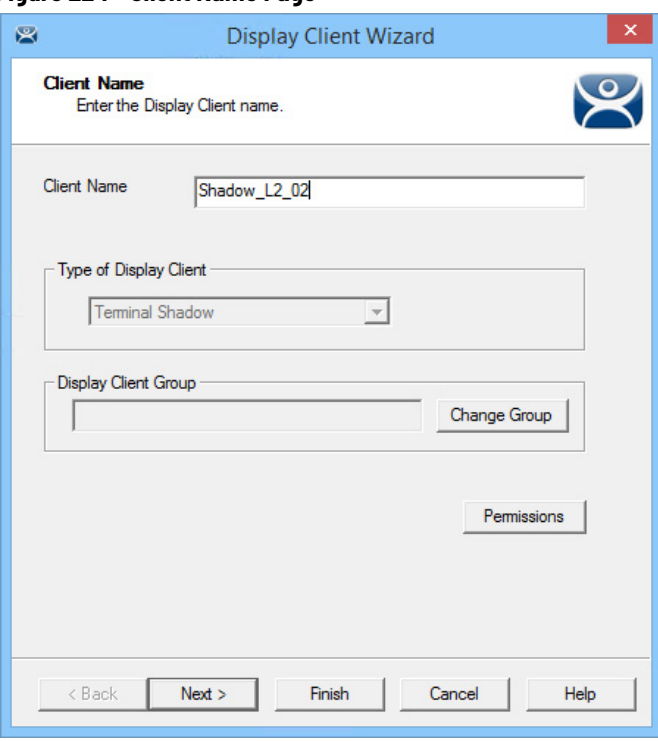

- 2. Enter a name for the display client in the Client Name field.
- 3. Click Next.

The Display Client Options page appears.

**Figure 225 - Display Client Options Page**

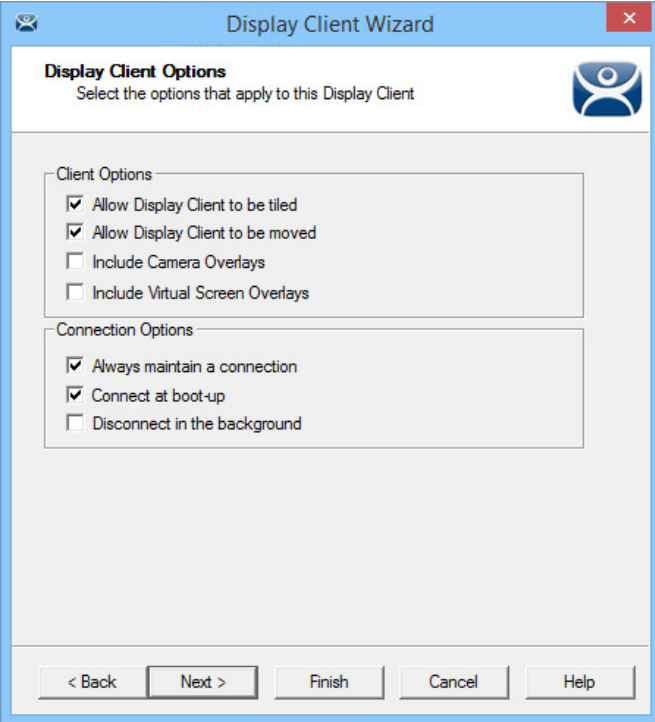

The Terminal Shadow Display Client page appears.

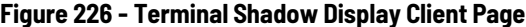

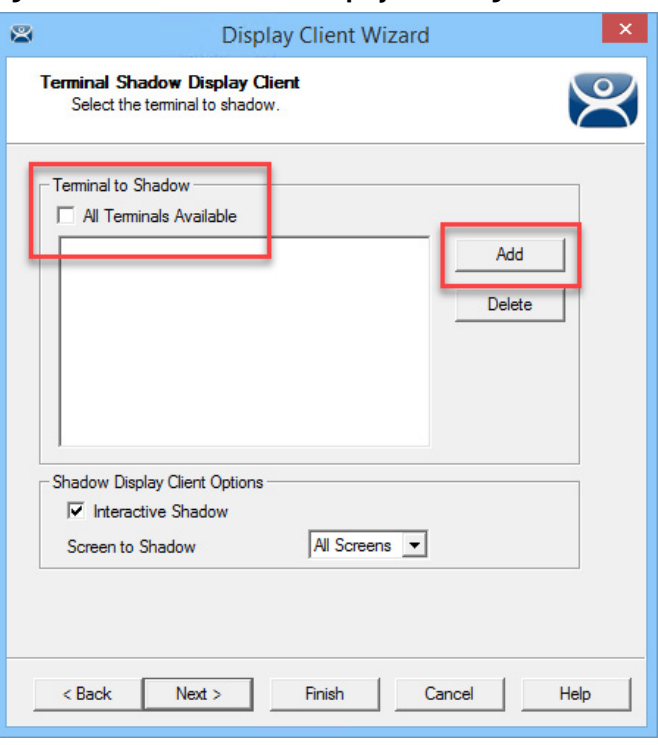

The Terminal Shadow Display Client page of the Terminal Shadow Display Client wizard is unique.

4. Clear the All Terminals Available checkbox and click Add.

The Select Terminal or Group dialog box appears.

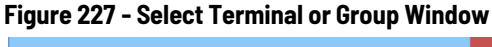

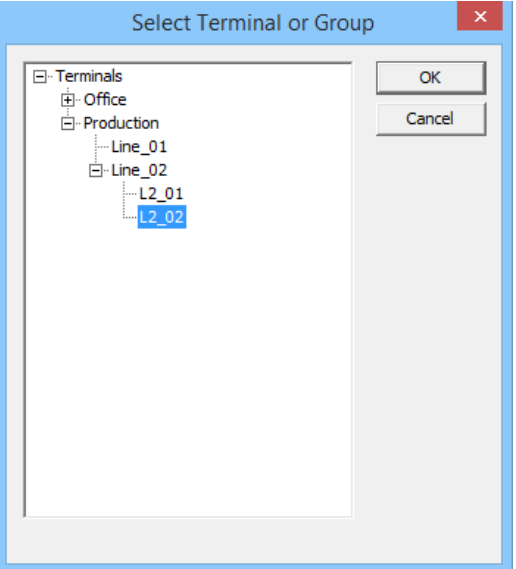

5. Highlight a single group or a Terminal to add to the Shadow menu and click OK. For a Terminal, repeat as needed to select all the Terminals you want.

The selected Group or Terminals are displayed in the Terminal to Shadow frame.

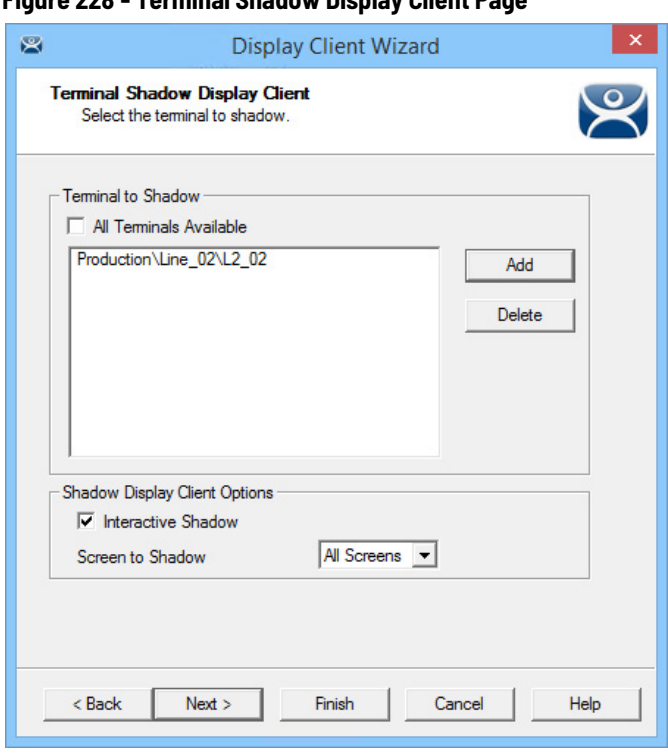

- 6. Check Interactive Shadow to allow the shadowing user to interact with the shadowed Terminal. Clear the Interactive Shadow checkbox to allow the shadow user read-only access.
- 7. Choose which screen of a MultiMonitor thin client to shadow from the Screen to Shadow pull-down menu.
- 8. Click Finish.

# **Shadow of the Terminal**

The Terminal Shadow display clients are added to the Terminal like other display clients.

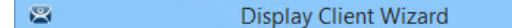

**Figure 228 - Terminal Shadow Display Client Page**

#### **Figure 229 - Display Client Selection Page of the Terminal Configuration Wizard**

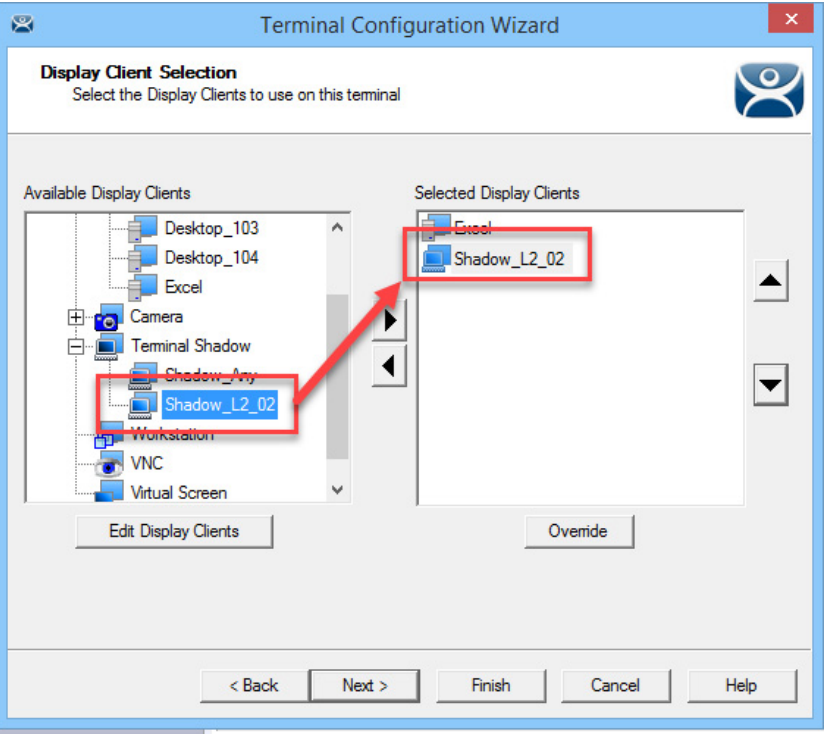

The Terminal Shadow display clients have an icon of a Terminal and a monitor session.

- 1. Move the desired Terminal Shadow display clients to the Selected Display Clients list. Double-click on them or use the arrows to move a highlighted display client.
- 2. Click Finish to save the configuration and restart the Terminal to send the configuration to the Terminal.

The Select Terminal to Shadow dialog box appears when there are Terminal Shadow Display Clients with multiple Terminals.

#### **Figure 230 - Shadow Menu**

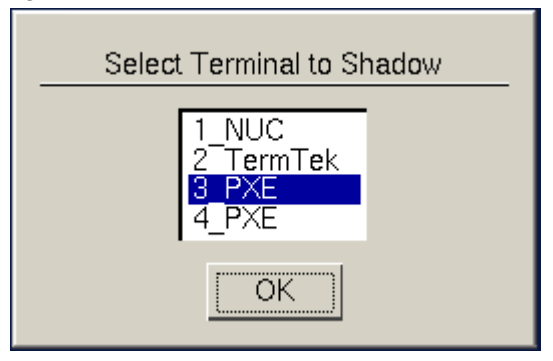

3. Highlight the Terminal you want to shadow and click OK.

You are connected to the Terminal and display the screen from the shadowed thin client.

#### *Display Client Group Selector During Shadow*

The Terminal Shadow display client is displayed in the Group Selector Menu of the Terminal to which it is assigned. The group selector shows the local display clients assigned to the Terminal.

When the local Group Selector menu is shown, the Group Selector of the remote Terminal is hidden.

**Figure 231 - Local Terminal Menu Selector**

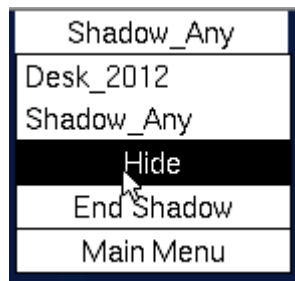

To use the remote Terminal's Group Selector, choose Hide on the Local Group Selector, which hides the local selector and shows the Remote Group Selector.

**Figure 232 - Remote Terminal Menu Selector**

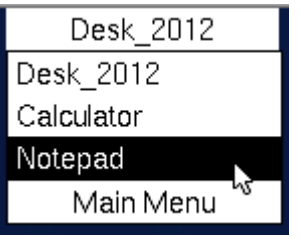

Once the Remote Group Selector menu is used, the local Terminal reverts to the Local Group Selector.

<span id="page-176-0"></span>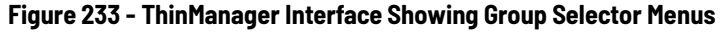

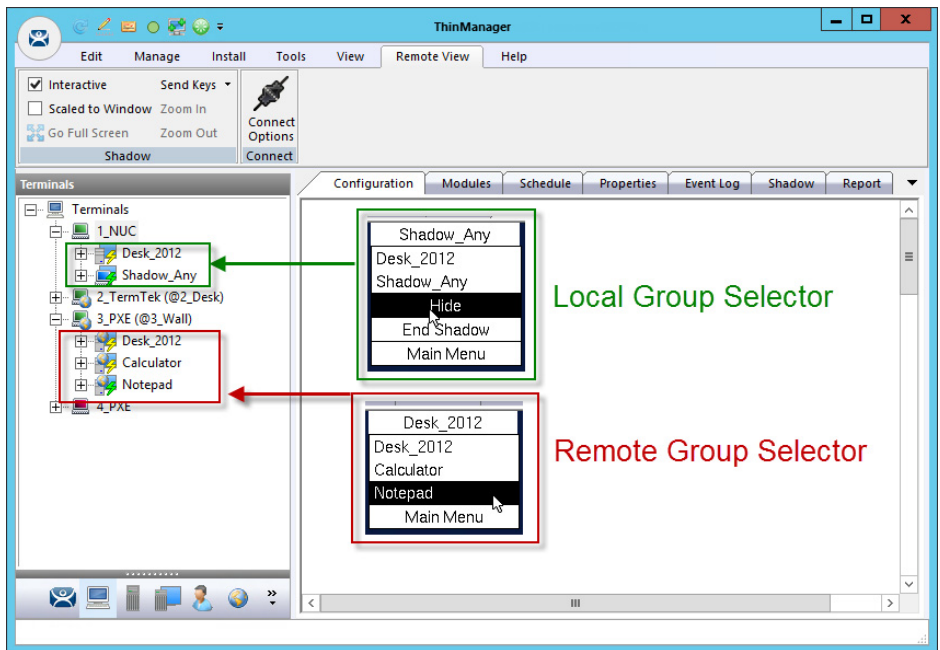

[Figure 233 on page 177](#page-176-0) shows the Group Selector menus for both the Local and the Remote Group Selectors.

**Workstation Deployment** Microsoft built Remote Desktop Protocol, RDP, into their workstation operating systems so that a permitted user can make a connection to a workstation and transfer the desktop session to another computer. RDP allows ThinManager to capture a session on a Windows XP Pro, Vista Pro, Windows 7, or Windows 10 computer and transfer it to a thin client. This ability is very helpful as it allows applications that are not RDS-compliant to be run on a workstation, but the user can receive the session on a hardened industrial thin client instead of a PC.

To transfer a workstation session to a thin client, the following are required.

- Turn on the Remote transfer on the PC
- Create a Workstation Display Client
- Apply the Workstation Display Client to a Terminal

The workstation ca be a physical computer or a virtual desktop.

## **Step 1 – On the PC**

To enable the Remote Desktop function on the workstation, follow these instructions. This example uses Windows XP. Consult Microsoft instructions for more detail.

- 1. Go to the workstation Control Panel and open the System Properties, or right-click My Computer and choose Properties.
- 2. Click the Remote tab.

#### **Figure 234 - System Properties for XP Workstation**

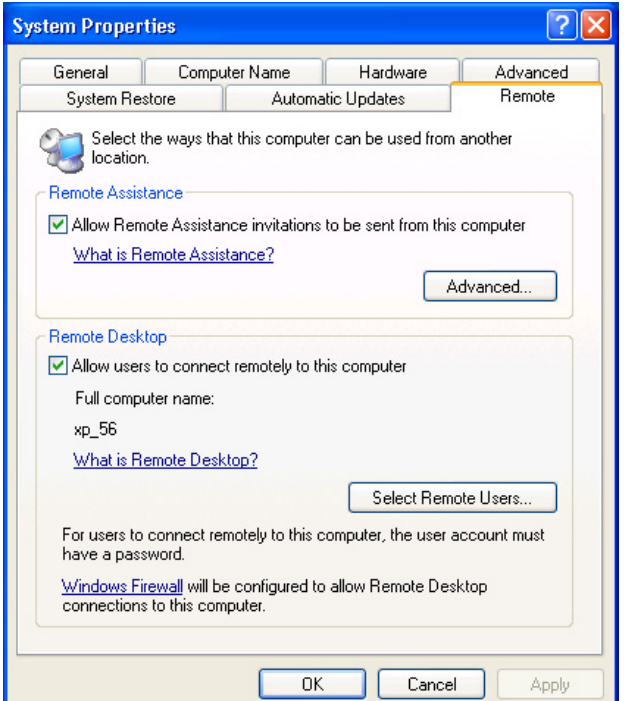

- 3. In the Remote Desktop section, check Allow users to connect remotely to this computer.
- 4. Click Select Remote Users.

The Remote Desktop Users dialog box appears, which shows the users authorized to connect to the computer to transfer the session.

**Figure 235 - Remote Desktop Users Window**

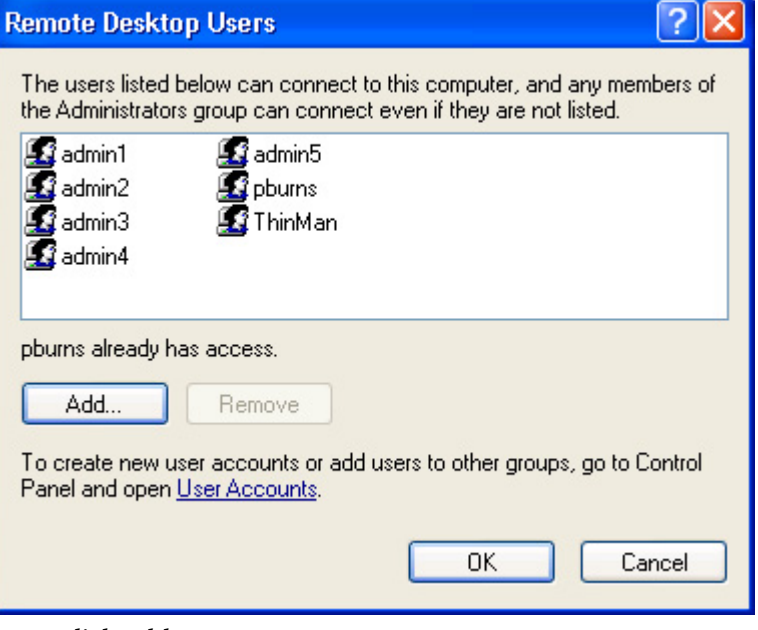

5. Click Add.

The Select Users dialog box appears, from which you can authorize users.

#### **Figure 236 - Select Users Window**

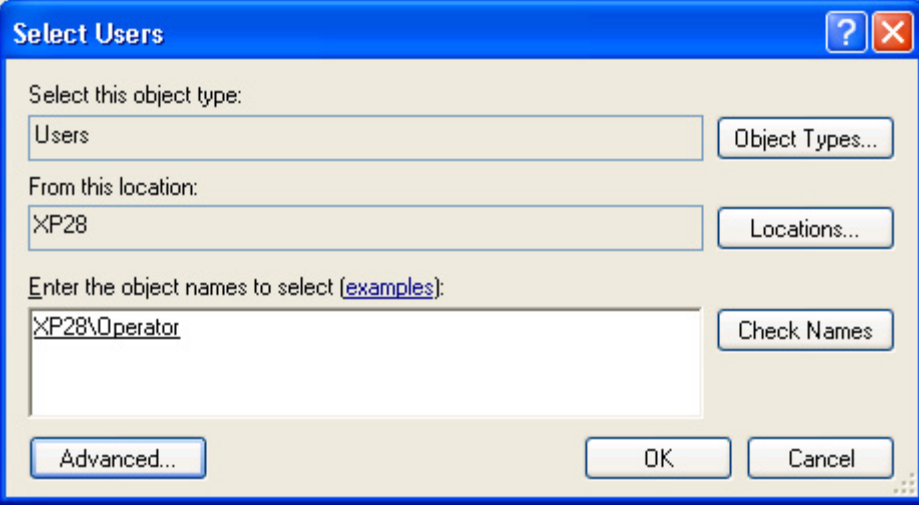

- 6. Enter the desired users to the text box.
- 7. Click Check Names to validate the users you entered.
- 8. Click OK to add the users.
- 9. Close all the windows to finish the tasks.

## **Step 2 – Workstation Display Client**

Create a Workstation Display Client to act as a template for workstation deployment. The Workstation Display Client gets assigned to a specific workstation when it is applied to a terminal.

1. Open ThinManager to the Display Clients tree.

**Figure 237 - Access the Workstation Display Client Wizard**

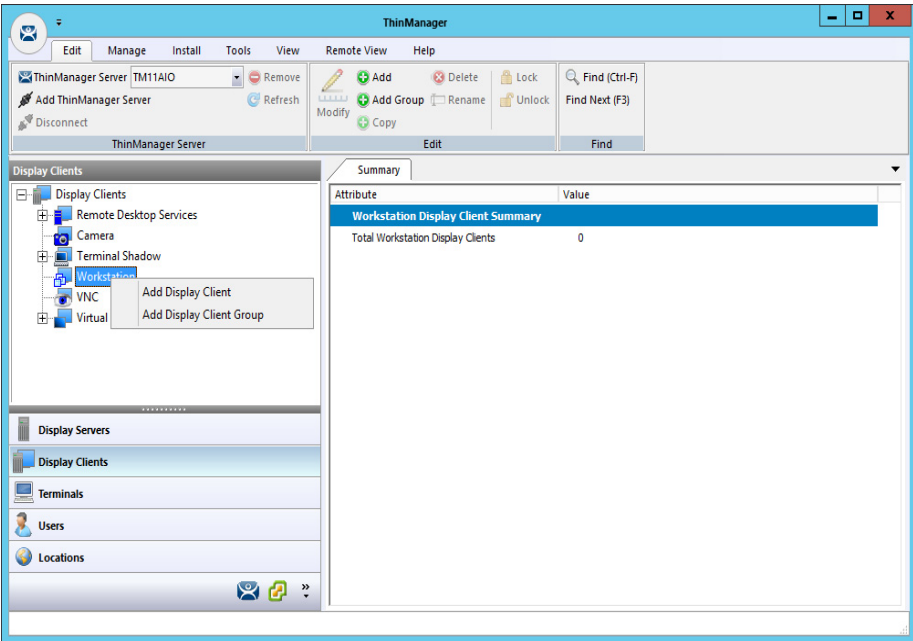

2. Right-click on the Workstation branch of the Display Clients tree of ThinManager and choose Add Display Client.

The Client Name page of the Workstation Display Client Wizard appears.
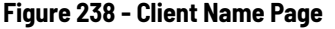

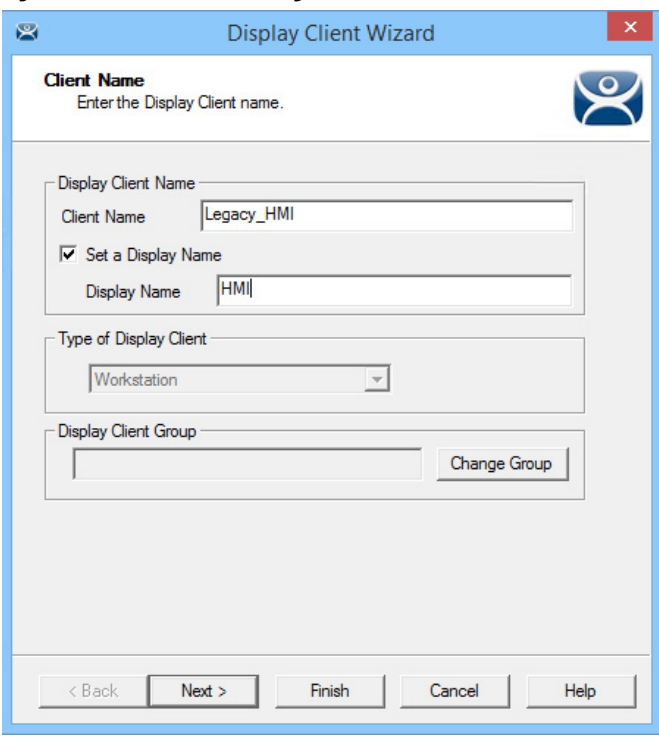

The Client Name Page of the Workstation Display Client wizard is similar to other Display Client Option pages.

- 3. Enter a unique name and select the Next button.
- 4. (Optional) Check Set a Display Name to show an alternative name in the ThinManager Server tree.
- 5. Click Next.

The Display Client Options page of the Workstation Display Client Wizard appears, which is similar to other Display Client Options pages except for the Start Virtual Machine if necessary checkbox.

### **Figure 239 - Display Client Options Page**

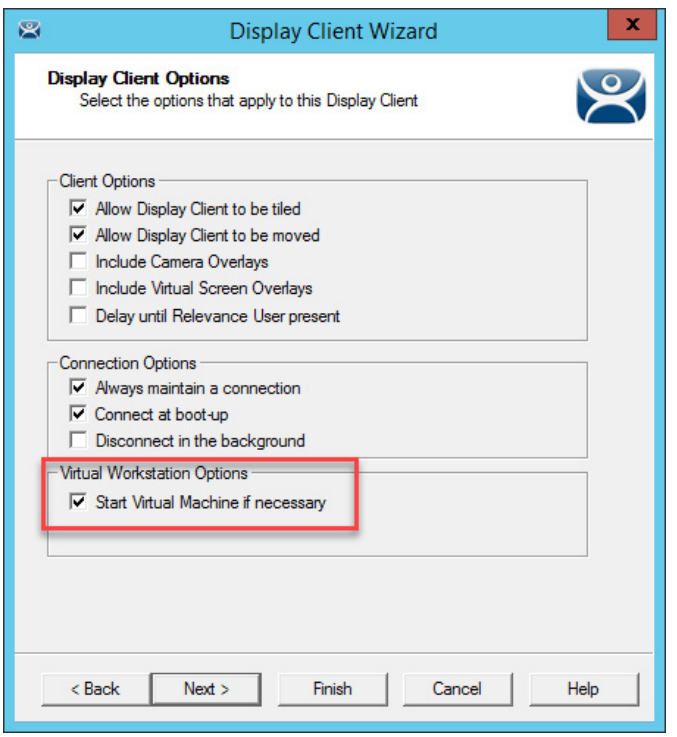

- 6. (Recommended) Check Start Virtual Machine if necessary.
- 7. Click Next.

The Remote Desktop Services and Workstations Options page of the Workstation Display Client appears, which is similar to other display clients wizards.

**Figure 240 - Remote Desktop Services and Workstation Options Page**

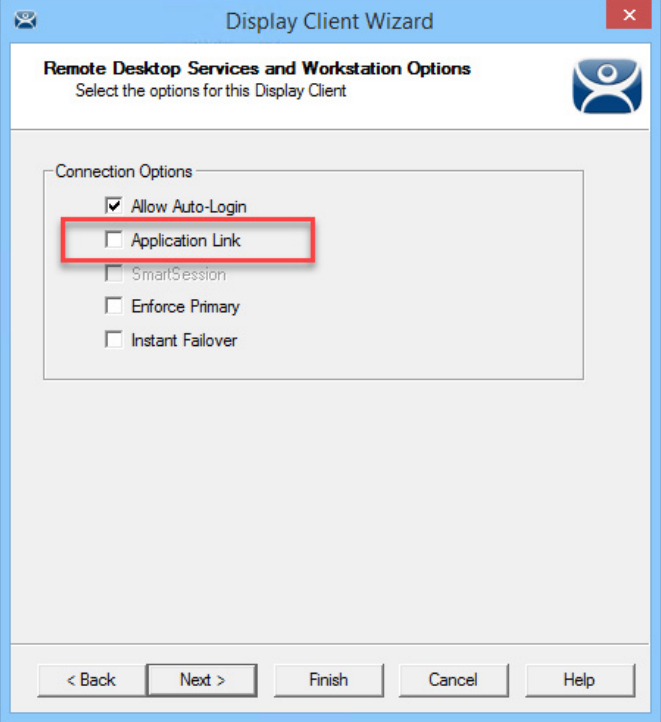

8. Leave the Application Link checkbox cleared in order to deploy the workstation as a desktop.

9. Click Finish to close the wizard.

The completed display clients are displayed in the Workstation branch of the Display Clients tree.

**Figure 241 - Workstations in the Display Client Tree**

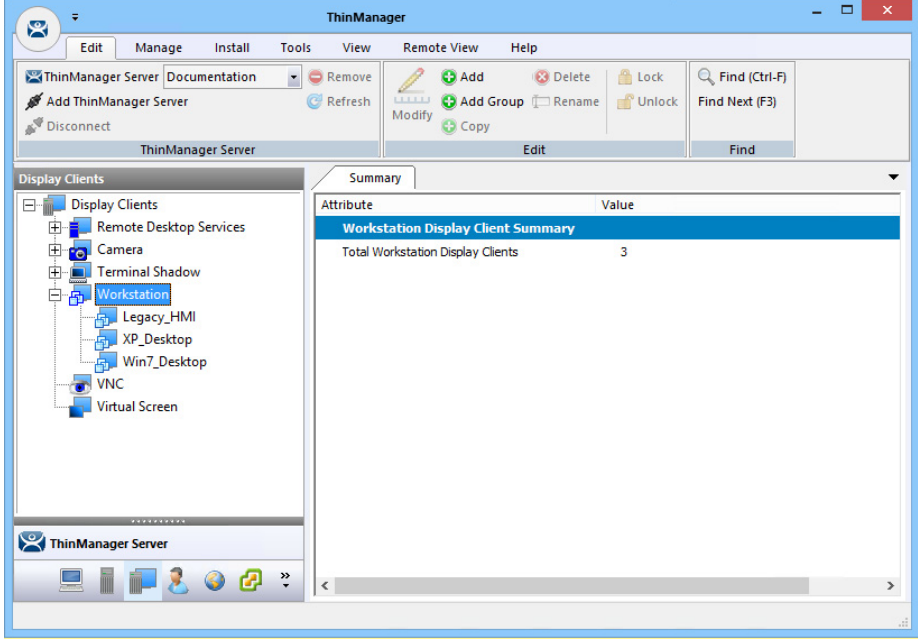

# **Add the Workstation Display Client to the Terminal**

- 1. Double-click on the Terminal in the Terminal branch of the ThinManager tree to open the Terminal Configuration Wizard.
- 2. Click Next until the Display Client Selection page appears.

## **Figure 242 - Display Client Selection Page**

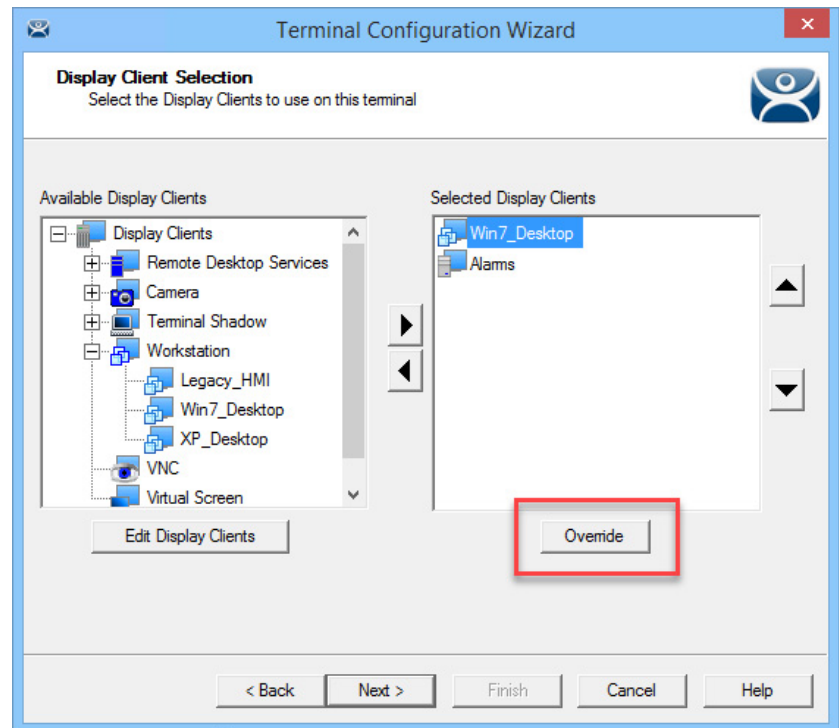

- 3. Highlight the workstation to be added and click the right-facing arrow to add it to the Selected Display Clients list.
	- a. If the workstation uses a different Windows account than the Terminal, highlight the workstation in the Selected Display Clients list, and then click Override to change the Windows account that is used for logging in.

The Override Settings dialog box appears.

### **Figure 243 - Override Settings**

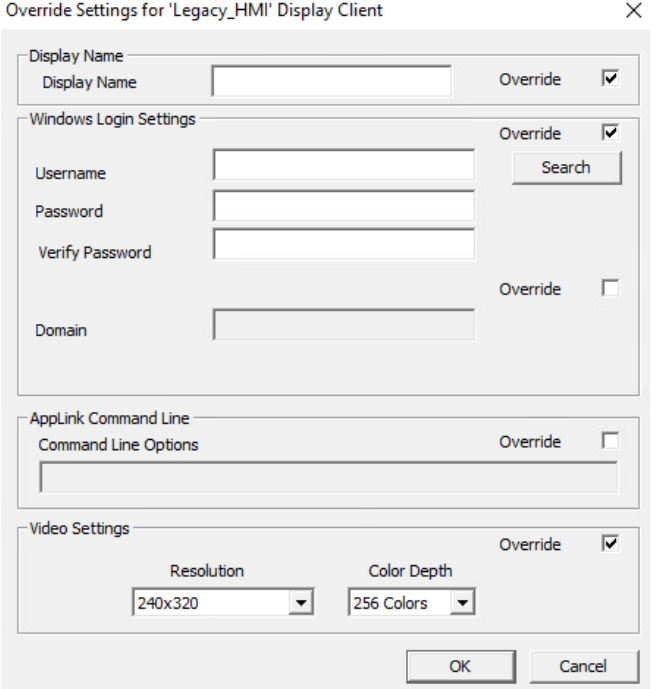

- b.Check Override in the Windows Login Settings section and enter the workstation's correct user account credentials to the Username and Password fields. Enter the credentials manually or click Search.
	- The Search for AD User dialog box appears. Search pulls a user account from the Active Directory as shown on [page 63](#page-62-0).
- c. Check Override in the Video Settings section to choose Resolution and Color Depth from the pull-down menus.
- d.Click OK to return to the Display Client Selection page.

Display Clients with an override display a yellow plus sign on their icon.

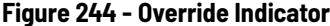

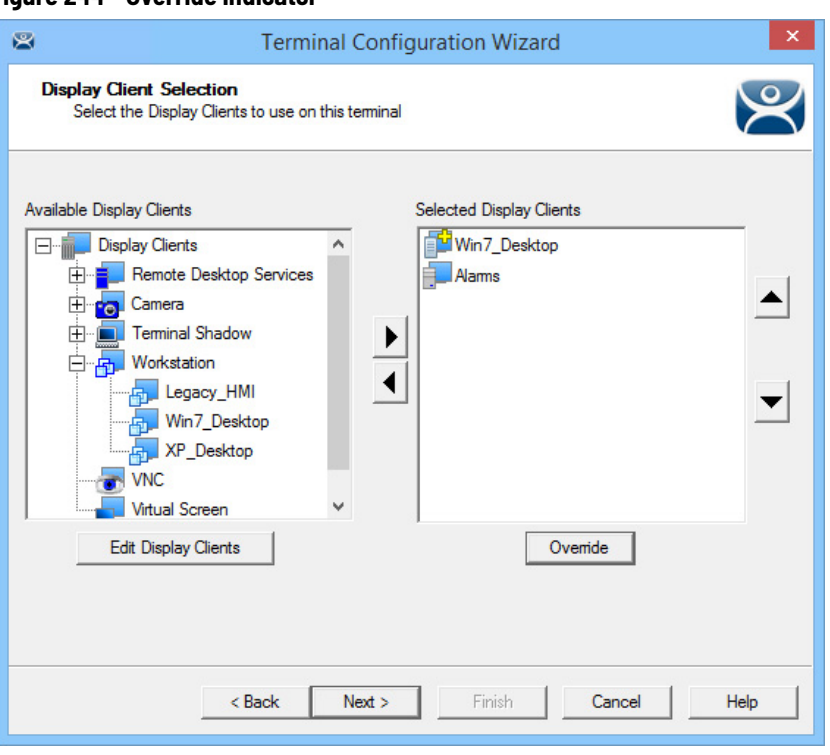

4. Click Next.

The Workstation Display Client shows a new page—the Complete the Workstation Display Client Configuration Page appears, where you add the workstation you want to transfer to the Terminal. There are two options, using a physical workstation or a VCenter virtual workstation.

**Figure 245 - Complete the Workstation Display Client Configuration Page**

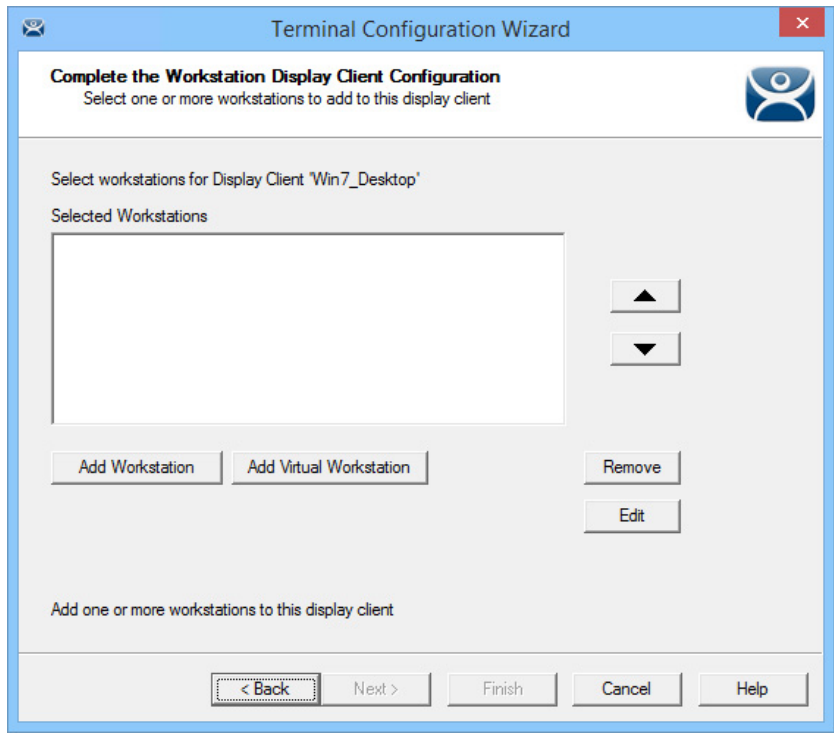

5. Click Add Workstation to add a physical workstation.

The Add Workstation dialog box appears, which allows you to specify a workstation by IP address and name.

#### **Figure 246 - Add Workstation**

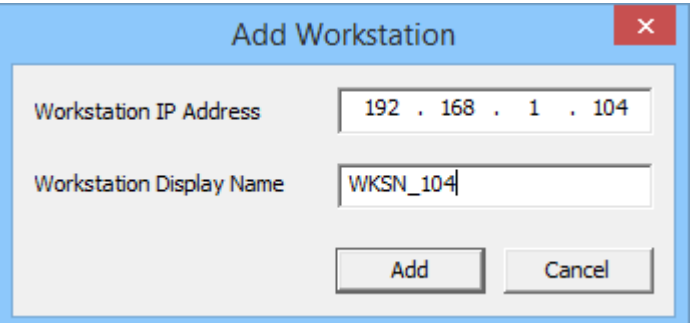

6. Complete the Workstation IP Address and Workstation Display Name fields.

You may also use this dialog box to point to a virtual workstation. Complete the fields with the virtual machine's IP address and name.

- 7. Click Add.
- 8. (Optional) If your virtual machines are on a vCenter Server that is defined in ThinManager, click Add Virtual Workstation button on the Complete the Workstation Display Client Configuration page.

The Add Virtual Workstation dialog box appears, which is populated by any VCenter Servers you have defined in ThinManager.

**Figure 247 - Add Virtual Machine**

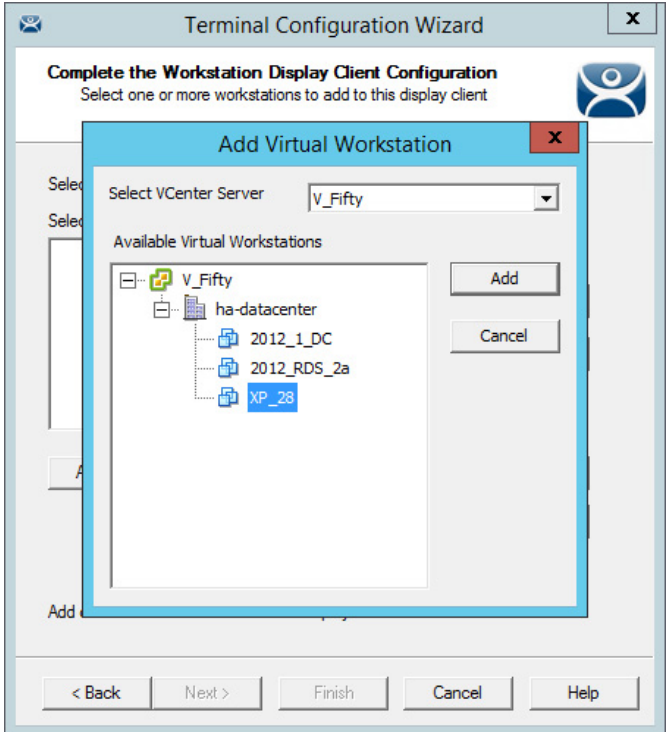

- a. Choose the vCenter Server from the Select vCenter Server pull-down menu.
- b.From the Available Virtual Workstations pane, expand the VCenter tree.
- c. Highlight the desired virtual workstation and click Add.

The workstation appears in the Selected Workstations pane on the Complete the Workstation Display Client Configuration page.

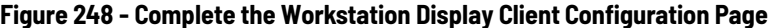

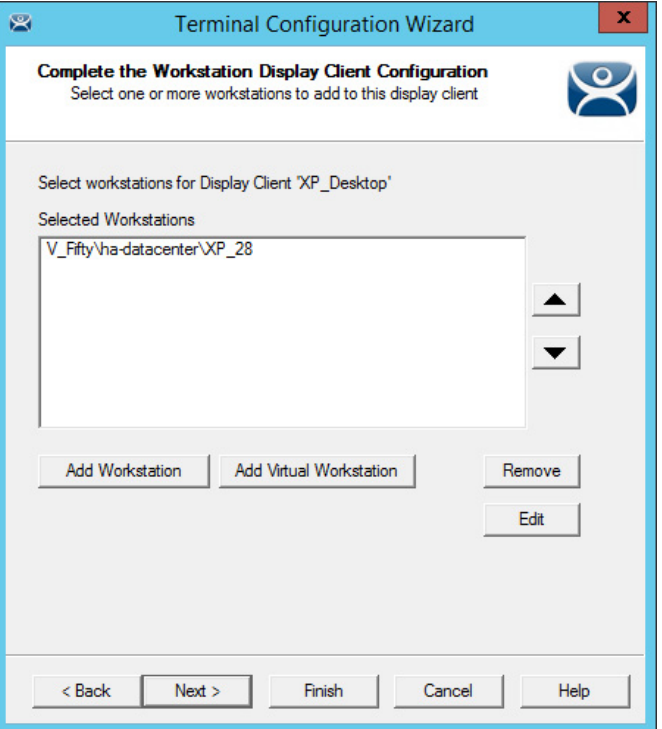

d.(Optional) Add a second workstation as a backup, if desired.

Workstations can have only one connection to a remote user as they use a one-to-one model instead of the one-to-many model of Remote Desktop Services.

ThinManager has an error check system that prevents a workstation from being deployed twice. A dialog box appears if a duplicate workstation is added.

**Figure 249 - Duplicate Workstation Warning**

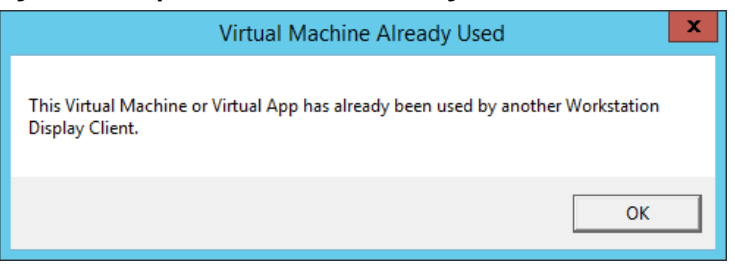

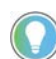

A workstation can be added multiple times as a backup but only once as the primary workstation.

Once the Workstation Display Client is added to a Terminal and the Terminal is restarted, the Terminal connects to the workstation and transfers the workstation display to the Terminal.

#### **Figure 250 - XP Workstation on a Thin Client**

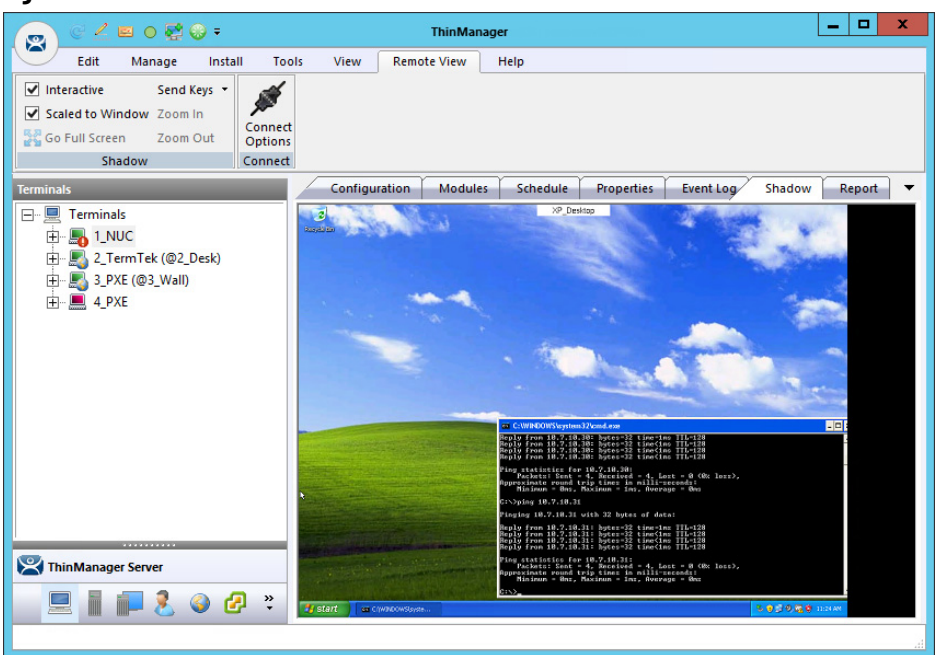

**VNC Shadow** ThinManager can connect to a VNC Server and send the VNC shadow to a Terminal as a VNC Display Client.

In order to do so, follow these steps.

- 1. Define the VNC Server as a Display Server source as shown in [VNC Servers on page 110](#page-109-0).
- 2. Create a Display Client to deploy the source on a client.

# **Shadow Any VNC Server**

A VNC Display Client can be created that allows the user to select from a list of all the VNC Servers.

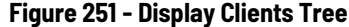

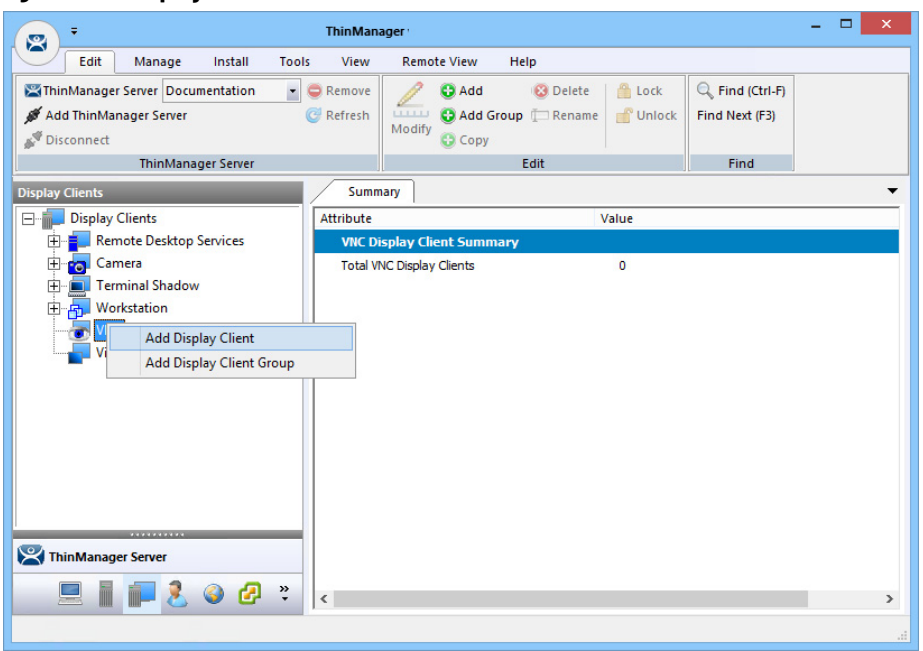

To shadow any VNC server, follow these steps.

1. Right-click on the VNC branch of the Display Clients tree and choose Add.

The Display Client Wizard appears.

### **Figure 252 - VNC Display Client**

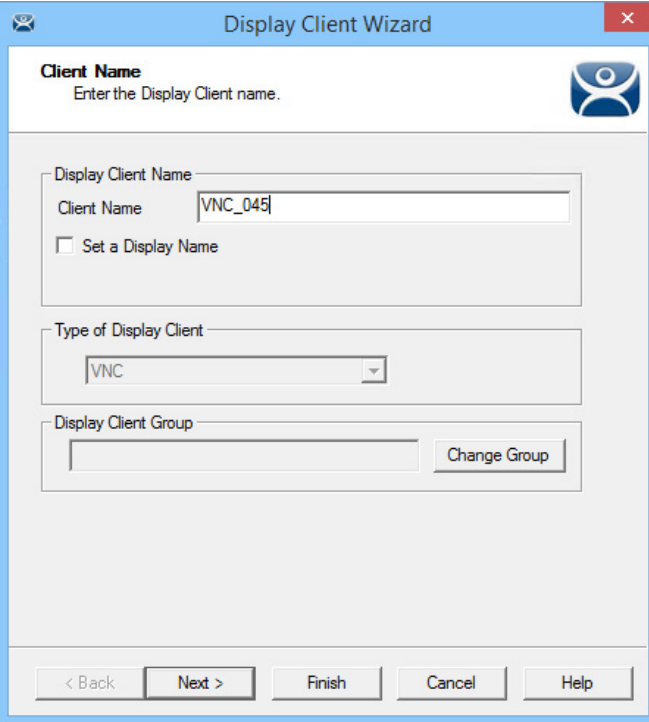

- 2. Enter a Client Name and follow the wizard like other display clients.
- 3. (Optional) Click Set a Display Name to configure the display client to display an alternative name in the ThinManager Server tree.

4. Click Next until the VNC Display Client page appears.

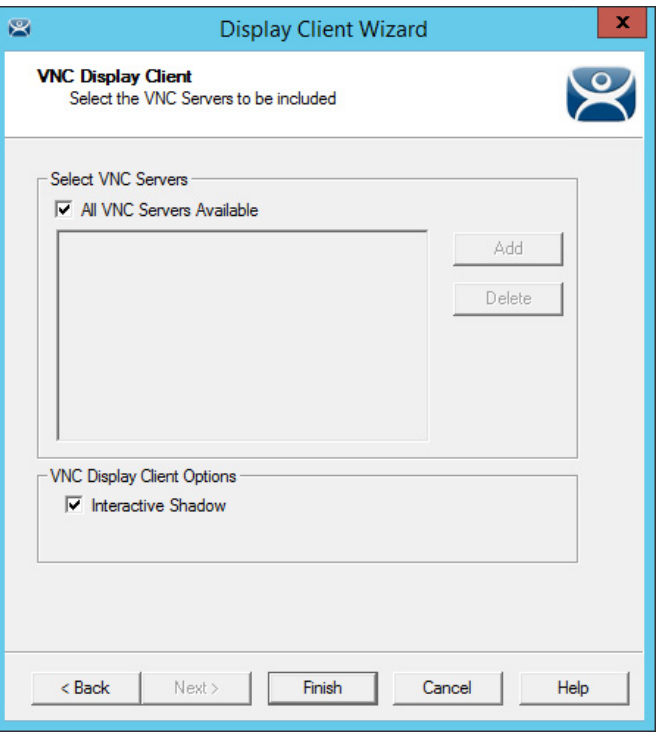

- 5. Click All VNC Servers Available to make all VNC servers available to shadow.
- 6. (Optional) Clear the Interactive Shadow checkbox to turn it off.
- 7. Click Finish to create the display client.

Once the VNC Display Client is added to a Terminal and the Terminal is restarted, the VNC Display Client is available.

When you choose a VNC display client with multiple VNC servers, a menu that lists all available VNC servers appears.

## **Figure 253 - VNC Server Menu**

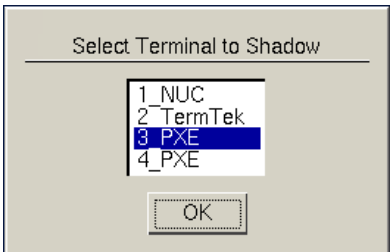

8. Highlight the desired VNC server and click OK.

The VNC server you chose is shadowed.

# **Shadow a Specific VNC Server**

The VNC Display Client can be configured to show the output from a specific VNC server.

To configure a VNC Display Client to shadow a specific VNC server, complete these steps.

1. Right-click on the VNC branch of the Display Clients tree and choose Add Display Client.

The Display Client Wizard for Terminal Shadow appears.

**Figure 254 - VNC Display Client Wizard**

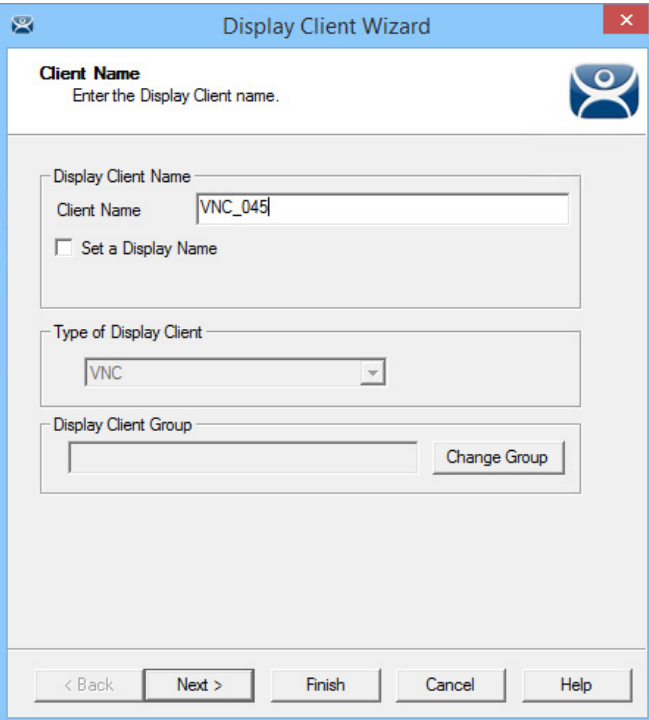

- 2. Complete the Client Name field.
- 3. (Optional) Click Set a Display Name to configure the display client to display an alternative name in the ThinManager Server tree.
- 4. (Optional) Click Change Group to put the display client into a group.
- 5. Click Next to follow the wizard like other display clients.

#### **Figure 255 - VNC Display Client Page**

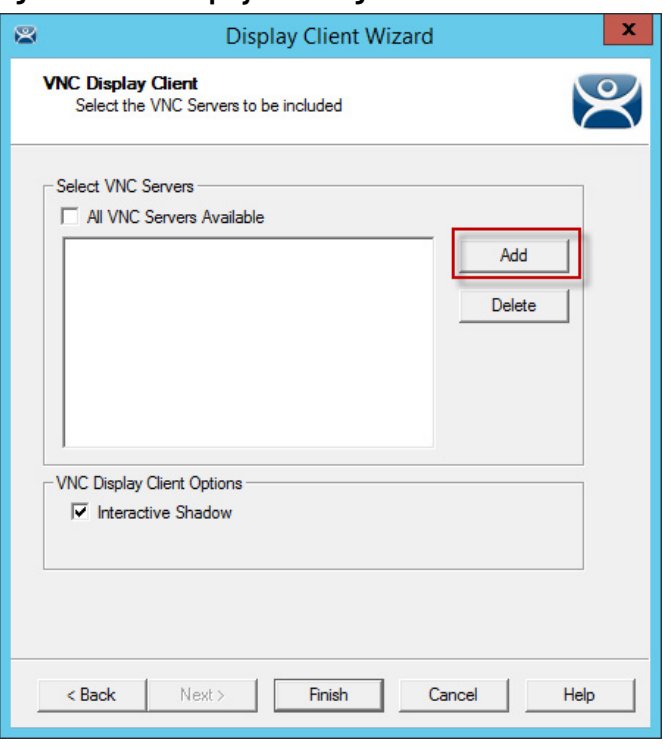

- 6. Clear the All VNC Servers Available checkbox.
- 7. Click Add.

The Select VNC Server or Group dialog box appears.

**Figure 256 - Select VNC Server of Group**

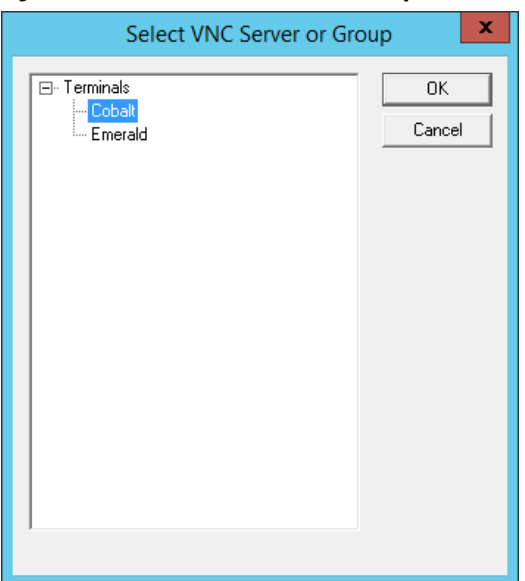

8. Highlight the VNC server you want to shadow and click OK.

The chosen VNC server is added to the list to shadow on the VNC Display Client page.

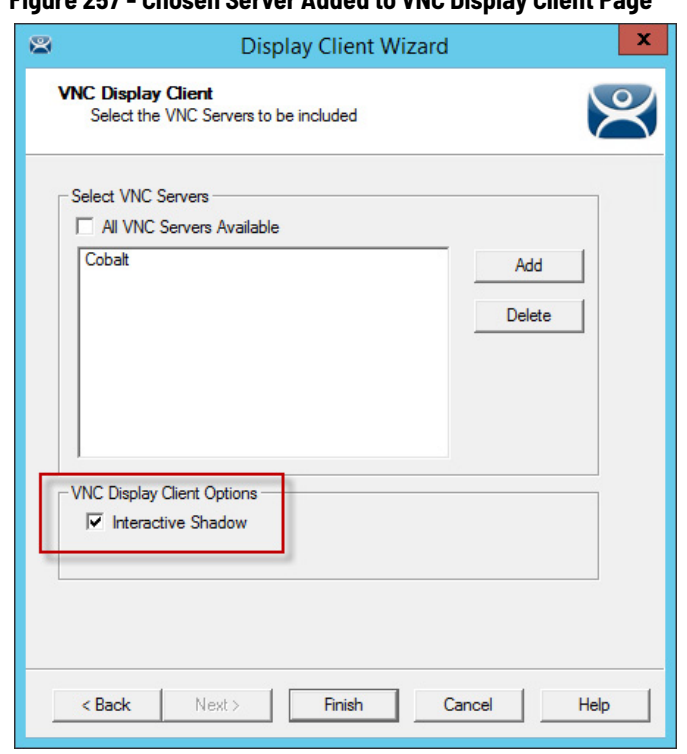

**Figure 257 - Chosen Server Added to VNC Display Client Page**

- 9. (Optional) Click Add to repeat the process and add other VNC servers. 10.Click Finish to create the display client when done.
- 11. Clear the Interactive Shadow checkbox to turn it off. This puts the shadow in a read-only mode.

Once the VNC Display Client is added to a Terminal and the Terminal is restarted, the VNC Display Client is available.

If you have a single VNC server listed, the display client automatically shows you that shadow. If you add multiple VNC servers to the list, the VNC display client presents the menu with all the listed servers in it.

**Virtual Screens** This is a feature that allows you to divide a screen into separate overlays. It allows you to deliver MultiMonitor functionality to a single physical monitor.

> The method of creating the Virtual Screen overlays follows the methods of the Camera Display Clients.

## **Virtual Screen Display Client Wizard**

Virtual Screens are defined using the Display Client Configuration Wizard.

To define Virtual Screens, follow these steps.

1. Click the Display Clients icon at the bottom of the ThinManager tree.

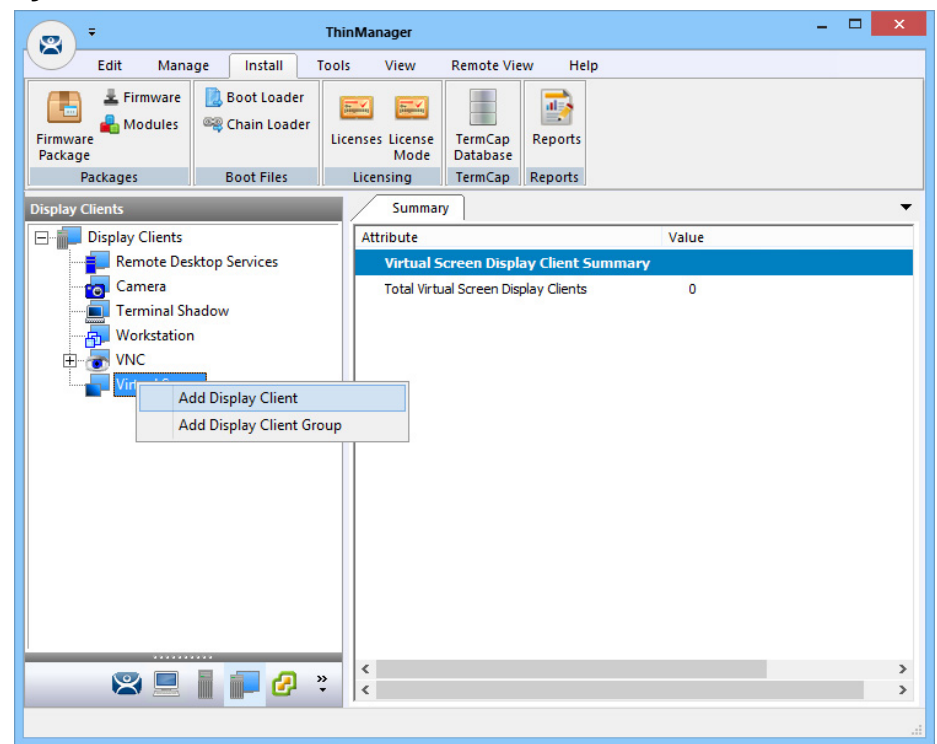

#### **Figure 258 - Launch the Virtual Screen Wizard**

2. Right-click on the Virtual Screen branch, and choose Add Display Client.

The Client Name page of the Display Client Wizard appears.

The wizard starts like the Remote Desktop Services Display Client Wizard, but changes at the Select or Create the Virtual Screen Layout page.

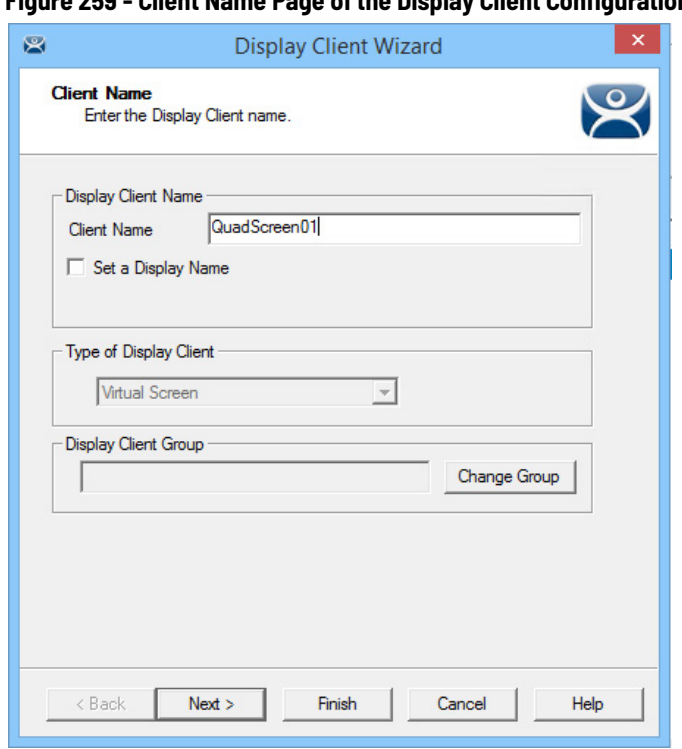

**Figure 259 - Client Name Page of the Display Client Configuration Wizard**

- 3. Complete the Client Name field to name your display client.
- 4. Click Next to continue through the wizard until the Select or Create the Virtual Screen Layout page appears.

**Figure 260 - Select or Create the Virtual Screen Layout Page**

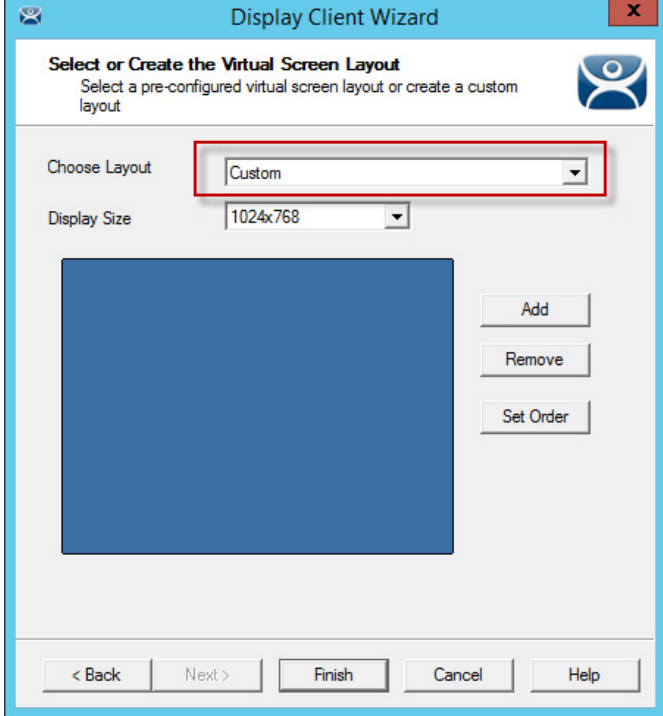

5. Complete the page per the following descriptions.

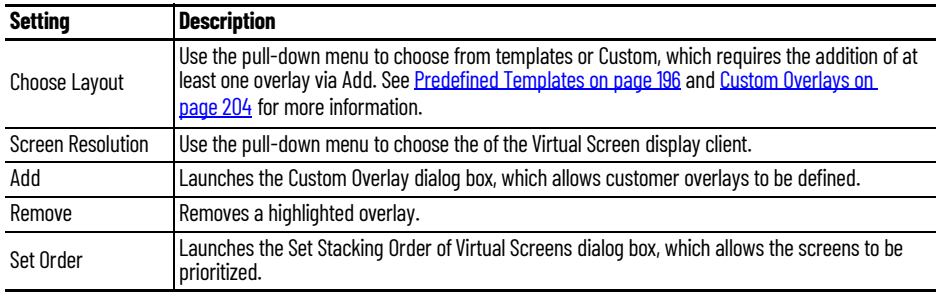

# <span id="page-195-0"></span>**Predefined Templates**

The Choose Layout drop-down has a number of templates that allow you to add anywhere from one to sixteen virtual screens.

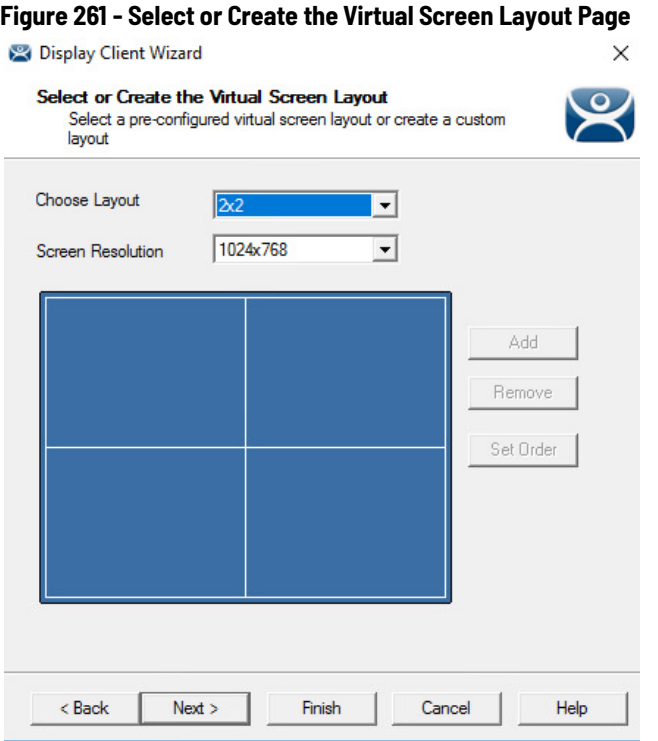

- 1. Choose a template from the Choose Layout pull-down menu.
- 2. Choose a display resolution from the Screen Resolution pull-down menu.
- 3. Click Next.

The Virtual Screen Configuration page appears.

 $\mathbf{x}$ 

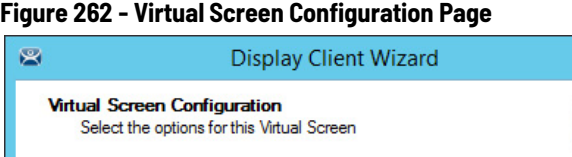

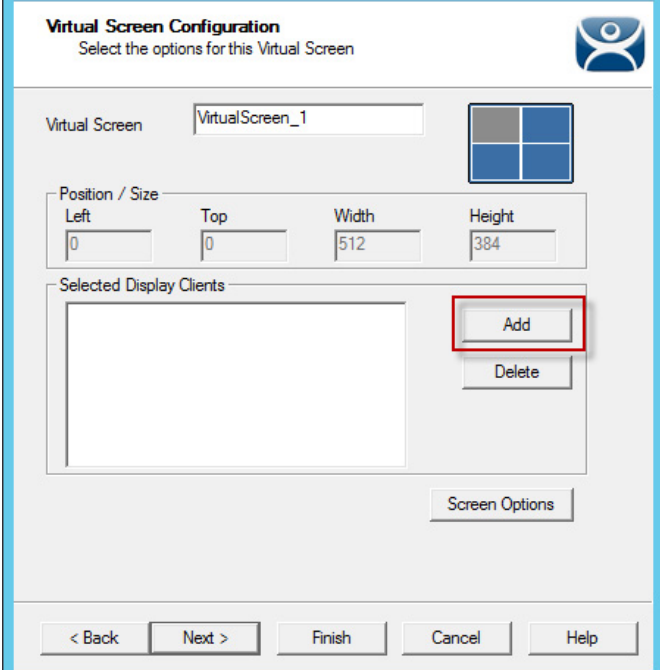

The wizard allows display clients to be added to each overlay.

4. Click Add to add a Display Client to the overlay.

The Select Display Client dialog box appears, which lists all display clients.

**Figure 263 - Select Display Client Dialog**

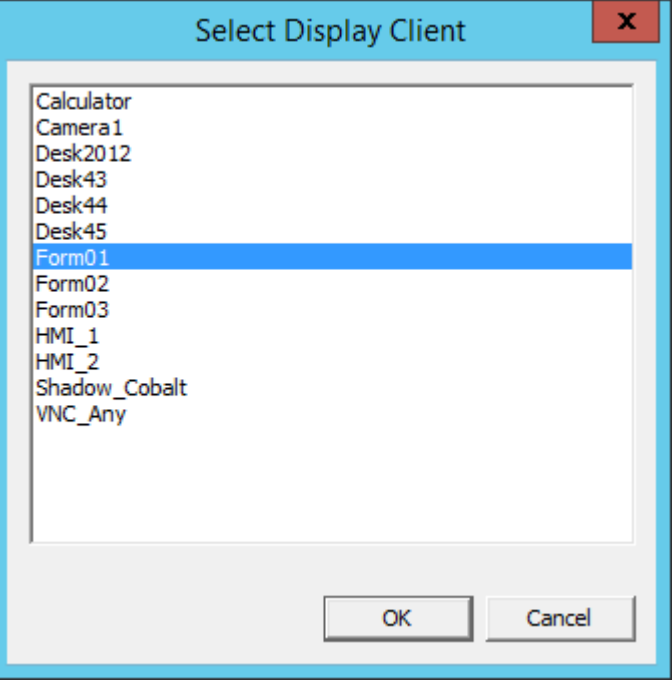

- 5. Highlight the desired Display Client and click OK.
- 6. Repeat as needed for the overlay.

The Display Client appears in the Selected Display Clients field. Each overlay may have one or more display clients in the overlay.

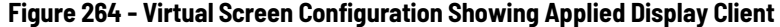

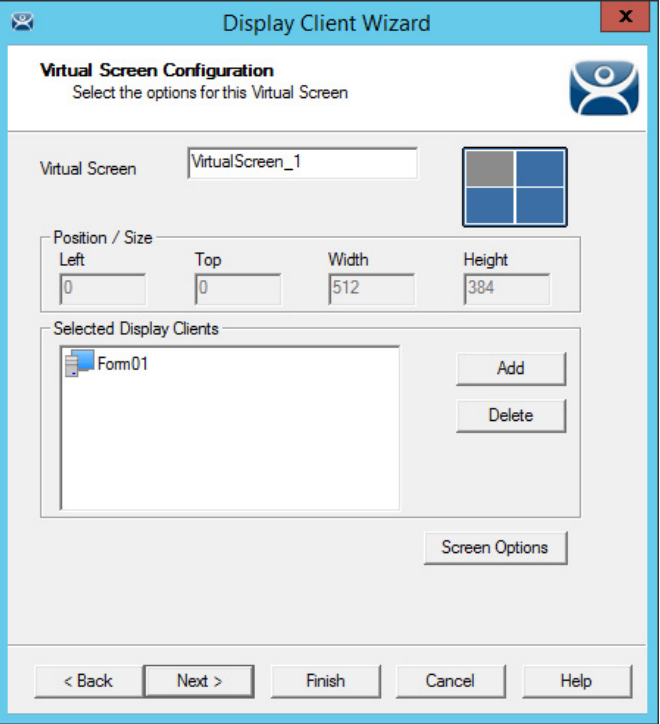

- 7. Click Add to add more display clients.
- 8. (Optional) Highlight a display client and click Screen Options to apply virtual screen options.

The Virtual Screen Options dialog box appears.

**Figure 265 - Virtual Screen Options**

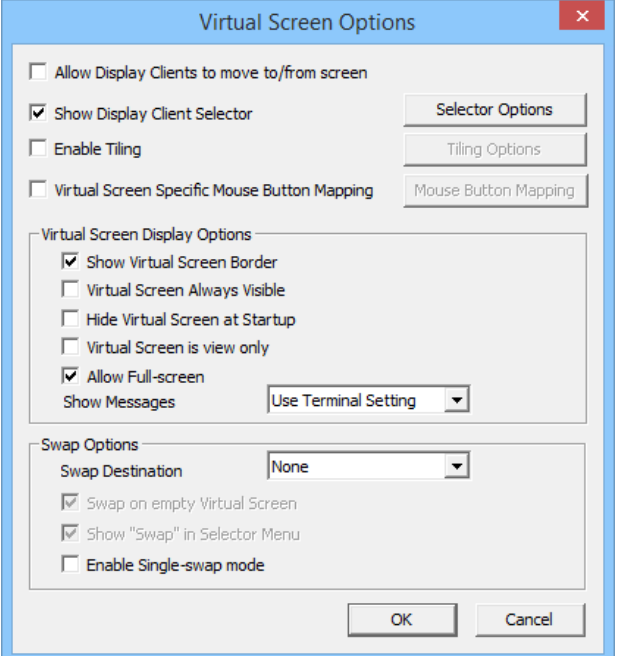

9. Choose the Virtual Screen Options per the following descriptions.

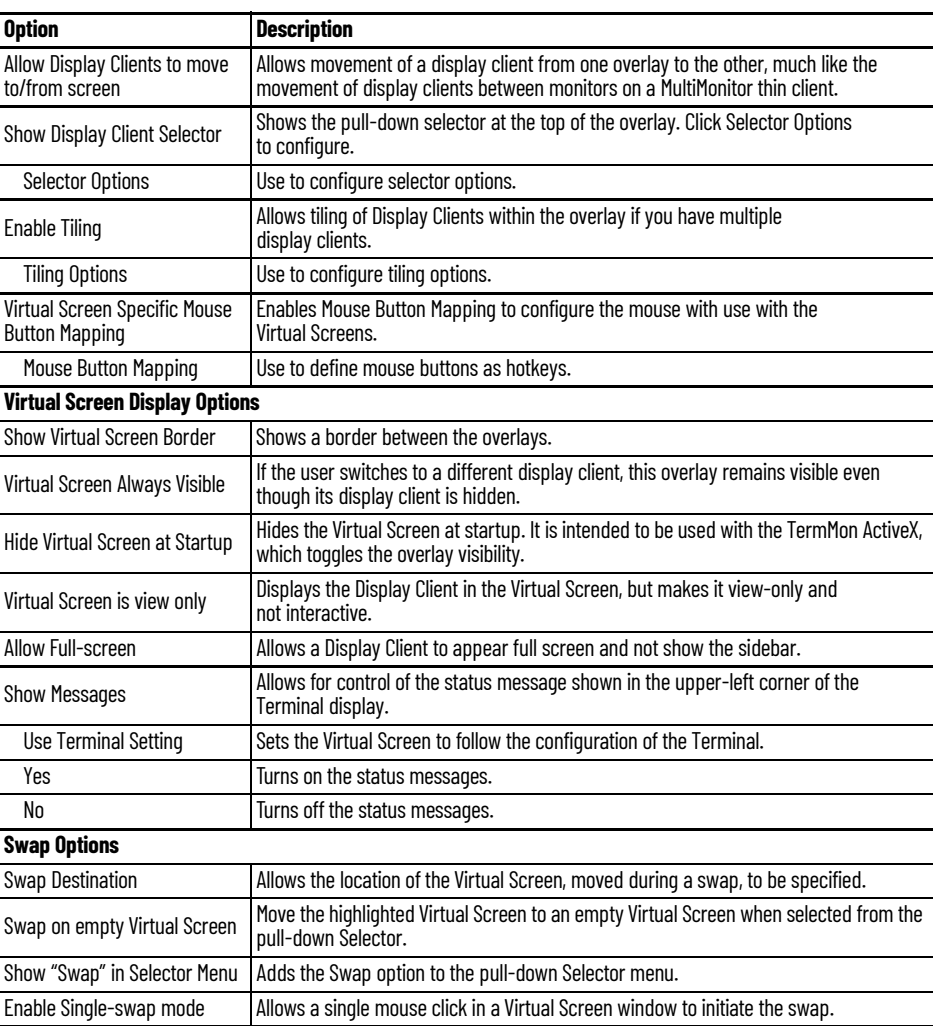

10.Click Selector Options to configure the selector options.

The Display Client Selector Options dialog box appears.

### **Figure 266 - Display Client Selection Options**

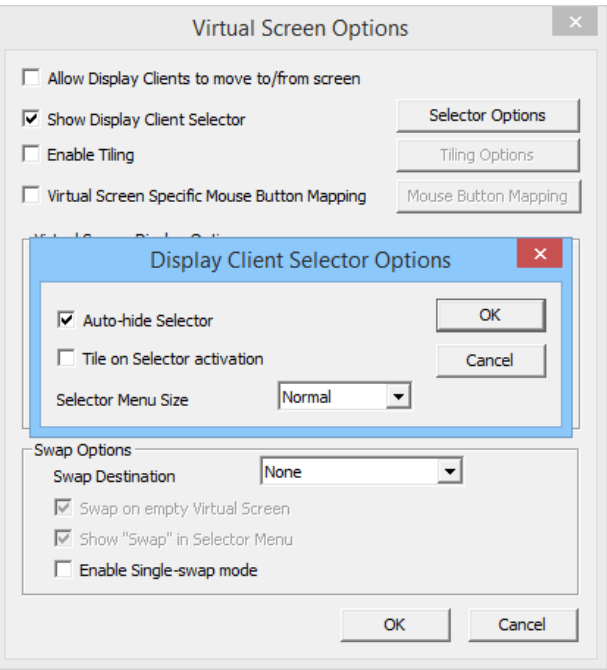

Choose from the following Display Client Selector options.

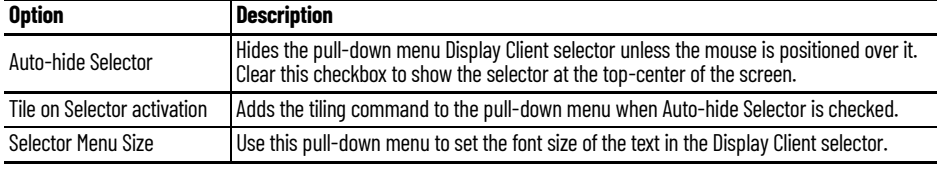

- 11. Click OK to close the Display Client Selector Options dialog box.
- 12.Click Virtual Screen Specific Mouse Button Mapping to activate the Mouse Button Mapping button.
	- a. Click Mouse Button Mapping.

The Mouse Button Mapping dialog box appears.

**Figure 267 - Mouse Button Mapping Dialog Box**

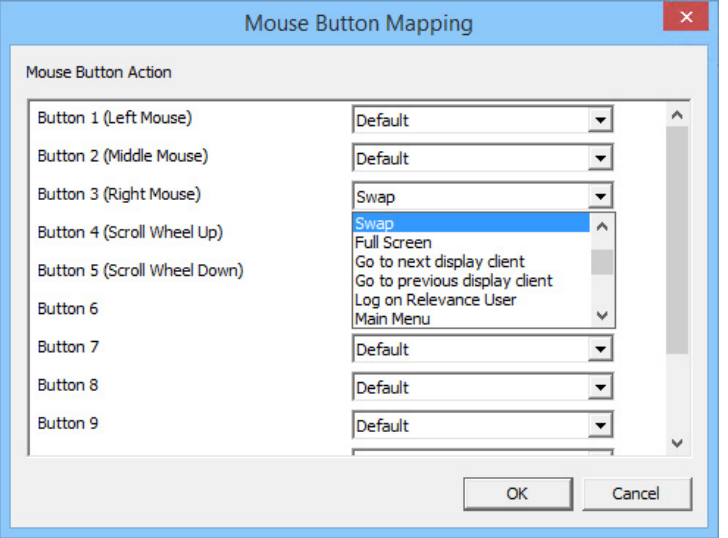

13. Complete the Mouse Button Mapping dialog box per the following settings. Each mouse button can be configured with a different function. Use Button 1 (Left Mouse) for touch screens without a mouse.

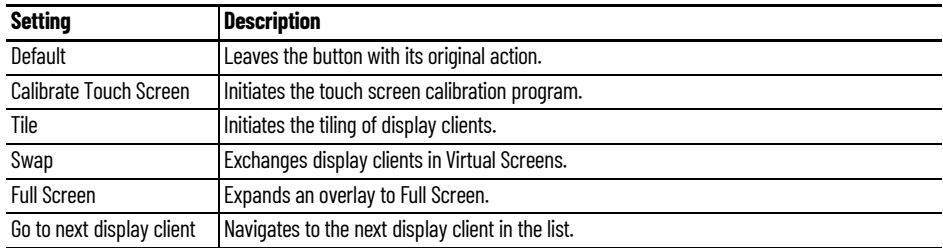

14. Click Next to continue to the next overlay once all the dialog windows are closed.

The Display Client Wizard navigates from overlay to overlay, which allows you to add display clients to each one.

**Figure 268 - Virtual Screen Configuration Page**

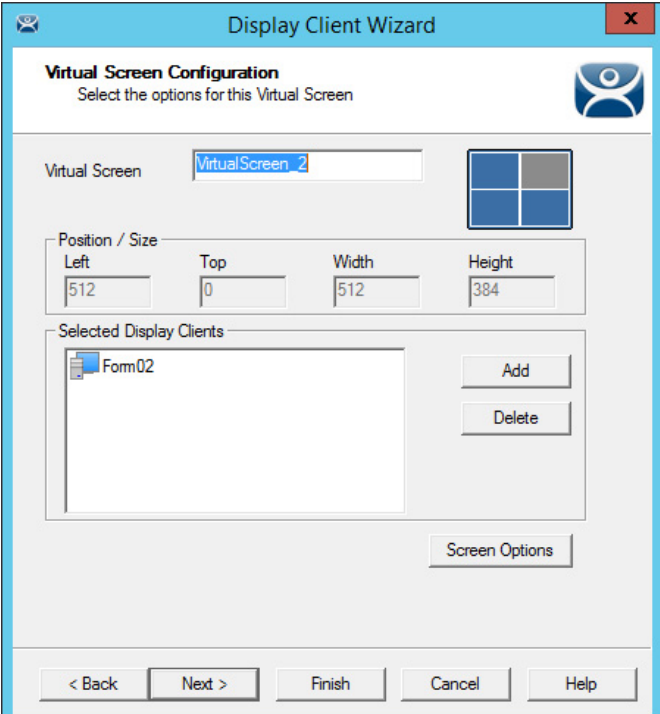

15. Click Finish when the configuration is done.

# **Add a Virtual Screen to a Terminal**

Virtual Screen Display Clients are added to a Terminal as any other Display Client.

1. Double-click on the Terminal in the Terminal tree.

The Terminal Configuration Wizard appears.

2. Click Next until the Display Client Selection page appears.

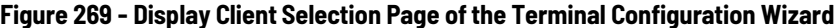

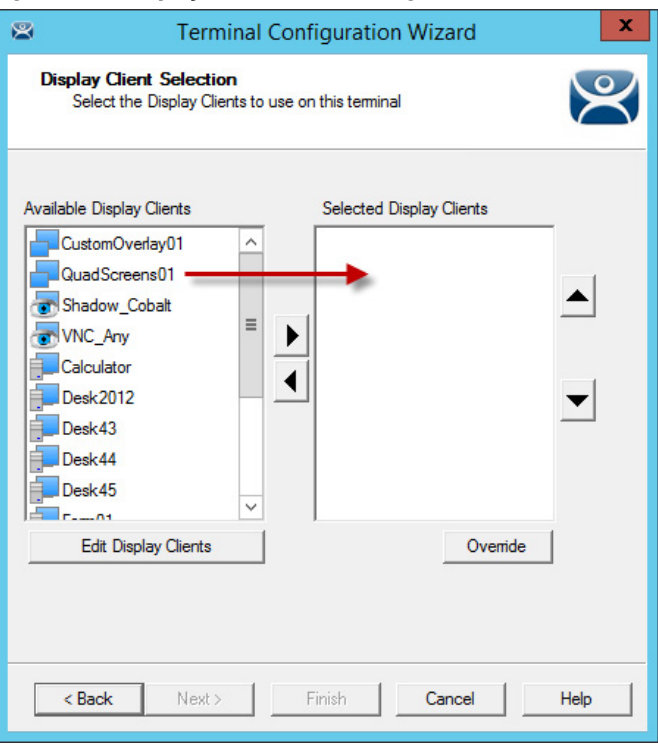

3. Double-click or highlight the Virtual Screen Display Client in the list of Available Display Clients and click the right-facing arrow to move it to the Selected Display Clients pane.

Once the Virtual Screen Display Client is in the Selected Display Clients list it is added to the Terminal.

## **Figure 270 - Selected Display Clients**

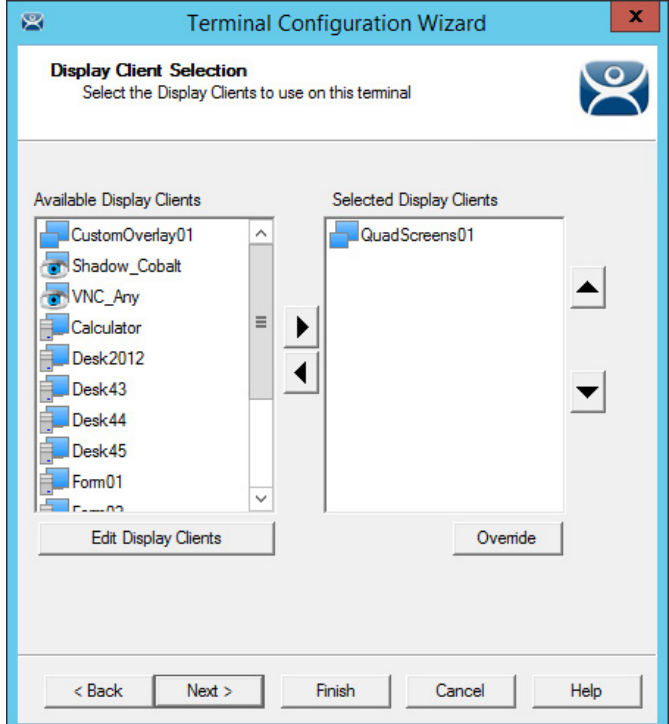

4. Click Finish and restart the Terminal to apply the change.

[Figure 271](#page-202-0) shows the QuadScreen01 Virtual Screen Display Client on a Terminal.

<span id="page-202-0"></span>**Figure 271 - Virtual Screen on the Terminal**

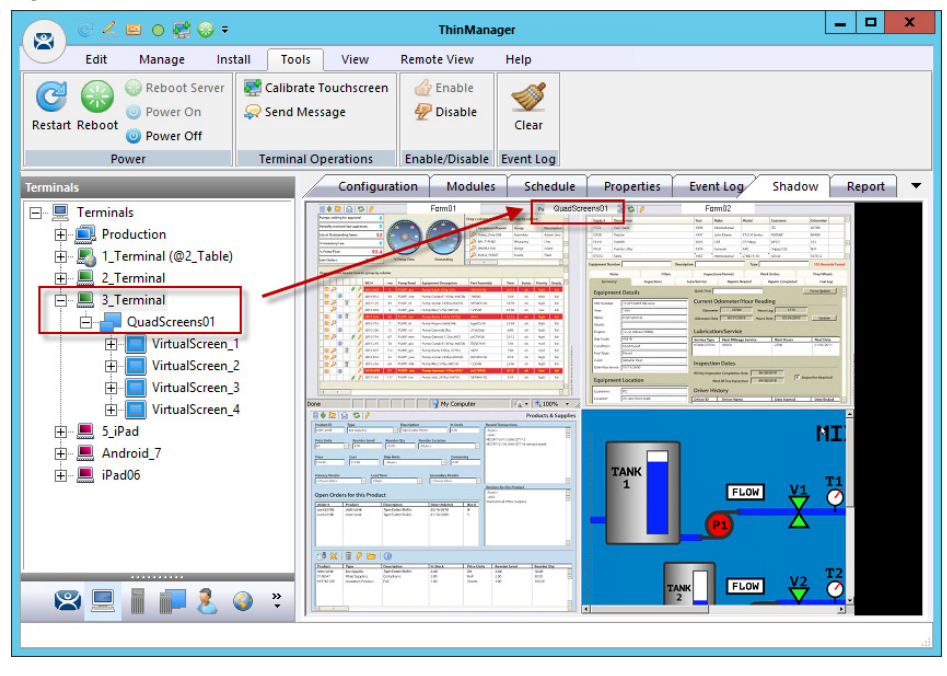

The screen has four virtual screens added and showing.

If Enable Tiling is checked on the Virtual Screen Options dialog box, [Figure 287](#page-211-0)  [on page 212,](#page-211-0) then the display clients in an overlay are tiled as shown here.

**Figure 272 - Tiling within an Overlay**

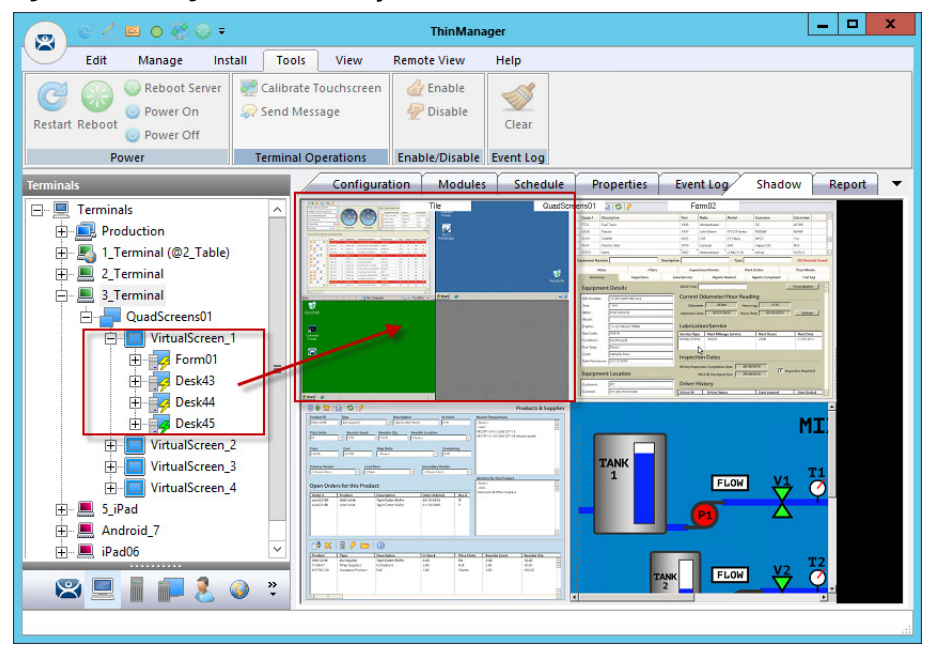

# <span id="page-203-0"></span>**Custom Overlays**

ThinManager provides the option of building and defining custom overlays instead of using the predefined templates. This section shows an example of a custom Virtual Screen display client with four custom overlays.

Define Virtual Screens with the Display Client Configuration Wizard.

- 1. Click the Display Clients icon at the bottom of the ThinManager tree.
- 2. Right-click on the Virtual Screen branch and choose Add Display Client.

The Client Name page of the Display Client Wizard appears.

**Figure 273 - Display Client Wizard for Virtual Screens**

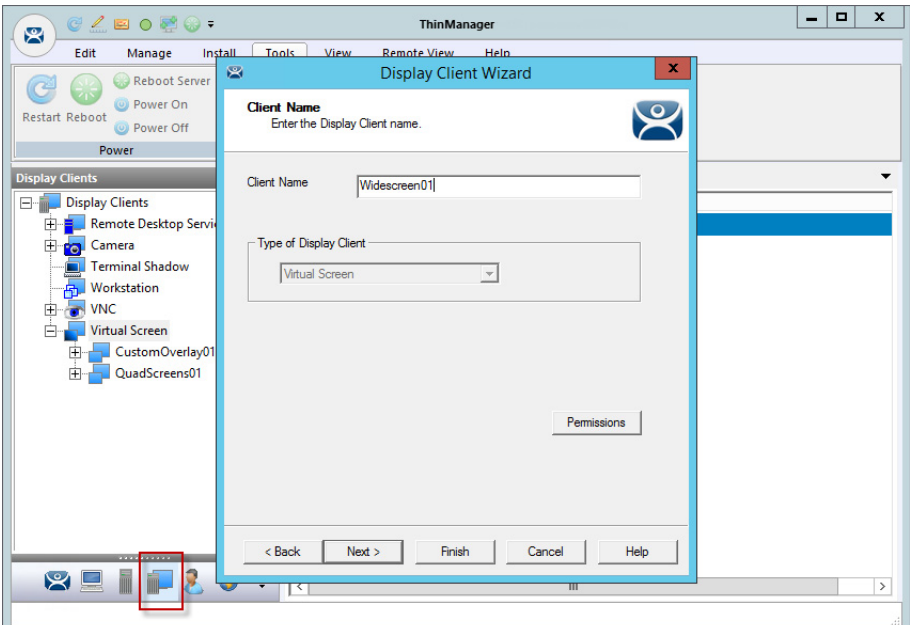

- 3. Complete the Client Name field to name your display client.
- 4. Click Next until the Select or Create the Virtual Screen Layout page appears.

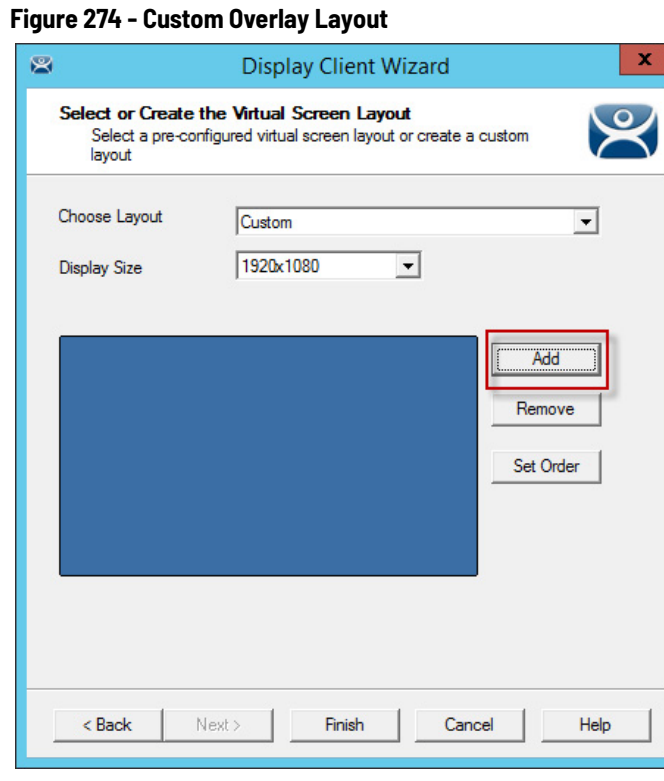

The initial Virtual Screen is a blank canvas and needs at least one overlay added.

5. Click Add.

The Custom Overlay dialog box appears.

**Figure 275 - Custom Overlay Layout**

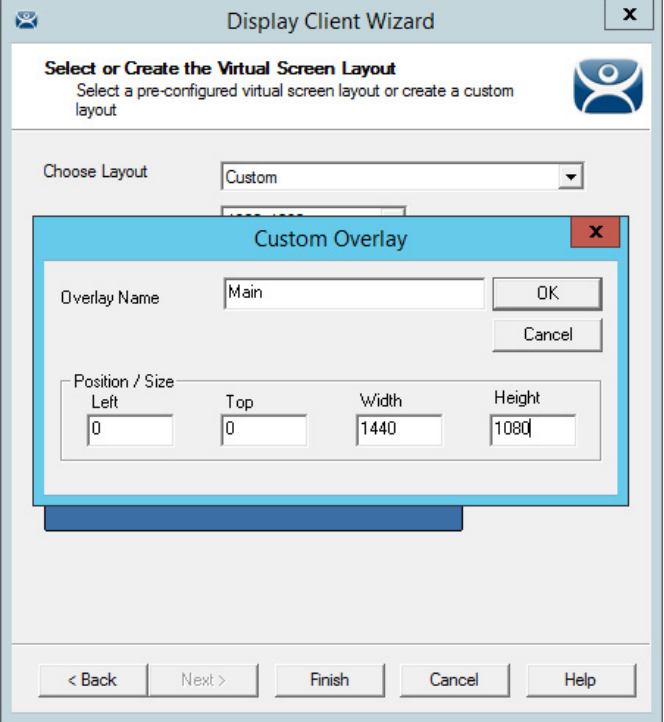

Complete the Custom Overlay field settings per the following descriptions to set the size and location of the custom overlay.

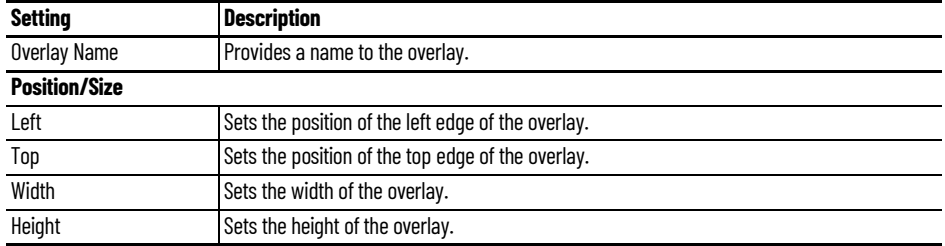

This example creates a 1440 x 1080 overlay that is touching the upper-left corner.

6. Click OK to accept the settings.

The created Overlay is shown in Overlay window when done.

### **Figure 276 - Created Overlay**

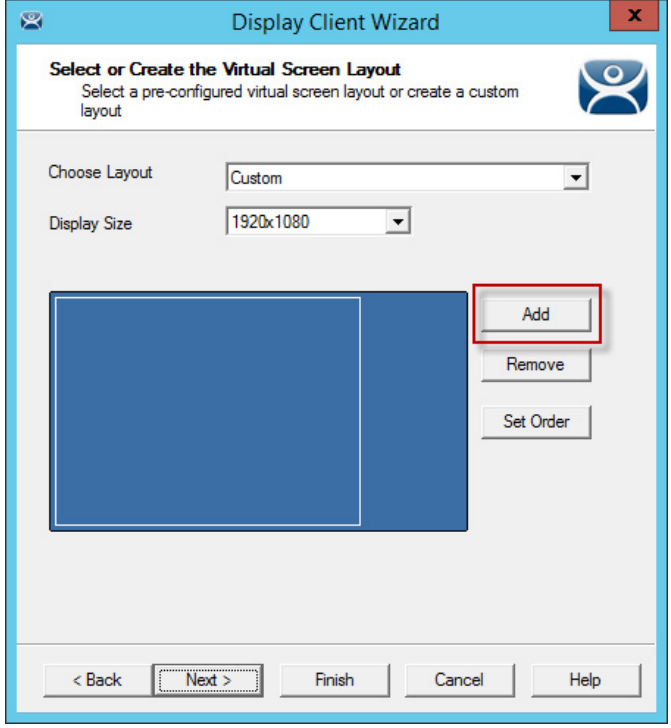

7. Click Add.

The Custom Overlay dialog box appears again. The example in **Figure 277** uses an overlay that is 1440 pixels from the left edge and has a screen resolution of 480 x 360 pixels.

## <span id="page-206-0"></span>**Figure 277 - Custom Overlay #2**

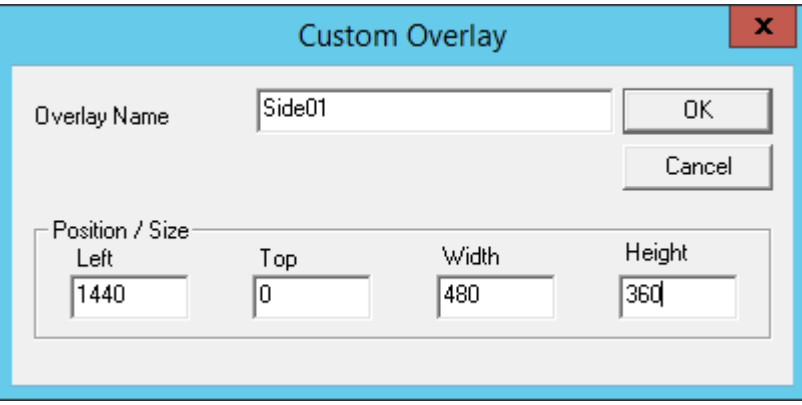

8. Click OK to accept the settings.

### **Figure 278 - Display of Created Overlay**

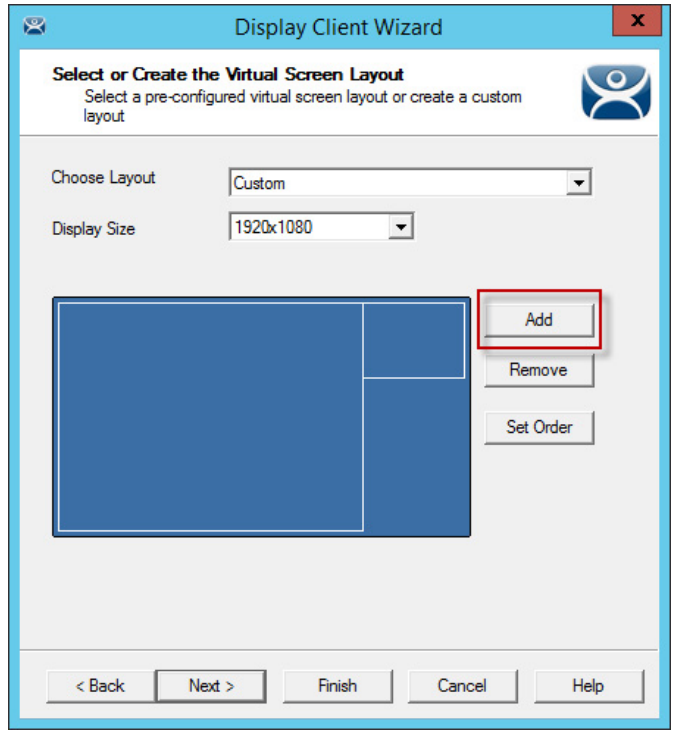

9. Click Add.

The Custom Overlay dialog box appears for the next overlay.

### **Figure 279 - Custom Overlay #3**

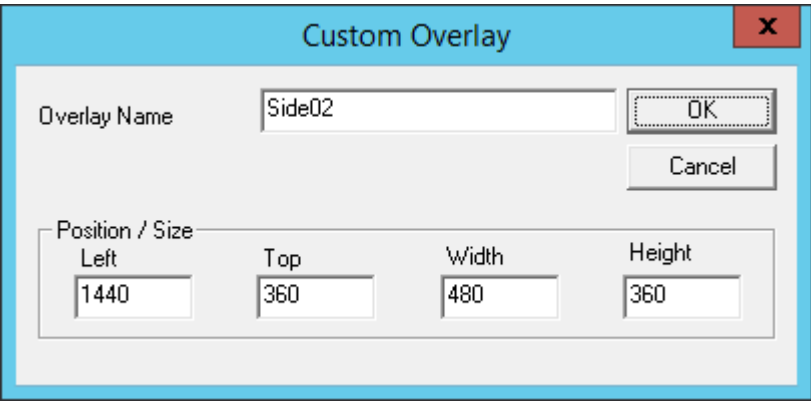

This example uses an overlay that is 1440 pixels from the left edge, 360 pixels from the top, and has a screen resolution of 480 x 360 pixels.

10.Click OK to accept the settings and return to the Select or Create the Virtual Screen Layout page.

**Figure 280 - Display of Created Overlay**

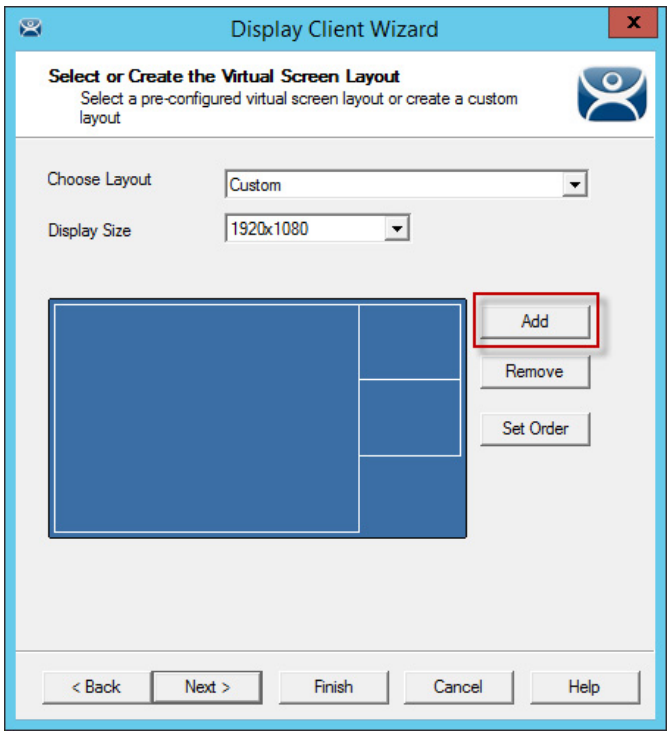

11. Click Add to launch the Custom Overlay dialog box for the next overlay.

### <span id="page-208-0"></span>**Figure 281 - Custom Overlay #4**

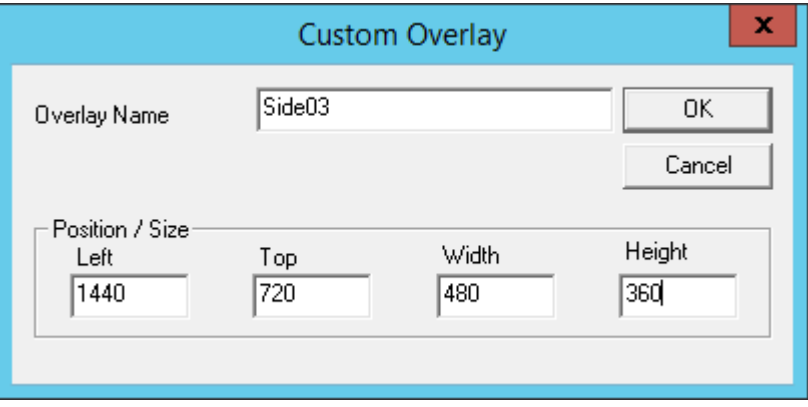

[Figure 281](#page-208-0) uses an overlay that is 1440 pixels from the left edge, 720 pixels from the top, and has a screen resolution of 480 x 360 pixels.

12.Click OK to accept the settings and return to the Select or Create the Virtual Screen Layout page.

### <span id="page-208-1"></span>**Figure 282 - Display of Created Overlay**

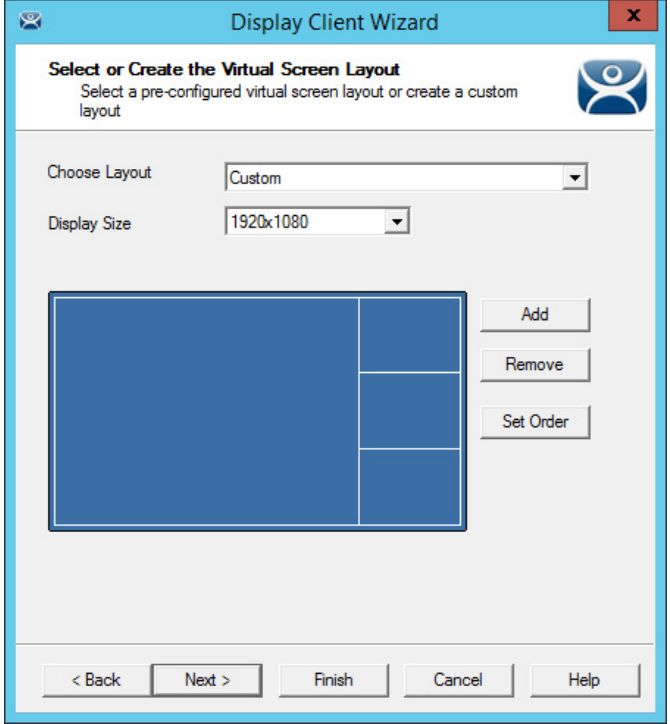

[Figure 282](#page-208-1) shows the completed layout of the overlays.

13. Click Set Order.

The Set Stacking Order of Virtual Screens dialog box appears. This is important when the overlays overlap.

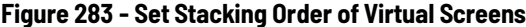

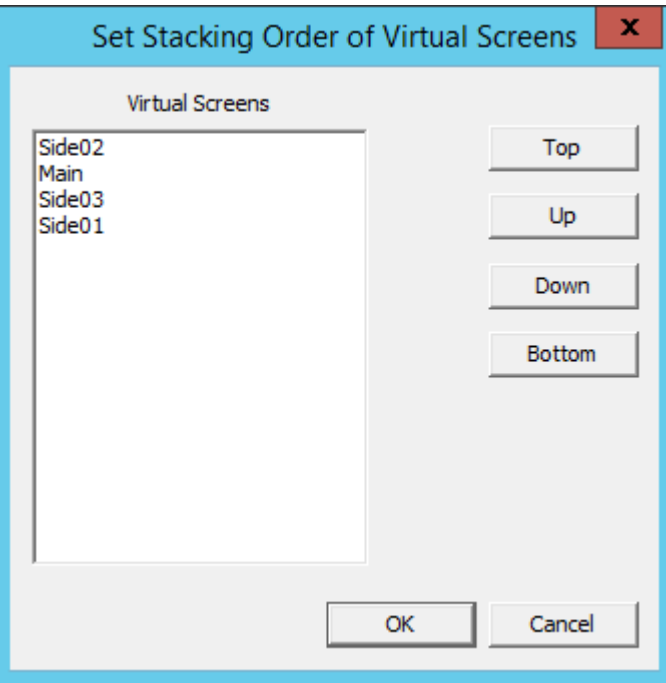

14. Highlight the virtual screen and click Top, Up, Down, or Bottom per their respective descriptions to set the priority of stacked overlays.

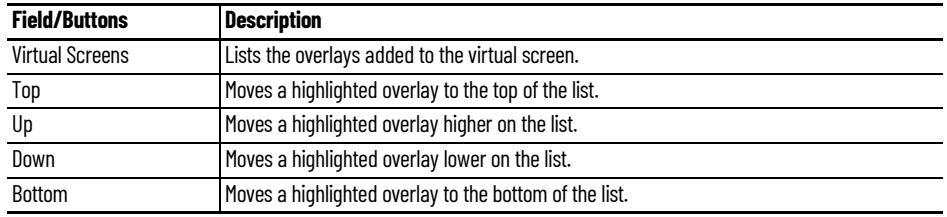

15. Click OK to return to the Select or Create the Virtual Screen Layout page. 16.Click Next.

The Virtual Screen Configuration page appears, where you add display clients to the overlays. Each custom overlay needs a display client.

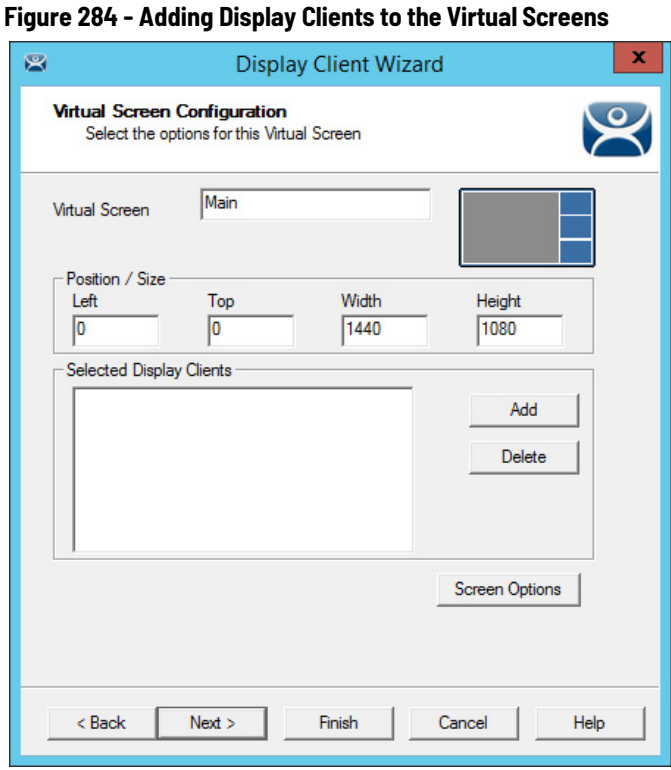

The wizard shows one overlay at a time. Display clients can be added as shown in [Predefined Templates on page 196.](#page-195-0)

**Figure 285 - Adding Display Clients to the Virtual Screens**

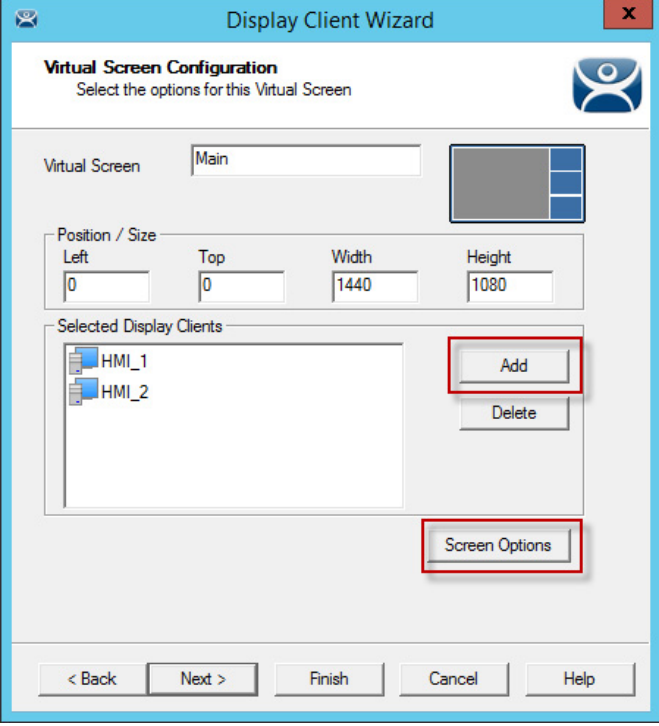

17. Click Add.

The Select Display Client dialog box appears, where you can select a display client from a list of all display clients.

### **Figure 286 - Select Display Client**

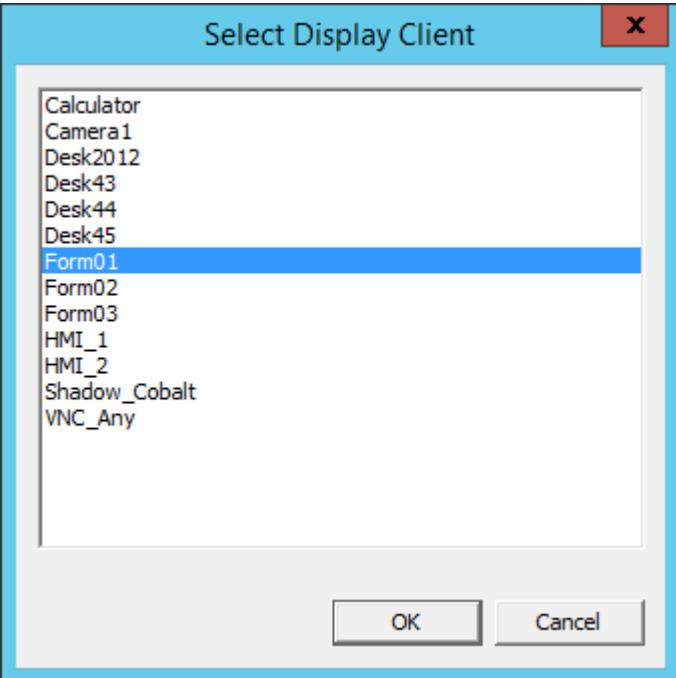

- 18.Highlight the desired Display Client and click OK to return to the Virtual Screen Configuration page.
- 19.Click Screen Options.

The Virtual Screen Options dialog box appears.

<span id="page-211-0"></span>**Figure 287 - Virtual Screen Options**

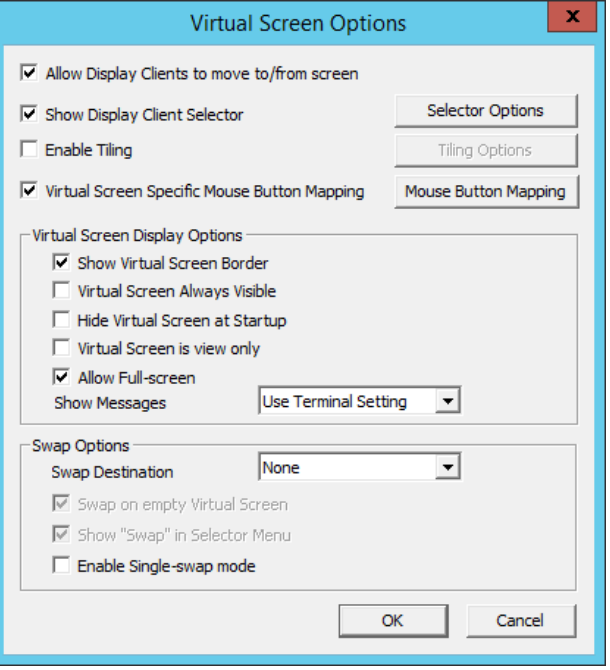

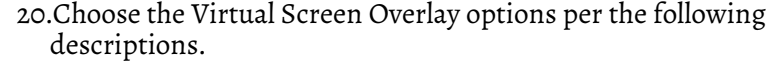

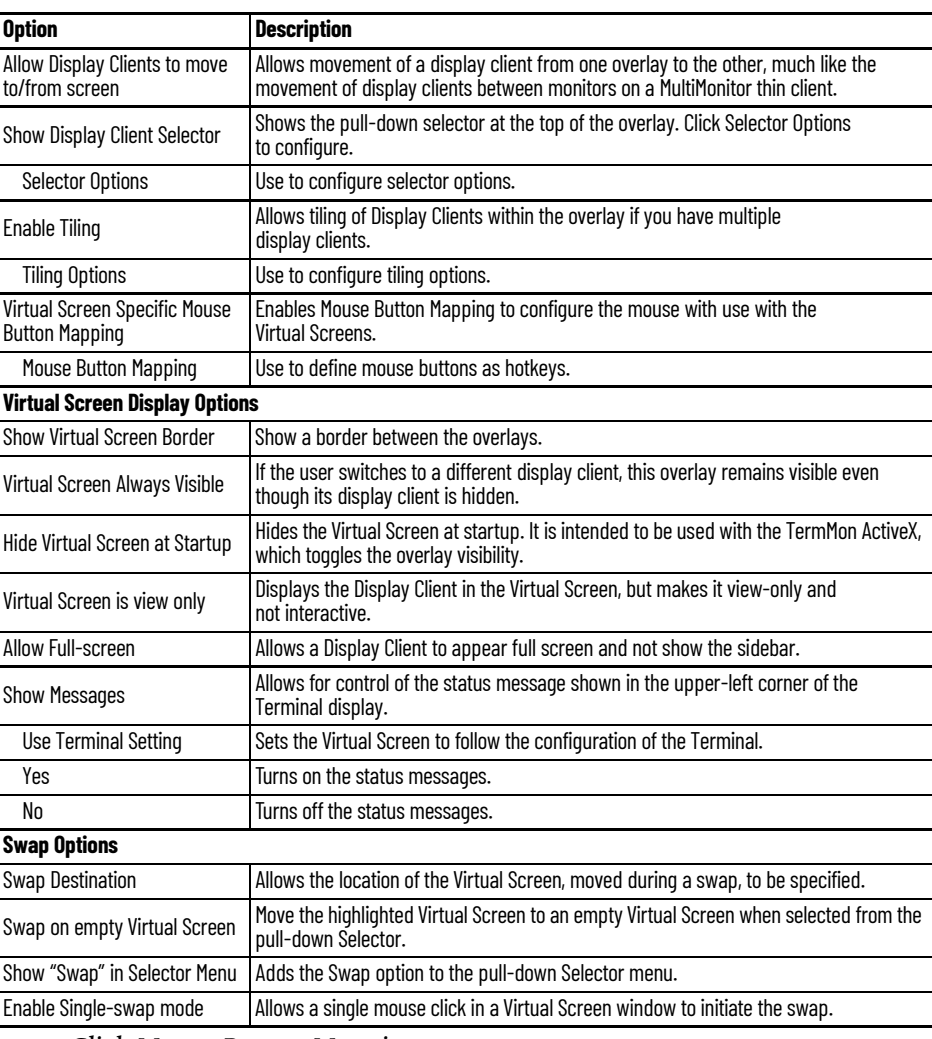

21.Click Mouse Button Mapping.

The Mouse Button Mapping dialog box appears, where you configure actions for the mouse buttons through pull-down menus.

## **Figure 288 - Mouse Button Mapping**

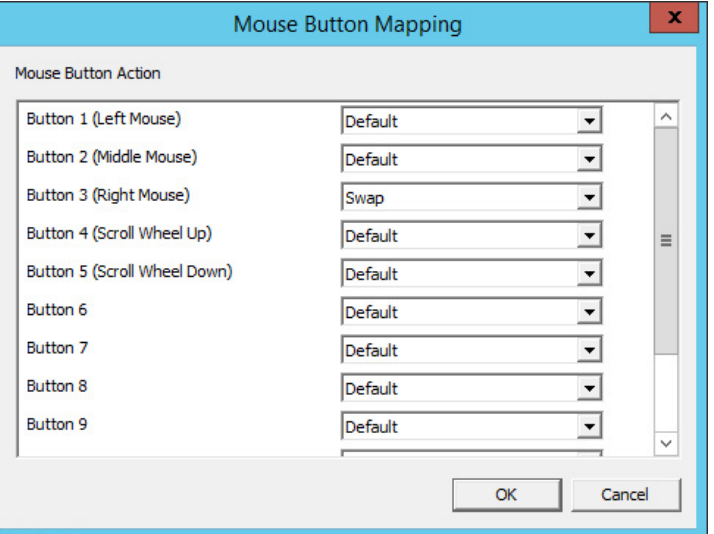

- 22.Click OK to return to the Virtual Screen Options dialog box.
- 23.Click OK on the Virtual Screen Options dialog box to return to the Virtual Screen Configuration page, which repeats for each overlay.

**Figure 289 - Each Overlay is Configurable**

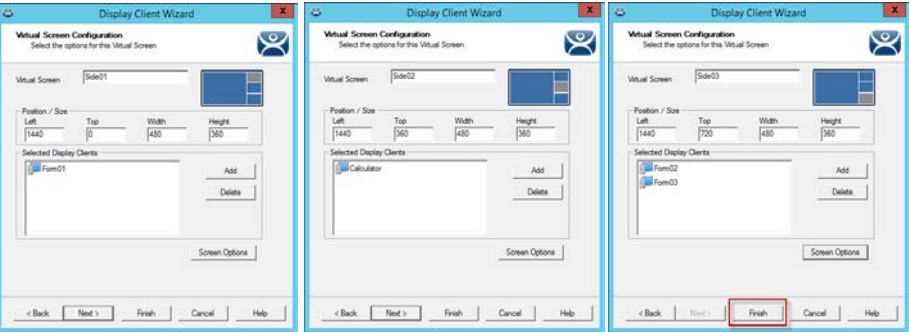

- 24.Click Next to go to the next overlay. The wizard navigates to each overlay, which allows the selection of display clients and settings.
- 25.Click Finish button when done.

Once the Virtual Screen wizard is finished, the Virtual Screen can be added to a Terminal. The Terminal shows the Virtual Screens once it is restarted.

[Figure 290 on page 214](#page-213-0) shows the main overlay with an HMI and the three smaller overlays along the side, each with their own display client. These overlays could have multiple display clients and be tiled, if desired.

<span id="page-213-0"></span>**Figure 290 - Custom Overlay in Action**

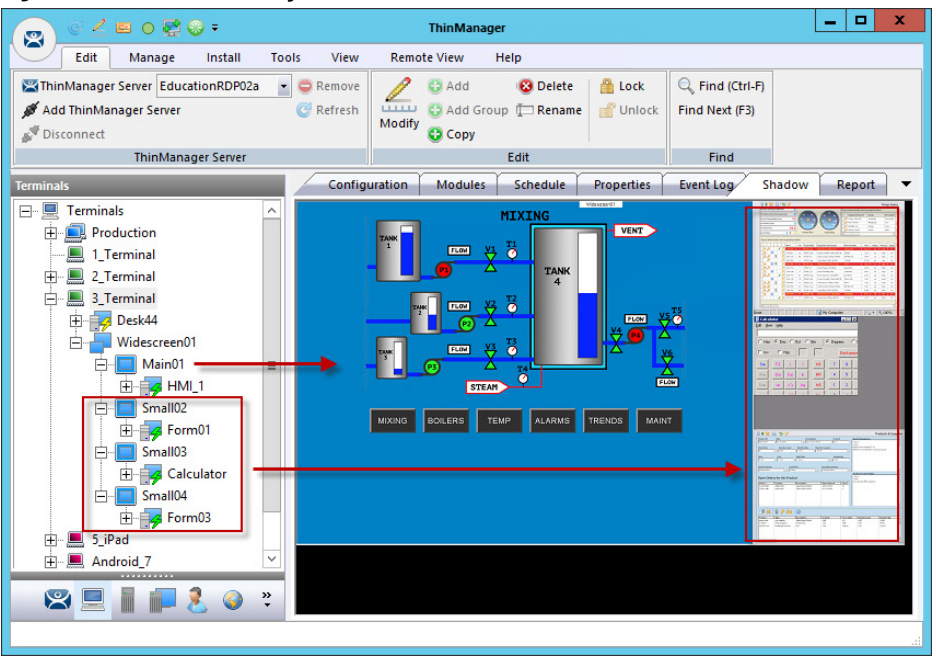

## **Display Client Override on Virtual Screens**

Virtual Screens do not allow an override in the Terminal Configuration Wizard.

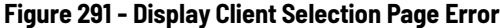

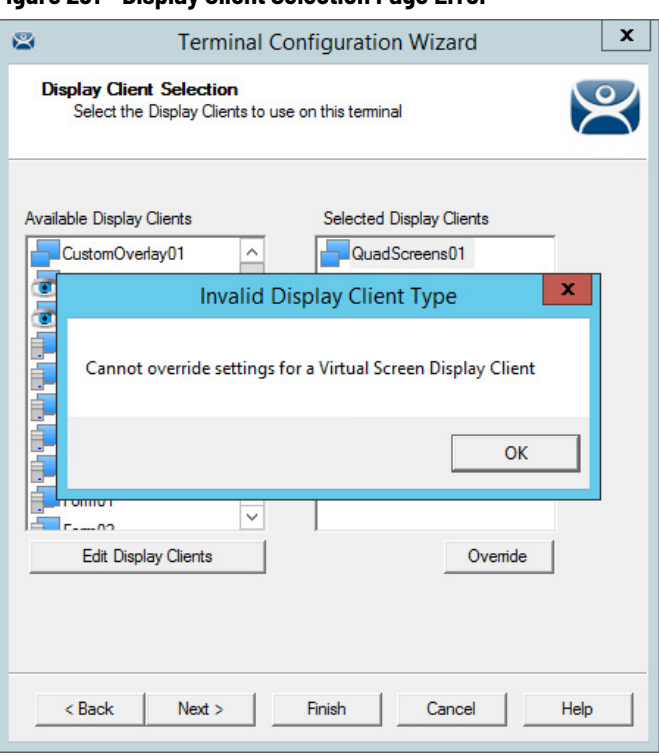

Virtual Screens do not allow an override on the Display Client Selection page of the Terminal Configuration Wizard. It is done from the ThinManager tree instead.

1. Double-click on the Virtual Screen under the Terminal in the Terminal tree of ThinManager.

The Display Client Wizard appears.

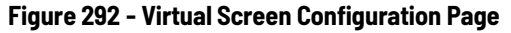

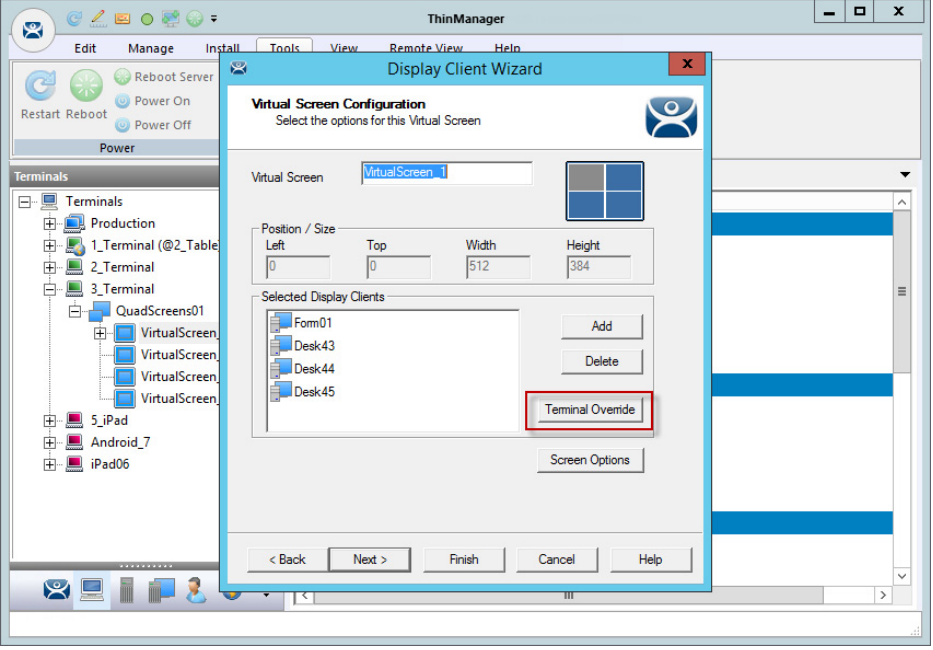

2. Click Next until the Virtual Screen Configuration page appears. The Terminal Override button is enabled.

3. In the Selected Display Clients pane, highlight the display client you want to alter and click Terminal Override.

The Override Settings dialog box for that display client appears, which allows normal display client overrides. See [Login Requirements Page on](#page-229-0)  [page 230](#page-229-0) for details.

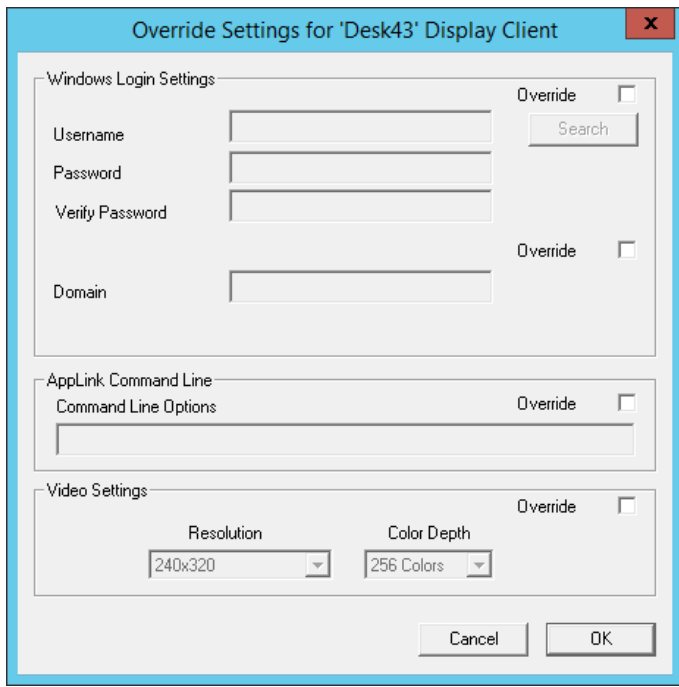

#### **Figure 293 - Override Settings Page**

4. Click Override in the sections to which the changes apply and click OK.

On Virtual Screen Configuration page, a yellow plus sign on the Display Client indicates that it has a changed setting.
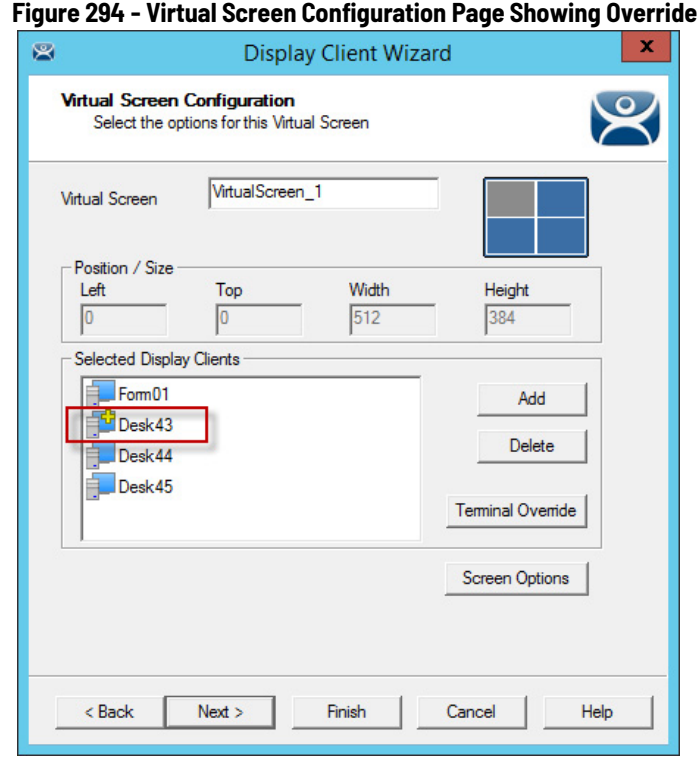

5. Click Finish.

**Notes:**

# **Devices**

**Terminal Configuration** There are five types of Terminals that can be used in a ThinManager system.

- ThinManager-ready thin client
- ThinManager-compatible thin client
- aTMC for Android Devices
- iTMC client for iOS, iPads, and iPhones
- WinTMC client for Windows PCs and Surface tablets

Two steps are required to add a device. First, the device must be pointed to the ThinManager Server to receive a configuration. Second, a configuration must be created in ThinManager for the device to download.

In this section, we explain the configuration of the device in ThinManager, then show how to connect each hardware device to ThinManager.

# **Terminal Configuration Wizard in ThinManager**

To configure the device in ThinManager, follow these steps.

1. Click the Terminals icon at the bottom-left of ThinManager to display the Terminals tree.

**Figure 295 - Terminal Branch of the ThinManager Tree**

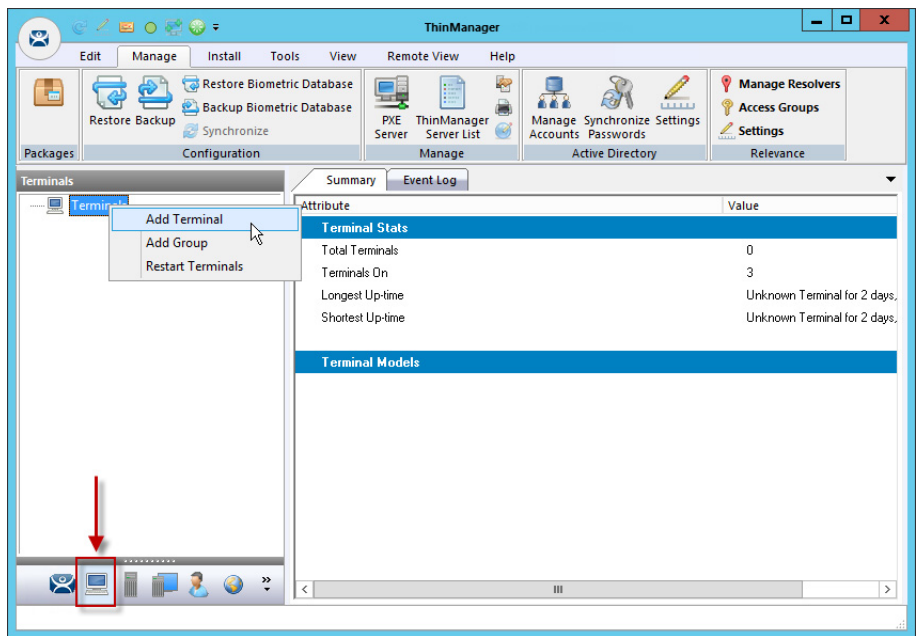

2. Right-click on the Terminals branch and choose Add Terminal.

The Terminal Configuration Wizard appears, opened at the Terminal Name page.

# *Terminal Name Page*

The first page of the Terminal Configuration Wizard is the Terminal Name page.

**Figure 296 - Terminal Name Page**

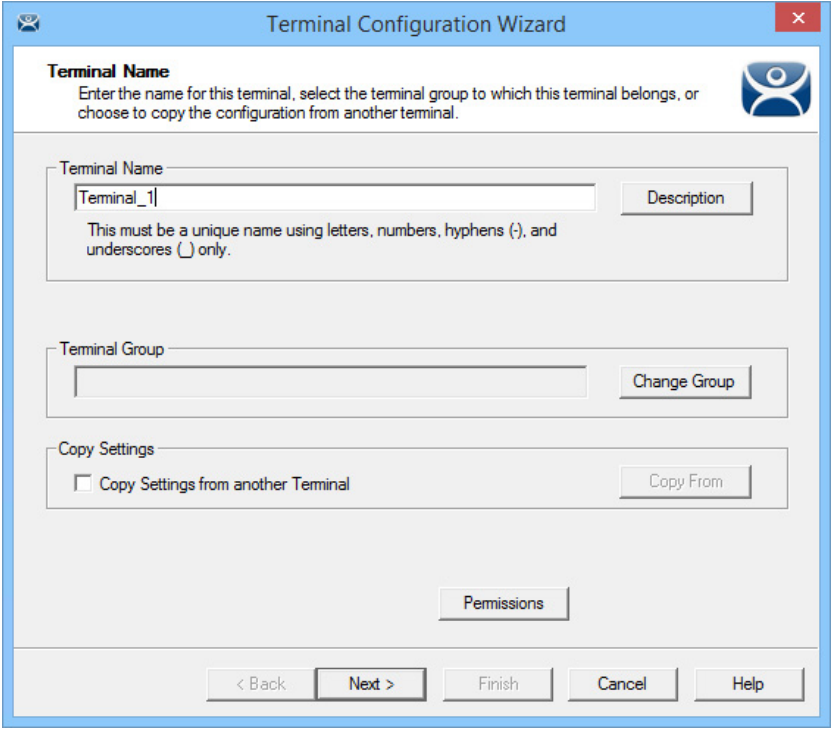

1. Complete the Terminal Name page per the following descriptions.

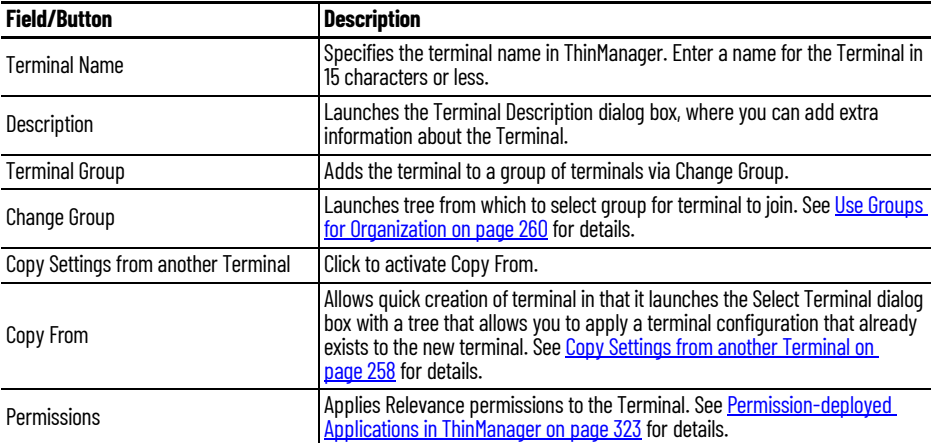

a. (Optional) Click Description.

The Terminal Description dialog box appears.

#### **Figure 297 - Terminal Description Dialog Box**

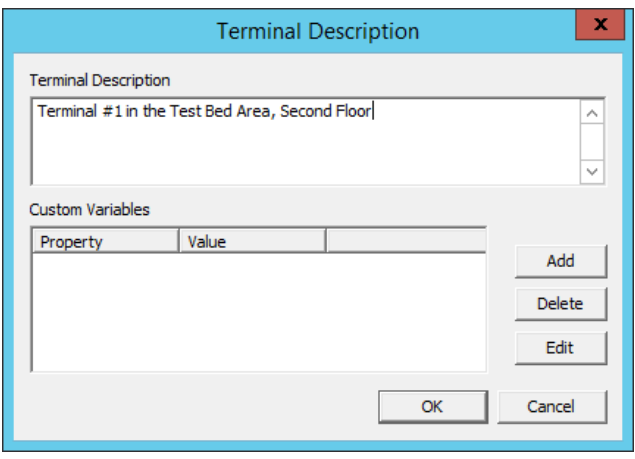

# b.Complete the Terminal Description dialog box per the descriptions that follow.

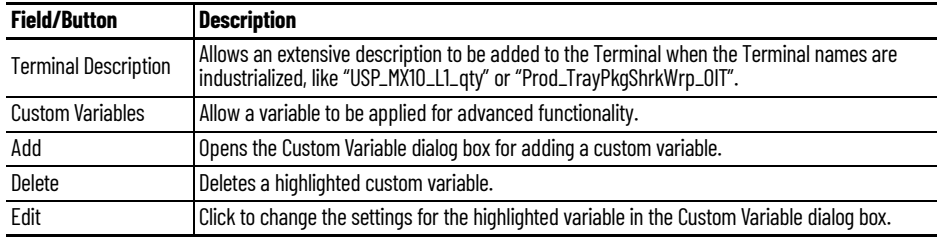

Custom variables allow a single display client to be created with a custom variable as part of the path. Each user, Terminal, or location has specific data in the custom variable to modify the content that the display client delivers, which allows one display client to do the work of many.

Additionally, a custom variable can pass specific data to an application through the TermMon ActiveX.

2. (Optional) Add a Custom Variable. a. Click Add.

The Custom Variable dialog box appears.

#### **Figure 298 - Custom Variable Dialog Box**

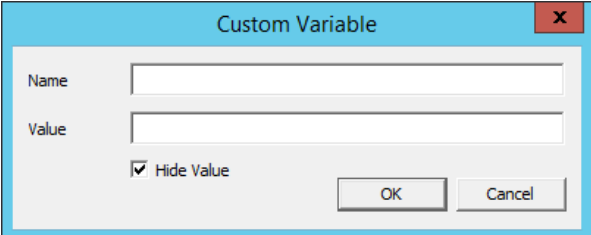

b.Complete the Custom Variable dialog box per these steps.

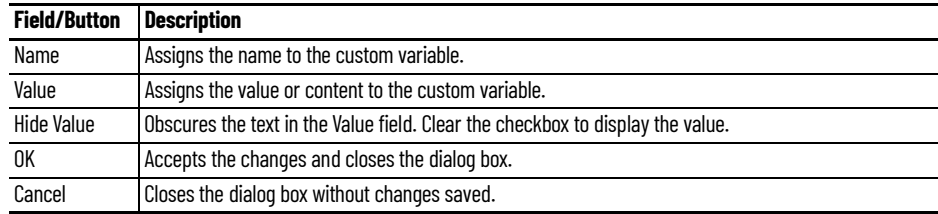

c. Click OK to close the Custom Variable dialog box.

d.At the Terminal Description dialog box, click OK. e. At the Terminal Name page, click Next.

The Terminal Hardware page appears.

*Terminal Hardware Page*

The Terminal Hardware page allows you to specify the make and model of the Terminals you are adding.

**Figure 299 - Terminal Hardware Page of the Terminal Configuration Wizard**

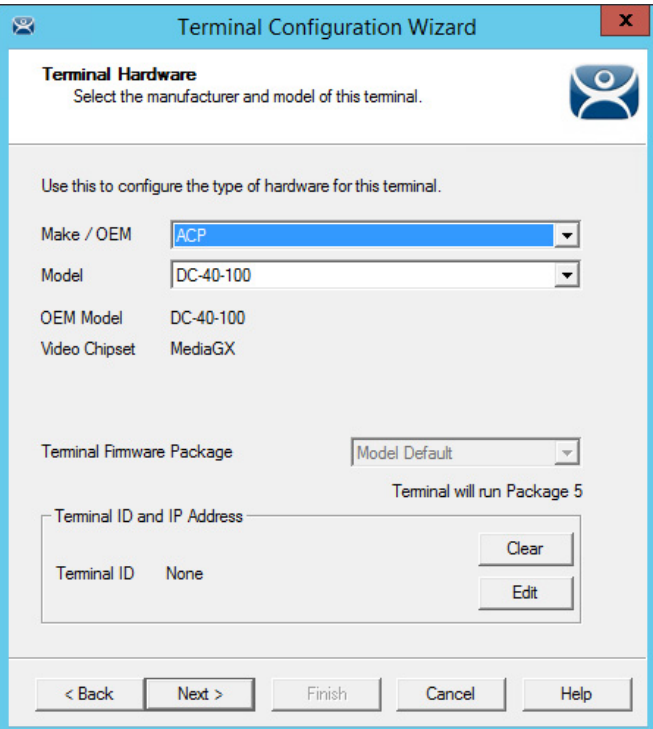

1. Complete the Terminal Hardware page per the descriptions that follow.

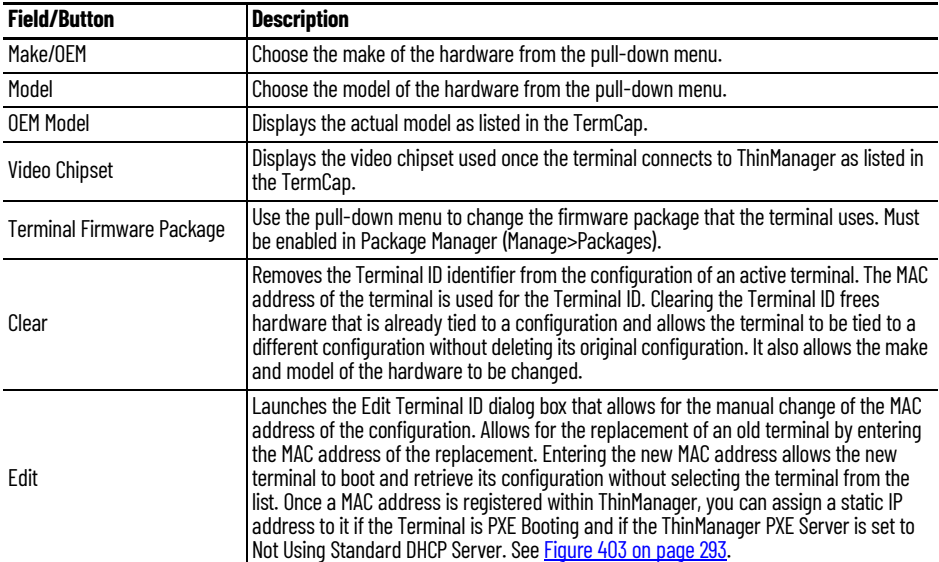

Use the correct Make and Model if you can, which allows you to configure the Terminal to match the capabilities of the hardware used.

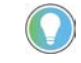

When a Terminal connects to its configuration for the first time, ThinManager adjusts<br>the configuration to match the actual hardware used and not the preconfigured hardware selected to prevent errors. The default model, the ACP DC-40-100, is used because it has limited video resolutions that every modern Terminal can use. If a different model is assigned to this configuration, it may end up with the lower video resolutions.

ThinManager uses the MAC address to identify the Terminals. The Terminal ID field is automatically populated when hardware is associated with the configuration.

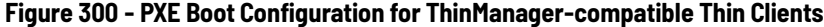

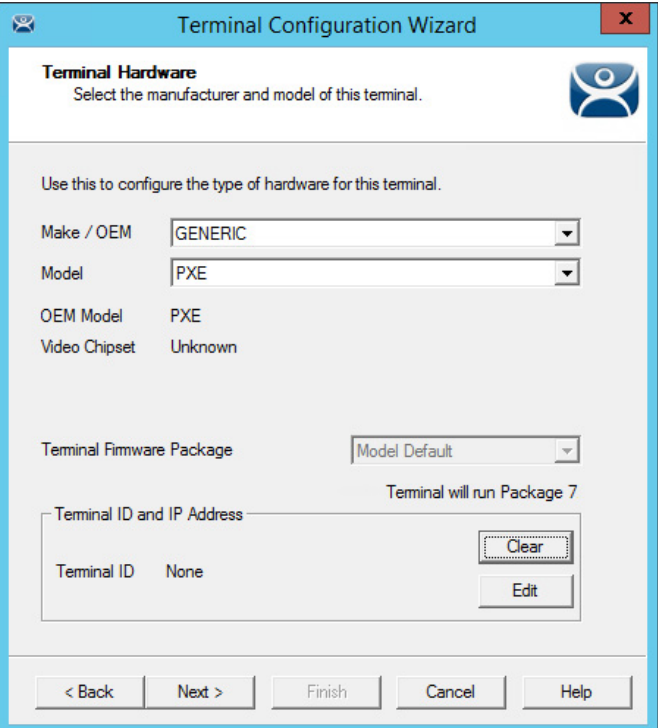

- 2. Configure the ThinManager-compatible thin clients as GENERIC/PXE as they use PXE boot to download their firmware.
- 3. Configure the PXE Server in ThinManager at Manage>PXE Server. See [PXE Server and PXE Boot on page 281](#page-280-0) for information.
- 4. Click Next.

The Terminal Options page appears.

# **Android Devices**

ThinManager has an Android application that allows the Android to run an RDP session that is controlled and managed by ThinManager.

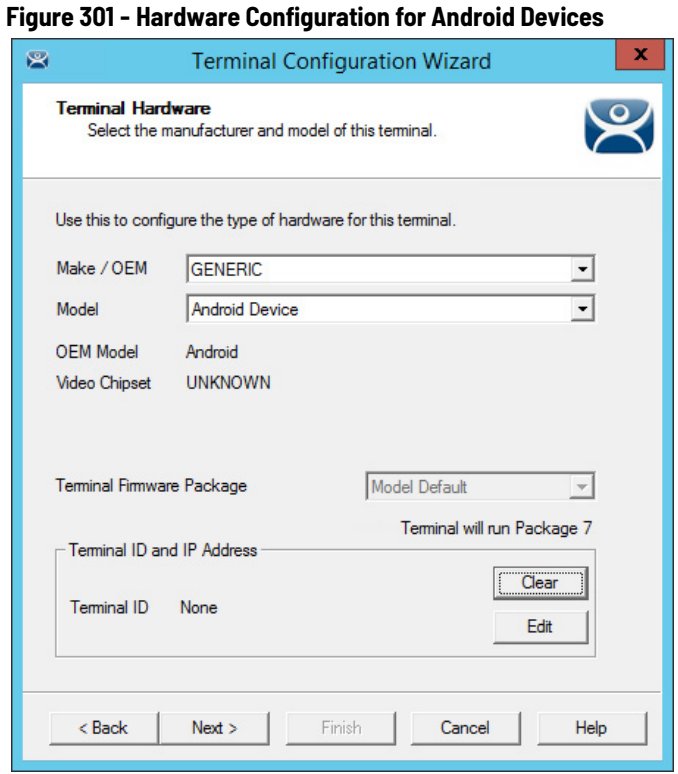

• Choose GENERIC/Android Device as the Make and Model of the client.

# **Apple Devices**

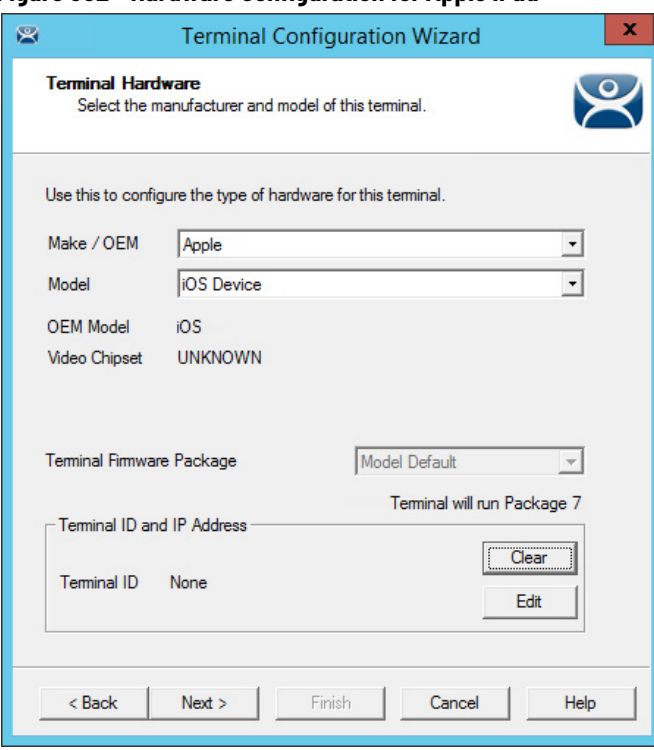

**Figure 302 - Hardware Configuration for Apple iPad**

• For Apple devices, choose Apple/iOS Device as the Make and Model of the client.

# **WinTMC Clients**

ThinManager has a PC application that allows the PC to run an RDP session that is controlled and managed by ThinManager.

**Figure 303 - Hardware Configuration for WinTMC Clients**

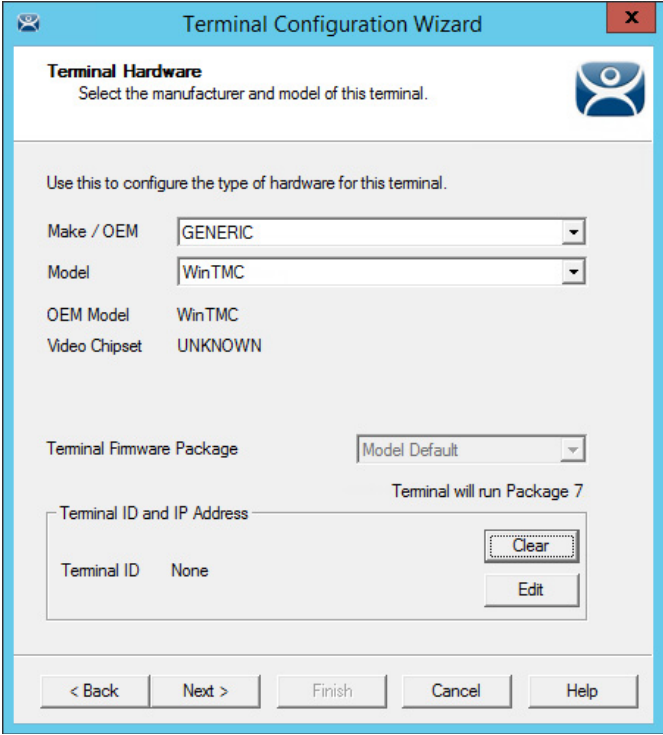

• Choose GENERIC/WinTMC as the Make and Model of the client.

# *Terminal Options Page*

The Terminal Options page starts the configuration process.

**Figure 304 - Terminal Options Page of the Terminal Configuration Wizard**

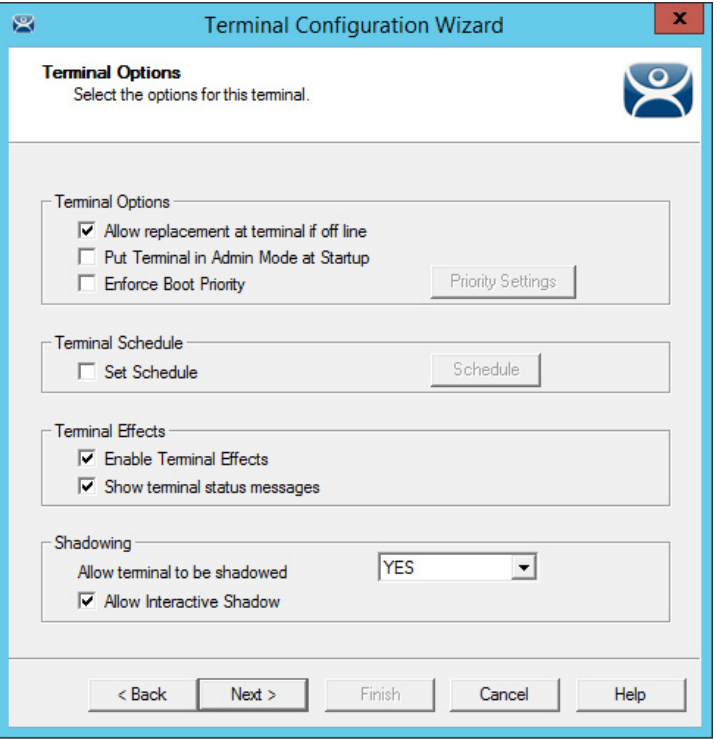

1. Complete the Terminal Options page per these descriptions.

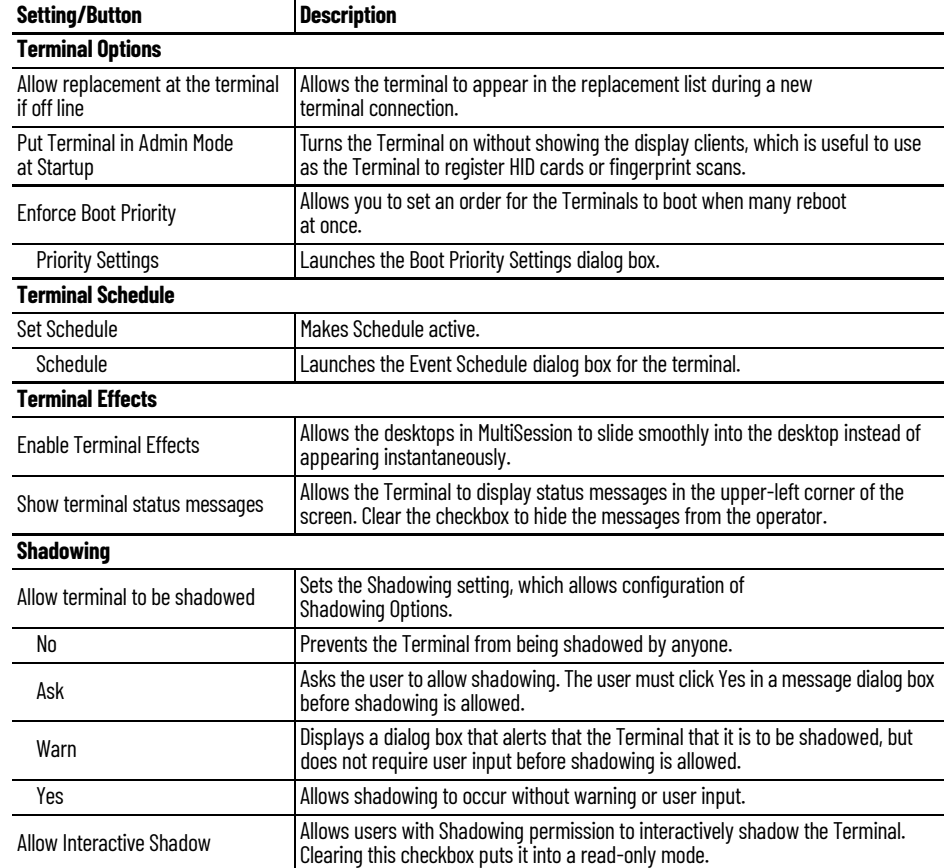

a. Click Priority Settings.

The Boot Priority Settings dialog box appears.

# **Figure 305 - Boot Priority Settings**

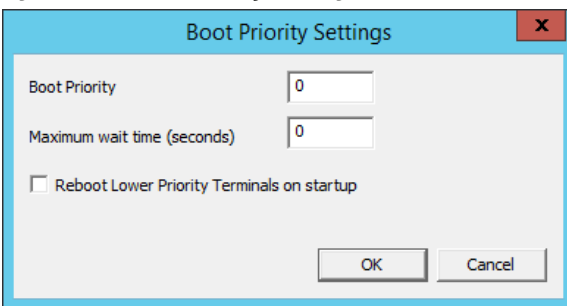

b.Complete the Boot Priority Settings dialog box per the descriptions that follow.

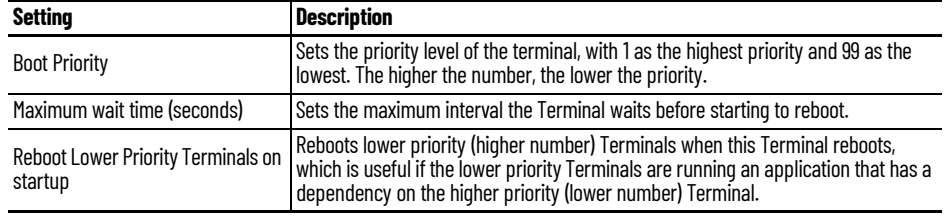

c. Click OK.

2. Click Next to continue the configuration.

The Terminal Mode Selection page appears.

# *Terminal Mode Selection Page*

The Terminal Mode Selection page sets the modes used by the Terminal.

**Figure 306 - Terminal Mode Selection**

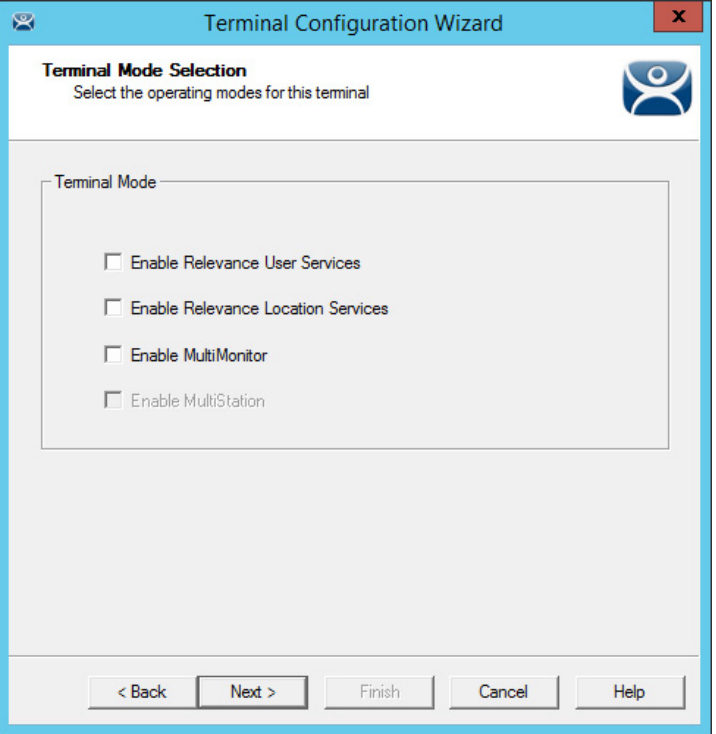

1. Complete the Terminal Mode Selection page per these descriptions.

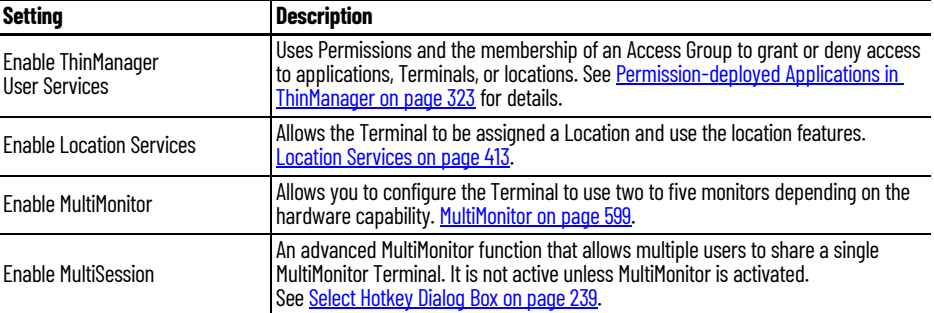

ThinManager uses Display Clients to deploy applications. Check Use Display Clients to use them. If you clear the Use Display Clients checkbox, you lose other functions like MultiMonitor, TermSecure, MultiSession, and Instant Failover. See [Figure 410 on page 300.](#page-299-0)

2. Click Next.

The Login Requirements page appears.

# *Login Requirements Page*

The Login Requirements page assigns login options for several login types. Here, you can control login methods at the terminal and whether to allow automatic logins, a password, or a Personal Identification Number (PIN).

**Figure 307 - Login Requirements Page**

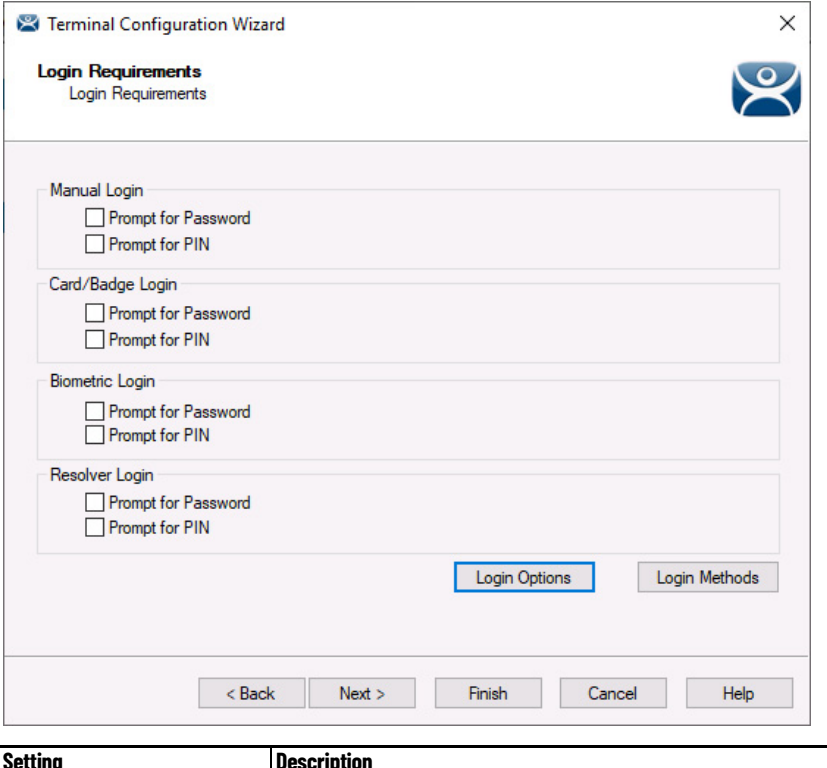

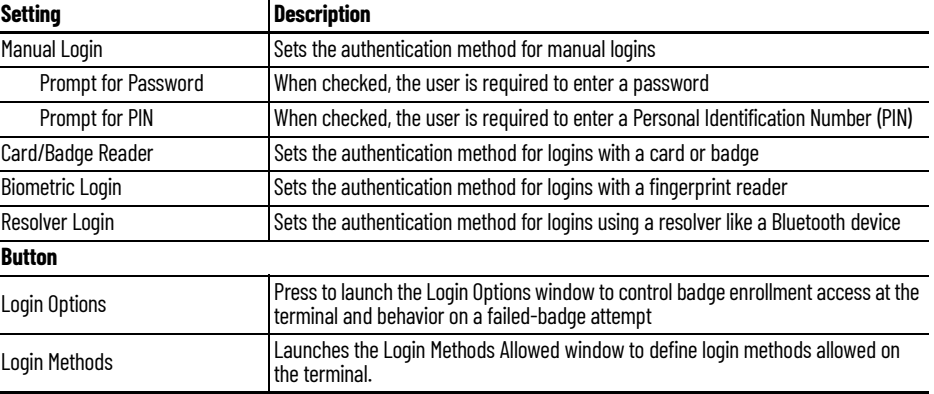

1. Complete the Terminal Options page per these descriptions.

2. To control badge enrollment access and behavior on a failed-badge attempt, click Login Options.

The Login Options window appears.

#### **Figure 308 - Login Options Window**

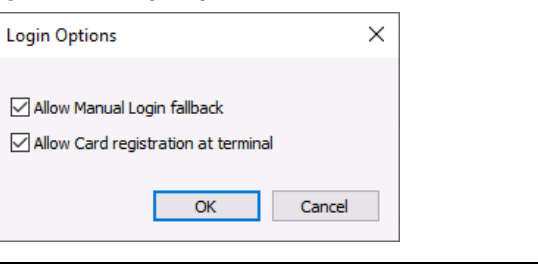

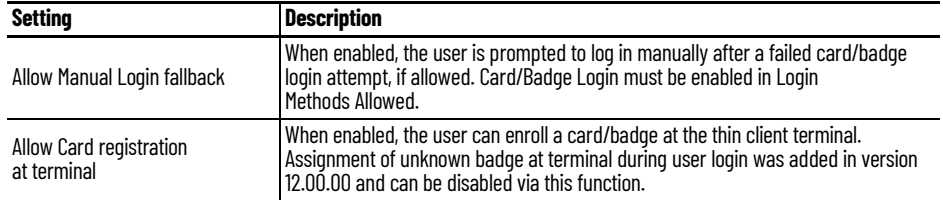

- 3. Choose the behavior of the login attempt.
- 4. Click OK.

You are returned to the Login Requirements page.

5. Click Next.

The Display Client Selection page appears.

# *Display Client Selection Page*

The Display Client Selection page allows the applications to be assigned to the Terminal.

**Figure 309 - Display Client Selection Page**

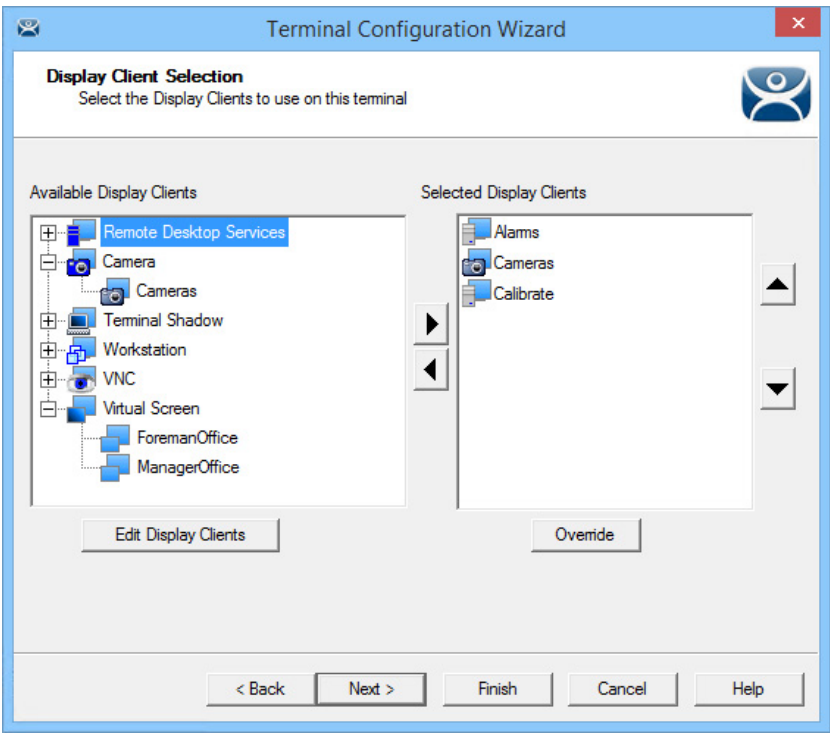

1. Move created display clients from the Available Display Clients list to the Selected Display Clients list to add them to the Terminal configuration. Double-click or highlight the display client and use the right arrow.

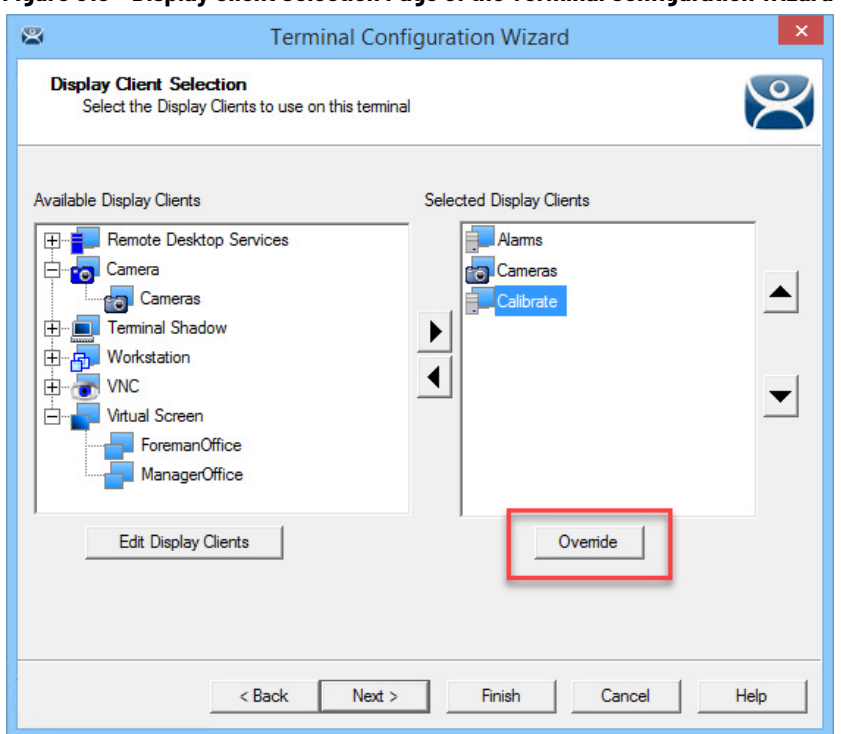

**Figure 310 - Display Client Selection Page of the Terminal Configuration Wizard**

The addition of two or more display clients is MultiSession, which provides the ability to deploy applications from different servers with ease.

2. Click Override.

The Override Settings dialog box appears.

# **Figure 311 - Override Settings Dialog Box**

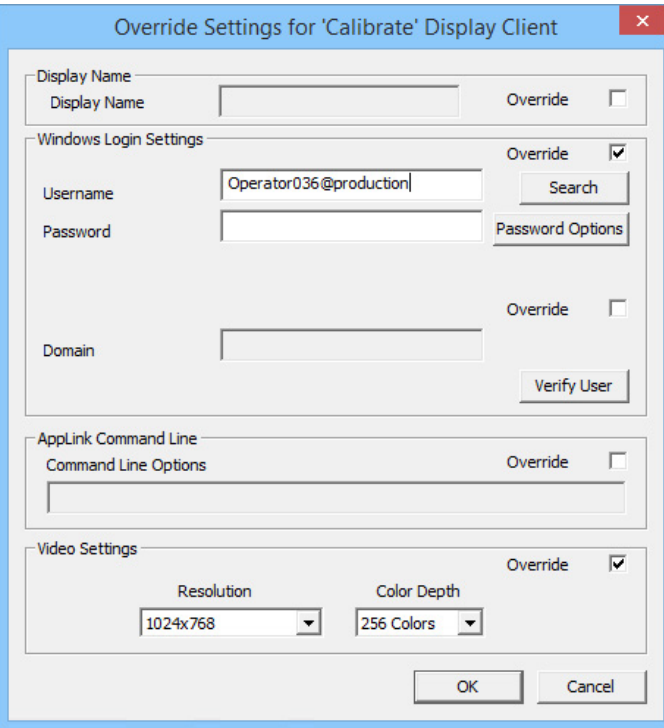

The Override Settings page allows you to change the user account used for logins, add a command line option, or change the resolution.

In a domain environment, you can use the Search button to pull a user account from the Active Directory. See **Active Directory User Login Account on** [page 242.](#page-241-0)

3. Click OK.

The Override Settings dialog box closes.

**Figure 312 - Override Indicator Icon**

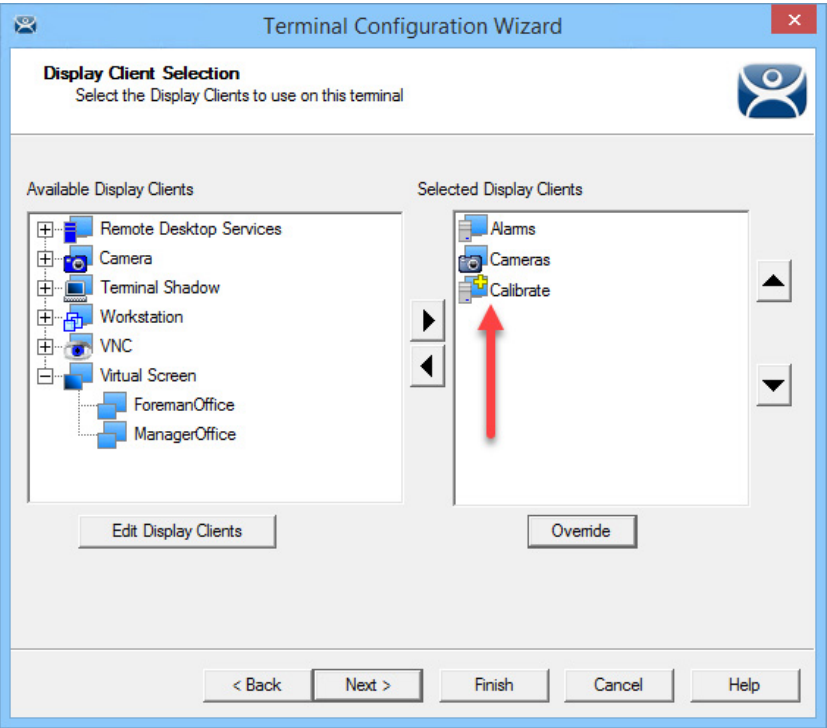

If a Display Client has a setting overridden, then the Display Client shows a Changed icon in the Selected Display Clients list.

4. Click Next on the Display Client Selection page.

The Terminal Interface Options page appears.

*Terminal Interface Options Page*

The Terminal Interface Options page sets the methods to switch between display clients when using MultiSession.

# **Figure 313 - Terminal Interface Options Page**

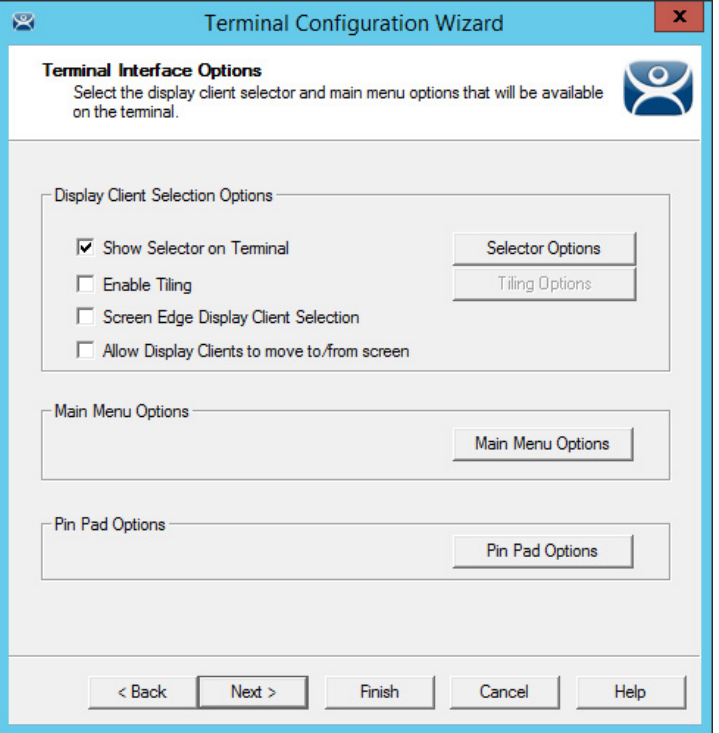

A single display client needs no additional navigation on the Terminal. However, if you have multiple display clients on the Terminal, you need to have a method to switch between the sessions. The Terminal Interface Options and Hotkey Configuration pages allow you to configure switching methods.

1. Complete the mouse options for switching as described here.

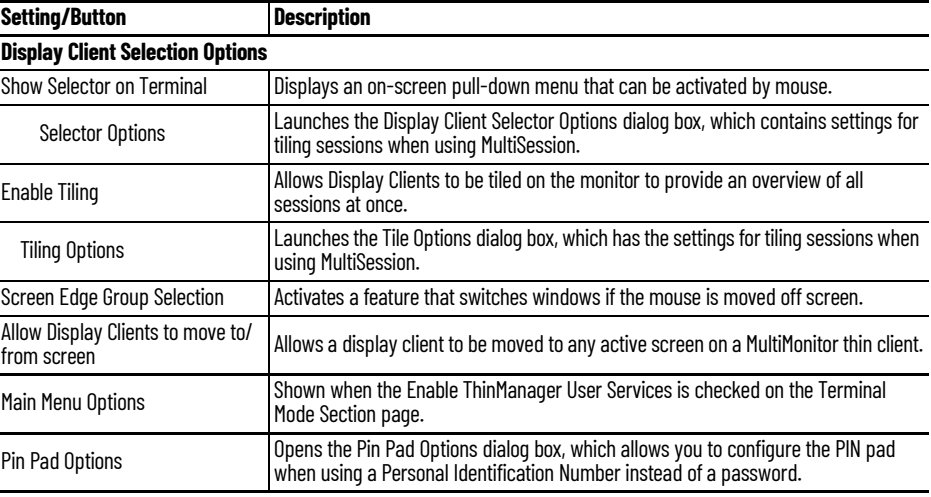

a. Click Selector Options.

The Display Client Selector Options dialog box appears.

The Display Client Selector is hidden in the top center of the Terminal screen and is revealed when the mouse is moved to the center of the top edge.

# **Figure 314 - Display Client Selector Options**

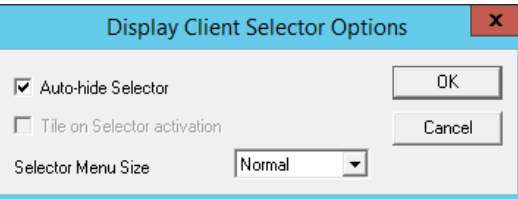

b.Complete the Display Client Selector Options dialog box as described.

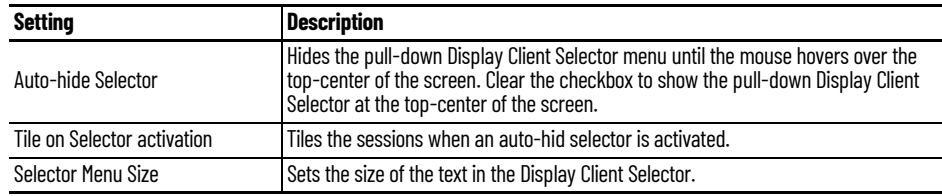

c. Click OK to accept changes.

d.Click Tiling Options.

The Tile Options dialog box appears.

# **Figure 315 - Tiling Options**

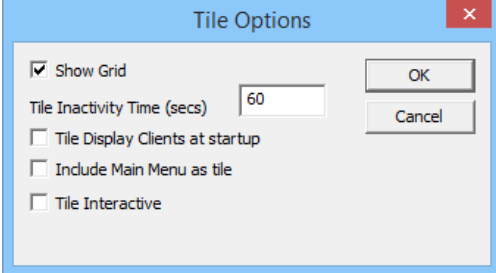

The Tile Options window has several settings for tiling sessions when using MultiSession.

e. Complete the Tile Options dialog box as described.

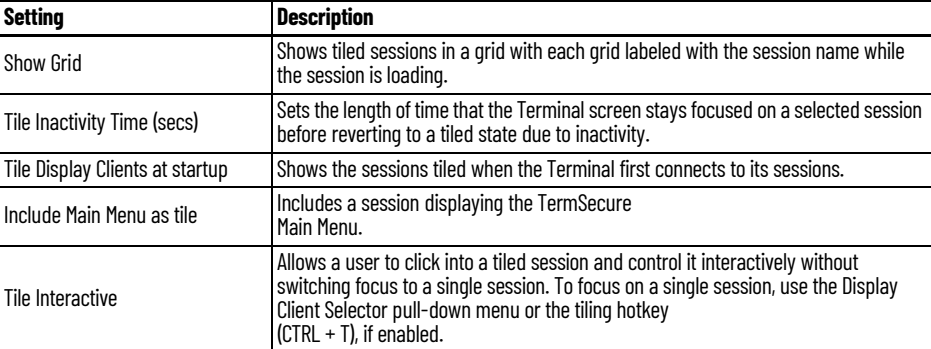

f. Click OK to accept changes.

g.Click Main Menu Options.

The Main Menu Options dialog box appears.

#### **Figure 316 - Main Menu Options**

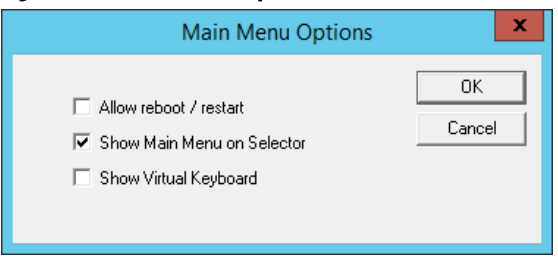

The Main Options dialog box that has the settings for Main Menu when using ThinManager User Services. It is not visible unless ThinManager User Services is chosen on the Terminal Mode Selection page.

2. Complete the Main Menu Options dialog box as described here.

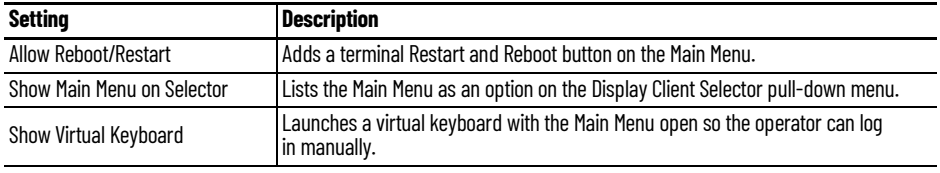

a. Click OK.

b.Click Pin Pad Options.

The Pin Pad Options dialog box appears.

#### **Figure 317 - Pin Pad Options Window**

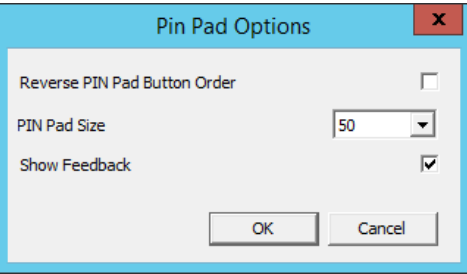

The Pin Pad Options dialog box allows you to configure the PIN pad when using a Personal Identification Number instead of a password.

3. Complete the Pin Pad Options dialog box as described here.

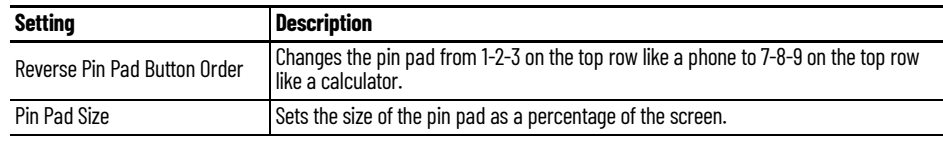

4. Click Next on the Terminal Interface Options page.

The Relevance Options page appears.

*Relevance Options Page*

The Relevance Options page allows the setting of the Relevance options.

**Figure 318 - Relevance Options Page**

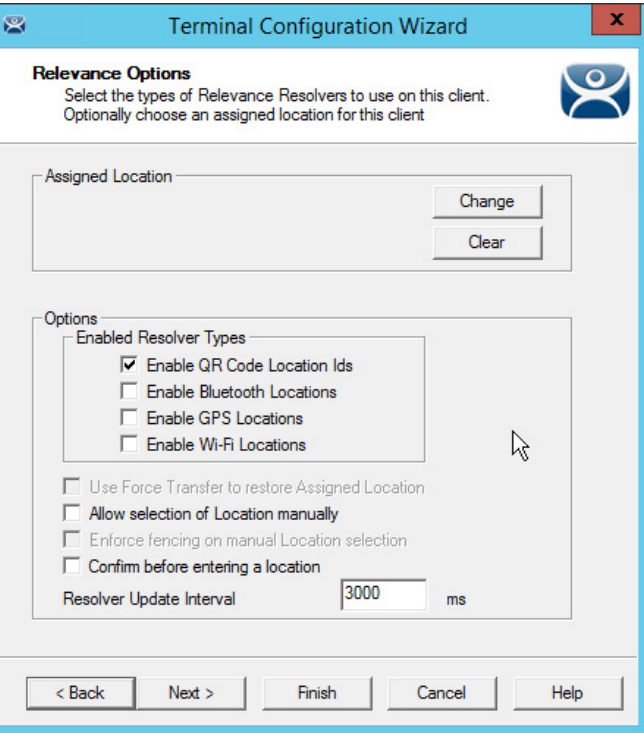

Choose the Options before assigning a location, which locks the Options. If you need to change an option, click Clear to clear the location, change the option, and then<br>reassign the Location.

1. Choose the Options as described here.

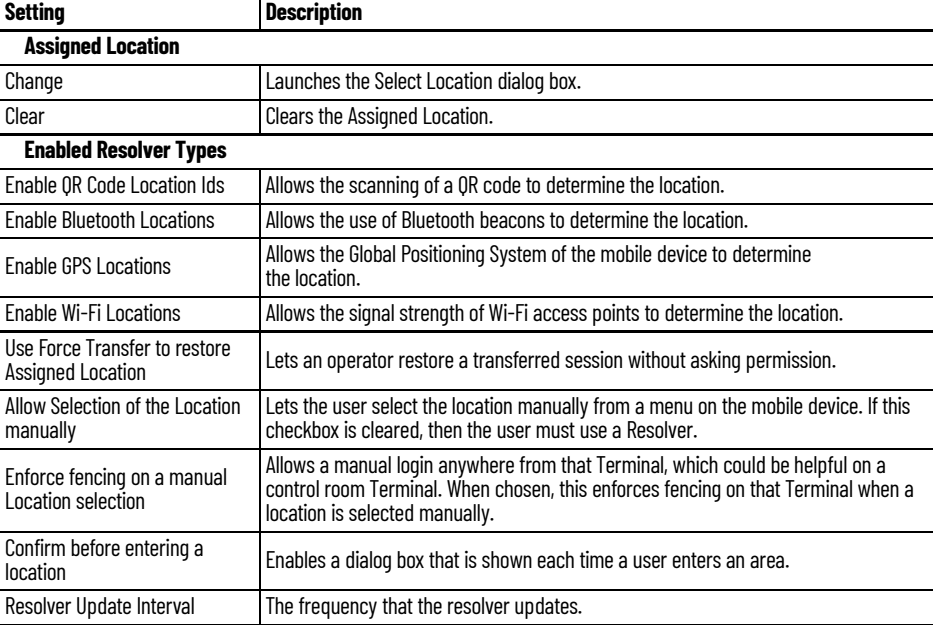

Regarding Enable Resolver Types, Relevance has several methods of resolving the location to allow specific applications to get sent to specific locations. Each method selected requires configuration to associate a location with the Resolver data.

2. Click Change.

The Select Location dialog box appears.

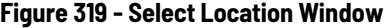

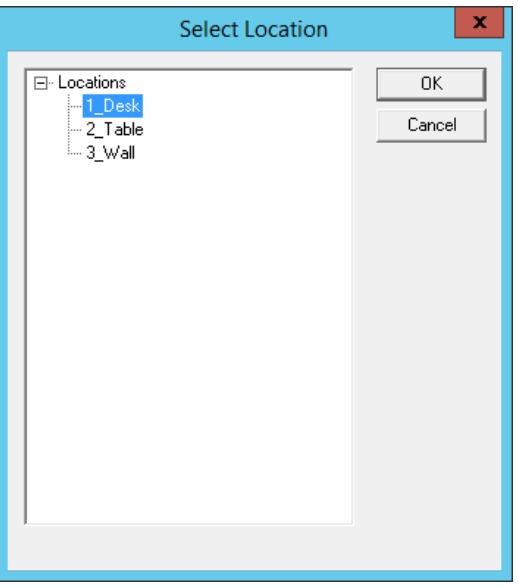

The created Locations are displayed in the Select Location tree.

3. Highlight the desired Location and click OK.

Once the Location is assigned, the Options are locked.

**Figure 320 - Location Assigned**

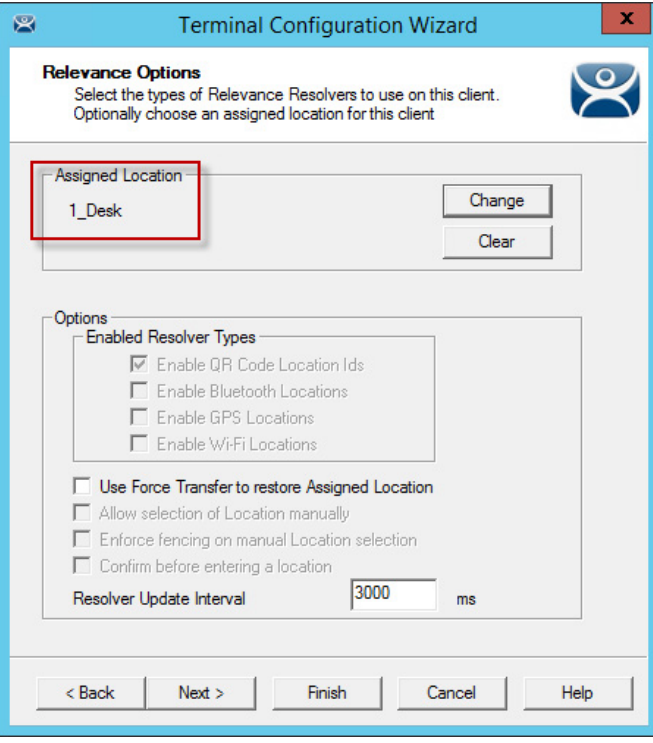

- 4. Click Clear to clear the location and make the options available if you need to change an option, then re-assign the Location.
- 5. Click Next.

# <span id="page-238-0"></span>*Select Hotkey Dialog Box*

The Select Hotkey dialog box allows you to configure hotkeys for display client switching.

**Figure 321 - Select Hotkey**

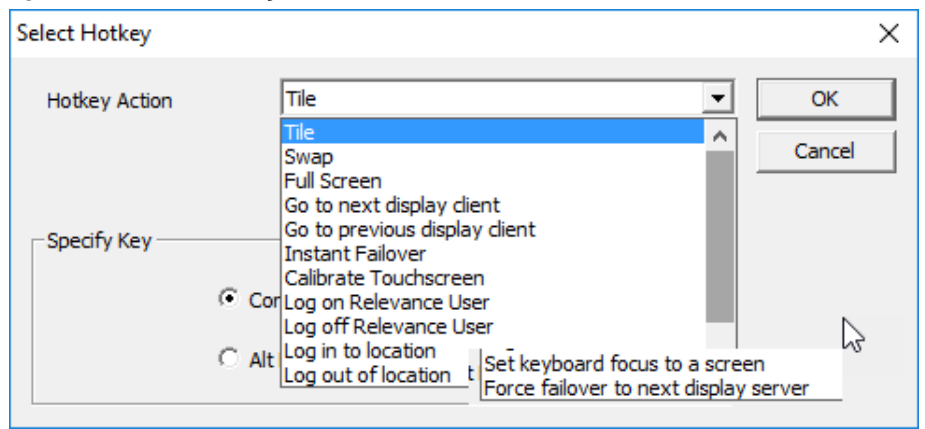

1. Complete the Select Hotkey dialog box per these descriptions.

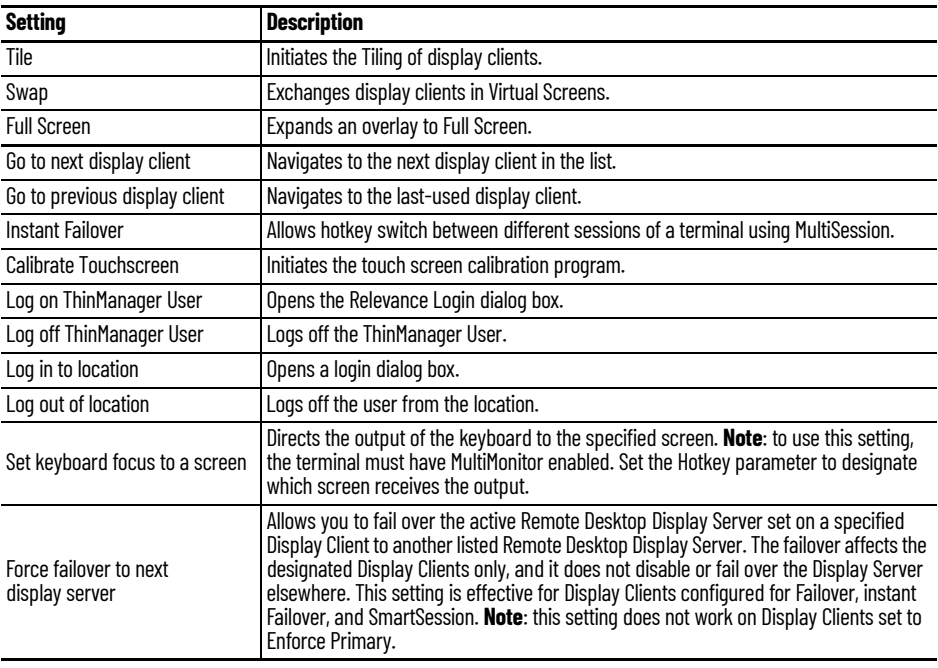

a. (Optional) Choose Enable Instant Failover Hotkey, and then click Change Hotkey, which allows the hotkeys to be changed from the default.

The Select Hotkeys dialog box appears.

#### **Figure 322 - Select Hotkeys for Instant Failover**

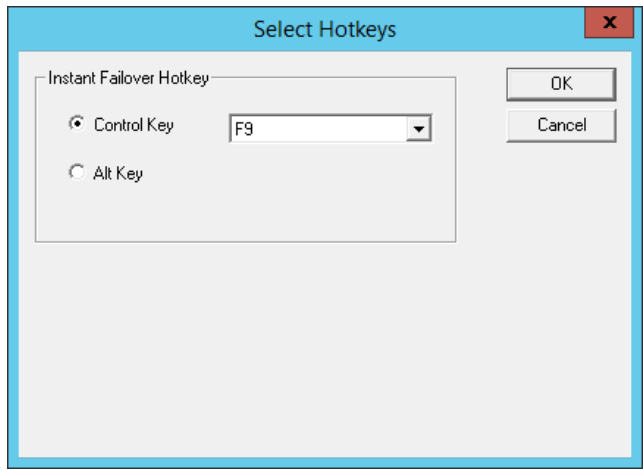

The default hotkey for Instant Failover switching is set to Control+F9.

- b.Click Alt Key or choose another function key from the pull-down menu.
- c. Click OK to accept changes.
- d.(Optional) Click Enable Display Client Hotkeys, and then click Change Hotkeys, which allows the MultiSession switching hotkeys to be changed from the defaults.

The Select Hotkeys dialog box appears.

**Figure 323 - Select MultiSession Switching Hotkeys**

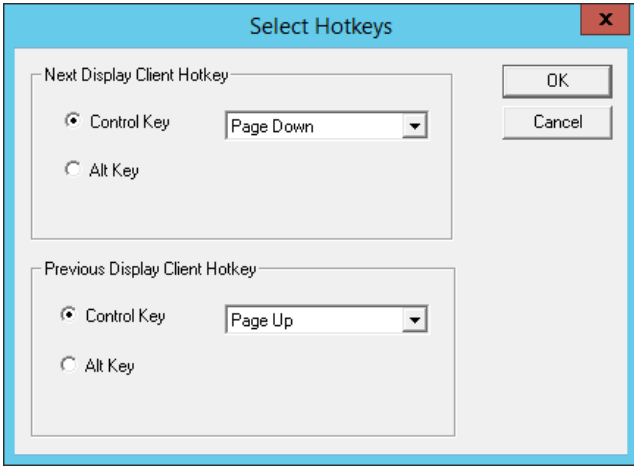

The default hotkey for MultiSession switching is set to Control+Page Up and Control+Page Down.

- e. Click Alt Key or use the pull-down menu to select another hotkey.
- f. Click OK to accept changes or Cancel to close.
- g.(Optional) Choose Enable Tiling Hotkey, and then click Change Hotkey, which allows the hotkey to be changed from the default.

#### **Figure 324 - Select SessionTiling Hotkeys**

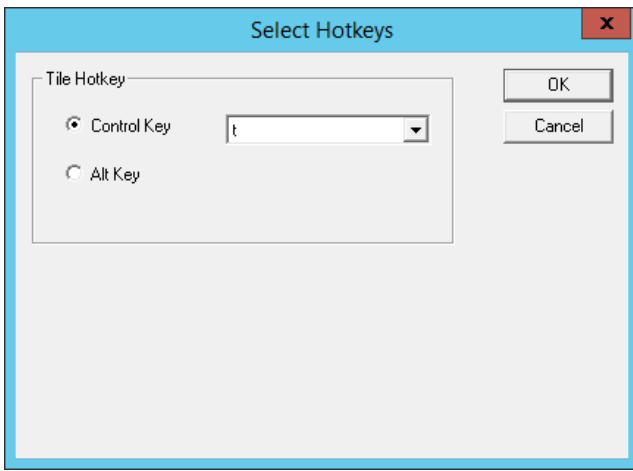

The default hotkey for SessionTiling activation is set to Control+t.

- h.Click Alt Key or use the pull-down menu to select another hotkey.
- i. Click OK to continue or the Cancel button to close without accepting changes.
- 2. Click Next on the Hotkey Configuration page to continue the configuration.
- 3. Click Mouse Button Mapping.

The Mouse Button Mapping dialog box appears, which allows you to configure actions for the mouse buttons through pull-down menus.

#### **Figure 325 - Mouse Button Mapping**

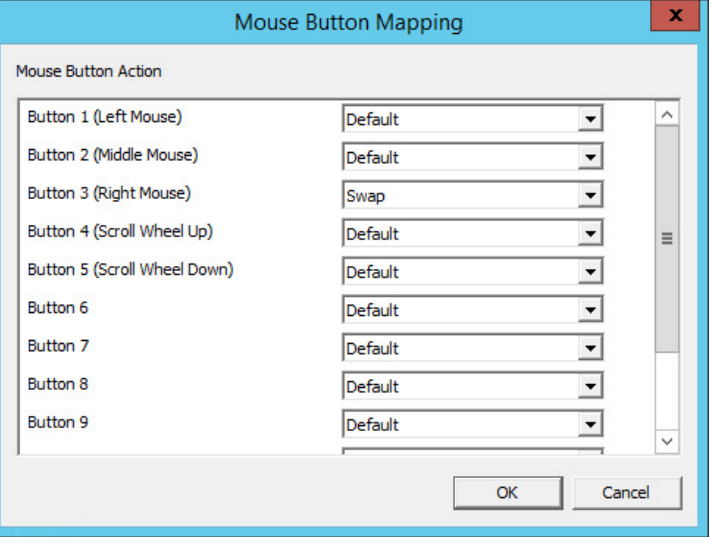

- 4. Click OK to accept any setting changes and close the window.
- 5. Click Next on the Hotkey Configuration page.

The Log In Information page appears, which is used to specify a Windows Account that is used to log on to all Display Clients assigned to the Terminal automatically. See [Figure 333 on page 246](#page-245-0).

# <span id="page-241-0"></span>**Active Directory User Login Account**

A ThinManager Server deployed in a domain can pull an Active Directory account into the Username field of the Log In Information page of the Terminal Configuration Wizard. See [Figure 421 on page 307.](#page-306-0)

# **Search for Active Directory User**

1. Click Search, which launches a series of dialog boxes that allows you to select a domain user account for the Terminal login account.

The method is the same on Display Servers, Terminals, and ThinManager Users.

A Search for AD User dialog box appears that allows you to select an Active Directory user.

**Figure 326 - Search for AD User Dialog Box**

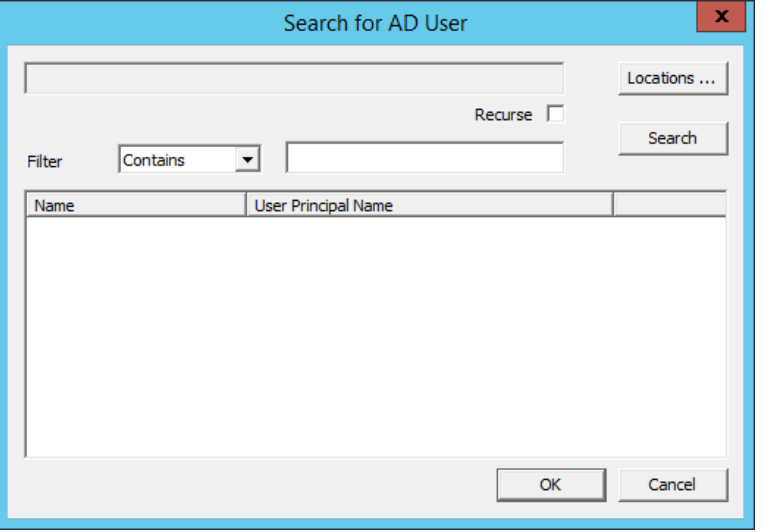

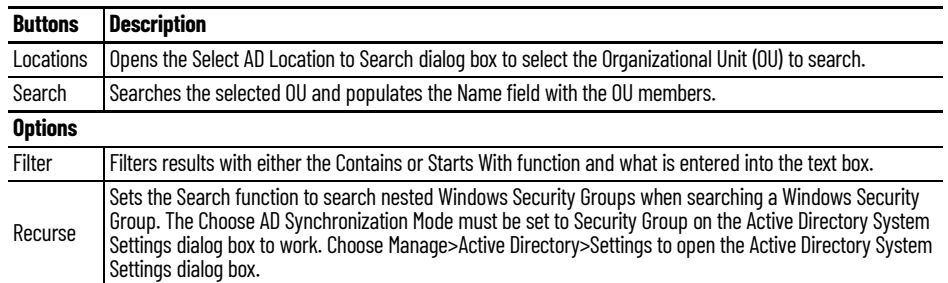

# **Search for Active Directory Location**

The Search for AD User dialog box has a Location button that allows you to search the Active Directory locations.

2. Click Locations.

The Select AD Location to Search dialog box appears.

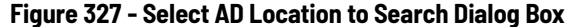

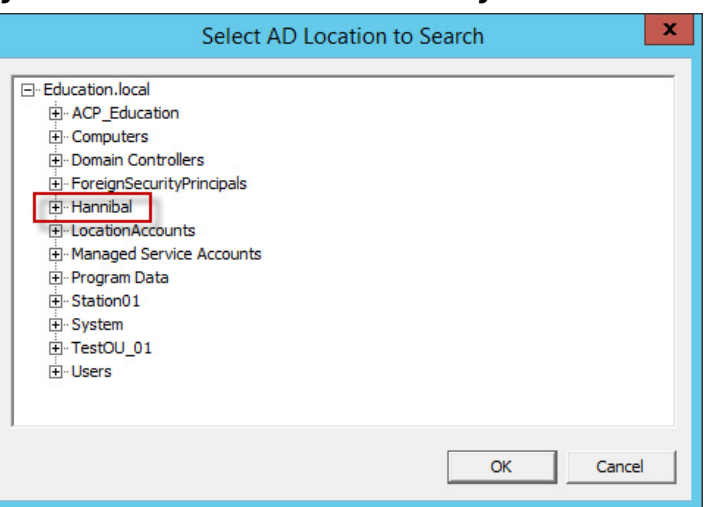

3. Highlight the branch of the Active Directory tree that contains your administrative user account and click OK.

The organizational unit is listed as the location.

# **Figure 328 - Search Organizational Unit**

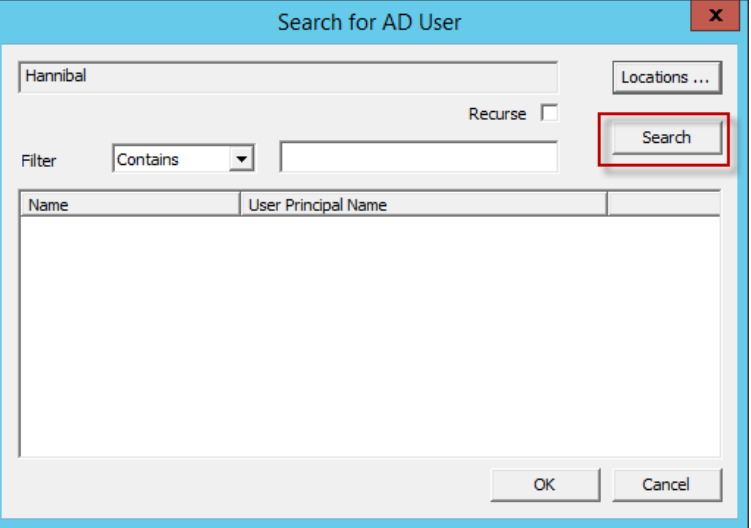

4. Click Search to populate the dialog box with the users.

# **Figure 329 - Search for AD User Dialog Box**

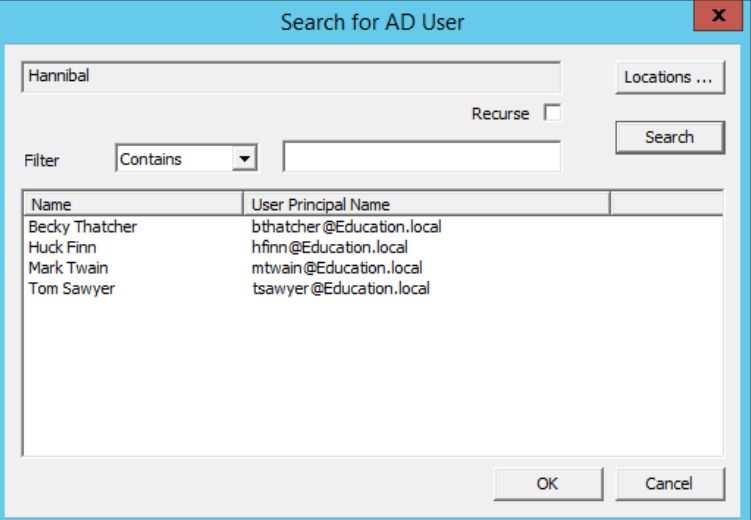

5. Highlight the desired user and click OK.

The domain user is added to the Username field of the Log In Information page.

# **Figure 330 - Remote Desktop Server Name—Domain**

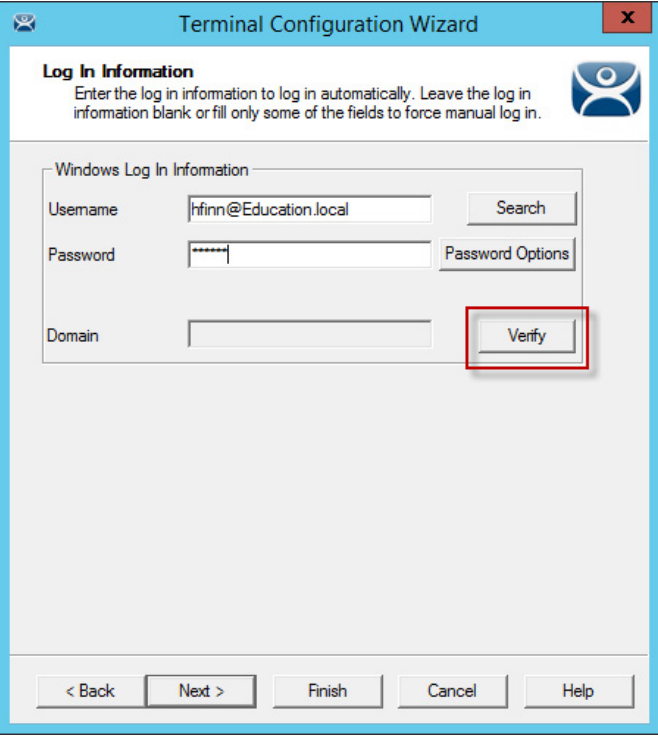

- 6. Type the password in the Password field.
- 7. Click Verify to check whether the password you entered is valid.
- 8. Once it is verified, click Next to continue with the wizard.

# **Figure 331 - Invalid Account Message**

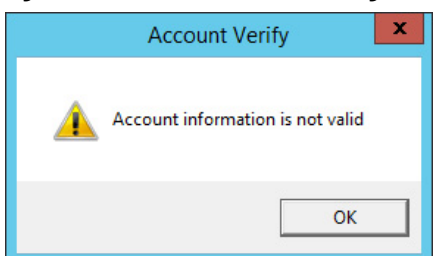

a. If the dialog box indicates an invalid password, click OK and try again.

#### **Figure 332 - Valid Password Message**

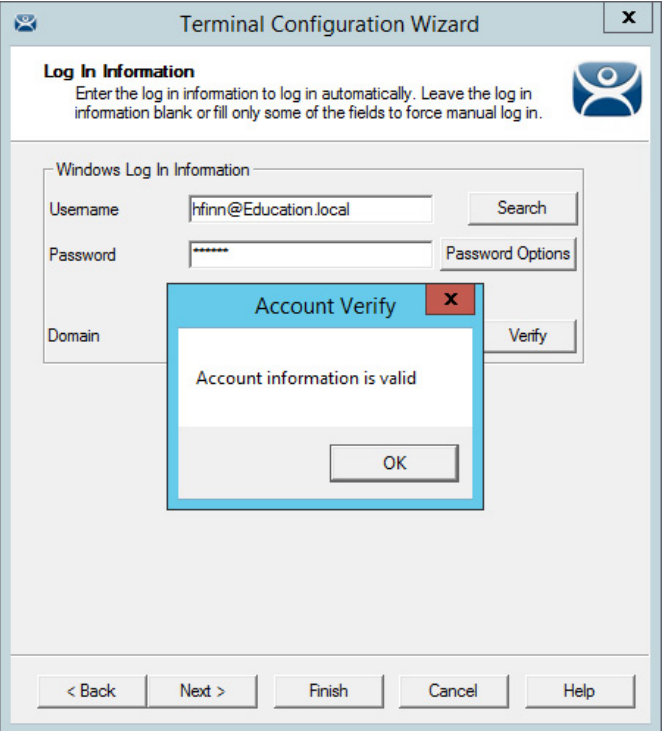

- b.If the dialog box indicates a valid user account, click OK to close the Account Verify dialog box.
- 9. Click Next to continue the configuration wizard.

# **User Accounts in the Terminal Configuration Wizard**

Each Terminal needs a unique Windows account to start sessions on Windows Remote Desktop Servers.

These Windows accounts can be created locally on each Remote Desktop Server or in an Active Directory for domain accounts using standard Windows procedures. You can apply Microsoft security as desired.

<span id="page-245-0"></span>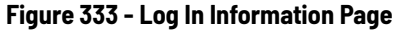

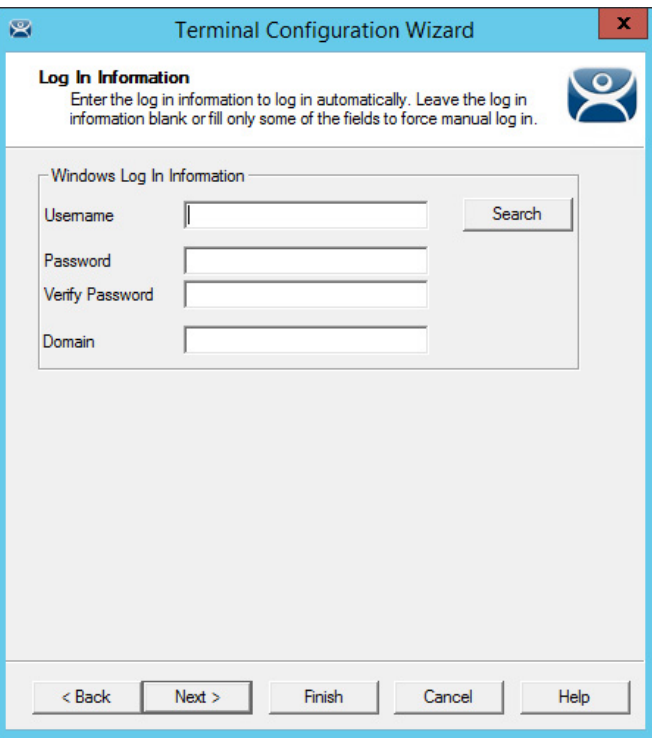

Leaving the Windows Log In Information fields blank forces the user to manually log in to their sessions, which is useful for office settings or shared Terminals. In this case, each user logs in with their personal account and gets the privileges that the administrator granted them.

*Local Windows User Accounts*

Complete the Windows Log In Information fields with an established Windows account to allow the Terminal to log in automatically and start sessions without user action. Completing this page is useful in industrial settings, where the Terminals are public and always run.

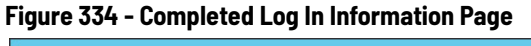

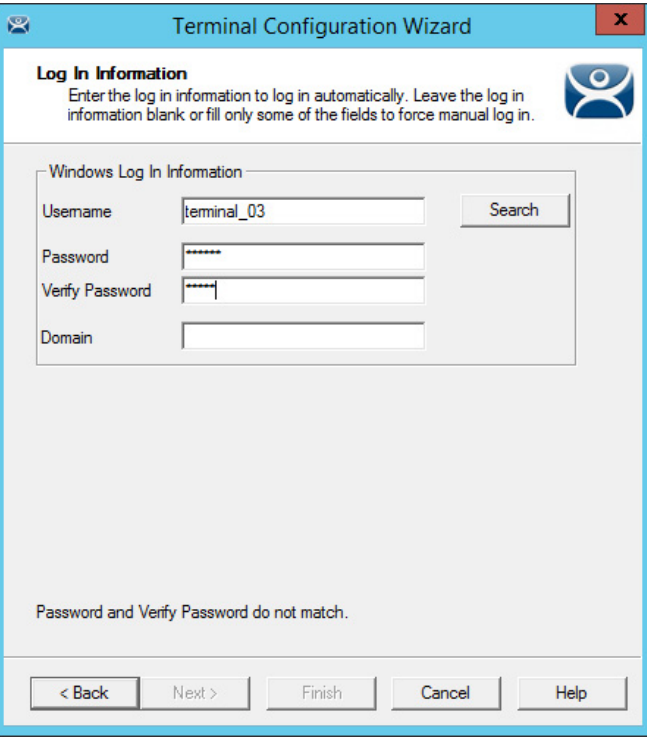

1. Complete the Log In Information page as described here.

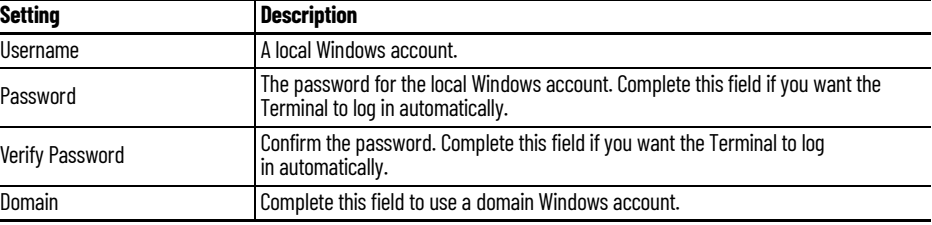

Leave the fields blank to require the user to log in manually each time the Terminal connects.

Individual display clients can be set to require a manual login by clearing the Allow Auto-Login checkbox on the Remote Desktop Services and Workstation Options page of the Display Client Wizard. See [Figure 158 on page 124](#page-123-0).

Individual display clients can be set to use a different Windows account than the Terminal by using the Override button on the Display Client Selection page of the Terminal Configuration Wizard. See [Figure 242 on page 183.](#page-182-0)

2. Click Next to continue the configuration.

#### *Active Directory User Login Account*

A ThinManager Server in a domain can pull an Active Directory account into the Username field using the Search button. This launches a series of dialog boxes, which allow you to select a domain user account for the Terminal login account.

1. Click Search.

The Search for AD User dialog box appears, which allows you to select an Active Directory user.

#### **Figure 335 - Search for AD User Window**

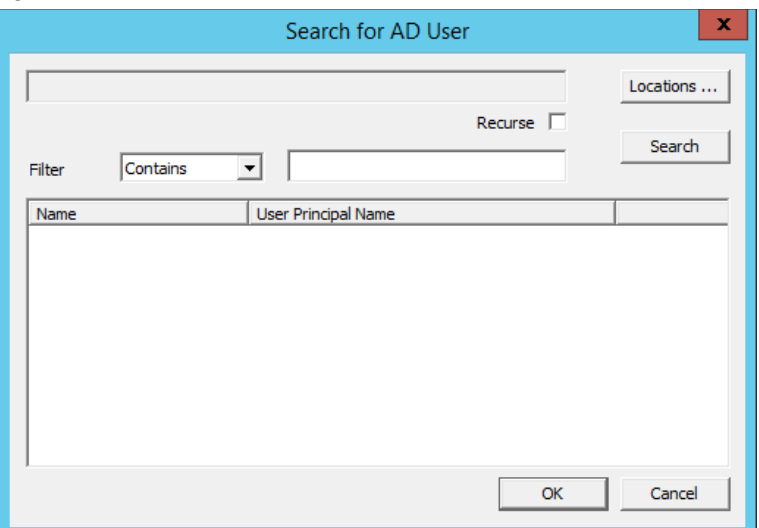

2. Complete the Search for AD User dialog box per these descriptions.

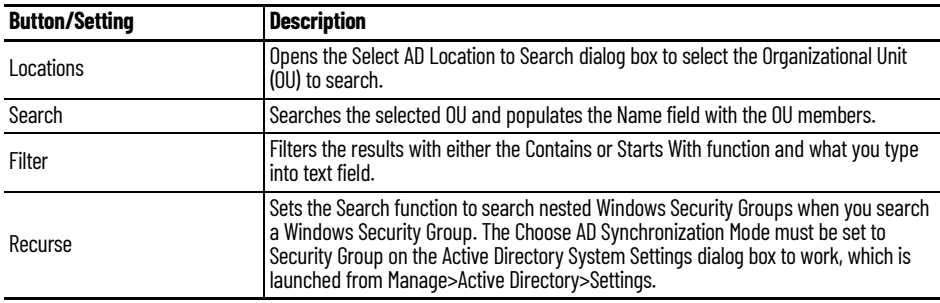

3. Click Locations.

The Select AD Location to Search dialog box appears.

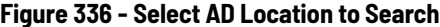

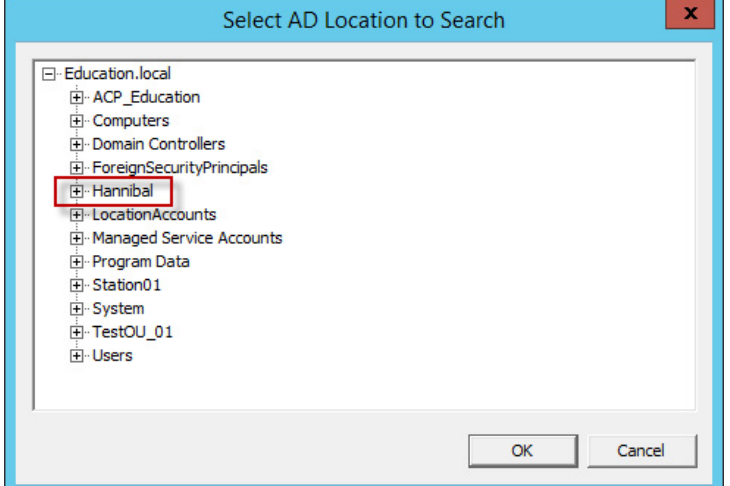

4. Highlight the branch of the Active Directory tree that contains your administrative user account and click OK. Highlighting an Active Directory branch reopens the Search for AD User window with the list of domain users from that branch.

The OU is propagated to the location field of the Search for AD User dialog box.

# **Figure 337 - Search Organizational Unit**

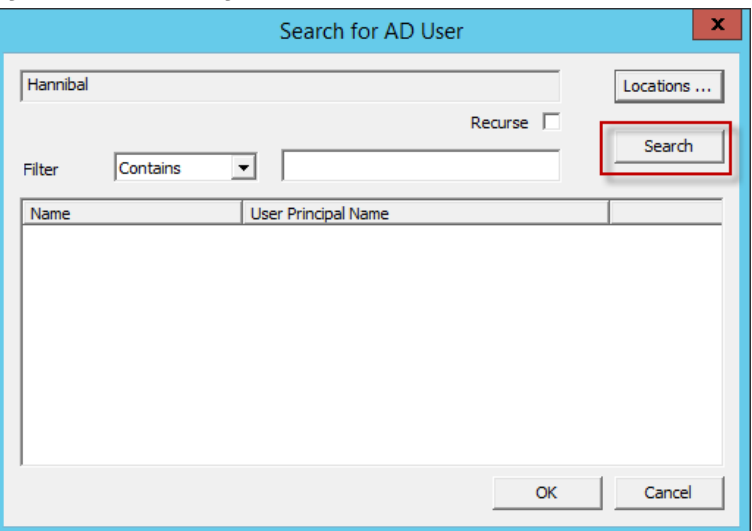

5. Click Search.

The list of domain users from that branch are populated to the dialog box.

# **Figure 338 - Search for AD User Window**

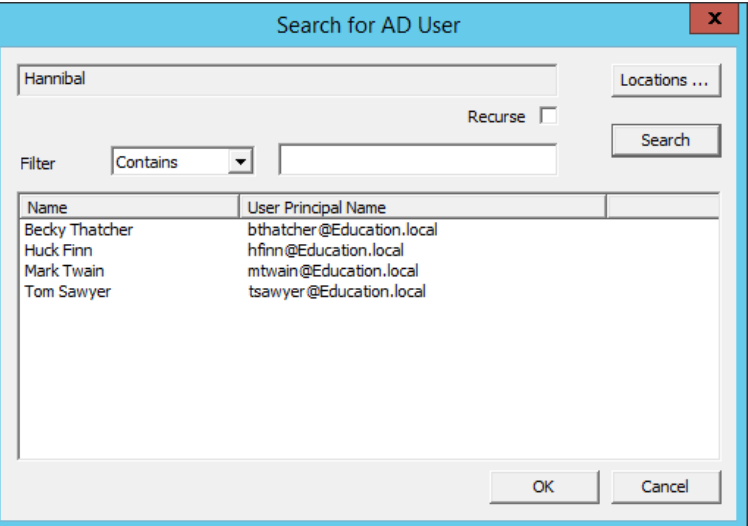

6. Highlight the desired user and click OK.

The domain user is added to the Username field of the Log In Information page.

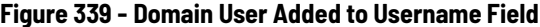

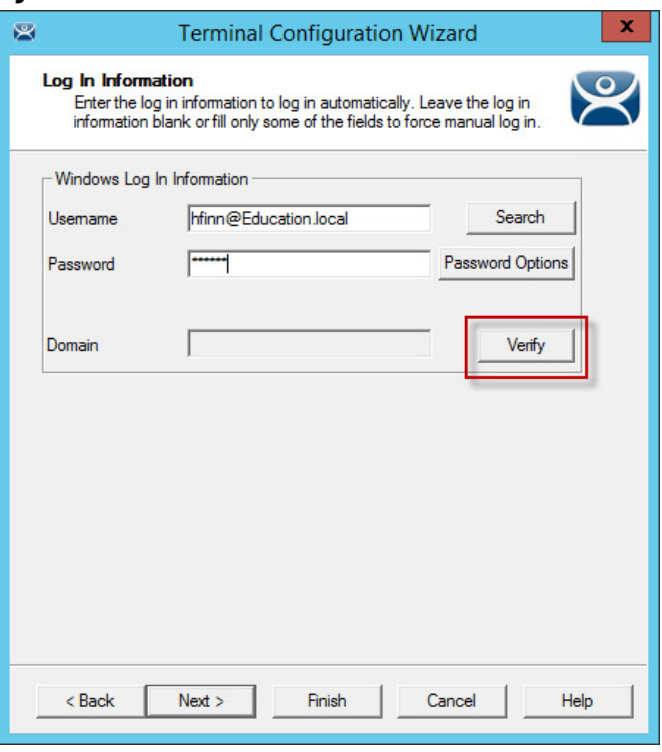

- 7. Type the correct password into the Password field.
- 8. Click Verify to check whether the password entered is correct.

a. If you receive a message of an invalid account, click OK and try again.

# **Figure 340 - Invalid Account Message**

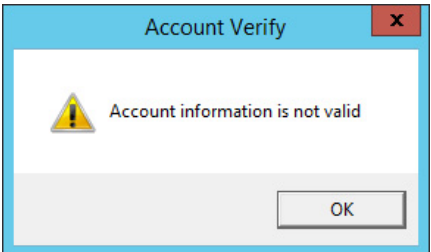

b.If you receive verification, click OK..

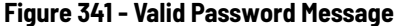

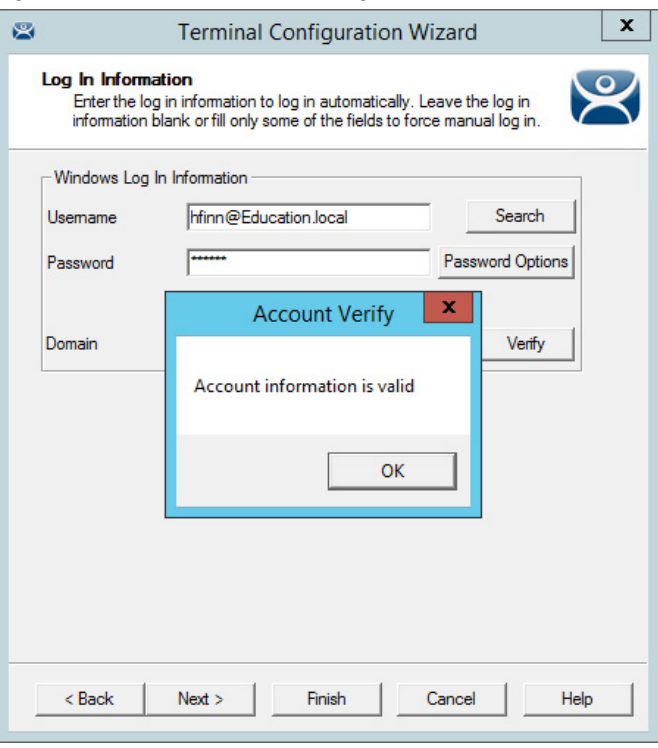

9. Click Next to continue in the configuration wizard.

The Video Resolution page appears.

*Video Resolution Page*

The Video Resolution page of the Terminal Configuration Wizard lets you choose the Resolution, Color Depth, Refresh Rate, and Rotation for your monitor.

The resolutions in the pull-down menus are dependent on the make and model of hardware used.

# **Figure 342 - Video Resolution**

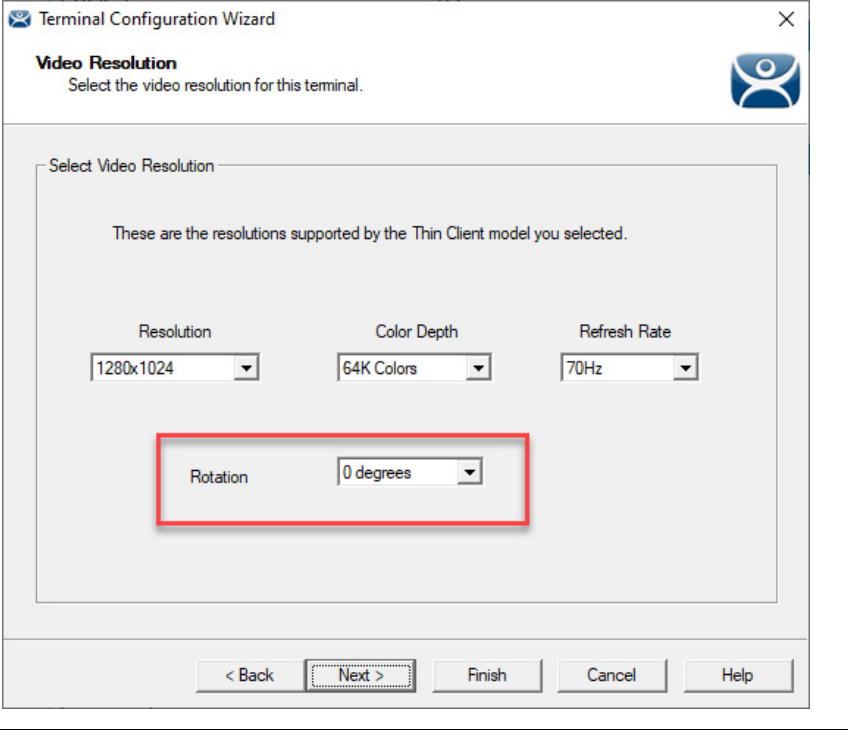

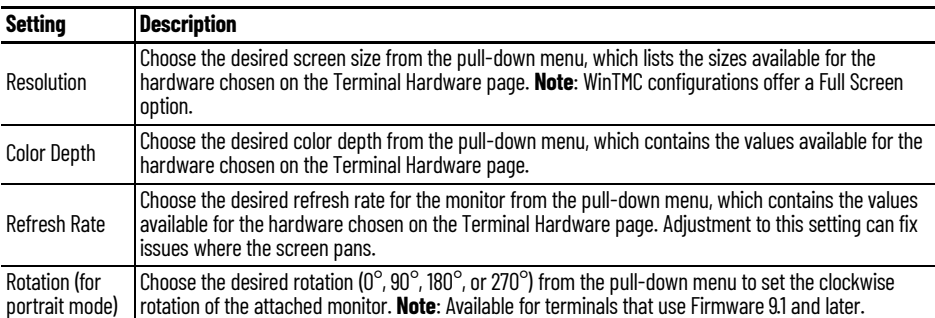

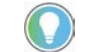

Match the Resolution and Color Depth settings to your monitor's specifications for a clear picture.

1. After making your choices, click Next.

# *WinTMC Settings*

A Terminal configured as a WinTMC Terminal displays a WinTMC Settings page in the configuration wizard for WinTMC clients. These only apply to connections made by the WinTMC application.
## **Figure 343 - WinTMC Settings Page**

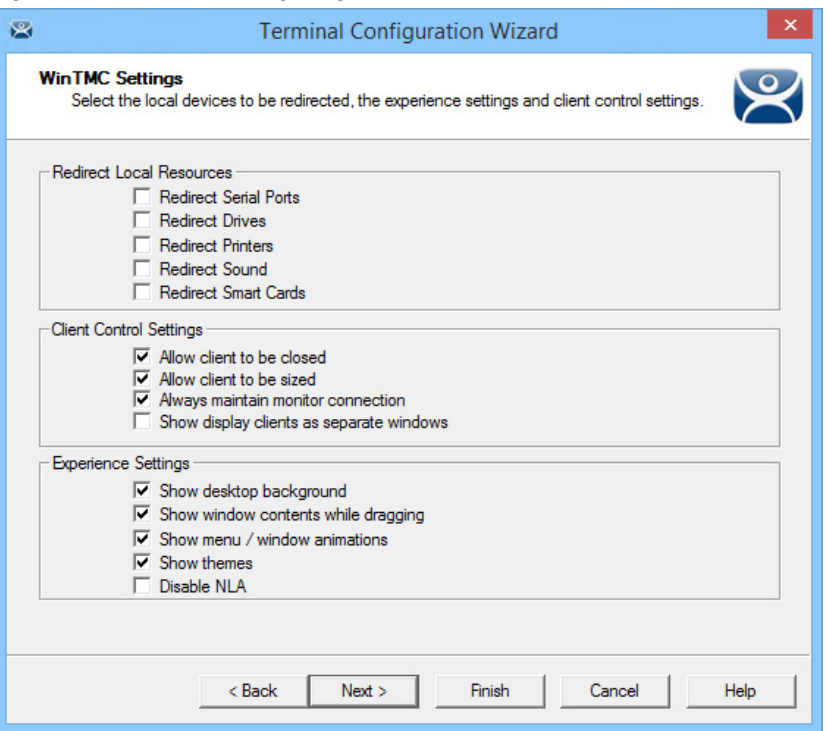

1. Complete the WinTMC Settings page per these descriptions.

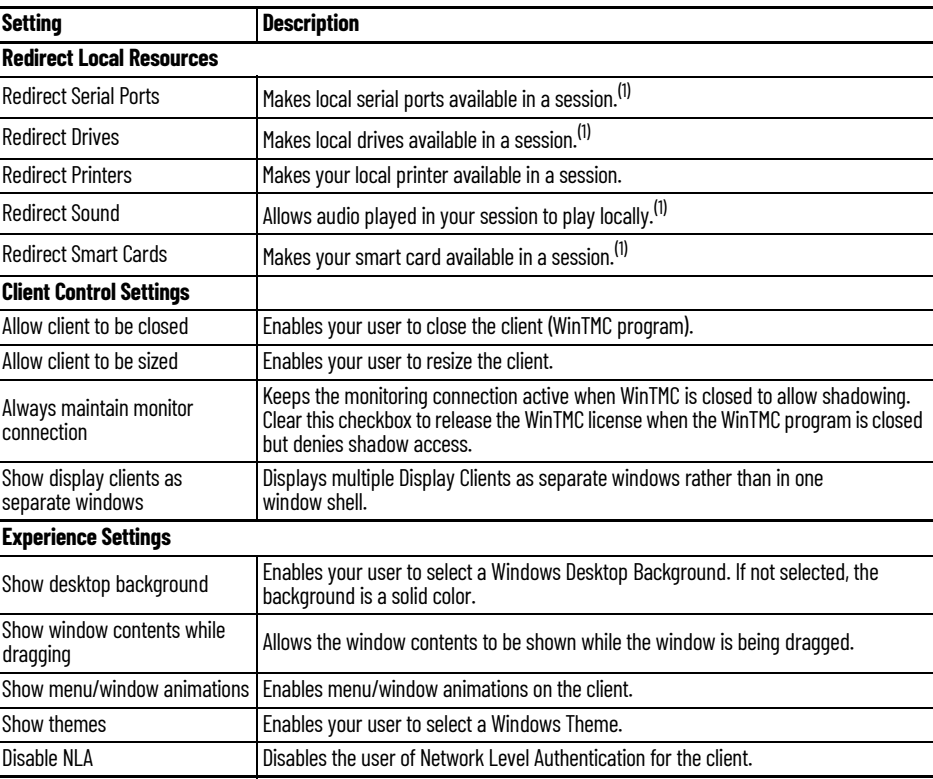

<span id="page-252-0"></span>(1) Does not work when you connect to a Remote Desktop Server running Windows 2000 or earlier.

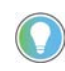

These functions may be denied by user policies or Remote Desktop Server configuration. Check the Microsoft Local Policy, Group Policy, and Remote Desktop Services Configuration.

2. Click Next.

## *Mobile Device Settings*

A Terminal configured as an Android or Apple iOS Terminal displays a Mobile Device Options page.

**Figure 344 - Mobile Device Options**

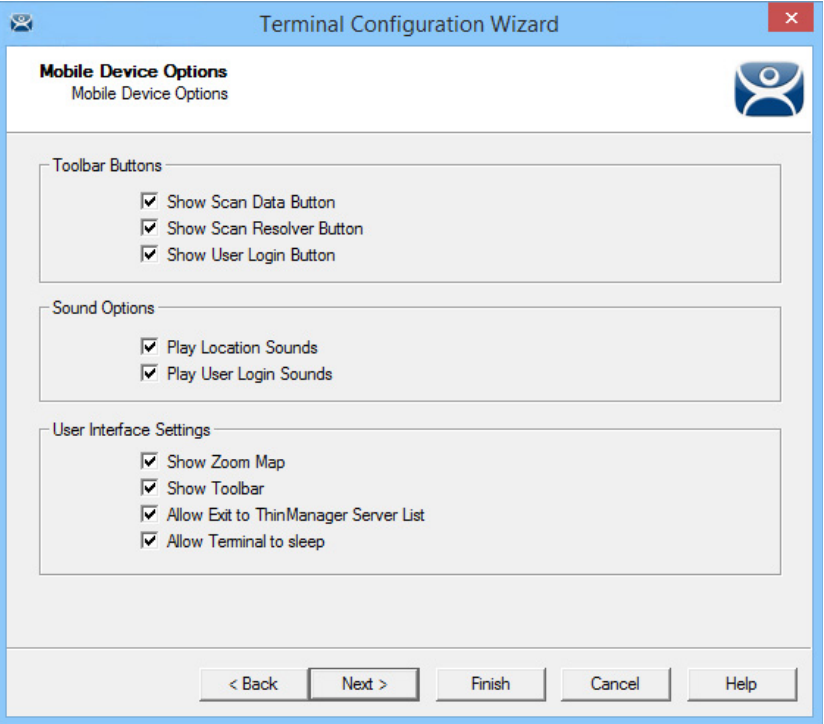

The Mobile Device Options page has several settings that control the user experience on mobile devices. It is displayed only when configuring an Android or iPad Terminal. This page allows you to disable features normally displayed in the mobile apps.

1. Complete this page per the these descriptions.

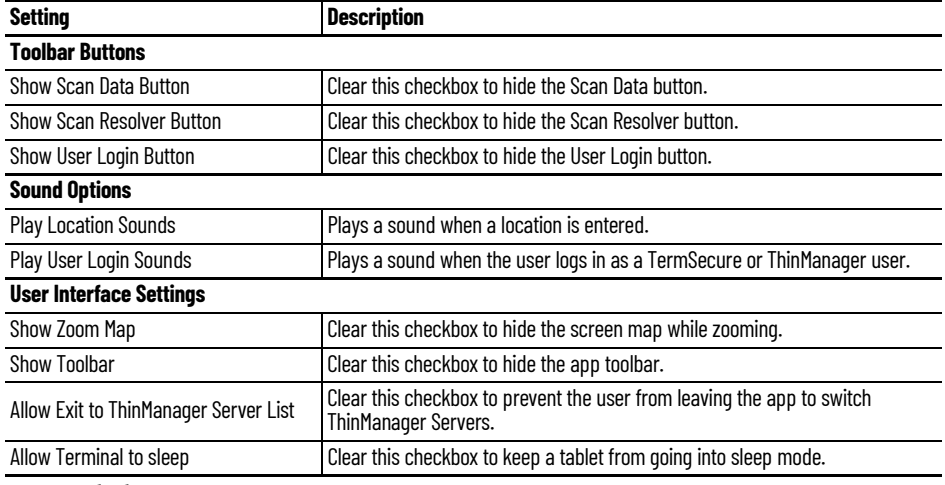

2. Click Next.

## *Module Selection*

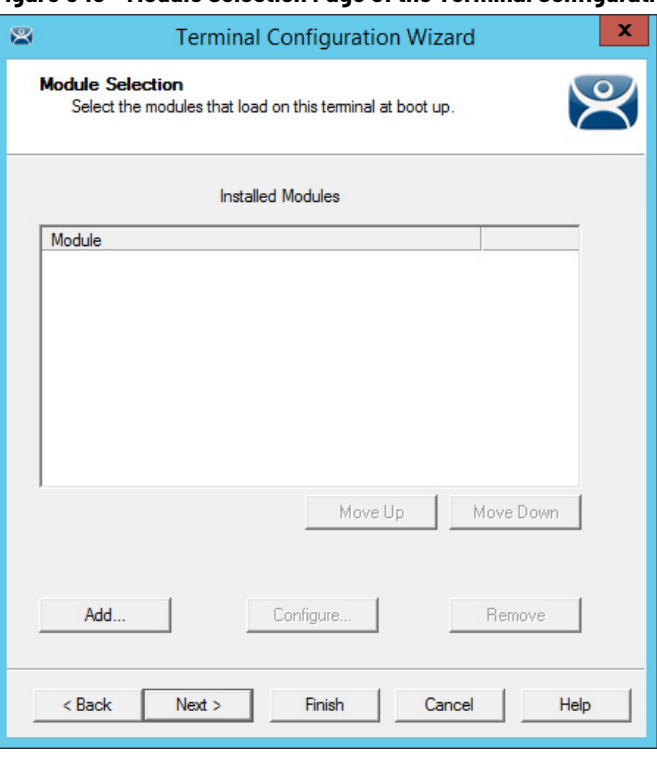

**Figure 345 - Module Selection Page of the Terminal Configuration Wizard**

Modules are components that provide additional functions to a Terminal but are not required for running the basic configuration. Modules include touchscreen and sound drivers, dual Ethernet port modules, USB drives, screen savers, and so on.

1. Click Add to launch the Attach Module to Terminal dialog box, which allows you to choose a module to add to the Terminal.

#### **Figure 346 - Attach Module to Terminal**

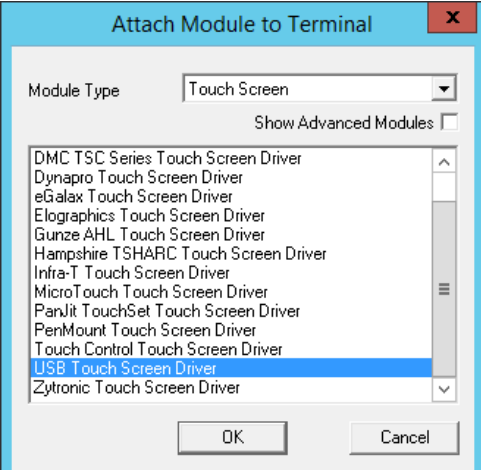

2. Click OK to add the module and return to the Module Selection page.

Modules are covered in detail in [Modules on page 537](#page-536-0).

3. Click Next on the Module Selection page to continue the configuration.

The ThinManager Server Monitor List page appears.

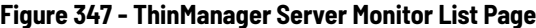

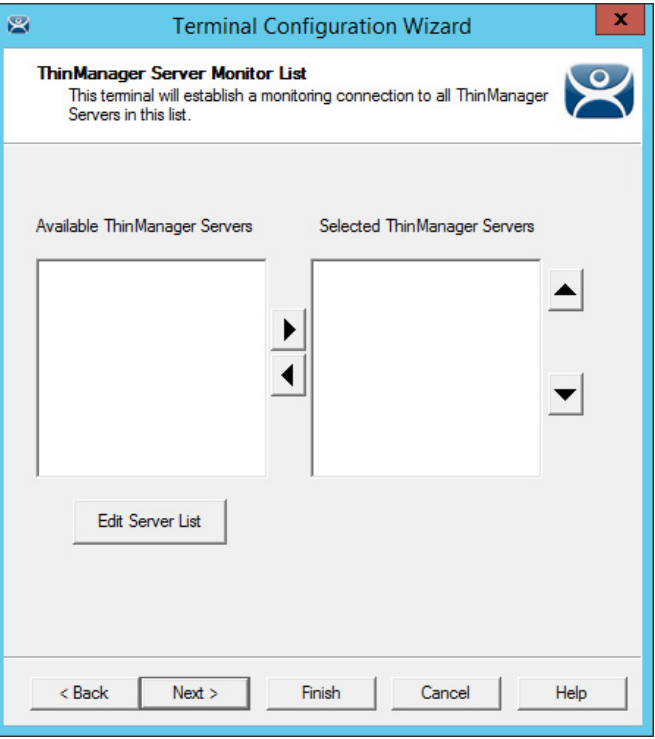

The ThinManager Server Monitor List page is a legacy page from earlier versions of ThinManager and is not used for this version. This page was used before Auto-Synchronization was added to ThinManager. This page was needed to list the ThinManager Servers for the Terminals. Auto-Synchronization does this automatically; so, the page does not appear when using Auto-Synchronization.

However, the ThinManager Monitor List page remains as part of the configuration wizard to prevent problems when upgrading from an old ThinManager system to a modern one.

4. Click Next to continue the configuration.

The Monitoring Configuration page appears, which sets the speed with which failover is detected and initiated.

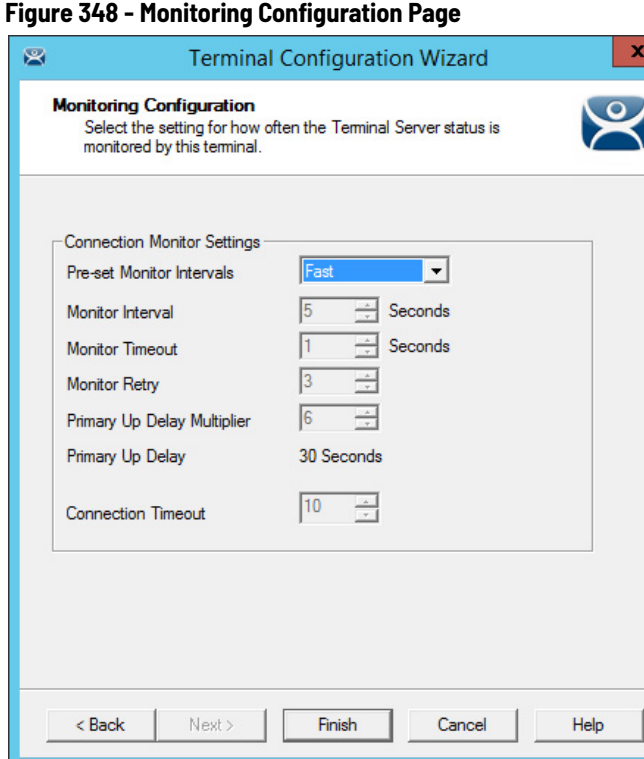

A thin client creates a socket connection to the Remote Desktop Server. If the socket is disconnected, the Terminal tries to reconnect and fails over based on these settings.

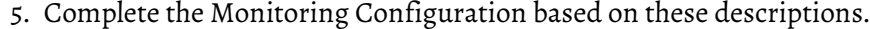

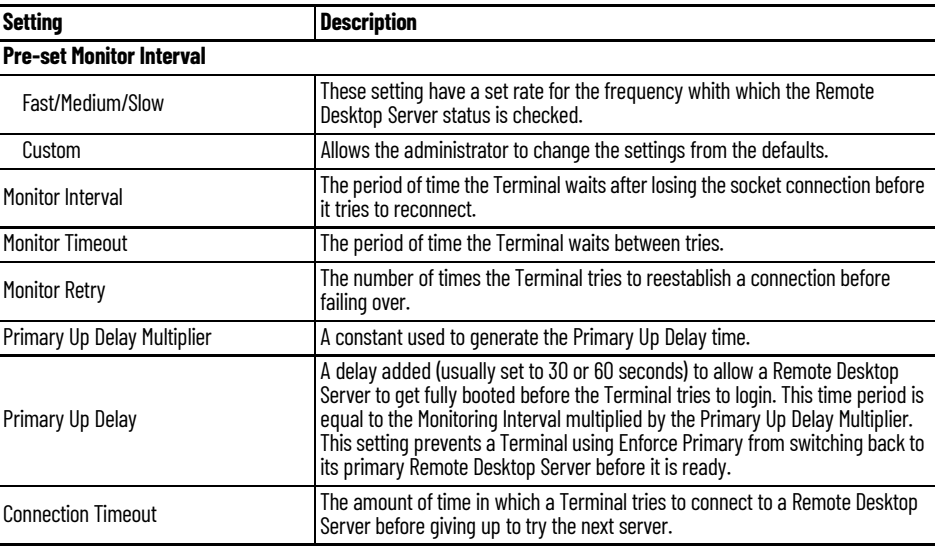

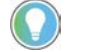

The Fast setting is recommended.

Faster rates cause a quicker failover, but more frequent checks on Remote Desktop Server status cause more network traffic. Slower rates cause less traffic, but they slow the failover speed a little.

6. Click Finish to save the settings.

# **Copy Settings from another Terminal**

You can copy the settings from one Terminal during the creation process to speed the configuration.

To create a new Terminal, follow these steps.

1. Right-click on the Terminals branch and choose Add Terminal.

The Terminal Name page of the Terminal Configuration Wizard appears.

## **Figure 349 - Terminal Name Page**

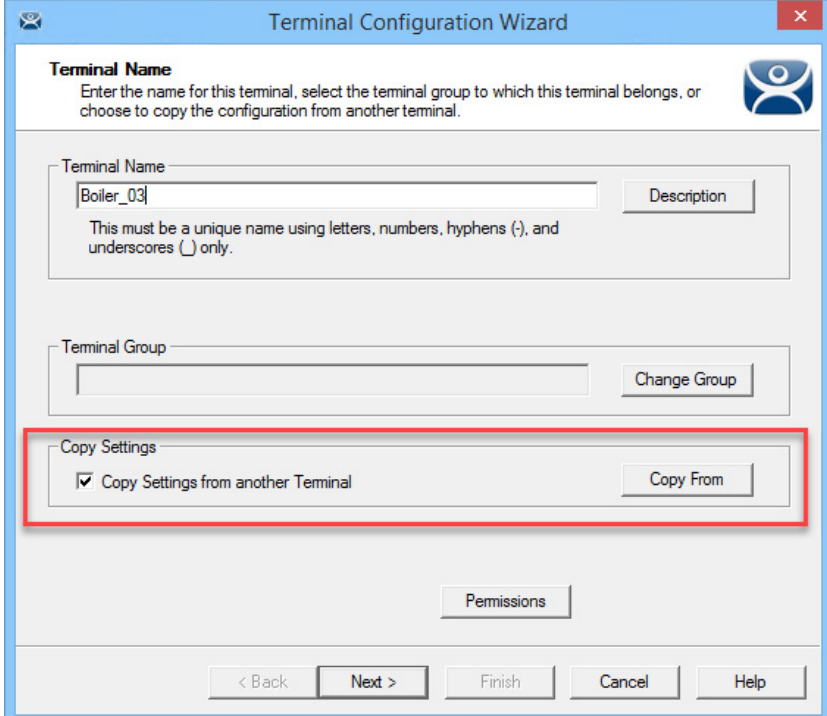

- 2. Check Copy Settings from another Terminal.
- 3. Click Copy From.

The Select Terminal dialog box appears, which shows a tree with all of the created Terminals.

## **Figure 350 - Select Terminal**

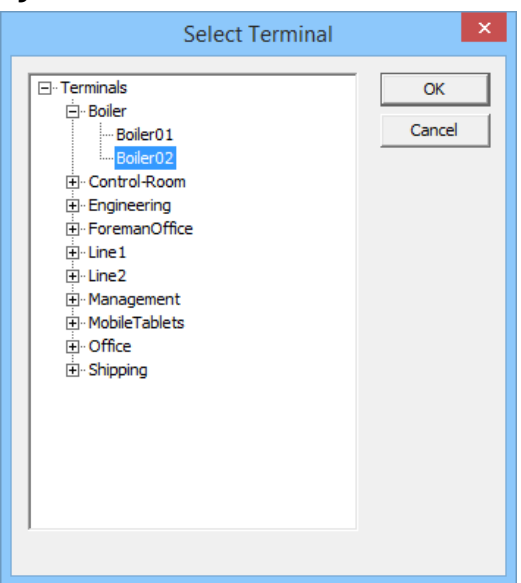

4. Highlight a Terminal and click OK.

The dialog box closes and the configuration is applied from the highlighted Terminal to the new Terminal.

5. Click Next.

The Terminal Hardware page appears, where the new Terminal gets Terminal hardware applied to it.

**Figure 351 - Terminal Hardware Page**

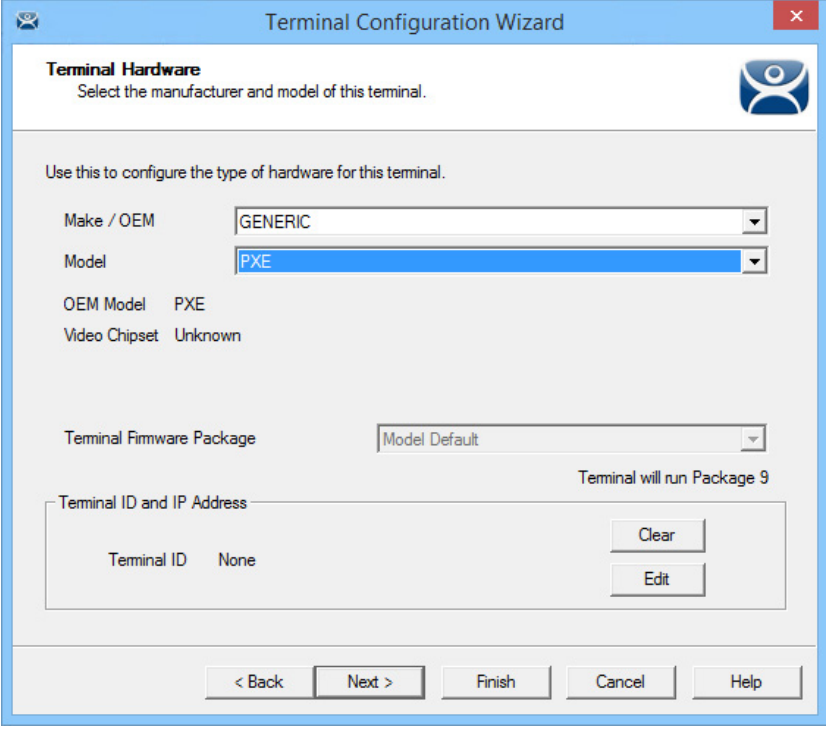

6. Choose the hardware Make and Model to make Finish available.

You should also verify the Username and Password on the Windows Log In Information page since every Terminal needs a unique Windows account login. See [Figure 607 on page 420](#page-419-0) for more details.

# **Use Groups for Organization**

ThinManager allows the consolidation of Terminals into Terminal Groups. which are used like folders to organize the Terminals into functional or geographic groups. The Group Setting checkbox allows settings to be applied to all members of the group to speed configuration and change deployment.

Any group setting is passed down to its members.

The Group Terminal Configuration Wizard is launched from the Terminals branch of the ThinManager tree.

1. Click the Terminal icon at the bottom of the ThinManager tree to open the Terminals tree.

**Figure 352 - Add Group Command**

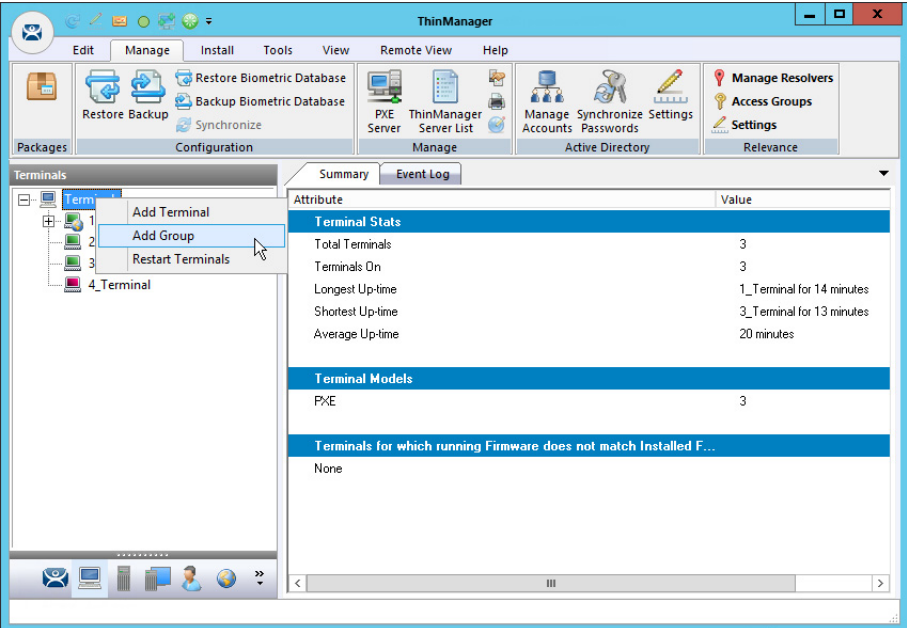

2. Right-click on the Terminals branch and choose Add Group.

The Terminal Configuration Wizard appears. The wizard for the Group parallels the Terminal Configuration Wizard since the group is a collection of Terminals.

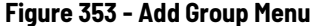

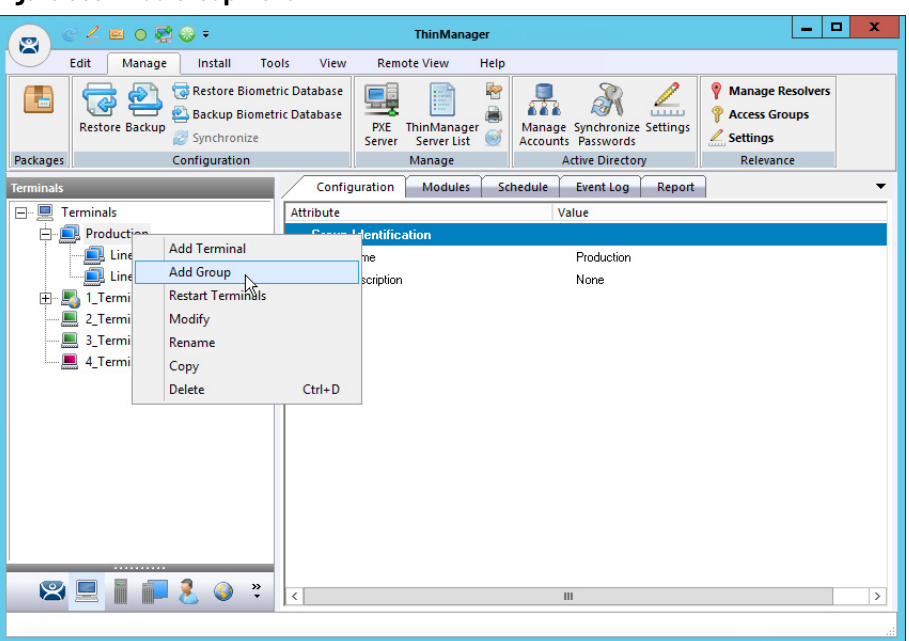

3. (Optional) Right-click on a group and choose Add Group to add a subgroup, which adds a group under the highlighted group.

## **Figure 354 - Change Group Button**

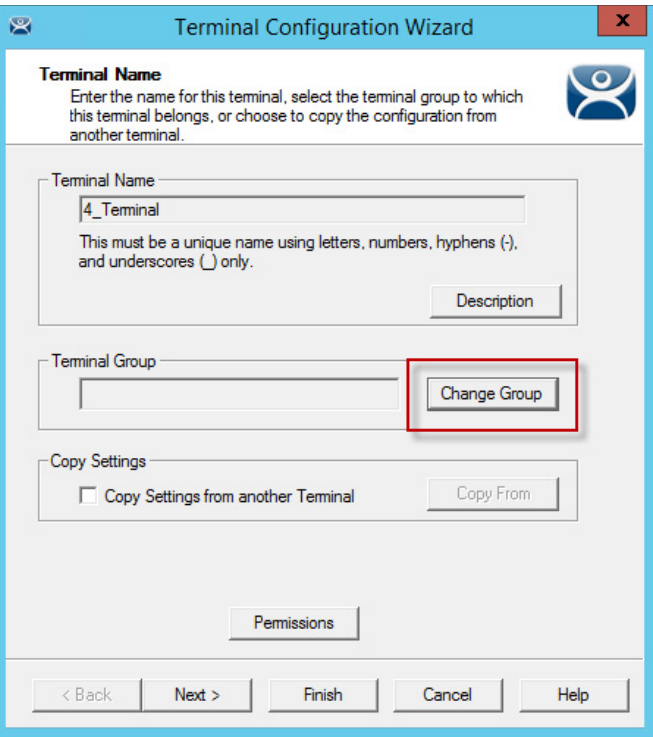

4. Click Change Group to add a Terminal.

The Select Terminal Group dialog box appears, which lists the groups and subgroups.

#### **Figure 355 - Select Terminal Group**

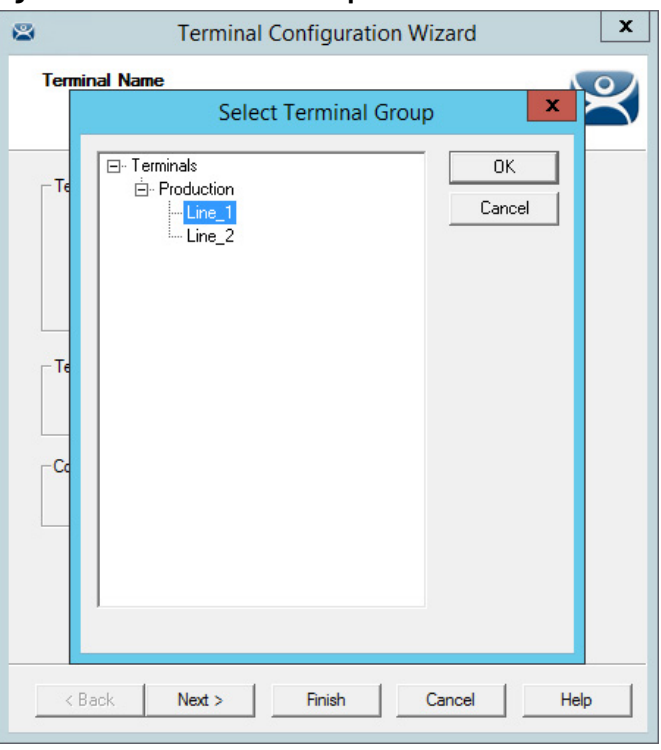

5. Expand the tree as needed, highlight the desired group, and click OK.

The Terminal is assigned to the selected group.

6. Click Finish to close the wizard and apply the changes before you continue. If you need to adjust the configuration, close the wizard and then reopen it.

**Figure 356 - Group Membership**

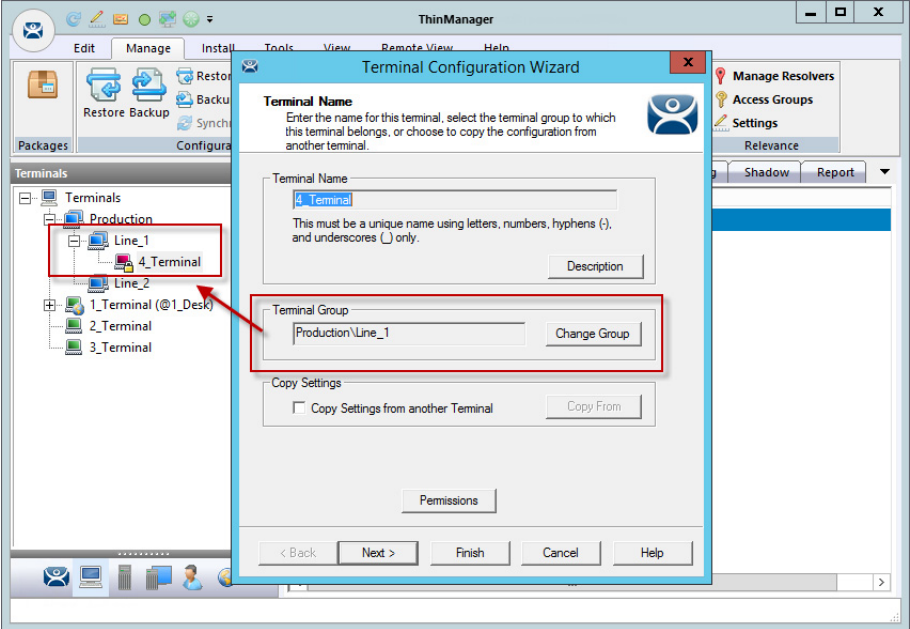

The group appears in the Terminal Group field, and the Terminal appears nested in the group in the Terminals tree.

## *Moving Out of a Group*

A Terminal can be removed from a group by moving it to the Terminals branch of the Select Terminal Group dialog box.

1. Double-click on the Terminal you want to change in the Terminals tree.

The Terminal Name page of the Terminal Configuration Wizard appears.

**Figure 357 - Change Group Button on the Terminal Name Page**

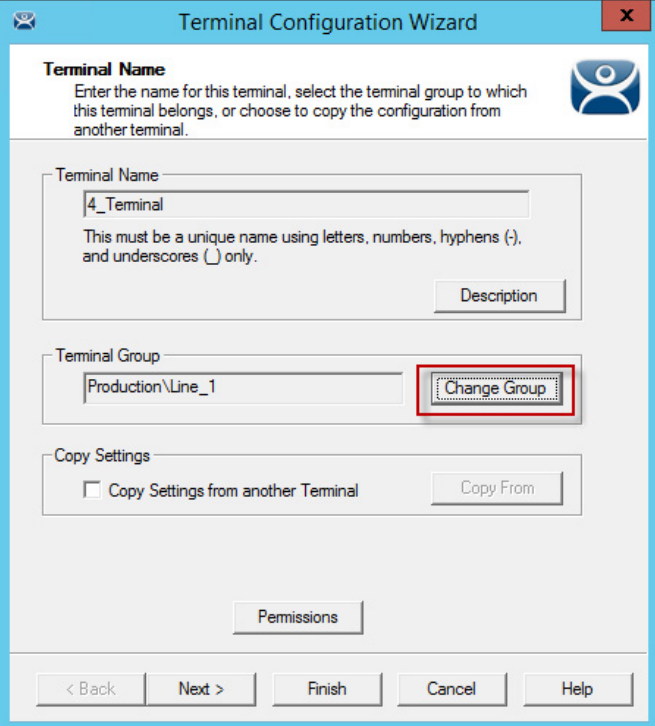

2. Click Change Group.

The Select Terminal Group dialog box appears.

**Figure 358 - Select Terminal Group Window**

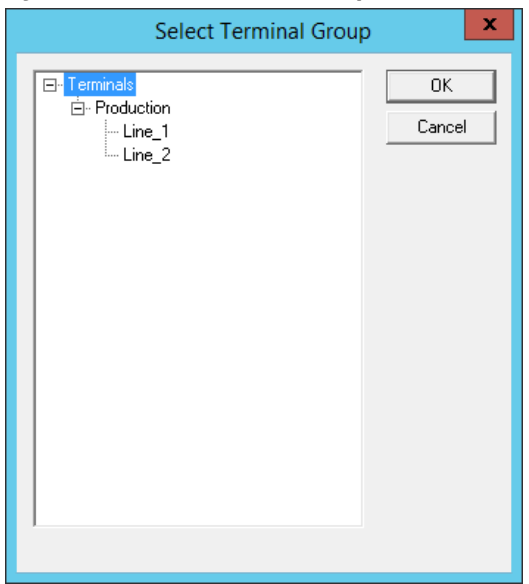

- 3. Choose the top-level Terminals in the Terminal Group tree and click OK.
- 4. In the Terminal Configuration Wizard, click Finish.

The changes are applied. If you need to adjust the configuration, close the wizard, then reopen it.

**Figure 359 - Terminals Tree Showing Ungrouped Terminal**

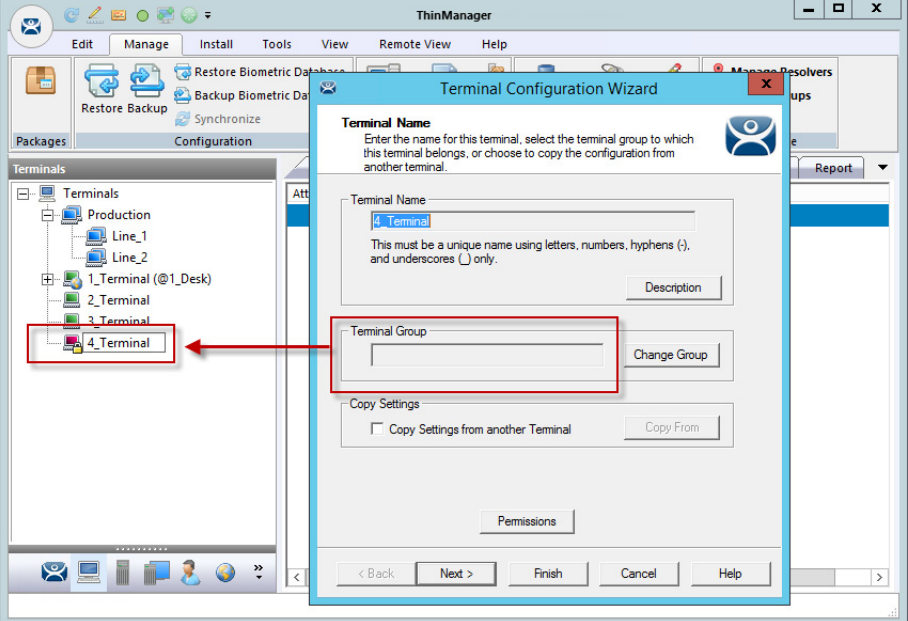

Once the wizard is closed, the ThinManager Terminals tree shows the Terminal under the Terminals branch and the Terminal Group field of the Terminal Name page is empty.

# **Use Groups for Configuration**

ThinManager Terminal Groups can be used for faster configuration as settings configured at the group level are applied to all the Terminals in the group. You can use Group Setting with every setting in the Group Configuration Wizard.

Adding display clients is easy when you use Group Settings.

1. In the Terminals tree, double-click on a Terminal.

The Terminal Group Name page of the Terminal Configuration Wizard appears.

2. Click Next until the Display Client Selection page appears.

[Figure 360](#page-264-0) shows that Line\_1 group has three Terminals with a single display client assigned.

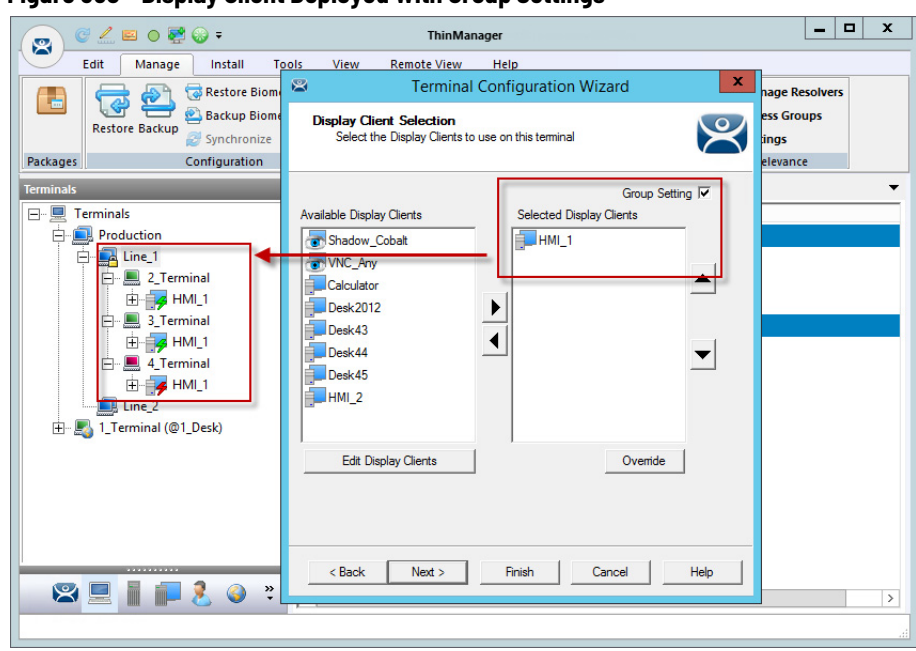

<span id="page-264-0"></span>**Figure 360 - Display Client Deployed With Group Settings**

- 3. Check Group Setting.
- 4. Change the Selected Display Clients.
- 5. Click Finish.
- 6. Restart the Terminals.

[Figure 361](#page-264-1) shows that the Line\_1 group had its group display clients changed one time, and the change was propagated to all the member Terminals.

<span id="page-264-1"></span>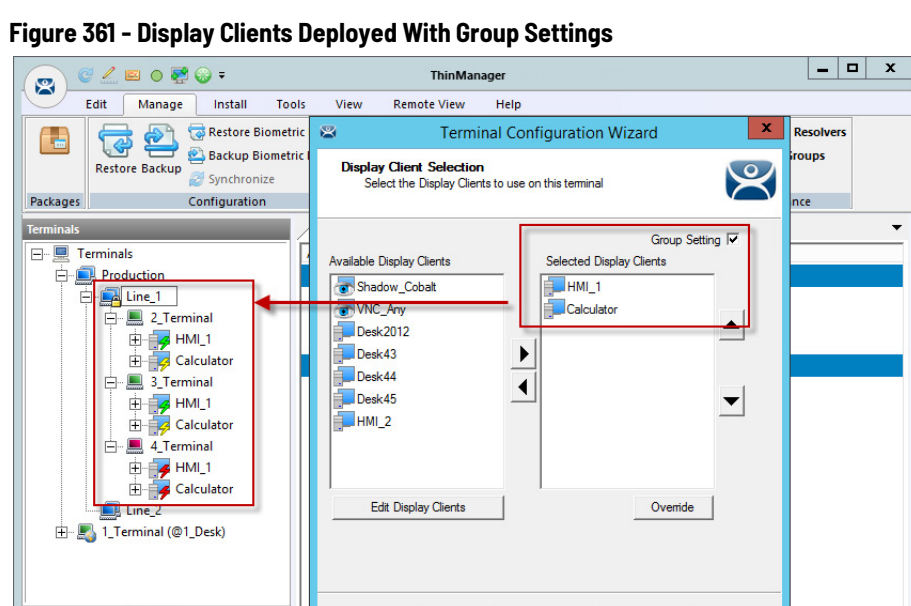

To demonstrate the effects of using Group Setting, the following figures show the Group Configuration Wizard on the left and the Terminal Configuration Wizard of a member Terminal on the right.

 $Next$ 

Finish

89123

 $\ddot{\cdot}$ 

 $\rightarrow$ 

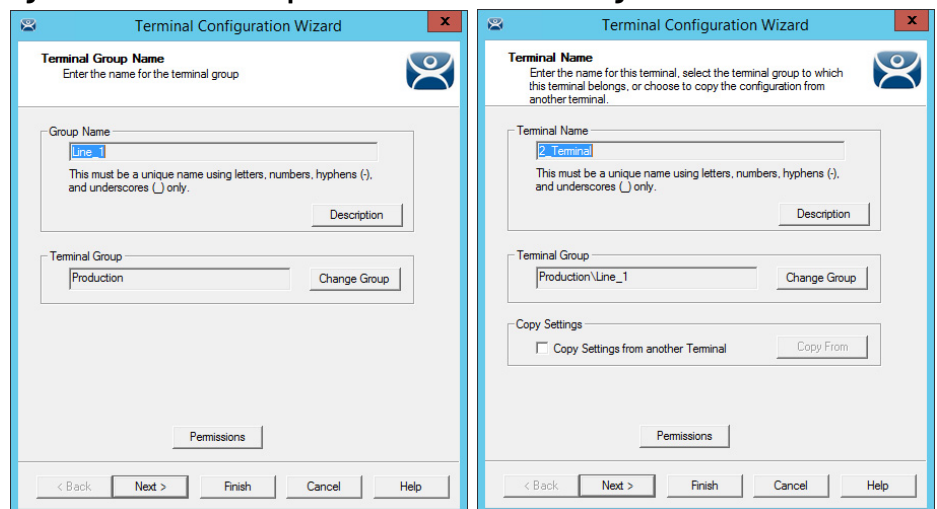

The left figure shows the opening screen of the Group Configuration Wizard while the right figure shows the Terminal Configuration Wizard of a group member.

The Group Configuration Wizard does not show the Terminal Hardware page since that is an individual selection, not a group selection. The Terminal Configuration Wizard shows the Terminal Hardware page, where you select the hardware for the individual device.

<span id="page-265-0"></span>**Figure 363 - Terminal Group Options and Terminal Options Pages**

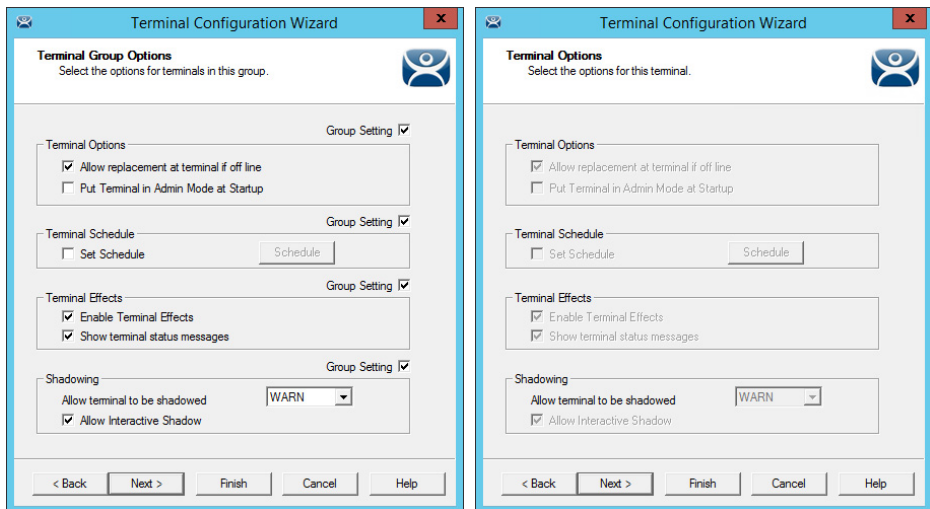

On the left, Group Settings is checked in the Group Configuration. On the right, the Terminal Configuration inherits Group Settings; therefore, Group Settings is dimmed.

# **Figure 362 - Terminal Group Name and Terminal Name Pages**

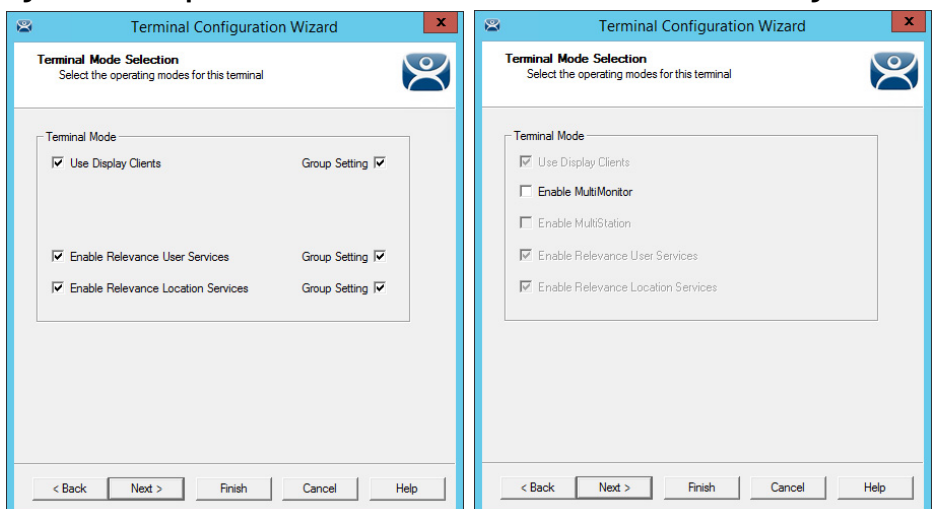

**Figure 364 - Group Terminal Mode Selection and Terminal Mode Selection Pages**

In the Terminal Configuration Wizard on the right, Enable MultiMonitor is available because that is based on the hardware selected and not the group membership.

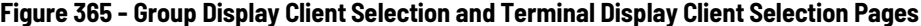

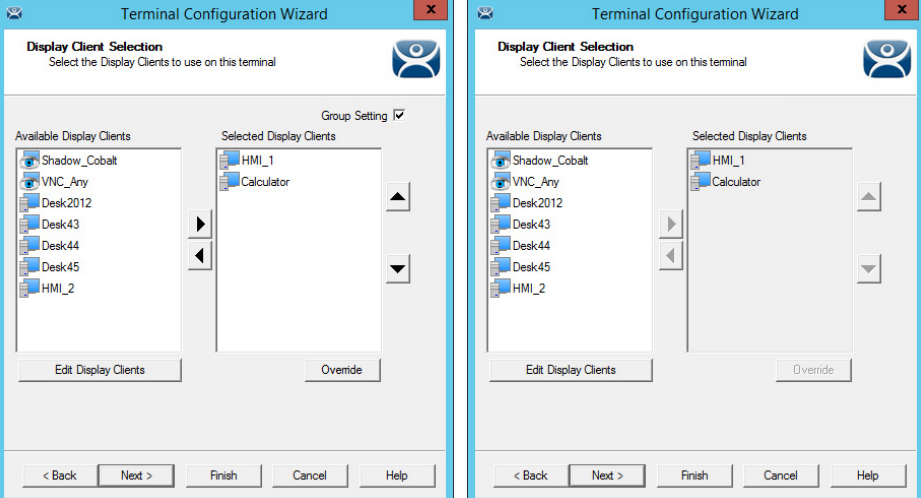

Choose display clients on the Group Configuration Wizard and check Group Setting to assign those display clients to all member Terminals. You cannot add or subtract from the list in the Terminal Configuration Wizard.

The Group Setting is efficient when all members of a group run the same applications. If members need a different application, clear the Group Setting checkbox and assign the display clients.

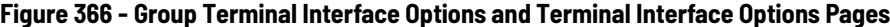

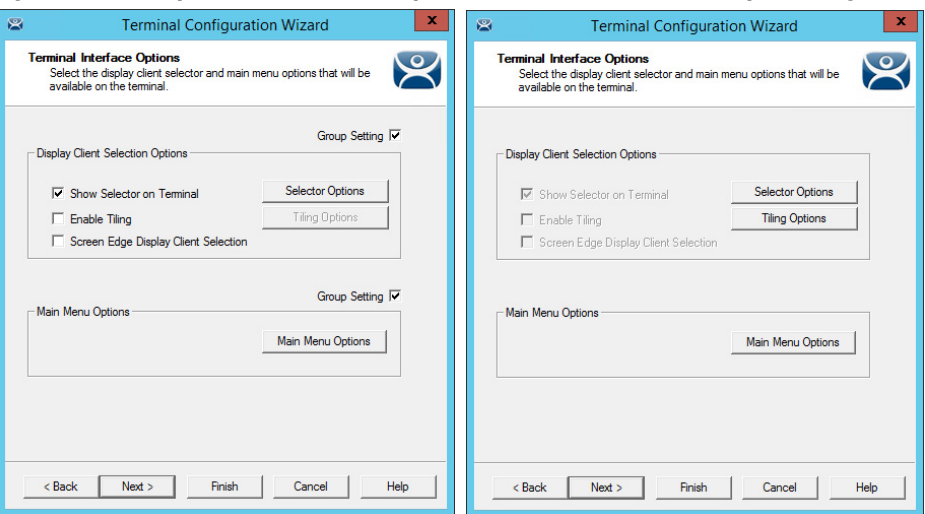

On the left, the Group Configuration has Group Settings checked. On the right, the Terminal Configuration has the settings dimmed because it is inheriting the Group Settings.

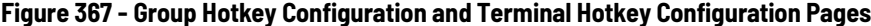

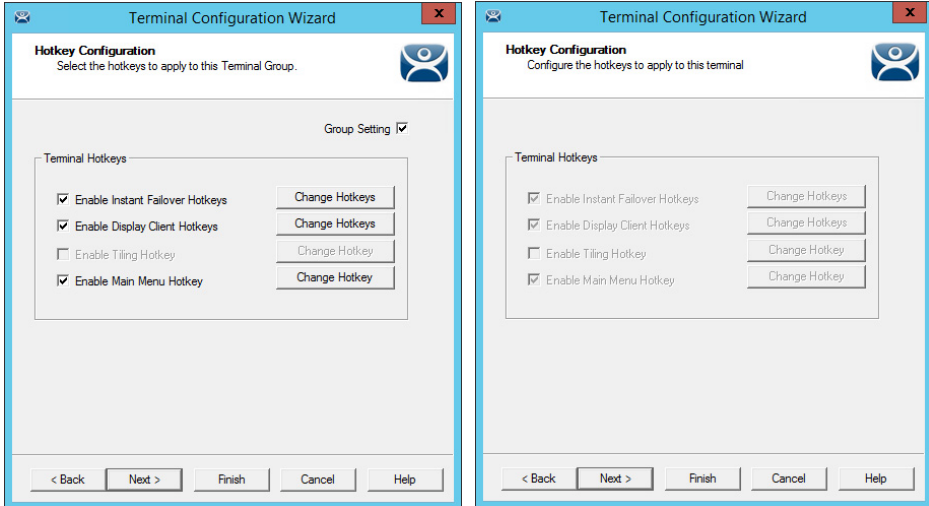

On the left, the Group Configuration has the Group Settings checked. On the right, the Terminal Configuration has the settings dimmed because it is inheriting the Group Settings.

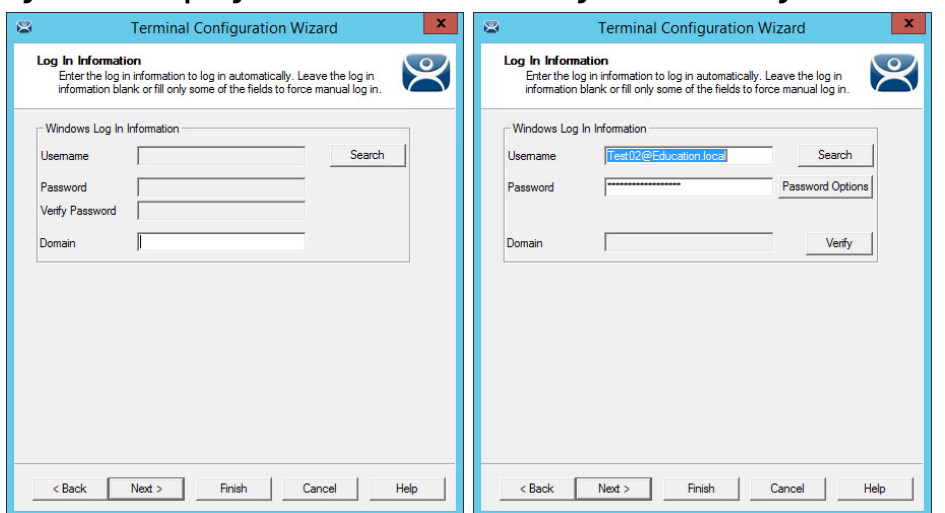

**Figure 368 - Group Log In Information and Terminal Log In Information Pages**

The Group Log In Information page is dimmed and does not allow a group user account to be added. This is because each Terminal needs a unique Windows account to log in to Remote Desktop Servers.

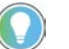

Use a unique Windows account for each Terminal.

**Figure 369 - Group Video Resolution and Terminal Video Resolution Pages**

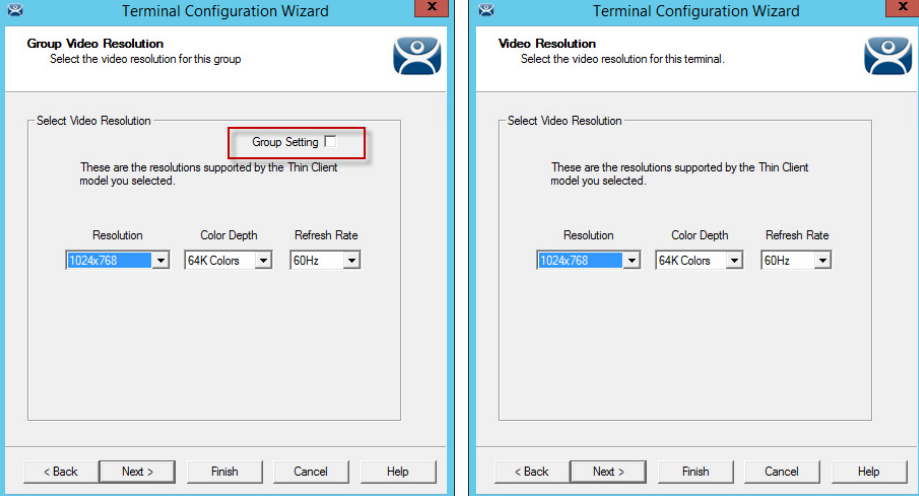

The video resolution can be applied to all members of a group. However, if the monitor size is changed unexpectedly, you must clear the Group Settings checkbox and apply the resolutions individually.

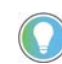

Since resolution may vary from terminal or station, it is not better to set video resolution at the group level.

### **Figure 370 - WinTMC Settings**

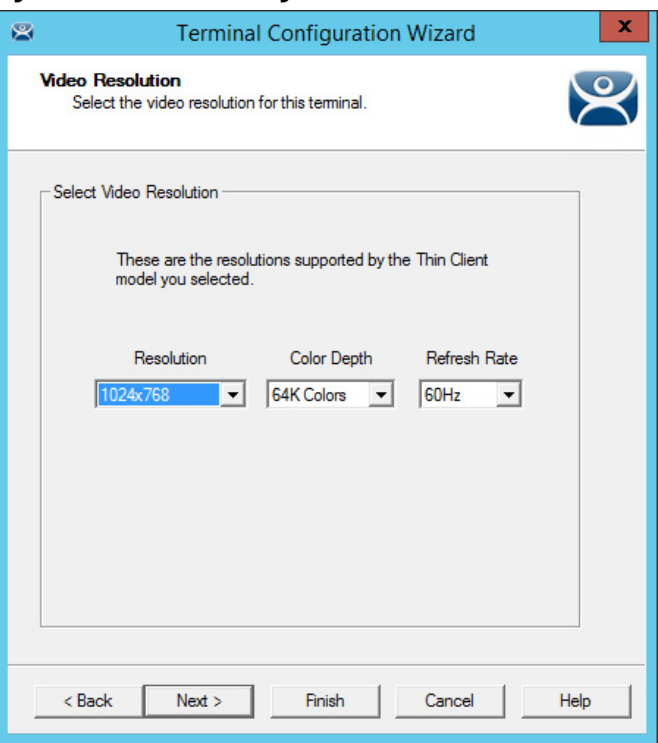

The Group Configuration Wizard has a WinTMC Settings page, which allows configuration of WinTMC clients with Group Settings.

The WinTMC Settings page does not appear in the Terminal Configuration Wizard unless GENERIC/WinTMC is chosen as the Make and Model on the Terminal Hardware page.

**Figure 371 - Mobile Device Group Options**

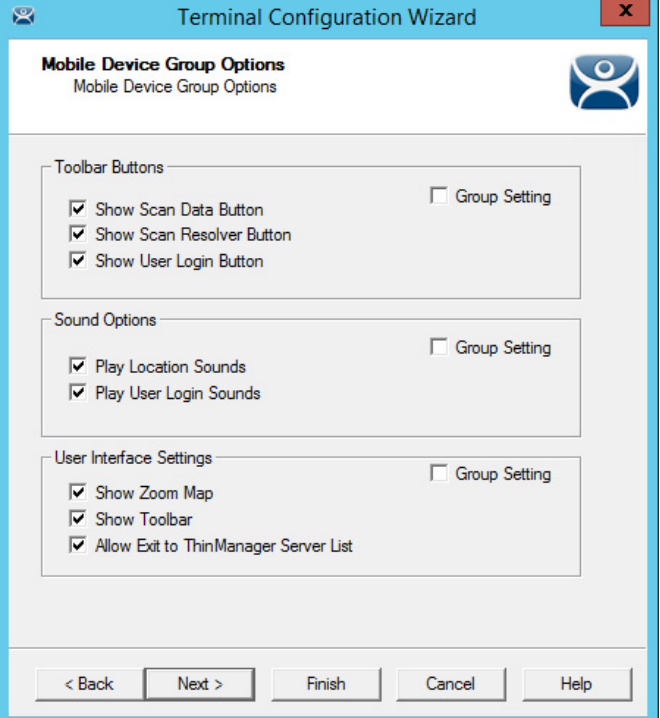

The Group Configuration Wizard has a Mobile Device Group Options page, which allows mobile clients to be configured with Group Settings.

This page does not appear on the Terminal Configuration Wizard unless GENERIC/Android Device or Apple/iOS is chosen as the Make and Model on the Terminal Hardware page.

<span id="page-270-0"></span>**Figure 372 - Group Module Selection and Terminal Module Selection**

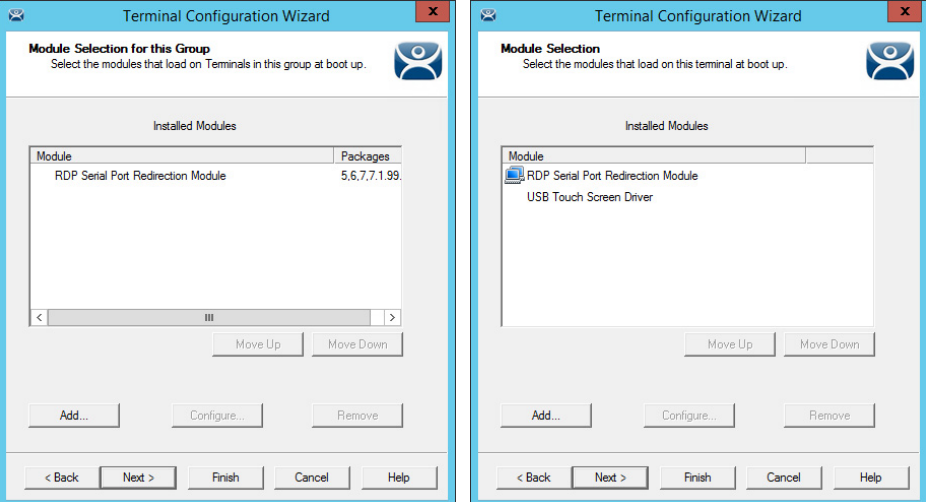

Modules can be added at the Group and Terminal levels. Modules selected for a group display a Group icon on the Module Selection page of its members.

The left-side image in **Figure 372** shows a module added to the group configuration. The image on the right shows that module on the Terminal with the Group icon to show from where it originated. Also in the image at right, the USB touch screen module was added to the Terminal, but does not show a group icon.

<span id="page-270-1"></span>**Figure 373 - Terminal Group Name and Terminal Name**

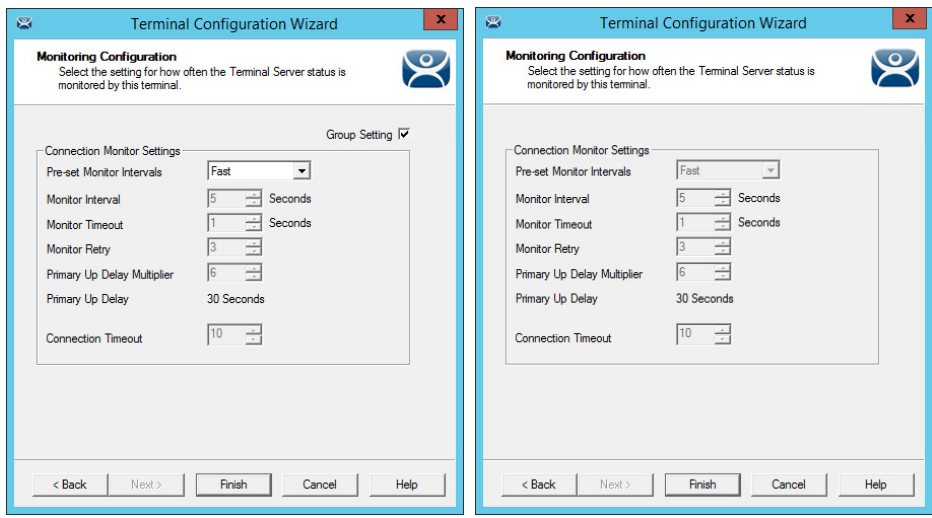

In [Figure 373,](#page-270-1) the Group Configuration on the left has the Group Settings selected. The Terminal Configuration on the right has the settings dimmed because it is inheriting the Group Settings.

## *Deleting Old Groups*

Follow these steps to delete an unnecessary group.

1. Click the Terminals icon at the bottom-left of ThinManager to open the Terminals tree.

 $\begin{array}{|c|c|c|}\hline \textbf{u} & \textbf{u} & \textbf{x} \end{array}$  $2000$ **ThinManager** 図 Edit Manage Install Tools View **Remote View** Help Restore Biometric Database P Ø Manage Synchronize Settings<br>Accounts Passwords **Manage Resolvers** 雲 H A) **Access Groups** Restore Backup PXE ThinManager Synchronize  $\angle$  Settings Packages Configuration Manage **Active Directory** Relevance Configuration Modules Schedule Event Log Report 日· ■ Terminals Attribute Value  $P_{\text{reduction}}$ **Group Ide D** Line<sub>1</sub>1 Crosse Marge  $Line_1$ **Add Terminal** 白星 cription None Add Group 田 由 **Restart Terminals**  $\begin{picture}(20,20) \put(0,0){\line(1,0){10}} \put(15,0){\line(1,0){10}} \put(15,0){\line(1,0){10}} \put(15,0){\line(1,0){10}} \put(15,0){\line(1,0){10}} \put(15,0){\line(1,0){10}} \put(15,0){\line(1,0){10}} \put(15,0){\line(1,0){10}} \put(15,0){\line(1,0){10}} \put(15,0){\line(1,0){10}} \put(15,0){\line(1,0){10}} \put(15,0){\line(1$ Modify  $YES$ cement at terminal if offline 中 Rename al in Admin mode at startup NO. 亩 Copy **WARN** owing  $\triangleq \blacksquare$  $R^{Ctrl+D}$ Delete sctive Shadowing YES 中 Enable Terminal Effects YES  $\mathbf{F}$ Calculator YES Show terminal status messages  $\Box$  Line 2 Use Display Clients **YES** 1\_Terminal (@1\_Desk) **Display Clients**  $HM_1$ 1 Calculato **BETT 30 \***  $\mathbf{m}$  $\overline{\cdot}$  $\rightarrow$ 

**Figure 374 - Delete Option on Group Right-click Menu**

2. Right-click on the group and choose Delete.

The Delete dialog box appears.

### **Figure 375 - Delete Dialog Box**

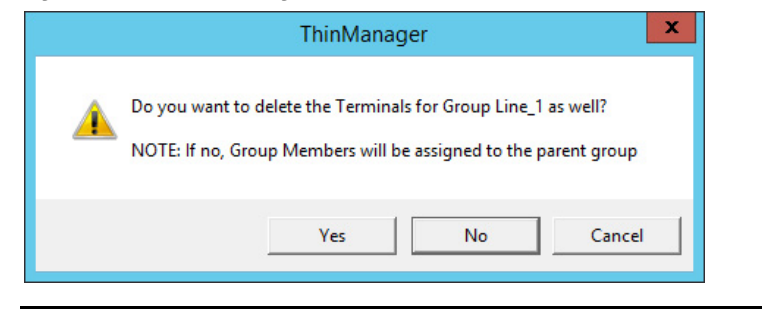

**IMPORTANT** Read the dialog box before taking an action to prevent the loss of needed Terminals.

- 3. Click Yes, No, or Cancel.
	- a. Click Yes to delete the group **and** member Terminals.
	- b.Click No to delete the group but leave the Terminals under the Terminals tree.
	- c. Click Cancel closes the dialog without deletion.

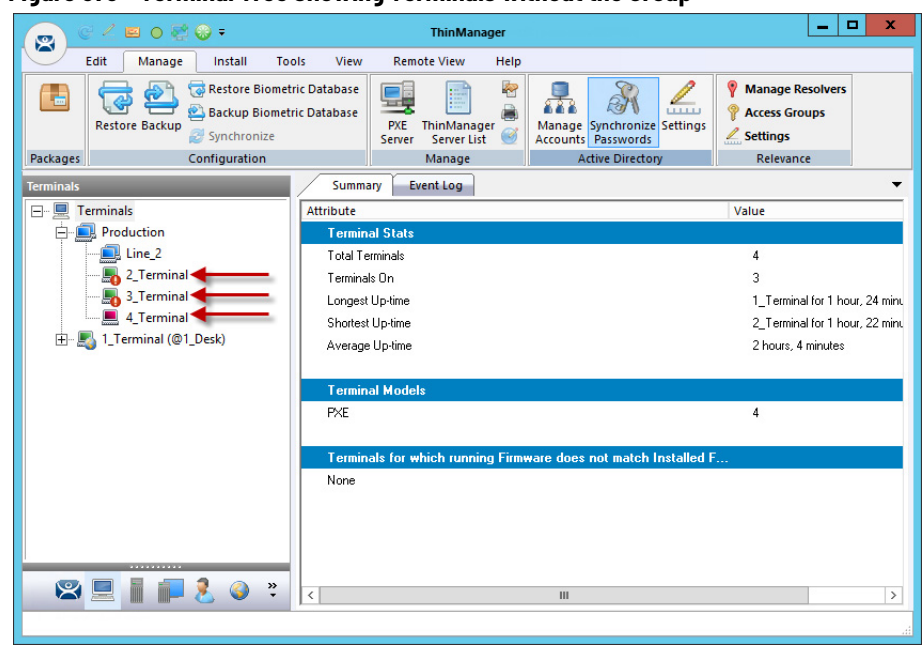

The Terminals from Line\_1 are now nested under the Production group in the Terminals tree.

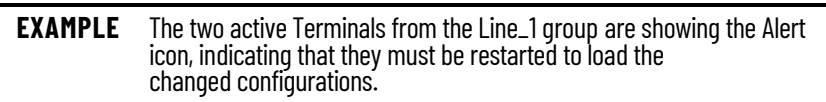

**Figure 376 - Terminal Tree Showing Terminals without the Group**

**IP Configuration** These are the six types of Terminals that can be used in a ThinManager system.

- ThinManager-ready thin clients
- ThinManager-ready wireless thin client (certain hardware only, see [thinmanager.com/hardware](
https://thinmanager.com/hardware/) for compatibility)
- ThinManager-compatible thin clients
- WinTMC client for Windows PCs
- iTMC client for iOS, iPads, and iPhones
- aTMC client for Android mobile devices

Each type has a different method for connecting to ThinManager to receive its configuration.

A ThinManager-ready thin client is shipped from the factory with the ThinManager BIOS on board. A ThinManager-ready thin client requires these four things to connect to the ThinManager system:

- An IP address for the thin client
- The ThinManager Server Address

A ThinManager-ready wireless thin client contains a different Boot Loader that has unique WiFi connection settings. It requires the same configuration details as a wired thin client as mentioned above, but also requires:

- SSID
- Network password

A ThinManager-ready thin client can use Dynamic Host Configuration Protocol (DHCP) or a static IP address for the client and ThinManager Server IP address. Its BIOS instructs it to download the firmware.

A ThinManager-compatible thin client is a thin client that lacks the ThinManager BIOS. ThinManager-compatible thin clients do not store static IP addresses; so, each of them requires DHCP to assign the client IP address. The ThinManager Server IP address and bootfile name can be provided by a DHCP server or the ThinManager PXE Server.

A ThinManager-compatible thin client requires these three things to connect to the ThinManager system.

- PXE Boot enabled in ThinManager
- An IP Address for the client
- The ThinManager Server Address to retrieve the needed boot file

The WinTMC client is a ThinManager client that runs on a Windows operating system and provides a centrally managed connection to the Remote Desktop Server.

Each client PC requires these two things to connect to the ThinManager system.

- The installation of the WinTMC program
- The IP address of the ThinManager Server

The iTMC client is a ThinManager client that runs on an Apple iOS operating system and provides a centrally managed connection to the Remote Desktop Server.

Each iPad requires these three things to connect to the ThinManager system.

- The installation of the iTMC program from the Apple App Store
- Membership on the ThinManager Server network
- The IP address of the ThinManager Server

The AndroidTMC client is a ThinManager client that runs on the Android operating system and provides a centrally managed connection to the Remote Desktop Server.

Each Android device requires these three things to connect to the ThinManager system.

- The installation of the aTMC program from the Google Play Store
- Membership on the ThinManager Server network
- The IP address of the ThinManager Server

# <span id="page-274-0"></span>**ThinManager-ready Thin Client IP Configuration**

*DHCP*

A ThinManager-ready thin client is shipped from the factory set to use DHCP (Dynamic Host Configuration Protocol).

1. After the Terminal is turned on, a prompt to press any key to configure the IP setting appears. Press the space bar.

**Figure 377 - IP Configuration Prompt Page**

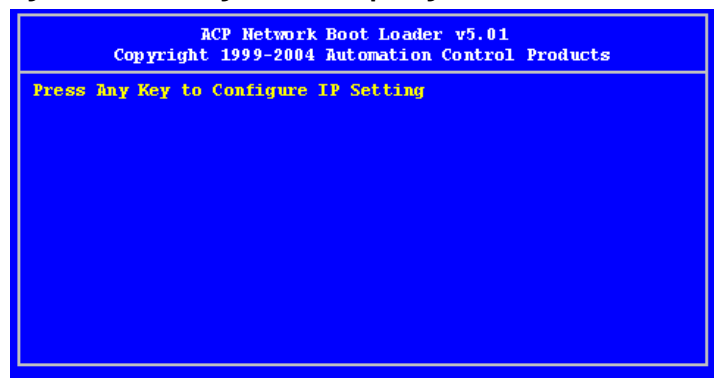

The IP Configuration Menu appears.

#### **Figure 378 - IP Configuration Menu Page**

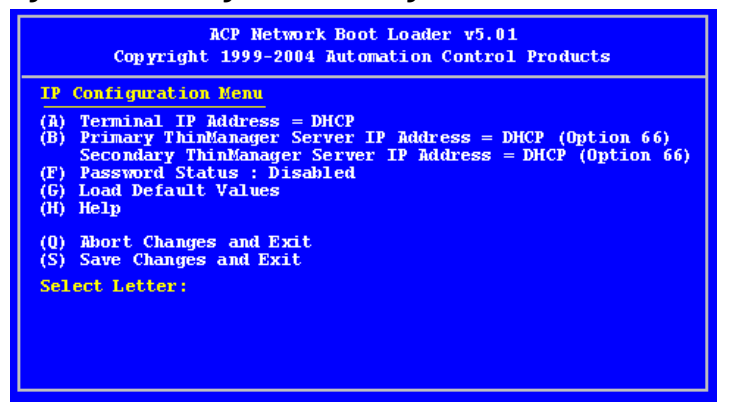

Out of the box, ThinManager-ready thin clients use DHCP, which assigns an IP address to the thin client. However, the thin client also needs the IP address of the ThinManager Server. ThinManager Server's IP address can be provided by the DHCP server using Option 066, Boot Server Host Name.

**Figure 379 - Microsoft DHCP Server**

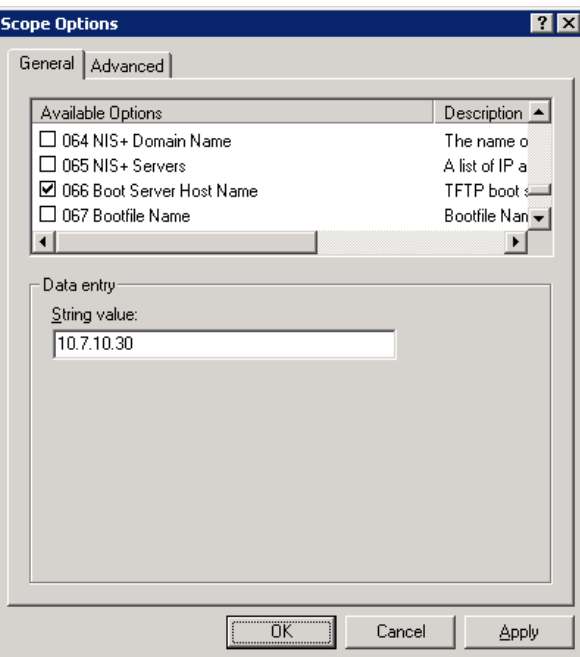

2. Check option 066 Boot Server Host Name, and enter the IP address of the ThinManager Server in the String value field to have the DHCP server send the IP address to the ThinManager-ready thin clients.

PCs and laptops that use DHCP ignore this setting.

## *Static IP Addressing*

Most models of ThinManager-ready thin clients allow the usage of static IPs, which are set on the IP Configuration Menu.

1. Press any key at the IP Configuration Prompt page.

The IP Configuration Menu appears.

#### **Figure 380 - IP Configuration Menu – Static IP**

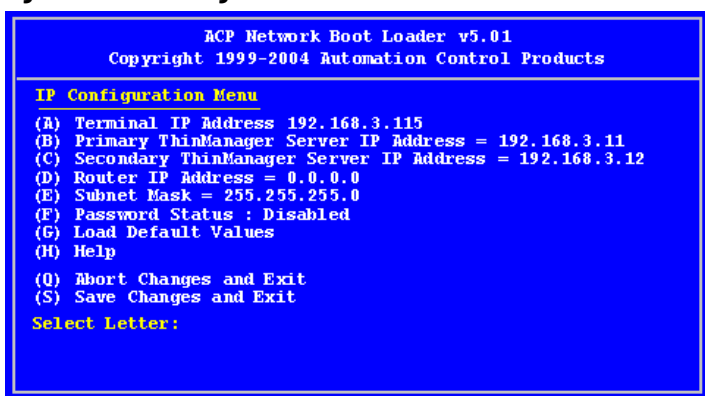

- 2. Press A to allow the client IP address to change from DHCP to static.
- 3. Type the static IP address for the client, including the separating periods, and press Enter.

Once the Terminal has a static IP assigned, the IP Configuration Menu is shown to allow the setting of other values.

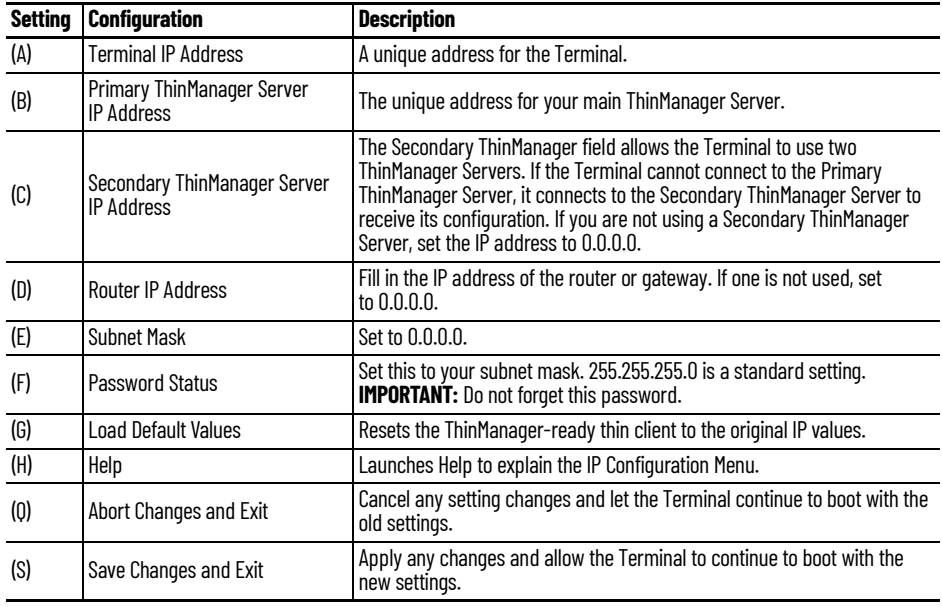

4. Type the letter of the desired setting and type the IP address, with periods. Press the Enter key on the keyboard to accept each change.

## *Hybrid IP Addressing*

ThinManager-ready thin clients with Boot Loader 5.01 and later can use DHCP to assign the Terminal IP address. However, they can assign the ThinManager Server IP address as a static IP in the IP Configuration Menu, as well.

1. Boot your thin client and press the spacebar when prompted on the IP Configuration Prompt page.

The IP Configuration Menu appears.

#### **Figure 381 - Boot Loader Default Values**

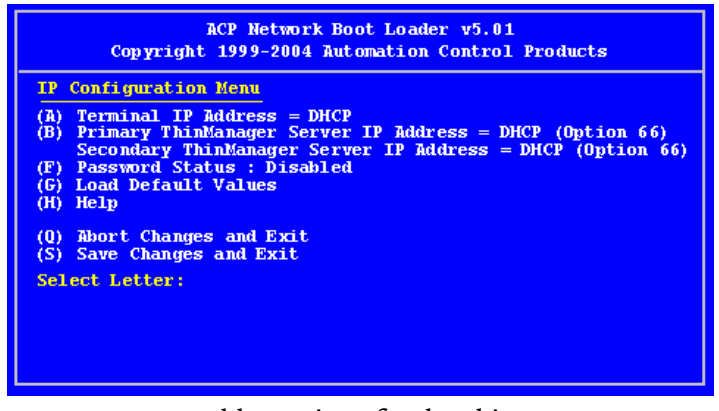

- 2. Press B to add a static IP for the ThinManager Server.
- 3. Type the address.

**Figure 382 - DHCP with Static ThinManager Server**

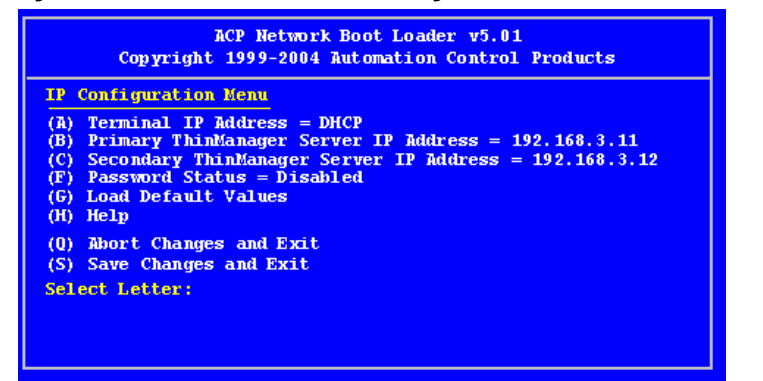

- 4. Once a ThinManager Server is assigned, type C to allow a redundant secondary ThinManager Server to be assigned.
- 5. Type S to save the changes and allow the connection to the ThinManager Server.

The Terminal nows boot using DHCP.

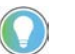

The Escape key lets you exit the entry field and return to the IP Configuration Menu.

## *Firmware Download*

Once the ThinManager-ready thin client is configured, the Terminal connects to the ThinManager Server and downloads the firmware and configuration.

**Figure 383 - Firmware Download**

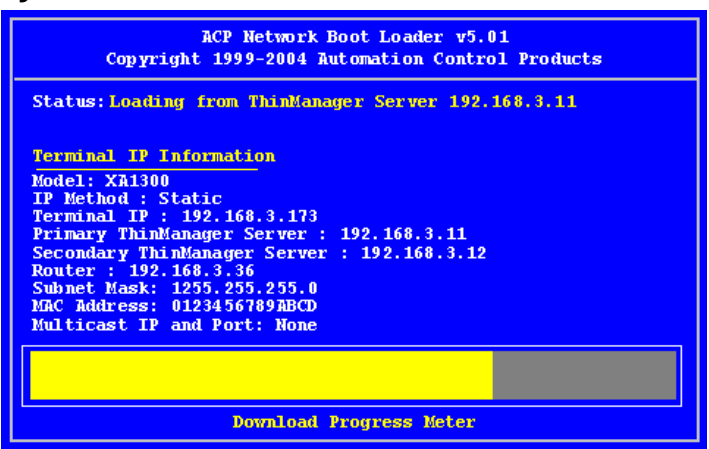

If the static IP address for the Terminal is a duplicate of another IP address on the network, an error message is displayed, and the firmware download stops.

<span id="page-278-0"></span>**Figure 384 - Duplicate IP Address Error**

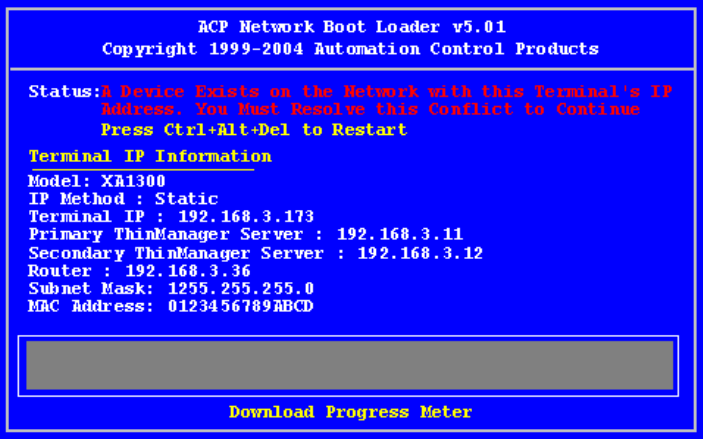

A Terminal with an error message needs to be rebooted and the IP address corrected, see **[Figure 384](#page-278-0)**. This is the error message: "A Device Exists on the Network with this Terminal's IP Address. You Must Resolve this Conflict to Continue."

*Wireless Boot*

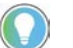

Only applies to ThinManager-ready and specific hardware devices.

#### **Figure 385 - Use Wifi**

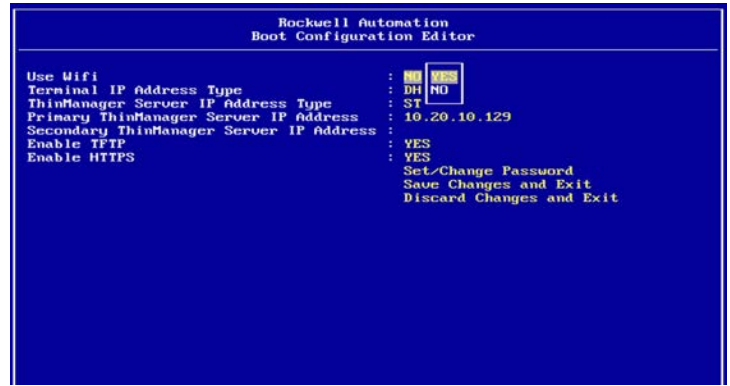

1. Select Yes at the Use Wifi prompt.

### **Figure 386 - Enter SSID**

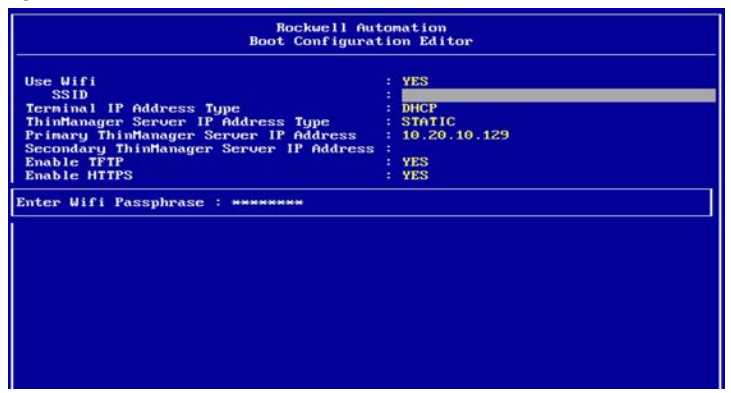

- 2. Enter the SSID of the wireless network.
- 3. Follow the instructions for wired thin clients to complete the configuration. See ThinManager-ready Thin Client IP Configuration on [page 275](#page-274-0).

# **Add and Configure Thin Clients**

*Connect and Start Wizard*

When a Terminal is turned on for the first time, it initiates the Create New Terminal mode given one of the conditions that follow are true.

- No Terminals are defined in ThinManager.
- All the defined Terminals are currently connected.
- All the defined Terminals that are turned off have the Allow replacement at terminal if off line checkbox cleared on the Terminal Group Options page. See **Figure 363 on page 266**.

When a Terminal enters the Create New Terminal Mode, the Terminal launches the Terminal Configuration Wizard on the ThinManager Server. The Terminal displays a dialog box that indicates to wait until the configuration is finished before you proceed.

**Figure 387 - Create New Terminal Mode Screen**

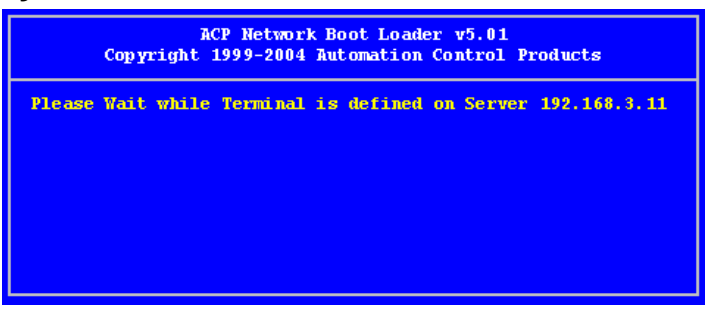

*Preconfigure and Select Configuration*

The Replace or Create New Terminal Mode is initiated when a Terminal is turned on for the first time and Allow replacement at terminal if off line is checked on the Terminal Group Options page. See **Figure 363 on page 266**.

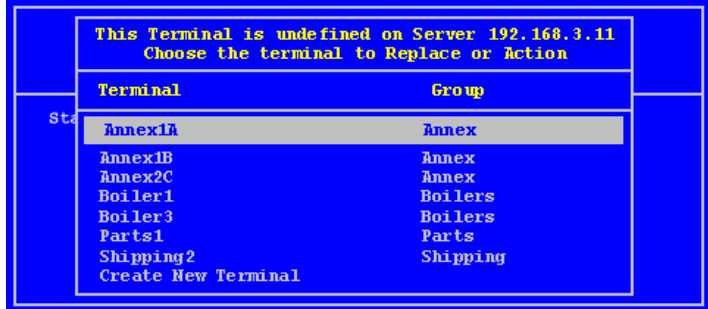

#### **Figure 388 - Replace or Create New Terminal Mode**

The dialog box displays all the offline Terminals that the Terminal can replace. Groups are displayed, which requires a pull-down menu to the desired Terminal.

Highlight the desired Terminal name using the keyboard and press Enter.

The Terminal retrieves the selected configuration and assumes its identity.

If a Terminal has previously connected to ThinManager and received its configuration, rebooting it does not present the option to select a different terminal configuration.

## **PXE Server and PXE Boot**

A ThinManager-ready thin client is shipped from the factory with the ThinManager BIOS onboard. A ThinManager-ready thin client can use DHCP or static for the client and ThinManager Server IP addresses. Its BIOS instructs it to download the firmware.

A ThinManager-compatible thin client is a common off-the-shelf thin client that lacks the ThinManager BIOS. ThinManager-compatible thin clients do not store static IP addresses. Therefore, each of these thin clients is assigned an IP address by a DHCP server.

A ThinManager-compatible thin client requires three things to connect to the ThinManager system.

- An IP Address for the device.
- The ThinManager Server Address to retrieve the needed boot file.
- The Boot File name.

## *PXE Server Modes*

There are four modes or methods that a ThinManager-compatible thin client can use to receive information.

- Using standard DHCP server
- Using standard DHCP server on this machine
- Using standard DHCP server with Boot Options (PXE Disabled)
- Not using standard DHCP server
- **Table 2 ThinManager-compatible Thin Client IP Sources**

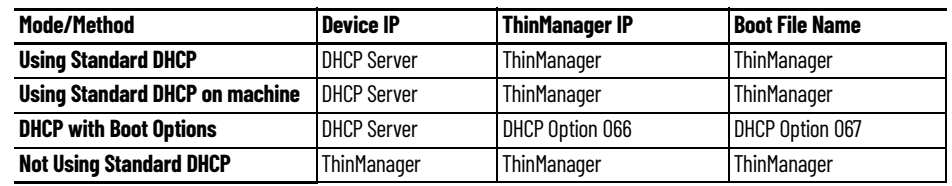

*Using Standard DHCP Server*

Use the Using standard DHCP server mode when you have an existing DHCP server in your system to pass out the IP addresses.

1. Choose Manage>PXE Server to open the PXE Server Wizard.

The PXE Server Configuration page appears.

**Figure 389 - PXE Server Configuration Wizard**

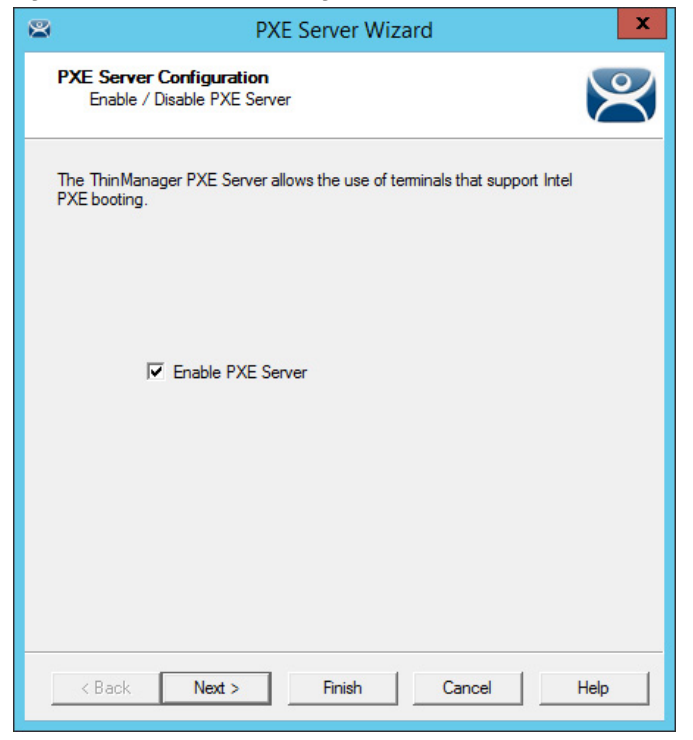

2. Check Enable PXE Server and click Next.

The Network Interface Configuration page appears.

**Figure 390 - Network Interface Configuration Page of PXE Server Configuration**

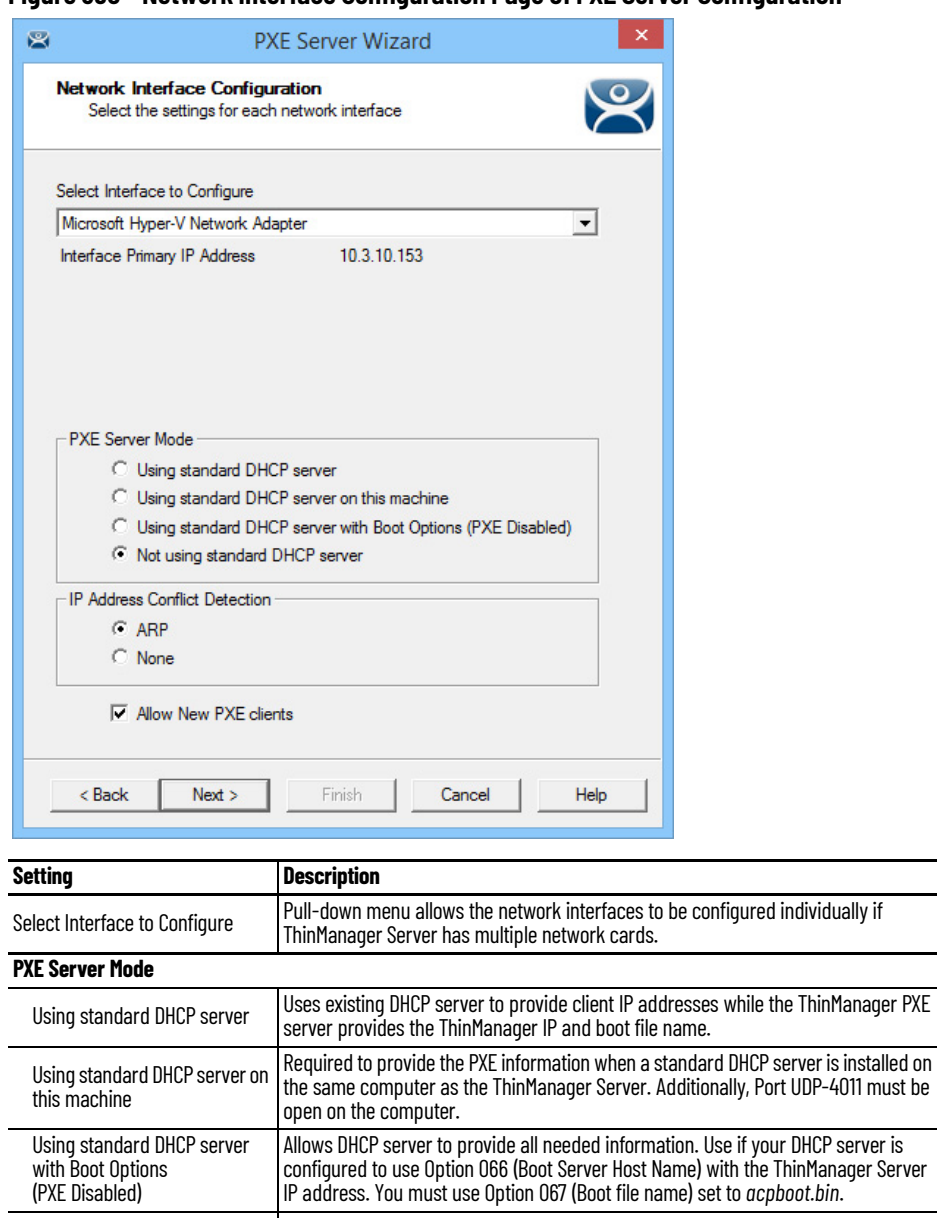

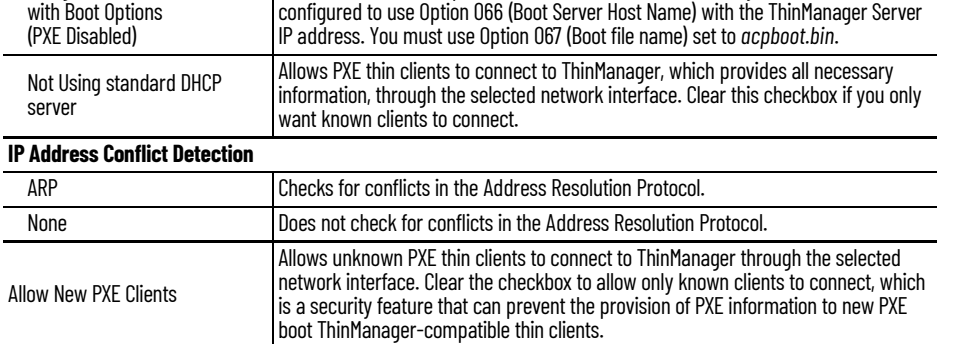

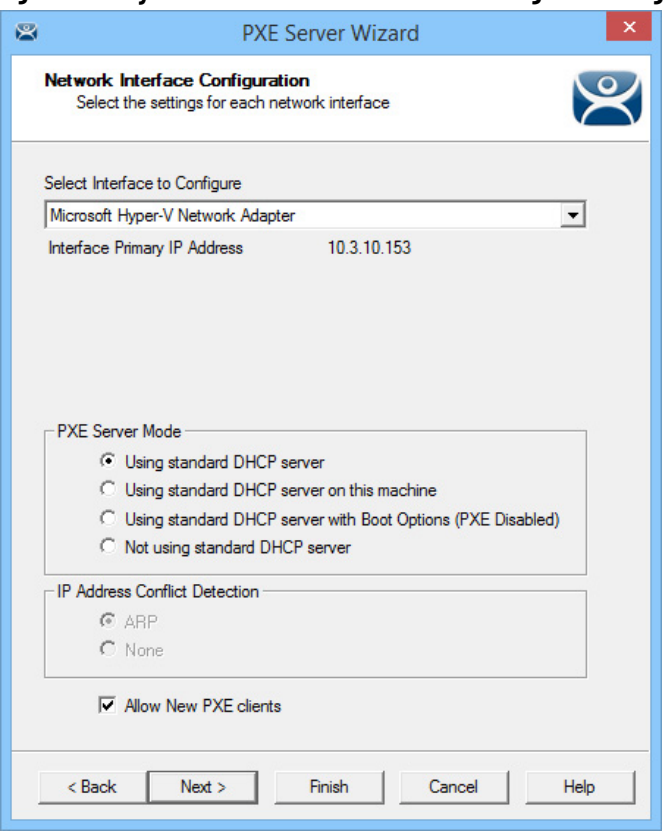

**Figure 391 - Synchronized Network Interface Configuration Page**

A synchronized ThinManager Server has a pull-down menu for the network interface on both ThinManager Servers.

The easiest method of PXE boot is if you have an existing DHCP server.

3. Choose Using standard DHCP server and click Finish.

The PXE Server Initialization dialog box appears.

## **Figure 392 - PXE Server Initialization Dialog**

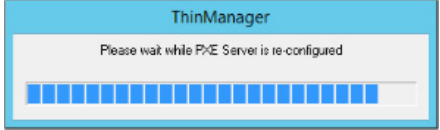

The PXE server initializes and becomes active.

When the ThinManager-compatible thin client is turned on, it requests the DHCP and PXE information. The DHCP server responds with the client IP address. ThinManager responds with the PXE boot information, and the thin client connects to ThinManager.

## *Using Standard DHCP Server on this Machine*

Use the Using standard DHCP server on this machine mode when you have an existing DHCP server in your system to assign the IP addresses, and it is installed on the ThinManager Server.

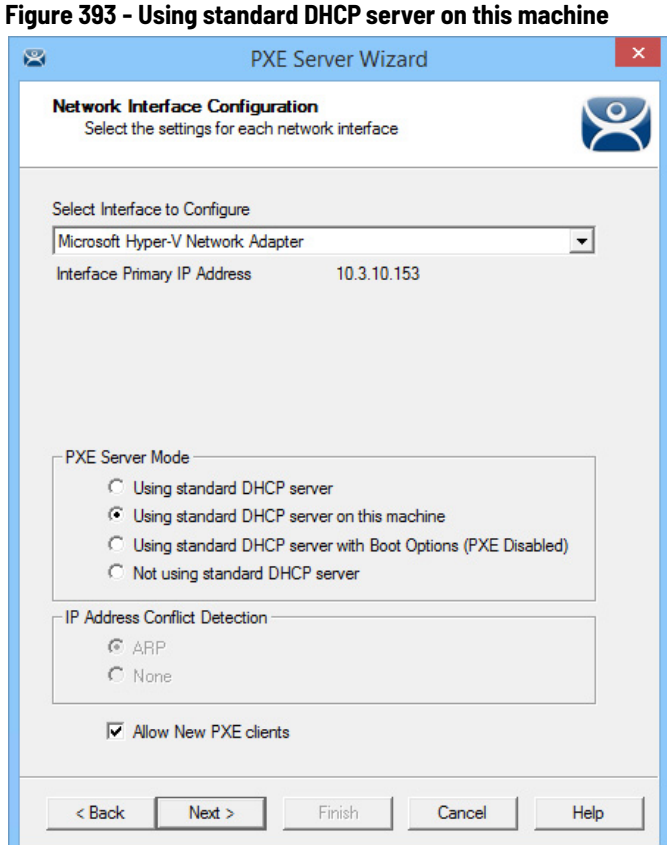

This mode optimizes the PXE server when the ThinManager Server is installed on the same machine as the DHCP server.

Port UDP-4011 must be open for this setting, and it is also required for Unified Extensible Firmware Interface (UEFI) boot PXE clients.

*Using standard DHCP server with Boot Options*

Use the Using standard DHCP server with Boot Options (PXE Disabled) mode when you have an existing DHCP server that is not on the ThinManager Server and want it to provide all the information.

The DHCP server needs to be configured to provide Option 66, Boot Server Host Name, and Option 67, Bootfile Name.

## **On the DHCP Server**

1. Choose Start>Administrative Tools>Computer Management on your Microsoft DHCP server to open the Microsoft DHCP Service.

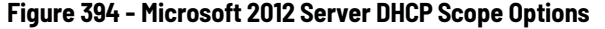

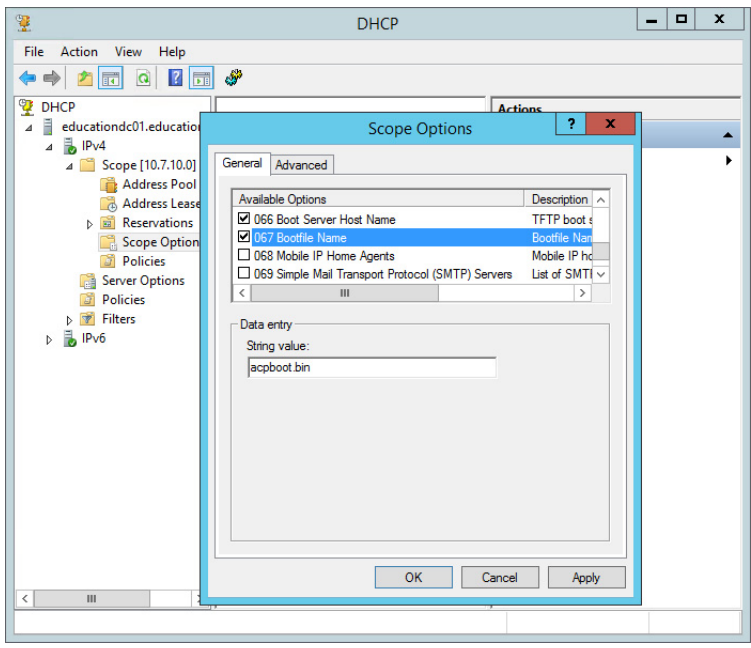

2. Right-click on Scope Options in the Scope tree and choose Configure Options.

The Scope Options dialog box appears.

- 3. Scroll to and check Option 066 Boot Server Host Name. Type the IP address of the ThinManager Server in the String value field. If you use a redundant pair of ThinManager Servers, enter both IP addresses separated by a space.
- 4. Scroll to and check Option 067 Bootfile Name. Type acpboot.bin in the String value field.

The DHCP server is allowed to provide the boot information to both ThinManager-ready thin clients using the default DHCP and ThinManager-compatible thin clients via PXE boot. DHCP server is able to do this because we configured a DHCP to provide IP addresses, the ThinManager Server IP address as Option 066 and the acpboot.bin bootfile as Option 067.

## **In ThinManager**

- 1. Choose Manage>PXE Server to open the PXE Server Wizard.
- 2. On the PXE Server Configuration page, check Enable PXE Server.
- 3. Click Next.

The Network Interface Configuration page appears.

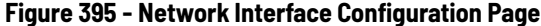

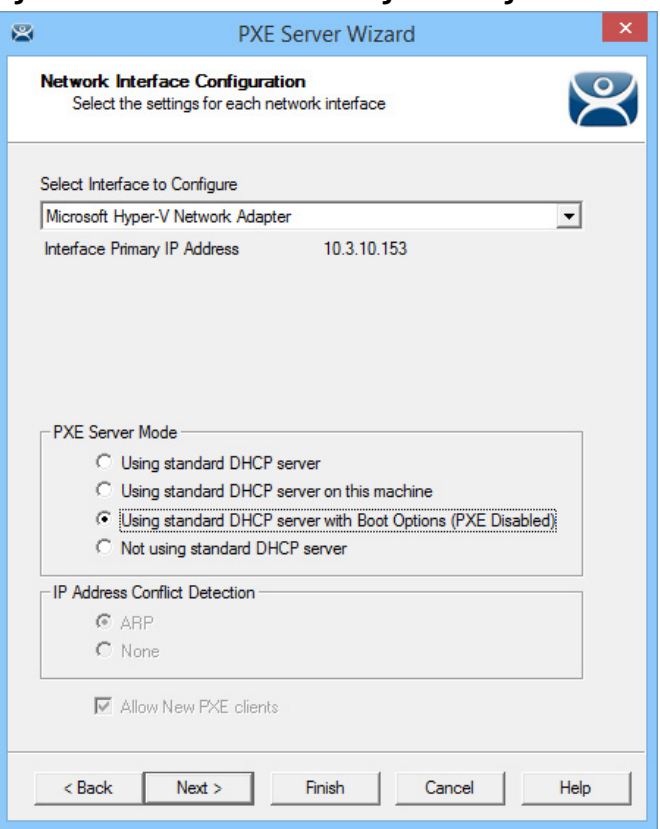

- 4. In the PXE Server Mode section, choose Using standard DHCP server with Boot Options (PXE Disabled).
- 5. Click Finish.

The PXE server is configured.

When the ThinManager-compatible thin client is turned on, it makes a DHCP request. The DHCP server responds with the client IP address, ThinManager IP address, and name of the bootfile to download. The ThinManager-compatible thin client connects to ThinManager.

*Not using standard DHCP server* 

Use the Not using standard DHCP server mode when you do not have an existing DHCP server. This mode is configured to give ThinManager the ability to pass all the information needed to boot.

ThinManager only passes IP addresses to terminals making a PXE request. It ignores traditional DHCP requests.

1. To open the PXE Server Wizard, choose Manage>PXE Server.

The PXE Server Configuration page appears.

- 2. Check Enable PXE Server.
- 3. Click Next.

The Network Interface Configuration page appears.

## **Figure 396 - Network Interface Configuration Page**

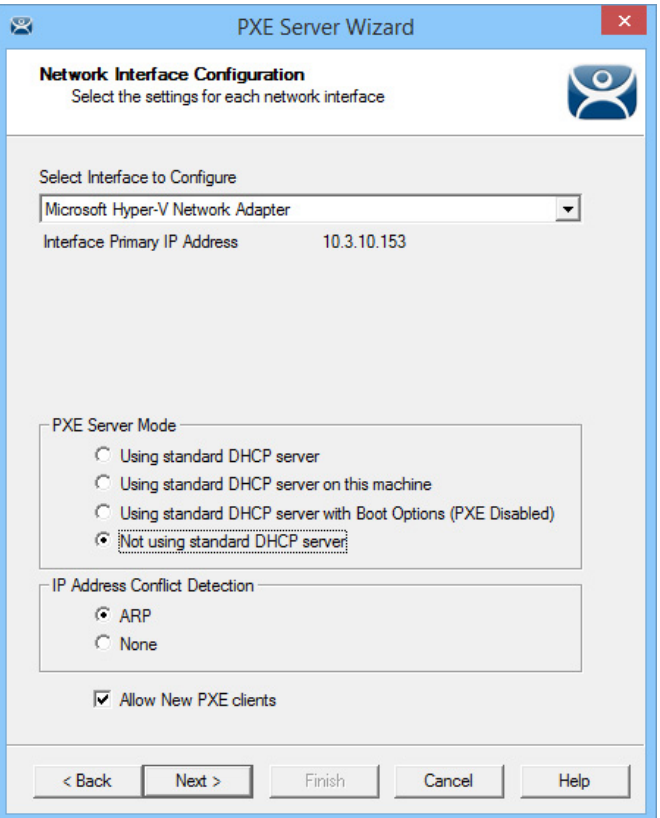

- 4. Click Not using standard DHCP server.
- 5. (Optional) Click ARP to have the IP Address Conflict Detection check for conflicts in the Address Resolution Protocol.
- 6. (Optional) Check Allow New PXE clients to control whether ThinManager gives PXE information to new PXE boot ThinManager-compatible thin clients.
- 7. Click Next.

The IP Address Range Configuration page appears.
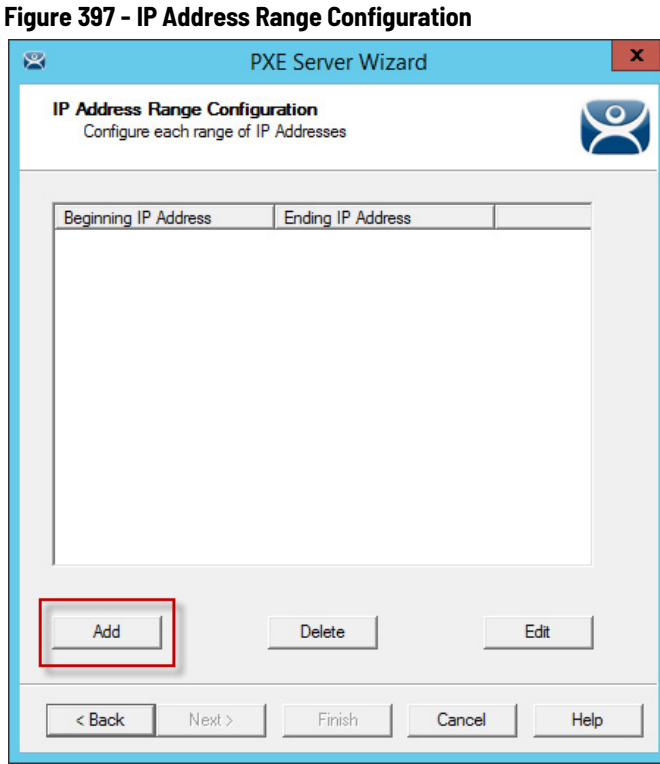

The ThinManager Server needs to have a range of available IP addresses so that it can give the ThinManager-compatible thin clients their IP addresses.

8. Click Add.

The IP Address Range dialog box appears.

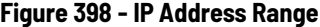

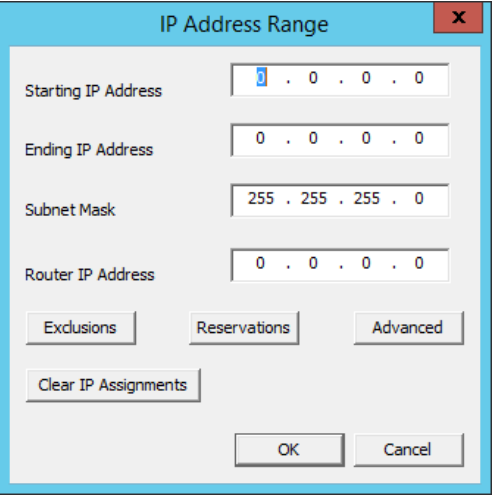

9. Complete the IP Range dialog box per these descriptions.

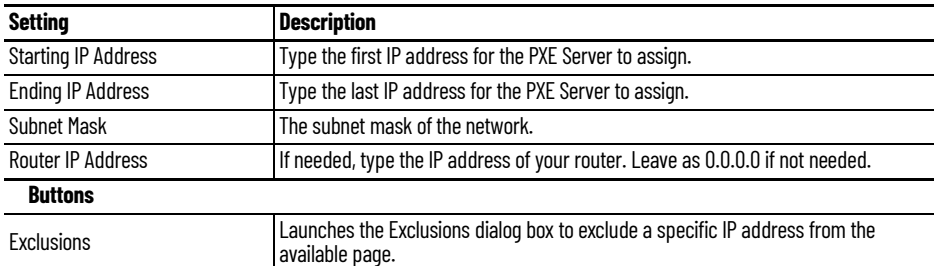

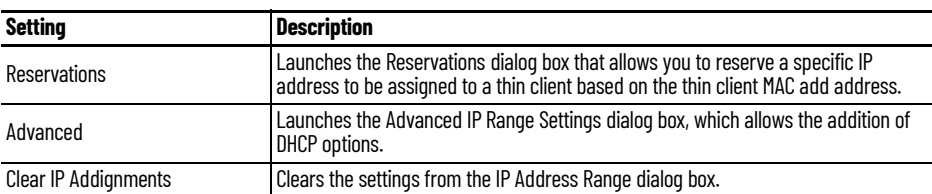

*Exclusions*

To add an exclusion to the IP address range, complete these steps.

1. On the Exclusions dialog box, click Add.

The Exclusion Range dialog box appears.

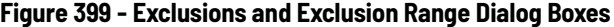

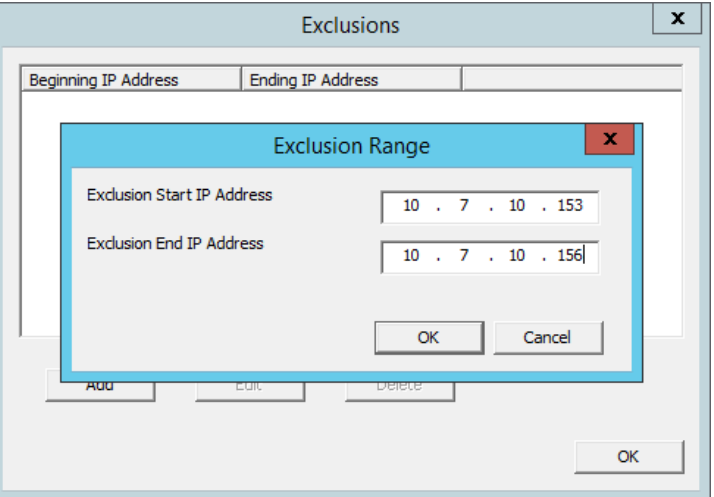

- 2. Type the Exclusion Start IP Address.
- 3. Type the Exclusion End IP Address.

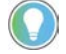

To exclude a single IP address, enter it in the Exclusion Start IP Address field.

- 4. Click OK to close the Exclusion Range dialog box.
- 5. Click OK to close the Exclusions dialog box.

The range of IP addresses to exclude from assignment is complete.

### *Reservations*

Reservations allow you to assign a specific IP address to a thin client each time it boots. This can be done in the PXE Server or in the Terminal Configuration Wizard.

*Reservations in the PXE Server*

To add a Reservation, complete these steps.

1. On the IP Address Range dialog box, click Reservations.

The Reservations dialog box appears.

2. Click Add.

The Reservation dialog box appears.

#### **Figure 400 - Reservation Window in the PXE Server**

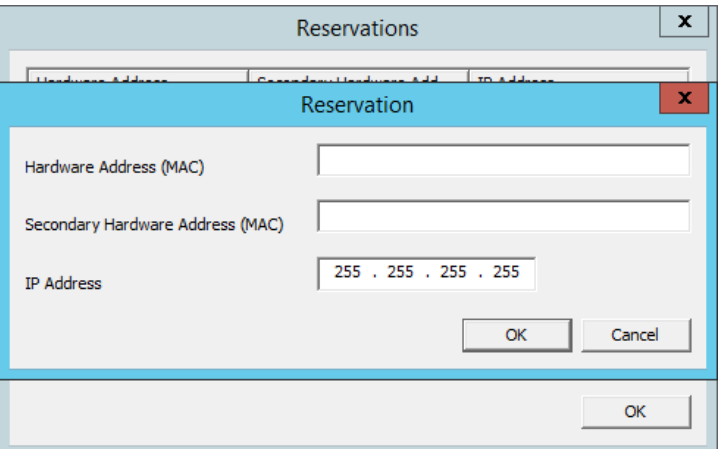

- 3. Type the MAC address from the ThinManager-compatible thin client in the Hardware Address (MAC) field.
- 4. Type a secondary MAC address if the ThinManager-compatible thin client has two NICs. These MAC addresses are often on the serial number label.
- 5. Type the IP Address you want to assign to it.
- 6. Click OK on the Reservation dialog box.
- 7. Click OK on the Reservations dialog box.

The IP address range is displayed on the IP Address Range Configuration page when the IP Address Range dialog box is closed.

#### **Figure 401 - IP Address Range in PXE Server**

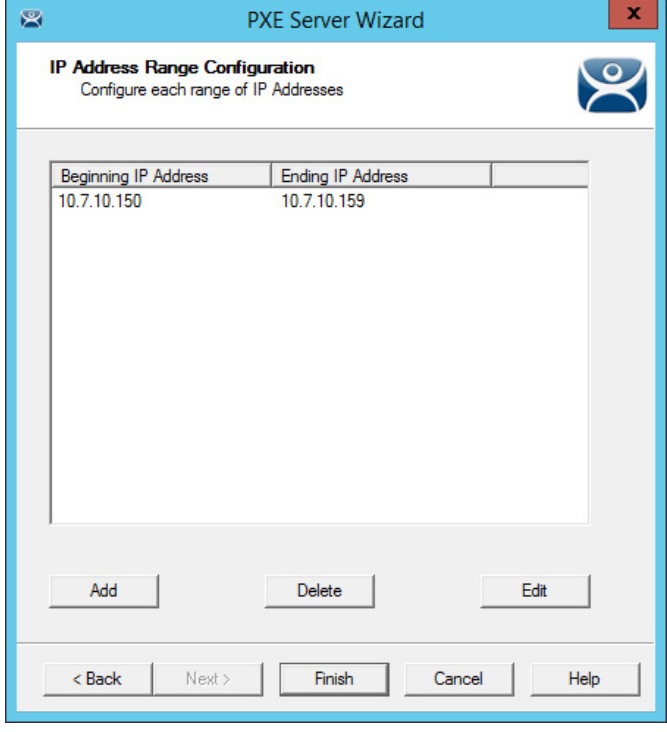

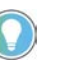

The ThinManager PXE server is not a true DHCP server. It only issues IP addresses to PXE boot devices. It does not assign IP addresses to other computers, laptops, or devices.

*Reservations in the Terminal Configuration Wizard*

ThinManager has an easy way to reserve IP addresses for PXE boot thin clients.

Follow these steps.

1. Turn on the device and associate it with a configuration.

<span id="page-291-0"></span>**Figure 402 - Original Assigned IP Address**

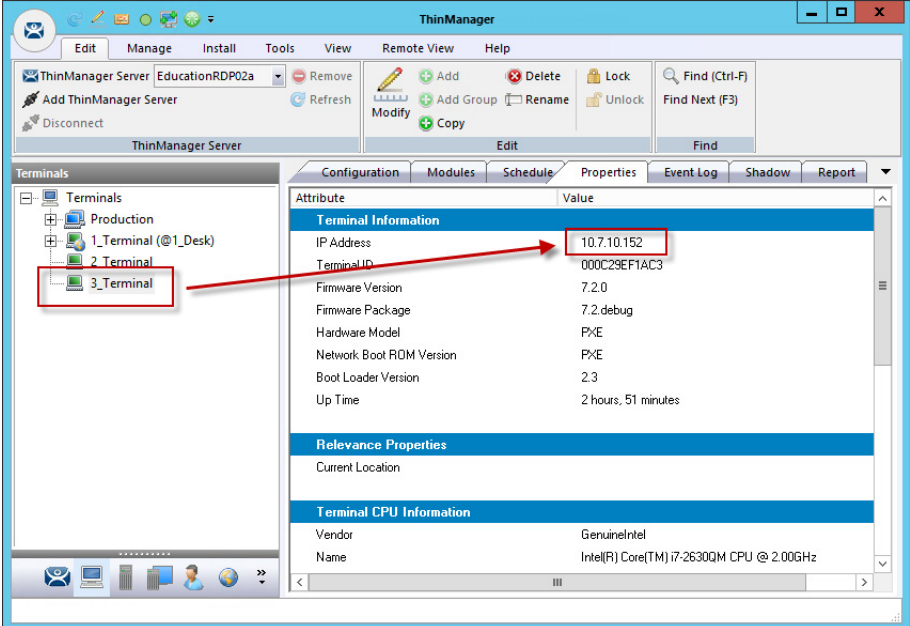

[Figure 402](#page-291-0) shows the original IP address.

2. Turn off the device. You cannot change the IP address of a Terminal that is on.

When off, the Terminal icon in the tree turns red.

- 3. Double-click on a turned off Terminal in the ThinManager tree to open the Terminal Configuration Wizard.
- 4. Navigate to the Terminal Hardware page and click Edit.

The Edit Terminal Id page appears, which is only be active on Terminals that are off.

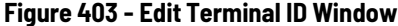

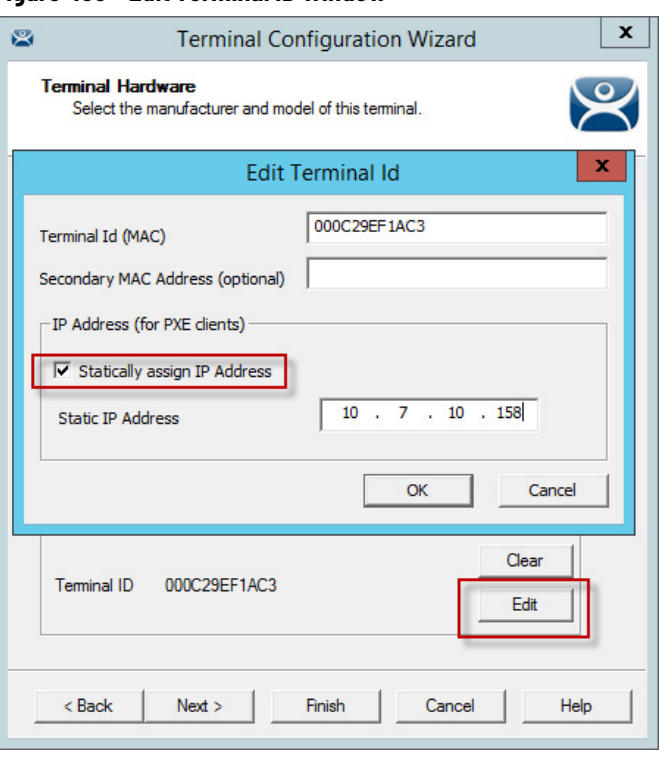

- 5. Check Statically assign IP Address, which allows you to set a static IP reservation when addresses are assigned with the ThinManager PXE server.
- 6. Click OK to close the Edit Terminal Id page.
- 7. Click Finish to close the Terminal Configuration Wizard.
- 8. Right-click the Terminal, and choose Restart.

It is now assigned the new IP address.

**Figure 404 - Newly Assigned IP Address**

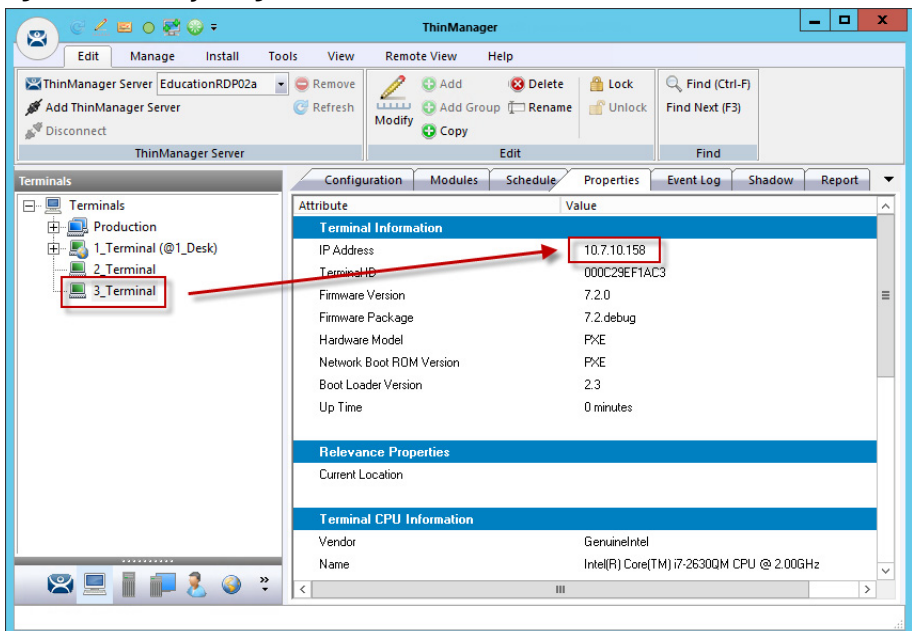

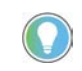

An advantage of using ThinManager to assign IP addresses is, if you do a replacement, the replacement Terminal is assigned the reserved IP address.

## **Secure Boot**

Firmware versions 13.2.0 and later are signed, which includes the modules packaged with the firmware. This allows the user to take advantage of Secure Boot on supported ThinManager-ready hardware devices. Terminals that are not ThinManager-ready also support secure boot when configured properly. For non-ThinManager-ready terminals, additional certificates must be installed on the device.

When secure boot is enabled in the BIOS of a terminal, it checks the signature of the Boot Loader and firmware files. If there is a mismatch, the firmware does not boot. If Secure Boot is disabled, the signature of the Boot Loader and firmware files are not checked.

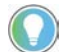

The signature of the modules is always checked, even when Secure Boot is disabled.

# **Local WinTMC Configuration**

WinTMC is a PC application that allows ThinManager to manage the RDP connections between the PC and Remote Desktop Servers. Also, WinTMC provides enhanced features like failover and Instant Failover, which standard RDP connections lack.

The WinTMC needs to be installed on a PC, then it needs to be configured to point to ThinManager to receive its configuration.

When WinTMC starts, Configure is displayed on the ThinManager splash screen.

#### **Figure 405 - WinTMC Splash Screen**

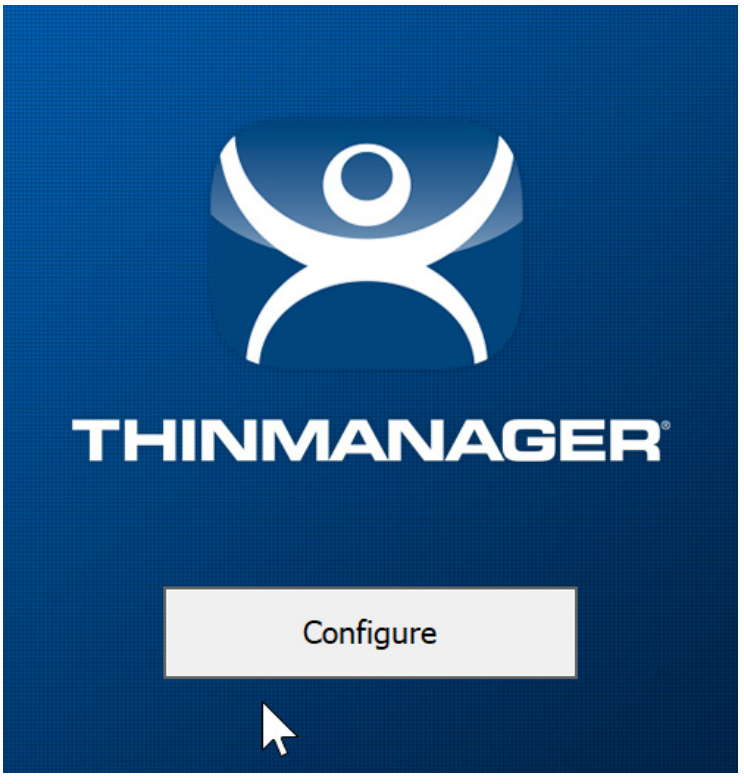

1. Click Configure to specify the ThinManager Server(s) to use.

The Add New ThinManager Server dialog box appears.

#### **Figure 406 - WinTMC ThinManager Server List Configuration**

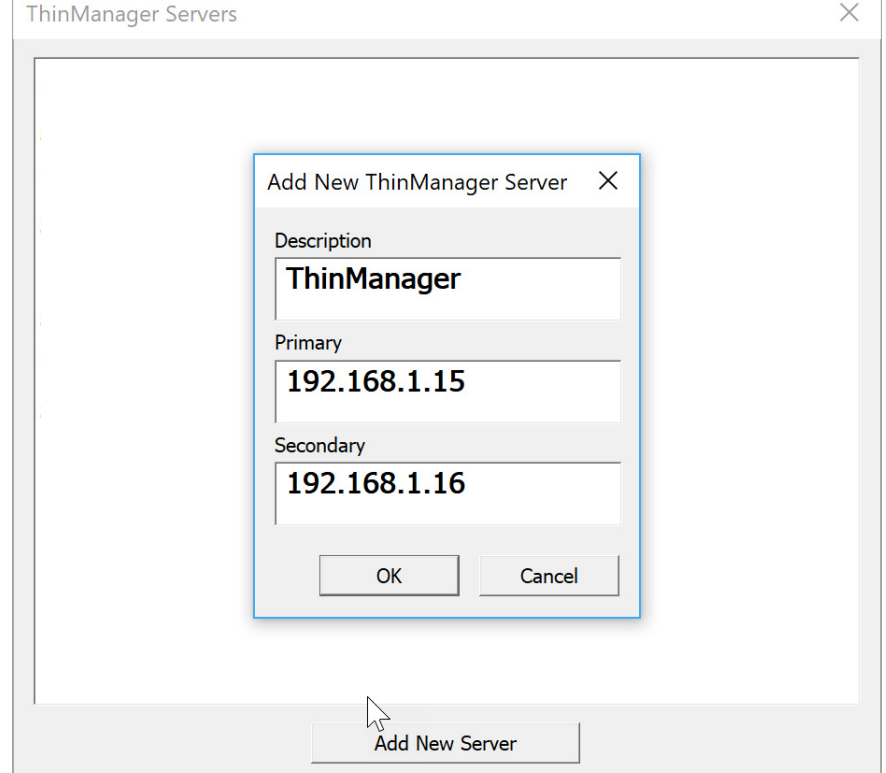

The ThinManager Server List allows the WinTMC to be pointed to one or more ThinManager Servers to retrieve its configuration.

- 2. Type the IP address or name of your ThinManager Servers in the Enter new ThinManager Server Name or IP Address field and click OK to add them to the Current ThinManager Server list.
- 3. Click Move Up and Move Down to change the list order of ThinManager Servers with which WinTMC tries to connect.
- 4. Click Delete to remove unneeded ThinManager Servers.
- 5. (Optional) Click Set Password to password protect this configuration menu.

Once a password is configured, it is required to change the configuration when a user clicks Configure when WinTMC is started.

If OK is clicked without entering a ThinManager Server, an error dialog reminds you to enter a ThinManager Server address.

*No ThinManager Server Specified*

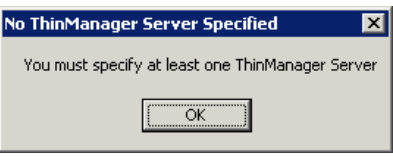

Once the local configuration is set, WinTMC connects to a ThinManager Server and attempts to retrieve its configuration.

*Terminal Replacement Dialog*

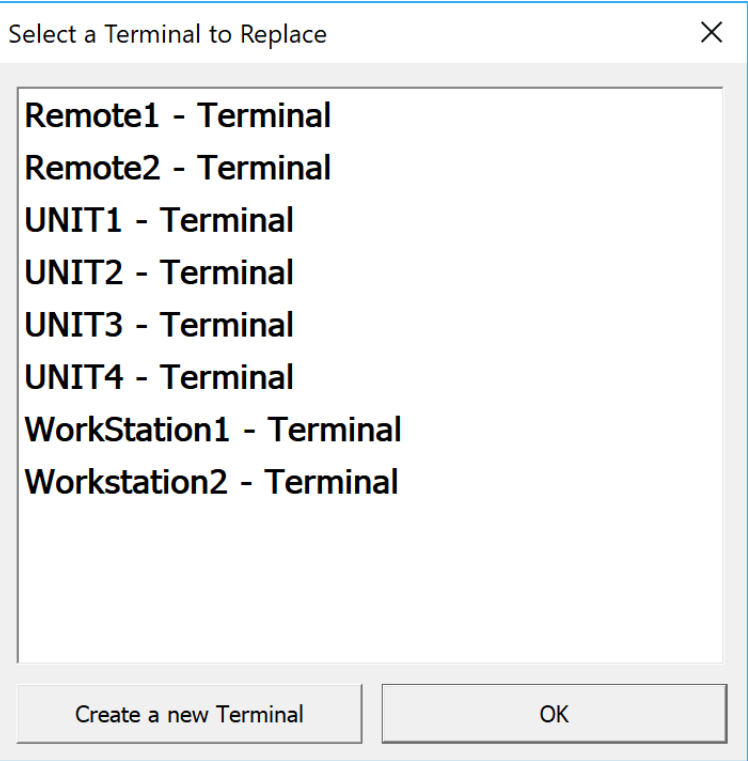

If the WinTMC PC has not been defined, the user is prompted with a dialog box to allow for the creation of a new configuration or to replace an existing Terminal configuration on the ThinManager Server.

This functionality is similar to that of the create/replacement menu on a Thin Client. Select the thin client configuration you want to assume. Once the WinTMC is assigned a configuration, you do not need to make a selection again.

# **WinTMC Configuration in ThinManager**

To create a WinTMC client in ThinManager using the Terminal Configuration Wizard, follow these steps.

1. Choose GENERIC from the Make/OEM pull-down menu and WinTMC from the Model pull-down menu on the Terminal Hardware page.

**Figure 407 - WinTMC Settings in Terminal Hardware** 

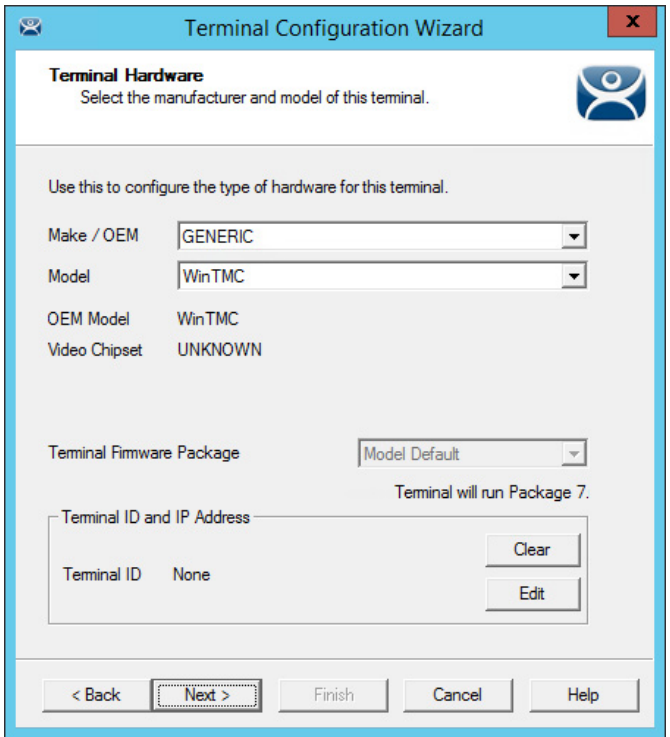

The Terminal ID populates with the name of the PC once the WinTMC client is tied to a PC.

The Terminal Configuration Wizard for a WinTMC client is the same as for a thin client with a few exceptions—the Video Resolution page and the WinTMC Settings page.

#### **Figure 408 - Video Resolution for WinTMC**

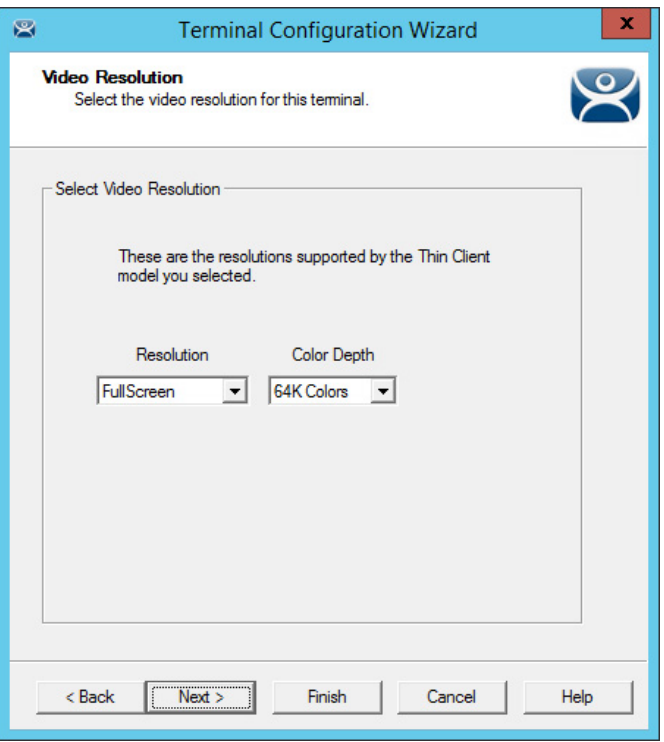

The Video Resolution for WinTMC includes a setting for FullScreen, which populates with whatever resolution the PC client runs.

Also, you may choose from set resolutions.

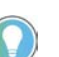

WinTMC that runs on computers with multiple monitors can run as MultiMonitor WinTMC clients.

#### **Figure 409 - WinTMC Settings**

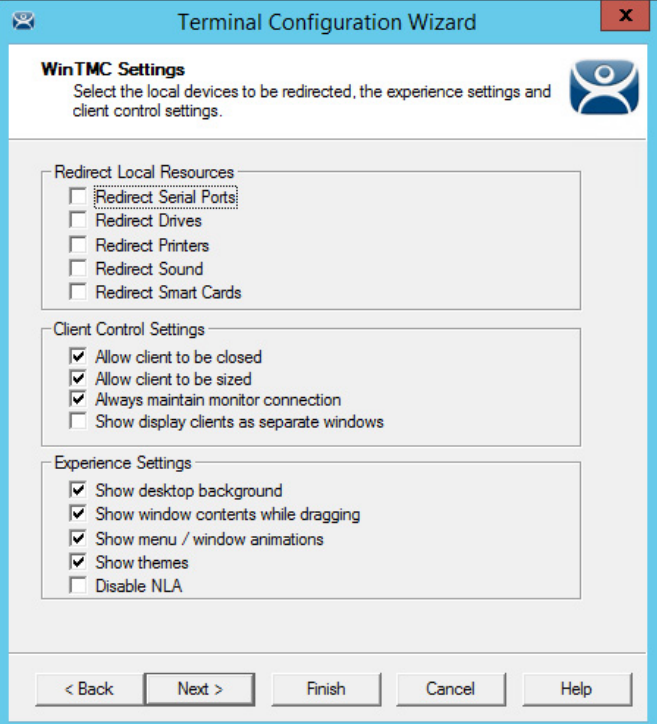

The Terminal Configuration Wizard includes a WinTMC Settings page for WinTMC clients. These settings only apply to connections made by the WinTMC application and include the following.

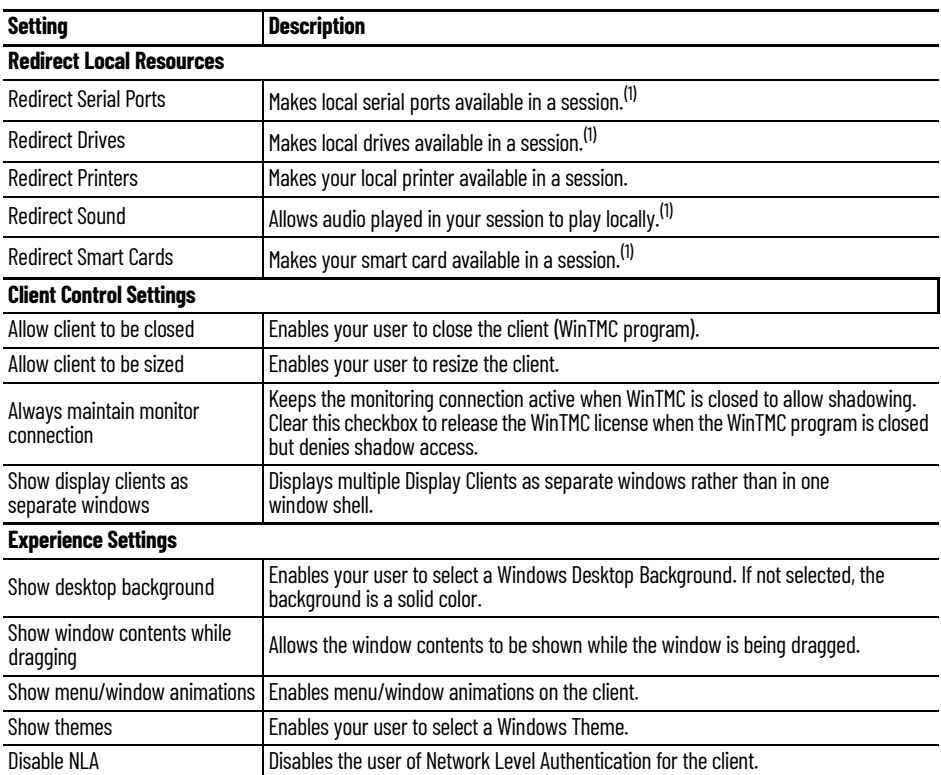

(1) Does not work when you connect to a Remote Desktop Server running Windows 2000 or earlier.

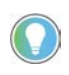

These functions may be denied by user policies or Remote Desktop Server configuration. Check the Microsoft Local Policy, Group Policy, and Remote Desktop Services Configuration.

#### *MultiMonitor WinTMC*

ThinManager supports MultiMonitor for WinTMC if the PC runs Windows on multiple video cards. If the PC successfully runs multiple monitors on the host OS, then WinTMC can run MultiMonitor on up to five monitors.

#### **Figure 410 - MultiMonitor – Enable MultiMonitor**

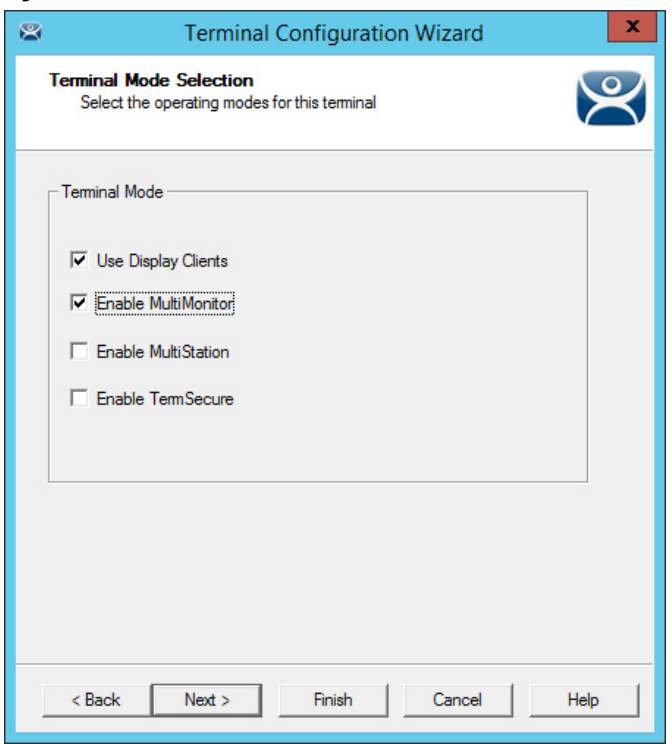

MultiMonitor requires the use of Display Clients.

- 1. Check Use Display Clients to enable Enable MultiMonitor.
- 2. To configure a WinTMC client for MultiMonitor use, check Enable MultiMonitor.
- 3. Click Next.

The Terminal Configuration Wizard displays the MultiMonitor Video Settings page, Monitor Layout page, and Display Client Selection page as it does for thin clients.

### *WinTMC Modules*

WinTMC clients cannot use the ThinManager modules because they are running Windows locally. Touch drivers, sound drivers, printers, and so on must be installed through the local Windows operating system instead of relying on ThinManager modules.

**Mobile Devices** ThinManager supports Microsoft tablets with WinTMC, Apple iPads and iPhones with iTMC, and Android devices with aTMC.

Apple iPad 2 is supported, but Bluetooth requires iPad 4.

Currently, ThinManager supports Android 5.0 and higher.

# **Configure an iPad in ThinManager**

A configuration needs to be created in ThinManager so that the mobile device can join the system as a Terminal.

1. Open ThinManager and click the Terminal icon to show the Terminals branch of the tree.

**Figure 411 - ThinManager Terminal Configuration Wizard**

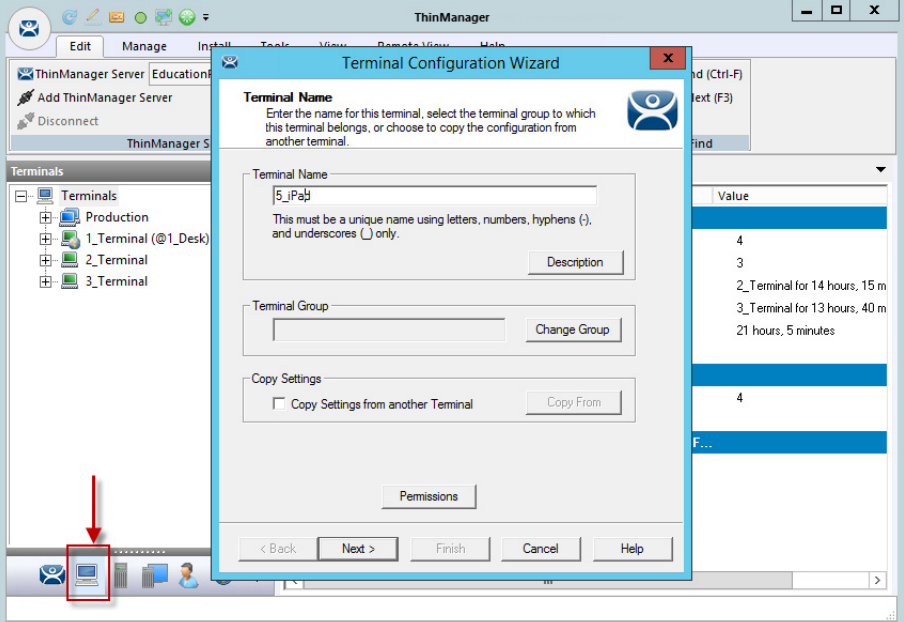

2. Right-click on the Terminals branch and choose Add Terminal.

The Terminal Configuration wizard appears.

3. Type the name for your mobile device in the Terminal Name field and click Next.

The Terminal Hardware page appears.

#### **Figure 412 - Terminal Hardware Page**

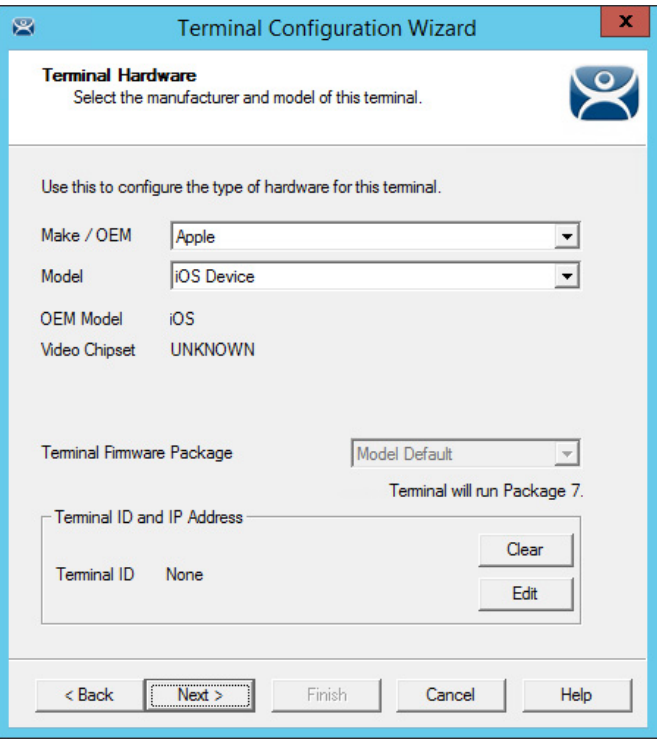

- 4. Choose Apple/iOS Device from the pull-down menus for the make and model of hardware.
- 5. Click Next.

The Terminal Mode Selection page appears.

**Figure 413 - Terminal Mode Selection Page**

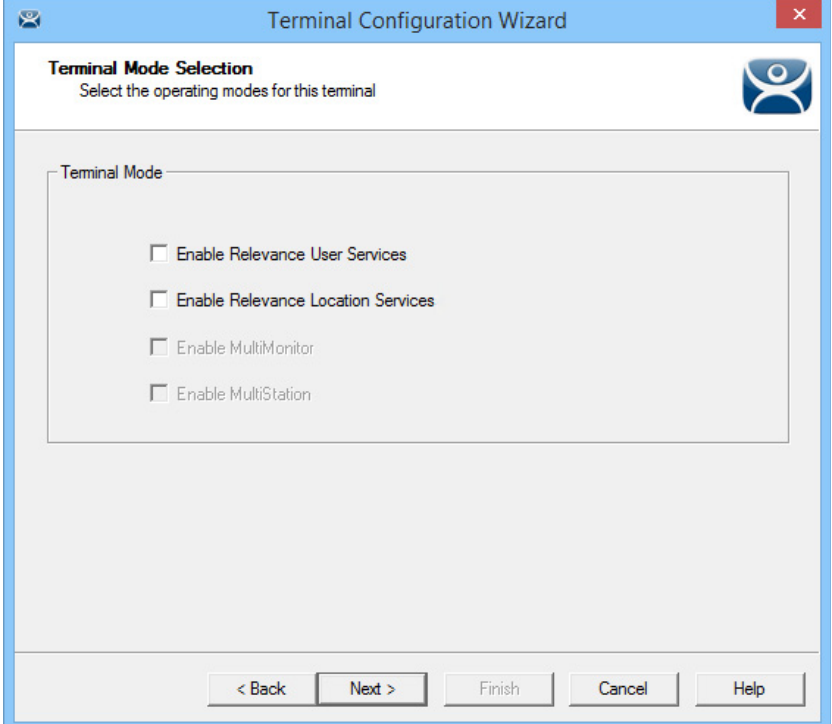

An iPad can run as a traditional client and have an application sent to it without using Relevance.

- 6. Check Enable ThinManager User Services and Enable Location Services to control content by user permission or location.
- 7. Click Next.

The Relevance Options page appears, which allows you to assign a location to the iPad. You may not want to assign the iPad to a location, but have it interact with different locations.

**Figure 414 - Relevance Options Page**

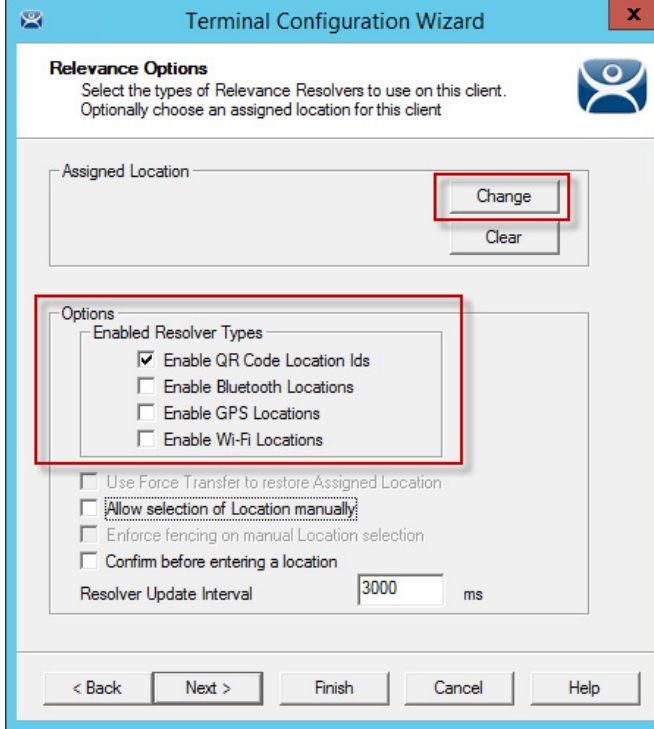

The Relevance Options page allows you to enable various Resolver types. Check the ones you want to use from the iPad.

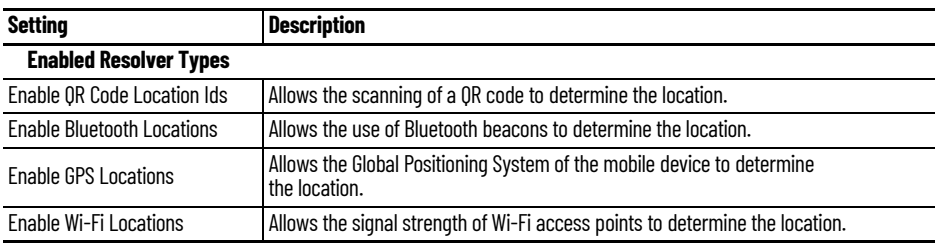

Each method selected requires configuration to associate a location with the Resolver data.

8. Click Next.

The Mobile Device Options page appears, which has several settings that control the user experience on mobile devices.

#### **Figure 415 - Mobile Device Options**

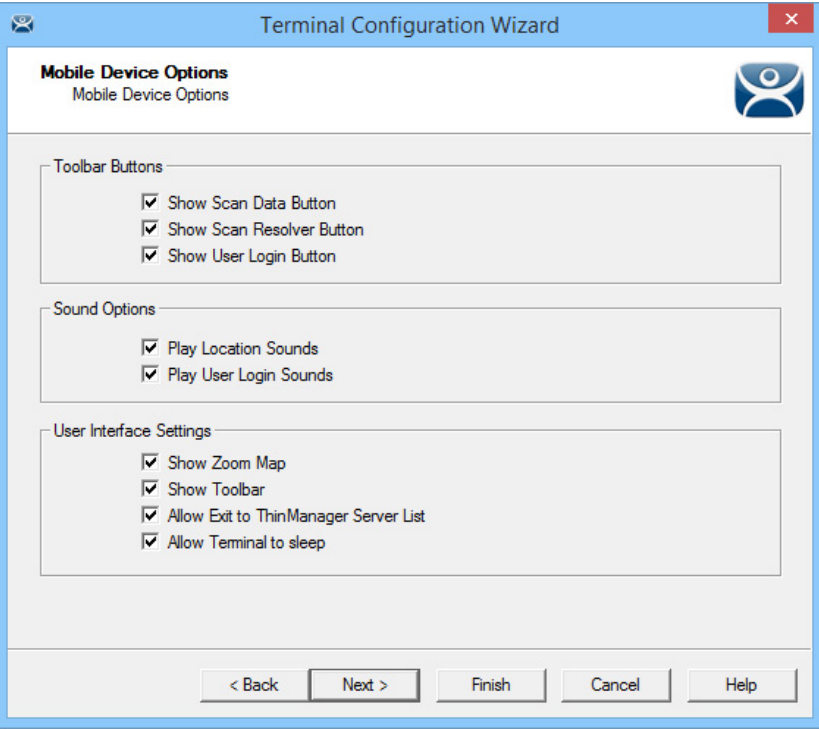

This page allows you to disable features normally displayed in the mobile apps.

9. Complete the Mobile Device Options page per these descriptions.

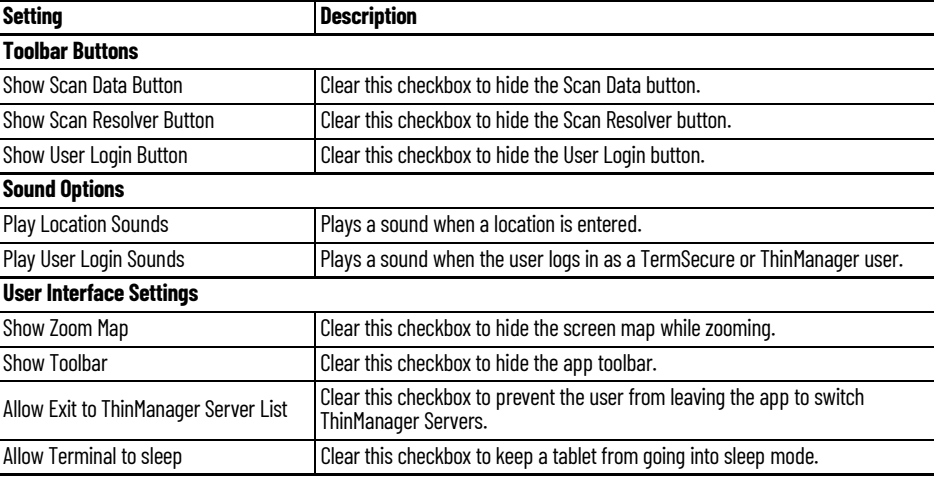

10.Complete the wizard as you would for any other thin client.

## *Configure an iPad for ThinManager*

The iPad needs to have the iTMC client installed. The iTMC application can be downloaded from the Apple App Store for free.

- 1. Go to the Apple App Store.
- 2. Type ThinManager in the search field.
- 3. Choose the iTMC application and click Open.

It downloads and installs on your iPad.

#### **Figure 416 - ThinManager iTMC Icon on iPad**

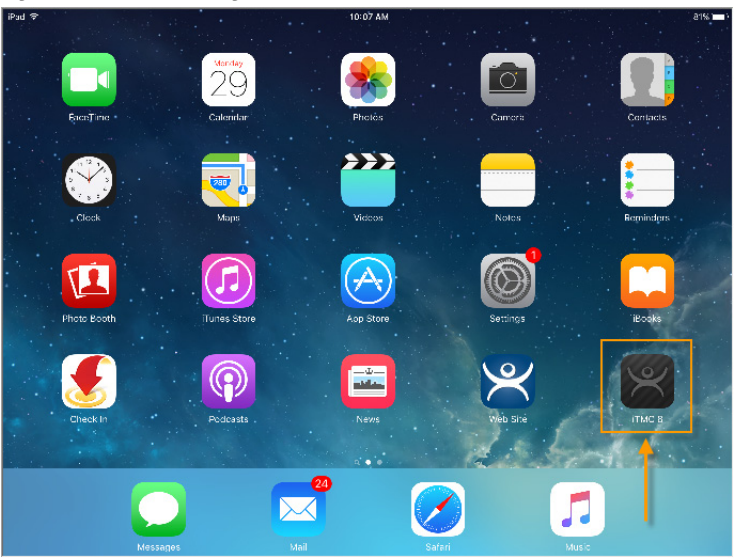

4. Press the iTMC icon to launch the iTMC program.

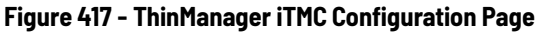

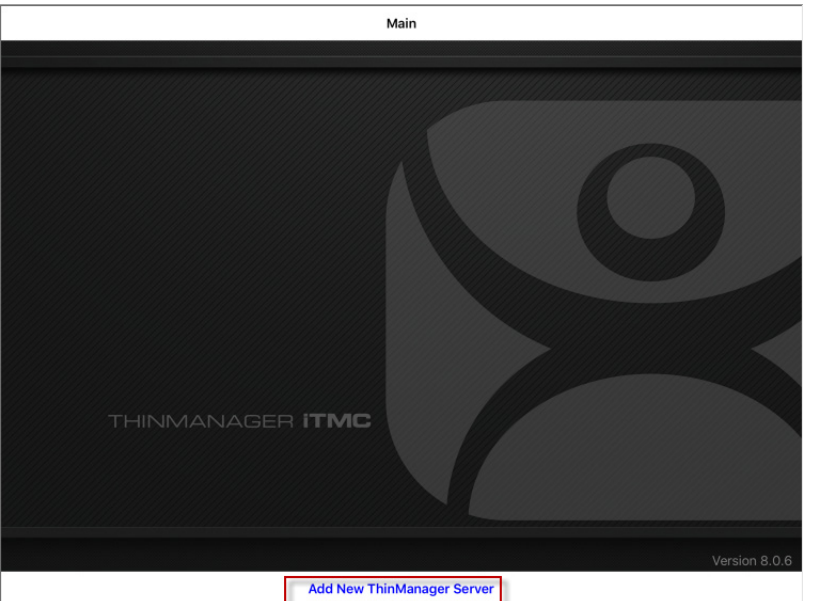

5. Press Add New ThinManager Server at the bottom of the configuration page to add a ThinManager Server connection.

The Primary ThinServer Name or IP Address dialog box appears.

#### Add New ThinManager Server **Enter the Primary ThinServer** Name or IP Address 10.7.10.62 Cand  $D C$ đ  $\mathbf{1}$  $\overline{2}$ 3 4 5 6  $\overline{7}$ 8 9 0  $\begin{array}{c} \n\hline\n\end{array}$ \$ &  $@$  $\ddot{\cdot}$  $\vdots$  $\lambda$ return  $\overline{\mathcal{L}}$  $\mathbf{u}$ undo  $\overline{\cdot}$  $#+=$  $\begin{array}{c} \hline \end{array}$  $#+-$ **ABC** <u>ting</u> **ABC**  $\odot$  $\bf{0}$

**Figure 418 - ThinManager Server Name or IP Address Dialog Box**

6. Type the IP address of your primary ThinManager Server and click OK.

The Add ThinManager Server page appears.

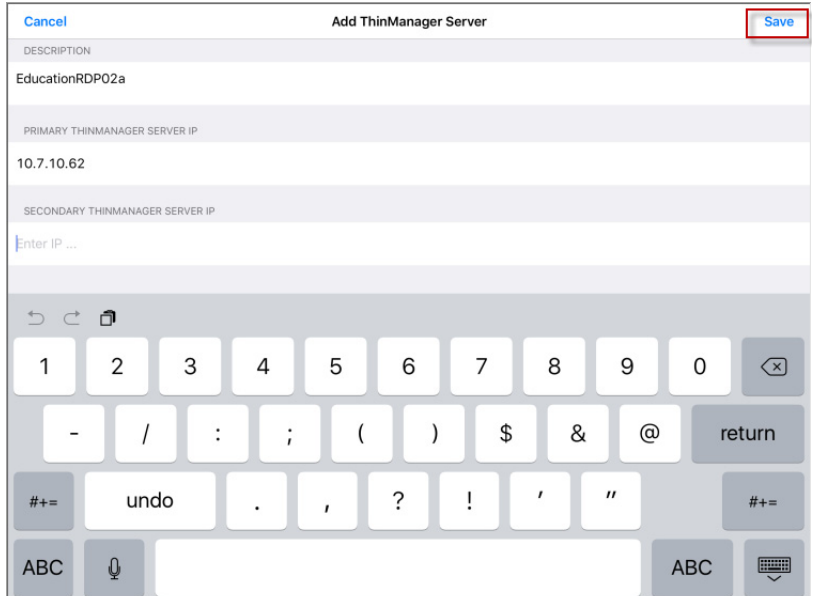

**Figure 419 - Add ThinManager Server Page**

- 7. Type the name of the primary ThinManager Server in the Description field.
- 8. Type the IP address of a secondary ThinManager Server in the Secondary ThinManager Server IP field if you have one.
- 9. Click Save in the upper-right corner of the page.

You are returned to the Main page.

*Associate the iPad to the Configuration*

Once the ThinManager Server is defined on the iPad, you must associate the hardware to the iTMC configuration you created.

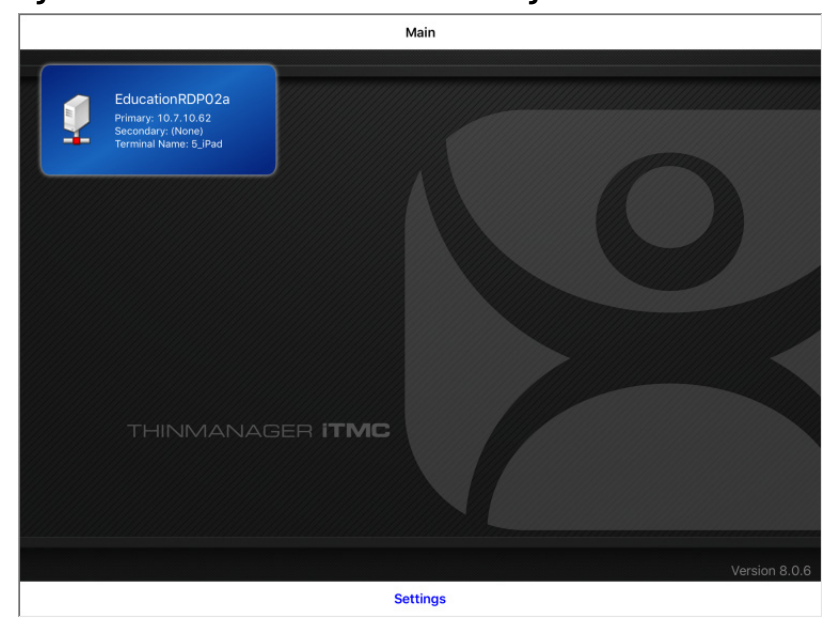

**Figure 420 - Main Screen with Defined ThinManager Server**

The defined ThinManager Server is displayed on the Main screen.

1. Press the ThinManager Server.

You are connected to that ThinManager Server.

A Pick Replacement page appears, which allows you to choose the newly created Terminal configuration or launch the Terminal Configuration Wizard when you click Create New Terminal.

**Figure 421 - Pick Replacement**

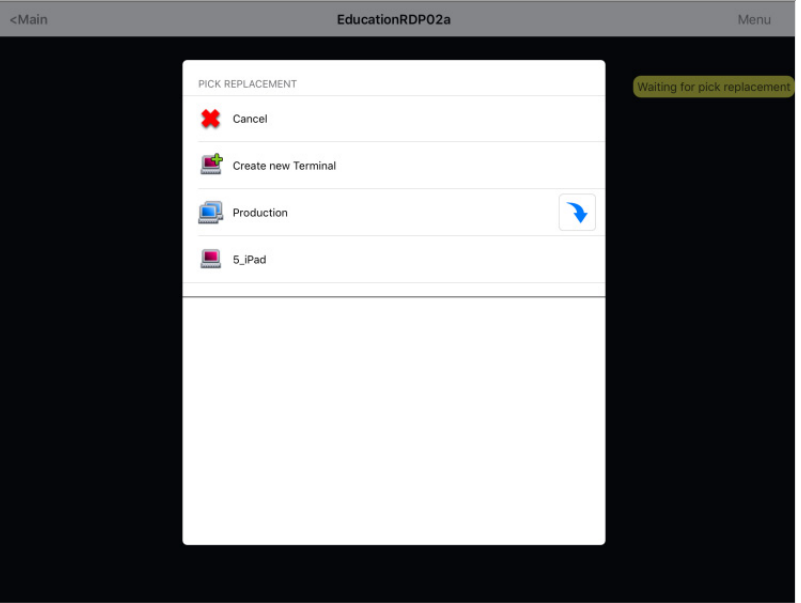

2. Press your newly defined Terminal to choose the configuration you created for the iPad.

#### **Figure 422 - iTMC Client Session**

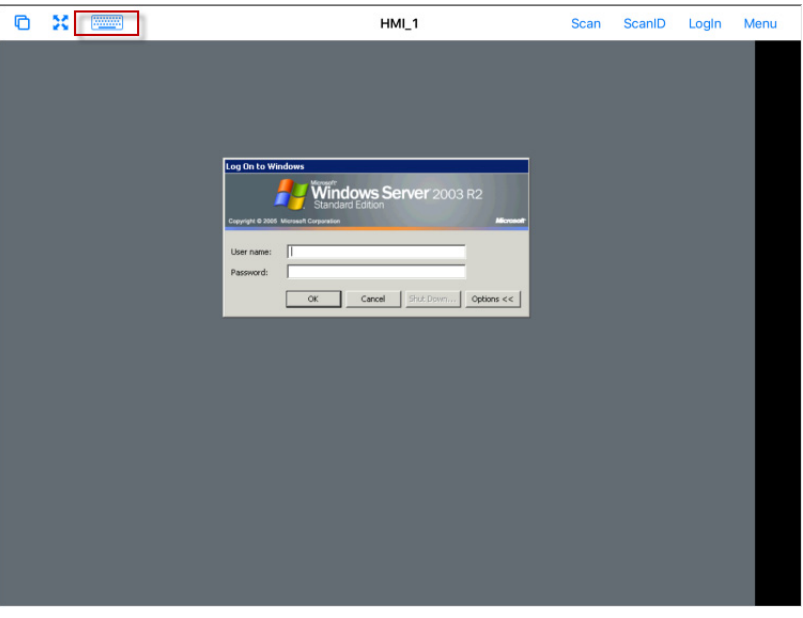

Once the iTMC client connects, the display client assigned in ThinManager is launched.

3. Press the Keyboard icon in the upper-left corner to launch the keyboard.

#### **Figure 423 - Display Client Session on iPad**

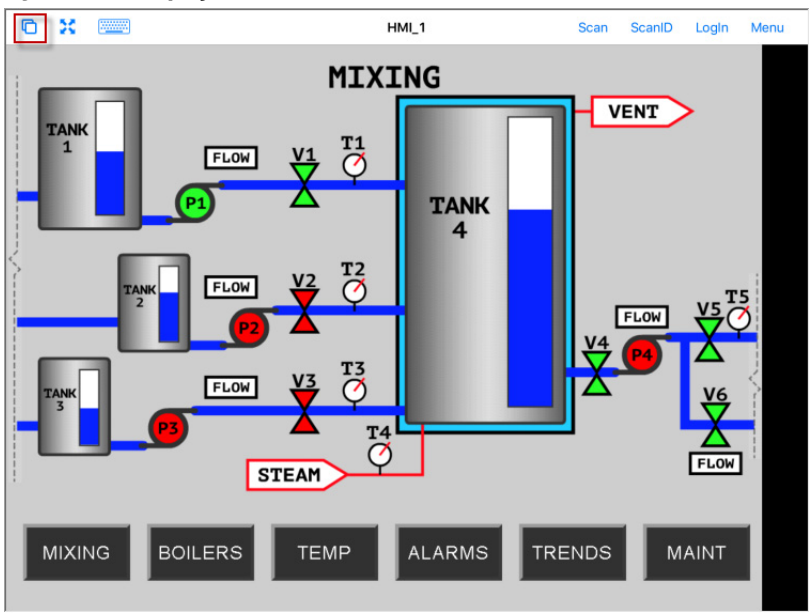

The iPad displays one session at a time.

- 4. In MultiSession configurations, when you use more than one display client, use a finger swipe to minimize and switch display clients.
- 5. Press the Cascade icon in the upper-left corner to show all the available display clients and navigate amongst them.

#### **Figure 424 - Multiple Display Clients**

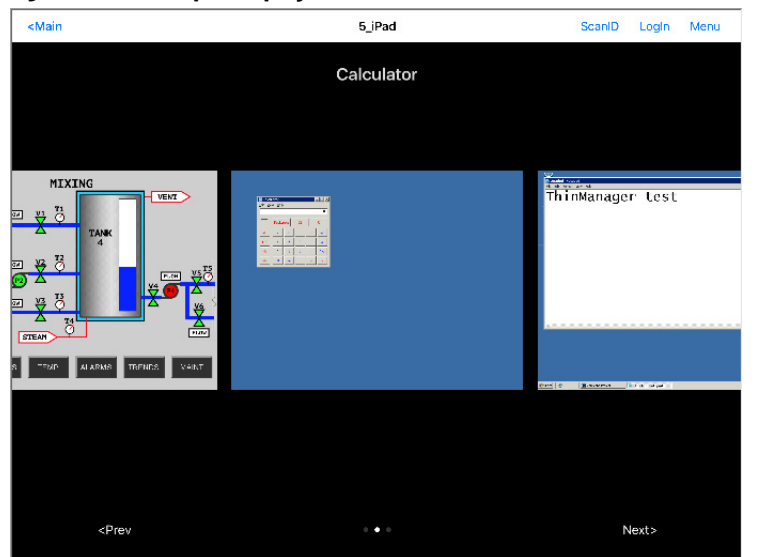

6. Press a minimized display client to open it in full screen.

*iTMC iPad Gestures*

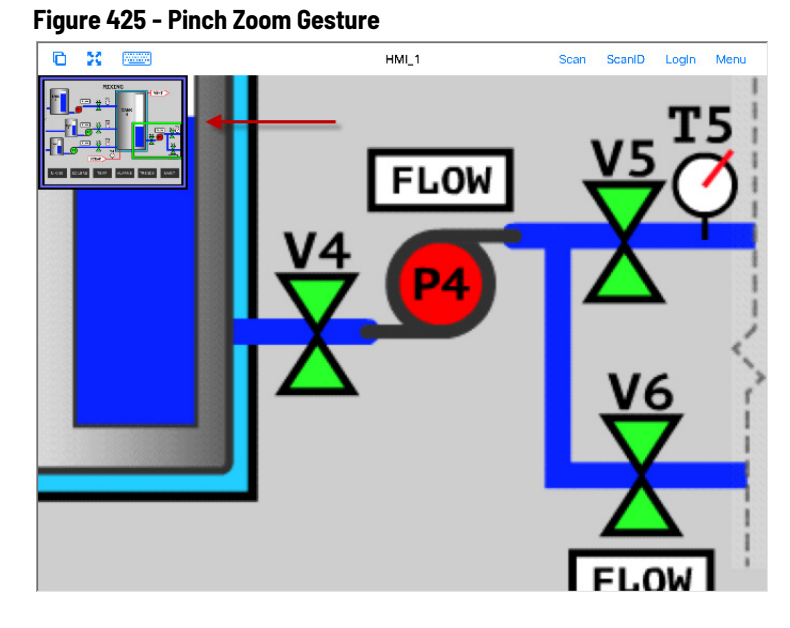

The iPad program can use multiple figure gestures to control the application.

1. Zoom in by using two fingers to expand the screen.

#### **Figure 426 - Main Menu**

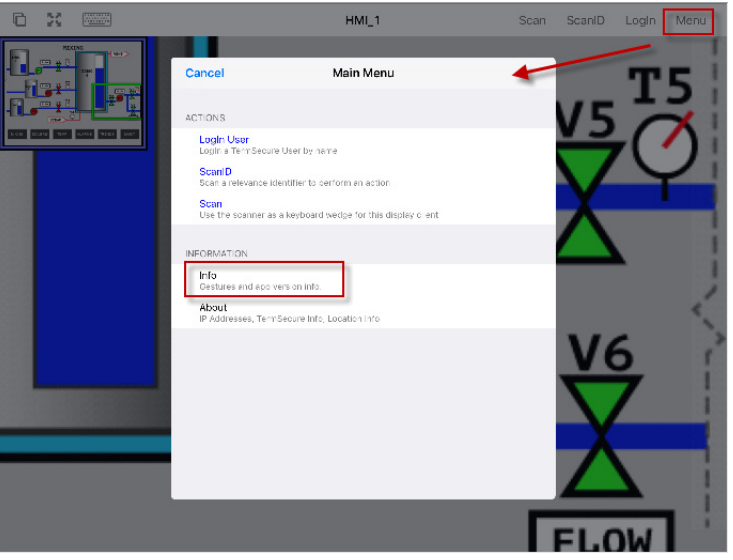

The complete list of supported gestures is on the Info page.

2. To open the Info page, press Menu in the upper-right corner to launch the Main Menu, then press Info.

This launches a list of gestures.

#### **Figure 427 - Info Page of the iPad Program**

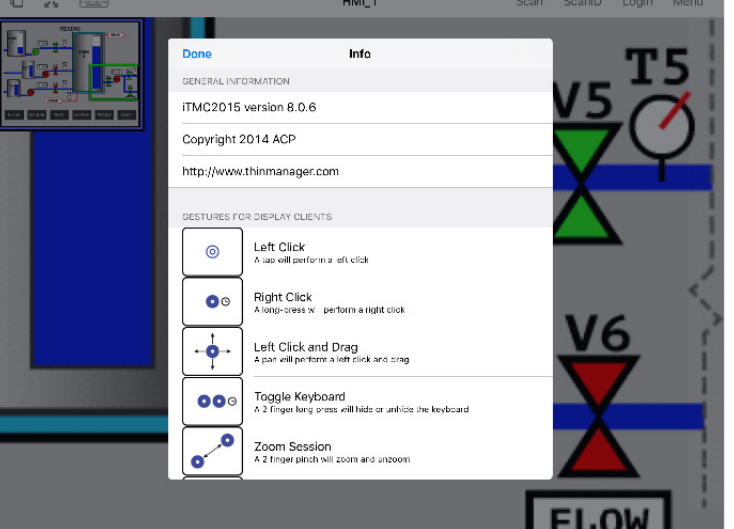

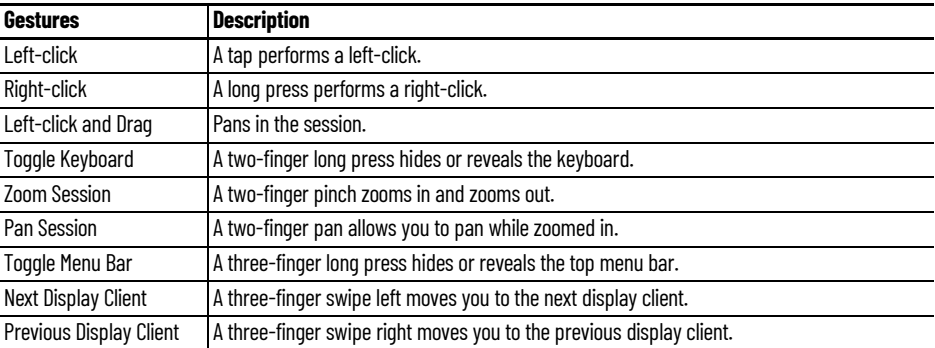

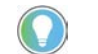

If your three-finger commands do not work, choose Settings>General>Accessibility and turn off the Zoom feature.

*Close the iTMC App* 

1. Double-click Home and swipe the app, or return to the Main Menu, to close the iTMC app.

**Figure 428 - Multiple Display Clients**

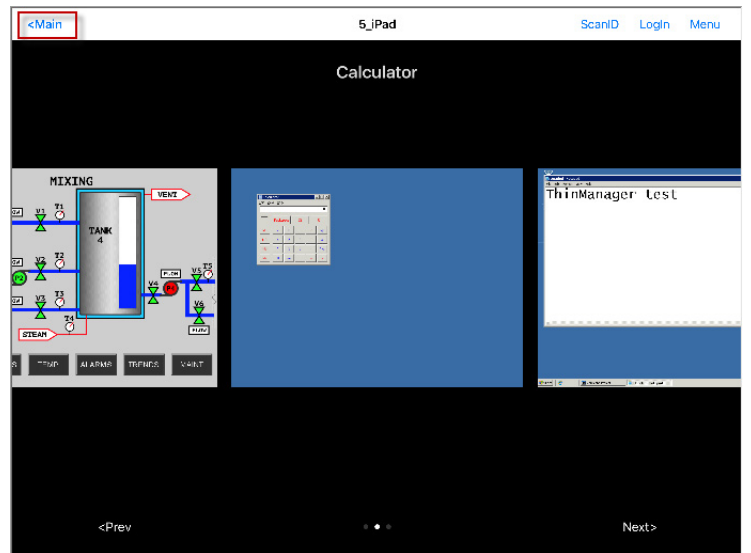

Main is displayed when the display clients are minimized.

2. Touch Main.

A dialog box prompts for confirmation of connection termination.

**Figure 429 - Close Application Dialog**

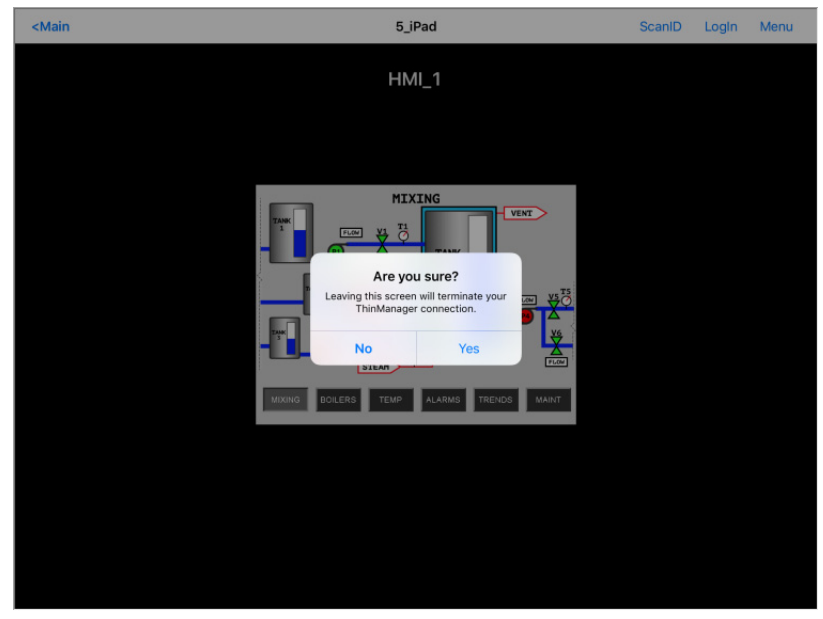

3. Click Yes.

The iTMC connection closes and you are returned to the Main Menu.

# **Guided Access on the iPad**

Guided Access is a feature that allows the iPad to be locked to a single application. Guided Access can help an administrator control the iPad, which limits users to the iTMC program.

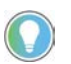

This advice is provided as a service to our users. Please see Apple documentation for implementation.

To turn on Guided Access in the General Settings of the iPad, follow these steps.

1. Open Settings on the iPad.

#### **Figure 430 - Settings**

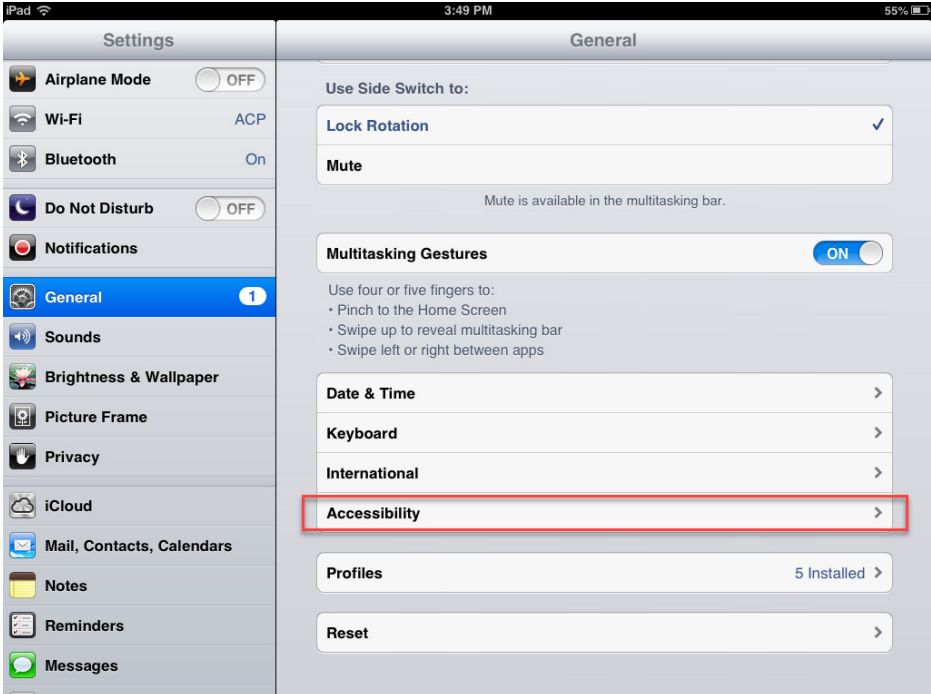

- 2. Under Settings, press General.
- 3. Under General, press Accessibility.

The Accessibility page appears.

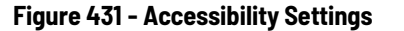

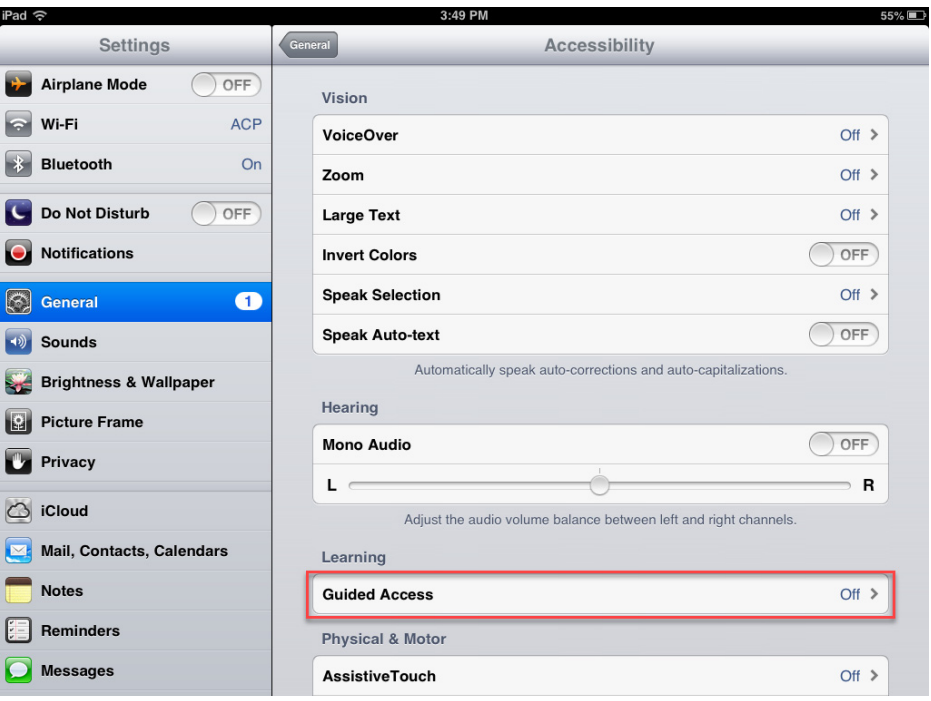

4. Press Guided Access.

The Guided Access page appears.

**Figure 432 - Guided Access Settings**

| ⊪ad ` <del>⊘</del>                | 3:49 PM<br>Accessibility                                                                                                    | 55% LL |
|-----------------------------------|----------------------------------------------------------------------------------------------------|--------|
| <b>Settings</b>                   | <b>Guided Access</b>                                                                                                    |        |
| <b>Airplane Mode</b>              | OFF                                                                                                    |        |
| Wi-Fi                             | <b>Guided Access</b><br><b>ACP</b>                                                                                                    | ON     |
| <b>Bluetooth</b>                  | Guided Access keeps the iPad in a single app, and allows you to control which<br>On<br>features are available. To start Guided Access, triple-click the Home button in the app<br>you want to use. |        |
| <b>Do Not Disturb</b>             | OFF<br><b>Set Passcode</b>                                                                                                    |        |
| <b>Notifications</b>              | Set the passcode used when Guided Access is enabled.                                                                                                    |        |
| $ \mathfrak{S} $<br>General       | $\bullet$<br><b>Enable Screen Sleep</b>                                                                                                    | OFF    |
| <b>Sounds</b>                     | The screen will dim after a period of inactivity. Pressing the Sleep/Wake button will put                                                                                                    |        |
| <b>Brightness &amp; Wallpaper</b> | the screen to sleep immediately.                                                                                                    |        |
| <b>B</b><br><b>Picture Frame</b>  |                                                                                                    |        |
| Privacy                           |                                                                                                    |        |
| iCloud<br>$\circ$                 |                                                                                                    |        |
| Mail, Contacts, Calendars         |                                                                                                    |        |
| <b>Notes</b>                      |                                                                                                    |        |
| <b>Reminders</b>                  |                                                                                                    |        |
| <b>Messages</b>                   |                                                                                                    |        |
|                                   |                                                                                                    |        |

- 5. Turn on Guided Access.
- 6. Press Set Passcode.

The Set Passcode dialog box appears.

#### **Figure 433 - Set Passcode**  $i$ Pad Settings **Guided Access** cessibility Airplane Mode  $\bigcirc$  OFF **Guided Access** ON C  $\approx$  Wi-Fi **ACP** app, and allows you to control which<br>, triple-click the Home button in the app  $\overline{\textbf{R}}$  Bluetooth **Set Passcode** On Cancel C Do Not Disturb  $\bigcirc$  OFF Re-enter your passcode de O Notifications led Access is enabled. **S** General  $\bullet$  $\bigcirc$  OFF **◆** Sounds ssing the Sleep/Wake button will put mediately **Brightness & Wallpaper**  $\frac{2}{\text{ABC}}$  $3$ <sub>DEF</sub> 1 Picture Frame  $\frac{5}{15}$  $6\nM$  $\frac{4}{9}$ **Privacy**  $\frac{7}{\sqrt{2}}$  $\frac{8}{10V}$  $9$ wxyz C iCloud  $\overline{\mathbf{0}}$  $\bullet$ Mail, Contacts, Calendars  $Notes$  $\begin{bmatrix} \begin{bmatrix} 1 \\ 2 \end{bmatrix} \end{bmatrix}$  Reminders Messages

- 7. Type a four-digit number as the passcode.
- 8. Type the number again to confirm it.

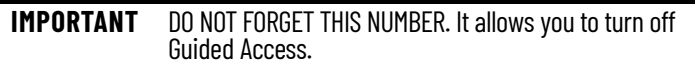

9. Press the Home button once to close Settings.

*How to Use Guided Access*

To use Guided Access, follow these steps.

- 1. Open the application you want to run exclusively, like iTMC.
- 2. Click the Home button three times to open the Guided Access control.

#### **Figure 434 - Guided Access for an Application**

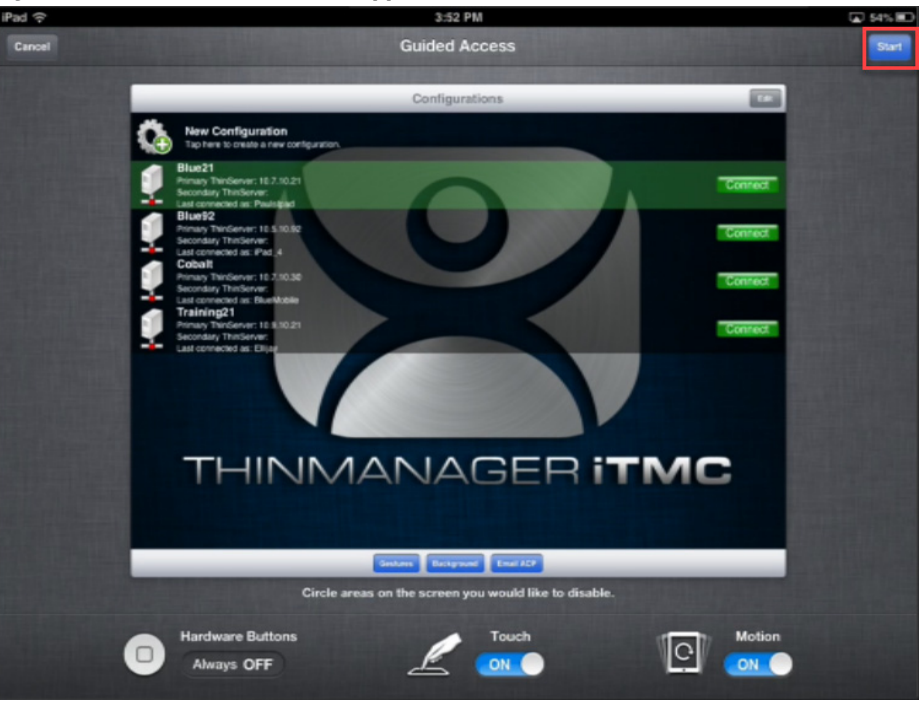

3. Press Start in the upper-right corner.

This restricts the iPad to that application. The user cannot close the application and is restricted to that app.

- 4. Press the Home button three times to return to the Guided Access control.
- 5. Press End in the top-left corner to stop Guided Access.

Guided Access is dormant until reapplied.

6. Choose Settings>General>Accessibility>Guided Access and turn off Guided Access to completely turn it off.

# **Configure an Android Device in ThinManager**

A configuration needs to be created in ThinManager so that the mobile device can join the system as a Terminal.

- 1. Open ThinManager and click the Terminal icon to show the Terminal branch of the tree.
- 2. Right-click on the Terminals branch and choose Add Terminal.

The Terminal Configuration Wizard launches.

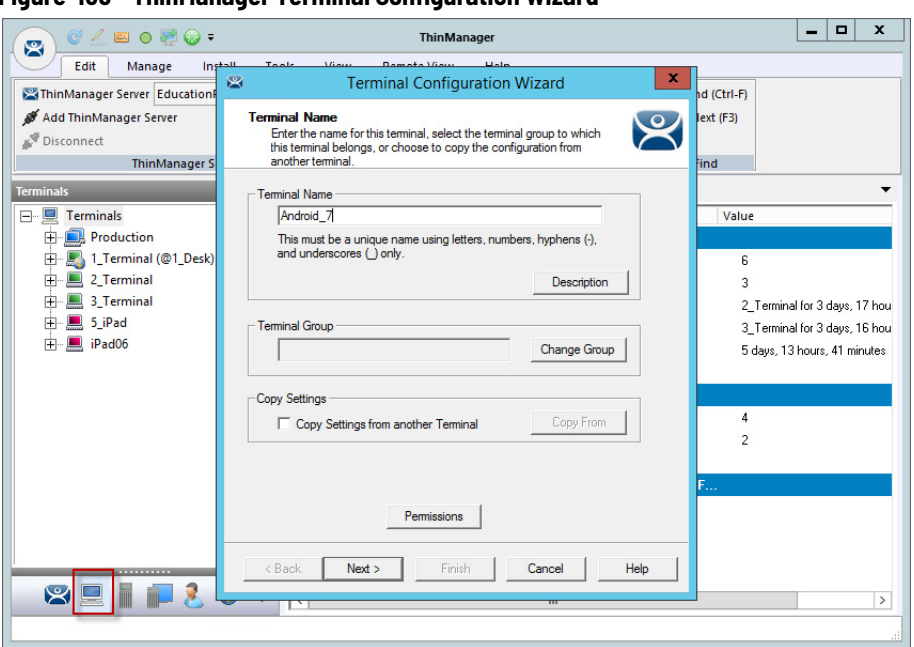

**Figure 435 - ThinManager Terminal Configuration Wizard**

3. Type the Terminal Name for your mobile device and click Next.

The Terminal Hardware page appears.

#### **Figure 436 - Terminal Hardware Page**

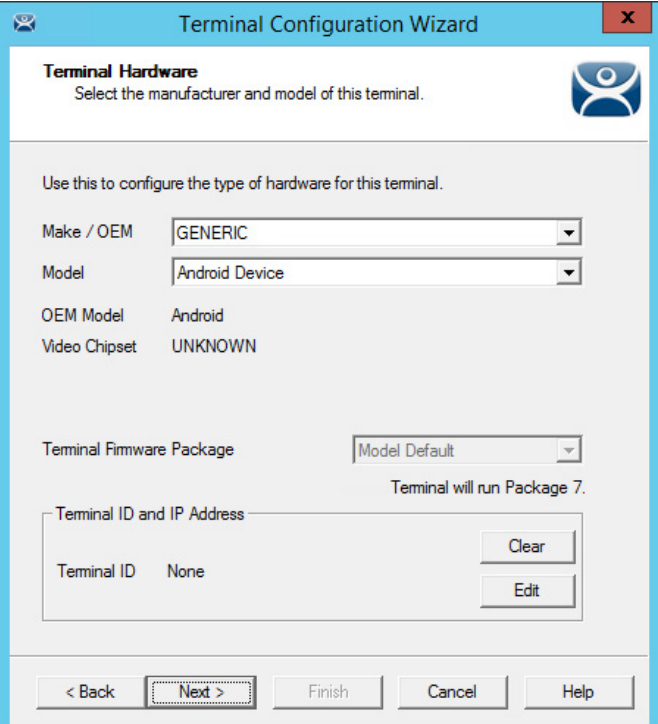

- 4. Choose Generic/Android Device from the Make/OEM and Model pull-down menus.
- 5. Click Next.

The Terminal Mode Selection page appears.

6. Complete the wizard as you would for any other thin client.

## *Configure an Android for ThinManager*

The Android device needs to have the aTMC client installed. The aTMC application is a free download from the Google Play App Store.

**Figure 437 - aTMC at the Google Play Store**

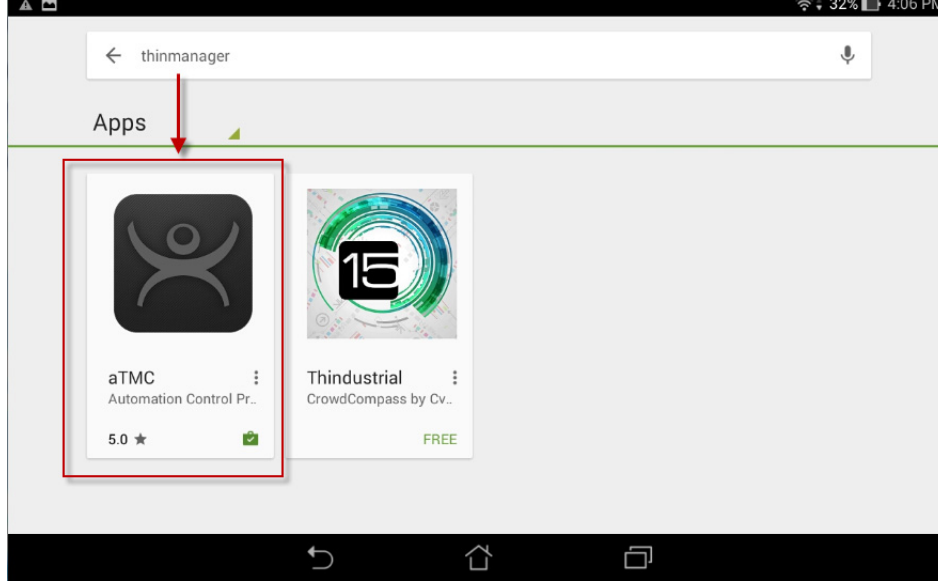

1. In the Google Play App Store, search for ThinManager and install the aTMC application.

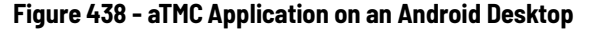

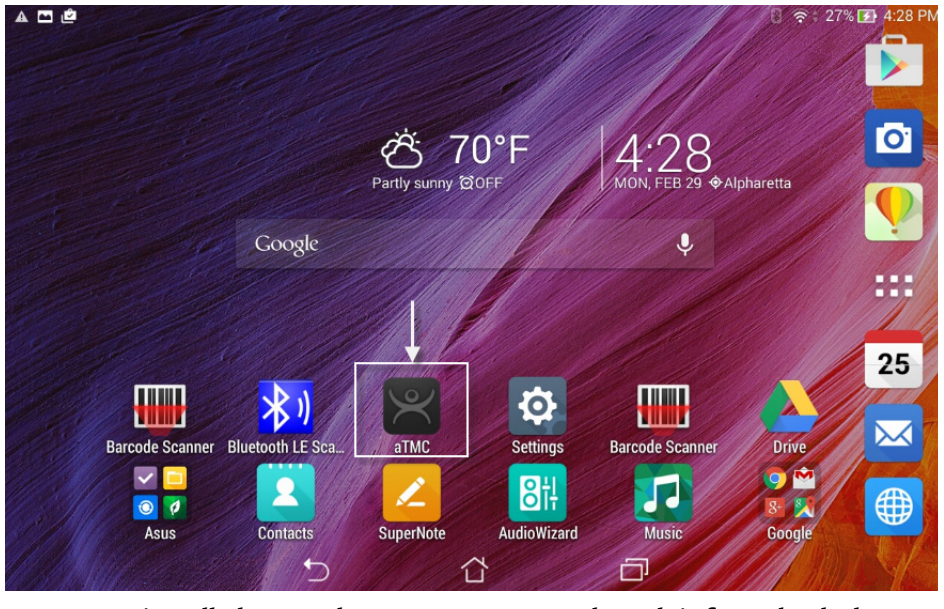

2. Once installed, press the aTMC program to launch it from the desktop icon.

The Add New ThinServer dialog box appears, where your first action is to define the ThinManager Server.

#### **Figure 439 - Add New ThinServer Dialog Box**

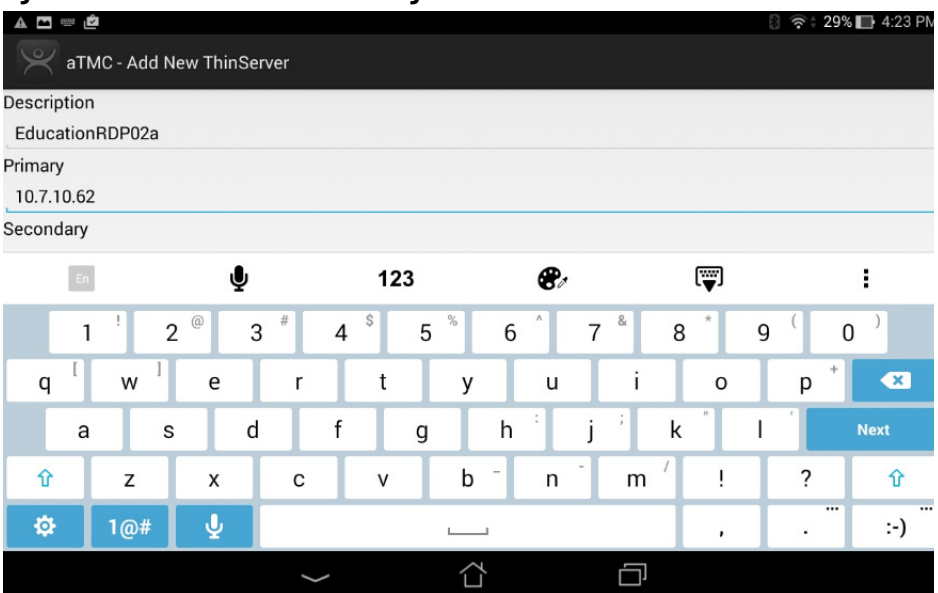

- 3. Type the ThinManager Server name in the Description field.
- 4. Type the Primary ThinManager Server IP address in the Primary field.
- 5. (Optional) Type the Secondary ThinManager Server IP address in the Secondary field.

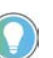

If you have only one ThinManager Server, you need to click Next to cycle to Done.

#### **Figure 440 - Add ThinManager Server Dialog Box**

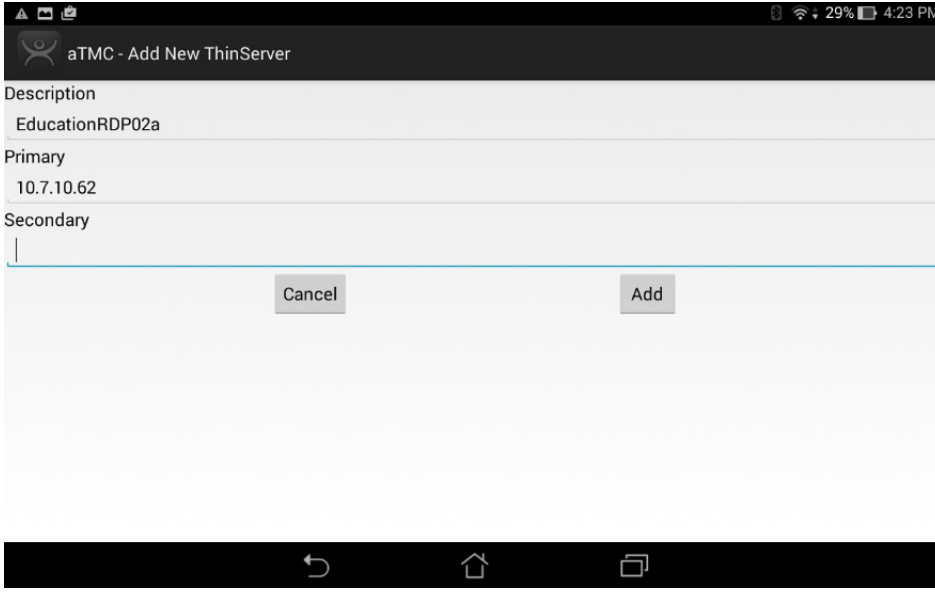

6. Click Add.

The aTMC app shows your ThinManager Server listed.

*Associate the Android Device to the Configuration*

Once the ThinManager Server is defined on the tablet, associate the hardware to the aTMC configuration you created.

The aTMC Start Screen shows the registered ThinManager Server.

# **Figure 441 - aTMC Start Screen** ▴▭◛ <del>ି</del> + 29% → 4:24 PM aTMC EducationRDP02a 10.7.10.62 Settings  $\bigcup$ ⇧ Ċ

1. Touch the ThinManager Server to connect.

The aTMC connects to the ThinManager Server.

#### **Figure 442 - Connecting Status**

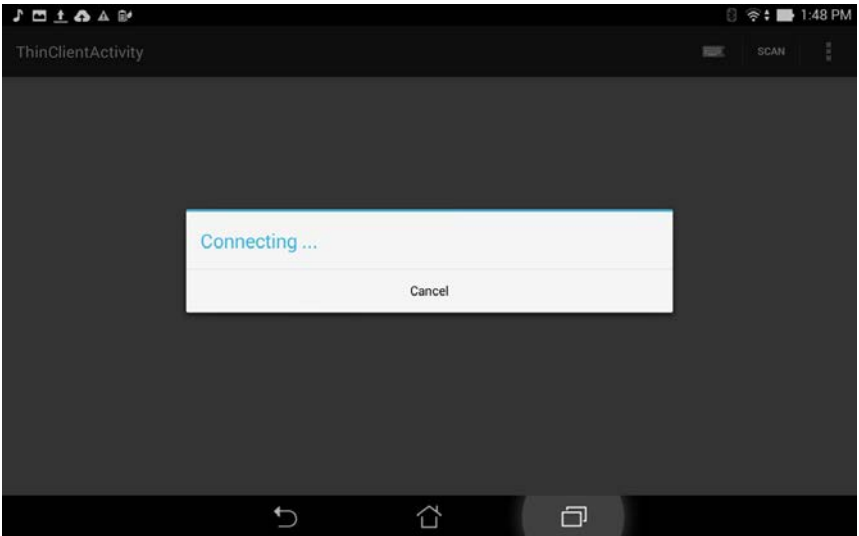

Once the aTMC connects to the ThinManager Server, the Select a Terminal to Replace dialog box appears.

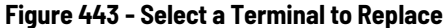

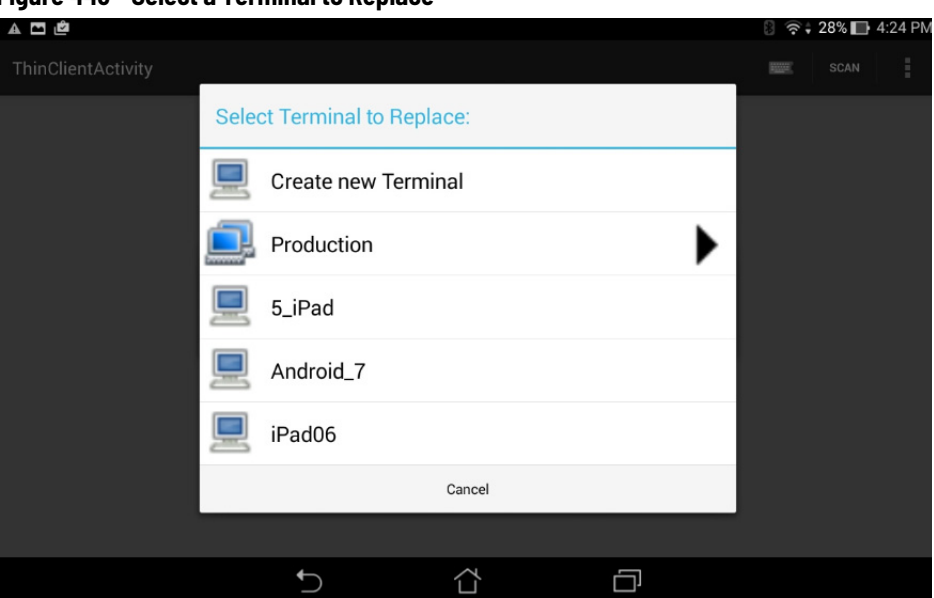

- 2. Choose an existing Terminal configuration or click Create new Terminal.
	- a. If you click Create New Terminal, a Terminal Configuration Wizard launches on the ThinManager Server that lets you configure the aTMC as a new Terminal.

Once connected, the Android device displays the applications assigned in ThinManager. If the Android client uses MultiSession, then the display clients are shown on tabs at the top of the screen.

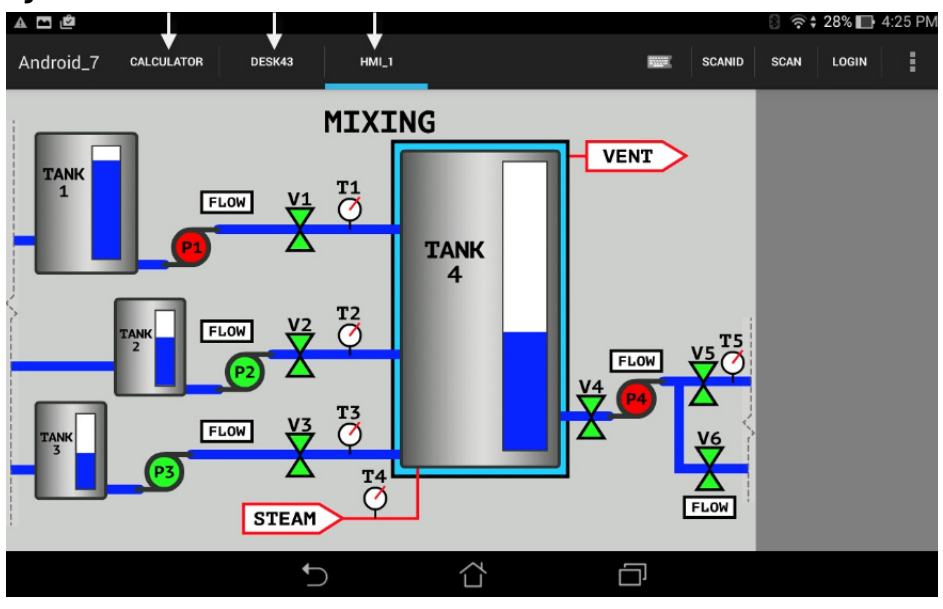

#### **Figure 444 - aTMC Client**

# **ThinManager Users**

<span id="page-320-0"></span>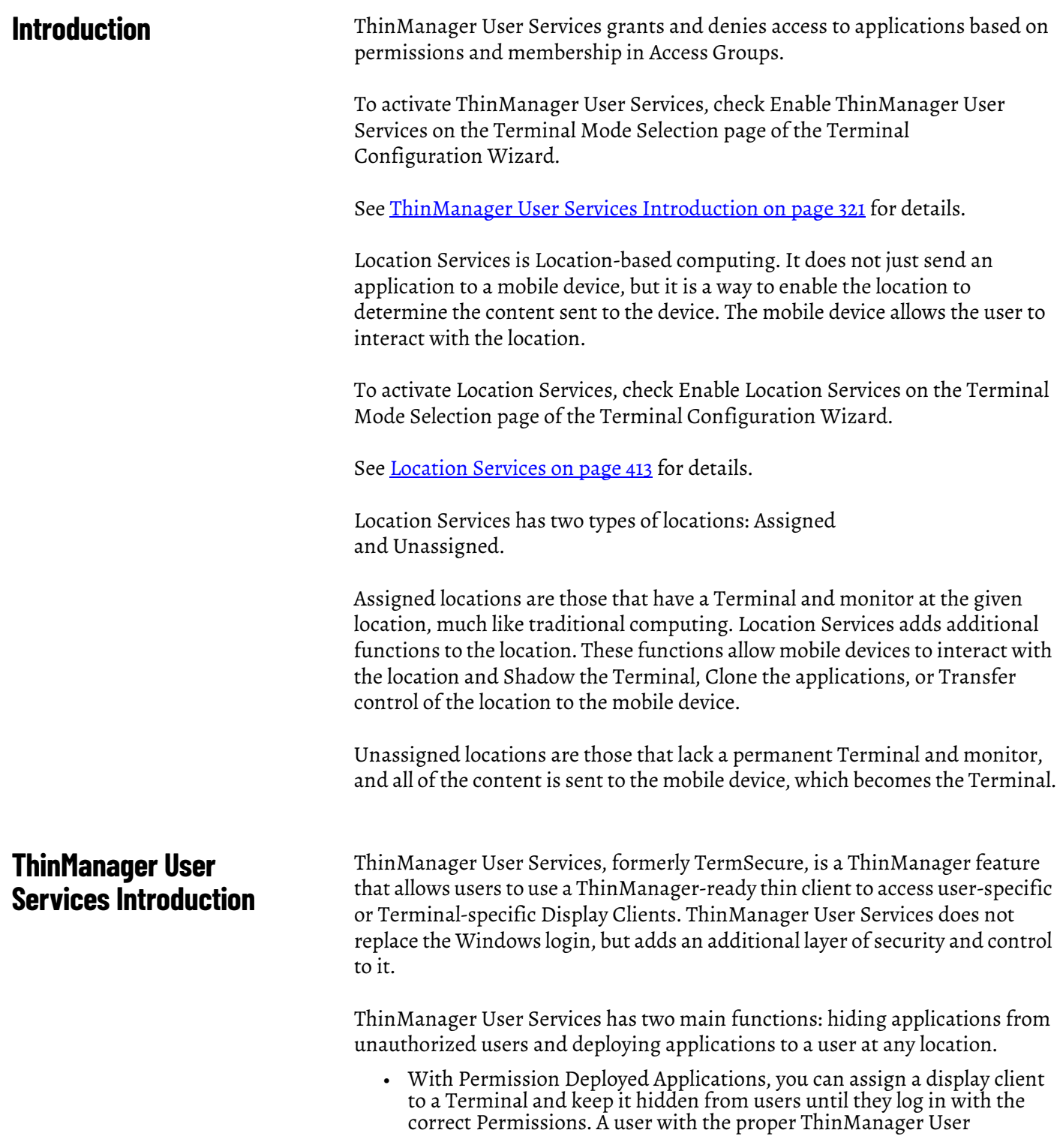

credentials is able to reveal and access the hidden application.

An example of how to apply this function is to allow a supervisor to initiate a product change in regard to a recipe program. This belongs to the station on the floor, but you want to prevent operators from initiating the change.

• With Roaming User-specific Applications, you can assign Display Clients to a ThinManager user, and they can get access to their applications from any Terminal in the system. This function can be [initiated by either manual login or the use of an authentication device.](http://www.rfideas.com) 

Roaming User-specific Applications allow a user to leave one Terminal and log in to a different Terminal and reconnect to their session. Essentially, the session follows the user from Terminal to Terminal.

An example use for this function includes a quality control worker's ability to retrieve reports assigned to them anywhere they log in.

Permission Deployed Applications are controlled with Permissions, which is covered in [Permission-deployed Applications in ThinManager.](#page-322-0)

Roaming User-specific Applications are controlled when the Display Client is added to the ThinManager User configuration. This is covered in [Assign Roaming Display Clients to a ThinManager User on page 343.](#page-342-0)

The ThinManager User Services section is organized into several sections to walk through the process.

Permission-deployed Applications - See Permission-deployed Applications in [ThinManager.](#page-322-0)

- [ThinManager Access Group Creation on page 326](#page-325-0)
- [Create the ThinManager User without a Windows Account on page 335](#page-334-0)
- [Add Access Group to a Display Client on page 329](#page-328-0)
- [Configure Terminals for Location Services on page 331](#page-330-0)
- [Log On to Location Services on page 339](#page-338-0)

User-specific Applications – See Assign Roaming Display Clients to a [ThinManager User on page 343](#page-342-0).

- [Create the ThinManager User via Active Directory on page 345](#page-344-0)
- Create login strategies. See Assign Roaming Display Clients to a [ThinManager User on page 343](#page-342-0)
- [Add User-specific Display Clients on page 353](#page-352-0)
- [Configure Terminals for Location Services on page 331](#page-330-0)
- [Log On with a ThinManager User Account on page 358](#page-357-0)

Use of Active Directory to Create ThinManager Users - see Password and [Account Management on page 381.](#page-380-0)

• [Batch Create ThinManager Users using Active Directory OU on page 377](#page-376-0)

# <span id="page-322-0"></span>**Permission-deployed Applications in ThinManager**

ThinManager User Services can use Access Group Permissions to control access to display clients on a Terminal. Since the display clients belong to the Terminal, they are started with the Terminal's Windows account. The ThinManager user does not need a Windows account to start the session.

The scenario described in this section to explain the concept of Access Groups, Permissions, and ThinManager Users does not have a Windows account tied to it. Window accounts are covered in Create the ThinManager User via Active [Directory on page 345.](#page-344-0)

# **Permission-deployed Applications Diagrams**

This section is a graphical representation of controlled access to display clients via the Permission tied to Access Groups.

**Figure 445 - Create Access Groups**

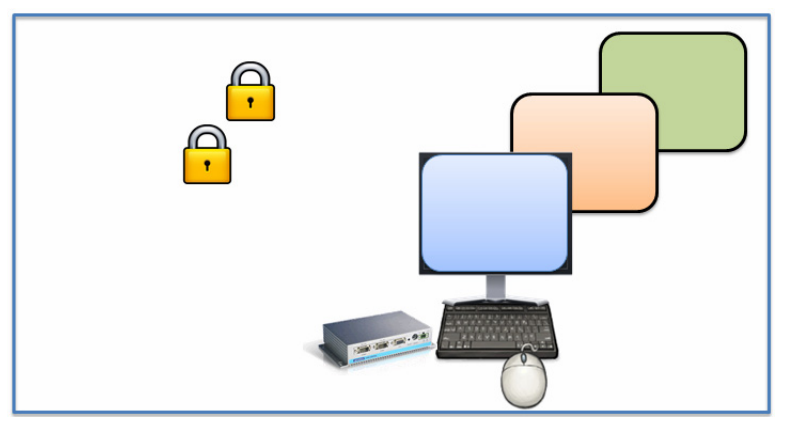

See [ThinManager Access Group Creation on page 326](#page-325-0).

**Figure 446 - Apply Access Groups to Display Clients**

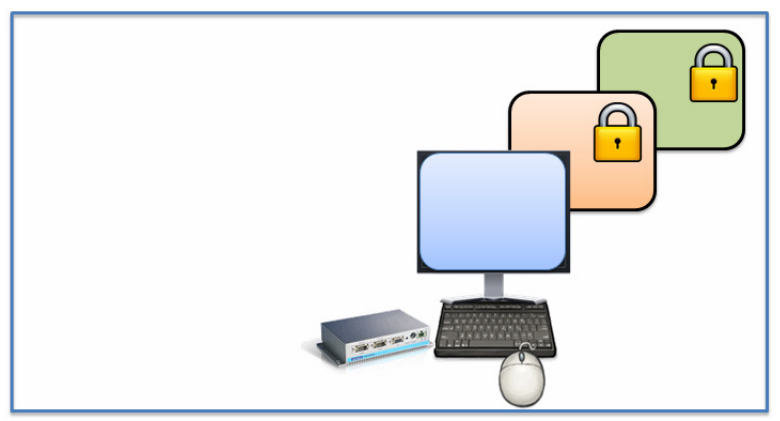

See [Add Access Group to a Display Client on page 329](#page-328-0).

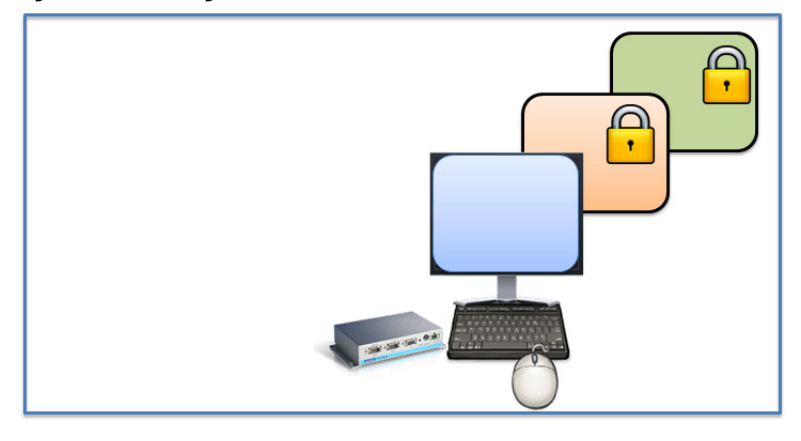

**Figure 447 - Configure Terminals for Location Services**

See [Configure Terminals for Location Services on page 331.](#page-330-0)

**Figure 448 - Create ThinManager Users**

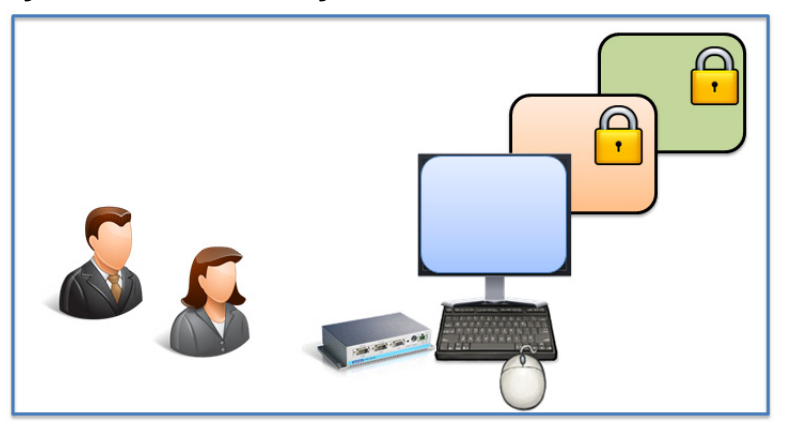

See [Create the ThinManager User without a Windows Account on page 335](#page-334-0).

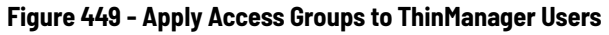

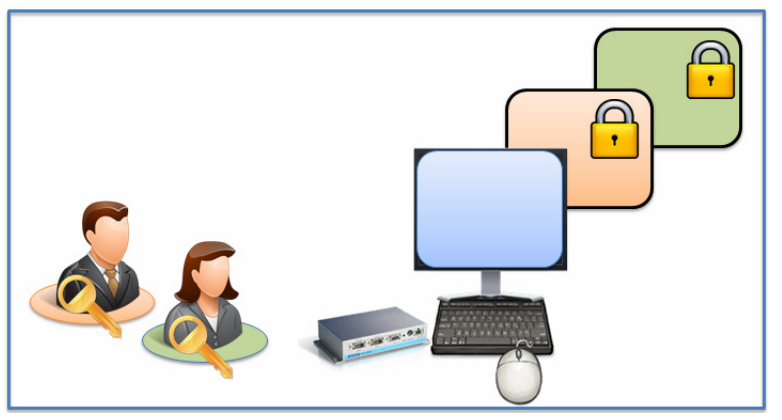

See [Create the ThinManager User without a Windows Account on page 335](#page-334-0).
ര ⋒  $\pmb{\mathsf{r}}$ 

**Figure 450 - Log In with Access Group Permission Unlocks Display Client** 

See [Log On to Location Services on page 339](#page-338-0).

**Figure 451 - Different Permissions Grant Access to Different Display Clients**

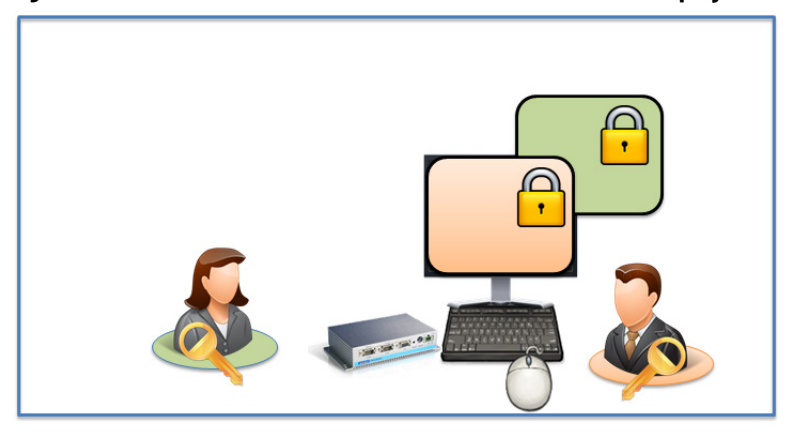

See [Log On to Location Services on page 339](#page-338-0).

# **ThinManager Access Group Creation**

**Figure 452 - Access Groups on ThinManager Menu Bar**

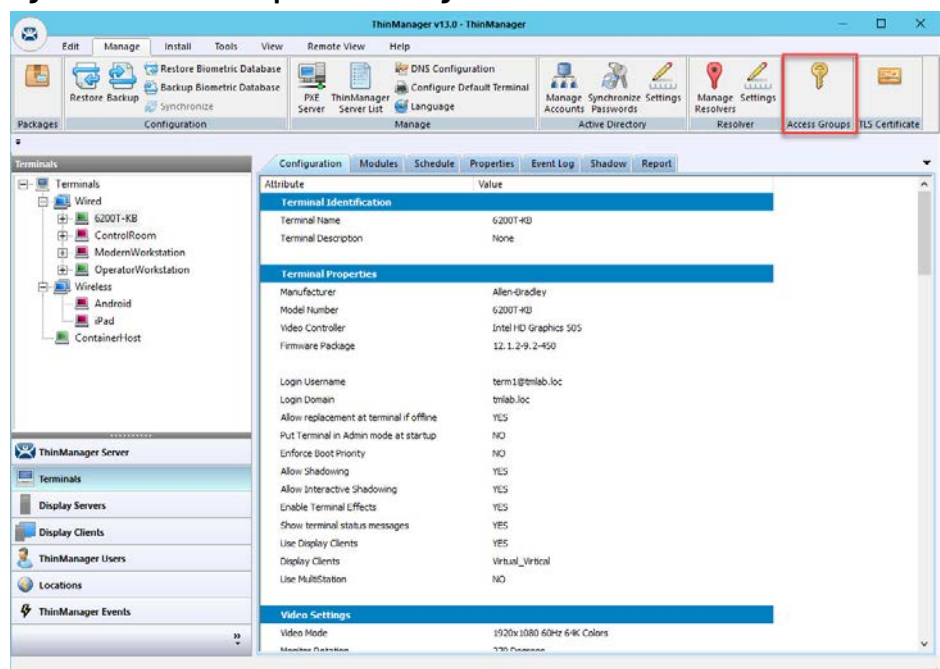

To create a ThinManager Access Group, follow these steps.

1. Choose Manage>Access Groups in the ThinManager menu bar.

The Access Groups dialog box appears.

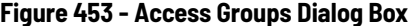

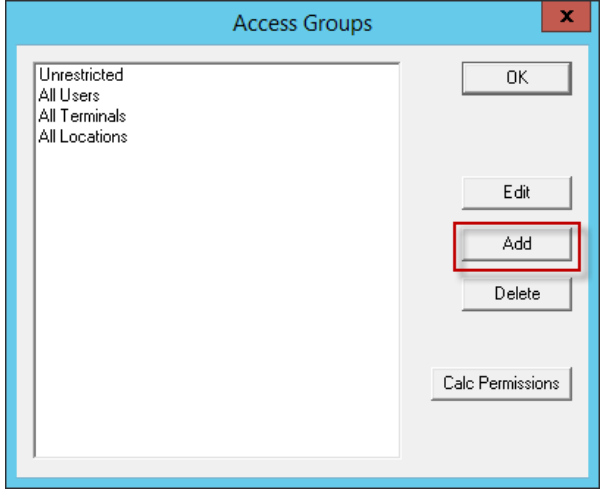

2. Click Add.

The Access Group dialog box appears, which lets you define an Access Group.

#### **Figure 454 - Access Group Dialog Box**

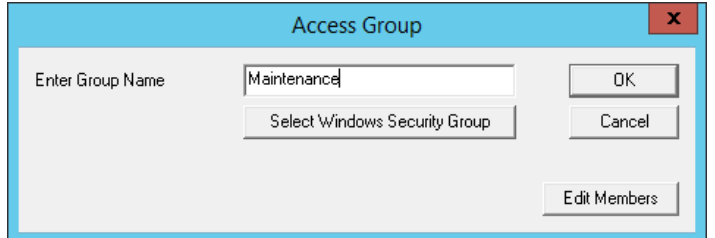

3. Type a name for your Access Group in the Enter Group Name field and click OK.

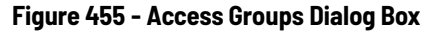

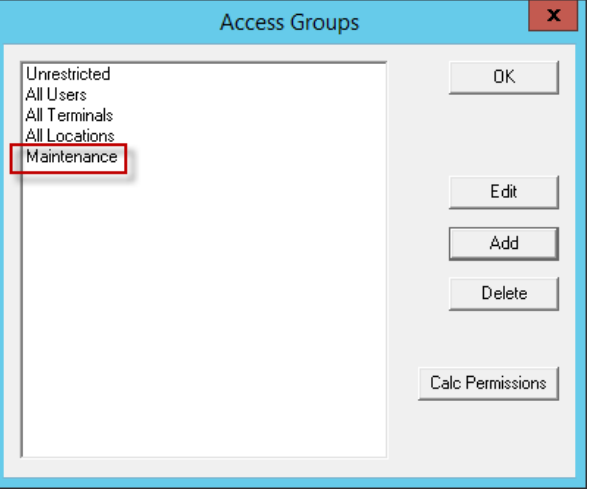

The newly created Access Group appears in the list on the Access Groups dialog box, available for use to grant or deny access to display clients.

Windows Security Groups can be added as Access Groups in a domain.

To add Windows Security Groups as Access Groups, follow these steps.

- 1. Click Add on the Access Groups dialog box.
- 2. The Access Group dialog box appears.

#### **Figure 456 - Access Group Dialog Box**

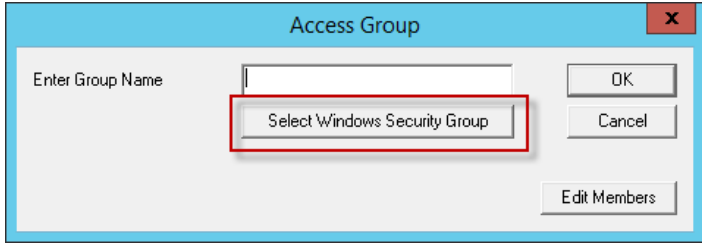

3. Click Select Windows Security Group.

The Select Security Group to Add dialog box appears, which displays the Active Directory tree.

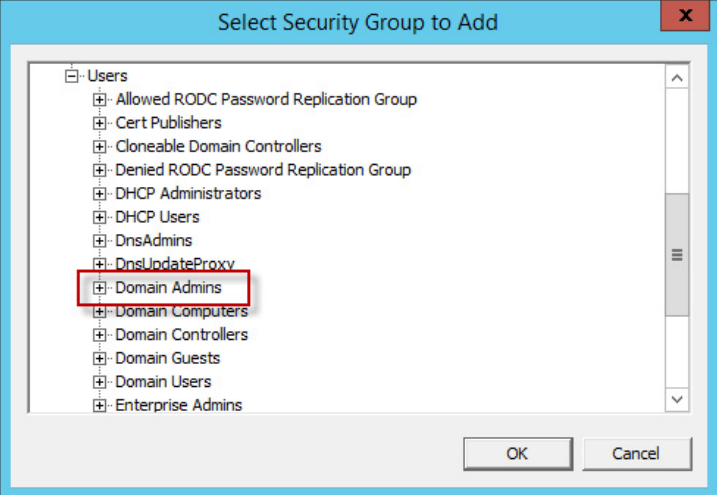

**Figure 457 - Select Security Group to Add Dialog Box**

4. Highlight the desired Windows group and click OK.

The Windows security group is populated to the Enter Group Name field of the Access Group dialog box.

### **Figure 458 - Access Group Dialog Box**

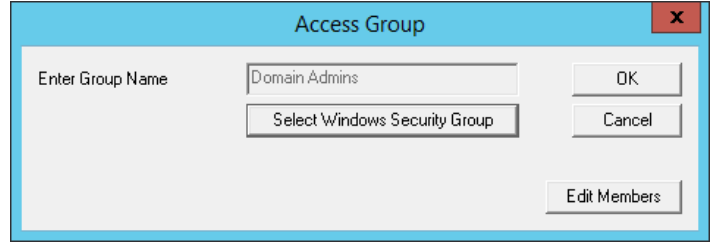

5. Click OK.

The Windows Security Group is added to the list on the Access Groups dialog box, and it is now available for use to grant or deny access to display clients.

### **Figure 459 - Windows Security Group as Access Group**

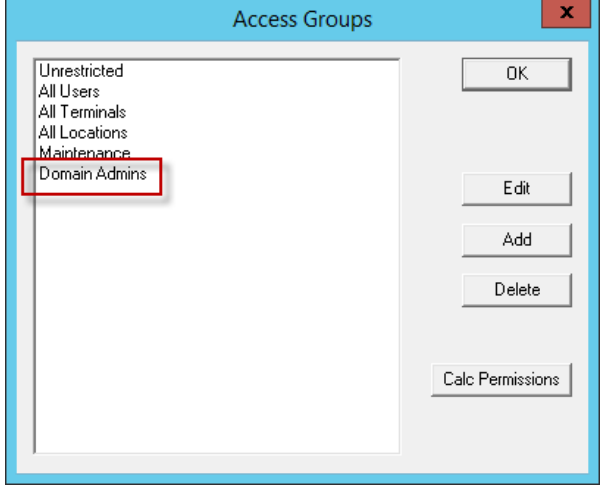

# **Add Access Group to a Display Client**

You must add the Access Group to the Display Client that you want to hide from unauthorized users. This example uses Form01 and Form02.

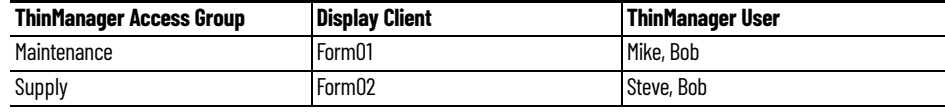

1. Double-click on the desired display client in the ThinManager tree.

The Display Client Wizard appears.

### **Figure 460 - Client Name Page**

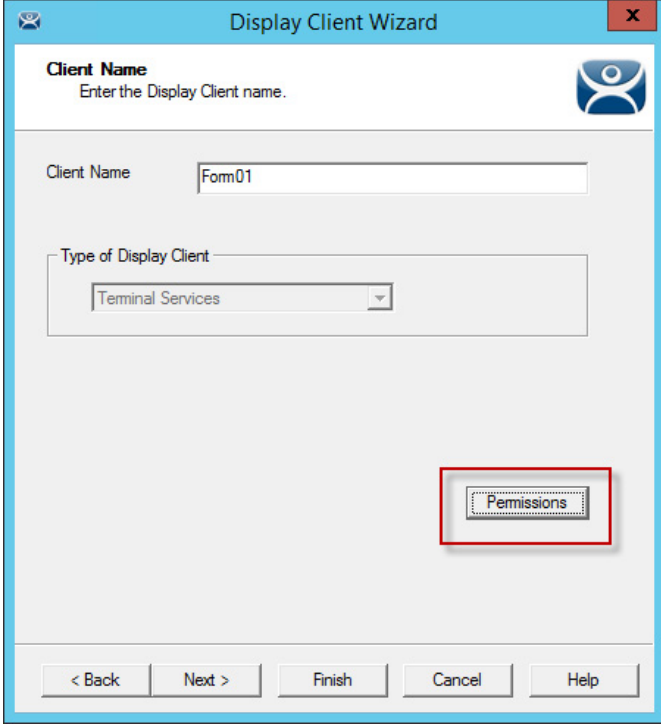

2. Click Permissions

The Permissions dialog box appears.

### **Figure 461 - Display Client with Permissions Dialog Box**

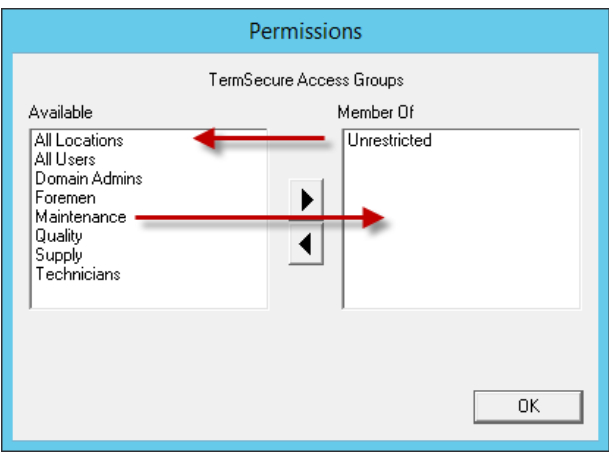

Display clients are members of the Unrestricted group by default.

- 3. Highlight Unrestricted in the Member Of list and click the left arrow to remove it from the list.
- 4. Highlight the desired Access Group and click the right arrow to add the Access Group to the Member Of list. A display client can have several Relevance Access Groups added to it.

### **Figure 462 - New Group Membership**

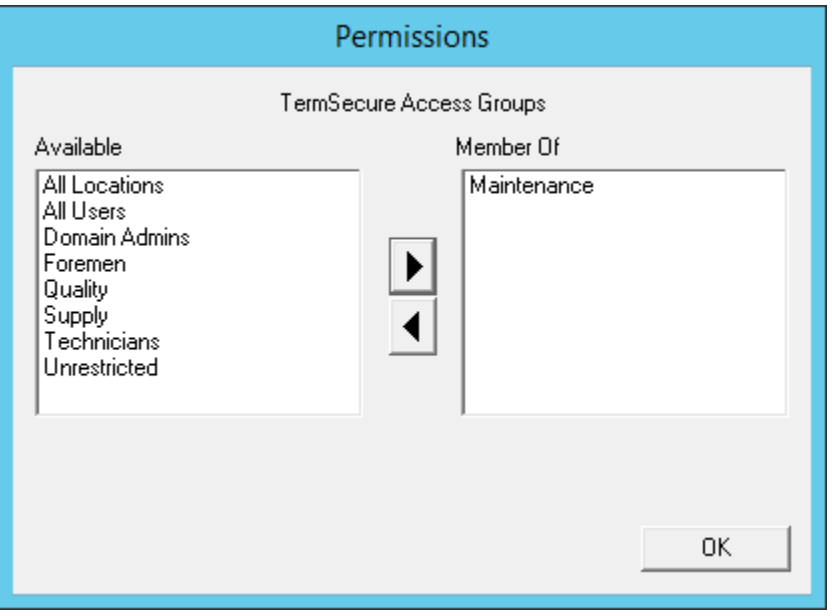

The Permissions dialog box shows the Relevance Access Group membership.

- 5. Click OK to accept the change.
- 6. On the Client Name page, click Finish to close the Display Client Wizard and accept the changes.

<span id="page-329-0"></span>**Figure 463 - Display Client Configuration Properties**

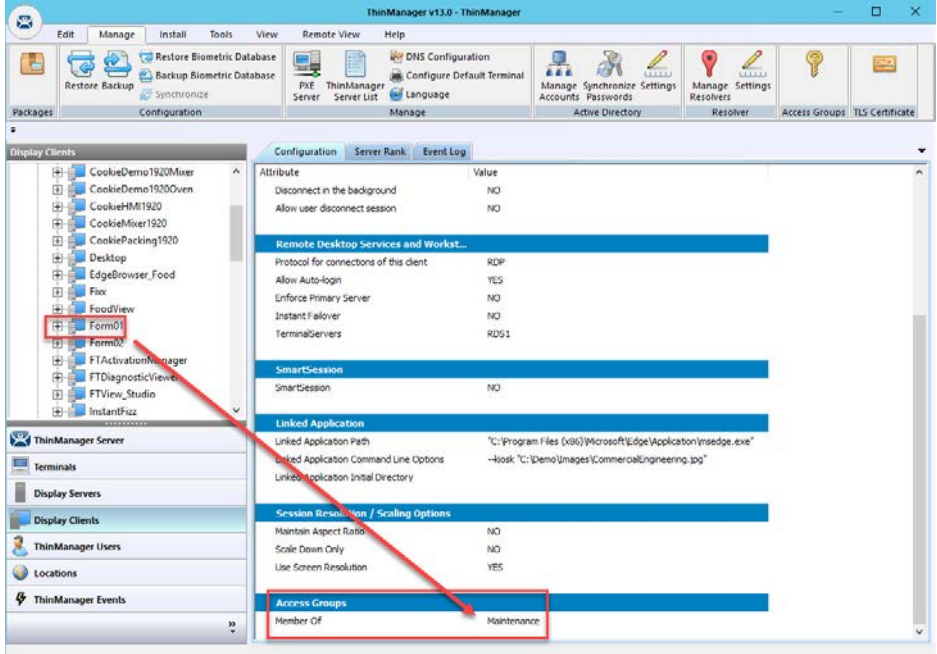

7. Highlight the display client in the Display Clients tree and click the Configuration tab to quickly view Access Group membership. Scroll down to the bottom of the Configuration tab to see Access Group membership.

[Figure 463](#page-329-0) shows that this process was repeated to assign Maintenance to Form01.

# **Configure Terminals for Location Services**

Each Terminal can be configured to allow ThinManager logins.

1. Double-click on a Terminal in the ThinManager tree.

The Terminal Configuration Wizard appears.

**Figure 464 - Default Terminal Permissions**

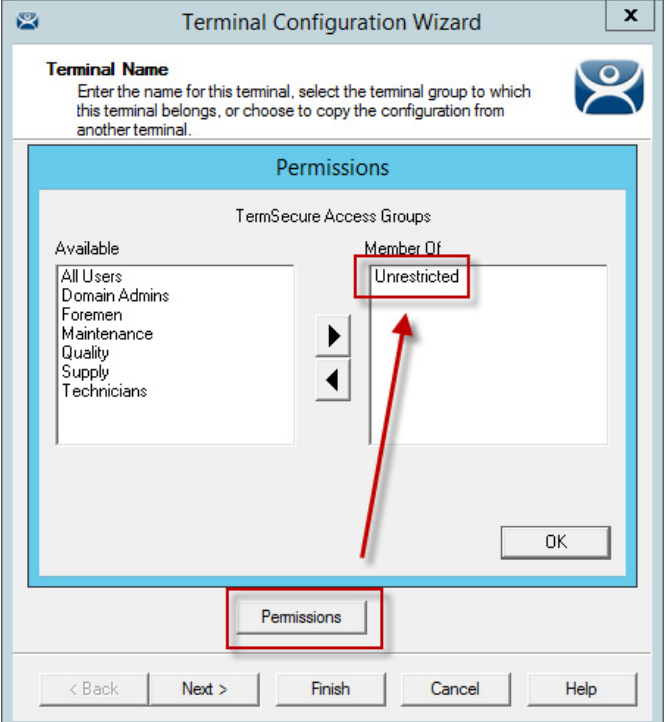

By default, Terminals are members of the Unrestricted Access Group, which allows any user to use the Terminal. Leave it this way unless you want to require a ThinManager login to allow any access at all.

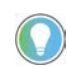

Setting an Access Group in Permissions for a Terminal locks users out of the Terminal until they log in with a ThinManager User account.

Access is configured on the Terminal Mode Selection dialog box.

### <span id="page-331-0"></span>**Figure 465 - Terminal Mode Selection**

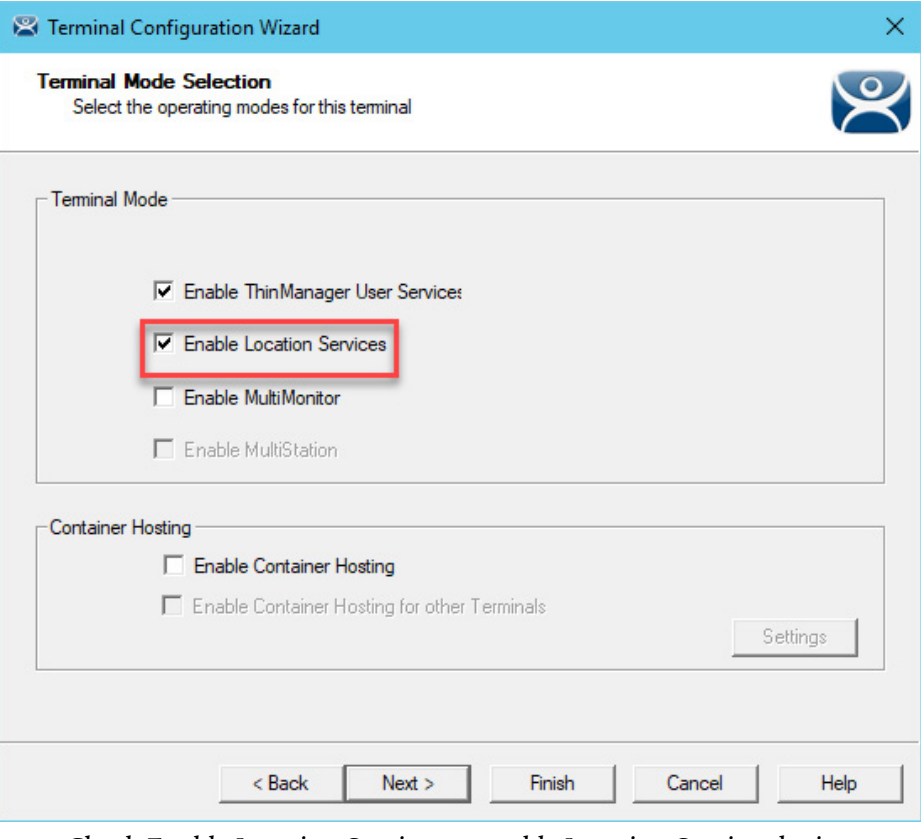

2. Check Enable Location Services to enable Location Services logins on the Terminal.

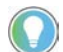

You must use Display Clients with Location Services.

You may use ThinManager User Services in combination with MultiMonitor and/or Location Services.

3. Click Next until the Display Client Selection page appears.

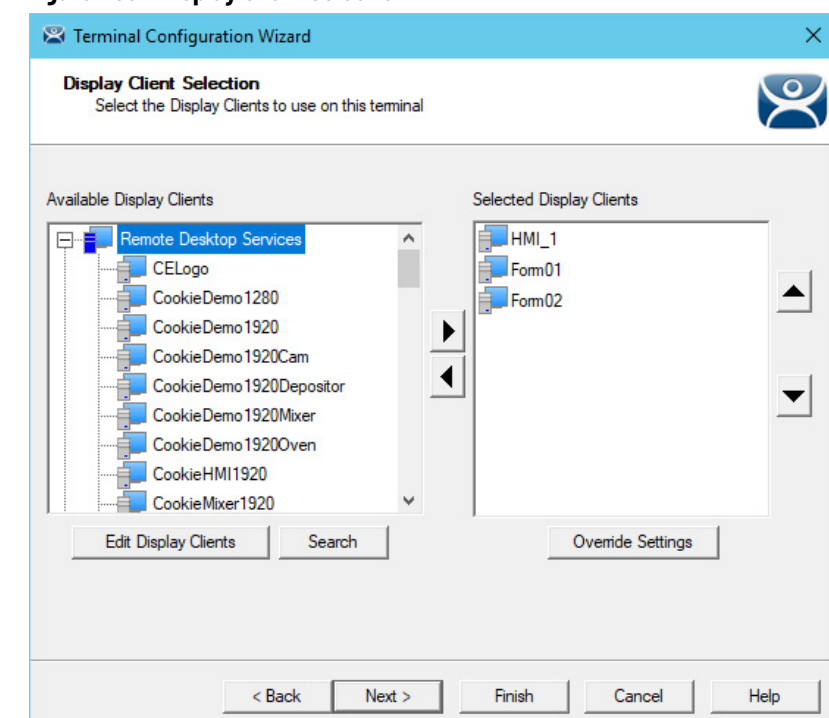

4. Add the display clients to the Terminal.

In [Figure 466,](#page-332-0) HMI\_1 is Unrestricted, Form01 is restricted to Maintenance, and Form02 is restricted to Supply.

5. Click Next until the Terminal Interface Options page appears.

When Enable Location Services is checked on the Terminal Mode Selection page (see [Figure 465 on page 332\)](#page-331-0), a Main Menu Options button is displayed on the Terminal Interface Options page.

6. Click Main Menu Options.

<span id="page-332-0"></span>**Figure 466 - Display Client Selection**

The Main Menu Options dialog box appears, which configures the Location Services Login Menu.

<span id="page-333-0"></span>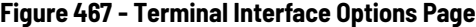

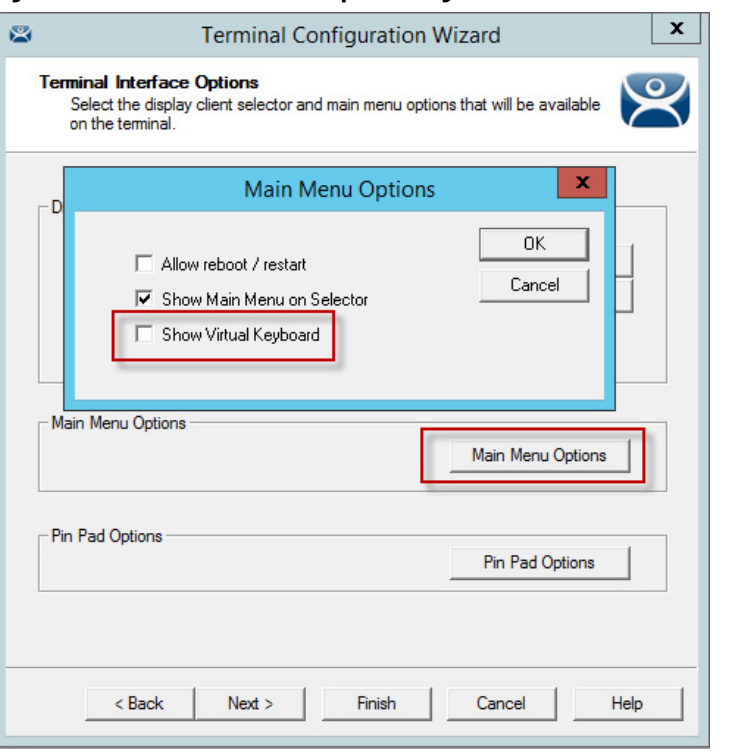

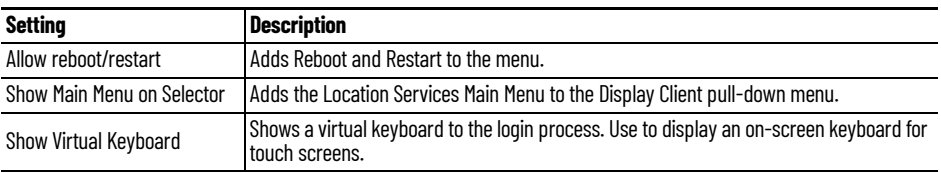

7. Click OK to accept the changes.

# **Figure 468 - Pin Pad Options Dialog Box**

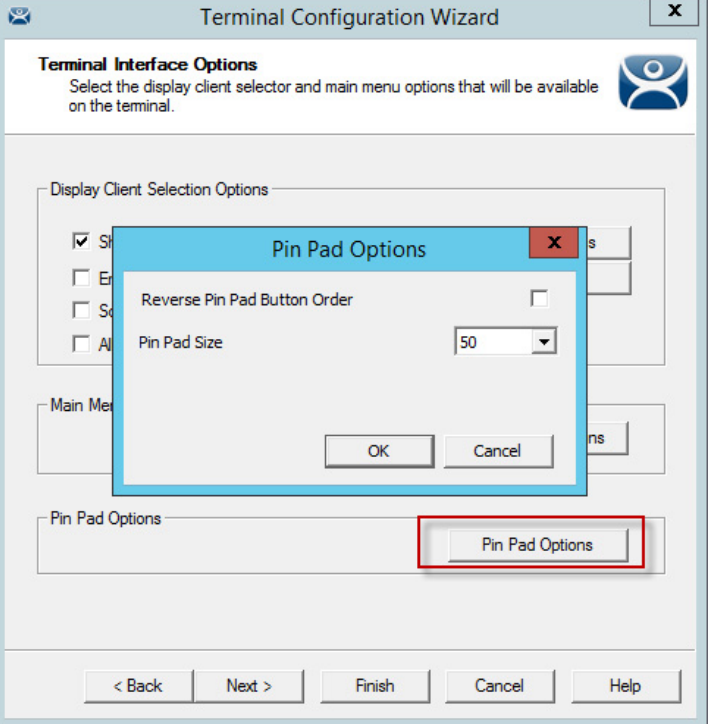

**Setting Description** Reverse Pin Pad Button Order Changes the PIN pad from 1-2-3 on the top row, like a phone, to 7-8-9 on the top row, like a calculator. Pin Pad Size Sets the size of the PIN pad as a percentage of the screen size.

The Pin Pad Options dialog box allows you to configure the PIN pad when using a Personal Identification Number instead of a password.

8. Click Next.

The Hotkey & Button Configuration page appears.

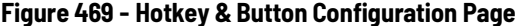

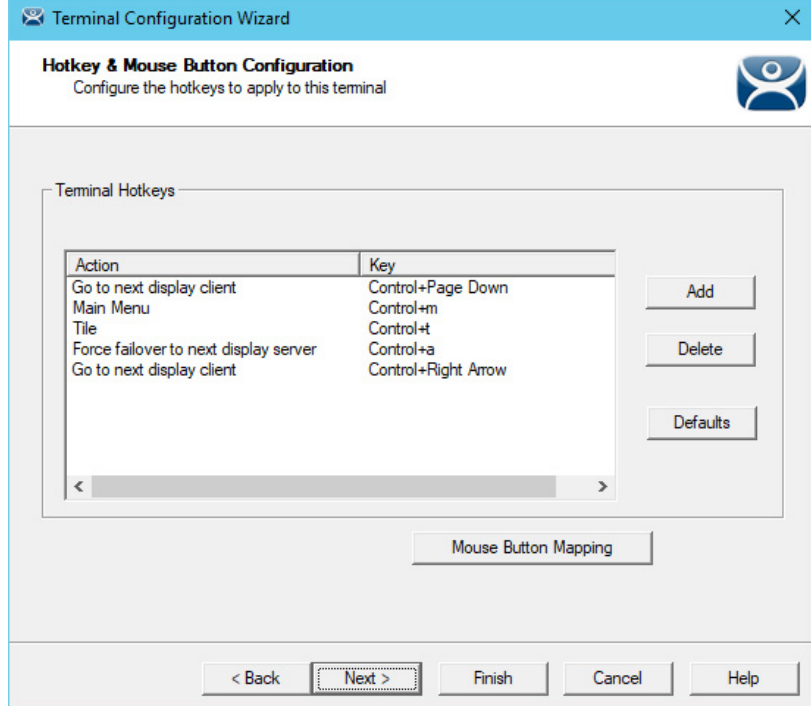

When Enable Location Services is checked on the Terminal Mode Selection page (see [Figure 465 on page 332\)](#page-331-0), a Main Menu hotkey action is displayed in the Terminal Hotkeys section of the Hotkey & Mouse Button Configuration page. This allows you to set a keyboard hotkey to launch the Location Services menu.

- 9. Click Finish to apply the changes.
- 10.Reboot the Terminal after changes are made.

### **[Create the ThinManager User without a Windows Account](http://downloads.thinmanager.com/)**

The ThinManager User Configuration Wizard is launched from the ThinManager Users branch of the ThinManager tree.

1. Click ThinManager Users at the bottom-left of the ThinManager tree.

The ThinManager Users tree appears.

2. Right-click on the ThinManager Users branch and choose Add User.

The ThinManager User Configuration Wizard appears.

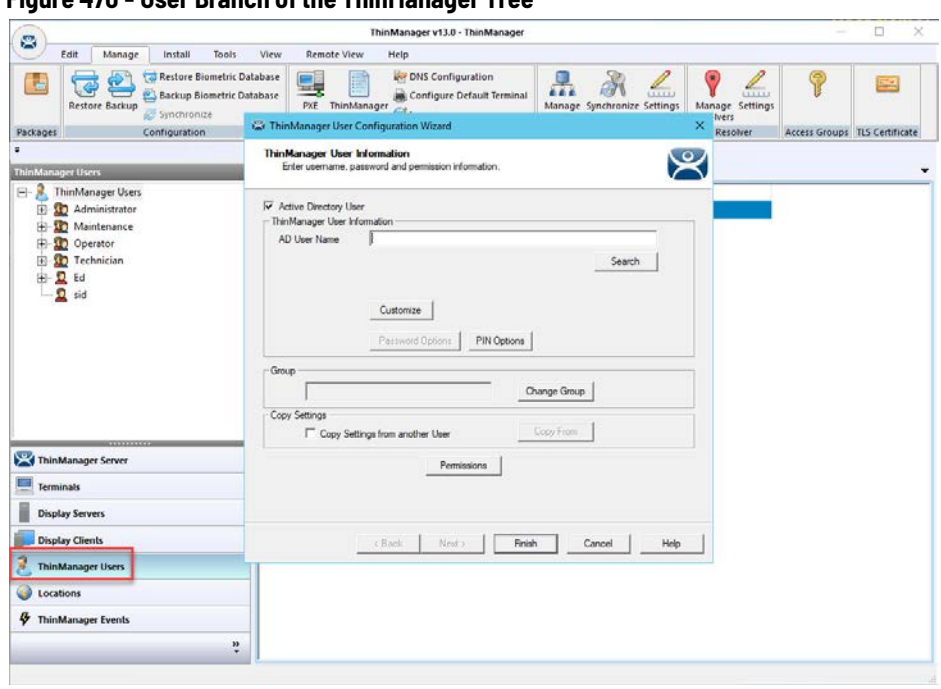

### The first page of the ThinManager User Configuration Wizard is the ThinManager User Information page that creates the ThinManager User account.

ThinManager Users with display clients assigned to them must be tied to a Windows account.

If a ThinManager User does not have a display client assigned to them, and they only use the Permissions to access a display client that belongs to the Terminal, then the user does not need a Windows account.

In this scenario, a Windows account is not needed because the display client belongs to the Terminal and is getting logged in with the Terminal's account. A Permission is applied to the user.

#### **Figure 470 - User Branch of the ThinManager Tree**

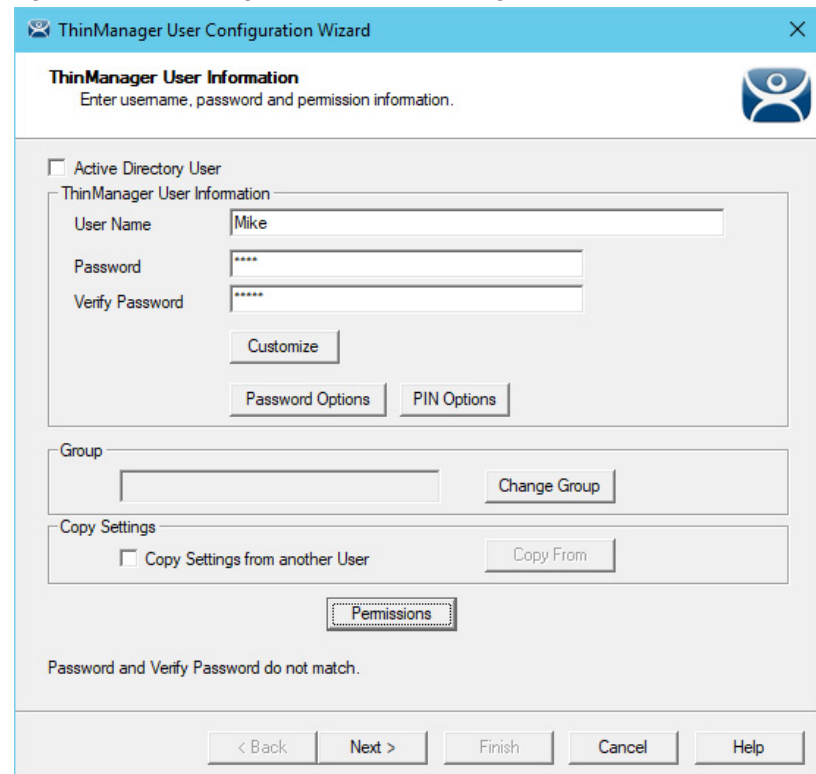

- 3. To create a ThinManager User that is not an Active Directory user, first, clear the Active Directory User checkbox.
- 4. Type a name in the User Name field.

**Figure 471 - ThinManager User Information Page**

5. Type a password into the Password and Verify Password fields.

A dialog box appears if the passwords do not match.

6. Click Permissions.

The Permissions dialog box appears.

### **Figure 472 - Permissions Dialog Box**

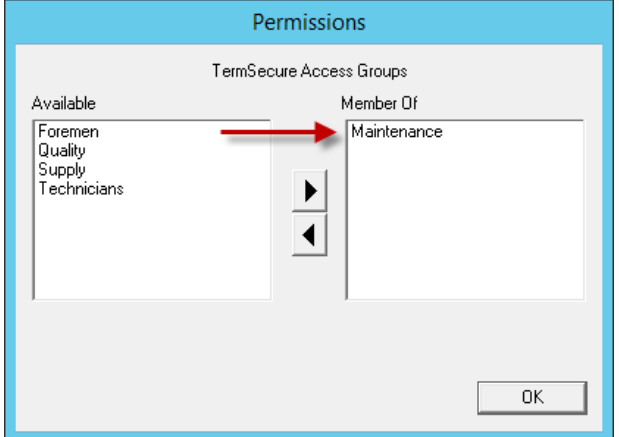

7. To add your Relevance Access Group to your created user, double-click on the Access Group in the Available list to move it to the Member Of list.

#### **Figure 473 - Multiple Access Groups**

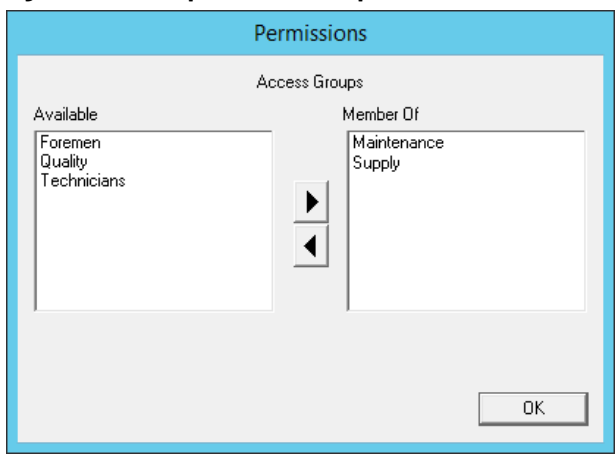

A ThinManager User can be a member in multiple Access Groups.

8. Click OK button to accept the changes.

These are the only settings needed for a ThinManager User to unlock hidden applications: a ThinManager User name and membership in a Relevance Access Group. The wizard has other settings that are described in [ThinManager Configuration Wizard on page 350.](#page-349-0)

# **Location Services Results**

Use the information in this table to follow the example in Figure 474.

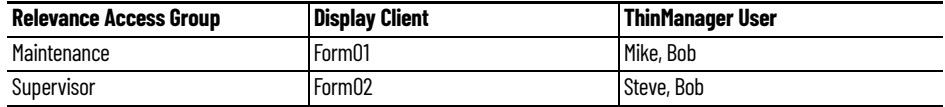

The OperatorWorkstation is using Location Services with the unrestricted HMI\_1 display client and the restricted Form01 and Form02 display clients.

<span id="page-337-0"></span>**Figure 474 - ThinManager Shadow of Thin Client Example**

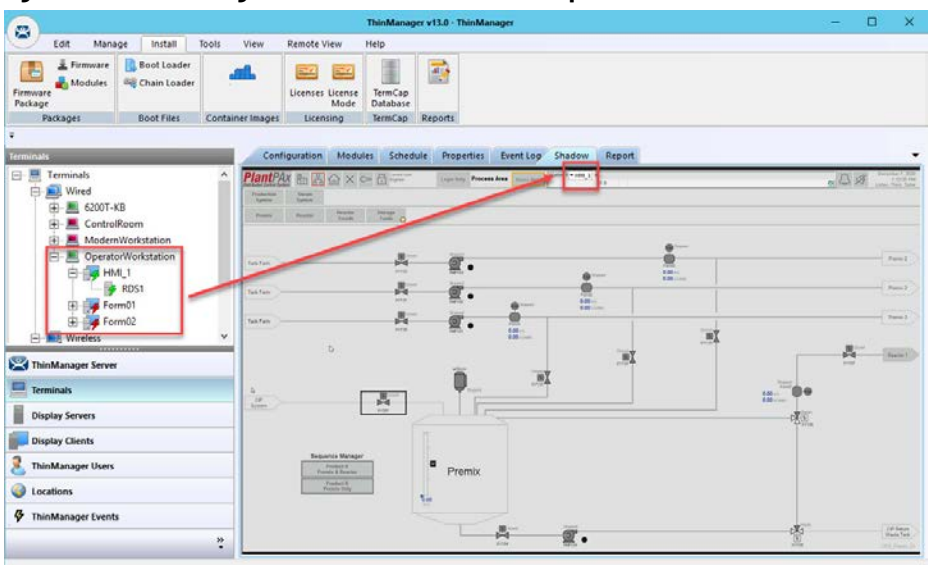

The example in **Figure 474** shows the ThinManager tree and the shadowed display of the thin client.

- The Terminals tree shows four display clients assigned to OperatorWorkstation. The lightning bolt indicator for the hidden display clients are red to show that it does not have a connection. Only HMI<sup>1</sup> and RDS1 are visible on the Terminal because they are unrestricted.
- [Figure 474](#page-337-0) shows the group selector in the shadow and displays the unhidden display client in the selector.

### <span id="page-338-0"></span>**Log On to Location Services**

To log in a ThinManager User on a Terminal, follow these steps.

- 1. Go to a Terminal that has Enable Location Services checked on the Terminal Mode Specification page, see [Figure 465 on page 332.](#page-331-0)
- 2. Log in one of these ways.
	- Open the display client selector pull-down menu and choose Main Menu.
	- Press the CTRL+m hotkey to launch the Main Menu if the hotkey was activated.

The Main Menu is displayed on the Terminal.

#### **Figure 475 - Location Services Main Menu**

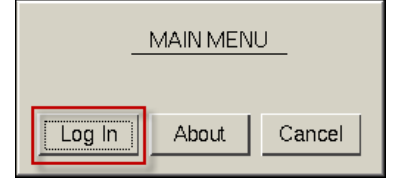

3. Click Log In.

A virtual keyboard is displayed if Show Virtual Keyboard is checked on the Main Menu Options dialog box when the Terminal for Location Services is configured on the Terminal Interface Options page.

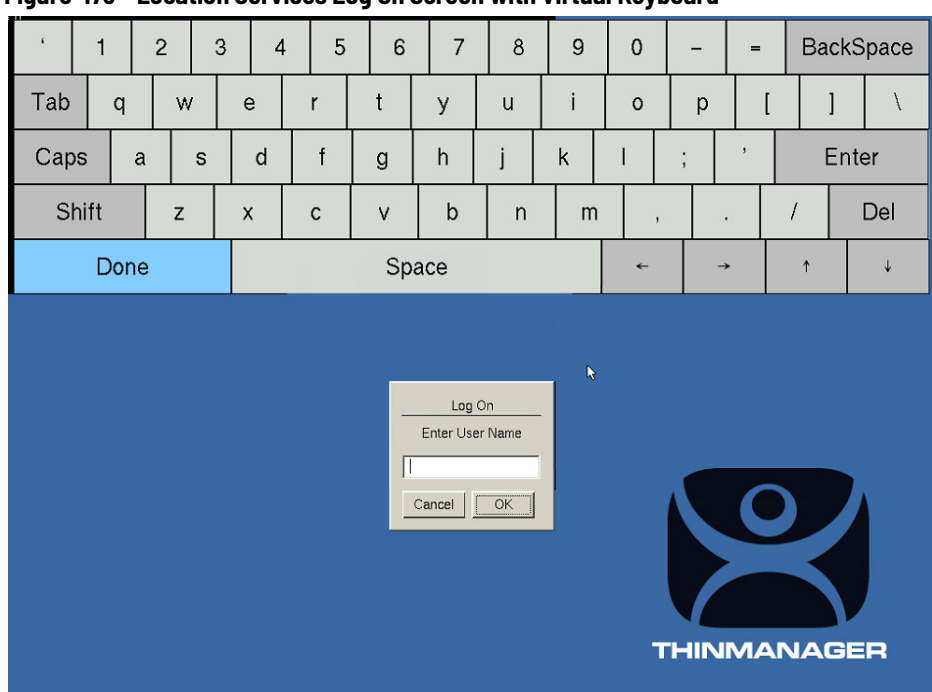

### **Figure 476 - Location Services Log On Screen with Virtual Keyboard**

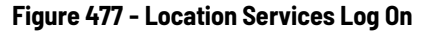

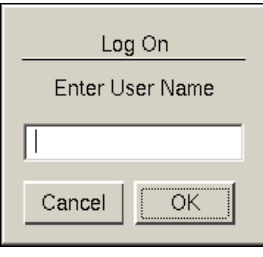

4. Type your ThinManager user name in the Enter User Name field and click OK.

### **Figure 478 - Password Dialog Box**

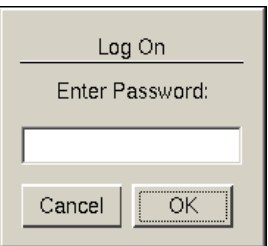

- 5. Type the password in the Enter Password field.
- 6. Click OK.

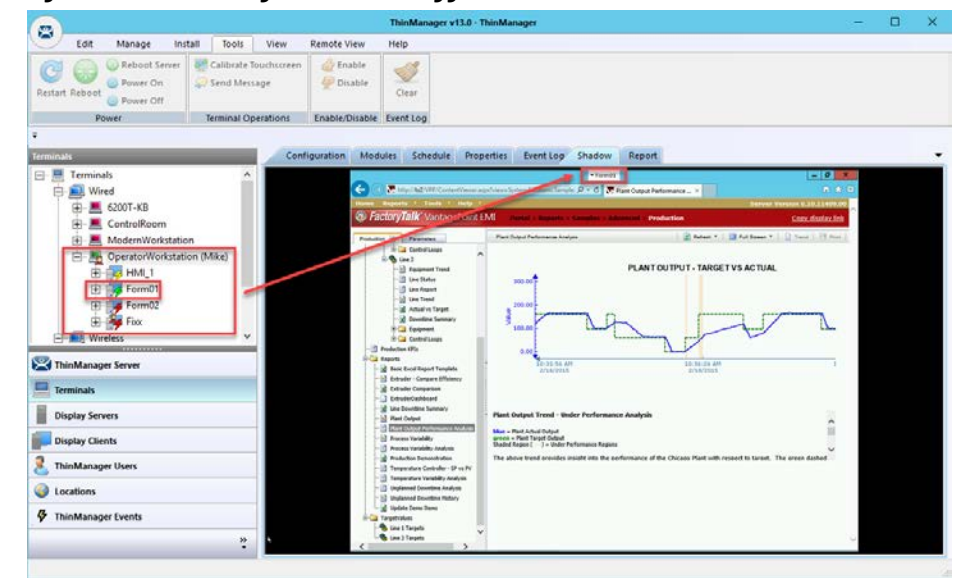

<span id="page-340-0"></span>**Figure 479 - ThinManager with User Logged On**

[Figure 479](#page-340-0) shows ThinManager User, Mike, logged in to the Terminal, his name in parentheses.

Notice that the group selector on the shadowed Terminal now has the hidden display client showing in the pull-down menu. The lightning bolt icon now shows a connection.

The ThinManager Users tree lists the users.

<span id="page-340-1"></span>**Figure 480 - ThinManager Users Tree**

| 図                                                                                                    |                                                          | ThinManager v13.0 - ThinManager | $\Box$ | ×            |
|----------------------------------------------------------------------------------------------------|----------------------------------------------------------|---------------------------------|--------|--------------|
| Edit<br>Manage<br>Install<br>Tools                                                                                                    | View<br>Remote View<br>Help                              |                                 |        |              |
| <b>G<sup>al</sup></b> Calibrate Touchcoreen<br>Reboot Server<br>œ<br><b>D</b> Power On<br>Send Message<br><b>Restart</b> Reboot<br><b>D</b> Power Off | <b>Enable</b><br>$\triangleleft$<br>Disable<br>Clear     |                                 |        |              |
| <b>Terminal Operations</b><br>Power                                                                                                    | Enable/Disable Event Log                                 |                                 |        |              |
|                                                                                                    |                                                          |                                 |        |              |
| ThinManager Users                                                                                                    | Schedule Event Log Report<br>Config                      |                                 |        |              |
| R<br><b>ThinManager Users</b><br>B                                                                                                    | Attribute                                                | Value                           |        |              |
| Administrator<br>由                                                                                                    | <b>Identification</b>                                    |                                 |        |              |
| Maintenance<br>口                                                                                                    | Name                                                     | Mike                            |        |              |
| $2$ mark<br>÷.<br><b>Q</b> Matt<br>由                                                                                                    | <b>User Description</b>                                  | None                            |        |              |
| E. O. Mike (OperatorWorkstation)                                                                                                    |                                                          |                                 |        |              |
| <b>D</b> Operator<br>田                                                                                                    | <b>Windows Login Information</b>                         |                                 |        |              |
| Technician<br>由                                                                                                    | Active Directory User                                    | YES<br>NO                       |        |              |
| $R$ Ed<br>由                                                                                                    | Store Active Directory Password<br>Active Directory User | mke@tmlab.loc                   |        |              |
| $2$ sid                                                                                                    | Rotate Password                                          | NO                              |        |              |
|                                                                                                    |                                                          |                                 |        |              |
| ThinManager Server                                                                                                    | <b>Display Clients</b>                                   |                                 |        |              |
|                                                                                                    | Display Clients                                          | Foot:                           |        |              |
| <b>Terminals</b>                                                                                                    |                                                          |                                 |        |              |
| <b>Display Servers</b>                                                                                                    | <b>Terminal Interface Options</b>                        |                                 |        |              |
| <b>Display Clients</b>                                                                                                    | <b>ALL Show Display Client Selector Menu</b>             | YES                             |        |              |
|                                                                                                    | Auto-Hde Display Client Selector Menu                    | NO                              |        |              |
| <b>ThinManager Users</b>                                                                                                    | <b>ALL</b> Tile on Display Client Selector Activation    | NO                              |        |              |
| Locations                                                                                                    | <b>M.I. Enable Tiling</b>                                | YES                             |        |              |
|                                                                                                    | <b>M.J. Show Tile Grid</b>                               | YES                             |        |              |
| <sup>5</sup> ThinManager Events                                                                                                    | Tile Inactivity Time                                     | 6000                            |        |              |
| ÷                                                                                                    | File at Startup                                          | NO                              |        | $\mathbf{v}$ |
|                                                                                                    | <b>B.J. Include Main Menu as Tile</b>                    | NO <sub>1</sub>                 |        |              |

A user that is logged in to a terminal with Location Services shows a different icon and the name of the terminal into which they are logged. In [Figure 480](#page-340-1), Mike is logged in to OperatorWorkstation.

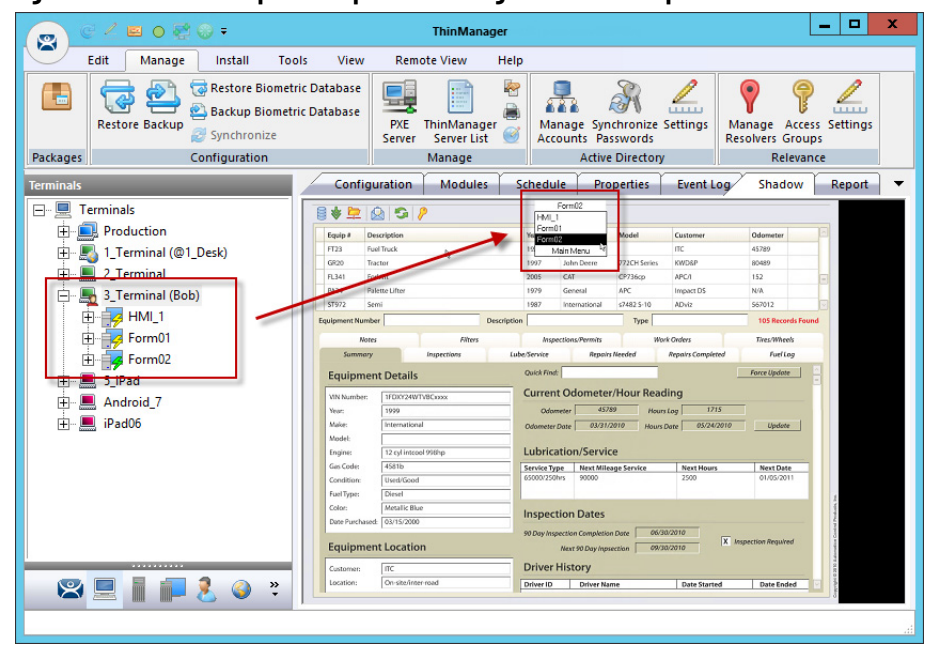

<span id="page-341-0"></span>**Figure 481 - Membership in Multiple ThinManager Access Groups**

A ThinManager User can be a member of multiple Location Services Access Groups.

In [Figure 481](#page-341-0), Bob is a member of both Maintenance and Supply. When he is logged in, the display clients for both Maintenance and Supply are displayed. They are hidden when he logs off.

# **Log Out of Location Services**

The ThinManager User can log out by one of these actions.

- Open the Location Services Main Menu on the Terminal and click Log Off
- Right-click on the ThinManager User in the ThinManager tree and choose Logoff User
- Restart or reboot the Terminal that has a ThinManager User logged in

### **Figure 482 - Main Menu**

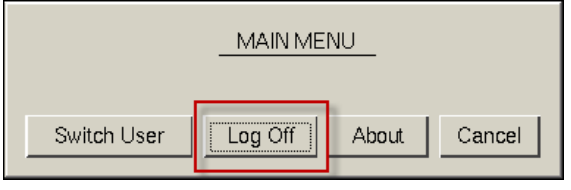

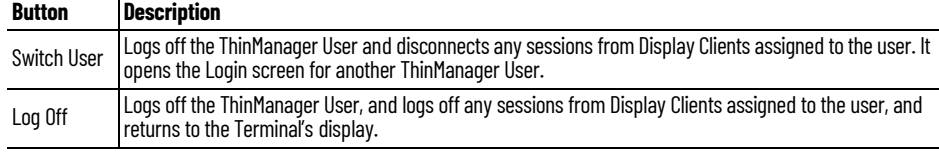

# **Assign Roaming Display Clients to a ThinManager User**

Location Services can assign a user-specific display client to a ThinManager User. This display client is accessible from any Terminal or location that has been configured with ThinManager User Services. ThinManager Users require a valid Windows account since they log in to a Windows session of their own.

# **Roaming Display Clients in Location Services Diagrams**

The following is a graphical representation of the process to assign user-specific display clients to a ThinManager user to allow the application to follow the user anywhere they need to go.

### **Create ThinManager Users and Display Clients**

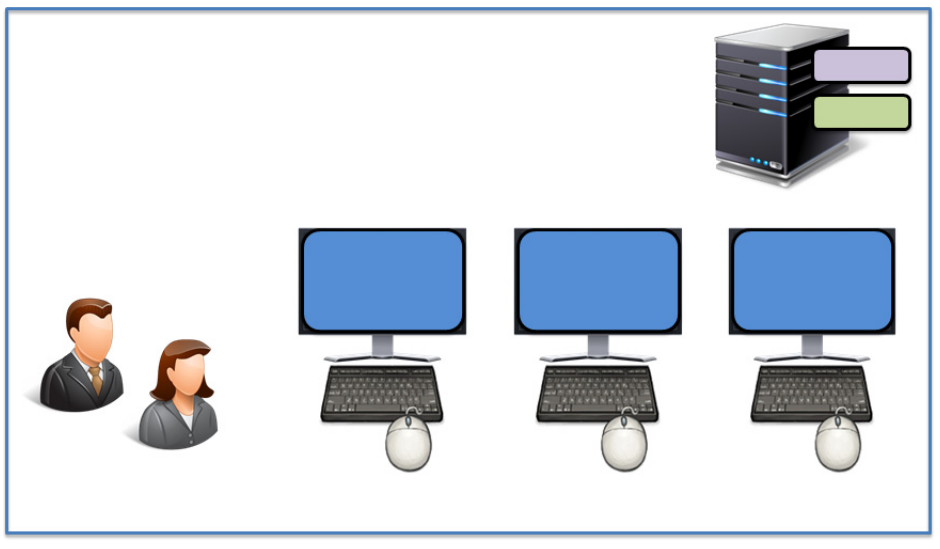

### **Assign the Display Client to the ThinManager User**

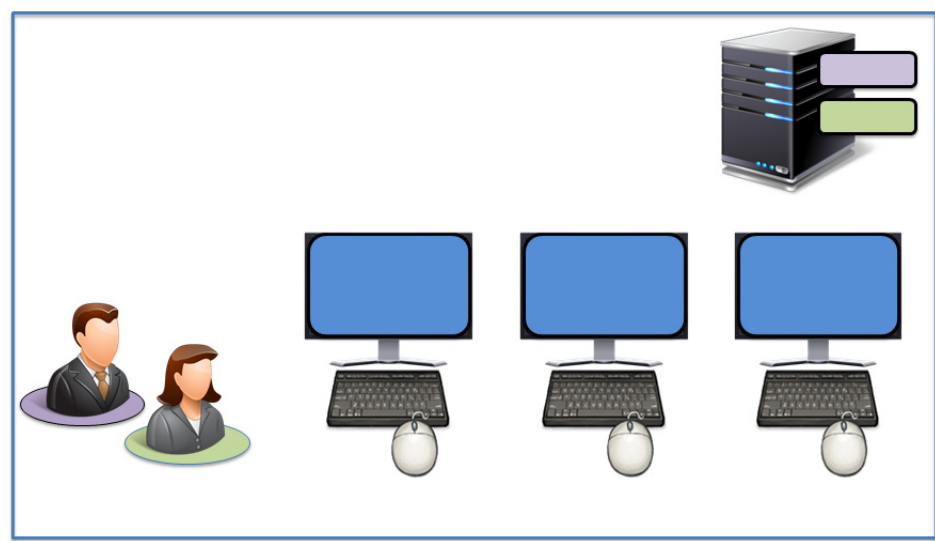

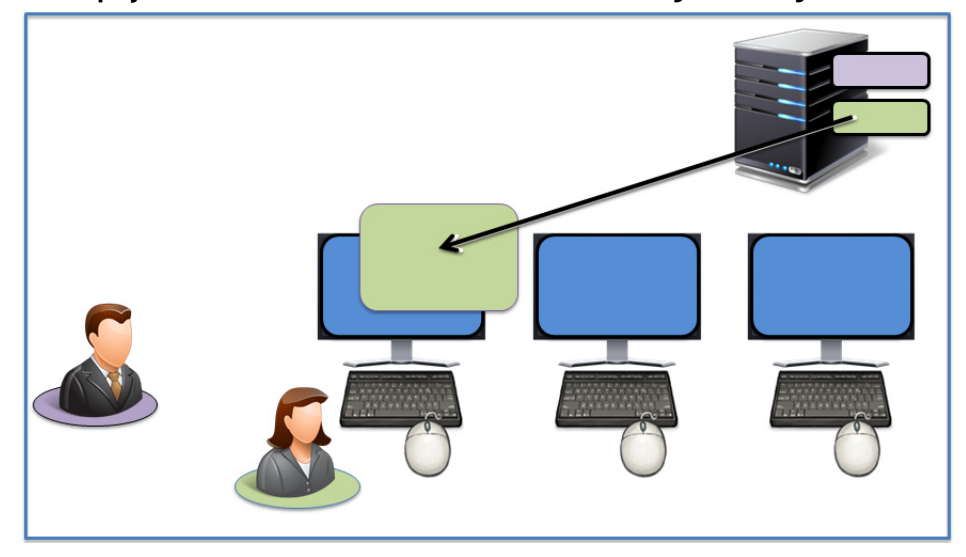

### **The Display Client is sent to the Terminal where the ThinManager User Logs In**

**The Display Client follows the ThinManager User**

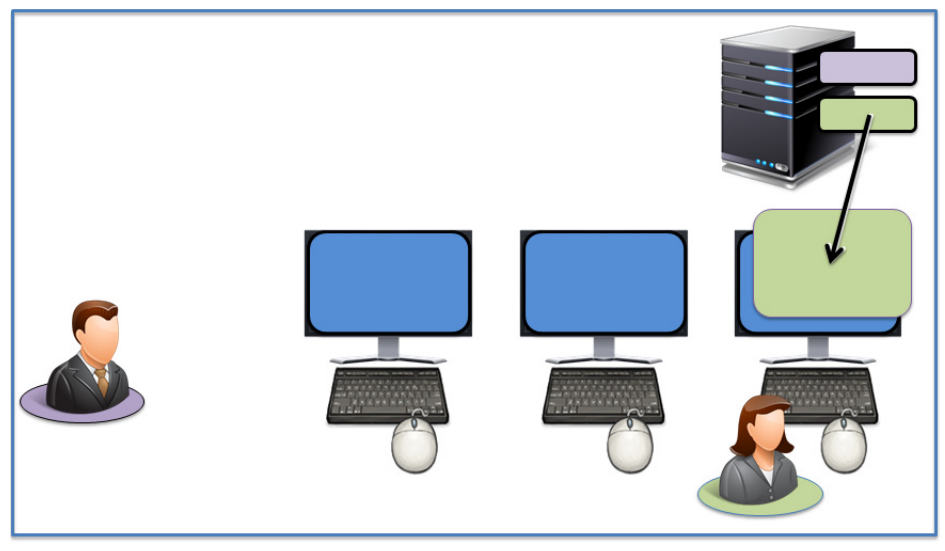

**The Display Client Follows the ThinManager User**

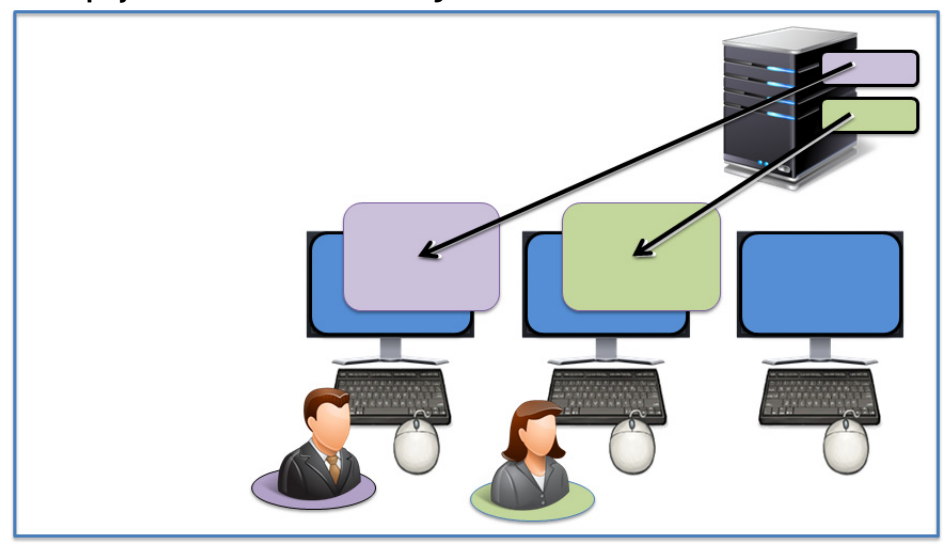

### **Create the ThinManager User via Active Directory**

ThinManager Active Directory integration allows a ThinManager User to have its Windows user account drawn from the Active Directory. You allow ThinManager to store the password to streamline password management.

The ThinManager User Configuration Wizard is launched from the ThinManager User branch of the ThinManager tree.

1. Click ThinManager Users near the bottom-left corner of the ThinManager tree.

The ThinManager Users tree appears.

2. Right-click on the ThinManager Users branch and choose Add User.

The ThinManager User Configuration Wizard appears.

**Figure 483 - User Branch of the ThinManager Tree**

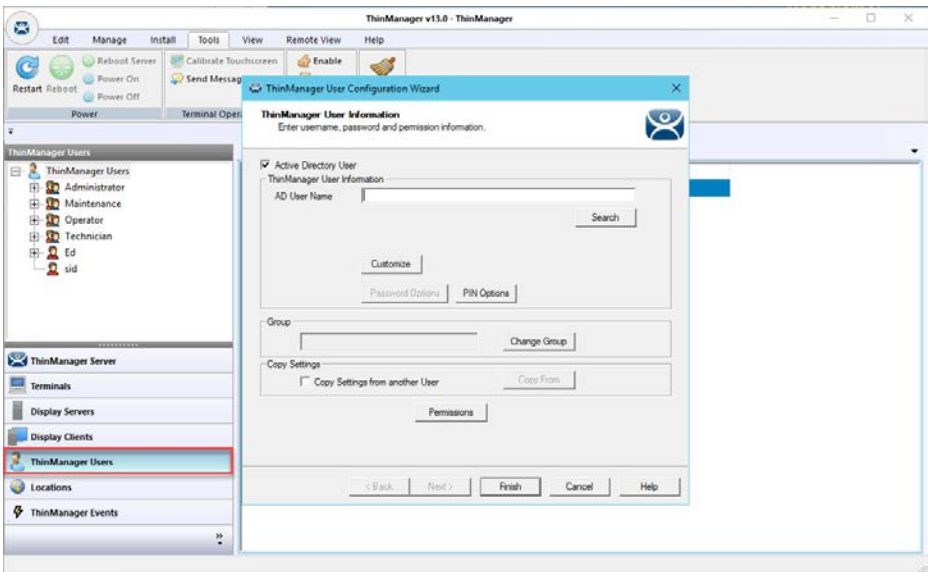

The first page of the ThinManager User Configuration Wizard is the ThinManager User Information page that creates the ThinManager User account.

ThinManager Users that have display clients assigned to them must be tied to a Windows account. If a ThinManager User does not have a display client assigned to it, and it only uses the Permissions to access a display client that belongs to the Terminal, then it does not need a Windows account.

This scenario assigns display clients to the ThinManager User so a valid Windows account is needed.

### **Figure 484 - ThinManager User Information**

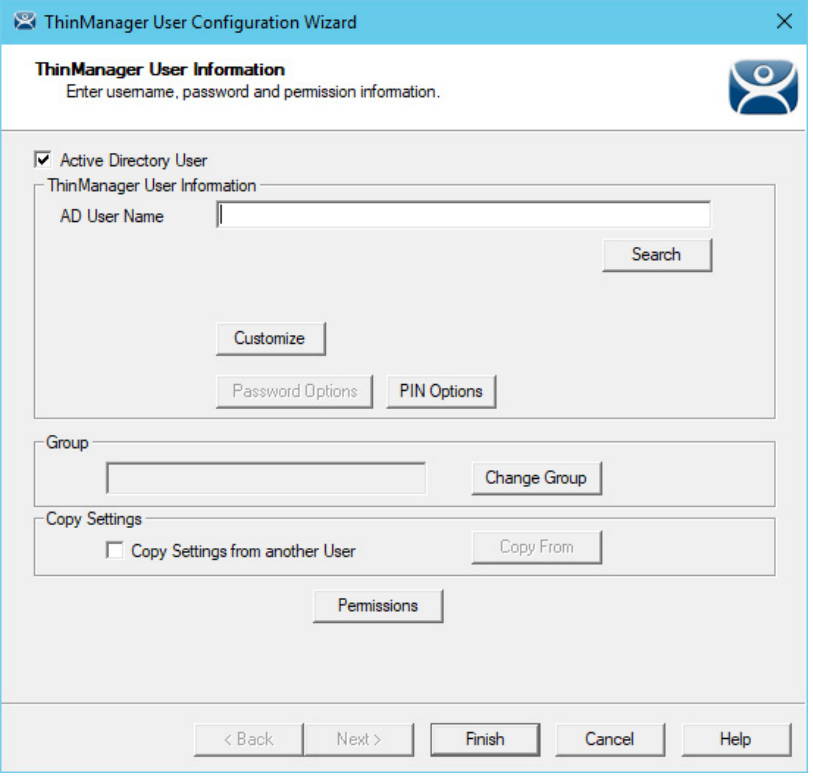

The first page of the ThinManager User Configuration Wizard is the ThinManager User Information page that creates the ThinManager User account.

- 1. Click Active Directory User, which allows you to draw the user account from the Active Directory.
- 2. Click Search.

The Search for AD User dialog box appears, which begins the Active Directory process.

### **Figure 485 - Search for AD User Dialog Box**

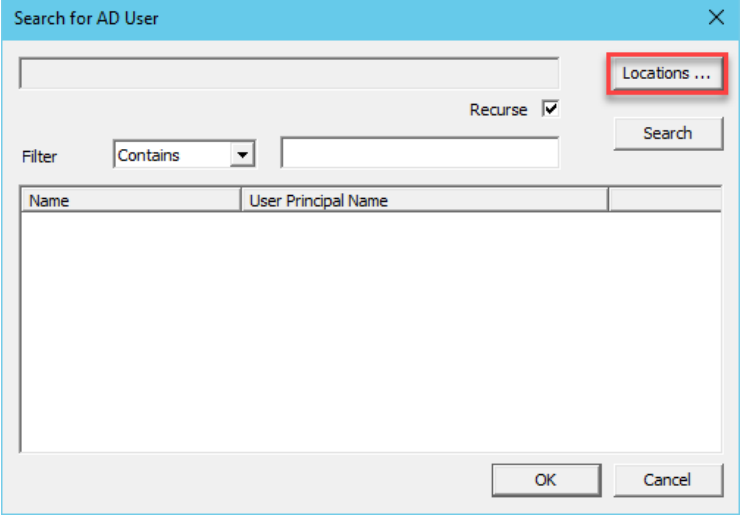

3. Click Locations.

The Select AD Location to Search dialog box appears from which you can choose a location.

**Figure 486 - Select AD Location to Search Dialog Box**

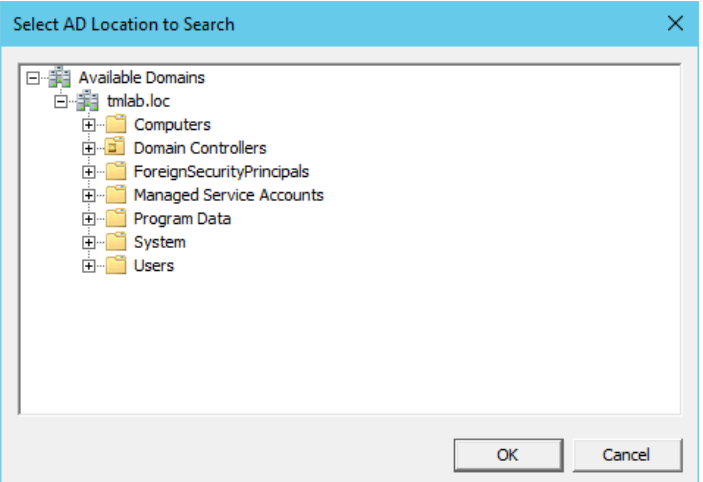

4. Highlight the AD location you want to select the user from and click OK, which populates the location into the Locations field in the Search for AD User dialog box.

### **Figure 487 - Search for AD User – Location Selected**

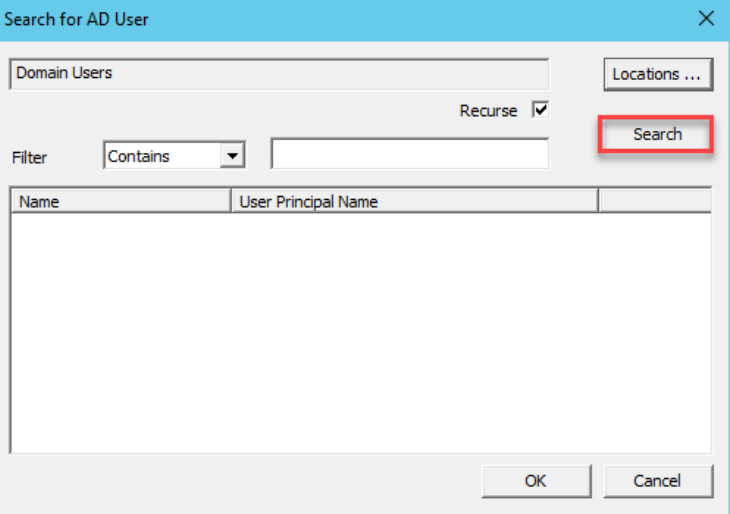

5. Once the Location has been selected, click Search to populate the user field with users from the highlighted location.

### **Figure 488 - Search for AD User Dialog Box – Users**

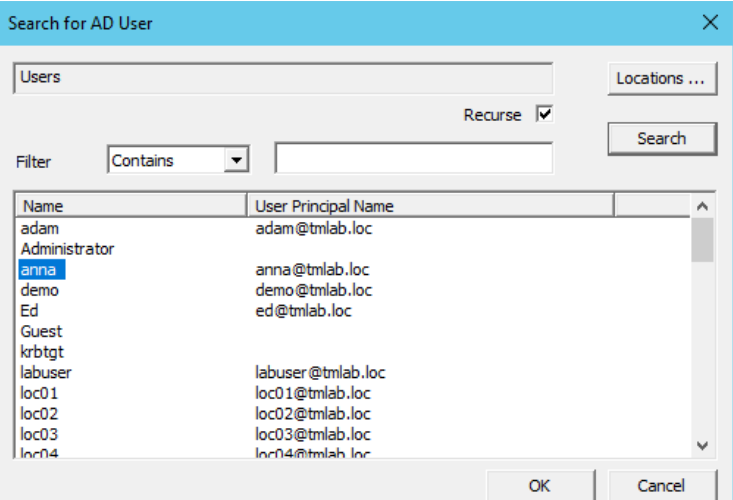

6. Highlight the desired user account from the Active Directory members and click OK.

The user account is populated to the AD User Name field of the ThinManager User Information page. See [Figure 489](#page-347-0).

### <span id="page-347-0"></span>**Figure 489 - ThinManager User Information**

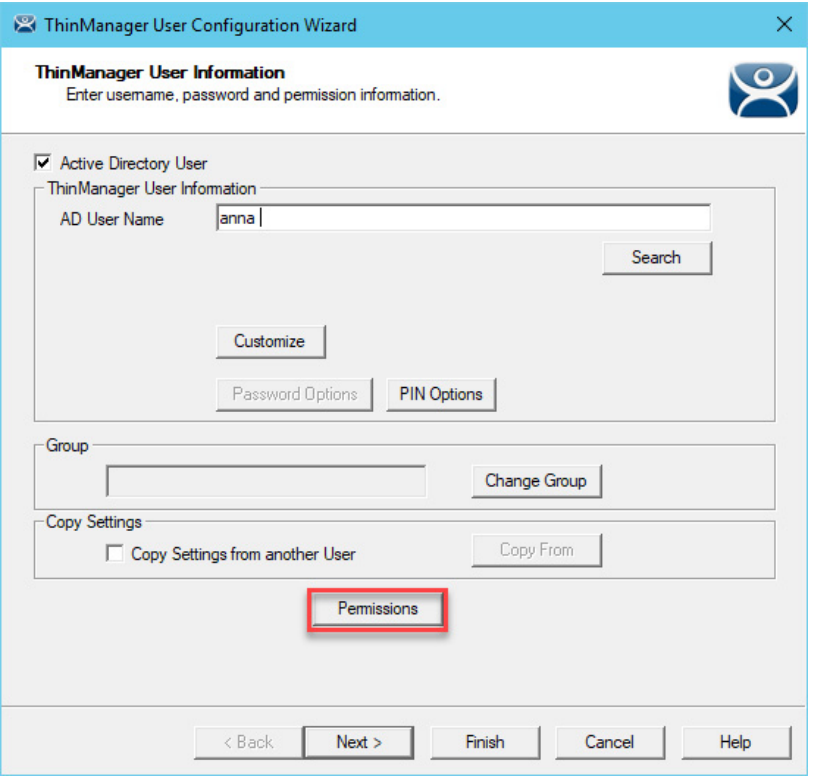

7. Click Permissions to apply membership in Access Groups. See [Permission-deployed Applications in ThinManager on page 323.](#page-322-0) 8. Click Finish if you only need a Permission applied.

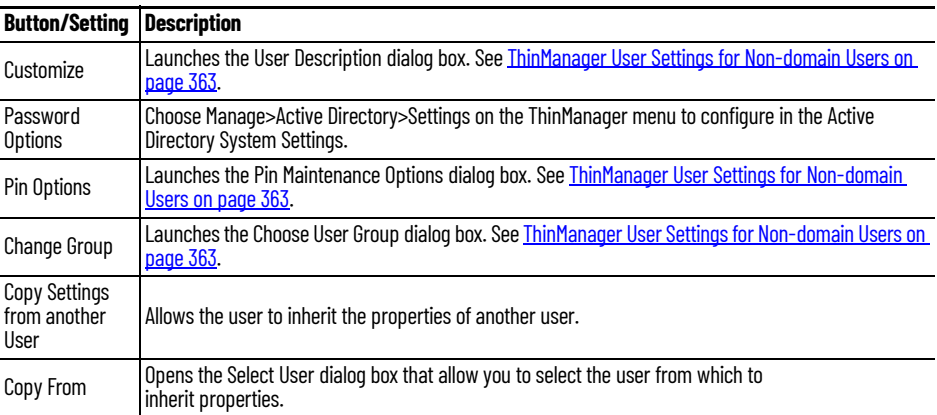

9. Click Next if you want to apply user-specific display clients.

### **Figure 490 - Active Directory Password Page**

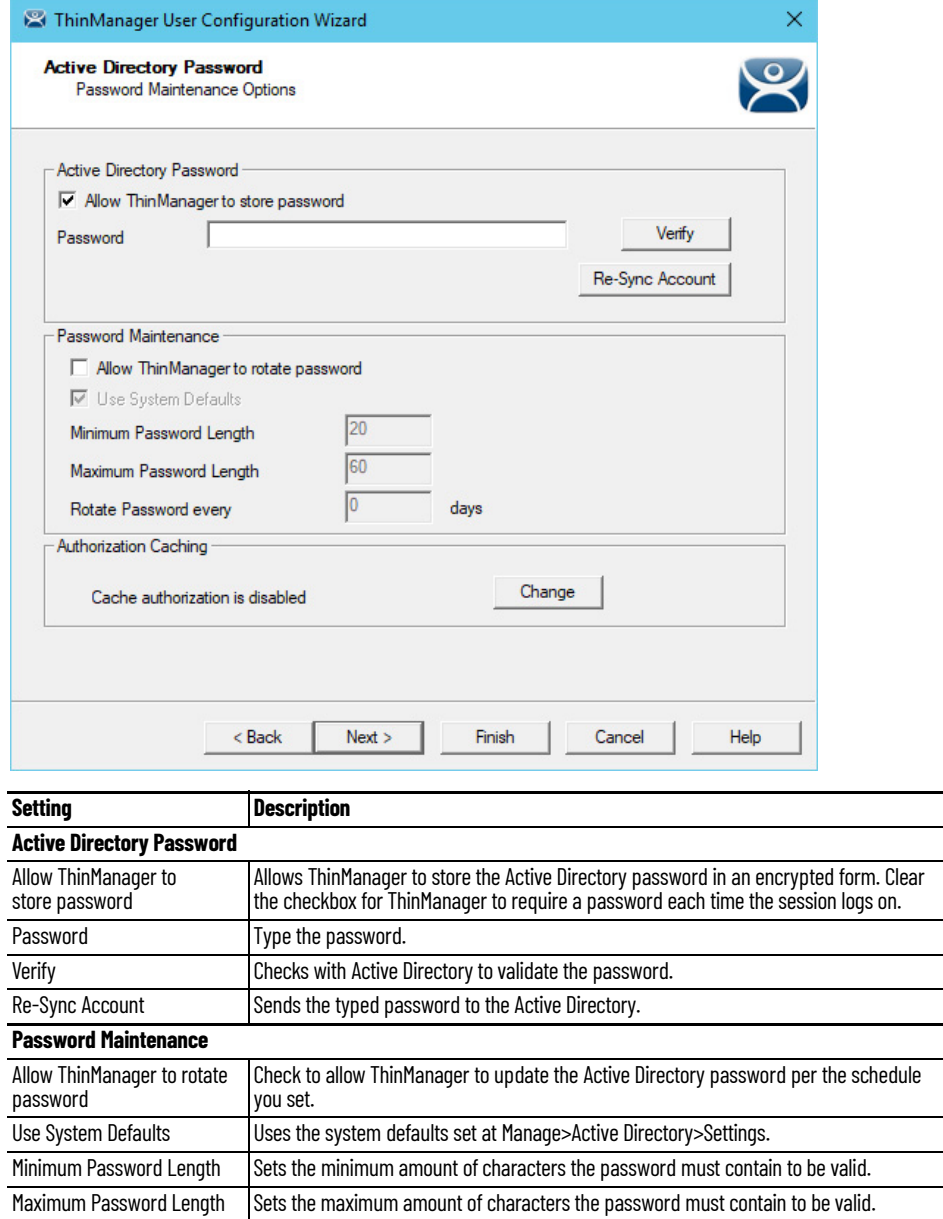

Sets the number of days between scheduled password changes. This setting is propagated from the Password Maintenance Options dialog box when Force User to

change password periodically is checked.

Rotate Password every

*n* days

If Allow ThinManager to store password is checked, then you can have the Windows password stored in ThinManager, which allows a fingerprint scan to send the Windows password automatically for authentication.

Check Allow ThinManager to store password to use the system defaults, or clear the Use System Defaults checkbox to customize the password settings.

- 10.Type the user password in the Password field and click Verify to check your password against the Active Directory.
	- a. If the password is incorrect, a dialog box appears to indicate account information is not valid.

**Figure 491 - Account Verify Dialog - Not Valid**

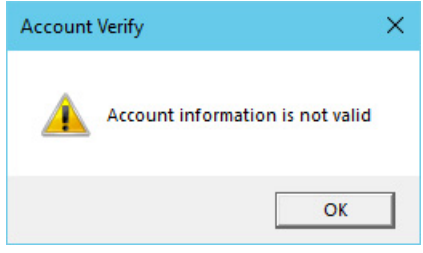

b.If the password is correct, the dialog box appears to show a positive result.

### **Figure 492 - Account Verify Dialog - Valid**

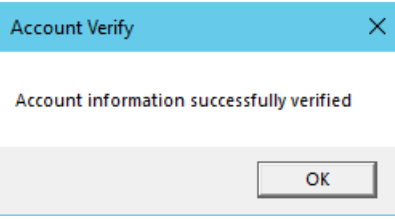

12.Click Next on the Active Directory Password page.

The Card/Badge Information page appears.

# <span id="page-349-0"></span>**ThinManager Configuration Wizard**

The next page in the ThinManager User Configuration Wizard is the Card/Badge Information page.

<sup>11.</sup> Click OK.

### **Figure 493 - Card/Badge Information**

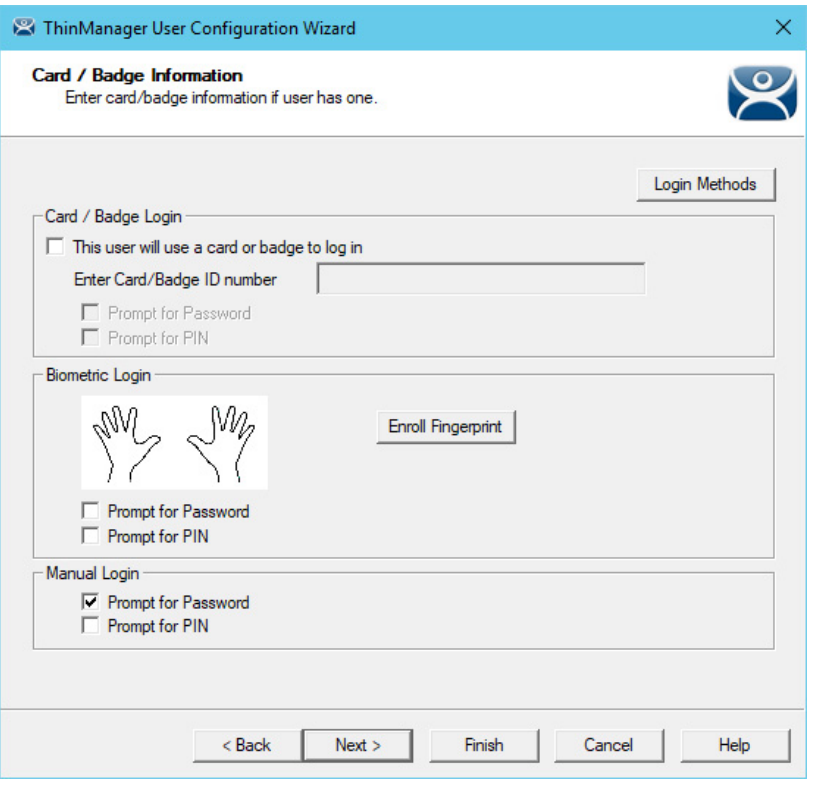

You can tie a ThinManager User to an HID card and validate with a card scan, or you can associate a user fingerprint to the account and have a fingerprint scan validate the user.

These methods are covered in Card Readers and Fingerprint Scanners on [page 393.](#page-392-0)

1. Check Prompt for Password or Prompt for Pin, as a secondary credential, for the Card/Badge Login, Biometric Login, or Manual Login.

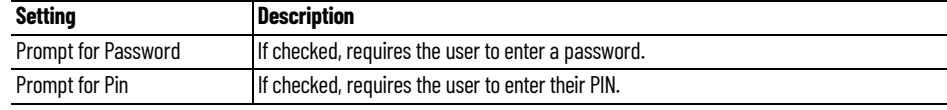

2. Click Next to continue.

The Resolver Selection page appears.

### **Figure 494 - Location Resolver**

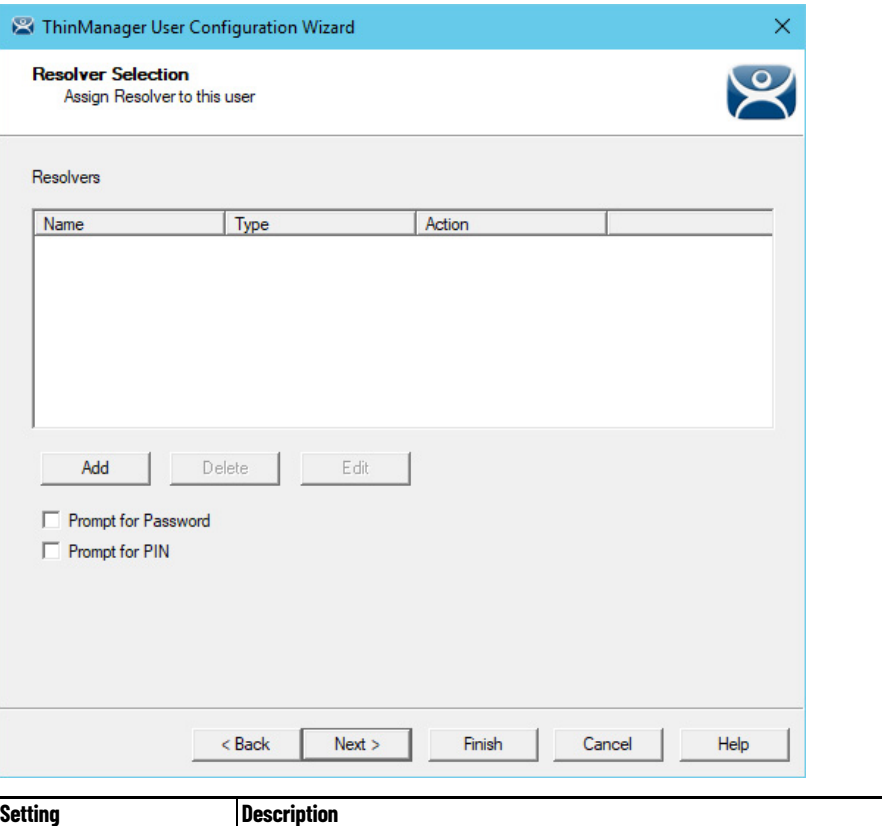

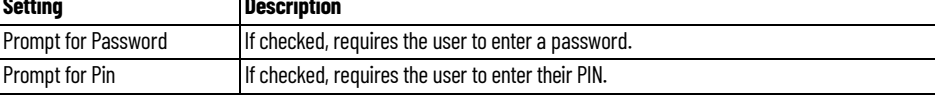

ThinManager allows a Resolver to pass the specific user's credentials for a login.

3. Click Add.

The Choose a Location Services Resolver dialog box appears.

### **Figure 495 - Choose a Resolver Dialog**

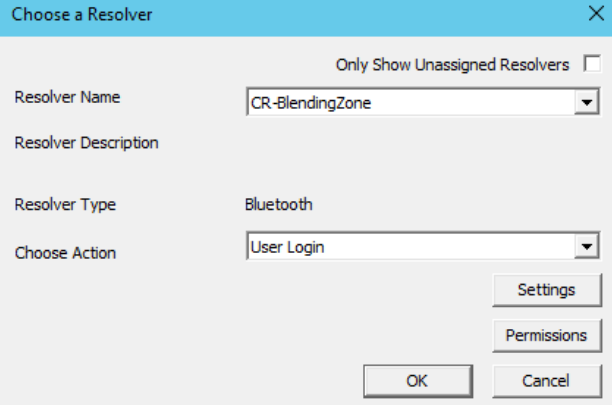

- 4. Choose the resolver from the Resolver Name pull-down menu.
- 5. Choose User Login from the Choose Action pull-down menu.
- 6. Click OK to apply the resolver.

The user logs in when the resolver is activated.

7. Click Next to continue.

The Display Client Selection page appears.

# **Add User-specific Display Clients**

Roaming applications require that display clients are assigned to individuals.

### **Figure 496 - Display Client Selection Page**

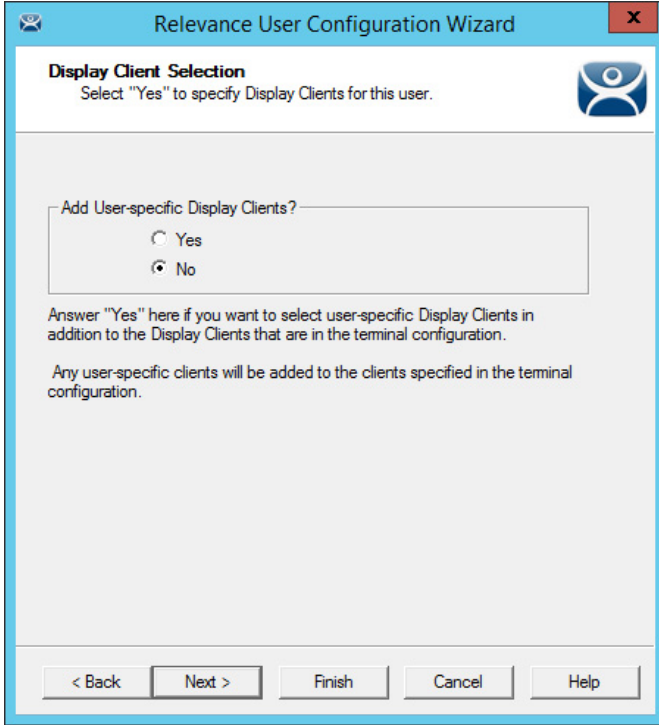

The Display Client Selection page has one setting, Add User-specific Display Clients?

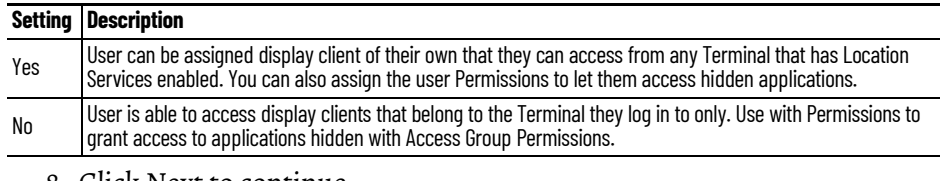

8. Click Next to continue.

### **Figure 497 - Display Client Specification Page**

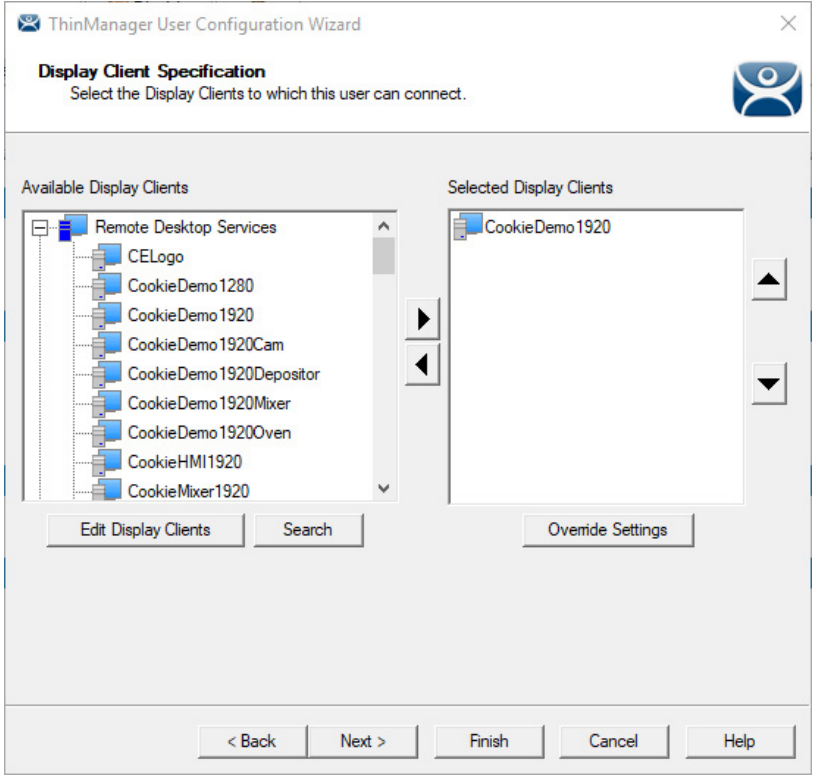

The Display Client Specification page allows Display Clients to be assigned to the ThinManager User if Add User-specific Display Clients is set to Yes.

- 9. Move a Display Client that you want the ThinManager User to use from the Available Display Clients list to the Selected Display Clients list. Use the Right Arrow to move a highlighted Display Client, or double-click a display client to move it.
- 10.To add a new Display Client, click Edit Display Clients to launch the Display Client Wizard. See [Remote Desktop Services Display Clients on](#page-120-0)  [page 121](#page-120-0) for details.
- 11. Click Next to continue.

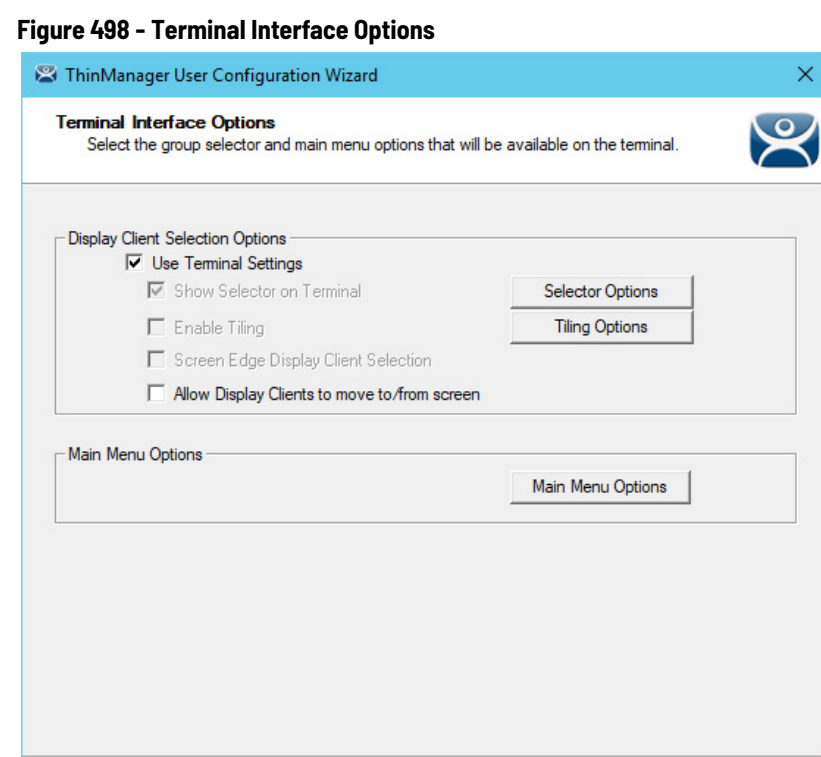

The Terminal Interface Options page sets the menus and hotkeys for the ThinManager User so a Terminal using MultiSession needs to have a method to switch between sessions. This is similar to the page in the Terminal Configuration Wizard.

Finish

 $Cancel$ 

Help

Group Selector Options allow on-screen switching of sessions.

 $Next >$ 

 $<sub>8</sub>$  Back</sub>

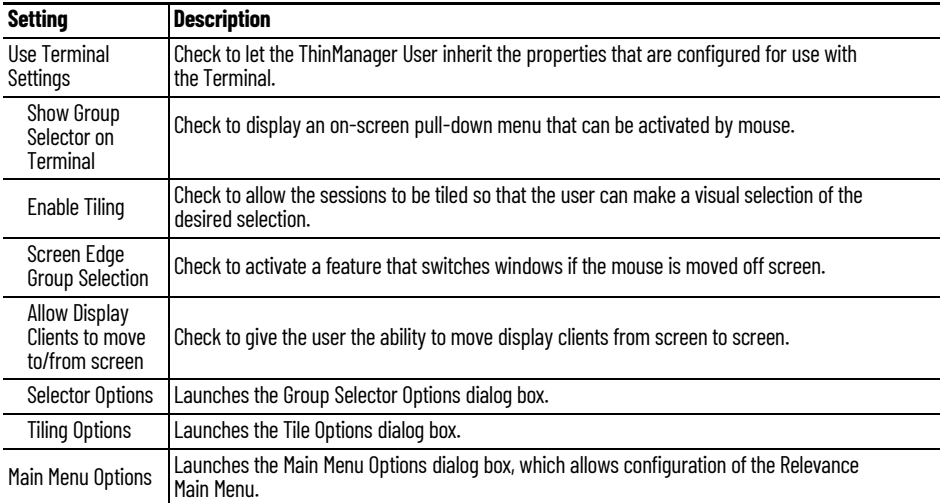

12.Select the Next button to continue.

The Terminal Hotkey Options page appears.

### **Figure 499 - Terminal Hotkey Options**

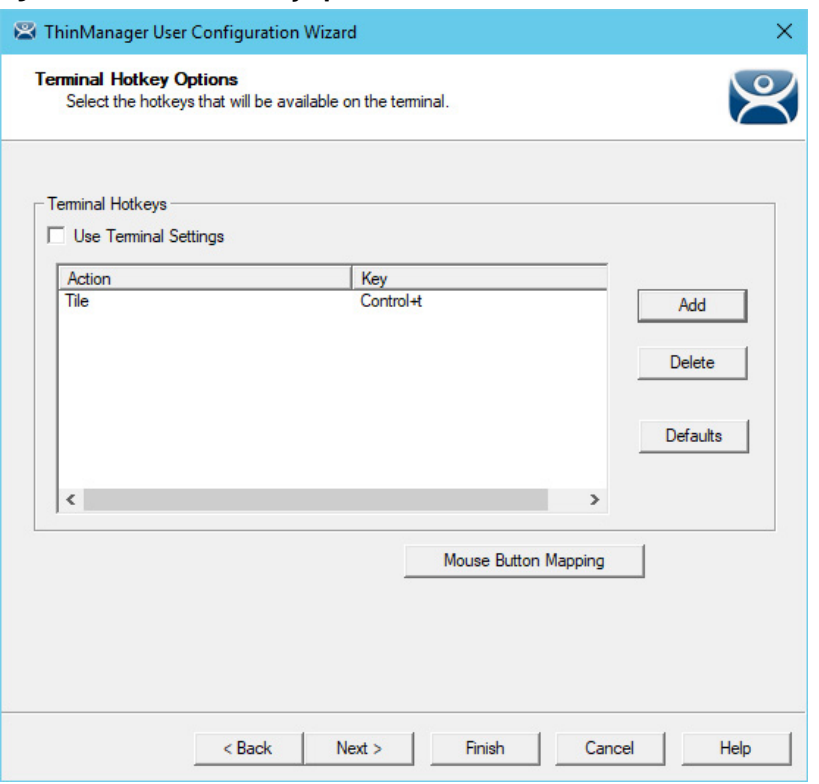

Terminal Hotkeys on the Terminal Hotkey Options page allows the selection of keyboard combinations that allow switching between sessions. This is similar to the page in the Terminal Configuration Wizard.

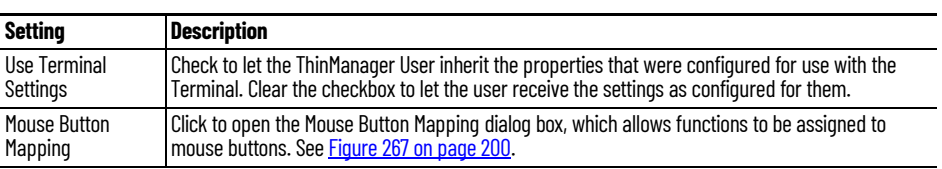

13. Click Next to continue.

The User Options page appears.

### **Figure 500 - User Options**

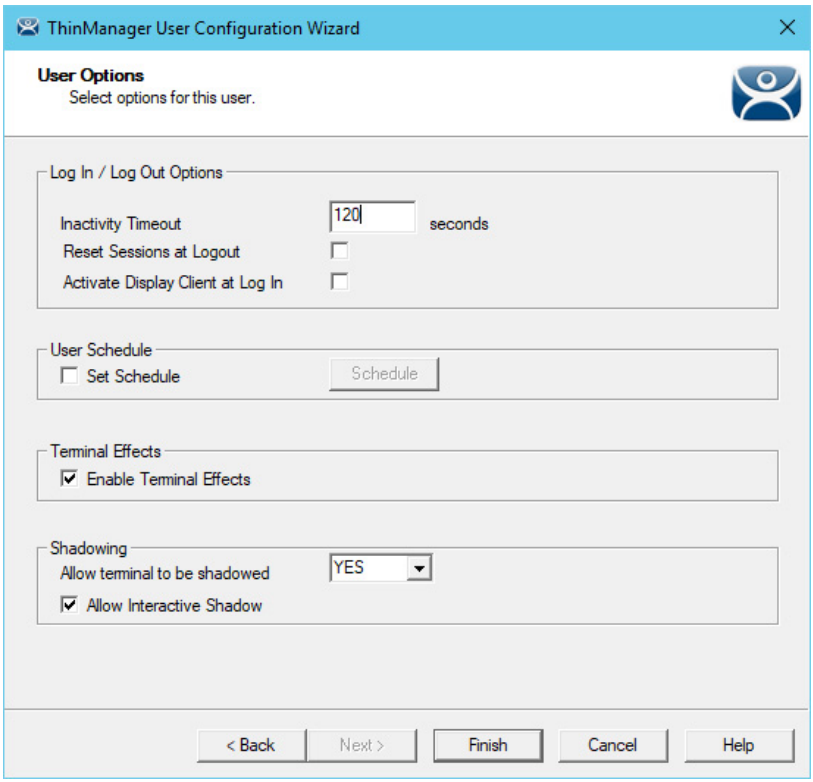

# The User Options page has a few options for the user experience.

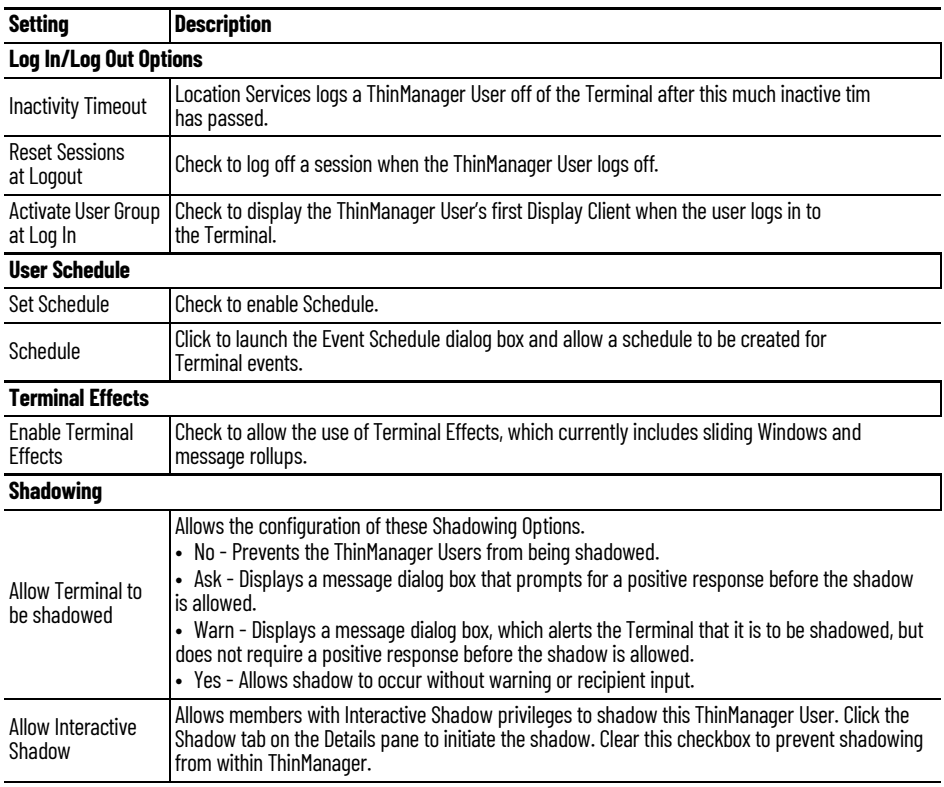

14. Click Finish to complete the configuration.

The ThinManager User tree shows the display clients assigned to the user.

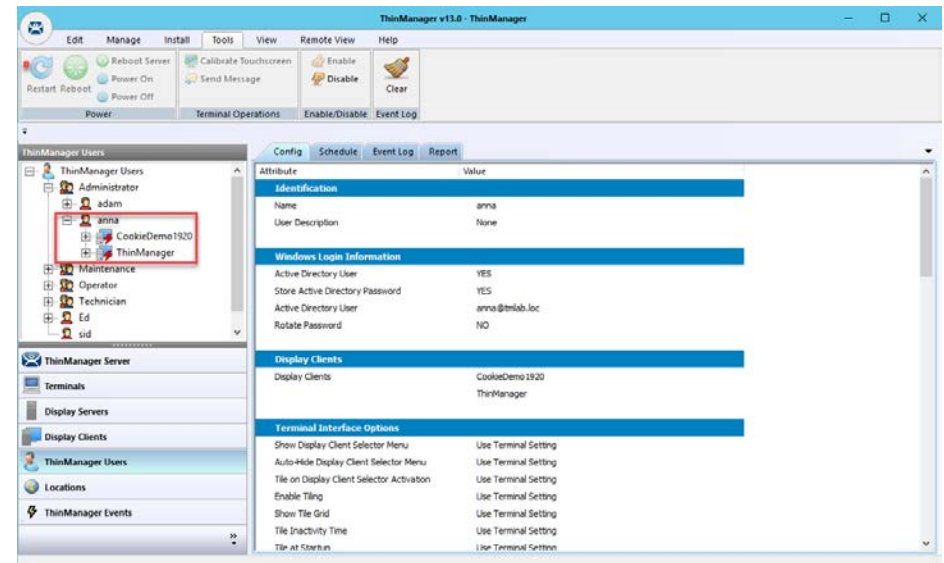

#### **Figure 501 - ThinManager User with User-Specific Display Clients**

# **Log On with a ThinManager User Account**

To log in a ThinManager User on a Terminal, go to a Terminal that has Enable Location Services checked on the Terminal Mode Specification page.

Follow these instructions to log in.

- 1. Open the display client selector pull-down menu and choose Main Menu.
- 2. Press CTRL+m to launch the Main Menu if the hotkey was checked.

The Main Menu is displayed on the Terminal.

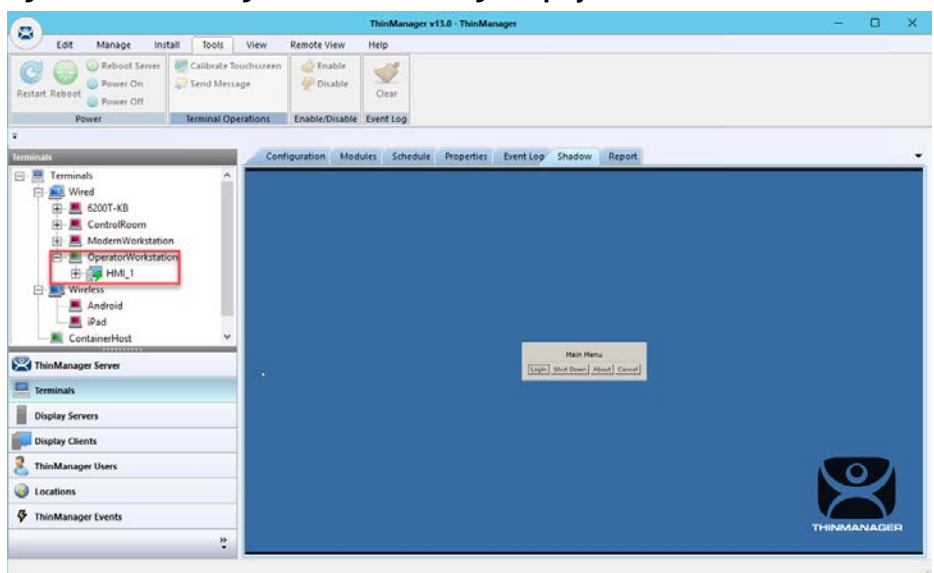

**Figure 502 - ThinManager Console with a Single Display Client on Terminal**

The Terminal tree shows the Terminals and display clients assigned to the Terminals.

#### **Figure 503 - Location Services Main Menu**

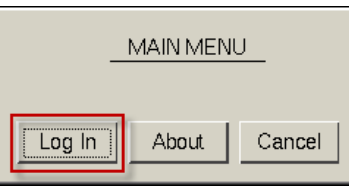

3. Click Log In on the Main Menu dialog box.

### **Figure 504 - Location Services Log On Screen with Virtual Keyboard**

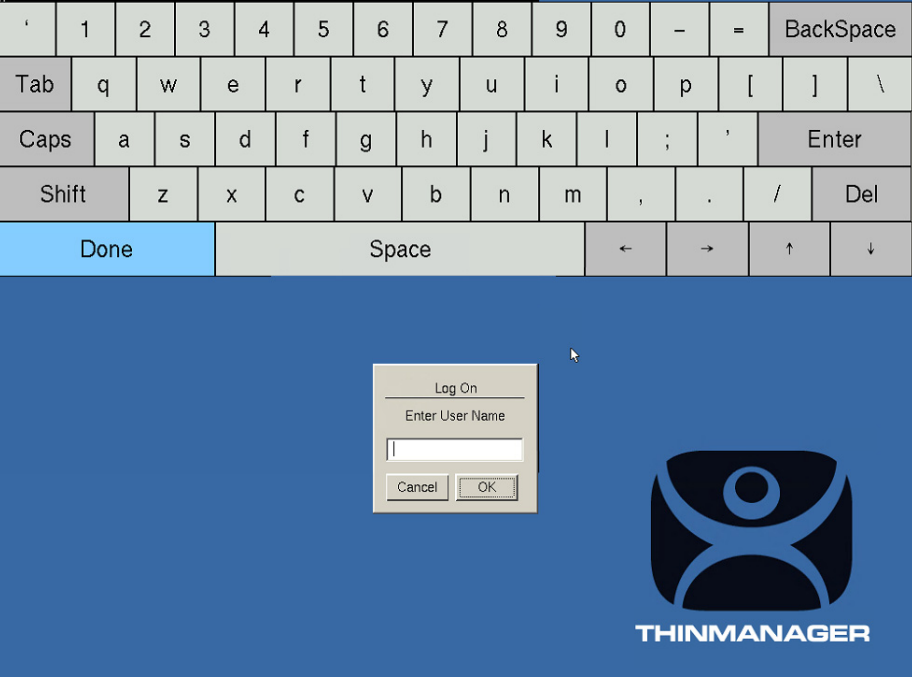

A virtual keyboard is displayed if Show Virtual Keyboard was checked on the Main Menu Options dialog box when you configured the Terminal for Location Services on the Terminal Interface Options page. See Figure 467 on [page 334.](#page-333-0)

### **Figure 505 - Location Services Log On Dialog Box**

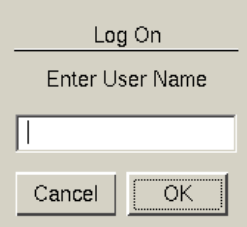

4. Type your ThinManager User Name and click OK.

The Password Dialog box appears.

### **Figure 506 - Password Dialog**

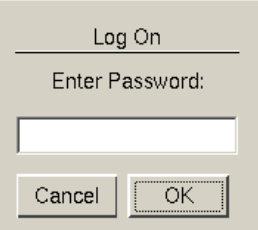

5. Type the password and click OK.

If the user has valid Windows credentials, the user is logged in.

<span id="page-359-0"></span>**Figure 507 - ThinManager User Logged On**

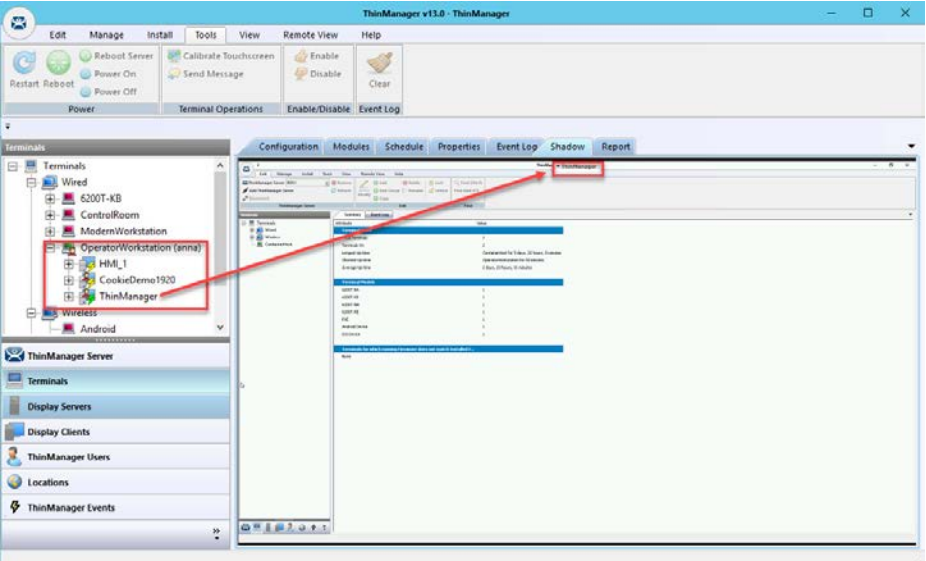

The Terminal displays the name of the ThinManager User in parentheses. [Figure 507](#page-359-0) shows Anna logged in to the Terminal.

The group selector on the Terminal shows the ThinManager User's display client in the pull-down menu selector. Now, the lightning bolt icon shows a connection.
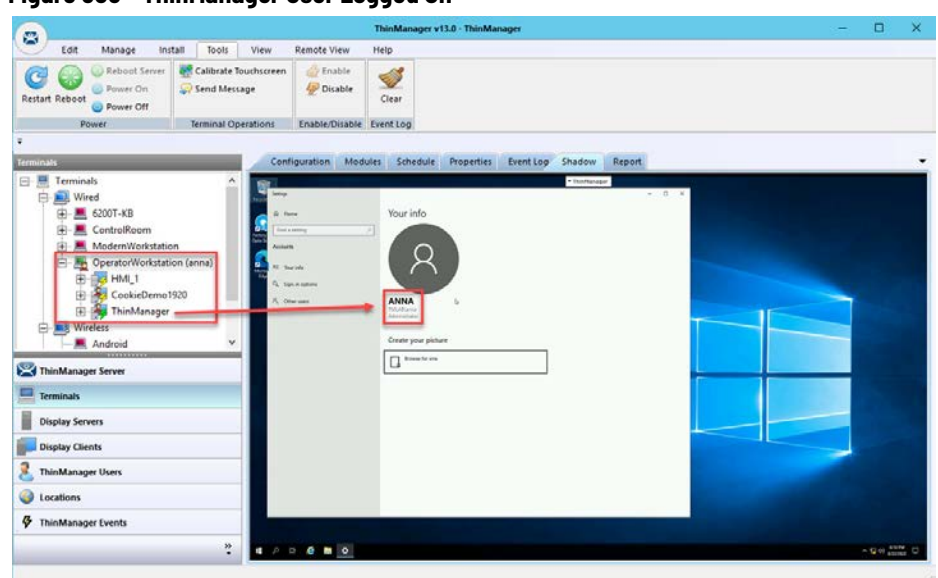

When a ThinManager User logs off from a Terminal, the sessions disconnect by default and remain in an idle state on the Remote Desktop Servers.

If the ThinManager User logs in from another Terminal, then Location Services connects the user to their session, and the sessions are displayed at the new Terminal.

<span id="page-360-0"></span>**Figure 509 - ThinManager User Tree** 

**Figure 508 - ThinManager User Logged On**

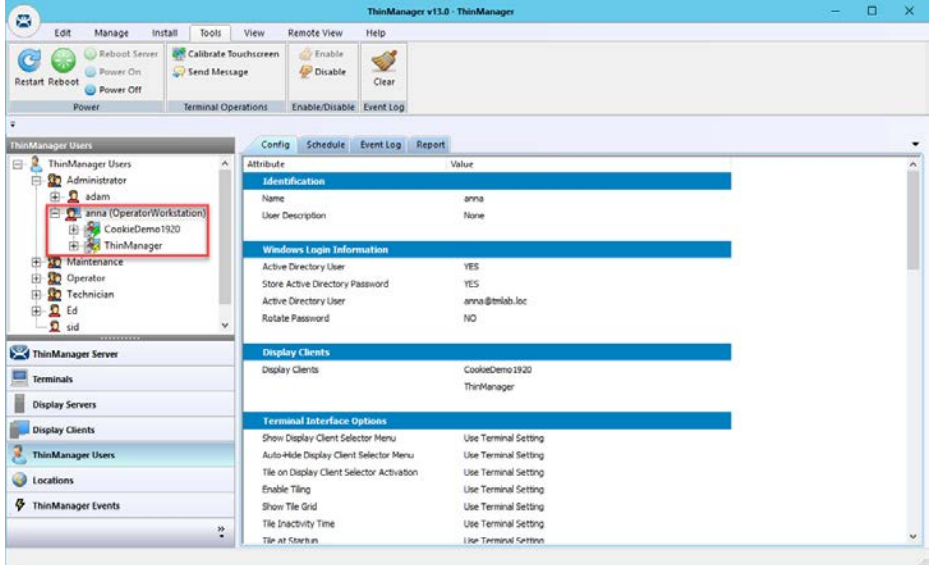

The ThinManager Users tree lists the users.

A user that is logged in to a terminal with Location Services shows a different icon as well as the name of the terminal. Adam Brown is logged in to 3\_Terminal in [Figure 509.](#page-360-0)

# **Log Out of Location Services**

The ThinManager User can be logged out by one of these methods.

- Open the Location Services Main Menu on the Terminal and click Log Off.
- Right-click on the ThinManager User in the ThinManager tree and choose Logoff User.
- Restart or reboot the Terminal that has a ThinManager User logged in.
- The Inactivity Timeout set on the User Options page is reached.

# **Figure 510 - Main Menu**

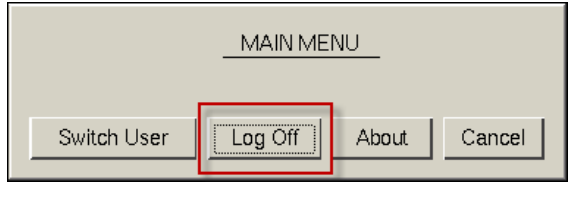

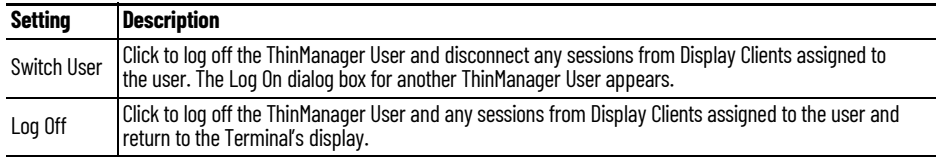

# **Roaming Applications for Non-domain Users**

Each ThinManager User who has their own display client assigned must be tied to a Windows User account. When a user is created from the Active Directory, the ThinManager User account is the Windows user account. When you create a ThinManager User who is not from the domain, you have a few options to assign the Windows account.

<span id="page-361-0"></span>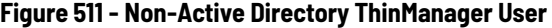

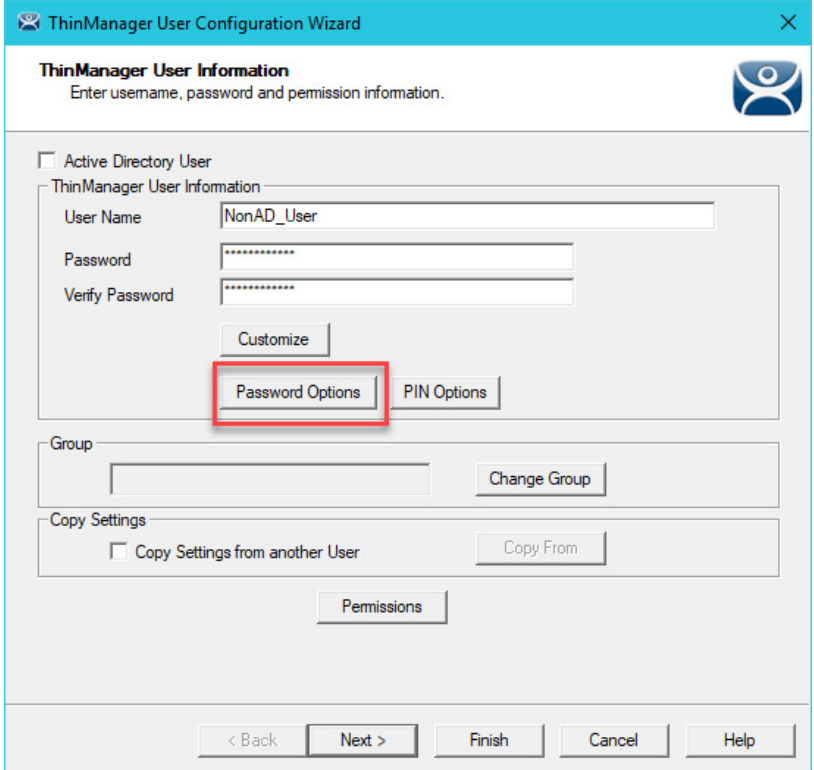

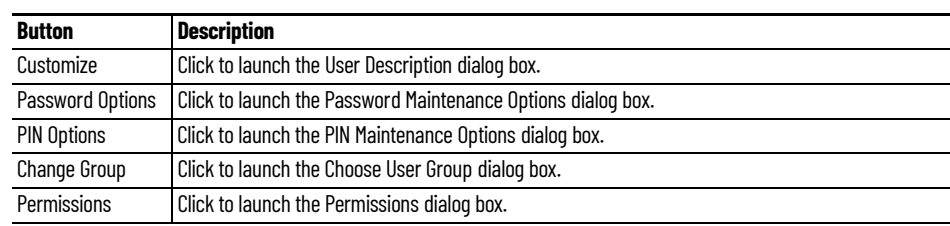

Clear the Active Directory User checkbox to create a ThinManager User who is not in the Active Directory.

*ThinManager User Settings for Non-domain Users*

In [Figure 511](#page-361-0), the ThinManager User Information page has several buttons that configure user settings.

1. Click the Customize button.

The User Description dialog box appears, which allows a verbose description to be associated with the user account that is displayed in the Configuration detail pane.

#### **Figure 512 - User Description Dialog Box**

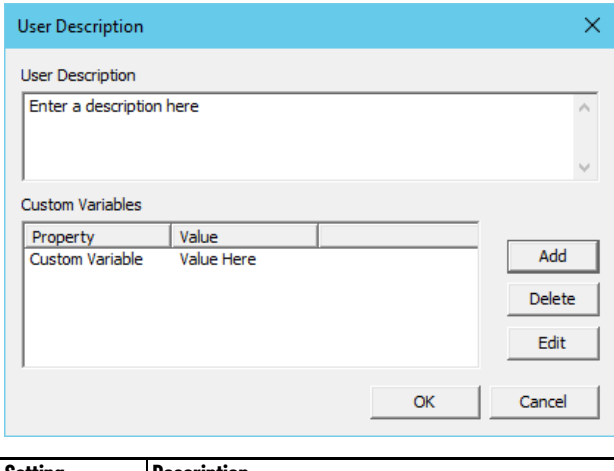

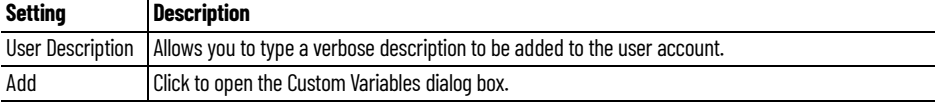

Custom variables allow for the creation of a single display client with a custom variable as part of the path. Each user, Terminal, or location has specific data in the custom variable to modify the content that the display client delivers, which allows one display client to do the work of many.

2. Click Add.

The Custom Variable dialog box appears, which allows you to add a custom variable. A custom variable can be used to pass information to the AppLink display client or to the TermMon ActiveX that you embed in your application.

# **Figure 513 - Custom Variable Dialog Box**

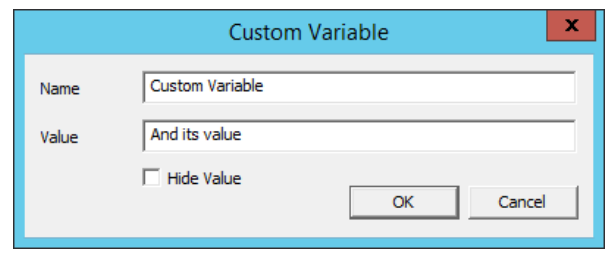

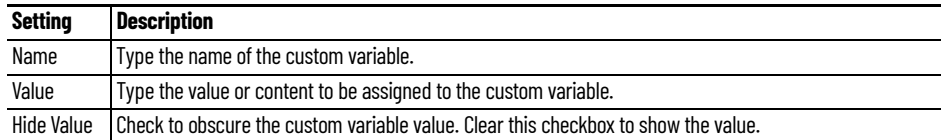

3. On the ThinManager User Information page, click Password Options.

The Password Maintenance Options dialog box appears.

# **Figure 514 - Password Maintenance Options**

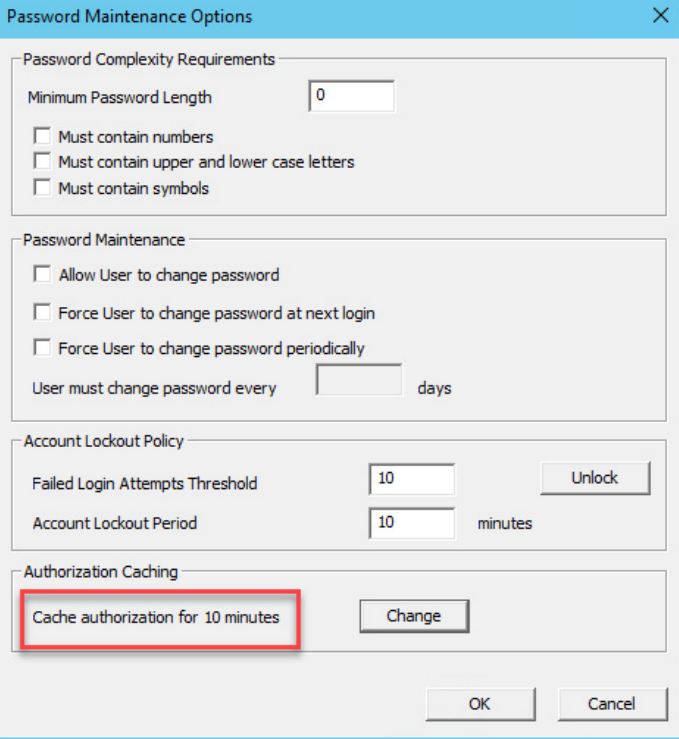

The Password Maintenance Options dialog box allows user password configuration.

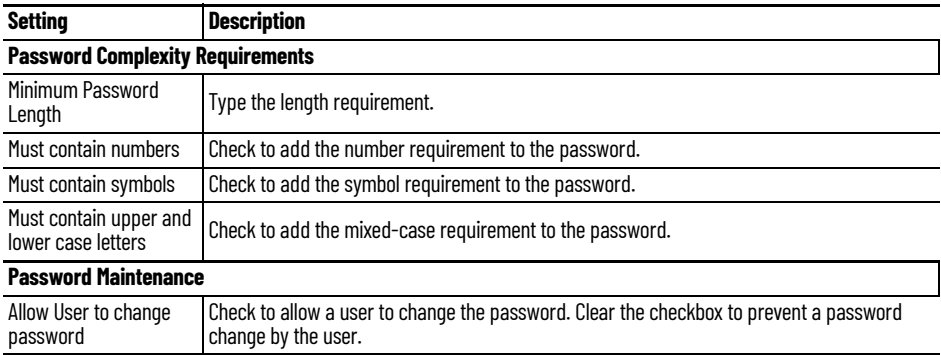

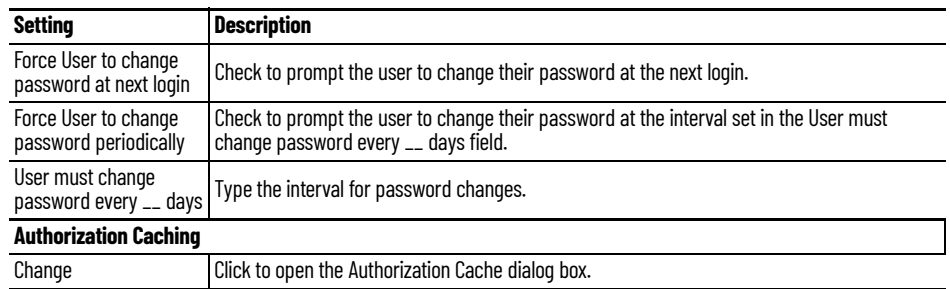

4. Click Change.

The Authorization Cache dialog box appears.

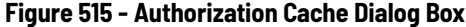

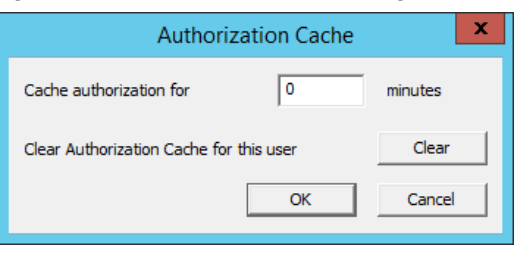

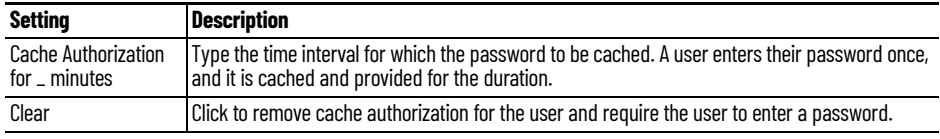

When a user has a cached password, the Password Maintenance Options dialog box appears with the cache interval indicated.

<span id="page-364-0"></span>**Figure 516 - Password Maintenance Options**

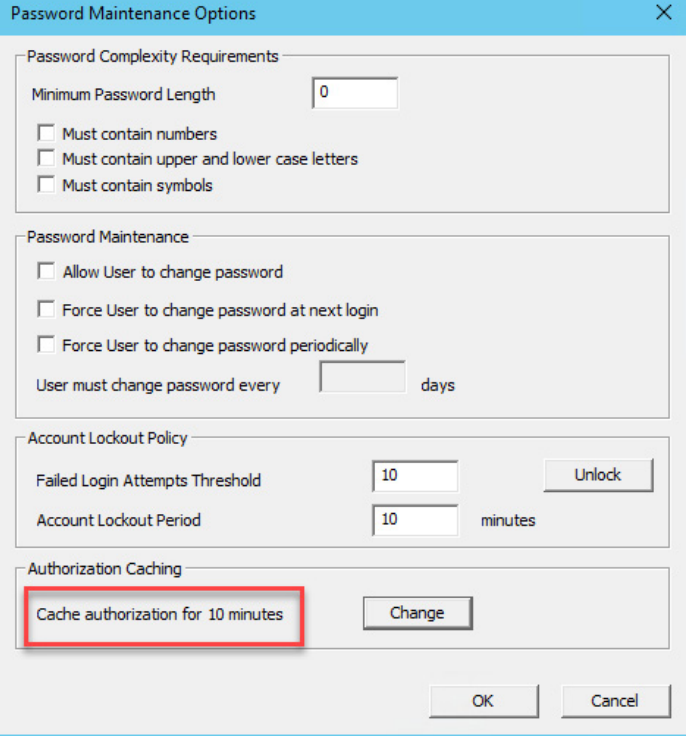

5. On the ThinManager User Information page, click PIN Options. See [Figure 511 on page 362.](#page-361-0)

The PIN Maintenance Options dialog box appears, which allows the configuration of a Personal Identification Number, or PIN.

# **Figure 517 - PIN Maintenance Options**

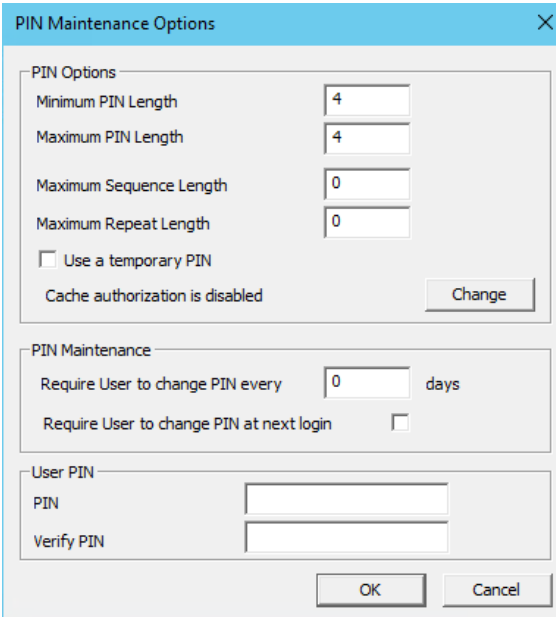

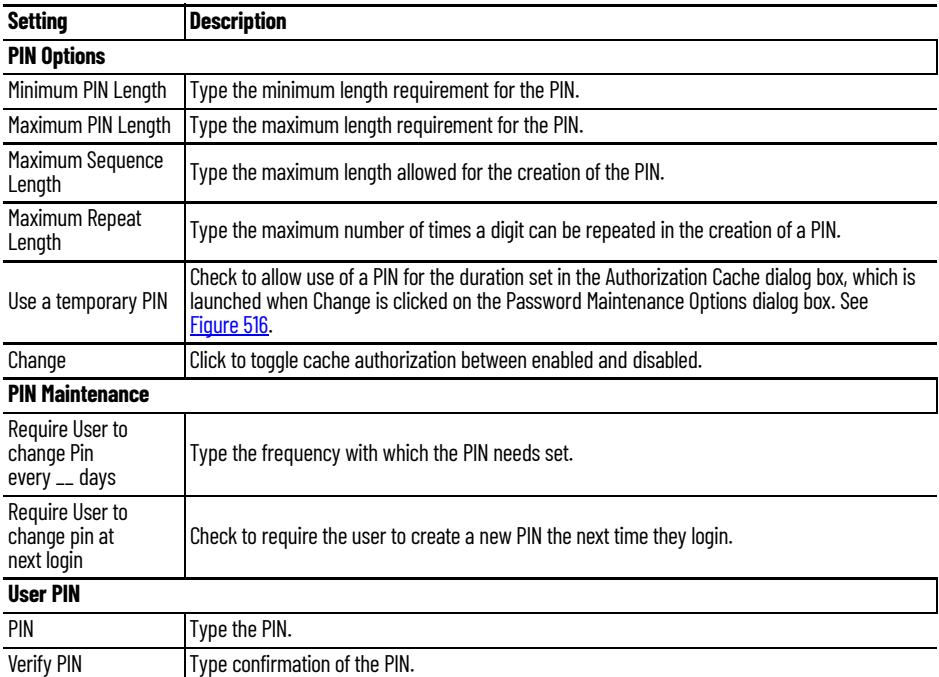

The PIN Maintenance Options dialog displays the amount of time for which the Temporary PIN is valid.

# **Figure 518 - PIN Maintenance Options**

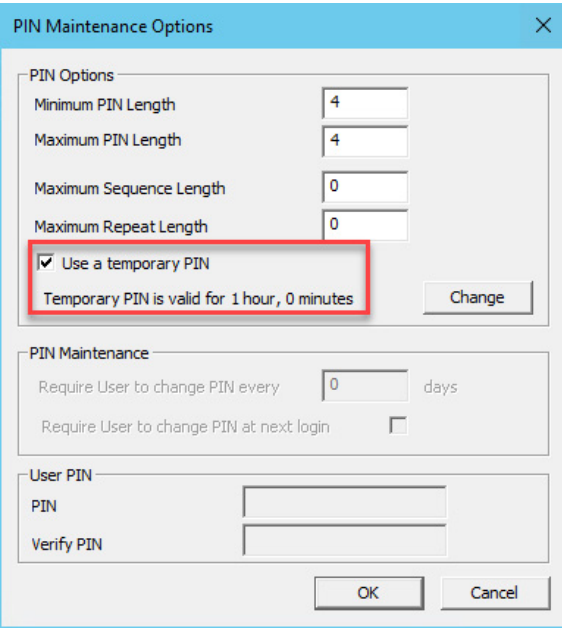

6. Click Change.

The Authorization Cache dialog box appears, where you can set the duration the Temporary Pin.

# **Figure 519 - Authorization Cache Dialog Box**

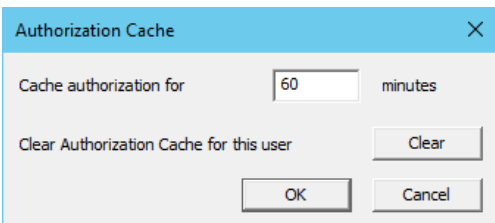

- 7. Type the Cache authorization duration or click Clear to clear Authorization Cache.
- 8. On the ThinManager User Information page, click Change Group. See [Figure 511 on page 362.](#page-361-0)

The Choose User Group dialog box appears, which allows you to select the ThinManager User group in which to nest the user.

# **Figure 520 - Choose User Group**

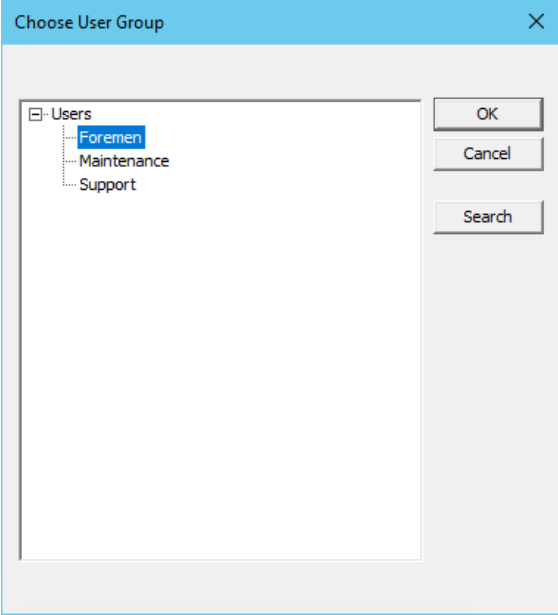

9. On the User Information page, click Permissions. See Figure 511 on [page 362](#page-361-0).

The Permissions dialog box appear.

# **Figure 521 - Permissions Dialog Box**

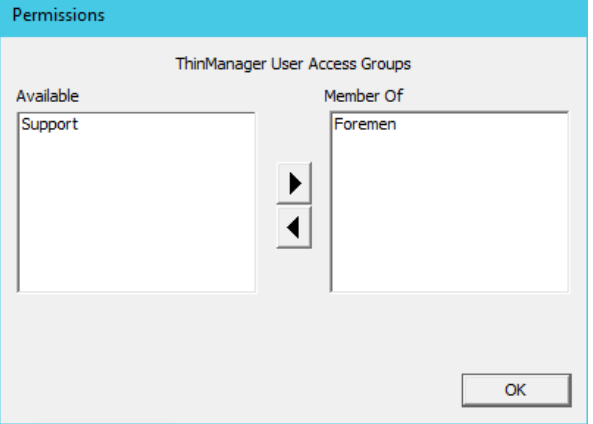

The user can be granted permissions by moving the desired Access Group from the Available list to the Member Of column.

The ThinManager User Configuration Wizard is the same until the Windows Log In information page.

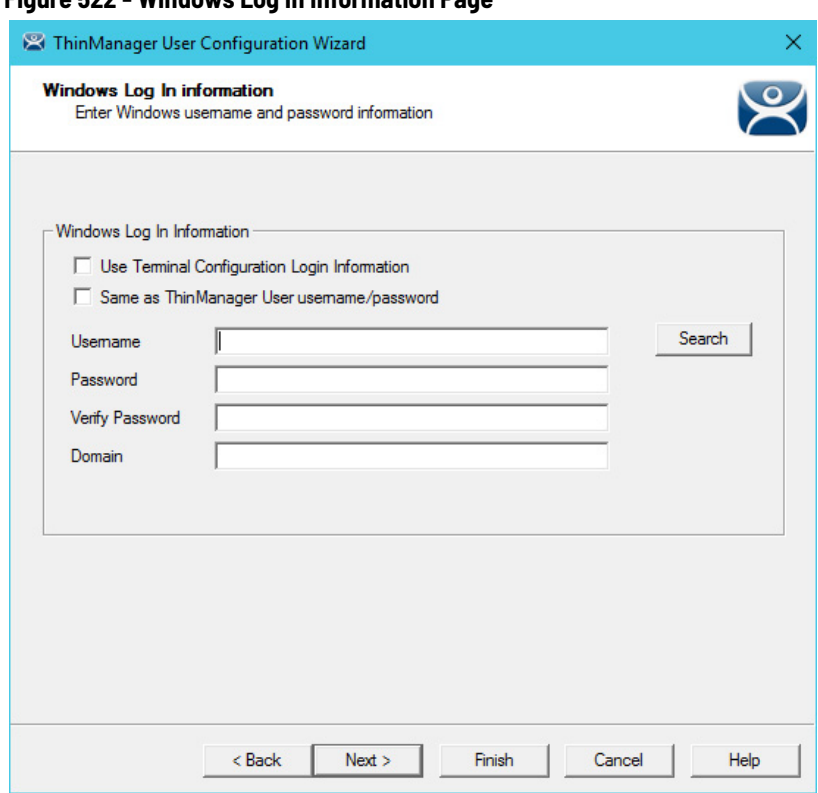

**Figure 522 - Windows Log In Information Page**

If you chose to assign a display client to the user by selection of the Userspecific Display Clients on the Display Client Selection page (see Figure 496 on [page 353](#page-352-0)), then you must provide a Windows account to start the session.

This page is not displayed if the ThinManager User is selected from the Active Directory.

The Windows Log In Information page provides four session log on options.

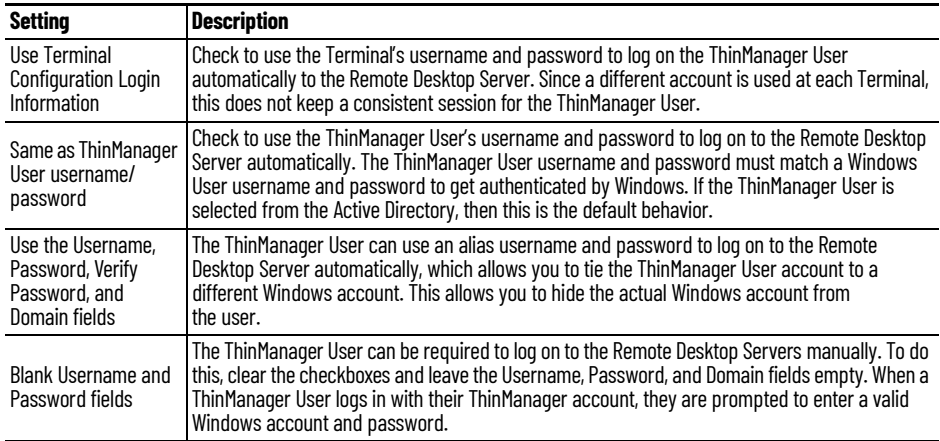

**ThinManager User Groups** ThinManager Users can be organized into ThinManager User Groups, just as Terminals can be organized into Terminal Groups. This section shows the configuration of a ThinManager User Group.

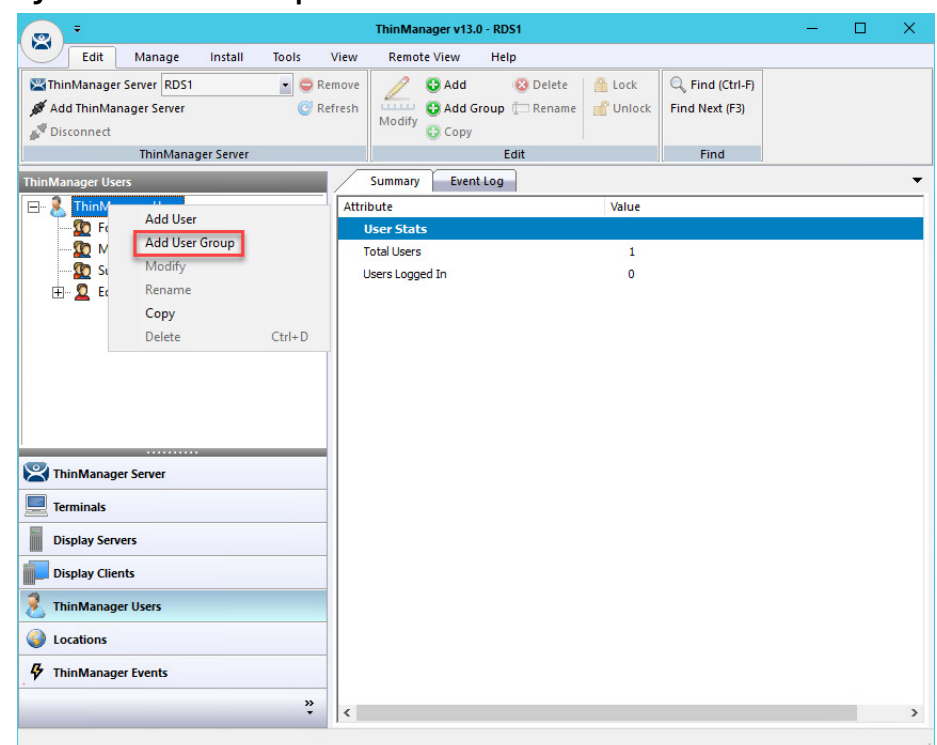

#### **Figure 523 - Add User Group Command**

1. Click ThinManager Users at the bottom-left of the ThinManager tree, right-click on the ThinManager Users branch of the tree, and choose Add User Group.

The ThinManager User Group Information page of the ThinManager User Configuration Wizard appears.

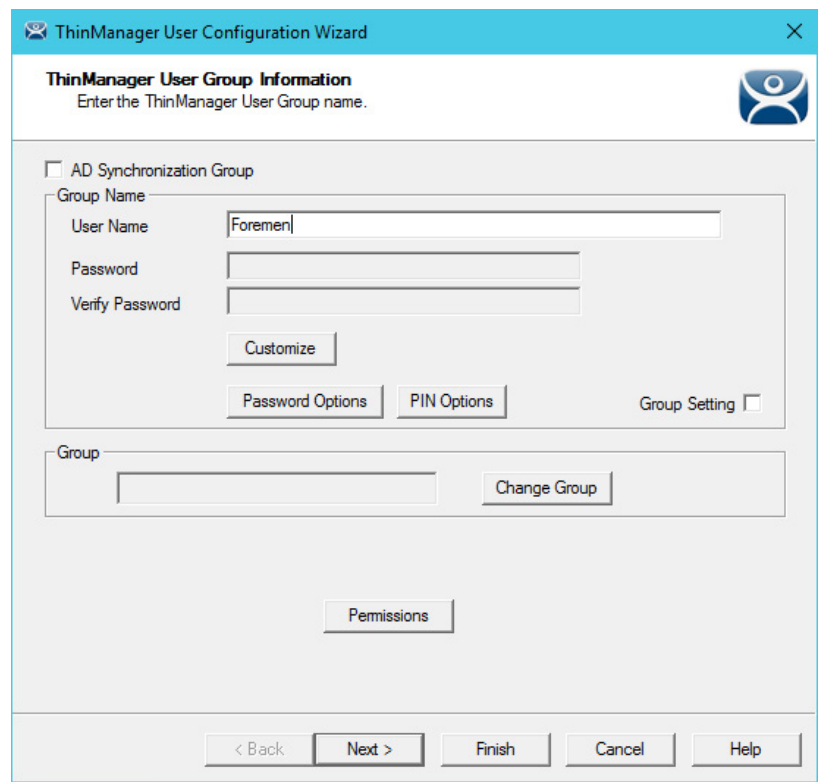

**Figure 524 - ThinManager User Group Information Page**

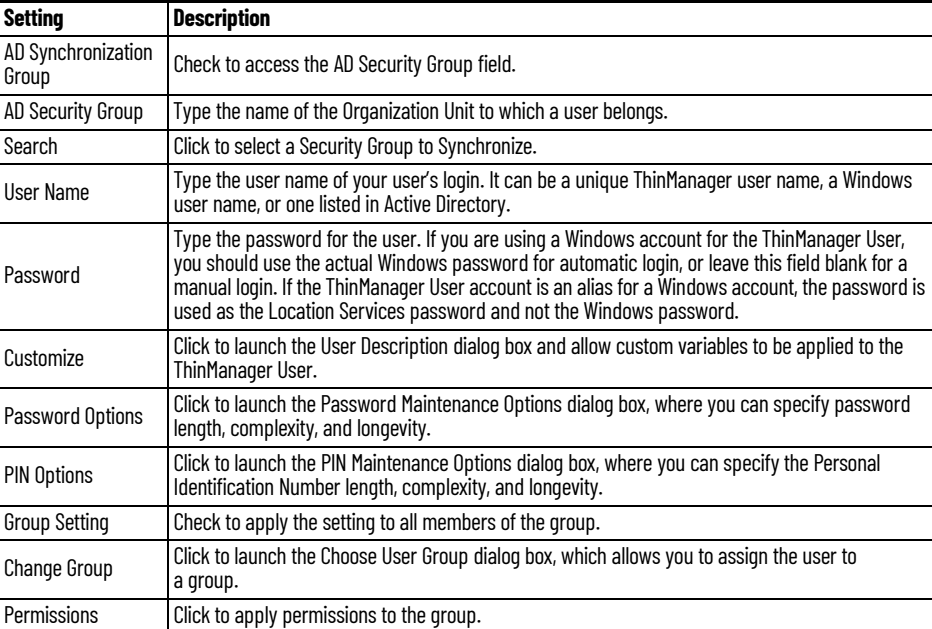

Active Directory Integration allows a Location Services Group to be formed and populated straight from the Active Directory. See Batch Create [ThinManager Users using Active Directory OU on page 377](#page-376-0).

2. Click Permissions.

The Permissions dialog box appears.

#### **Figure 525 - Permissions Dialog Box**

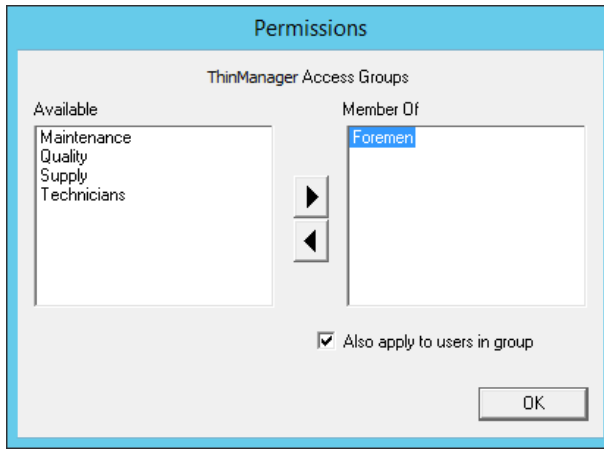

- 3. Highlight the desired permission in the Available list and click the rightfacing arrow to move it to the Member Of list.
- 4. Highlight the group and check Also apply to users in group, which applies the permission to all group members.
- 5. Click OK to close and apply.
- 6. On the ThinManager User Group Information page, click Customize.

The User Description dialog box appears, which allows a verbose description to be associated with the user account. The description is displayed in the Configuration detail pane.

#### **Figure 526 - User Description Dialog Box**

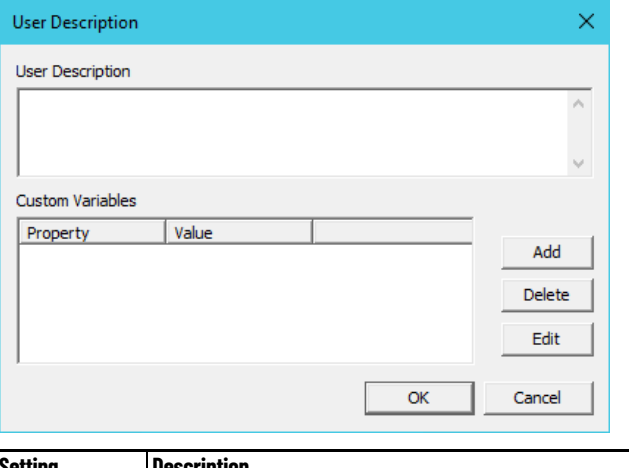

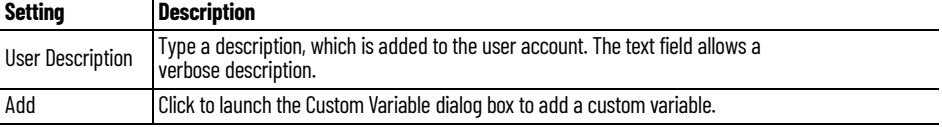

Custom variables allow a single display client to be created with a custom variable as part of the path. Each user, Terminal, or location has specific data in the custom variable to modify the content that the display client delivers, which allows one display client to do the work of many.

Additionally, a custom variable can pass specific data to an application through the TermMon ActiveX.

#### **Figure 527 - Custom Variable Dialog Box**

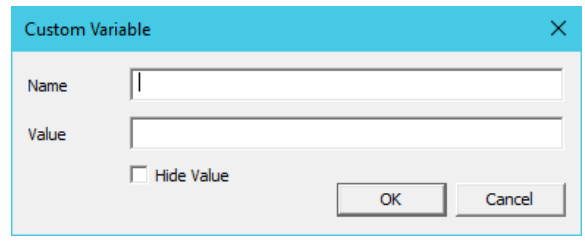

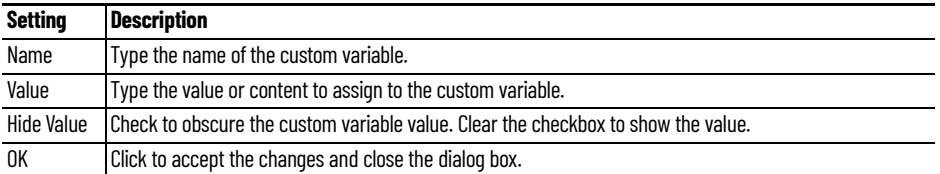

7. On the ThinManager User Group Information page, click Next.

The Display Client Specification page appears.

# **Figure 528 - Display Client Specification Page**

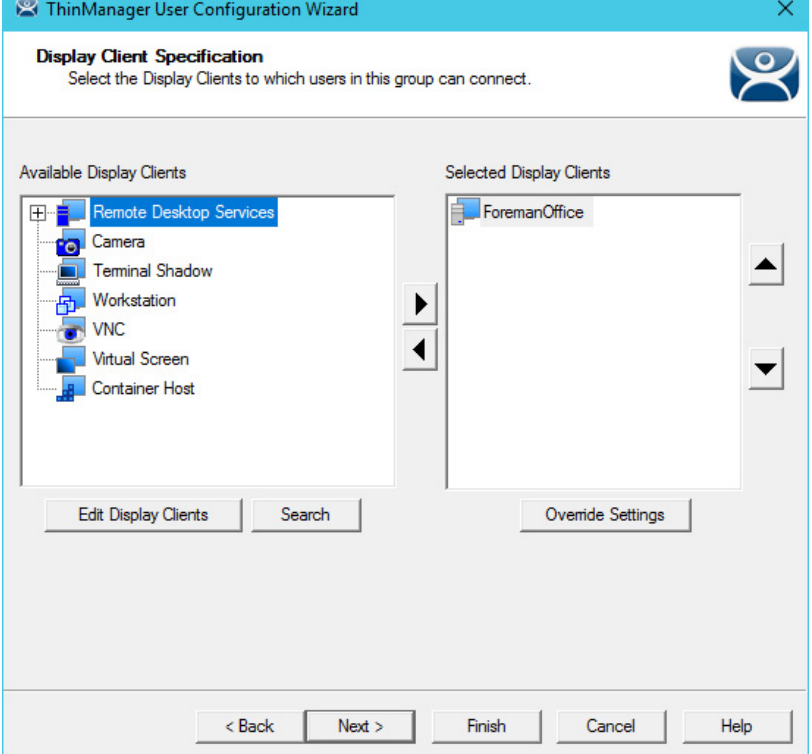

- 8. Double-click the display clients in the Available Display Clients list for the group to move them to the Selected Display Clients list.
- 9. Click Next to continue the group configuration.

The Windows Log In Information page appears.

#### **Figure 529 - Windows Log In Information Page**

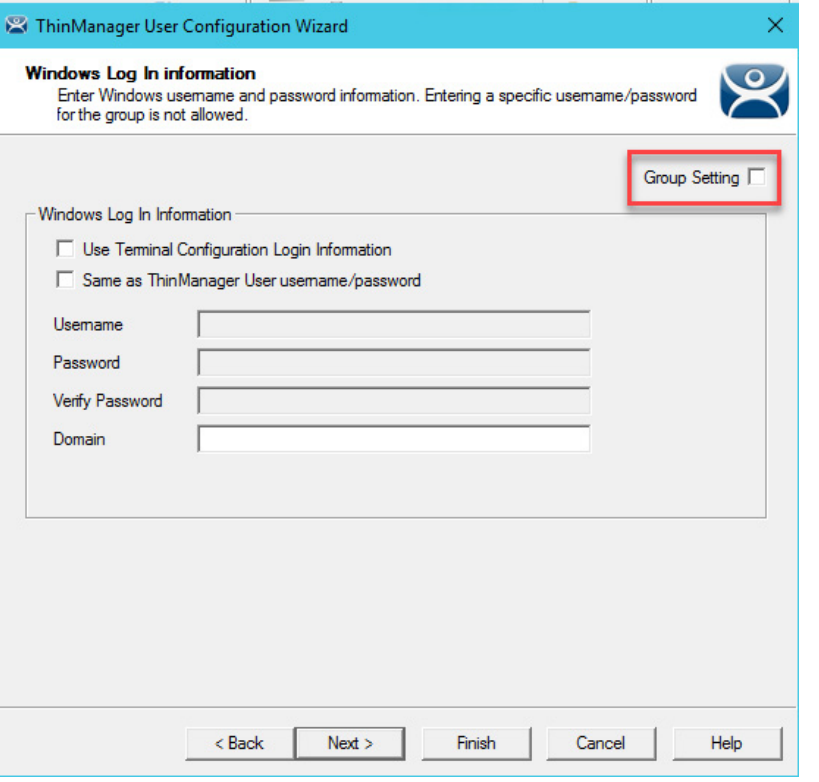

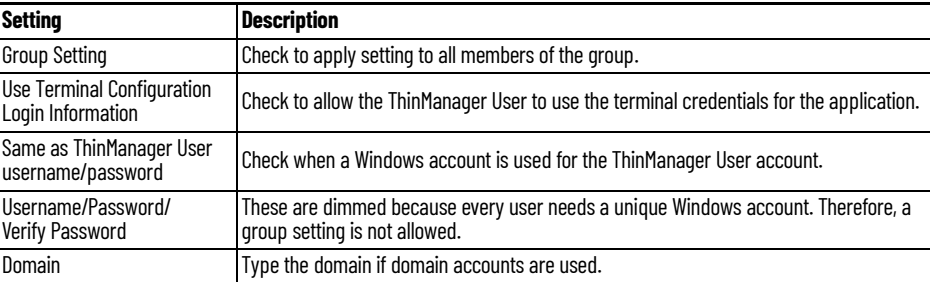

The rest of the wizard follows the ThinManager User Configuration Wizard.

10.Click Next to continue or Finish to close and save the settings.

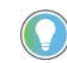

Any member of this group receives the Group Settings. Change a Group Setting and that change affects all members.

# **Add a ThinManager User to a ThinManager User Group**

ThinManager Users can be added to the ThinManager User Group.

1. Right-click on the ThinManager Users branch in the ThinManager tree and choose Add User.

The ThinManager User Information page of the ThinManager User Configuration Wizard appears.

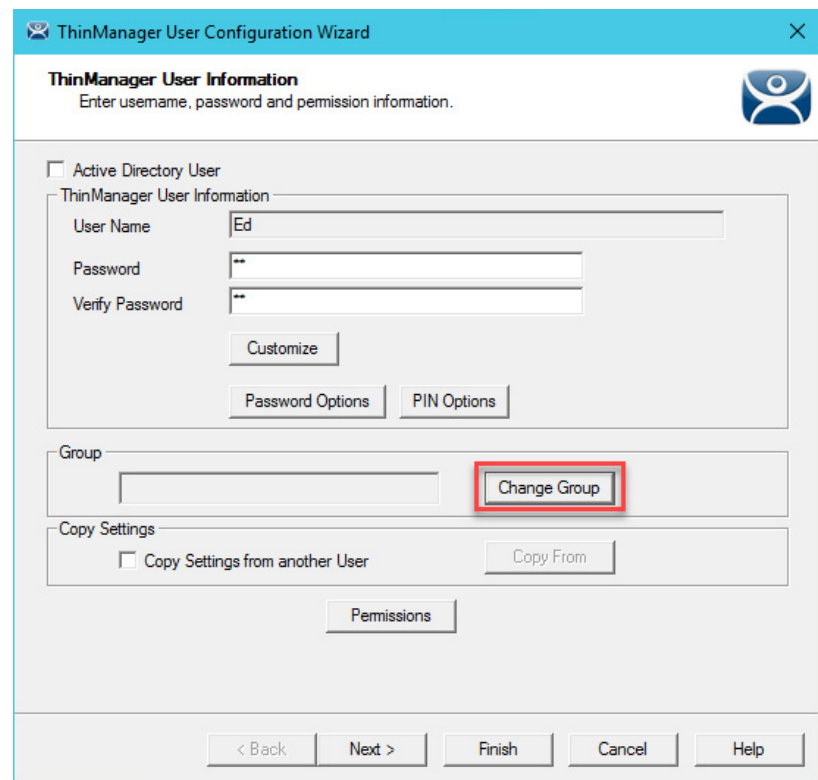

**Figure 530 - ThinManager User Information Page**

- 2. Type a name for the ThinManager User in the User Name field.
- 3. Click Change Group.

The Choose User Group dialog box appears.

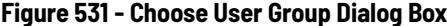

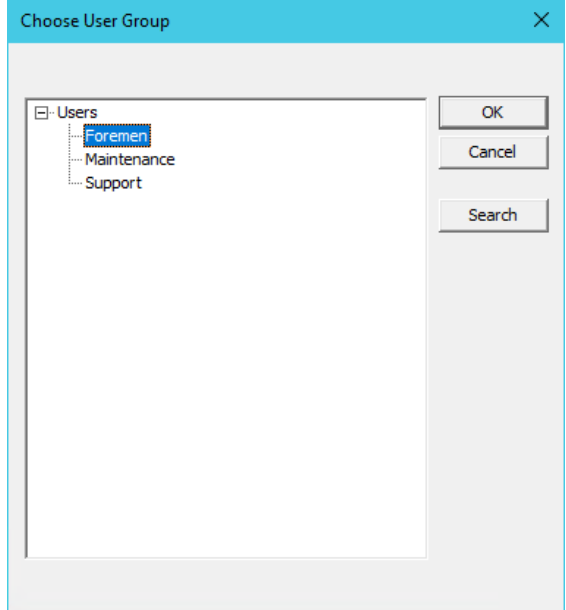

4. Highlight your ThinManager User Group and click OK to close the window and accept the changes.

The ThinManager User Group is displayed in the Group field.

# **Figure 532 - ThinManager User Group Displayed**

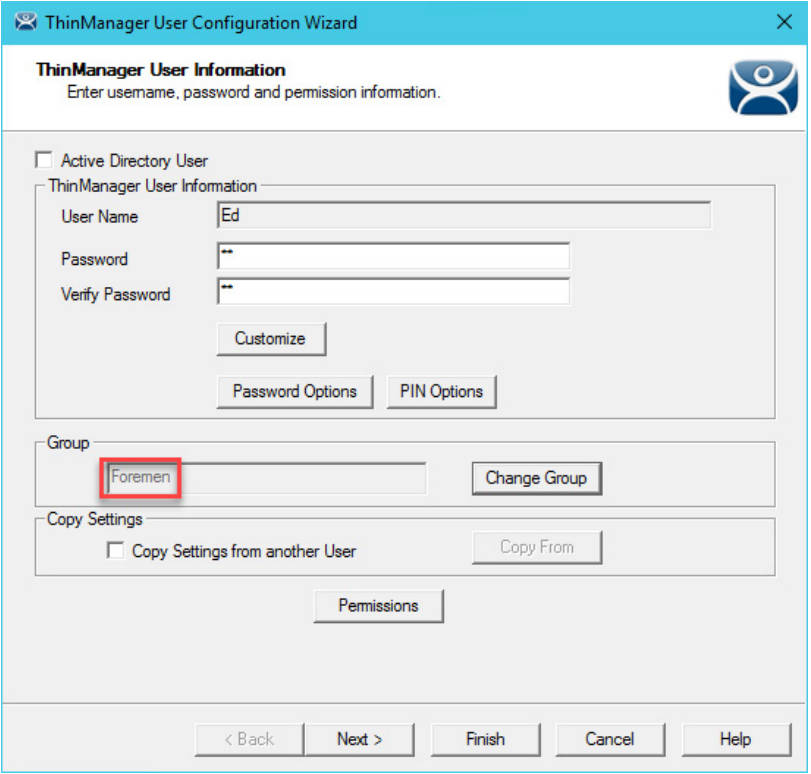

5. Click Finish to accept the configuration.

Once a ThinManager User has joined a group, the user is displayed in the tree under the group.

# **Figure 533 - Group Membership**

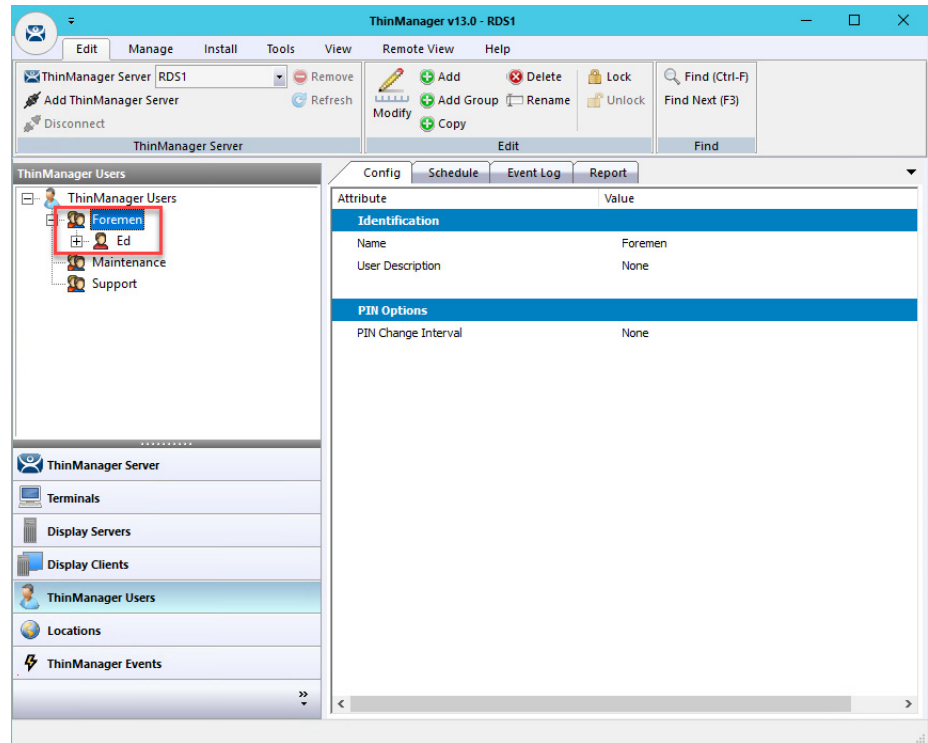

# <span id="page-376-0"></span>**Batch Create ThinManager Users using Active Directory OU**

You can create ThinManager Users in a batch by either selecting one Windows Security Group or multiple Active Directory organizational units (OU). A user can only reside in one OU, but they can be members in multiple Security Groups. Limit users to a single Security Group to prevent duplicate accounts.

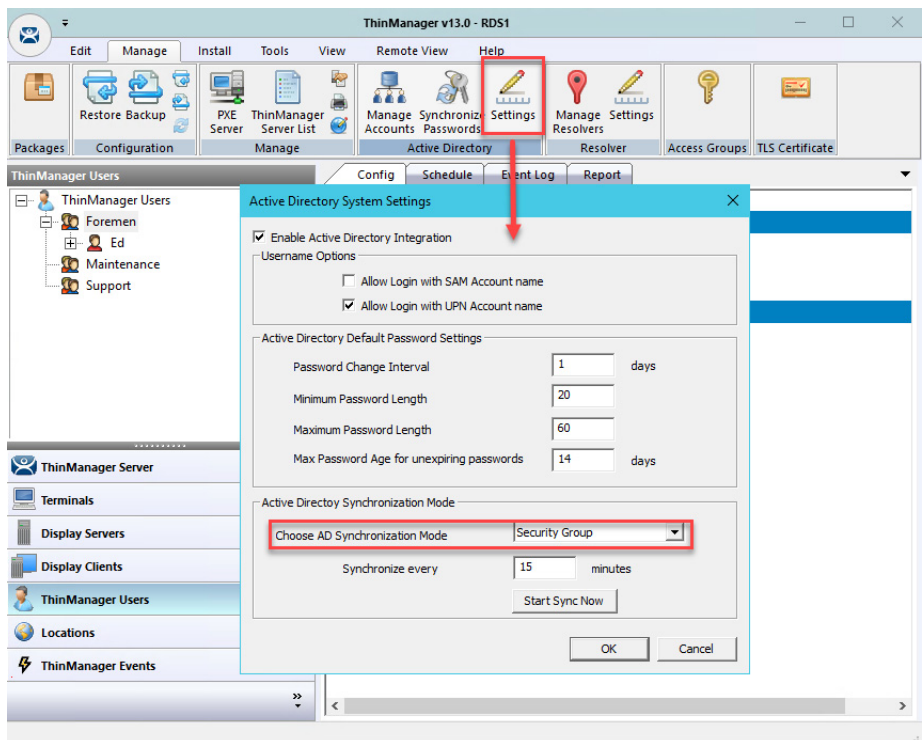

**Figure 534 - Active Directory System Settings**

1. Choose Manage>Active Directory>Settings.

The Active Directory System Settings dialog box appears.

# **Figure 535 - Active Directory System Settings Dialog Box**

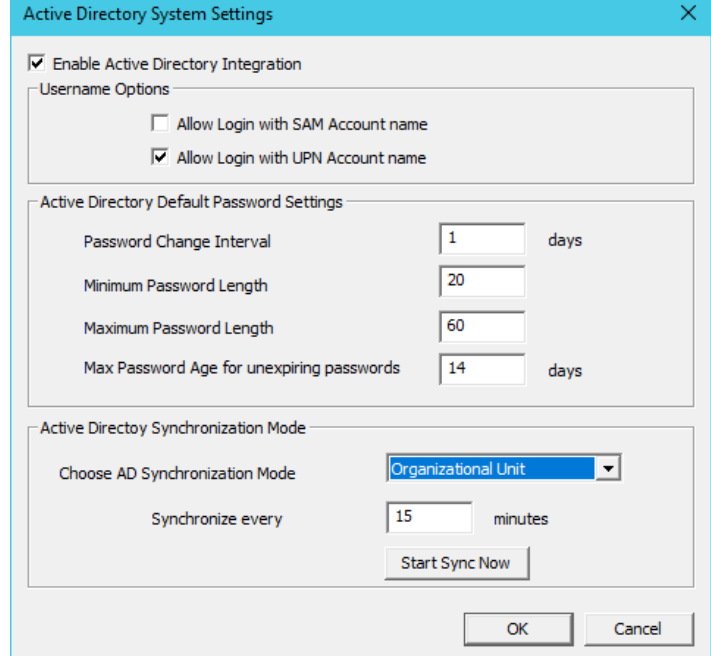

2. From the Choose AD Synchronization Mode pull-down menu, choose either Organizational Unit or Security Group.

This manual shows the batch creation of ThinManager Users using Active Directory Organizational Units.

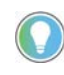

Since a user can be in several Windows Security Groups, but only one Organizational Unit, you can only select one Windows Security Group as a ThinManager User Group, but you can add many Organizational Units.

3. Click OK to close.

ThinManager User Groups are defined using the ThinManager User Configuration Wizard.

# **Figure 536 - Add User Group Command**

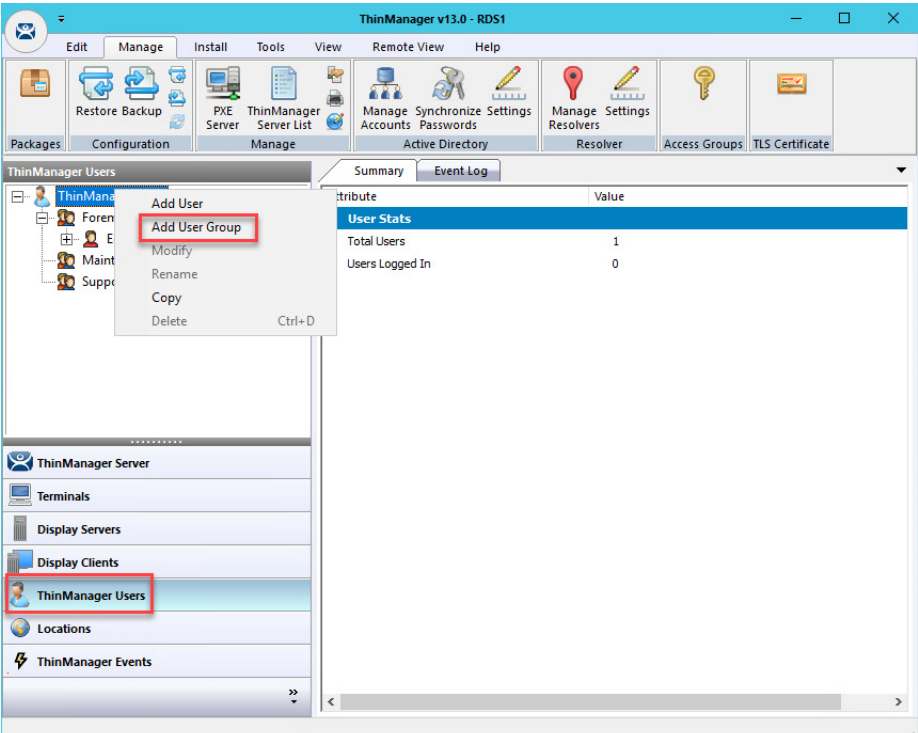

- 1. Click ThinManager Users at the bottom-left of the ThinManager tree.
- 2. Right-click on the ThinManager Users branch and click Add User Group.

The ThinManager User Configuration Wizard for the ThinManager User Group appears.

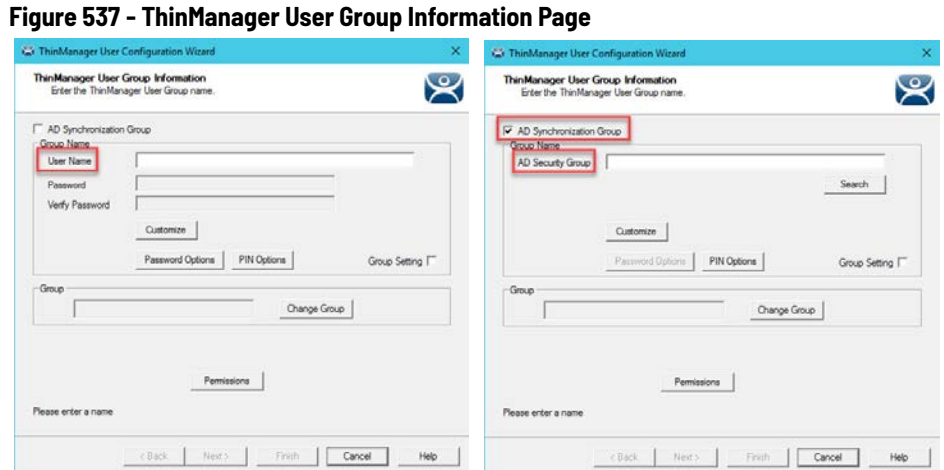

3. Check AD Synchronization Group.

The User Name field becomes an Organizational Unit field.

**Figure 538 - ThinManager User Group Information Page**

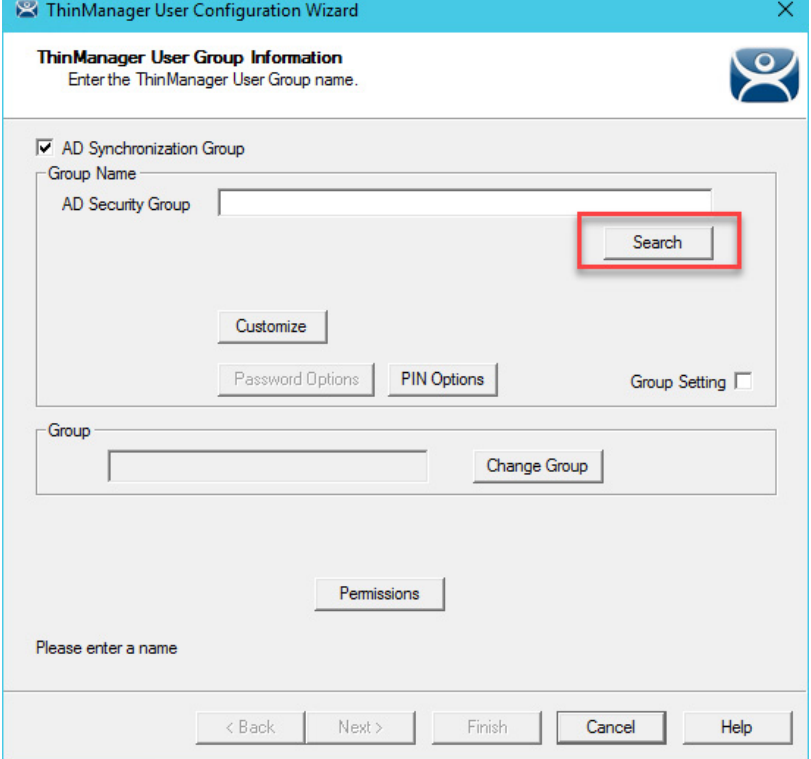

4. Click Search.

The Select AD Location to Search dialog box appears, which lists the Organizational Units for the domain that the ThinManager Server is a member.

# **Figure 539 - Select AD Location to Search**

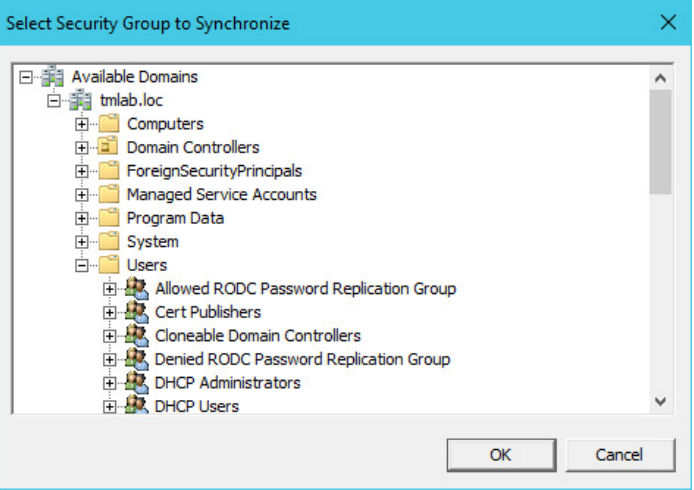

5. Highlight the desired Organizational Unit and click OK.

The ThinManager User Group appears in the Organizational Unit field.

**Figure 540 - ThinManager User Group**

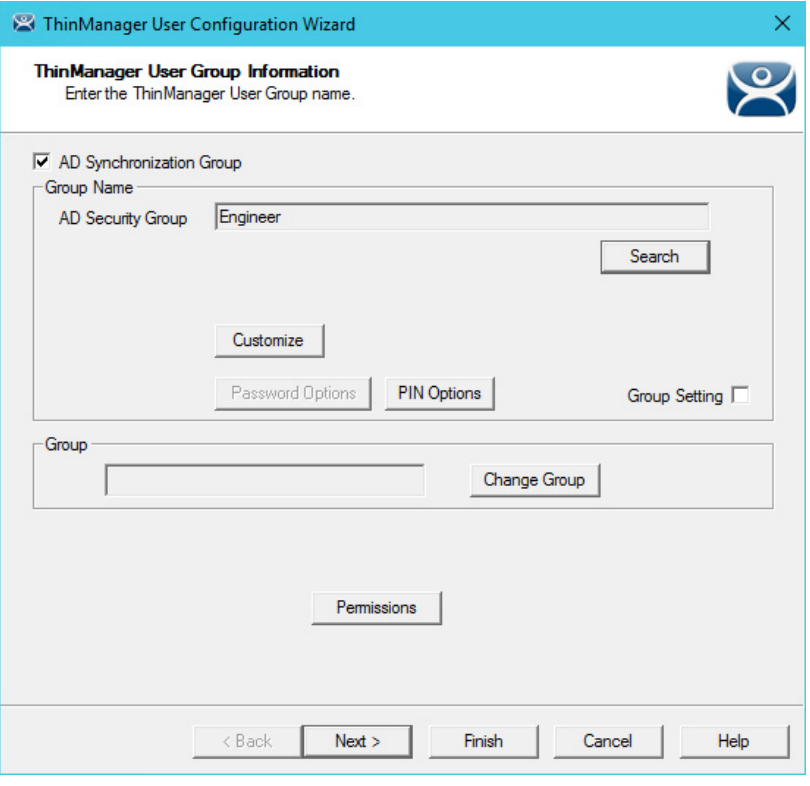

- 6. Select Next.
- 7. Click Finish

The ThinManager Users Group is created. Depending on the Active Directory size, it may take some time to populate the ThinManager Users group.

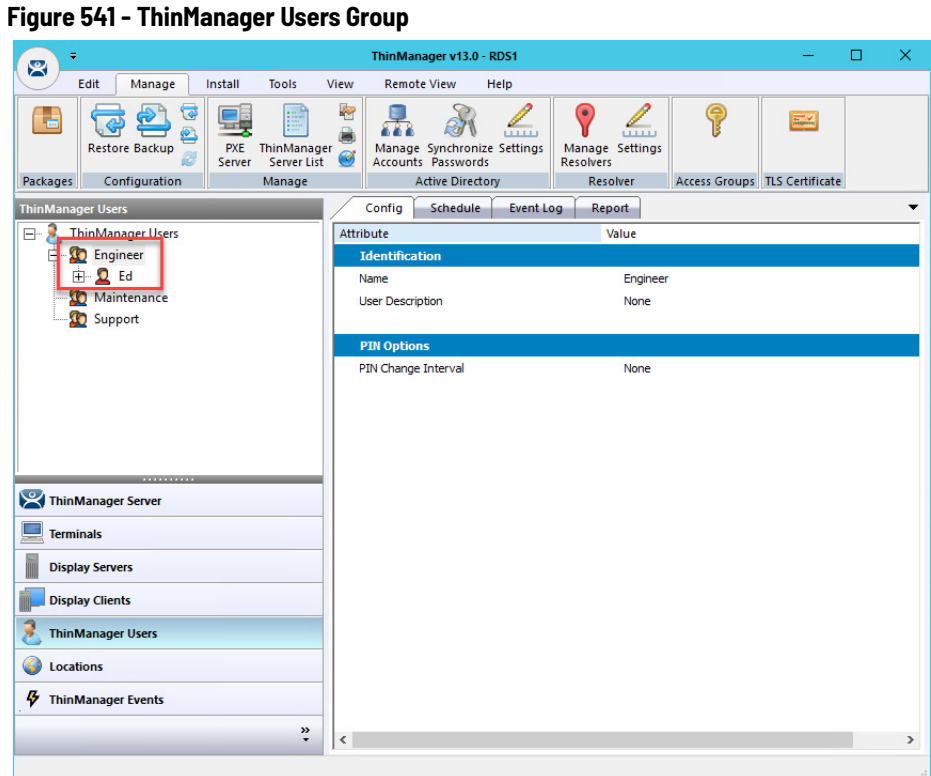

Once populated, all members of the Organizational Unit appear as members of the ThinManager Users group.

# **Password and Account Management**

ThinManager has tools to manage domain accounts and passwords.

# **Active Directory**

*Manage Accounts Management*

The first tool is the Manage Accounts tool.

#### ThinManager v13.0 - RDS1  $\mathbf{R}$ Manage Edit Tools **Remote View** Help Install View  $\overline{R}$ 璧 Ł  $\overline{a}$  $\sqrt{1 + \frac{1}{2}}$  $\mathcal{F}$ £ စု ٦. Ł. ৶ ತ  $\equiv$ € . PXE ThinManager<br>Server Server List<br>Manage Restore Backup Manage<br>Accounts synchronize Settings<br>Passwords Manage Settings<br>Resolvers ø Packages **Reduce** Directory Resolver Access Groups TLS Certificate Configuration Sumn ary Event Log ThinManager U Manage Active Directory Accounts  $\times$ D Engineer Active Directory Accounts **E** Q Ed Maintenar Username | Managed by ThinManager | Password Synchronized Last Passwor thin01@tmlab.loc<br>ed@tmlab.loc<br>ed@tmlab.loc<br>thin02@tmlab.loc Support 2022220 N/A<br>N/A<br>N/A<br>N/A<br>N/A<br>N/A Fri Mar 30 10<br>Fri Mar 30 10 Fri Mar 30 10<br>Mon Apr 20<br>Tue Mar 27 1<br>Must be chan<br>Must be chan diriozioniab.loc<br>labuser@tmlab.loc<br>ThinManager Users<br>Enterprise Admins<br>Engineer ThinManager Serv  $\Box$  Terminals i. **Display Servers** Edit Remove Convert  $\sqrt{8}$ Cancel **Display Clients** ThinManager Users **C** Locations **4** ThinManager Events  $\ddot{\cdot}$

1. Choose Manage>Manage Accounts.

The Manage Active Directory Accounts dialog box appears, which lists all the Active Directory accounts that are referenced in ThinManager.

**Figure 543 - Password Maintenance Options Dialog Box**

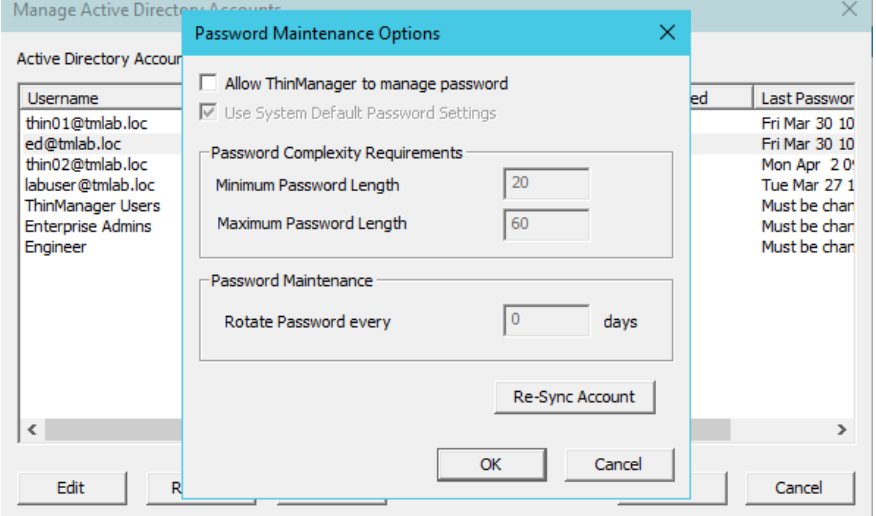

2. Double-click on an account.

The Password Maintenance Options dialog box appears, where you can have ThinManager manage the account's password.

#### **Figure 542 - Manage Active Directory Accounts**

#### **Figure 544 - Password Maintenance Options**

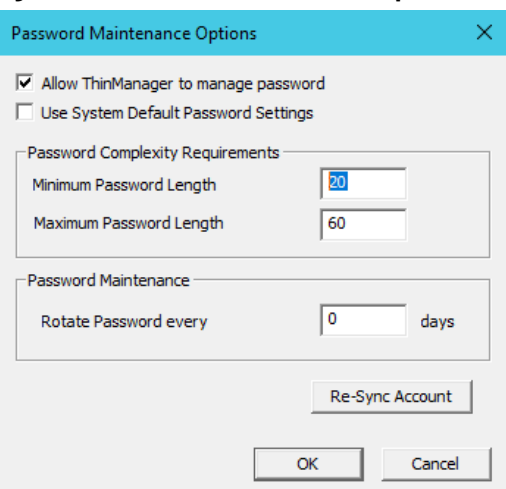

3. Check Allow ThinManager to manage password to add the account to the list of managed accounts with which you can use the system defaults.

Clear the Use System Default Password Settings checkbox to customize the password settings.

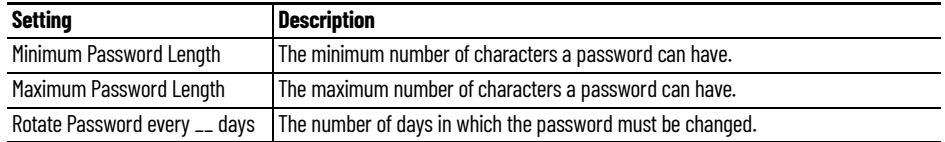

4. Click OK to accept the changes, or click Cancel to close and not save.

On the Manage Active Directory Accounts dialog box, the account is displayed as a managed account.

#### **Figure 545 - Manage Active Directory Accounts**

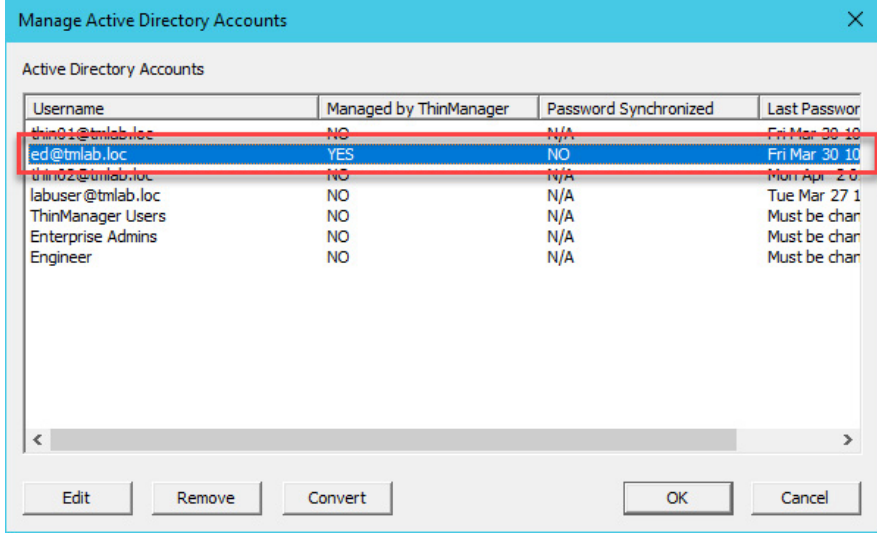

### *Convert Accounts*

Domain accounts that were used in previous versions of ThinManager can be converted to a managed account with the Convert function.

#### <span id="page-383-0"></span>**Figure 546 - Legacy Domain Log In**

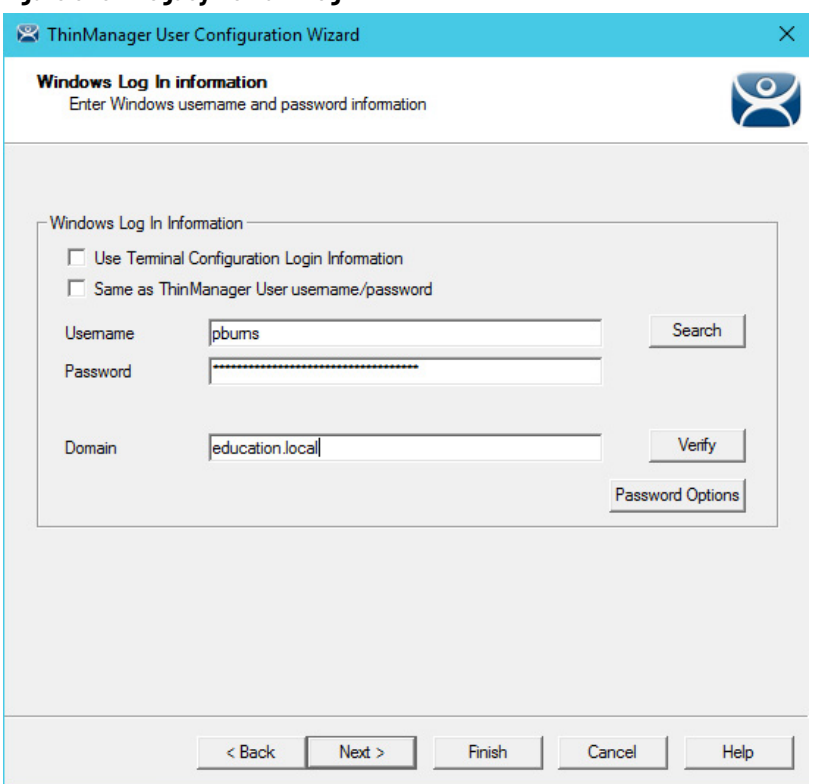

[Figure 546](#page-383-0) shows a domain account that was entered in an earlier version of ThinManager that did not have Active Directory integration.

**Figure 547 - Manage Active Directory Accounts**

| x<br><b>Manage Active Directory Accounts</b> |                                                                                                    |                                                                                    |                                                      |                                                                                                    |
|----------------------------------------------|----------------------------------------------------------------------------------------------------|------------------------------------------------------------------------------------|------------------------------------------------------|----------------------------------------------------------------------------------------------------|
| <b>Active Directory Accounts</b>             |                                                                                                    |                                                                                    |                                                      |                                                                                                    |
|                                              | <b>Username</b>                                                                                                    | Managed by ThinManager                                                             | Password Synchronized                                | <b>Last Passwor</b>                                                                                          |
|                                              | test02@education.local<br>test01@education.local<br>test03@education.local<br>test04@education.local<br>administrator@Education.local<br>pburns@education.local<br>user5@education.local | NO.<br><b>YES</b><br><b>NO</b><br><b>NO</b><br><b>NO</b><br><b>NO</b><br><b>NO</b> | N/A<br><b>YES</b><br>N/A<br>N/A<br>N/A<br>N/A<br>N/A | 04/24/15 15:<br>05/12/15 21:<br>04/24/15 15:<br>04/24/15 15:<br>04/14/15 17:<br>04/03/15 11:<br>05/12/15 21: |
|                                              | ₹                                                                                                    | Ш                                                                                  |                                                      | $\,>\,$                                                                                                    |
|                                              | Edit<br>Remove                                                                                                    | Convert                                                                            | OK                                                   | Cancel                                                                                                    |

1. Choose Manage>Manage Accounts.

The Manage Active Directory Accounts dialog box appears.

2. Highlight the legacy account and click Convert.

The Convert Accounts to Managed Accounts dialog box appears.

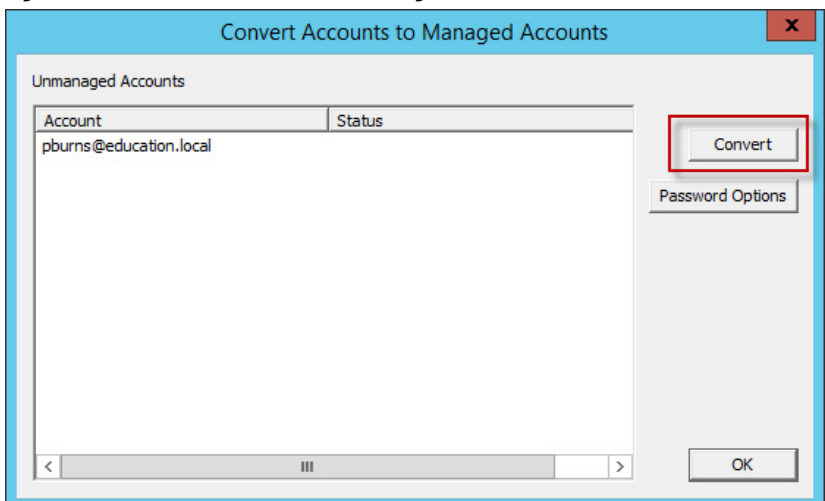

**Figure 548 - Convert Accounts to Managed Accounts**

- 3. Highlight the legacy account and click Convert.
- 4. The Manage Active Directory Accounts dialog box shows that the account is now managed by ThinManager. See [Figure 549.](#page-384-0)

# <span id="page-384-0"></span>**Figure 549 - Manage Active Directory Accounts**

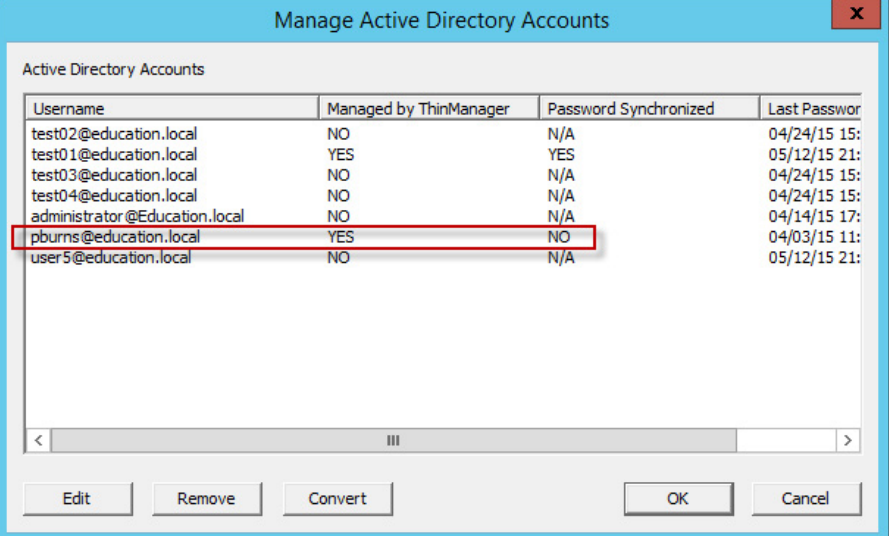

5. Double-click on a legacy domain account.

The Password Maintenance Options dialog box appears for that account.

#### **Figure 550 - Password Maintenance Options**

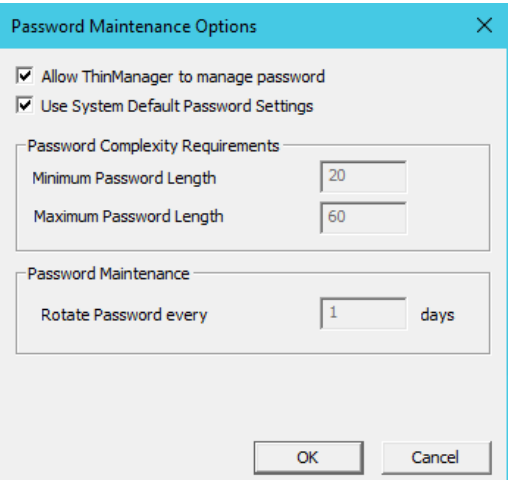

6. Check Allow ThinManager to manage password to add the account to the list of managed accounts with which you can use the system defaults.

Clear the Use System Default Password Settings checkbox to customize the password settings.

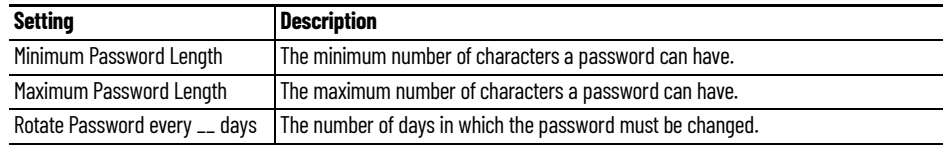

7. Click OK to accept the changes or click Cancel to not save and close the dialog box.

A Domain Administrator password is required to synchronize the Active Directory account.

### **Figure 551 - Synchronize Active Directory Account**

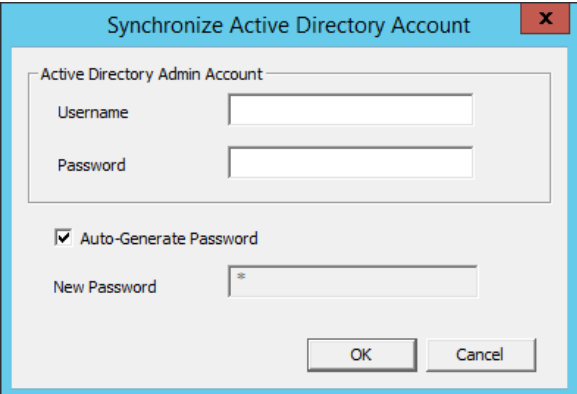

- 8. Enter domain admin credentials.
- 9. Check Auto-Generate Password to have ThinManager automatically create a password.

Clear the Auto-Generate Password checkbox to enter your own password in the New Password field.

10.Click OK to synchronize the password, or click Cancel to not save it and close the dialog box.

An acknowledgment dialog box appears, which indicates a successful synchronization.

**Figure 552 - Password Reset Dialog**

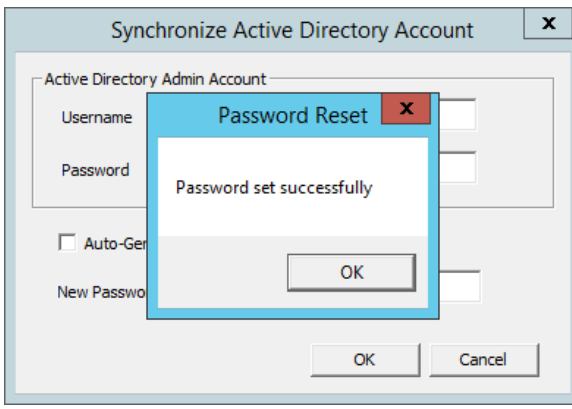

*Synchronize Password* 

1. Choose Manage>Synchronize Passwords.

The Synchronize Active Directory Passwords dialog box appears, which allows the synchronization of passwords for many accounts at once.

**Figure 553 - Synchronize Active Directory Passwords**

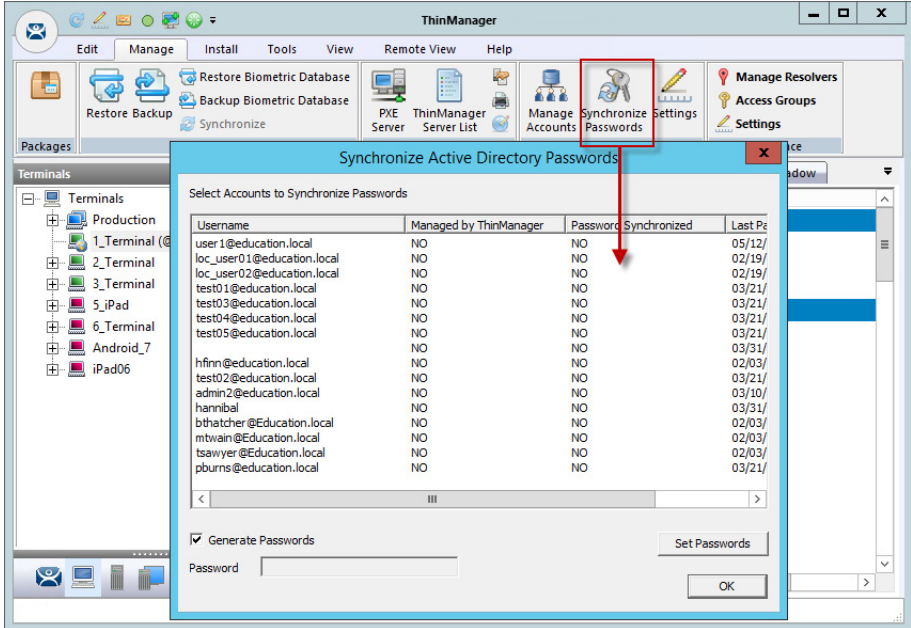

2. Click Set Passwords.

The Active Directory Domain Administrator dialog box appears.

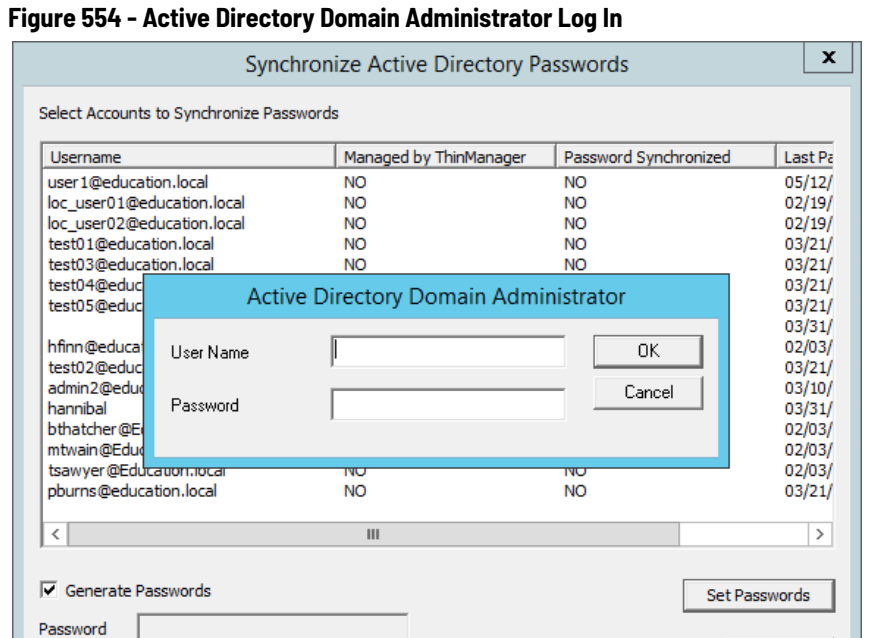

 $\mathsf{OK}$ 

This action requires a Domain Administrator account.

# **Figure 555 - Active Directory Domain Administrator Log In**

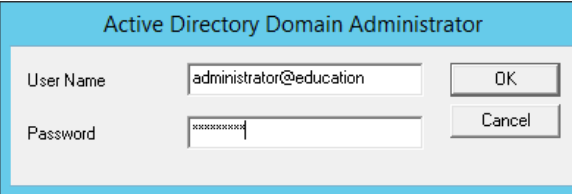

3. Type the credentials in the appropriate fields and click OK.

The Synchronizing Passwords progress dialog appears.

# **Figure 556 - Synchronizing Passwords**

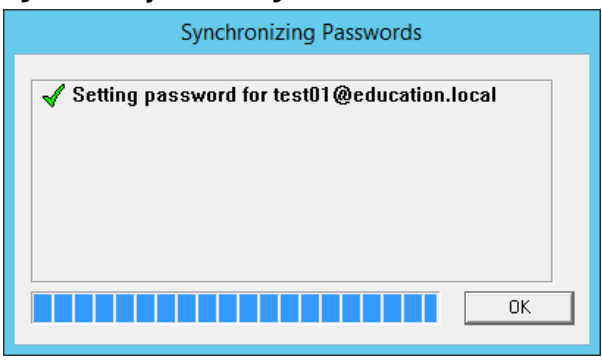

4. Click OK to close the dialog box.

The selected accounts have their passwords synchronized between ThinManager and the Active Directory.

# *Settings*

Choose Manage>Settings (Active Directory).

The Active Directory System Settings dialog box appears, which contains the settings for the passwords.

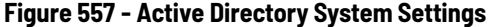

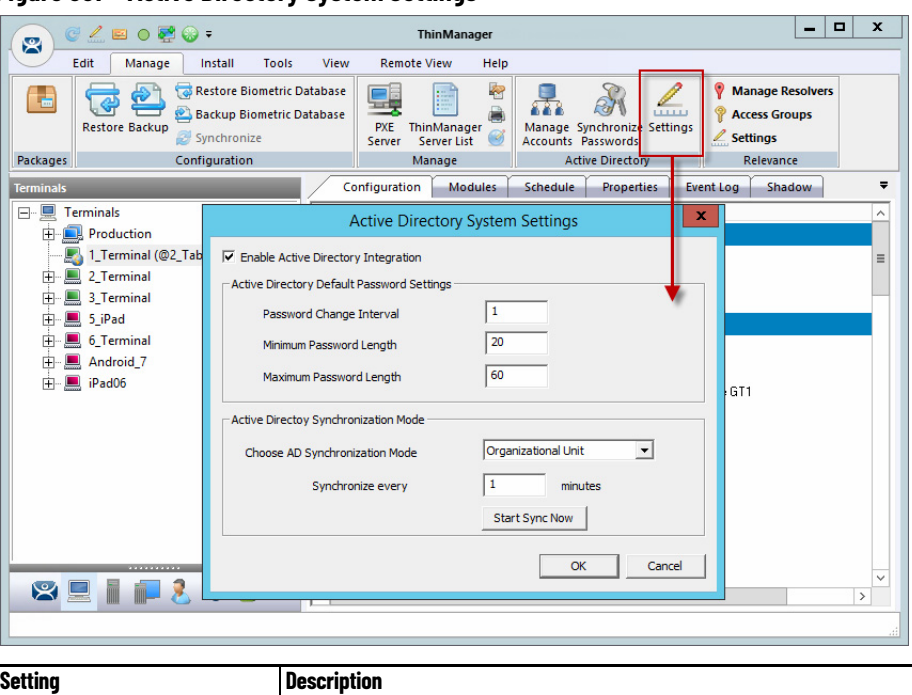

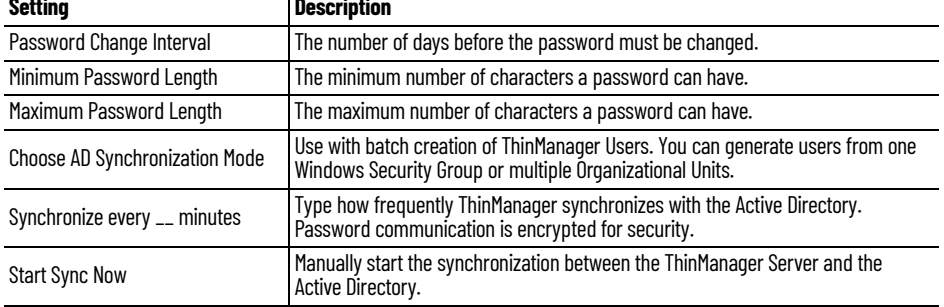

# **Shortcut Method to Add Access Groups**

Quickly add members to Access Groups through the Access Groups Wizard.

1. Choose Manage>Access Groups from the ThinManager menu.

The Access Groups dialog box appears.

# **Figure 558 - Access Groups Dialog Box**

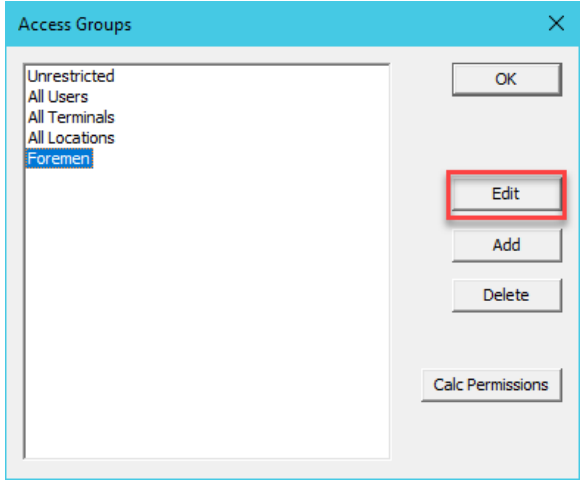

Access groups can be added, deleted, or edited.

2. Highlight the desired Access Group and click Edit.

The Access Group dialog box appears.

# **Figure 559 - Access Group Dialog Box**

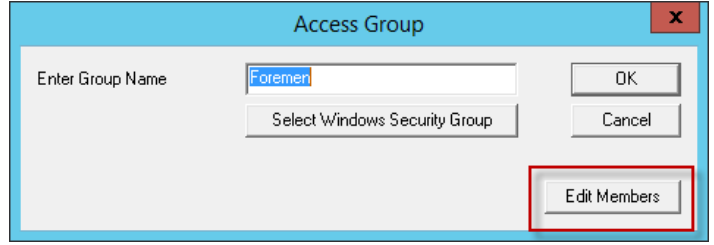

3. Click Edit Members.

The Access Group Members dialog box appears.

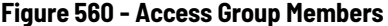

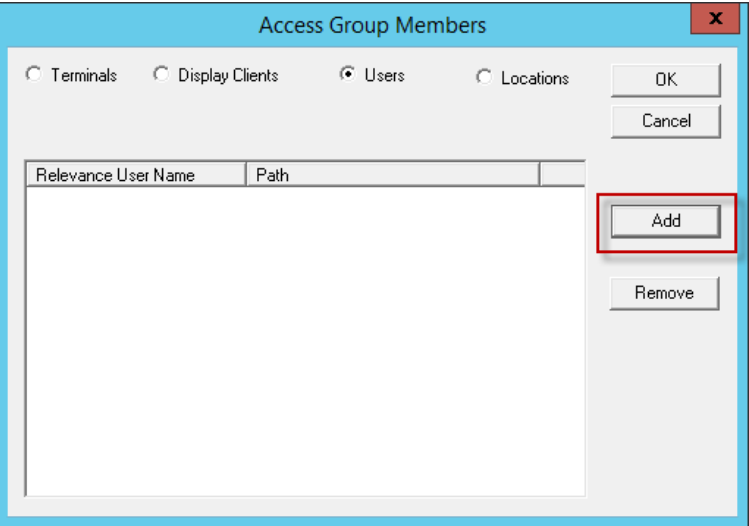

4. Click Terminals, Display Clients, or Users to configure that category and click Add.

The Select ThinManager User dialog box appears with a tree of the configured Users and User groups.

# **Figure 561 - Select ThinManager User**

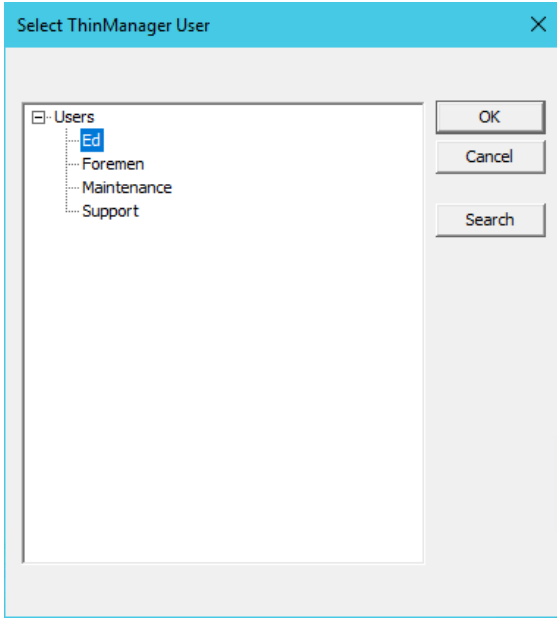

5. Highlight the desired ThinManager User and click OK for each addition.

The Access Group Members dialog box shows the members of the Location Services Access Group.

# **Figure 562 - Access Group Members**

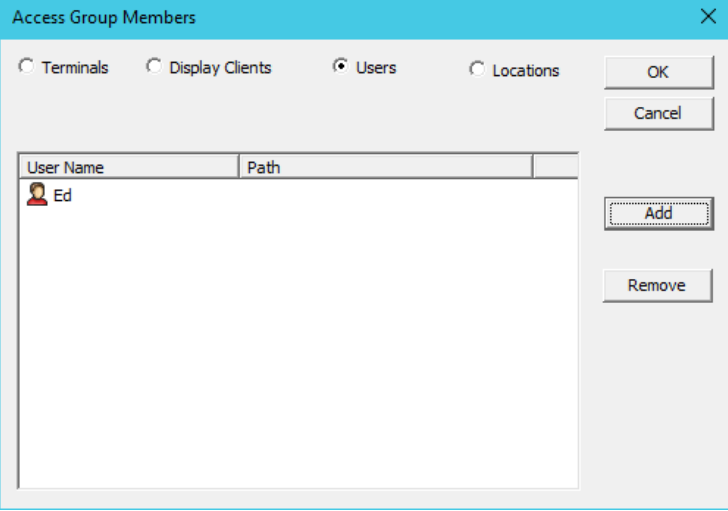

6. Highlight the members of the Access Group and click Remove to remove members.

Display Clients and Users can be added by the same process.

# **ThinManager User Schedule**

ThinManager Users and ThinManager User Groups have a schedule on the User Options page of the ThinManager User Configuration Wizard.

# **Figure 563 - User Options Page**

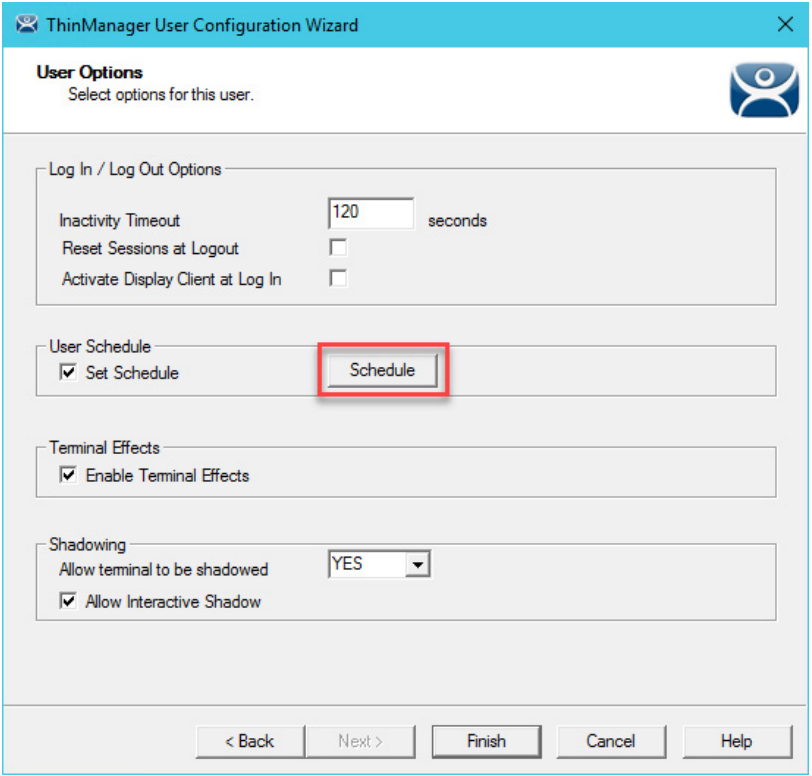

1. Check Set Schedule and click Schedule.

The Event Schedule dialog box appears, which lists events for the ThinManager User or ThinManager User Group.

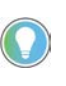

The Schedule for ThinManager User Groups feature is the same as for individual ThinManager Users. The advantage of the Schedule for ThinManager User Groups feature is that it allows you to apply scheduled events to a whole group of users rather than the requirements to configure each event for each user.

# **Figure 564 - Event Schedule**

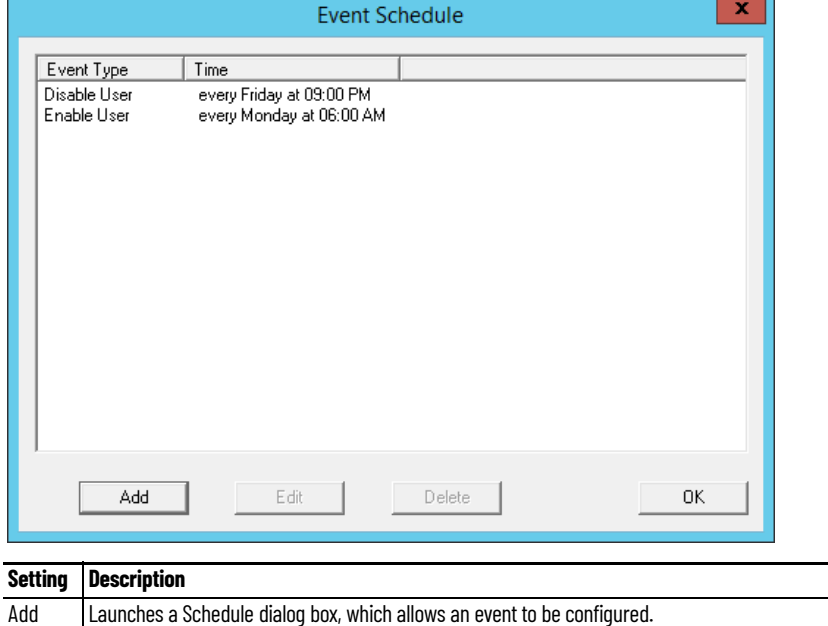

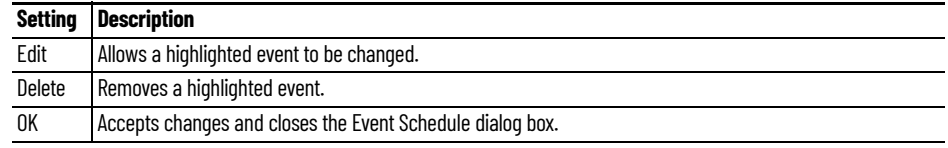

2. Click Add.

The Schedule dialog box appears, which has several configuration settings.

# **Figure 565 - Schedule Dialog Box**

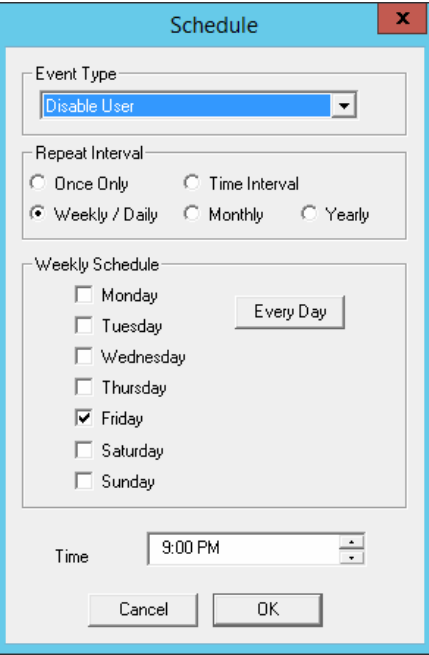

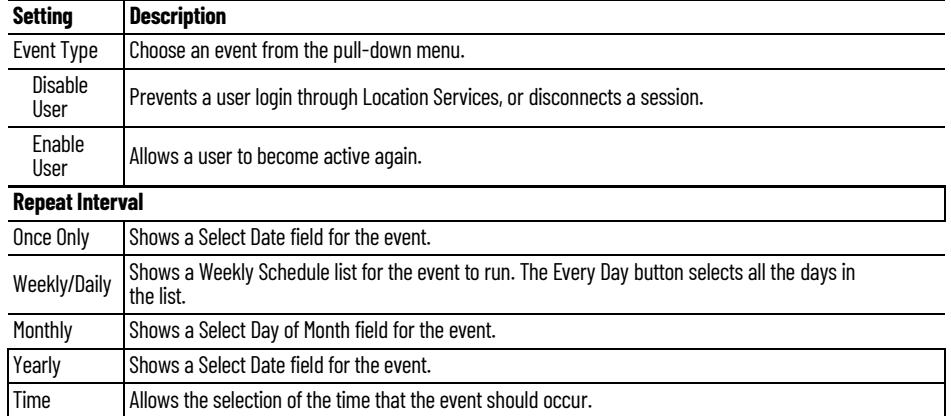

- 3. Click OK to close the Schedule dialog box.
- 4. On the Event Schedule dialog box, click Add to add another event to the Event Schedule or click OK to close the Event Schedule window and return to the Terminal configuration.

# **Card Readers and Fingerprint Scanners**

# **Card and Badge Configuration for a ThinManager User**

ThinManager has the ability to use Prox (proximity) cards for Location Services logins, which requires these actions.

• Add a card reader to the ThinManager-ready thin client

- Add the card reader module to the Terminal configuration
- Associate the card number to the ThinManager User configuration

ThinManager has support for the RF Ideas Inc. serial RDR-6081AK2 pcProx card reader and the USB RDR-6081AKU and RDR-80582AK0 pcProx card readers (www.rfideas.com).

*Configure a Terminal with the Card Reader Module*

1. Double-click on the Terminal in the tree.

The Terminal Configuration Wizard appears.

2. Click Next until the Module Selection page appears.

# **Figure 566 - Module Selection Page**

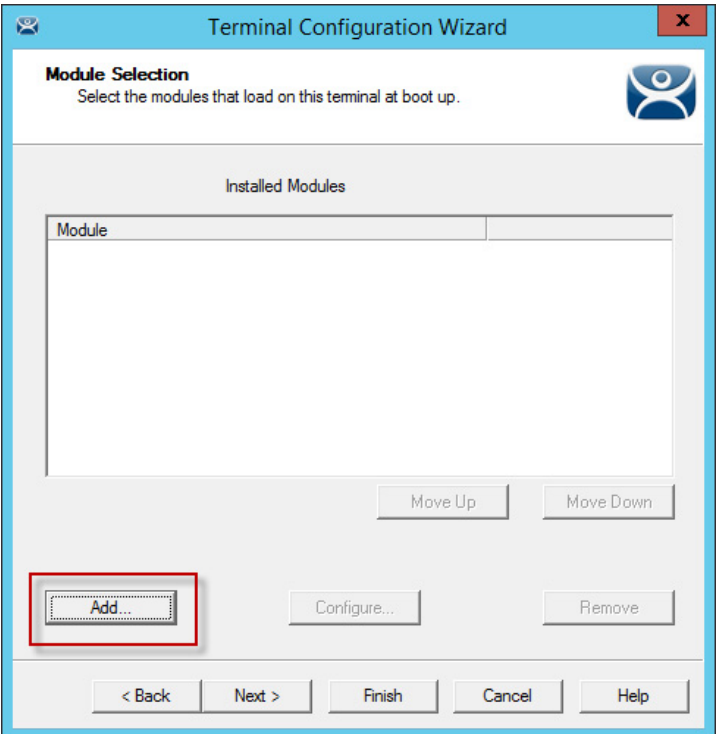

- 3. Click Add.
- 4. The Attach Module to Terminal dialog box appears.

# **Figure 567 - Attach Module to Terminal**

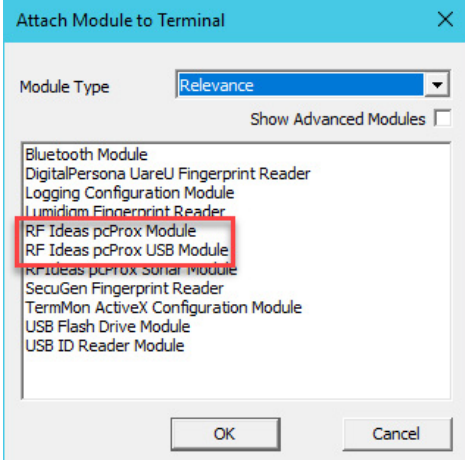

- 5. Choose Relevance from the Module Type pull-down menu.
- 6. Highlight an RF Ideas pcProx Module and click OK.

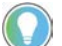

• Use the RF Ideas pcProx Module for serial devices • Use the RF Ideas pcProx USB Module for USB devices

7. Click OK to attach the module to the Terminal.

The module can be configured once it is attached to a Terminal.

# **Figure 568 - Module Selection**

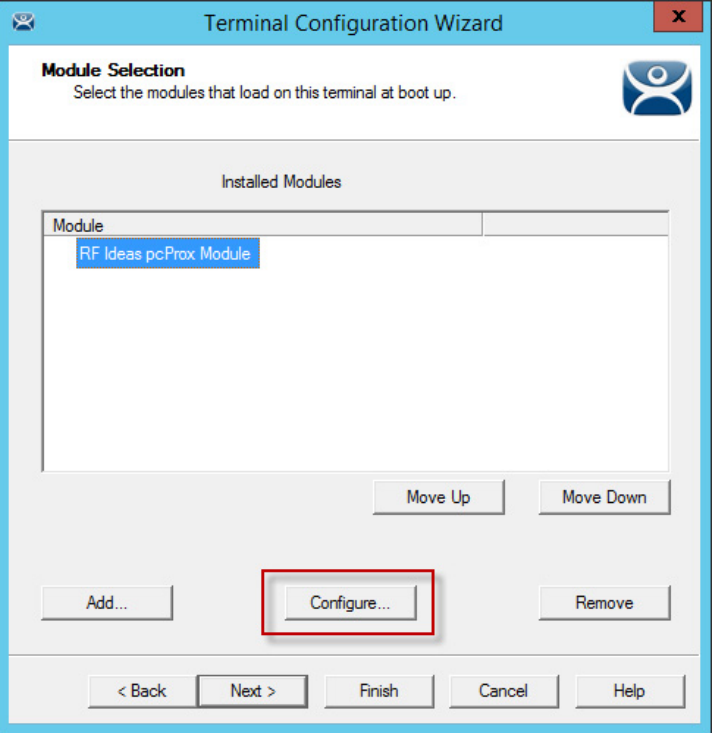

8. Highlight RF Ideas pcProx Module and click Configure.

The Module Properties dialog box appears.

**Figure 569 - Serial pcProx Card Module Properties**

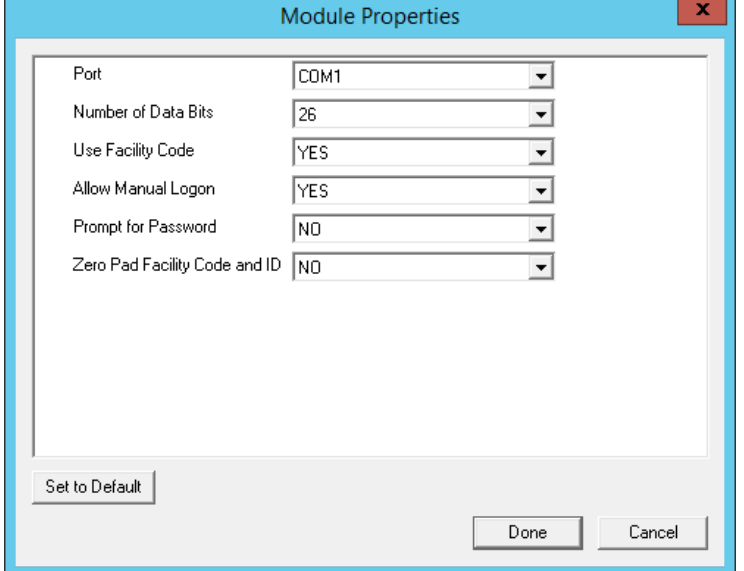

The RF Ideas Serial pcProx Module has parameters that can be configured.

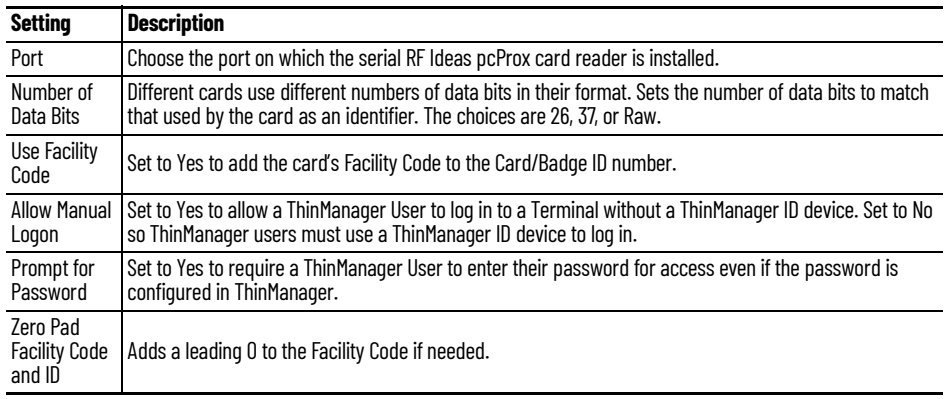

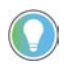

The USB RDR-6081AKU does not have the Facility Code option. Do not use the Facility code on serial pcProx card readers if you are using a mix of both USB RDR-6081AKU<br>and RDR-6081AK2 serial devices.

# **Figure 570 - USB pcProx Card Module Properties**

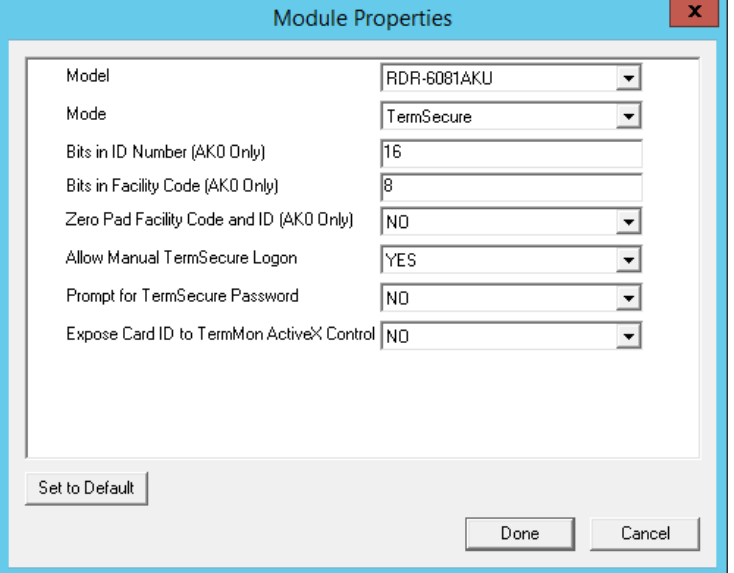

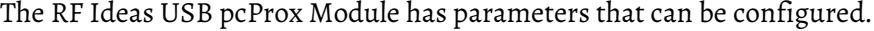

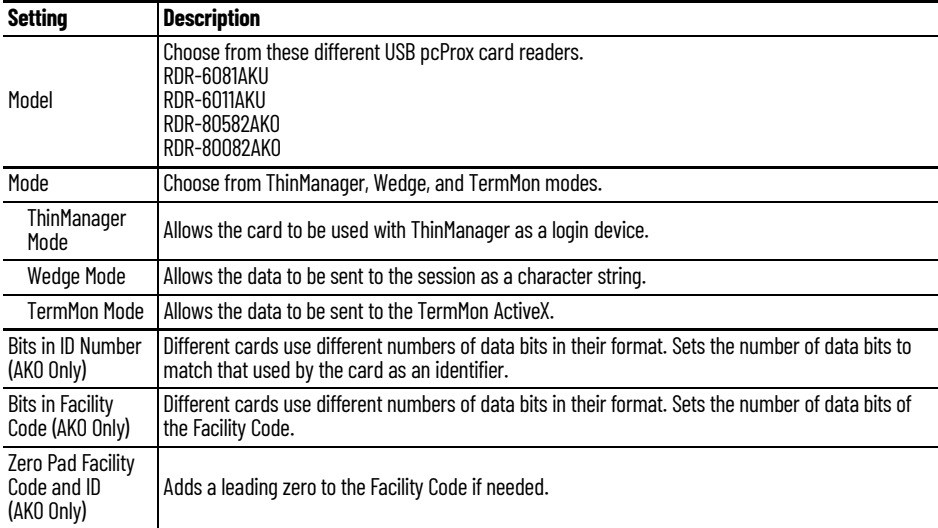
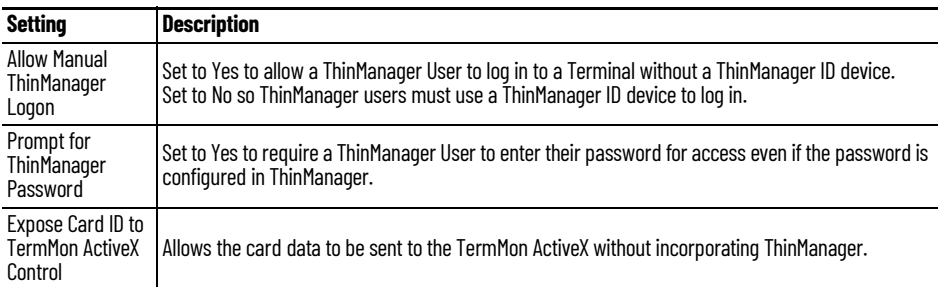

To configure a parameter, follow these steps.

- 1. Highlight the parameter.
- 2. Change the value.
- 3. Click Done to accept the changes.

Once the Terminal has the module added, restart it to apply the changes.

4. On the Module Selection page, click Finish.

The Terminal Configuration Wizard closes.

5. Right-click on the Terminal in the ThinManager tree and choose Restart.

*Configure ThinManager for Automatic User Configuration*

A card reader can be used to associate cards with ThinManager Users using wizards.

1. Choose View>Options from the ThinManager menu.

The Options dialog box appears.

## <span id="page-396-0"></span>**Figure 571 - Options Dialog Box**

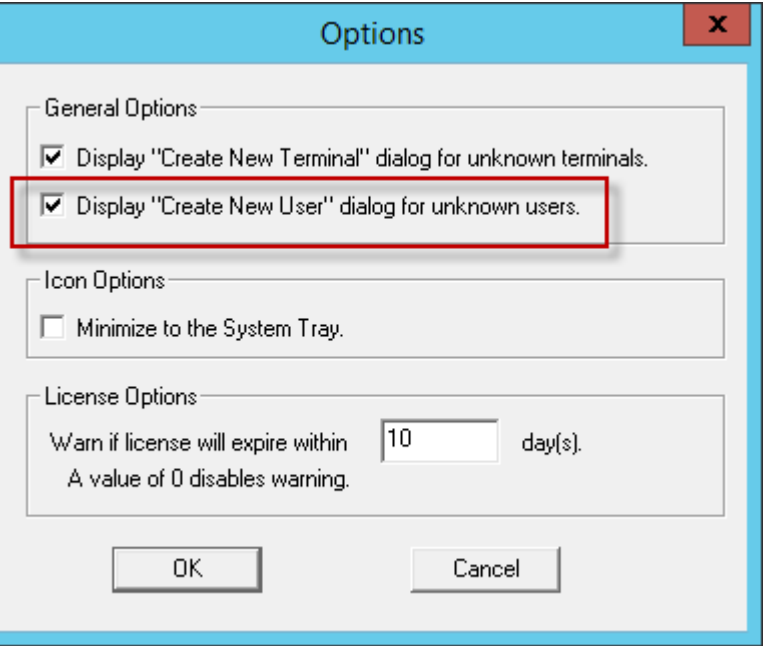

- 2. Check Display "Create New User" dialog for unknown users.
- 3. Click OK to accept the change.

Now, when an unknown ID device (USB key or ID card) is read by a Terminal, the ThinManager User Configuration Wizard appears. Also, when a new ID is scanned or an undefined USB key is inserted, the Enter Card/Badge ID number is automatically populated in the ThinManager User Configuration Wizard.

*Automatically Apply the Card to a Configuration*

Once ThinManager has Display "Create New User" dialog for unknown users checked, a card scanned on a Terminal can be used to associate cards with Location Services.

1. Pass an HID card over the card reader on the Terminal.

The ThinManager User Configuration Wizard appears.

**Figure 572 - Card/Badge Information**

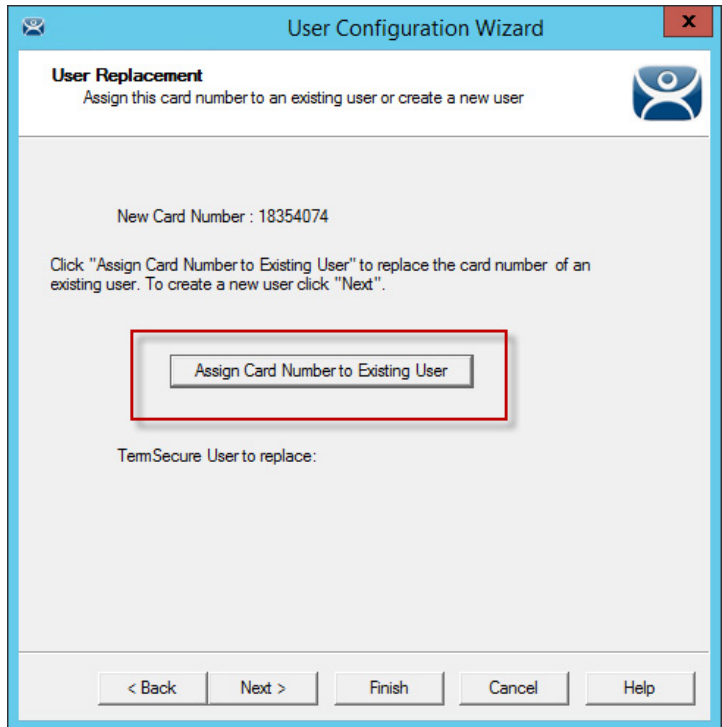

Once the card reader has scanned an unknown Prox card, a ThinManager User Configuration Wizard is launched, associated with the new card number.

2. Click Assign Card Number to Existing User.

The ThinManager User Replacement page appears.

3. Click Next if you want to create a new ThinManager User for this card instead of associating it with a previously created ThinManager User.

The User Replacement Page allows you to select an existing ThinManager User with whom to associate the card.

**Figure 573 - User Replacement Dialog Box**

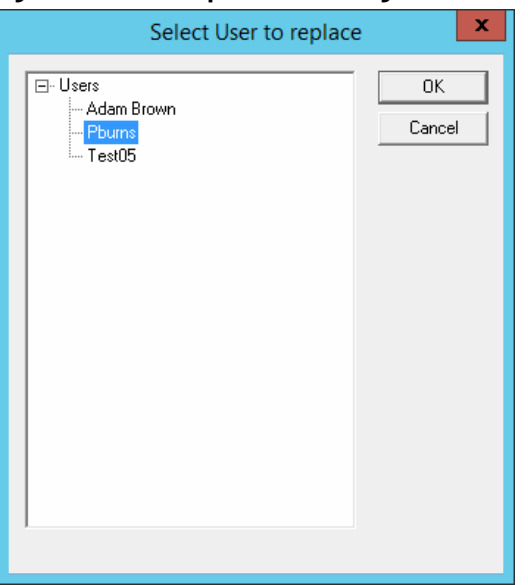

4. Select a ThinManager User from the tree and click OK.

The ThinManager User Information page for the selected user appears.

**Figure 574 - ThinManager User Configuration Wizard**

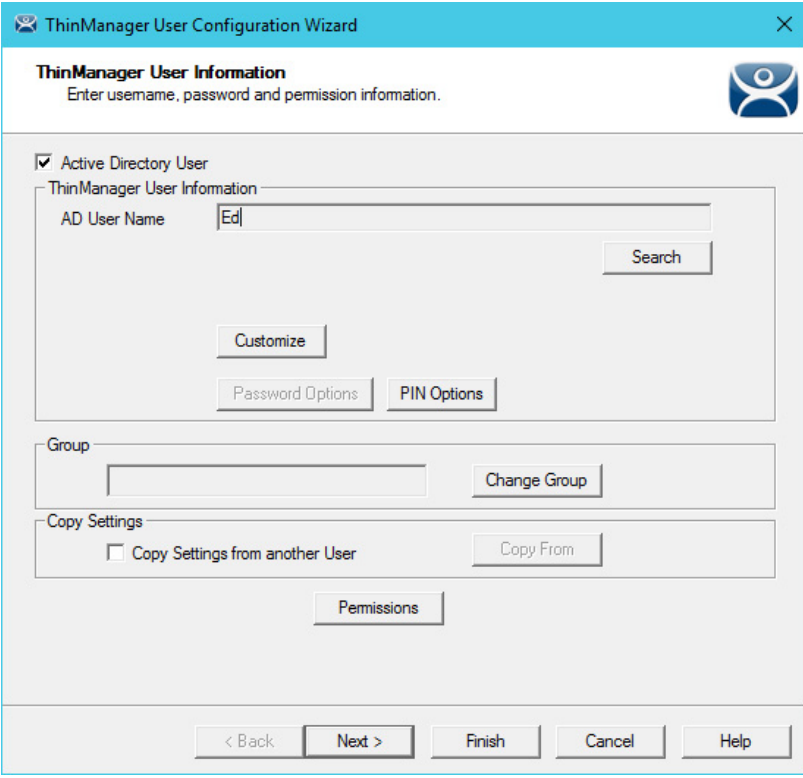

The Password and Permissions can be modified at this time if it is not an Active Directory user.

5. Click Next.

The Card/Badge Information page appears with This user will use a card or badge to log in checked.

The serial number of the HID card is populated to the Enter Card/Badge ID number field.

#### **Figure 575 - Card/Badge Information Page**

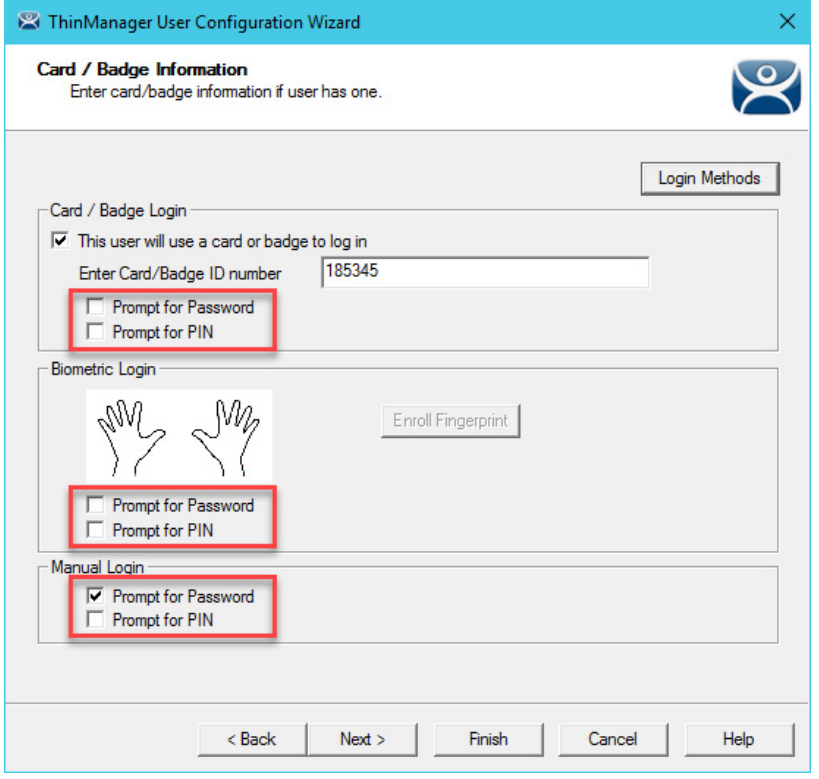

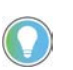

Check Prompt for Password or Prompt for Pin for the Card/Badge Login, the Biometric Login, or a Manual Login to require a secondary credential.

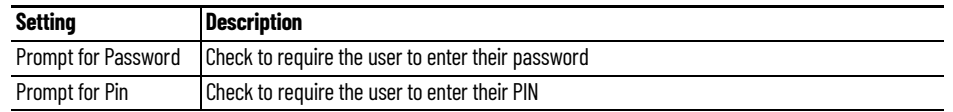

6. Click Finish to accept the changes.

The card can now be used to log in at terminals configured with card readers.

*Manually Apply the Card to a Configuration*

Although the easiest method to assign a card or badge is automatic as described in the previous section, ThinManager can be configured for manual entry.

To configure a terminal to allow a device, follow these instructions.

1. In the Options dialog box, see **Figure 571 on page 397**, clear the Display "Create New User" dialog for unknown users checkbox to manually complete the Enter Card/Badge ID number field. You can find the Card/ Badge ID number in the event log.

- 2. Turn the ThinManager User Event Log on in the ThinManager Server Configuration Wizard. See [Event Log on page 401](#page-400-0) for more information.
- 3. Have the appropriate hardware on the terminal, either a USB or Serial ProxCard reader.
- 4. Add the appropriate module.
- 5. Use the device once to have the device's identifier entered to the event log.
- 6. Open the ThinManager User Configuration Wizard and enter the ID number to tie the ThinManager User to the device.
- 7. Log in with the ID device.

#### <span id="page-400-0"></span>*Event Log*

The Event Log is configured in the ThinManager Server Configuration Wizard.

- 1. Click the ThinManager Server icon to access the ThinManager Server branch of the ThinManager tree.
- 2. Double-click on the ThinManager Server icon or choose Edit>Modify from the menu to open the ThinManager Server Configuration Wizard.
- 3. Click Next until the Historical Logging page appears.

#### **Figure 576 - Historical Logging Page**

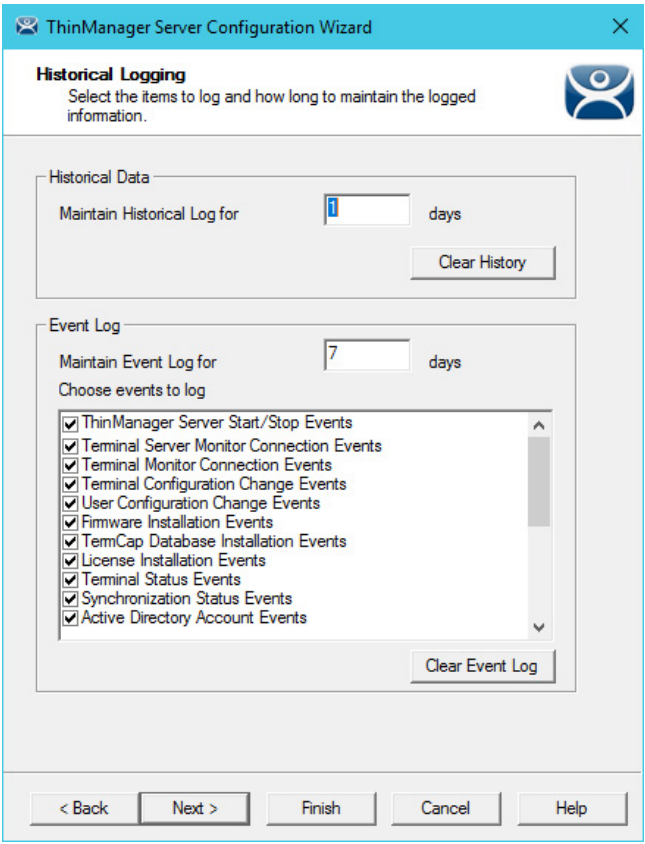

All events can be selected to be logged, but the ThinManager User Configuration changes checkbox is critical to the ThinManager Device detection.

4. Check ThinManager User Configuration changes and click Finish.

## *Device Identifier Number*

Next, the HID card needs to be scanned to help find the ID number.

1. Pass the HID card over the pcProx Card scanner attached to a terminal.

A ThinManager dialog box is displayed.

## **Figure 577 - ThinManager Dialog Box**

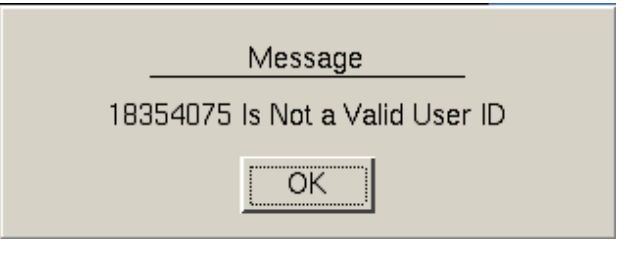

The ID device does not work; so, the Terminal sends a message with the ID device's identifier number.

2. Record the number displayed.

This number is also entered in the event log if the Terminal Events are checked in the ThinManager Server Configuration Wizard.

- 3. Open ThinManager.
- 4. Highlight the Terminal in the tree and click the Event Log tab.

The ID for the device is entered in the log.

**Figure 578 - ThinManager Event Log**

| 20000<br>図                                                                       | <b>ThinManager</b>                                                                    | o<br>×                             |
|----------------------------------------------------------------------------------|---------------------------------------------------------------------------------------|------------------------------------|
| Edit<br>Manage<br>Install<br><b>Tools</b>                                        | <b>Remote View</b><br>View<br>Help                                                    |                                    |
| Status Bar<br><b>Show Connected Only</b><br><b>Application Tabs</b><br>2 Options | <b>Disable Tab Reordering</b><br>琴<br><b>Disable Tab Tear-Off</b>                     |                                    |
| Interface                                                                        | Print<br><b>Theme</b><br><b>Reports</b>                                               |                                    |
| <b>Terminals</b>                                                                 | <b>Configuration</b><br>Schedule<br>Properties,<br><b>Event Log</b><br><b>Modules</b> | <b>Shadow</b>                      |
| <b>Terminals</b><br>$\blacksquare$<br>F.                                         | Event<br>User                                                                         | <b>Time</b><br>$\wedge$            |
| <b>Production</b><br>田                                                           | Login attempt failed for card id 18354074                                             | Fri Apr 1 17:29                    |
| 1 Terminal (@1 Desk)                                                             | Session Established on Server Gold44 for Display Client HMI 1                         | Fri Apr 1 17:29                    |
|                                                                                  | Received Configuration from ThinManager Server 10.7.10.62                             | Fri Apr 1 17:29 ≡                  |
| 2 Terminal                                                                       | Monitor Connection Established                                                        | Fri Apr 1 17:29                    |
| 3 Terminal                                                                       | Terminal successfully authorized to boot                                              | Fri Apr 1 17:28                    |
| 4 Spare                                                                          | Monitor Connection Lost                                                               | Fri Apr 1 17:28                    |
| 5 iPad                                                                           | <b>Bestart Terminal</b><br>Administrator                                              | Fri Apr 1 17:28                    |
| 6 Terminal<br>Ŧ                                                                  | Login attempt using biometric reader failed                                           | Fri Apr 1 17:17                    |
| Android 7                                                                        | User Pburns logged off                                                                | Fri Apr 1 17:17                    |
|                                                                                  | Login attempt using biometric reader failed                                           | Fri Apr 1 17:17                    |
| iPad06                                                                           | User Ended Session on Server 2012_RDS_2a for Display Cli                              | Fri Apr 1 17:17                    |
|                                                                                  | User Session Established on Server 2012 RDS 2a for Displ<br>User Pburns logged in     | Fri Apr 1 17:17<br>Fri Apr 1 17:17 |
|                                                                                  | Monitor Connection Established                                                        | Fri Apr 1 16:34                    |
|                                                                                  | Monitor Connection Lost                                                               | Fri Apr 1 16:33                    |
|                                                                                  | Session Established on Server Gold44 for Display Client HMI 1                         | Fri Apr 1 16:10                    |
|                                                                                  | Received Configuration from ThinManager Server 10.7.10.62                             | Fri Apr 1 16:10                    |
|                                                                                  | Monitor Connection Established                                                        | Fri Apr 1 16:10                    |
|                                                                                  | Terminal successfully authorized to boot                                              | Fri Apr 1 16:10                    |
|                                                                                  | Monitor Connection Lost                                                               | FriApr 1 13:29                     |
|                                                                                  | Session Ended on Terminal Cobalt for Display Client VNC Any                           | Thu Mar 31 21:                     |
| $\bowtie$ $\Box$<br>≫                                                            | Administrator<br><b>Terminal Shadow Ended</b><br>Ш                                    | Thu Mar 21.21-<br>≻                |
|                                                                                  |                                                                                       |                                    |

Next, the ID number needs to be associated with the ThinManager User.

- 5. Open the ThinManager User Configuration Wizard for the user you want to associate with that ID card.
- 6. Click Next until the Card/Badge Information page appears.

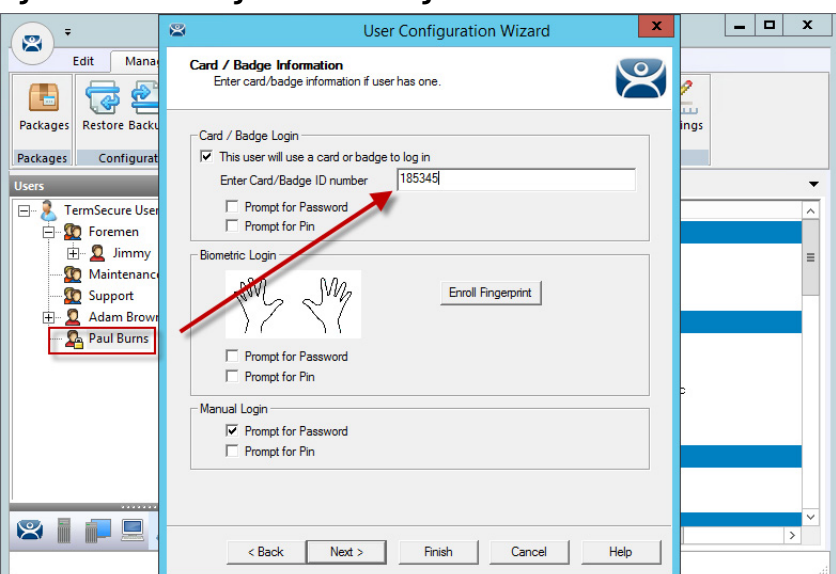

**Figure 579 - Card/Badge Information Page**

- 7. In the Card/Badge Login section, check This user will use a card or badge to log in.
- 8. Type the ID Identifier from the earlier steps into the Enter Card/Badge ID number field.

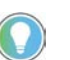

Check Prompt for Password or Prompt for Pin for the Card/Badge Login, the Biometric Login, or a Manual Login to require a secondary credential.

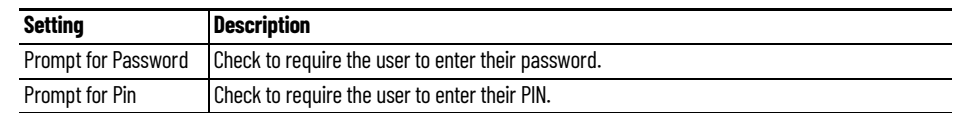

Now, the Terminal is configured, the ID device is identified, and the ThinManager User is configured to use the device.

9. Click Finish to complete the configuration.

## **Figure 580 - Event Log**

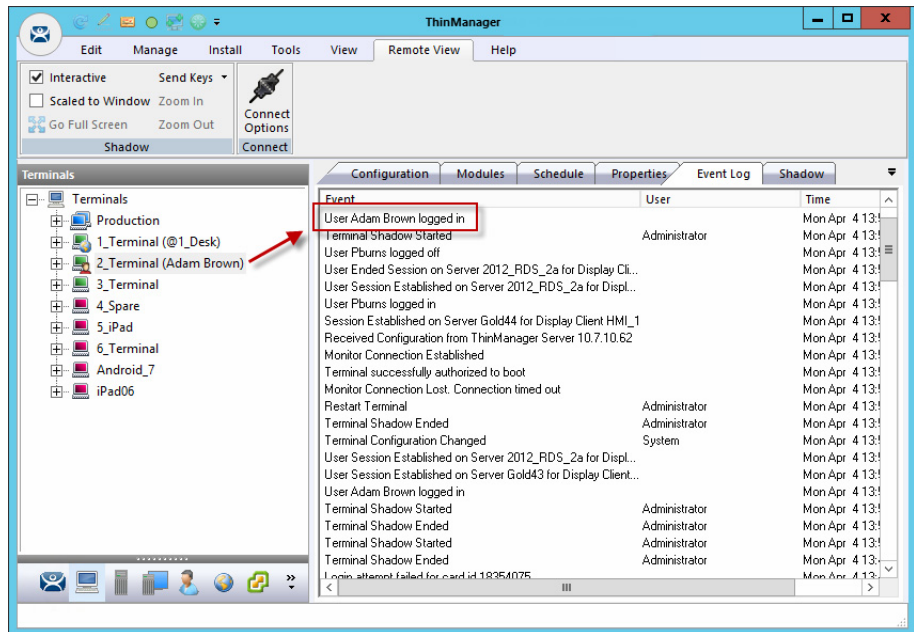

10.Rescan the card that now is associated with a ThinManager User account.

The Event Log shows the results of the successful login. The terminal has the ThinManager User added to its icon in the tree, while the ThinManager User icon shows the name of the terminal into which it is logged.

## **Fingerprint Reader**

ThinManager supports the DigitalPersona UareU models 4500 and 5160 fingerprint readers as biometric readers. These can be used as identifiers for ThinManager.

These are the requirements for the DigitalPersona UareU model 4500 fingerprint scanner.

- Activation in the ThinManager Server Configuration Wizard
- The unit is plugged into a terminal and the DigitalPersona UareU Fingerprint Reader module added to the terminal
- The user fingerprint scanned in ThinManager to associate a user with the fingerprint

## *Fingerprint Reader in ThinManager*

The DigitalPersona UareU fingerprint reader must be activated in the ThinManager Server Configuration Wizard.

**Figure 581 - ThinManager Server Configuration Wizard**

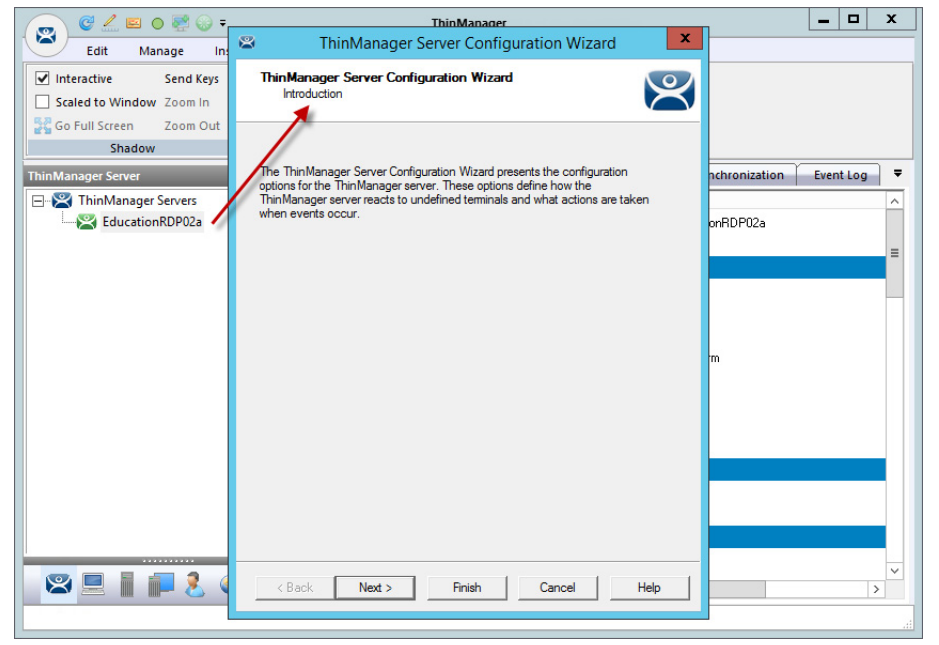

1. Double-click on the ThinManager Server icon in the ThinManager branch of the ThinManager Server tree.

The ThinManager Server Configuration Wizard appears.

2. Click Next until the Biometric Device Configuration page appears.

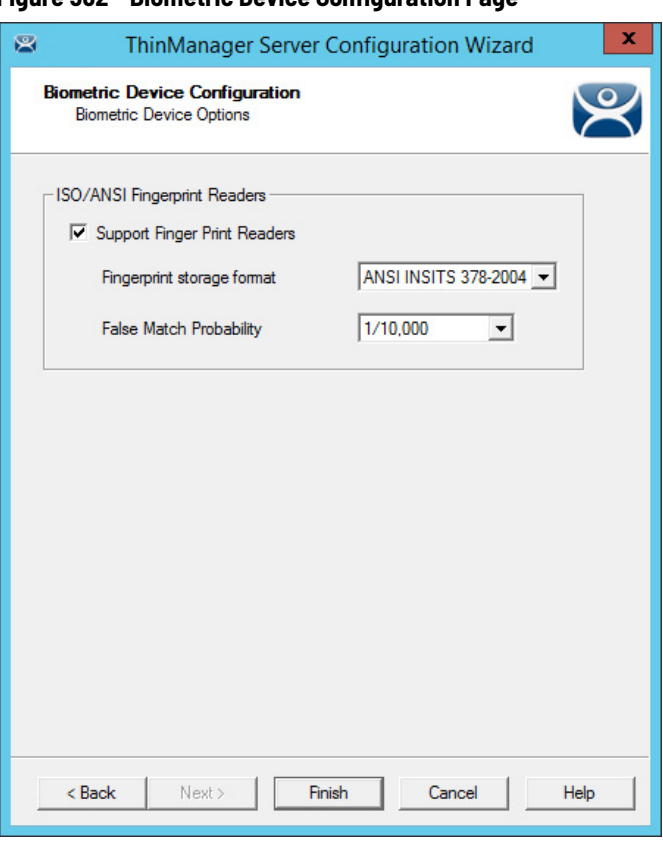

## **Figure 582 - Biometric Device Configuration Page**

## **Setting Description**

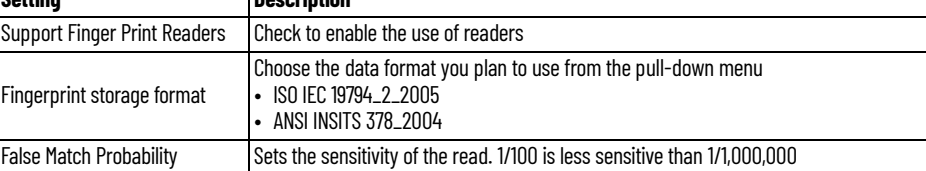

3. Click Finish to accept the changes.

## *Fingerprint Reader on the Terminal*

You must add the DigitalPersona UareU Fingerprint Module to a Terminal if you plan to plug a DigitalPersona UareU fingerprint reader into the terminal.

1. Double-click on the terminal icon in the terminal branch of the ThinManager Server tree to open the Terminal Configuration Wizard.

## **Figure 583 - Terminal Mode Selection Page**

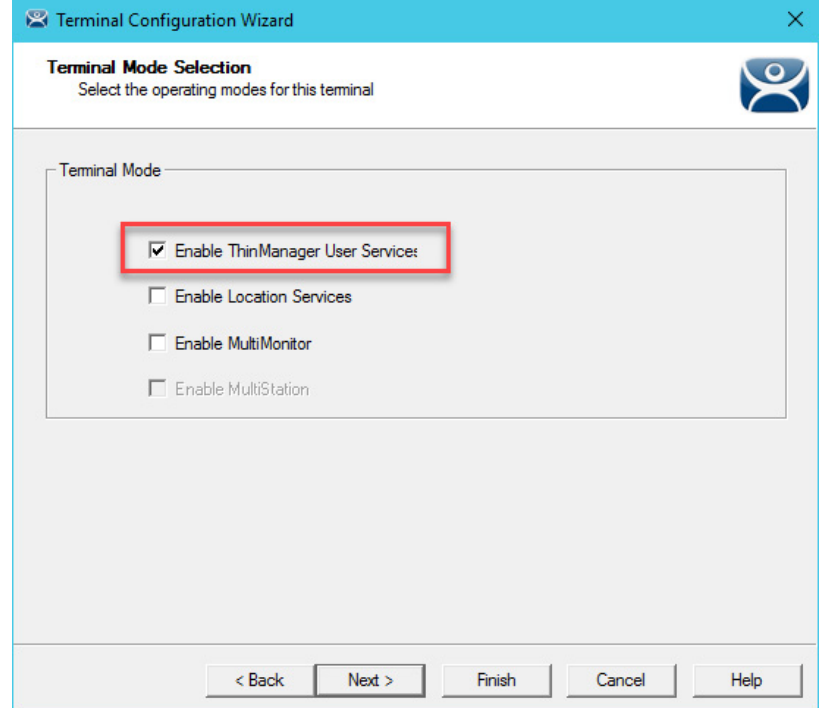

- 2. Click Next until the Terminal Mode Selection page of the Terminal Configuration Wizard appears.
- 3. Check Enable ThinManager User Services to make the fingerprint reader work with ThinManager.
- 4. Click Next until the Module Selection page appears.
- 5. Click Add on the Module Selection page.

The Attach Module to Terminal dialog box appears.

## **Figure 584 - Attach Module to Terminal**

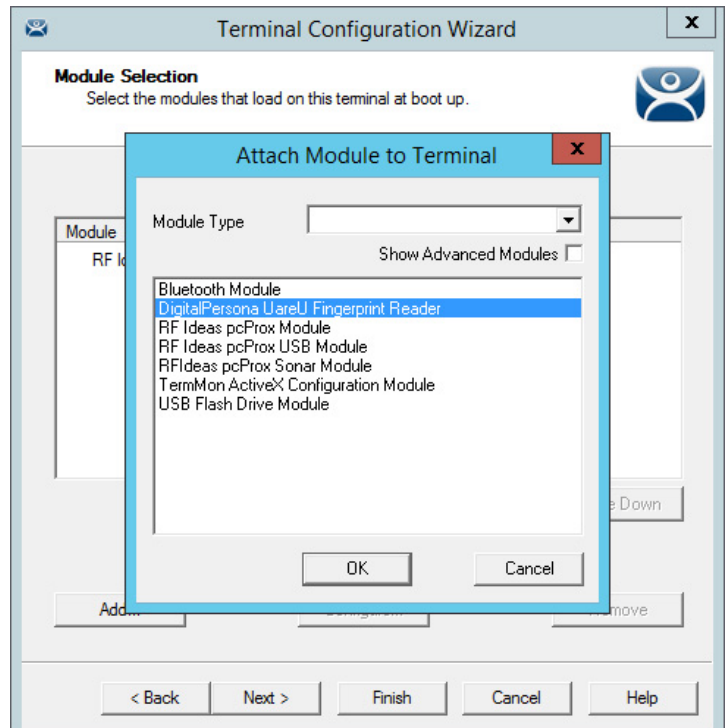

- 6. Choose Location Services from the Module Type pull-down menu, highlight the DigitalPersona UareU Fingerprint Reader module, and click OK to add the module to the Terminal.
- 7. On the Module Selection page, highlight the DigitalPersona UareU Fingerprint Reader module and click Configure.

The Module Properties dialog box appears.

**Figure 585 - DigitalPersona UareU Fingerprint Reader Module Properties**

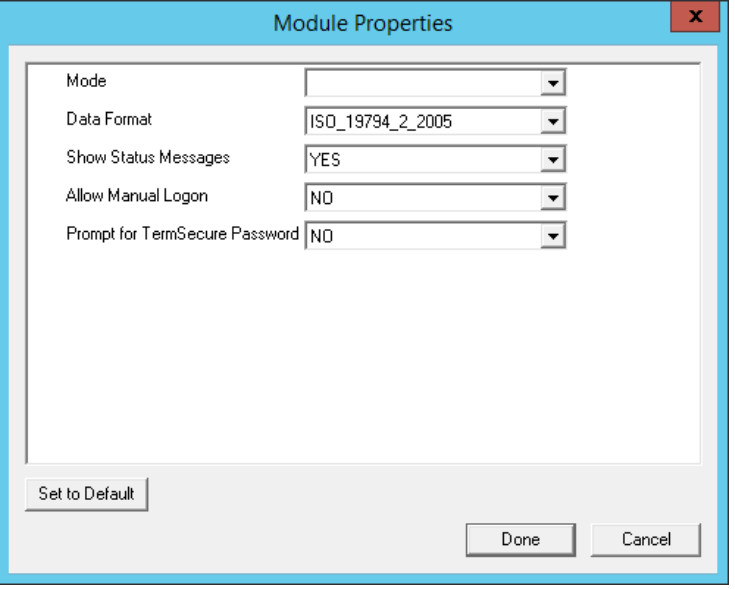

The DigitalPersona UareU Fingerprint Reader module has several configurable settings.

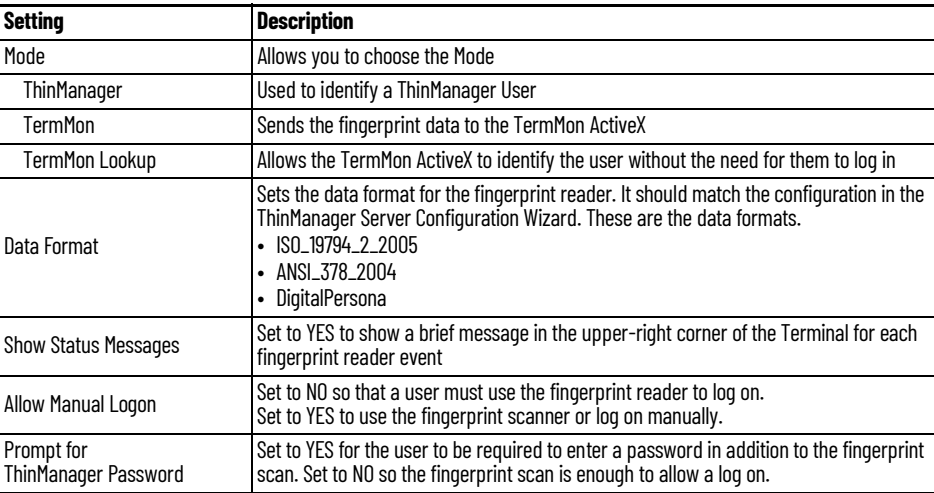

*Fingerprint Reader for the ThinManager User*

Fingerprint data is associated with a user in the ThinManager User Configuration Wizard.

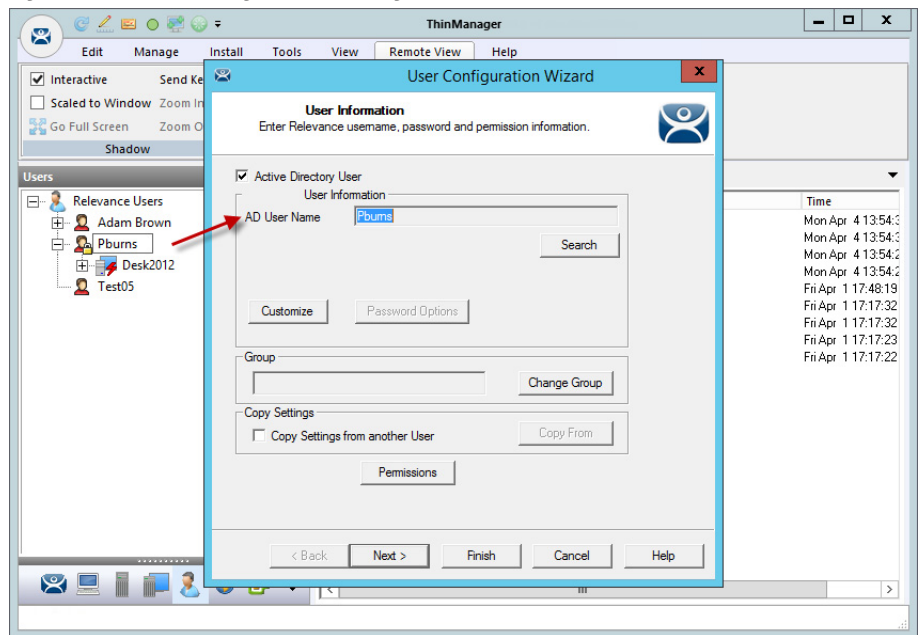

1. Open the ThinManager Users branch of the ThinManager tree and double-click on the ThinManager User whose fingerprints you want to register.

The ThinManager User Configuration Wizard appears.

<span id="page-407-0"></span>**Figure 587 - Card/Badge Information Page**

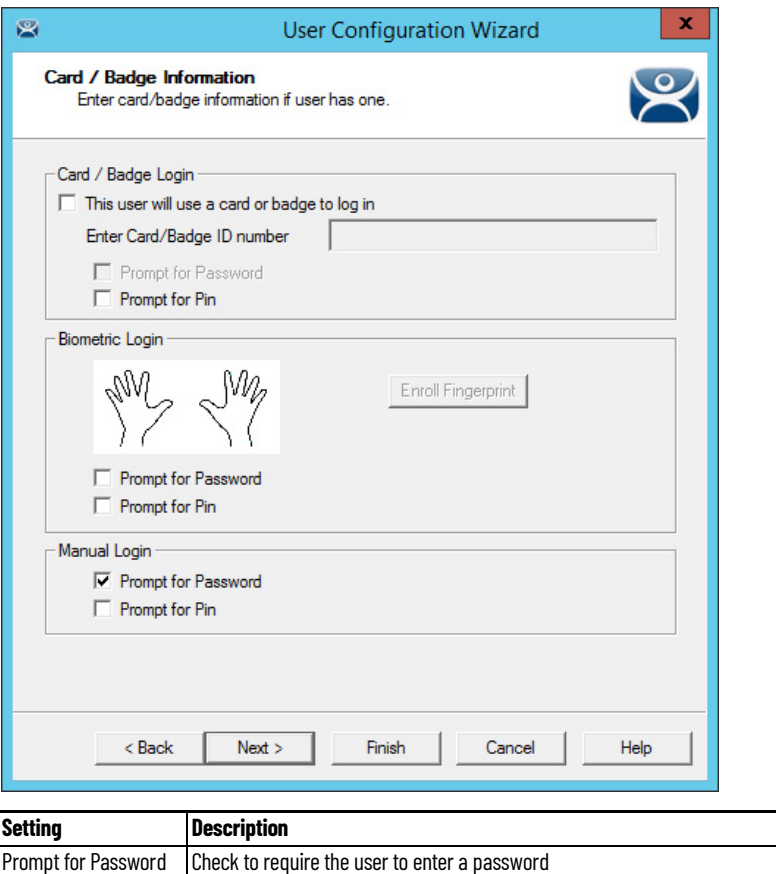

**Figure 586 - ThinManager User Configuration Wizard**

Prompt for Pin Check to require the user to enter a PIN

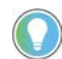

Check Prompt for Password or Prompt for Pin for the Card/Badge Login, the Biometric Login, or a Manual Login to require a secondary credential.

The Card/Badge Information page has an Enroll Fingerprint button that begins the registration process.

1. Click Enroll Fingerprint.

The Enroll Fingerprint dialog box appears.

## **Figure 588 - Enroll Fingerprint**

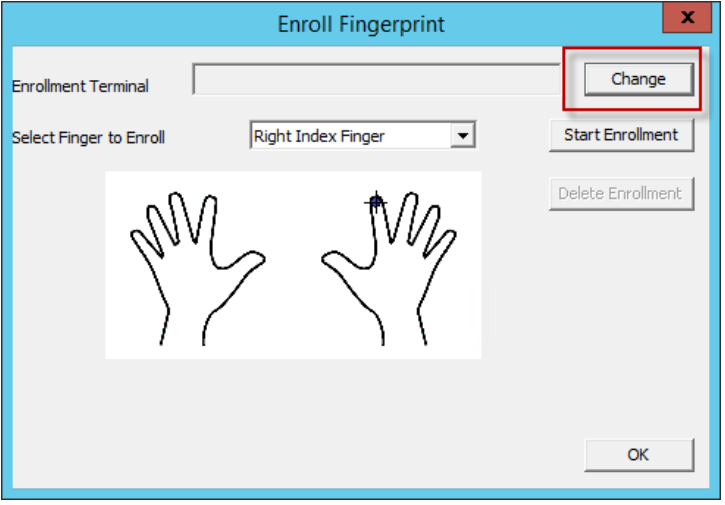

2. Click Change.

The Select Terminal Group dialog box appears, where you can select the Terminal that has the fingerprint scanner to use for registration.

| ⊟- Terminals<br>0K<br>⊸ 1_Terminal<br>Cancel<br>2_Terminal<br>$-3$ _Terminal<br>├─ 4_Spare<br>$-5$ [Pad<br>⊸ 6_Terminal<br>- Android_7<br>- iPad06<br>E- Production |
|----------------------------------------------------------------------------------------------------|

**Figure 589 - Select Terminal Group Dialog Box**

3. Highlight the terminal that has the fingerprint scanner to use for registration and click OK.

Now, this terminal is registered as the Enrollment Terminal in the Enroll Fingerprint dialog box.

## **Figure 590 - Enroll Fingerprint**

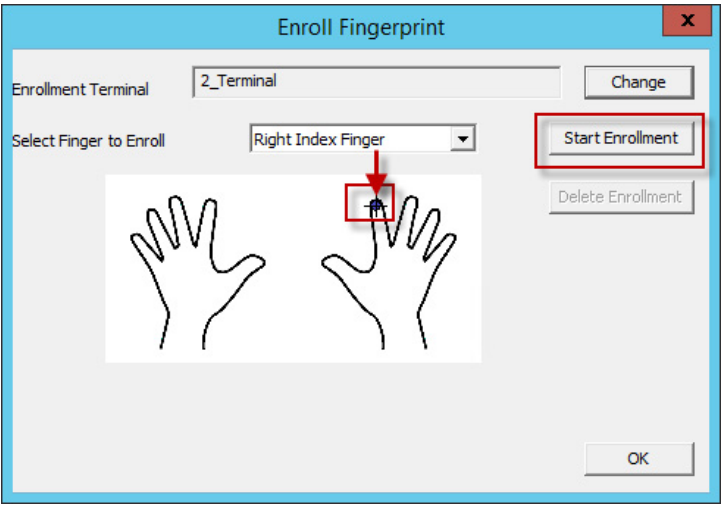

4. Choose the finger you want to enroll in the Select Finger to Enroll pull-down menu.

A crosshair appears on the finger chosen.

5. Click Start Enrollment.

The enrollment requires four scans of the fingerprint.

6. Place the finger on the scanner.

The blue light should turn red, and then back to blue. Leave the finger on the scanner until the red light turns off.

**Figure 591 - Enrollment Started**

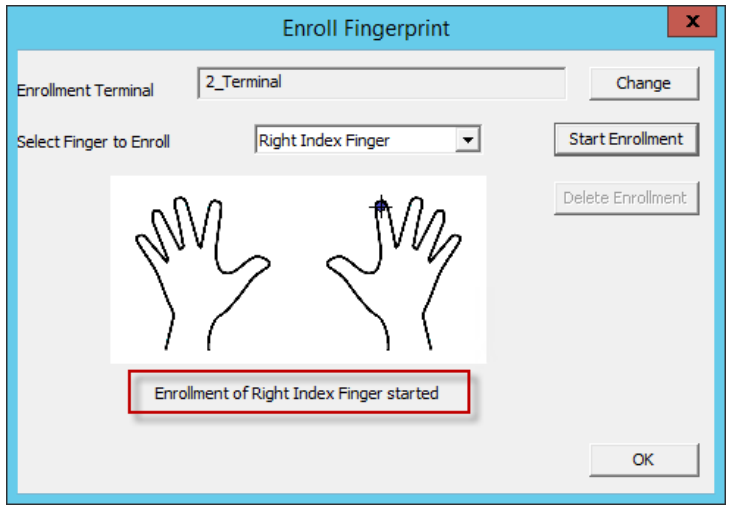

A status message indicates progress.

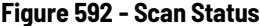

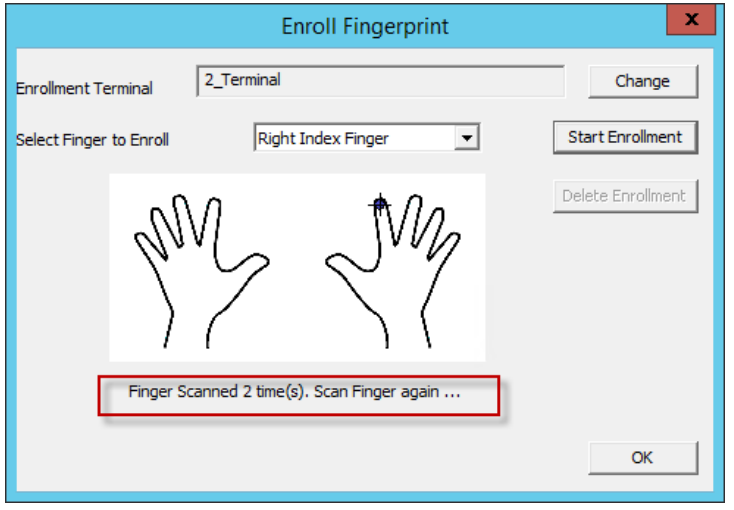

The enrollment requires four scans of the fingerprint.

7. Repeat until complete.

**Figure 593 - Enroll New Finger**

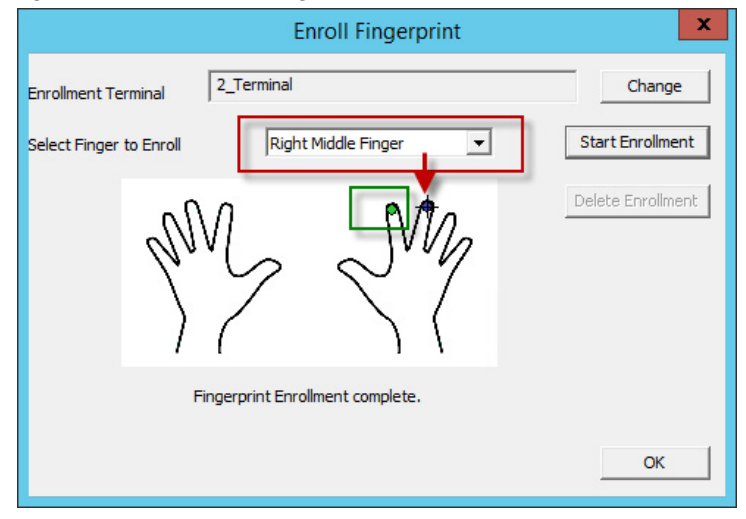

Once the finger has been scanned and enrolled, the scanned finger appears green in the Enroll Fingerprint dialog box.

8. Choose a new finger from the Select Finger to Enroll pull-down menu.

#### **Figure 594 - Shadow of a Terminal Scan**

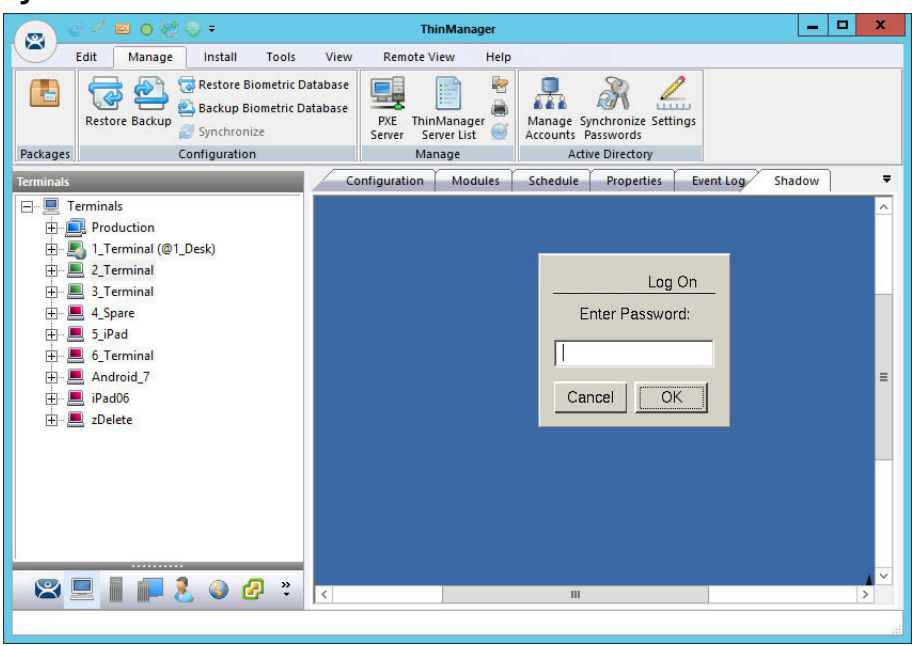

If Prompt for Password was checked on the Card/Badge Information page, then a dialog box appears with a request for the Windows password for the Windows account. See [Figure 587 on page 408.](#page-407-0)

[Figure 595 on page 412](#page-411-0) shows a ThinManager User logged in to a terminal that uses a DigitalPersona UareU Fingerprint Reader.

<span id="page-411-0"></span>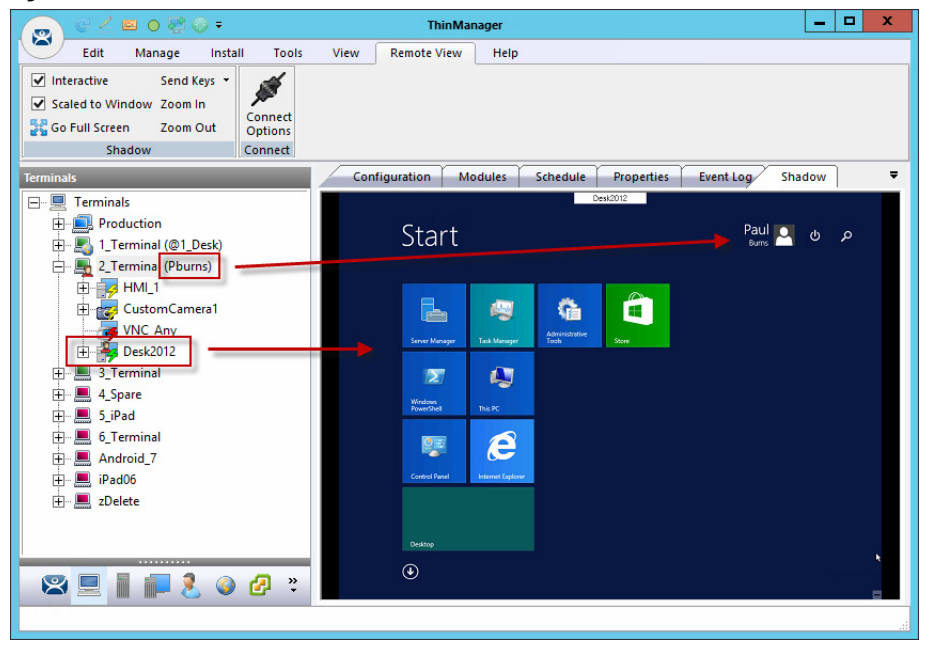

**Figure 595 - Shadow of a Terminal Scan**

The Terminals icon shows a user logged in, it names the user, and the Desktop2012 application shows a user login to show that display client was assigned through the ThinManager User.

**Location Services** Location Services is mobile computing based on location. It does not just send an application to a mobile device, but it is a way to enable the location to determine the content sent to the device. The mobile device allows the user to interact with the location.

> Location Services is the *how* to provide *what* you need, *where* and *when* you need it.

There are two types of locations in Location Services: Assigned and Unassigned.

Assigned locations are those that have a terminal and monitor at the given location, much like traditional computing. Location Services adds functions to the location that allow mobile devices to interact with it. These interactions include Shadow the terminal, Clone the applications, or Transfer the control of the location to the mobile device.

Unassigned locations are those that lack a permanent terminal and monitor, and all of the content is sent to the mobile device.

In ThinManager, to deploy applications, define a terminal and configure it with applications and a user account, which allows the operator to access needed applications. See [Figure 596 on page 413](#page-412-0).

## <span id="page-412-0"></span>**Figure 596 - ThinManager Deployment**

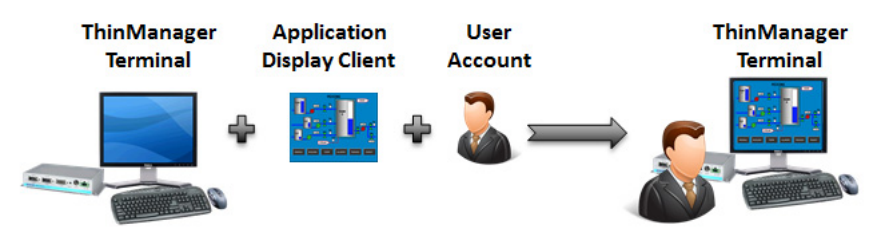

The Location Services method starts with location creation. The application, user account, and terminal are added to the location. See [Figure 597](#page-412-1).

#### <span id="page-412-1"></span>**Figure 597 - Assigned Location**

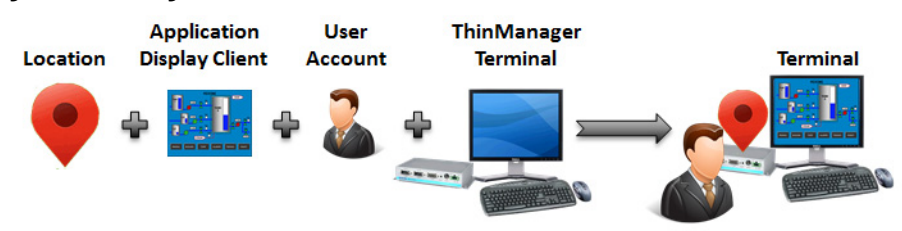

Location Services can deploy applications to locations without terminals. Your mobile device becomes the terminal. See [Figure 598 on page 414](#page-413-0).

#### <span id="page-413-0"></span>**Figure 598 - Unassigned Location**

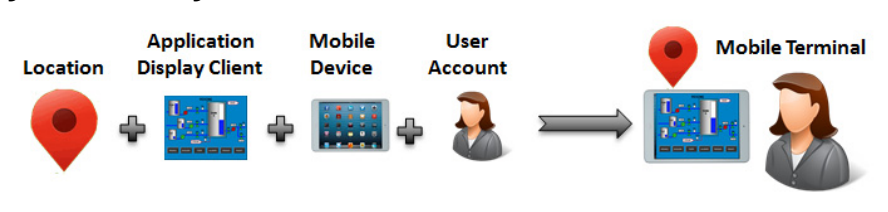

## **Create a Location with the Location Configuration Wizard**

The first task is to create a location and apply the application and user account to the location, which is then be assigned to the terminal.

**Figure 599 - Location Configuration Wizard**

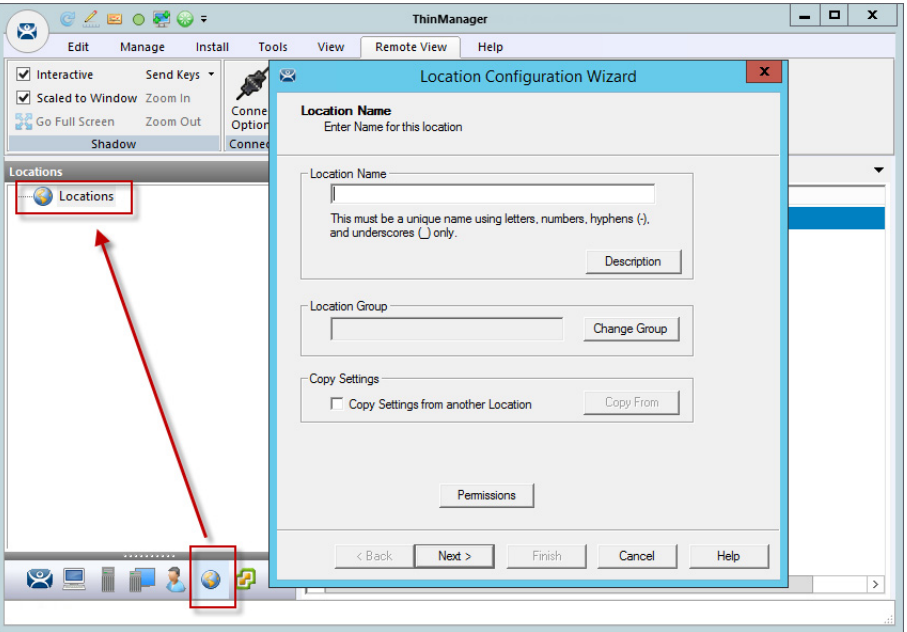

- 1. Click the Locations (globe) icon in the Tree Selector at the bottom of the tree to open the Locations branch.
- 2. Right-click on the Locations branch and choose Add Location.

The Location Configuration Wizard appears.

- 3. Type the Location Name in the field.
- 4. Click Next to continue.

The Location Options page has several configurable options that control the remote access.

## **Figure 600 - Location Options Page**

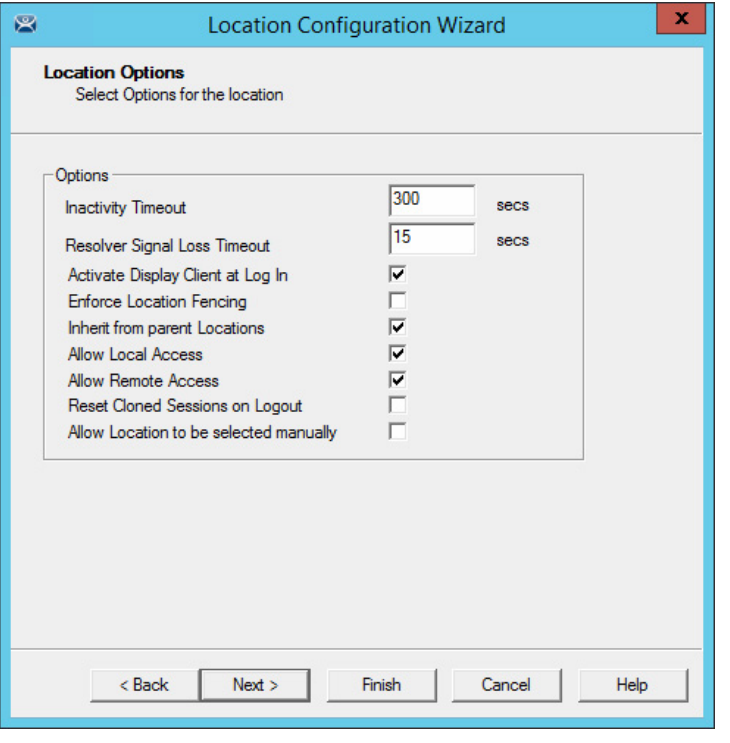

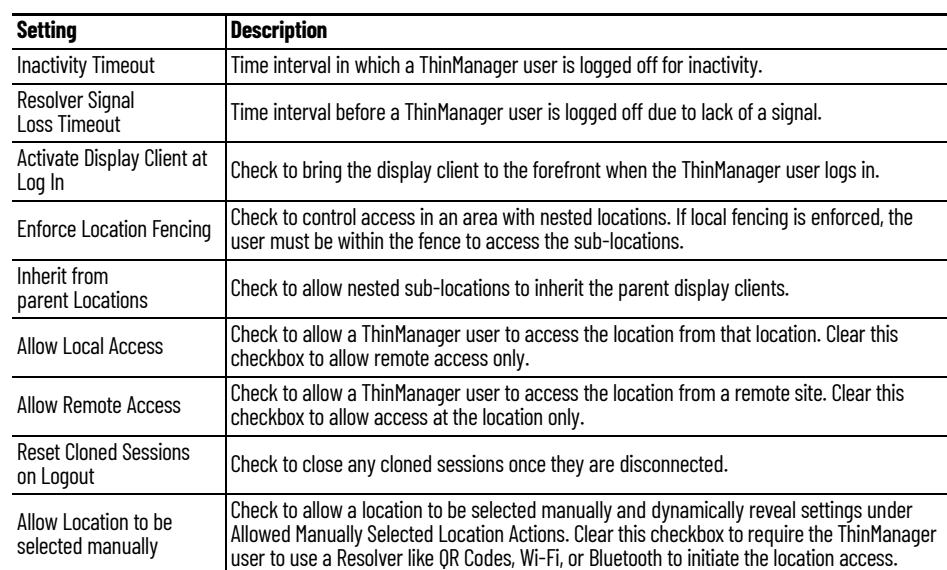

## **Figure 601 - Location Options Page**

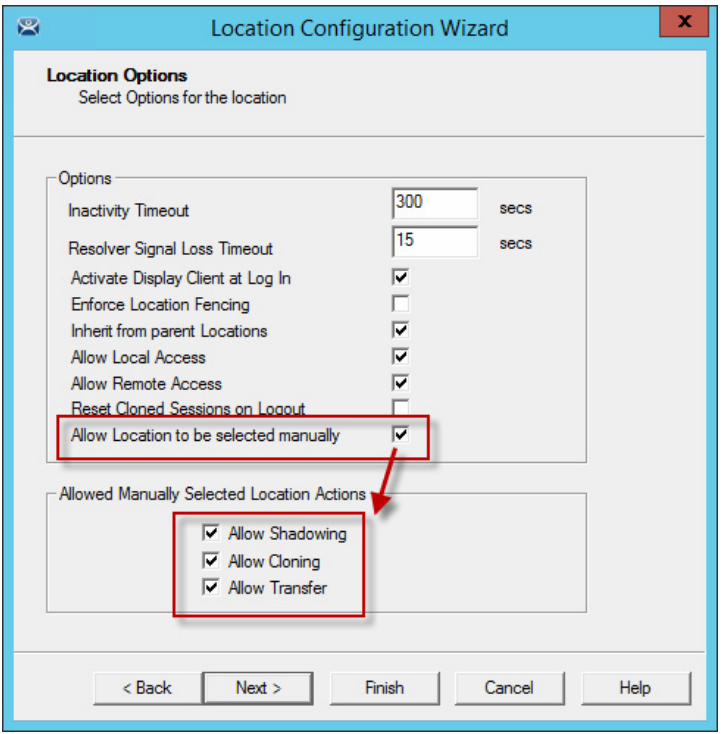

These are the actions you can select manually. You can allow all or none. The defaults are fine, but you have the option to customize the settings as needed.

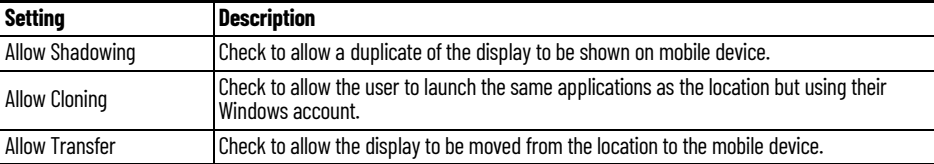

5. Choose the manual connections of your choice. Cleared checkboxes are not available in the manual selection menu.

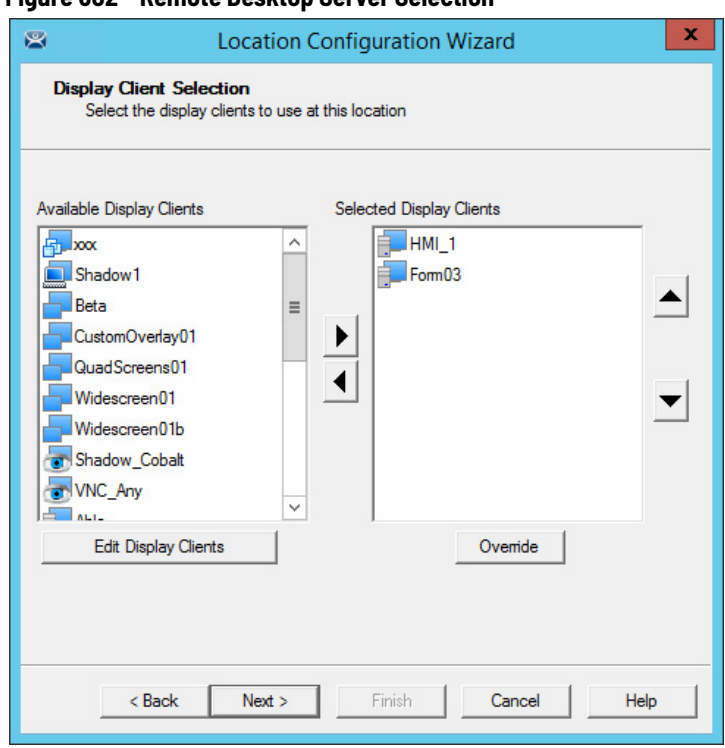

**Figure 602 - Remote Desktop Server Selection**

- 6. Select the display clients you want displayed on the Location.
- 7. Click Override.

The Override Settings dialog box appears, which allows you to add a different user name to a highlighted display client.

8. Apply the desired display clients to the location and click Next to continue.

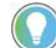

A location with a display client requires a Windows username.

## **Figure 603 - Windows Log In Information**

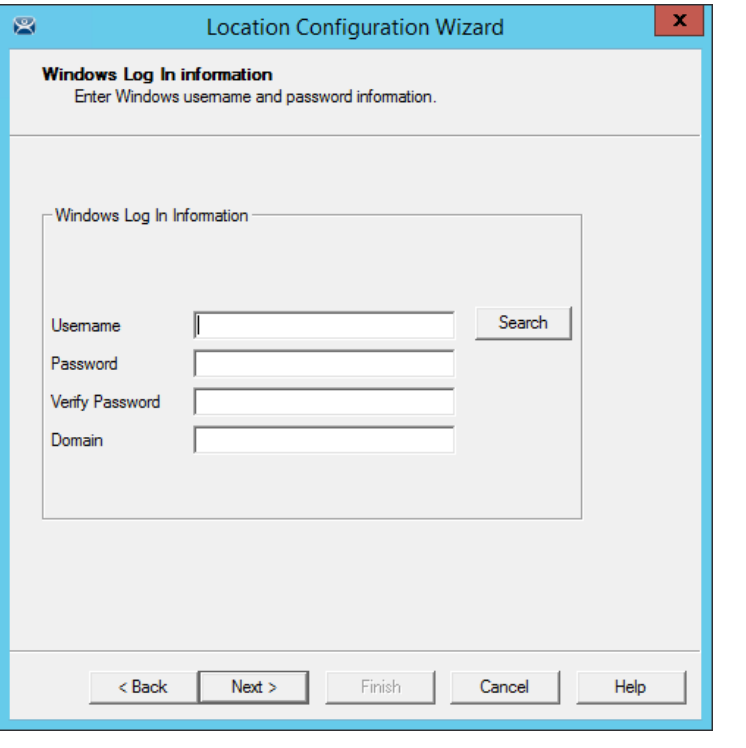

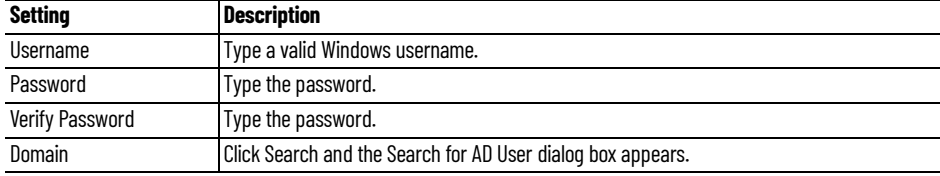

The Search for AD User window allows you to reference users from the Active Directory.

## **Figure 604 - Search for AD User**

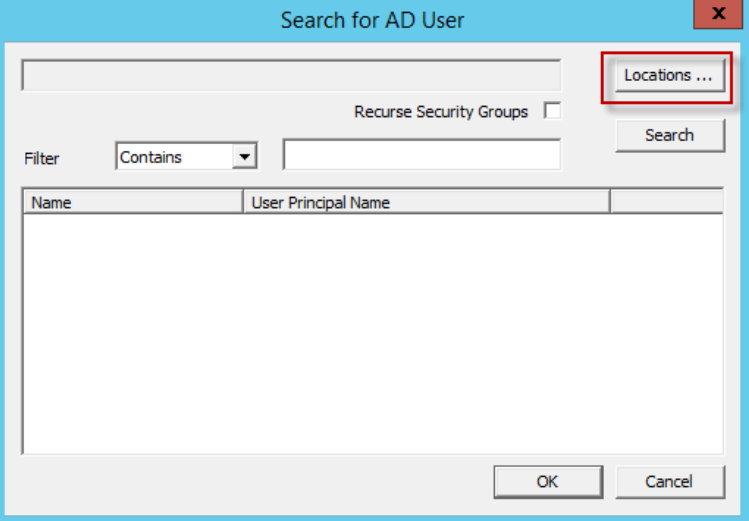

9. Click Locations.

The Select AD Location to Search dialog box appears, where you can choose users.

## **Figure 605 - Select AD Location to Search**

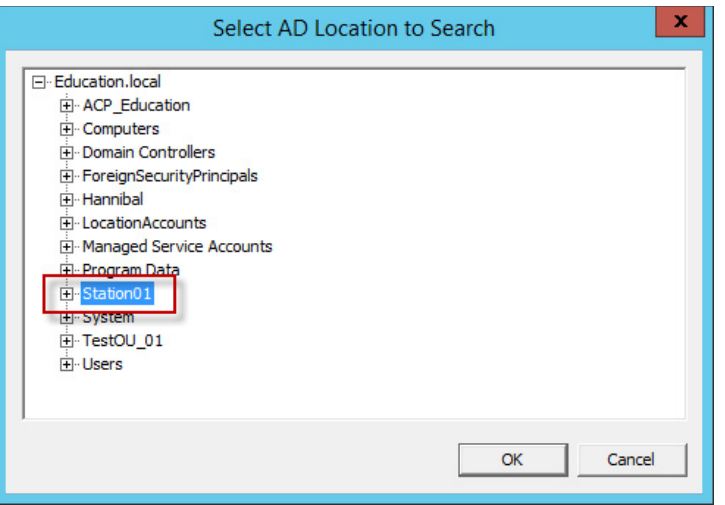

10.Highlight the domain branch you want to use and click OK.

The Location for the search is added.

## **Search for AD User**

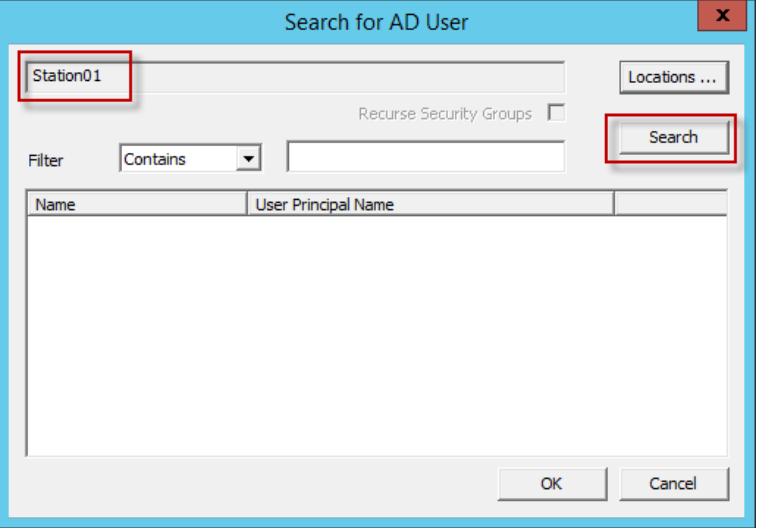

11. Click Search to fetch the user accounts and populate the Search for AD User dialog box.

## **Figure 606 - Populated Search for AD User**

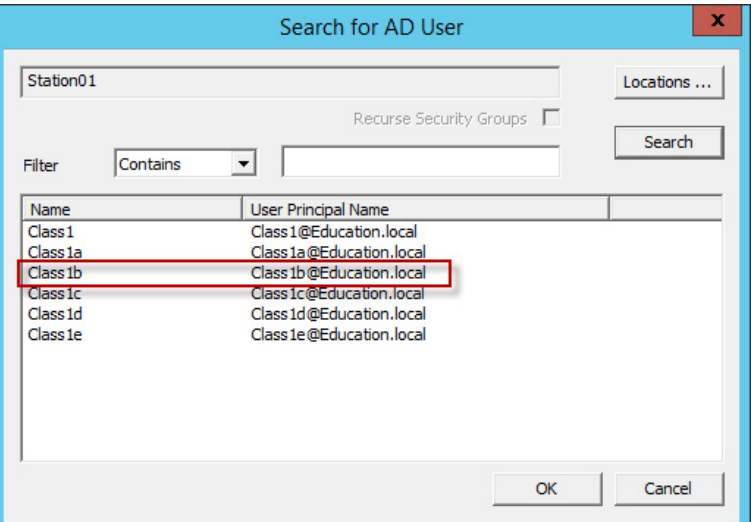

12.Highlight the domain user you want and click OK.

This references the user for the terminal log in account. The Location is now configured to use an Active Directory user account.

**Figure 607 - Windows Log In Information Page**

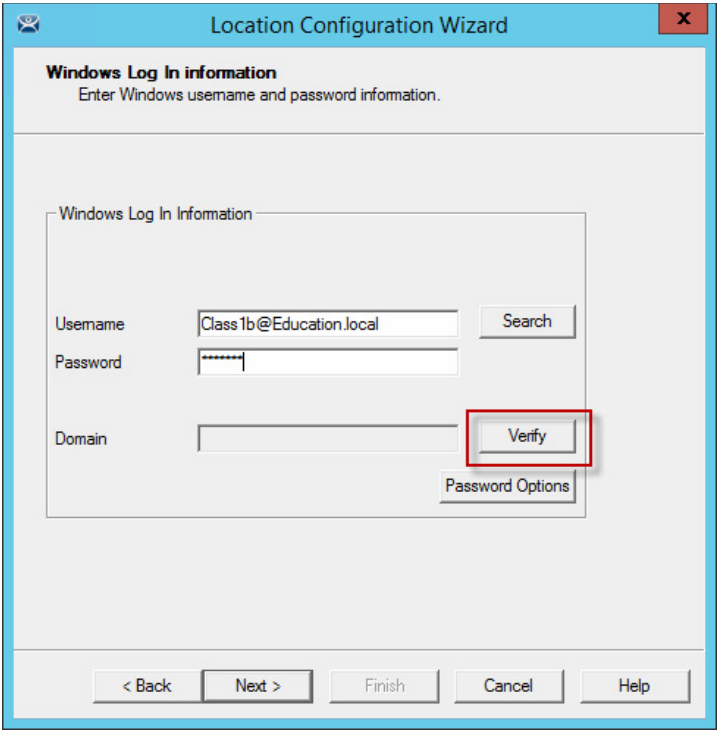

13. Select Next to continue.

The Location Services Resolver Selection page appears, which allows the association of Resolvers to the location.

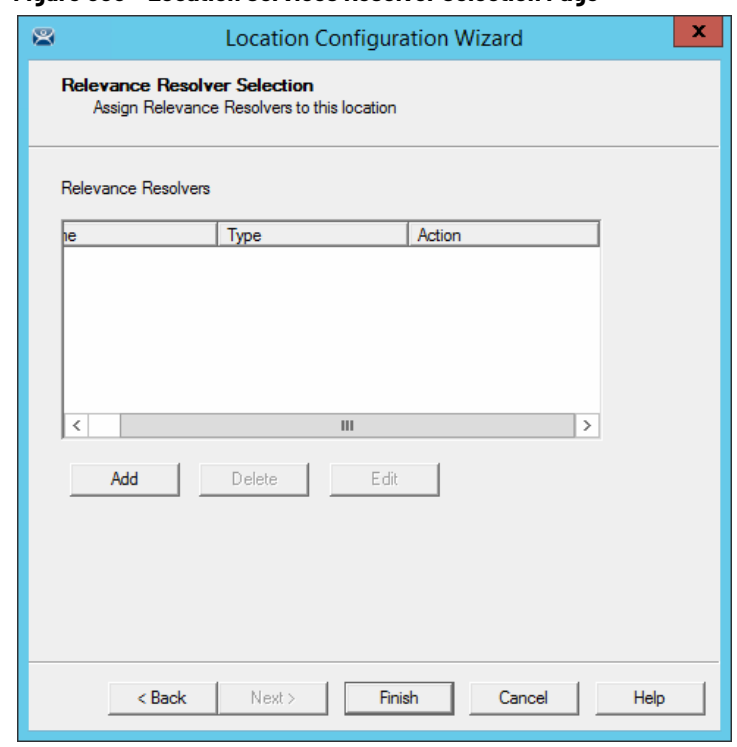

**Figure 608 - Location Services Resolver Selection Page**

These are the Resolvers.

- QR Codes
- Bluetooth Beacons
- Wi-Fi Access Points
- GPS

14. Click Finish to create the Location.

**Figure 609 - Location with Assigned Display Clients** 

| 2000<br>$\mathbb{C}$<br>粤                                                                                                    | <b>ThinManager</b>                                      | ×<br>▭       |
|----------------------------------------------------------------------------------------------------|---------------------------------------------------------|--------------|
| Edit<br>Manage<br>Install<br><b>Tools</b>                                                                                                    | View<br><b>Remote View</b><br>Help                      |              |
| Send Keys -<br>$\blacktriangledown$ Interactive<br>Scaled to Window Zoom In<br>Connect<br><b>SC</b> Go Full Screen<br>Zoom Out<br>Options<br>Shadow<br>Connect |                                                         |              |
| <b>Locations</b>                                                                                                    | Configuration<br><b>Event Log</b><br>Usage              |              |
| Locations<br>F-<br>×.                                                                                                    | Attribute<br>Value                                      | $\wedge$     |
| Loc_1                                                                                                    | <b>Location Identification</b>                          |              |
| HML1                                                                                                    | <b>Location Name</b><br>Loc_1                           |              |
| Form03                                                                                                    | Location Description<br>None                            |              |
|                                                                                                    |                                                         | $\equiv$     |
|                                                                                                    | <b>Location Configuration</b>                           |              |
|                                                                                                    | Inactivity Timeout<br>300                               |              |
|                                                                                                    | Signal Loss Timeout<br>15000                            |              |
|                                                                                                    | <b>YES</b><br>Activate Location Display Client at Login |              |
|                                                                                                    | Enforce Fencing for Sub-Locations<br>NO.                |              |
|                                                                                                    | Inherit Parent Display Clients<br>YES                   |              |
|                                                                                                    | Allow Local access<br>YES                               |              |
|                                                                                                    | Allow Remote access<br>YES                              |              |
|                                                                                                    | Reset Cloned Sessions at Logout<br>N <sub>0</sub>       |              |
|                                                                                                    | YES<br>Allow Location to be selected manually           |              |
| <b><i><u>PERSONAL PROPERTY</u></i></b>                                                                                                    | <b>Manual Selection Actions</b>                         | $\checkmark$ |
| <b>XETT</b><br>÷<br>ø                                                                                                    | $\overline{\phantom{a}}$<br>$\sim$<br>A II<br>Ш<br>≺    | $\,$         |
|                                                                                                    |                                                         |              |

The Location tree shows the created Locations and the display clients assigned to it.

## **Add a Location to a Terminal**

Now, the newly created location must be attached to a Terminal.

These instructions show how to add a Location to an already configured Terminal. You can create the Terminal from scratch and add the location as you configure the Terminal.

**Figure 610 - Terminal Configuration Wizard**

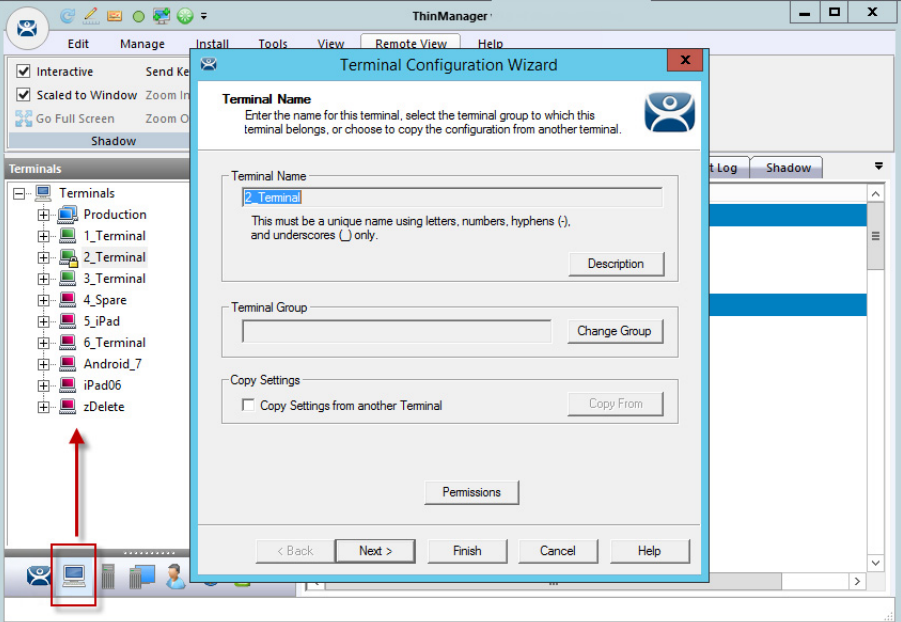

1. Click the Terminal icon on the Tree Selector at the bottom of the tree.

The Terminals branch appears.

2. Double-click a Terminal or right-click and choose Modify.

The Terminal Configuration Wizard appears.

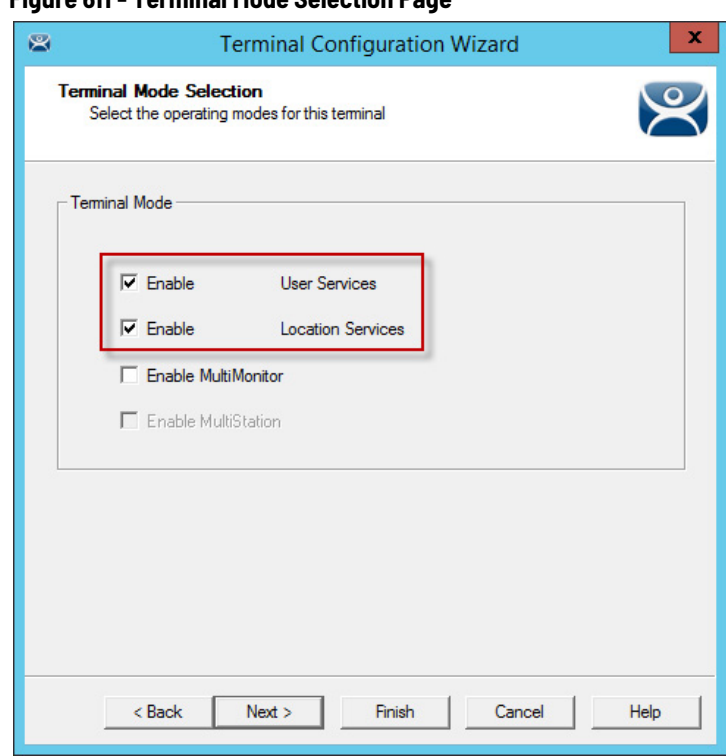

**Figure 611 - Terminal Mode Selection Page**

3. Click Next until the Terminal Mode Selection page appears. There are ThinManager User and Location Services checkboxes.

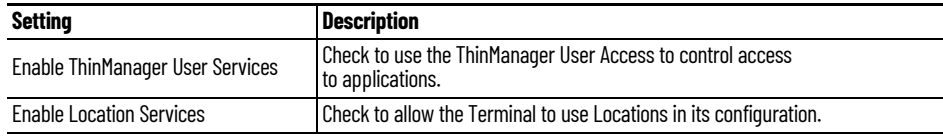

- 4. Check Enable Location Services to use Locations.
- 5. Click Next to navigate to the Display Client Selection page.

## **Figure 612 - Remove Display Clients on the Display Client Selection Page**

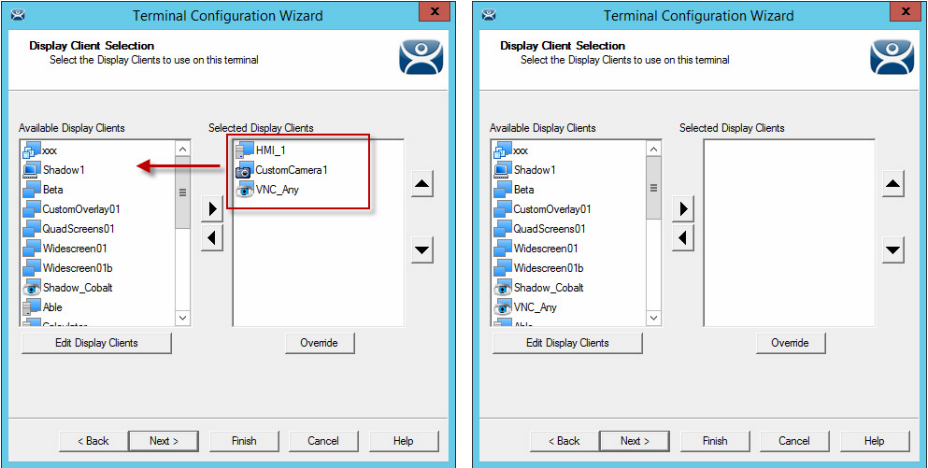

6. Highlight the display clients that already exist in the Selected Display Clients list and click the left arrow to remove them from a Terminal that already exists.

Leave the Selected Display Clients list blank if you want to configure a new terminal.

The user accesses the display clients through the location, not the Terminal.

7. Click Next and continue to the Location Services Options page.

## **Figure 613 - Location Services Options Page**

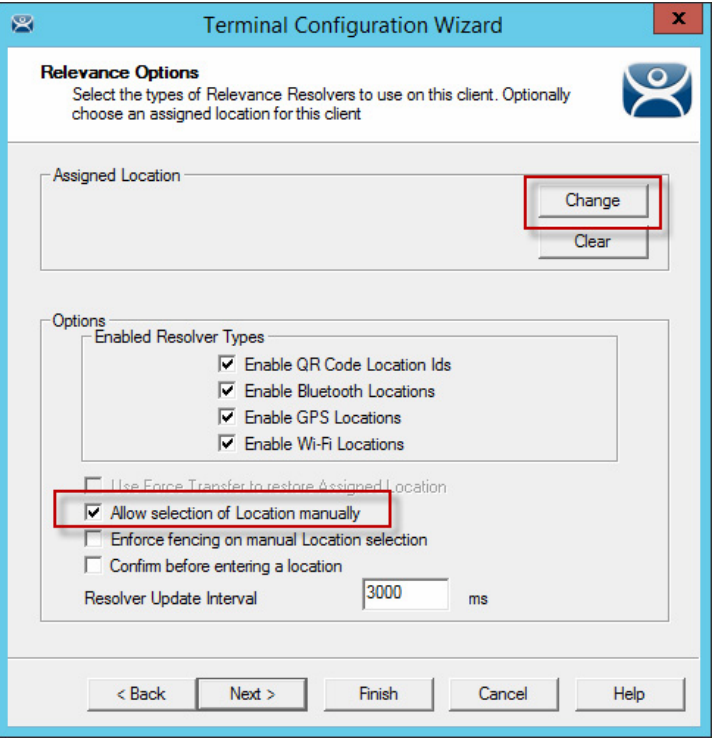

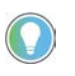

Choose Options prior to a Location. Once the Location is assigned, Options are locked. Click Clear to clear the Location if you need to change an option, and then reassign the Location.

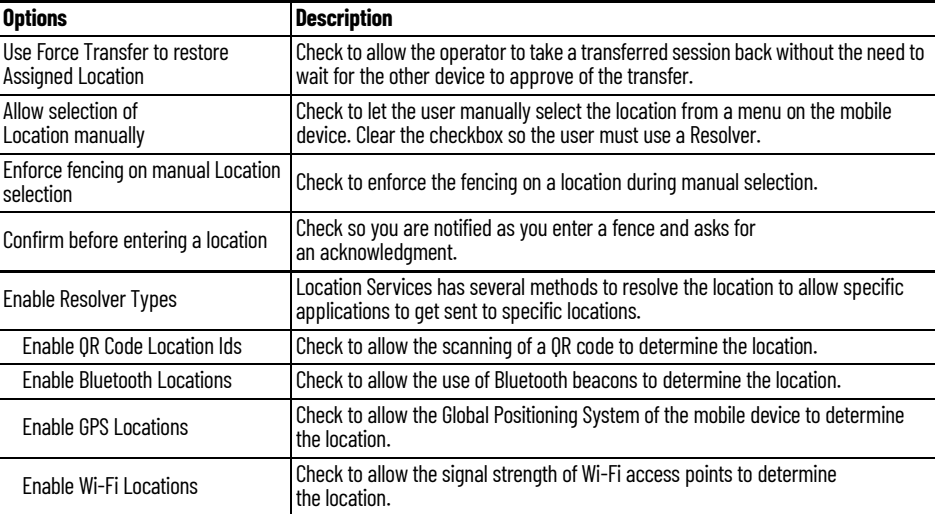

Each method selected requires configuration to associate a location with the Resolver data.

8. Click Change.

The Select Location dialog box appears with the created Locations displayed in the Selection Location tree.

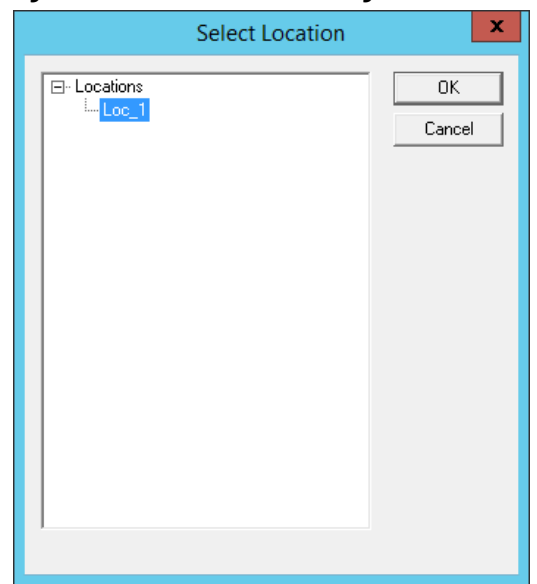

**Figure 614 - Select Location Dialog Box**

9. Highlight the desired Location and click OK.

The Location is displayed in the Assigned Location field once it is assigned to the Terminal.

## **Figure 615 - Location Assigned**

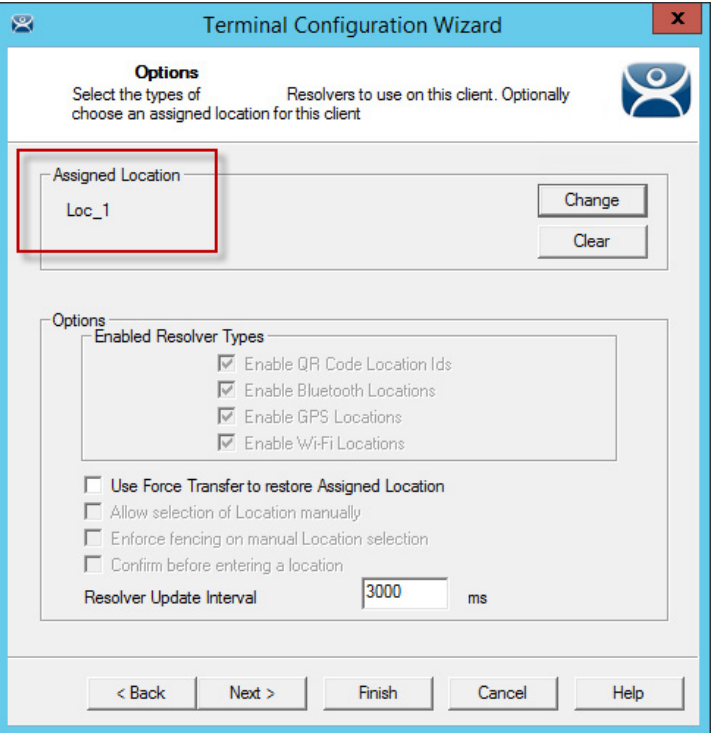

Once the Location is assigned, the Options are locked.

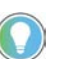

If you need to change an option, click Clear, change the option, and then reassign the Location.

10.Once the location is assigned, click Next until the Log In Information page appears.

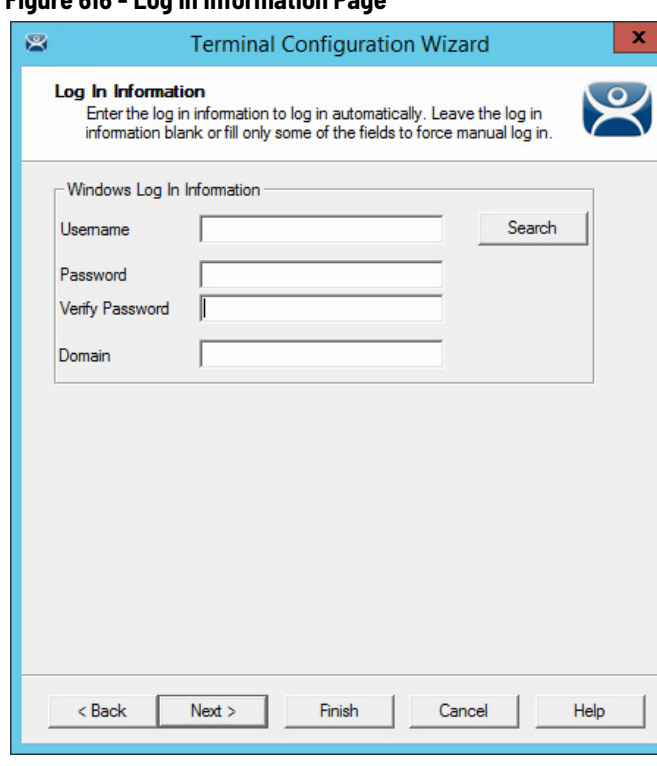

Typically, a preconfigured Terminal is assigned a user account to allow it to log in to the servers. However, this is not needed now because it uses the user account assigned to the location.

- 11. Leave the Username and Password fields blank.
- 12.Once the Username is cleared, click Finish to complete the wizard.

Once the wizard is closed, you must restart the Terminal to load the changes.

13. Right-click on the Terminal in the tree and choose Restart Terminal to load the new configuration.

The application now runs on the location that is assigned to the Terminal.

# **Figure 616 - Log In Information Page**

<span id="page-426-0"></span>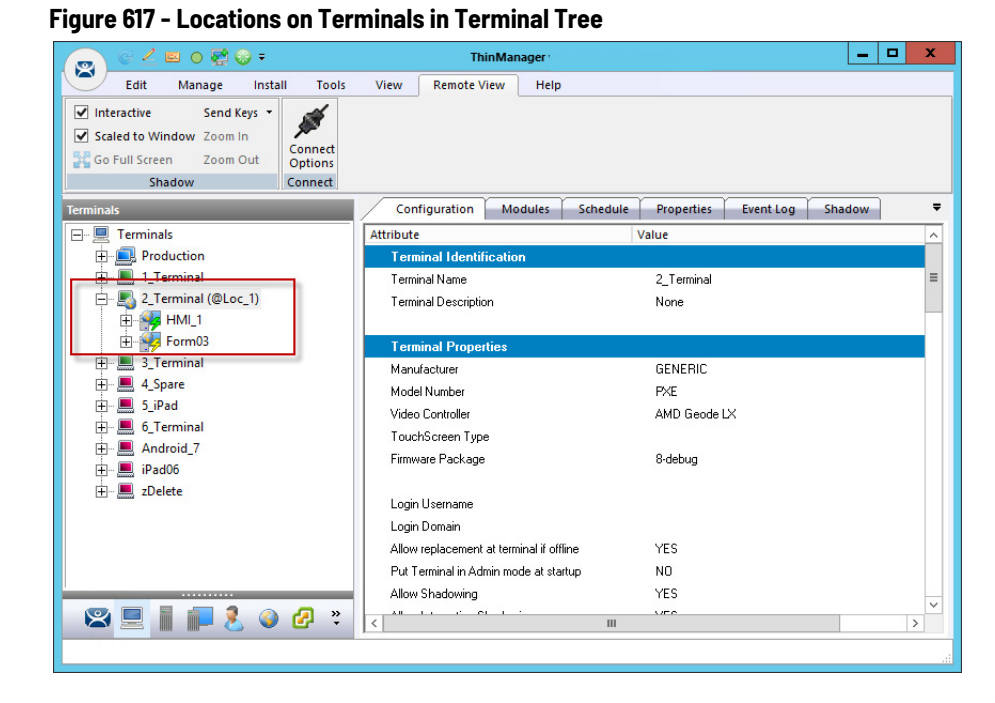

The tree shows location icons to show which display clients are from the location.

In [Figure 617](#page-426-0), the terminal 2\_Terminal is using location Loc\_1.

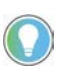

The user should see no difference in the application deployment between a Terminal with display clients deployed with Locations and a Terminal without Locations.

The big difference Location Services makes is when a mobile device interacts with the location.

When you add a location to a Terminal, it does not seem like it makes any difference. The application runs the same on the Terminal versus a location on a Terminal. The difference is the mobile-device interaction a user can have with that location.

Configuration of mobile devices is covered in [Mobile Devices on page 300](#page-299-0).

ThinManager uses Resolvers to define the location.

- Manual Selection allows user to select the location manually from a menu on the mobile device
- QR Code can be created to define a location
- Bluetooth allows the use of Bluetooth beacons to determine the location
- GPS allows the Global Positioning System of the mobile device to determine the location
- Wi-Fi allows the signal strength of Wi-Fi access points to determine the location
- iBeacon the Apple® Inc. version of Bluetooth

# **Mobile Device Interactions with Location Services**

Resolvers are identified and marked using the mobile device; so, it is important to configure a mobile device to identify the resolvers in Location Services.

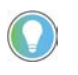

- The iTMC application can be installed for free from the App Store<sup>®</sup> on iTunes®
- The aTMC application can be downloaded for free from the Google Play™ store
- The WinTMC client for Windows® can be downloaded at the ThinManager website at [http://](
https://downloads.thinmanager.com/) [downloads.thinmanager.com/](
https://downloads.thinmanager.com/)

Two pages of the Terminal Configuration Wizard enable mobile devices.

The first page that covers interaction with a Location is the Location Services Options page, which lets you select which Resolver methods you want to use. These are listed in the Enable Resolver Types section.

**Figure 618 - Location Services Options**

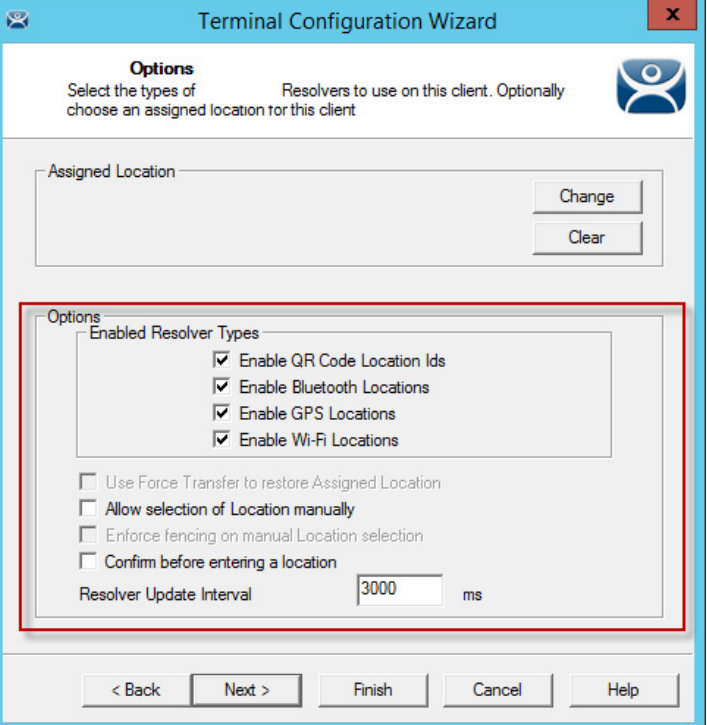

1. Check the Resolvers you want to use and Allow selection of Location manually.

Each method selected requires configuration to associate a location with the Resolver data.

These are the Options.

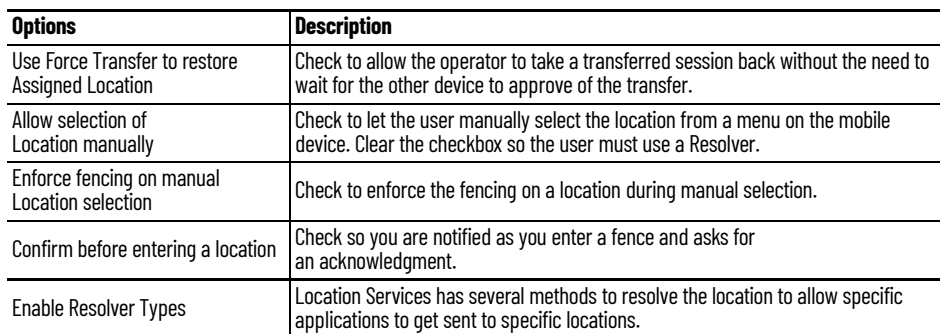

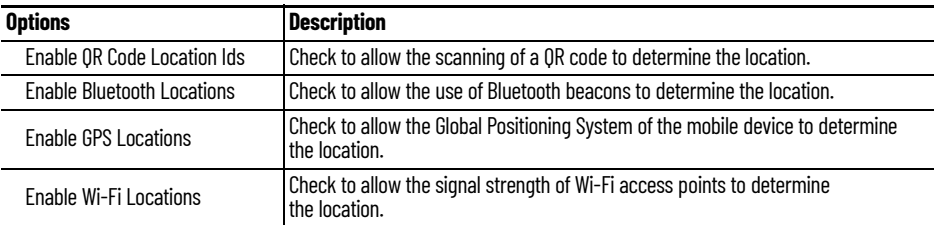

2. Click Next to navigate to the Mobile Device Options page, which has several settings that control the user experience on mobile devices. This page allows you to disable features normally displayed in the mobile applications.

## **Figure 619 - Mobile Device Options**

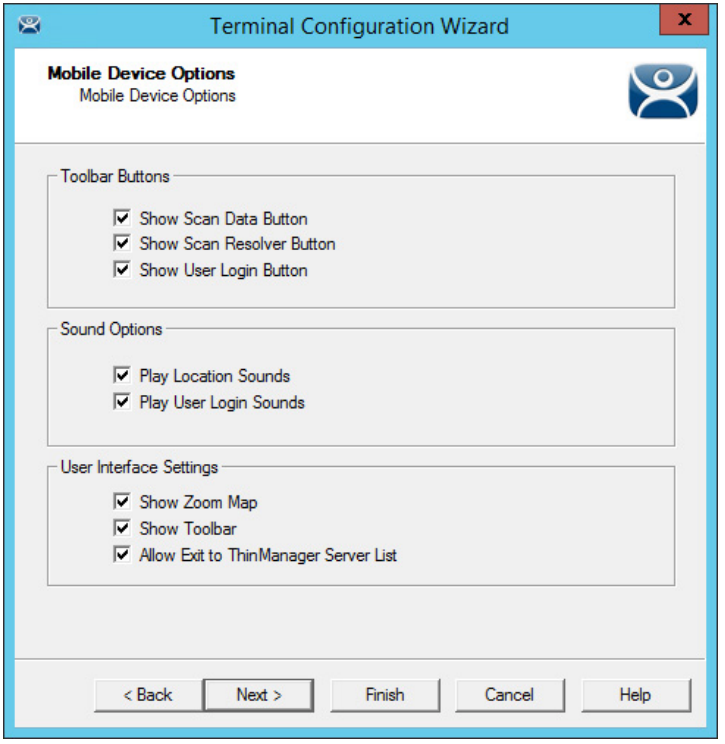

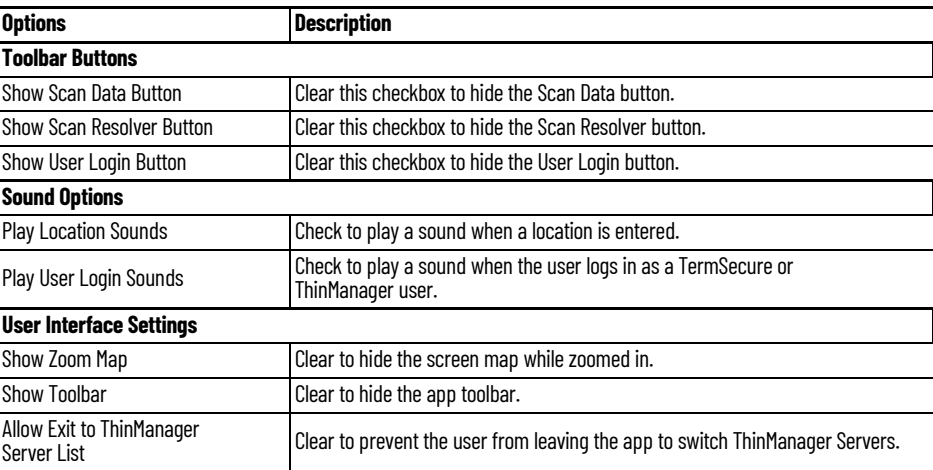

3. Click Finish to complete the configuration of the mobile Terminal.

# **Notes:**

# **Locations**

**Unassigned Locations** Relevance allows you to deploy applications to mobile devices and not tethered to a location. You can create a location, deploy applications to it, and access these applications with a mobile device when you are at that location.

> Unassigned Locations support Transfer, which acts like Forced Transfer, and Cloning. It does not support Shadow as there is no Terminal to shadow.

## **Create an Unassigned Location**

[Figure 620 on page 432](#page-431-0) uses GPS so that when the mobile user enters the area, the appropriate applications are delivered to the user.

1. Click the Locations icon in the Tree Selector.

The Locations branch of the tree appears.

2. Right-click on the Locations branch and choose Add Location.

The Location Configuration Wizard appears, opened at the Location Name page.

3. Type a Location Name and click Next.

The Location Options page appears.

## <span id="page-431-0"></span>**Figure 620 - Location Options Page**

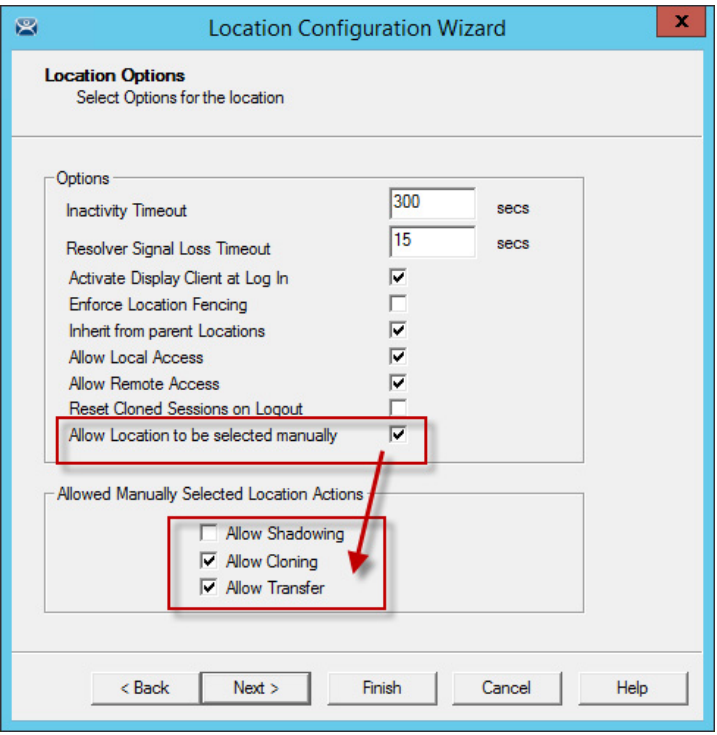

The Location Options page has several configurable options that control the remote access.

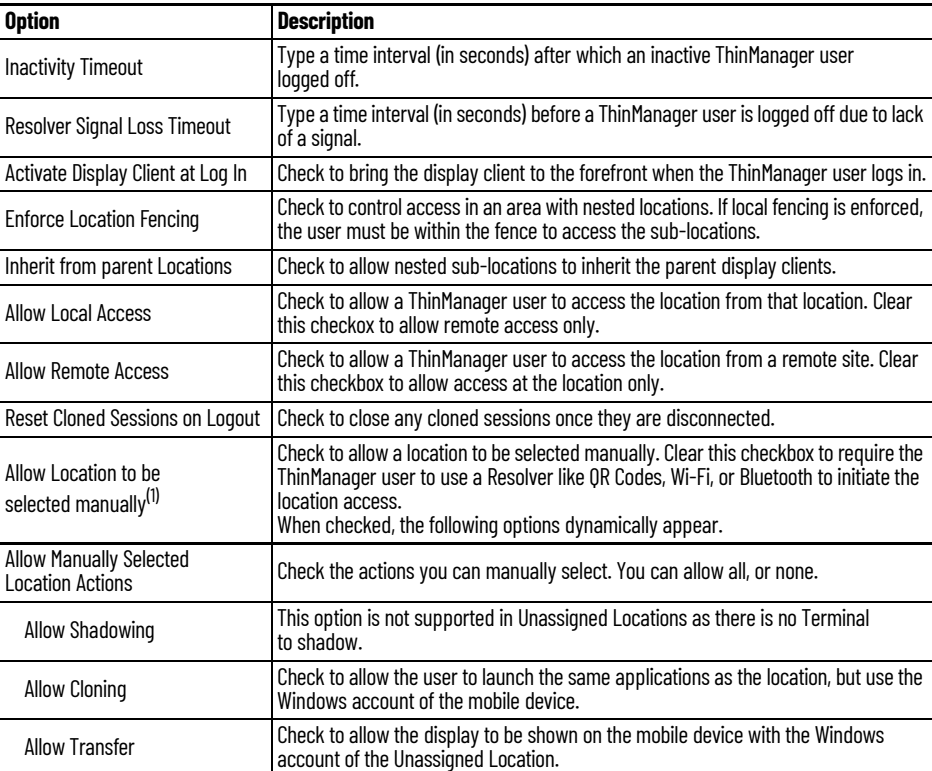

(1) This option lets you manually choose the location from the mobile device. Clear the checkbox to rely on another resolver, like QR code or Bluetooth, to choose the location.

Unassigned Locations do not support Shadow. Therefore, the Allow Shadowing checkbox is clear in [Figure 620 on page 432](#page-431-0). Allow Cloning and
Allow Transfer are checked in [Figure 620 on page 432](#page-431-0). The defaults are fine, but you have the option to customize the settings as needed.

4. Click Next to continue.

The Display Client Selection page appears.

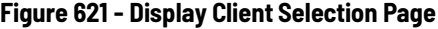

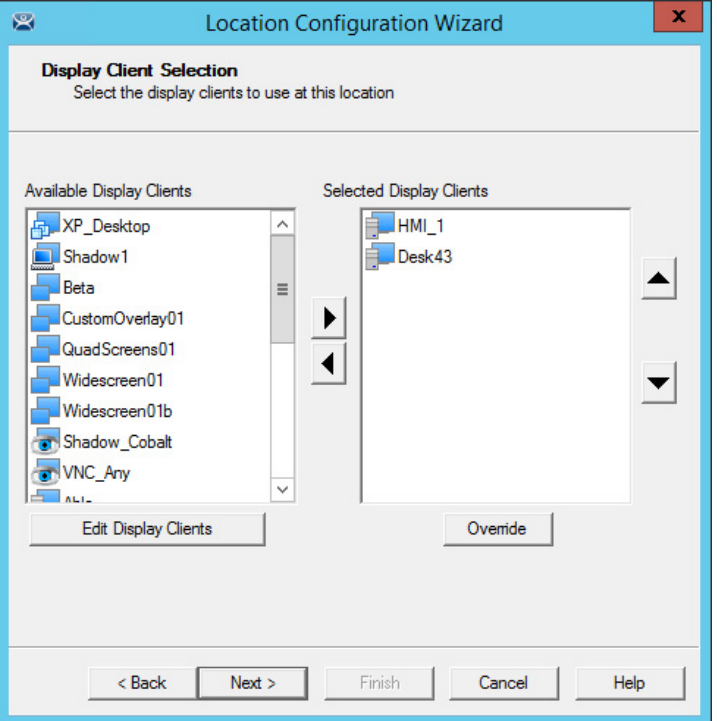

- 5. Add the display clients you want on the Remote Desktop Server Selection page.
- 6. Click Next to continue.

The Windows Log In Information page appears.

#### **Figure 622 - Windows Log In Information Page**

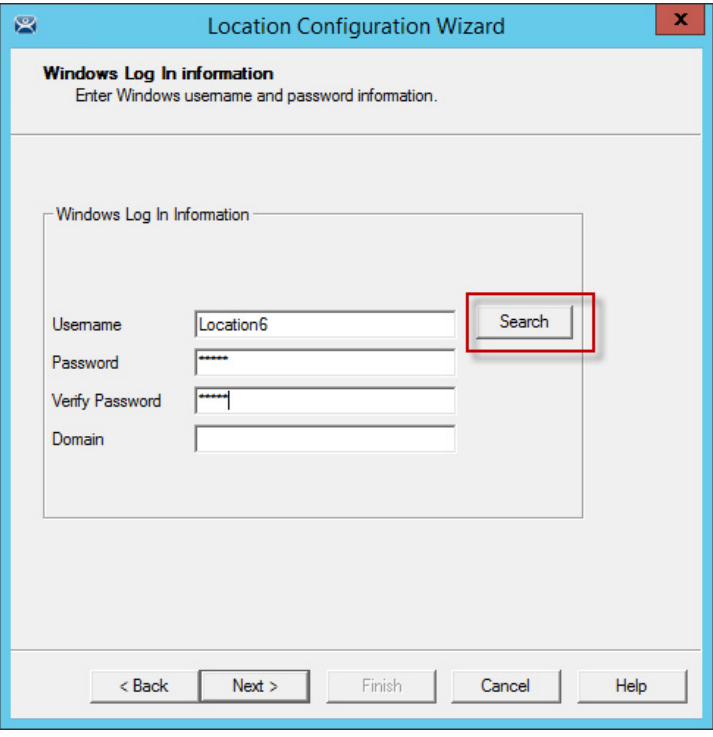

- 7. Type a Windows user account into the Username field.
- 8. Click Search to use an Active Directory user as described in Search for [Active Directory User on page 242.](#page-241-0)
- 9. Click Next to continue.

The Resolver Selection page appears.

### **Figure 623 - Resolver Selection Page**

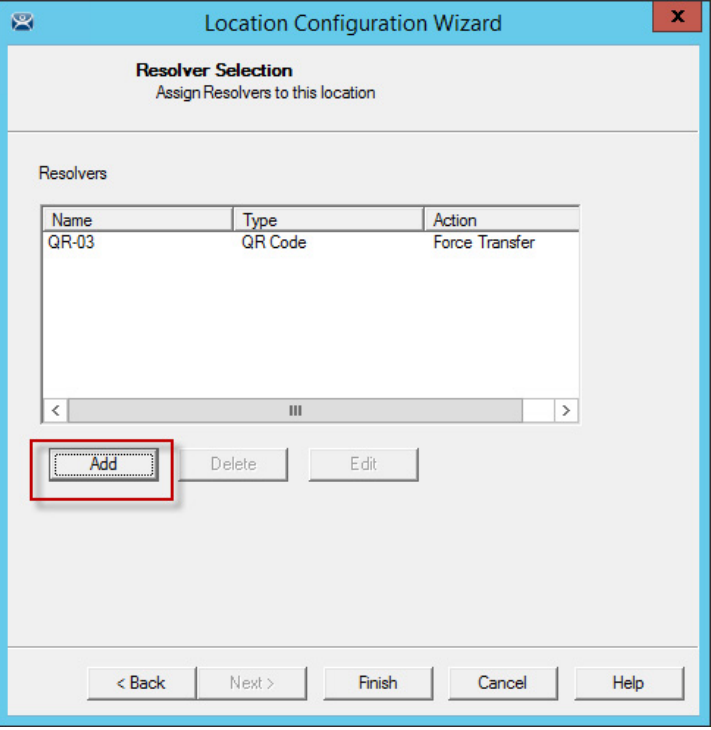

10.Click Add to add the resolver on the Resolver Selection page and add an action.

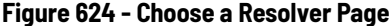

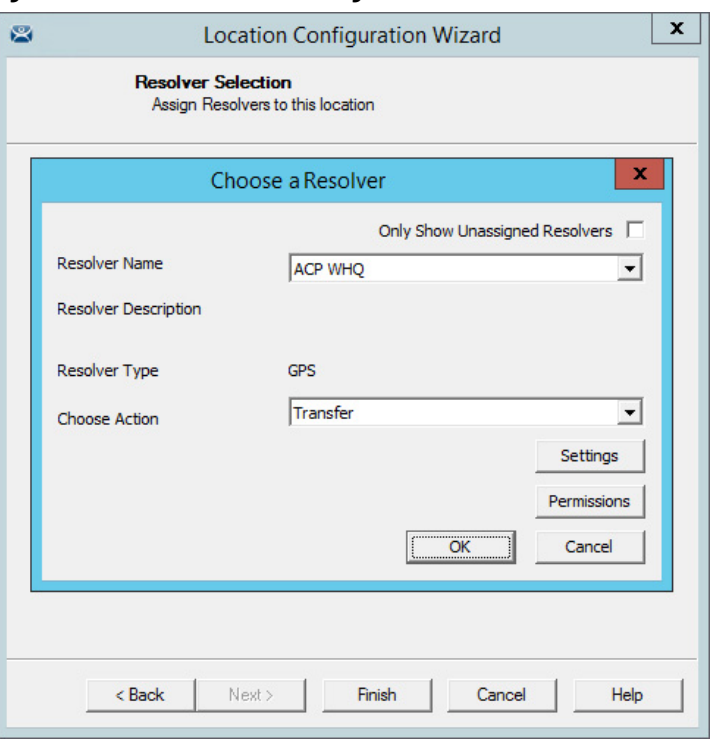

- 11. Choose a resolver from the Resolver Name pull-down menu.
- 12.Choose the action from the Choose Action pull-down menu.
- 13. Click OK to accept the configuration.

There is a Settings button for the resolvers.

**Figure 625 - Bluetooth Resolver Settings**

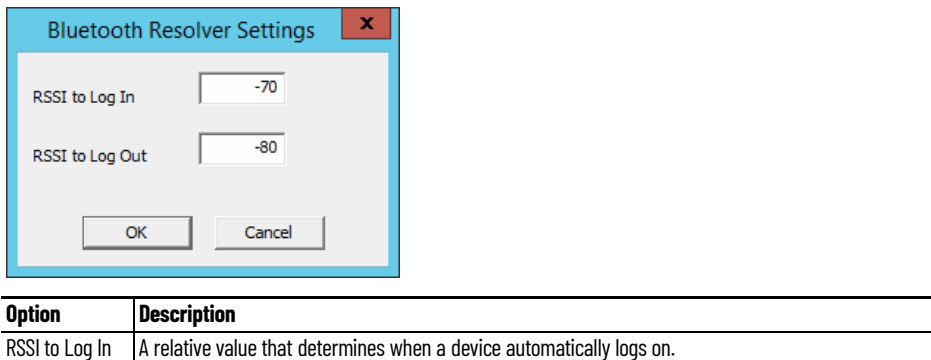

RSSI to Log Out A relative value that determines when a device automatically logs out.

The Bluetooth Resolver Settings dialog box shows the signal strength that was measured when the Bluetooth beacon was registered as the RSSI to Log In. The log out strength is automatically added as the RSSI to Log Out value is generated through the subtraction of 10 from the RSSI to Log In value.

#### **Figure 626 - GPS Settings**

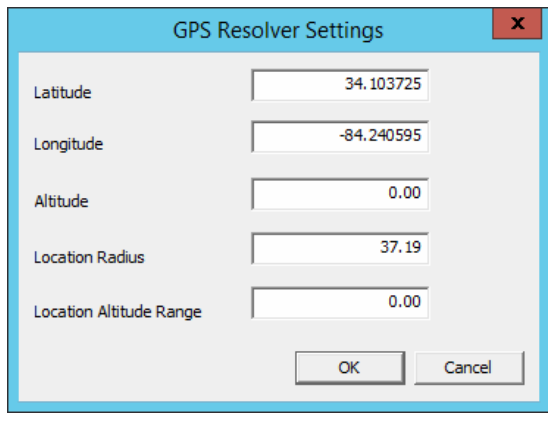

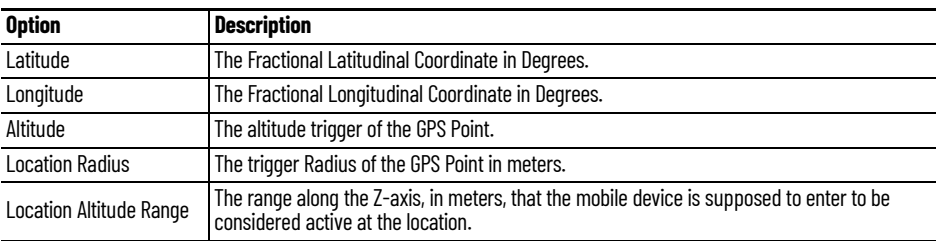

The GPS Resolver Settings dialog box shows the Latitude, Longitude, and Altitude that was measured when the GPS was registered. The Location Radius and Location Altitude Range are added automatically.

#### **Figure 627 - Selected Resolver**

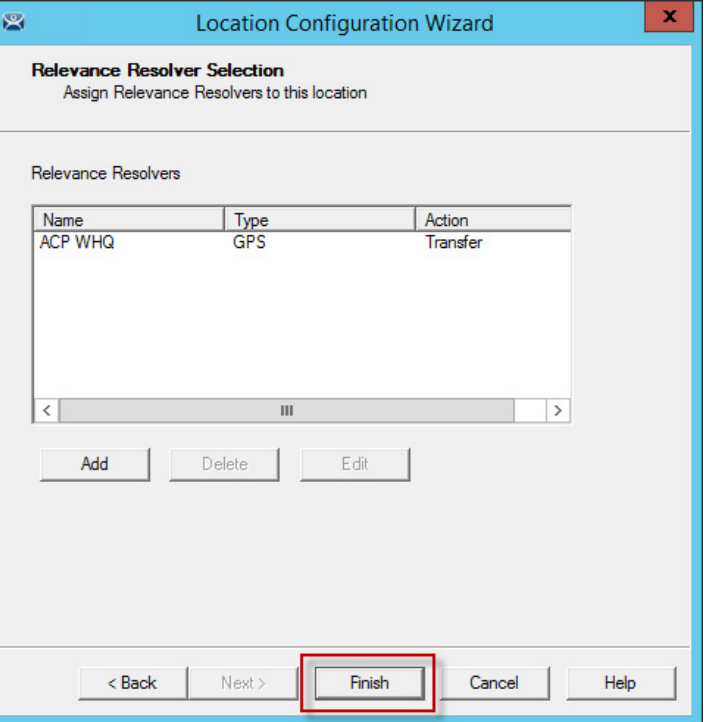

14. Once a resolver is added, click Finish to close the wizard and accept the configuration.

#### **Figure 628 - Display Clients Launched by GPS**

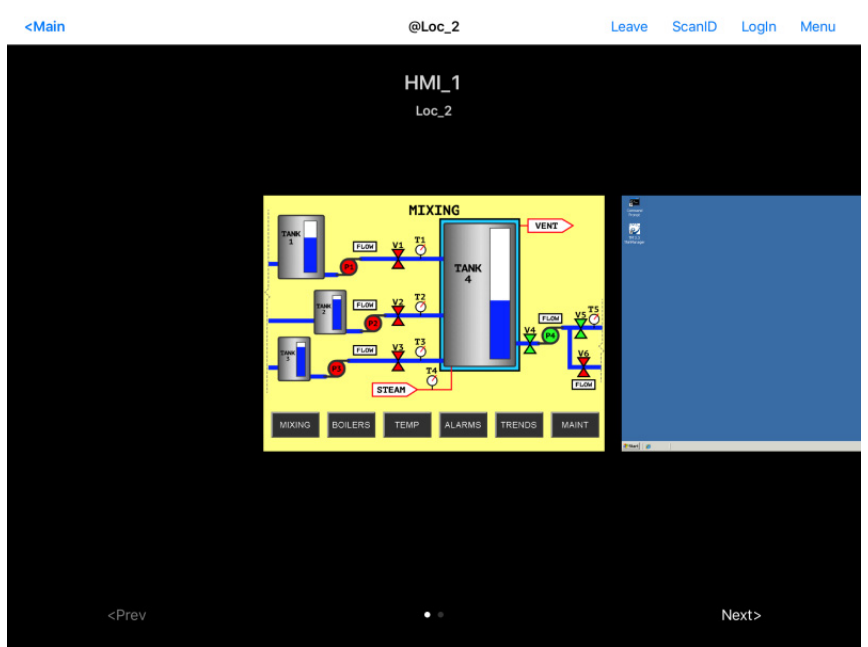

15. Launch the iTMC client.

The display clients appear on the mobile device once the resolver is triggered, either by a QR code or bar code scan, or entry within the range of the Bluetooth beacons, Wi-Fi area, or GPS zone.

This allows you to deploy applications without deploying permanent Terminal hardware.

Fencing and Sub-Locations Fencing is a hierarchy that allows you to nest locations within locations, which can be useful for organization and allow control of access.

> Fencing allows you to create a location that has to be entered or authenticated before you can access the sub-locations. It is a way to ensure the user is in the right location before they can access a display client or action.

> Fencing is useful to make sure the worker is in the area they are supposed to be. For example, a worker cannot take a photo of a QR code and log in at their desk with this method. Fencing can force them to enter an area controlled by Bluetooth beacons, Wi-Fi access points, or GPS before they can scan the QR code or bar code. If they run the application and leave the Fence, then the application is no longer transmitted.

Fencing is best initiated by Bluetooth beacons, Wi-Fi Access Points, or GPS.

#### <span id="page-437-0"></span>**Figure 629 - Location Using Fencing**

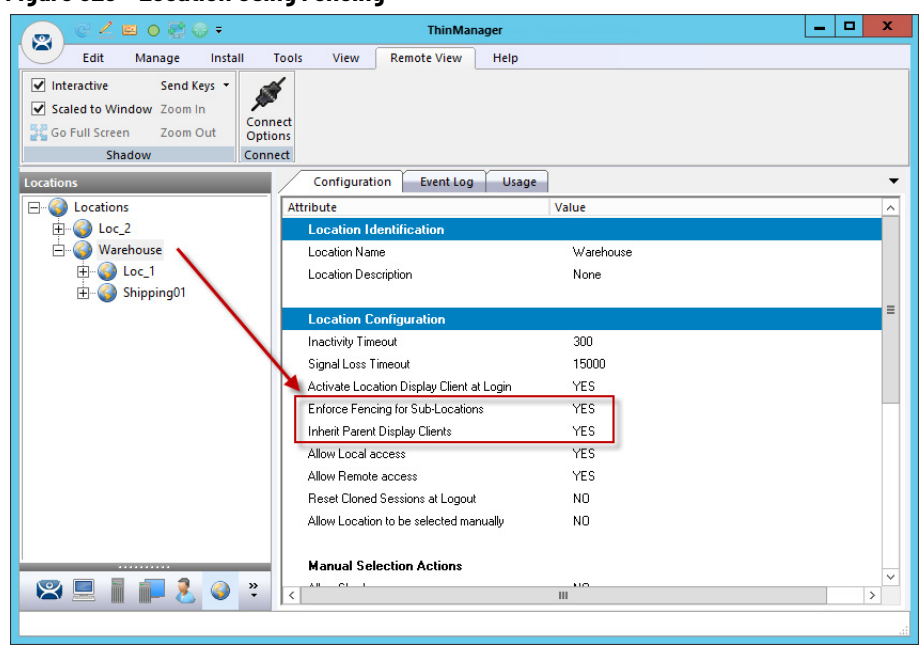

In [Figure 629](#page-437-0), the Warehouse location was created as the parent group with Fencing Enforced. You have to enter the Warehouse location before you are allowed to access the Loc\_1 or Shipping01 locations and applications.

### *Parent Locations*

A Fence needs a parent location that authenticates a high-level location, which must be resolved before the child sub-locations can become active.

The parent location can be configured without display clients and actions, which merely provides proof of location. The applications and actions are delivered by the child sub-locations.

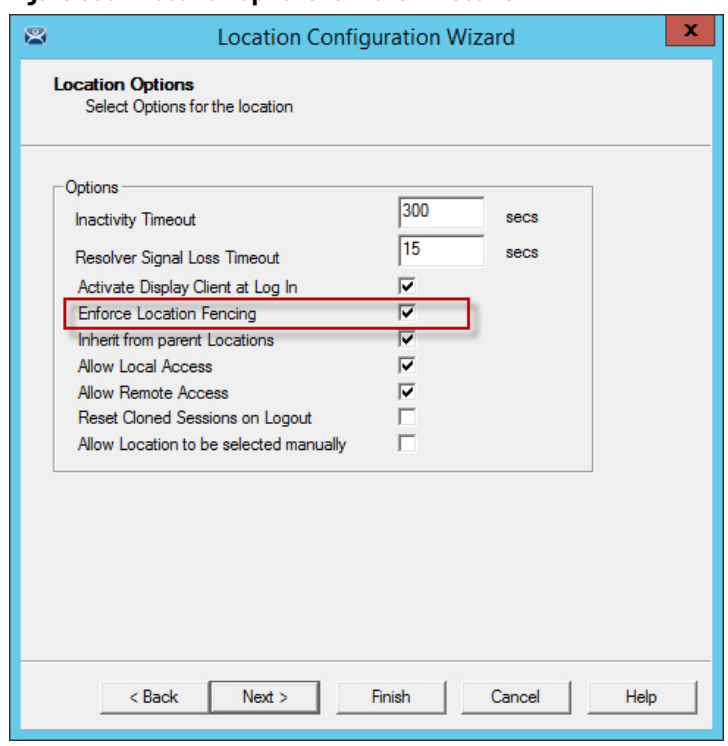

**Figure 630 - Location Options for Parent Location**

The Warehouse parent location has Enforce Location Fencing enabled.

A user must authenticate to the Warehouse location before the child sub-locations can be accessed.

**Figure 631 - Display Client Selection**

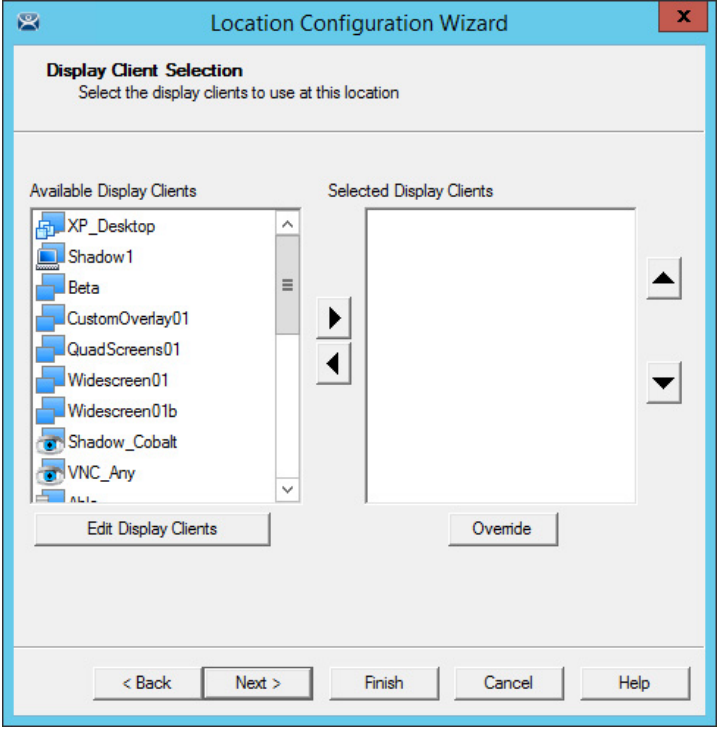

The Warehouse parent location is not assigned display clients. It is used only for authentication so display clients are left off the location.

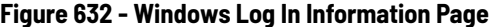

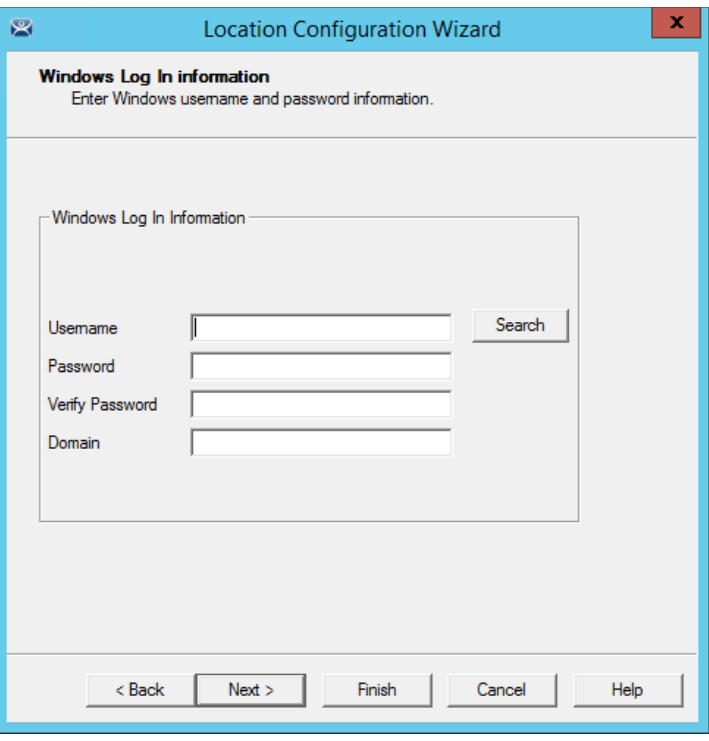

The Warehouse parent location is not assigned a Windows user account because it has no display clients of its own.

**Figure 633 - Relevance Resolver Selection Page**

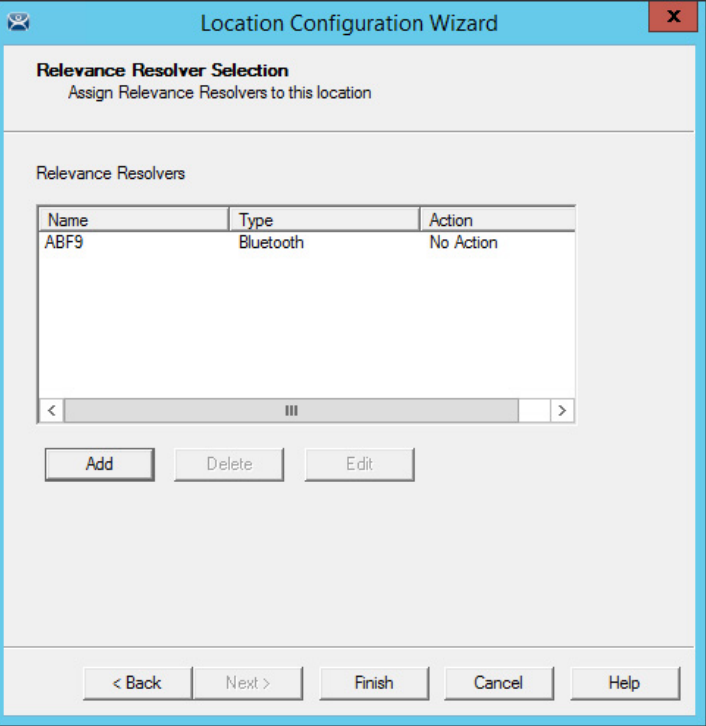

The Warehouse parent location is assigned the ABF9 Bluetooth resolver, which has no action listed because the intent is not to launch a program or initiate an action other than to identify the user in the parent location.

A user must be on the range of the ABF9 Bluetooth beacon to access the sub-locations.

A GPS location or Wi-Fi Access Point could be used instead.

**Child Sub-locations** Sub-locations that are nested under a parent location must resolve the parent location before it can initiate the action of the sub-location.

These two methods can create a sub-location.

This is the first method to create a sub-location.

**Figure 634 - Location Right-click Menu**

| 20000                                                      | о<br>×<br><b>ThinManager</b>                                                |
|------------------------------------------------------------|-----------------------------------------------------------------------------|
| 粤<br>Edit<br>Manage<br>Install                             | <b>Remote View</b><br><b>Tools</b><br>View<br>Help                          |
| Send Keys *<br>$\blacktriangleright$ Interactive           |                                                                             |
| Scaled to Window Zoom In                                   |                                                                             |
| Connect<br><b>SC</b> Go Full Screen<br>Zoom Out<br>Options |                                                                             |
| Shadow<br>Connect                                          |                                                                             |
| <b>Locations</b>                                           | Configuration<br><b>Event Log</b><br>Usage                                  |
| Locations<br>E                                             | Attribute<br>Value<br>$\wedge$                                              |
| Loc_1                                                      | <b>Location Identification</b>                                              |
| Loc <sub>2</sub>                                           | Location Name<br>Warehouse                                                  |
| <b><i><u>Marehouse</u></i></b>                             | Location Description<br>None                                                |
| <b>Add Location</b><br>ΜĻ                                  | $\equiv$                                                                    |
| Modify                                                     | <b>Location Configuration</b>                                               |
| Rename                                                     | 300<br><b>Inactivity Timeout</b>                                            |
| Copy                                                       | 15000<br>Signal Loss Timeout                                                |
| <b>Delete</b><br>$Ctrl + D$                                | Activate Location Display Client at Login<br>YES.                           |
|                                                            | Enforce Fencing for Sub-Locations<br>YES.                                   |
|                                                            | Inherit Parent Display Clients<br>YES.                                      |
|                                                            | Allow Local access<br>YES.                                                  |
|                                                            | <b>YES</b><br>Allow Remote access                                           |
|                                                            | Reset Cloned Sessions at Logout<br>NO.                                      |
|                                                            | Allow Location to be selected manually<br>NO.                               |
| .<br>»                                                     | <b>Manual Selection Actions</b><br>$\checkmark$<br>$^{\sim}$<br>100<br>A.H. |
| SL<br>۰                                                    | $\langle$<br>$\rightarrow$<br>III                                           |
|                                                            |                                                                             |

1. Right-click on the parent location and choose Add Location.

The Location Configuration Wizard appears with the created location nested under the parent location.

The second method to create a sub-location is to add an existing location to the location.

1. Double-click on a location in the Location branch of the ThinManager tree.

The Location Configuration Wizard appears.

#### **Figure 635 - Location Name Page**

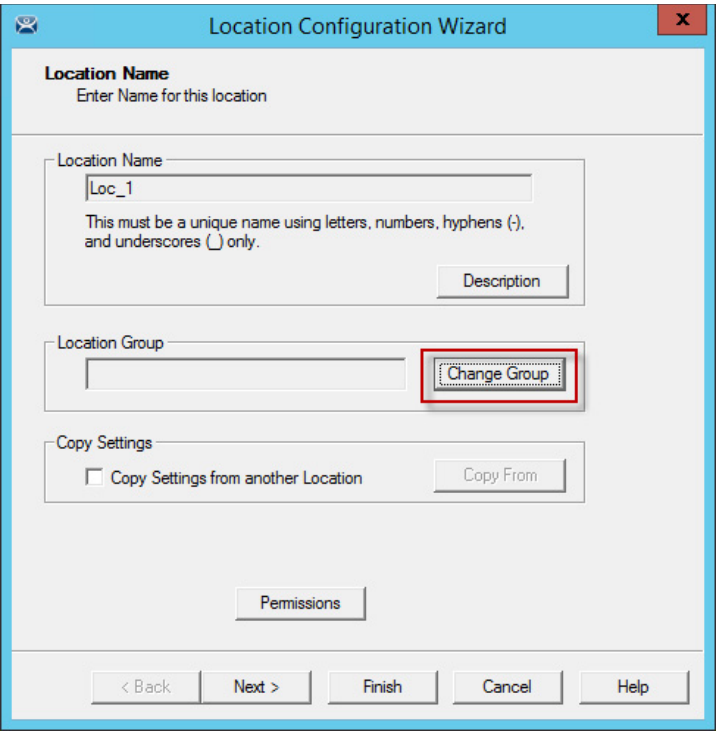

2. Click Change Group.

The Choose Parent Location dialog box appears.

#### **Figure 636 - Choose Parent Location**

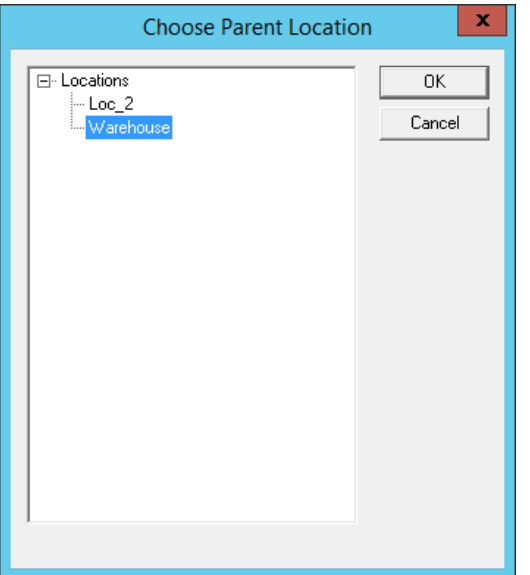

3. Highlight the desired parent location and select OK. In this example, the Warehouse location is used.

The Location Name page appears, with the highlighted parent location displayed as the Location Group.

#### **Figure 637 - Location Name Page**

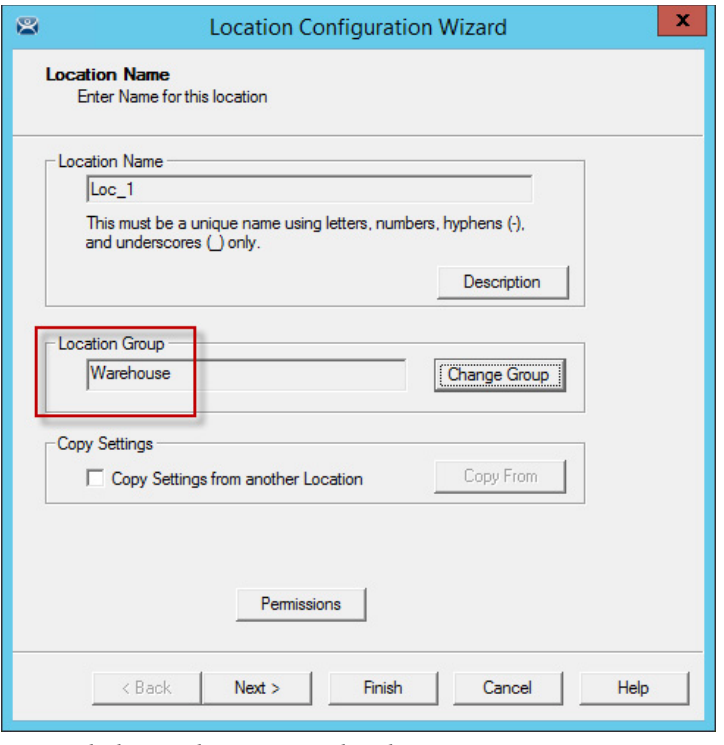

4. Click Finish to accept the change.

The open location becomes a child sub-location.

**Figure 638 - Location Options for Sub-location**

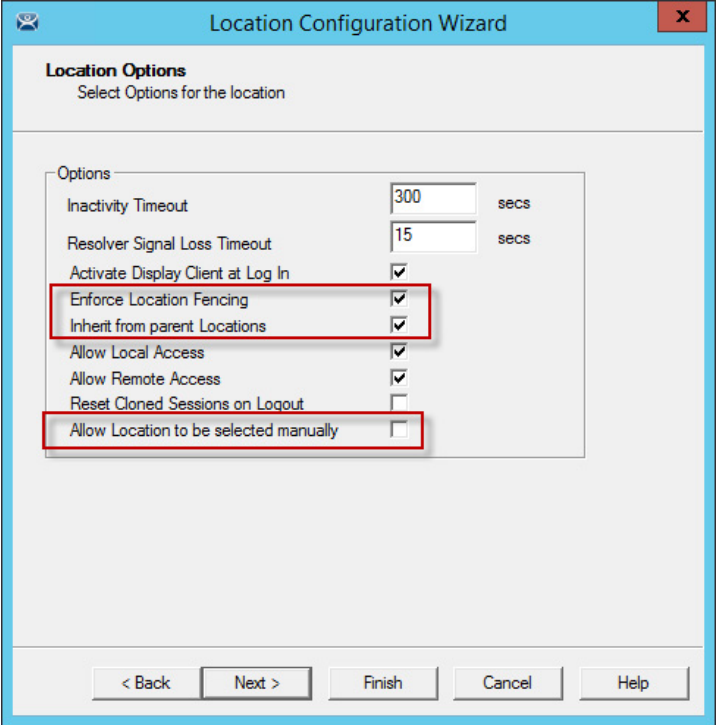

This sub-location is configured to Inherit from parent Locations.

If they had sub-locations of their own, they could have the Enforce Location Fencing applied.

- 5. Check Inherit from parent Locations to inherit the applications applied to the parent location.
- 6. Clear the Allow Location to be selected manually checkbox to make the user use the resolvers at the location to initiate the application or action.

### **Figure 639 - Display Client Selection Page**

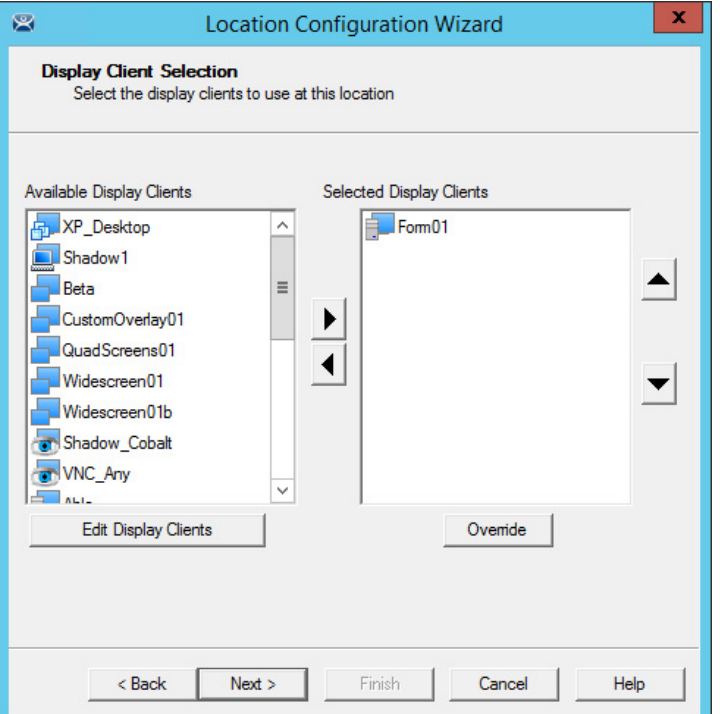

7. Add the desired display clients to the sub-location that the user accesses when connected.

**Figure 640 - Windows Log In Information Page**

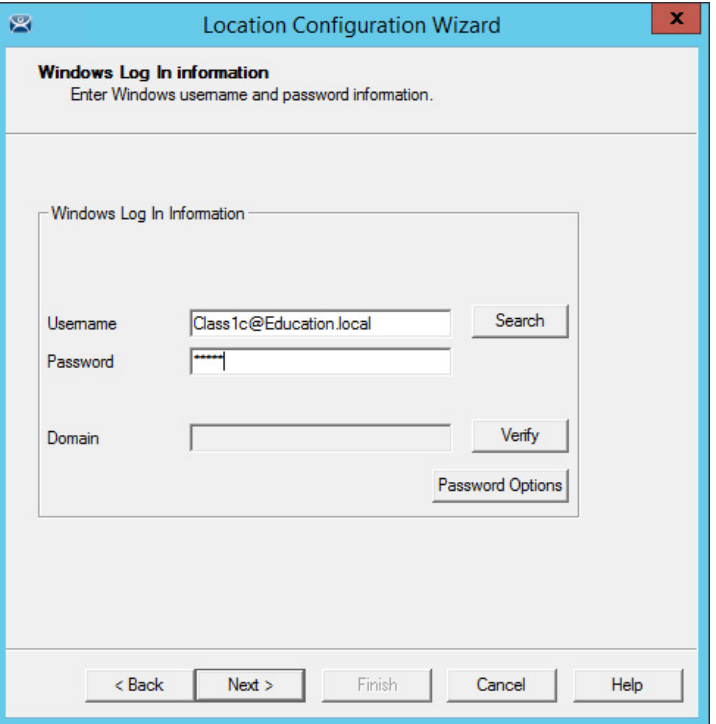

The sub-location needs a user account if it has a display client added. You can use domain accounts or non-domain accounts.

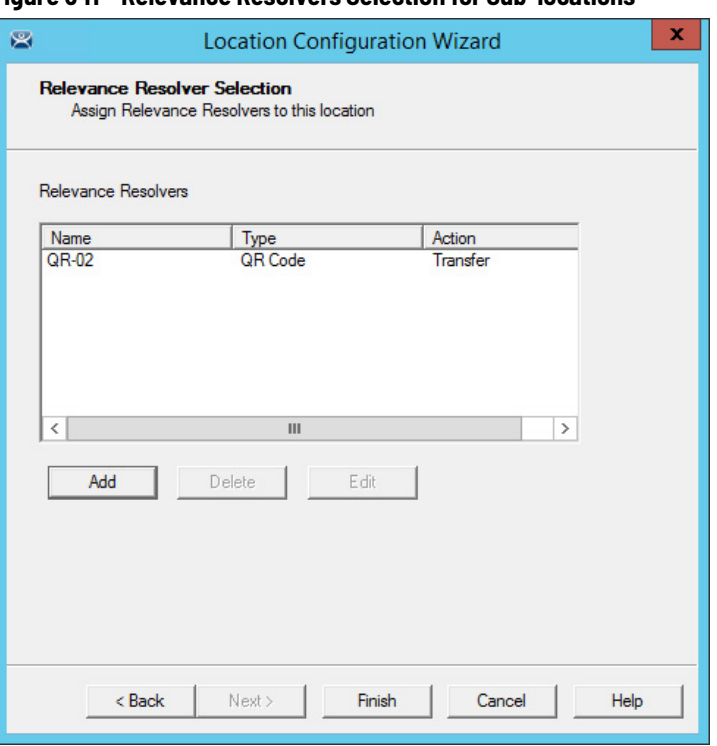

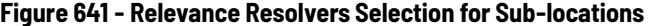

The sub-locations can use any resolver—QR codes, additional Bluetooth beacons, another Wi-Fi access point, or GPS—to allow access to the sub-location. The QR code provides the best way to provide pin point accuracy.

See Add Actions to Resolver Codes on page 46 for details on how to add the Relevance Resolvers to a Location.

**ThinManager User Access** Relevance has Access Groups that can be used to control access to a location or action. This is based on the Relevance permissions in ThinManager.

> Relevance has the ability to control access to actions and applications in ThinManager like Relevance does. Follow these steps to control user access.

- 1. Create Access Groups. See ThinManager Access Group Creation on [page 326](#page-325-0).
- 2. Apply to Applications or actions. See Add Access Group to a Display [Client on page 329.](#page-328-0)
- 3. Apply to location. See Add Actions to Resolver Codes on page 46.
- 4. Create ThinManager Users. See Create the ThinManager User via Active [Directory on page 345.](#page-344-0)
- 5. Apply Permissions. See Add Actions to Resolver Codes on page 46.
- 6. Log in to the location to access applications. See Interact with the [Location on page 506](#page-505-0).

#### **Figure 642 - Access Groups Applied to Display Clients and Users**

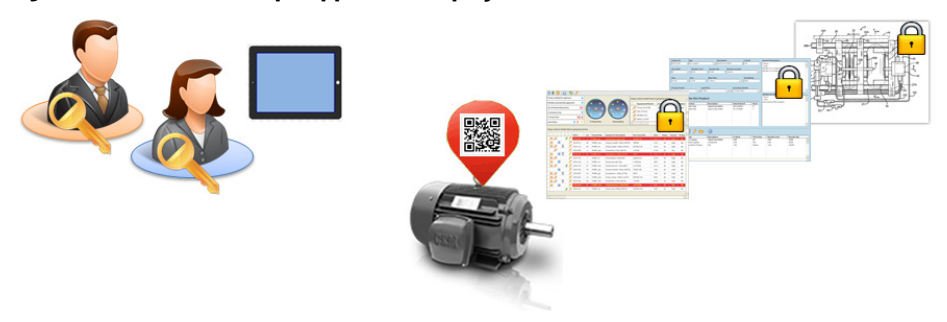

A Location can have a single resolver, like a QR code, assigned to it. The Location has different Display Clients assigned, each with a different access group.

#### **Figure 643 - User Access to Display Clients via Permissions**

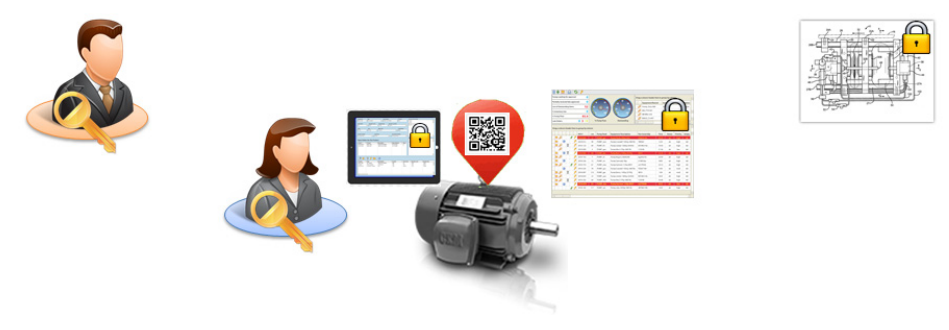

As each person scans the Resolver, they get the application that matches their access group.

#### **Figure 644 - User Access to Display Clients via Permissions**

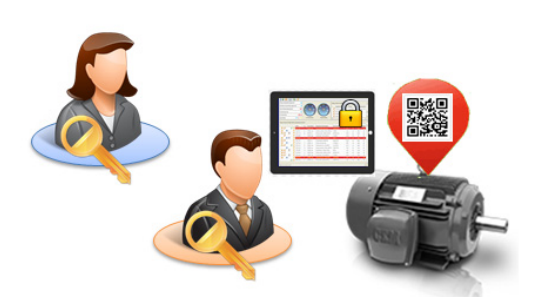

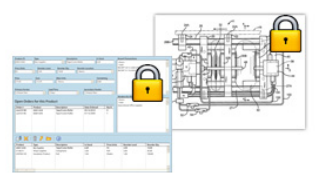

The same Resolver delivers different content, based on Permissions.

# **Create a Location with Restricted Applications**

Access Group permissions grant or deny access to display clients so that a user must log on with an account that has permission to access the application.

## <span id="page-445-0"></span>**Use Permissions to Restrict an Application**

1. Double-click on the display client with the application you want to restrict in the Display Client tree.

The Client Name page of the Display Client Wizard appears, where permissions are applied to the display client.

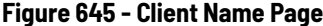

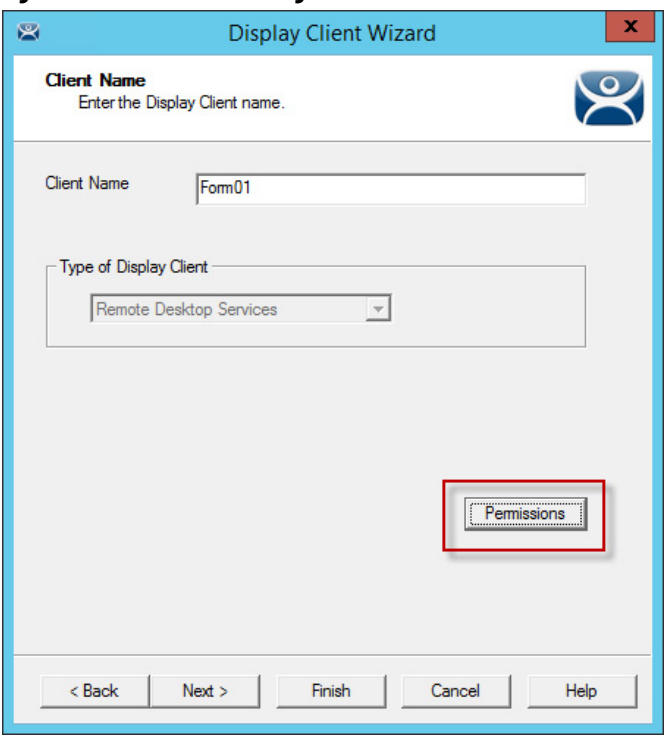

- 2. Click Permissions.
- 3. The Permissions dialog box appears.

#### **Figure 646 - Permissions Dialog Box**

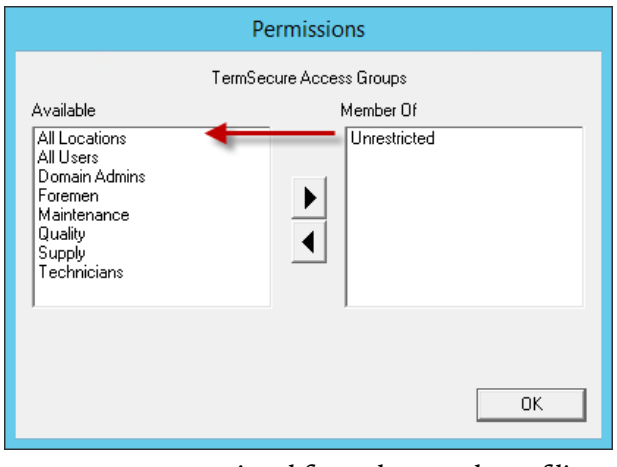

- 4. Move Unrestricted from the Member Of list to the Available list.
	- **IMPORTANT** If Unrestricted is not removed, then anyone can still access the application.

#### **Figure 647 - Permissions**

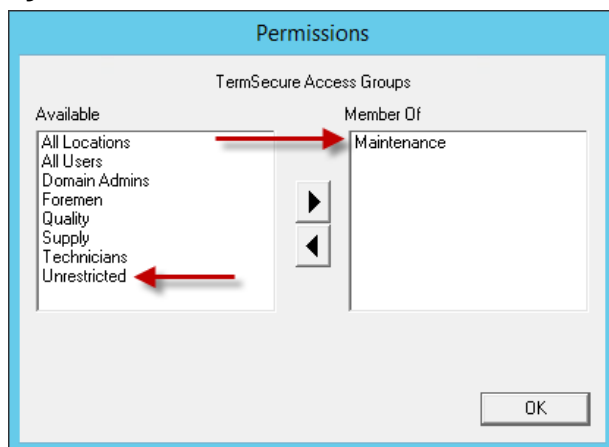

- 5. Move the desired Access Group to the Member Of list.
- 6. Click OK to close the window.
- 7. On the Client Name page, click Finish.

# **Add a Restricted Application to a Location**

You can apply ThinManager User Services to Location Services and have applications on Locations that are restricted by membership in Access Groups.

To create a Location with the restricted display client, follow these steps.

- 1. Click the Locations icon on the Tree Selector to open the Locations tree and create a Location.
- 2. Right-click on the Locations branch and choose Add Location.

The Location Configuration Wizard appears.

**Figure 648 - Location Configuration Wizard**

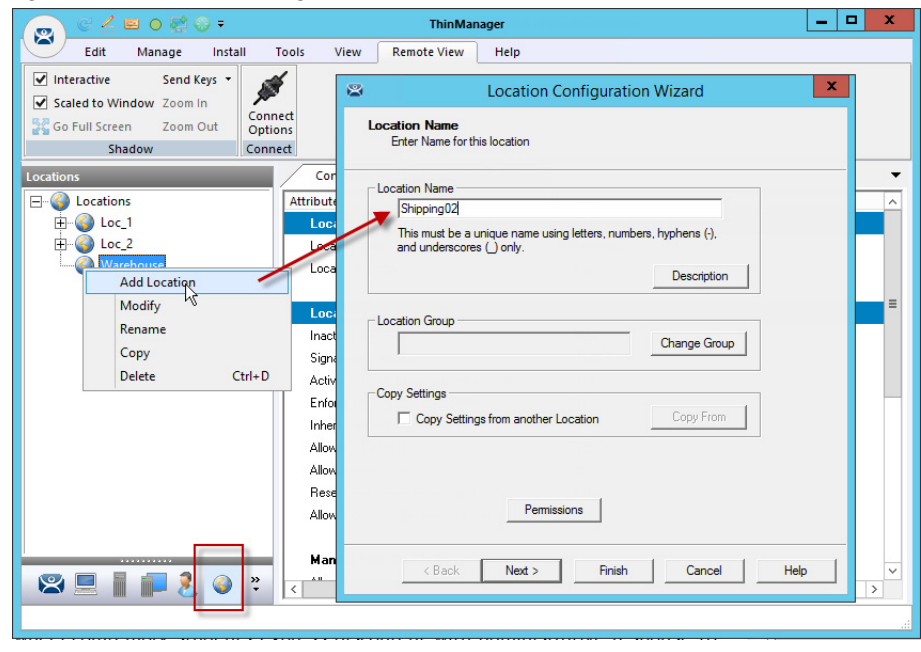

3. Type a Location Name and click Next.

The Location Options page appears.

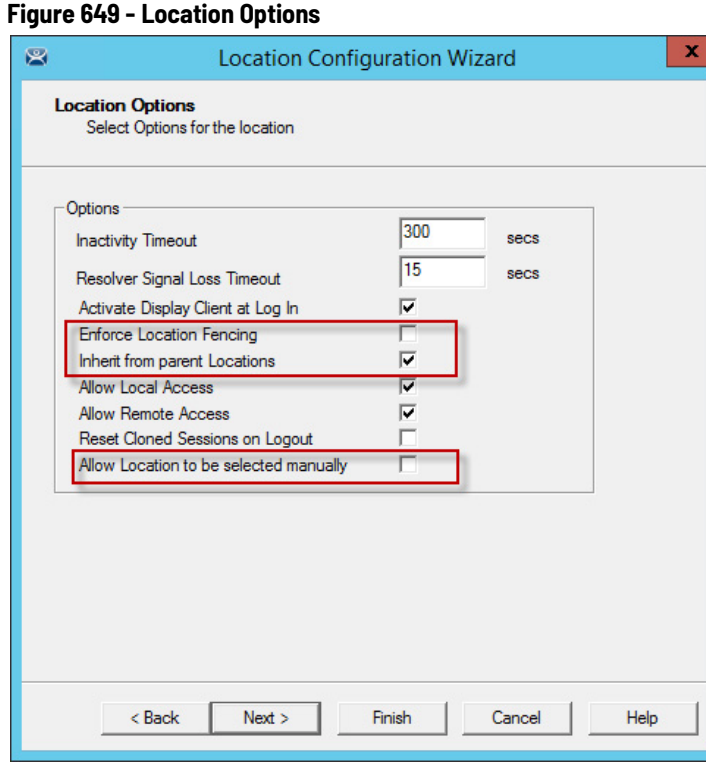

- 4. Choose your options.
- 5. Clear the Leave the Allow Location to be selected manually checkbox to force the user to use a resolver to access the applications.
- 6. Click Next to continue.

The Display Client Selection page appears.

**Figure 650 - Display Client Selection Page**

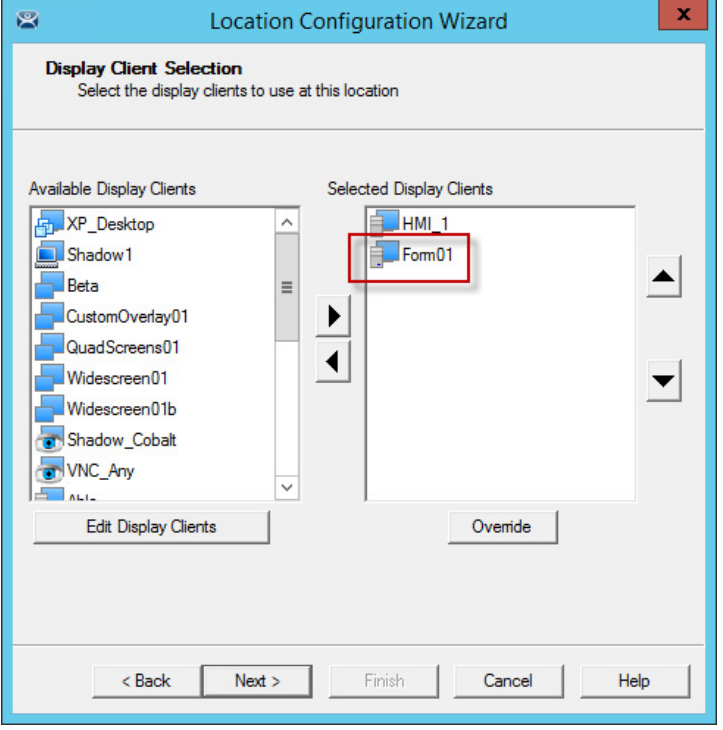

7. Add the desired display clients to the Selected Display Client list on the Display Client Selection page.

- 8. In this example, the HMI\_1 display client is unrestricted but the Form01 is restricted to members of the Maintenance Access Group as shown in [Use Permissions to Restrict an Application on page 446](#page-445-0).
- 9. Click Next to continue.

The Windows Log In Information page appears.

A location with display clients requires a valid Windows user account, which can be a domain or non-domain account.

**Figure 651 - Windows Log In Information Page** 

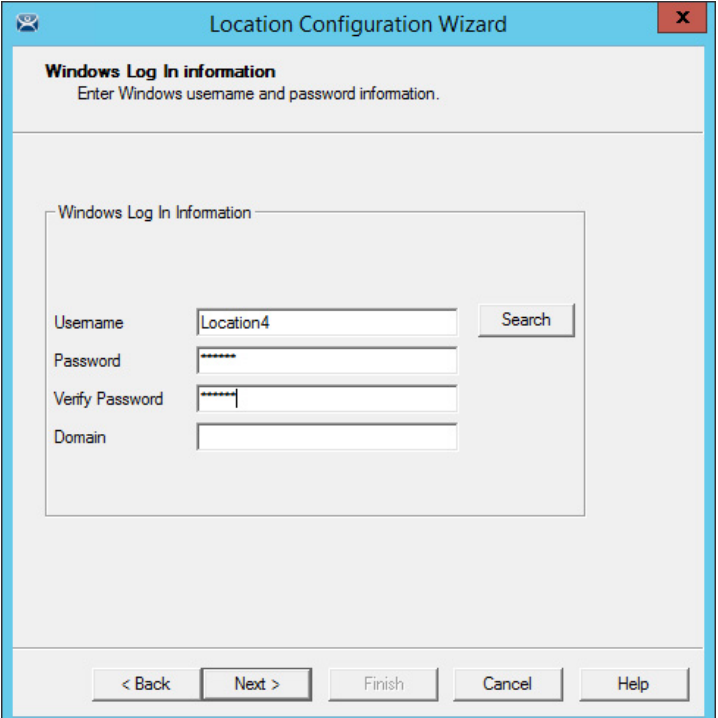

- 10.Click Search for a domain account or type one into the Username field and type the Password.
- 11. Click Next to continue.

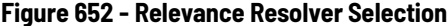

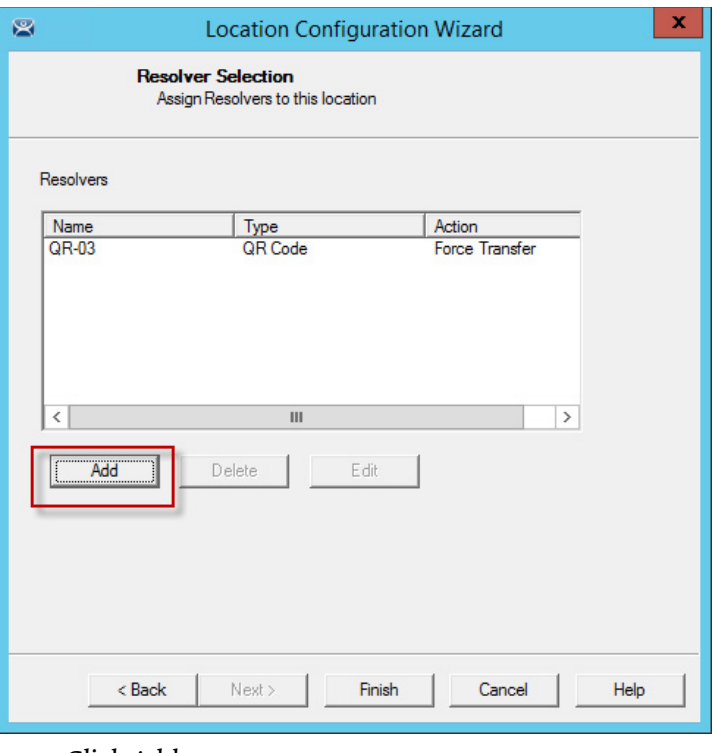

12.Click Add.

The Choose a Relevance Resolver dialog box appears.

13. Choose your action, Forced Transfer in this case.

14. Click Finish.

The location is created and the wizard closes.

**Put It Together** [Figure 653](#page-451-0) shows 1\_Terminal at the Shipping02 location. It has two display client applications:

- HMI\_1 is unrestricted and is visible to anyone accessing the location
- Form01 is restricted to members of the Maintenance access group

#### <span id="page-451-0"></span>**Figure 653 - Shadowed Location**

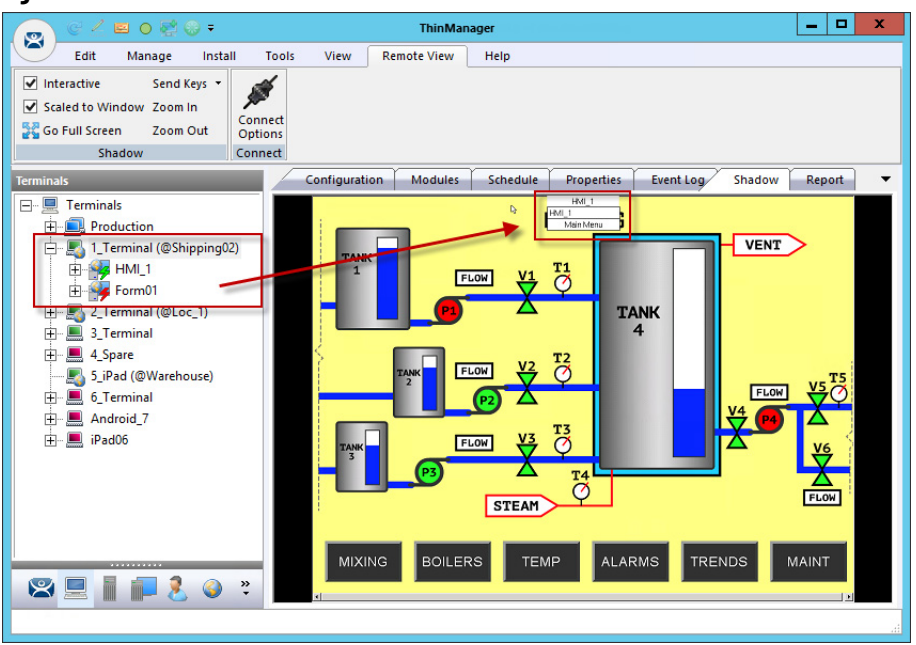

[Figure 653](#page-451-0) shows the location with the HMI\_1 application operational. Form01 is not operational because no Maintenance user is logged in.

#### **Figure 654 - Mobile Transfer of the Location**

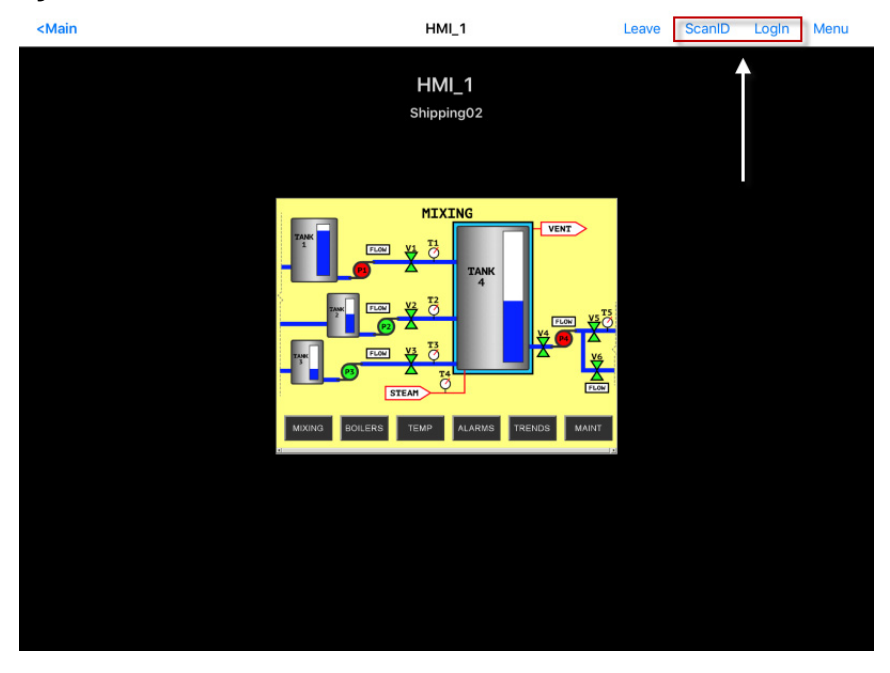

When the mobile user transfers the location, they have access to the unrestricted HMI\_New application only.

- 1. Click ScanID to scan a QR code resolver.
- 2. Click Login.

The Login prompt appears, which allows the ThinManager user to login.

#### **Figure 655 - ThinManager User/ThinManager User Login Prompt**

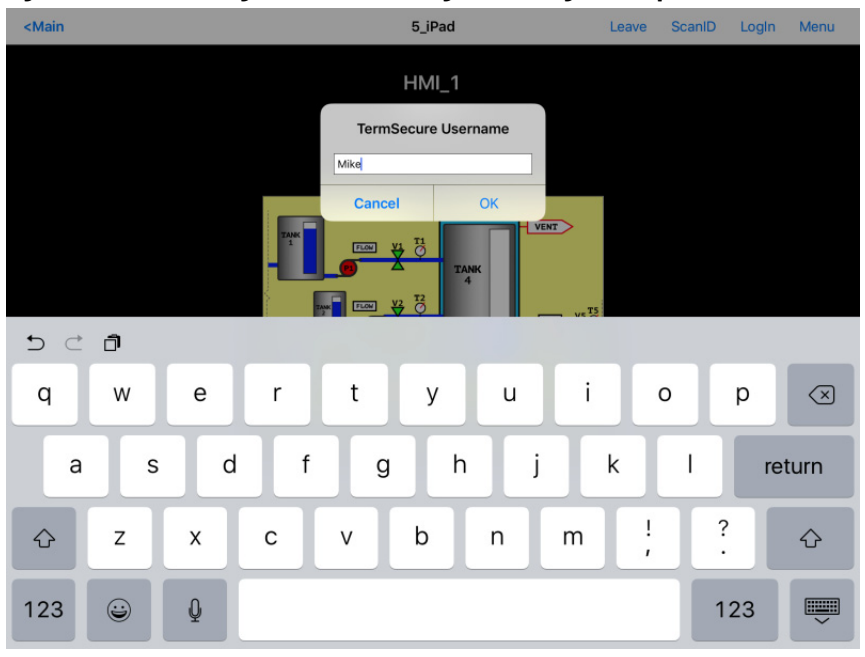

3. Login with the ThinManager User account that is a member of the proper access group.

### <span id="page-452-0"></span>**Figure 656 - ThinManager User Account Accesses Application**

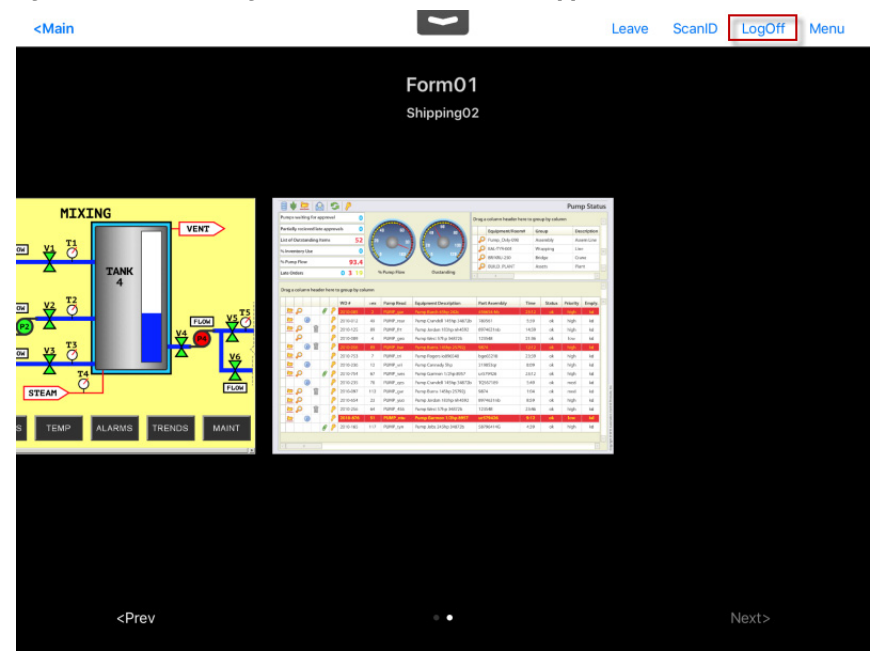

Once the ThinManager User logs in, the user has access to the hidden restricted application. [Figure 656](#page-452-0) shows both locations on the mobile device.

#### **Figure 657 - ThinManager Tree**

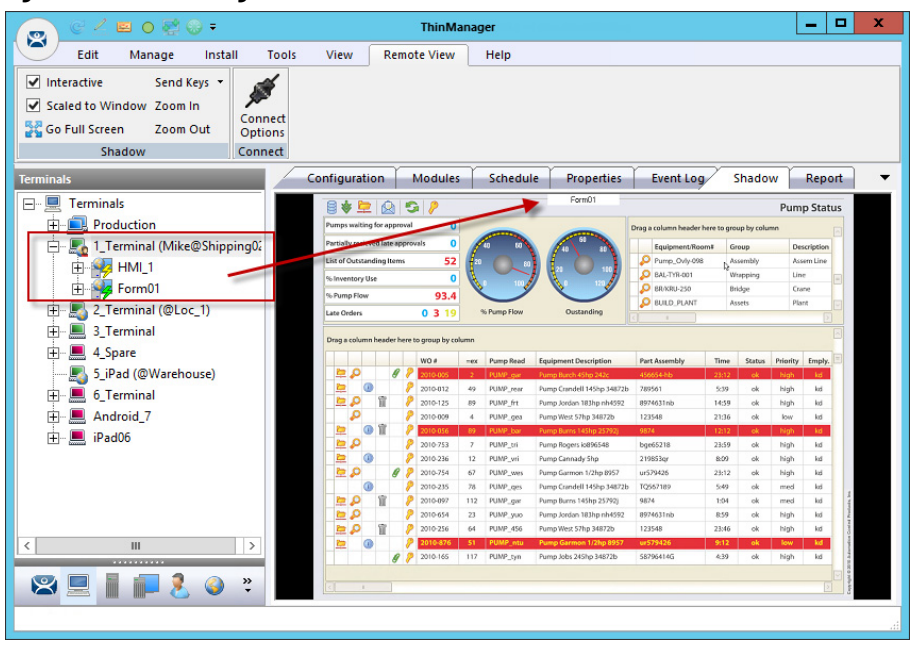

Once the ThinManager user is logged on with the correct Permissions from the access group membership, the hidden application is revealed.

The previous section covered the use of a Relevance Access Group to hide a display client application from the public with the use of Access Groups. This section cover the use of access groups to provide different actions.

Instead of using a different resolver for every action, you can use a single resolver and Access Groups to provide different actions. The example that follows uses a QR code as the resolver.

- 1. Click the Locations globe icon on the Tree Selector at the bottom of the tree to open the Locations branch.
- 2. Double-click the Terminal or right-click on the Terminal and choose Modify.

The Location Configuration Wizard appears.

3. Click Next until the Relevance Resolver Selection page appears.

# **One QR Code, Multiple Actions**

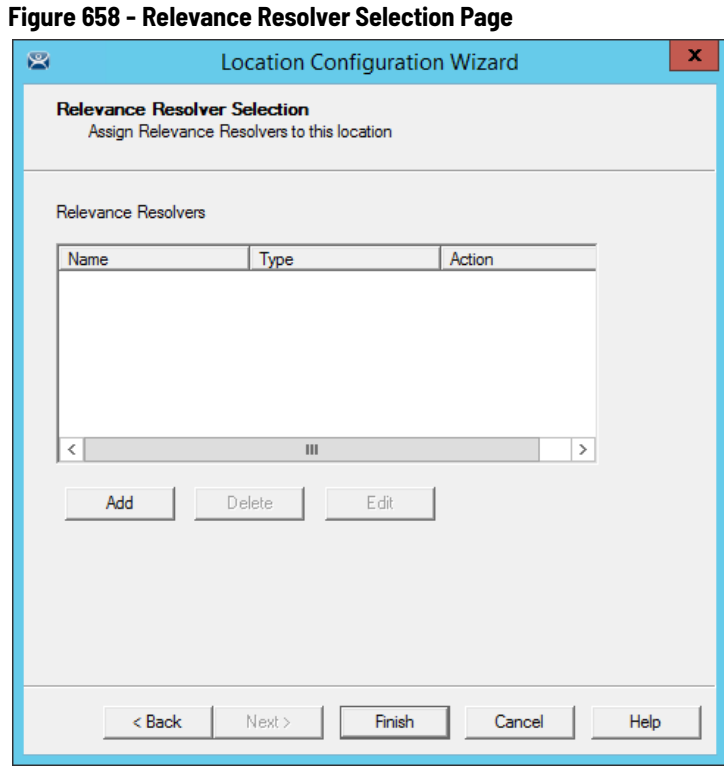

4. Click Add.

The Choose a Relevance Resolver dialog box appears.

Add the same resolver to the location as many times as you have actions and access groups you want to involve.

**Figure 659 - Choose a Relevance Resolver**

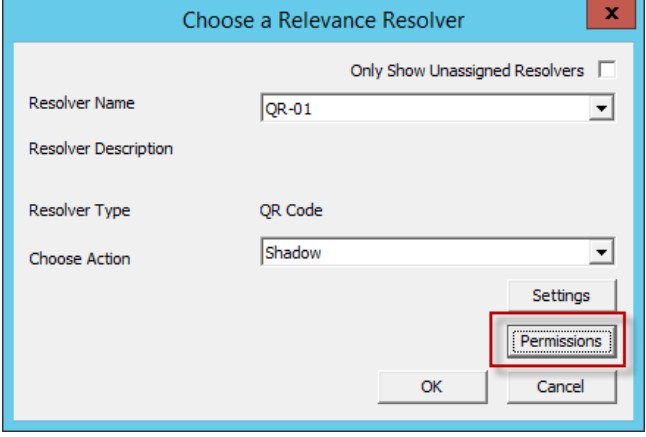

- 5. Choose a different action from the Choose Action pull-down each time you add it.
- 6. Click Permissions to add the Access Group to the action.

The Permissions dialog box appears.

#### **Figure 660 - Permissions Dialog Box**

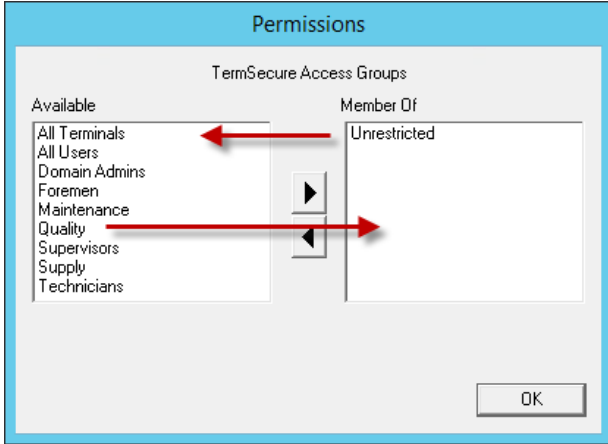

- 7. Remove the Unrestricted group from the Member Of list and add the desired access group from the Available list group; Quality in this example.
- 8. Click OK to finish.

You can also edit the permissions

#### **Figure 661 - Edit Button on the Relevance Resolver Selection Page**

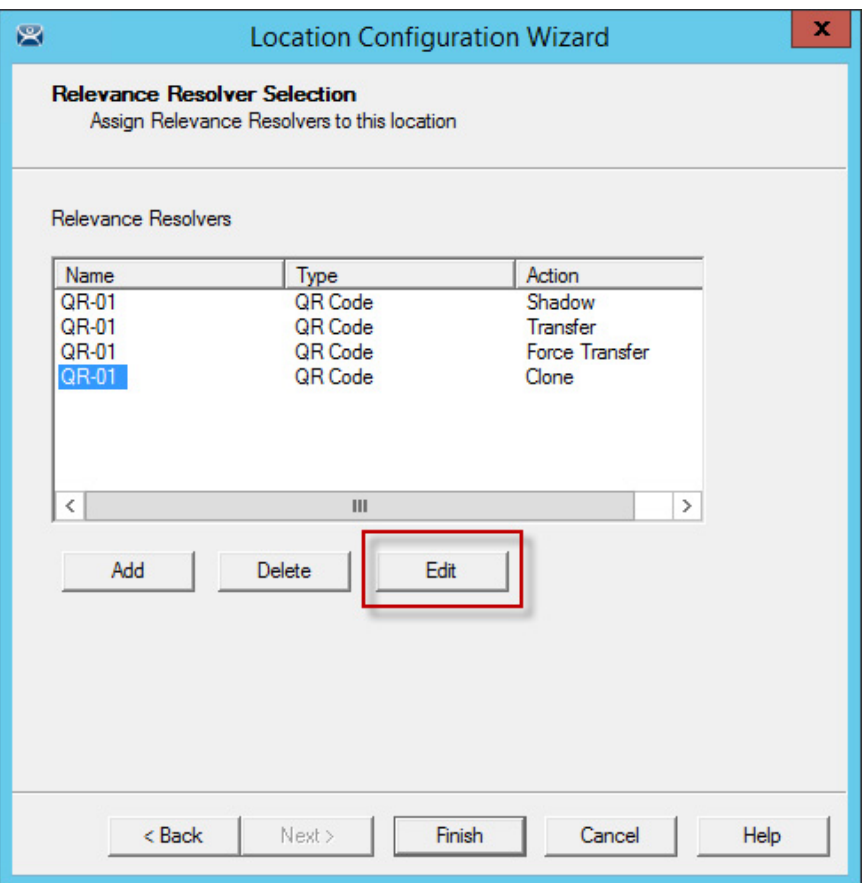

1. Highlight a resolver and click Edit.

The Choose a Relevance Resolver dialog box appears, within which the Permissions button resides.

This example used the following settings.

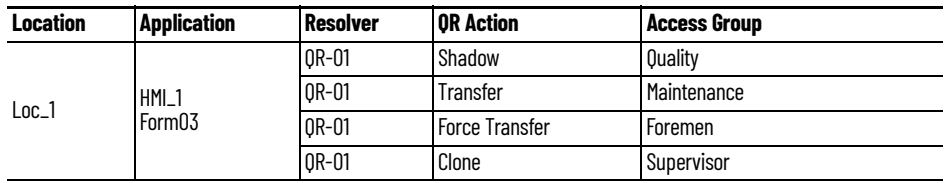

If a Quality member scans the QR-01 code, they are able to shadow the location and leave control with the operator.

If a Maintenance member scans QR-01, they transfer the application to their mobile device once the operator allows it.

If a Foreman scans the QR-01 code, they immediately transfer the display from the location to their mobile device so that they can take their application with them when they roam through their section.

If a Supervisor scans QR-01, they clone the application and run it with their own Windows account.

**Calculate Permissions** It is easy to lose track of the permissions as your system expands and more functions and features are added. Relevance has a Permission Calculator to help.

1. Choose Manage>Access Groups.

The Access Groups dialog box appears.

**Figure 662 - Access Groups Dialog Box**

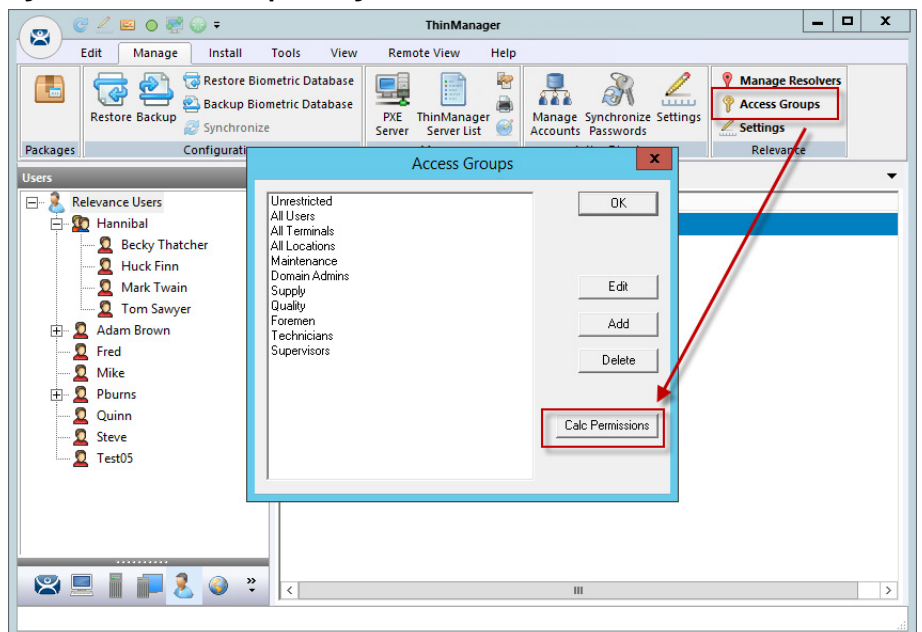

2. Click Calc Permissions.

The Effective Permission dialog box appears.

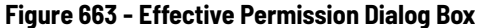

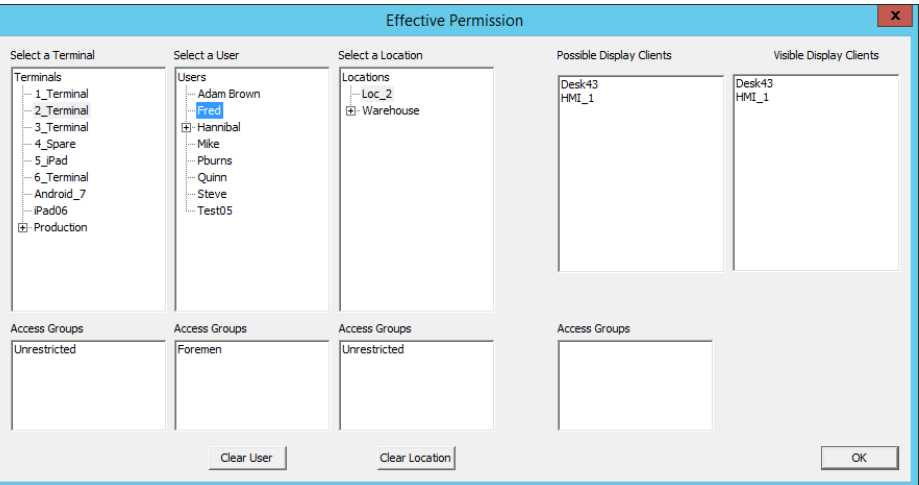

- 3. Highlight members of selection lists to show the display clients that are visible in the Visible Display Clients column.
- 4. Click Clear User and Clear Location to clear the fields and test another combination.
- 5. Click OK to close the dialog box.

# **Manual Interaction with Locations**

A mobile device can connect to a Location and manually interact with the applications.

1. Connect the mobile device to the ThinServer and connect as shown in [Mobile Devices on page 300.](#page-299-0)

**Figure 664 - Main Menu on a Mobile Device**

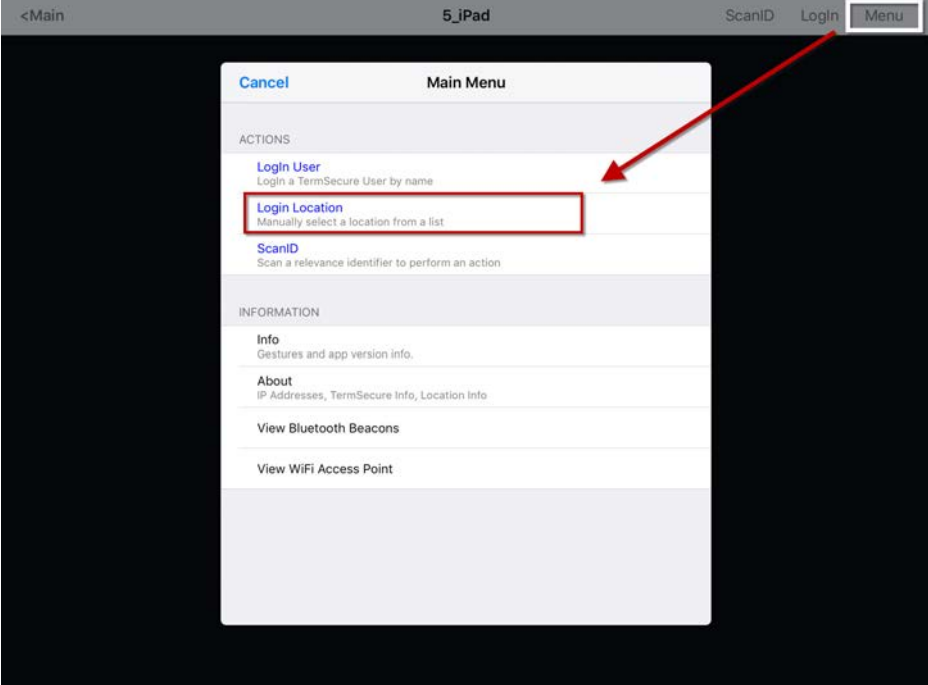

- 2. Launch the Main Menu from the mobile device menu bar.
- 3. Press Login Location, which manually connects to a Location.

The Select Location dialog box appears, which lists all Locations that are allowed to have a manual configuration. In [Figure 665 on page 460,](#page-459-0) only one Location is created.

#### <span id="page-459-0"></span>**Figure 665 - Select Location**

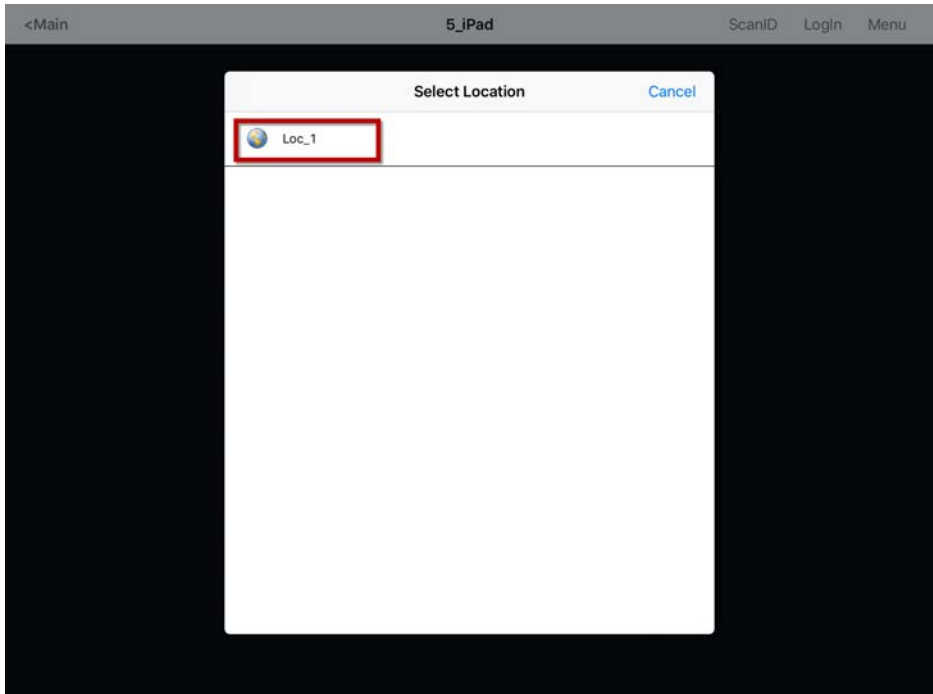

4. Press the Location.

The Select Action dialog box appears.

If a No Actions dialog box appears, it indicates one of two possibilities.

- There were no Actions checked on the Location Options page of the Location Configuration Wizard
- A Relevance Permission was applied, and the user is not a member of a permitted access group

### **Figure 666 - No Actions Error**

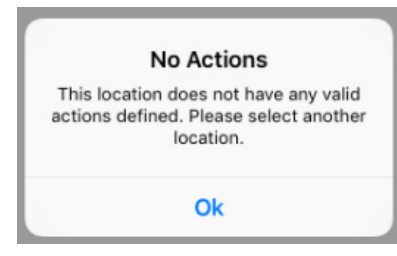

a. If the No Actions dialog box appears, click Ok to close it and select another location.

#### **Figure 667 - Actions for Manual Interaction**

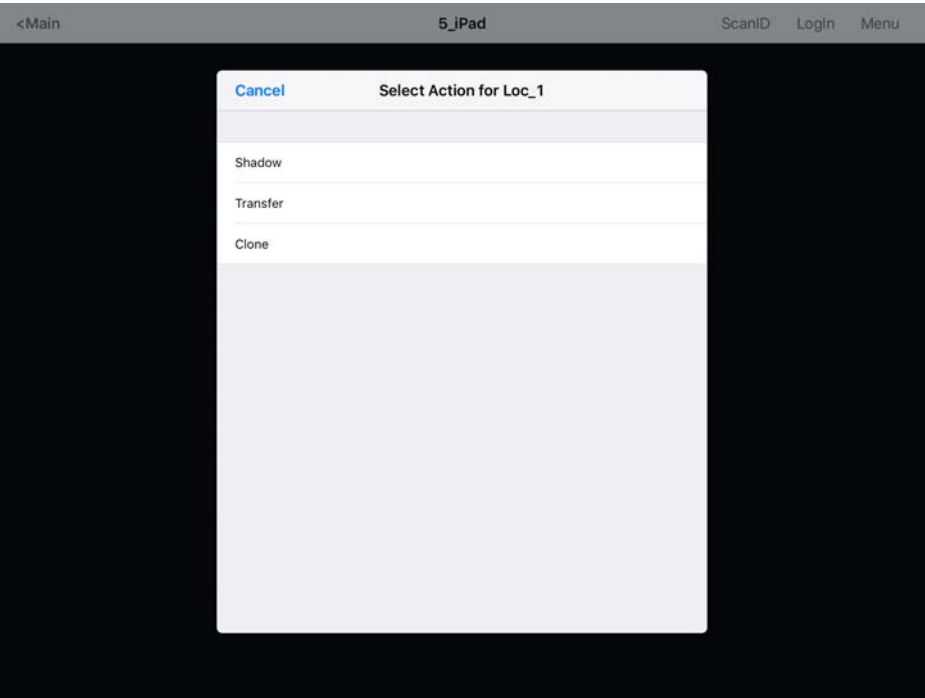

There are three manual interactions between a mobile device and a location.

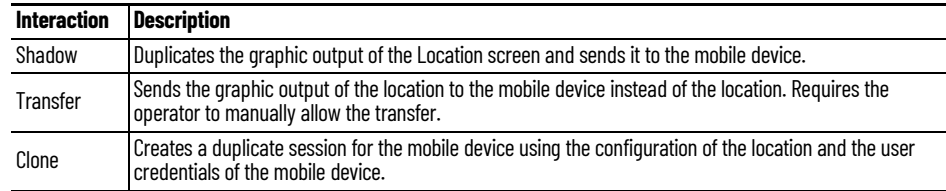

**Shadow** Shadow duplicates the graphic output of the location and sends it to the mobile device.

#### **Figure 668 - Shadow**

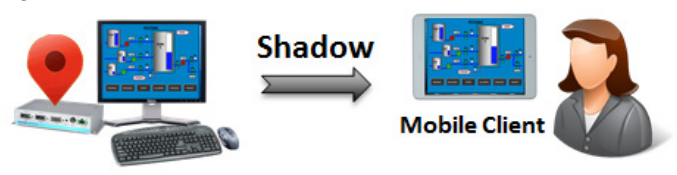

The Shadow feature allows the mobile user to see and interact with the exact display as the location.

#### **Figure 669 - Main Menu**

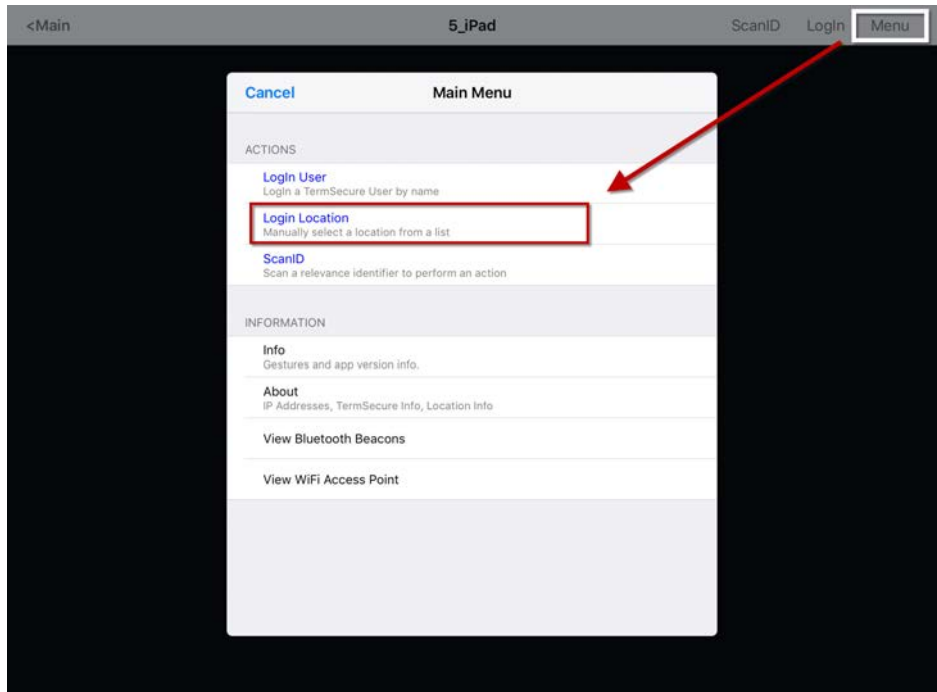

- 1. Open the mobile program, select your ThinManager Server, and press Menu in the upper-right corner to launch the Main Menu dialog box.
- 2. Press Login Location on the menu.

The Select Location dialog box appears.

## **Figure 670 - Select Location Menu**

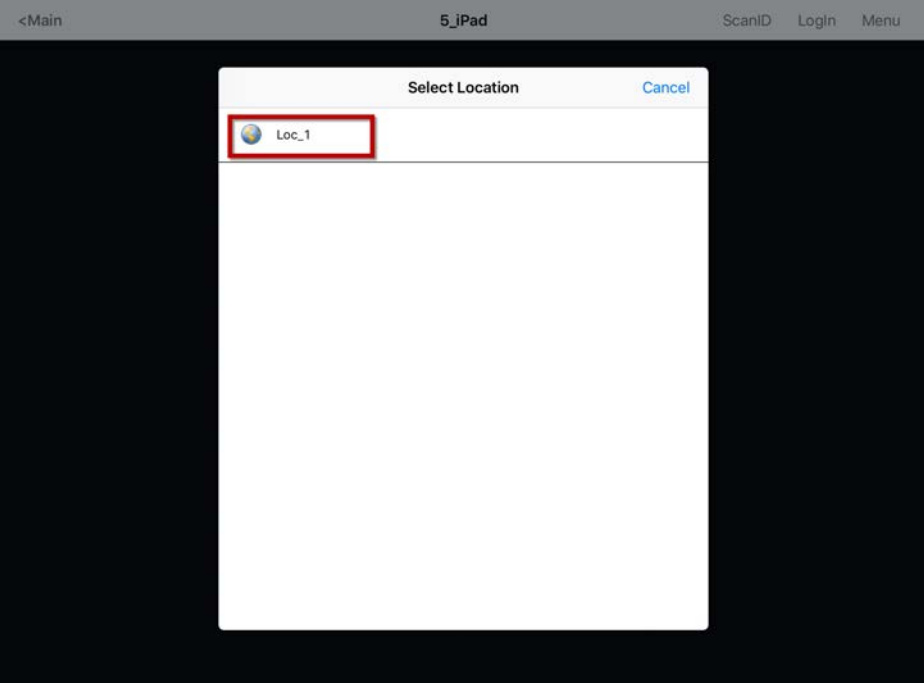

3. Press a Location.

The Select Action dialog box appears, which list the actions allowed at the location.

#### **Figure 671 - Select Action Dialog Box**

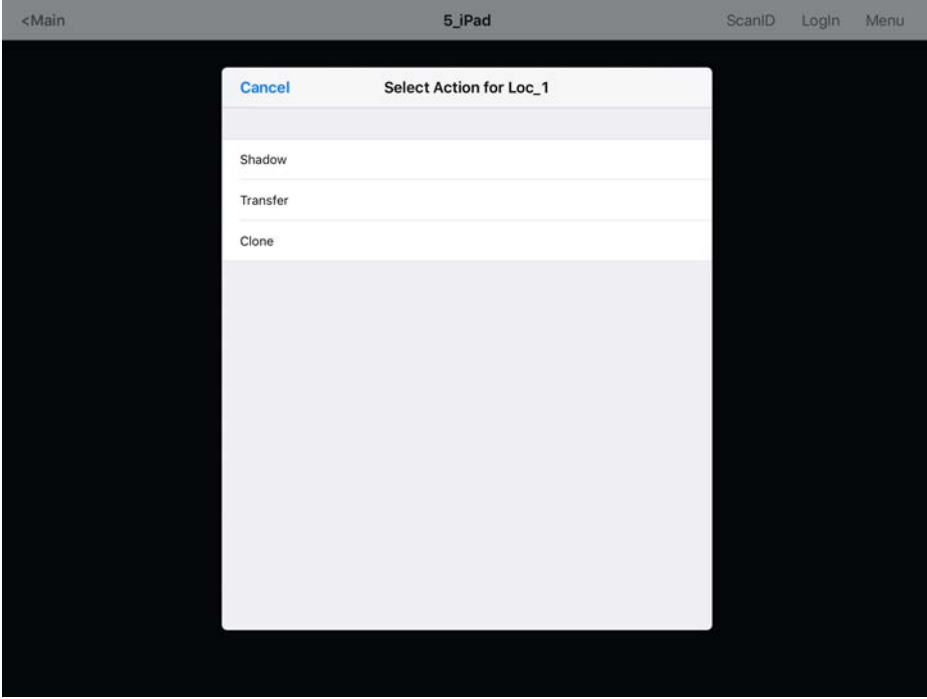

4. Press Shadow to connect and shadow the Location.

[Figure 672](#page-462-0) shows the shadow of the location.

#### <span id="page-462-0"></span>**Figure 672 - iTMC Shadowing Location**

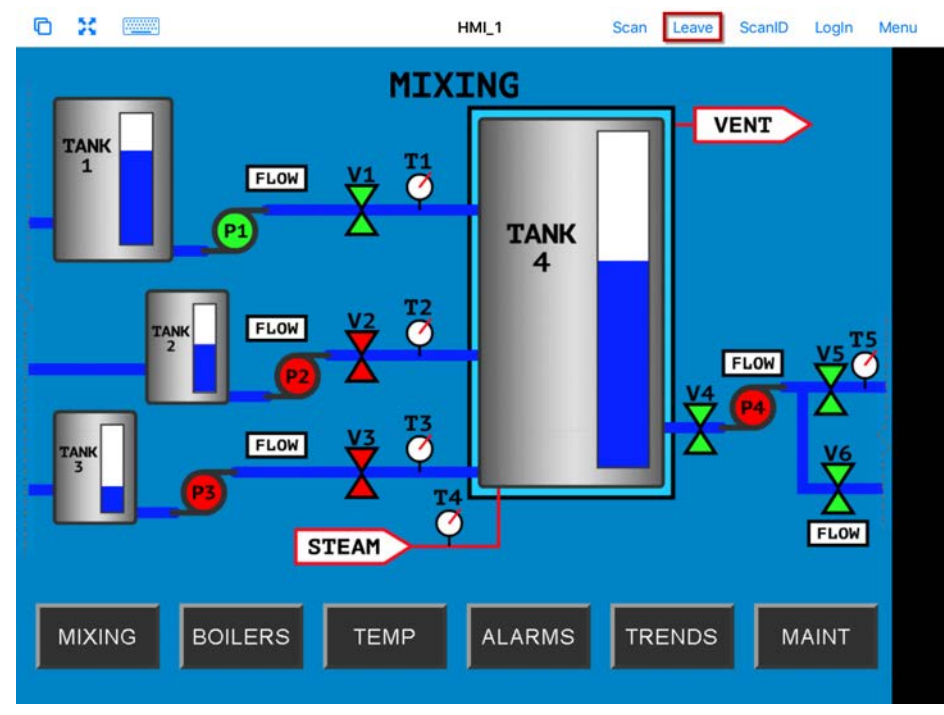

The shadow only shows one display client window when you shadow the location and receive the current graphic output from the location.

5. Press Leave to end the shadow.

**Transfer** Transfer is similar to Shadow except that the user must allow the transfer at the location, which prevents someone from taking the session while the operator is busy with a process. Also, it allows a mobile user to take sole control of the location.

#### **Figure 673 - Transfer**

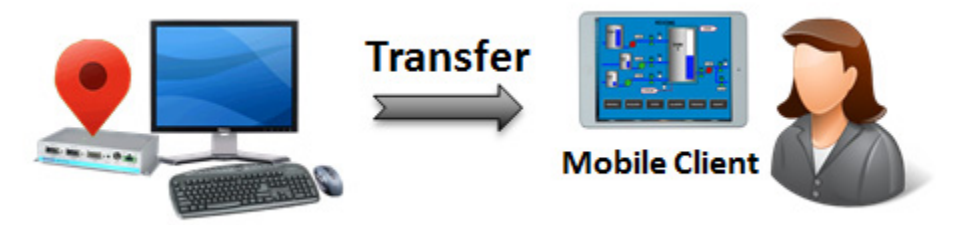

1. Open the mobile program, select your ThinManager Server, and press Menu in the upper-right corner to launch the Main Menu dialog box.

#### **Figure 674 - Main Menu on a Mobile Device**

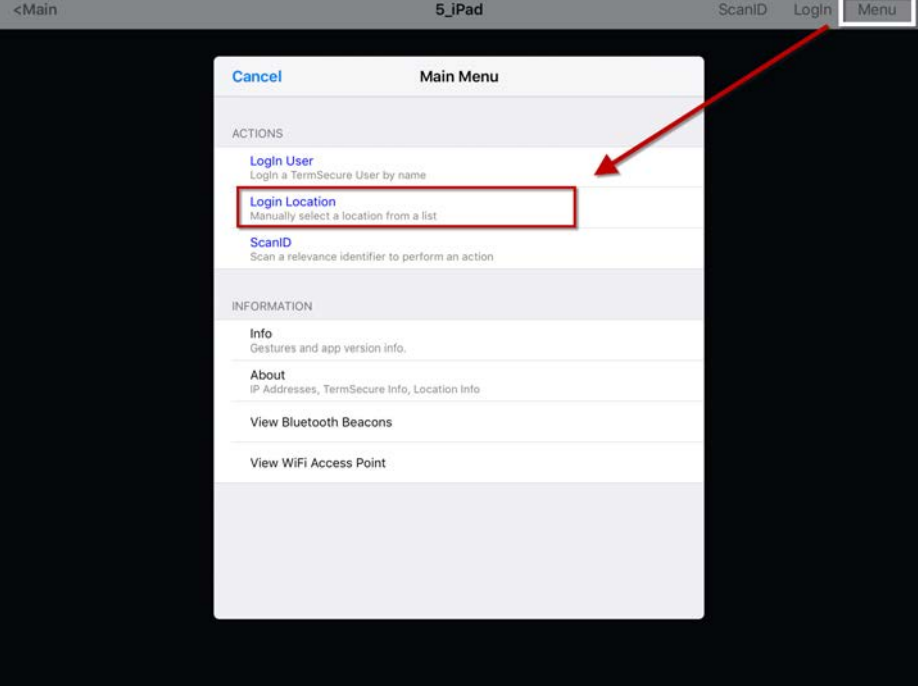

2. In the Main Menu, press Login Location.

The Select Location dialog box appears, where you can manually connect to a Location. It lists all Locations that are allowed to have a manual configuration. [Figure 675 on page 465](#page-464-0) shows only one Location was created.

### <span id="page-464-0"></span>**Figure 675 - Select Location**

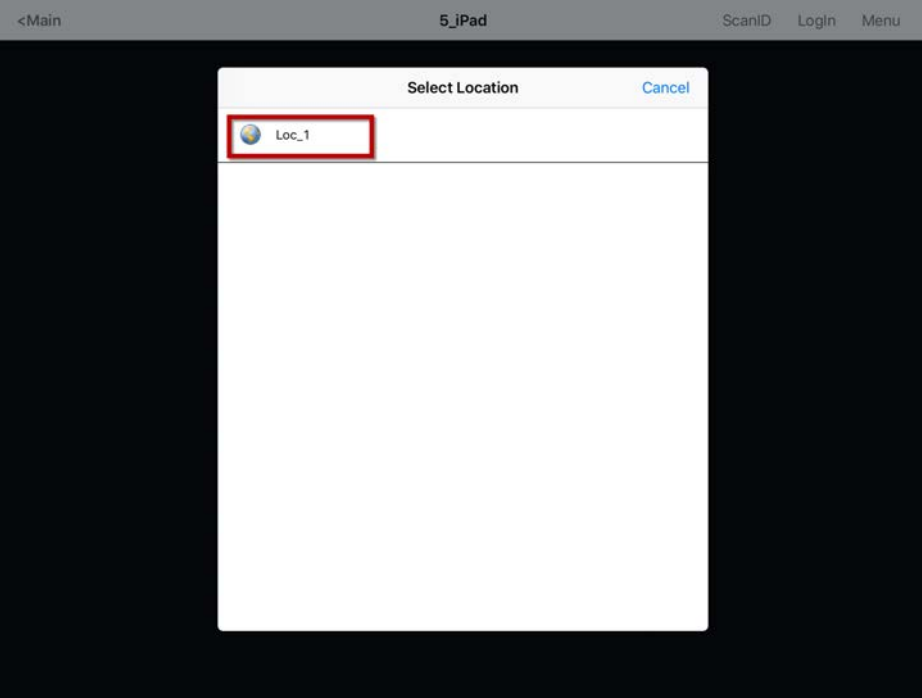

3. Press Location to open the Select Action dialog box.

## **Figure 676 - Actions for Manual Interaction**

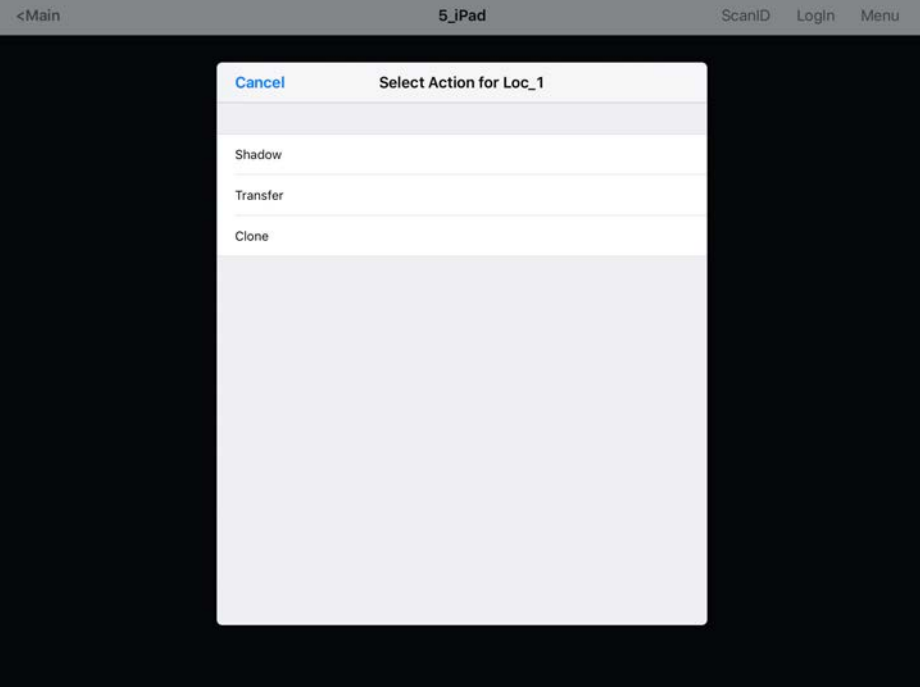

4. Press Transfer from the Select Action dialog box.

#### **Figure 677 - Wait for Transfer Permission Message**

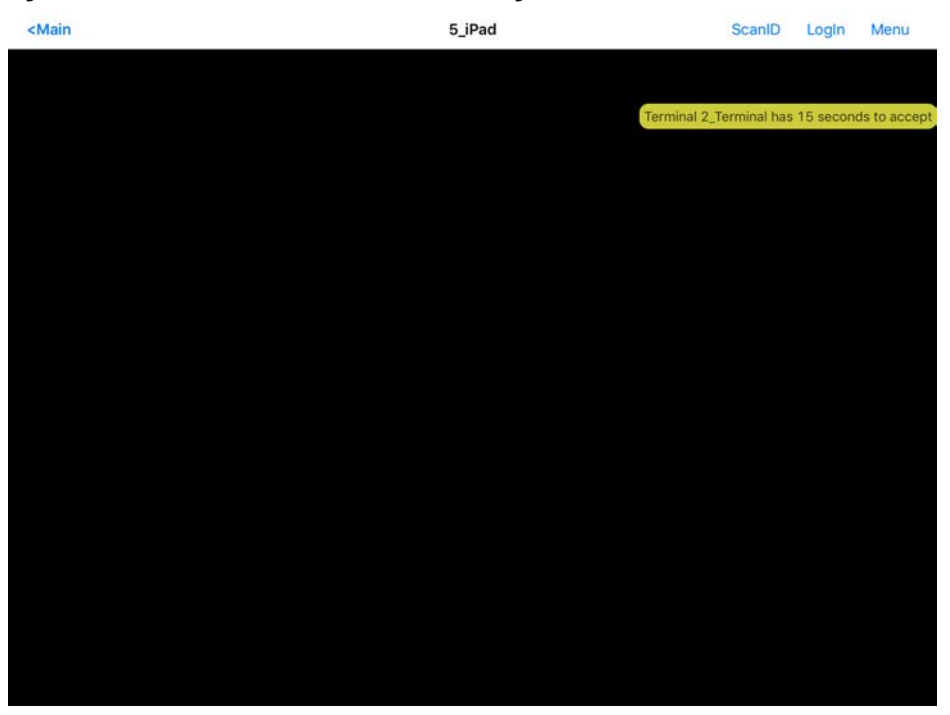

The user of the location must allow the transfer. This communication prevents the mobile user from taking the session while the local user is performing a task.

## **Transfer at the Location**

A dialog box is displayed at the location to allow the transfer.

#### **Figure 678 - Location Logoff Dialog Box**

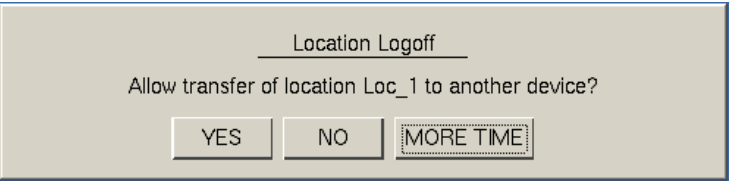

1. The local user must press YES to allow the transfer.

The mobile client is allowed to display the location display.

#### **Figure 679 - Transferred Location Display**

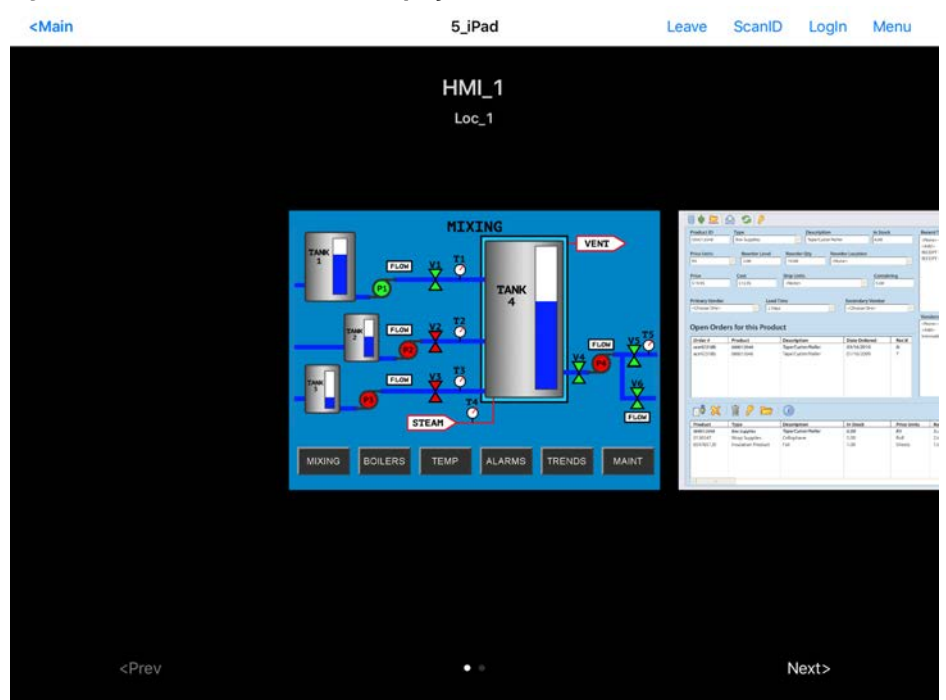

The Transfer shows all the display clients on the location instead of just the display output of the location.

- 2. The location display can be restored from the client or the location.
	- Press Leave on the client menu to restore the display to the location.
	- Also, you can press Restore Location at the location to restore the display.

**Figure 680 - Main Menu at the Location**

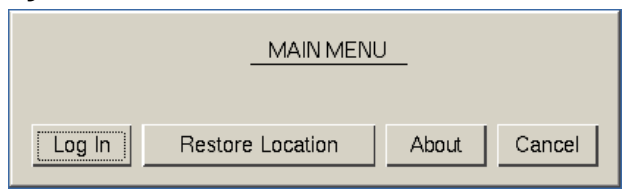

The Location displays the Main Menu during the transfer.

3. Press Restore Location to return the session.

A dialog box appears on the mobile client to warn the mobile user that the transfer ends soon.

#### **Figure 681 - Location Logoff Dialog**

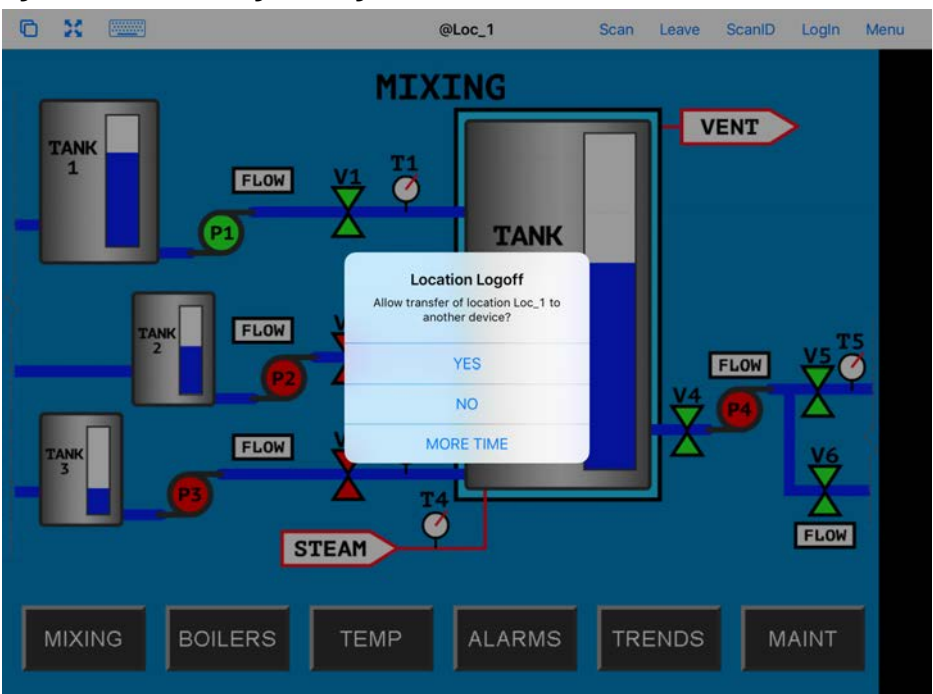

4. Press YES to allow the transfer back to the original location, NO to refuse the restoration, or MORE TIME to delay the restoration.

The amount of time that an operator has to acknowledge and allow the transfer can be set on the Relevance Setting dialog box. See Bluetooth Beacons [on page 478](#page-477-0) for details.

**Clone** Clone duplicates the display clients of the location on the mobile device, but the sessions are created with the mobile device Windows user account.

#### **Figure 682 - Clone**

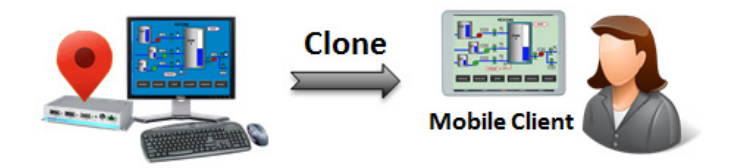

Session creation with the mobile device Windows user account allows a mobile user to get the HMI or other software and have independence from the user at the location.
#### **Figure 683 - Main Menu on a Mobile Device**

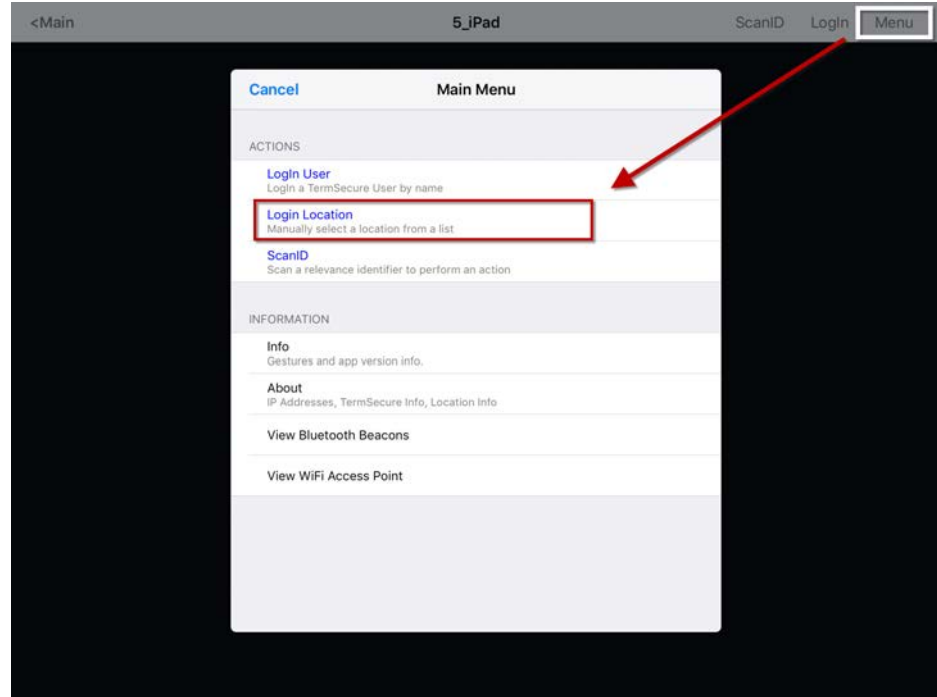

1. Press Login Location.

The Select Location dialog box appears, which lists all Locations that are allowed to have a manual configuration.

<span id="page-468-0"></span>**Figure 684 - Select Location**

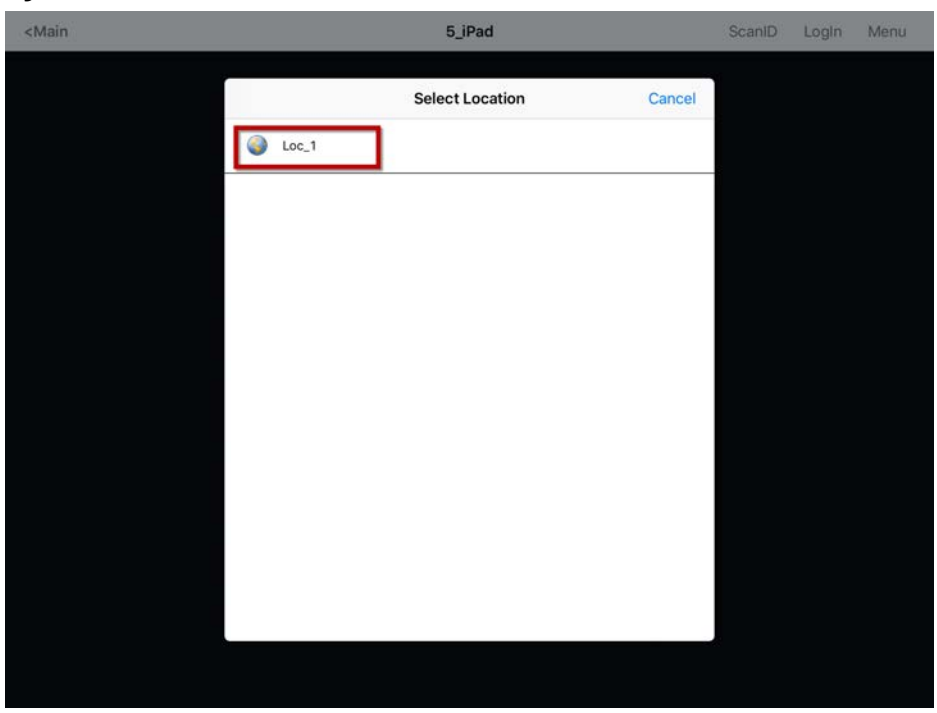

In **Figure 684**, only one Location was created.

2. Press the Location.

The Select Action dialog box for the Location appears.

#### **Figure 685 - Actions for Manual Interaction**

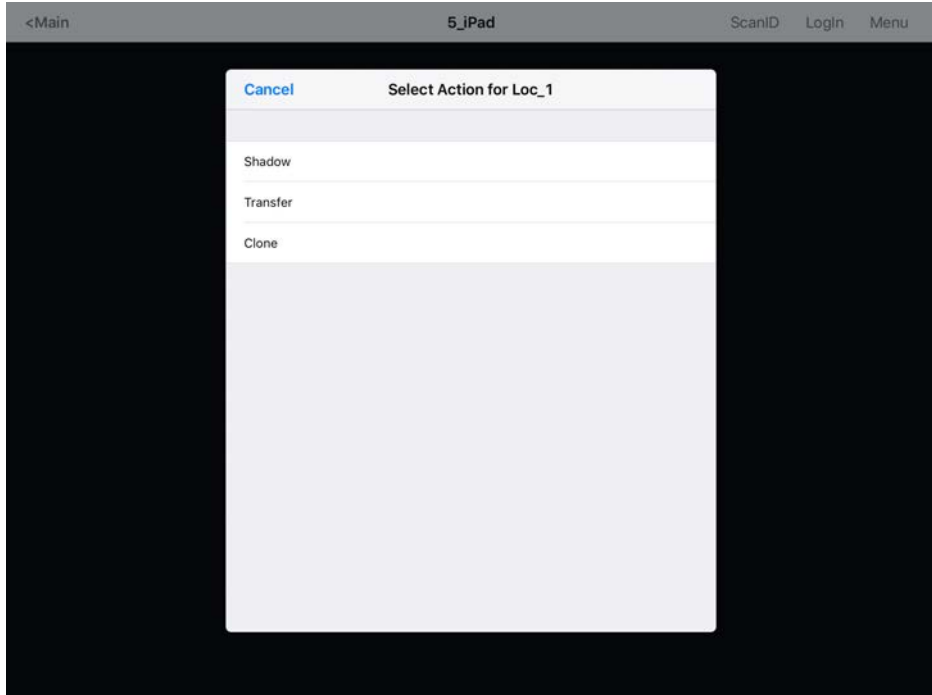

3. Press Clone.

The mobile device launches copies of the location's display clients, but uses the mobile device login.

<span id="page-469-0"></span>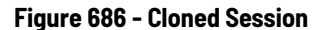

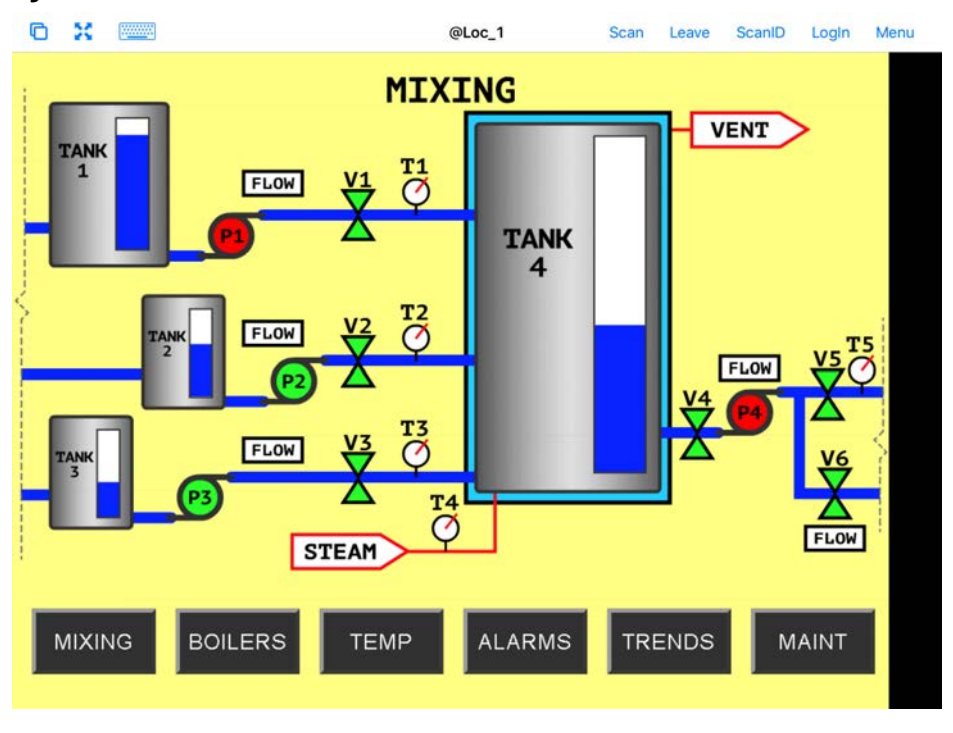

[Figure 686](#page-469-0) shows a session running the same application, but with a different set of credentials.

4. Press Leave near the top-right corner to close the mobile client.

# **Addition of Resolver Codes with Mobile Device**

Resolvers can help a mobile device know what location it is in. These can be configured to tell the mobile device what action to take.

These are Resolvers.

- QR Codes
- Bluetooth Beacons
- Wi-Fi Access Points
- GPS

# **Assignment of Resolvers**

Because Resolvers can only be assigned to one location, they identify the Location for Relevance. Each location can have more than one Resolver and action assigned. You can use Permissions to assign a resolver several times with a different action tied to each set of permissions.

Fencing uses combinations of resolvers to limit actions to specific locations. An action can require presence in an area covered by a Bluetooth beacon or GPS site before a QR code can be scanned, which can prevent a user's departure from an area with a critical process. The Fence prevents the use of the application outside of the assigned areas.

## *QR Codes*

Quick Response (QR) Codes can store text, numeral data, and URLs. QR Codes can be read quickly and easily. There are many programs which generate them, which include free sites on the web.

QR Codes provide pinpoint location as you need to be at the QR Code to read it, which allows a high degree of granularity in your configuration. You can put QR Codes anywhere and not worry about overlap of signals or interference.

One issue with QR Codes is that they are easy to duplicate. If you want to use Relevance to limit an operator to a particular location, then QR Codes should be coupled with other devices like Wi-Fi, GPS, or Bluetooth to provide Fencing. See [Fencing and Sub-Locations on page 437](#page-436-0) for details.

The iTMC and aTMC programs use the built-in camera as a scanner to read the QR Codes.

#### *Register QR Codes with an iPad*

QR codes must be registered with a mobile device.

- 1. Open the iTMC program on the iPad.
- 2. Press Settings at the bottom-center to launch the Settings dialog box.

A selection menu appears.

#### **Figure 687 - iPad Settings Menu**

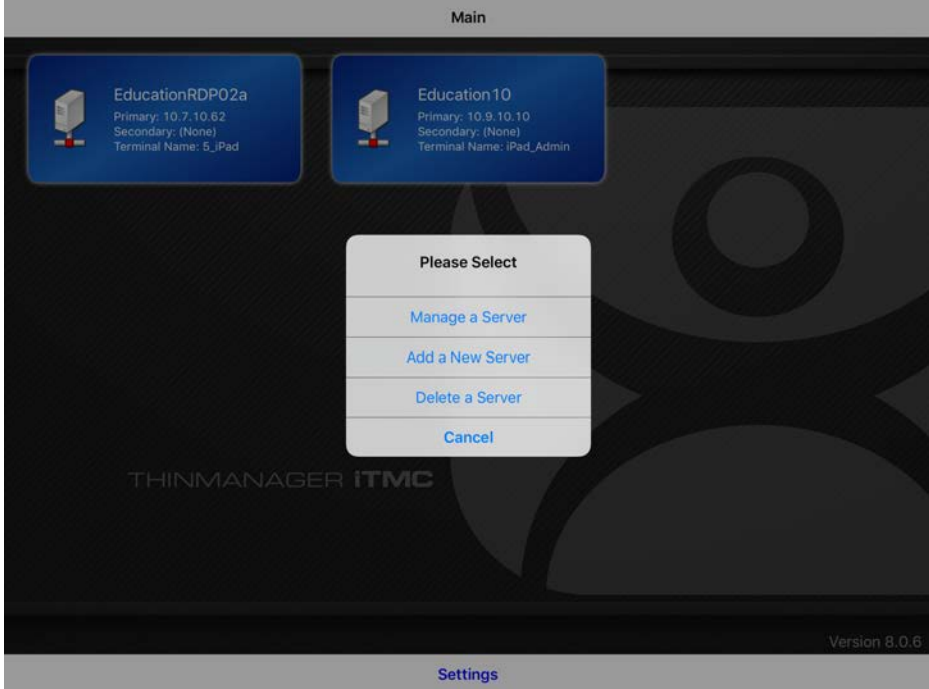

3. Press Manage a Server.

The Select Server to Manage screen appears.

**Figure 688 - Select Server to Manage Screen**

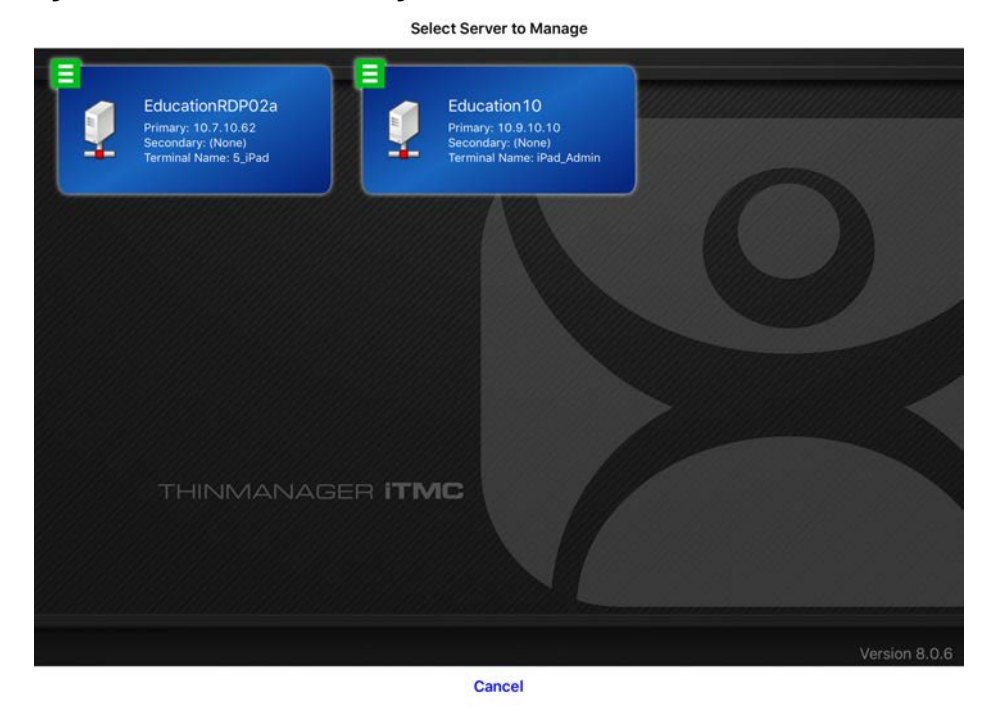

4. Press the ThinManager Server to which you want to apply the QR Codes.

The iTMC Settings page appears, which has the links to register the various resolvers.

#### **Figure 689 - iTMC Settings Page**

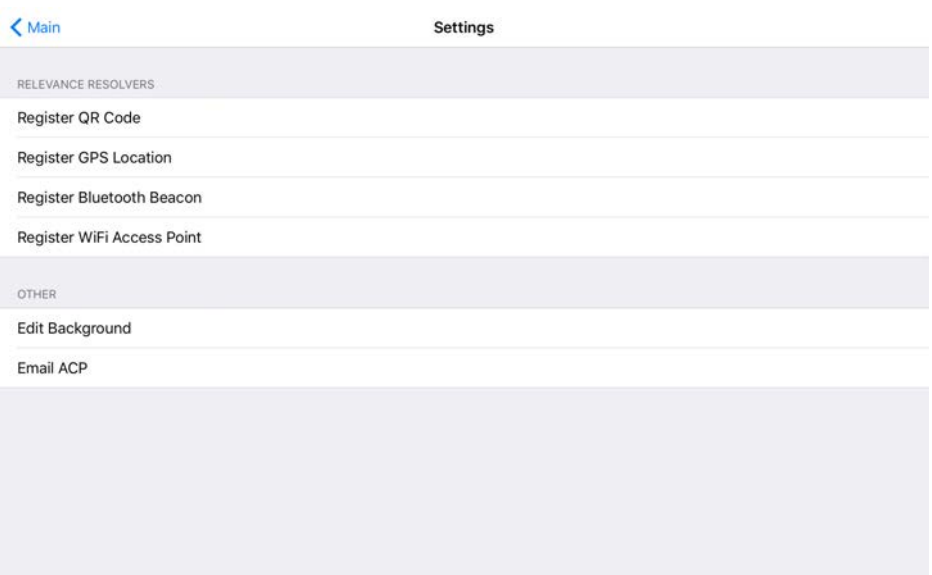

5. Press Register QR Code, which opens the camera to scan and register the QR Code.

**Figure 690 - Scan New QR Code**

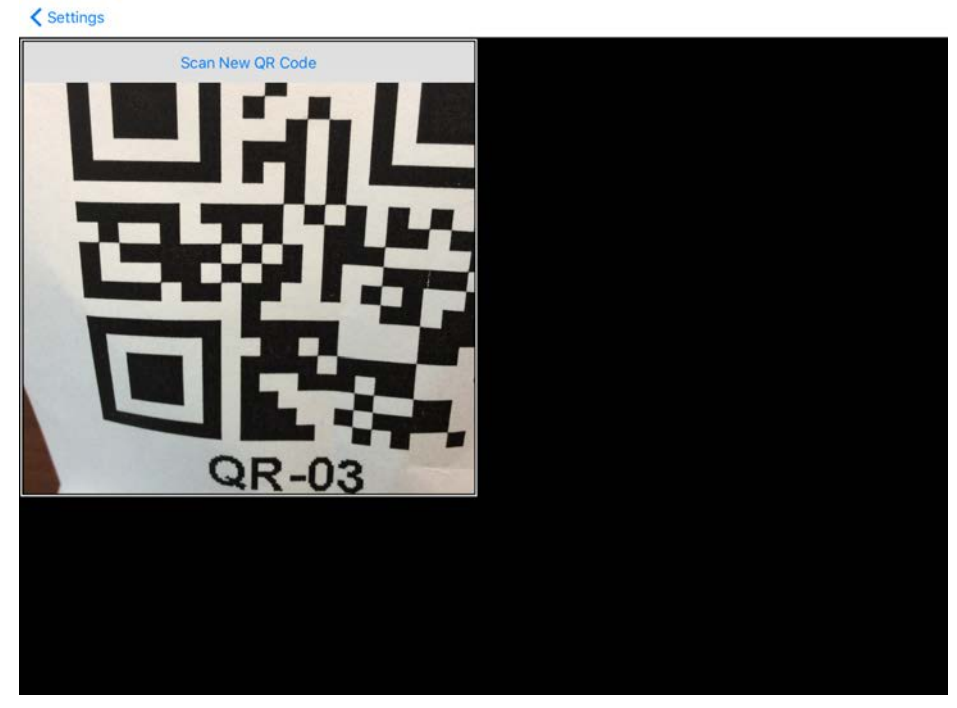

6. Point the camera at the QR Code. Once the QR Code is framed in the window, it reads the code and registers it.

Once the iTMC program reads the QR code, it asks you to name it.

#### **Figure 691 - Enter Description for QR Code**

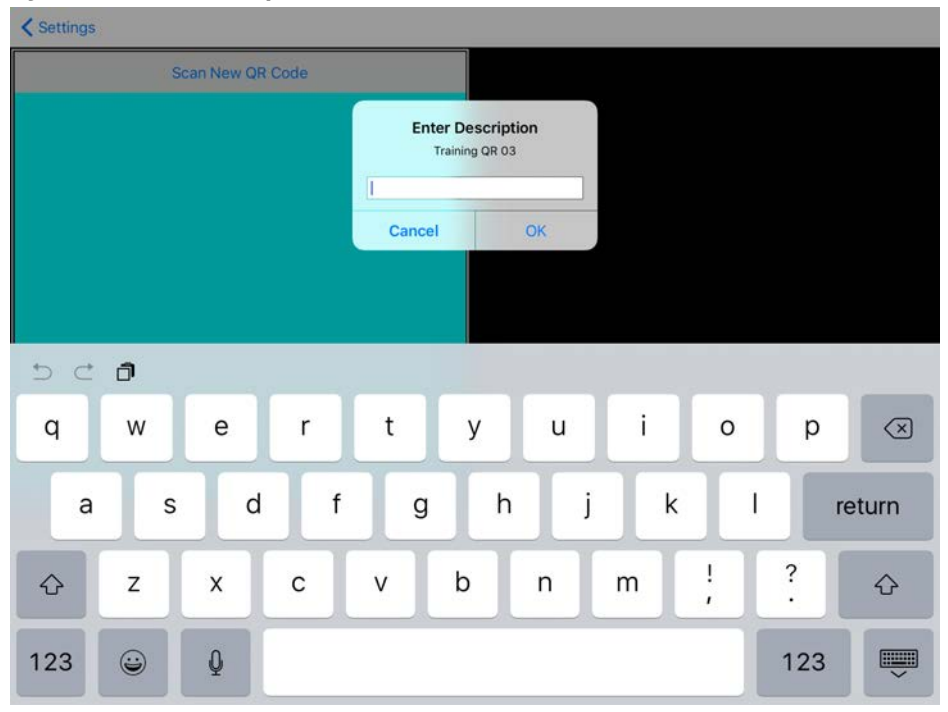

- 7. Type a description in the Enter Description dialog box.
- 8. Click OK.

The iTMC program confirms a successful registration.

**Figure 692 - Successful Registration Confirmation**

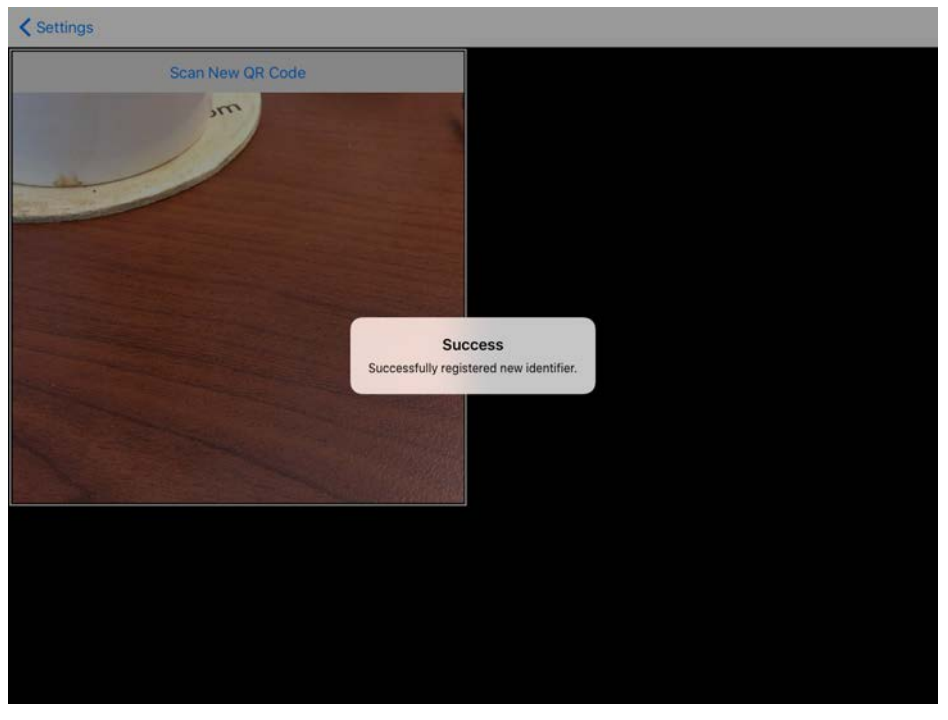

The Resolvers are listed in the Resolver Management dialog box.

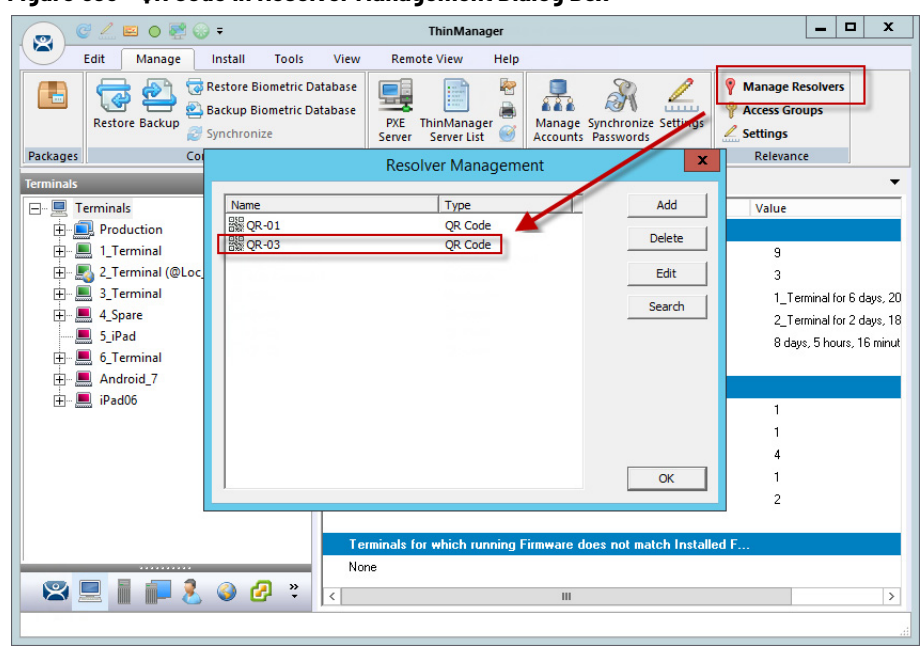

**Figure 693 - QR Code in Resolver Management Dialog Box**

9. Choose Manage>Manage Resolvers from the ThinManager menu bar to open the Resolver Management dialog box.

# **Register QR Codes with an Android Device**

QR codes need to be registered with a mobile device.

1. Open the aTMC program on the Android device.

#### **Figure 694 - aTMC Home Screen**

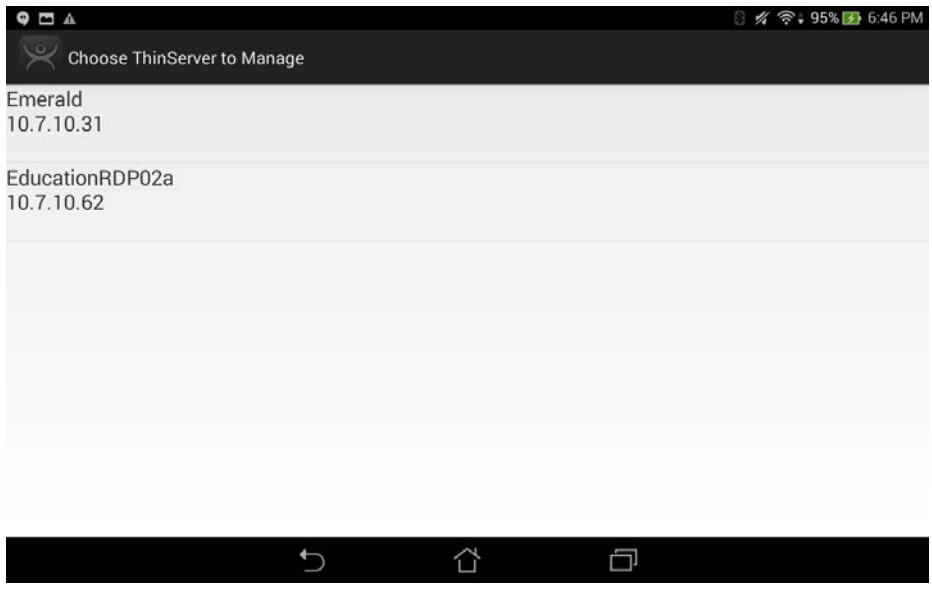

2. Press Settings on the bottom.

The Settings dialog box appears.

#### **Figure 695 - Settings Menu**

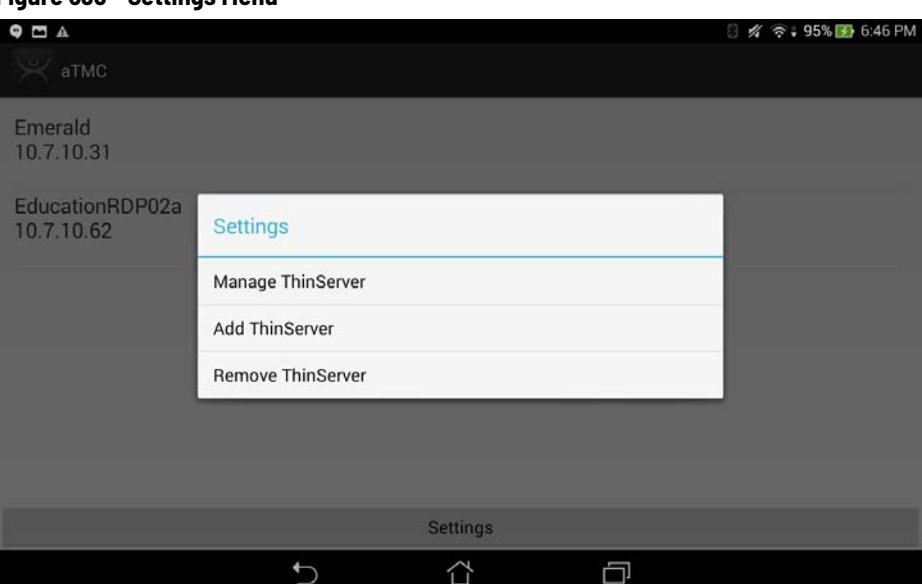

3. The Setting menu provides these choices.

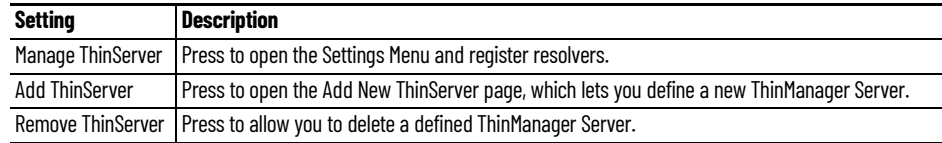

If you have multiple ThinManager Servers defined, you must select the ThinManager Server to which you want to apply the QR codes.

The Settings page contains the links to register the various resolvers.

## **Figure 696 - aTMC Settings Page**

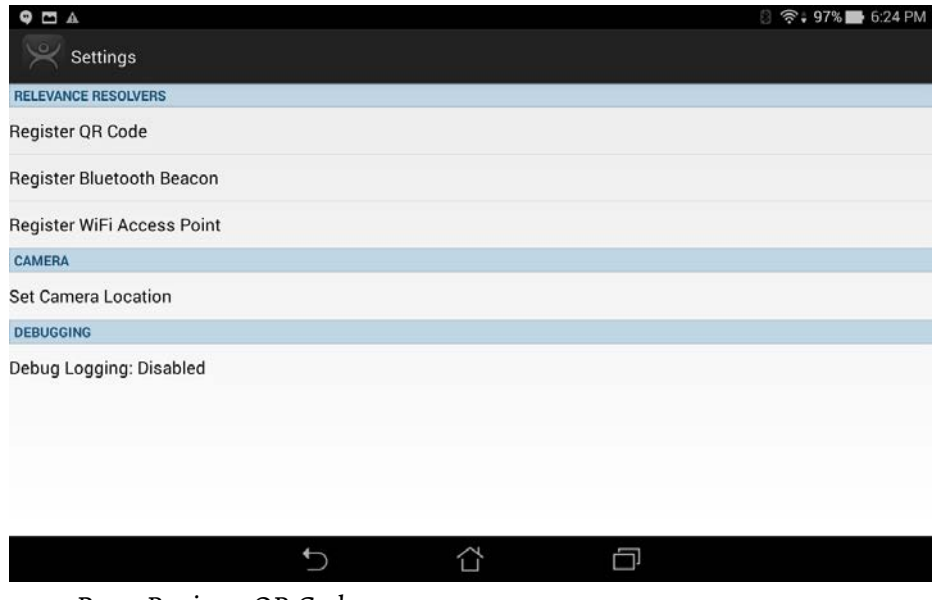

4. Press Register QR Code.

The camera opens to scan and register the QR Code.

#### **Figure 697 - Scan New QR Code**

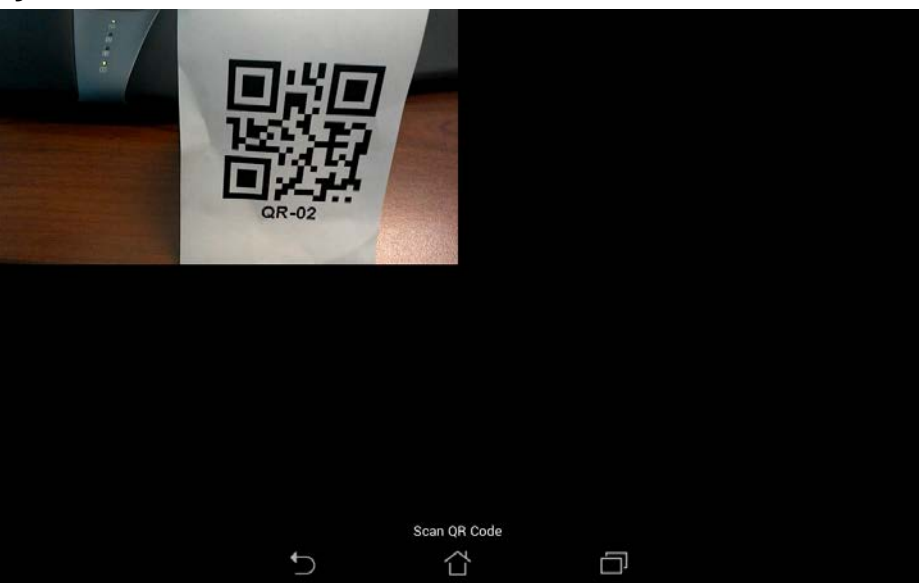

5. Point the camera at the QR Code. Once it is framed in the window, it reads the code and registers it.

Once the aTMC program reads the QR code, it asks you to name it.

#### **Figure 698 - Enter Description for QR Code**

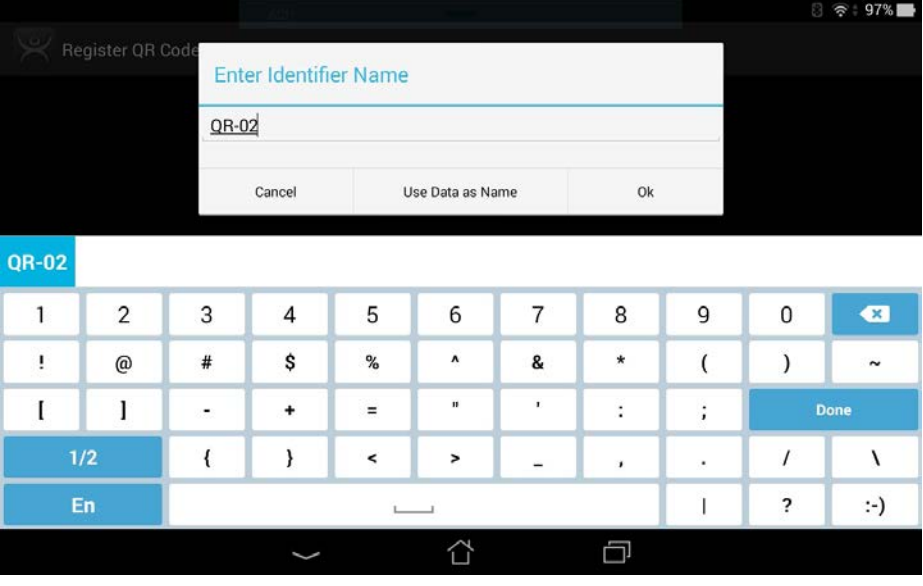

6. Type the name for the Resolver in Enter Identifier Name dialog box.

7. Click Ok.

The aTMC program confirms a successful registration.

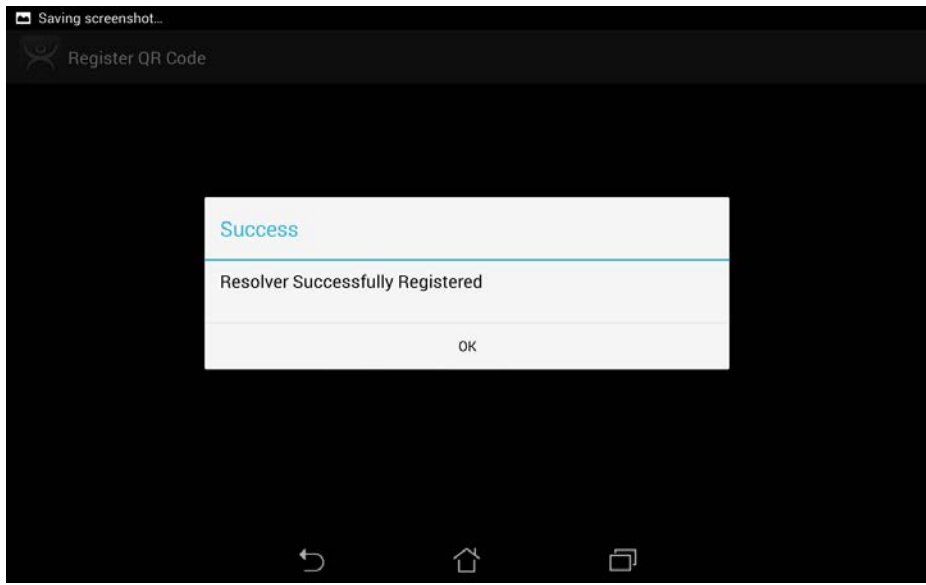

8. Click OK.

The Resolvers are listed in the Resolver Management dialog box.

#### **Figure 700 - QR Code in Resolver Management**

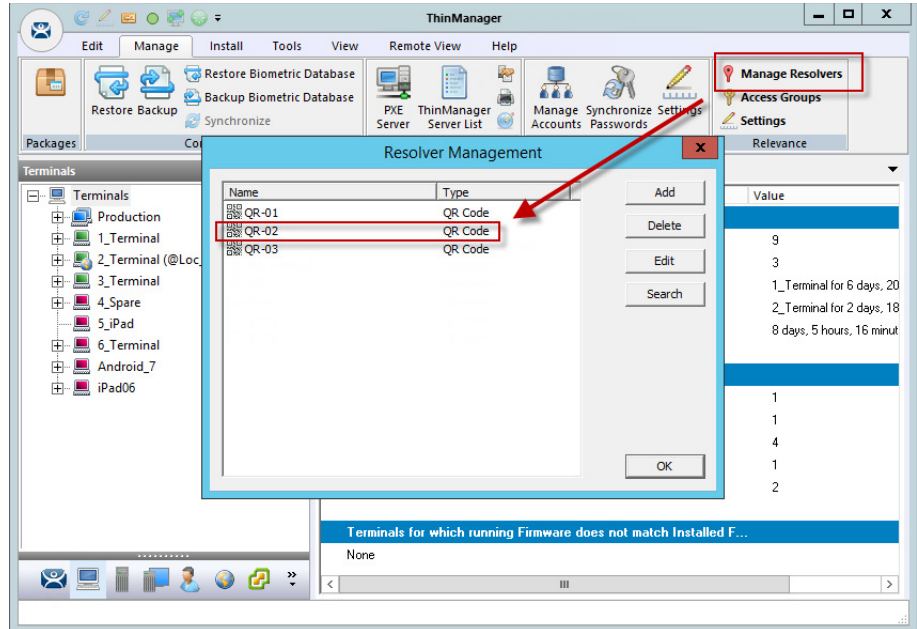

9. Choose Manage>Manage Resolvers from the ThinManager menu bar to open the Resolver Management dialog box.

<span id="page-477-0"></span>**Bluetooth Beacons** ThinManager supports Bluetooth Beacons that use the Bluetooth Low Energy (LE) standard, which is part of the Bluetooth Core Specification Version 4.0. In order to work with these beacons, your mobile device also must support Bluetooth Version 4.0 or later. In the case of an iPad, this is any iPad (regular, Mini, or Air) that uses the Lightning connector.

> Relevance can use Bluetooth beacons as location resolvers. These must be Low Energy Bluetooth beacons that provide a unique name in the Advertising Packet.

See [Fencing and Sub-Locations on page 437](#page-436-0) for details.

To add new beacons to the system, you can use the mobile device to find and add them in a manner similar to the other resolvers. In the case of these devices, you stand at the entry point and allow the device to get a few readings so that it can get an average measure of the signal strength at that point. It automatically adds 10 to this number for the exit point. You can adjust these in ThinManager in the Manage Resolvers section.

Here is how to define a Bluetooth beacon with a mobile device.

- 1. Place the Bluetooth beacons in the locations you want.
- 2. Launch the iTMC or aTMC program and press Settings.
- 3. Press Register Bluetooth Beacon command under the Relevance Resolvers section. If you have more than one ThinManager Server defined, you must pick the ThinManager Server on which you want the Bluetooth beacons registered.
- 4. Choose the desired Bluetooth beacon from the generated list.
- 5. Type a name and press Register.
- 6. Choose Manage>Manage IDs.

The Resolver Management dialog box appears, in which the Bluetooth beacon is registered and entered.

## **Relevance Settings**

The Relevance Settings dialog box has some settings that can affect Bluetooth beacons.

1. Choose Manage>Relevance Settings on the ThinManager menu bar.

The Relevance Settings dialog box appears.

#### **Figure 701 - Relevance Settings**

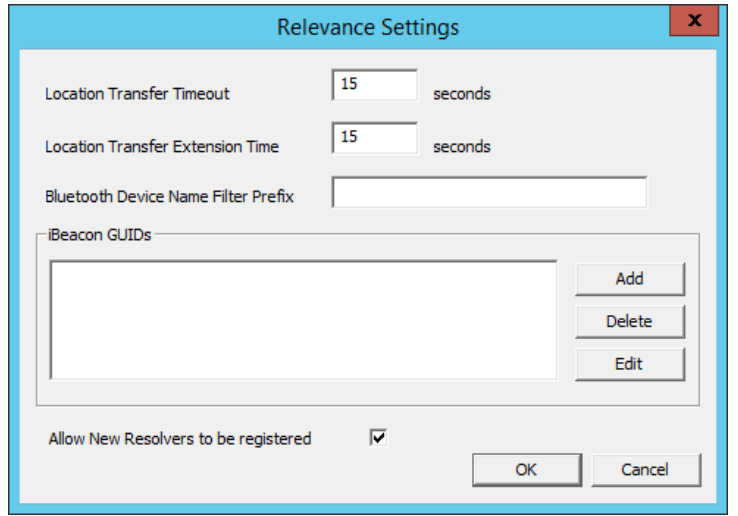

These are the settings available in the Relevance Settings dialog box.

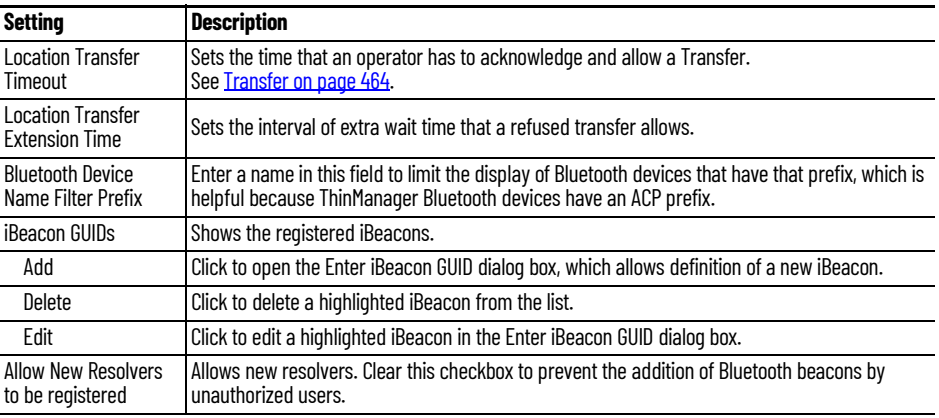

# **Bluetooth Beacons Defined on an iPad**

Define a Bluetooth beacon similarly to how you define a QR code.

1. Open the iTMC program on the iPad.

## **Figure 702 - ThinManager iTMC Program**

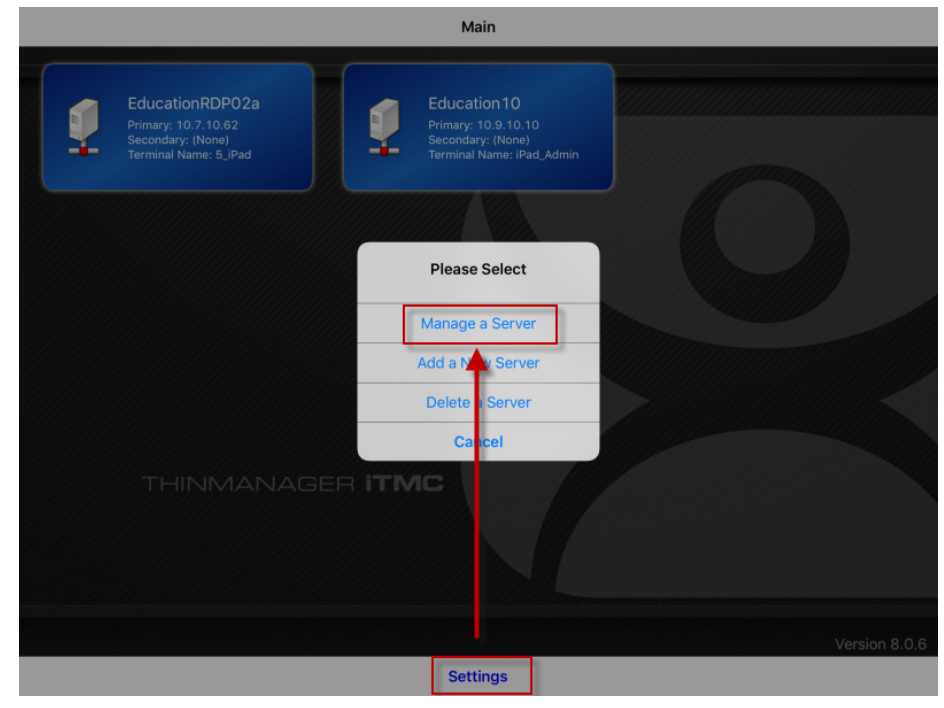

2. Press Settings on the bottom of the screen.

The Settings menu dialog box appears.

3. Press Manage a Server.

The Select Server to Manage screen appears.

#### **Figure 703 - Select Configuration**

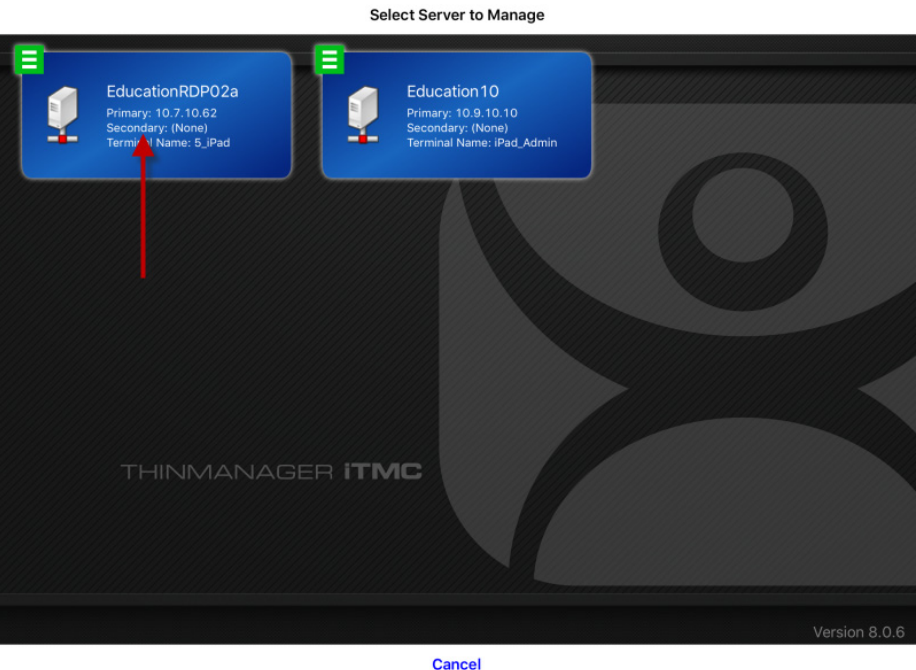

4. Press the ThinManager Server on which you want to register the Bluetooth beacon.

The Settings page appears.

## **Figure 704 - Register Bluetooth Beacon Command on the Settings Page**

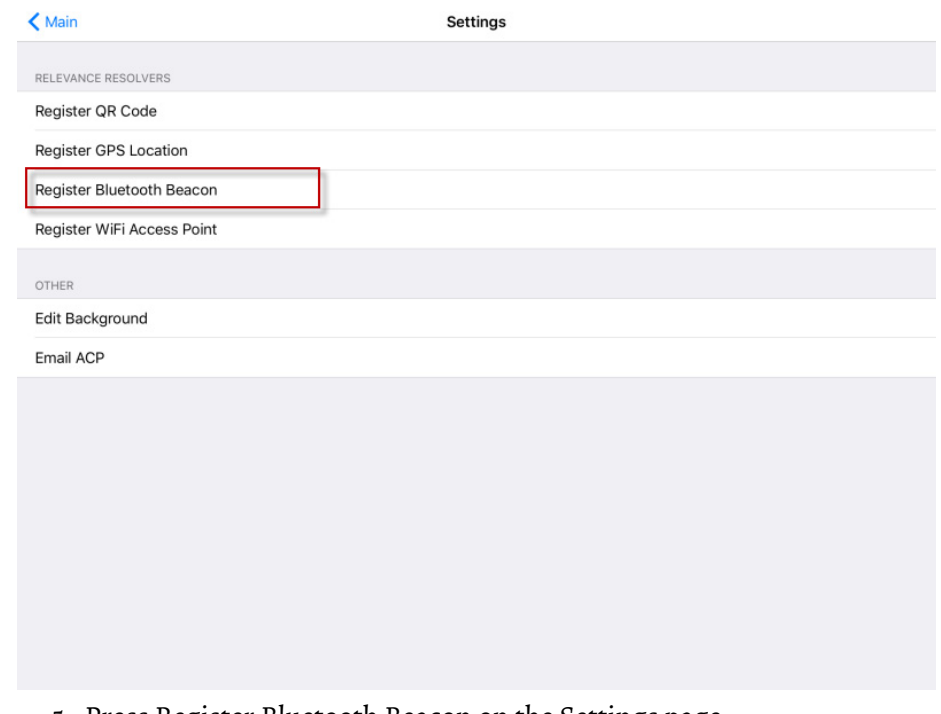

5. Press Register Bluetooth Beacon on the Settings page.

The Register Bluetooth page appears, which lists the Bluetooth beacons the mobile device finds.

#### <span id="page-481-0"></span>**Figure 705 - Available Bluetooth Beacons**

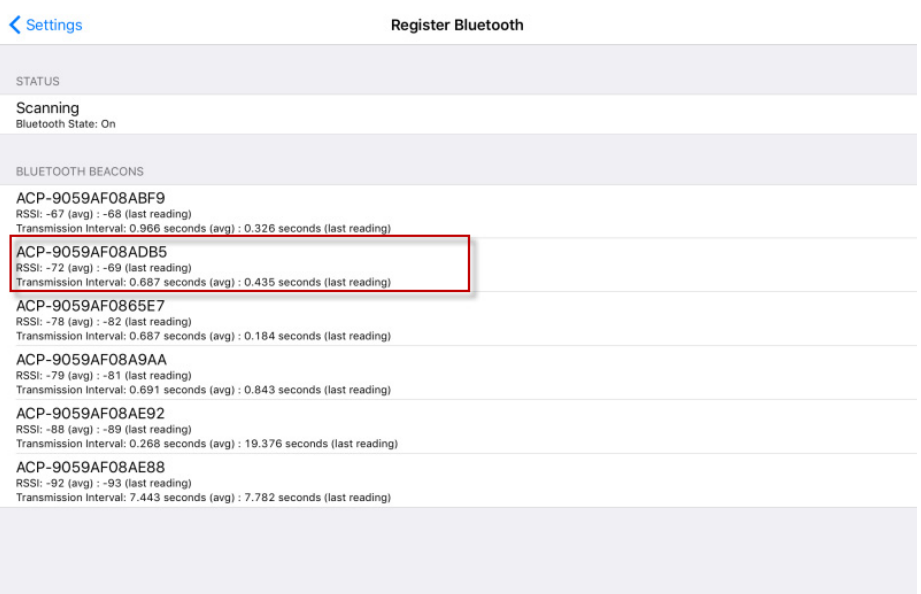

6. Press the desired Bluetooth beacon.

ACP-9059AF08ADB5 was chosen in [Figure 705.](#page-481-0)

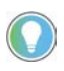

This ThinManager Server is using ACP as a filter in the Relevance Settings dialog box to limit the number of Bluetooth beacons shown. See <u>Bluetooth Beacons on page 478</u><br>for details.

The mobile device prompts you to go to the location that you want as the entrance point for the zone.

#### **Figure 706 - Stand At Zone Entrance Dialog**

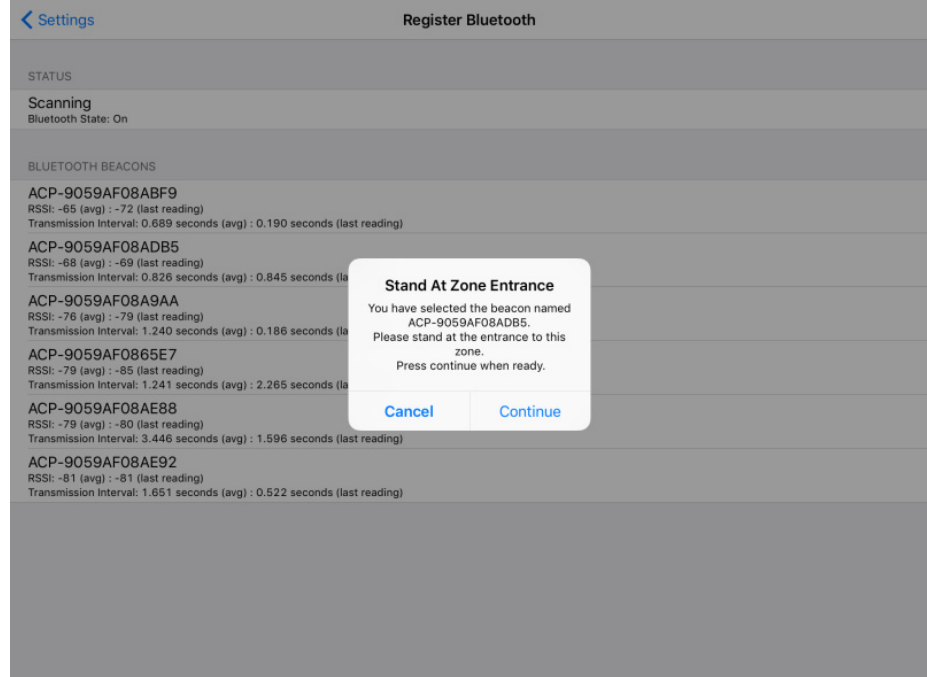

7. Press Continue.

It can take a few seconds to allow the device to read the signal strength to create the resolver data.

**Figure 707 - Stand Still Message**

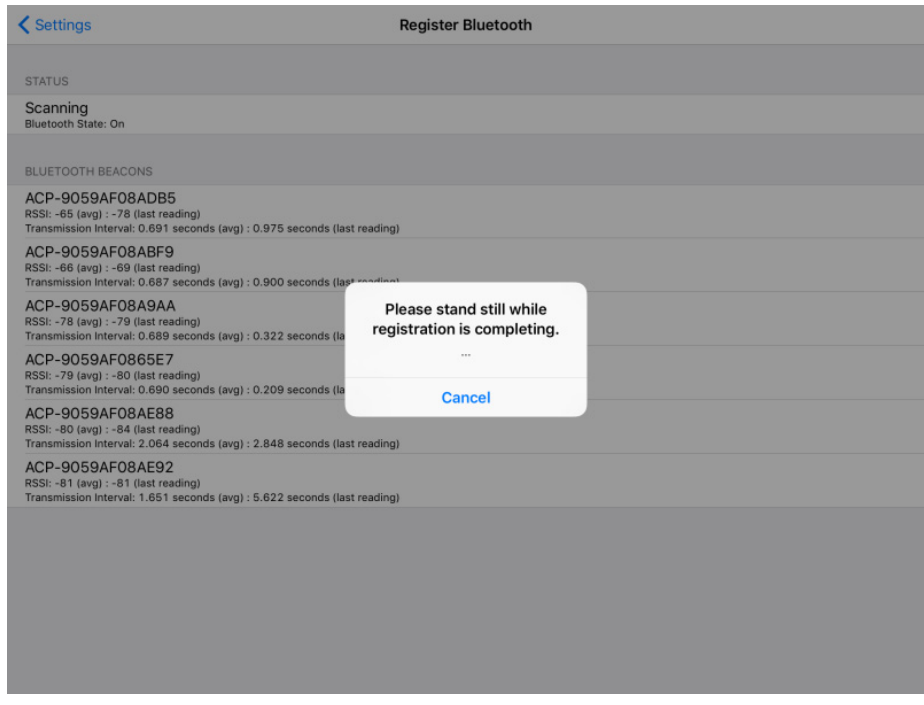

8. Do not move around while the device registers.

Once the data is collected and the Bluetooth beacon is registered, you are prompted to name the location.

**Figure 708 - Enter Location Description**

| < Settings                                                                                                    | <b>Register Bluetooth</b>                                    |
|----------------------------------------------------------------------------------------------------|--------------------------------------------------------------|
| <b>STATUS</b>                                                                                                    |                                                              |
| Scanning<br>Bluetooth State: On                                                                                                    | <b>Enter Description</b>                                     |
| <b>BLUETOOTH BEACONS</b>                                                                                                    | ADB5                                                         |
| ACP-9059AF08ADB5<br>RSSI: -65 (avg) : -65 (last reading)<br>Transmission Interval: 0.965 seconds (avg) : 4.261 seconds (la.             | OK<br><b>Cancel</b>                                          |
| ACP-9059AF08ABF9<br>RSSI: -66 (avg) : -61 (last reading)<br>Transmission Interval: 0.963 seconds (avg) : 1.981 seconds (last reading)   |                                                              |
| ACP-9059AF08A9AA<br>RSSI: -77 (avg) : -77 (last reading)<br>Transmission Interval: 1, 242 seconds (aval., 0, 260 seconds (last reading) |                                                              |
| $\vec{c}$ d<br>$\overline{\mathcal{L}}$                                                                                                 |                                                              |
| 3<br>$\overline{2}$<br>1<br>4                                                                                                    | 6<br>5<br>8<br>9<br>7<br>$\Omega$<br>$\left( \nabla \right)$ |
| ٠<br>$\mathbf{r}$                                                                                                    | \$<br>&<br>$^{\copyright}$<br>return                         |
| undo<br>$#+-$                                                                                                    | $^{\prime\prime}$<br>$\mathbf{r}$<br>?<br>ı<br>$# + =$<br>,  |
| $\mathbf{\varrho}$<br><b>ABC</b><br>۳                                                                                                   | <b>ABC</b><br><b>HERE</b>                                    |

9. Type a Description and click OK.

The program confirms successful Bluetooth registrations.

## **Figure 709 - Success Dialog Box**

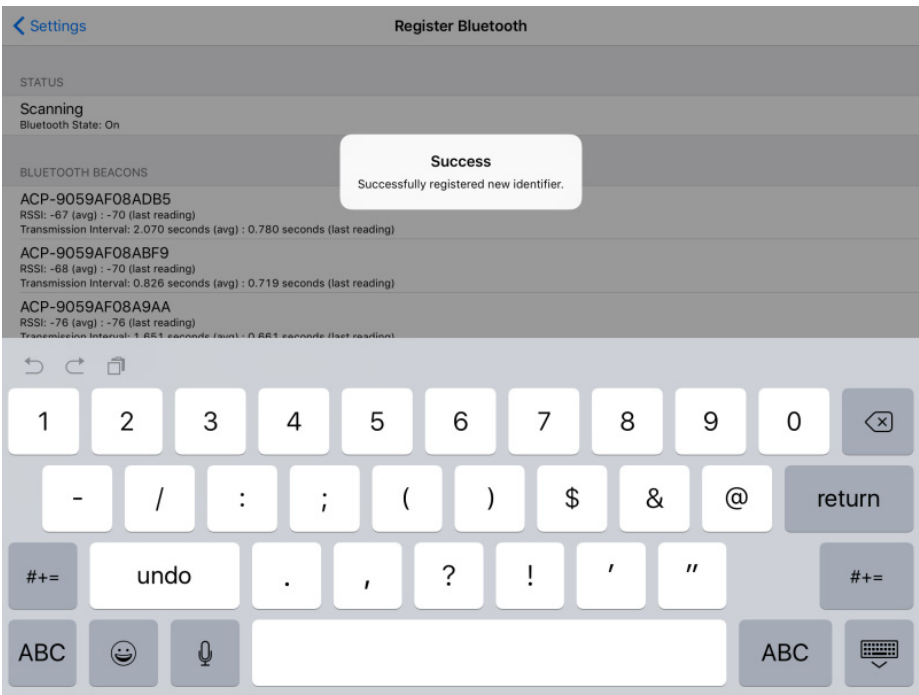

10.Choose Manage>Manage IDs.

The Resolver Management dialog box appears, where the QR Code is registered and entered.

## **Figure 710 - Resolver Management**

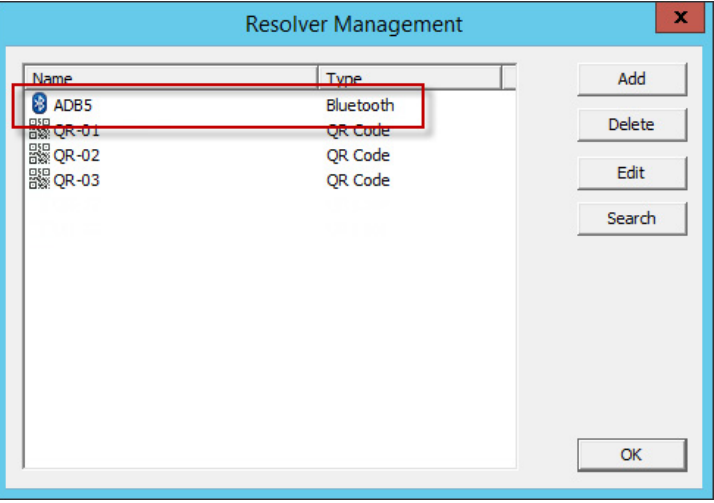

# **Bluetooth Beacons Defined on an Android**

This is the procedure defines a Bluetooth beacon with an Android tablet. 1. Open the aTMC program on the Android tablet.

## **Figure 711 - ThinManager aTMC Program**

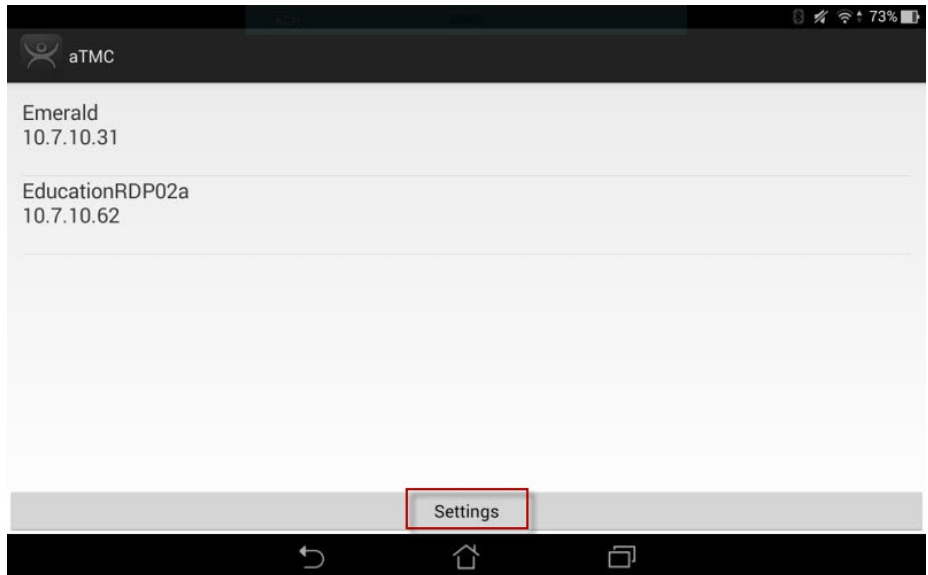

2. Press Settings on the bottom.

The Settings dialog box appears.

## **Figure 712 - Settings Menu**

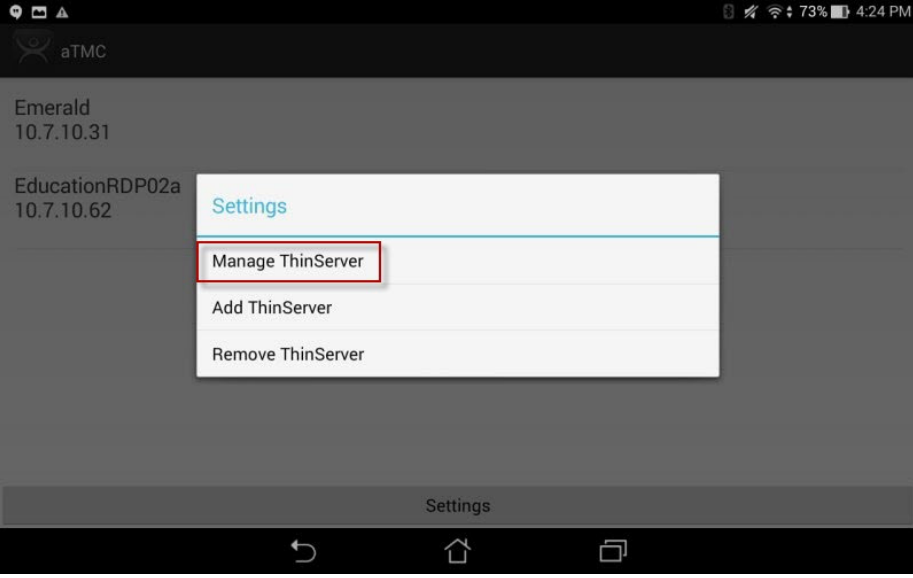

3. Press Manage ThinServer.

The Choose ThinServer to Manage page appears.

## **Figure 713 - Select Configuration**

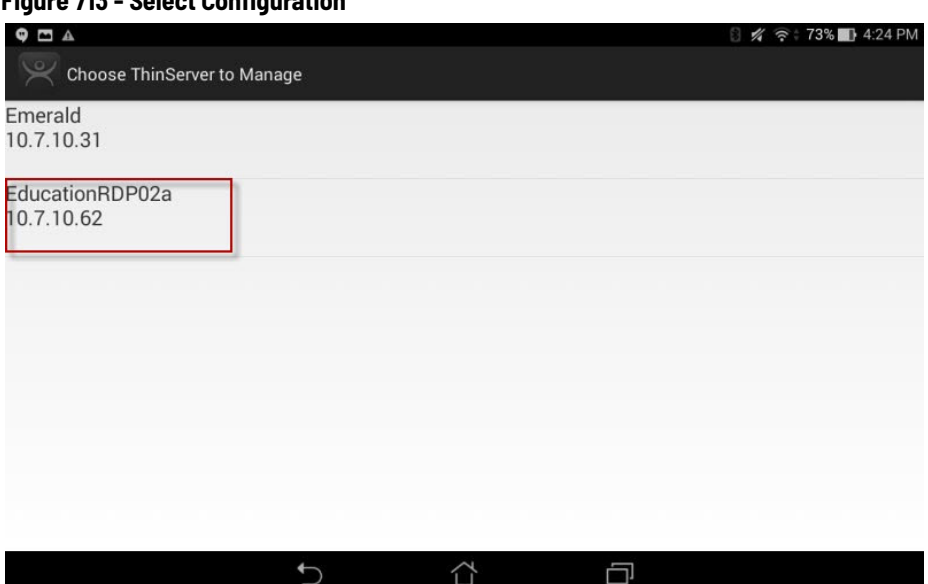

4. Press the ThinManager Server on which you want to register the Bluetooth beacon.

The Settings page appears.

## **Figure 714 - Register Bluetooth Beacon Command**

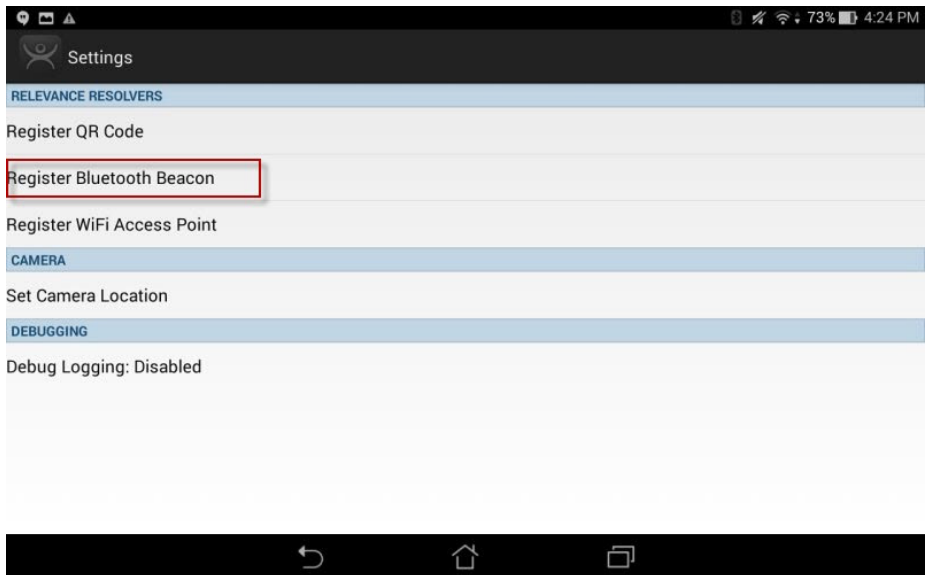

5. Press Register Bluetooth Beacon.

The Bluetooth beacons that the mobile device finds are listed on the Register Bluetooth page.

70% **EL 4:25 DM** 

#### <span id="page-486-0"></span>**Figure 715 - Available Bluetooth Beacons**

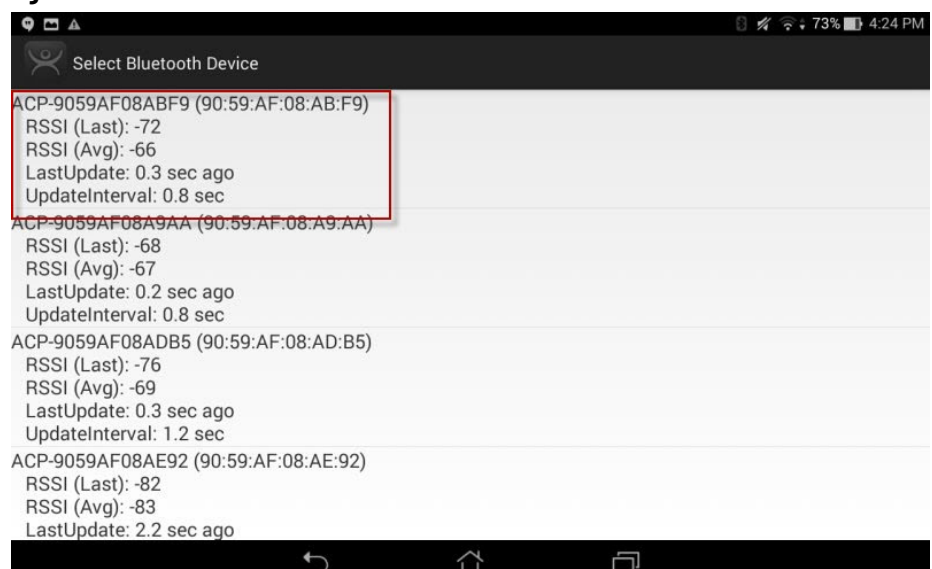

6. Press the desired Bluetooth beacon.

In [Figure 715](#page-486-0), ACP-9059AF08ABF9 was selected.

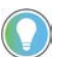

 $\sim$ 

This ThinManager Server is using ACP as a filter in the Relevance Settings dialog box. See <u>Bluetooth Beacons on page 478</u> for details.

The mobile device prompts you to go to the location that you want as the entrance point for the zone.

**Figure 716 - Stand At Zone Entrance Dialog Box**

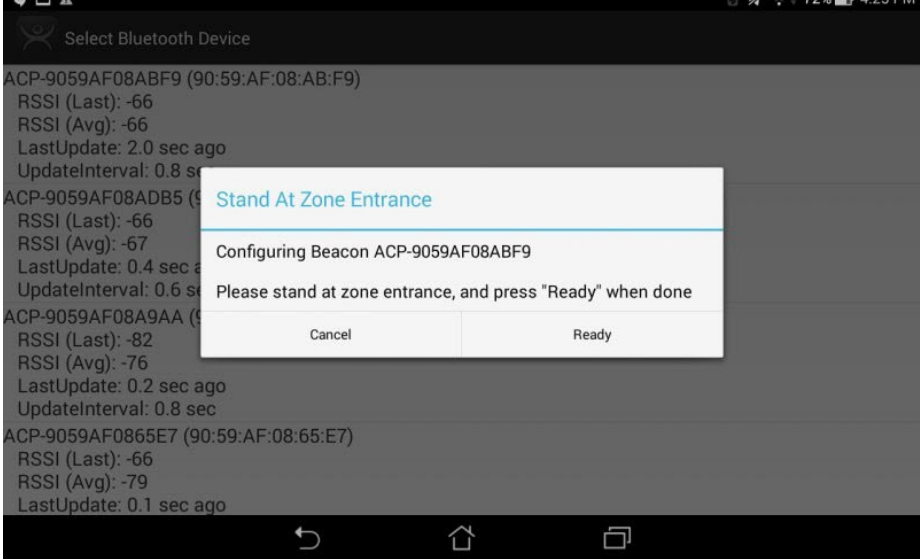

7. Press Ready.

#### **Figure 717 - Please Wait Message**

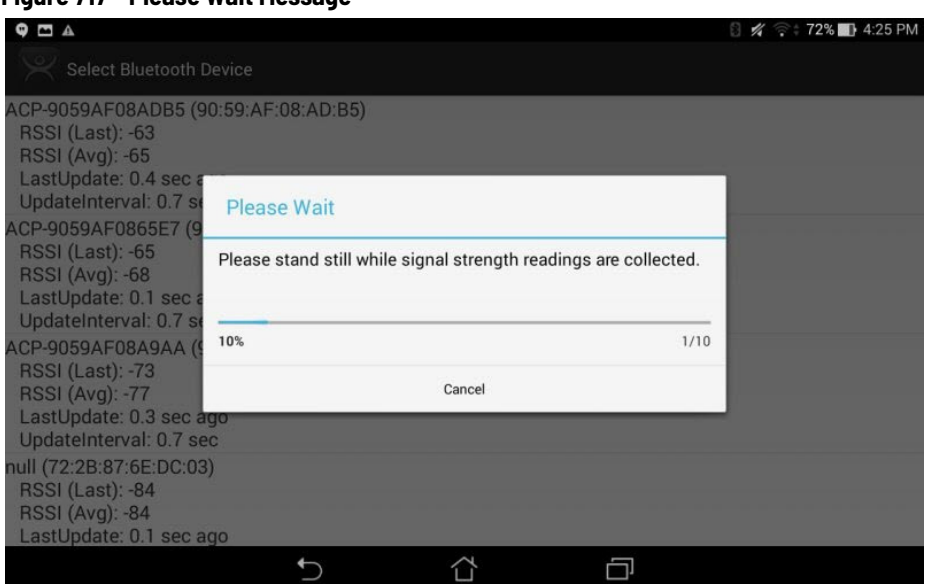

It can take a few seconds to allow the device to read the signal strength to create the resolver data.

Once the data is collected and the Bluetooth beacon is registered, you are prompted to name the location.

**Figure 718 - Enter Location Description**

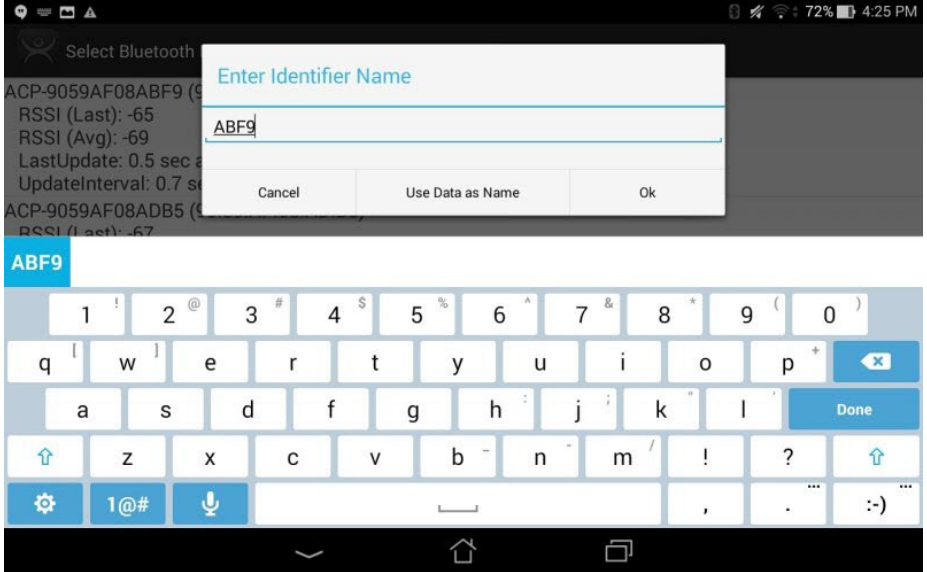

- 8. Type a Name for the location and click Ok.
- 9. Choose Manage>Manage IDs.

The Resolver Management dialog box appears with the Bluetooth beacon displayed.

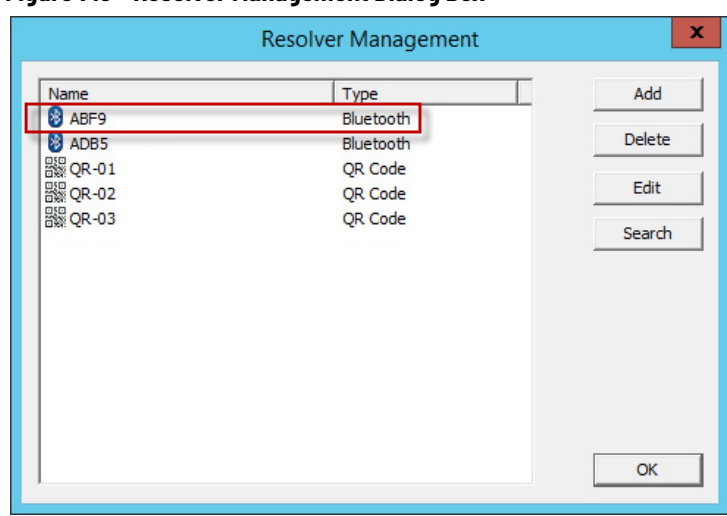

#### **Figure 719 - Resolver Management Dialog Box**

**Wi-Fi Access Points** This resolver is based on the BSSID (a MAC type address) of the Wireless Access Point (WAP) that the mobile device is connected to at the time.

> Relevance can use Wi-Fi access points as location resolvers. Wi-Fi Resolvers work well in situations where there are multiple access points. Membership of a network gives you access to functions in that area.

See [Fencing and Sub-Locations on page 437](#page-436-0) for details.

# **iPad-defined Wi-Fi Access Points**

The Wi-Fi resolver is defined like a Bluetooth beacon.

1. Open the iTMC program on the iPad.

## **Figure 720 - ThinManager iTMC Program**

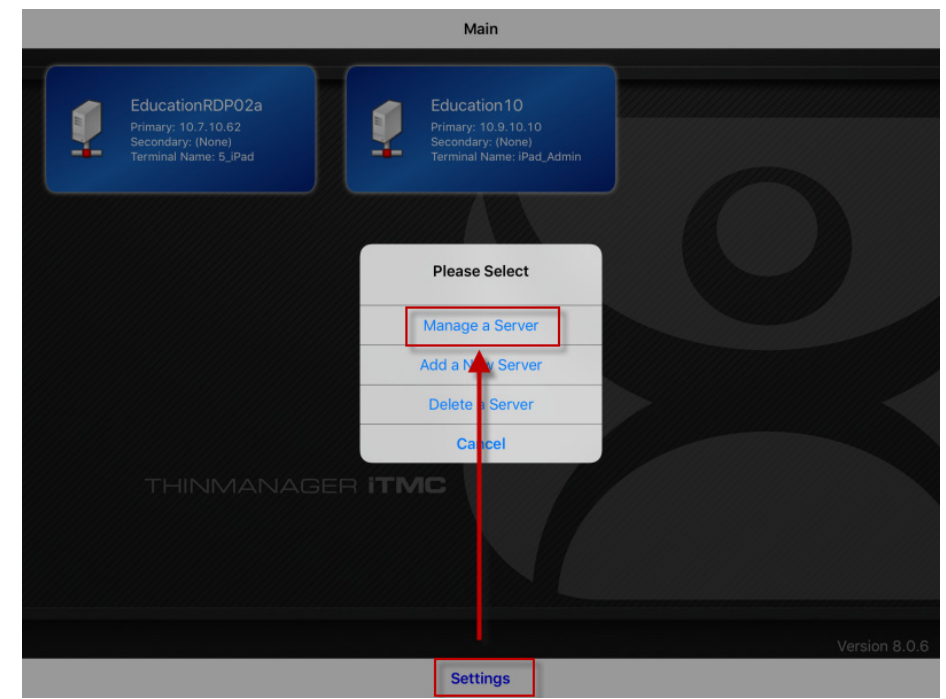

Rockwell Automation Publication TM-UM001I-EN-P - September 2023 **489**

2. Press Settings on the bottom.

The Settings menu dialog box appears.

3. Press Manage a Server.

The Select Server to Manage page appears.

**Figure 721 - Select Configuration**

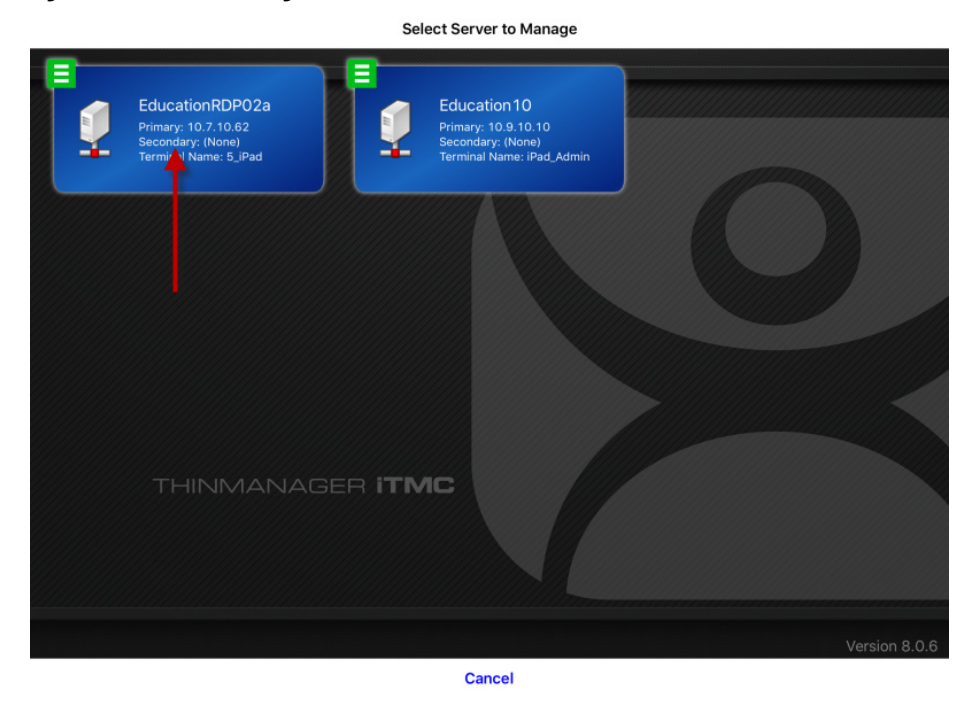

4. Press the ThinManager Server on which you want to register the Wi-Fi resolver.

#### **Figure 722 - Settings Page of iTMC**

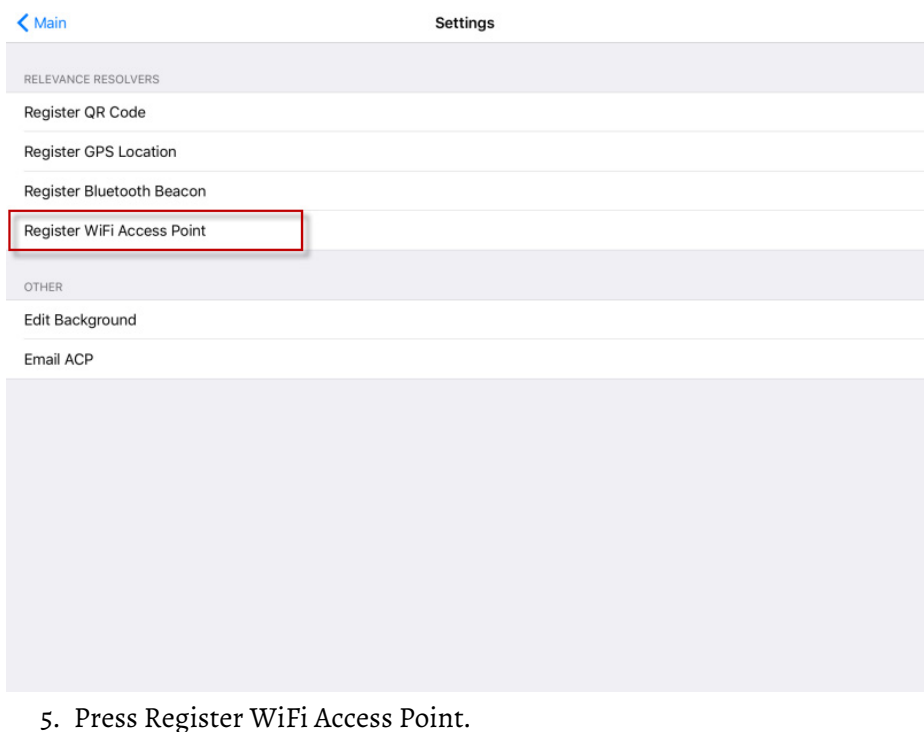

The Register Access Point page appears.

#### **Figure 723 - Available Wi-Fi Access Points**

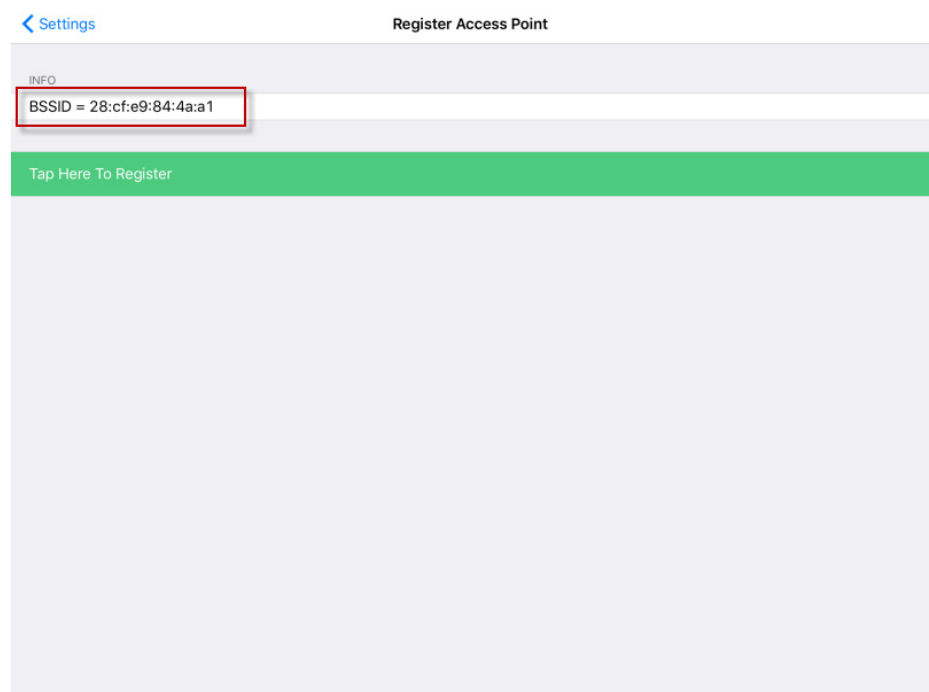

The mobile device allows you to register the Wi-Fi Access Point you are connected to and list it on the Register Access Points page.

6. Press the access point.

Once the data is collected and the Wi-Fi access point is registered, you are prompted to name the location.

**Figure 724 - Enter Location Description**

| <b>く</b> Settings         | <b>Register Access Point</b>                                            |
|---------------------------|-------------------------------------------------------------------------|
| <b>INFO</b>               |                                                                         |
| BSSID = 28:cf:e9:84:4a:a1 |                                                                         |
|                           | <b>Enter Description</b>                                                |
| Tap Here To Register      | <b>ACP-Education</b>                                                    |
|                           | <b>Cancel</b><br>OK                                                     |
|                           |                                                                         |
|                           |                                                                         |
|                           |                                                                         |
| D C D                     |                                                                         |
| е<br>r<br>W<br>q          | i<br>t<br>У<br>U<br>$\circ$<br>$\odot$<br>р                             |
| d<br>S<br>a               | k<br>$\mathsf f$<br>h<br>j<br>g<br>return                               |
| C<br>♦<br>Ζ<br>X          | $\ddot{\cdot}$<br>Ţ<br>b<br>V<br>n<br>m<br>♦<br>$\cdot$<br>$\mathbf{r}$ |
| $\mathbb Q$<br>123<br>٣   | U<br>123                                                                |

7. Type a description and click OK.

The program confirms successful Wi-Fi registrations with a Success dialog box.

**Figure 725 - Success Dialog**

| <b>く</b> Settings              | <b>Register Access Point</b>                                     |
|--------------------------------|------------------------------------------------------------------|
| INFO                           |                                                                  |
| BSSID = 28:cf:e9:84:4a:a1      |                                                                  |
| Tap Here To Register           | <b>Success</b><br>Successfully registered new identifier.        |
|                                |                                                                  |
|                                |                                                                  |
|                                |                                                                  |
| ご 団<br>$\bigcirc$              |                                                                  |
| e<br>r<br>W<br>q               | i<br>t<br>У<br>u<br>$\circ$<br>р<br>$\bigcirc$                   |
| d<br>f<br>S<br>a               | h<br>j<br>k<br>g<br>return                                       |
| C<br>♦<br>Ζ<br>X               | ?<br>ï<br>b<br>V<br>n<br>m<br>♦<br>$\cdot$<br>$\pmb{\mathsf{r}}$ |
| $\mathbf{\varrho}$<br>123<br>۳ | <b>Filling</b><br>123                                            |

8. Choose Manage>Manage IDs.

The Resolver Management dialog box appears with the Wi-Fi resolver is registered and entered.

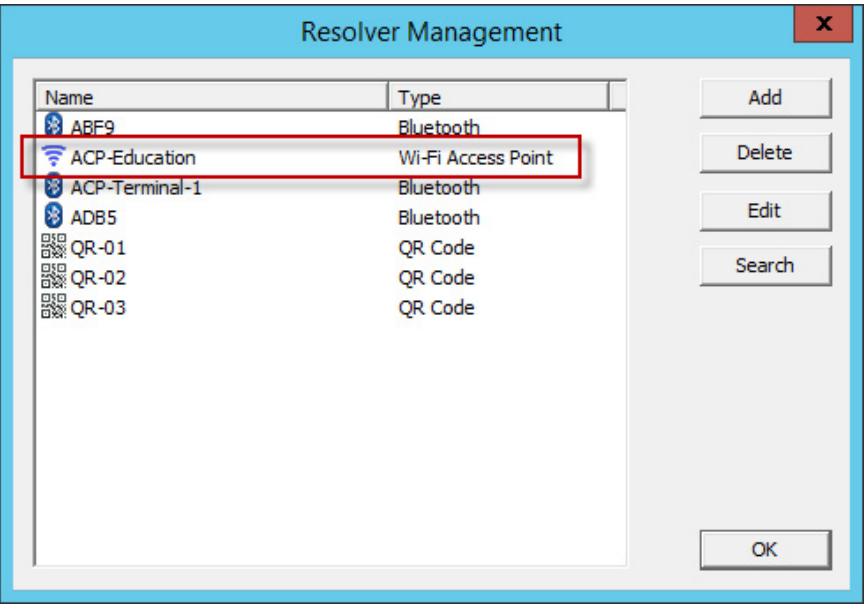

# **Android-defined Wi-Fi Access Points**

Wi-Fi access points are defined and registered like the Bluetooth beacon. 1. Open the aTMC program on the Android tablet.

## **Figure 726 - ThinManager aTMC Program**

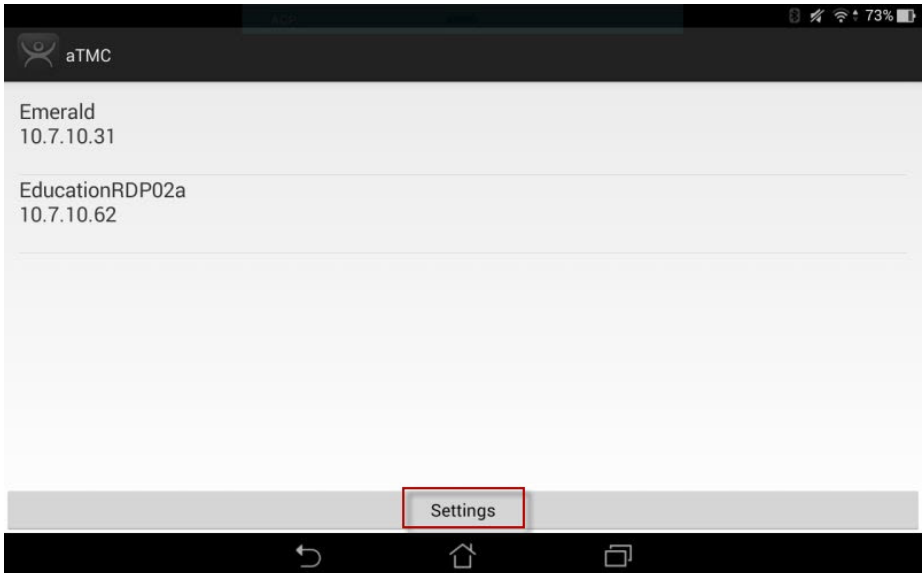

2. Press Settings on the bottom.

The Settings page appears.

## **Figure 727 - Settings Menu**

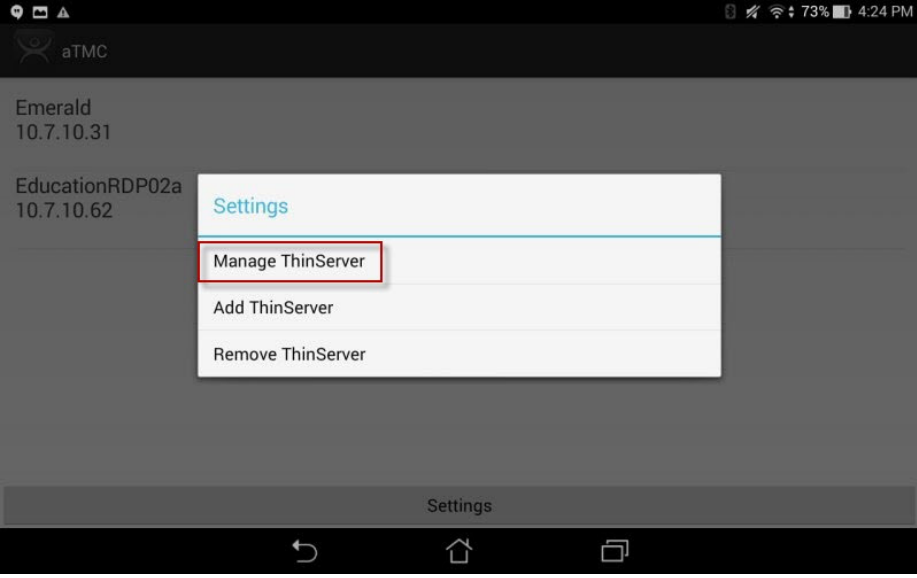

3. Press Manage ThinServer.

The Choose ThinServer to Manage page appears.

#### **Figure 728 - Select Configuration**

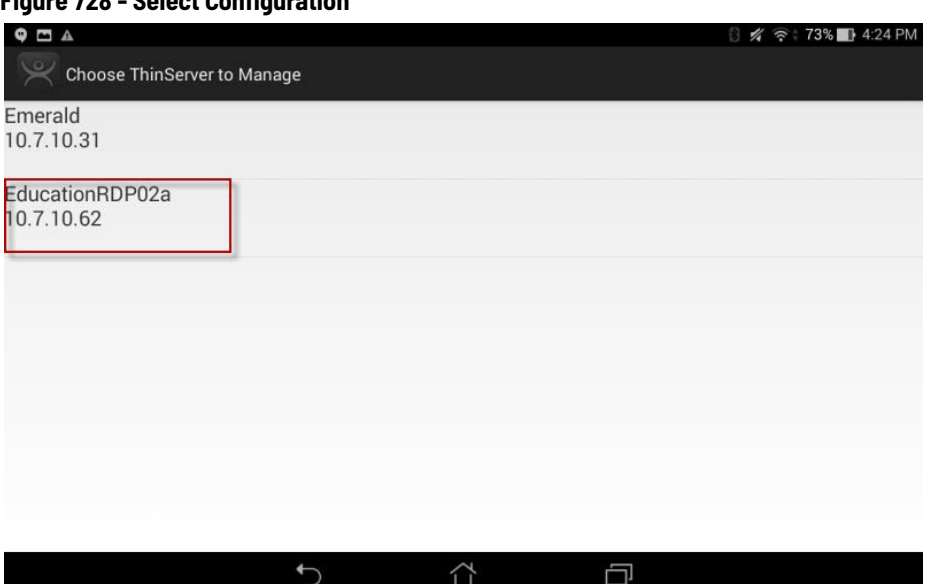

4. Press the ThinManager Server with which you want to register the Wi-Fi network.

The Settings page appears.

## **Figure 729 - Register Bluetooth Beacon Command**

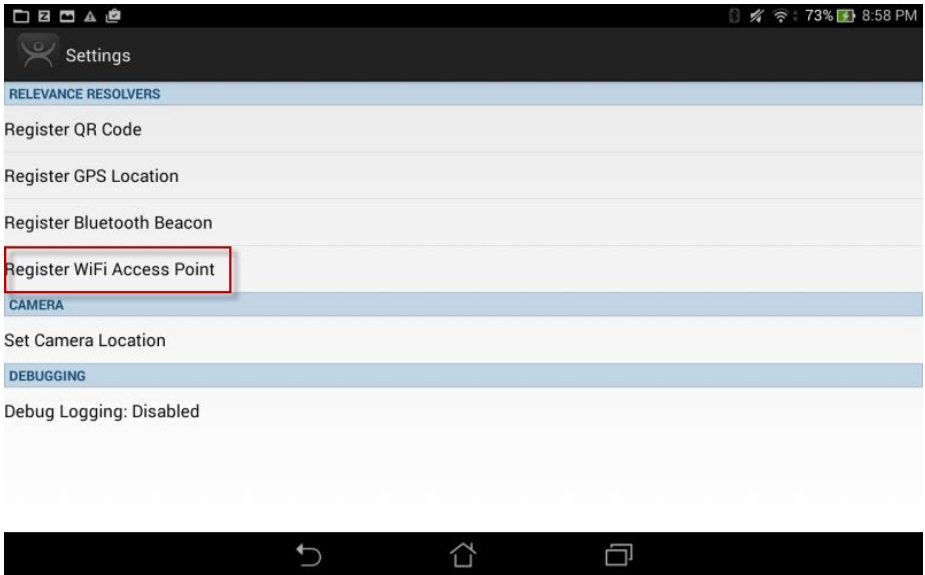

5. Press Register Wi-Fi Access Point on the Settings page.

The Register WiFi BSSID dialog box appears.

#### **Figure 730 - Register Configuration**

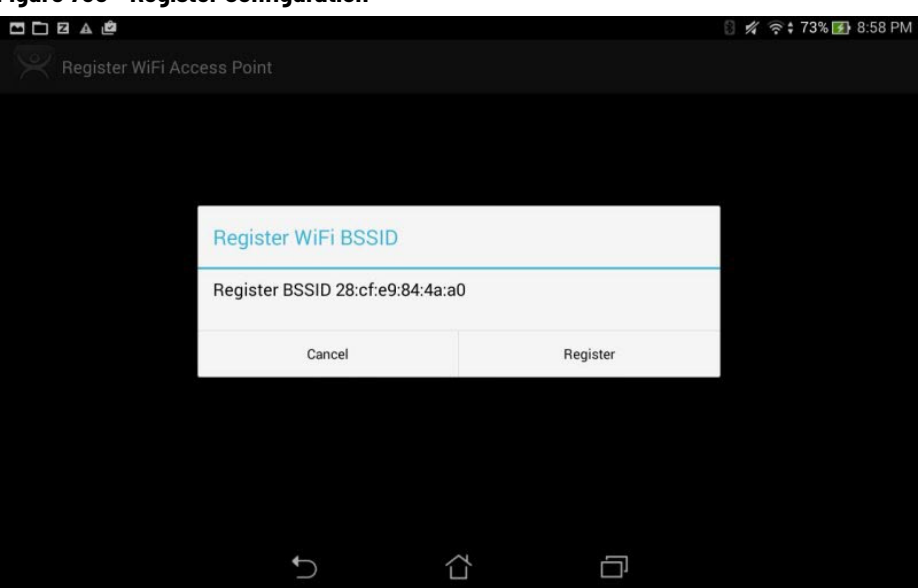

The ThinManager Server lets you register the wireless network to which you are connected.

6. Press Register.

Once the Wi-Fi access point is identified, you are prompted to name the location.

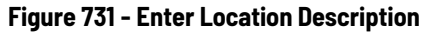

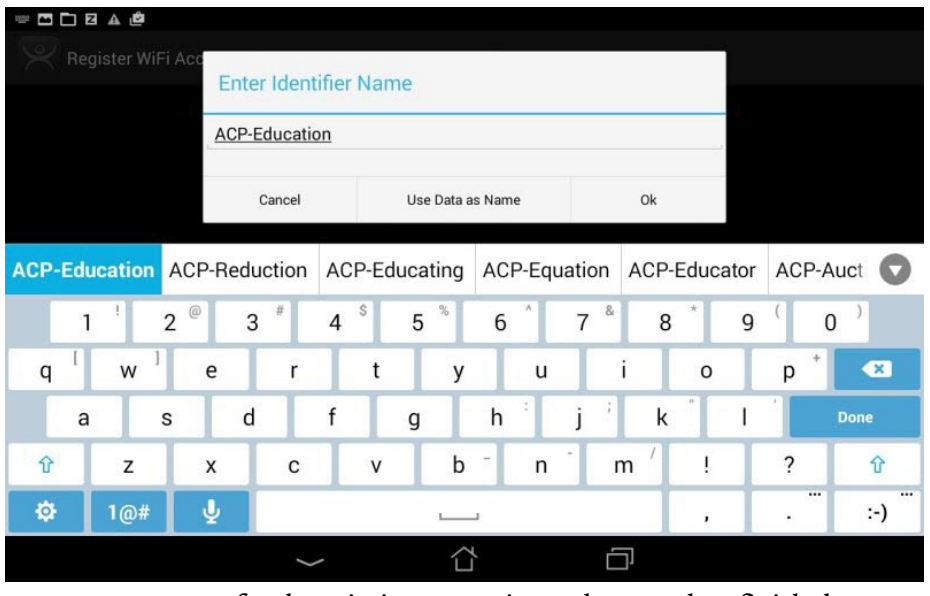

7. Type a Name for the Wi-Fi access point and press Ok to finish the registration process.

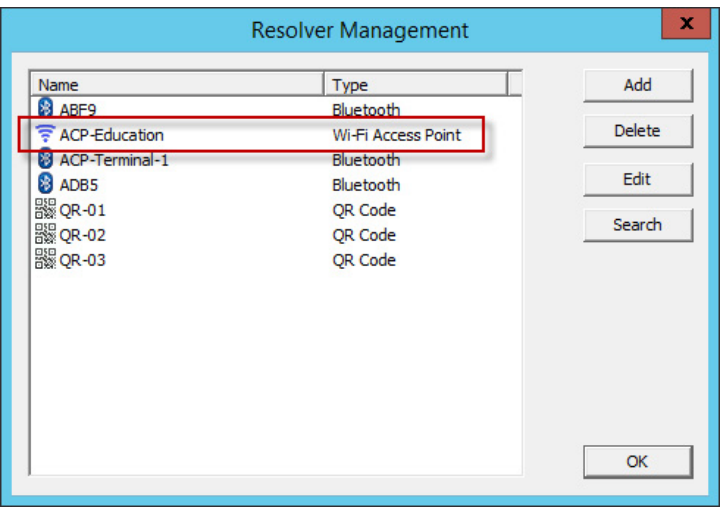

8. Choose Manage>Manage IDs.

The Resolver Management dialog box appears, where the Wi-Fi access point is registered and entered.

**GPS** Relevance can use the Global Positioning System, or GPS, as a location resolver. The mobile program uses the built-in GPS system to identify the location.

> The Global Positioning System resolver type works well for outdoor areas. It can be used to create a large Parent Location. Set it up so that you must be within the GPS area for other actions to take place.

When you assign the GPS resolver to a Location, you can set the range for altitude and radius from your initial point. This gives you the ability to create a rather large area for something like an oil field, a large processing facility, or an entire building complex. You can also use it for finer resolution of individual buildings, tanks, pump jacks, or other smaller outdoor areas.

As you assign these types of resolvers, it is best to avoid overlap of GPS areas.

## **iPad-Registered GPS**

Define a GPS location similarly to how you define a Bluetooth beacon.

1. Open the iTMC program on the iPad.

#### **Figure 733 - ThinManager iTMC Program**

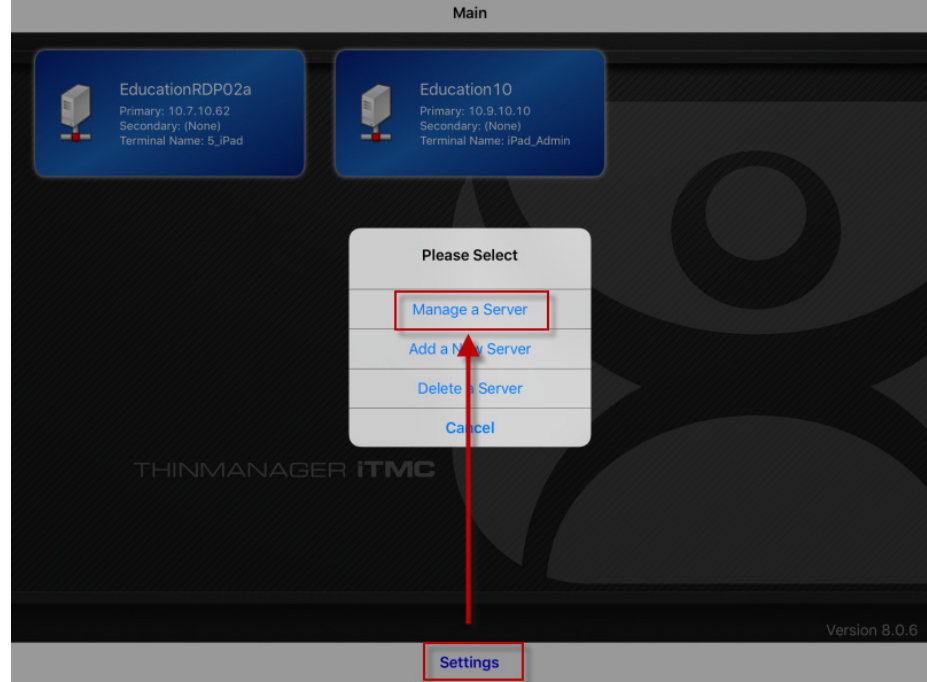

2. Press Settings on the bottom.

The Settings menu dialog box appears.

3. Press Manage a Server.

The Select Server to Manage page appears.

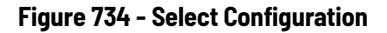

Select Server to Manage EducationRDP02a Education 10 loution<br>10.9.10.10<br>Indary: (None)<br>Iinal Name: iPad\_Admin ary: 10.7.10.62<br>ondary: (None)<br>nir N Name: 5\_iPad THINMANAGER **ITMC** Version 8.0.6 Cancel

4. Press the ThinManager Server on which you want to register the GPS location.

The Settings page appears.

#### **Figure 735 - Register GPS Location**

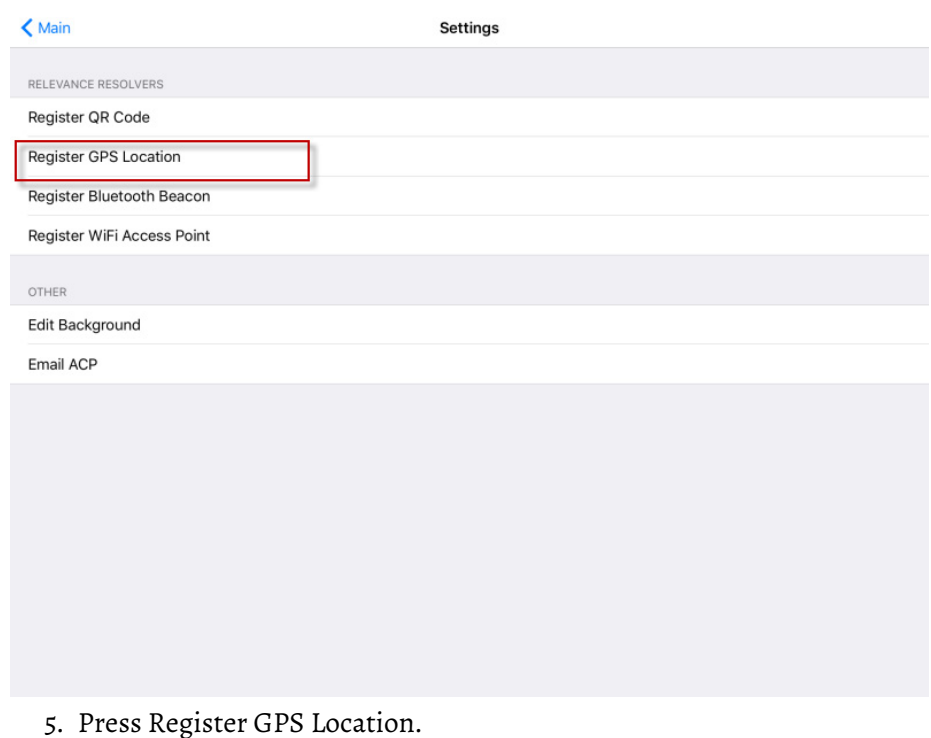

The Register Location page appears with the GPS listed on it after the

#### **Figure 736 - Available GPS Location**

mobile device finds it.

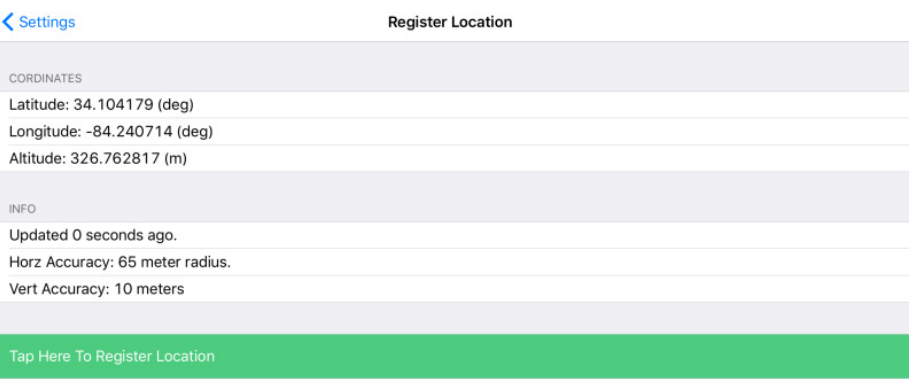

6. Press Tap Here To Register Location.

Once the data is collected and the GPS location registered, you are prompted to name the location.

#### **Figure 737 - Enter Location Description**

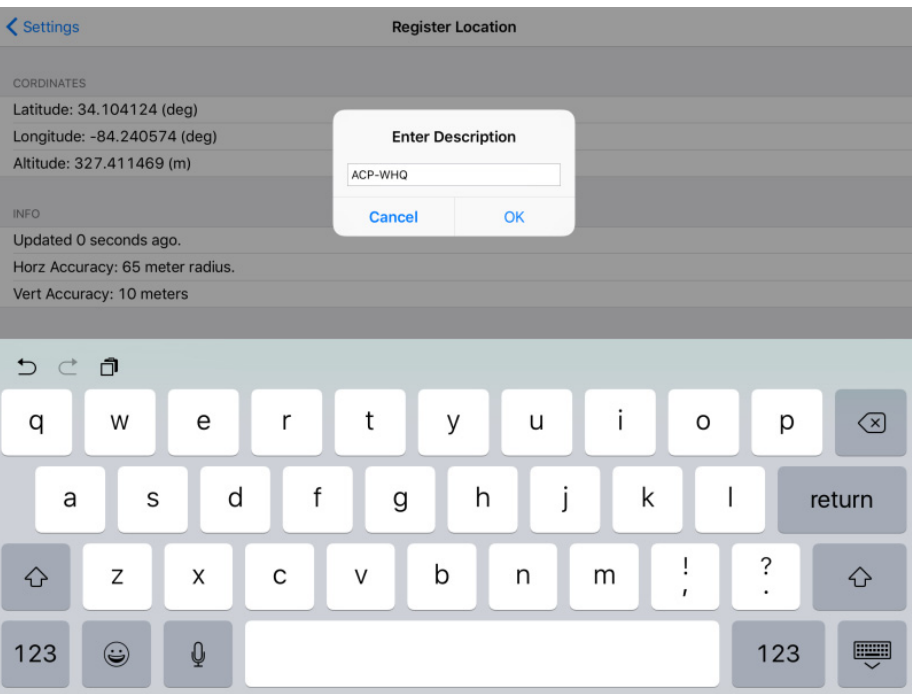

7. Type the Location Description.

The program confirms a successful GPS location registration.

## **Figure 738 - Success Dialog**

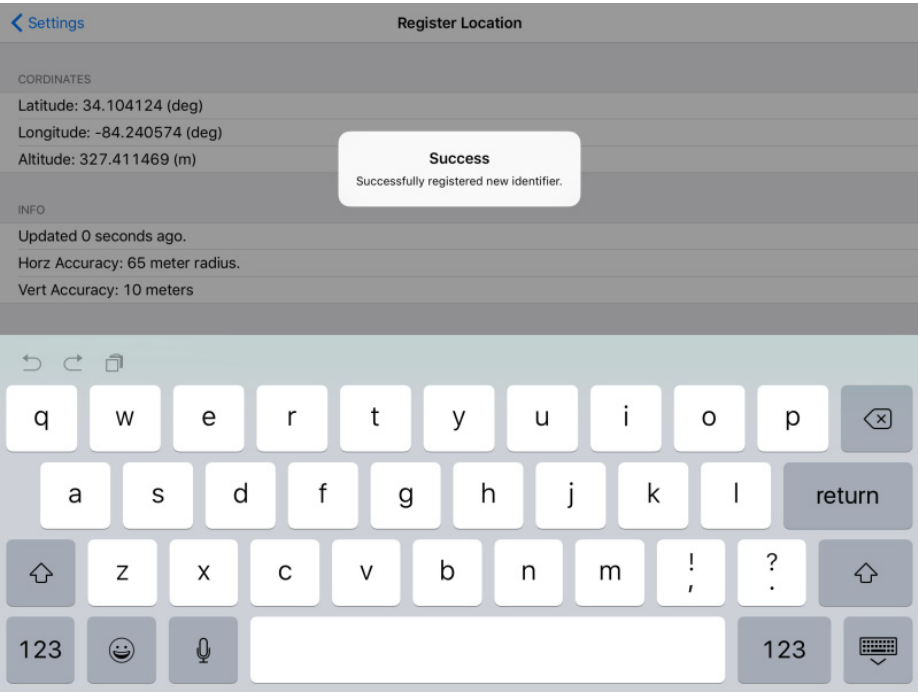

8. Choose Manage>Manage IDs.

The Resolver Management dialog box appears with the registered GPS location displayed.

#### **Figure 739 - Resolver Management**

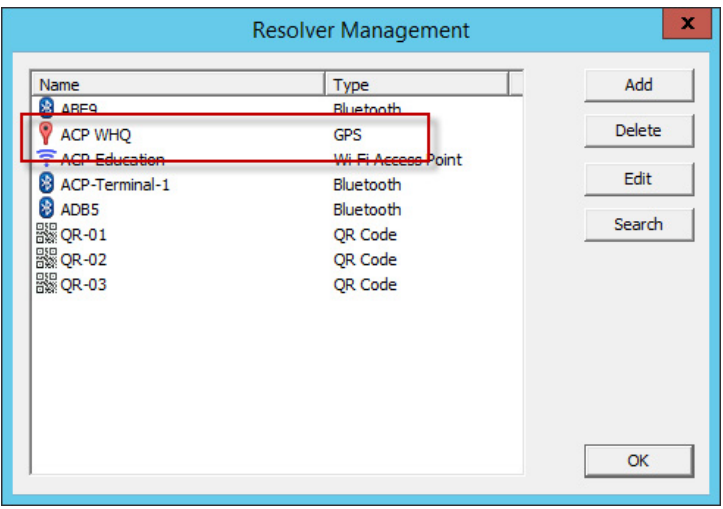

# **Android-registered GPS**

GPS locations are defined and registered like the Bluetooth beacon.

1. Open the aTMC program on the tablet.

## **Figure 740 - ThinManager aTMC Program**

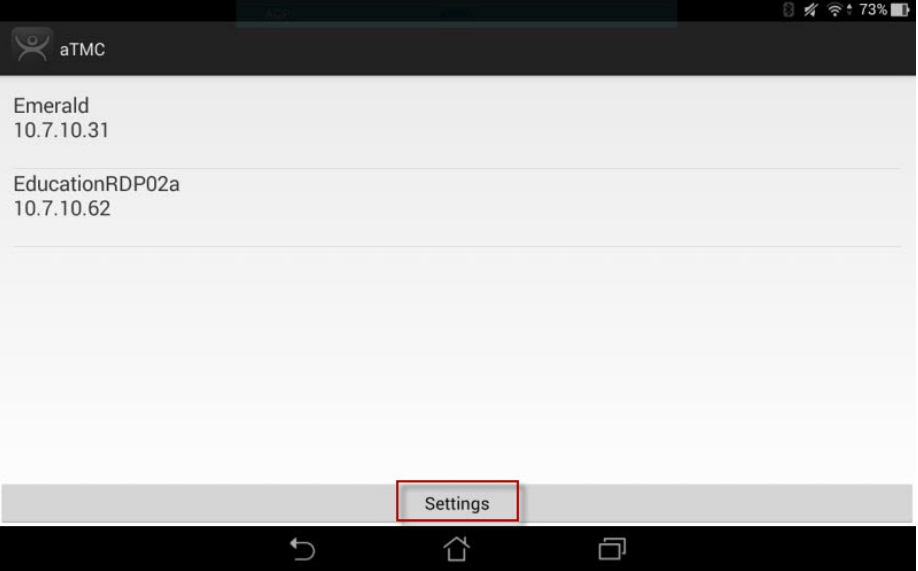

2. Press Settings on the bottom of the page.

The Settings dialog box appears.

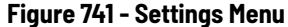

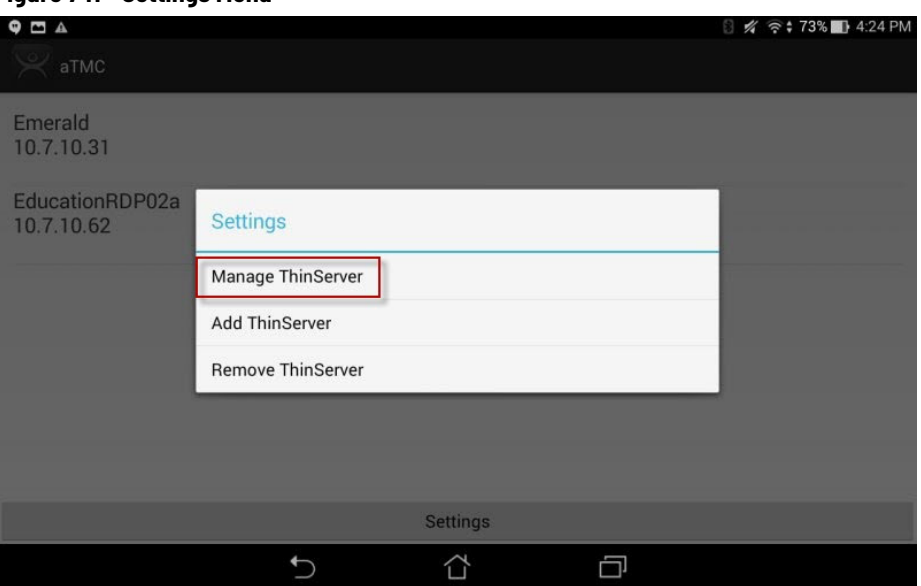

3. Press Manage ThinServer.

The Choose ThinServer to Manage page appears.

## **Figure 742 - Select Configuration**

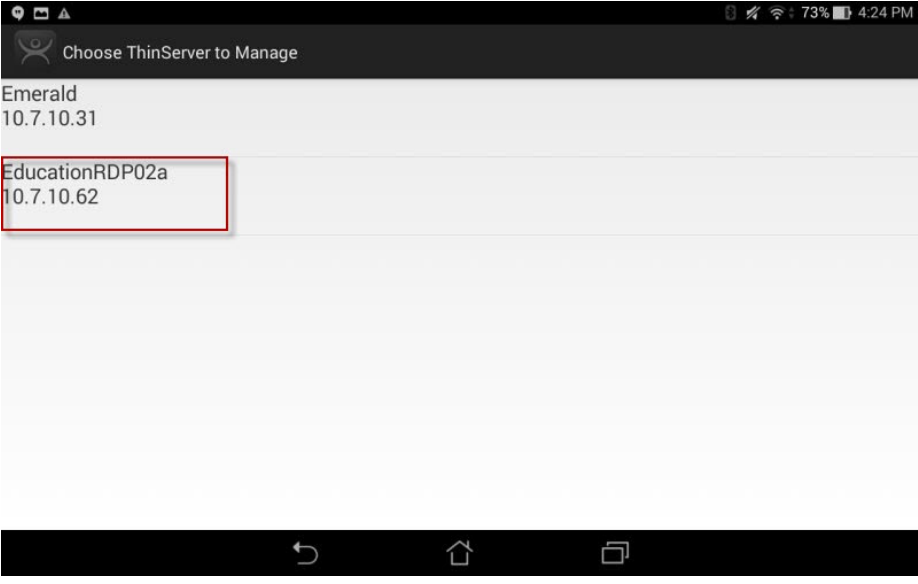

4. Press the ThinManager Server with which you want to register the GPS locations.

The Settings page appears.

#### **Figure 743 - Register GPS Location**

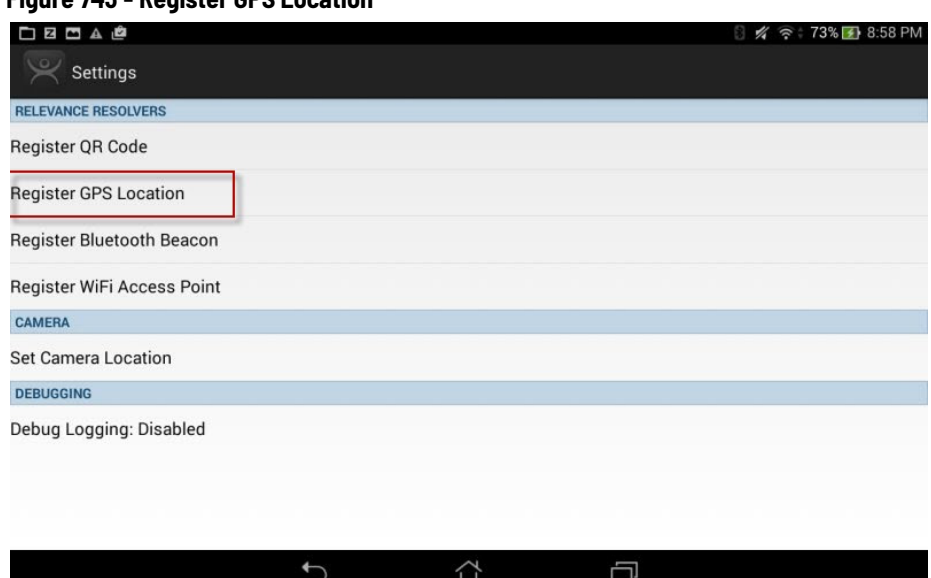

5. Press Register GPS Location.

The Register GPS Location page appears.

## **Figure 744 - Register GPS Location**

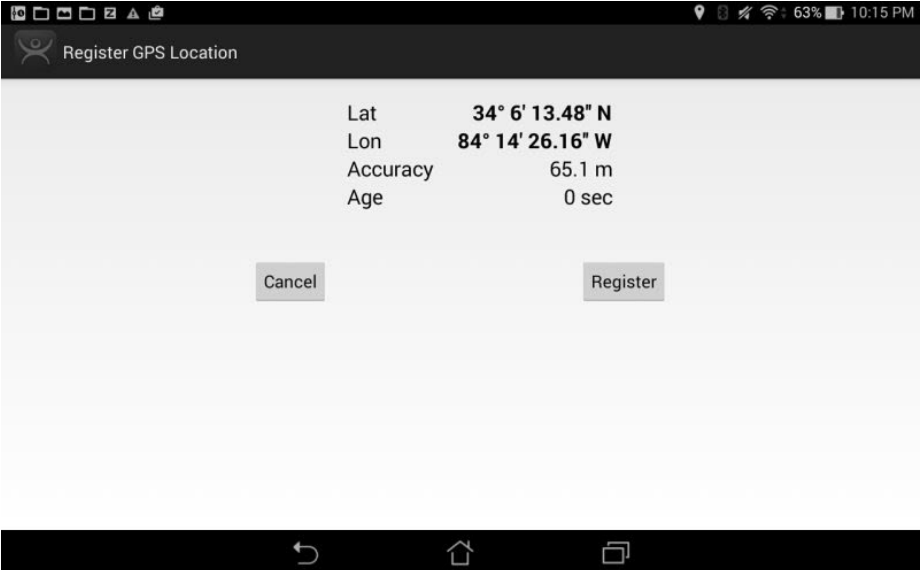

6. Press Register.

Once the GPS location is identified, you are prompted to name the location.

#### **Figure 745 - Enter Location Description**

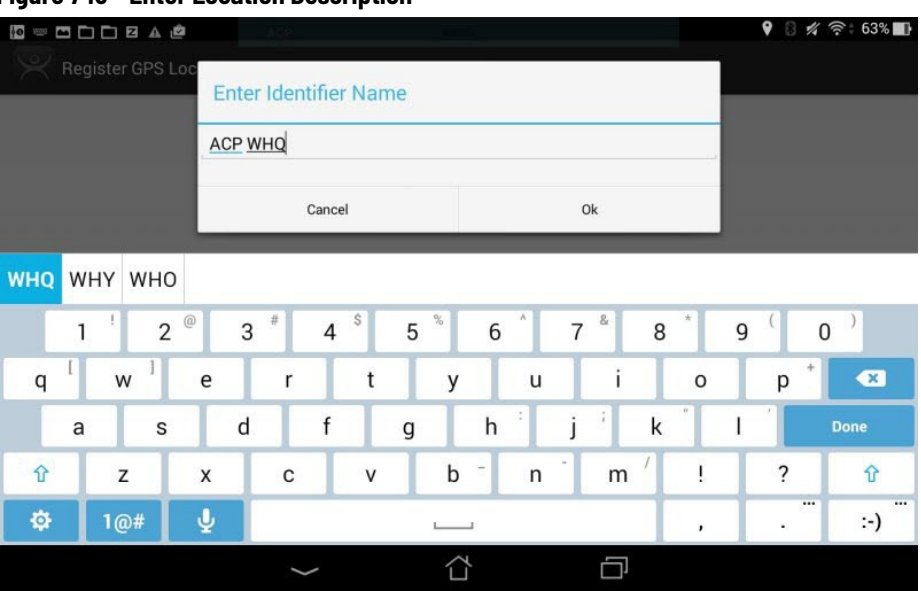

- 7. Type the Name of the GPS location and press OK to finish the registration process.
- 8. Choose Manage>Manage IDs.

The GPS location is registered and entered in the Resolver Management dialog box.

#### **Figure 746 - Resolver Management**

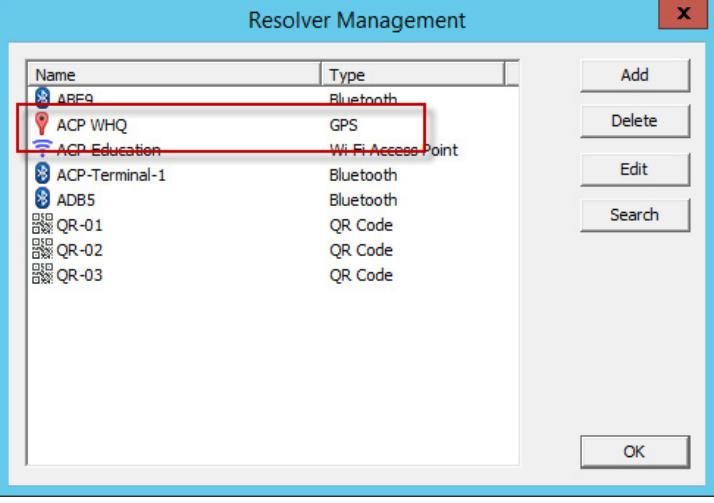

# **Add Actions to Resolver Codes**

Resolvers can be applied to a location and have an action associated with them so that when a resolver is used, a particular action is launched.

#### **Figure 747 - Location Configuration Wizard**

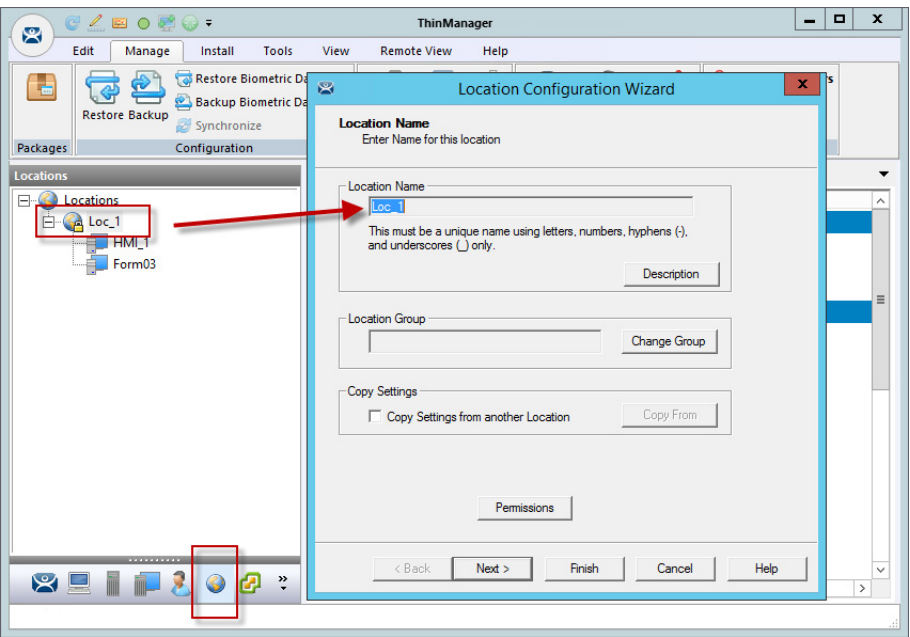

- 1. Click the Locations icon at the bottom of the ThinManager tree.
- 2. Double-click a location to open the Location Configuration Wizard.

## **Figure 748 - Relevance Resolver Selection Page**

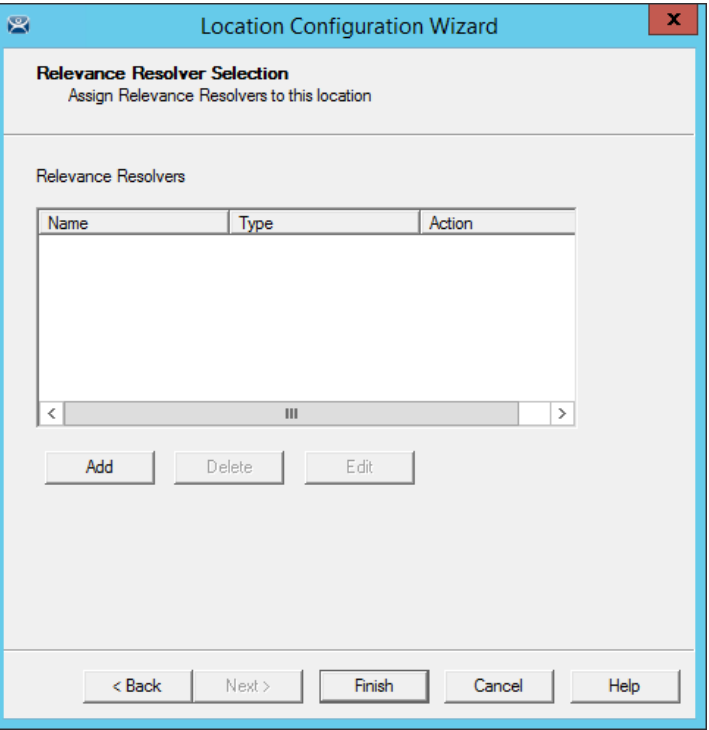

- 3. Click Next until the Relevance Resolver Selection page appears.
- 4. Click Add.

The Choose a Relevance Resolver dialog box appears, which has a pull-down menu that lets you select which resolver to configure.
### **Figure 749 - Choose a Relevance ID**

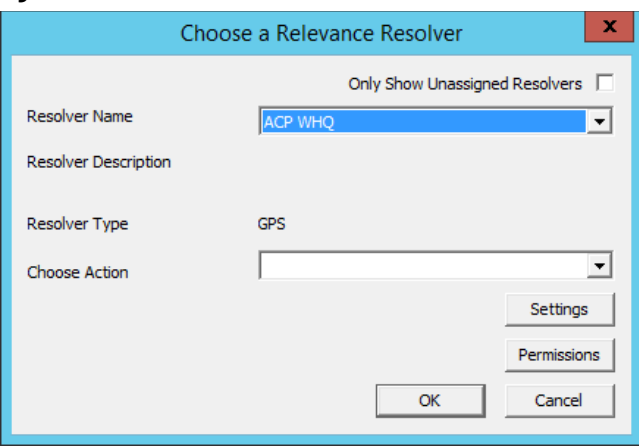

- 5. Check Only Show Unassigned Resolvers to limit the list to unassigned resolvers, which prevents duplication.
- 6. Choose a resolver from the Resolver Name pull-down menu.

The Resolver Type indicates whether it is a QR code, Bluetooth beacon, GPS, or Wi-Fi resolver.

# **Figure 750 - Choose Action Selection**

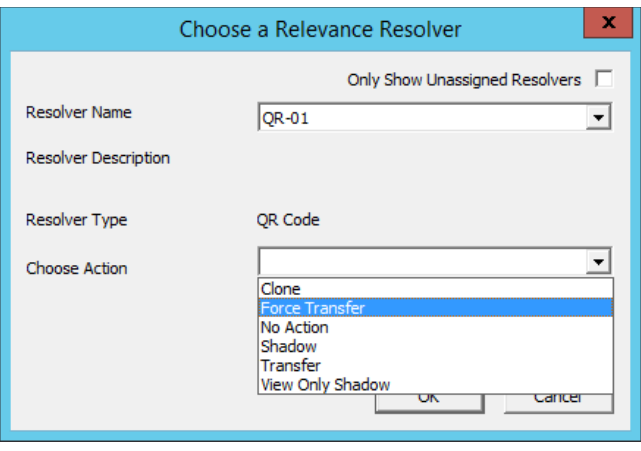

There are six actions that can be applied to the Relevance ID.

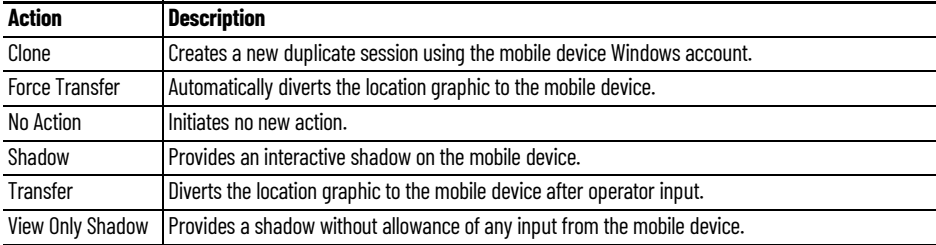

Each location can have several Relevance IDs with different actions.

### <span id="page-505-0"></span>**Figure 751 - Relevance ID Selection Page**

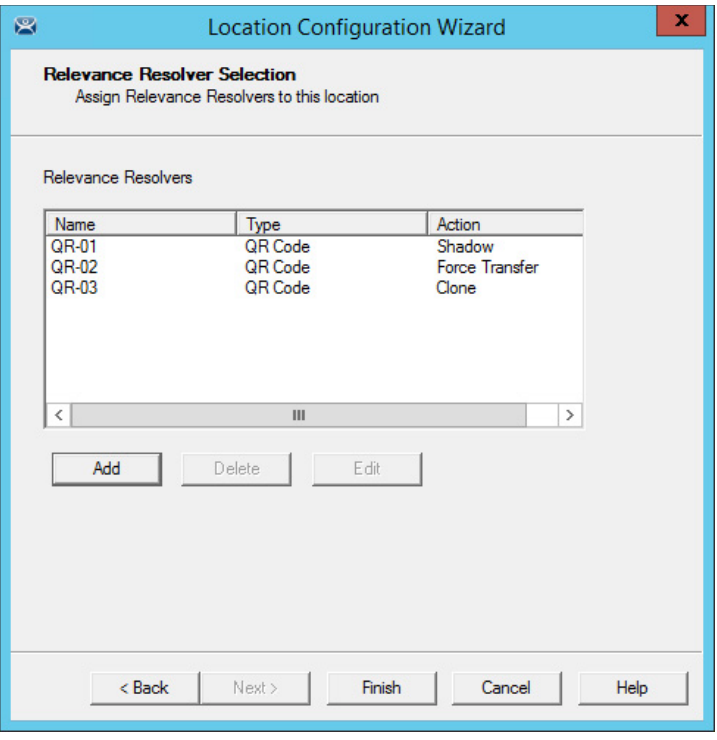

[Figure 751](#page-505-0) shows a location with three QR codes, each with their own action. Scan a code to initiate the associated action.

### <span id="page-505-1"></span>**Table 3 - QR Code Resolver Actions**

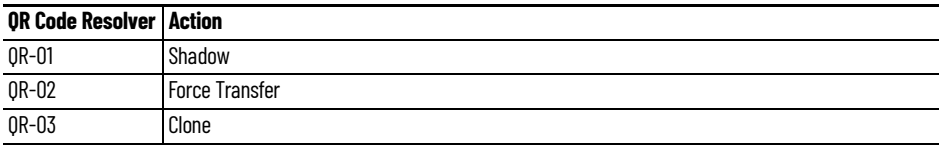

Normally, you use a single QR code and use Permissions to deploy the different functions. <u>Table 3</u> is just a simplified example to show the concept of different actions. See One OR Code, Multiple Actions on page 454.

**Interact with the Location** The iTMC client can be used to interact with the location by a scan of the four resolvers configured with different actions in the previous example.

The iTMC screen has a menu bar at the top with several command buttons.

### **Figure 752 - iTMC Menu Bar**

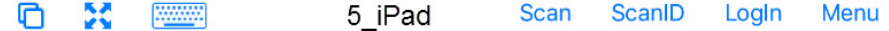

These are the button descriptions from right to left.

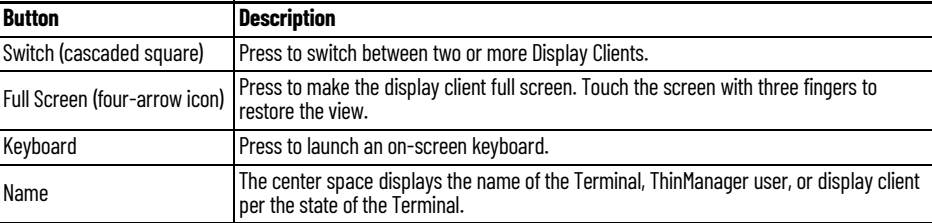

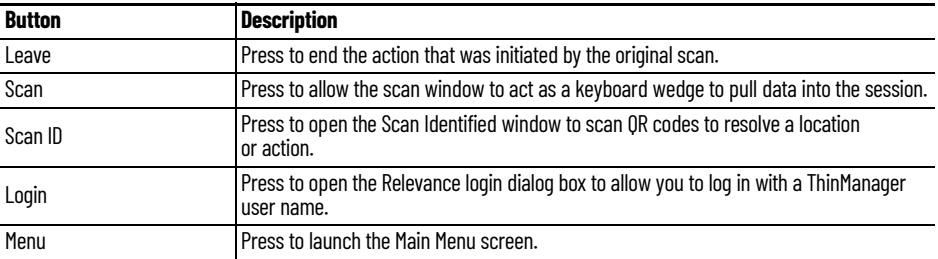

1. Press Main Menu.

The Main Menu appears.

# **Figure 753 - Main Menu**

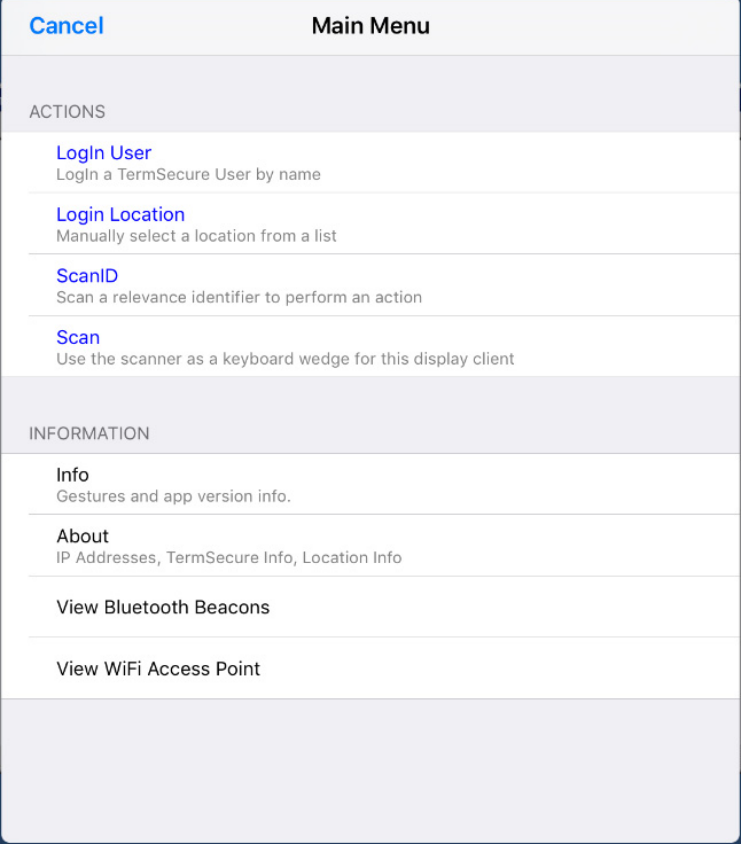

The Main Menu has a variety of functions. The state of the application determines what is displayed.

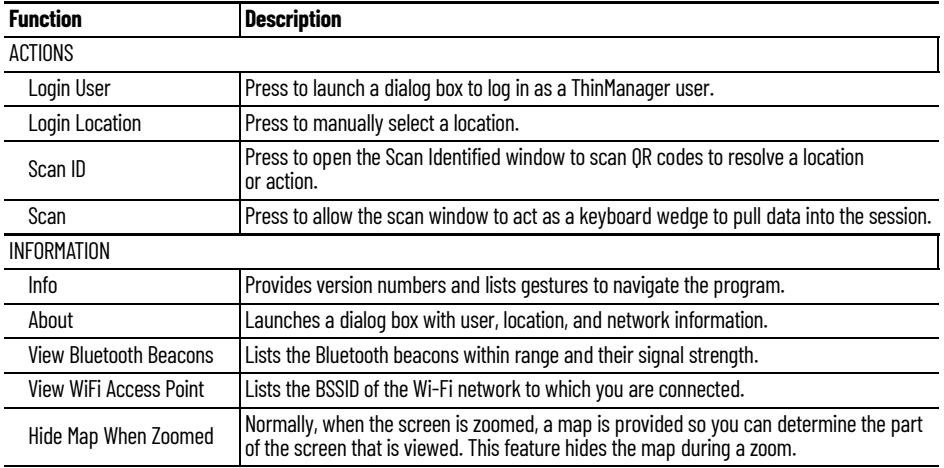

**Shadow** A Shadow duplicates the graphic output of the location and sends it to the mobile device. The mobile user sees the exact display as the location. See [Figure 754 on page 508](#page-507-0).

# <span id="page-507-0"></span>**Figure 754 - Shadow**

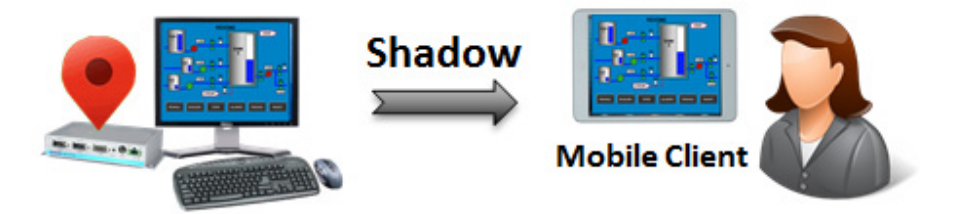

- 1. Launch the iTMC application.
- 2. Select your ThinManager Server on the configuration screen to run your iPad as a Terminal.

The Main Screen has a menu bar at the top with Main, ScanID, Login, and Menu.

# **Figure 755 - ThinManager iTMC Main Screen**

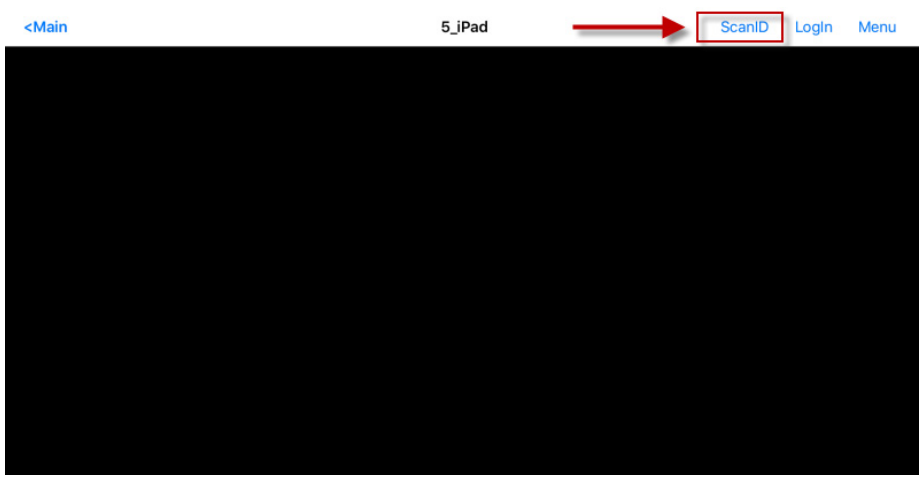

3. Press ScanID in the upper-right of the menu bar.

The Scan Identifier screen, which is the onboard camera, appears.

### **Figure 756 - Scan Identifier**

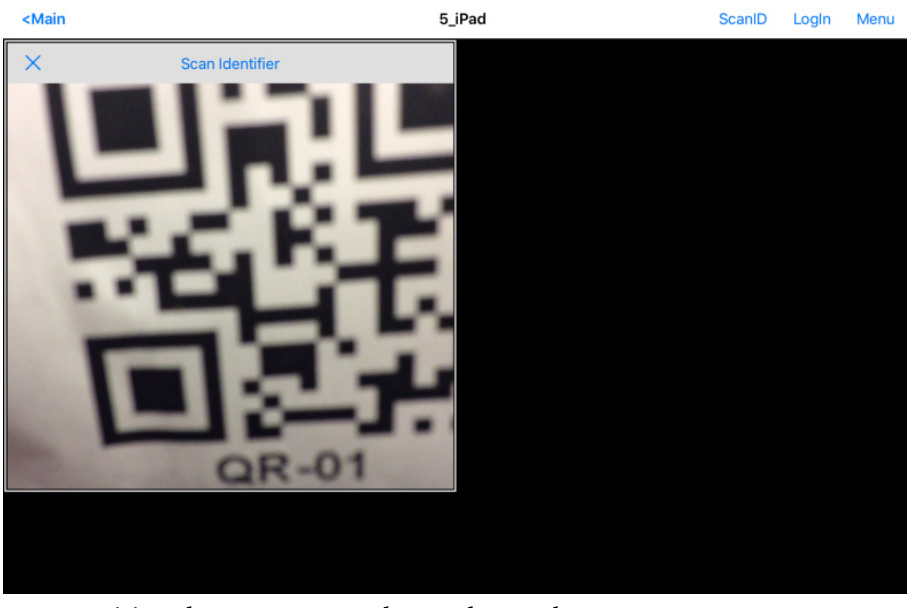

4. Position the camera over the resolver code.

The device reads the code and acts on it.

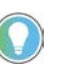

The image of the QR code is blurry because it registers and closes as soon as it is in focus.

The iTMC client now shadows the location because the resolver had the shadow action applied to it.

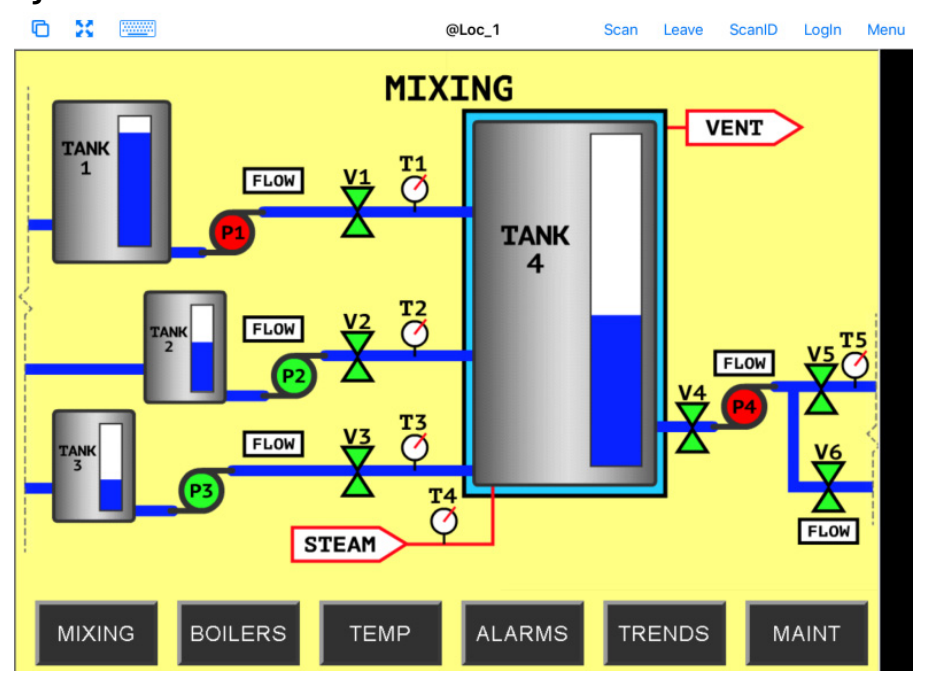

**Figure 757 - Shadowed Session on iTMC Client**

5. Press Leave to end the Shadow action.

**Forced Transfer** Transfer sends the graphic output of the location to the mobile device instead of the location. Transfer can be done automatically with Forced Transfer or set to require the operator to manually allow the transfer.

Forced Transfer takes control without operator input, which prevents someone from taking the session while the operator is busy with a process. It also allows a mobile user to take sole control of the location.

# **Figure 758 - Forced Transfer**

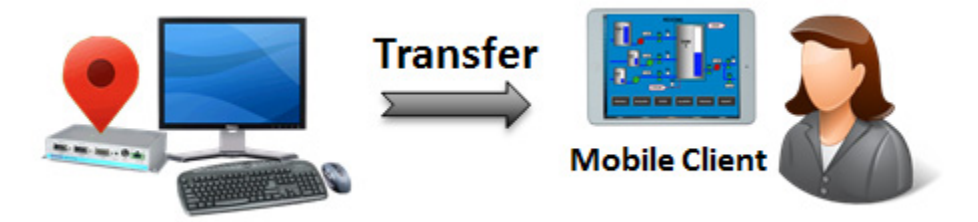

- 1. Launch the iTMC application.
- 2. Select your ThinManager Server on the configuration screen to run your iPad as a Terminal.

The Main Screen has a menu bar at the top with Main, ScanID, Login,| and Menu.

**Figure 759 - ThinManager iTMC Main Screen**

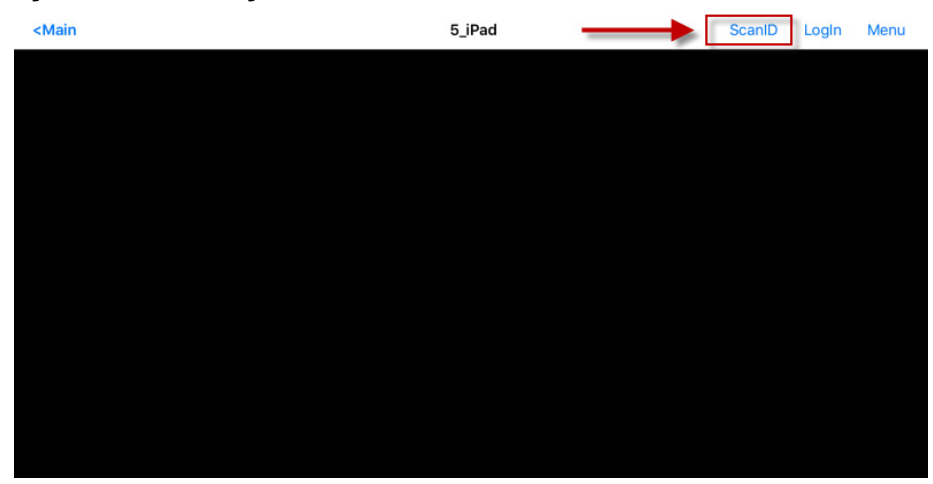

3. Press ScanID near the upper-right corner.

The Scan Identifier screen, which is the onboard camera, appears.

# **Figure 760 - Scan Identifier**

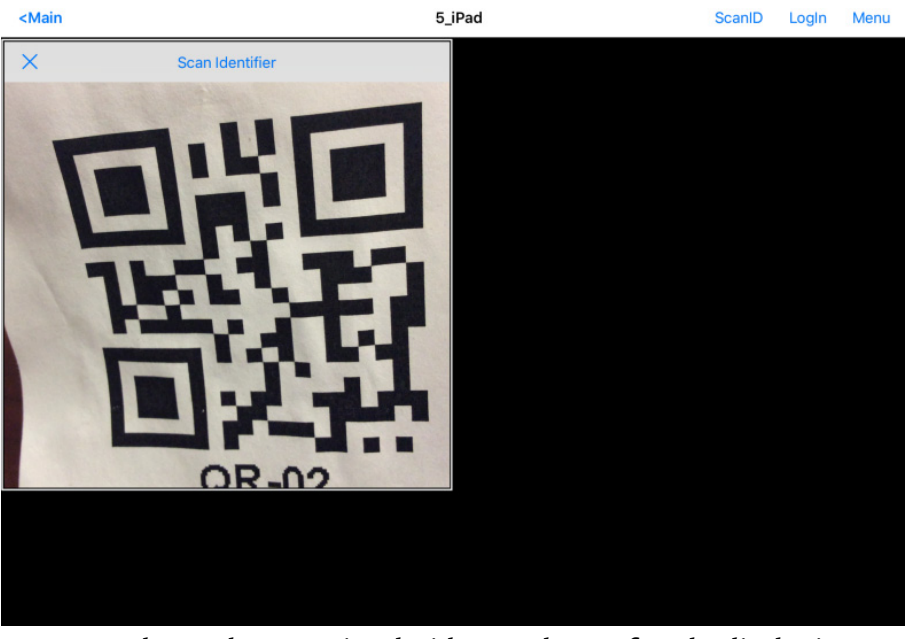

4. Scan the resolver associated with Forced Transfer. The display is ported to the mobile device.

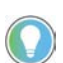

The image of the QR code is blurry because it registers and closes as soon as it is in focus.

The display from the location is moved to the mobile device.

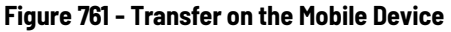

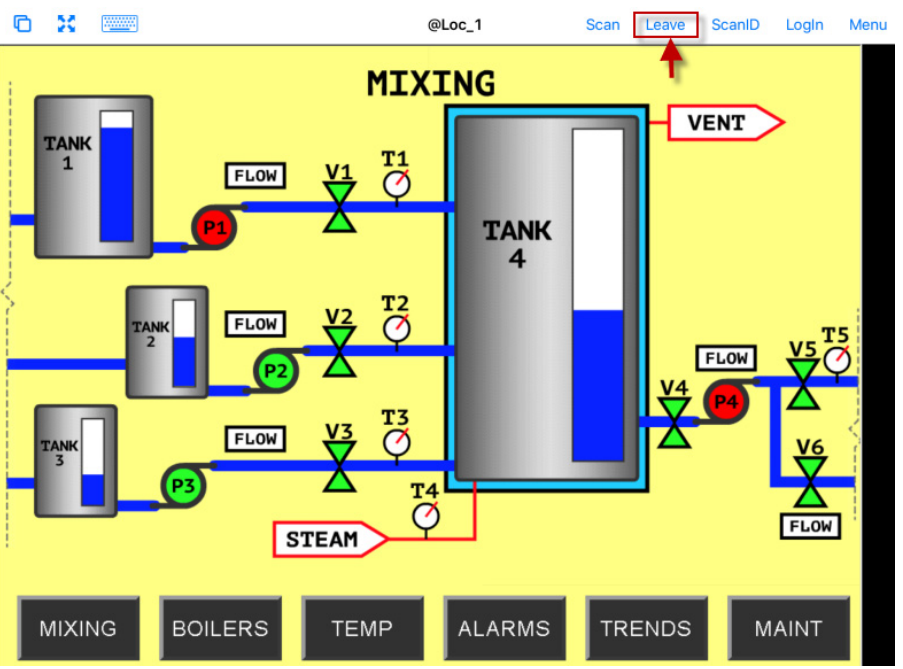

When the action of the resolver is Forced Transfer, the display at the location is automatically transferred to the scanning iTMC client.

**Figure 762 - Forced Transfer at Location**

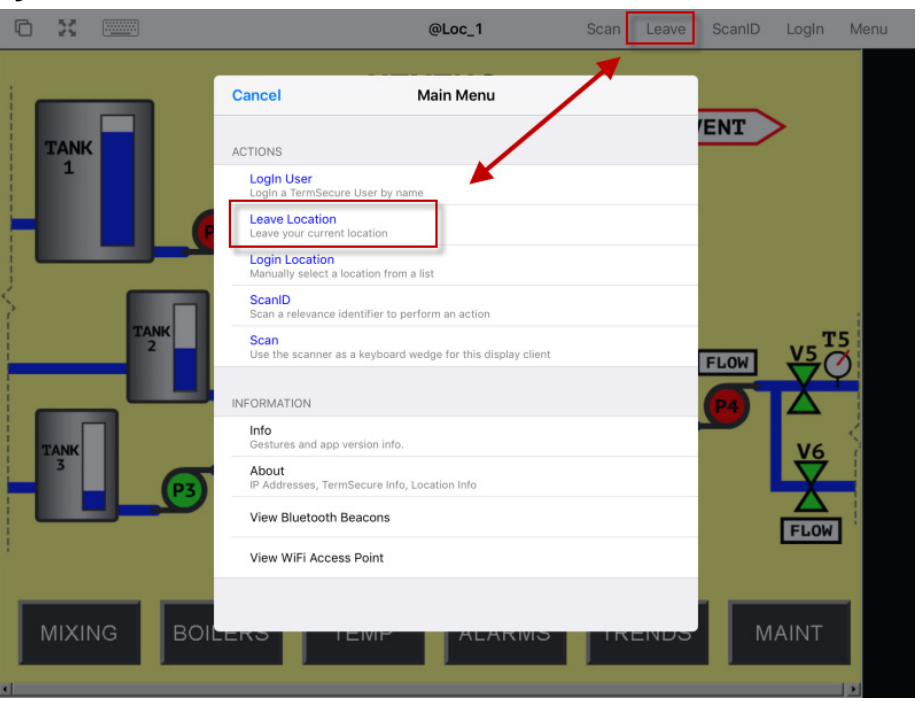

5. Press Leave in the top menu bar or Leave Location on the Main Menu to end the transfer.

A message box is displayed on the client to explain that the display is transferred.

### **Figure 763 - Main Menu at the Location**

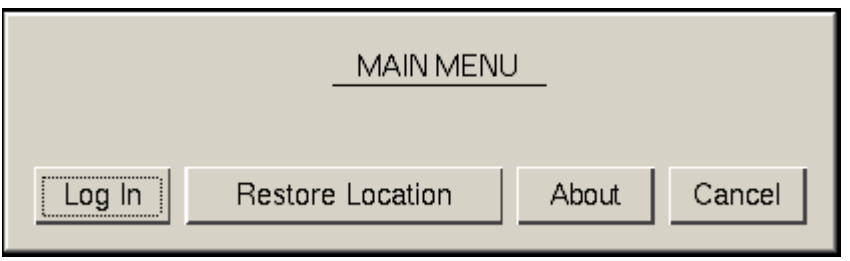

6. If you want to recall the display, go to the location and press Restore Location.

The iTMC client displays a Location Logoff dialog box when a restoration request is initiated.

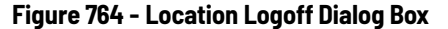

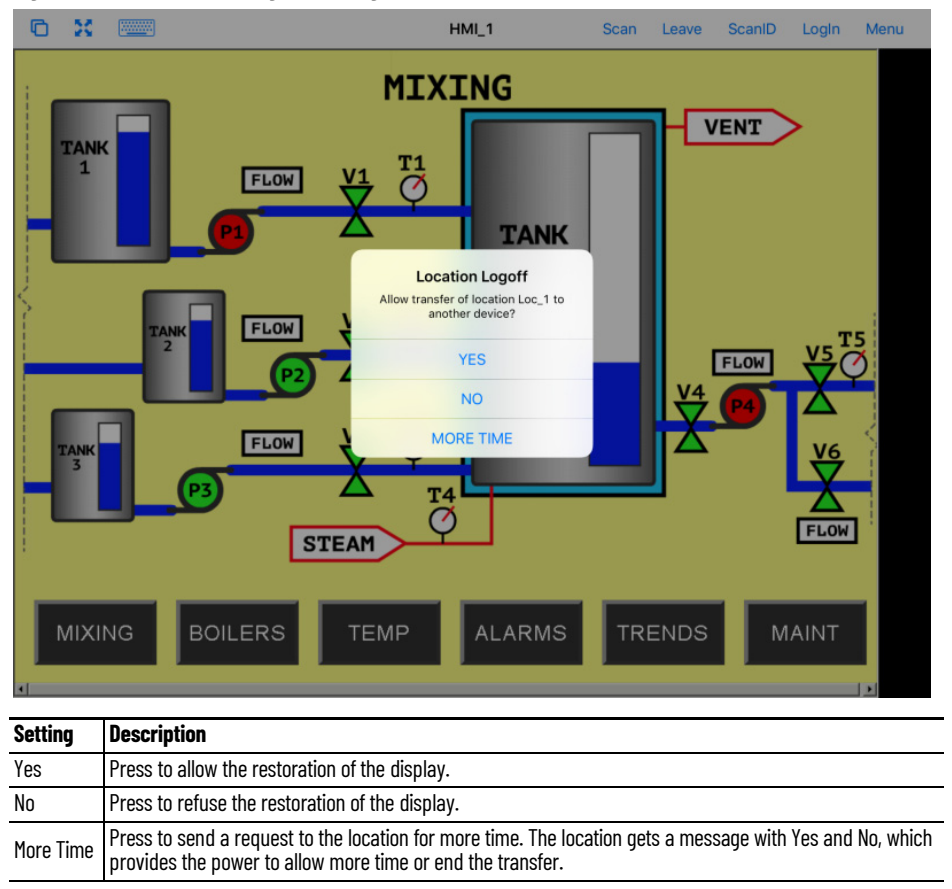

**Transfer** Transfer sends the graphic output of the location to the mobile device instead of the location. Transfer can be done automatically with Forced Transfer or set to require the operator to manually allow the transfer.

> Transfer requires operator input to allow the transfer, which prevents someone from taking the session while the operator is busy with a process. Also, it allows a mobile user to take sole control of the location.

# **Figure 765 - Transfer**

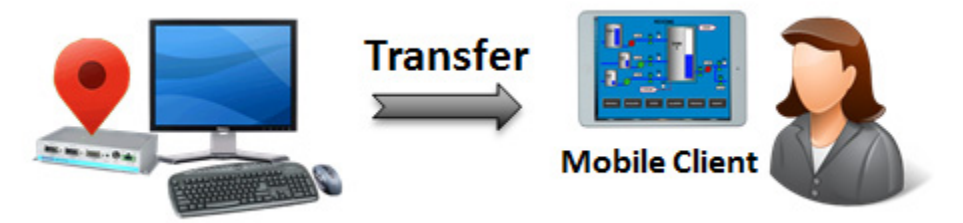

- 1. Launch the iTMC application.
- 2. Select your ThinManager Server on the configuration screen to run your iPad as a Terminal.

The Main Screen has a menu bar at the top with Main, ScanID, Login, and Menu.

**Figure 766 - ThinManager iTMC Main Screen**

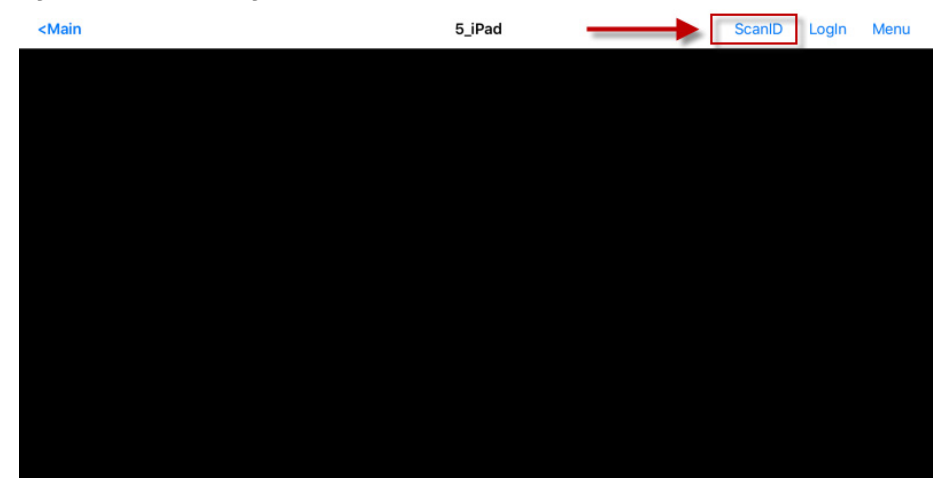

3. Press ScanID in the right part of the menu bar.

The Scan Identifier screen, which is the onboard camera, appears.

# **Figure 767 - Scan Identifier**

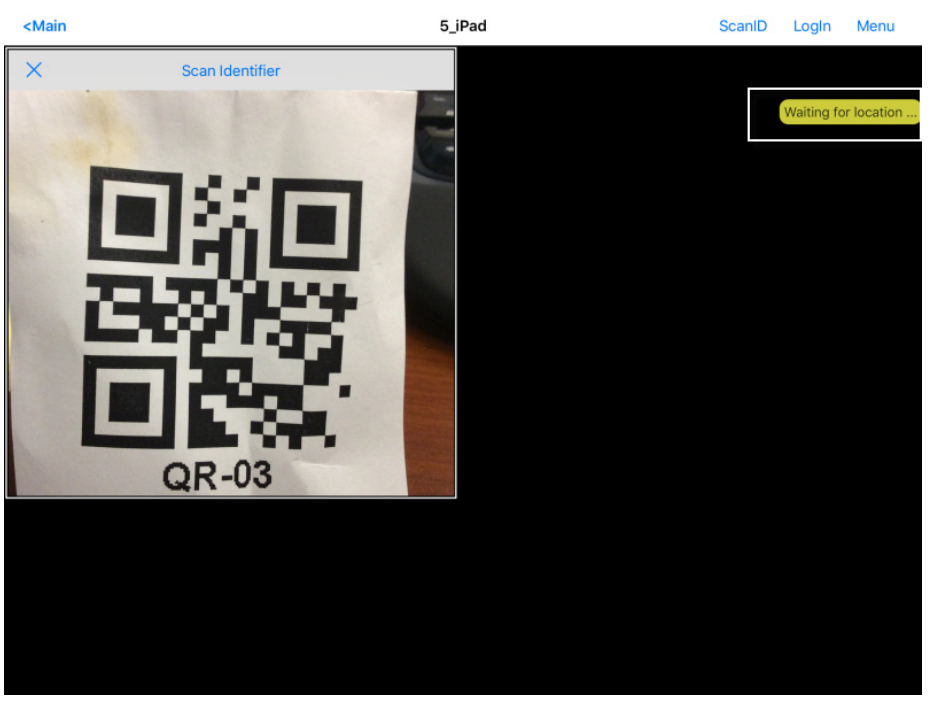

4. Scan the resolver associated with Transfer.

A request for transfer is sent to the location.

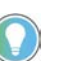

The image of the QR code is blurry because it registers and closes as soon as it is in focus.

A message is sent to the mobile device, which tells it that the location must respond.

# **Figure 768 - Transfer Notification**

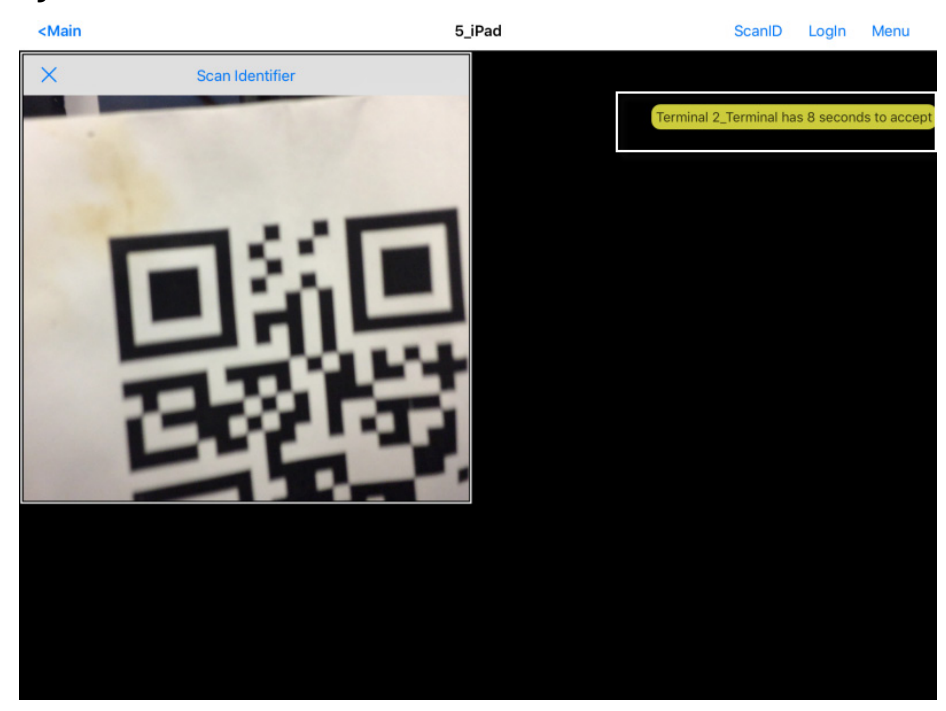

The scan initiates the transfer—this is not a forced transfer, but a manual transfer—which requires confirmation at the location.

The operator at the location is shown a dialog box that requires approval to transfer.

**Figure 769 - Location Logoff Dialog Box**

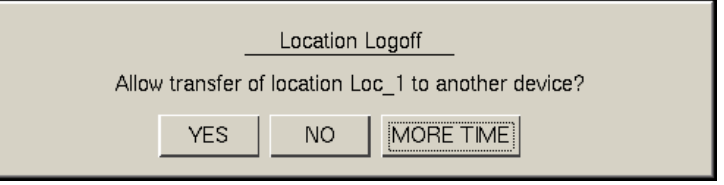

5. The operator at the location clicks Yes to allow the transfer.

The iTMC client is allowed to show the location display, which is moved from the location to the mobile device.

The location display can be restored from the iTMC client or the location.

**Figure 770 - Transfer on the Mobile Device**

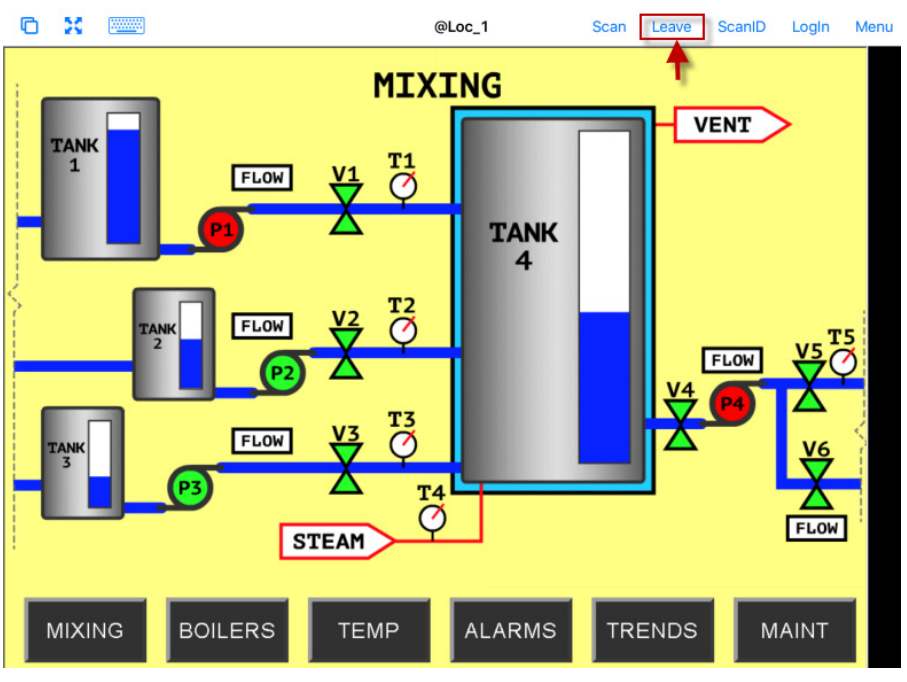

6. Press Leave on the iTMC client menu to restore the display to the location.

## **Figure 771 - Main Menu at the Location**

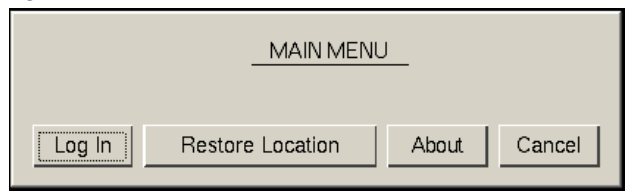

a. Alternatively, the operator at the Location, can click Restore Location on the Main Menu to restore the display.

On the iTMC client, the Location Logoff dialog box appears, which asks whether to transfer location display to another device.

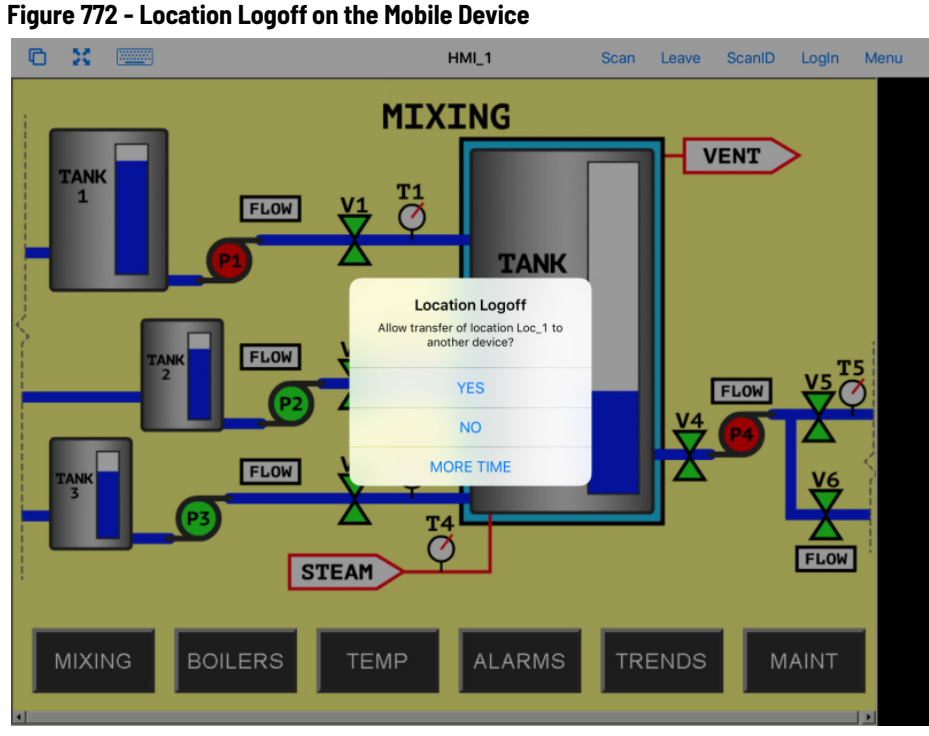

7. On to the iTMC client, press Yes to allow the transfer to the location.

**Clone** Clone duplicates the display clients of the location on the mobile device, but the sessions are created with the mobile device Windows user account.

## **Figure 773 - Clone**

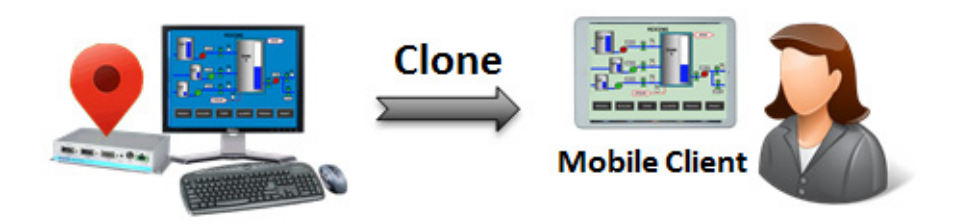

Clone allows a mobile user to get the HMI or other software and have independence from the user at the location.

- 1. Launch the iTMC application.
- 2. Select your ThinManager Server on the configuration screen to run your iPad as a Terminal.

The Main Screen has a menu bar at the top with Main, ScanID, Login, and Menu.

**Figure 774 - ThinManager iTMC Main Screen**

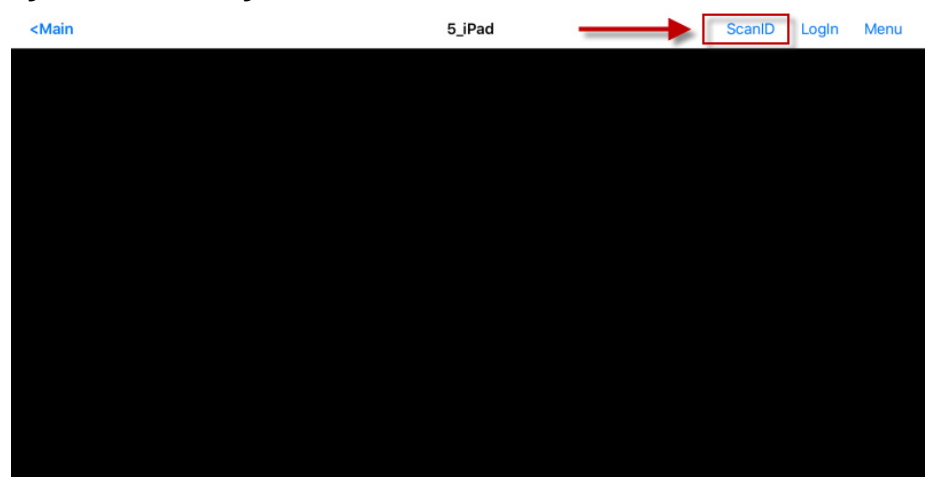

3. Press ScanID on the right side of the menu bar.

The Scan Identifier screen, which is the onboard camera, appears.

# **Figure 775 - Scan Identifier**

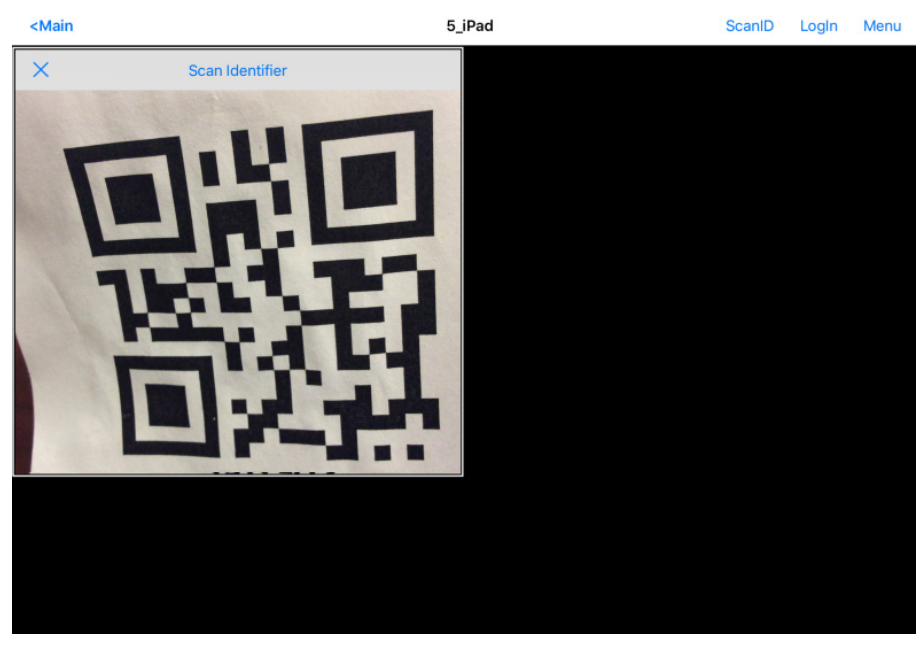

4. Scan the resolver associated with Clone.

Relevance launches the display clients used at the location on the mobile device, but uses the mobile device account. Clone gives a mobile user the same applications as the location, but with an independent session instead of a shared as in Shadow. Clone does not take the session as in Transfer and Forced Transfer.

<span id="page-518-0"></span>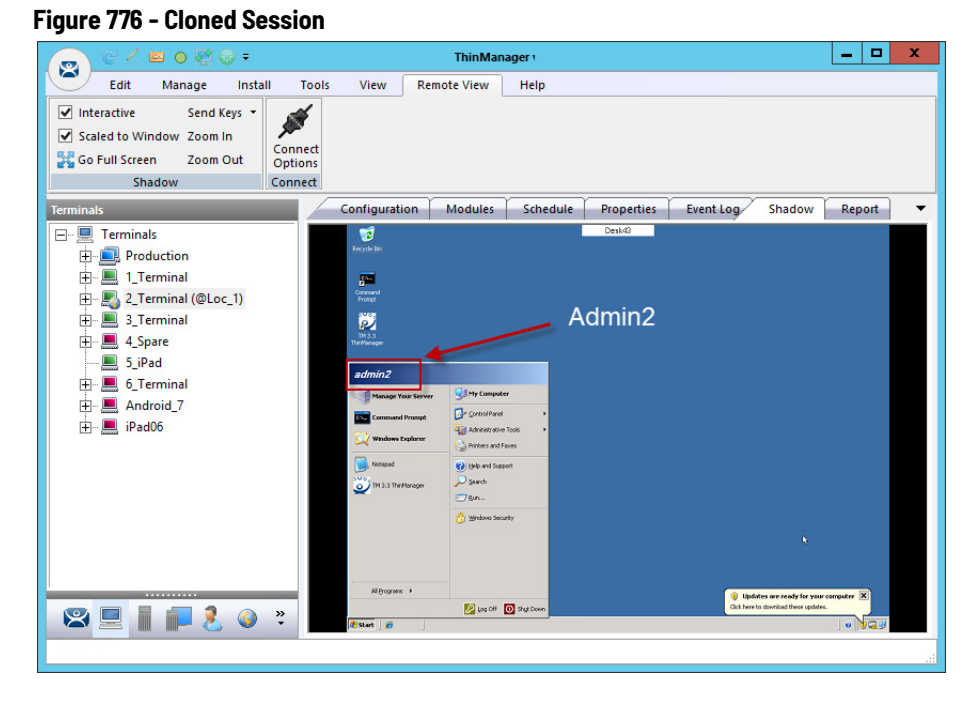

[Figure 776](#page-518-0) is a shadow from ThinManager that shows the Terminal logged in as Admin2.

### <span id="page-518-1"></span>**Figure 777 - Cloned Session**

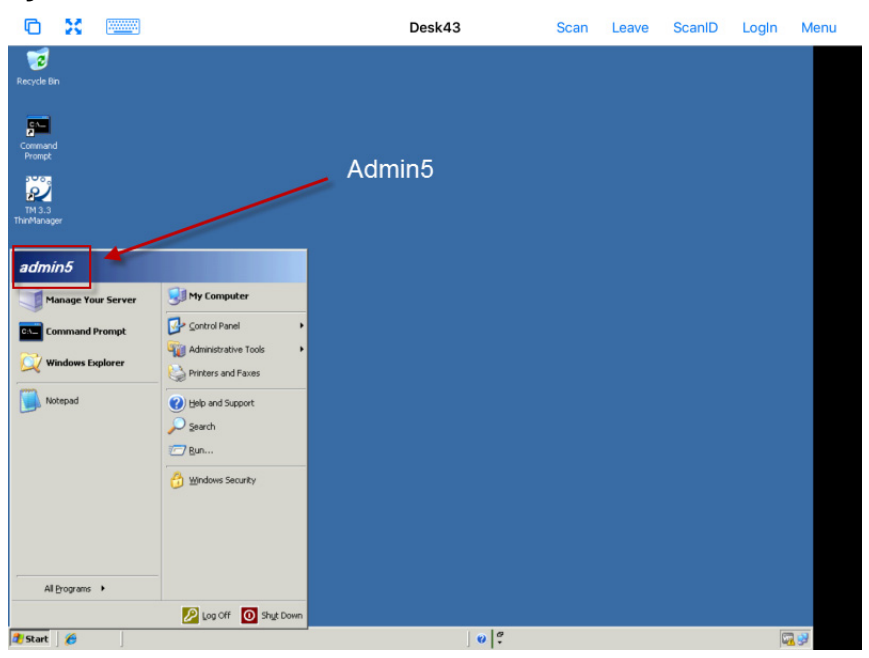

Clone duplicates the sessions on the location, but creates the sessions with the Windows user account of the mobile device.

[Figure 777](#page-518-1) shows the iPad clone of the 2\_Terminal, which runs the same applications, but logs in with the Windows account of the iPad, which is Admin5.

**Notes:**

# **Events**

ThinManager Events ensure relevant visual content is presented, or ThinManager administrative tasks are completed, subsequent to an occurrence of an external source. The Event source can be any software that uses ActiveX and is defined in the ThinManager Event Property Wizard with simple logic. ThinManager Events provide the ability to Add, Remove, Switch, or Tile a Display Client on a Terminal based on an Event or multiple Events. It also allows the ability to add or remove permissions of a specific Access Group on a Terminal based on an Event or multiple Events. Also, expressions of various Events can be grouped if needed.

ThinManager Events can be accessed from the ThinManager Events tree.

**Create a ThinManager Event** Follow these steps to create a ThinManager Event.

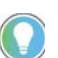

These steps are not inclusive and may require additional VBA or other configuration in the external software (source of Event).

1. Right-click on ThinManager Event > Add Event.

The ThinManager Event Property Wizard appears, opened to the Event Name page.

# **Figure 778 - Event Name Page**

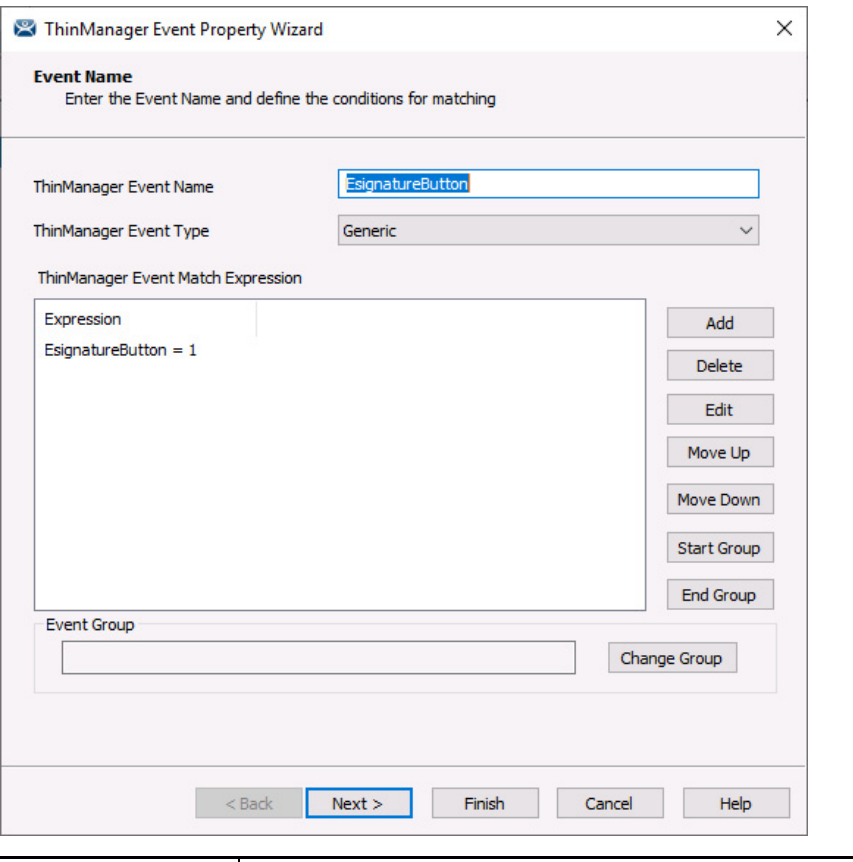

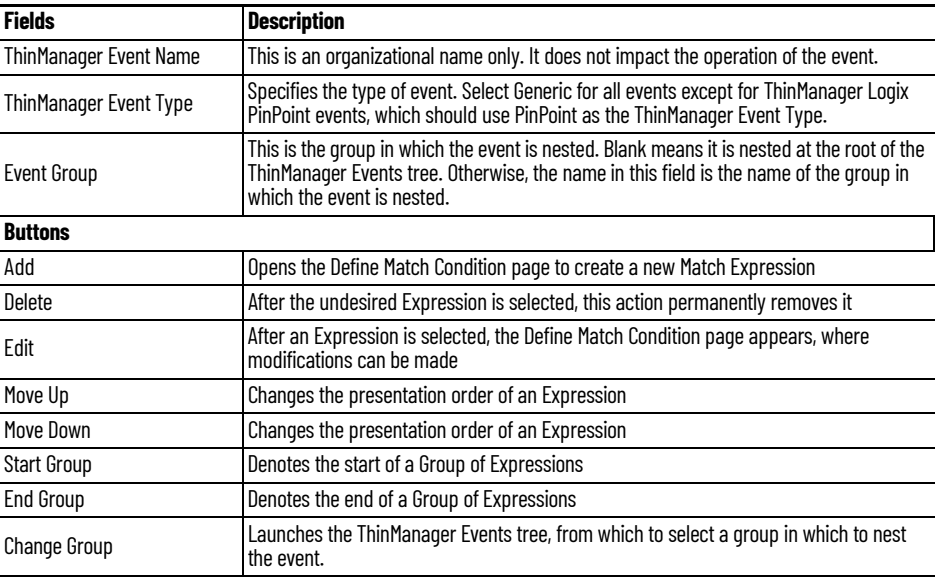

2. Enter a ThinManager Event Name.

3. Click Add.

The Define Match Condition Wizard appears.

### **Figure 779 - Define Match Condition**

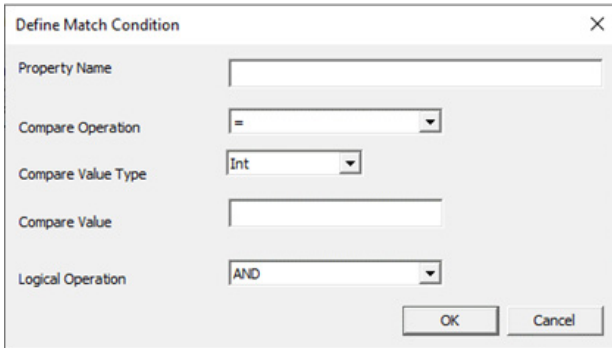

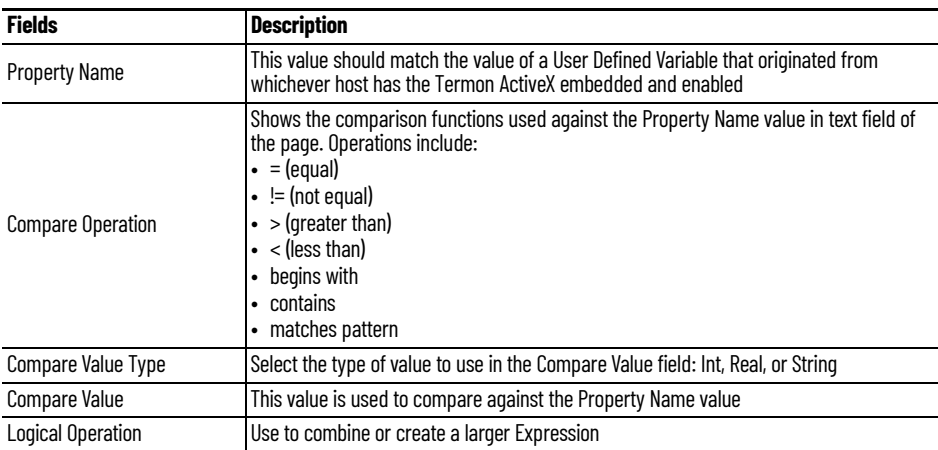

Define Match Condition is the Expression created for the Event.

4. Enter the Property Name.

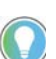

The Property Name must match the user-defined variable of the external software that uses ActiveX (source of Event).

5. Set the Compare Operation, Compare Value Type, Compare Value, and Logical Operation based on desired outcome.

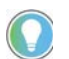

The Logical Operation field is only relevant when multiple expressions are combined.

6. Click OK.

The Define Match Condition Wizard closes, and you are returned to the ThinManager Event Property Wizard.

7. Click Next.

The Event Action page appears.

## **Figure 780 - Event Action Page**

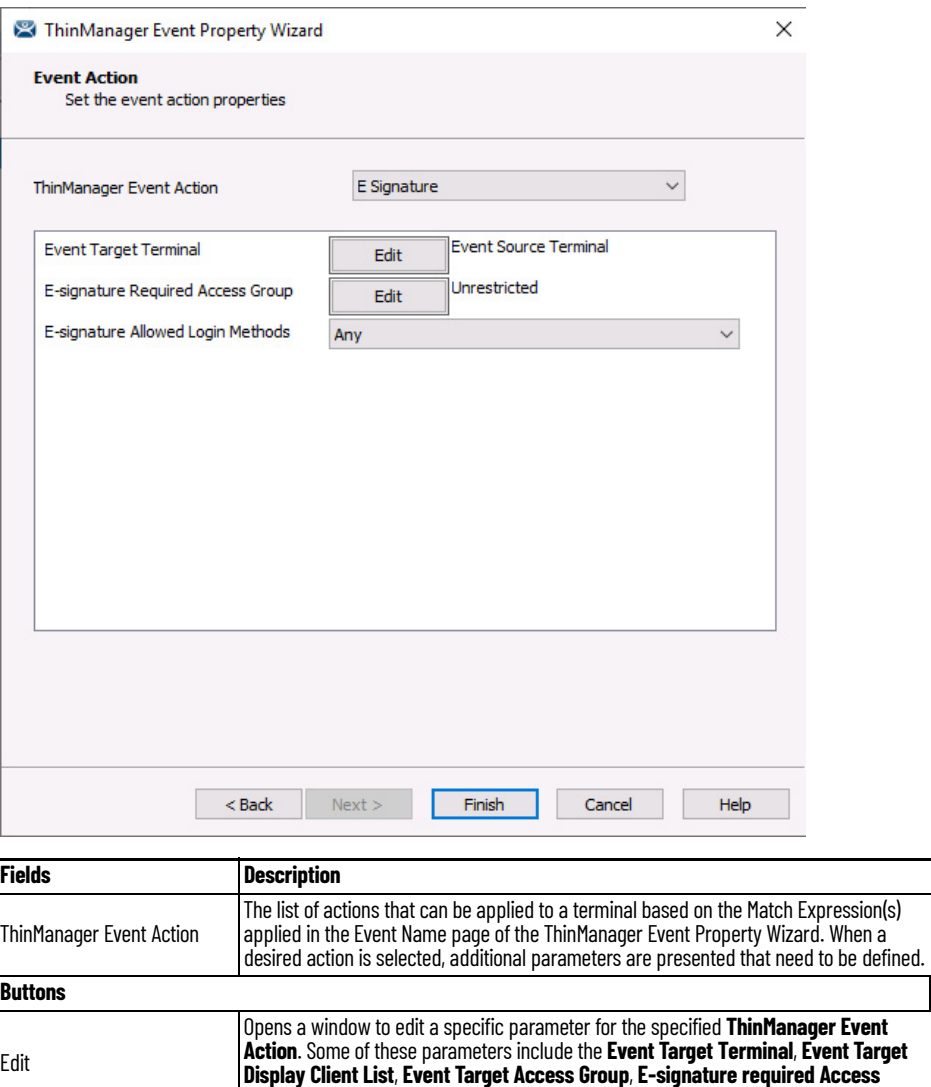

8. From the pull-down menu, select the ThinManager Event Action to occur when the set logical expression is executed.

**Group**, and **E-signature Allowed Login Methods**.

- 9. Click Edit for the available parameters based on the Event Action.
- 10.Click Finish.

When the Event expression is true, the set ThinManager Event Action occurs. No additional terminal or user configuration is necessary.

For more information about the uses of the various ThinManager Event Actions and their associated fields, see the ThinManager Events White Paper found at [https://thinmanager.com/paper/files/TMEvents.PDF.](
https://thinmanager.com/paper/files/TMEvents.PDF)

# **Packages**

# **Firmware, Packages, and Modules**

Firmware is the basic operating system that thin clients run. It is downloaded and expanded into memory, where it serves as an operation system.

Modules bring additional functionality to the thin client such as touch screen integration, keyboard, and sound.

Packages contain a version of firmware and the modules that belong with it.

In the past, ThinManager made all of the firmware changes backward compatible so that a 12-year-old x86 thin client could run the same firmware as the latest model of thin client. This limited what ThinManager could do to take advantage of new hardware.

ThinManager 6.0 introduced a new approach to firmware and modules called Packages. ThinManager has the ability to run different versions of the firmware on different thin clients. Legacy thin clients can run Package 5 that is equal to the ThinManager 5 firmware while newer thin clients can run Package 6 and later. As new hardware is released, you are able to run even newer packages to take advantage of new features.

A package, the firmware version and the modules that go with it, can get assigned by default to a thin client, or you can override the setting and run a different package.

This is particularly helpful in validated systems. If new hardware is purchased that requires new firmware, you can assign a new package to the new hardware while the existing thin clients can continue to run the original validated package.

Packages, firmware, and modules are included with ThinManager and are registered automatically during ThinManager installation and service package updates. Packages may be updated occasionally and can be downloaded from the ThinManager web site at <http://downloads.thinmanager.com/> and applied to ThinManager.

# **Update Packages and Files**

ThinManager allows updates of Packages. Also, you can update just the firmware or specific modules if needed.

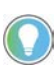

Firmware and modules get updated automatically during Service Pack upgrades. This section shows how to update firmware and modules without an update to a Service Pack.

- 1. Download new components from the ThinManager web site at http://downloads.thinmanager.com/ .
- 2. Choose Install>Firmware Package from the ThinManager menu bar.

A file browser appears, which allows you to install a  $*$ . pkg file.

3. Choose Install>Firmware.

A file browser appears, which allows you to install a \*.fw file. Also, you can use this command to load a new version of the legacy firmware.acp firmware file

4. Choose Install>Module.

A file browser appears, which allows you to install a \*.mod file.

ThinManager uses a Boot Loader and a Chain Loader during PXE boot.

5. Choose Install>Boot Loader.

A file browser appears, which allows you to install a  $*$ . bin file.

6. Choose Install>Chain Loader.

A file browser appears, which allows you to install a  $*$ . bin file.

ThinManager uses a Terminal Capabilities Database, or TermCap, to aid in configuring the thin clients.

- 7. Choose Install>TermCap Database.
	- A file browser appears, which allows you to install a \*.db file.

<span id="page-526-0"></span>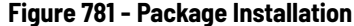

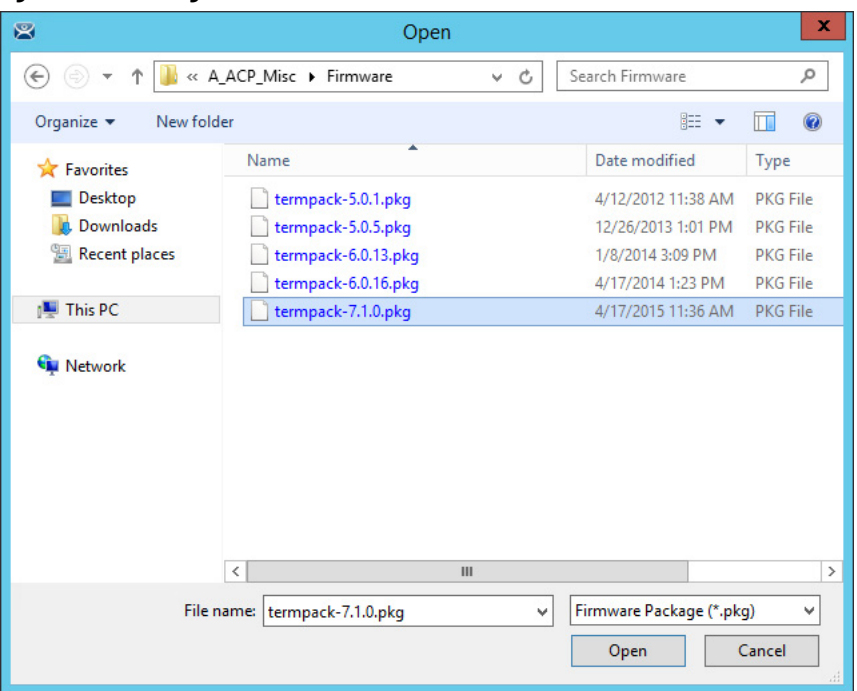

8. Choose Install>Firmware Package.

A file browser appears, which allows you to install a \*.pkg file.

[Figure 781](#page-526-0) shows a folder with three firmware package versions.

9. Highlight the desired firmware package and click Open.

<span id="page-526-1"></span>**Figure 782 - Firmware Installation**

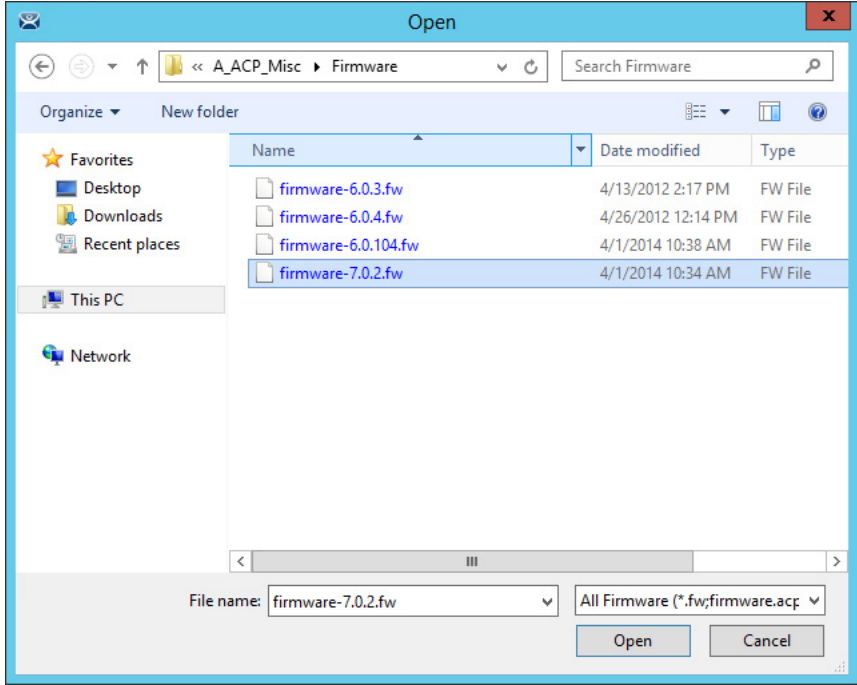

10.Choose Install>Firmware.

- A file browser appears, which allows you to install a \*.fw file.
- a. Also, use this command to load a new version of the legacy firmware.acp firmware file.

[Figure 782 on page 527](#page-526-1) shows a folder with several versions of firmware.

11. Highlight the desired firmware and click Open.

<span id="page-527-0"></span>**Figure 783 - Module Installation**

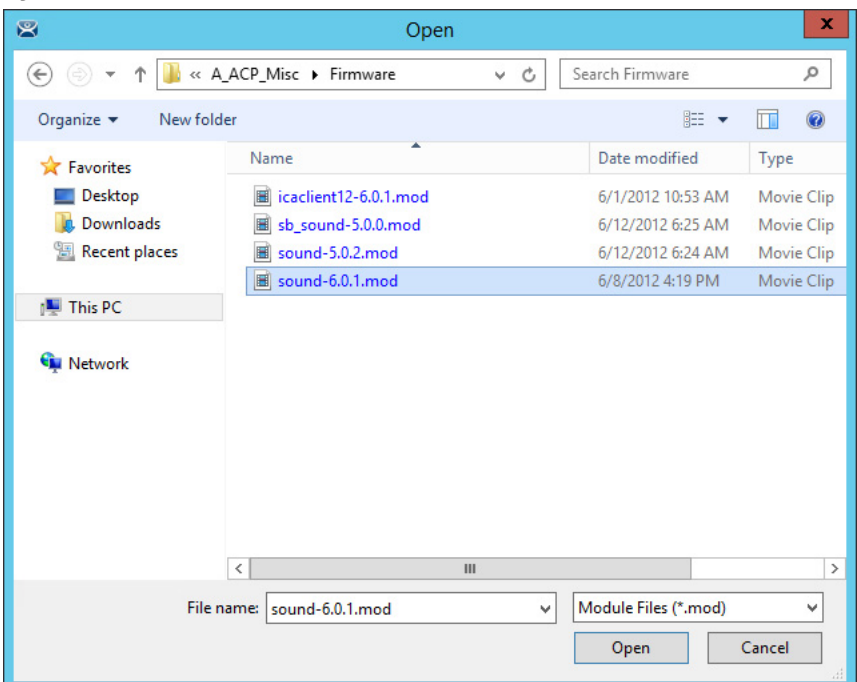

12.Choose Install>Module.

A file browser appears, which allows you to install a \*.mod file.

[Figure 783](#page-527-0) shows a folder with two sound modules.

13. Highlight the desired module and click Open.

# **Customizing Packages**

ThinManager allows you to run different packages on different models or individual Terminals. You can modify a package by copying it and making changes to it.

Modules and packages are normally updated with service packs and releases. You can download updated modules at <http://downloads.thinmanager.com/> when needed.

1. Choose Manage>Packages.

The Package Manager appears.

# **Figure 784 - Package Manager**

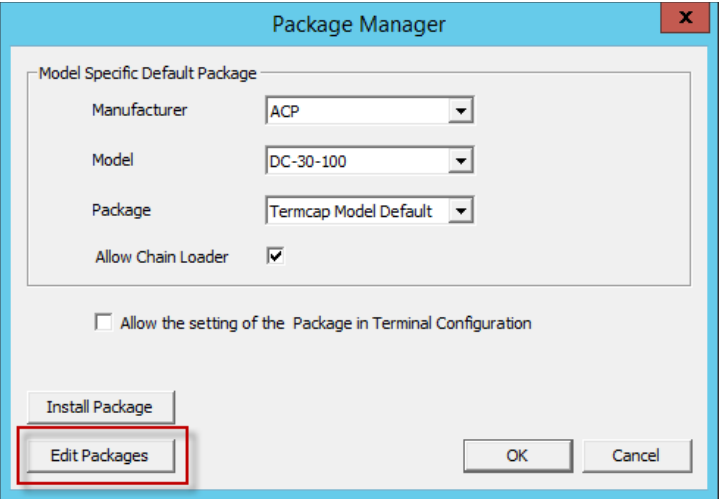

2. Click Edit Packages.

The Edit Firmware Packages dialog box appears.

**Figure 785 - Edit Firmware Packages Dialog Box**

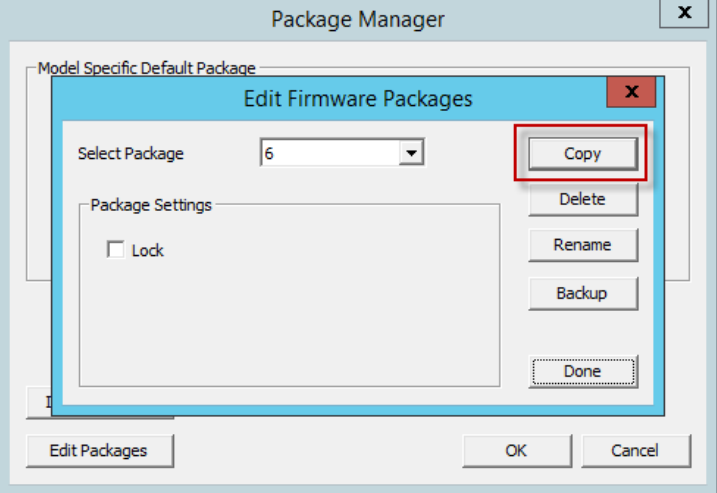

3. Choose the package version you want from the Select Package pull-down menu to modify in the Select Package dialog box and click Copy.

The Package Name dialog box appears.

# **Figure 786 - Package Name Dialog Box**

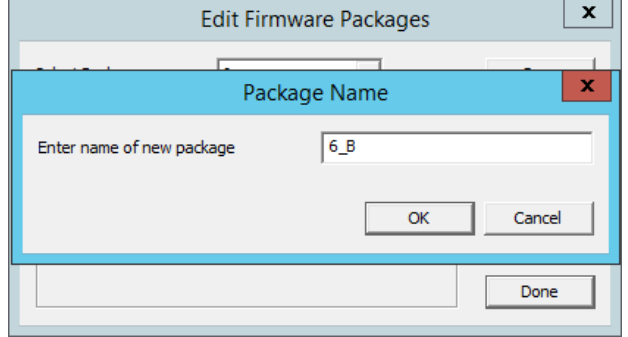

4. Type a name for the new package in the Enter name of new package field.

Success is confirmed in the Copy Firmware Package dialog box.

# **Figure 787 - Success Dialog**

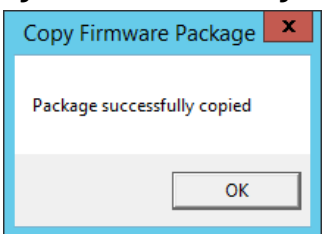

- 5. Click OK.
- 6. Click Done on the Edit Firmware Packages and OK on the Package Manager dialog boxes.

# **Figure 788 - Modules Dialog Box**

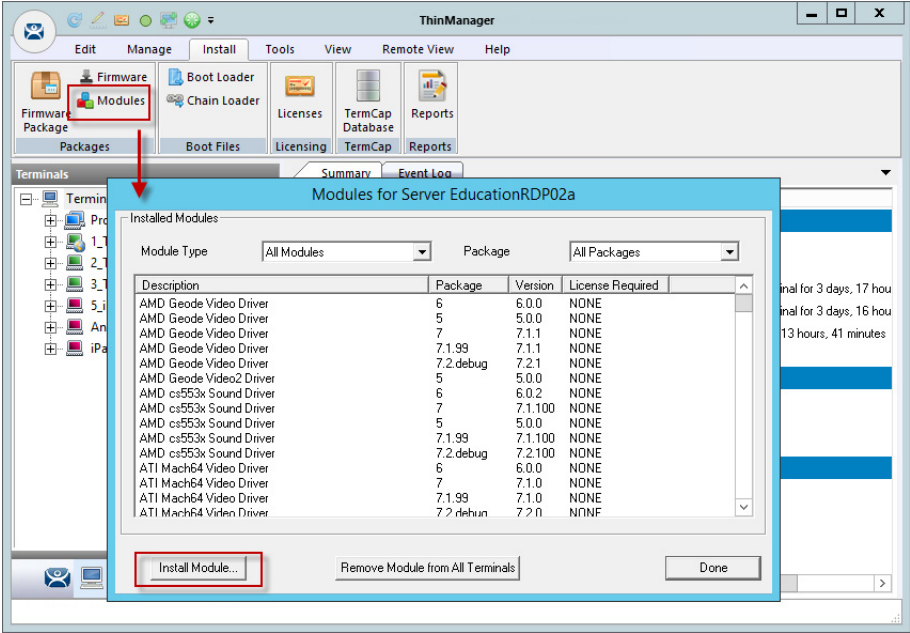

7. Choose Install>Modules.

The Modules dialog box for that server appears.

8. Click Install Module.

A file browser appears, which you can use to navigate to your downloaded modules.

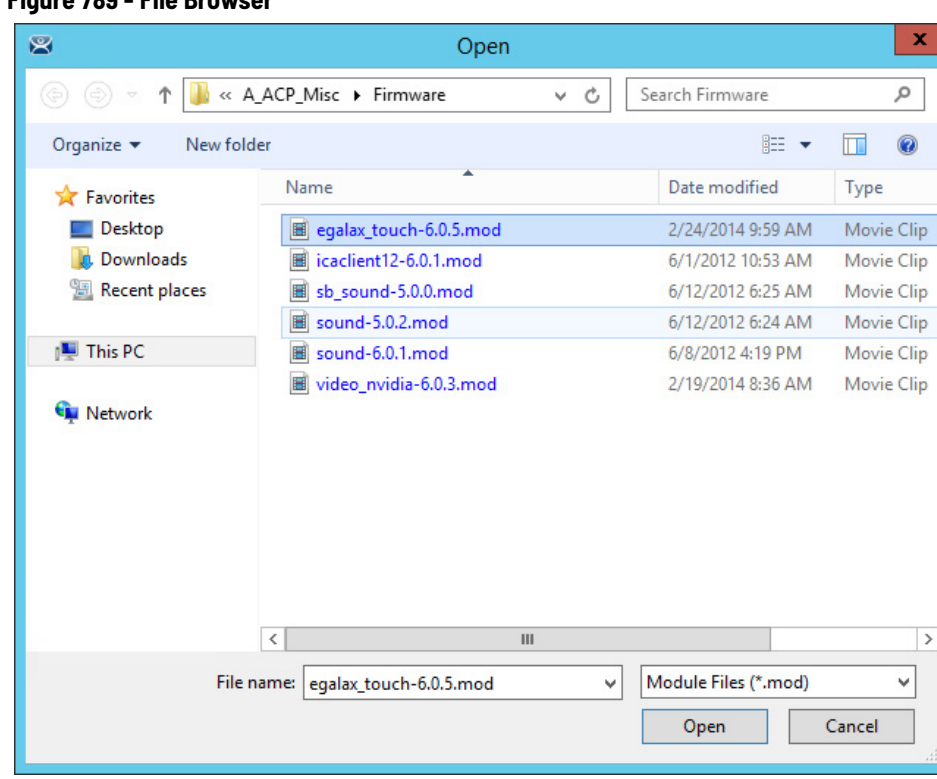

**Figure 789 - File Browser**

9. Highlight the needed module and click Open.

A dialog box appears, which allows the selection of a package you want to add the module.

**Figure 790 - Select Firmware Package Dialog Box**

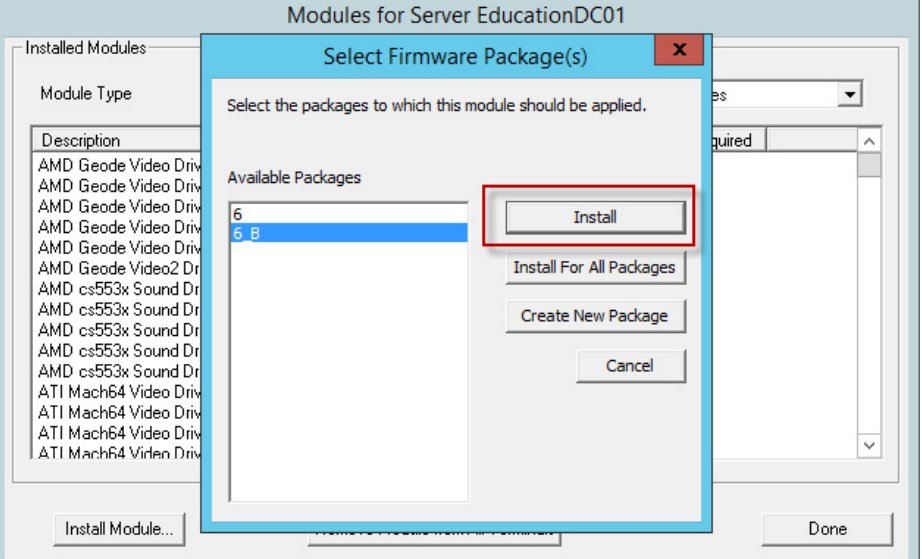

10.Highlight your copied module and click Install.

The new module is added to that package.

11. Click Done on the Modules dialog box to finish.

You can lock a package on the Edit Firmware Packages window.

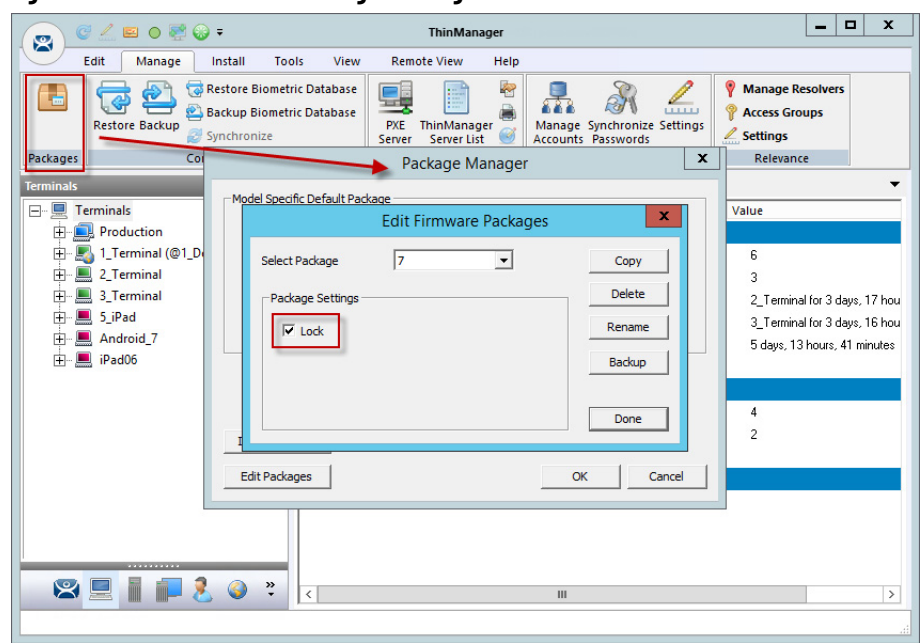

**Figure 791 - Edit Firmware Packages Dialog Box**

12.Choose Manage>Packages on the ThinManager menu bar.

The Package Manager dialog box appears.

13. Click Edit Packages.

The Edit Firmware Packages dialog box appears.

14. Choose the package from the Select Package pull-down menu and check Lock.

The package is locked.

# **Configure Packages for a Model of Thin Client**

ThinManager allows you to change the package for all units of a make and model.

1. Choose Manage>Packages.

The Package Manager dialog box appears.

### **Figure 792 - Package Manager**

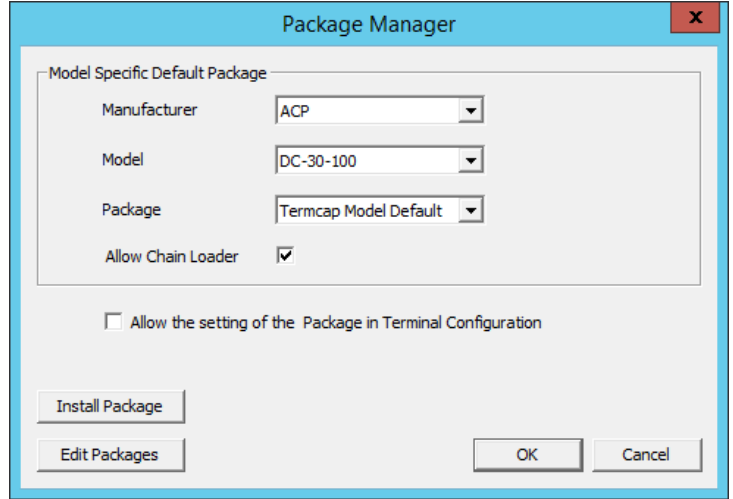

- 2. Choose your Manufacturer and Model from the pull-down menus.
- 3. Choose the Package you want from the pull-down.

This becomes the Model Default.

4. Click OK.

The Package Manager dialog box closes.

Older makes and models have fewer options than newer, more powerful makes and models.

<span id="page-532-0"></span>**Figure 793 - ACP DC-30-100 Firmware**

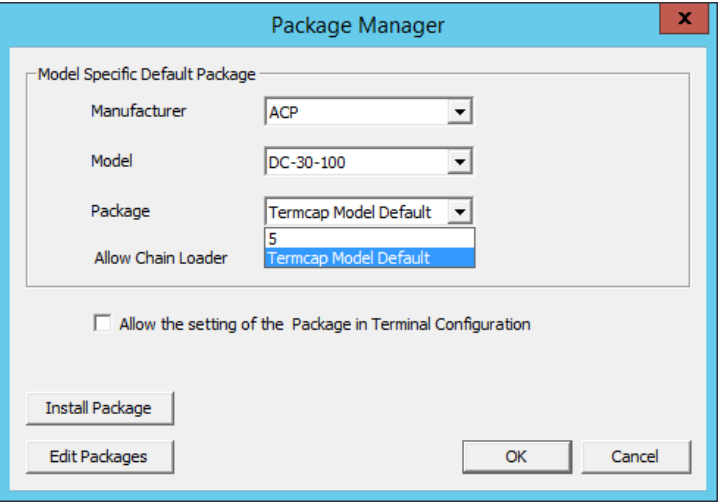

[Figure 793](#page-532-0) provides an example of limited package availability for the DC-30-100, an older model, as it can only run package 5. This is set in the TermCap as the default package.

# <span id="page-532-1"></span>**Figure 794 - ACP TC3500 Firmware**

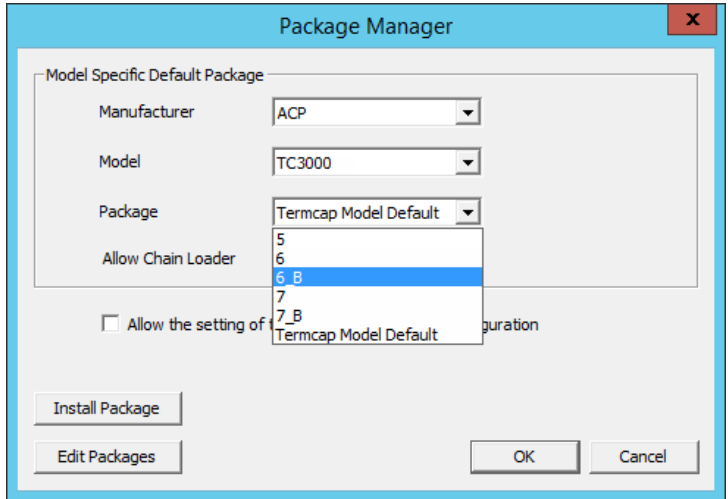

[Figure 794](#page-532-1) shows package options for the more recent ACP TC3000, which can run several versions of firmware and custom firmware.

### **Figure 795 - New Default Firmware**

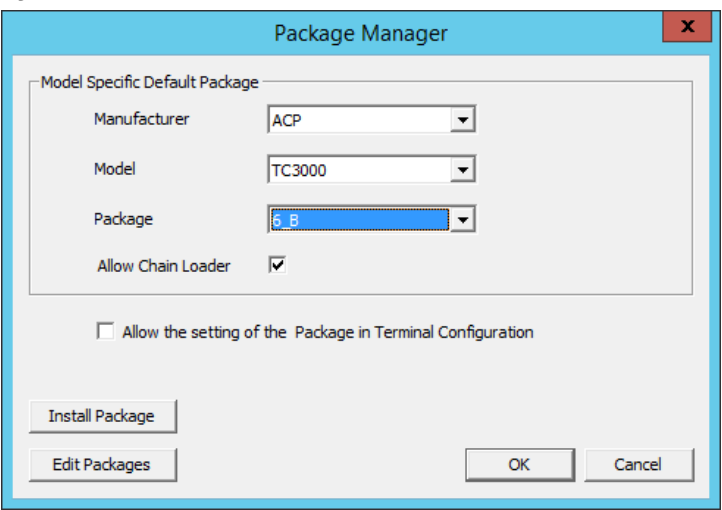

The firmware package chosen from the Package pull-down menu sets that firmware as the default to run on any Terminal of that make and model.

# **Configure Packages for an Individual Thin Client**

Packages can be changed for an entire series of thin clients or for an individual thin client. This change is done in the Package Manager dialog box.

1. Choose Manage>Packages.

The Package Manager dialog box appears.

# **Figure 796 - Package Manager**

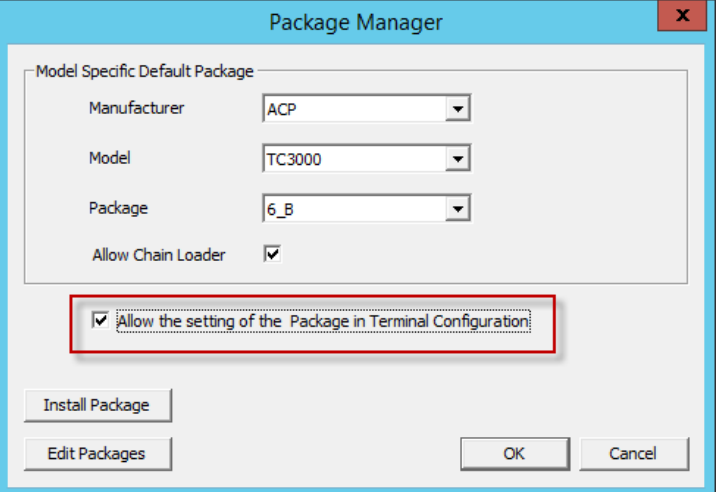

- 2. Check Allow the setting of the Package in Terminal Configuration, which allows you to override an individual thin client's package setting.
- 3. Click OK.

The Package Manager dialog box closes.

4. Double-click on the Terminal in the Terminal branch of the ThinManager tree.

The Terminal Configuration Wizard appears.

5. Click Next until the Terminal Hardware page appears.

<span id="page-534-0"></span>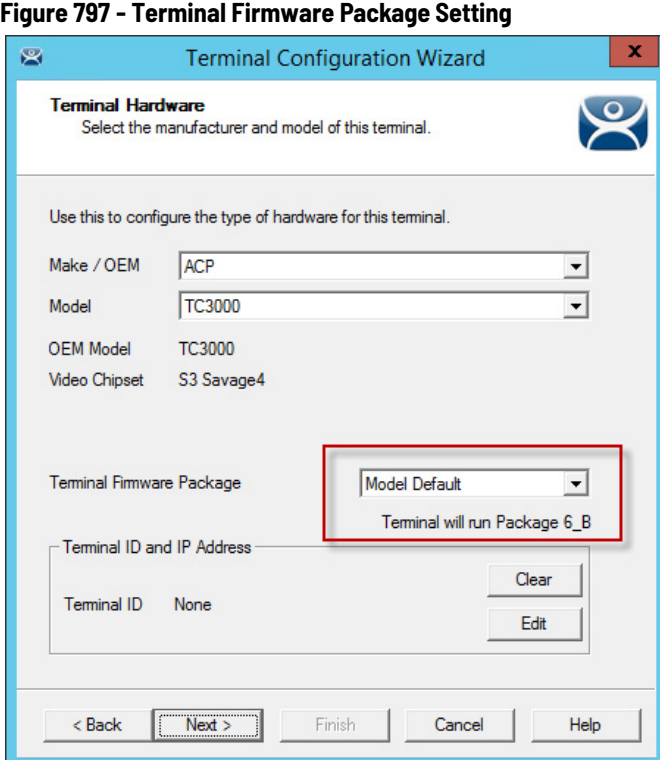

The Terminal Firmware Package pull-down menu allows you to pick a different package to run once you allow individual firmware on the Package Manager dialog box.

[Figure 797 on page 535](#page-534-0) shows that Package 6\_b that was used in the previous example.

Once the firmware setting is allowed on the Package Manager dialog box, it appears in the Terminal Firmware Package pull-down menu on the Terminal Hardware page, which allows you to choose it for that individual Terminal.

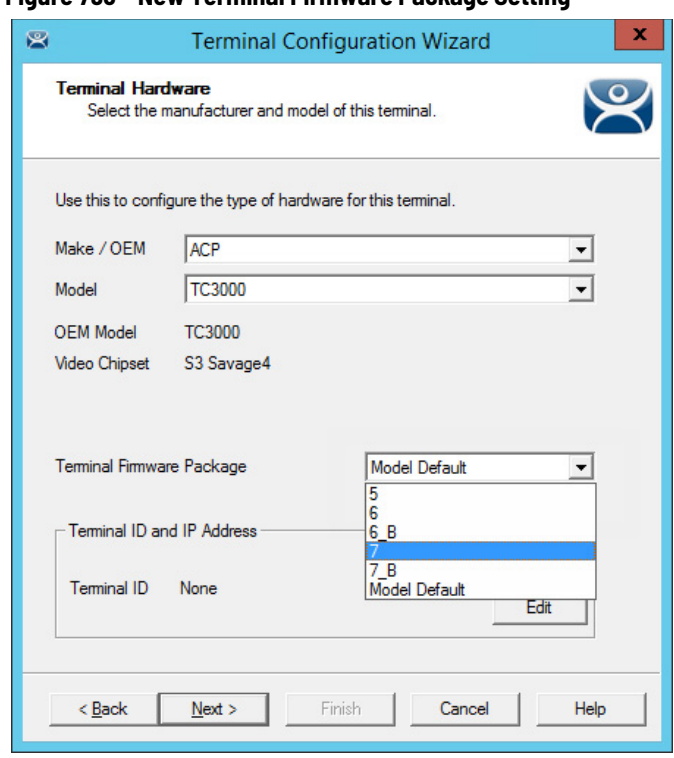

- 6. Choose the Terminal Firmware Package from the pull-down menu.
- 7. Click Finish.

The Terminal Configuration Wizard closes.

8. Highlight the Terminal in the ThinManager Servers tree and choose Tools>Reboot from the ThinManager menu.

The Terminal reboots, and the ThinManager splash screen for that firmware is displayed.

# **Modules**

Modules are components and drivers for the Terminals that are not needed for the basic boot but can be added to enhance the features and functions of the Terminals.

Modules are added to Terminals individually or through Terminal Groups.

ThinManager divides the modules into a number of categories, or types, to make navigation of the module list easier. Although details on the specific modules follow, the types and modules include the following.

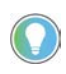

Certain modules are used in limited, specific cases and are considered advanced modules. These are marked with a (\*). See Advanced Modules for details.

This manual covers the details of a dozen modules. The first covers the general steps with the Key Block Module. The other modules cover the individual configuration.

**Module List** ICA<sup>\*</sup> - see <u>[ICA Modules on page 542](#page-541-0)</u>.

- Citrix ICA UseAlternateAddress Module
- Citrix ICA wfclient.ini Extension Module

Keyboard – See [Keyboard Modules on page 543](#page-542-0).

- Key Block Module
- Key Block Single Key Module
- Keyboard Configuration Module
- On-Screen Keyboard Configuration Module
- RF Ideas pcProx USB Module
- Share Keyboard and Mouse Controller Module
- Share Keyboard and Mouse Follower Module

Language - See [Language Modules on page 546.](#page-545-0)

• Language Selection Module

Local Storage - See [Local Storage Modules on page 546.](#page-545-1)

- USB Flash Drive Module
- USB Memory Card Reader Module (Package 5 only)

Miscellaneous - See [Miscellaneous Modules on page 548](#page-547-0).

- Add Serial Port
- Bluetooth Module
- Firmware Update Module
- Local Printer Module
- MultiStation Configuration Module
- Redundant Ethernet Module
- Serial to TCP Module
- TermMon ActiveX Configuration
- Time Zone Redirection Module
- TMTerm DLL Configuration Module
- USB to Serial Module
- User Override Module

Mouse - See [Mouse Modules on page 553.](#page-552-0)

- Locate Pointer Module
- Mouse Configuration
- Serial Mouse Driver
- Share Keyboard and Mouse Controller Module
- Share Keyboard and Mouse Follower Module

Network - See [Network Modules on page 554](#page-553-0).

- Domain Name System Module
- Second Network Module
- Third Network Module

RDP - See [RDP Modules on page 556.](#page-555-0)

- RDP Experience Module
- RDP Port Module
- RDP Serial Port Redirection Module
- RDP Session IP Module
- Smart Cart Module

Relevance - See [Relevance Modules on page 557](#page-556-0).

- Bluetooth Module
- DigitalPersona UareU Fingerprint Reader
- RF Ideas pcProx Module
- RF Ideas pcProx USB Module
- RF Ideas pcProx Sonar Module
- TermMon ActiveX Configuration Module
- USB Flash Drive Module
- USB ID Reader Module

Screen Saver - See [Screen Saver Modules on page 564.](#page-563-0)

- MultiSession Screen Saver Module
- Screen Saver Module

Sound - See [Sound Modules on page 566.](#page-565-0)

• Universal Sound Module

TermSecure - See TermSecure Modules

- Bluetooth Module
- DigitalPersona UareU Fingerprint Reader
- RF Ideas pcProx Module
- RF Ideas pcProx USB Module
- RF Ideas pcProx Sonar Module
- TermMon ActiveX Configuration Module
- USB Flash Drive Module
- USB ID Reader Module

# Touch Screen - See [Touch Screen on page 568](#page-567-0).

- Arista ARP-16XXXAP-ACP Touch Screen Driver
- CarrollTouch Touch Screen Driver
- Contec Touch Screen Driver (Package 5 only)
- DMC Touch Screen Driver (Package 5 only)
- DMC TSC Series Touch Screen Driver
- Dynapro Touch Screen Driver
- eGalax Touch Screen Driver
- Elographics Touch Screen Driver
- Gunze AHL Touch Screen Driver
- Hampshire TSHARC Touch Screen Driver
- Intra-T Touch Screen Driver
- MicroTouch Touch Screen Driver
- Panjit TouchSet Touch Screen Driver
- PenMount Touch Screen Driver
- Ronics Touch Screen Driver (Package 5 only)
- Touch Control Touch Screen Driver
- Touch International IR Touch Screen Driver (Package 5 only)
- USB Touch Screen Driver
- Xycom 33XX Touch Screen Driver (Package 5 only)
- Zytronic Touch Screen Driver

Video Driver - See [Video Driver Modules on page 571](#page-570-0).

- Custom Video Mode Module
- Monitor Configuration Module

Add a Module **1.** Double-click on your Terminal.

The Terminal Configuration Wizard appears.

2. Click Next until the Module Selection page appears.

## **Figure 799 - Module Selection Page**

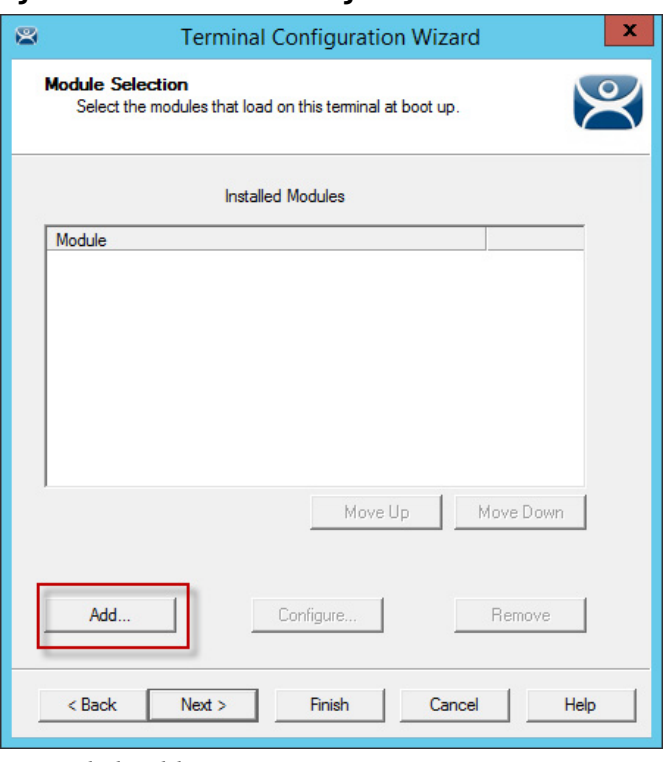

3. Click Add.

The Attach Module to Terminal dialog box appears.

**Figure 800 - Attach Module to Terminal Window**

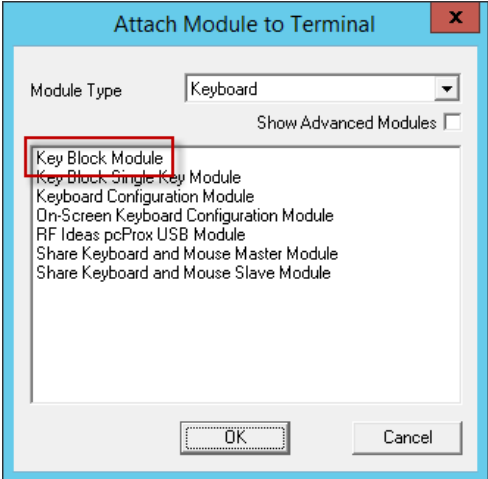

Modules can be viewed by category or as a whole.

- 4. Choose a module category from the Module Type pull-down menu.
- 5. Highlight a module and click OK.
<span id="page-540-0"></span>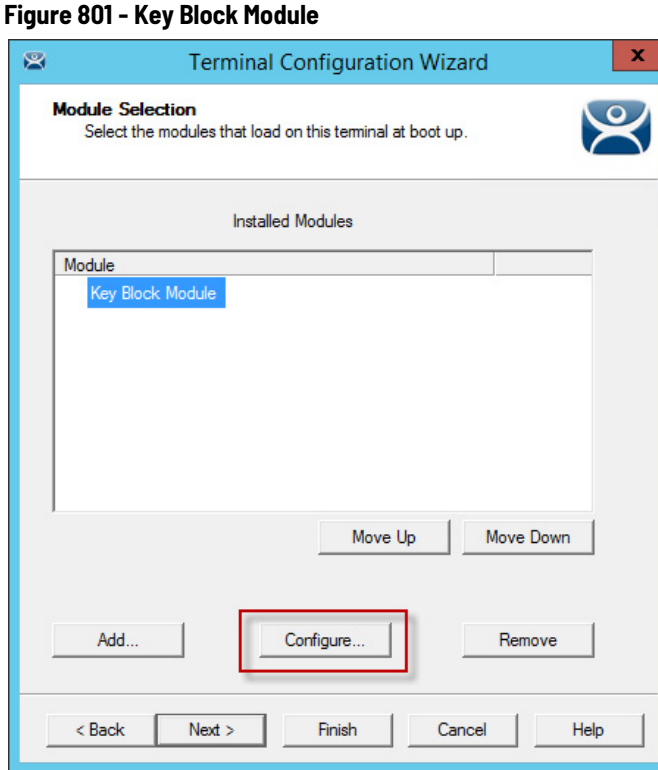

[Figure 801](#page-540-0) shows the Key Block Module in the Installed Modules pane.

The Key Block Module has configurable settings.

6. Highlight the Key Block Module and click Configure.

The Module Properties dialog box appears, in which settings can be configured.

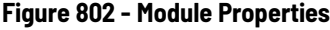

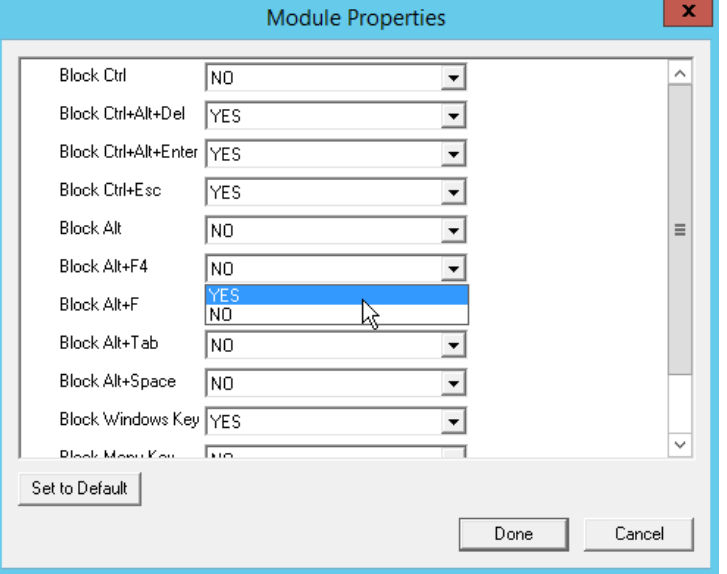

7. Use the pull-down menu to change a parameter or type a new setting.

By default CTRL+ALT+DEL, CTRL+ALT+ESC, and CTRL+ESC are blocked.

- a. To change other key combinations, change the respective pull-down value to Yes.
- 8. Click Done to close the Module Properties dialog box.

#### **Figure 803 - Modules Tab for a Terminal**

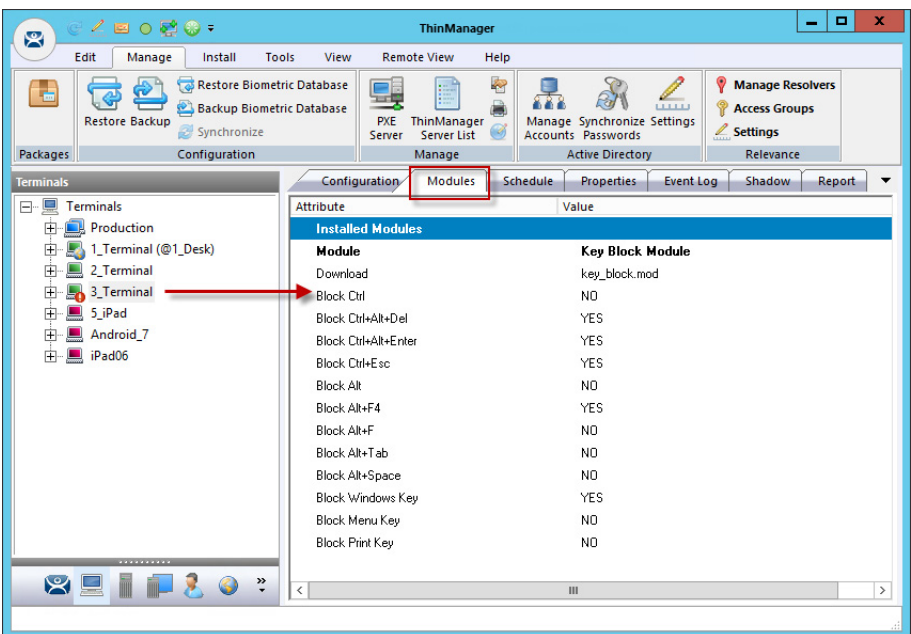

The module and settings are displayed on the Modules tab when the Terminal is highlighted.

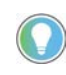

The 3\_Terminal shows the red Configuration Indicator icon to indicate that the configuration changed when the module was added, but it has yet to be restarted to load the new configuration.

**Individual Module Details** ThinManager divides the modules into a number of categories or types to make navigation of the module list easier. The types and modules include ICA, Local Storage, Miscellaneous, Mouse, RDP, Screen Saver, Sound, TermSecure, Touch Screen, and Video.

## **ICA Modules**

ICA Modules are advanced modules for advanced users of the ICA client communication protocol.

*Citrix ICA UseAlternateAddress Module*

The Citrix ICA UseAlternateAddress Module is used by advanced Citrix users to specify connections to Citrix Servers.

Configuration includes Use Alternate Address, Browser Protocol, and HttpBrowser Addresses.

#### *Citrix ICA wfclient.ini Extension Module*

The Citrix ICA wfclient.ini Extension Module is used by advanced Citrix users. This module allows up to 8 strings of text to be added to the wfclient.exe for passing Citrix parameters.

**Keyboard Modules** Keyboard Modules are modules used to control or alter keyboard behavior.

## **Key Block Module**

The Key Block module traps certain keystrokes and prevents them from being sent to the Remote Desktop Server for processing.

Key combinations to be blocked can be configured by in the Module Properties. To launch Module Properties, follow these steps.

1. Highlight the module on the Module Selection page and click Configure.

A Module Properties dialog box appears.

2. Choose the parameter to change in the Module Properties dialog box and choose the Value in the pull-down menu.

The key combinations that have a value of YES are blocked from reaching the Remote Desktop Server.

## **Key Block Single Key Module**

The Key Block Single Key Module lets you block a single key combination from being sent from the Terminal to the session.

**Figure 804 - Key Block Single Key Module Properties**

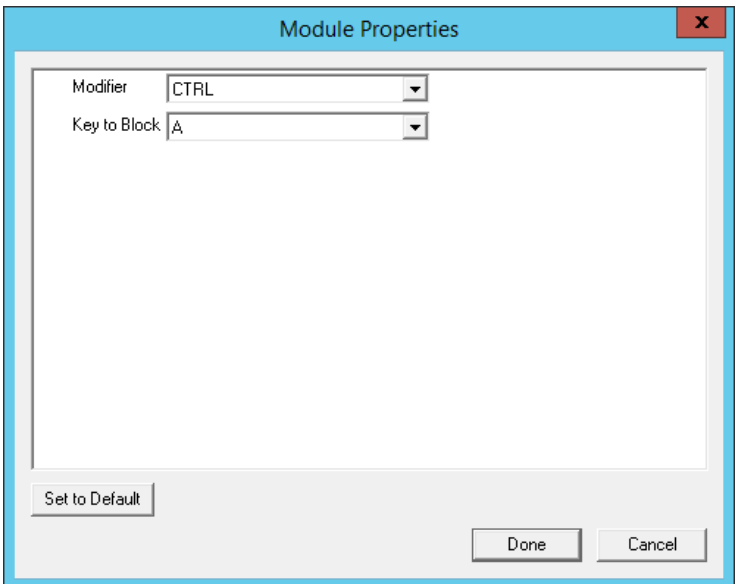

Add and configure the Key Block Single Key Module to block a single set of key combinations.

You can set ALL, CTRL, ALT, or CTRL+ALT as the modifier key(s) and set A-Z, F1-F12, and ESC, Tab, Backspace, and so on as the key to block.

If you have multiple keys to block, add the Key Block Single Key Module once for each combination and configure them accordingly.

### **Keyboard Configuration Module**

The Keyboard Configuration Module allows you to set the keyboard language and control the behavior of the Caps Lock and Number Lock on the Terminal.

**Figure 805 - Keyboard Configuration Module Properties**

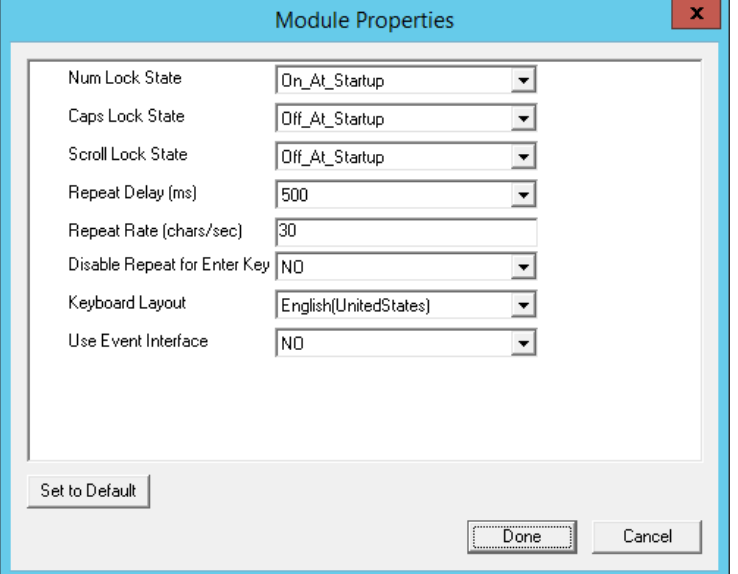

The Keyboard Configuration parameters include the following.

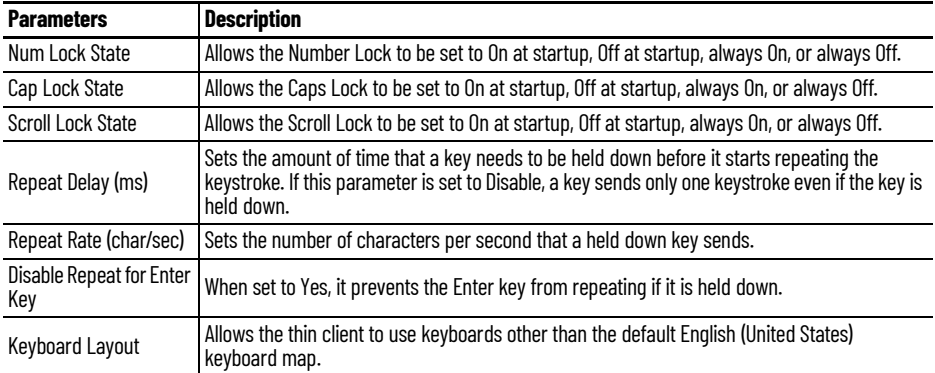

#### **On-Screen Keyboard Module**

The On-Screen Keyboard Module allows you to configure an on-screen keyboard for touch screens. The configuration of the launch of the keyboard through a long touch or hold is done within the Touch Screen Module. The

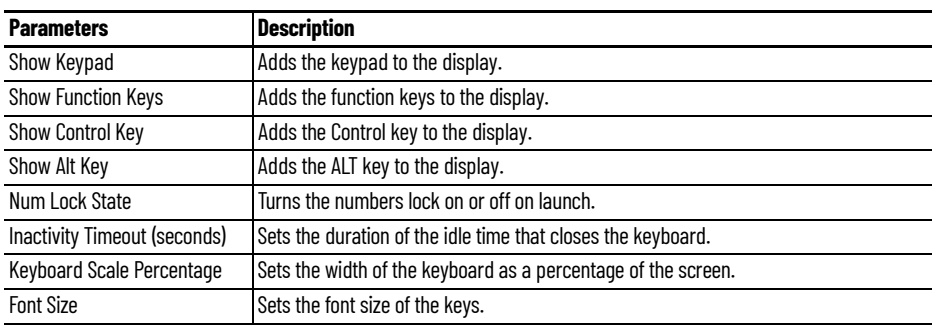

settings in the on-screen keyboard are configured in the On-Screen Keyboard Module.

#### **RF Ideas pcProx USB Module**

The RF Ideas pcProx USB Module uses a USB device that allows a Terminal to use RF Ideas pcProx cards as TermSecure ID cards.

ThinManager supports the RDR-xx81AKx family of card readers from RFIdeas. These include the serial RDR-6081AK2 reader and RDR-6081AKU (Package 5, 6, or 7), RDR-80582AK0 (Package 6 or 7), and RDR-80081AKU (Package 7.1.4 and later) USB readers.

These are the parameters.

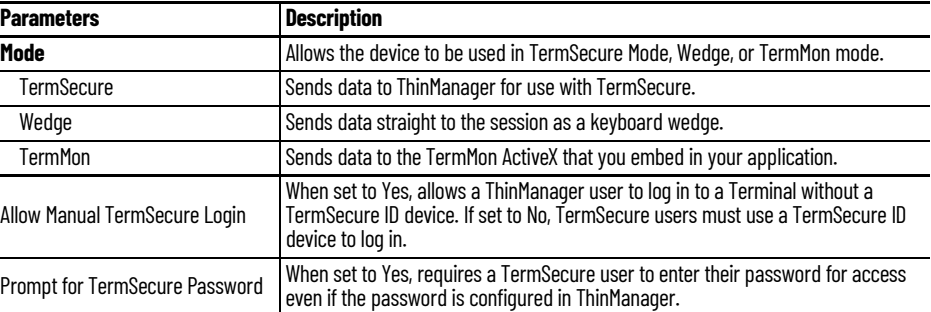

See [Card and Badge Configuration for a ThinManager User on page 393](#page-392-0) for details.

#### **Share Keyboard and Mouse Module**

The Share Keyboard and Mouse Module allows several thin clients to be controlled with a single keyboard and mouse without the need of a KVM switch (Keyboard/Video/Mouse).

Share Keyboard and Mouse has a Controller module that is added to the controlling Terminal and a Follower module that is added to the dependent Terminals.

Share Keyboard and Mouse allows you to place several monitors connected to thin clients, side-by-side or top-to-bottom. The Share Keyboard and Mouse Controller module is loaded on the center thin client.

1. Add the IP addresses of the secondary follower thin clients to configure it.

The other Terminals receive the Share Keyboard and Mouse Follower module.

2. Once the Share Keyboard and Mouse Controller Module is added to a Terminal, highlight it in the Installed Module dialog box and click Configure.

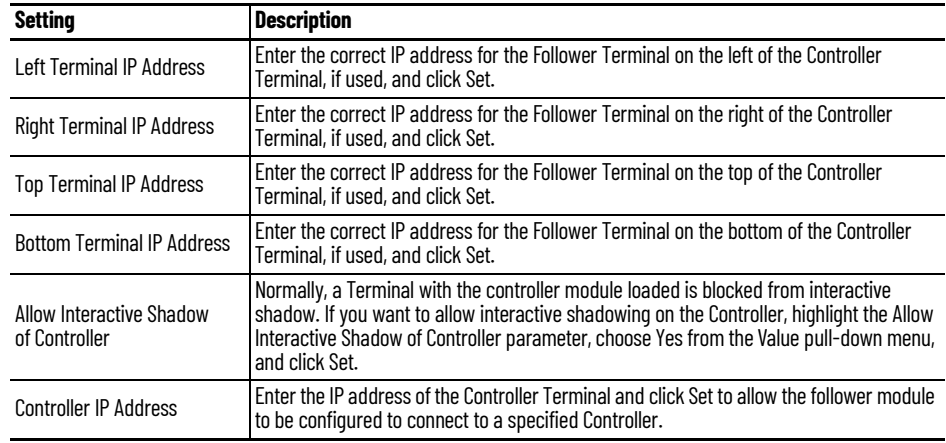

These are the configuration settings.

The Share Keyboard and Mouse Follower module is loaded on the secondary thin clients using the same methods in which other modules are loaded.

3. Click Done when finished.

Once the ThinManager Enabled thin clients are booted, the mouse on the controller thin client can be moved seamlessly into the other desktops. The keyboard is active on whatever screen the mouse pointer is present.

This feature allows an operator to have control of several displays with only one keyboard and mouse. The mouse movement is seamless, which allows access to displays without switching.

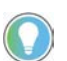

A Controller Share Keyboard and Mouse session cannot be interactively shadowed in<br>ThinManager unless it is configured to allow it.

The keyboards and mice for the follower thin clients can be left attached but stowed away until a multi-user configuration is needed.

**Language Modules** The Language modules allow different languages to be used by the terminal.

#### **Language Selection Module**

The Language Selection Module sets the language on the terminal. You can use the Keyboard Configuration module to set the keyboard language and set the language in the session.

**Local Storage Modules** The Local Storage modules allow the use of USB ports on thin clients. By default, the USB ports are not active for security reasons.

#### <span id="page-546-0"></span>**USB Flash Drive Module**

By default, USB ports are disabled in the ThinManager system. You can use the USB ports for keyboards and mice, but not USB flash drives. For USB flash drives, you need to allow the port to be used with the USB Flash Drive Module.

Also, the USB port works with a device that functions as a keyboard wedge.

**Figure 806 - USB Flash Drive Module Properties**

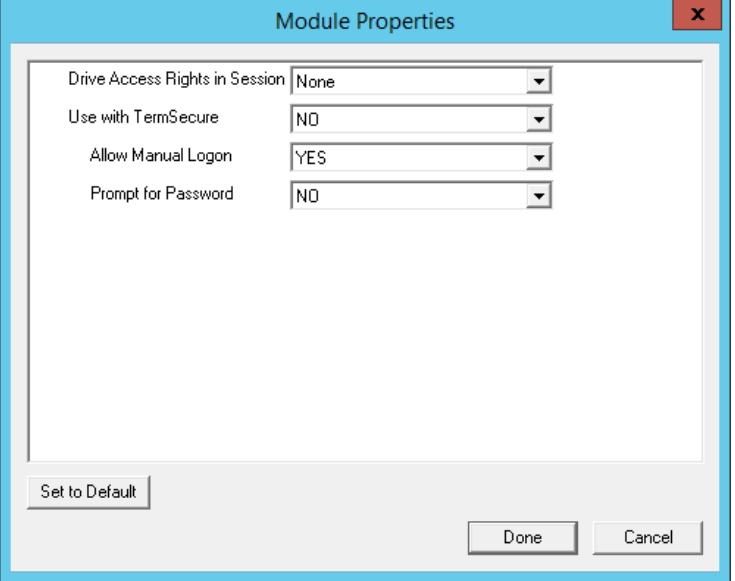

The USB Flash Drive Module has several parameters.

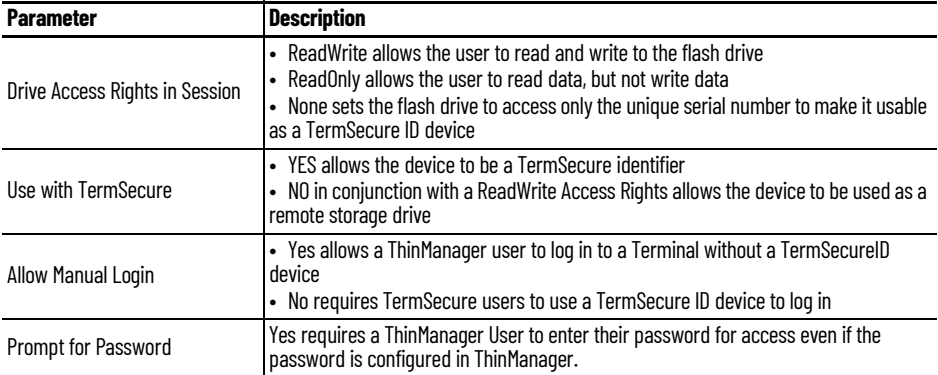

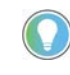

USB does not map to the session like serial does. If you want to add a USB device that requires a driver to be installed, such as a printer, you can use an IP-to-USB converter that allows you to address the device and mount the drives from the session.

## **USB Memory Card Reader Module**

The USB Memory Card Reader Module allows USB card readers to connect to a Terminal.

These are the USB Memory Card Reader Module parameters.

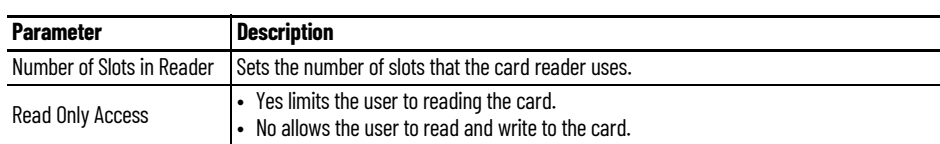

**Miscellaneous Modules** These are modules that do not fit into other categories.

### **Add Serial Port**

The Add Serial Port Module is used only to configure the serial ports of daughter boards that add additional serial ports to Terminals.

1. Add a module for each additional serial port.

Each module lets the user configure one additional port.

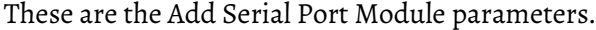

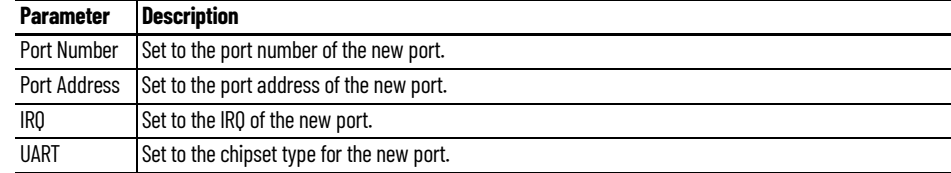

### **Barcode Configuration Module**

This module sets the protocols that a tablet uses to scan barcodes.

#### **Bluetooth Module**

See the [Relevance Modules on page 557](#page-556-0) for more information.

#### **Firmware Update Module**

The Firmware Update module allows a ThinManager-ready thin client with an embedded firmware to be updated.

ThinManager enables some models of Terminals to store the firmware with Disk On Chip or Compact Flash storage so that the unit does not have to download the entire firmware at boot. Instead, the unit can boot locally and download just the configuration to save bandwidth. This is most commonly used with units that connect over low-bandwidth networks, like wireless networks or WANs. These units can use the Firmware Update module to download and flash new firmware when the firmware is updated in ThinManager.

The ability to update stored firmware Terminals eliminates the need to send the Terminal back to the manufacturer to update the firmware.

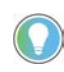

The firmware download can vary depending on the bandwidth of the connection and the size of the update. It is recommended that updates be done over a wired LAN versus a wireless connection.

The Firmware Update module has three configurable parameters.

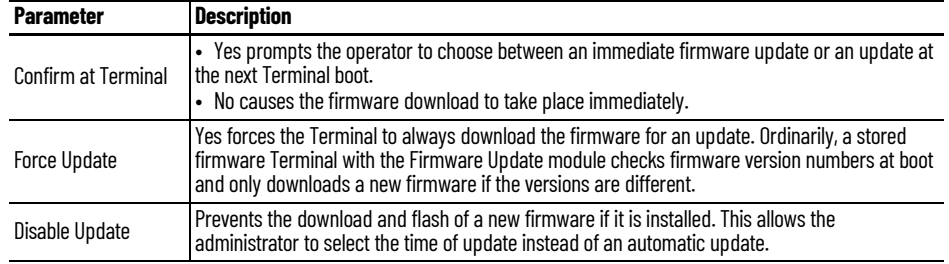

The module downloads firmware when it detects a different firmware. Since this only happens at the first reboot after updating the ThinManager firmware, it is safe to leave this module added to Terminals permanently when Force Update is set to No. It does not need to be added and removed each time the firmware is updated. However, since it updates when the firmware is different, it tries to update the firmware if you boot it from a ThinManager server with older firmware.

#### *Firmware Update Program*

Once the new firmware is downloaded, an update program runs on the Terminal to rewrite the new firmware to the storage. The program displays a warning, which state that the Terminal must not be reset or powered off during the process, which usually takes around 30 seconds. If you ignore the warning, the stored firmware can be corrupted; so, it is important to leave the Terminal alone for that time period.

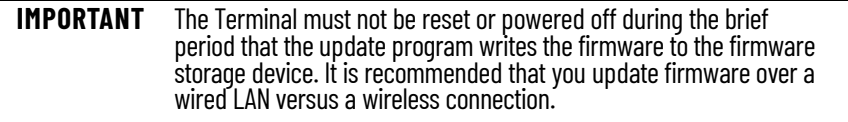

*Stored Firmware Terminal Configuration*

A stored firmware Terminal loads the firmware locally before it connects to the ThinManager server. The stored firmware Terminals have a setup program that allows configuration of the connection.

1. Press any key to enter the program when prompted during the boot process.

A setup screen is displayed.

2. Save or discard changes before the boot process resumes.

#### **Instant Failover Module**

The Instant Failover Module is to be used only with Terminal configurations that use the legacy "Individual Remote Desktop Servers" method instead of the preferred Display Clients method.

Since the use of Display Clients is a preferred method of getting Remote Desktop Services sessions versus using the legacy "Individual Remote Desktop Servers," the module is hidden from view unless Show Advanced Modules is checked.

Instant Failover allows a Terminal to connect to a session on two Remote Desktop Servers. Both sessions are active, but only one is displayed. If the first Remote Desktop Server fails, the second session is displayed immediately, which eliminates any downtime due to Remote Desktop Server failure. See [Instant Failover on page 152](#page-151-0) for details.

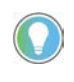

The Instant Failover Module is used only with Terminals that use Individual Remote Desktop Servers. Terminals using Display Clients have Instant Failover checked in order to use it. (See [Figure 158 on page 124](#page-123-0)). **Do not use the Instant Failover module while using Display Clients.**

The Instant Failover function requires an Instant Failover license for each Terminal that uses it.

*Instant Failover Configuration with Use of Individual Remote Desktop Servers*

The thin client cascades both sessions, with the primary in front. You cannot see the secondary session as it is hidden behind the primary session. There is an option that allows one to switch between sessions with a hot key.

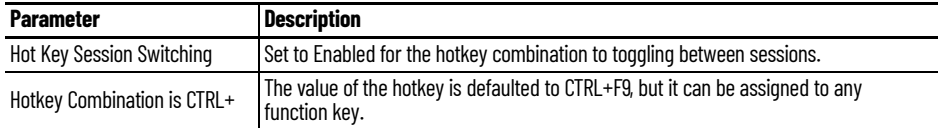

### **Local Print Module**

The Local Print Module simplifies printing through the parallel port on thin clients.

There are three steps.

- 1. Install the print driver on the Remote Desktop Servers to which the client connects.
- 2. Add the Local Print Module to the thin client as described in [Add a Module on page 539.](#page-538-0)
- 3. Configure the Print Driver Name parameter in the module to contain the print driver's name. The Local Print module works when the name of the print driver is entered in the Value field for the Printer Driver Name. The Print Driver name is provided by the properties page for the printer.
	- a. Choose Start>Settings>Printers to launch the Printer Property page for a printer and choose the appropriate printer.

The Printer Queue dialog box appears.

b.Choose Printer>Properties to launch the Printer Properties page.

The Advanced tab on the Printer Properties page contains the Print Driver name.

c. Type the Print Driver name into the appropriate field on the Local Print Module.

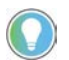

When printing from the client, the printer is displayed as Printer/username/session number.

#### **MultiStation Configuration Module**

The MultiStation Configuration Module allows you to specify how many keyboards and mice are at each station.

The settings include these.

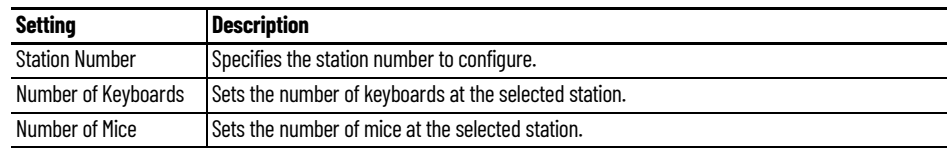

#### **Redundant Ethernet Module**

Adding the Redundant Ethernet Module to a Terminal with dual network ports allows the Terminal to use the second port as a backup. The Terminal has one IP address, but it can have the ports plugged into two switches to have redundant paths to the Remote Desktop Servers.

The Redundant Ethernet Module has no configurable settings. Plug each network port into different switches on the same network.

The Terminal boots from the first available network port and downloads the configuration. If the first network path fails, it seamlessly switches to the backup port to prevent interruption of service.

#### **Terminal Shadow Module**

This module needs to be installed in ThinManager, but it is not applied to a Terminal. A Terminal automatically downloads this module if it is needed.

#### **TermMon ActiveX Configuration Module**

This configures the TermMon ActiveX control that collects Terminal information and can perform Terminal functions. It is listed as both a Miscellaneous Module and a TermSecure Module, but is described in the [TermSecure Modules](#page-566-0) section.

See [TermMon ActiveX Configuration on page 563](#page-562-0) for details.

#### **Time Zone Redirection Module**

The Time Zone Redirection Module allows a Terminal to display local time when it is connected to a Remote Desktop Server in another time zone.

- 1. Highlight the Time Zone parameter to activate the Value pull-down menu that contains time zones.
- 2. Click Set to accept the changes.
- 3. Allow time zone redirection in the Group Policy Console of the Windows Remote Desktop Servers.

The Allow Time Zone Redirection policy is found under Local Computer Policy\Computer Configuration\Administrative Templates\Windows Components\Terminal Services\Client\Server data redirection folder for Server 2003 or Local Computer Policy\Computer Configuration\Administrative Templates\Windows Components\Terminal Services\Remote Desktop Server\Device and Resource Redirection for Server 2008 of the Group Policy.

See Microsoft documentation for information on Group Policy.

## **TMTerm DLL Configuration Module**

The TMTerm DLL Configuration module is used to communicate with the Terminal sessions from another Terminal or computer.

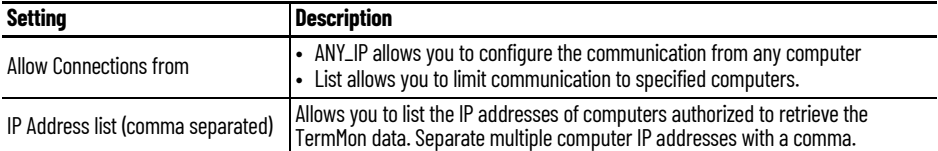

#### **USB to Serial Module**

The USB to Serial module allows you to map the USB ports to serial ports if you are using a USB-to-Serial device plugged into the Terminal.

#### **User Override Module**

The User Override Module is a temporary module that allowed users of ThinManager 3.1 to use the User Override function in Display Clients. It is no longer needed in ThinManager 3.2 and later.

See Display Client Override for the current method of User Override.

**Mouse Modules** Mouse Modules can configure mouse functions in the ThinManager system.

#### **Locate Pointer Module**

The Locate Pointer Module adds a large crosshair to the cursor when it becomes active after being idle, which allows you to see its location quickly. This feature is particularly helpful in a MultiMonitor system.

#### **Figure 807 - Locate Pointer Module**

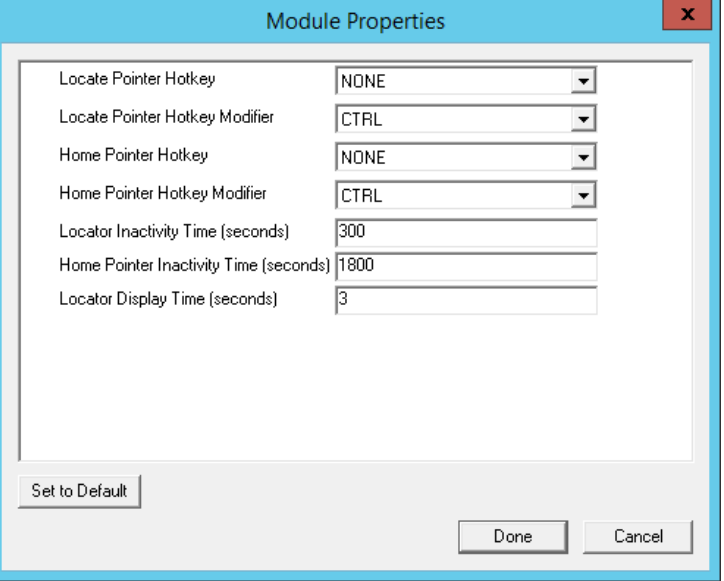

The settings include these.

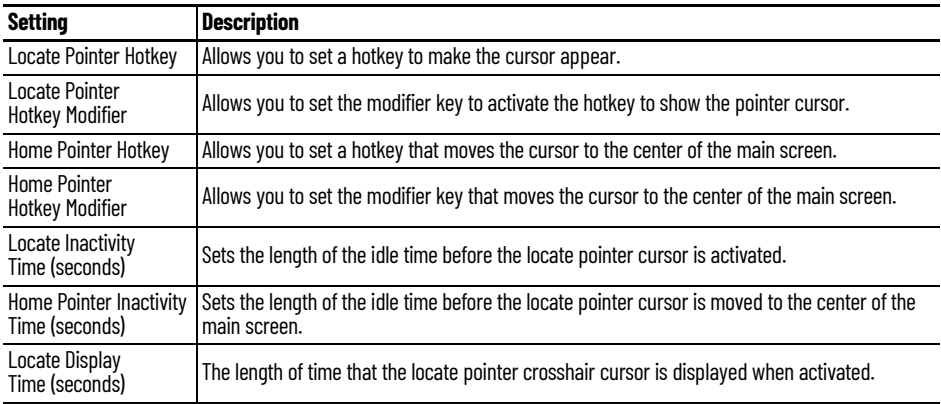

## **Mouse Configuration Module**

The Mouse Configuration Module allows USB or PS/2 mice to be configured and allows the use of two mice. These are the Mouse configuration settings.

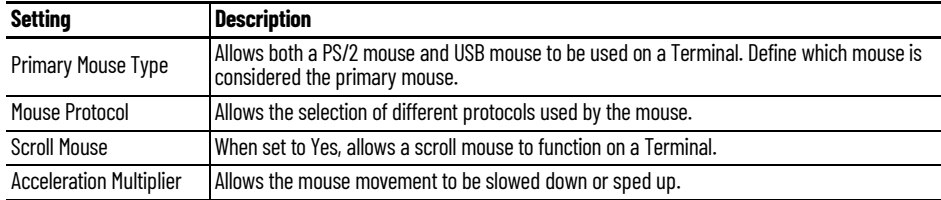

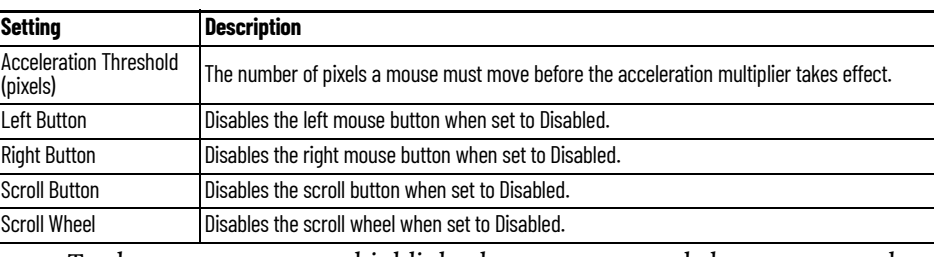

- 1. To change a parameter, highlight the parameter and choose a new value from the Value pull-down menu.
- 2. Click Set to accept the new parameter value.

## **PS/2 Mouse Module**

The PS/2 Mouse Module is the predecessor of the Mouse Configuration Module. It allows the changing of PS/2 settings like mouse type, acceleration, and threshold. All of these features are now available in the Mouse Configuration Module.

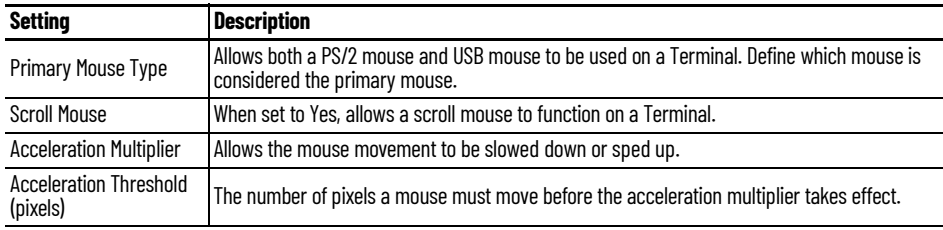

### **Serial Mouse Driver**

The Serial Mouse Driver allows a serial mouse to be used with thin clients.

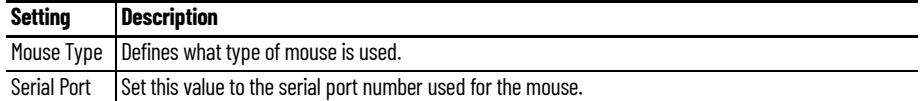

### <span id="page-553-0"></span>**Share Keyboard and Mouse Modules**

See [Share Keyboard and Mouse Modules on page 554.](#page-553-0)

The Share Keyboard and Mouse Master module is licensed for each master thin client. The Share Keyboard and Mouse Follower module is free. Each controller module can have 1…4 follower units. Future releases expand the number of replicas that the master can control.

### **Network Modules Comain Name System Module**

The Domain Name System Module allows you to specify a DNS server for a Terminal without the need to turn on DNS for the entire ThinManager Server system.

#### **Second Network Module**

The Second Network Module allows you to use the dual network ports on a Terminal on different networks.

Add the Second Network Module and configure the second port.

The Terminal always boots from the first port; but once booted, it enables the second port and allows communication on both networks. This is useful for separating IP camera bandwidth from the process control network, for example.

**Figure 808 - Second Network Module**

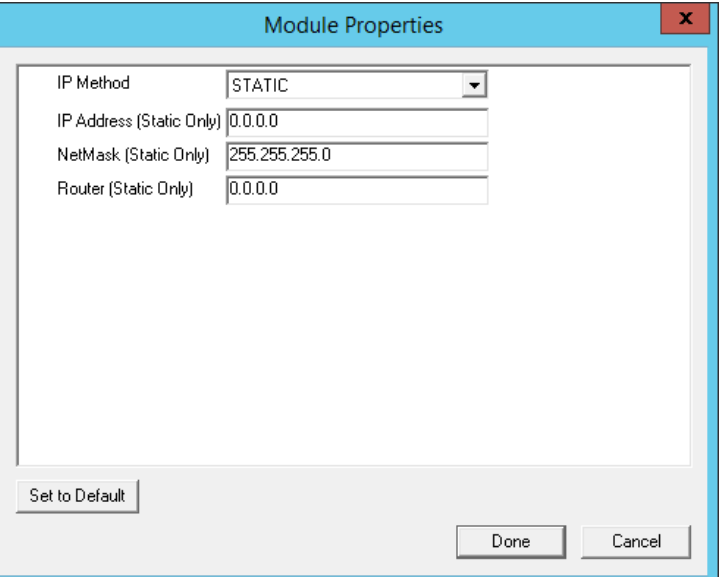

The settings include these.

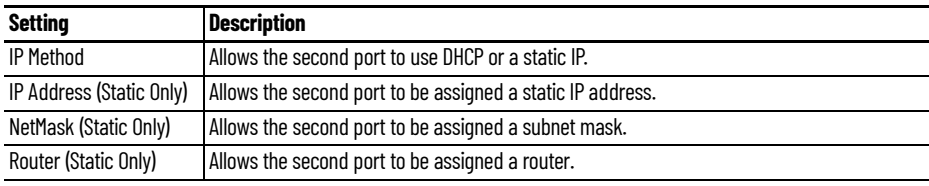

### **Third Network Module**

The Third Network Module allows you to configure a third network port to connect to a different network than the first network port on Terminals with three network ports.

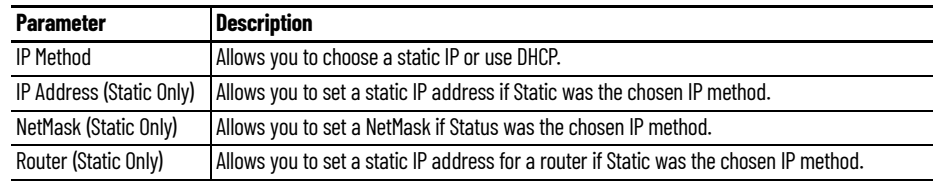

These are the Third Network Module parameters.

### **RDP Modules RDP Experience Module**

The RDP Experience Module allows a session to add features when connected to a Windows 2003 Remote Desktop Server with RDP.

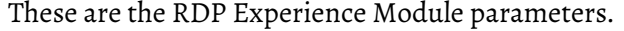

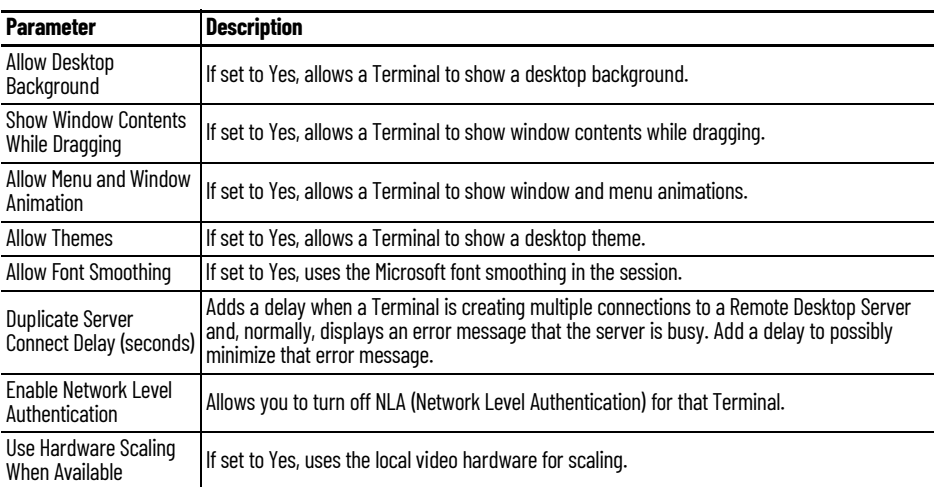

Enable RDP Experience in Windows Group Policy Editor in order to use these features. See Microsoft documentation for details.

#### **RDP Port Module**

The RDP Port Module allows the port that RDP uses to communicate to the Remote Desktop Server with to be changed from the default 3389.

• Type the new port number for RDP in the RDP Server Port Number (decimal) field.

#### **RDP Serial Port Redirection Module**

The use of serial ports on a thin client presents a paradox: the session runs on a Remote Desktop Server and not the thin client. If you connect a serial device to the thin client and reference it in the session, the session looks at the local serial ports on the server and not the remote serial ports on the Terminal where the device is attached.

Adding the RDP Serial Port Redirection Module maps the remote ports on the Terminal to the local ports in the session. If the session references COM Port 1, it is sent to the Terminal COM Port 1.

The RDP Serial Port Redirection Module has no configuration. Add it to map the remote COM Ports.

### **RDP Session IP Module**

The RDP Session IP Module allows a Terminal to use an alias IP address for a specific Display Client session.

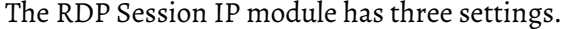

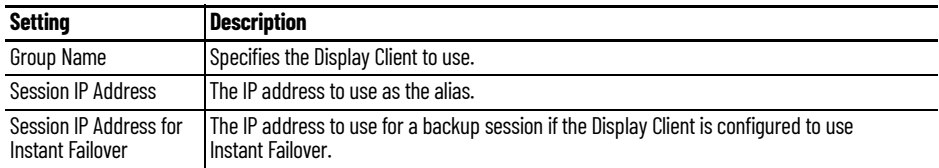

## **Smart Card Module**

The Smart Card module must be added to use a Smart Card Reader and Smart Cards.

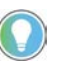

Network Level Authentication (NLA) must be disabled on the Remote Desktop Servers to use a smart card as a login device. It can be left enabled if you are using the smart<br>card to send information to the active session.

# <span id="page-556-0"></span>**Relevance Modules Bluetooth Module**

ThinManager supports Bluetooth 4.0 USB adapters as resolvers for Relevance. A Bluetooth USB adapter can be plugged into a thin client USB port to provide a Bluetooth beacon that does not require batteries. The Bluetooth module allows you to configure the USB adapter.

#### **Figure 809 - Bluetooth Module**

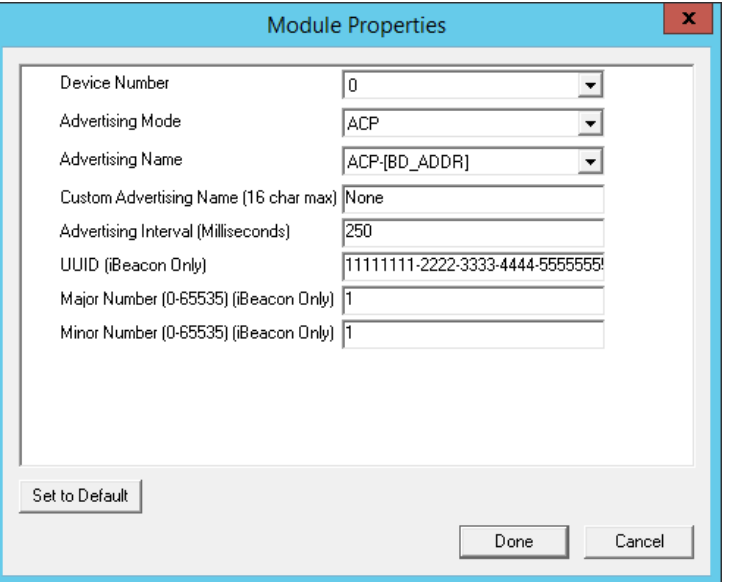

The Bluetooth Module has several settings.

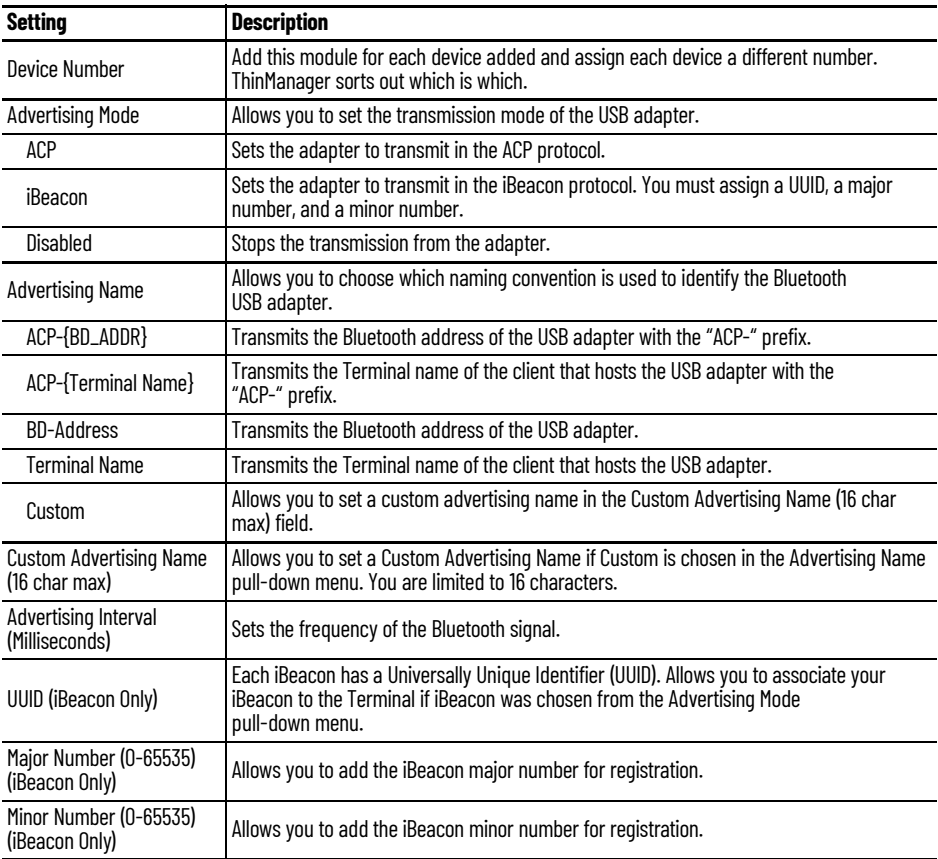

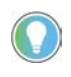

iBeacon USB adapters normally have a UUID, a major number, and a minor number assigned to them. These must be added to the Bluetooth Module in the appropriate fields.

ThinManager® with Relevance® filters Bluetooth adapters by default and only shows Bluetooth beacons with the ACP prefix. If you use the BD-Address, Terminal Name, or Custom advertising names you must turn off the ACP filter, which is done in the Relevance Settings dialog box.

1. From the ThinManager menu bar, choose Manage>Relevance>Settings.

The Relevance Settings dialog box appears.

#### **Figure 810 - Relevance Settings Dialog Box**

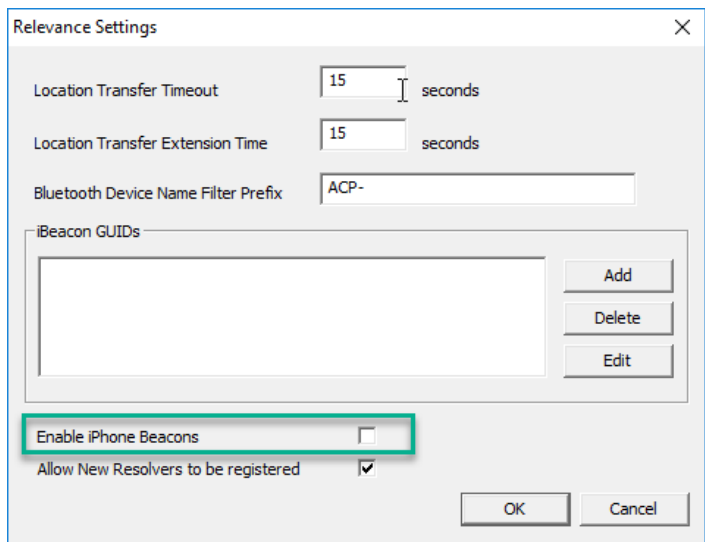

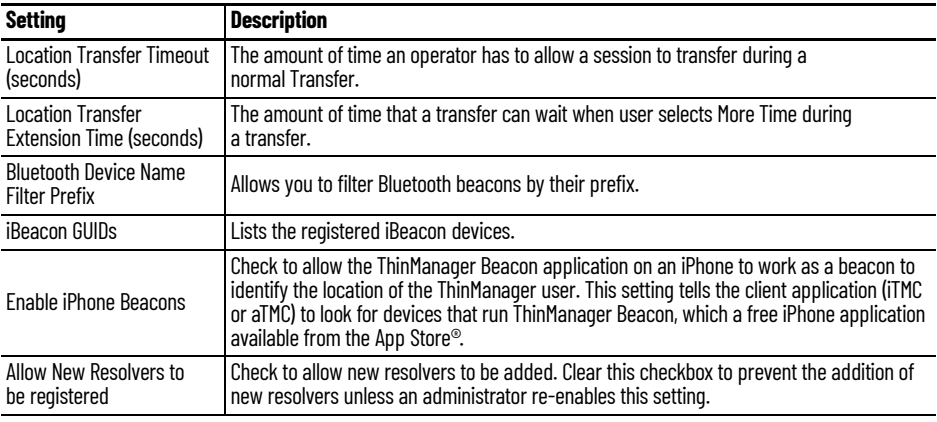

2. Clear or change the Bluetooth Device Name Prefix if you use the BD-Address, Terminal Name, or Custom advertising names.

The iTMC application can show the Bluetooth beacons it is receiving.

3. Click Menu in the upper-right corner of the iTMC menu bar.

The Main Menu appears.

4. Click View Bluetooth Beacons to see the Bluetooth beacons.

#### <span id="page-558-0"></span>**Figure 811 - Bluetooth Beacons in iTMC Application**

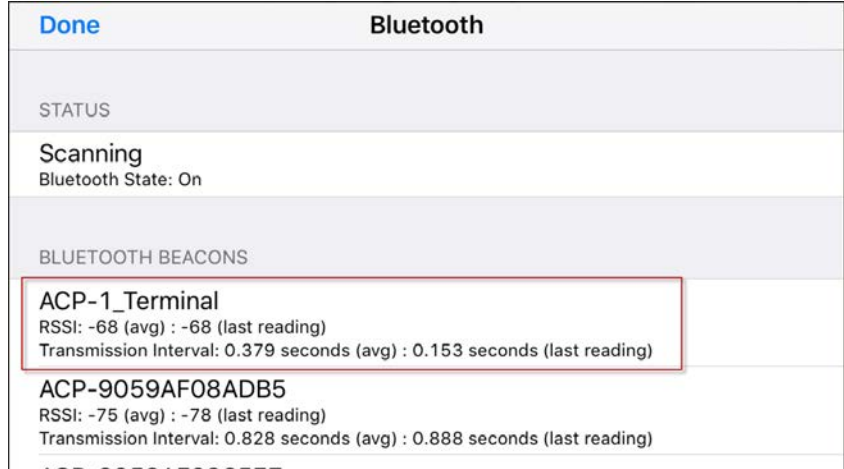

[Figure 811 on page 559](#page-558-0) shows a beacon using the ACP-{Terminal Name} advertising name.

### **iPhone Beacon**

To use your iPhone as a beacon, follow these steps.

1. Choose Manage>Relevance>Settings.

The Relevance Settings dialog box appears.

- 2. Check Enable iPhone Beacons.
- 3. Launch the ThinManager Beacon app on your iPhone.

The ThinManager Beacon app is available at the App Store. Once the app is turned on, the iPhone can be used as a beacon.

### **DigitalPersona UareU Fingerprint Reader**

ThinManager supports the DigitalPersona UareU Fingerprint Reader biometric reader from Crossmatch to add another element of security to a ThinManager system.

See **Fingerprint Reader on page 404** for more details.

**Figure 812 - DigitalPersona UareU Fingerprint Reader Module**

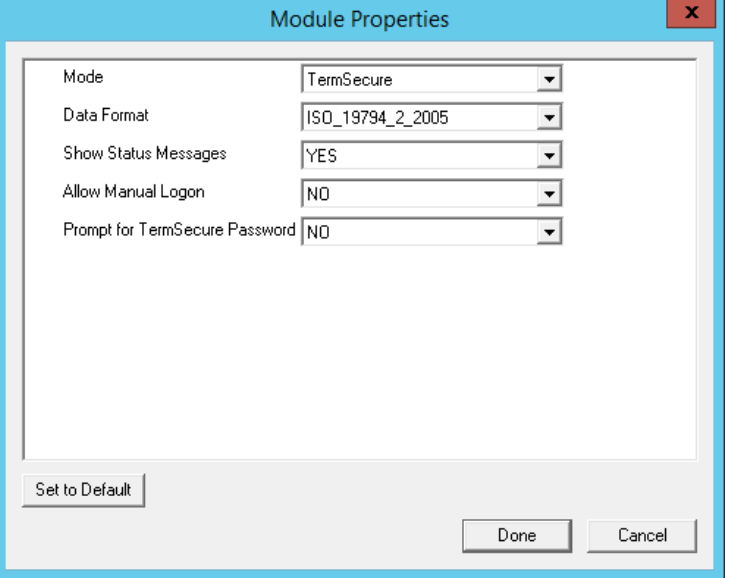

The DigitalPersona UareU Module has several settings.

| <b>Setting</b>                           | <b>Description</b>                                                                               |
|------------------------------------------|--------------------------------------------------------------------------------------------------|
| Mode                                     | Allows you to use the reader with TermSecure, TermMon ActiveX, or as a TermMon<br>Lookup device. |
| Data Format                              | Allows you to choose the data format used by the biometric reader.                               |
| <b>Show Status Messages</b>              | Displays activity messages in the upper-right corner of the Terminal.                            |
| Allow Manual Logon                       | Can be set to No to require access only through the biometric device.                            |
| <b>Prompt for TermSecure</b><br>Password | Set to Yes to require a password in addition to fingerprint scan.                                |

### **RF Ideas pcProx Modules**

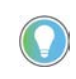

On the Biometric Device Configuration page of the ThinManager Server Configuration Wizard, check Support Finger Print Readers to use a fingerprint scanner. Set the data format here, as well.

ThinManager supports card readers from RF Ideas for use with badges in TermSecure. There is a serial RF Ideas pcProx Module and a USB RF Ideas pcProx Module.

*Serial RF Ideas pcProx Module* 

This module is used with the RFIdeas pcProx Enroll Series 81 readers like RDR-xx81AKx.

**Figure 813 - RF Ideas pcProx Module Parameters**

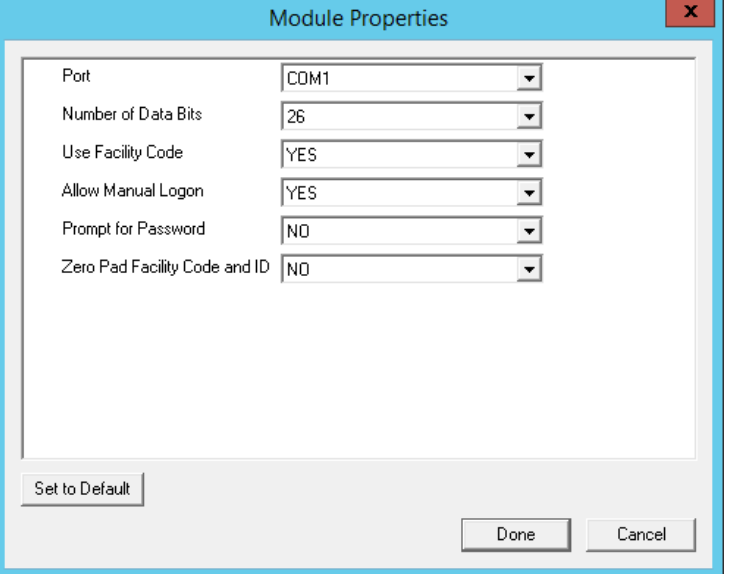

These are the parameters.

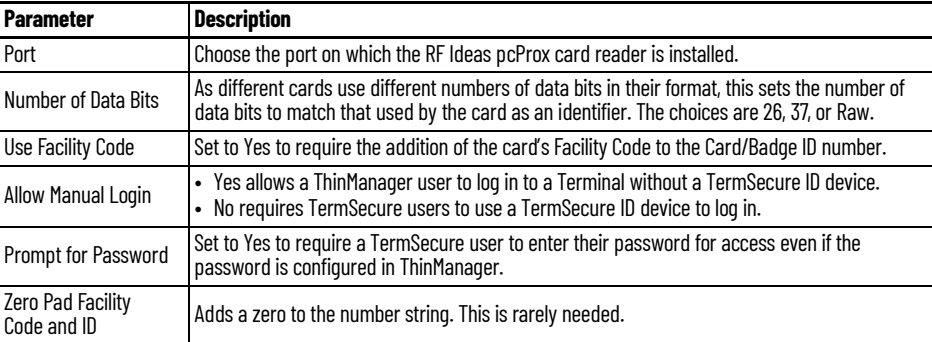

*USB RF Ideas pcProx USB Module*

This module is used with the RDR-6081AKU, RDR-80582AK0, and RDR-80082AK0 USB RFIdeas pcProx readers.

#### **Figure 814 - RF Ideas pcProx USB Module**

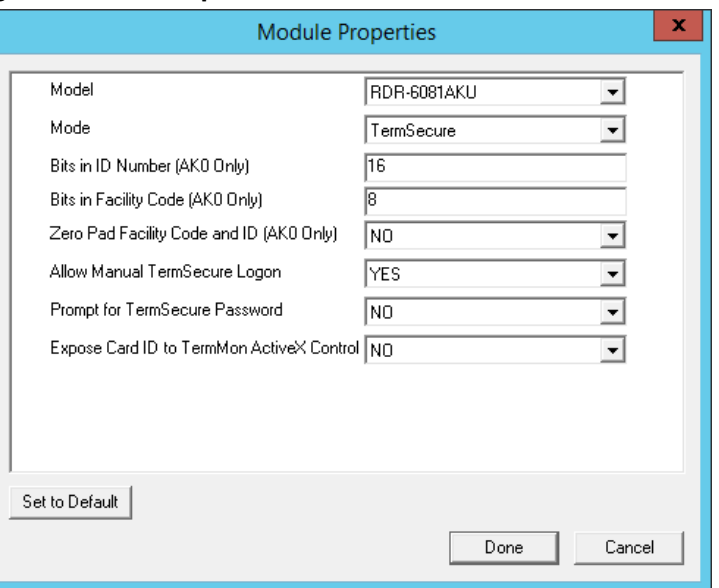

These are the RF Ideas USB pcProx Module parameters.

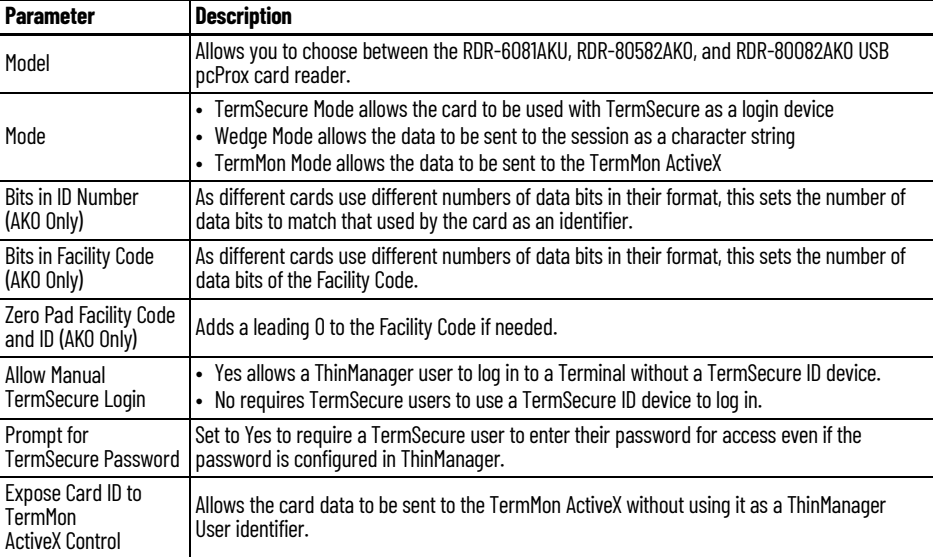

To configure a parameter, follow these steps.

- 1. Highlight the parameter.
- 2. Change the value.
- 3. Click Set to apply the new value.
- 4. Click Done to accept the changes.

Once the Terminal has the module added, it needs to be restarted for the changes to take effect.

- 5. Click Finish to close the Terminal Configuration Wizard.
- 6. Right-click on the Terminal in the ThinManager tree and choose Restart.

*RFIdeas pcProx Sonar Module*

RF Ideas has a sonar device that can be a pointer to the operator. It becomes active when a ThinManager User logs on and measures the time for a sonar

echo. If the user walks away without logging off, the sonar detects the absence because of the increase in the time interval of the echo.

**Figure 815 - RFIdeas pcProx Sonar Module**

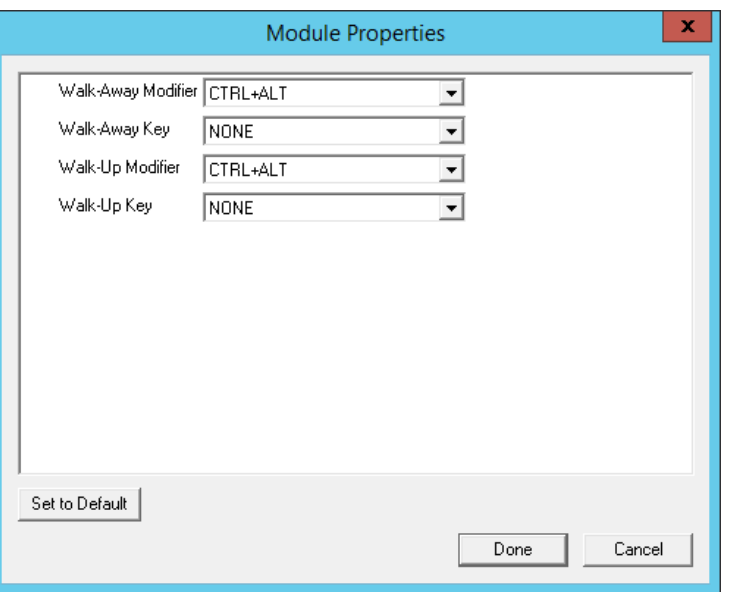

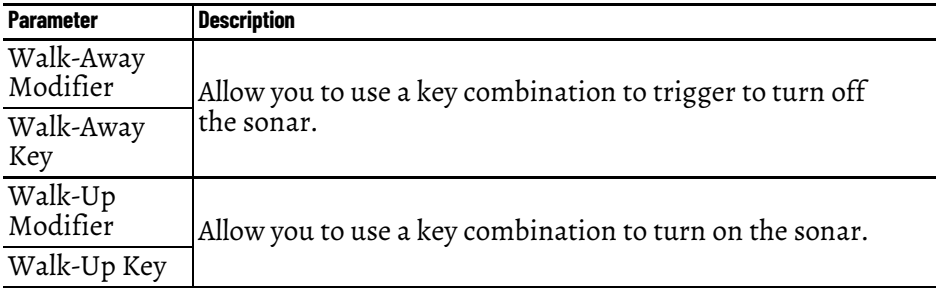

## <span id="page-562-0"></span>**TermMon ActiveX Configuration**

This configures the TermMon ActiveX control that collects Terminal information and can perform Terminal functions.

Normally, the TermMon ActiveX, when registered on a Remote Desktop Server, allows a Remote Desktop Server session to communicate with its Terminal and act upon it without the need of the TermMon ActiveX module. The TermMon ActiveX module can be added to the Terminal configuration to either deny the default Remote Desktop Server to Terminal access or to allow access to other sessions and PCs.

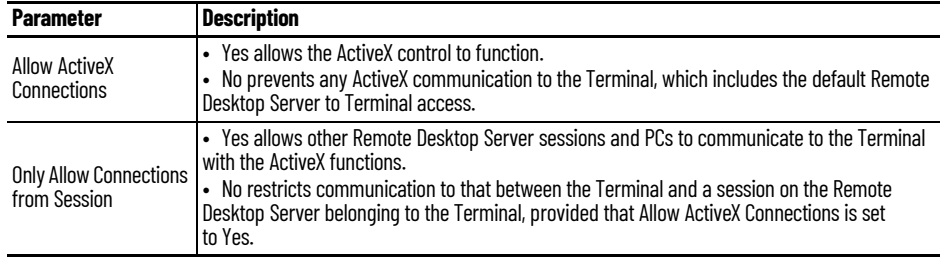

See Registering the Control on page 731 of the ThinManager for Relevance 11.2 User Manual for details.

## **USB Flash Drive Module**

The USB Flash Drive Module can be used to allow USB flash drives to be used as TermSecure ID devices.

See [Figure on page 547](#page-546-0) in Local Storage Modules for details.

## **Wavetrend Tag Reader (Package 5 Only)**

The Wavetrend Tag Reader Module allows a Terminal to use Wavetrend RFID cards as TermSecure ID cards. This logs in a user through TermSecure when they approach the Terminal and logs them out when they leave the area. The distance required to log in and log out isconfigurable in the module.

These are the parameters.

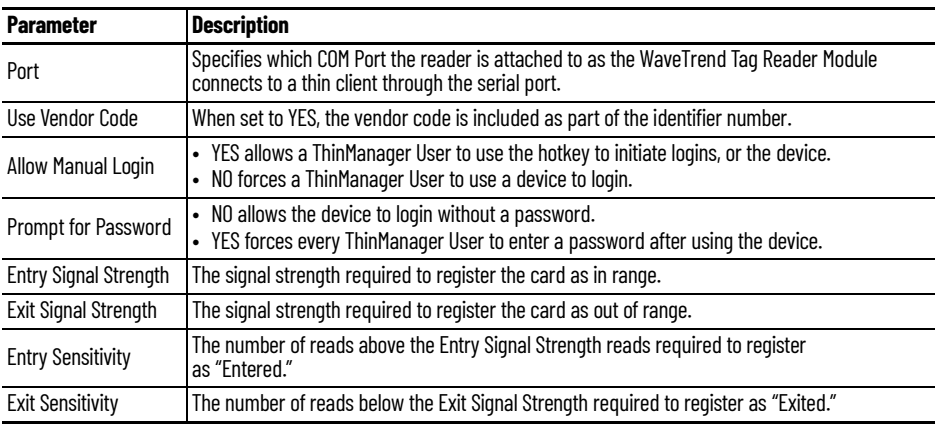

**Screen Saver Modules** The use of ThinManager Screen Savers is recommended because they run on the client. A Microsoft screen saver running in a session can utilize processing power that could be better applied to another session.

#### **MultiSession Screen Saver Module**

The MultiSession Screen Saver Module is a screen saver that allows the different sessions of a MultiSession client to cycle.

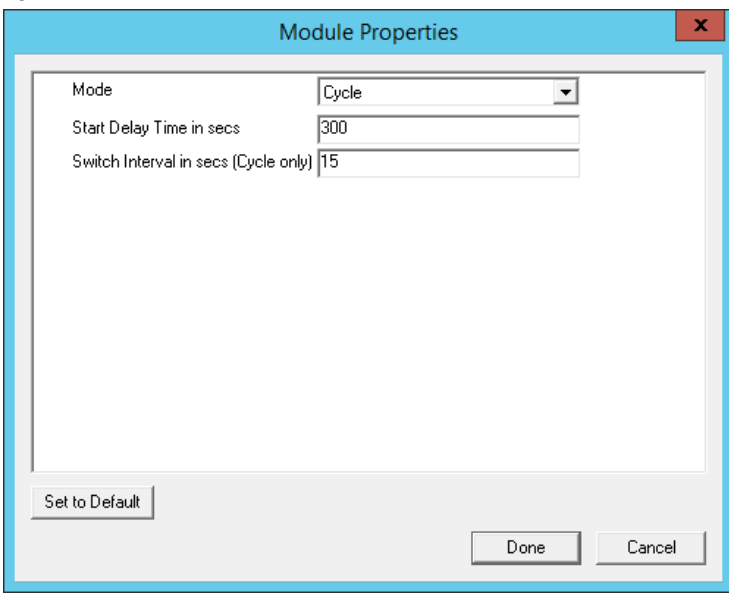

**Figure 816 - MultiSession Screen Saver Module**

The MultiSession Screen Saver Module has two modes. It can be set to cycle through the MultiSession windows when the Terminal is inactive, or it can be set to return to the main MultiSession screen when the Terminal is inactive.

These are the parameters.

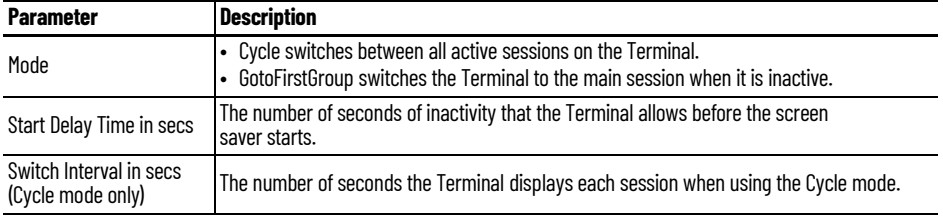

## **Screen Saver Module**

Screen Saver Module loads a screen saver on the client. The screen saver runs when the Terminal is idle to protect the monitor. Since the screen saver runs on the client, it saves CPU resources on the Remote Desktop Server.

This module has a Disable Time Period function that disables the screen saver during working hours so that the screen is visible during those hours.

#### **Figure 817 - Screen Saver Module**

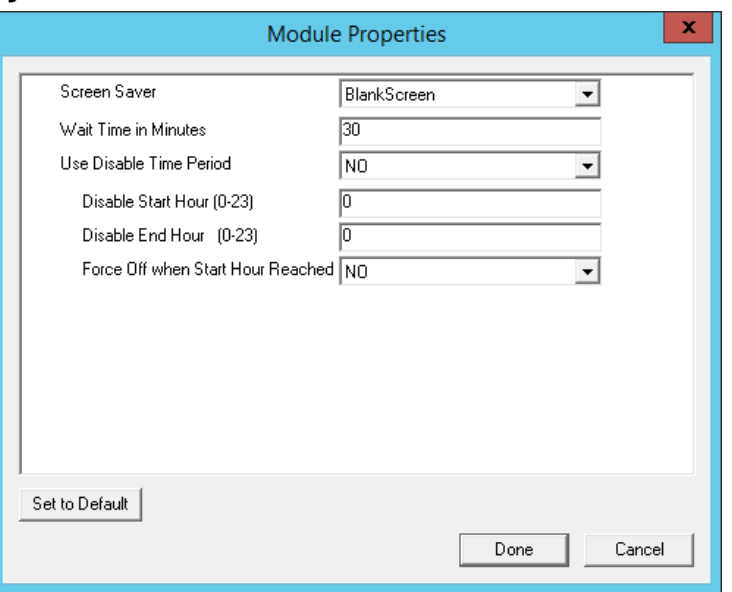

The Screen Saver Module configuration includes these parameters.

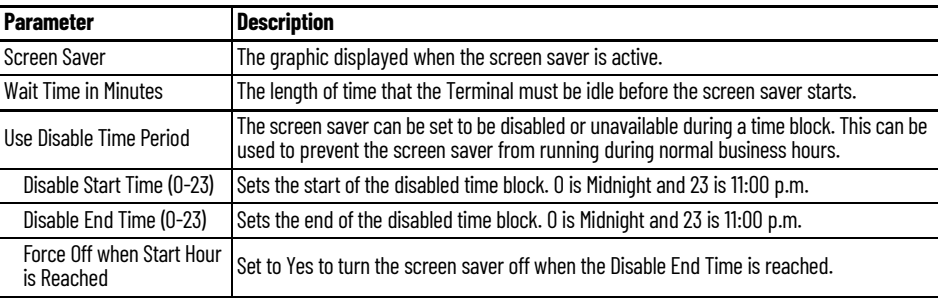

**Sound Modules** Many ThinManager-ready thin clients and ThinManager-compatible thin clients have audio ports for speakers.

The use of sound from a thin client requires several things.

- Hardware with a Line Out/Speaker plug
- Amplified speaker(s)
- Universal Sound Driver Module
- 1. Plug the speaker(s) into the Line Out plug on the Terminal.
- 2. Add the module.
- 3. Connect to the Remote Desktop Server.

## **Universal Sound Driver**

The Universal Sound Driver Module activates ThinManager to send the correct sound driver for that Terminal. This module can be added to any thin client that has an audio jack to enable sound.

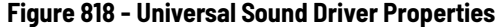

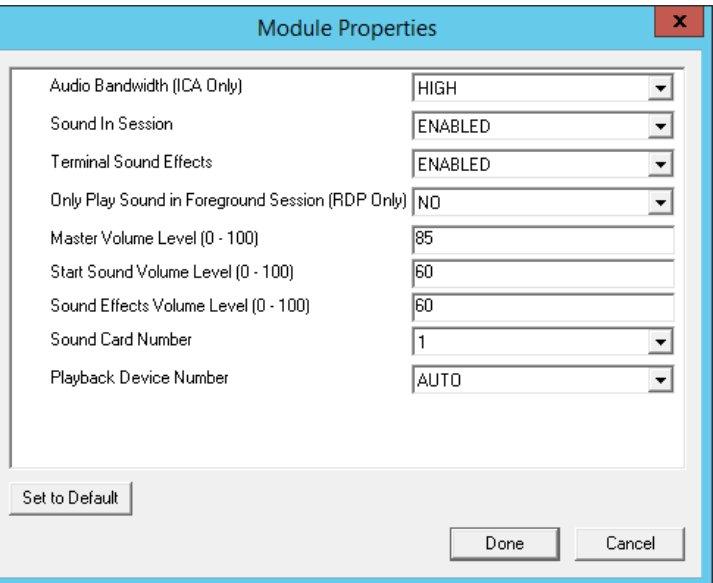

The Universal Sound Module has several settings.

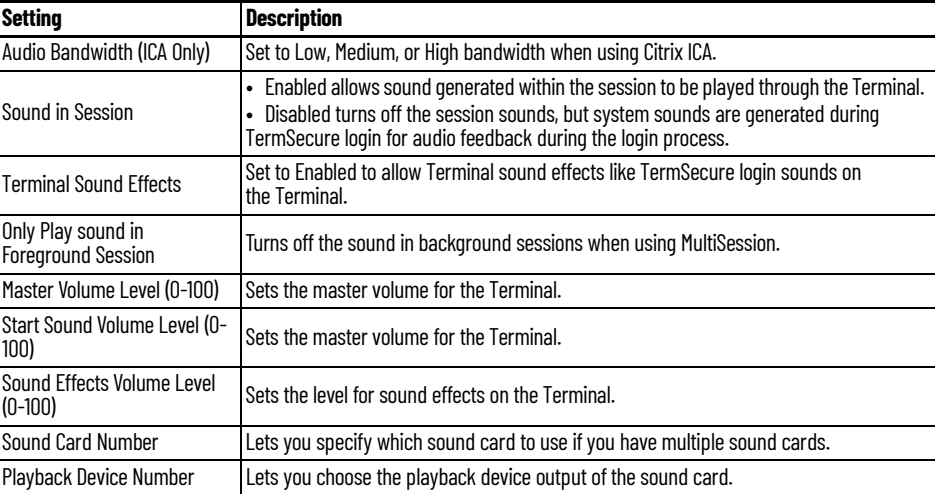

<span id="page-566-0"></span>**TermSecure Modules** There is a legacy category for TermSecure that was superseded by the Relevance category.

> The modules in the TermSecure list are identical to the modules in the Relevance list. See [Relevance Modules on page 557](#page-556-0).

These are the modules.

- Bluetooth Module
- DigitalPersona UareU Fingerprint Reader
- Serial RF Ideas pcProx Module
- USB RF Ideas pcProx USB Module
- RFIdeas pcProx Sonar Module
- TermMon ActiveX Configuration Module
- USB Flash Drive Module
- USB ID Reader Module
- Wavetrend Tag Reader (Package 5 Only)

**Touch Screen** ThinManager supports over a dozen serial touch screen controllers and a universal USB driver. You must add the proper driver for the controller. Some manufacturers are not consistent and use different controllers for different product lines.

## **Serial Drivers**

Each serial touch screen has a specific touch driver based on the touch controller of the monitor. You must add the appropriate driver that matches the touch controller.

- Arista ARP-16XXXAP-ACP Touch Screen Driver
- CarrollTouch Touch Screen Driver
- Contec Touch Screen Driver (Package 5 only)
- DMC Touch Screen Driver (Package 5 only)
- DMC TSC Series Touch Screen Driver
- Dynapro Touch Screen Driver
- Elographics Touch Screen Driver
- Gunze AHL Touch Screen Driver
- Hampshire TSHARC Touch Screen Driver
- MicroTouch Touch Screen Driver
- Panjit TouchSet Touch Screen Driver
- PenMount Touch Screen Driver
- Ronics Touch Screen Driver (Package 5 only)
- Touch Control Touch Screen Driver
- Touch International IR Touch Screen Driver (Package 5 only)
- USB Touch Screen Driver
- Xycom 33XX Touch Screen Driver (Package 5 only)
- Zytronic Touch Driver

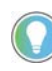

The touch controller is the important component. Many manufacturers make touch screen monitors, but fewer make the controller. You need the module that matches the controller.

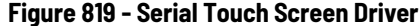

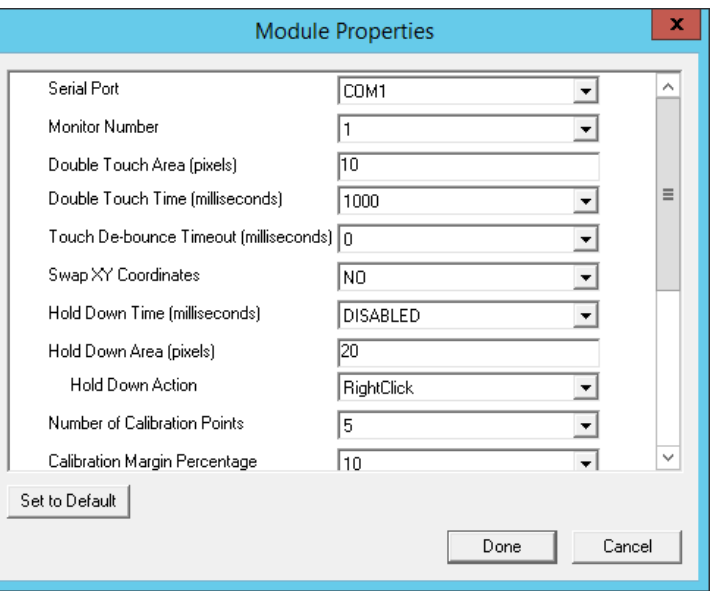

Some, but not all, touch screen modules have parameters that can be modified, which may include these.

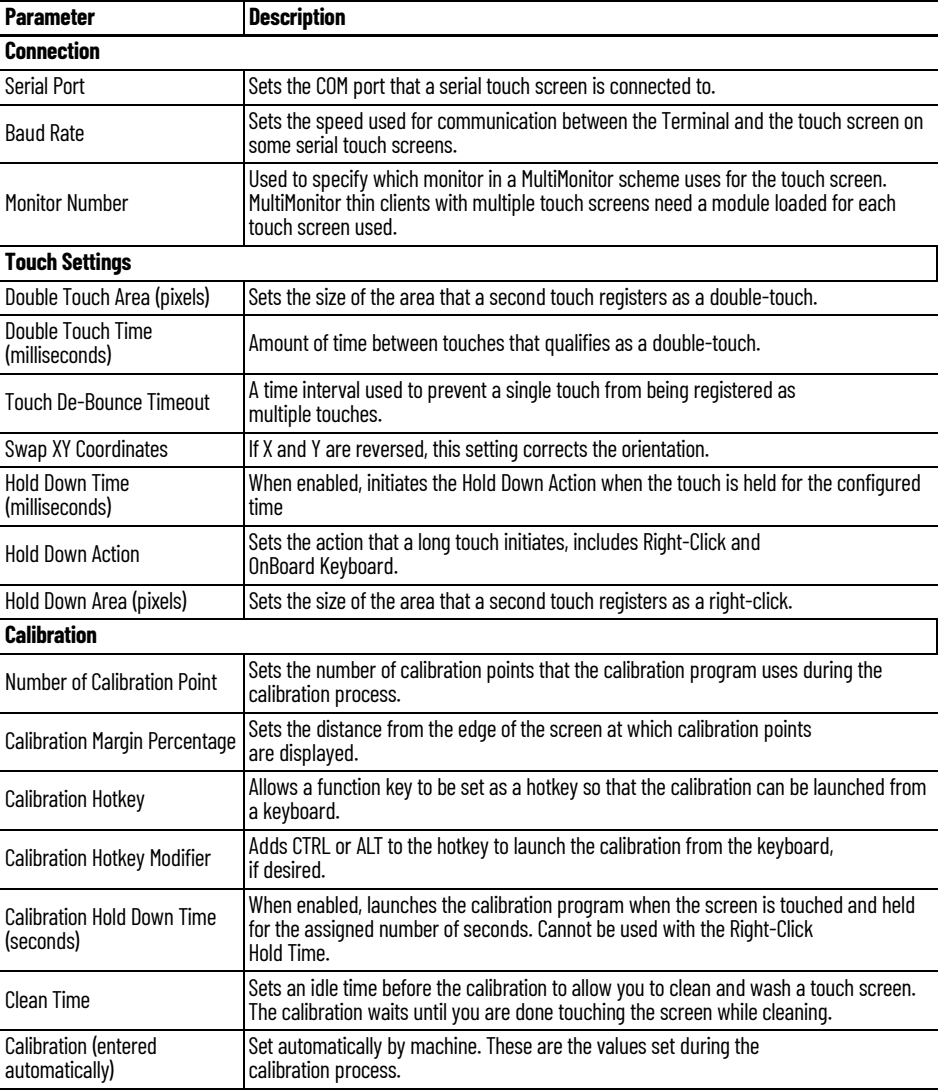

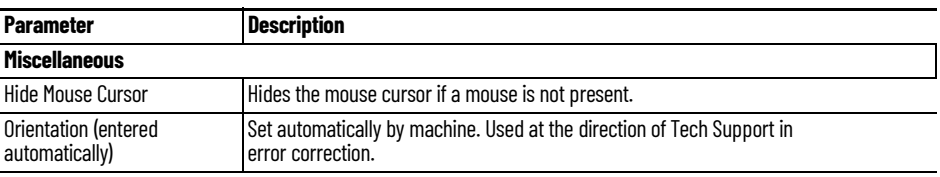

# **USB Touch Screen Driver**

USB touch screens are easy to use as they use a standardized format. The USB Touch Screen Driver should work for all USB touch screens.

**Figure 820 - USB Touch Screen Module**

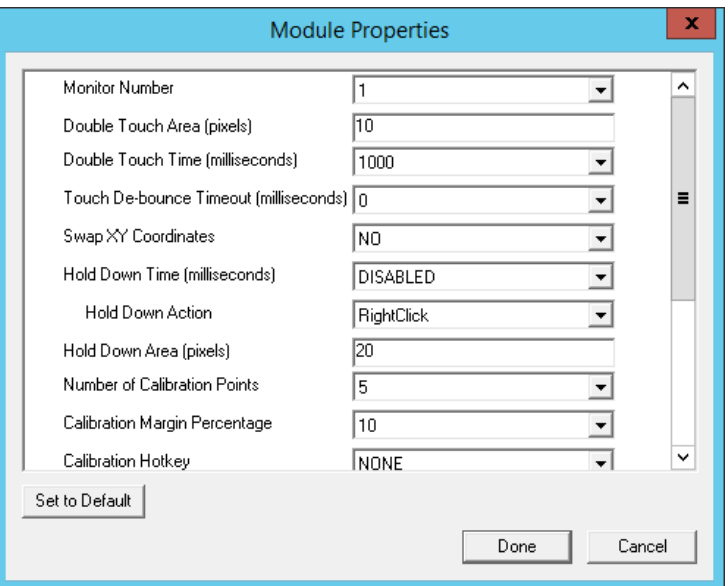

Some, but not all, touch screen modules have parameters that can be modified, including these.

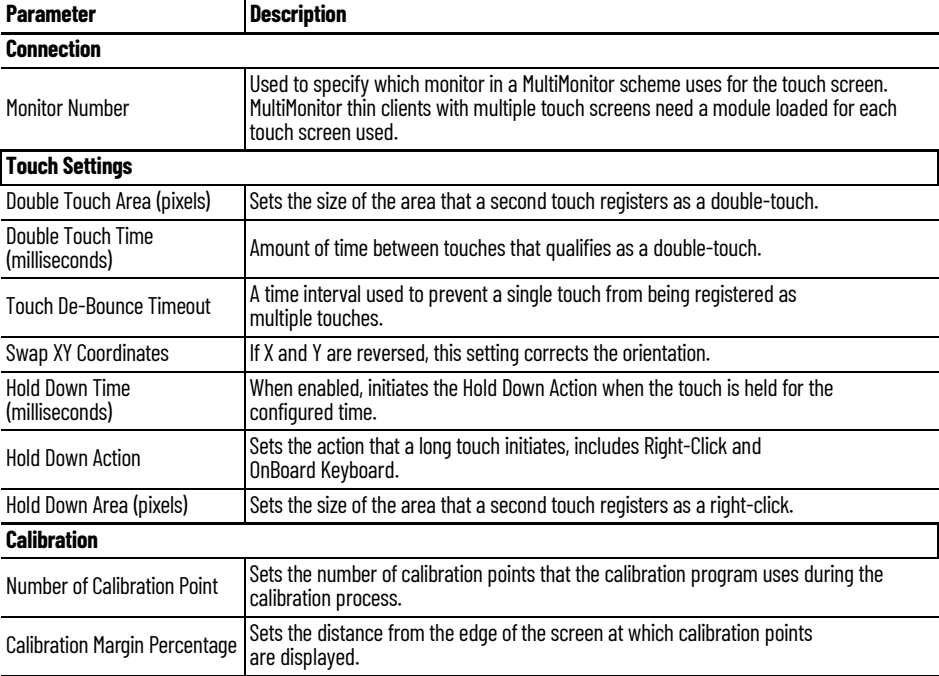

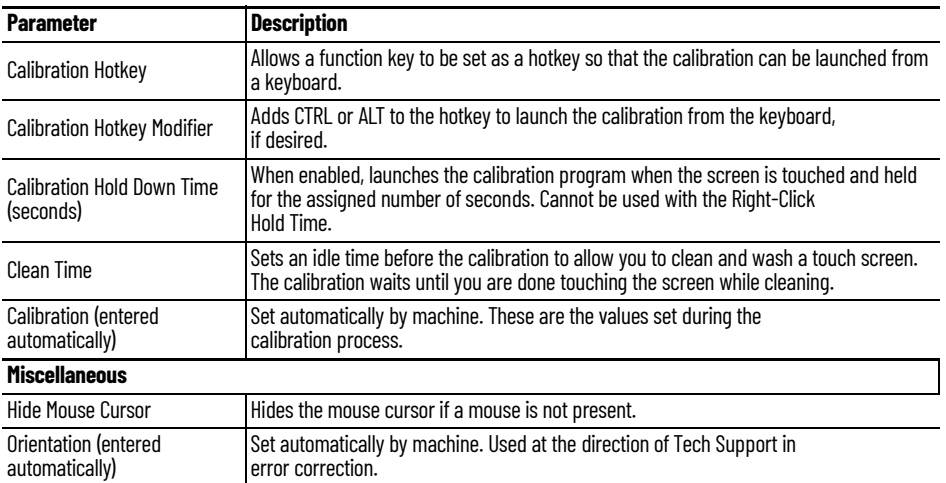

The Right Click Hold Time (milliseconds) setting allows you to send a right-click to the session. Check Tile on right click setting, in the Tile Options dialog box, to allow a user to switch screens on a touch screen without a keyboard or mouse.

#### **Figure 821 - Tile Options**

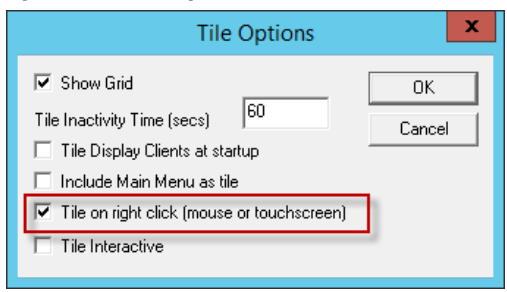

The Tile Options dialog box appears when Tiling Options is clicked on the Terminal Interface Options page of the Terminal Configuration Wizard.

**Video Driver Modules** The method of downloading video drivers was changed in ThinManager 3.0. In previous versions, all video drivers were contained in the firmware and were downloaded at boot. In ThinManager 3.0, the video was split out of the firmware and each thin client only downloads the video driver that it needs.

> One does not need to add the video module to the Terminal, but must only have the video module installed in ThinManager to make it available. As each Terminal connects to ThinManager, it downloads the correct module.

These modules are normally installed with ThinManager.

#### **Custom Video Mode Module**

ThinManager-ready thin clients are designed for use with traditional computer monitors. The TermCap lists the standard resolutions for each Terminal. Some TVs, when used as a monitor, use a different nontraditional mode line. The Custom Video Mode Module allows a different set of parameters to be sent to the Terminal with use with the monitor.

This module is normally not needed and is used under direction of the ThinManager technical support staff.

## **Monitor Configuration Module**

The Monitor Configuration Module allows the manual configuration of a monitor. This is generally used at the direction of ThinManager tech support as most monitors are supported automatically by ThinManager.

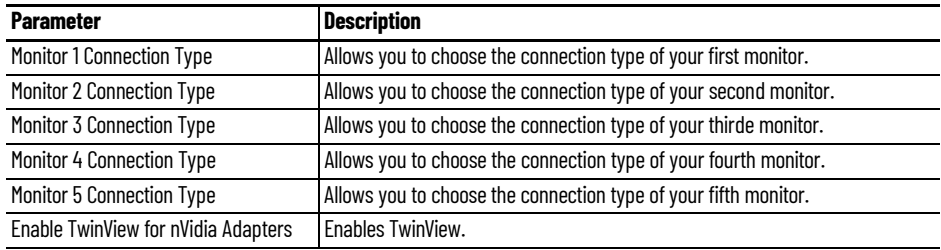

# **ThinManager Server Configuration Wizard**

The ThinManager Server Configuration Wizard allows the configuration of global ThinManager settings. It can be launched one of these ways.

- Choose Edit>Modify while the ThinMan icon is highlighted in the ThinManager tree
- Double-click on the ThinManager icon in the ThinManager tree
- Right-click the ThinMan icon and choose Modify

## **Introduction Page Figure 822 - ThinManager Server Configuration Wizard**

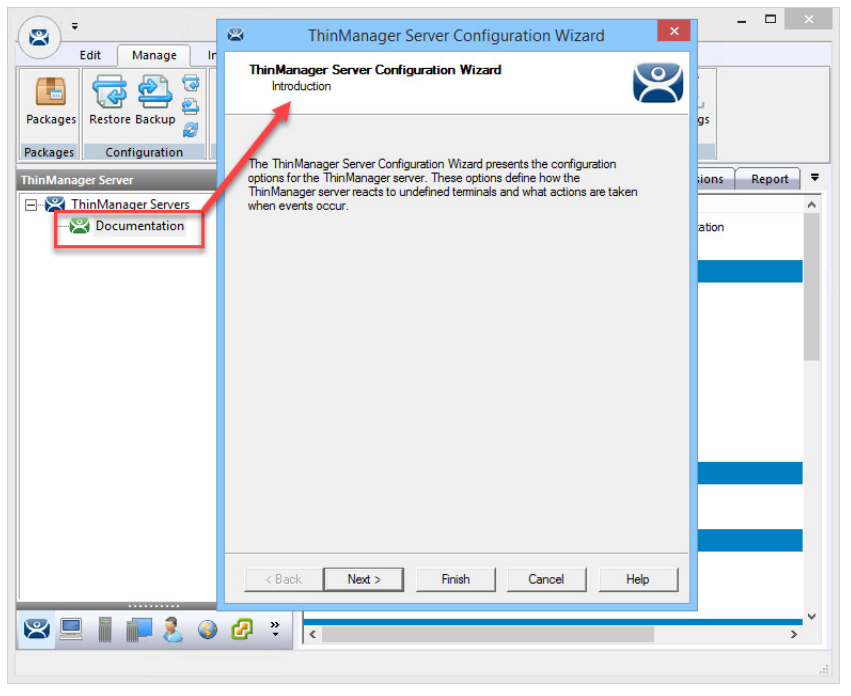

# **Unknown Terminals and Terminal Replacement Page**

#### **Figure 823 - Unknown Terminals and Terminal Replacement**

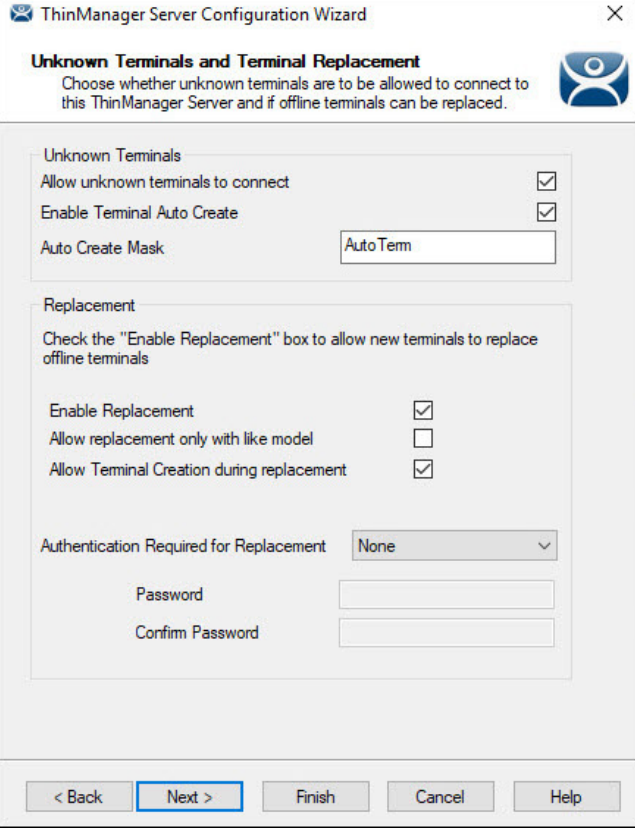

1. Complete the Unknown Terminals and Terminal Replacement page per the following descriptions.

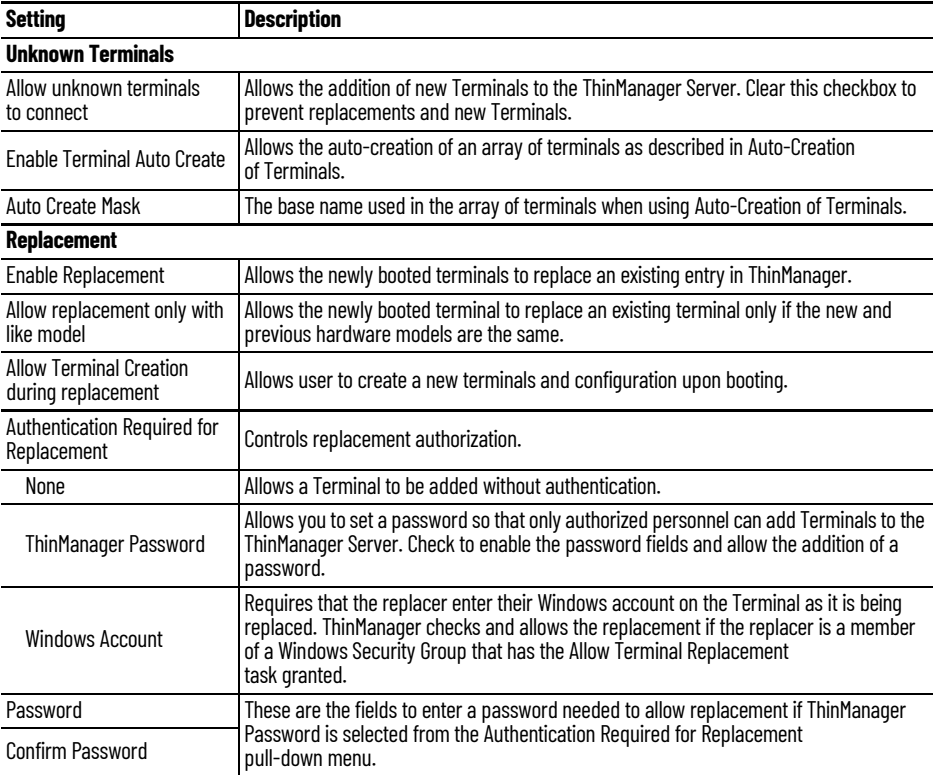

These terminal settings allow greater security when thin clients are added or replaced. Require a password to control who adds Terminals. Use autocreation to help with some large deployments.

2. Click Next to continue, Finish to save and close, or Cancel to close and not save.

The Terminal Authentication page appears, which sets device authentication when a terminal boots and configures whether a user can change local terminal settings.

# **Terminal Authentication Page**

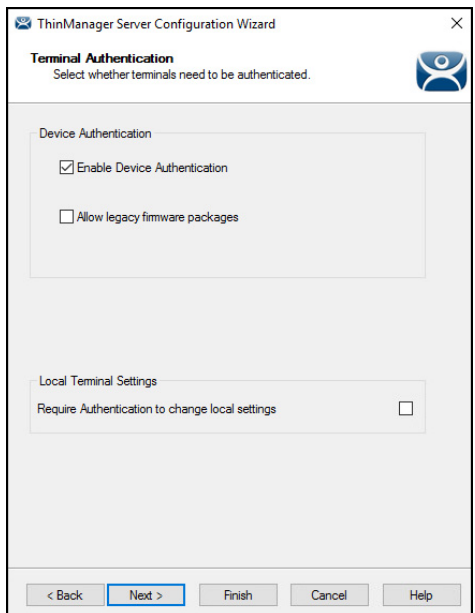

**Figure 824 - Terminal Authentication**

Complete the Terminal Authentication page per the following descriptions.

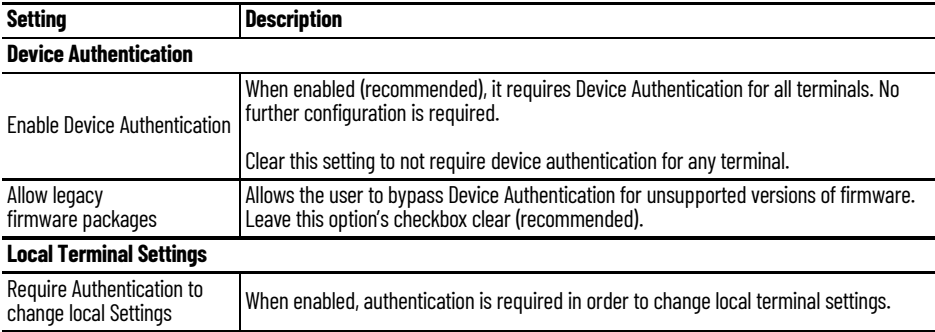

#### **Device Authentication**

Device Authentication is another step in the boot process that requires firmware versions 13.2.0 or later. It helps prevent MAC address spoofing when terminals boot, as well as prevents a terminal profile with potentially sensitive data from being used on an unauthorized terminal.

It identifies the terminal by using one of the following methods:

- A windows-based username and password with the Allow Terminal Replacement permission listed in the ThinManager Security Group
- A generated key pair on the device's Trusted Platform Module (TPM) chip

The first time a terminal connects, the user is prompted to provide valid Windows user credentials. If authentication fails, the terminal does not boot. If authentication succeeds, the process continues depending on whether the terminal has a TPM chip.

For terminals with a TPM chip, a key is generated by the TPM of the device. The terminal returns the public key, which is what the ThinManager server uses to identify the device to the ThinManager server.

For terminals that do not have a TPM chip onboard, the user is prompted for a username and password every time that device boots.

# **Terminal Replacement Page Figure 825 - Terminal Replacement**

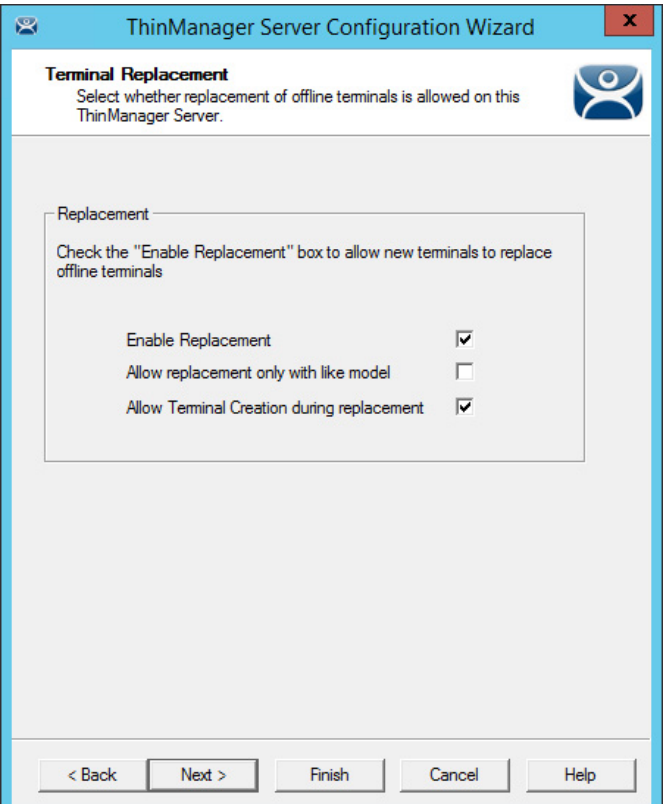

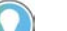

Terminals that are turned on cannot be replaced until they are turned off.

1. Complete the Terminal Replacement page per these descriptions.

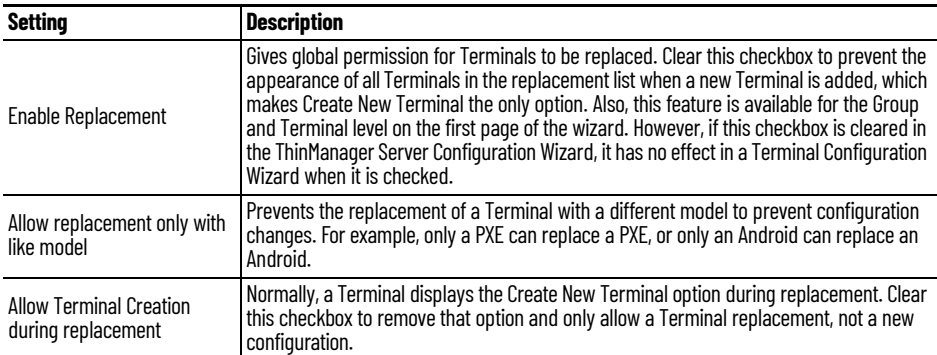
Clear the checkbox to prevent the appearance of all Terminals in the replacement list when a new Terminal is added, which makes Create New Terminal the only option.

2. Click Next to continue, Finish to save and close, or Cancel to close and not save.

The Historical Logging page appears, which adjusts the Historical Data setting to determine the length of time logs are maintained.

## **Historical Logging Page Figure 826 - Historical Logging**

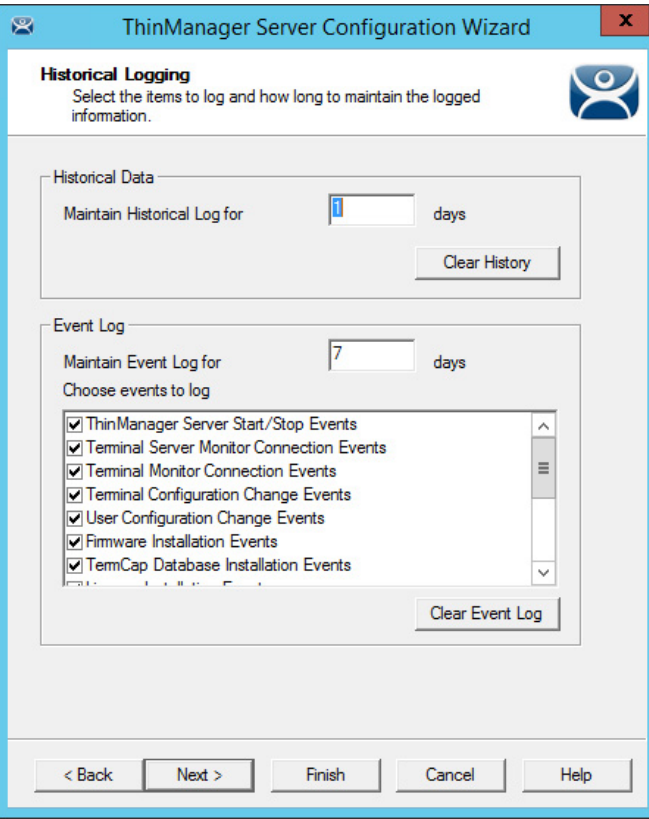

1. Complete the Historical Logging page per these descriptions.

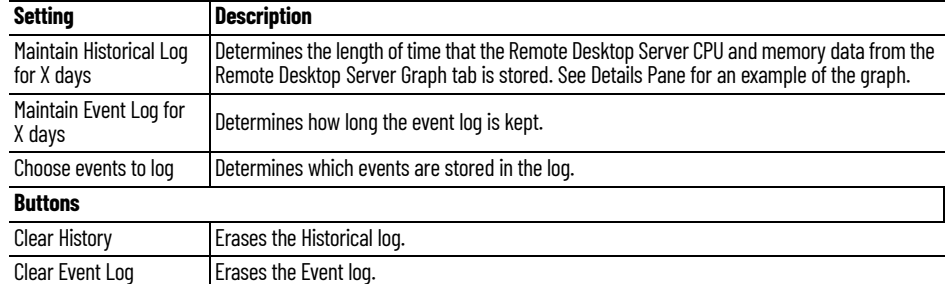

By default, Remote Desktop Server events and ThinManager User events are not collected. Add these as well as other event logs to use as a tool when troubleshooting.

2. Click the Event Log tab to show the events for the highlighted tree icon.

**SysLog Configuration Page** ThinManager Events, which were previously only found within the ThinManager interface's Event Logging tab, can now be viewed in SysLog Servers when using SysLog Compatible Reporting. For example, you can log events to the Application log of Windows Event Viewer and view the logs there that have a source of ThinServer. This allows users to view ThinManager events sorted among other Windows logging events.

> The SysLog Configuration option is in the ThinManager Server Configuration Wizard.

## **Figure 827 - SysLog Configuration**

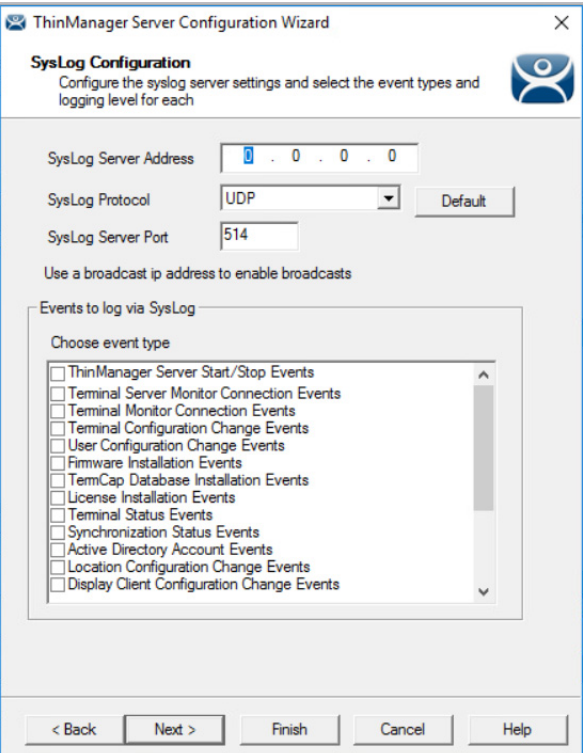

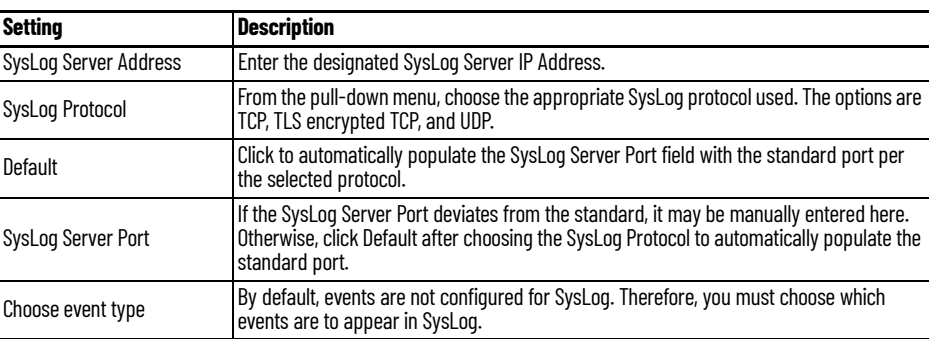

## **Event Log Tab Figure 828 - Event Log Tab**

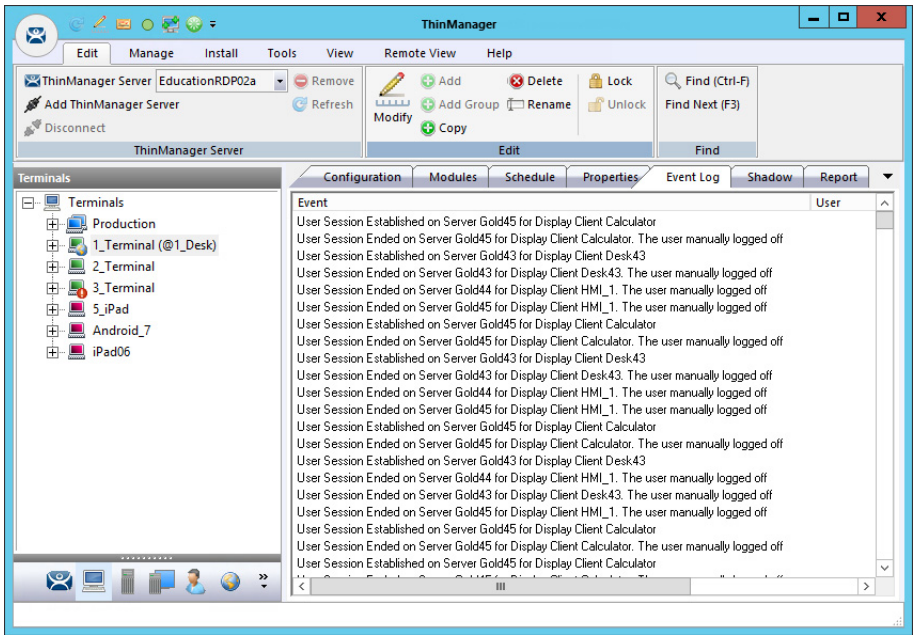

3. Double-click on an event to view its details in the Event Details dialog box.

## **Figure 829 - Event Details**

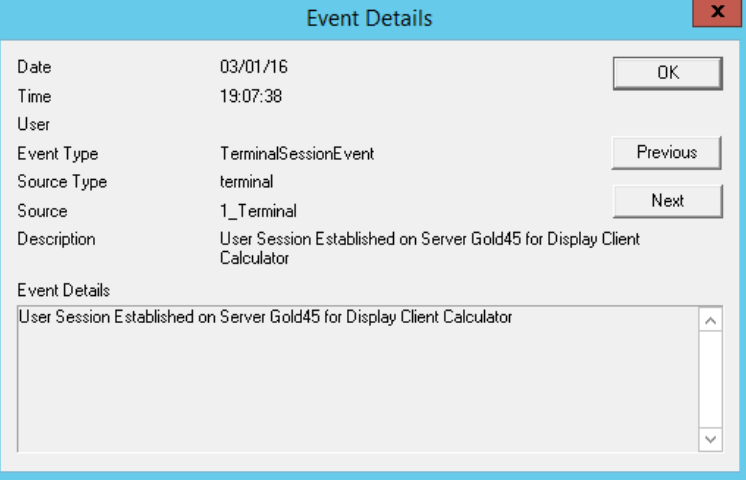

- 4. Click OK or Cancel to close.
- 5. Click Next to continue, Finish to save and close, or Cancel to close and not save.

The System Schedule page appears, allows schedules to be setup for ThinManager and the ThinManager system.

## **System Schedule Page Figure 830 - System Schedule**

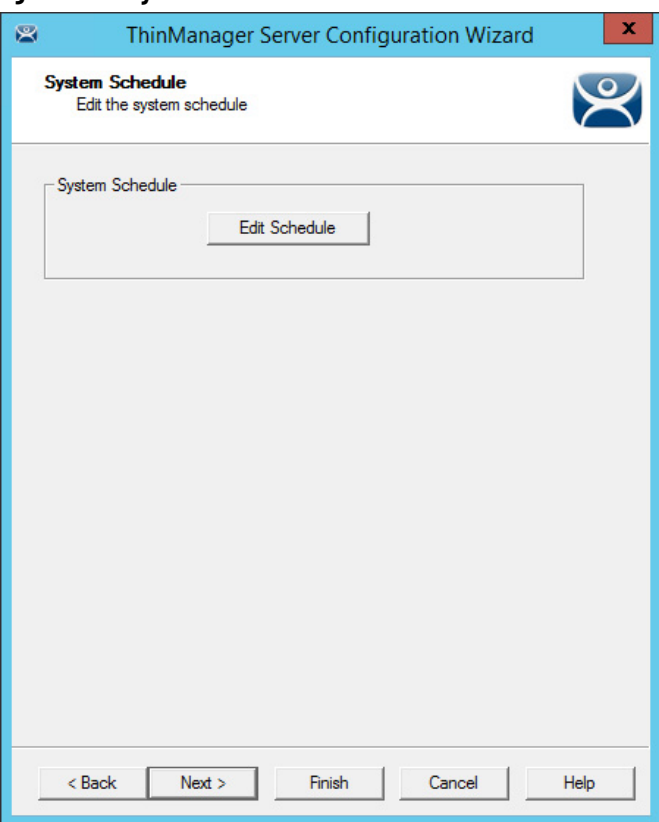

1. Click Edit Schedule to create a System Schedule to automate backups, reports, and actions. This serves as a great troubleshooting tool, also.

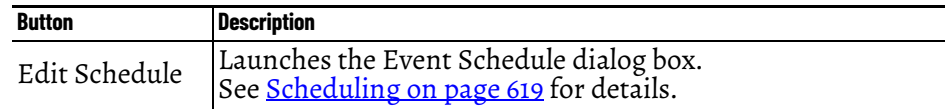

2. Click Next to continue, Finish to save and close, or Cancel to close and not save.

The ThinManager Security Groups page appears, where access to ThinManager can be assigned to Windows User Groups. Normally, administrators are the only people who have access to ThinManager functions. This page allows access to be granted to people so they can perform specific jobs without being elevated to the administrator role.

## **Security Groups Page Figure 831 - ThinManager Security Groups**

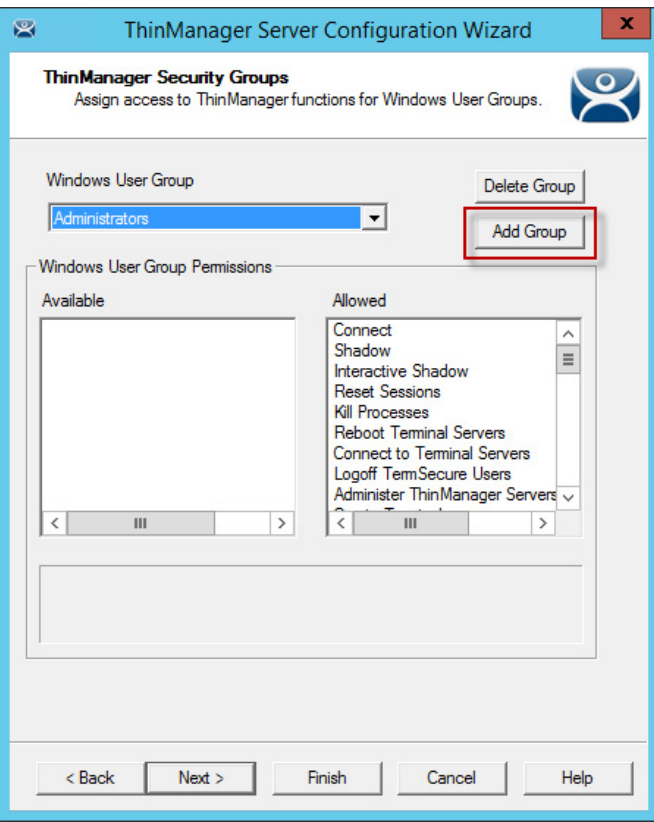

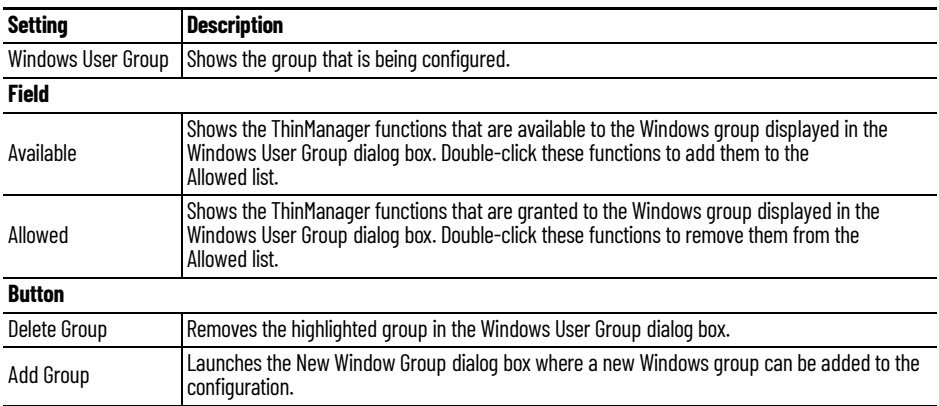

ThinManager allows different levels of access and functionality based on standard Windows groups. By default, only members of the Windows Administrator group have the ability to connect to ThinManager and use the application. The ThinManager Security Groups allows other Windows groups to be granted privileges in ThinManager.

ThinManager comes with privileges predefined for six groups. Each of these groups (except Administrators) must be created on the domain controller or in the Local Users and Groups on the Computer Management console. Members must be added before they can be used.

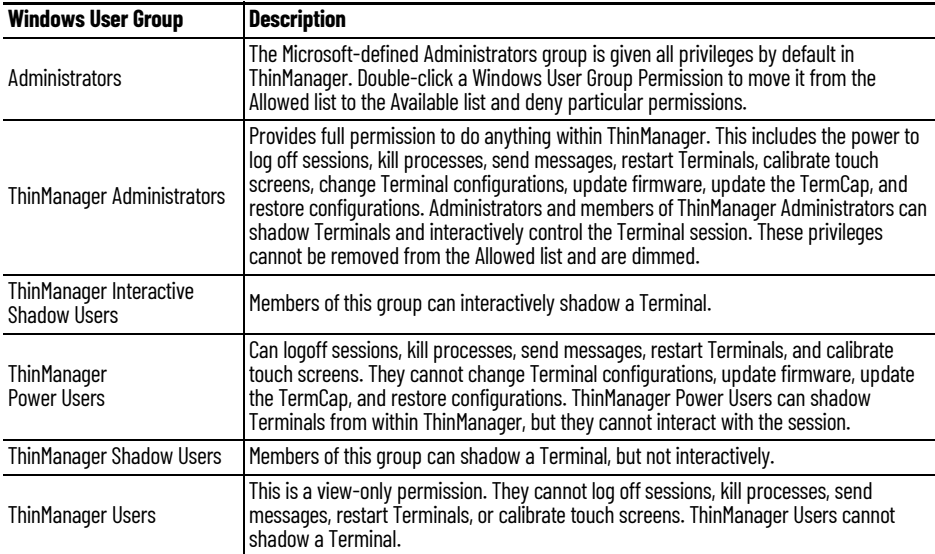

1. Click Add Group in a non-domain ThinManager Server to launch the New Windows Group dialog box, which allows the configuration of additional Windows User Groups.

## **Figure 832 - New Windows User Group**

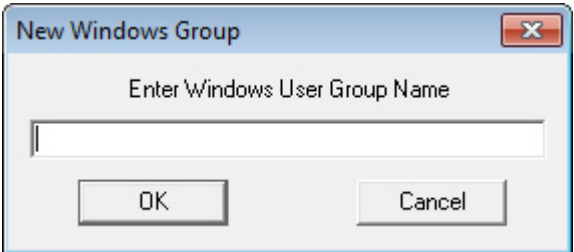

2. Type a Windows Group name in the Enter Windows User Group Name field of the New Windows Group dialog box and click OK to add the Windows User Group to the pull-down menu.

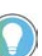

- This does not create the user group on any servers, it just adds the name of a group that exists to the list that ThinManager maintains.
- 3. Click Add Group in a domain ThinManager Server

The Select Security Group dialog box appears, which allows you to add Active Directory groups and configure their permissions in ThinManager.

### **Figure 833 - New Windows User Group Dialog Box**

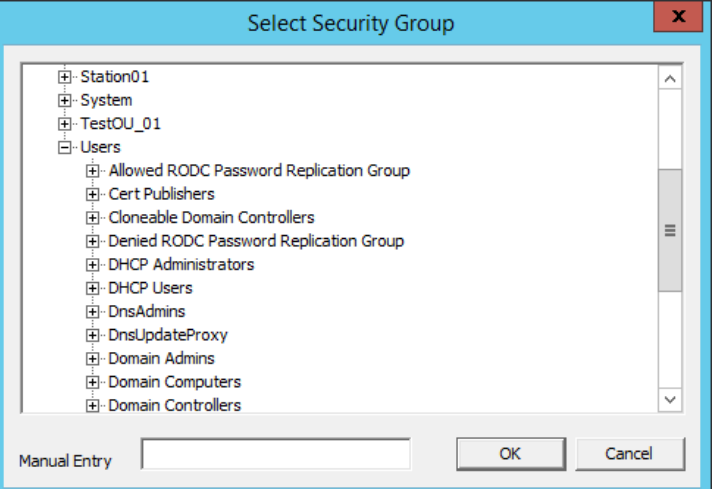

4. Type a local Windows User Group into the Manual Entry field and click OK.

**Figure 834 - ThinManager Security Groups Page**

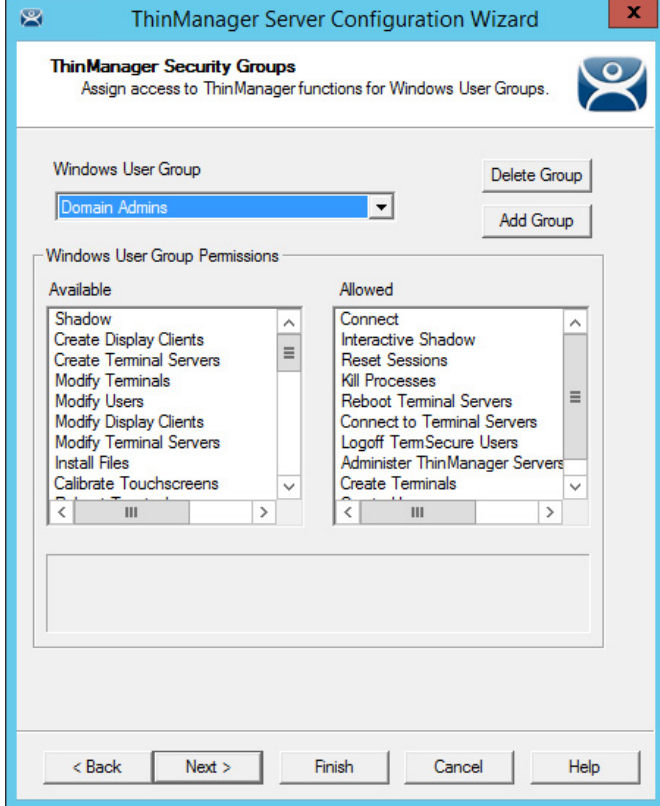

- 5. On the ThinManager Security Groups page, choose the group from the Windows Users Group pull-down menu.
- 6. Double-click a function in the Available list of the Windows User Group Permissions section to grant that permission to the group. Members of the Windows User Group have the selected permissions at their next login.

Although ThinManager has Windows User Groups preconfigured with privileges, these groups were not created on the Remote Desktop Servers. These are merely templates for groups that can be created.

a. If you need a new Windows group, create the Windows User Group using standard Microsoft methods.

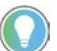

- The ThinServer service may need to be stopped and restarted to load the new ThinManager Security Group settings.
- 7. Click Next to continue the ThinManager Server Configuration Wizard, Finish to save and close, or Cancel to close and not save.

## **Event Selection Page Figure 835 - Event Selection**

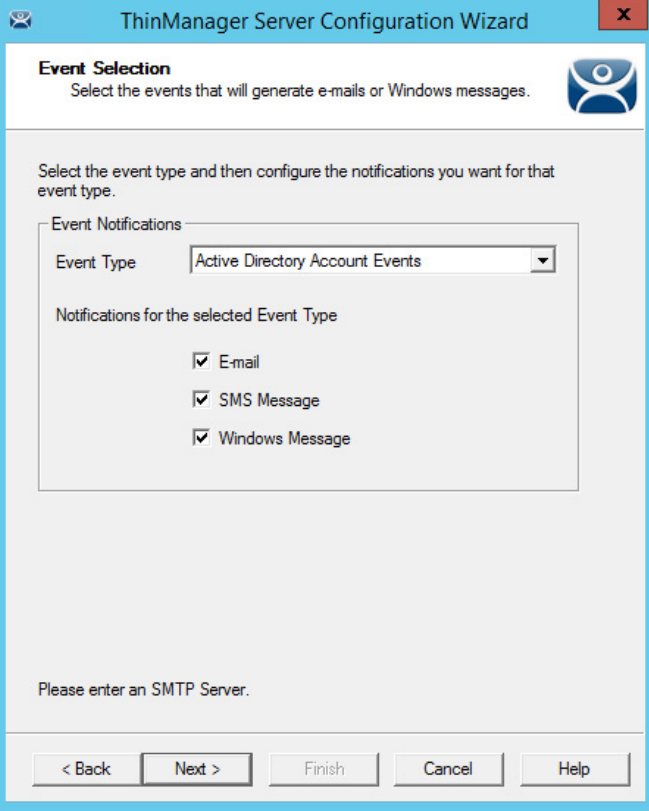

ThinManager has event notification. E-mails, SMS Messages, or Windows messages can be sent by ThinManager to identify changes in the setup, configuration, or status.

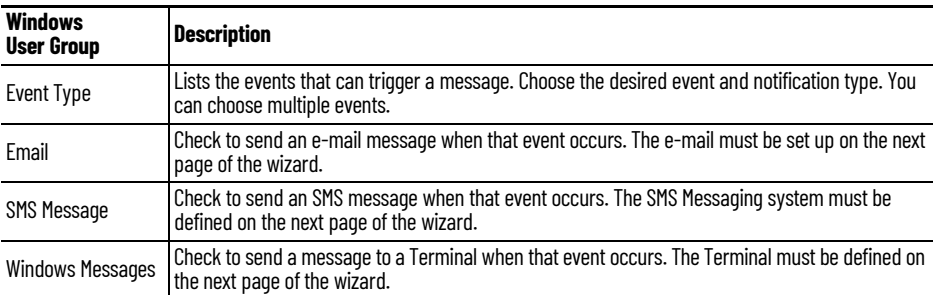

These are the settings for Event Selection page.

Information about these events can be useful. The event must be checked to add the notification.

 $\mathbf{x}$ 

The ThinManager Server Stop/Start, Remote Desktop Server Monitor Connection, and Terminal Monitor Connection events can indicate the failure of the ThinManager Server, Remote Desktop Server, or Terminal.

It can be useful to share information on configuration changes, firmware, TermCap, or license installation when management is shared among a group.

- 1. Send an e-mail to all group members to keep them informed of all changes.
- 2. Click Next to continue, Finish to save and close, or Cancel to close and not save.

## **Email or Windows Messaging Recipients Page**

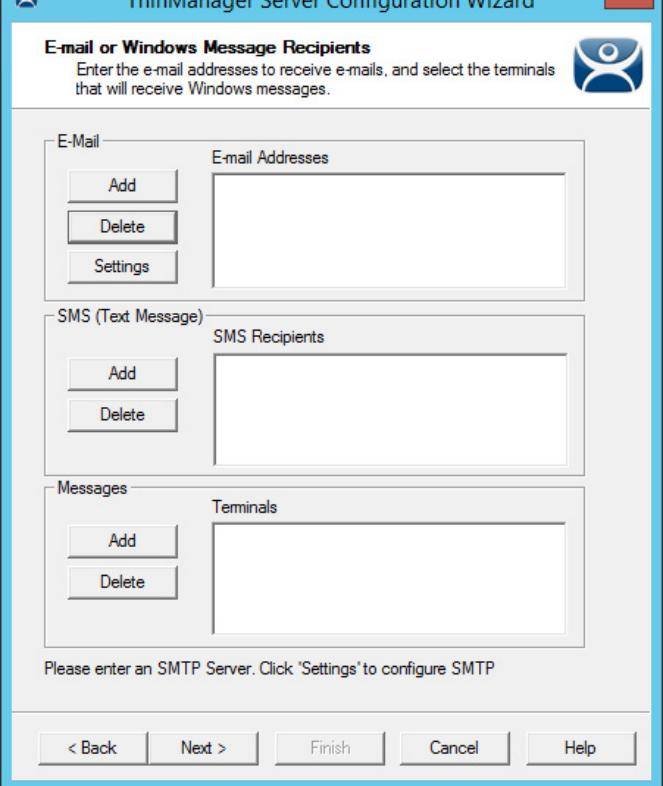

This page defines which users are notified of event changes from the Event Selection page.

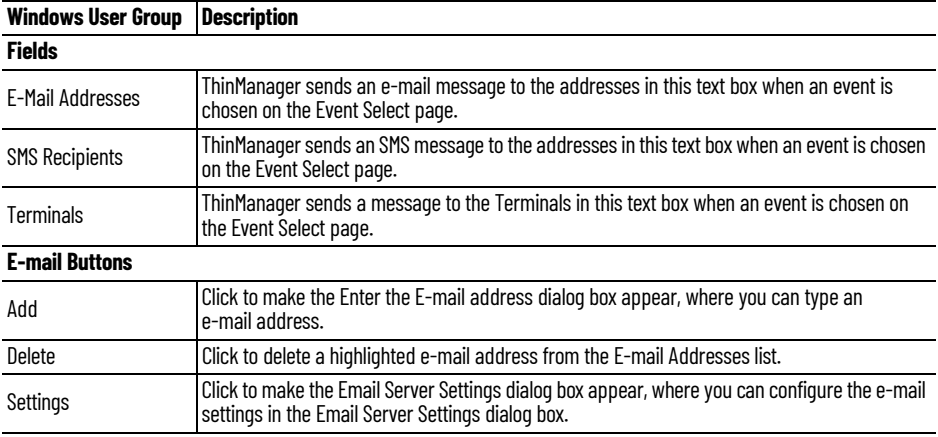

## **Figure 836 - Email or Windows Messaging Recipients Page**

**Concert Constitution Wind** 

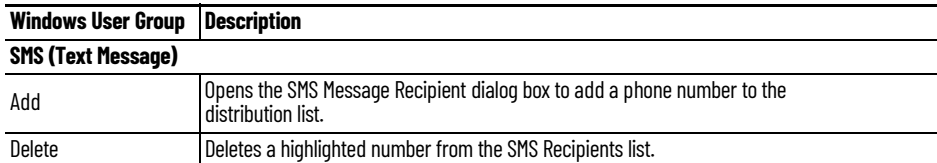

### **Figure 837 - Enter the E-mail Address Window**

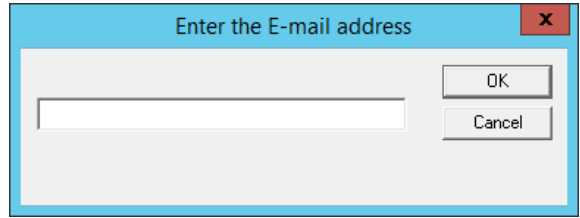

1. Click Add in the E-mail section.

The Enter the E-mail Address dialog box appears, where you can add an e-mail address to the notification list.

- 2. Click OK to accept the setting or click Cancel to close the dialog box and not save.
- 3. Click Settings in the E-mail section of the Email or Windows Message Recipients page.

The Email Server Settings dialog box appears, which allows you to configure the SMTP mail server.

**Figure 838 - E-mail Server Settings Window**

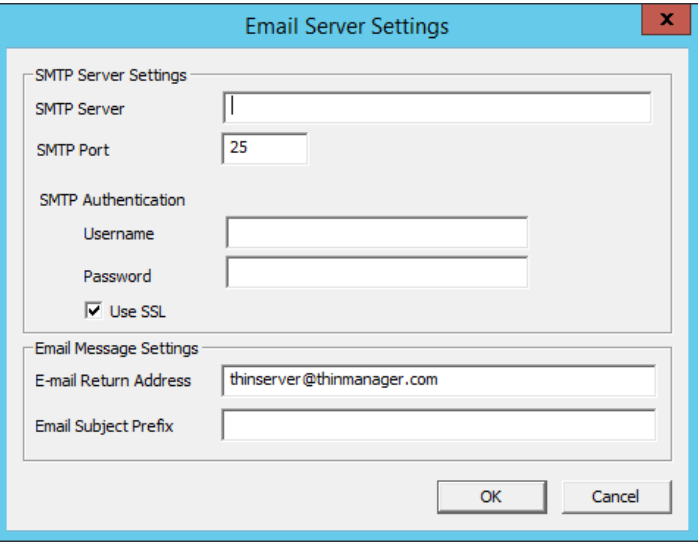

### **SMTP Sever Settings Description**

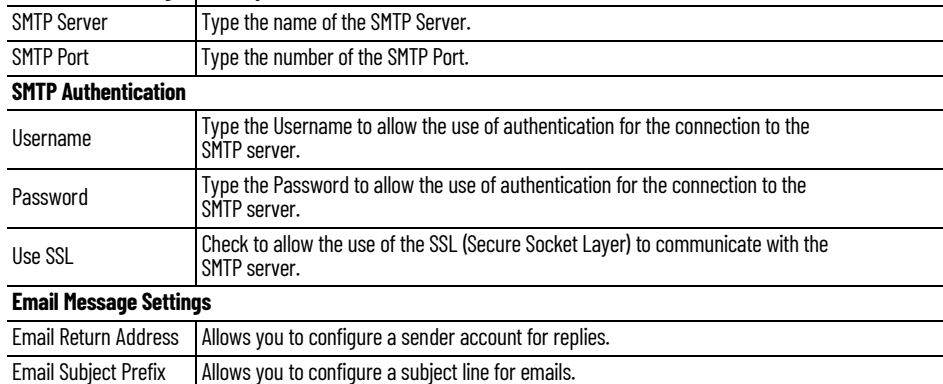

4. Click OK to accept the setting or click Cancel to close without saving.

### **Figure 839 - SMS Message Recipient**

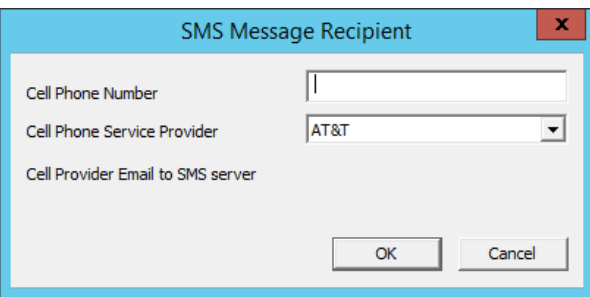

The SMS Message Recipient dialog box allows you to add a phone number to the SMS distribution list.

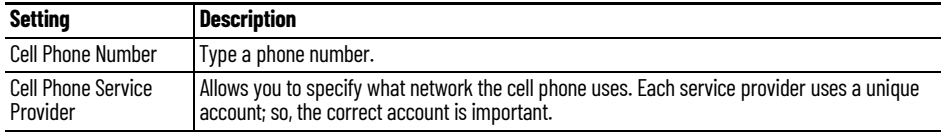

5. Click OK to accept the setting or Cancel to close without saving.

## **Figure 840 - Select Terminal**

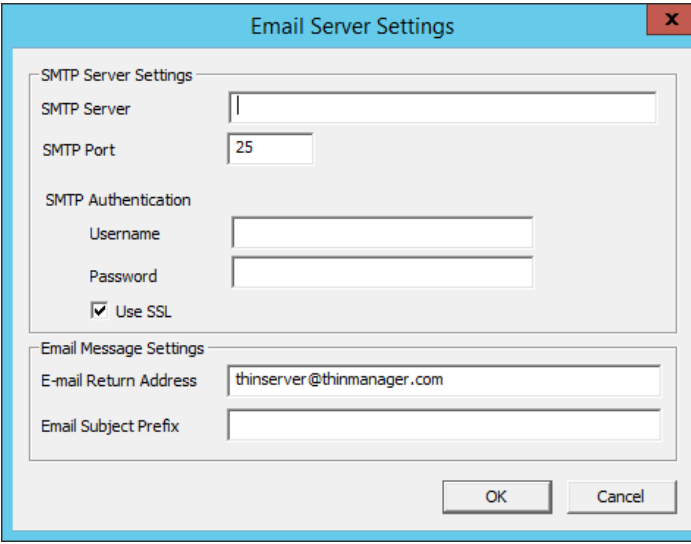

The Select Terminal dialog box lists the Terminals configured on the ThinManager Server.

6. Highlight the desired Terminal and click OK.

[Figure 841](#page-587-0) shows the Email or Windows Messaging Recipients page populated with different recipients.

<span id="page-587-0"></span>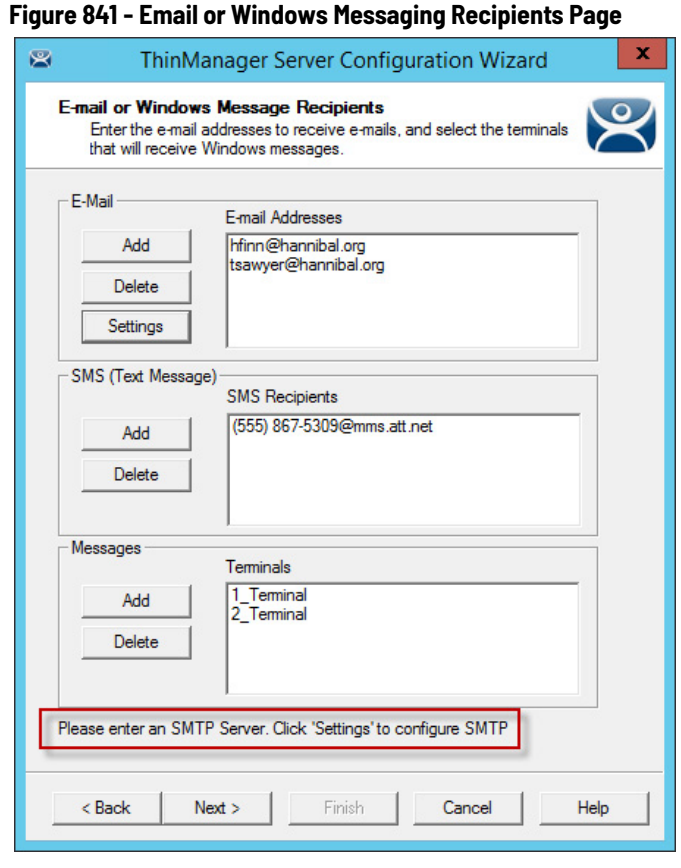

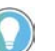

In [Figure 841,](#page-587-0) the SMTP server was not set up properly and an error message was di[splayed as](#page-587-0) a reminder.

7. Click Next to continue, Finish to save and close, or Cancel to close and not save.

**Database Management Page** 1. Navigate to the Database Management page of the ThinManager Server Configuration Wizard. See ThinManager Server Configuration Wizard. <u>[on page 573](#page-572-0)</u> for more information on how to open the wizard.

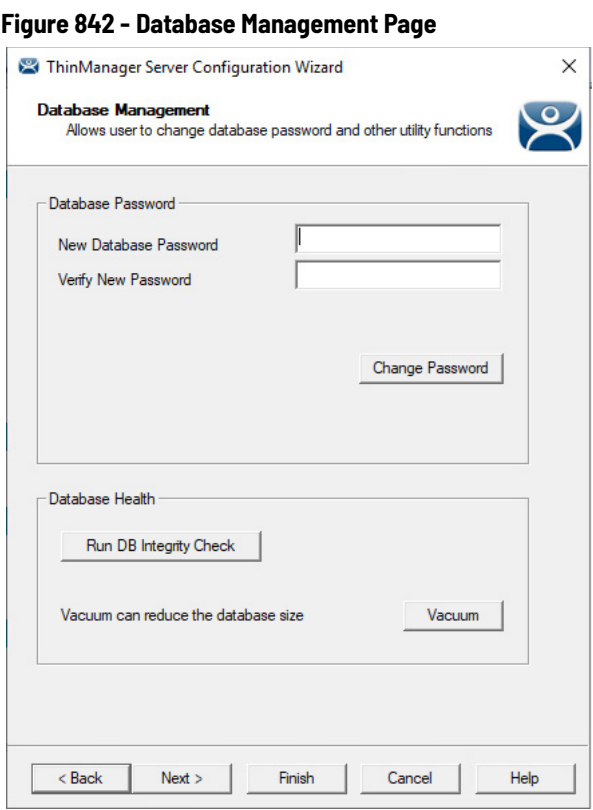

- 2. Type the new password in the New Database Password and Verify New Password fields.
- 3. Click Change Password to commit the changes.

A dialog box confirms the database password change was successful.

**Figure 843 - Successful Database Password Change dialog**

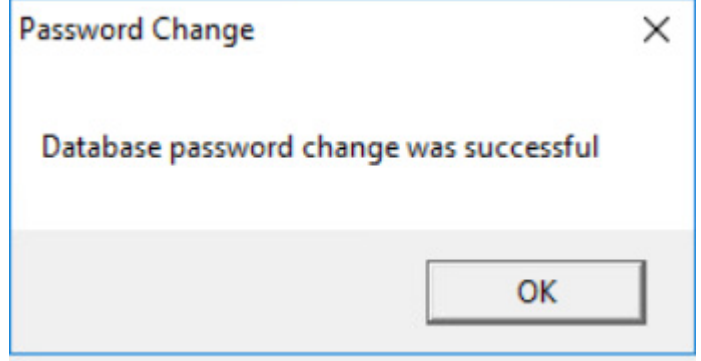

4. Click OK.

The database password is changed.

User accounts without the Administer ThinManager Servers security role can change the running database password. However, they are prompted to enter the current database password. See [Figure 844 on page 590](#page-589-0).

<span id="page-589-0"></span>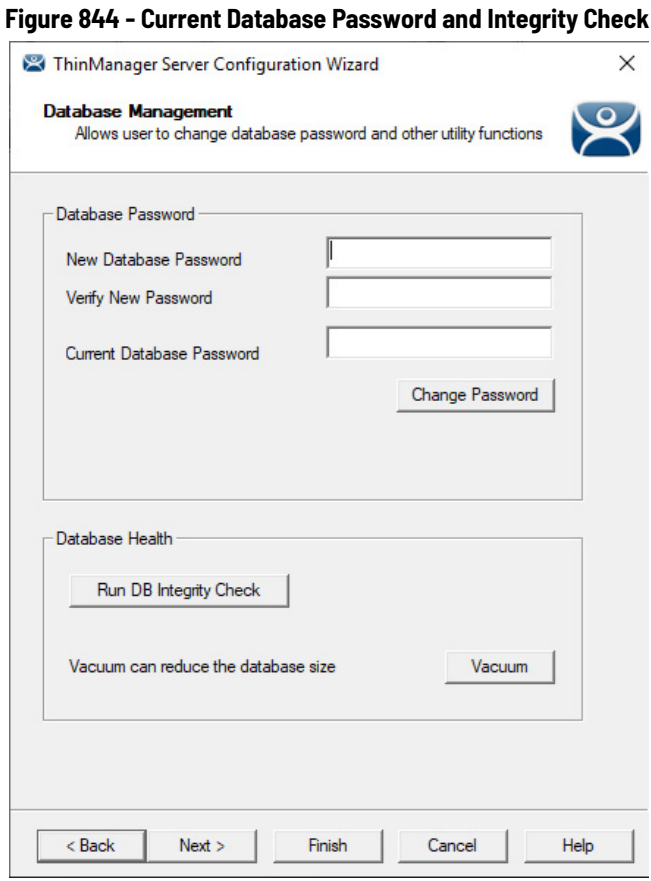

**IMPORTANT** Backups are still unrecoverable if the password is lost.

5. Click Run DB Integrity Check to run an integrity check on the configuration database.

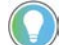

Contact Technical Support if any errors result from the integrity check.

- 6. Click Vacuum to compress the running database, which is useful prior to database exportation or major database change.
- 7. Click Finish to exit the wizard, or click Next to proceed to the Multicast Configuration page.

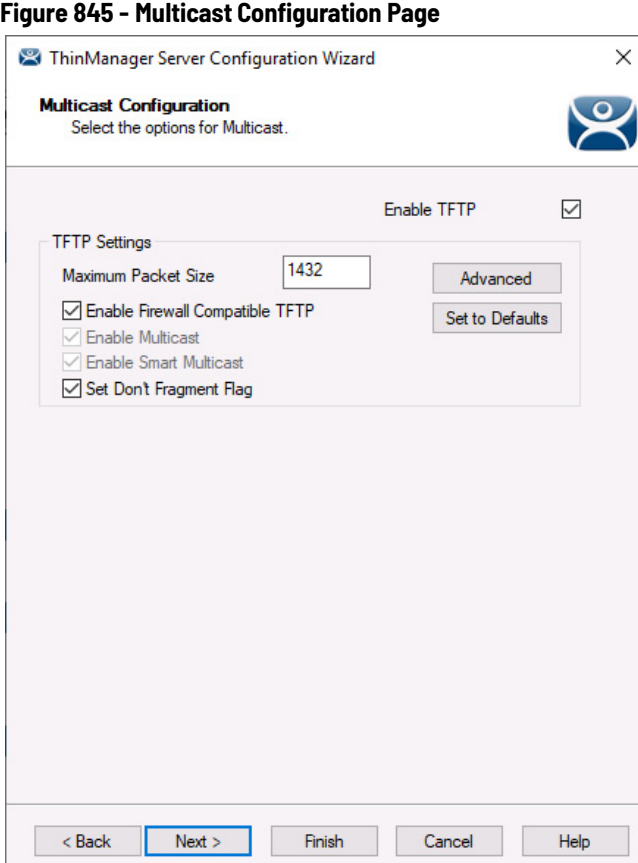

1. Configure TFTP Settings, if required, based on network infrastructure for the following properties.

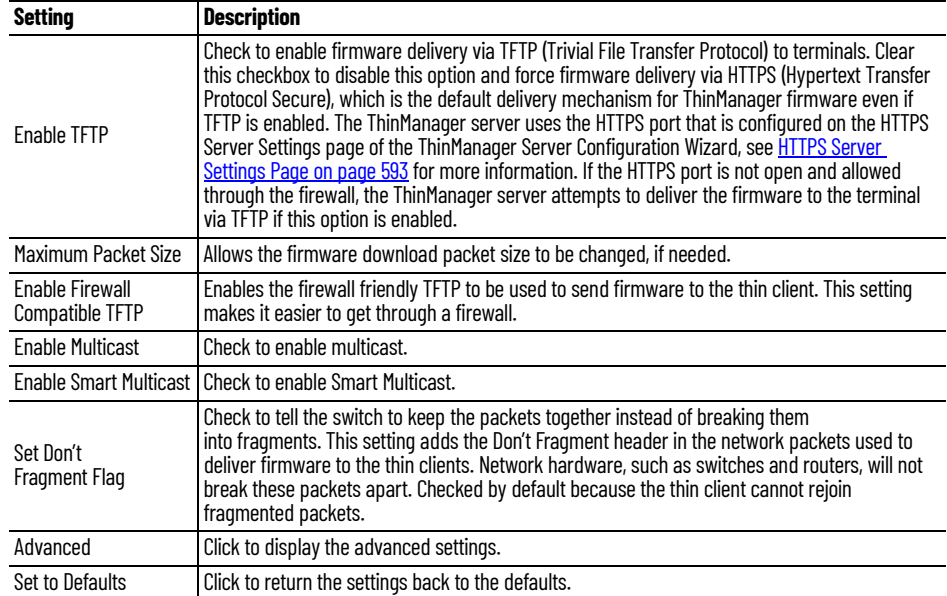

You may need to change the settings if there is a conflict with another multicast server on the network.

Multicast provides the ability for an unlimited number of Terminals to boot simultaneously from the same data stream. This feature reduces the amount of network traffic and the load on the ThinManager Server when multiple Terminals boot concurrently. Multicast is especially useful for low-bandwidth connections and highly utilized networks.

Smart Multicast allows the Terminal firmware to be sent directly to the Terminal while a single Terminal boots. If additional Terminals request the Terminal firmware at this time, the firmware is multicast so that all Terminals can receive the firmware from a single data stream. If Smart Multicast is disabled, the firmware is always sent as a multicast transmission.

Multicast is only available on Terminals with ThinManager Boot Loader Version 5.0 and later. No local Terminal configuration is needed to use Multicast.

When a ThinManager error check determines that a Terminal's multicast download failed, the firmware download is switched to unicast. The thin client continues to try to use multicast at each boot, but uses unicast if multicast continues to fail.

**Figure 846 - Advanced Multicast Options**

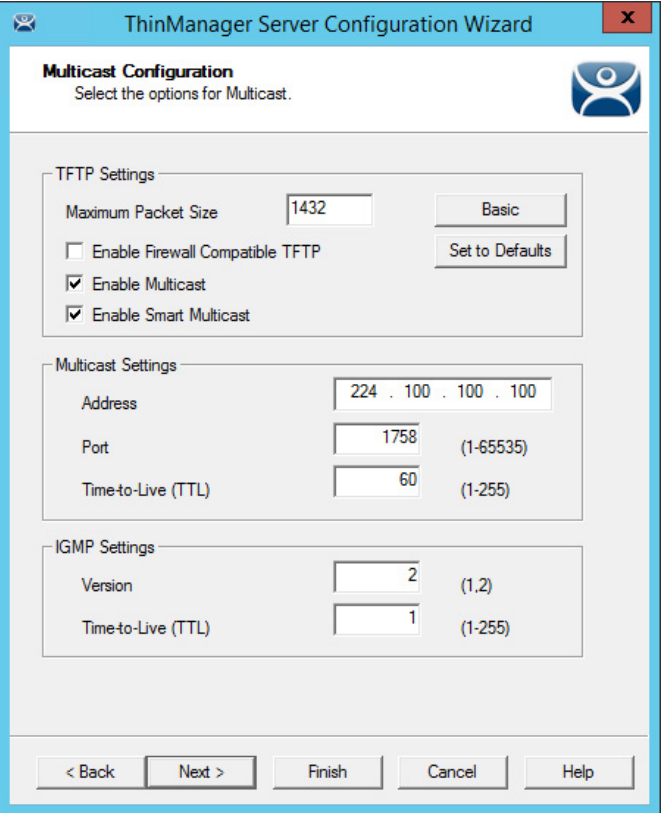

Changing the multicast settings is beneficial if there is a conflict with another multicast server on the network.

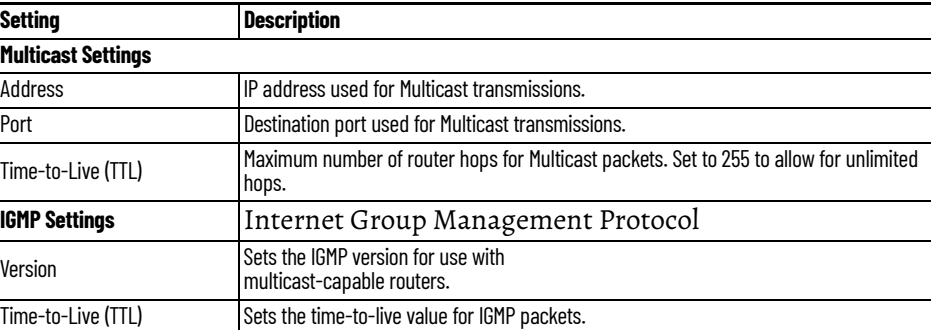

2. Click Next to continue, Finish to save and close, or Cancel to close and not save.

<span id="page-592-0"></span>**HTTPS Server Settings Page** The HTTPS Server Settings page is used to set the HTTPS port for ThinServer and API settings. By default, the HTTPS port is enabled and set to Port 8443. This port is used to deliver some modules after the firmware delivery and is used to access the API. If set to 0, modules will be delivered via UDP 69 and UDP 4900 and the API will not be accessible.

> To use the API, Enable API Endpoints must be checked. This is in addition to setting the HTTPS Port to a valid number. API end point documentation is intended to be accessed via a web browser and can be found at https:// [thinserverhostIP]:[HTTPS port]/api/documentation. For example, to connect with the default port when ThinServer is installed on the local host, navigate to https://localhost:8443/api/documentation. The API supports GET, POST, PUT, and DELETE methods.

For more information on the API, see page [insert page here in Ch. 4 ThinManager® System]

See [API on page 57](#page-56-0) for more details.

### **Figure 847 - HTTPS Server Settings Page**

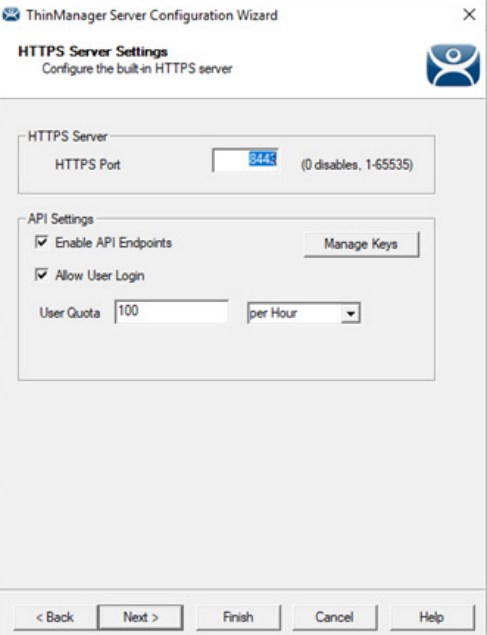

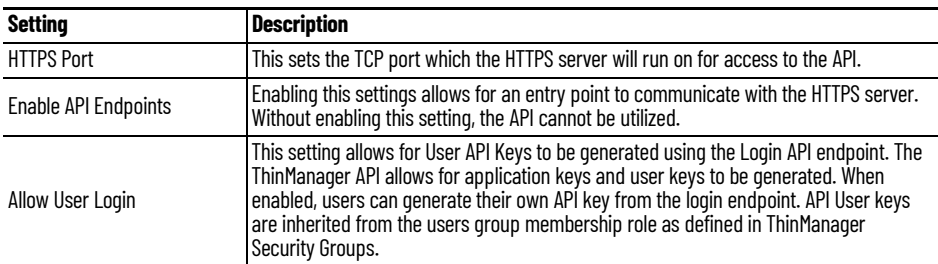

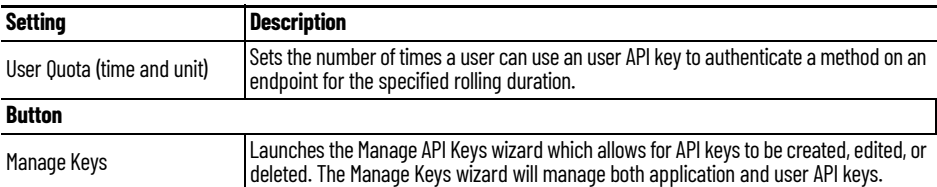

Why Change from Default Settings?

The API for ThinServer is not enabled by default, and must be enabled to communicate with any of the endpoints. When enabled, only application keys are enabled without enabling user keys. User keys allow users to self-generate a key to authenticate their use of the API for the endpoints which their ThinManager Security Group would allow them to configure.

**Figure 848 - Manage API Keys Dialog**

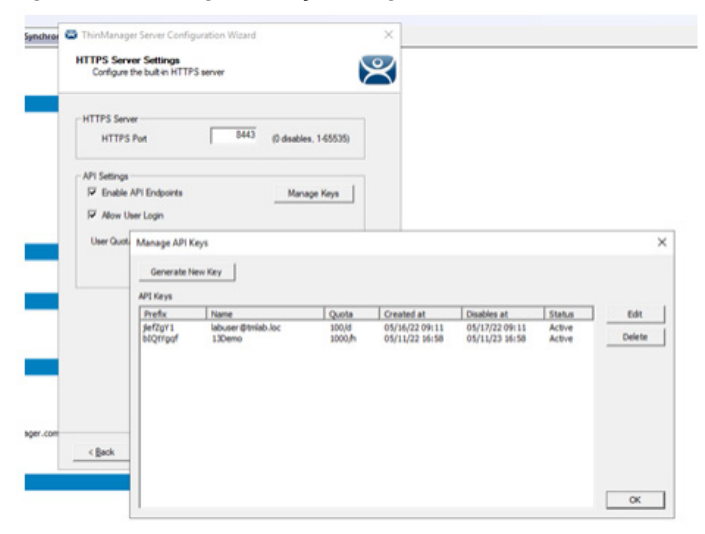

Importance of Page: This page allows an administrator to view all user and application API keys that have been created in the system. User keys will be named with a Windows username and application keys will be named with a logical name given by the administrator during creation. The prefix of each key will be shown to help identify the key but cannot be used alone for authentication. The full key value is required for endpoint authentication. Application key values cannot be retrieved after their creation. A key can be created, modified, or deleted from this page. This page also displays information such as create date, rolling usage quota, create date, disable date, and status.

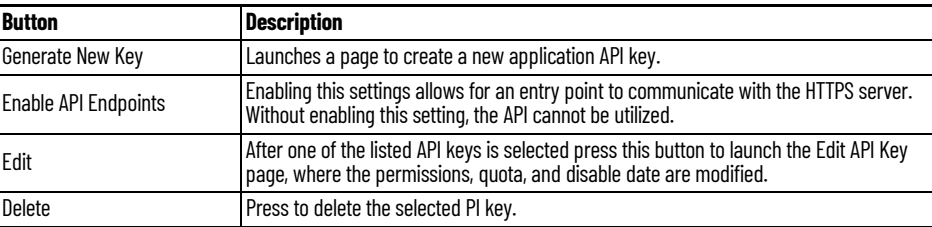

Why change from default settings?

API Keys are required to access the API endpoints. Users who no longer have access to the API endpoints can have their key disabled or deleted. Keys which need a more or less restrictive access to the API can be modified with the appropriate permissions.

**Figure 849 - Generate API Key**

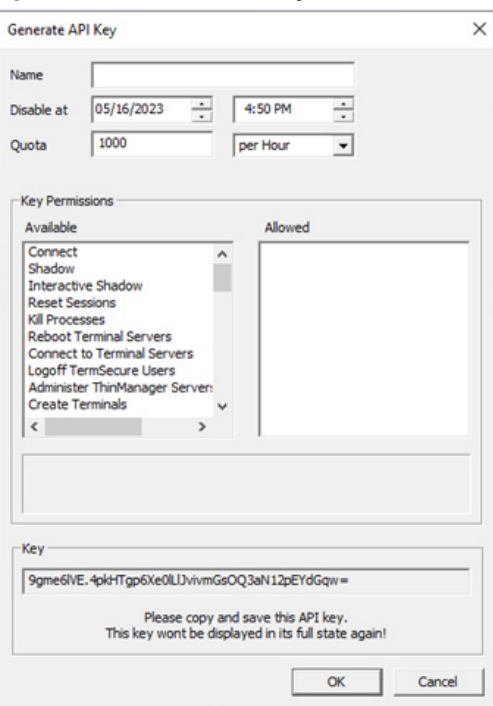

Importance of Page: API keys provide access for authentication to communicate with API endpoints. If this page was accessed from the Generate New Key button, then the Name field appears empty. The full API key is displayed in the Key field at the bottom of the page if a new API key is generated.

**IMPORTANT** This key will not be displayed in its full state again and must be copied

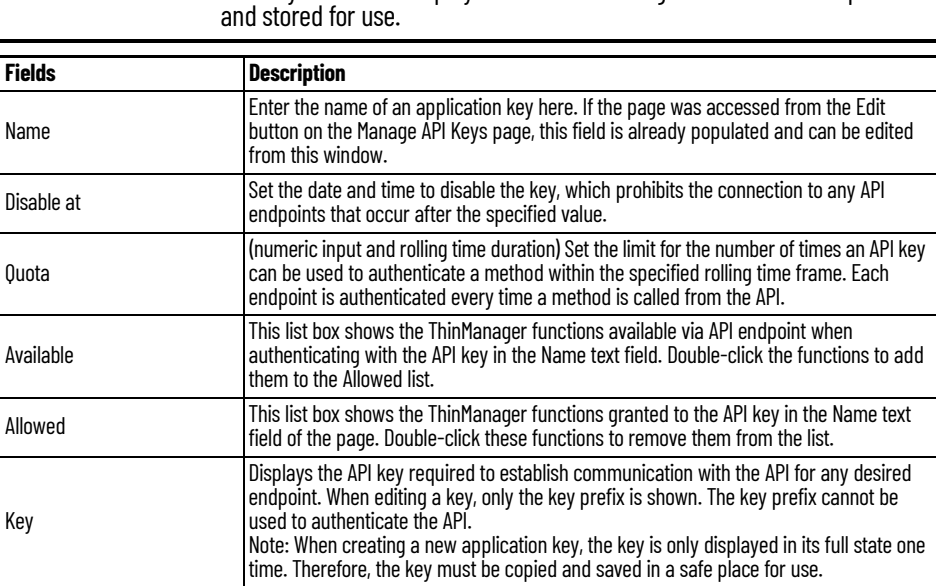

Why Change from Default Settings?

API keys grant access to endpoint methods. Key creation and modification allow for granular permissions to be distributed to users and applications utilizing the ThinManager API. Quotas and disable dates, prevent unauthorized access, and provide a method to revoke access for applications or users who access ThinManager from the API.

## **Shadow Configuration Page Figure 850 - Shadow Configuration Port**

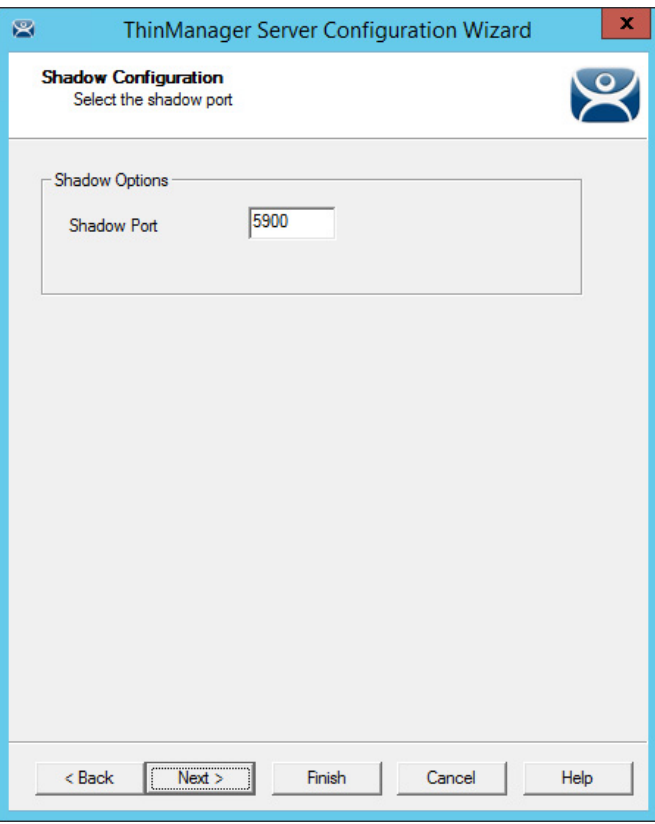

By default, the Shadow port in ThinManager is Port 5900. This can be changed under Shadow Options.

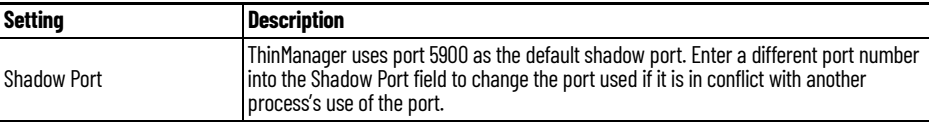

ThinManager uses the same port as VNC. If VNC is installed on a WinTMC PC, then there could be a conflict between shadow services. If this happens, the port can be changed in ThinManager.

1. Click Finish to accept changes or select Cancel to close without making changes.

## **ThinManager User Configuration Page**

## **Figure 851 - ThinManager User Configuration**

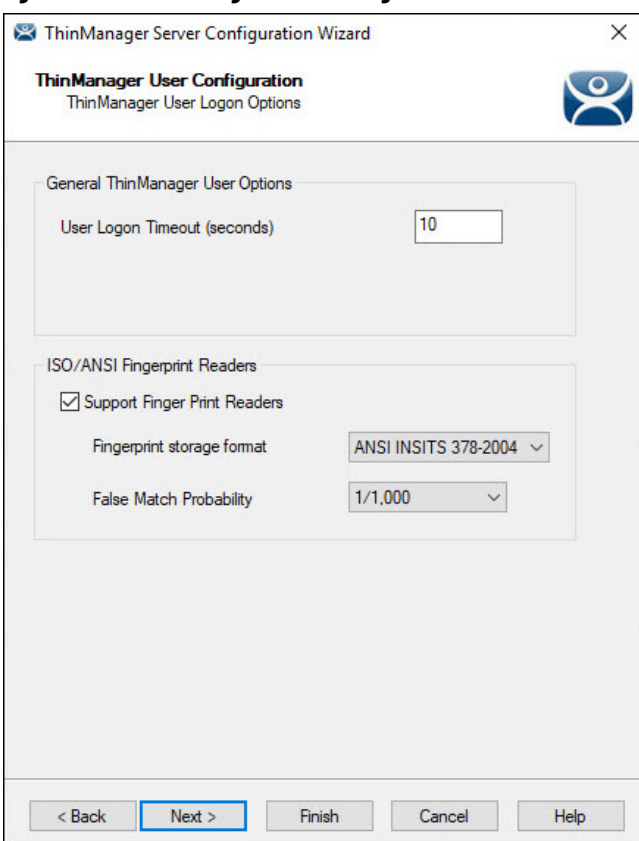

1. Navigate to the ThinManager User Configuration page and select the properties, as required, as described here.

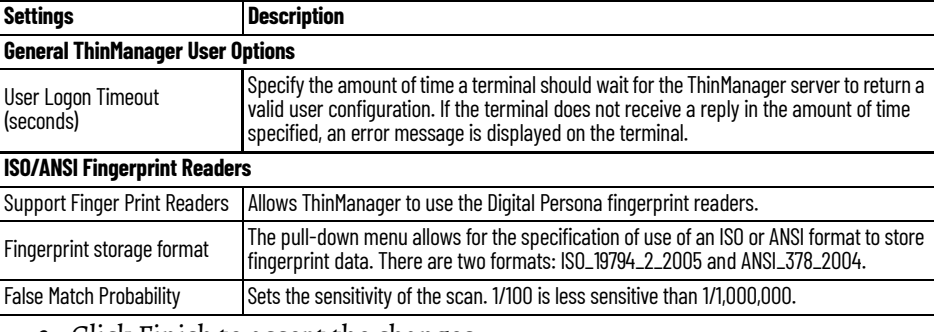

2. Click Finish to accept the changes.

÷.

**Docker Server Settings Page** The Docker Server Settings page of the wizard is where the user can set the range of ports used for containers. Each connection to a container uses its own unique RDP port.

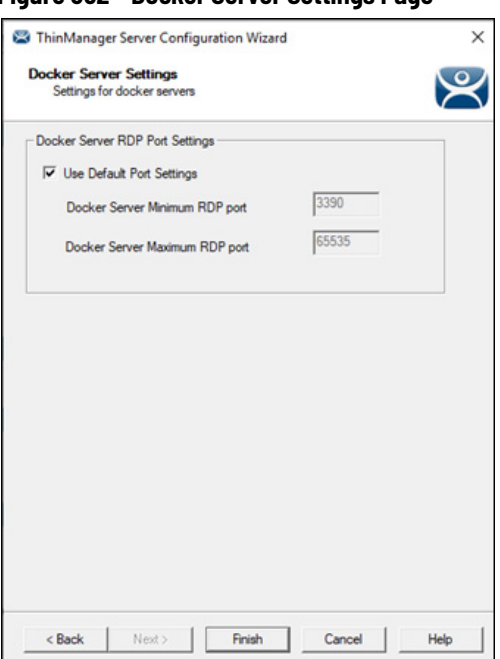

**Figure 852 - Docker Server Settings Page**

If Use Default Port Settings is checked, containers use port 3390 and increment by one per connection. If the checkbox is cleared, the user can input custom port numbers.

# **MultiMonitor**

The MultiMonitor method uses specific ThinManager-ready thin clients that have multiple video ports built into the hardware. Beginning with ThinManager version 11.1, the number of monitors is dependent on available video ports on a thin client. These monitors can be configured to merge into an expanded desktop, called "spanned" by ThinManager; or can display individual desktops, called "screened" by ThinManager; or combinations of "spanned" and "screened" sessions.

WinTMC supports MultiMonitor sessions on PCs that run Windows on multiple desktops.

MultiMonitor is configured in the Terminal Configuration Wizard or the Group Configuration Wizard.

**Figure 853 - Terminal Hardware**

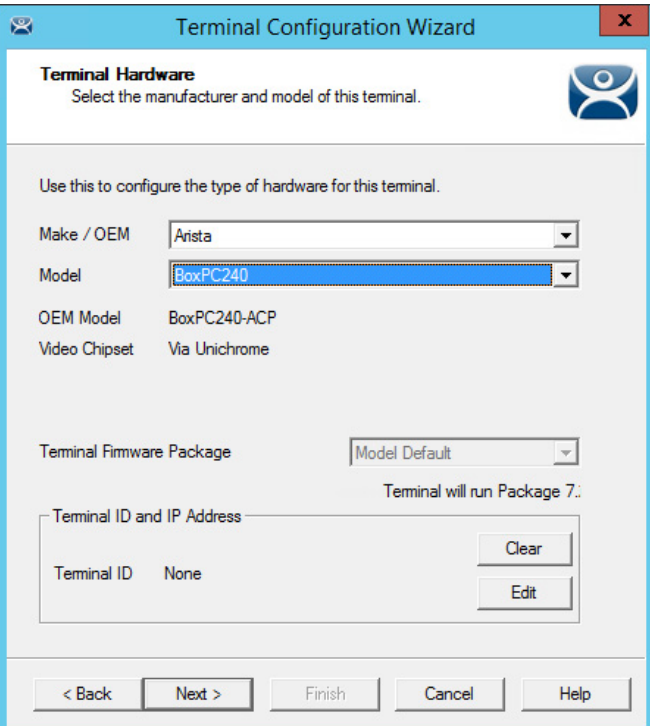

1. On the Terminal Hardware page of the Terminal Configuration Wizard, choose a MultiMonitor-capable thin client to initiate MultiMonitor configuration.

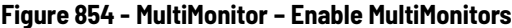

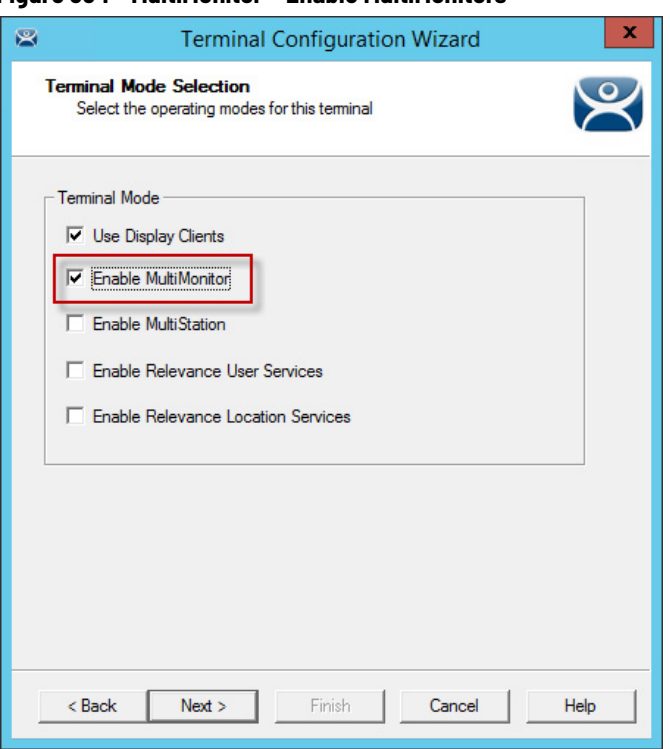

MultiMonitor requires the use of Display Clients.

- 2. On the Terminal Mode Selection page, check Use Display Clients to make the Enable MultiMonitor terminal mode available.
- 3. Click Next until the MultiMonitor Layout page appears.

**MultiMonitor Layout Page** The MultiMonitor configuration process changed in ThinManager 11.1.

## **Figure 855 - Monitor Layout**

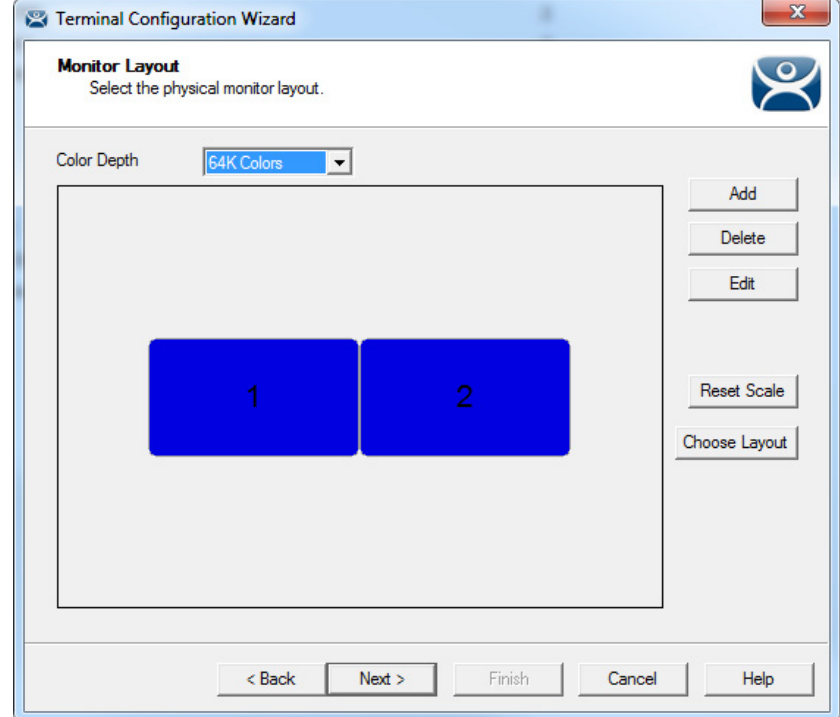

The default setting shows two monitors. You can add more as needed.

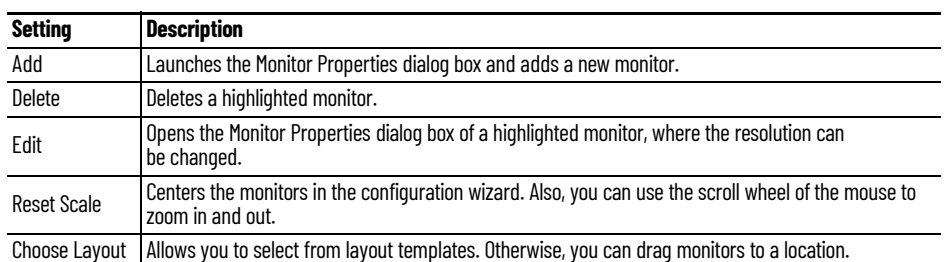

The monitor resolution is set in the Monitor Properties.

1. Click Add.

The Monitor Properties dialog box appears, where the monitor resolution is set when you create another monitor.

## **Figure 856 - Monitor Properties**

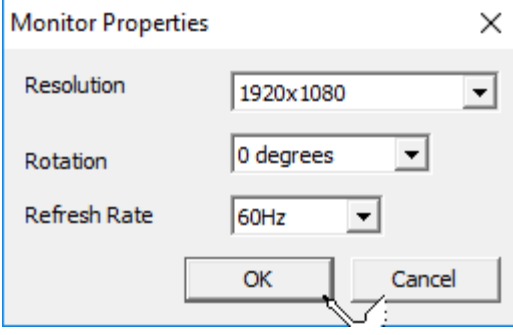

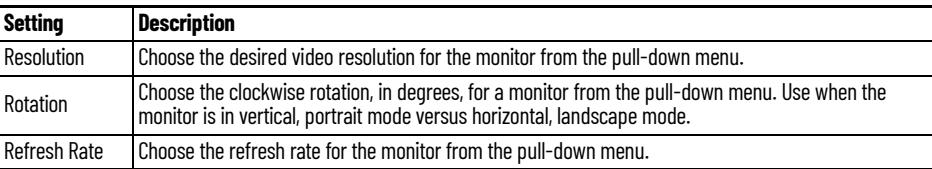

2. Click OK to return to the Monitor Layout page.

### **Figure 857 - Monitor Layout Page**

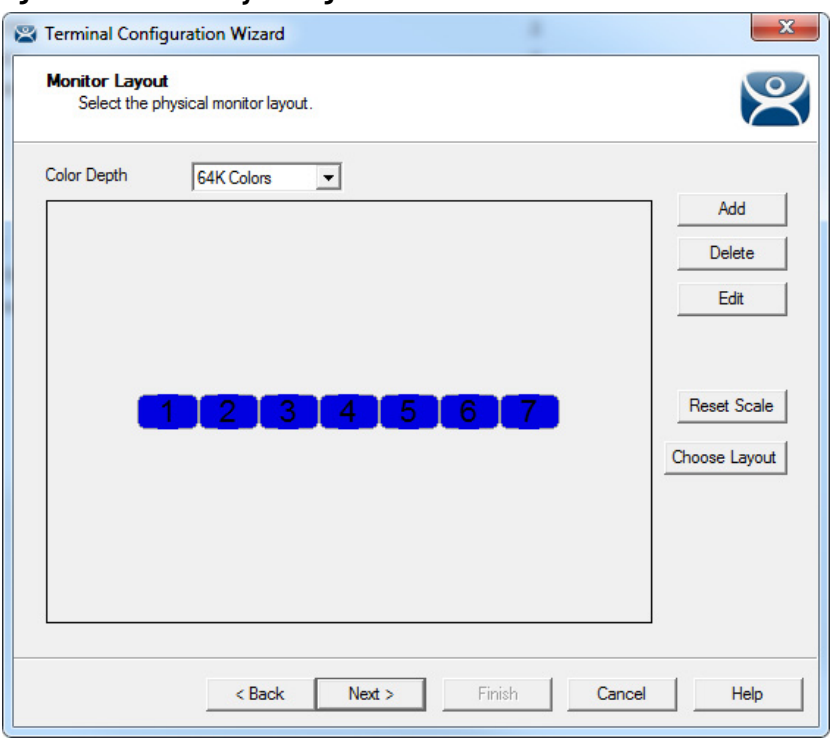

Once the necessary monitors are added, drag them to move them.

**Figure 858 - Monitor Layout - Rearranged**

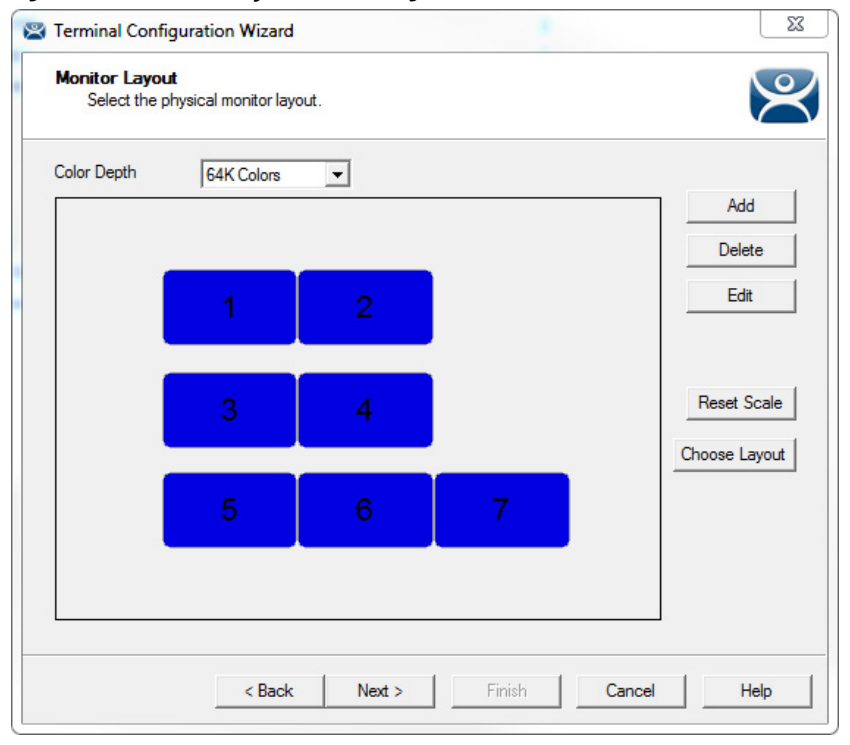

The Screen Layout page of the Terminal Configuration Wizard allows you to logically segment the monitors. Each letter represents a unique group of monitors. Sessions on monitors that share the same letter are called "Spanned" sessions and logically act like a single monitor. Sessions on monitors that have a unique letter are called "Screened" sessions, and the session appears on the specified monitor only.

Spanned monitors must form a rectangular shape and have the same resolution.

All monitors start as Screen A.

**Figure 859 - Monitor Layout – Screen Letters Assigned**

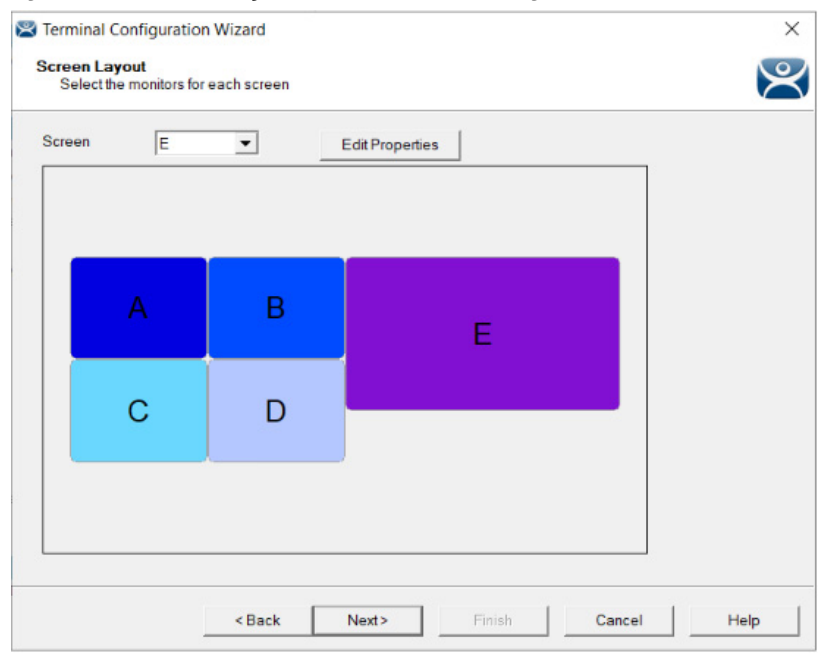

3. Choose the screen letter from the Screen pull-down menu to change a monitor letter designation, and then click a monitor icon, which applies the monitor letter to the screen.

Monitors can share a desktop if they have the same letter designation. They must be the same resolution and form a rectangle; they cannot be askew.

4. Click Edit Properties.

The Screen Options dialog box appears, where you can configure monitor properties.

## **Figure 860 - Screen Options Dialog Box**

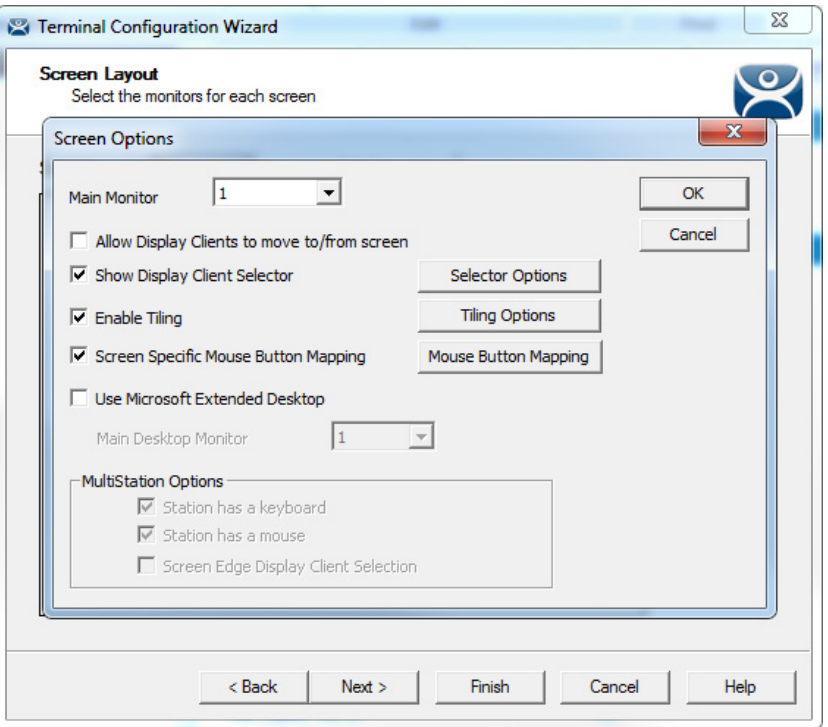

The Reset Scale button on the Monitor Layout page makes monitor configuration easier to see once in order.

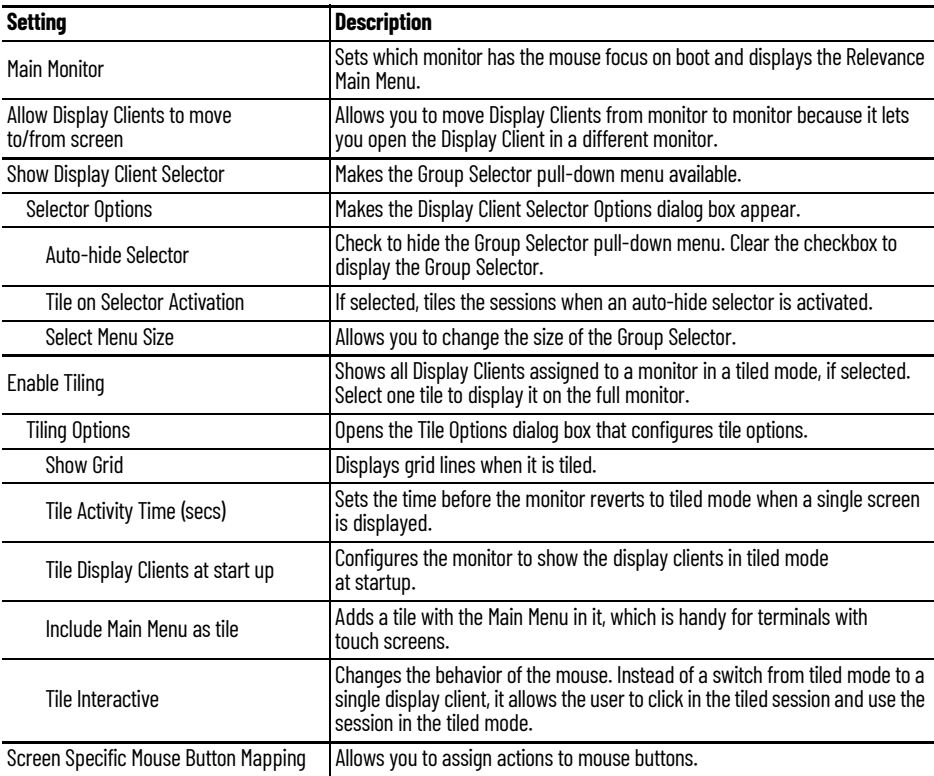

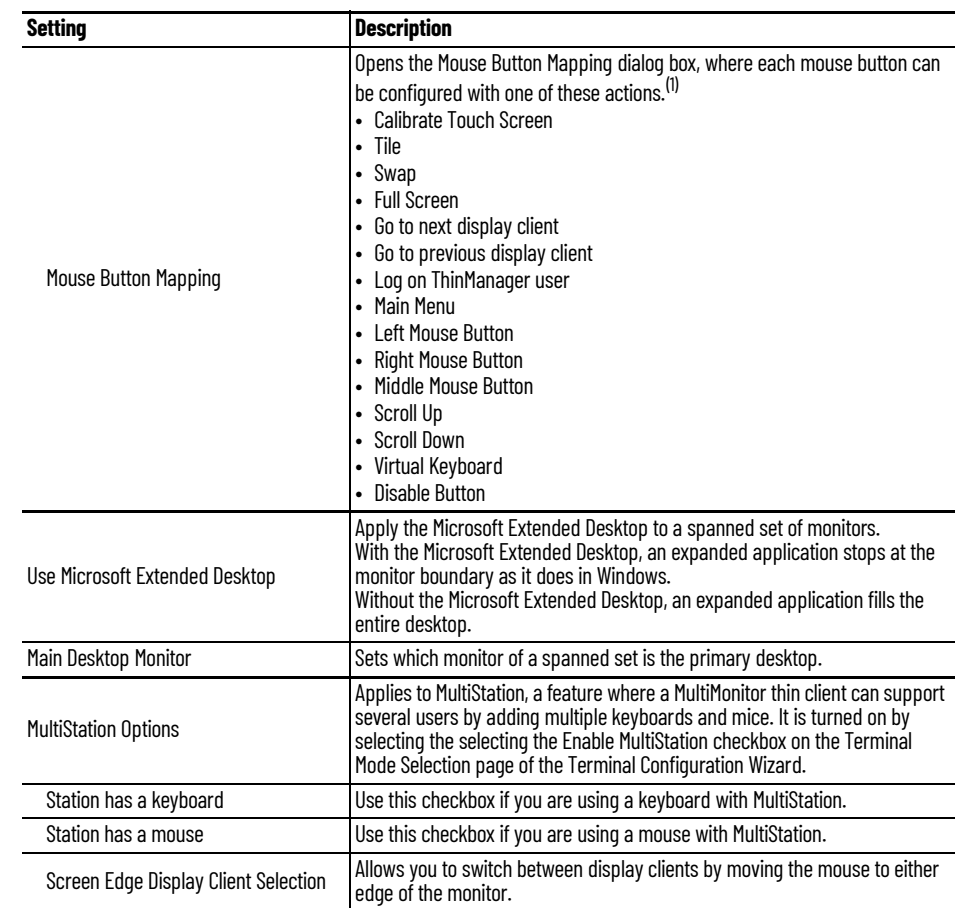

(1) Touch Screen Modules have a Hold Time that can convert a long touch to a right-click. Use the Mouse Button Mapping feature to apply any of these actions to the long hold.

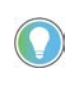

The desktop of a spanned session is limited to 4096 x 2048 in Server 2008 R2 and earlier. The resolution of a Server 2012 is 8196 x 8196. The Use Session Size Limits pull-down menu on the MultiMonitor Video Setting page allows you to change to this higher resolution.

The selection of monitor resolution on the MultiMonitor Video Settings page can affect the number of monitors that you can add to a spanned session.

5. Click Next to continue.

The Display Client Selection page of the Terminal Configuration Wizard appears, where Display Clients are assigned to the screens.

## **MultiMonitor Display Client Selection Page**

## **Figure 861 - Display Client Selection**

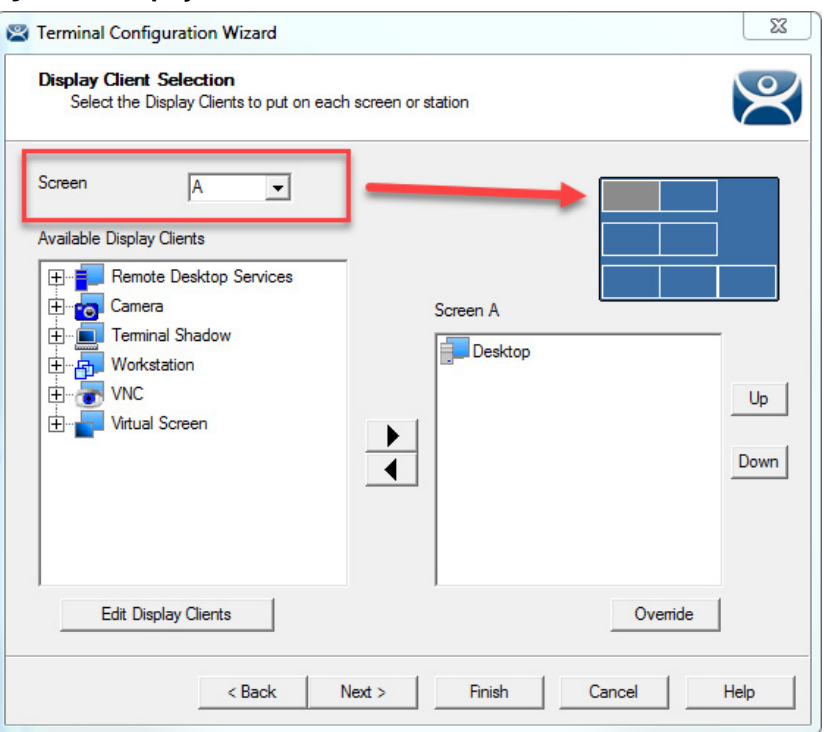

- 1. From the Screen pull-down menu, choose the screen.
- 2. Highlight a display client in Available Display Clients list and use the right-facing arrow to move it to the Screen list on the right side of the dialog box.

**Figure 862 - Change Screen Letter**

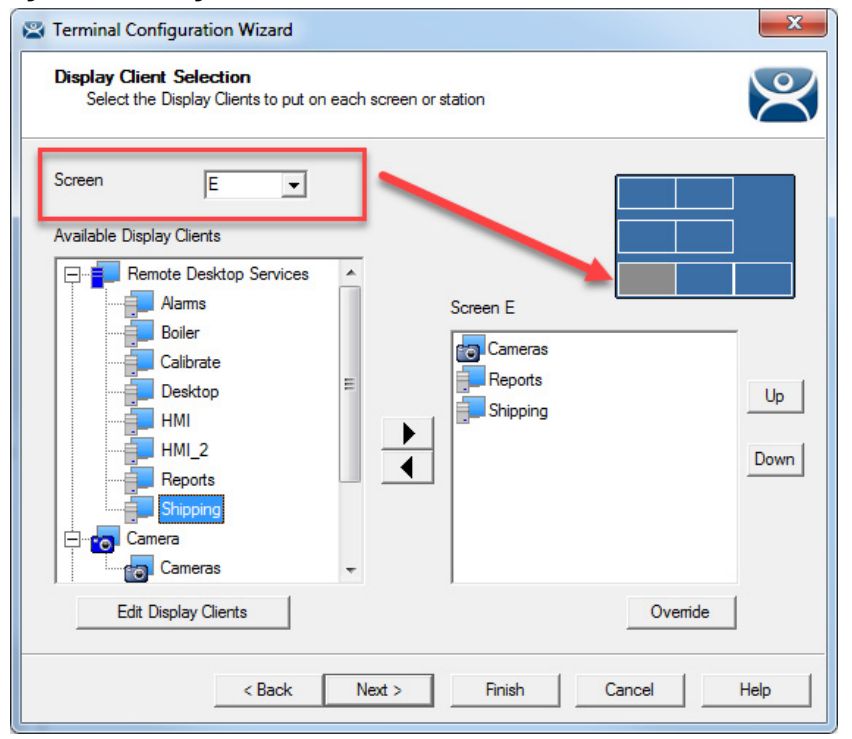

3. In the Screen pull-down menu, change the screen letter to choose a different screen to which to apply the display client. The icon of the screen changes color to show which screen is being edited.

Multiple display clients can be added to each screen.

4. Click Override.

The Override Settings dialog box appears, where you can apply customized settings to the display client.

**Override Function** By default, Microsoft restricts each user to a single session on a serve. Keep this setting to prevent conflicts. If it is disabled, then a user creates multiple sessions, which consumes licenses and resources, which makes it more difficult to connect to the proper session.

**Figure 863 - Limit Number of Sessions**

| 圓                                                                |                                                                      | <b>Local Group Policy Editor</b>                               |                 |                |
|------------------------------------------------------------------|----------------------------------------------------------------------|----------------------------------------------------------------|-----------------|----------------|
| View<br>Help<br>Action<br>File                                   |                                                                      |                                                                |                 |                |
| $\overline{\mathbf{Y}}$<br> 2 <br>$\overline{1}$                 |                                                                      |                                                                |                 |                |
| <b>Game Explorer</b><br><b>HomeGroup</b>                         | Connections                                                          |                                                                |                 |                |
| <b>Internet Explorer</b>                                         | <b>Limit number of connections</b>                                   | Setting                                                        | State<br>Comr   |                |
| <b>Internet Information Services</b>                             |                                                                      | : Automatic reconnection                                       | Not configured  | N.             |
| <b>Location and Sensors</b>                                      | <b>Edit policy setting</b>                                           | E Allow users to connect remotely by using Remote Desktop S    | Not configured  | N <sub>1</sub> |
| Maintenance Scheduler                                            | Requirements:                                                        | E Deny logoff of an administrator logged in to the console ses | Not configured  | N              |
| NetMeeting                                                       | At least Windows Server 2003                                         | E Configure keep-alive connection interval                     | Not configured  | N.             |
| <b>Network Projector</b>                                         |                                                                      | <b>E</b> Limit number of connections                           | <b>Enabled</b>  | N <sub>i</sub> |
| <b>Online Assistance</b>                                         | <b>Description:</b>                                                  | E Suspend user sign-in to complete app registration            | Not configured  | N <sub>t</sub> |
| <b>Portable Operating System</b><br><b>Presentation Settings</b> | Specifies whether Remote Desktop<br>Services limits the number of    | E Set rules for remote control of Remote Desktop Services use  | Not configured  | N              |
| <b>Remote Desktop Services</b>                                   | simultaneous connections to the                                      | E Select network detection on the server                       | Not configured  | N <sub>1</sub> |
| <b>RD Licensing</b>                                              | server.                                                              | : Select RDP transport protocols                               | Not configured  | N.             |
| <b>Remote Desktop Connection C</b>                               |                                                                      | : Restrict Remote Desktop Services users to a single Remote D  | <b>Disabled</b> | N              |
| <b>Remote Desktop Session Host</b>                               | You can use this setting to restrict<br>the number of Remote Desktop |                                                                |                 |                |
| <b>Connections</b>                                               | Services sessions that can be                                        |                                                                |                 |                |
| <b>Device and Resource Redire</b>                                | active on a server. If this number is                                |                                                                |                 |                |
| Licensing                                                        | exceeded, addtional users who try                                    |                                                                |                 |                |
| <b>Printer Redirection</b>                                       | to connect receive an error<br>message telling them that the         |                                                                |                 |                |
| <b>Profiles</b>                                                  | server is busy and to try again                                      |                                                                |                 |                |
| <b>RD Connection Broker</b>                                      | later. Restricting the number of                                     |                                                                |                 |                |
| <b>Remote Session Environme</b>                                  | sessions improves performance                                        |                                                                |                 |                |
| Security                                                         | because fewer sessions are                                           |                                                                |                 |                |
| <b>Session Time Limits</b>                                       | demanding system resources. By<br>default. RD Session Host servers   |                                                                |                 |                |
| <b>Temporary folders</b>                                         | allow an unlimited number of                                         |                                                                |                 |                |
| <b>RSS Feeds</b>                                                 | <b>Remote Desktop Services sessions,</b>                             |                                                                |                 |                |
| Search                                                           | and Remote Desktop for<br><b>Administration allows two Remote</b>    |                                                                |                 |                |
| <b>Security Center</b>                                           | <b>Desktop Services sessions.</b>                                    |                                                                |                 |                |
| <b>Shutdown Options</b>                                          |                                                                      |                                                                |                 |                |
| <b>Smart Card</b>                                                | To use this setting, enter the                                       |                                                                |                 |                |
| <b>Sound Recorder</b>                                            | number of connections you want                                       | $\hat{}$                                                       |                 | $\rightarrow$  |
| $\rightarrow$                                                    | Extended / Standard                                                  |                                                                |                 |                |
| 10 setting(s)                                                    |                                                                      |                                                                |                 |                |

MultiMonitor has an Override function that allows Display Clients on a MultiMonitor thin client to log in with different user accounts or video resolutions. This prevents conflicts between monitors over a single session.

This could be necessary to run duplicate copies of a program on the same thin client.

### **Figure 864 - Remote Desktop Server Users**

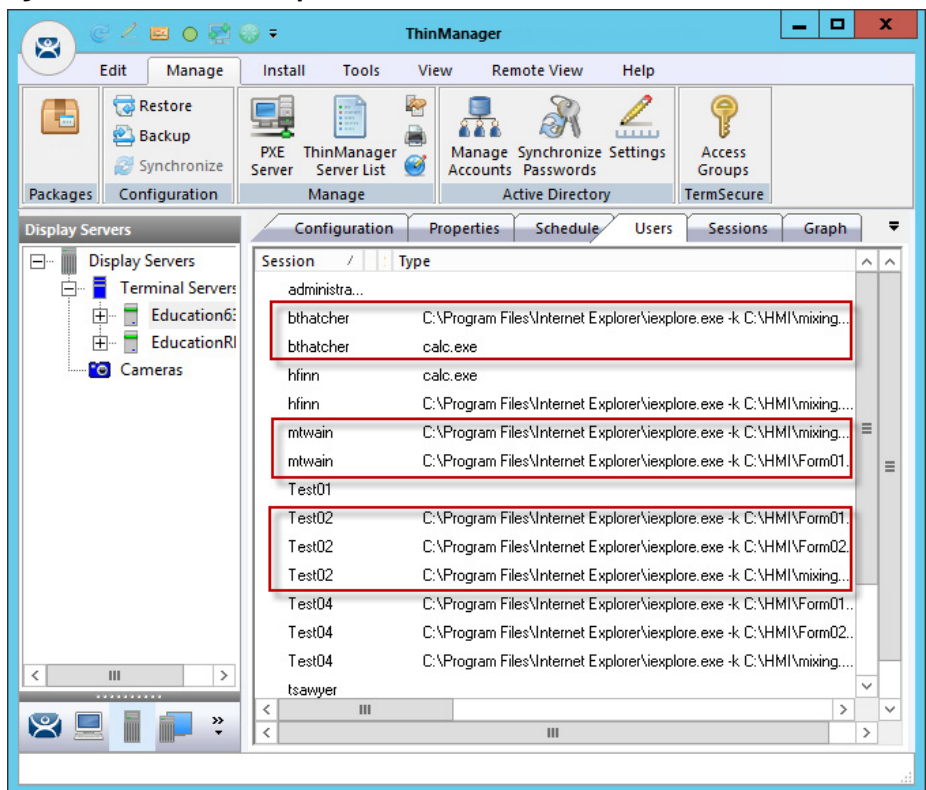

In reality, a user can log in to a Remote Desktop Server multiple times as long as they are running different applications. Each Username/Application needs to be unique.

It is common to want to run the same application twice on MultiMonitor displays. Typically, that presents a problem. However, the Override function solves this issue.

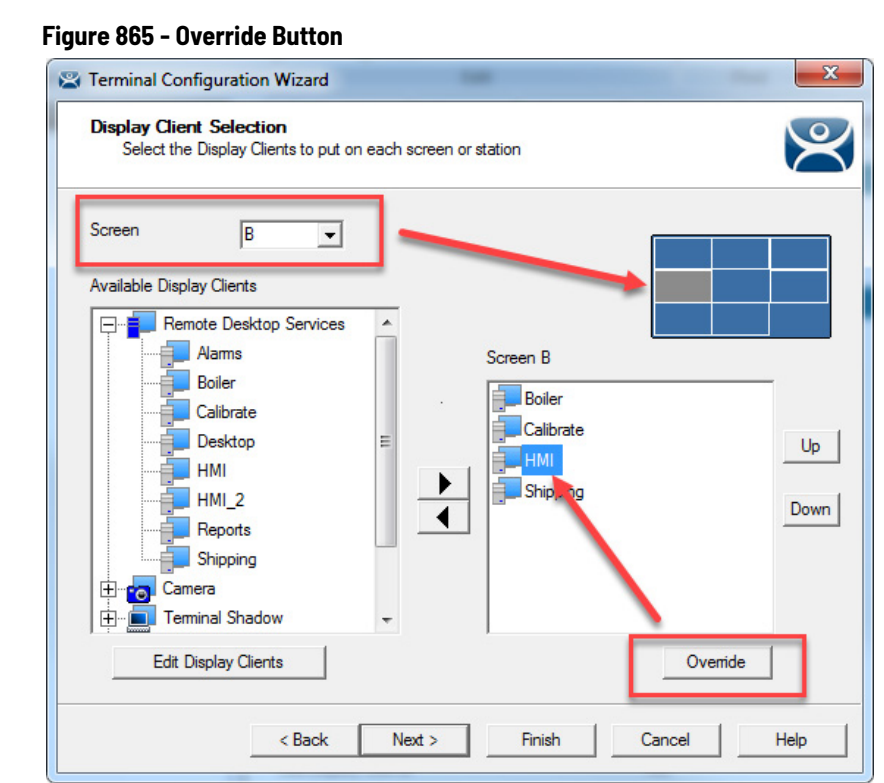

- 1. Highlight a Display Client assigned to the MultiMonitor thin client on the Display Client Selection page.
- 2. Click Override.

The Override Settings dialog box appears.

## **Figure 866 - Override Settings**

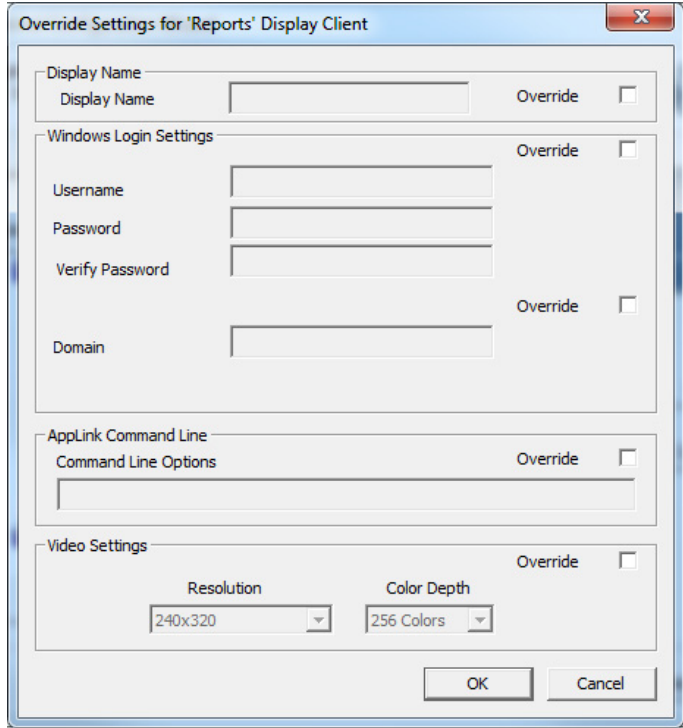

3. Click Override to activate the respective override setting and allow customization.

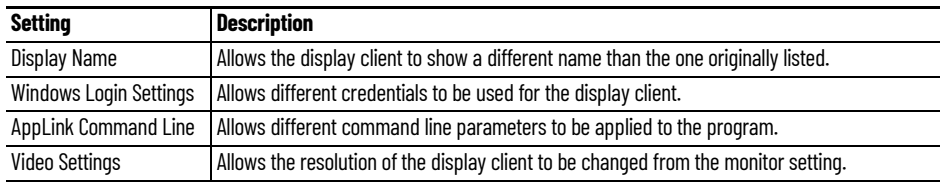

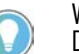

When multiple user accounts are used on a Terminal, it does not affect the "Per Device" TS/RDS CAL count, but it requires more "Per User" TS/RDS CALs.

### <span id="page-609-0"></span>**Figure 867 - Display Client Selection**

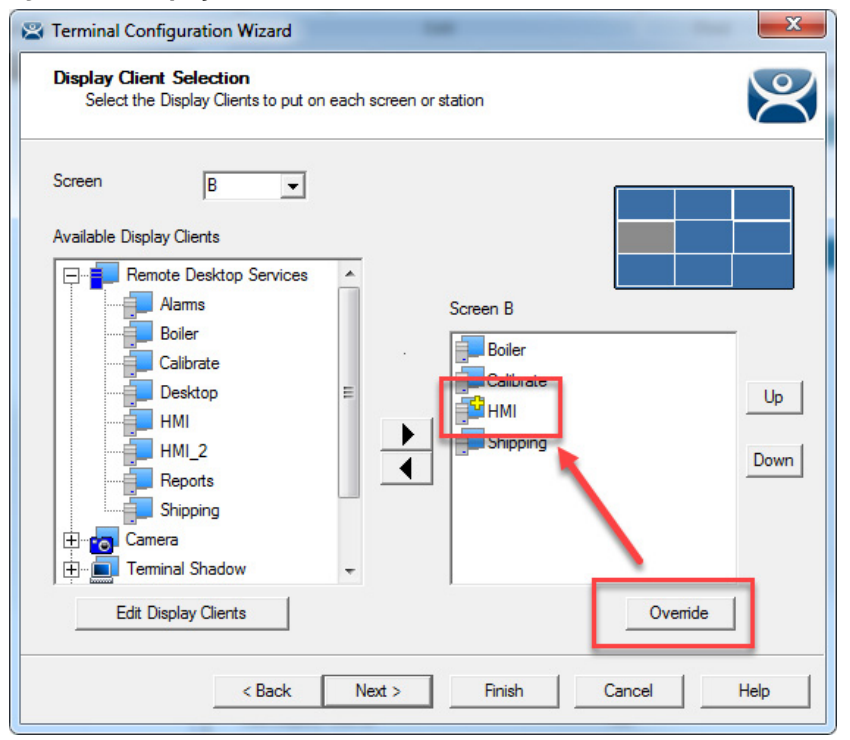

[Figure 867](#page-609-0) shows the Override button and the Plus icon for a Display Client with its properties overridden.

4. Repeat for any display client that requires a different user account.

The Share Keyboard and Mouse module allows several ThinManager-ready thin clients to be controlled with a single keyboard and mouse without the need of a KVM (Keyboard/Video/Mouse) switch.

## **Share Keyboard and Mouse Module**

Left Master Right **Market Street, Only 1** 

Shared Keyboard and Mouse Module

The Share Keyboard and Mouse module can be used by placing several monitors connected to ThinManager-ready thin clients side-by-side or top-tobottom. The Share Keyboard and Mouse Master module is loaded on the center thin client. This module is configured by adding the IP addresses of the secondary follower thin clients. The other Terminals receive the Share Keyboard and Mouse follower module.

Place three Terminals and their monitors side-by-side.

## **Master Thin Client Configuration**

**Figure 868 - Share Keyboard and Mouse Layout**

One thin client needs to be configured as the Master. It is the dominant Terminal whose keyboard and mouse are used to control the grouped Terminals.

1. Double-click the center Terminal in the ThinManager tree.

The Terminal Configuration Wizard appears.

- 2. Click Next until the Module Selection page appears.
- 3. Click Add.

The Attach Module to Terminal dialog box appears.

4. Highlight Share Keyboard and Mouse Master Module and click OK.

The module appears in the Installed Modules list of the Module Selection page.

5. Highlight Share Keyboard and Mouse Master Module and click Configure.

The Module Properties dialog box appears.

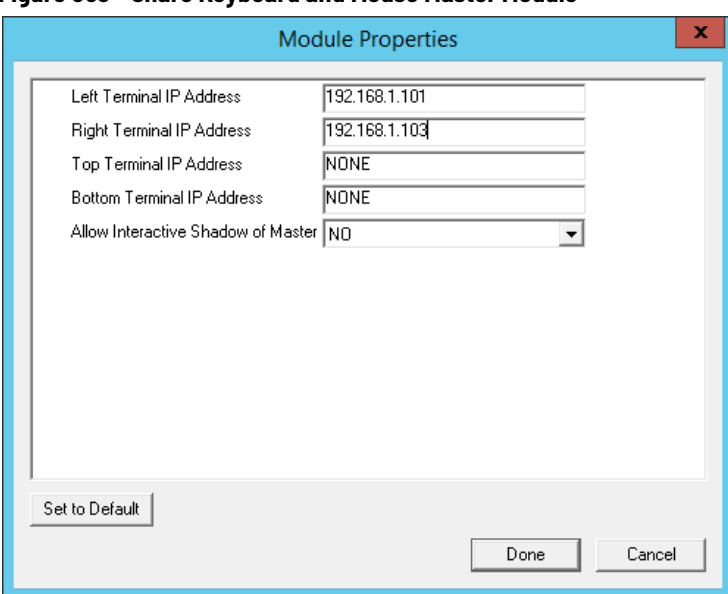

### **Figure 869 - Share Keyboard and Mouse Master Module**

The Share Keyboard and Mouse Master module has a few settings.

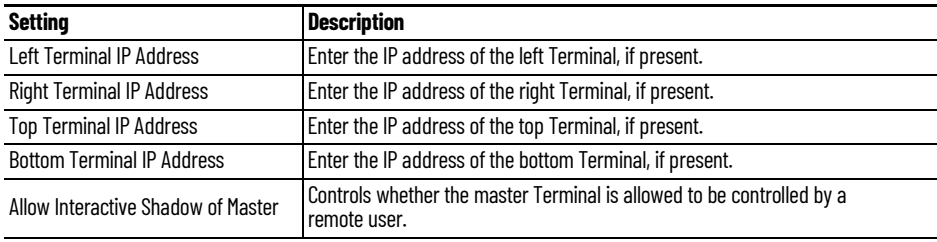

- 6. Click Done.
- 7. Restart the ThinManager-ready thin client to apply the changes.

## **Replica Thin Client Configuration**

The other Terminals in the group need the Replica module.

1. Double-click each Terminal in the ThinManager tree.

The Terminal Configuration Wizard appears.

- 2. Click Next until the Module Selection page appears.
- 3. Click Add.

The Attach Module to Terminal dialog box appears.

4. Highlight Share Keyboard and Mouse Follower Module and click OK.

The module appears in the Installed Modules list of the Module Selection page.

5. Highlight Share Keyboard and Mouse Follower Module and click Configure.

The Module Properties dialog box appears.
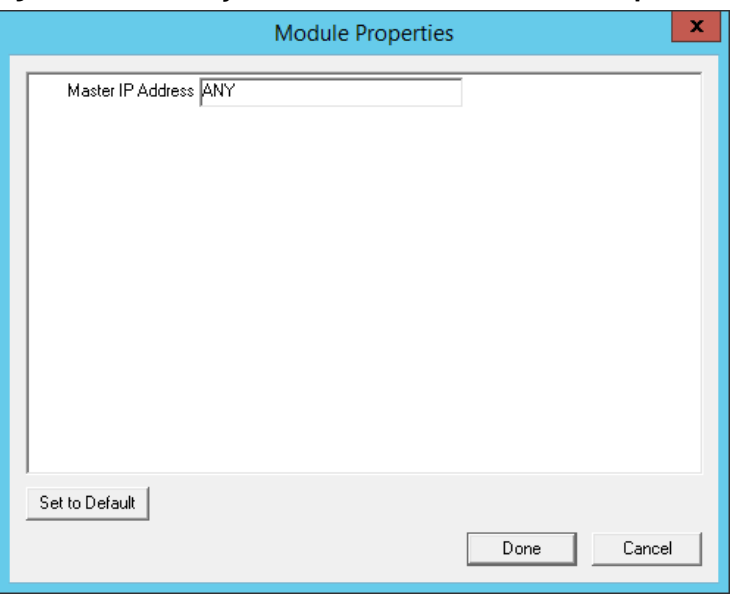

**Figure 870 - Share Keyboard and Mouse Follower Module Properties**

The Share Keyboard and Mouse Follower Module Properties dialog box has one parameter that allows the replicas to point to a master.

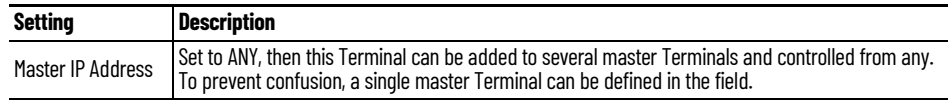

- 6. Click Done.
- 7. Restart the ThinManager-ready thin client to apply the changes.

Once the ThinManager-enabled thin clients are booted, the mouse on the master thin client can be moved seamlessly into the other desktops. The keyboard is active in the screen on which the mouse pointer is present.

This allows an operator to have control of several displays with only one keyboard and mouse. The mouse movement is seamless, allowing access to displays without switching.

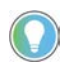

A Controller Share Keyboard and Mouse session cannot be interactively shadowed in ThinManager unless that parameter is activated.

The keyboards and mice for the follower thin clients can be left attached, but stowed away until a multi-user configuration is needed.

### **Share Keyboard and Mouse with MultiMonitor**

The Share Keyboard and Mouse module became less popular as MultiMonitor hardware was introduced. It is easier to use a single MultiMonitor thin client to show multiple displays than to use several thin clients and the Share Keyboard and Mouse module. However, the module regained popularity when using it to tie multiple MultiMonitor thin clients to set up a control room environment.

### **Figure 871 - MultiMonitor with Share Keyboard and Mouse**

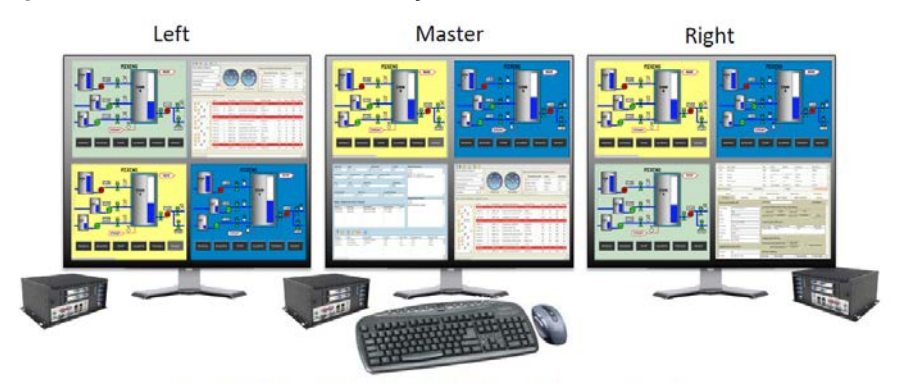

MultiMonitor Shared Keyboard and Mouse Module

The configuration of the Controller and Follower Share Keyboard and Mouse modules are the same with MultiMonitor thin clients as they are with single monitor thin clients.

# **Reports**

ThinManager has the ability to run reports, show data, and collect data on the ThinManager system. These reports can show the event log, configurations, uptimes, and other data.

A Report tab on the Details pane shows a report for a highlighted ThinManager Server, Terminal, Terminal group, Remote Desktop Server, TermSecure user, or ThinManager User group.

Reports can be scheduled to be run and saved as \*.html or \*.CSV files for storage or further analysis.

**Select Reports** The reports are displayed on a Report tab in ThinManager.

1. Choose View>Select Reports from the ThinManager menu.

The Select Reports dialog box appears, which allows the selection of which report to display.

### **Figure 872 - Select Reports**

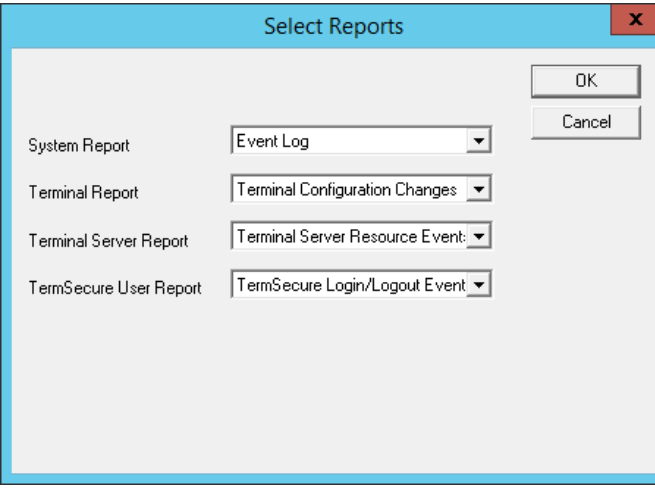

The Select Reports dialog box has four fields that determine which report is displayed on the report tab.

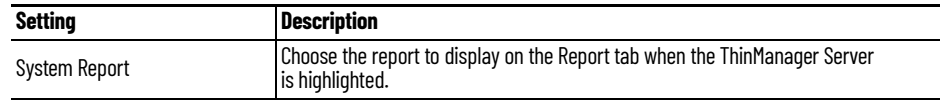

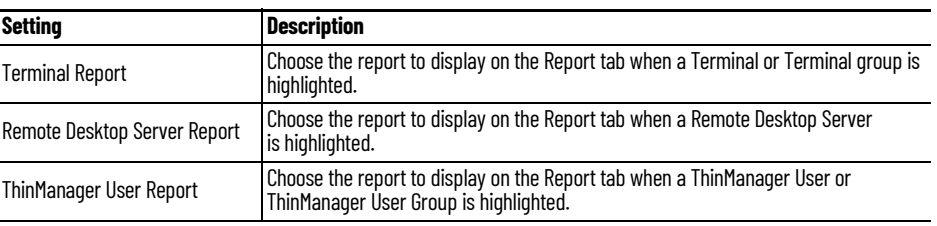

2. Use the pull-down list to select the desired reports.

**Report Tab** The reports chosen in the Select Reports dialog box are displayed on the Report tab in ThinManager.

### **Figure 873 - Report Tab**

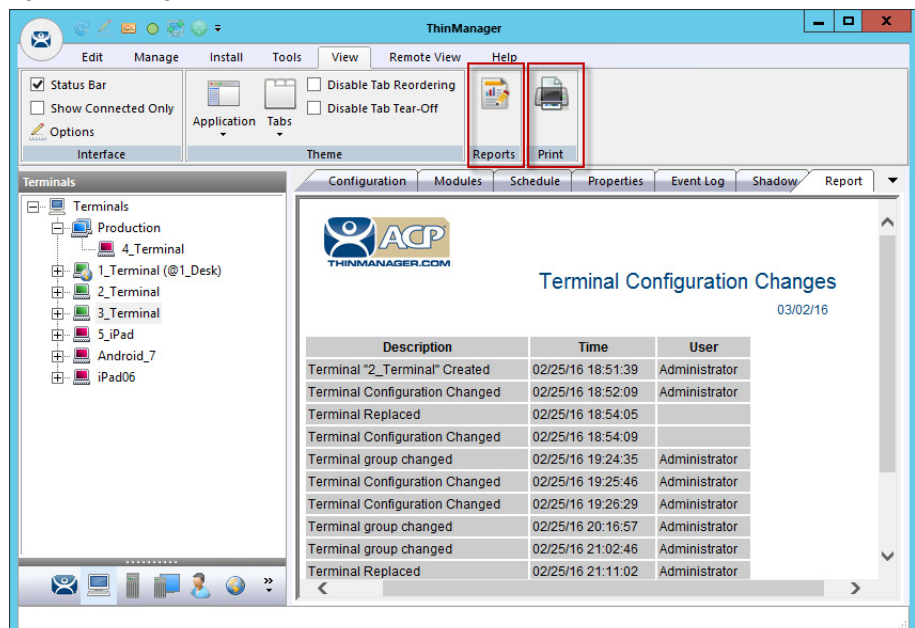

3. Highlight the desired ThinManager Server, Terminal, Terminal group, Remote Desktop Server, or ThinManager user, then click the Report tab to display the report.

- **Print Report** 1. Choose one of the following methods to start the process to print a report.
	- a. Click the Report tab and choose View>Print from the ThinManager menu.
	- b.Right-click on the report inside of the Details pane.

The Print dialog box appears with all the printers defined on the ThinManager Server.

#### **Figure 874 - Print Dialog Box**

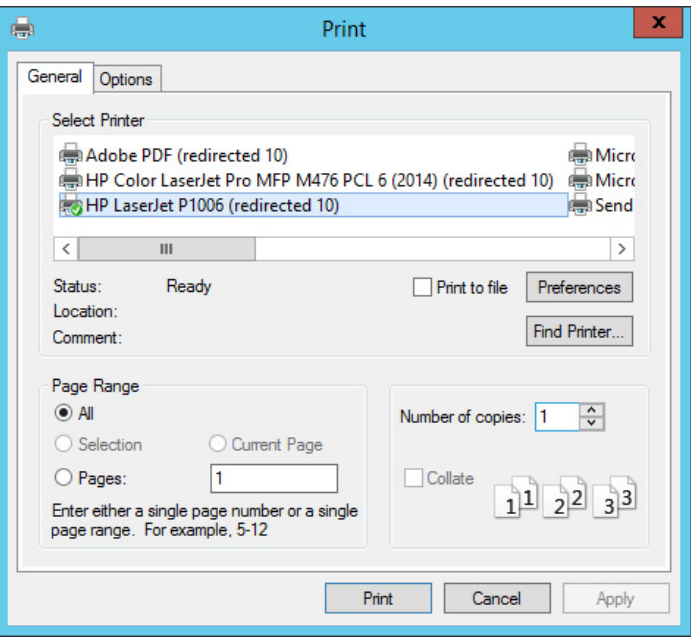

2. Highlight the desired printer and click Print to print the report.

**Report Template Installation** ThinManager installs a number of reports into the ThinManager folder at installation. The default location is C:\Program Files\Automation Control Products\ThinManager\ReportTemplates.

> New Reports are added to service packs and new releases. Additional report templates can be downloaded from <http://downloads.thinmanager.com/> as they become available.

1. Choose Install>Reports from the ThinManager menu to install new reports.

The Reports dialog box appears.

### **Figure 875 - Reports**

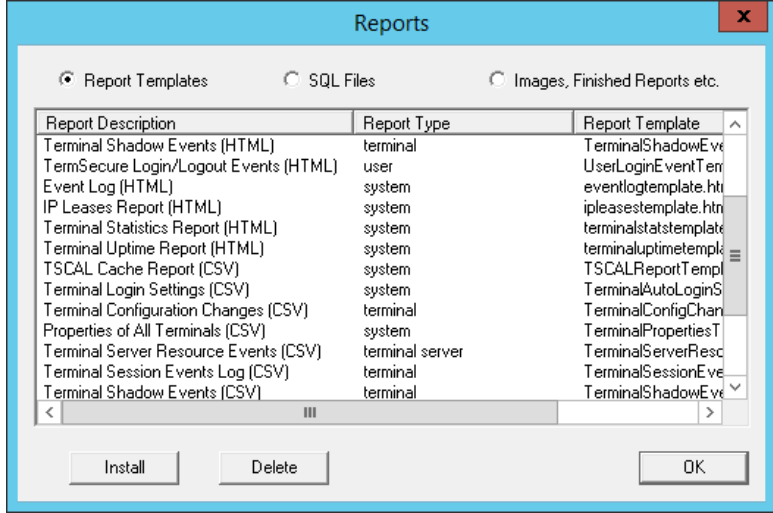

2. Click one of the following radio buttons.

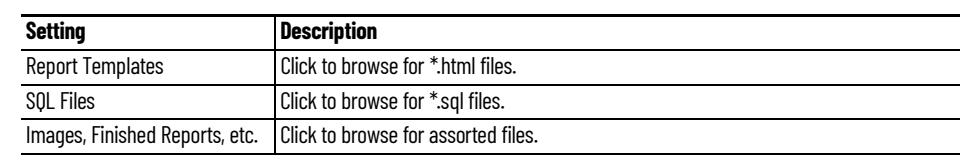

3. Click Install.

#### **Figure 876 - File Browser**

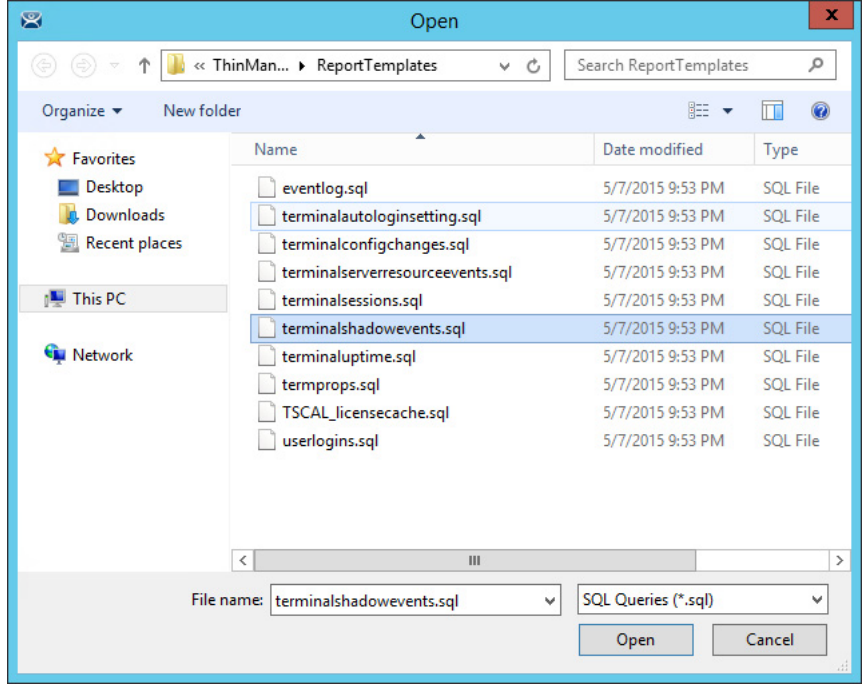

Each report has an \*.html or \*.CSV component and an \*.sql component.

- 4. Click the Report Templates radio button, browse to the new \*.html file, and click Open to install.
- 5. Click the SQL Files radio button, browse to the new \*.sql file, and click Open to install.

Once these two components are added, the report is available.

# **Scheduling**

Reports can be scheduled to run once at a specified time or regularly at a specific time. The reports are saved as \*.html files for storage or further analysis.

Scheduling is available for more than to run reports. Schedules can be created for these items.

- The System in the ThinManager Server Configuration Wizard
- Terminals in the Terminal Configuration Wizard
- Remote Desktop Servers in the Remote Desktop Server Configuration Wizard
- TermSecure Users in the ThinManager User Configuration Wizard

## **System Scheduling of Reports**

Reports are scheduled on the ThinManager Server Configuration Wizard. Follow these steps to schedule report generation.

1. Right-click on the ThinManager Server icon and choose Modify.

The ThinManager Server Configuration Wizard appears.

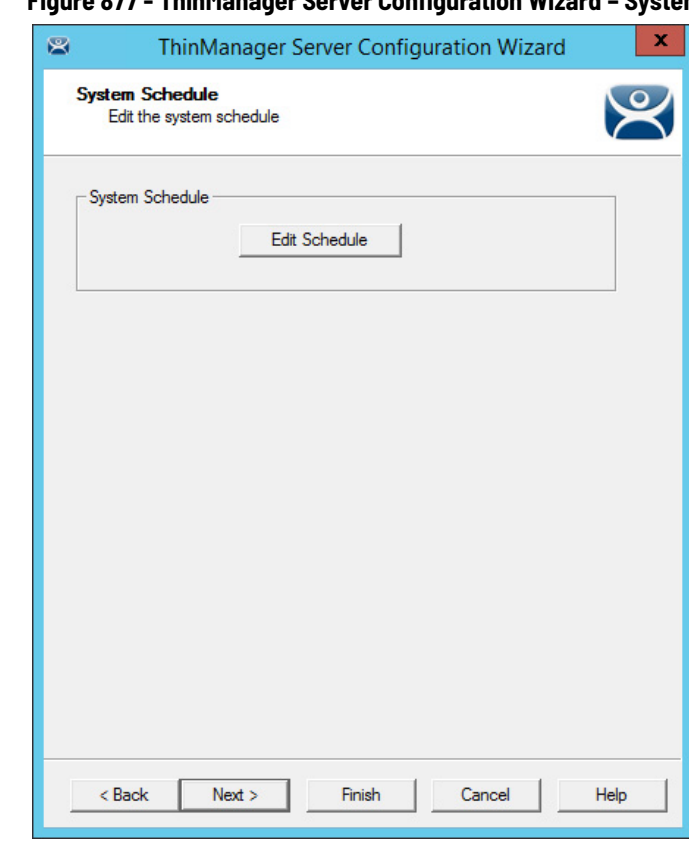

## **Figure 877 - ThinManager Server Configuration Wizard – System Schedule**

- 2. Click Next until the System Schedule page appears.
- 3. Click Edit Schedule.

The Event Schedule dialog box appears.

### **Figure 878 - Event Schedule**

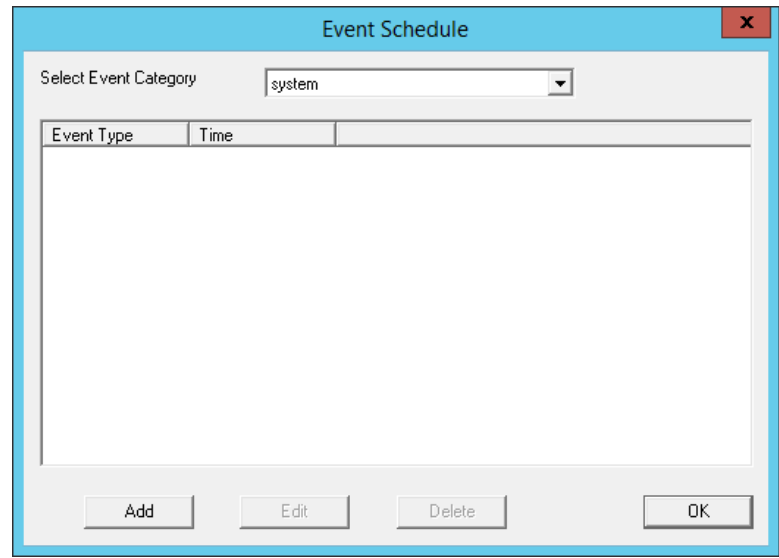

4. Click Add.

The Schedule dialog box appears, which allows system events configuration.

### **Figure 879 - Schedule Window**

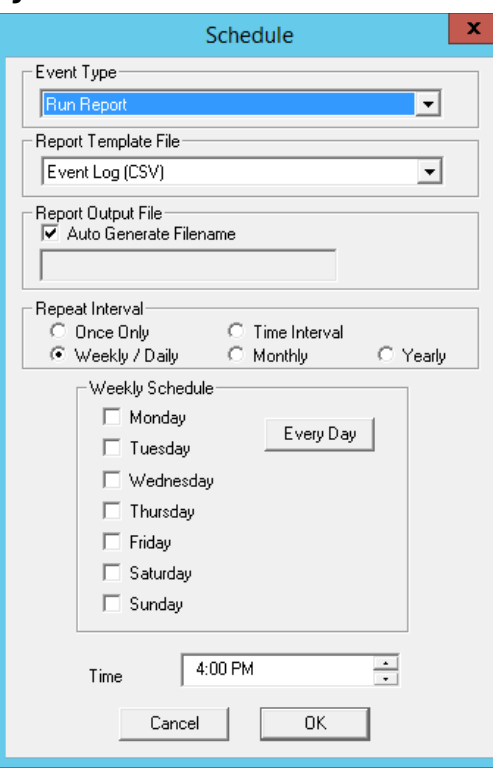

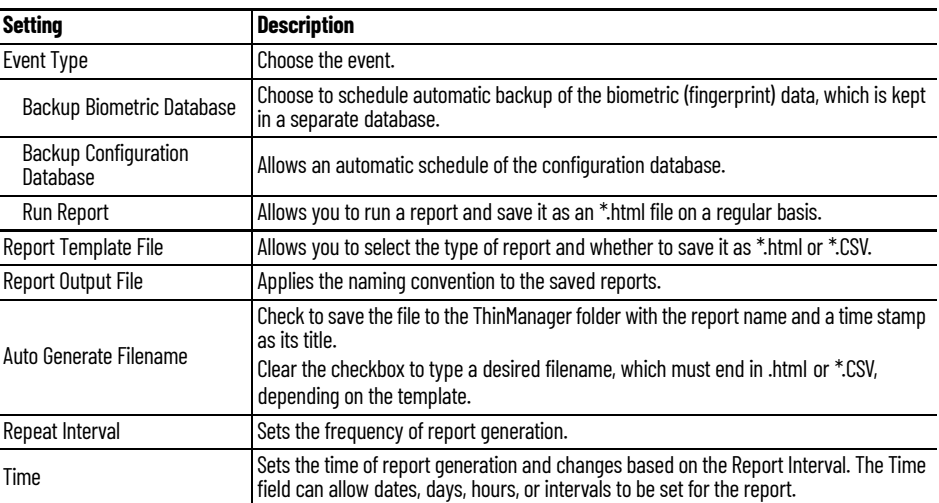

There are a few changes that allow the filename to be modified with a timestamp for identification purposes. If you do not use a timestamp, the file is overwritten each time the report is run.

- %c Adds date and time
- $\cdot$  %h adds hour (0-24)
- $\cdot$  %M adds minute (0-59)
- %x adds date
- %X adds time
- 5. Once the report is configured, click OK to accept the report schedule.

#### **Figure 880 - Event Schedule**

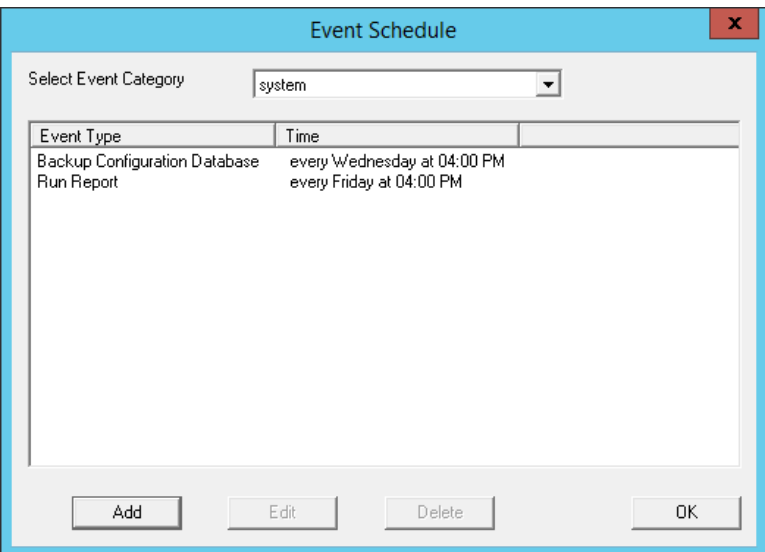

The scheduled report is displayed in the Event Schedule dialog box.

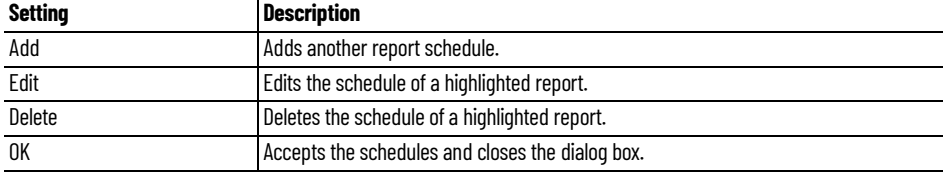

When a report is run, the files are saved to be viewed.

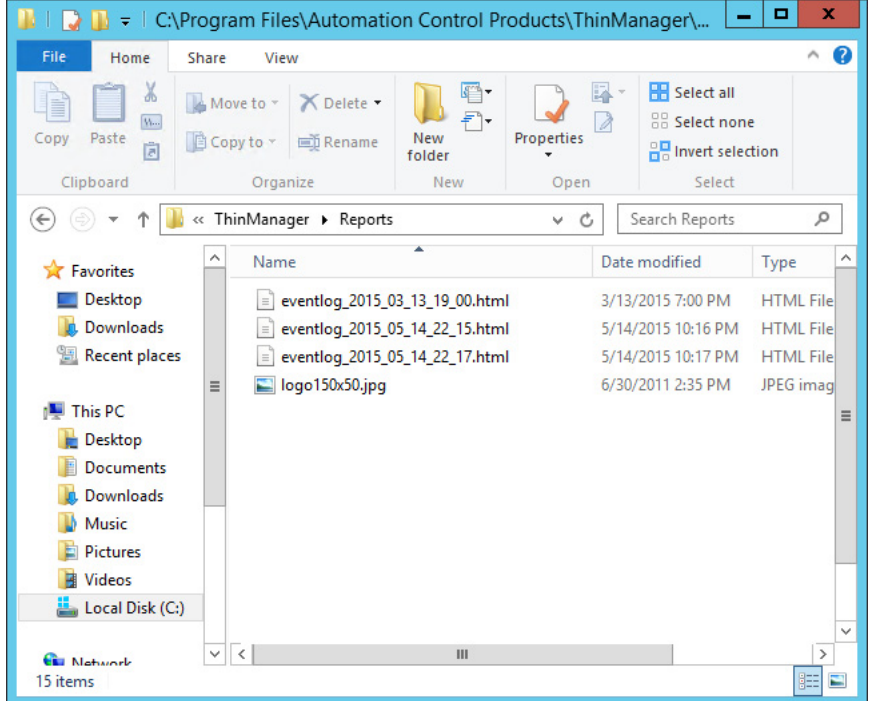

**Figure 881 - Saved Reports**

Once the report is run, it can be opened in a web browser if it is in \*.HTML format or in a spreadsheet application if in\*.CSV format.

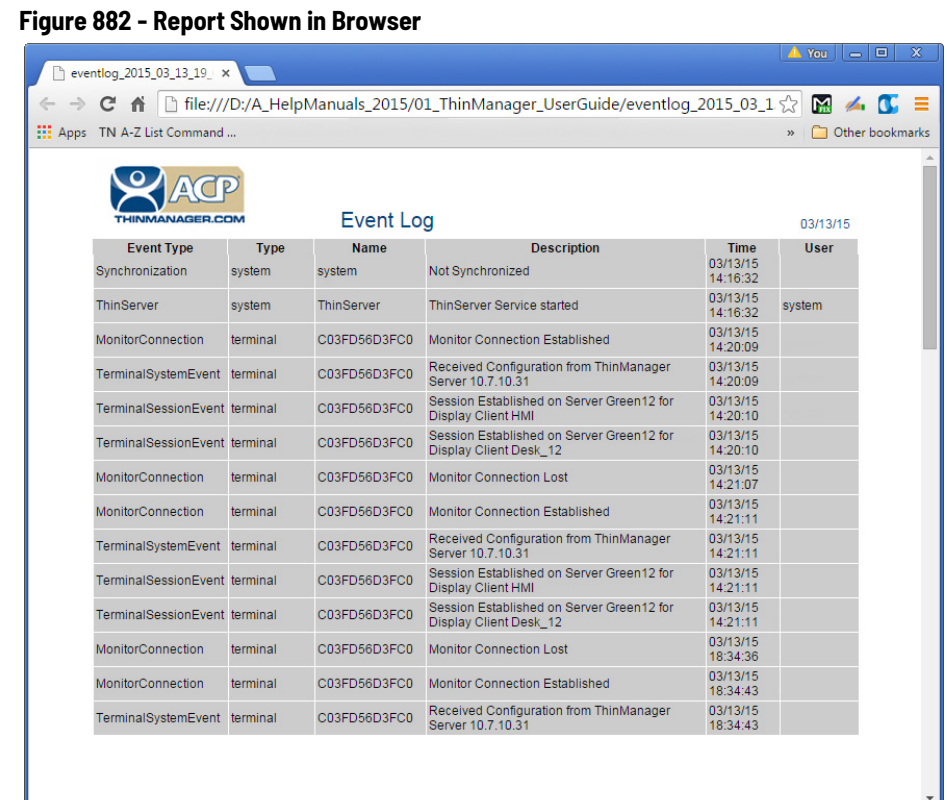

Once the report is generated the data can be saved or reformatted, as desired, using standard HTML tools.

## **Schedule Configuration Backups**

It is a good idea to back up your ThinManager configuration before you make any major changes. You can use the Scheduler to do this automatically.

To schedule report generation, follow these instructions.

1. Right-click the ThinManager Server and choose File>Modify.

The ThinManager Server Configuration Wizard appears.

2. Click Next until the System Schedule page appears.

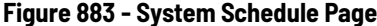

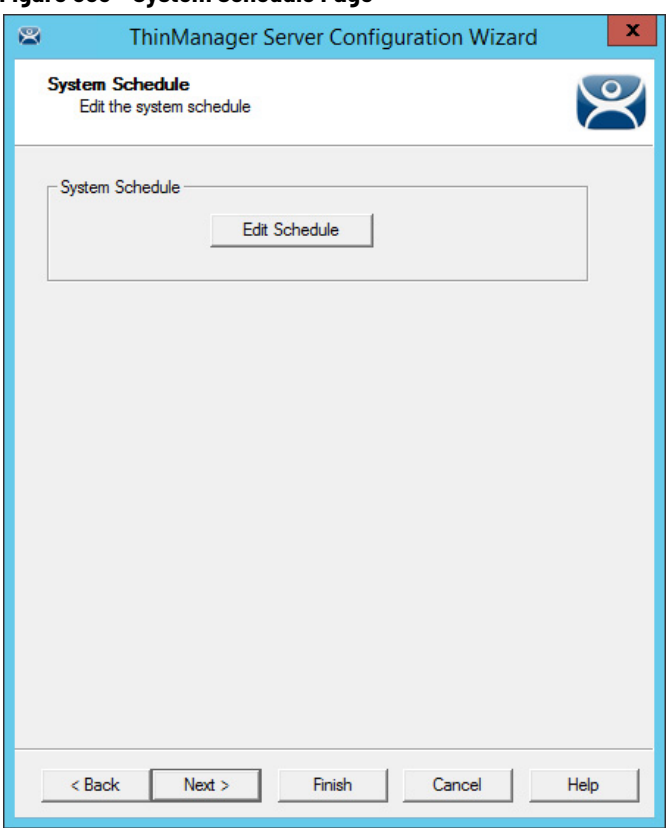

3. Click Edit Schedule.

The Event Schedule dialog box appears.

**Figure 884 - Event Schedule**

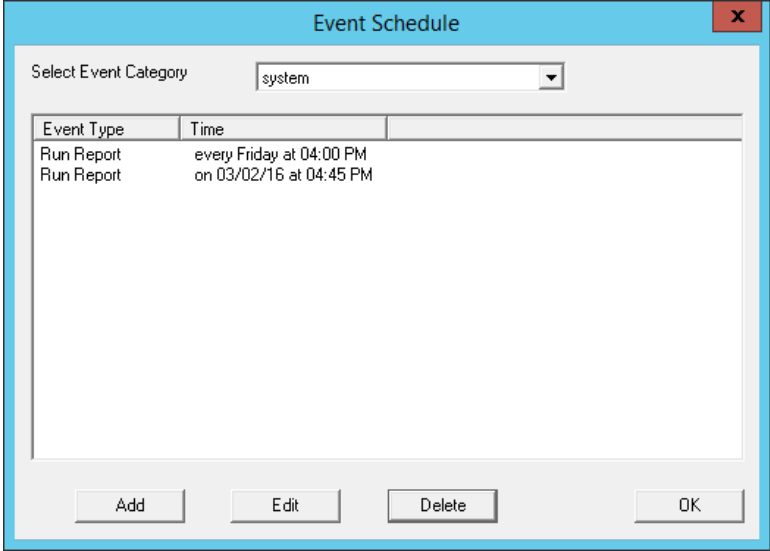

4. Click Add.

The Schedule dialog box appears, which allows system events, like configuration backups, to be created.

#### **Figure 885 - Schedule Dialog Box**

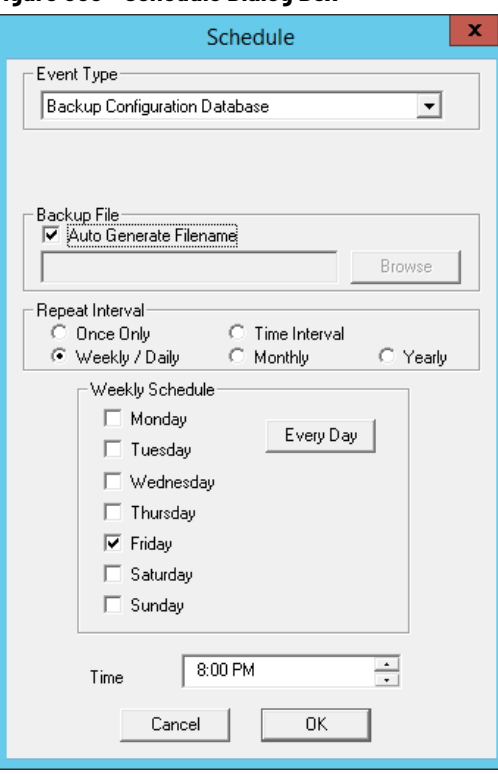

Create a system event based on these settings.

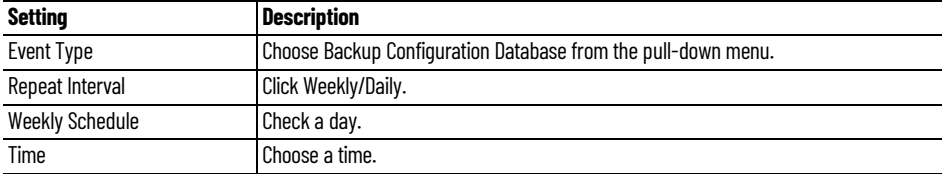

5. Click OK to accept the changes.

A weekly backup allows you to have a current configuration available in case you need one.

**Notes:**

# **TermMon ActiveX**

ActiveX can be used to monitor and provide useful information about client hardware. TermMon (Terminal Monitoring) ActiveX can be embedded into an application that runs on the Remote Desktop Server. When a Terminal starts a session on the server and launches the application with TermMon ActiveX, ActiveX creates a socket connection to the Terminal and the session. ActiveX is able to pull data from the Terminal into the application using the events, methods, and properties that are provided by TermMon.

TermMon Active X is commonly used by customers that have Automation HMI products. With this ActiveX, customers can get information about the Terminal, sessions that are running, users that are logged on, and the current Location for Relevance applications. You can create tags for the data and populate them with data from the client via the ActiveX.

There are also methods to control the current Display Client, logged on Users, IP Cameras overlays, and many others.

For Location Services, the main use case is for Location. Once a mobile device resolves to a Location, a string property is available that has the path and name of the current Location. If you have nested Locations, it provides this information in a path form, such as

"ParentLocation\ChildLocation\ChildLocation". This can be a very versatile item for customers that are using HMIs and want to control access to pages, security, and other things based on the Location.

One other Location Services feature in the ActiveX is the ability to trigger an Operator to scan a code through the application. This can be used to provide an extra layer of safety and security to an application. It can be tied to any operation in the HMI.

For example, the feature could be added to a button to run a pump. Prior to the command to run, an event can be triggered that prompts the Operator to scan a code. The operator then scans a QR Code, which returns a result to the HMI. Then, the code on the button determines if it can provide the command to run the pump based on whether it received the expected information from the Location via the ActiveX.

The ActiveX also contains properties that allow you to Logon or Logoff (Enter or Exit) of a Location via ActiveX. This tells the session which Location to log in to by passing a string to the appropriate ActiveX property. The Logoff item is the same as the Leave button that is part of the iTMC application.

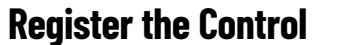

**gister the Control** The TermMon ActiveX Control can be found on the ThinManager CD as termmon.ocx. Also, it is available in the Download section of [www.thinmanager.com](http://www.thinmanager.com).

> The Control must be registered before it can be used. Copy the file termmon.ocx to the computer where you want to use it. Register the OCX by executing regsvr32 <path\termmon.ocx>.

**Read-only Properties** The following properties are read-only strings. An event is generated any time one of these properties changes. The Enable method must be invoked prior to reading these properties.

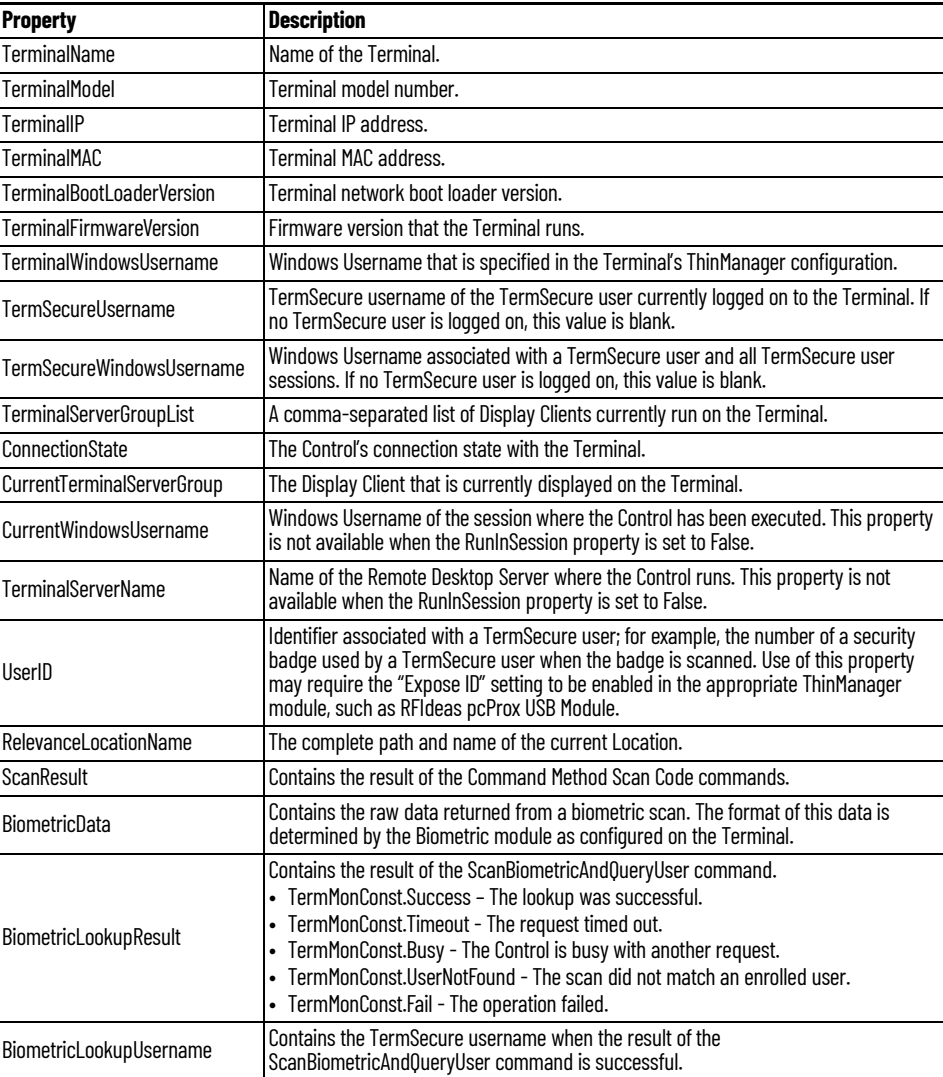

## **Read-Write Properties** These properties can be set by the application.

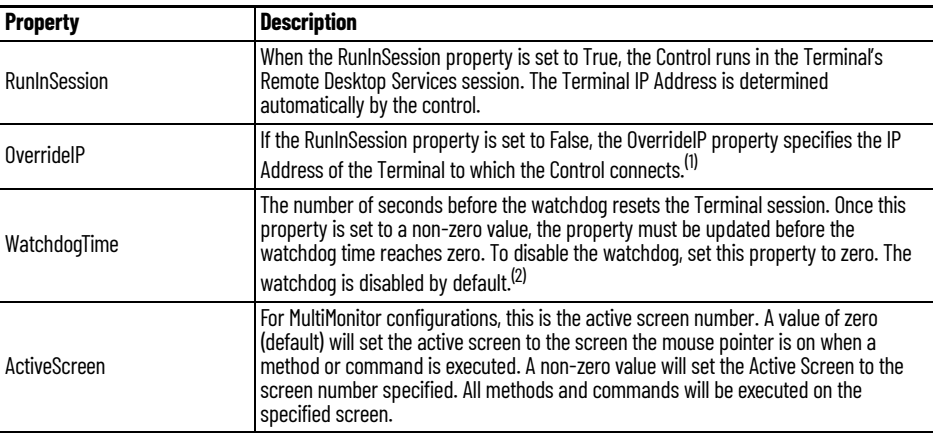

(1) To use the OverrideIP property, the TermMon ActiveX Control Configuration Module must be added to the Terminal configuration in ThinManager. In the module configuration, Allow ActiveX Connections must be set to YES, and Only Allow Connections from Session must be set to NO.

(2) The Enable Method does not need to be called for watchdog operation. Watchdog operation is independent of the Enable and Disable Methods.

**Events** Events When a property value changes, an event is generated by the Control. When an Event occurs, the event code can be used to determine the property that changed. The Enable method must be invoked in order to receive events (except for WatchdogTime). The event code is provided by the Control as follows.

- TermMonEvent.TerminalName
- TermMonEvent.TerminalModel
- TermMonEvent.TerminalIP
- TermMonEvent.TerminalMAC
- TermMonEvent.TerminalBootLoaderVersion
- TermMonEvent.TerminalFirmwareVersion
- TermMonEvent.TerminalWindowsUsername
- TermMonEvent.TermSecureUsername
- TermMonEvent.TermSecureWindowsUsername
- TermMonEvent.TerminalServerGroupList
- TermMonEvent.ConnectionState
- TermMonEvent.CurrentTerminalServerGroup
- TermMonEvent.CurrentWindowsUsername
- TermMonEvent.TerminalServerName
- TermMonEvent.WatchdogTime
- TermMonEvent.RelevanceLocationName
- TermMonEvent.ScanResult
- TermMonEvent.BiometricData
- TermMonEvent.BiometricLookupResult
- TermMonEvent.BiometricLookupUsername

## **Methods**

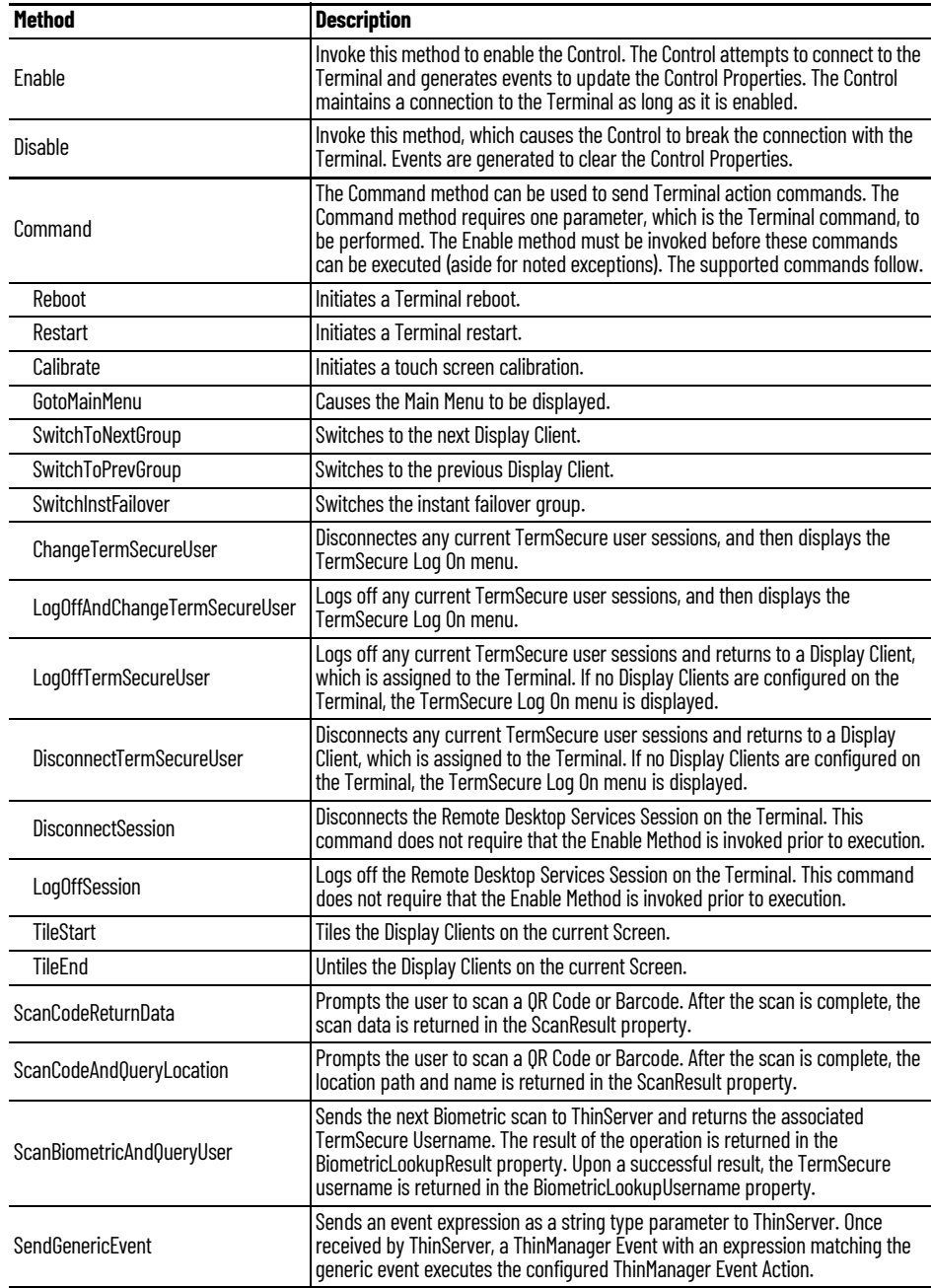

The Command Method constants are provided by the Control as follows.

- TermMonCommand.Reboot
- TermMonCommand.Restart
- TermMonCommand.Calibrate
- TermMonCommand.GotoMainMenu
- TermMonCommand.SwitchToNextGroup
- TermMonCommand.SwitchToPrevGroup
- TermMonCommand.SwitchInstFailover
- TermMonCommand.ChangeTermSecureUser
- TermMonCommand.LogOffAndChangeTermSecureUser
- TermMonCommand.LogOffTermSecureUser
- TermMonCommand.DisconnectTermSecureUser
- TermMonCommand.DisconnectSession
- TermMonCommand.LogOffSession
- TermMonCommand.TileStart
- TermMonCommand.TileEnd
- TermMonCommand.ScanCodeReturnData
- TermMonCommand.ScanCodeAndQueryLocation
- TermMonCommand.ScanBiometricAndQueryUser
- TermMonCommand.SendGenericEvent

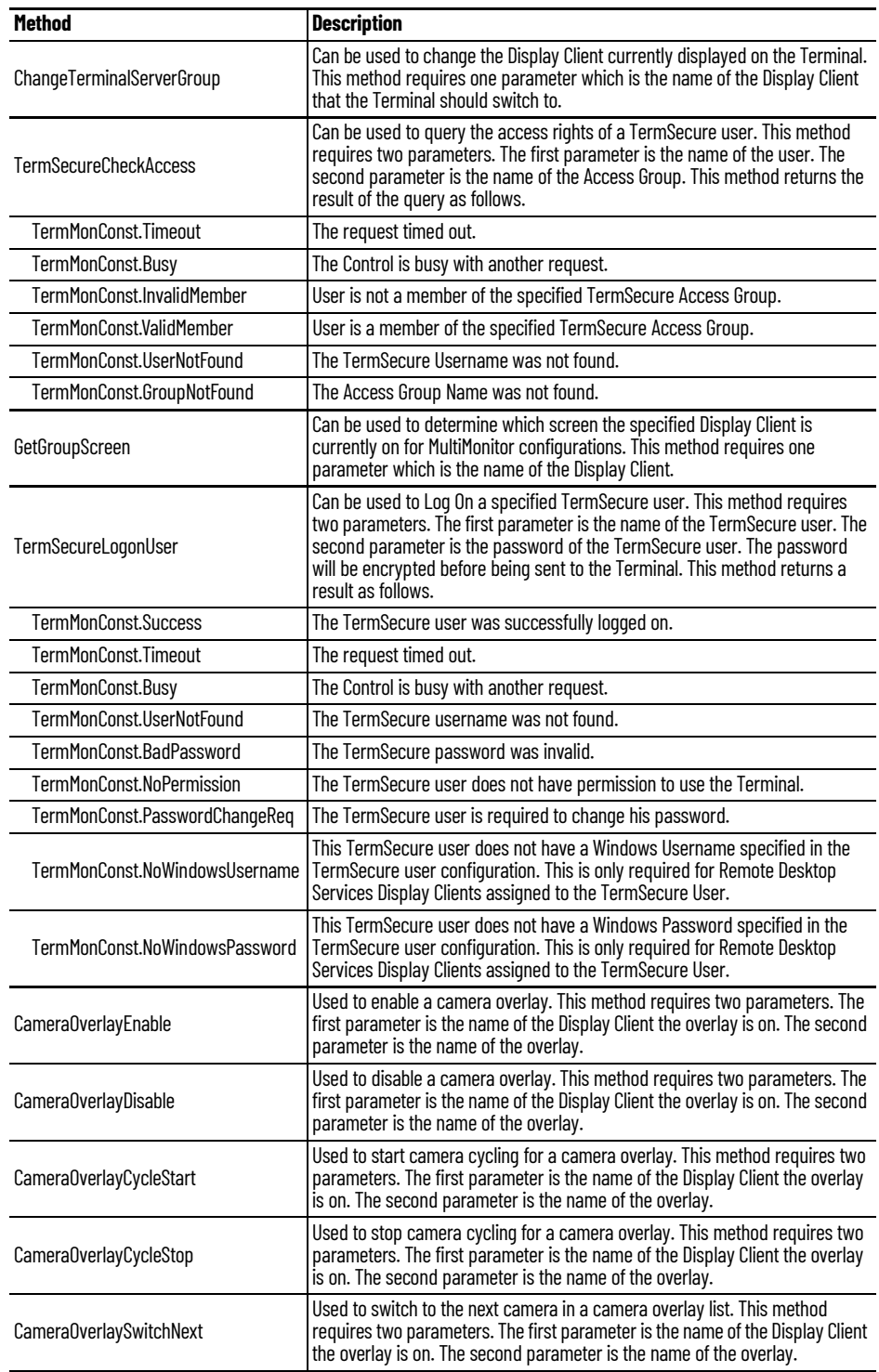

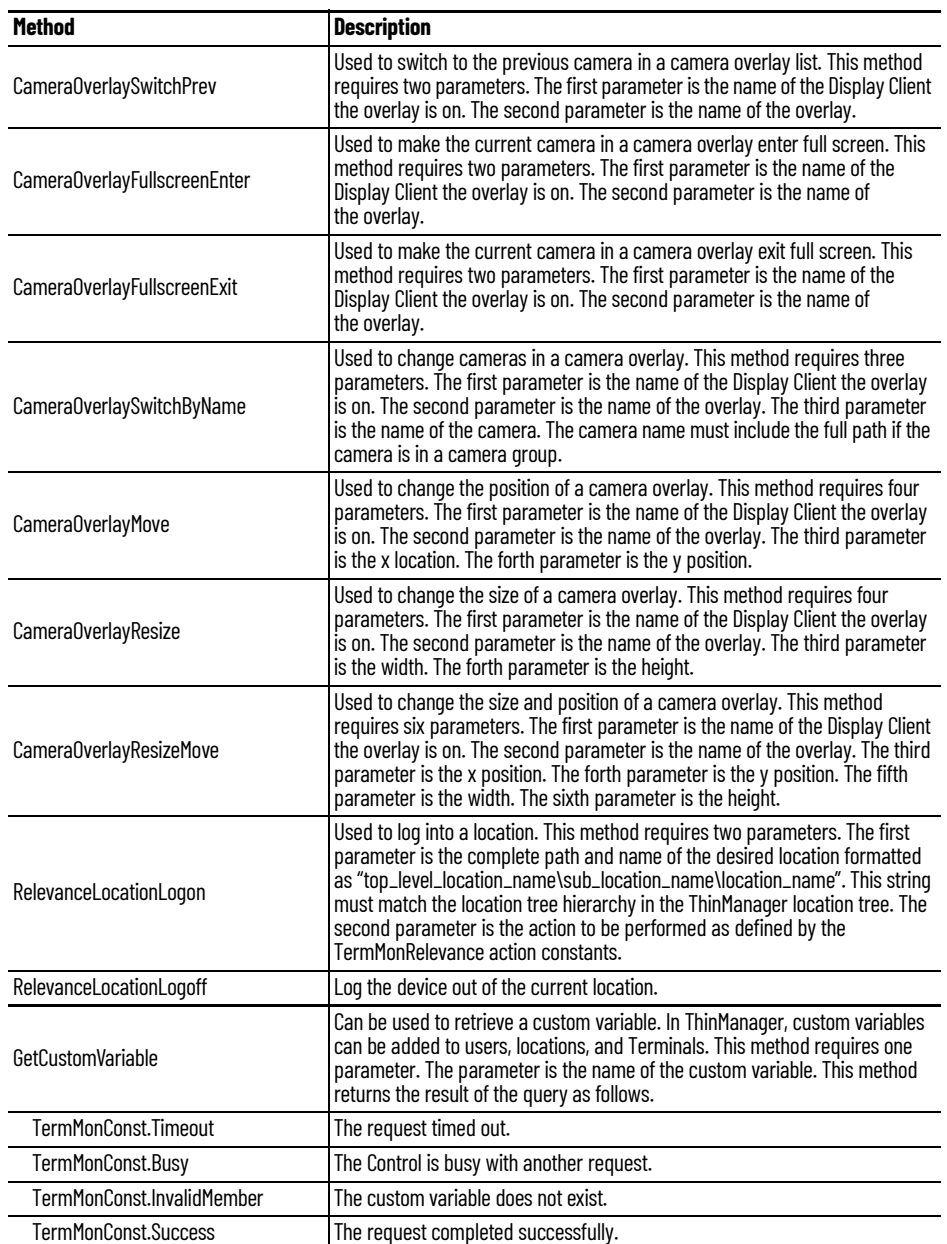

Upon a successful result, the value of the custom variable can be read from the CustomVariableValue property.

**Control Constants** Constant values provided by the Control are as follows.

## **TermMonEvent**

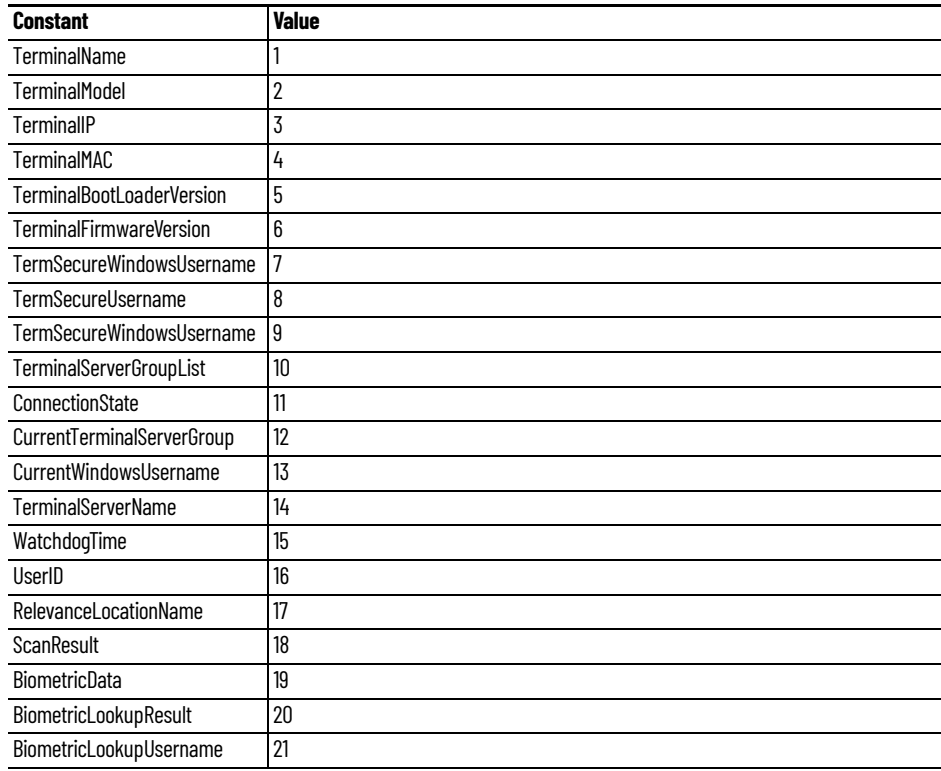

## **TermMonCommand**

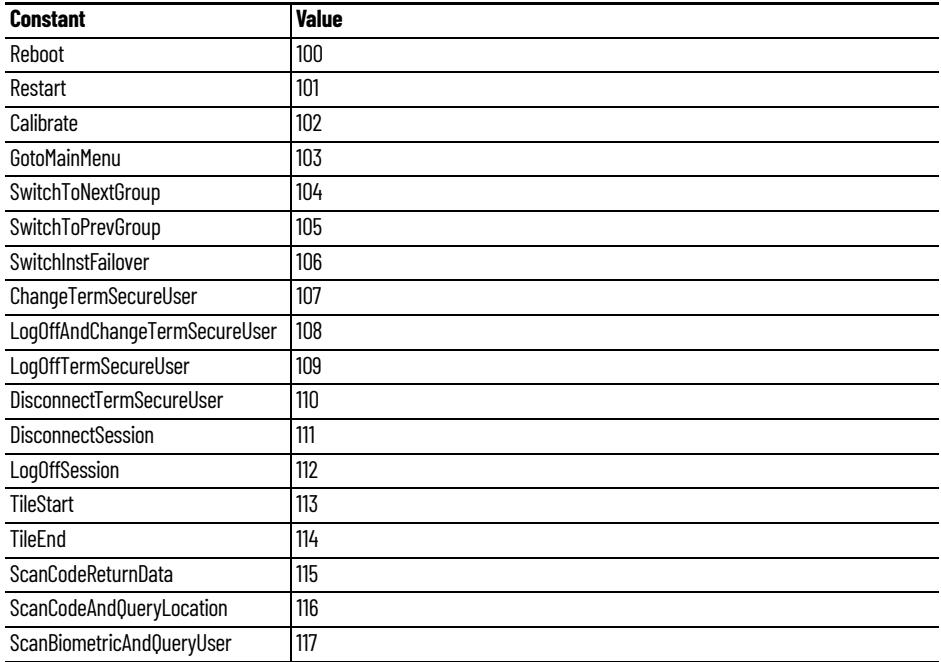

## **TermMonConst**

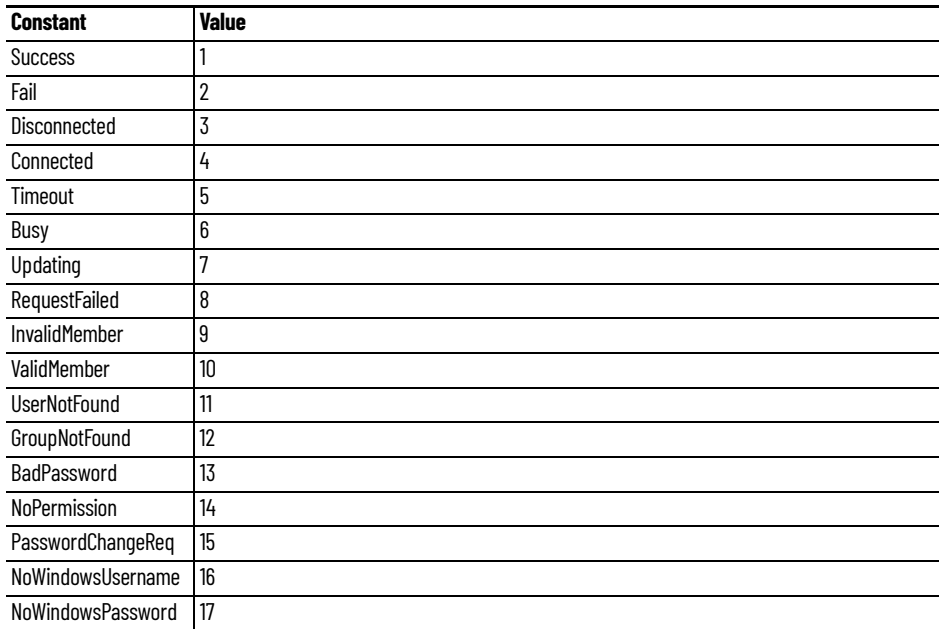

## **TermMonRelevance**

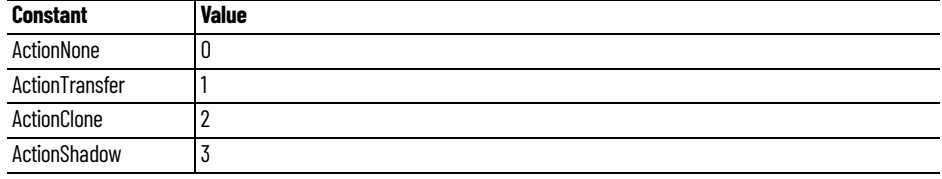

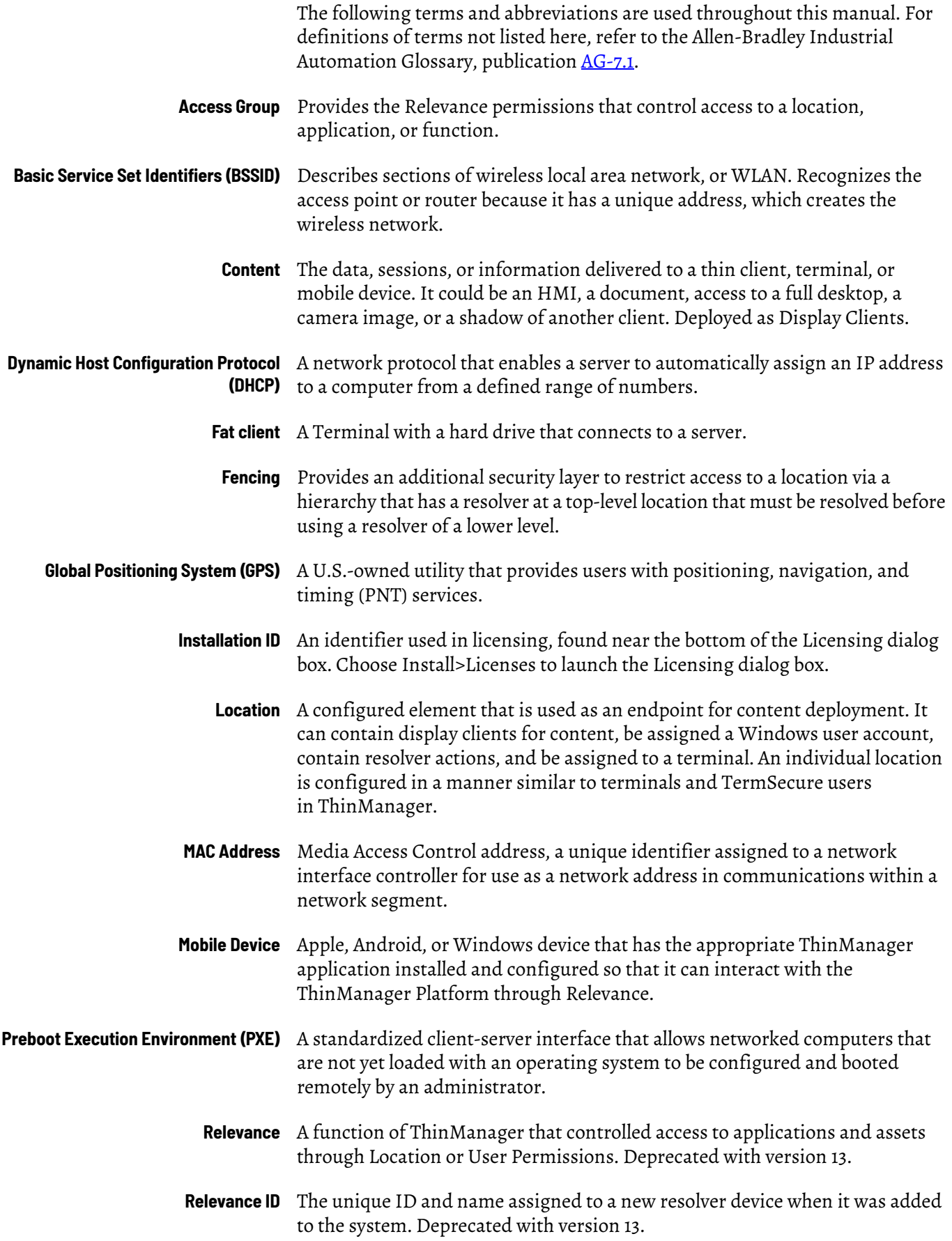

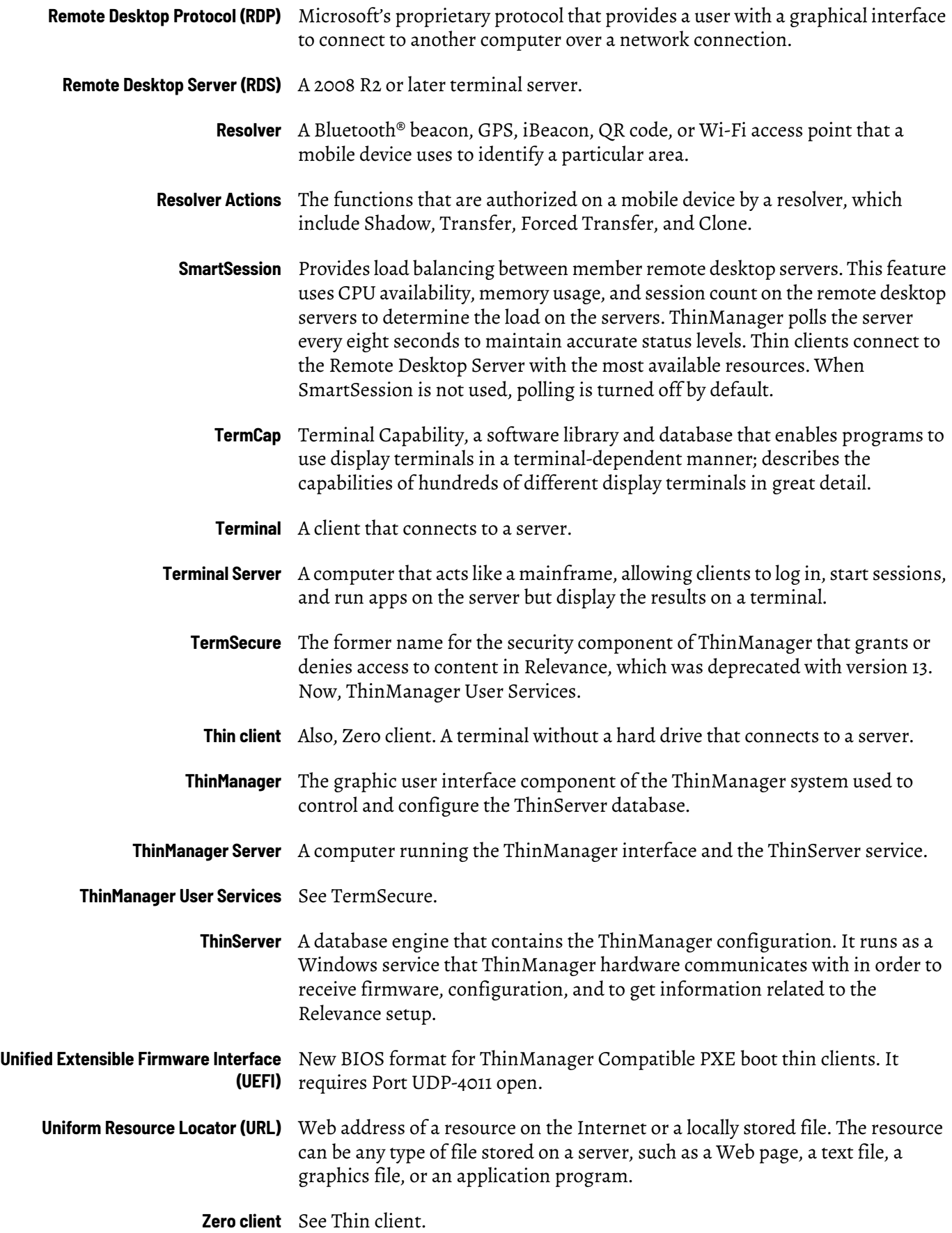

Rockwell Automation Publication TM-UM001I-EN-P - September 2023 **637**

## **Rockwell Automation Support**

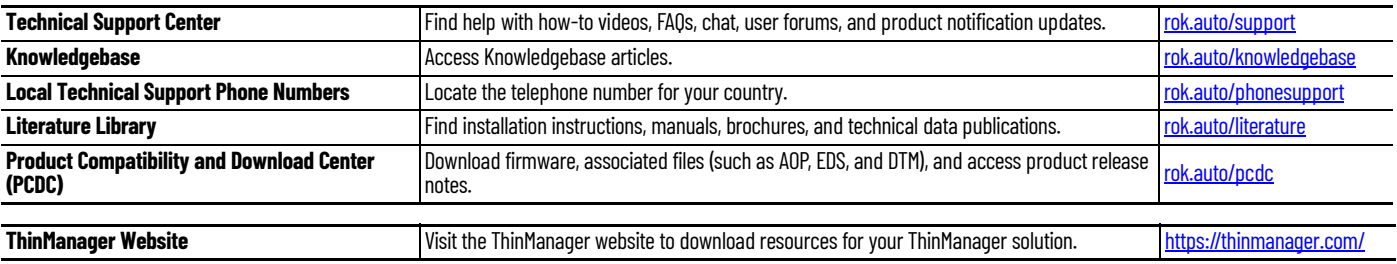

Use these resources to access support information.

## **Documentation Feedback**

Your comments help us serve your documentation needs better. If you have any suggestions on how to improve our content, complete the form at [rok.auto/docfeedback.](https://rok.auto/docfeedback)

## **Waste Electrical and Electronic Equipment (WEEE)**

At the end of life, this equipment should be collected separately from any unsorted municipal waste.

Rockwell Automation maintains current product environmental information on its website at [rok.auto/pec.](https://rok.auto/pec)

Allen-Bradley, expanding human possibility, FactoryTalk, ThinManager, and Rockwell Automation are trademarks of Rockwell Automation, Inc. EtherNet/IP is a trademark of ODVA, Inc. Docker is a trademark of Docker, Inc. VMware vCenter is a trademark of VMware, Inc. Bluetooth is a trademark of Bluetooth SIG, Inc. Apple, iTunes, and App Store are trademarks of Apple Inc. Google Play is a trademark of Google LLC. Windows is a trademark of Microsoft Corporation. Trademarks not belonging to Rockwell Automation are property of their respective companies.

Rockwell Otomasyon Ticaret A.Ş. Kar Plaza İş Merkezi E Blok Kat:6 34752, İçerenkÖy, İstanbul, Tel: +90 (216) 5698400 EEE YÖnetmeliğine Uygundur

Connect with us. FO in M

#### rockwellautomation.com

expanding human possibility"

AMERICAS: Rockwell Automation, 1201 South Second Street, Milwaukee, WI 53204-2496 USA, Tel: (1) 414.382.2000, Fax: (1) 414.382.4444 EUROPE/MIDDLE EAST/AFRICA: Rockwell Automation NV, Pegasus Park, De Kleetlaan 12a, 1831 Diegem, Belgium, Tel: (32) 2 663 0600, Fax: (32) 2 663 0640 ASIA PACIFIC: Rockwell Automation, Level 14, Core F, Cyberport 3, 100 Cyberport Road, Hong Kong, Tel: (852) 2887 4788, Fax: (852) 2508 1846